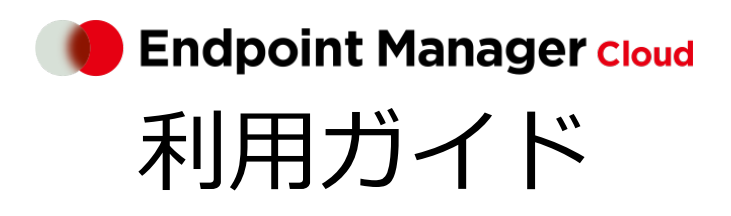

ビジネスプラス An-319 / 第 52 版 / 2024 年 4 月 5 日

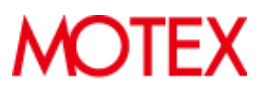

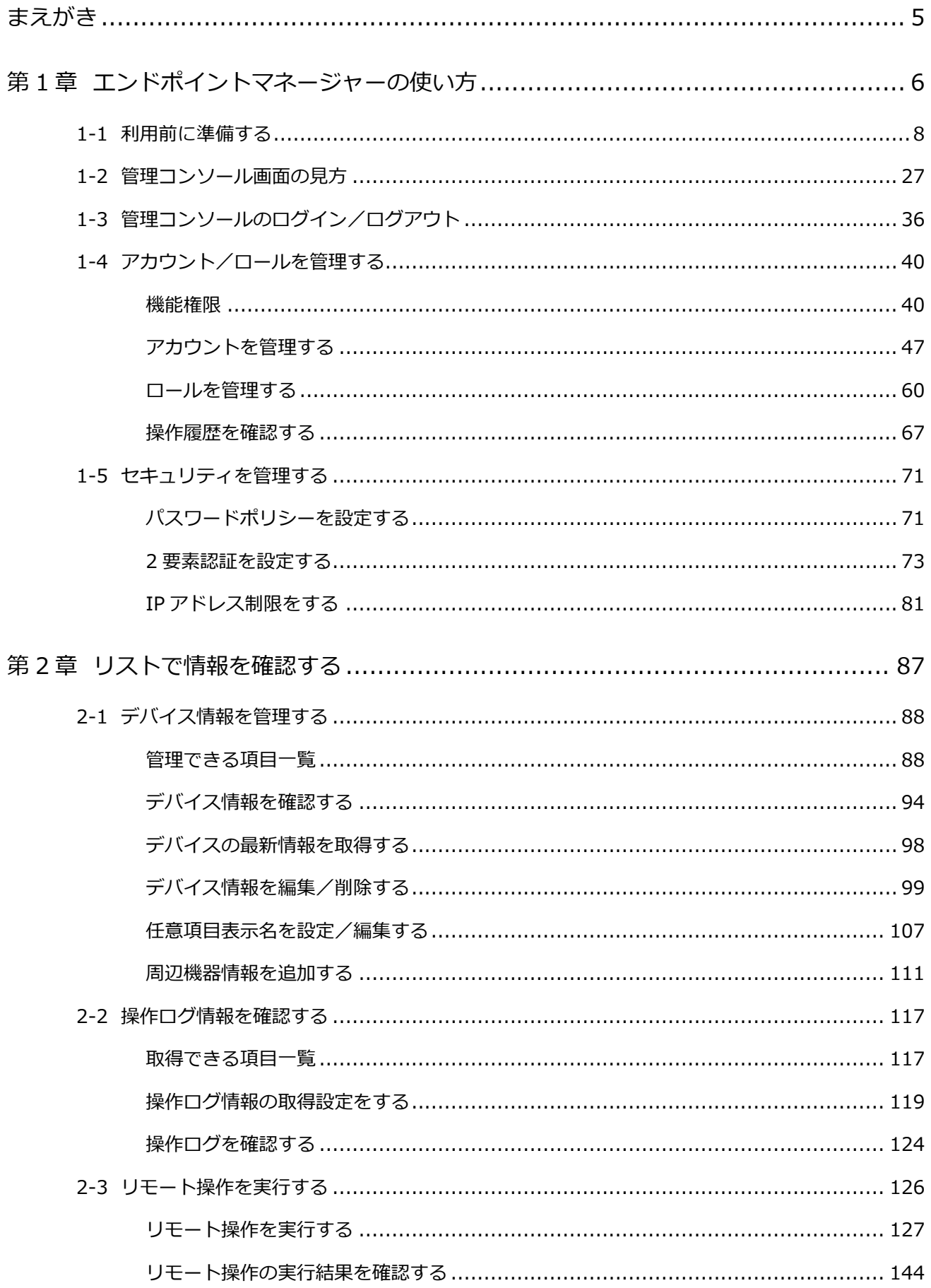

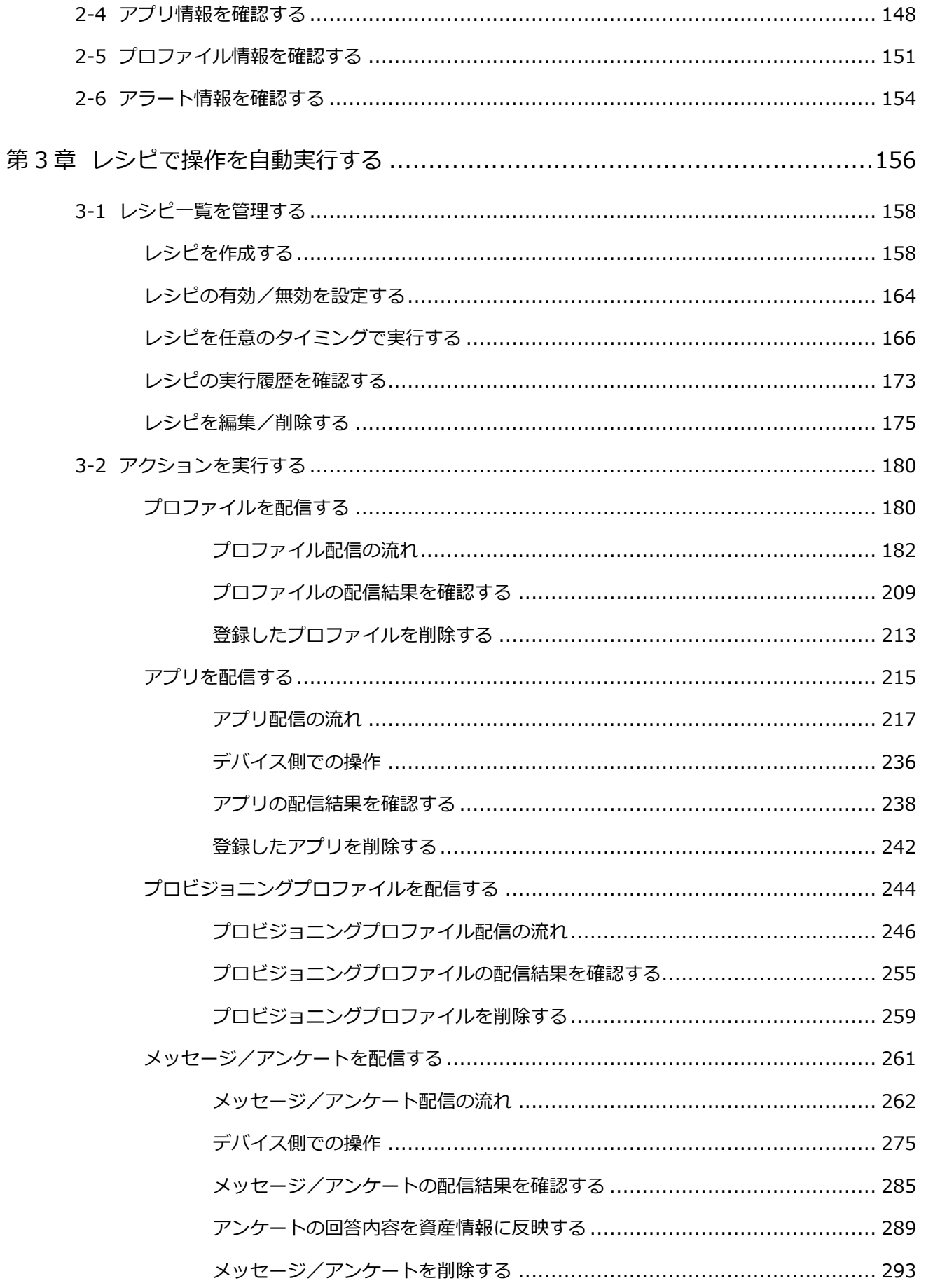

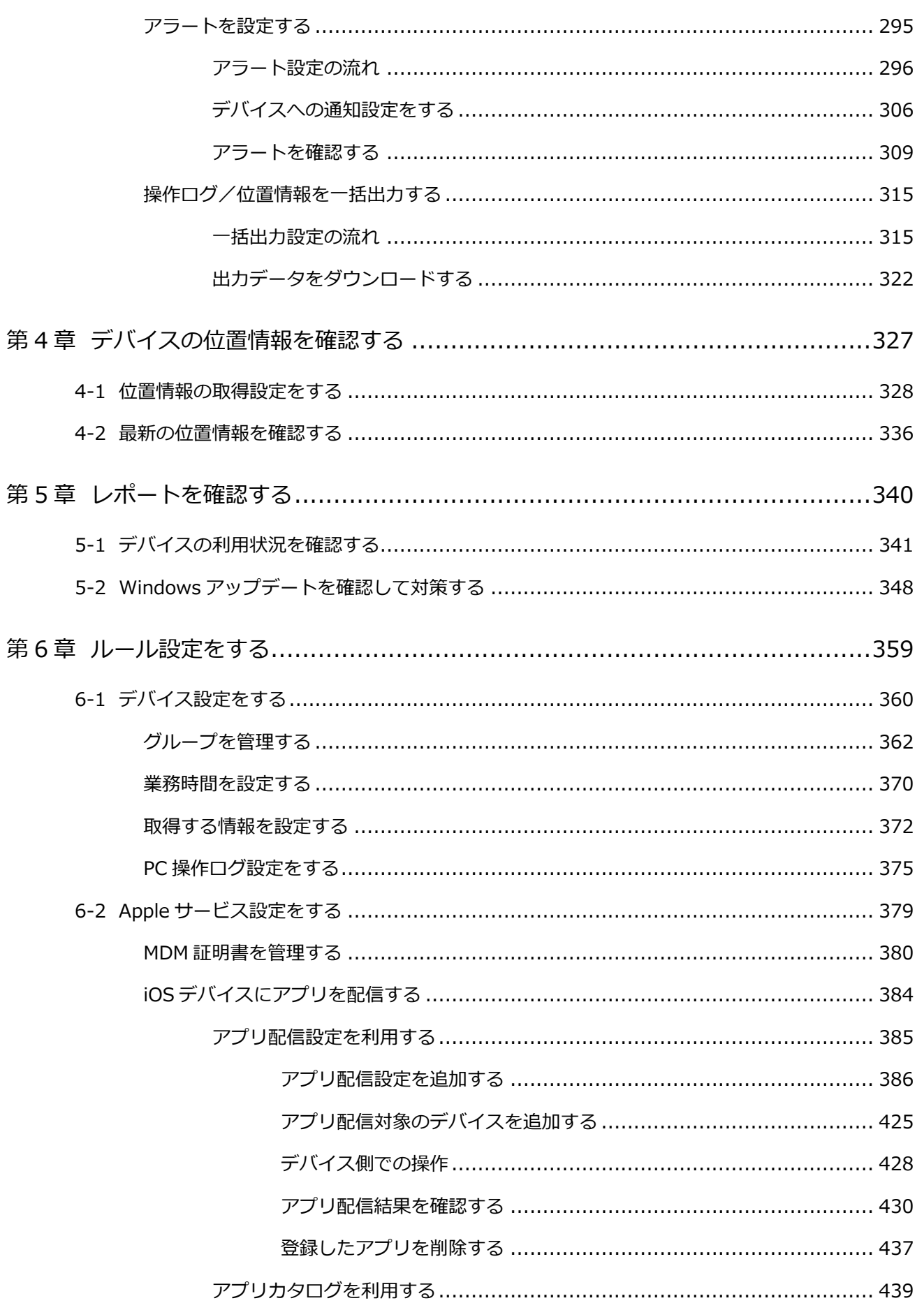

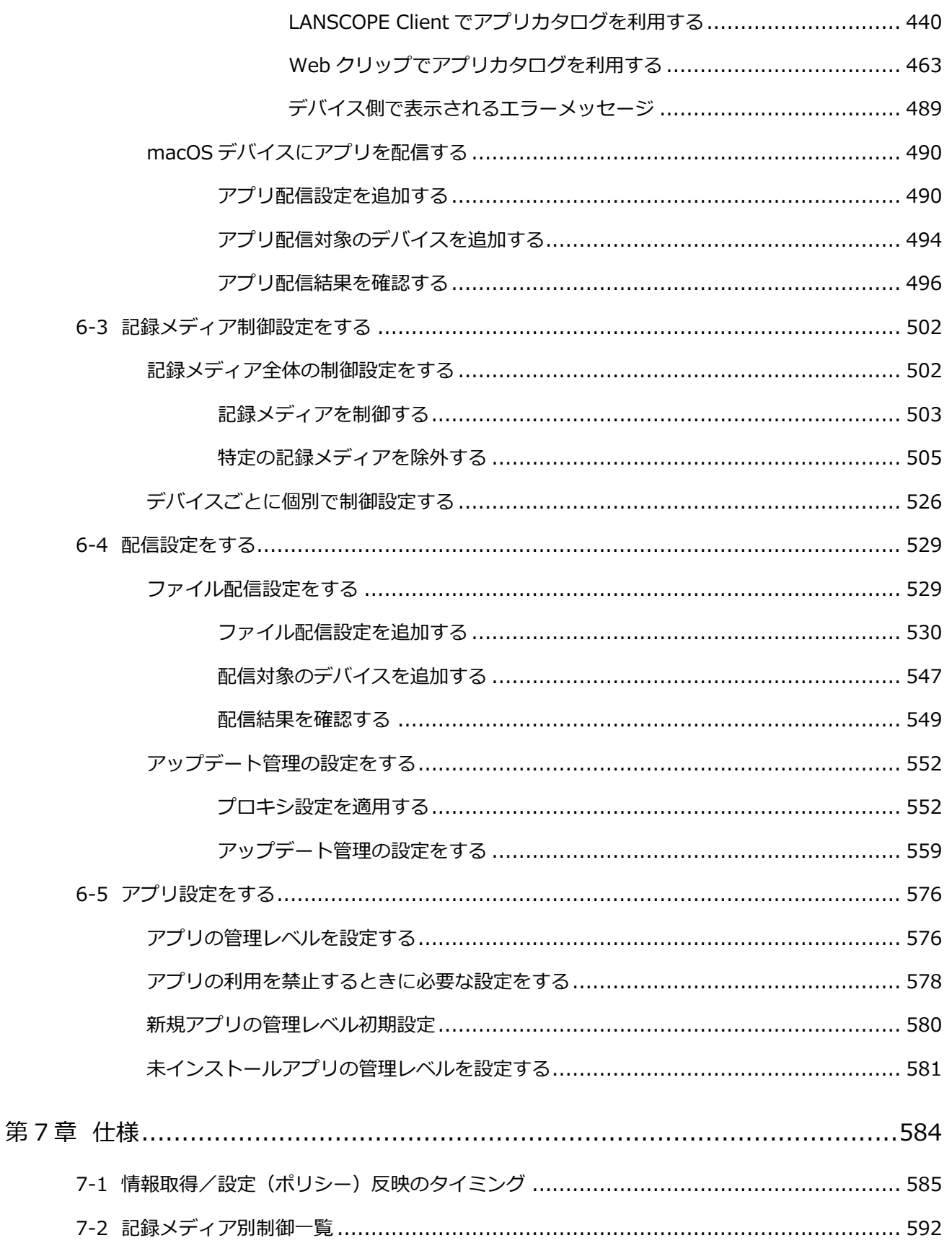

## <span id="page-5-0"></span>まえがき

本書は、LANSCOPE エンドポイントマネージャー クラウド版の設定方法について説明します。管理コンソールの操作を サポートします。

### 製品マニュアルラインナップ

各種マニュアルラインナップは、次のとおりです。

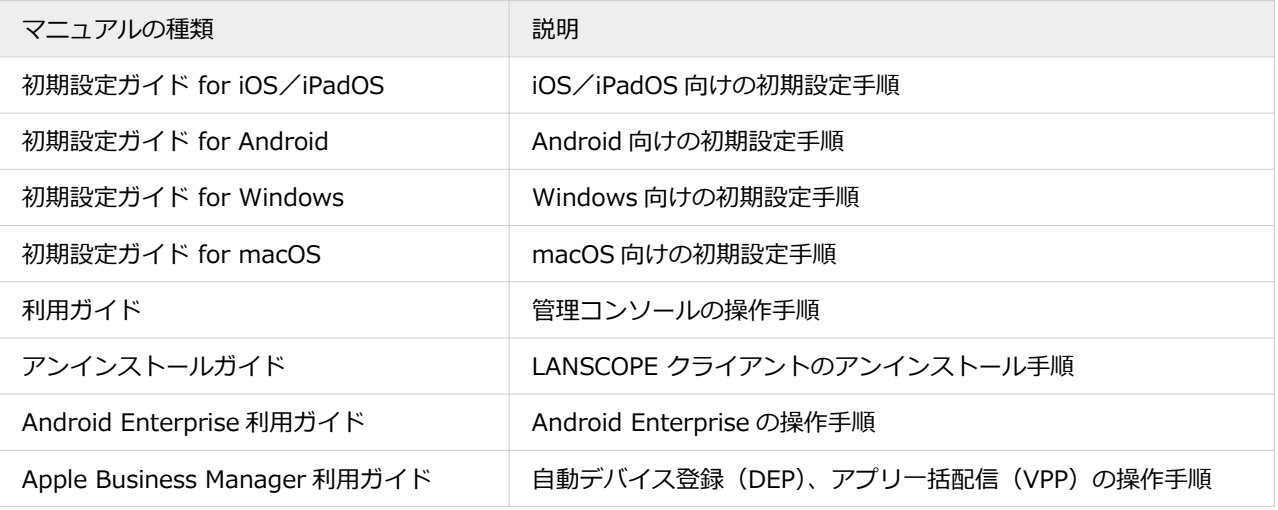

#### **用語について**

● 断りのない限り、本書の「iOS」は「iOS/iPadOS」の双方を指します。

### お問い合わせ先

#### **操作方法/トラブル/販売/お取扱いなど**

メールまたは電話でお問い合わせください。

[https://tryweb2.motex.co.jp/contact/cloud\\_support.html](https://tryweb2.motex.co.jp/contact/cloud_support.html)

#### 商標・著作権

- 本書で使用される各社の社名および製品名は、各社の商標または登録商標です。
- 本書に含まれる文章や画像などの著作権は、一部を除き、エムオーテックス株式会社が所有します。
- 本書のすべてまたは一部をエムオーテックス株式会社の許諾なく複製し、頒布その他の行為を行うことはできませ ん。また、本書の内容・構成をエムオーテックス株式会社の許諾なく改変し、改変したものを複製し、頒布その他 の行為を行うことはできません。
- 本ソフトウェアの仕様ならびに本書の記載内容は、予告なしに変更することがあります。
- MOTEX はエムオーテックス株式会社の略称です。

# <span id="page-6-0"></span>第1章 エンドポイントマネージャーの使い方

LANSCOPE エンドポイントマネージャー クラウド版は、スマホ/タブレット/PC を一元管理するスマートデバイス管 理ツールです。管理コンソールの操作は、基本的に次の「3 STEP」で行います。

#### **1. 目的を選択します。**

デバイスや設定を確認するときは一覧表示の「リスト」、稼働状況を確認するときは「レポート」など、目的の メニューを選択します。

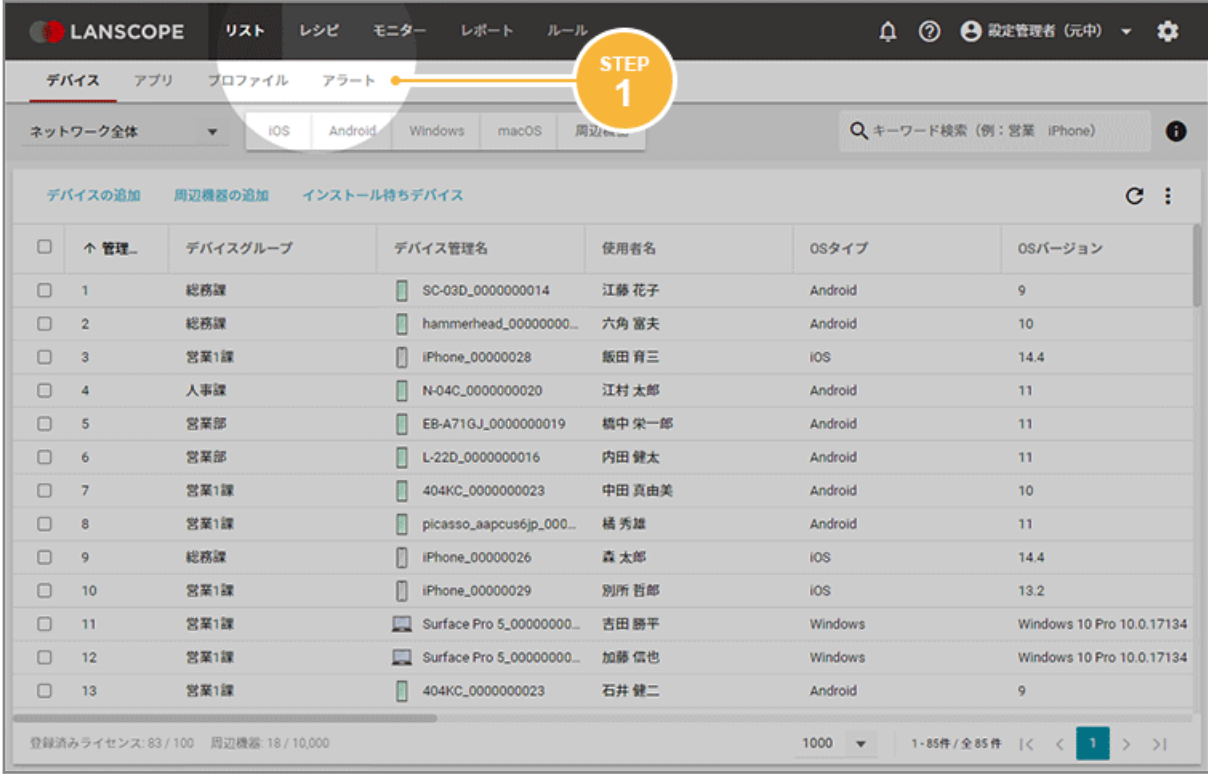

#### **2. 対象を選択します。**

OS の絞り込みや検索などを利用し、確認したいデバイスを選択します。

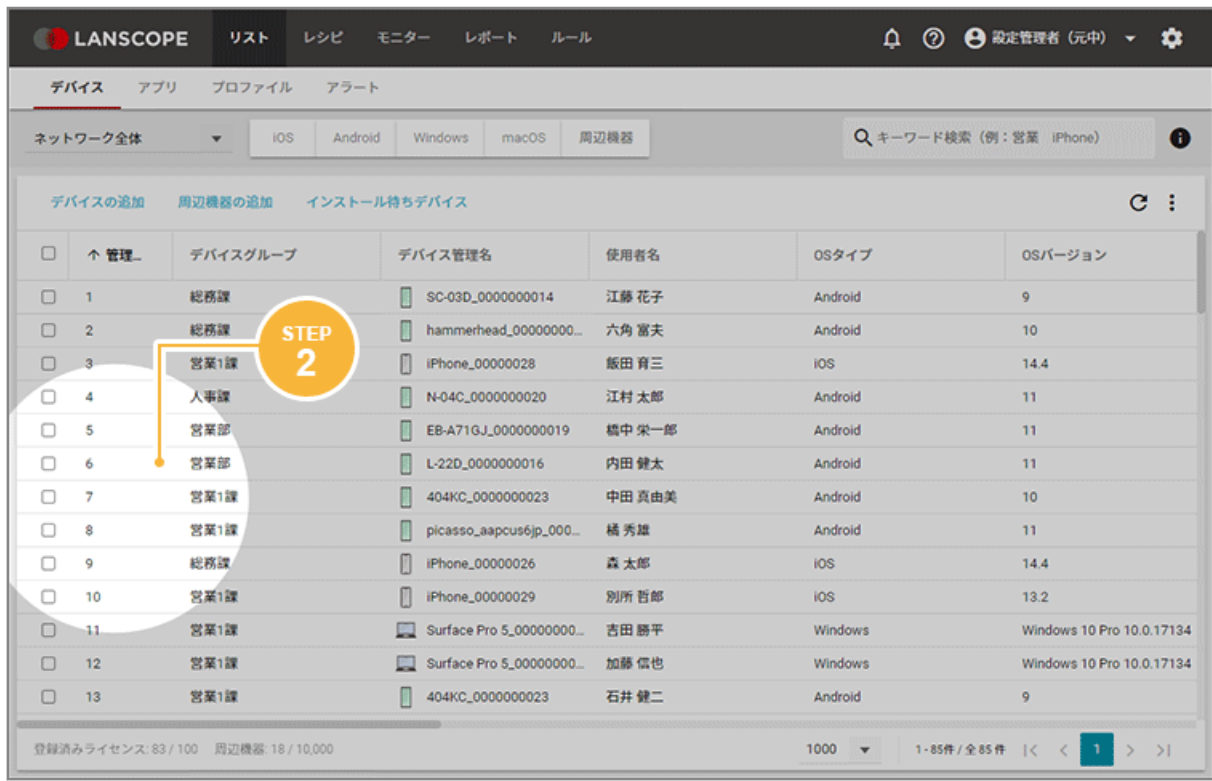

#### **3. 確認/対策をします。**

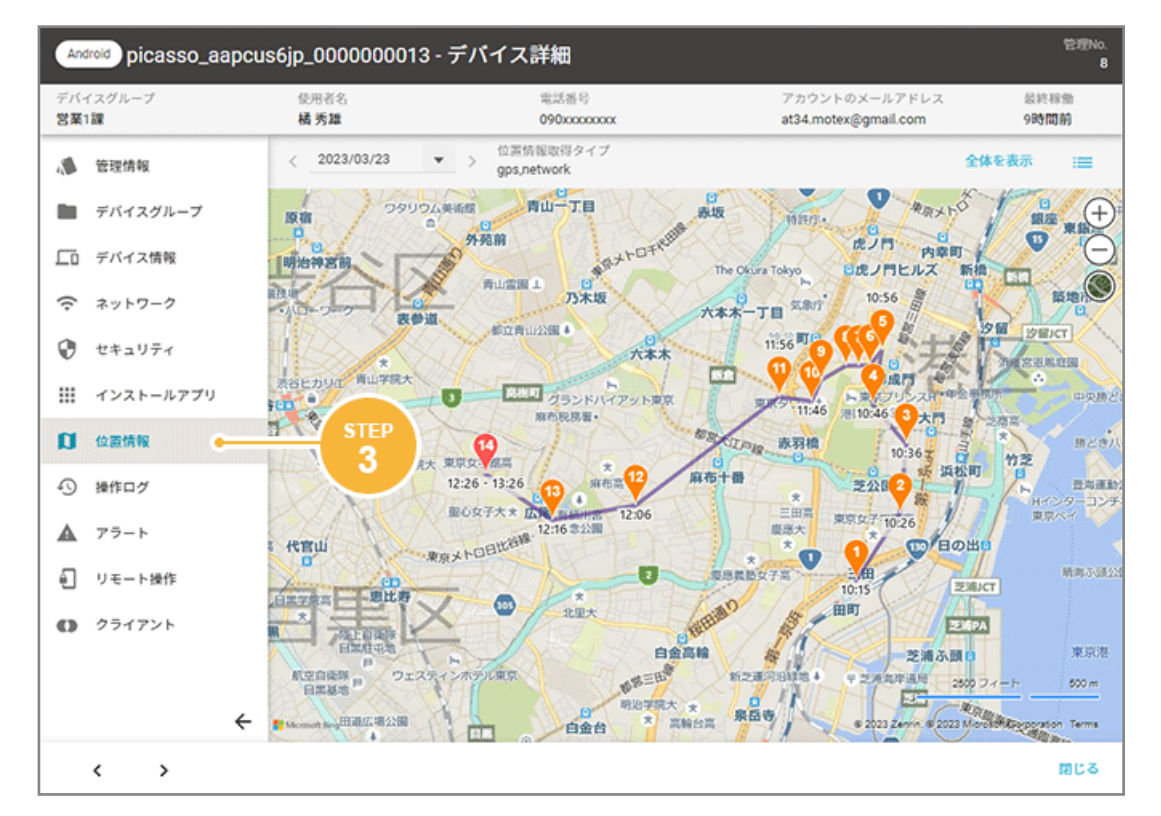

表示された画面で、データ確認や必要な対策の実施などを行います。

## <span id="page-8-0"></span>1-1 利用前に準備する

#### iOS Android Windows macOS

エンドポイントマネージャーを利用するために、必要な設定があります。必要に応じて、デバイス側で設定します。

### ■ iOS

### ドメイン/ポート番号の許可

プロキシ環境や閉域網を利用しているデバイスを管理する場合、指定したドメイン名/ポート番号を許可する設定が必 要です。

許可設定には、「\*(ワイルドカード)」を利用して設定する方法と、許可する必要があるドメイン名/ポート番号を個 別に設定する方法があります。ただし、ドメイン名などは追加/変更の可能性があるため、ワイルドカードを利用した 設定をおすすめします。

#### **ワイルドカードを利用する場合**

**1.** 管理コンソールを閲覧するために、次のドメイン名/ポート番号の許可設定をします。

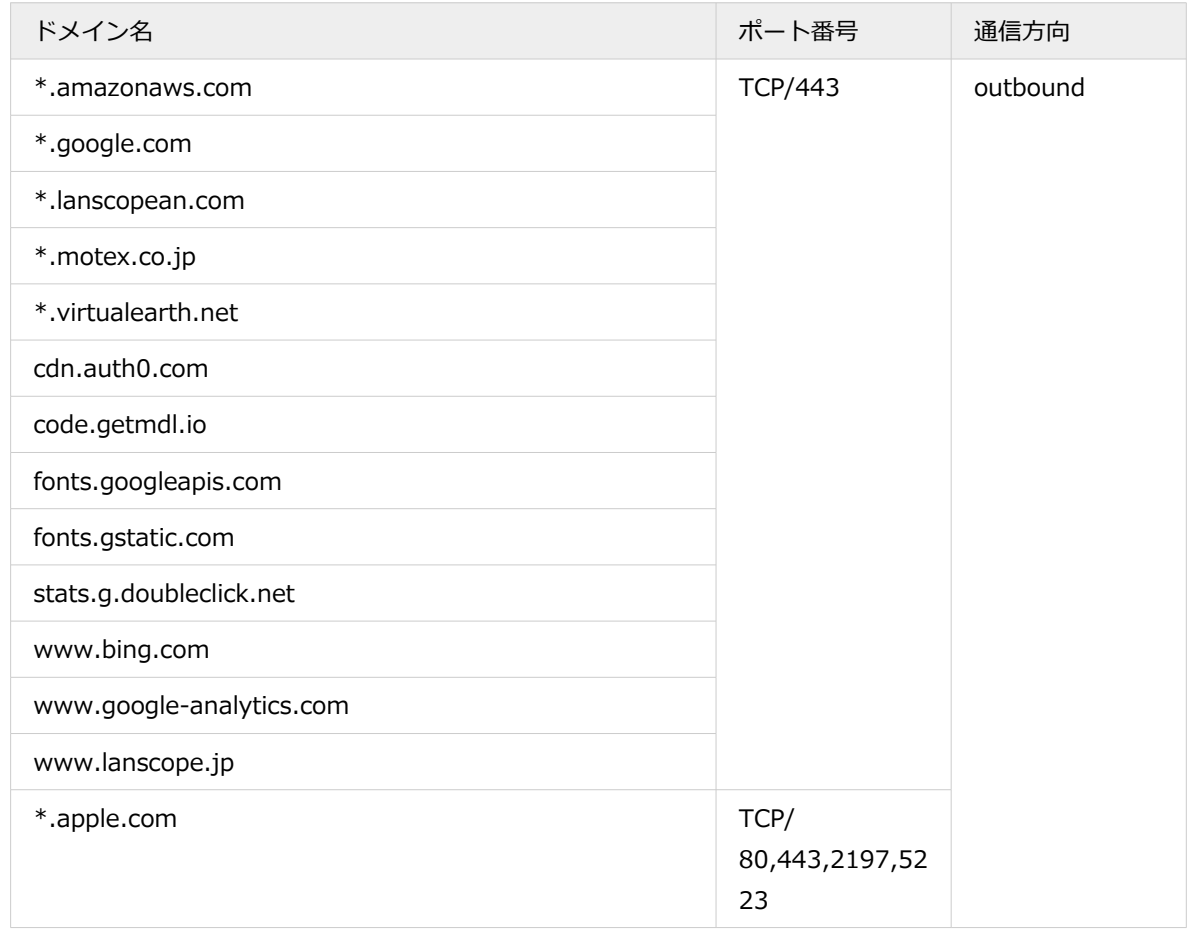

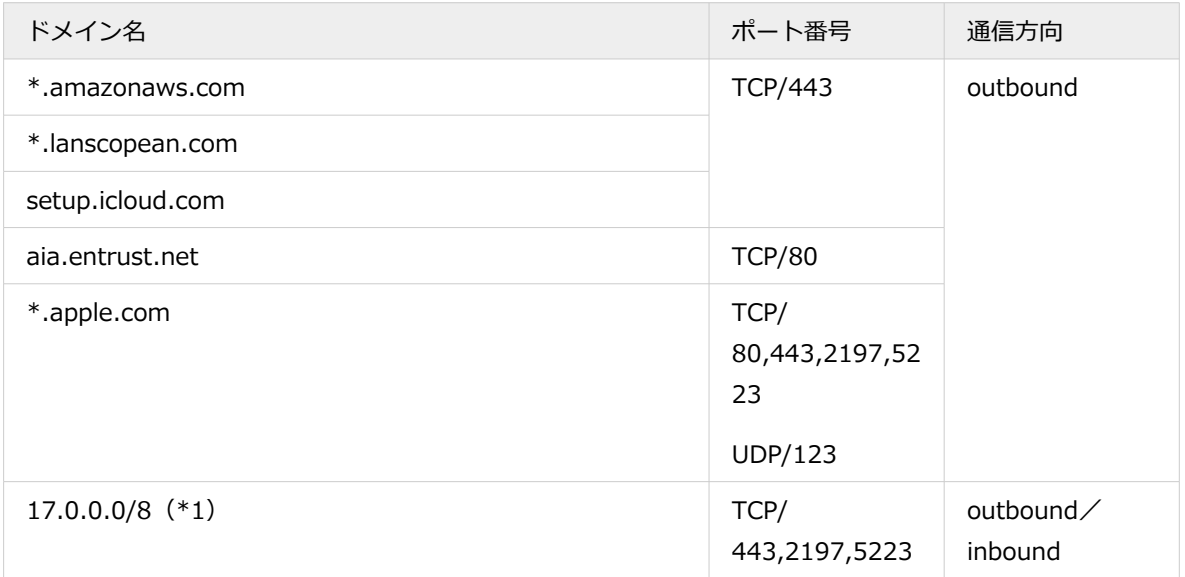

\*1:詳細は、<https://support.apple.com/ja-jp/HT203609> を参照してください。

#### **ドメイン名/ポート番号を個別に設定する場合**

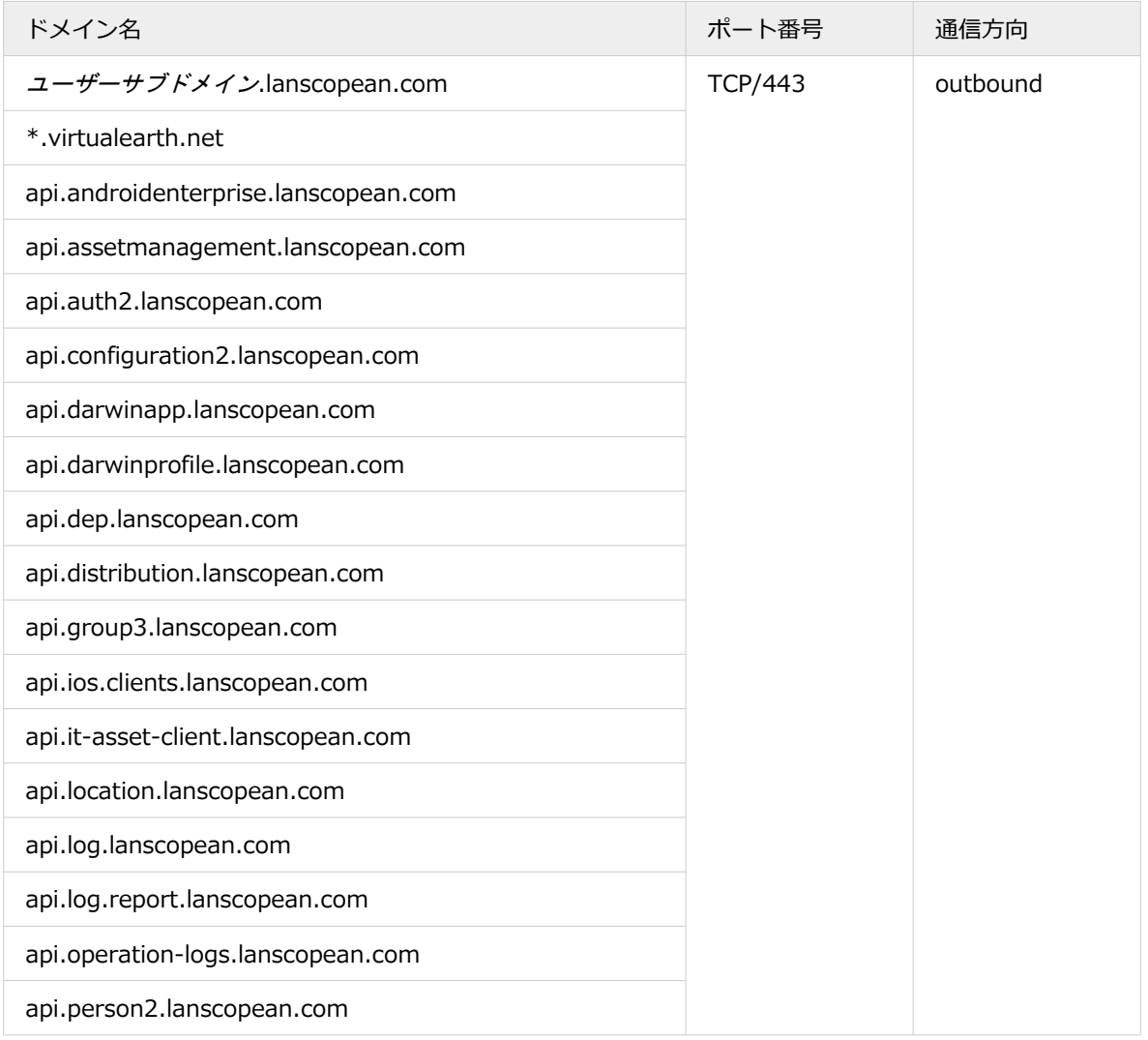

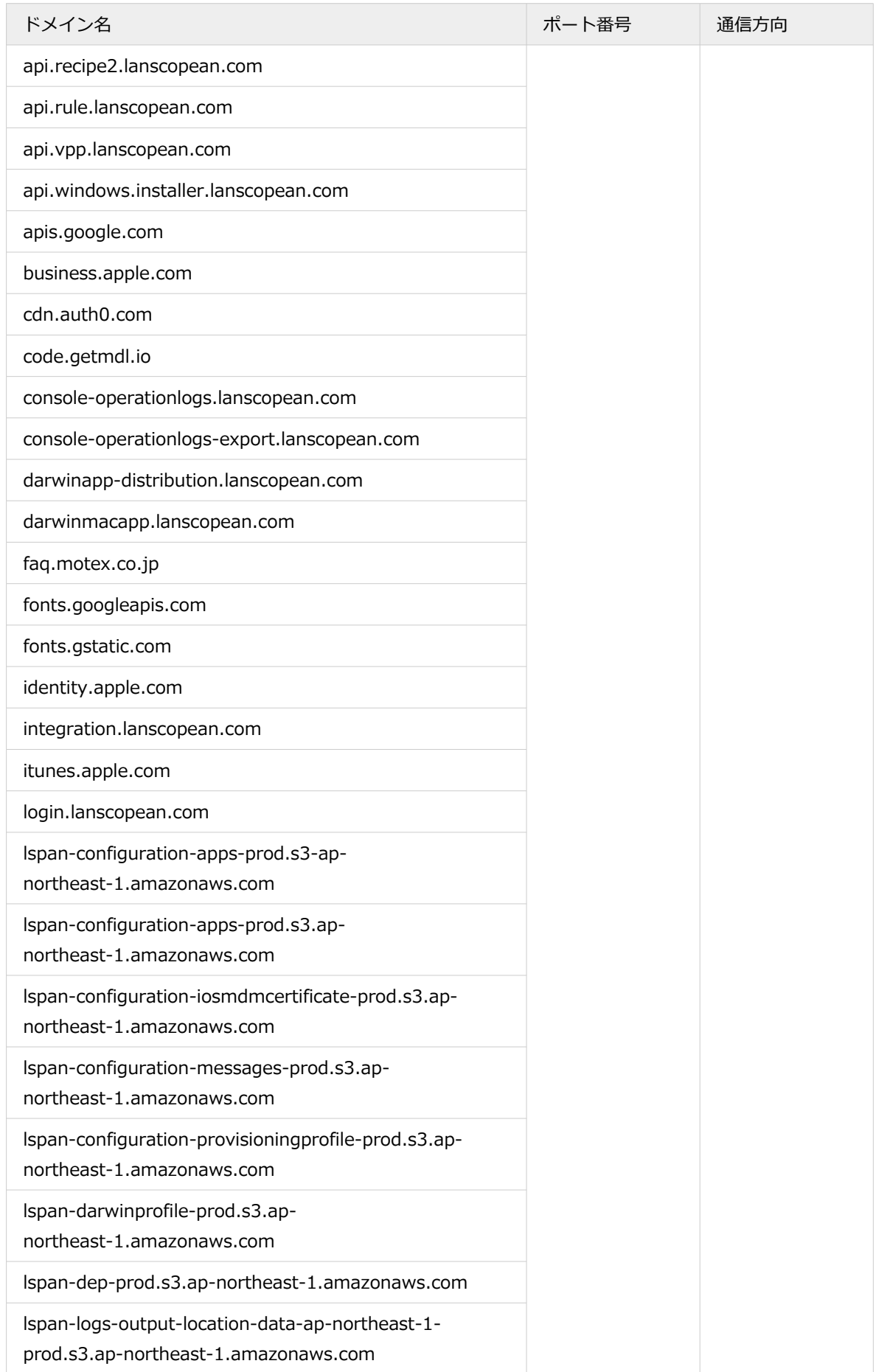

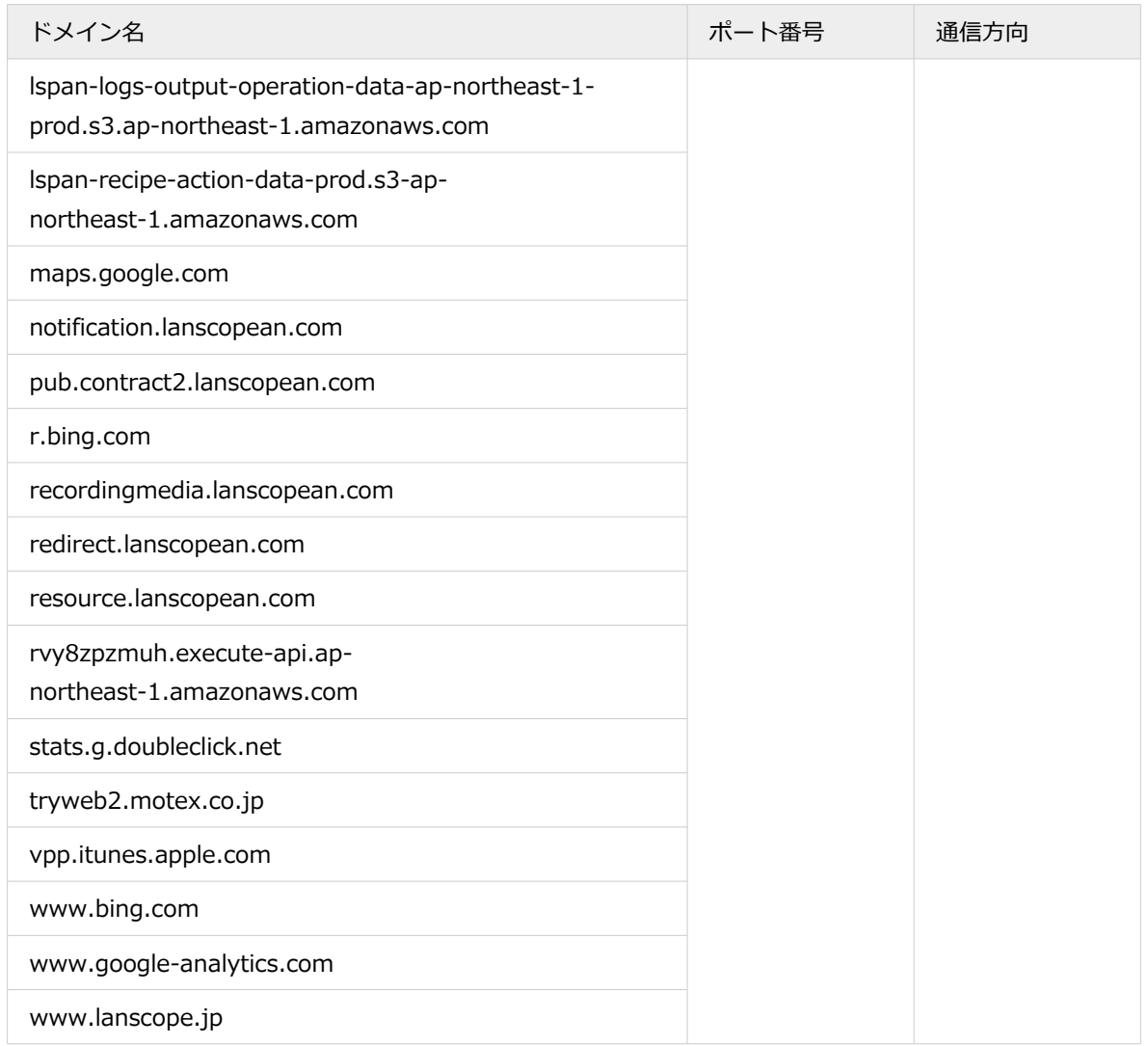

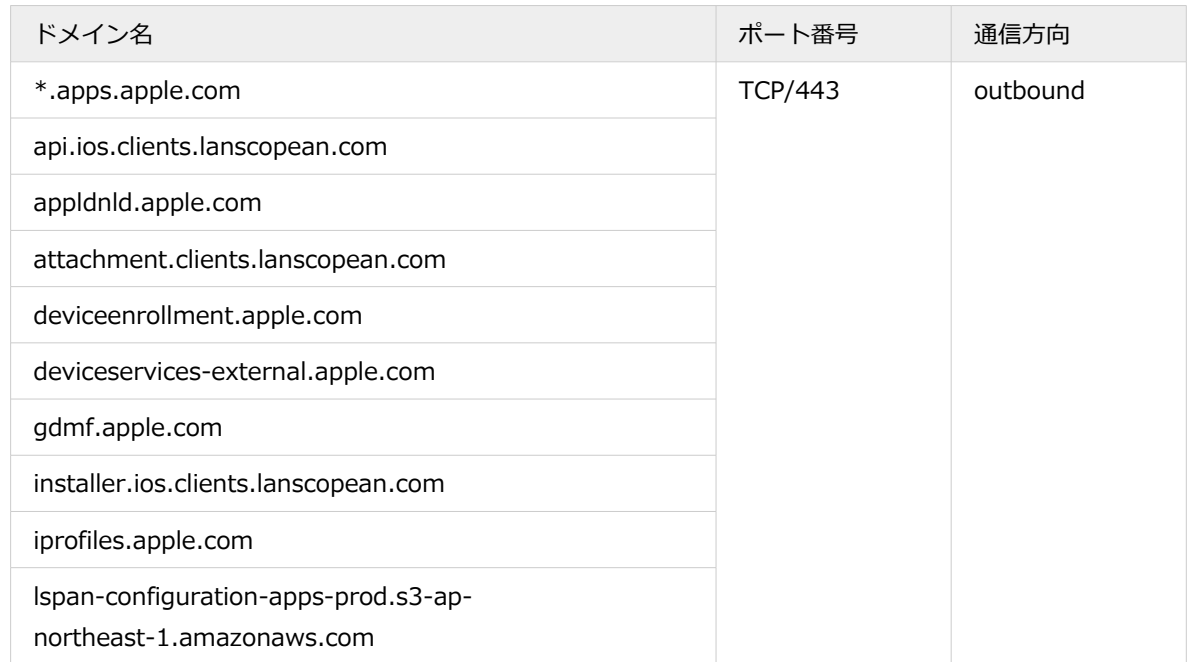

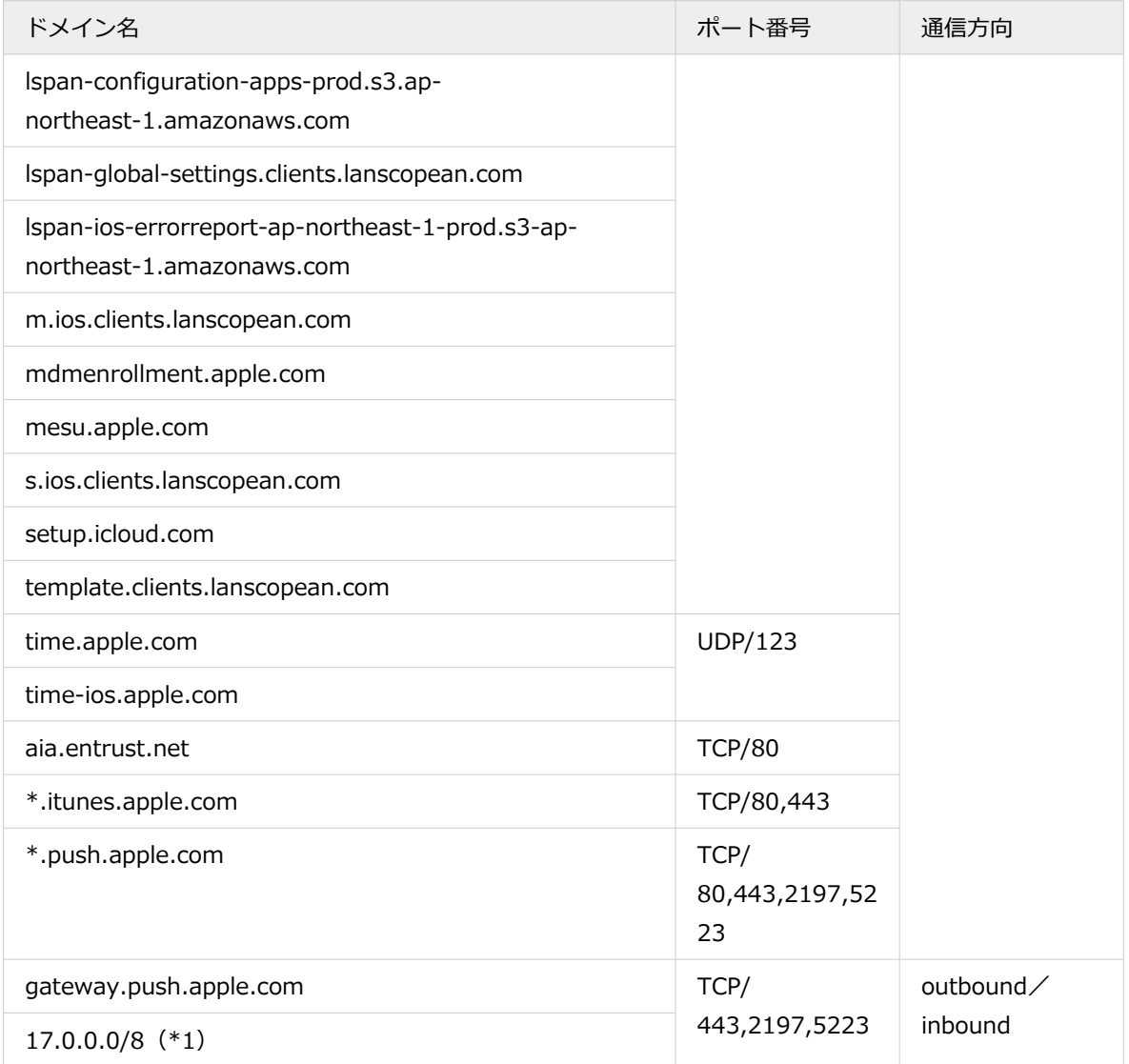

\*1:詳細は、<https://support.apple.com/ja-jp/HT203609> を参照してください。

## ■ Android

### ドメイン/ポート番号の許可

プロキシ環境や閉域網を利用しているデバイスを管理する場合、指定したドメイン名/ポート番号を許可する設定が必 要です。

許可設定には、「\*(ワイルドカード)」を利用して設定する方法と、許可する必要があるドメイン名/ポート番号を個 別に設定する方法があります。ただし、ドメイン名などは追加/変更の可能性があるため、ワイルドカードを利用した 設定をおすすめします。

#### **ワイルドカードを利用する場合**

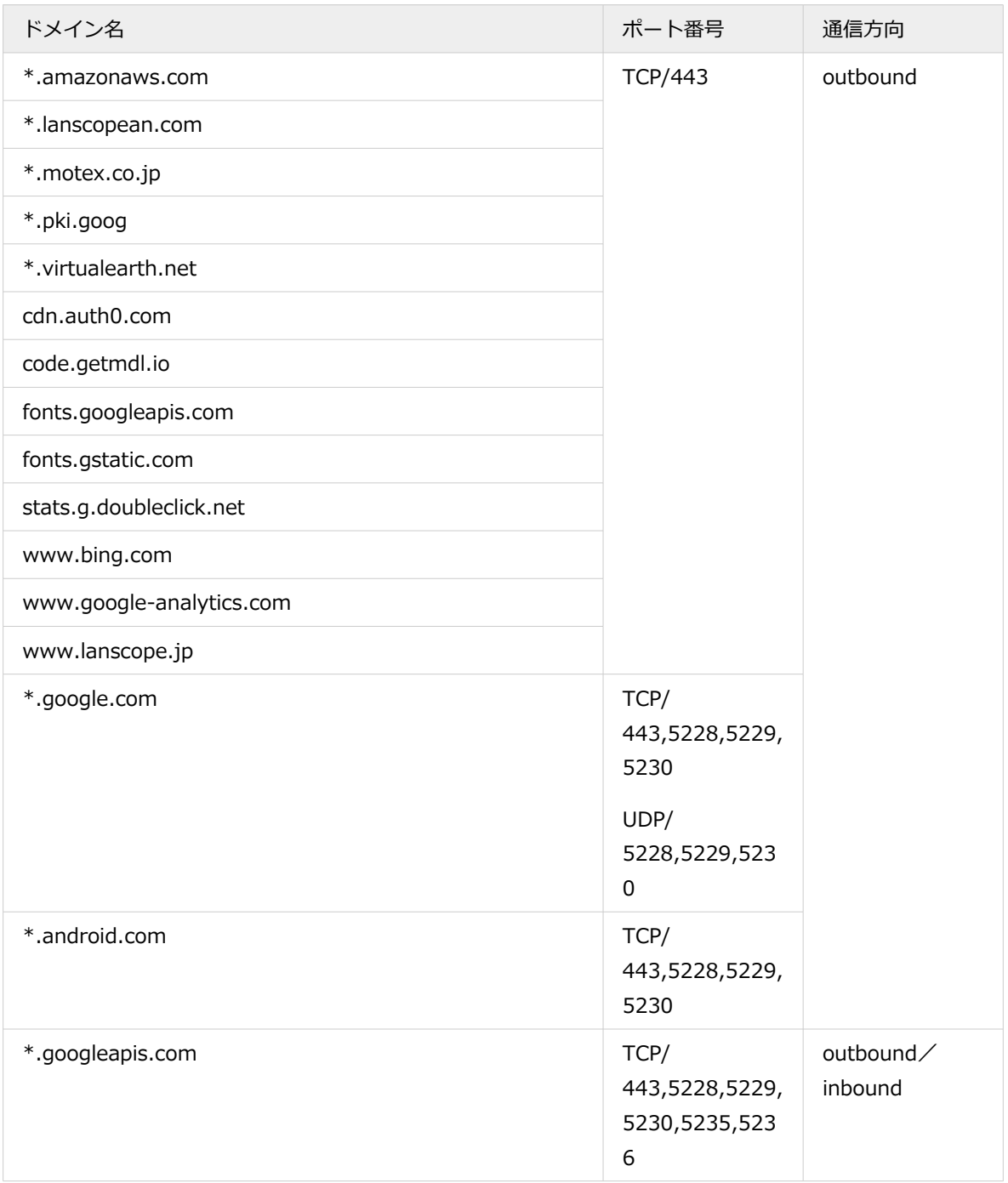

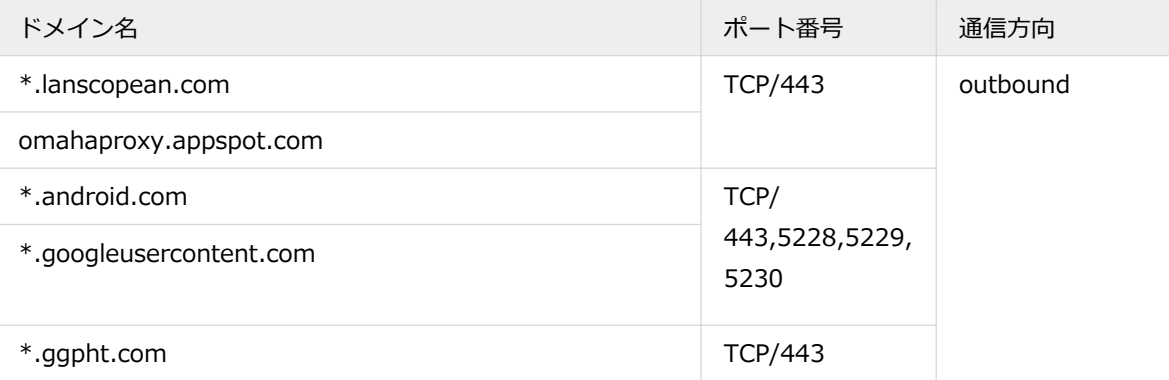

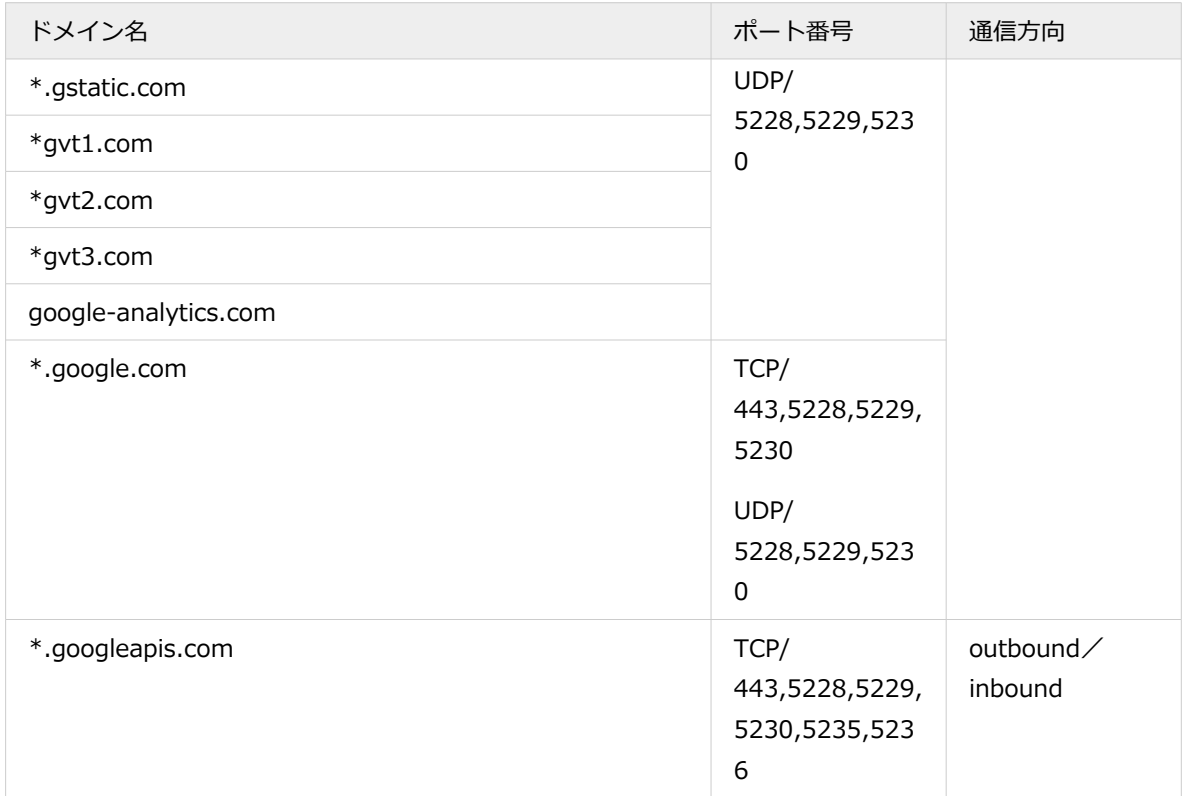

#### **ドメイン名/ポート番号を個別に設定する場合**

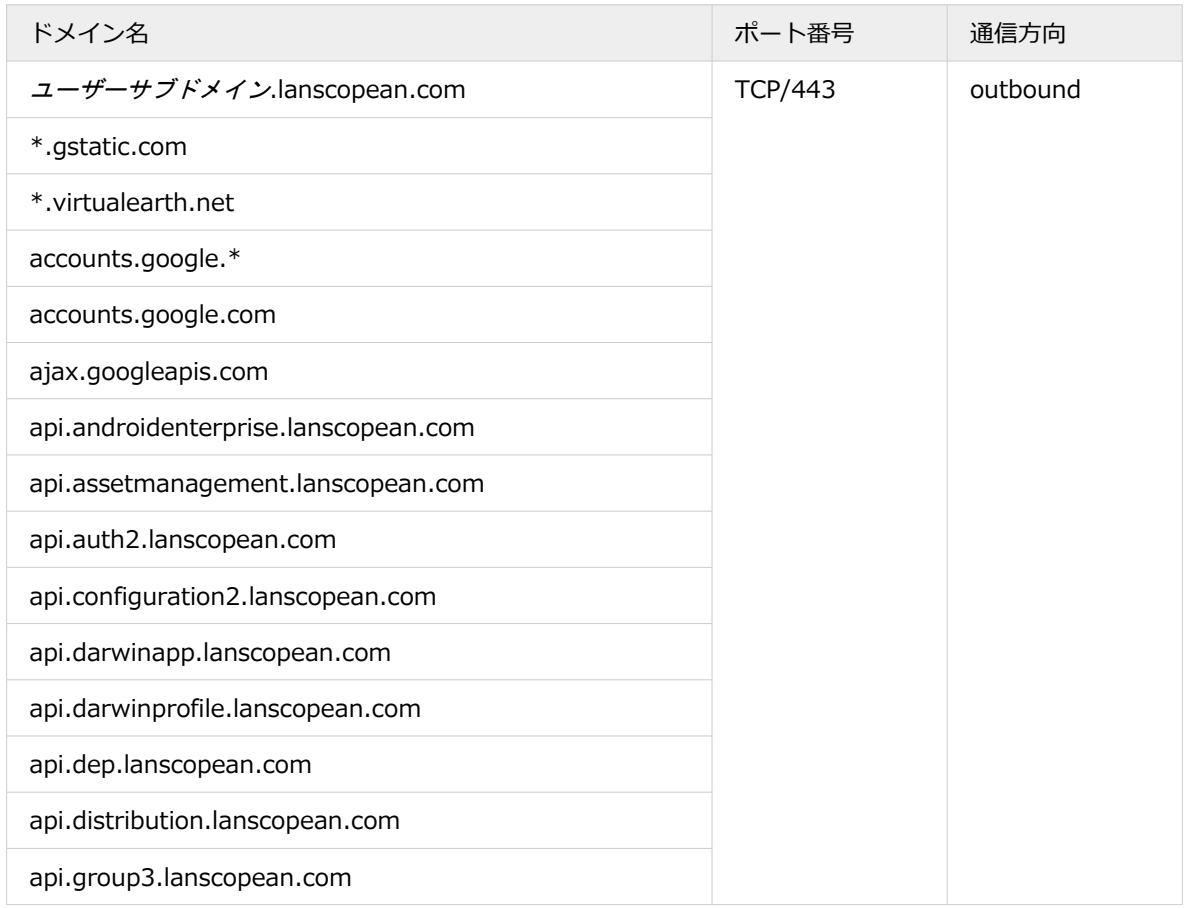

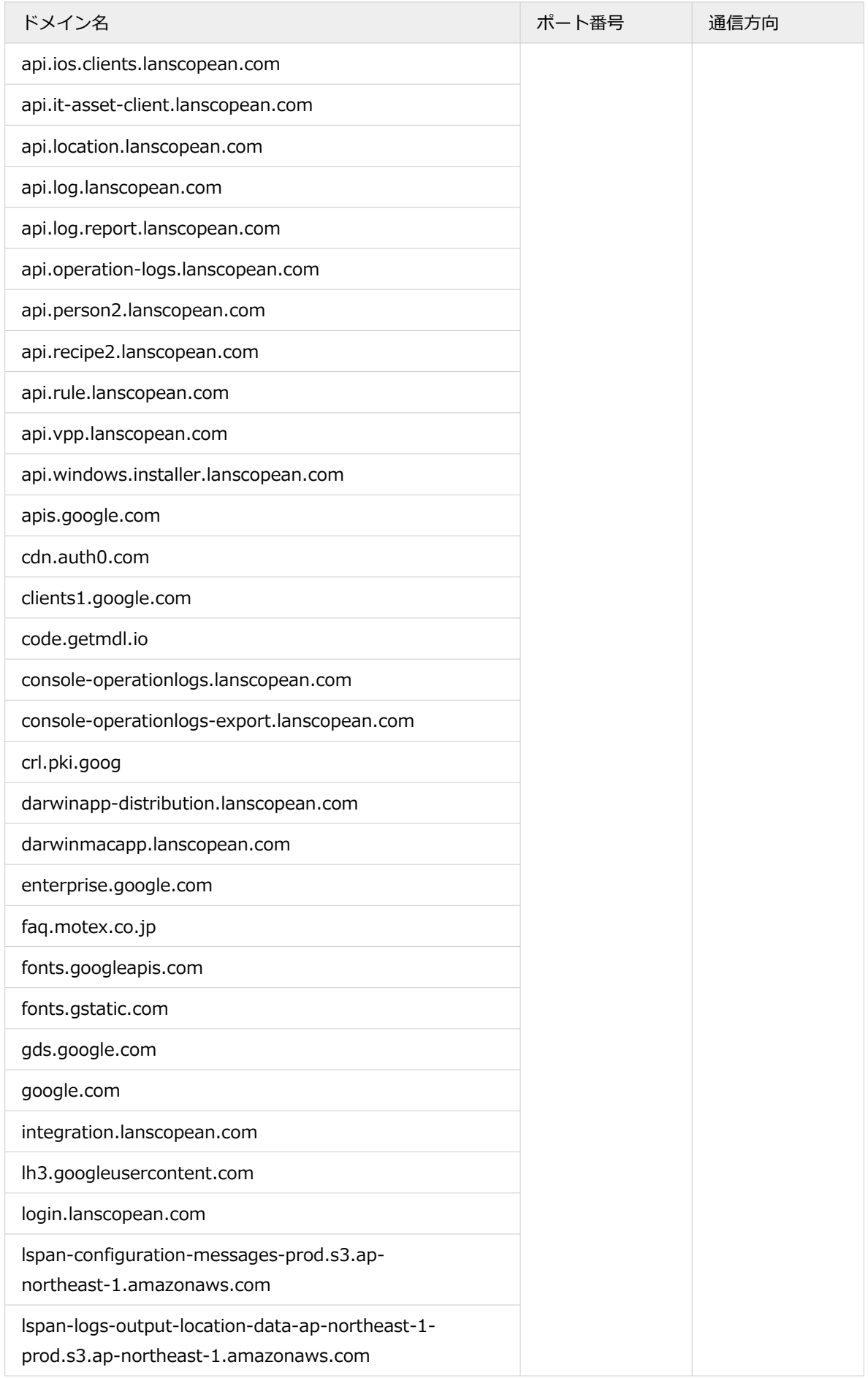

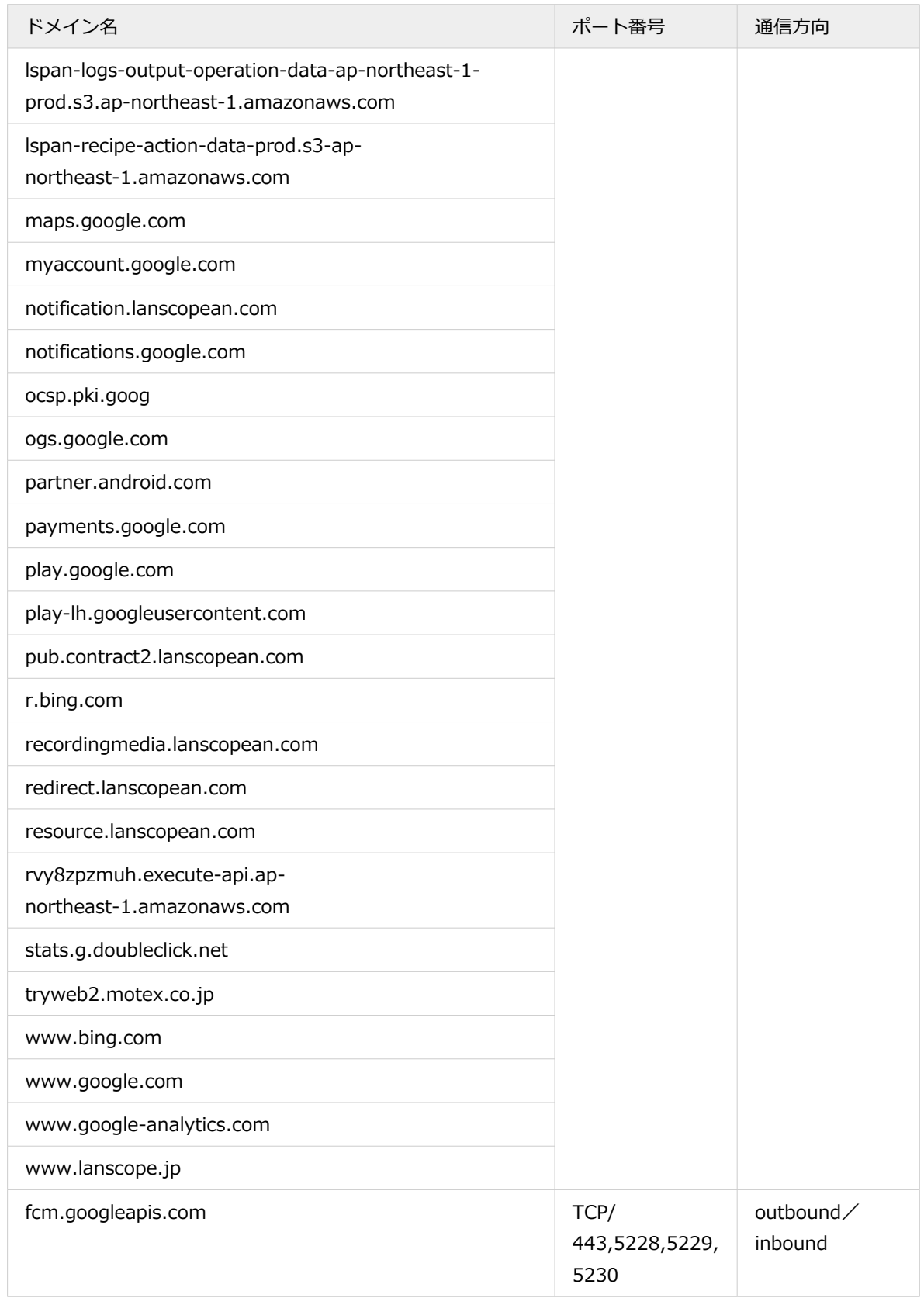

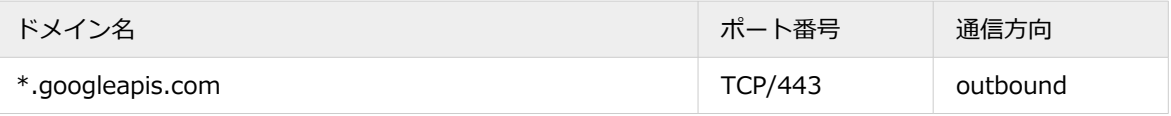

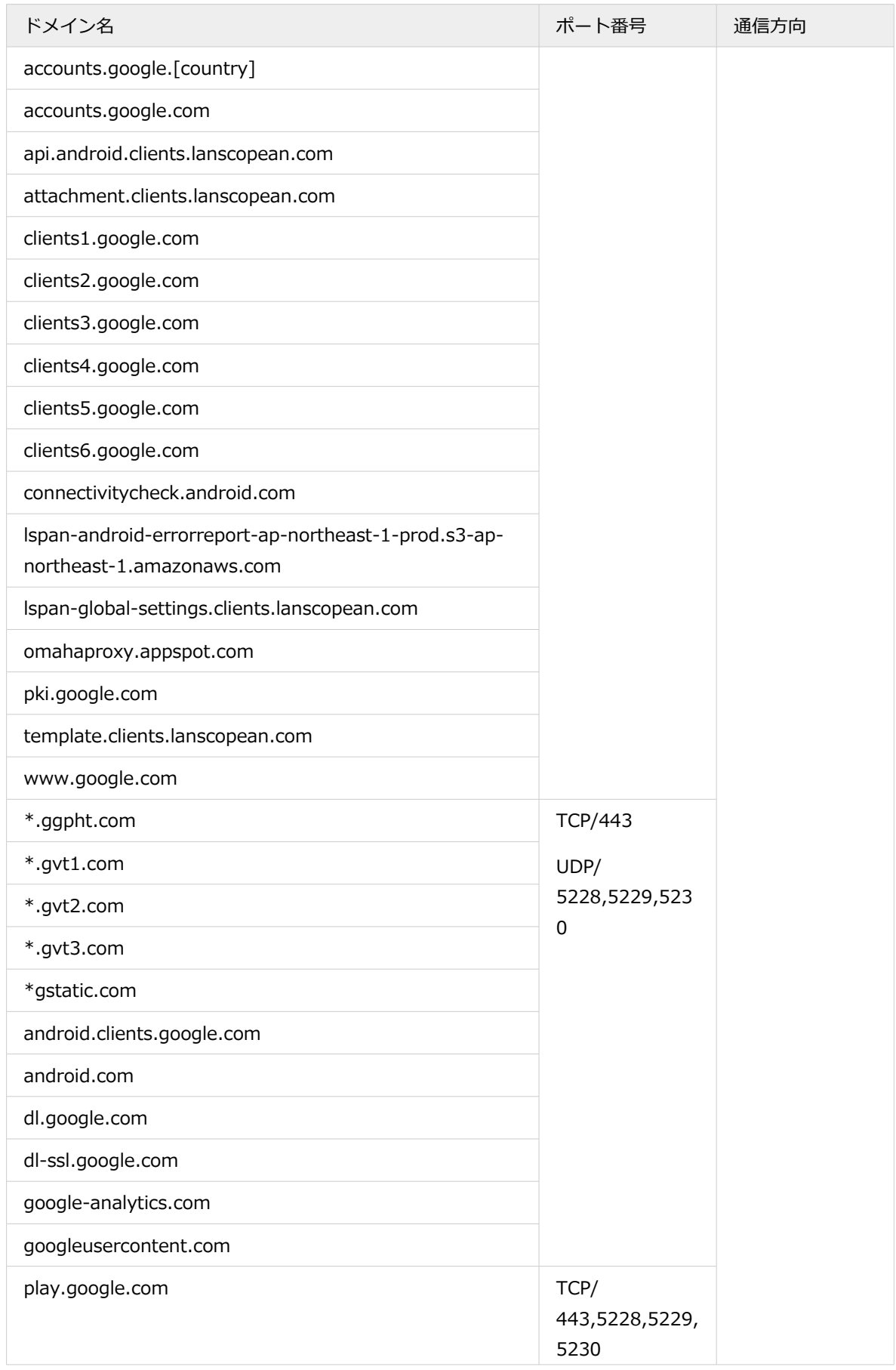

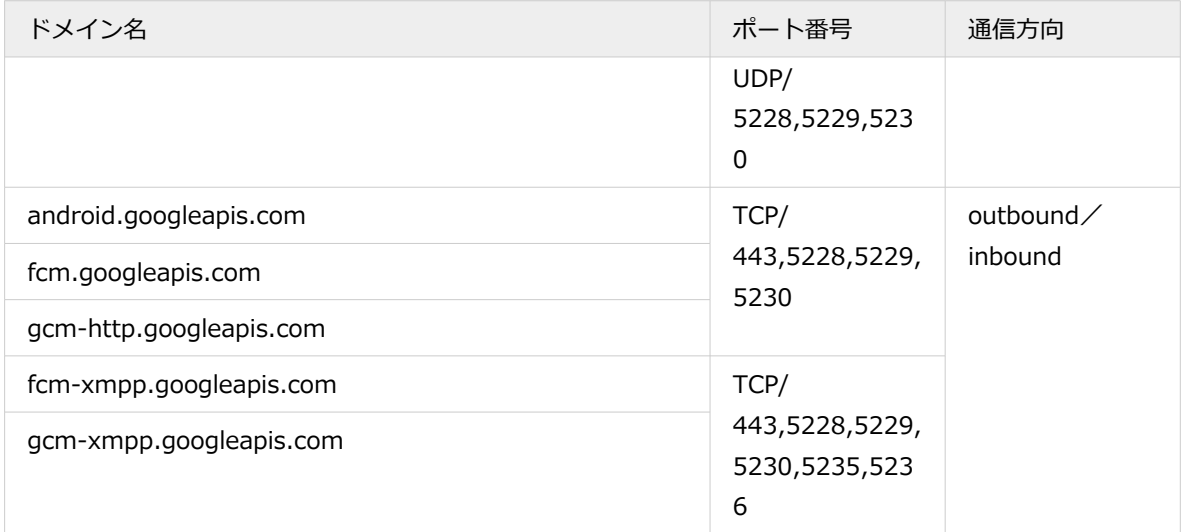

## ■ Windows

## ドメイン/ポート番号の許可

プロキシ環境や閉域網を利用しているデバイスを管理する場合、指定したドメイン名/ポート番号を許可する設定が必 要です。

許可設定には、「\*(ワイルドカード)」を利用して設定する方法と、許可する必要があるドメイン名/ポート番号を個 別に設定する方法があります。ただし、ドメイン名などは追加/変更の可能性があるため、ワイルドカードを利用した 設定をおすすめします。

#### **ワイルドカードを利用する場合**

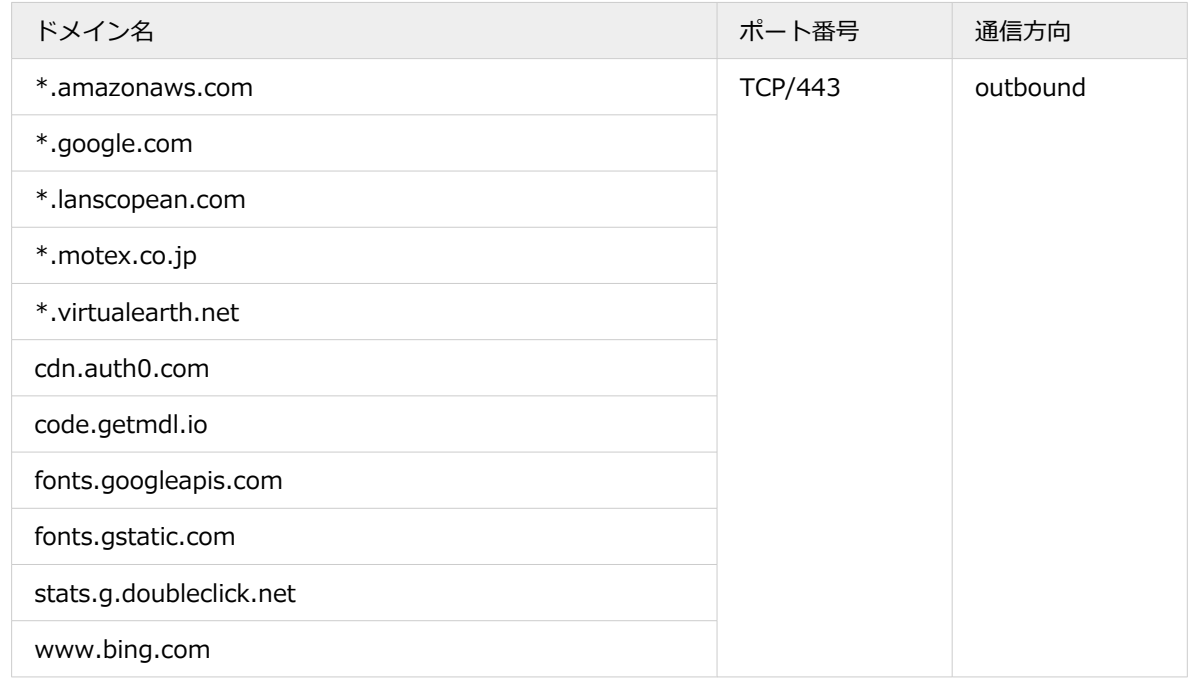

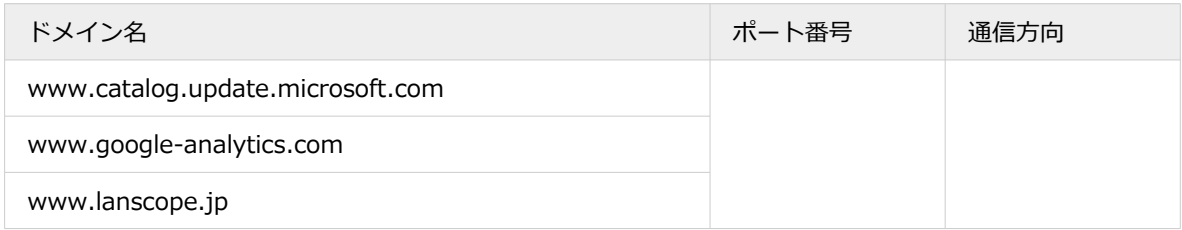

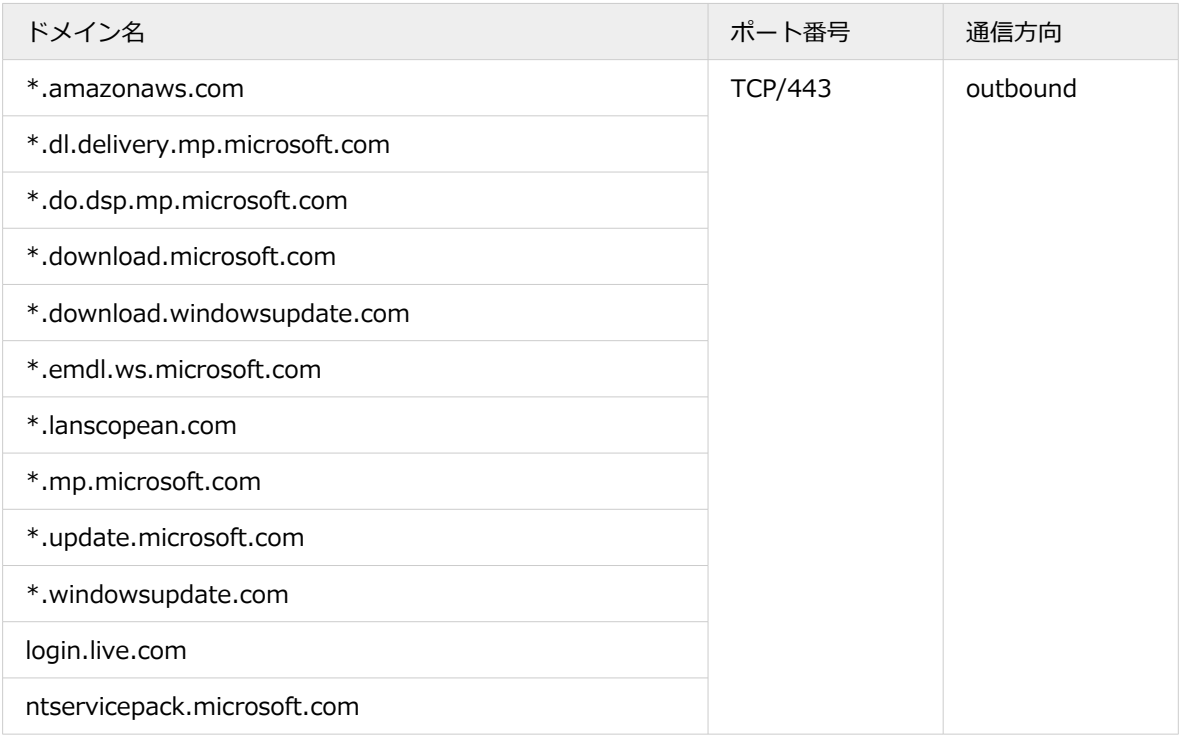

#### **ドメイン名/ポート番号を個別に設定する場合**

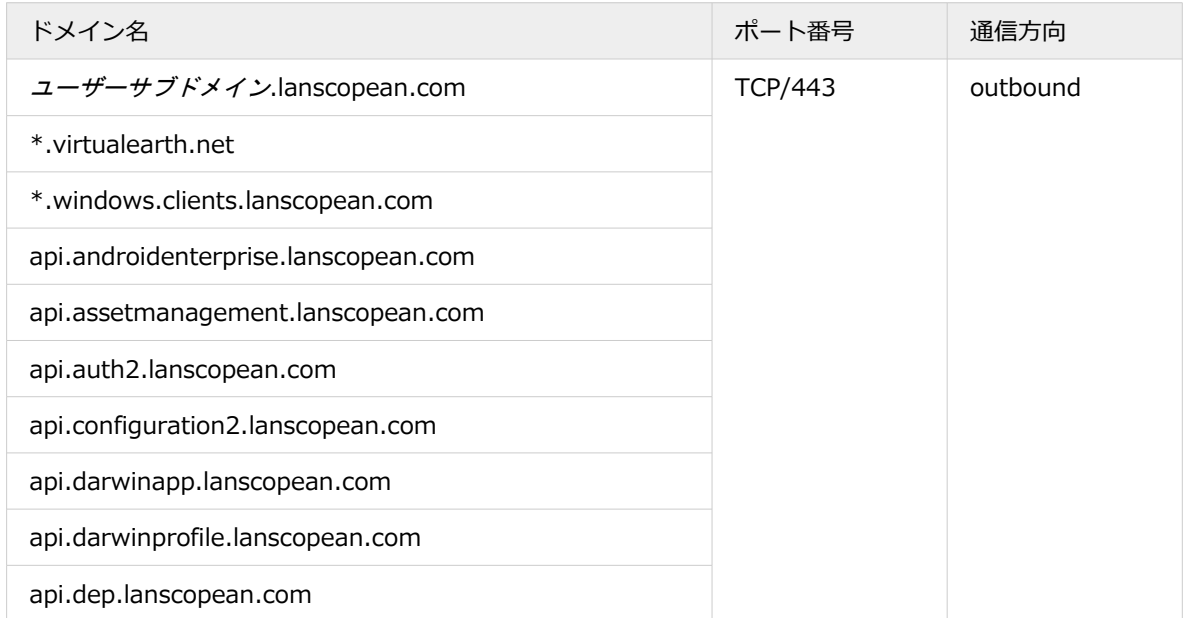

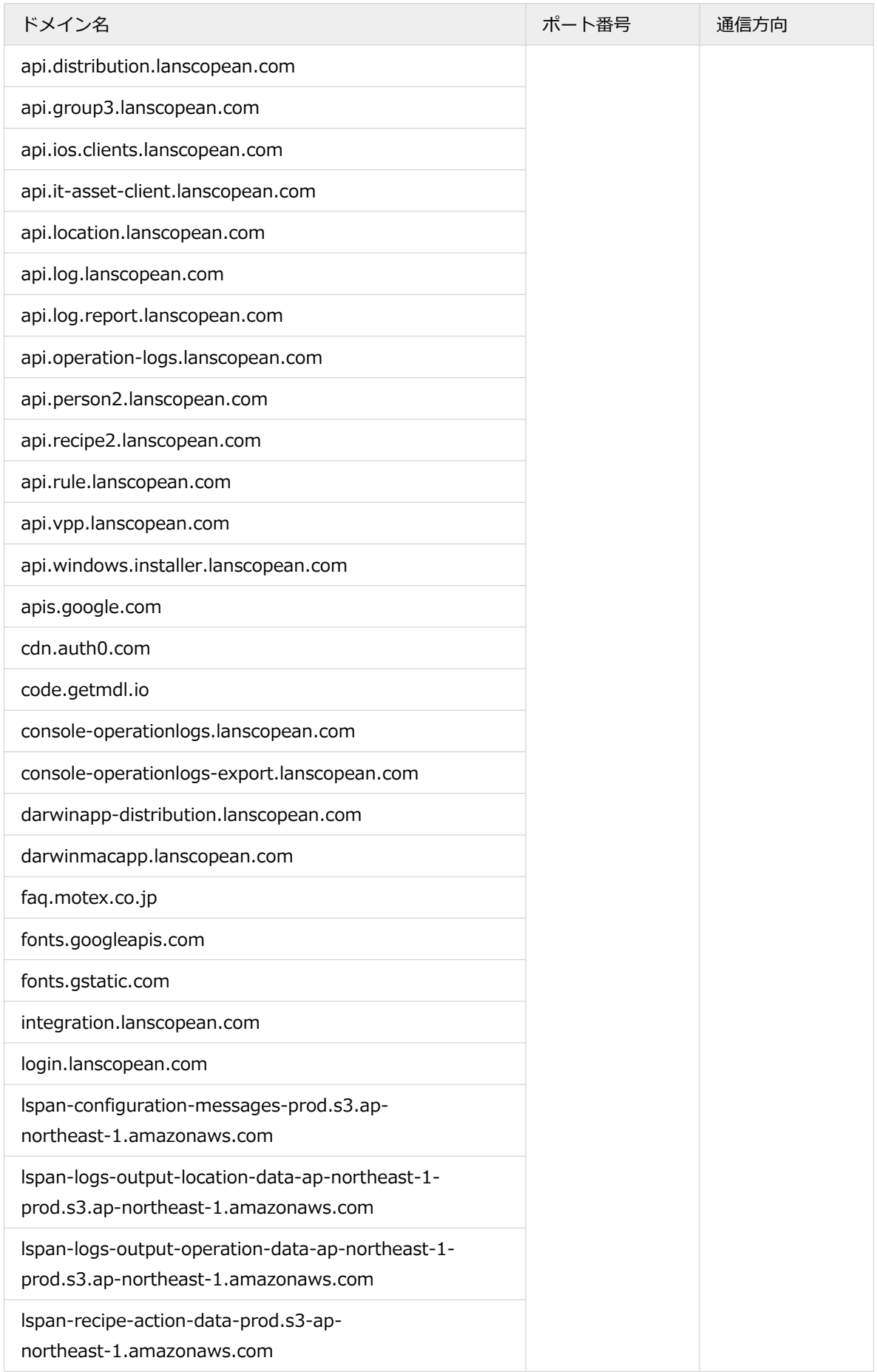

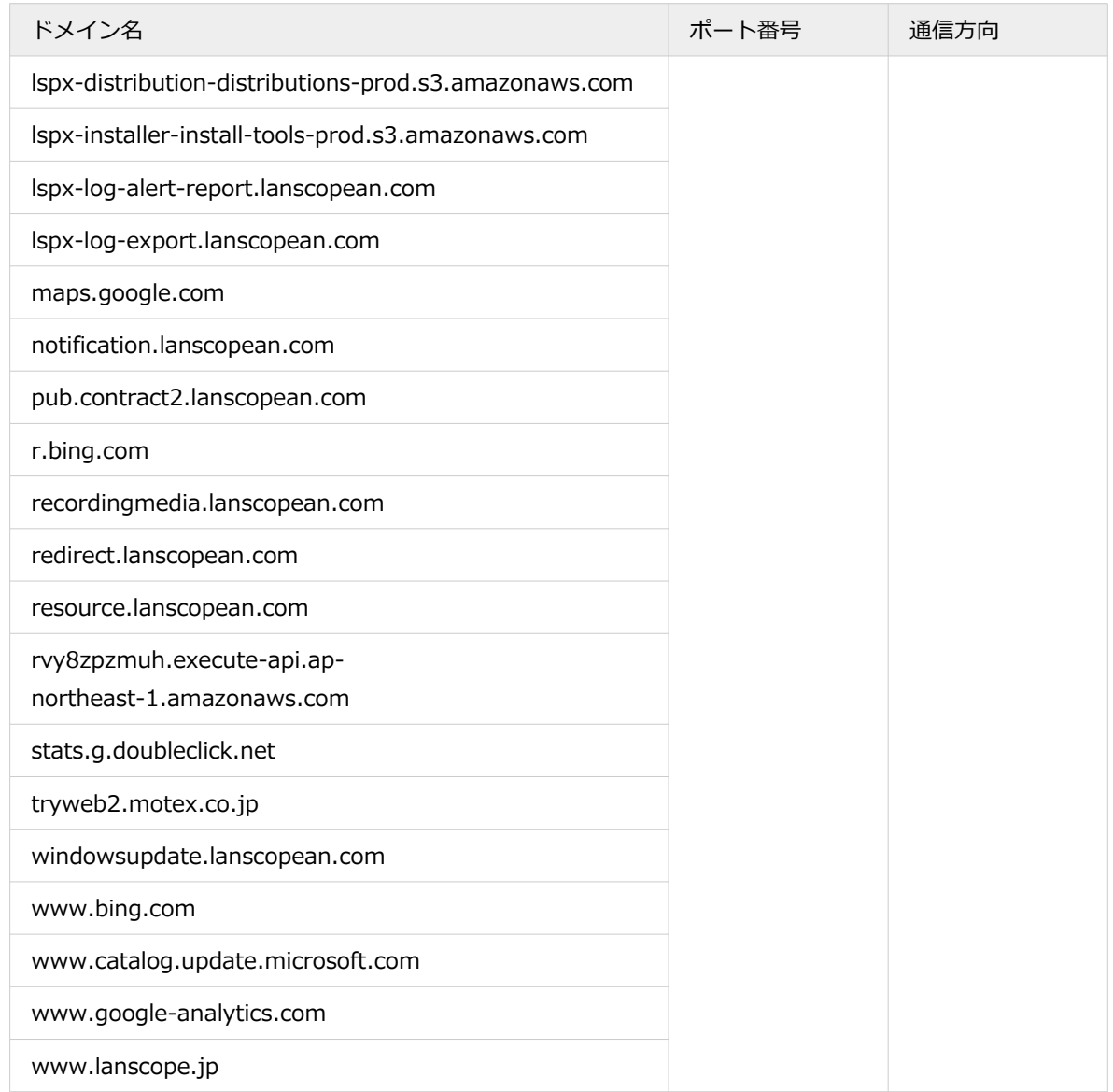

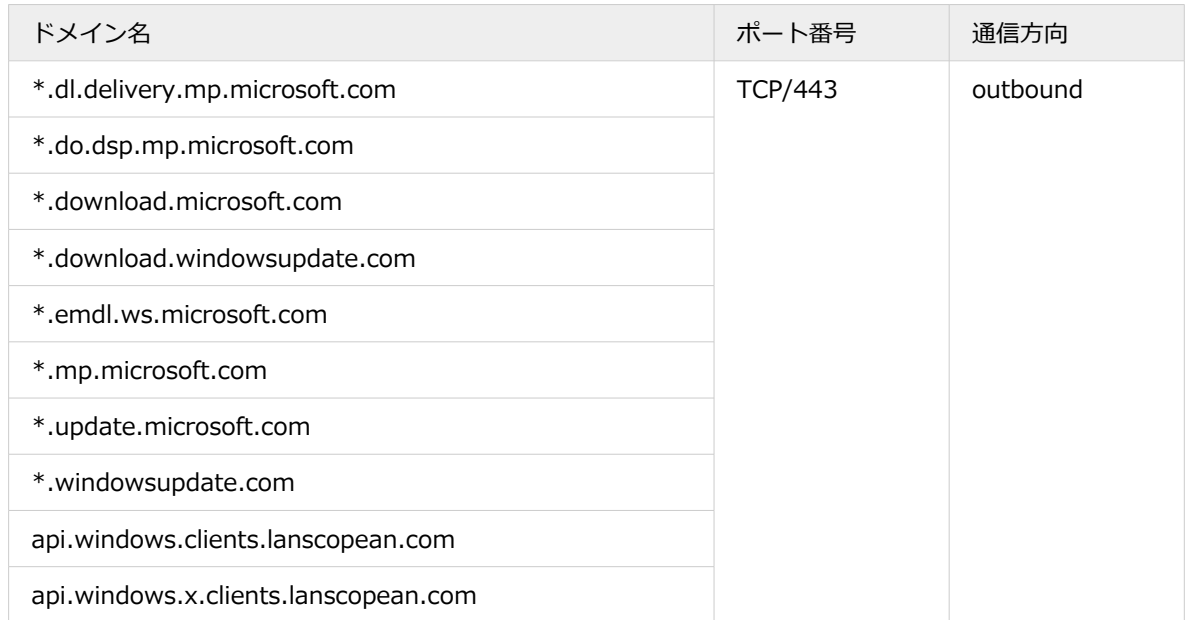

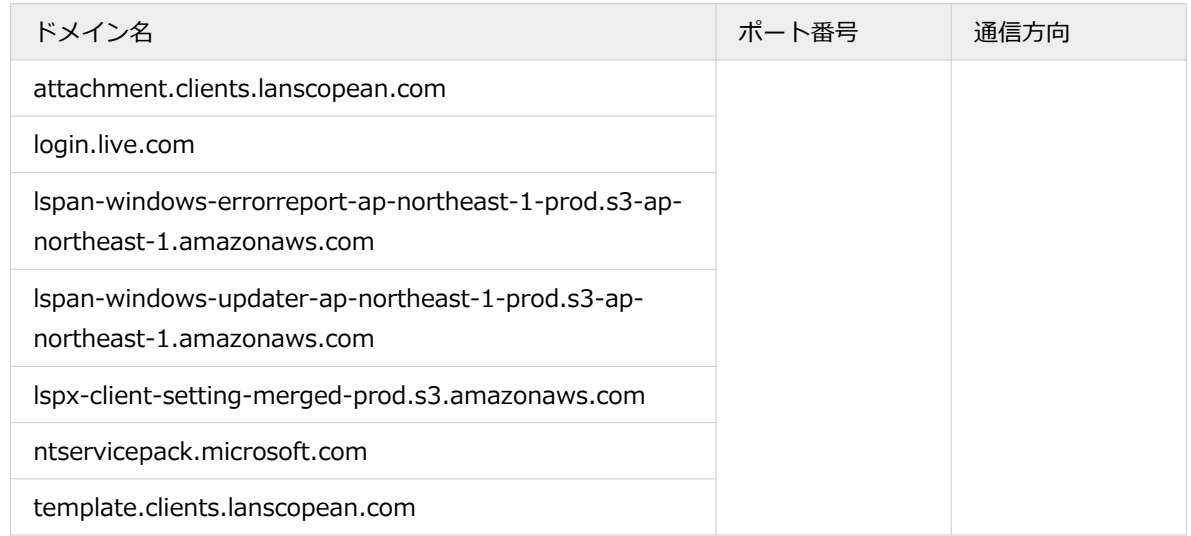

## ■ macOS

## ドメイン/ポート番号の許可

プロキシ環境や閉域網を利用しているデバイスを管理する場合、指定したドメイン名/ポート番号を許可する設定が必 要です。

許可設定には、「\*(ワイルドカード)」を利用して設定する方法と、許可する必要があるドメイン名/ポート番号を個 別に設定する方法があります。ただし、ドメイン名などは追加/変更の可能性があるため、ワイルドカードを利用した 設定をおすすめします。

#### **ワイルドカードを利用する場合**

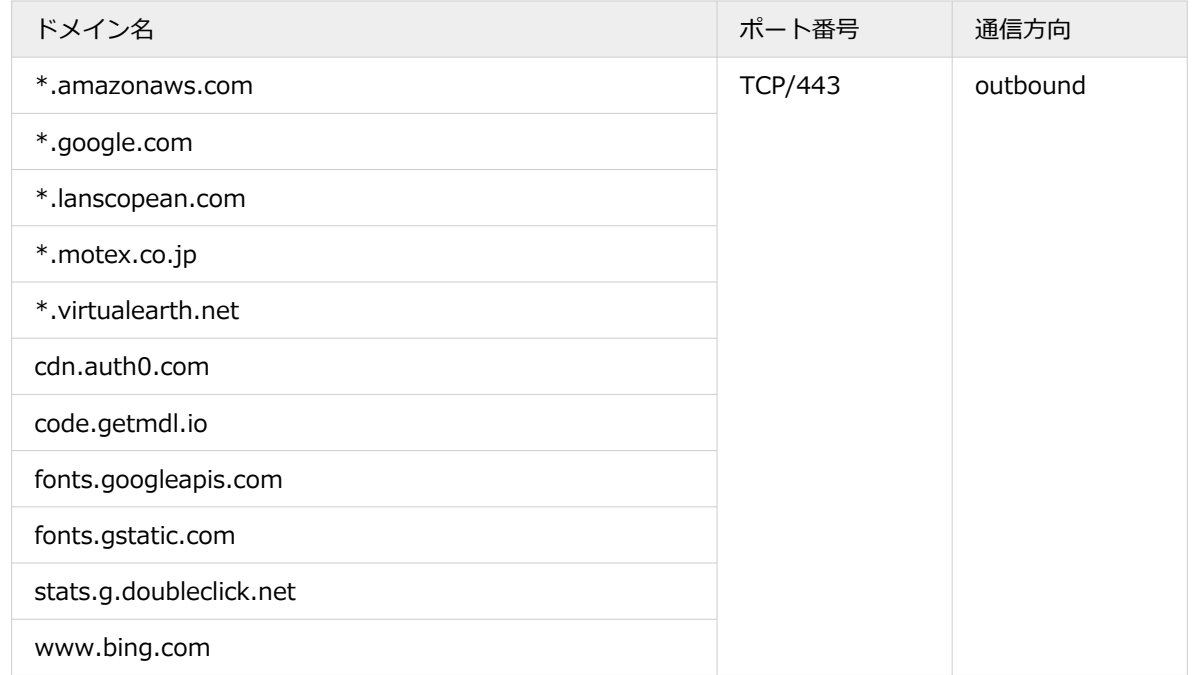

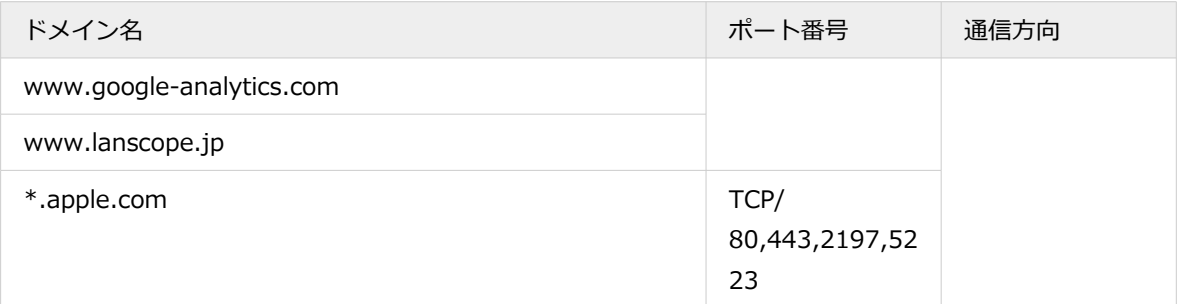

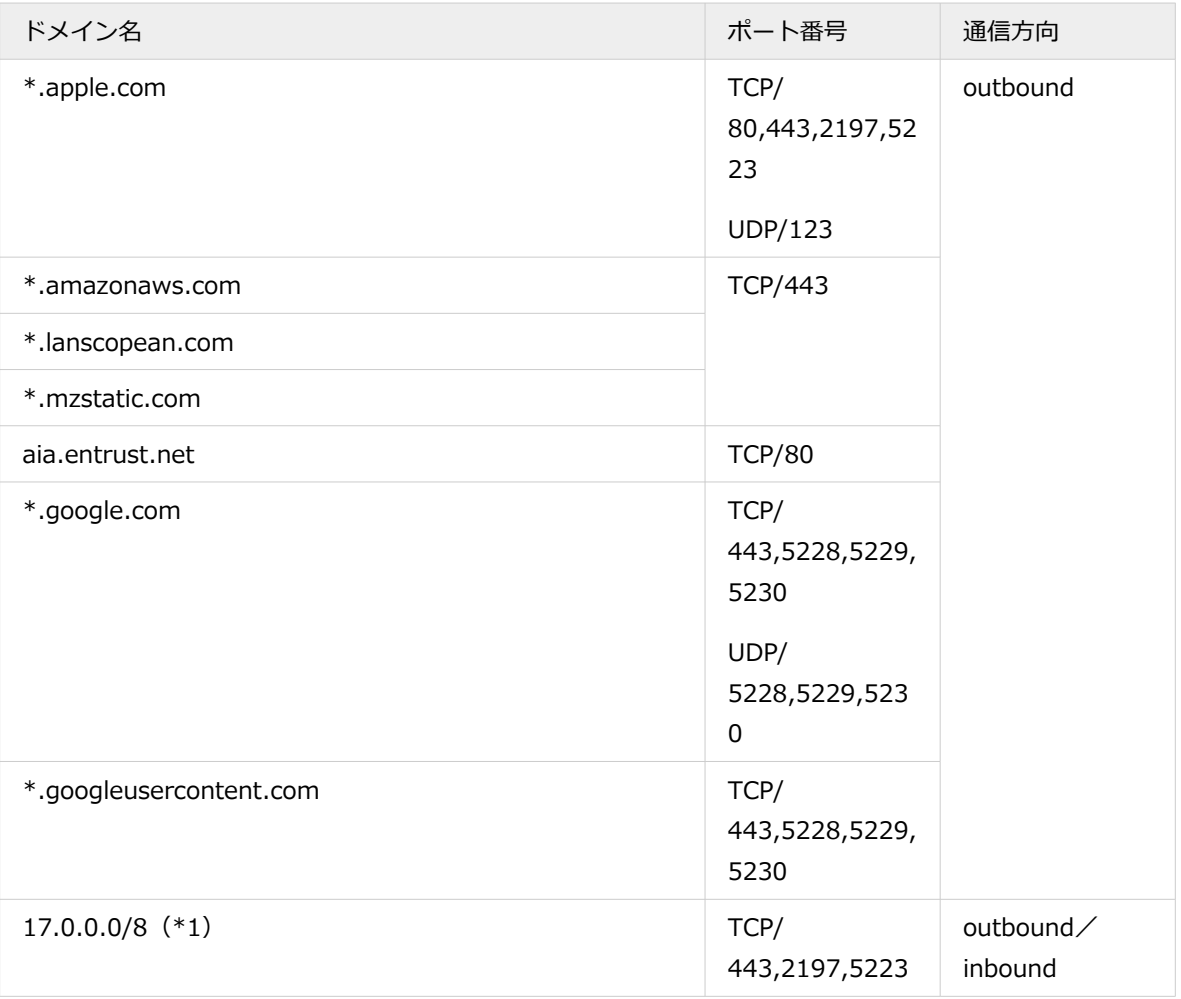

\*1:詳細は、<https://support.apple.com/ja-jp/HT203609> を参照してください。

#### **ドメイン名/ポート番号を個別に設定する場合**

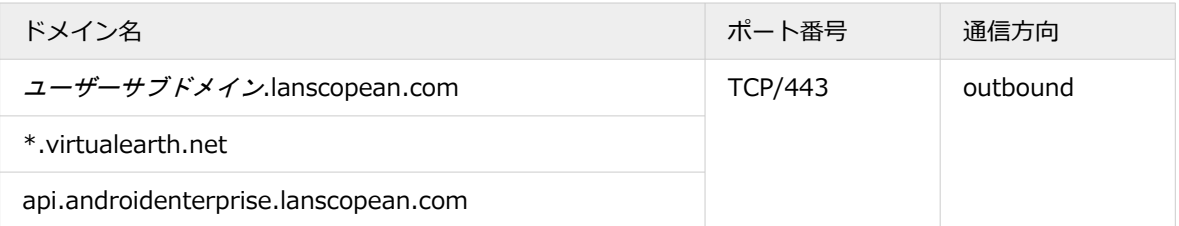

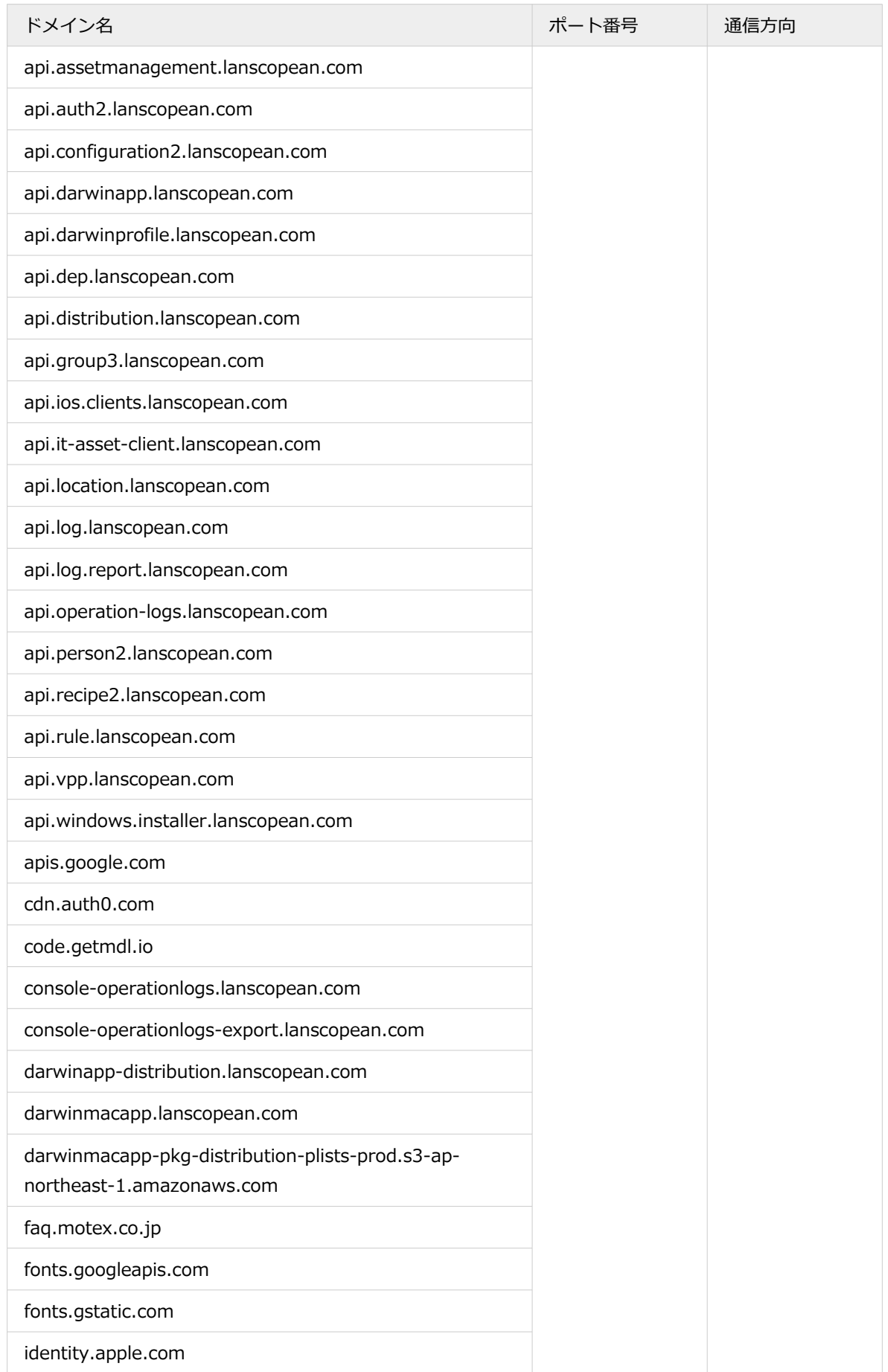

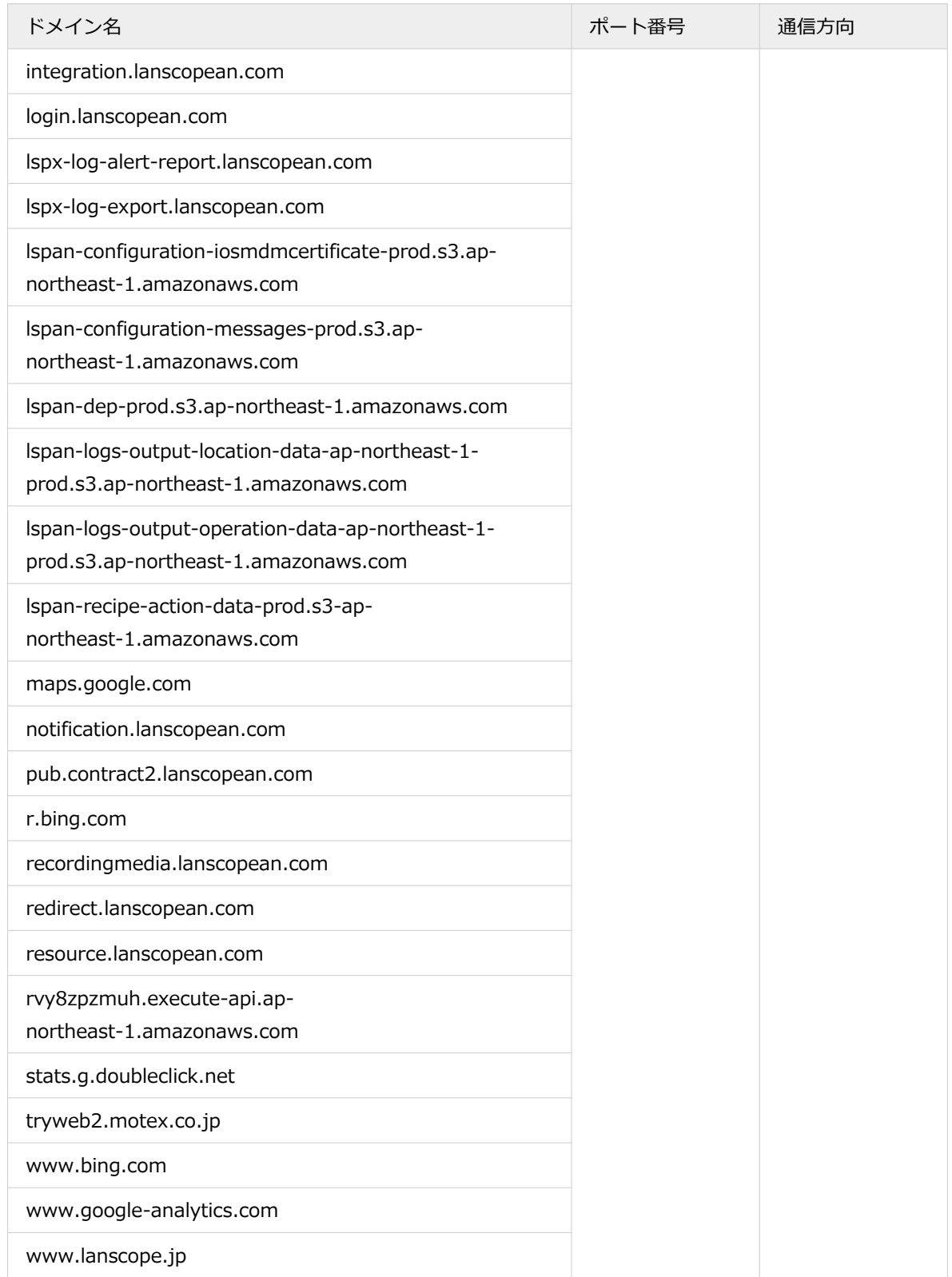

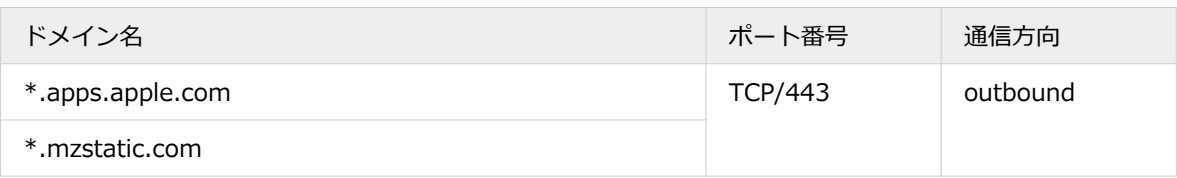

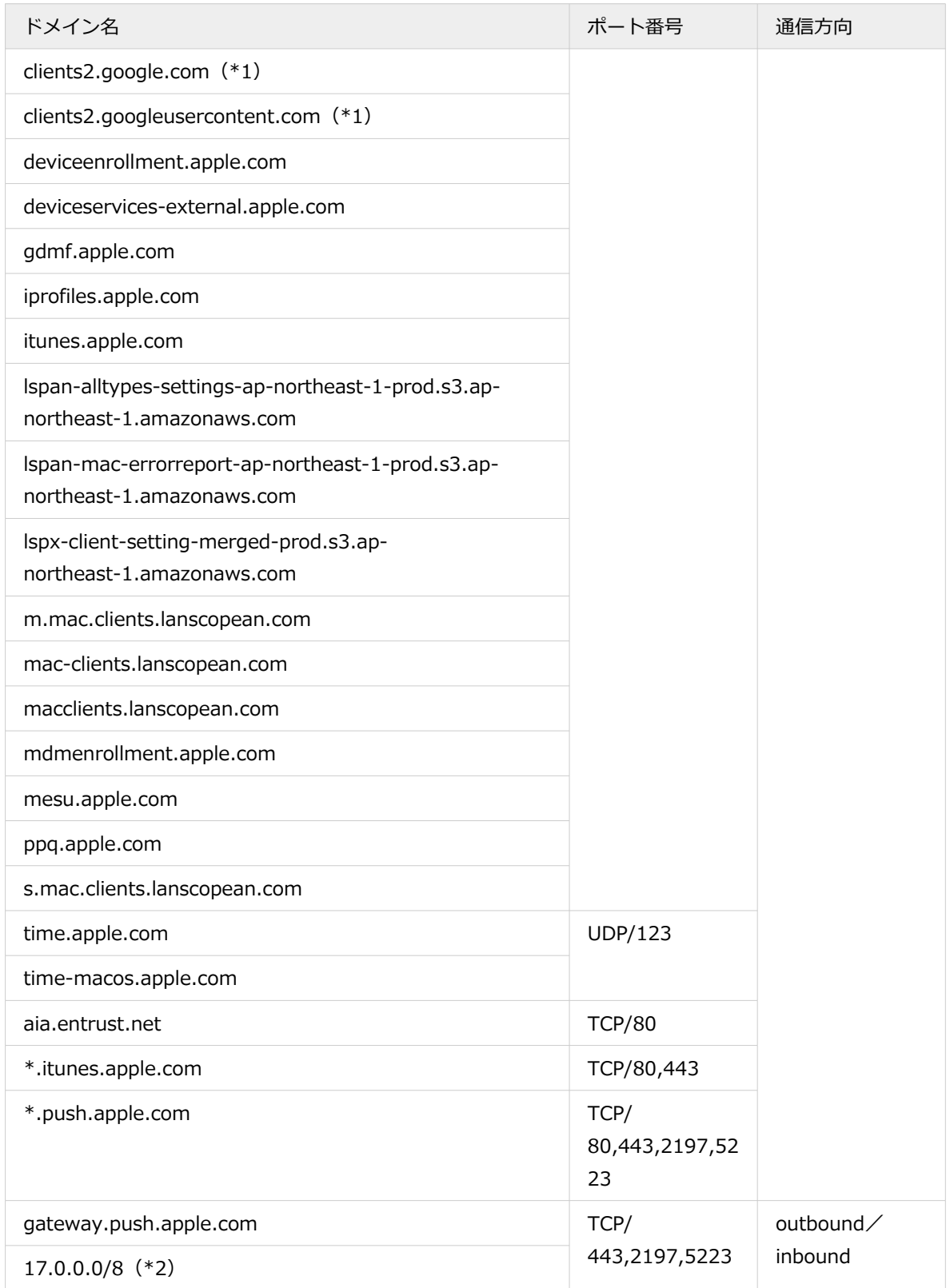

\*1:設定しても Web ブラウザーの拡張機能を利用できない場合は、追加でドメイン名/ポート番号の許可が 必要です。詳細は[、https://support.google.com/chrome/a/answer/6334001?hl=ja](https://support.google.com/chrome/a/answer/6334001?hl=ja) を参照してくだ さい。

\*2:詳細は、<https://support.apple.com/ja-jp/HT203609> を参照してください。

# <span id="page-27-0"></span>1-2 管理コンソール画面の見方

次のように操作します。メニューが変わっても導線は同じです。

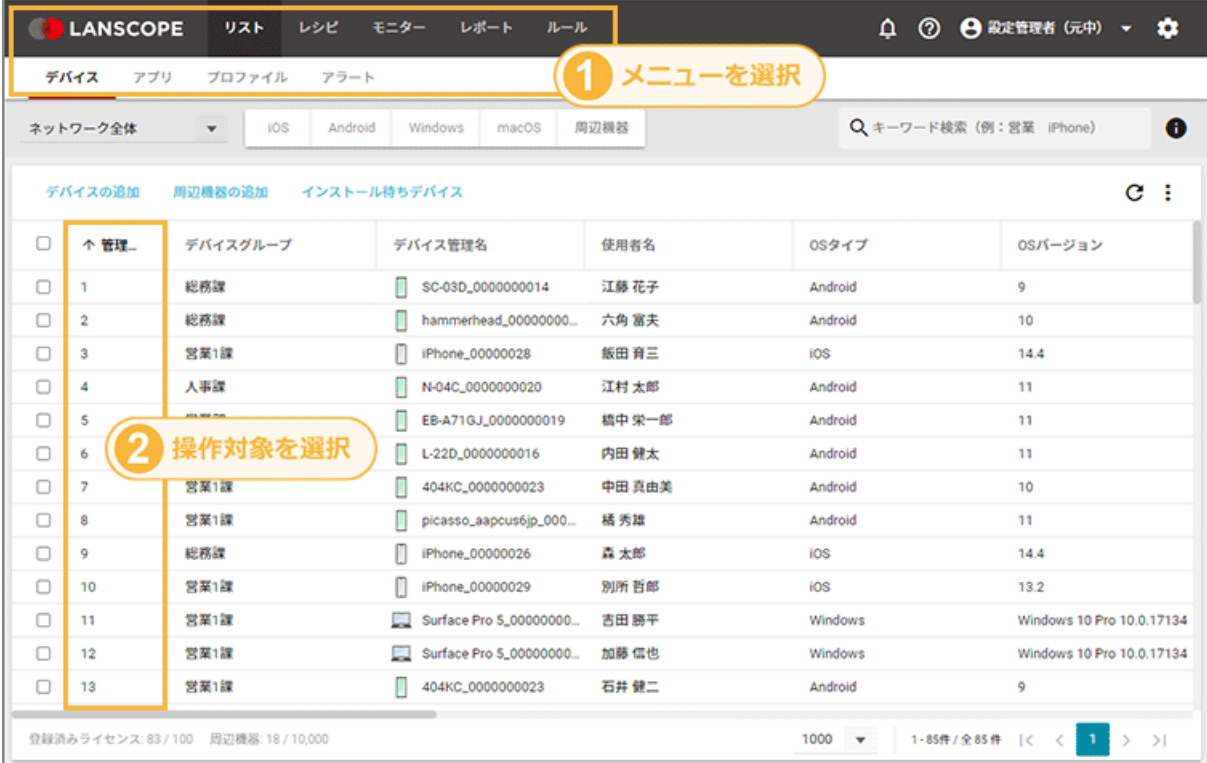

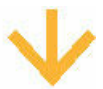

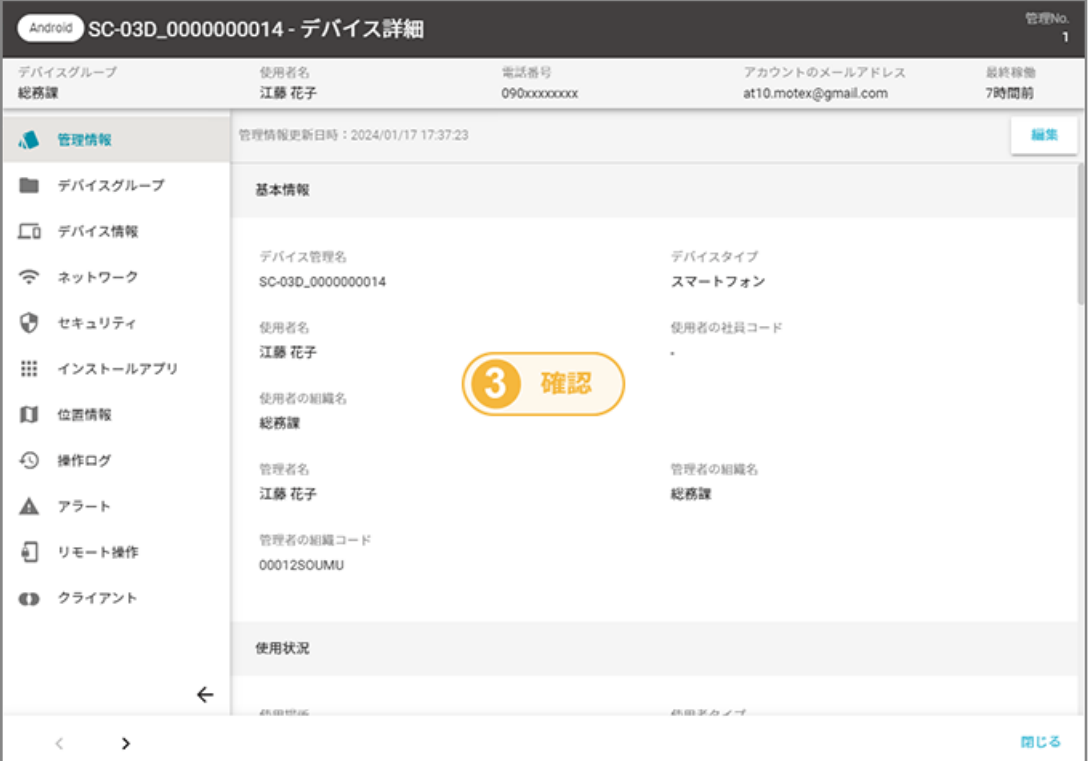

## ■ 画面構成

管理コンソールの画面構成について、カテゴリーメニューごとに説明します。

## リスト

デバイス情報や、インストールアプリ情報/アカウント情報など、さまざまな情報を一覧で確認できます。デバイスの 一覧からデバイスを選択し、詳細情報の確認やリモート操作ができます。

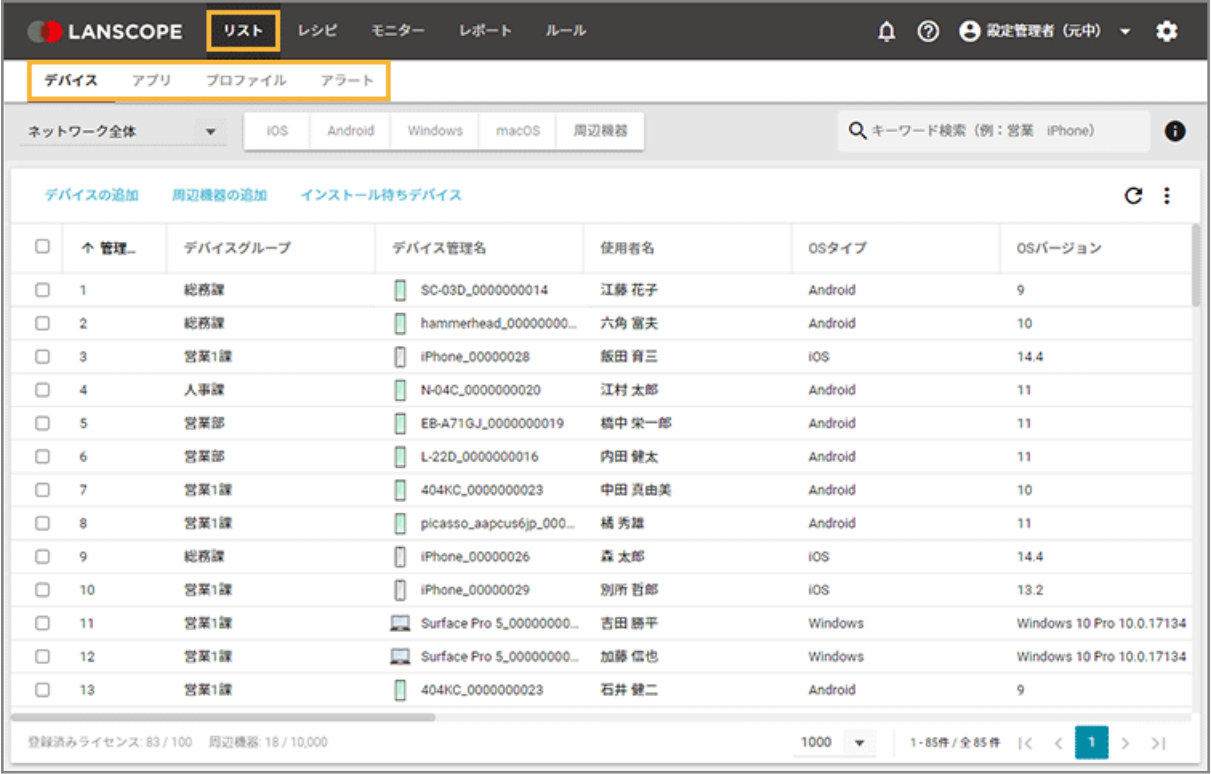

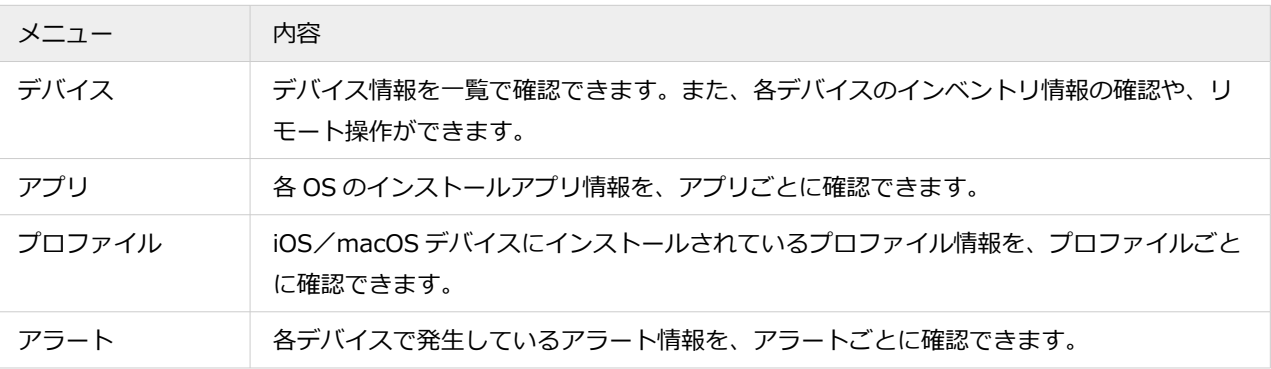

## レシピ

設定した条件に一致したデバイスに対し、アプリやメッセージ配信など指定したアクションを自動実行します。このト リガーとアクションの組み合わせを、レシピとして登録します。

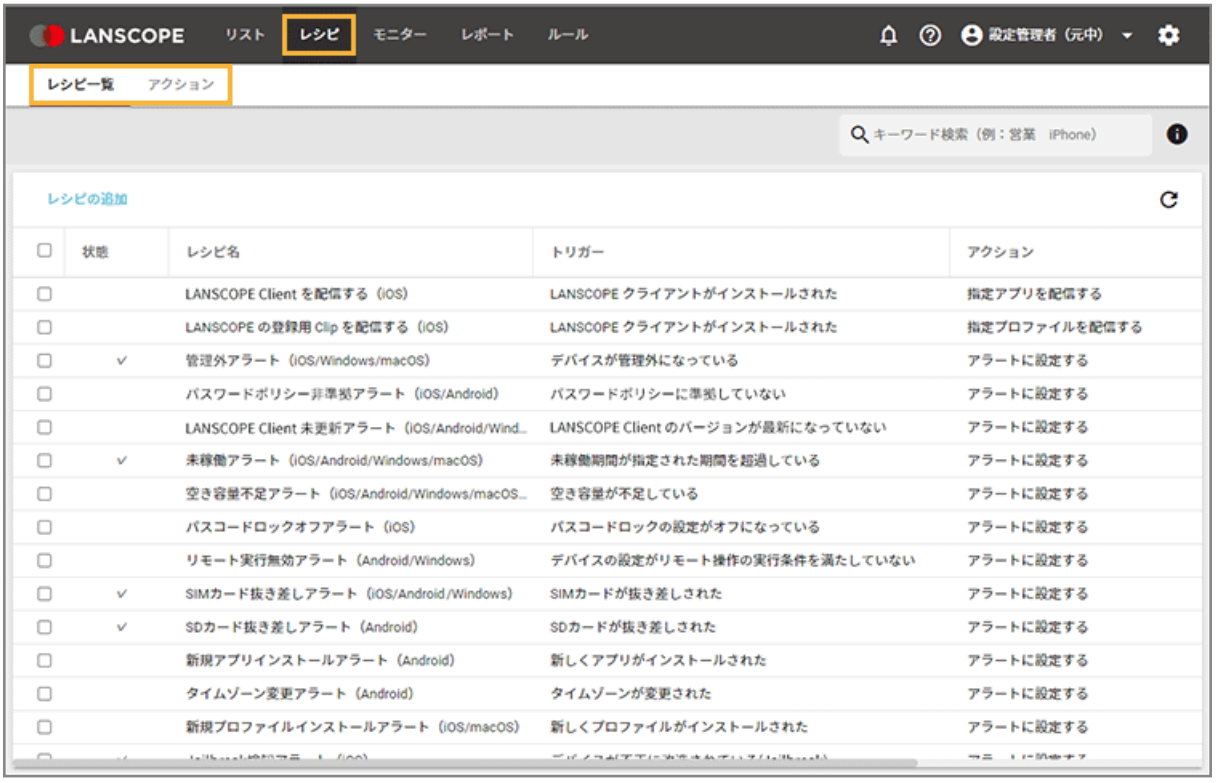

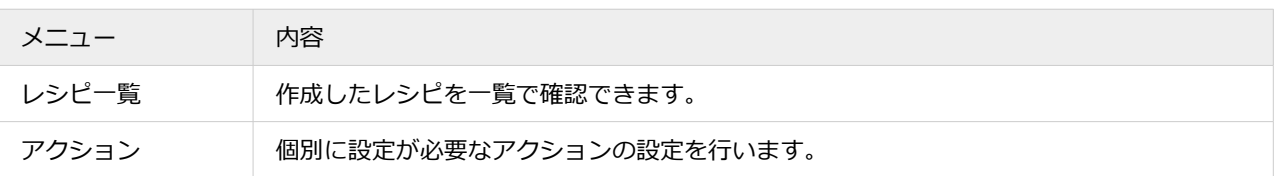

## モニター

デバイスの最新位置情報を確認できます。1 つの地図内に、最大 100 台の最新の位置情報を表示できます。

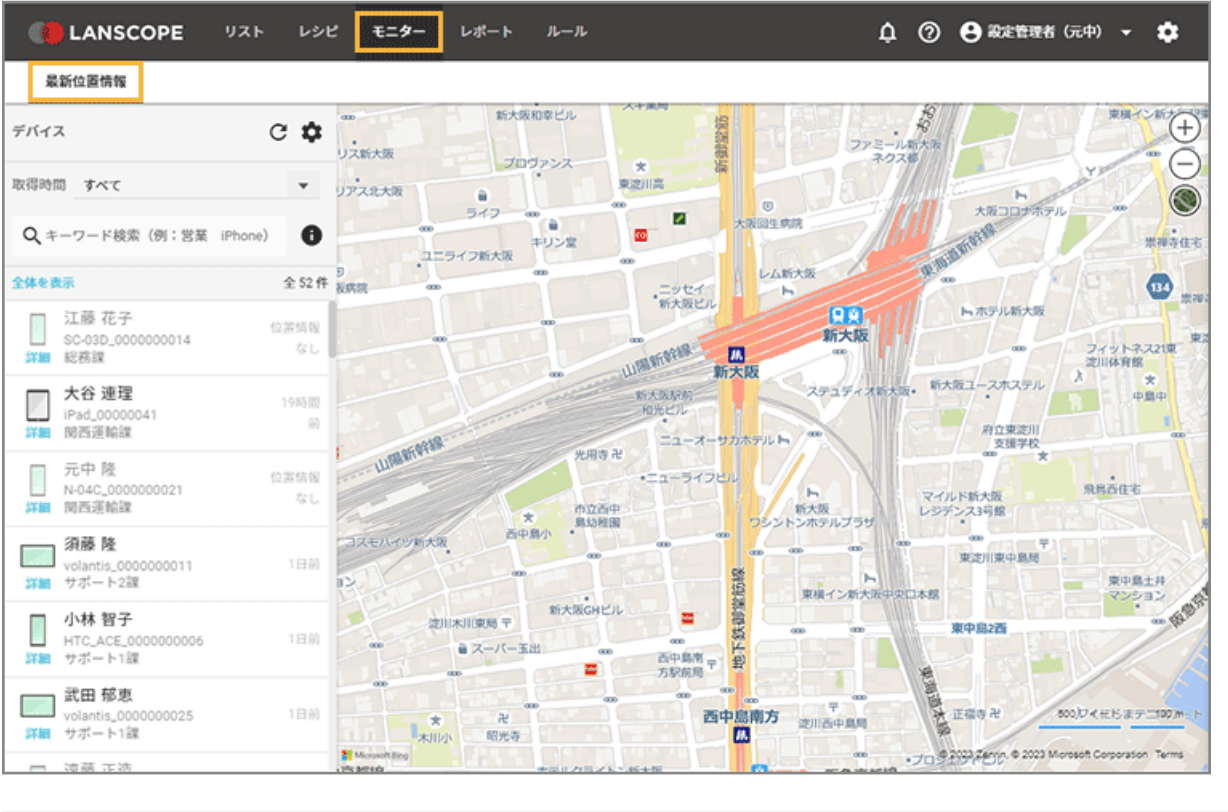

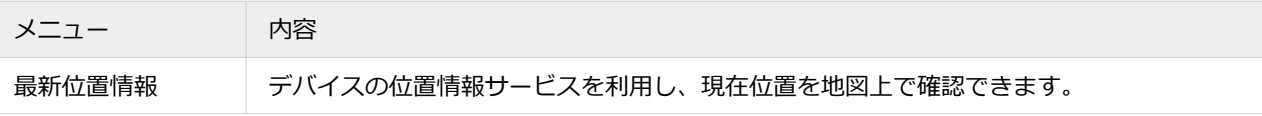

## レポート

取得した操作ログ/資産情報のデータや Windows アップデートの情報から、レポートを自動作成できます。導入デバ イス/業務アプリが本来の目的で活用できているかを視覚的に確認できます。

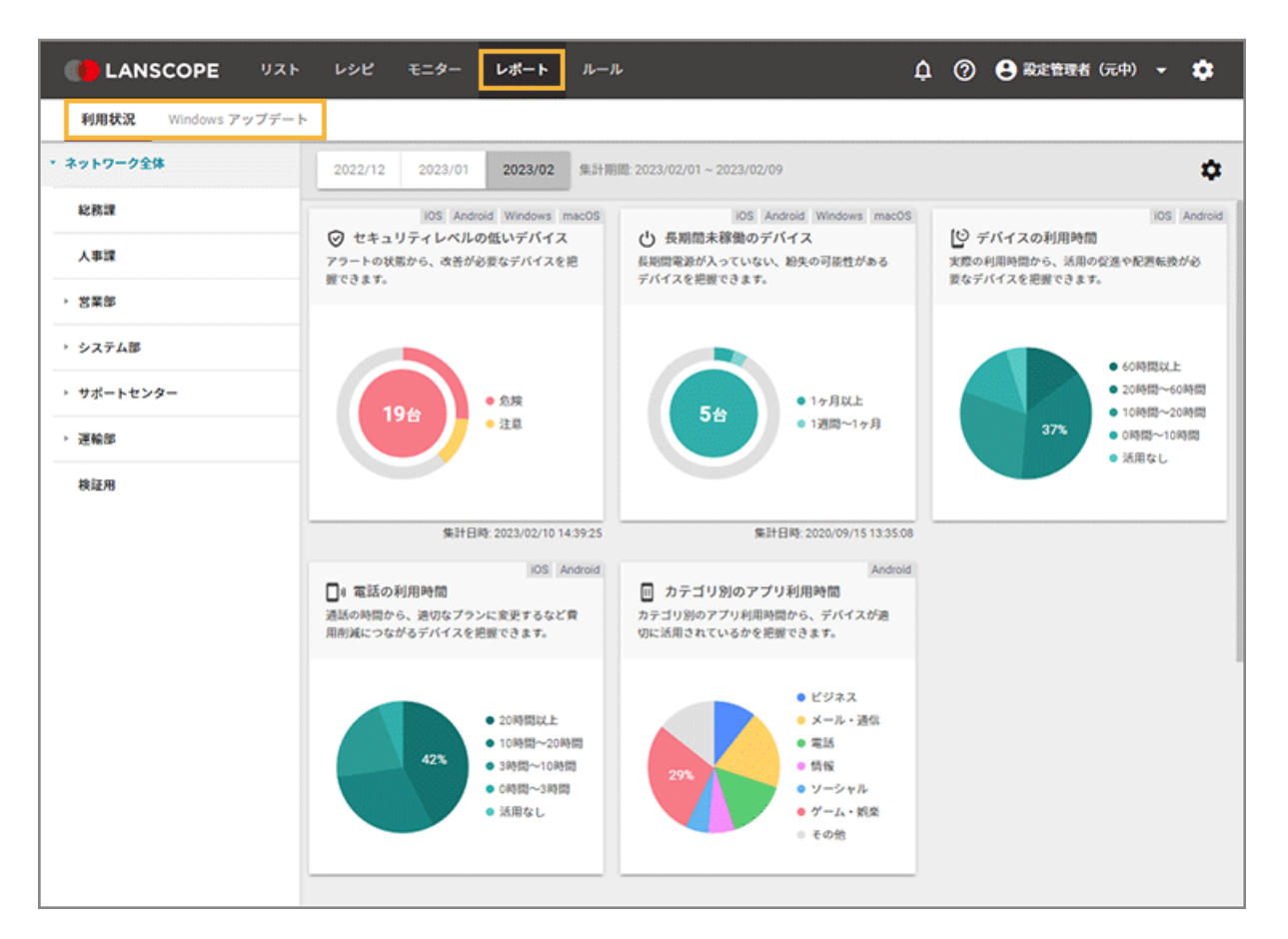

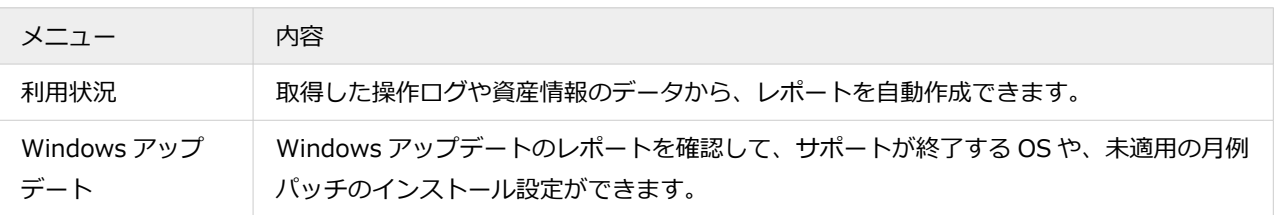

### ルール

エンドポイントマネージャーを利用/運用するために必要な設定ができます。

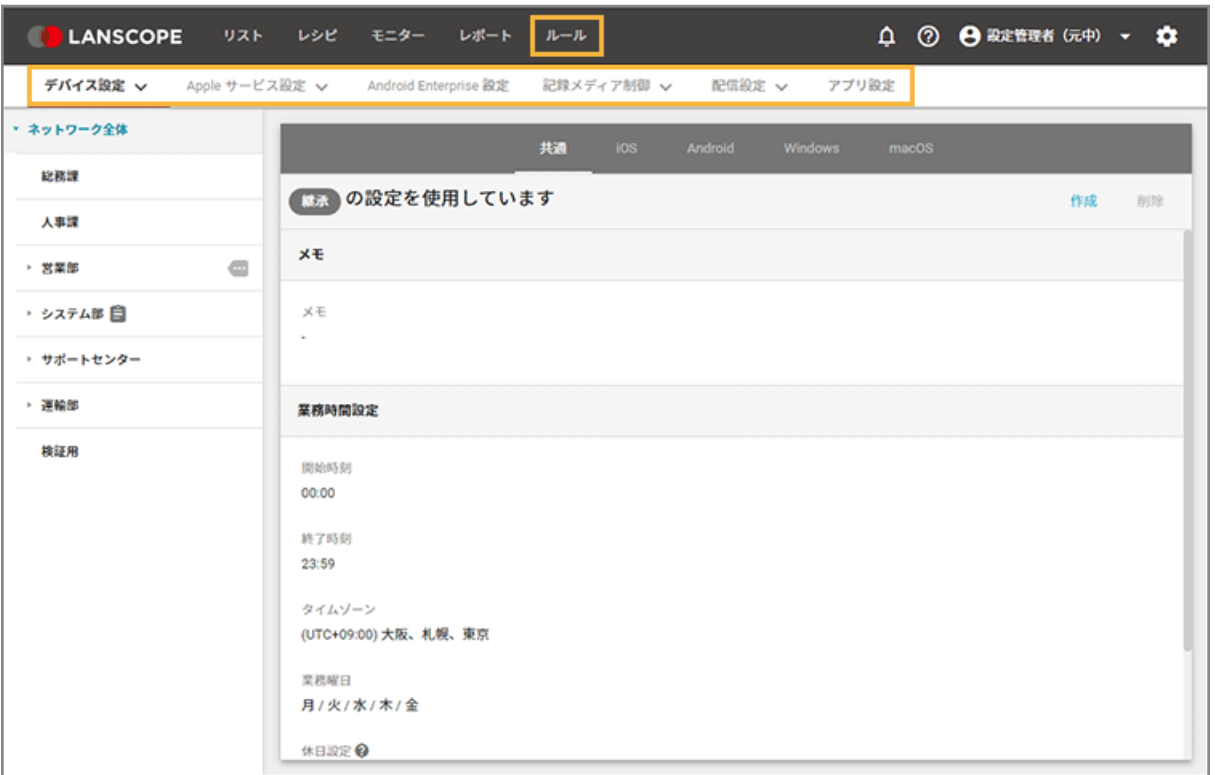

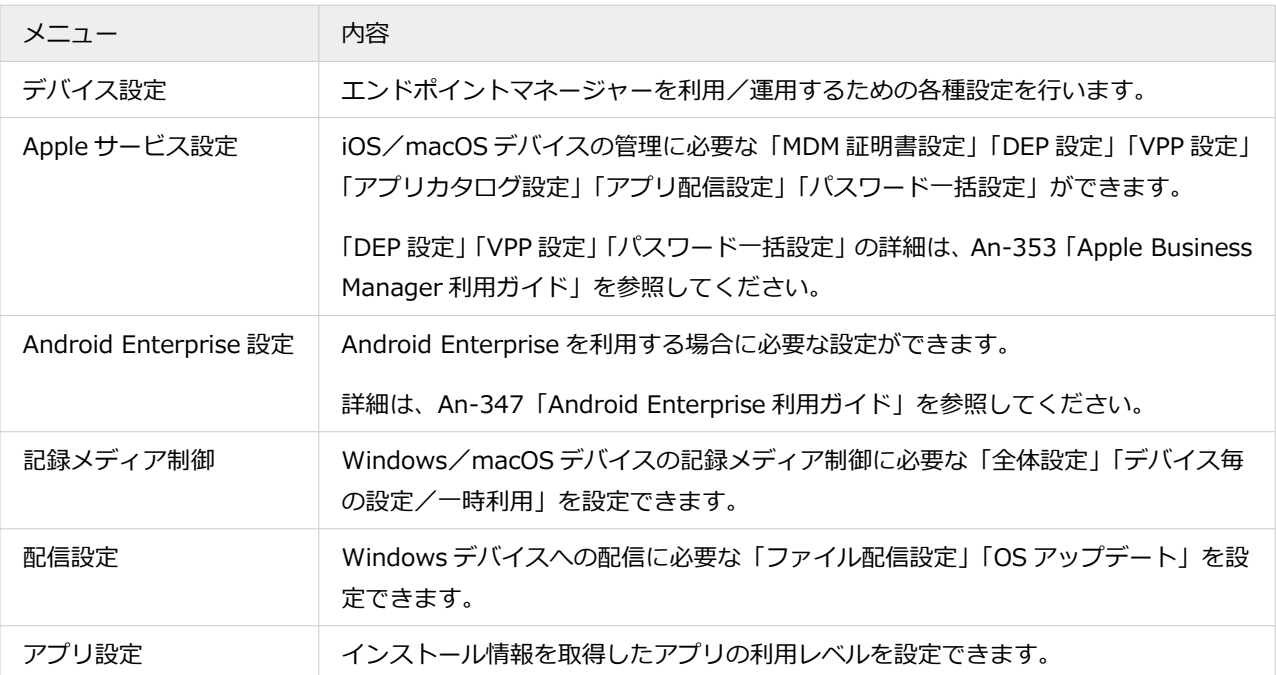

## 共通

管理コンソール全体で使用する共通のメニューです。 ▼ / <sup>●</sup> をクリックすると、メニューが表示されます。

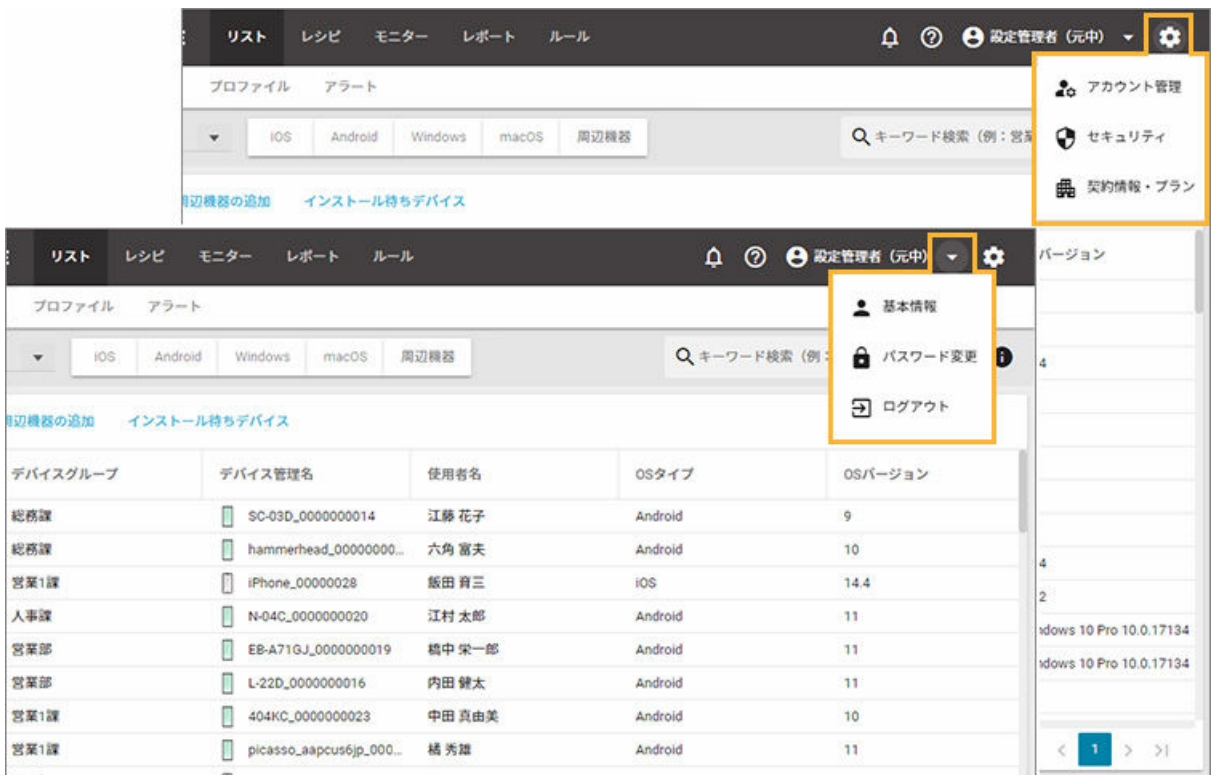

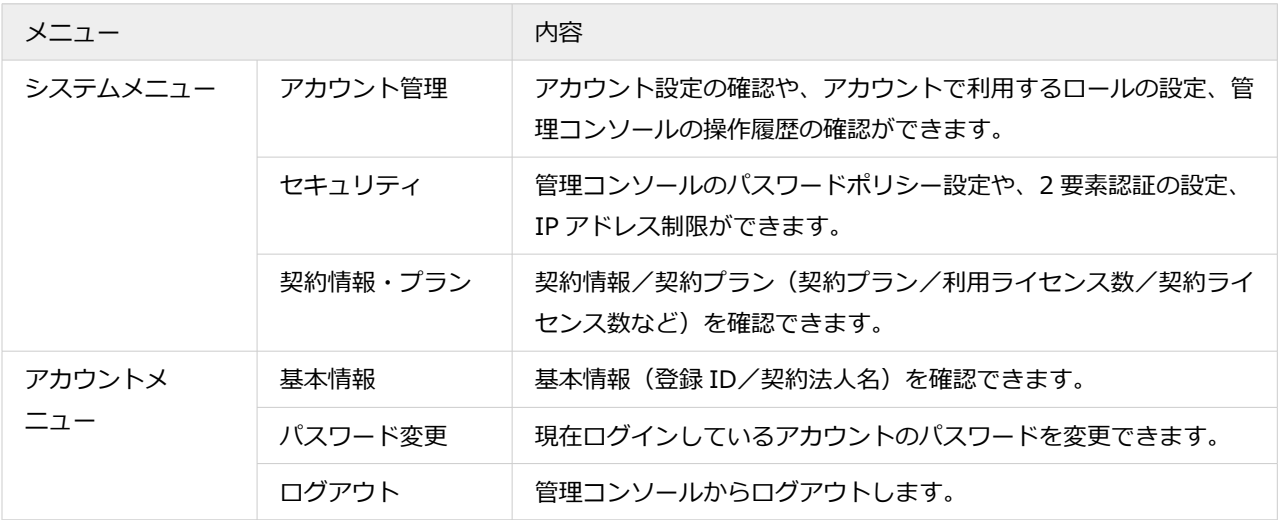

## ■ アイコン

管理コンソール画面の機能アイコンについて説明します。

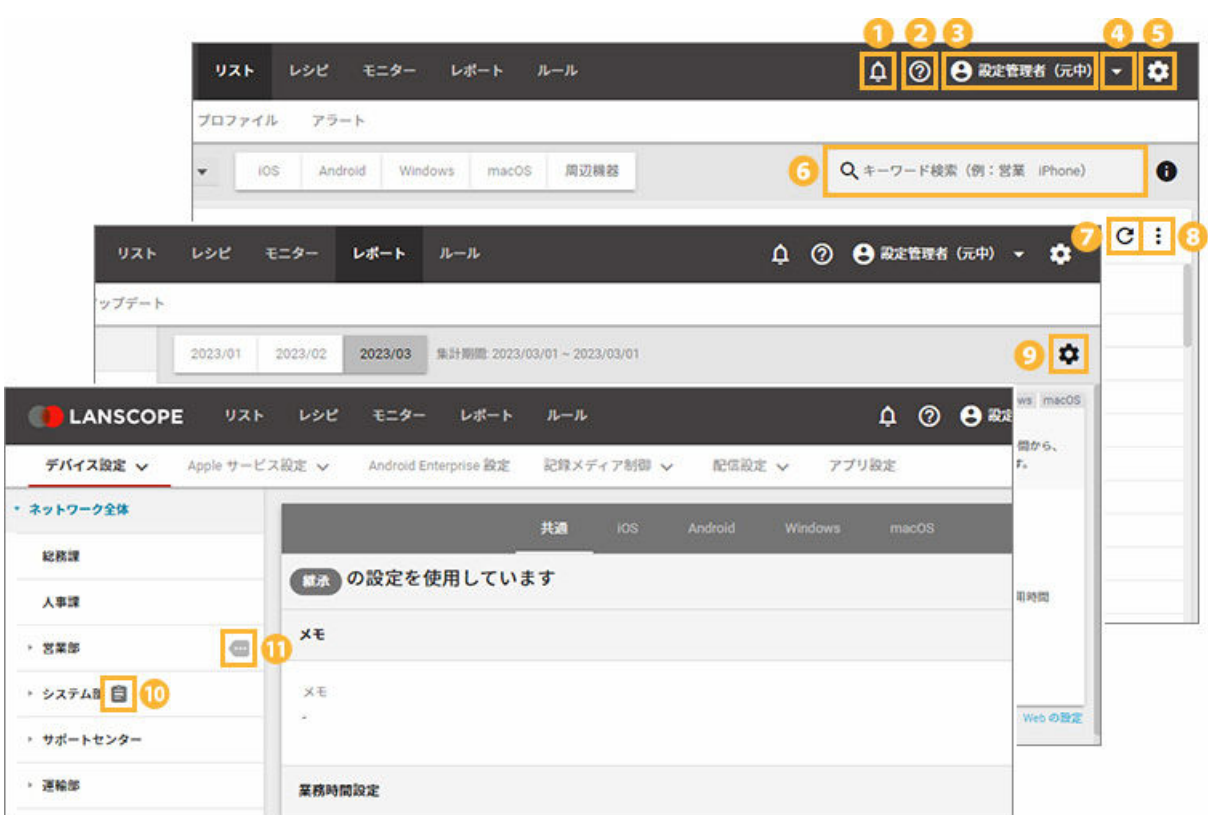

## $\overline{\mathbf{0}}$   $\overline{\mathbf{0}}$

リリース情報やメンテナンス情報などをお知らせするウィンドウが表示されます。

## $20$

各種マニュアルや製品に関する FAQ、ユーザー様向けページのリンクが表示されます。

## 38

アイコン横に、現在のログインユーザー名が表示されます。

## $4F$

ログインユーザーのアカウントに関する設定を行います。

## $60$

管理コンソールに関する設定を行います。また、契約情報/プランを確認できます。

## 69

デバイス/アプリなど、キーワードを入力して検索できます。

## $\Omega$  C

画面表示を更新できます。

## 8

操作できるメニューが表示されます。

## $\bullet$

設定画面が表示されます。

## 10日

グループ専用のポリシー設定を適用している場合に表示されます。

ポリシーを設定していないデバイスグループは、上位グループに適用されているポリシーが継承されます。

#### $\mathbf{0}$

配下にポリシー設定が割り当てられているグループがある場合に表示されます。
# 1-3 管理コンソールのログイン/ログアウト

# ■ 管理コンソールにログインする

## 初回ログイン

管理コンソールのログイン方法を説明します。

パスワードの再設定も同じ手順です。

**1. 納品メールに記載された管理コンソールの URL にアクセスします。**

## **ポイント**

- URL の形式は「https://\*\*\*\*\*\*\*\*\*\*lanscopean.com」です。「\*\*\*」部分はユーザーごとに異なるた め、納品メールを確認してください。
- 納品メールを紛失した場合、管理コンソール(22 > [お問い合わせ])からお問い合わせください。
- **2. [パスワードの設定はこちら]をクリックします。**

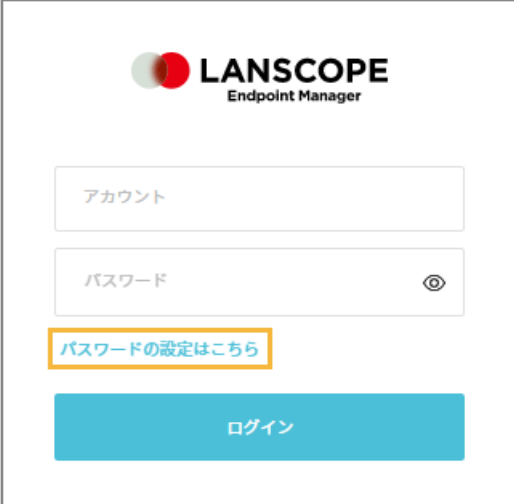

3. 納品メールに記載されたアカウント登録しているメールアドレスを入力し、[送信]をクリックします。

#### **注意**

アカウント登録していないメールアドレスを入力して [送信] をクリックした場合、管理コンソールには 「メールの送信に成功」と表示されますが、メールは送信されません。

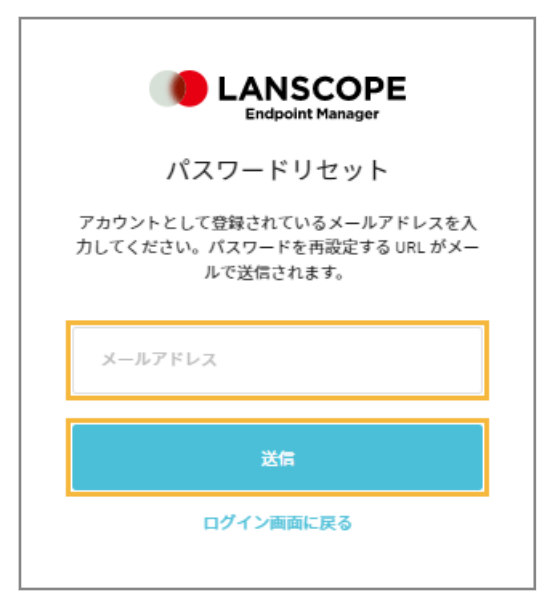

- **→** 入力したメールアドレス宛に、パスワードをリセットする URL が記載されたメールが届きます。
- **4. 届いたメールからパスワードの設定を行います。**

### **注意**

パスワードの設定は、メール受信後 24 時間以内に行ってください。1 通のメールで変更できるのは、1 回だ けです。24 時間以上経過した場合や、設定後に再設定する場合は、再度パスワード設定メールを送信してく ださい。

**5. 「アカウント(メールアドレス)」と、手順 4 で設定した「パスワード」を入力して、[ログイン]をク リックします。**

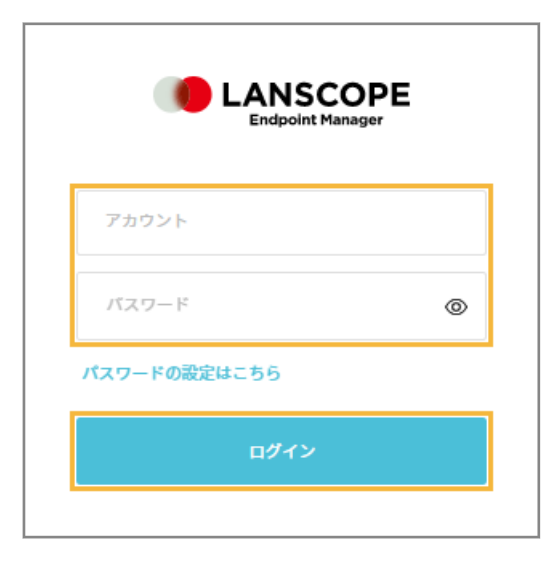

### **ポイント**

- 5 ライセンスごとに作成できるアカウントが 1 つ追加されます。
- 管理アカウントの追加/変更/削除は、[リスト] > [アカウント] で設定できます。

#### **注意**

ログインに連続 6 回失敗すると、アカウントが 10 分間ロックアウトされます。

## 2 要素認証有効時のログイン

2 要素認証を有効にしている場合の管理コンソールのログイン方法を説明します。

初回ログイン時は、認証デバイスの設定が必要です。詳細は、2 [要素認証を有効にして認証デバイスを設定する](#page-73-0)を参照し てください。

#### **1. 管理コンソールの URL にアクセスします。**

2. 「アカウント」と「パスワード」を入力し、[ログイン]をクリックします。

#### **注意**

ログインに連続 6 回失敗すると、アカウントが 10 分間ロックアウトされます。

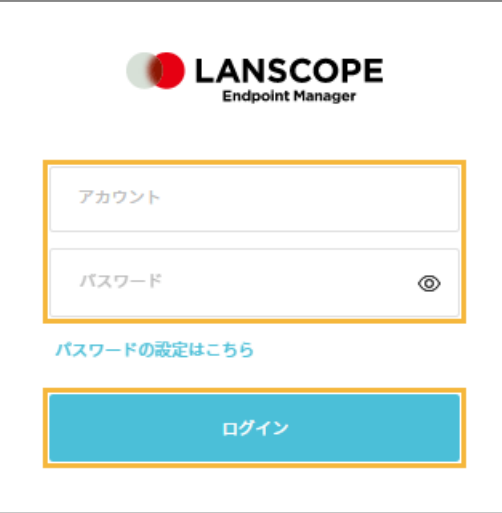

- **3. 認証デバイスで認証アプリを起動し、認証コードを確認します。**
- **4. 認証コードを入力し、[認証]をクリックします。**

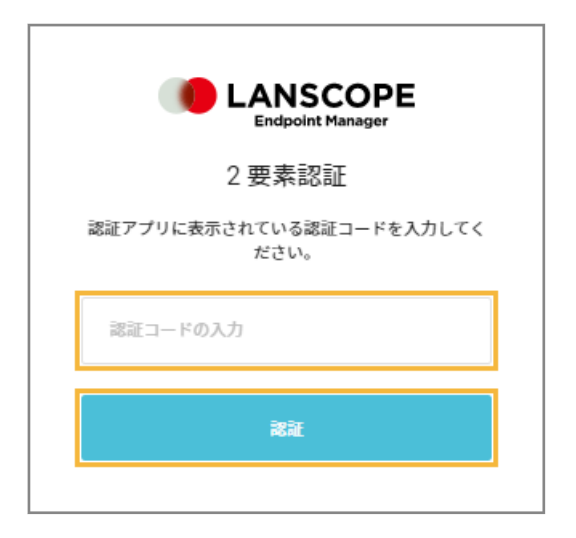

# ■ 管理コンソールからログアウトする

管理コンソールのログアウト方法を説明します。

# **1. をクリックし、[ログアウト]をクリックします。**

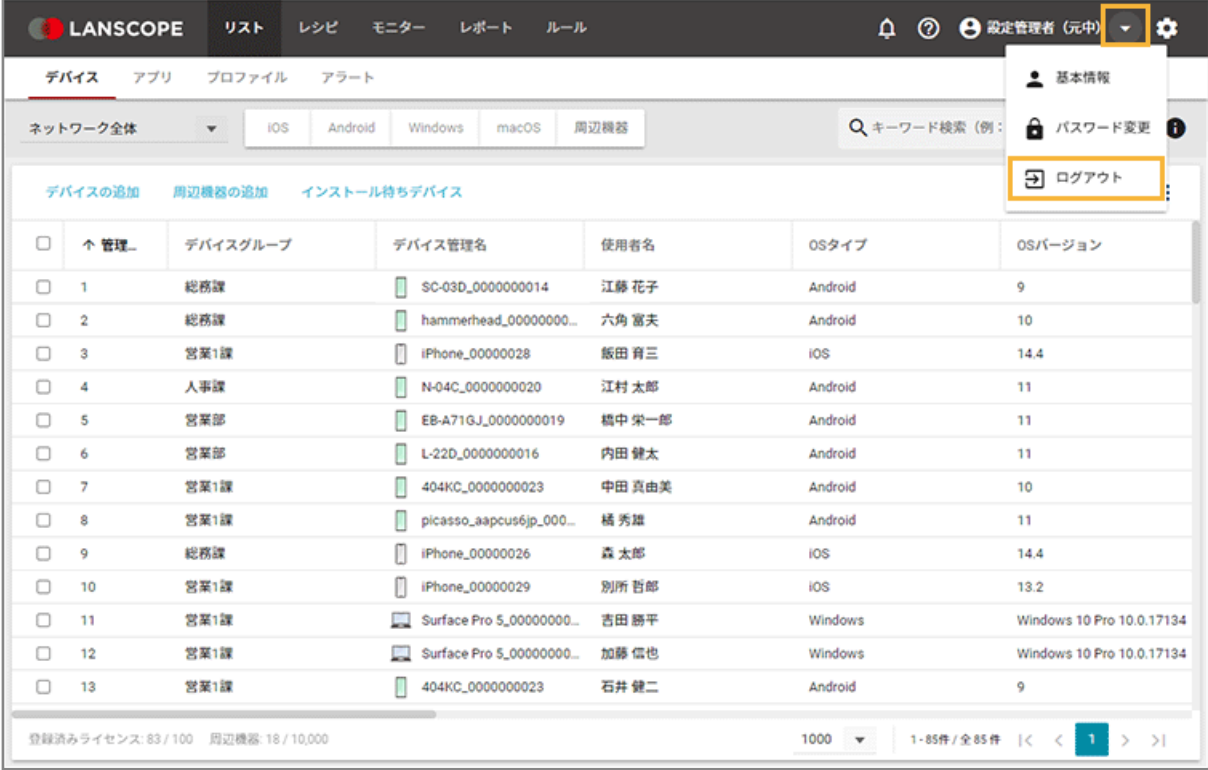

**→** 管理コンソールのログイン画面に戻ります。

# <span id="page-40-0"></span>1-4 アカウント/ロールを管理する

## iOS Android Windows macOS

管理コンソールのアカウント/ロールを管理したり、アカウントの操作履歴を確認したりします。ロールでは、機能権限 を設定できます。

- 機能権限
- [アカウントを管理する](#page-47-0)
- [ロールを管理する](#page-60-0)
- [操作履歴を確認する](#page-67-0)

## 機能権限

iOS Android Windows macOS

機能権限を設定すると、該当ロールを適用したアカウントでは、設定した機能だけを利用させることができます。ロール 名「システム管理者」はデフォルトで設定されているロールで、すべての権限が付与されています。

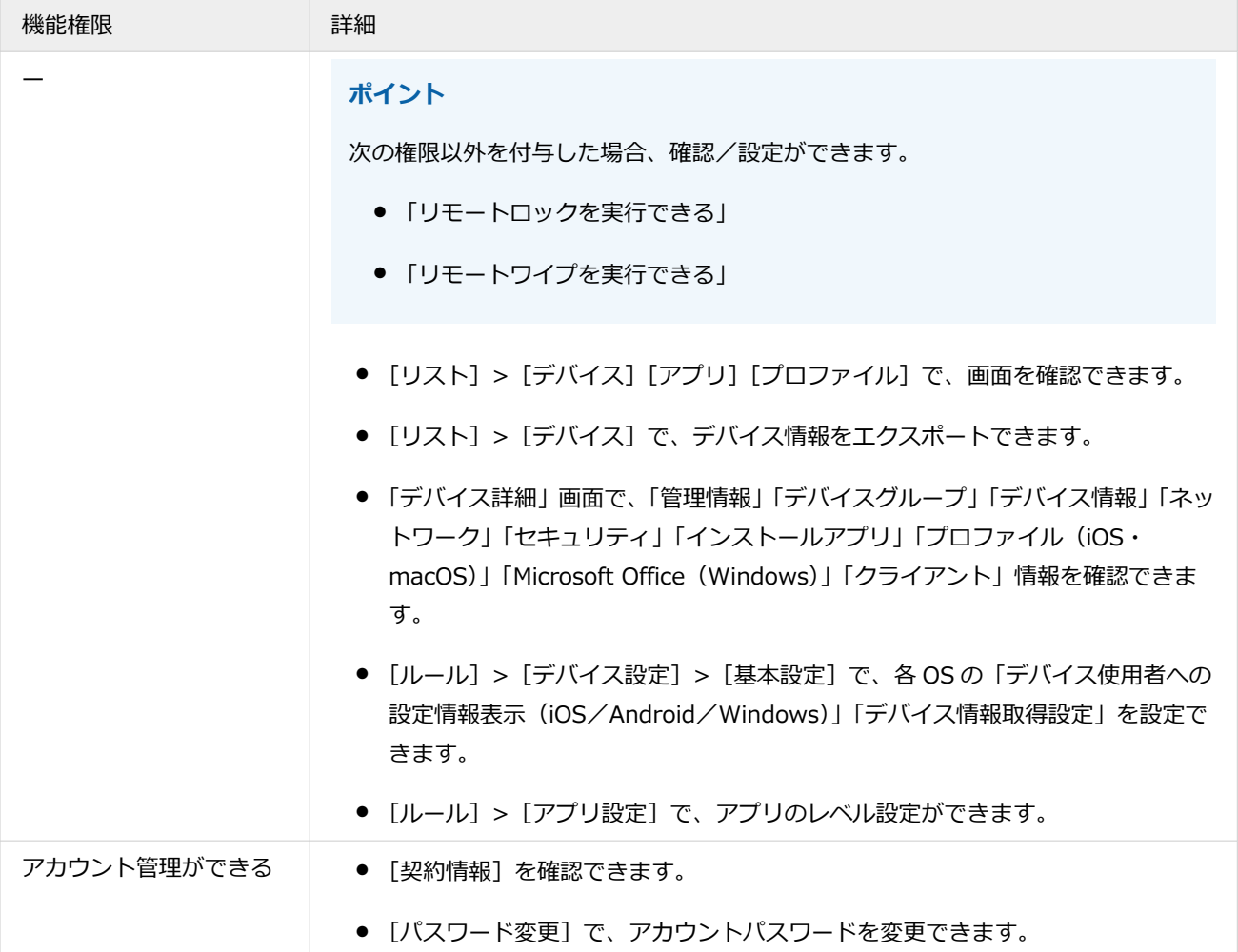

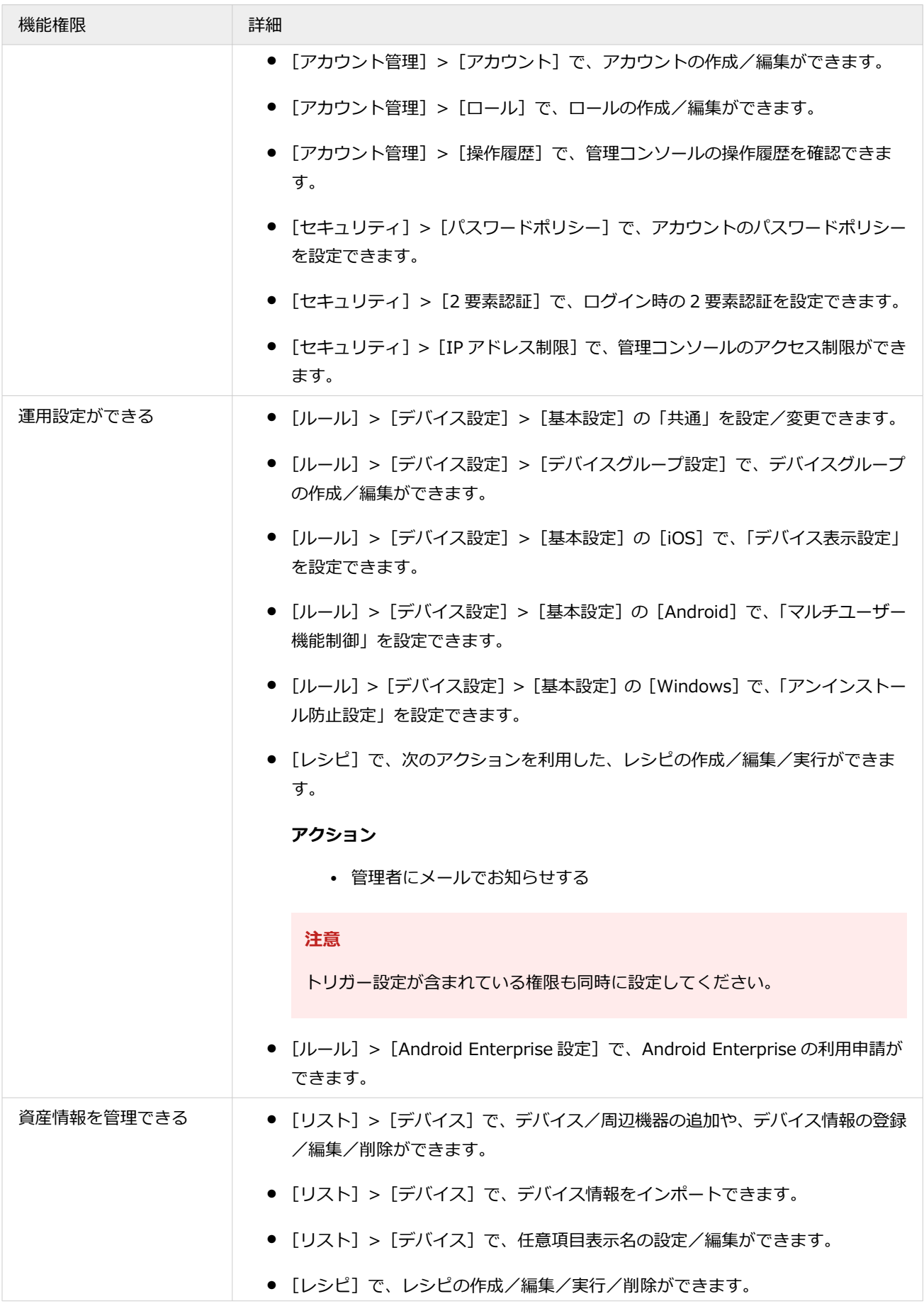

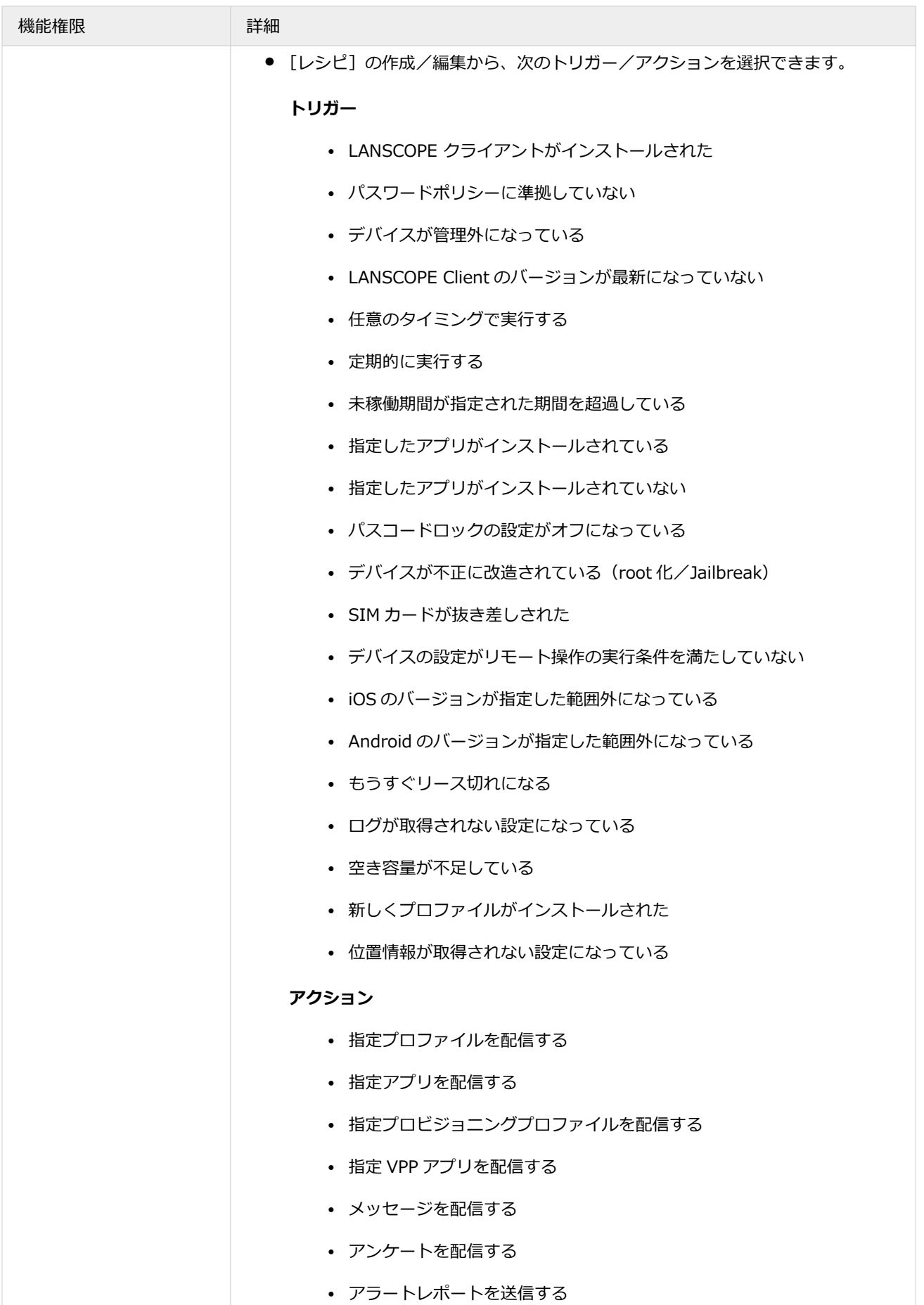

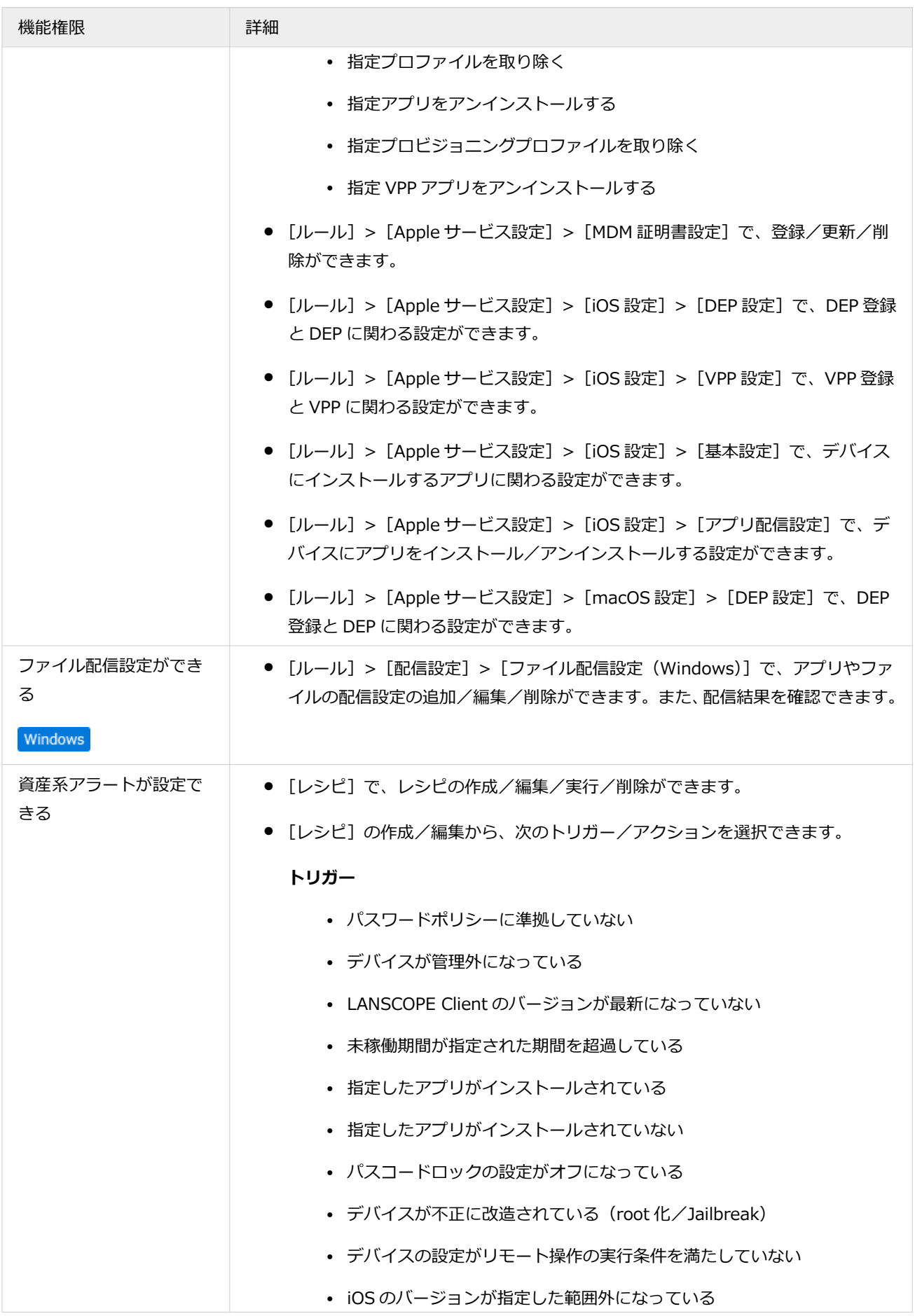

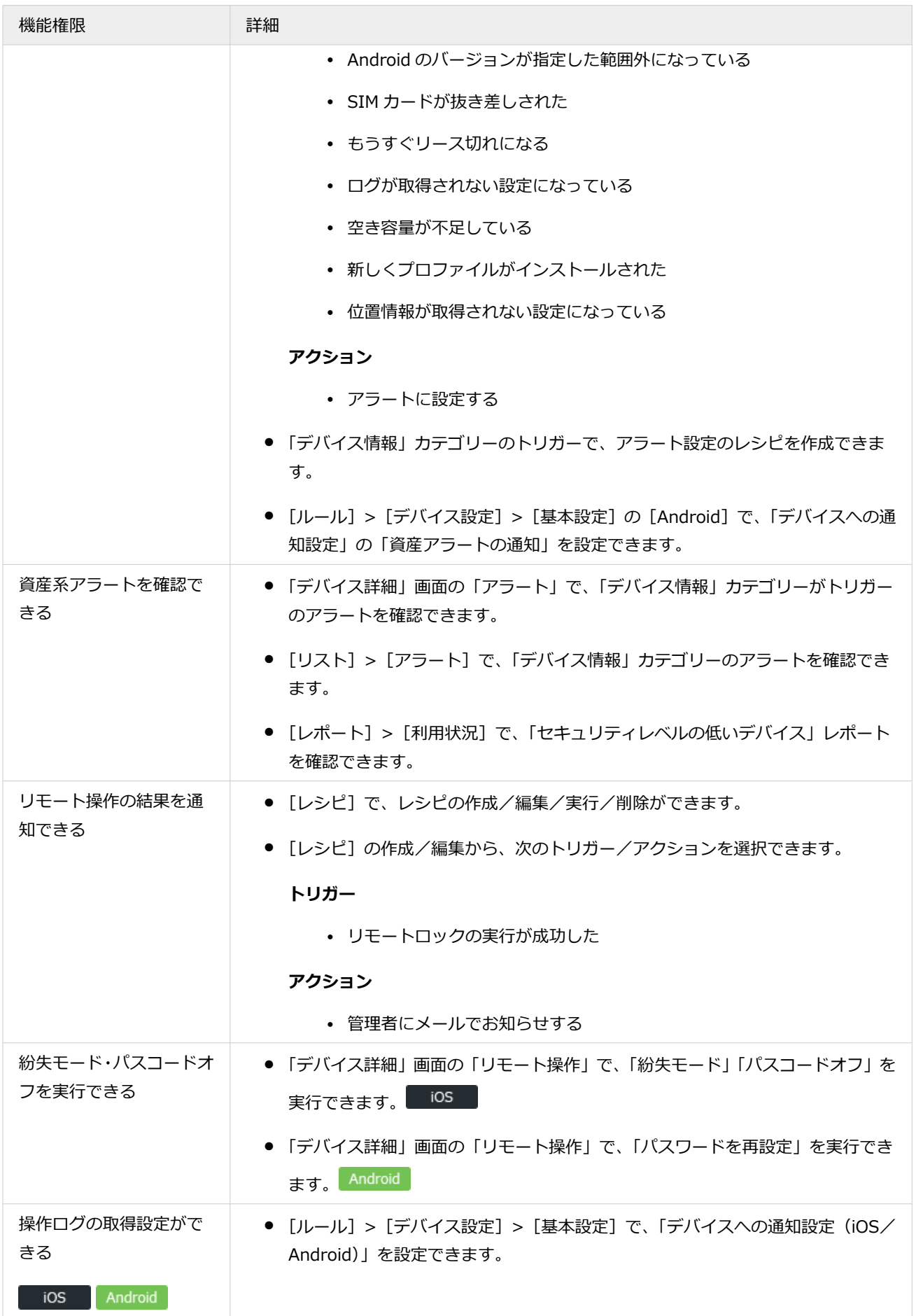

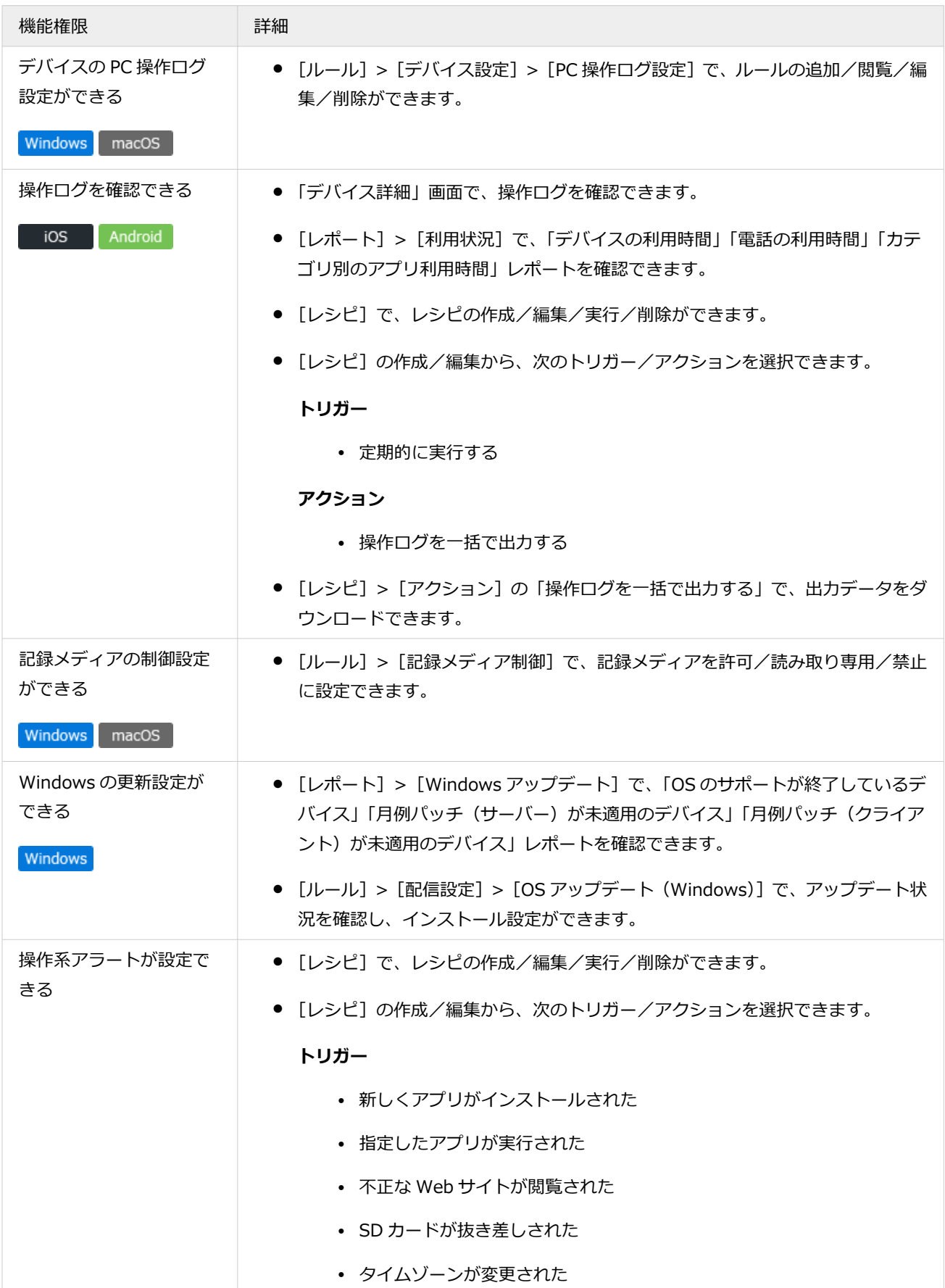

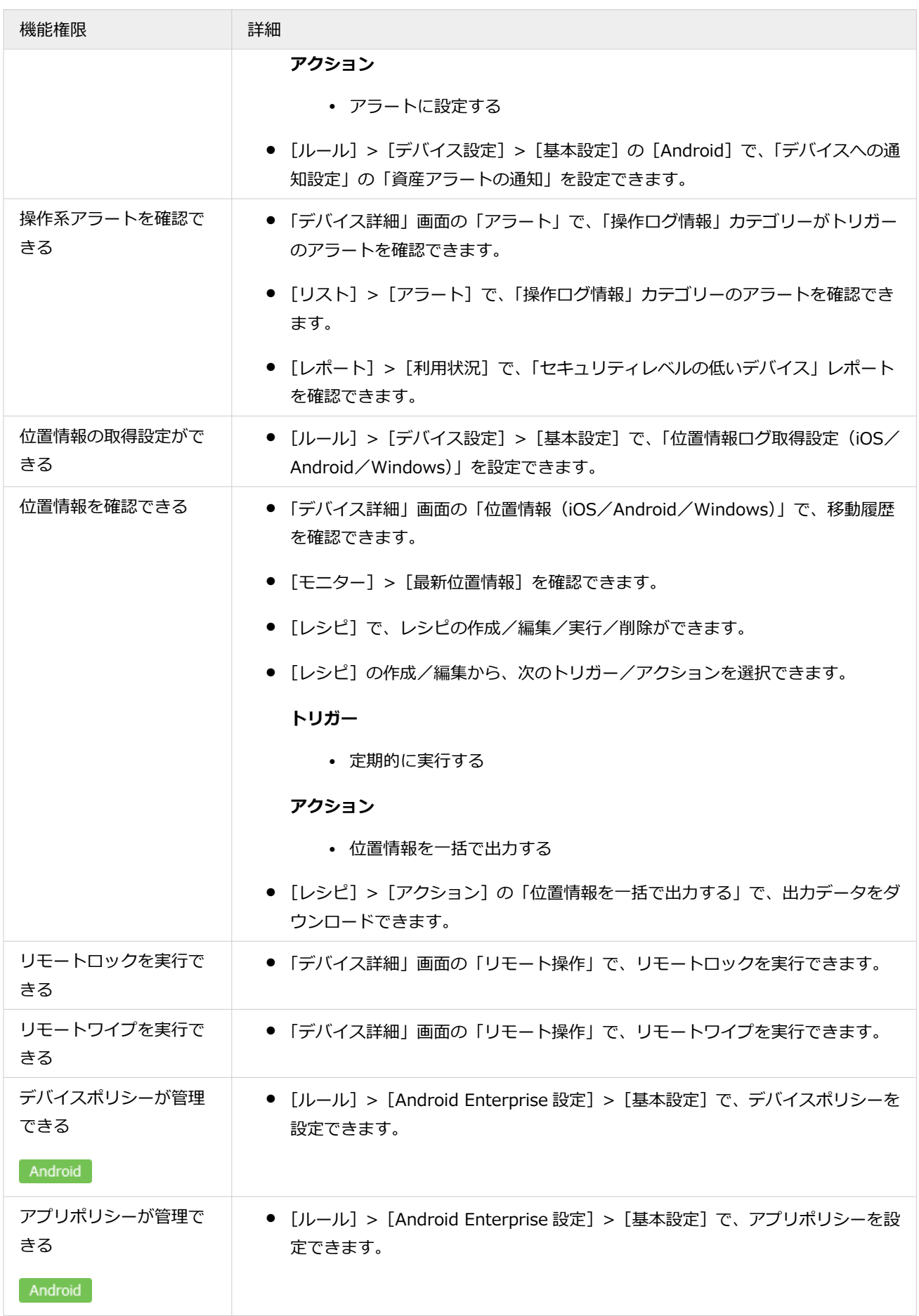

<span id="page-47-0"></span>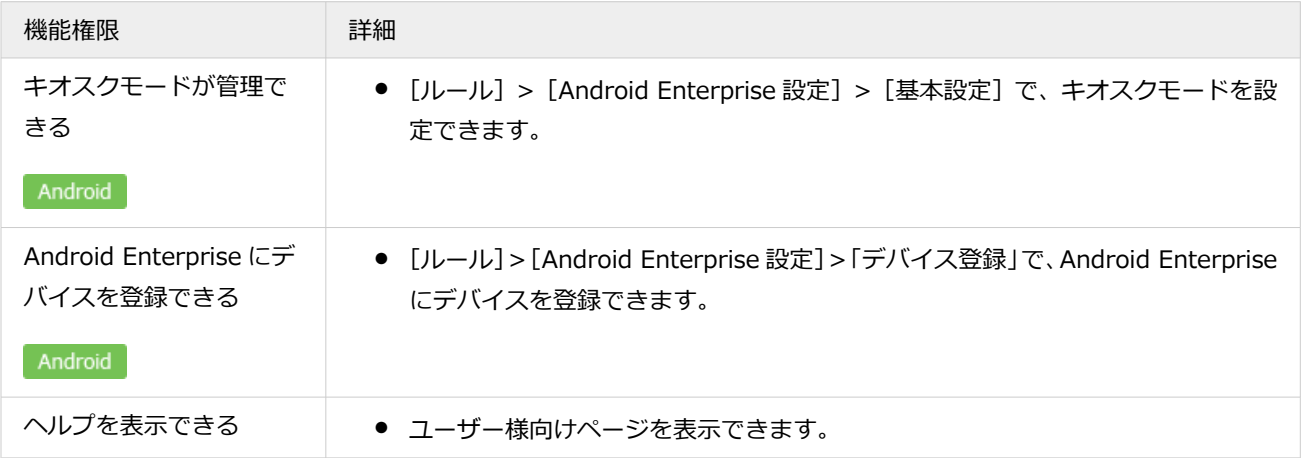

# アカウントを管理する

iOS Android Windows macOS

管理コンソールにログインするためのアカウント情報を管理できます。

### **ポイント**

アカウント情報をインポート/エクスポートする場合、「ネットワーク全体」のアクセス許可があるアカウントでログ インしてください。

### **注意**

アクセス許可の編集と、デバイスグループの編集を同時に行なった場合、タイミングによってはアクセス許可設定が 正しく反映されないことがあります。デバイスグループを編集したときは、アカウント情報は数分経ってから編集し てください。

# ■ アカウントを追加する

### **ポイント**

契約ライセンスが 10 ライセンス未満の場合、5 アカウントを作成できます。以降、5 ライセンスにつき、1 アカウン トを作成できます。作成できるアカウントの計算方法は「保有ライセンス数」÷5 + 4 です。

ただし、作成できるアカウントは、最大 2,000 アカウントです。

#### **例:**

100 ライセンス保有している場合、「100÷5 + 4」= 24 アカウントを作成できます。

# アカウントを 1 つずつ追加する

**1. をクリックし、[アカウント管理]をクリックします。**

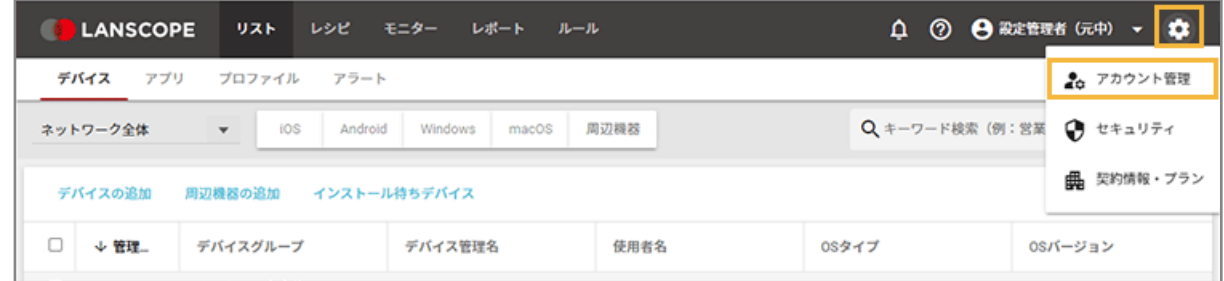

2. [アカウント]をクリックし、[アカウントの追加]をクリックします。

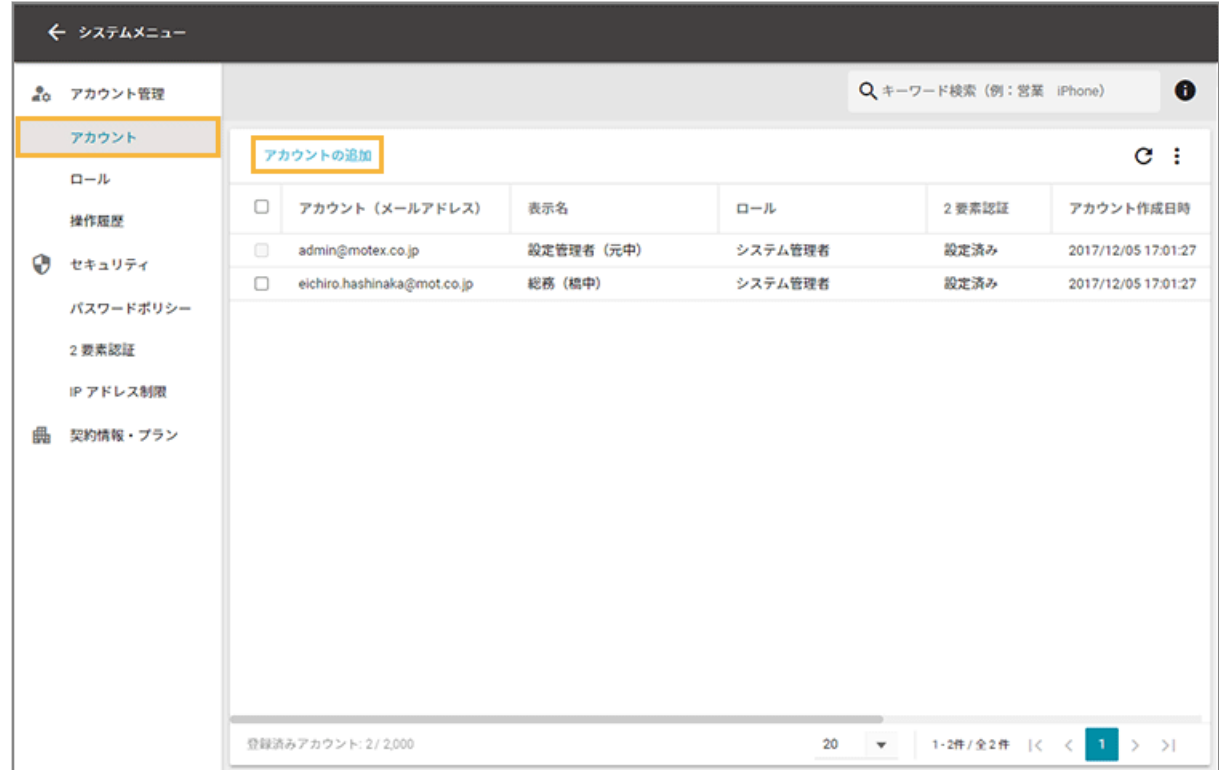

**3. 必要事項を入力し、[追加]をクリックします。**

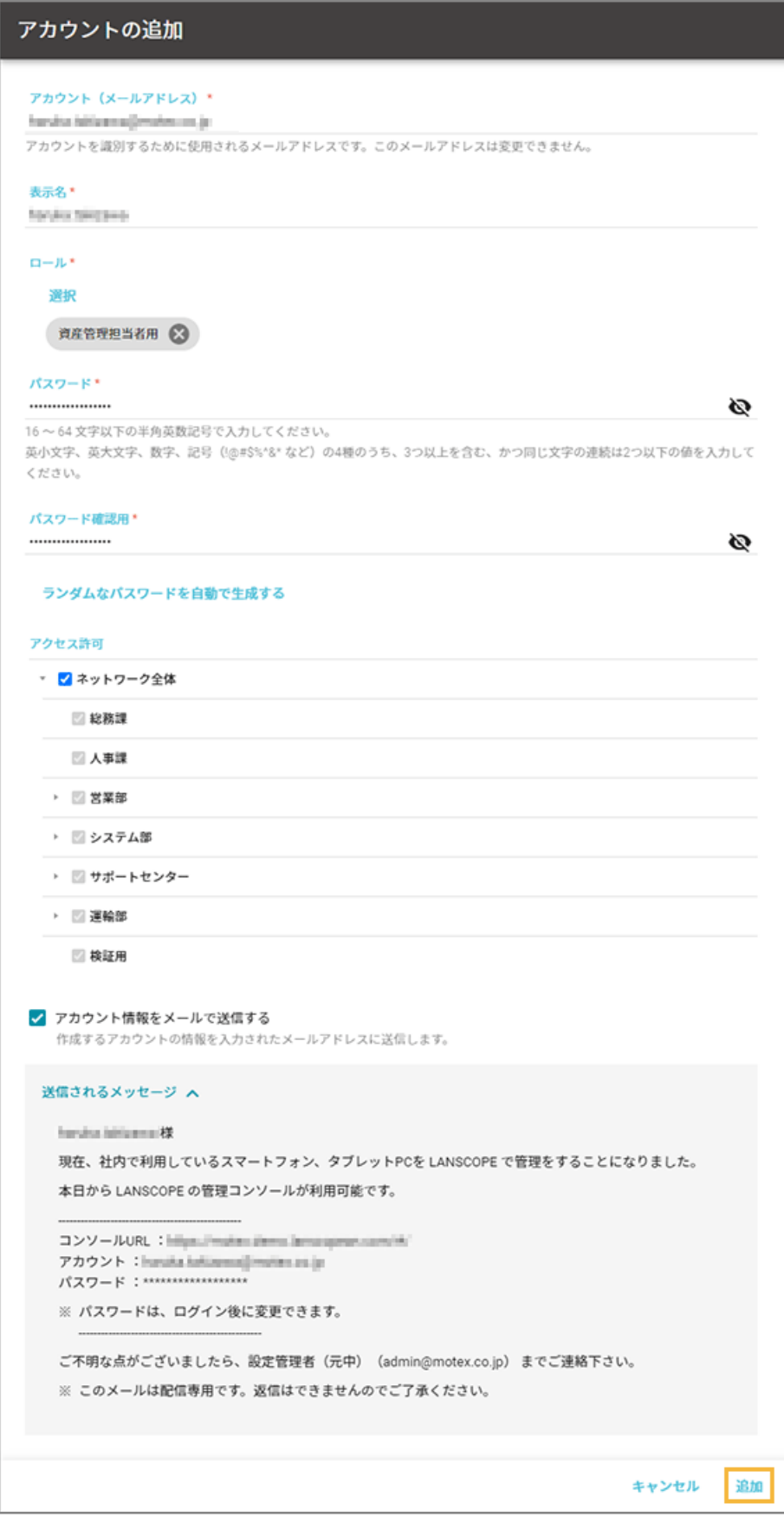

## **メールアドレス**

ログインするアカウントです。

#### **注意**

無効なメールアドレス、および、すでにアカウントとして設定済みのメールアドレスは使用できません。

#### **表示名**

アカウントに表示される名前です。

#### **ロール**

ロールを選択します。

ロールについては、[機能権限を](#page-40-0)参照してください。

### **パスワード**

ログインパスワードです。[ランダムなパスワードを自動で生成する]をクリックし、自動生成することもで きます。

#### **アクセス許可**

表示や設定を許可するデバイスグループを選択します。選択したデバイスグループ配下が表示/設定対象に なります。

**注意**

次の操作は、「ネットワーク全体」のアクセス許可がないと操作できません。

- デバイスグループの編集
- かんたんインストール

#### **アカウント情報をメールで送信する**

アカウントに設定するメールアドレス宛にアカウント情報を送信できます。チェックすると、送信されるメー ル本文が表示されます。メールの件名と本文は、編集できません。

**→** アカウントが追加されます。

# アカウントを一括で追加する

**1. をクリックし、[アカウント管理]をクリックします。**

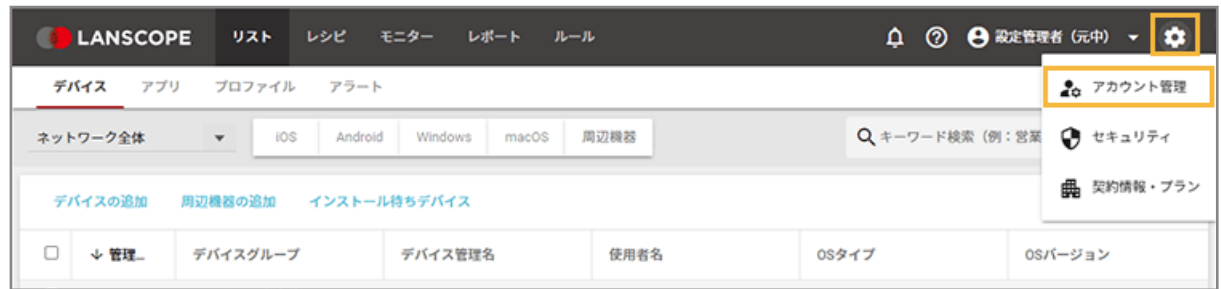

**2. [アカウント]をクリックし、 をクリックして、[インポート]をクリックします。**

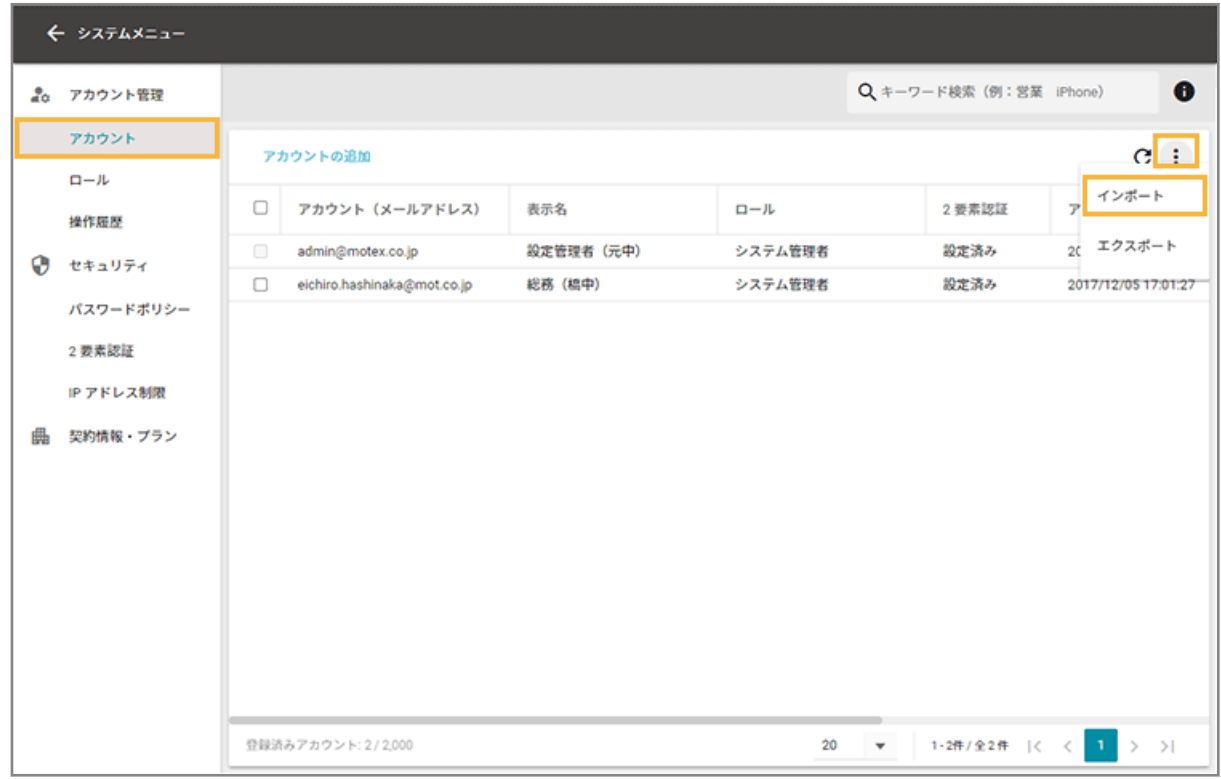

**3. [新しくアカウントを追加]を選択します。**

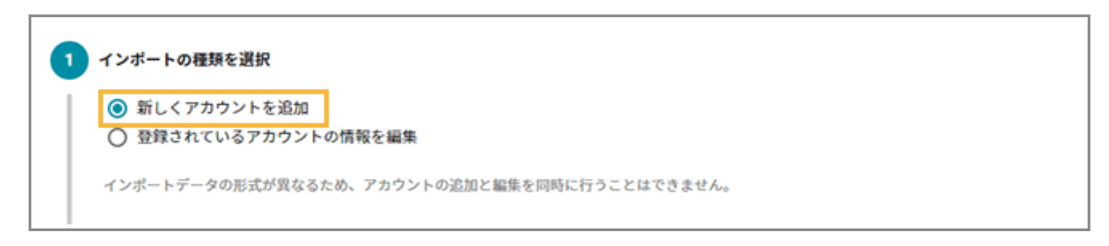

**4. [テンプレートのダウンロード]をクリックします。**

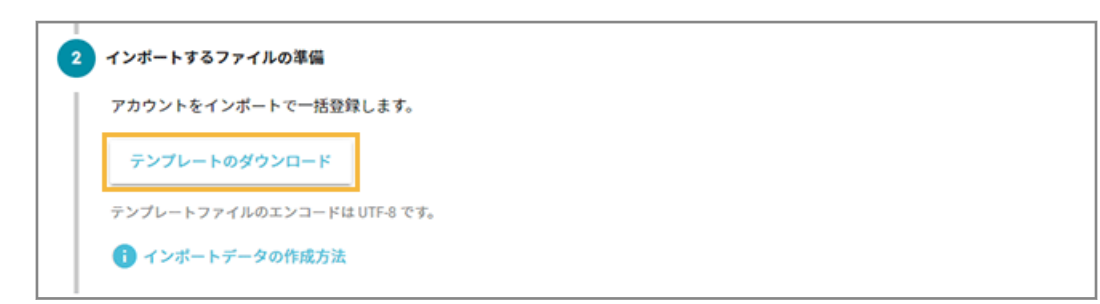

**→** CSV ファイルがダウンロードされます。

**5. ダウンロードしたファイルを編集し、インポートファイルを作成します。**

#### **メールアドレス**

ログインするアカウントです。

#### **注意**

無効なメールアドレス、および、すでにアカウントとして設定済みのメールアドレスは使用できません。

#### **表示名**

アカウントに表示される名前です。

#### **ロール**

ロールを設定します。

ロールの作成は、[機能権限を](#page-40-0)参照してください。

#### **パスワード**

ログイン時のパスワードです。8〜15 文字以内の半角英数字記号を設定します。

#### **デバイスグループ階層**

表示や設定を許可するデバイスグループを設定します。入力したデバイスグループ配下が表示/設定対象に なります。

「ネットワーク全体」を設定する場合は、空白にします。

#### **注意**

次の操作は、「ネットワーク全体」のアクセス許可がないと操作できません。

- デバイスグループの編集
- かんたんインストール

#### **アカウント情報をメールで送信する**

アカウントに設定するメールアドレス宛にアカウント情報を送信できます。メールを送信する場合は「1」、送 信しない場合は「0」を設定します。メールの件名と本文は、編集できません。

**6. [ファイルを選択]をクリックし、作成したインポートファイルを選択します。**

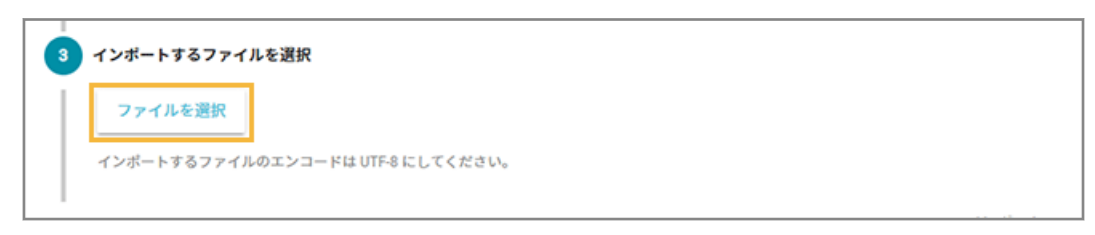

**7. [自動選択]をクリックします。**

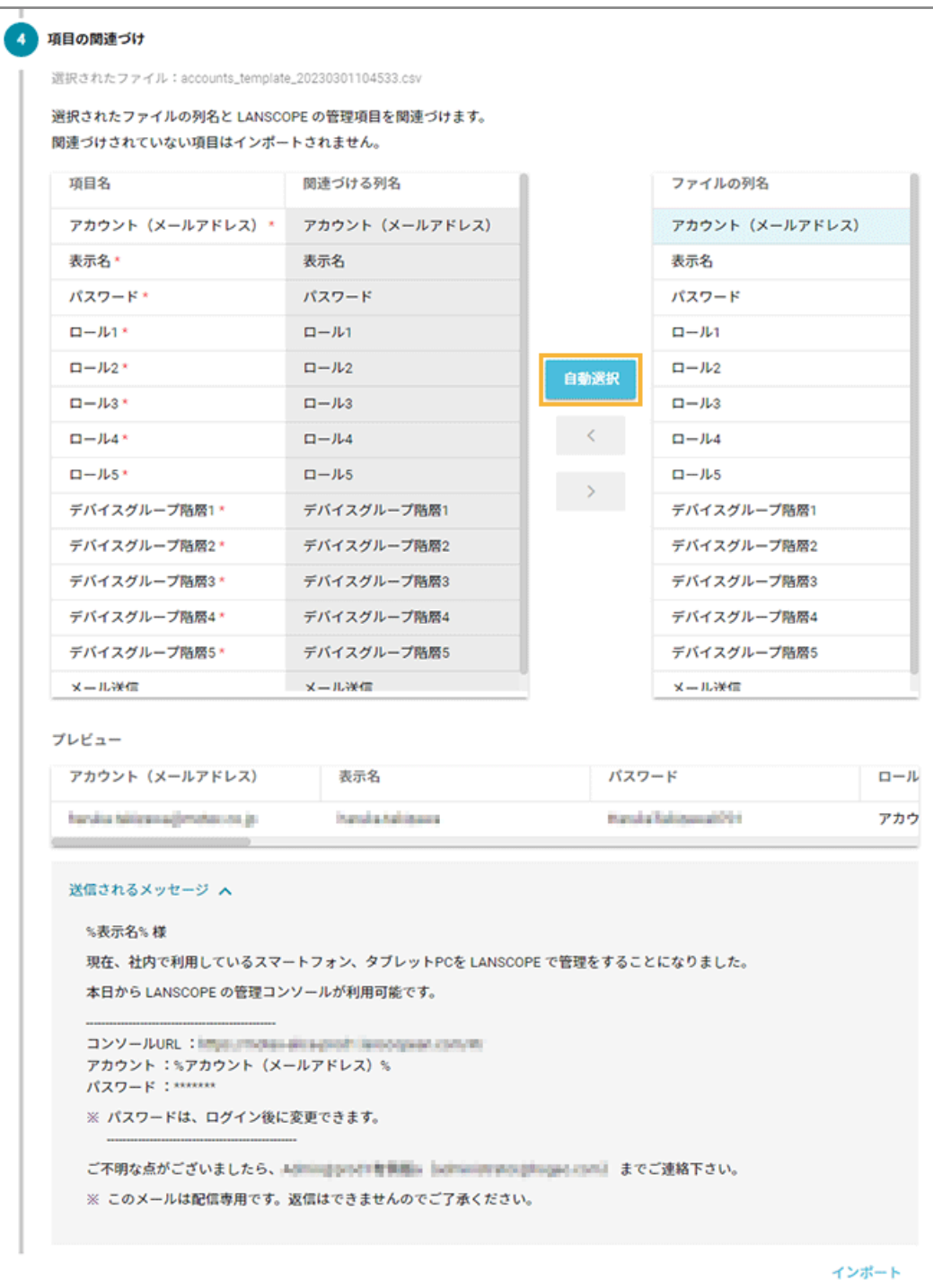

**→** 「関連づける列名」が自動的に選択されます。

「項目名」と「ファイルの列名」の項目が一致していないと自動的に選択されません。その場合は、対応する 項目を 1 つずつ紐づけます。

### **8. [インポート]をクリックします。**

**→** アカウントの追加が完了します。

# ■ アカウント情報を編集する

ここでは、アカウントごとに編集する場合を例に説明します。

**複数のアカウントを一括で編集する場合は、 ••••** > [インポート] > [登録されているアカウントの情報を編集] で、登 録しているアカウントをエクスポートして編集したファイルをインポートできます。

### **注意**

ログインアカウント(メールアドレス)は編集できません。アカウントを新規作成してください。

**1. をクリックし、[アカウント管理]をクリックします。**

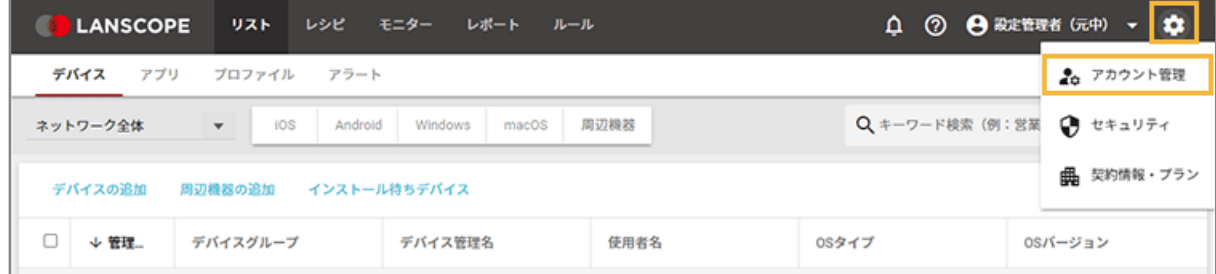

2. [アカウント]をクリックし、編集するアカウントをクリックします。

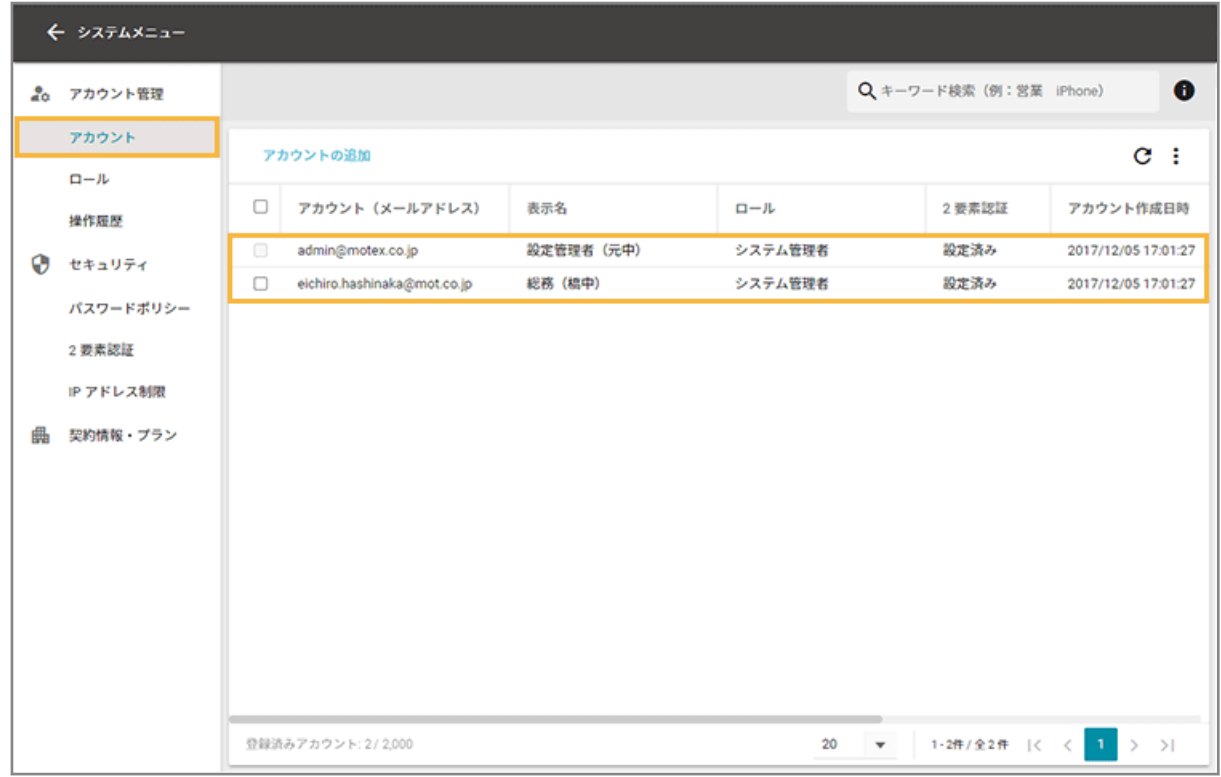

**3. 基本情報を編集する場合、[基本情報]の[編集]をクリックします。**

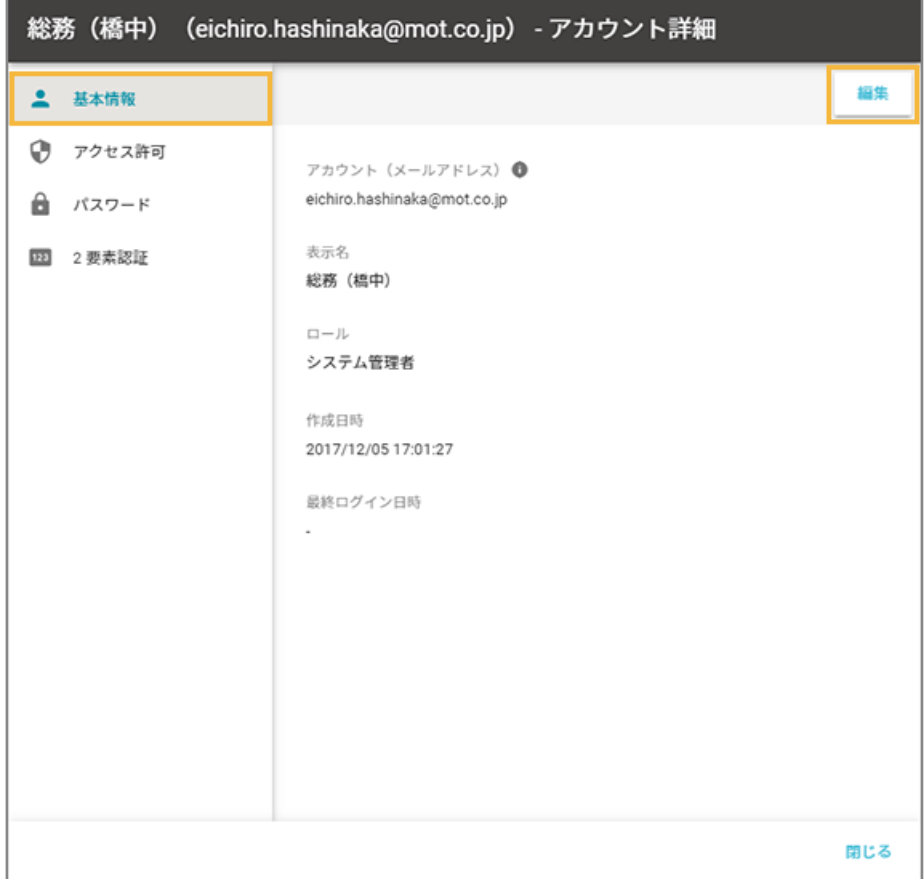

**4. 編集後、[保存]をクリックします。**

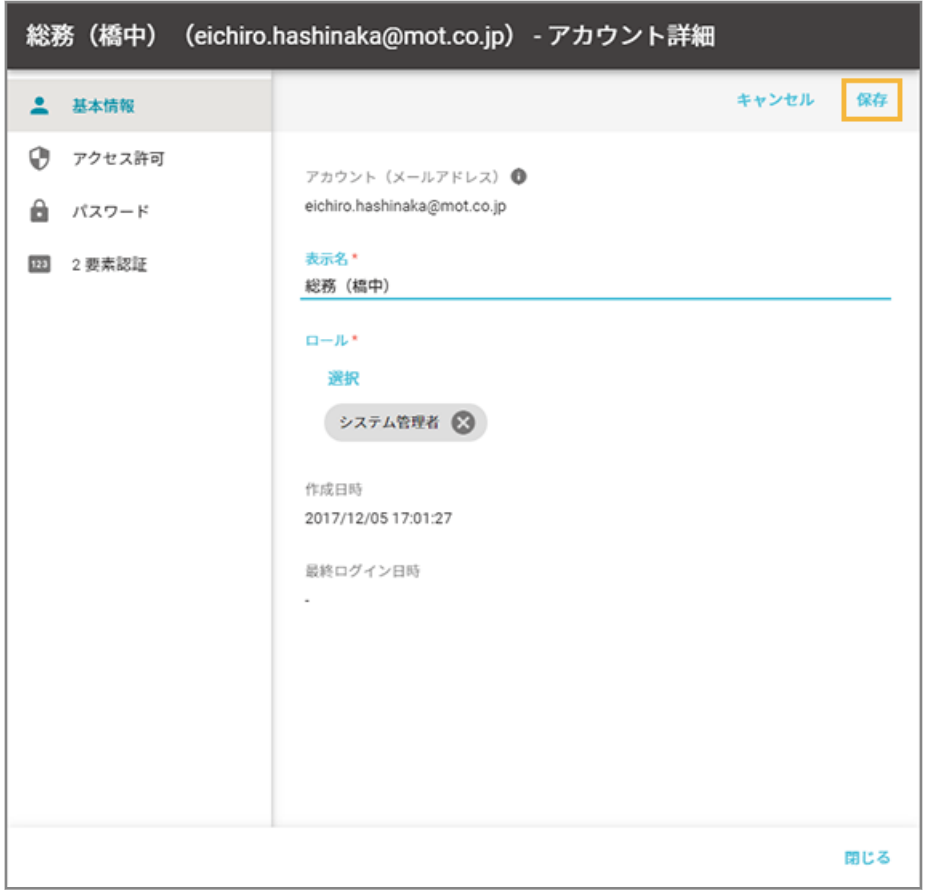

**→** 基本情報が更新されます。

**5. アクセス許可を編集する場合、[アクセス許可]の[編集]をクリックします。**

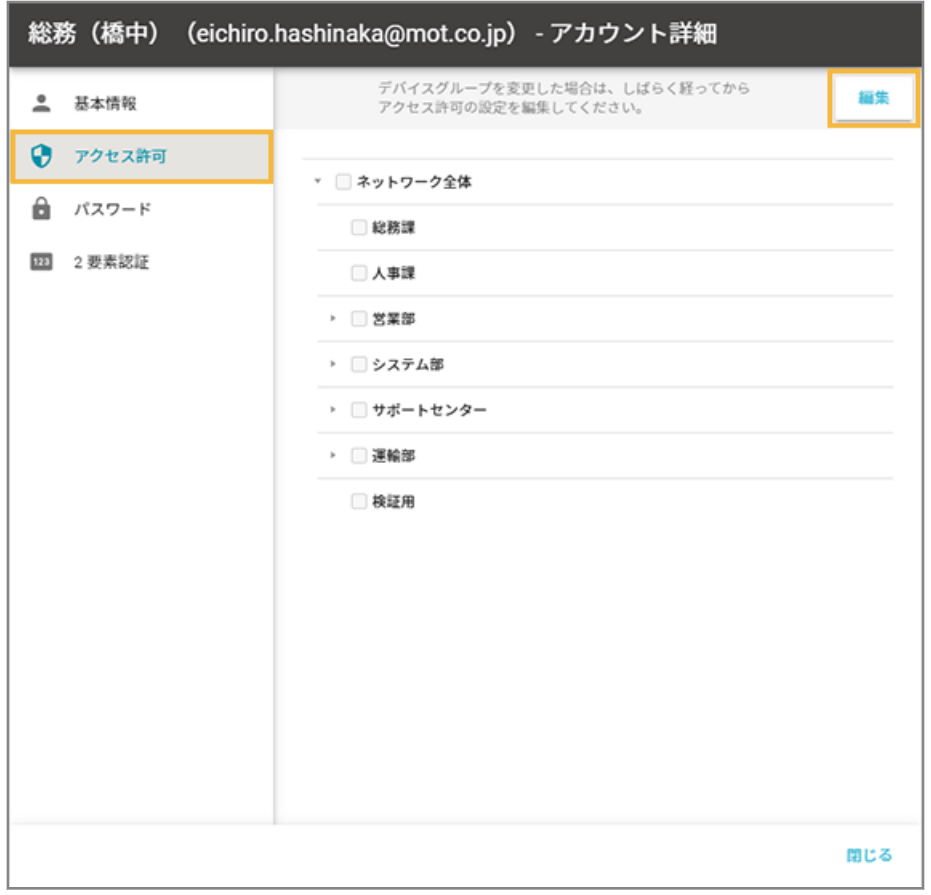

**6. 編集後、[保存]をクリックします。**

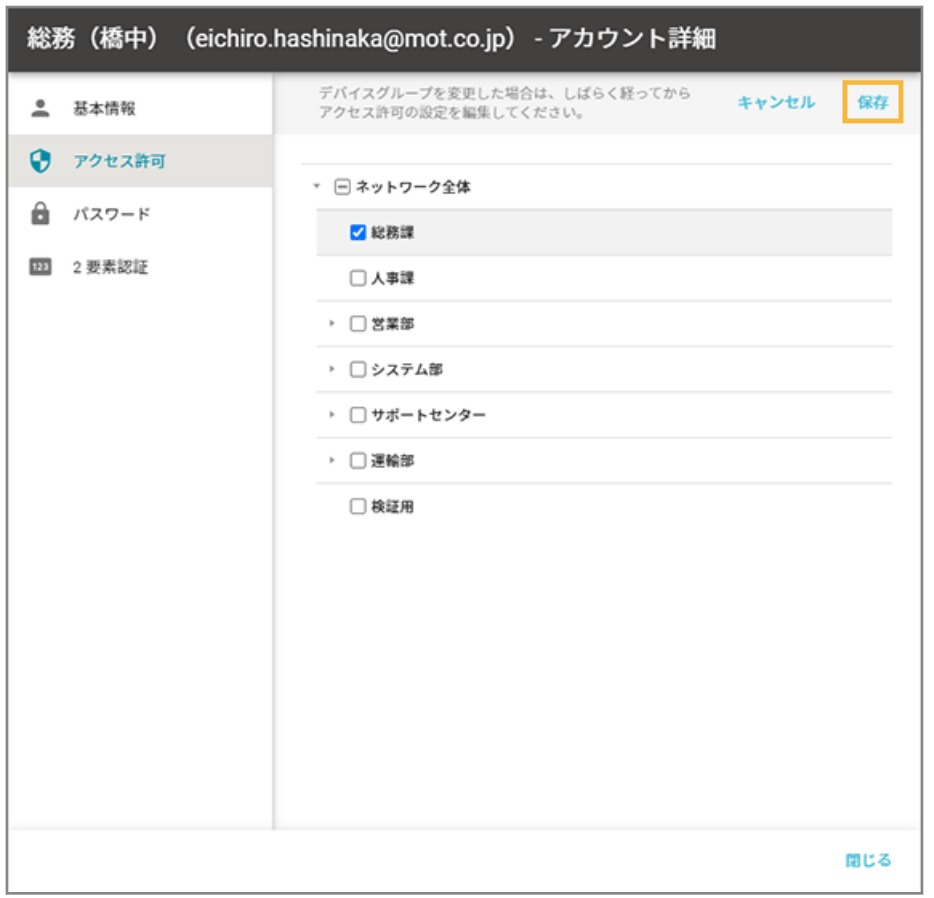

**→** アクセス許可の設定が更新されます。

**7. パスワードを変更する場合、[パスワード]をクリックし、新しいパスワードを入力して、[保存]をク リックします。**

[ランダムなパスワードを自動で生成する]をクリックすると、パスワードを自動生成できます。

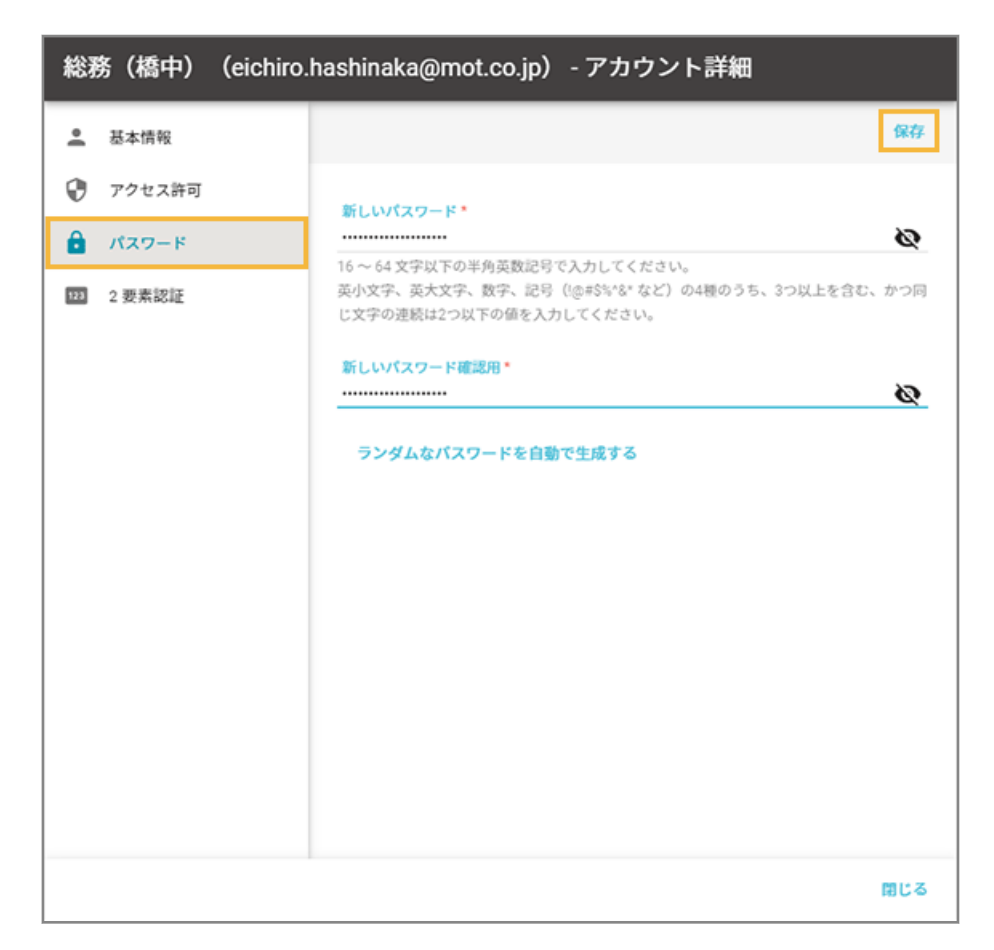

**→** パスワードが更新されます。

**8. [閉じる]をクリックします。**

# ■ アカウントを削除する

#### **注意**

ログインアカウント(メールアドレス)は削除できません。

**1. をクリックし、[アカウント管理]をクリックします。**

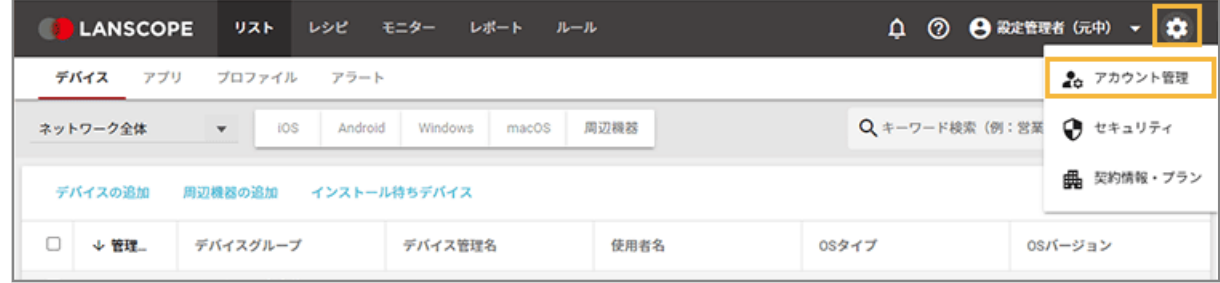

2. [アカウント]をクリックし、削除するアカウントをチェックして、[削除する]をクリックします。

<span id="page-60-0"></span>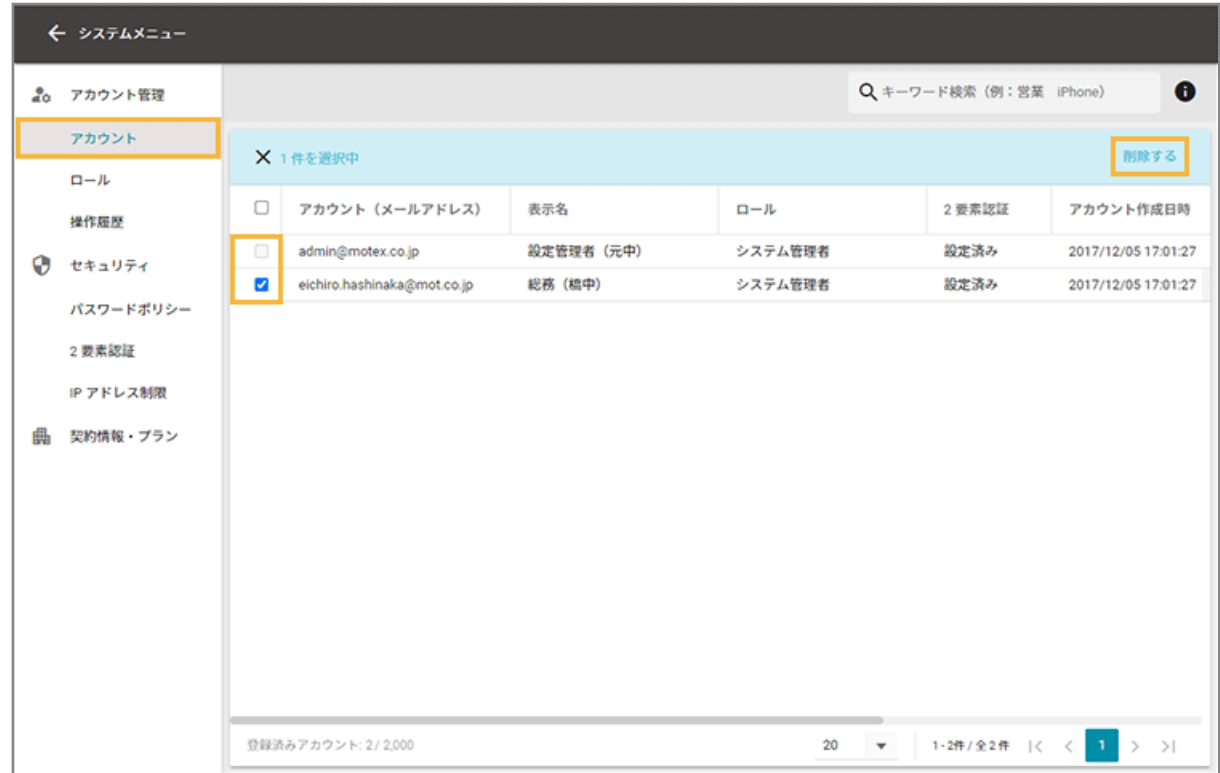

**3. [OK]をクリックします。**

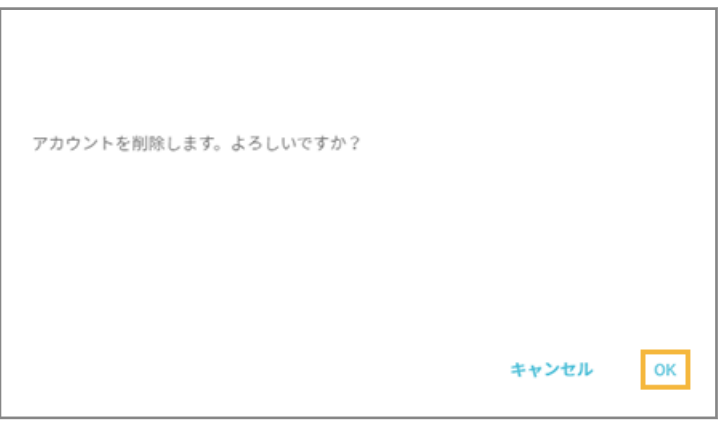

**→ C** をクリックし、アカウントが削除されたことを確認します。

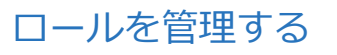

iOS Android Windows macOS

アカウントに設定するロールの作成/編集/削除ができます。

■ ロールを追加する

### **ポイント**

- ロールの作成では、必ず1つは機能権限を選択してください。機能権限が付与されていないロールを適用したア カウントではログインできません。
- 作成できるロール数に上限はありません。
- **1. をクリックし、[アカウント管理]をクリックします。**

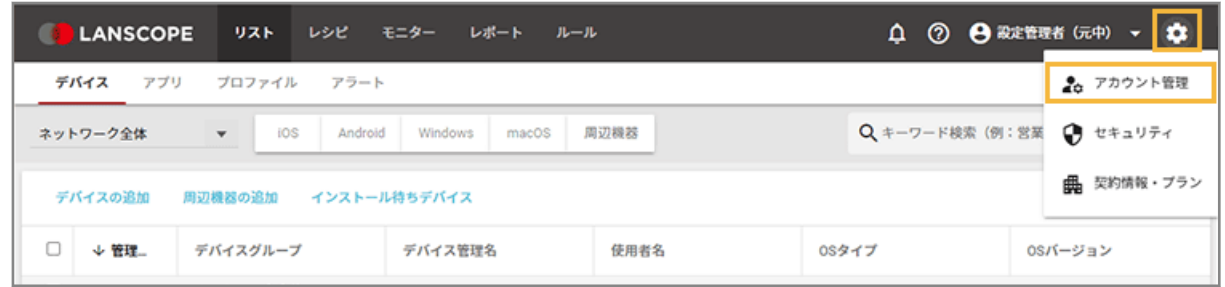

2. [ロール] をクリックし、[ロールの追加] をクリックします。

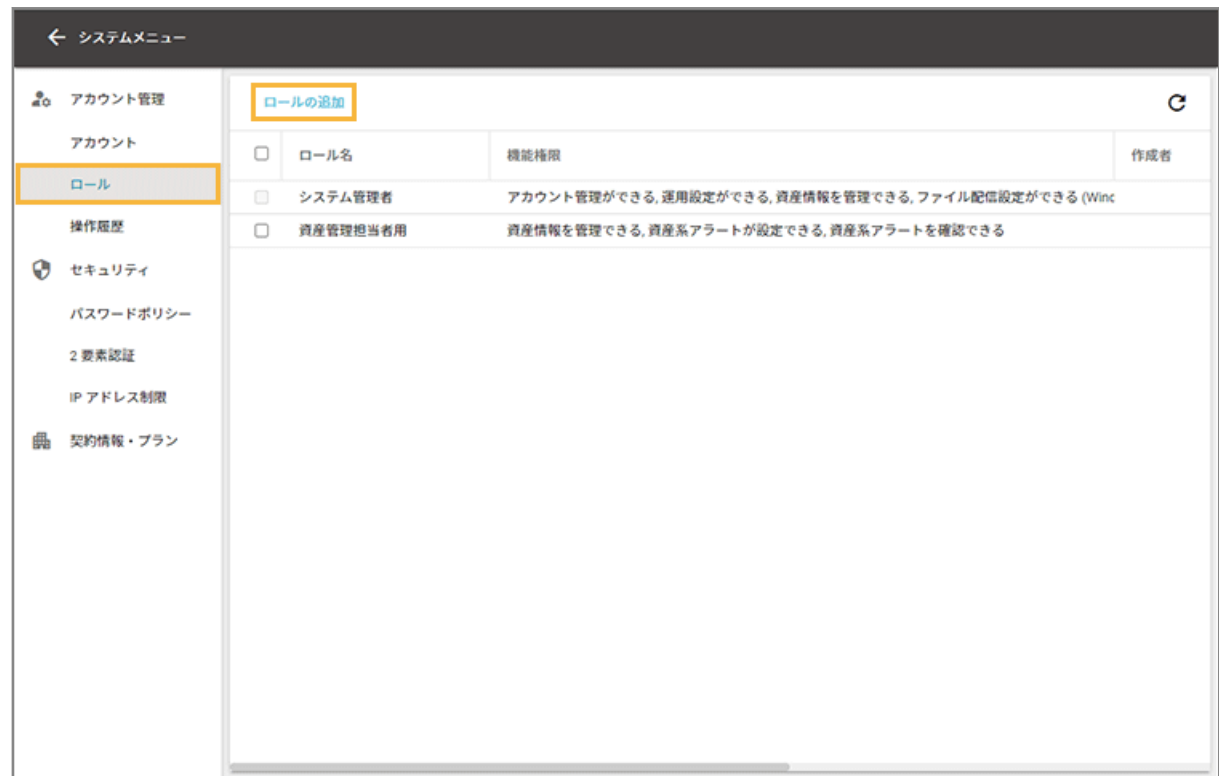

**3. ロール名を入力し、付与す[る機能権限](#page-40-0)をチェックして、[追加]をクリックします。**

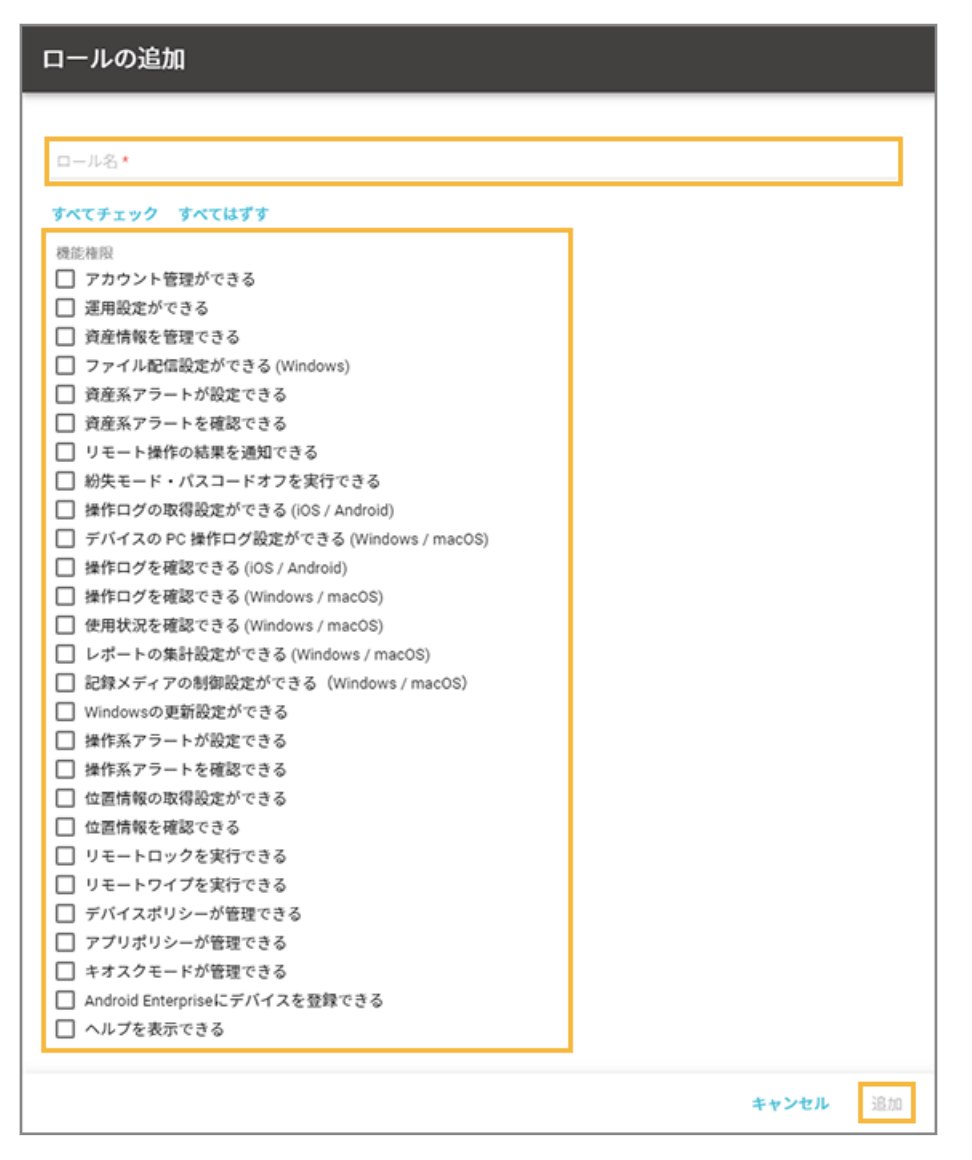

**→** ロールが追加されます。

# ■ ロール情報を編集する

**注意**

事前に設定されているロール名「システム管理者」は、編集できません。

**1. をクリックし、[アカウント管理]をクリックします。**

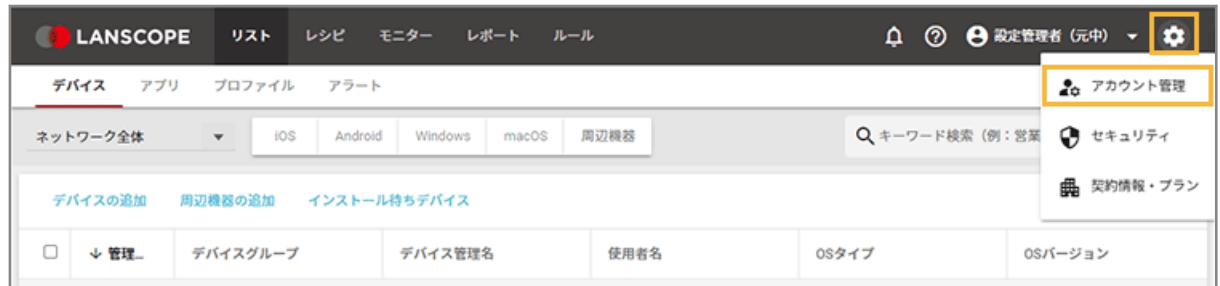

**2. [ロール]をクリックし、編集するロールをクリックします。**

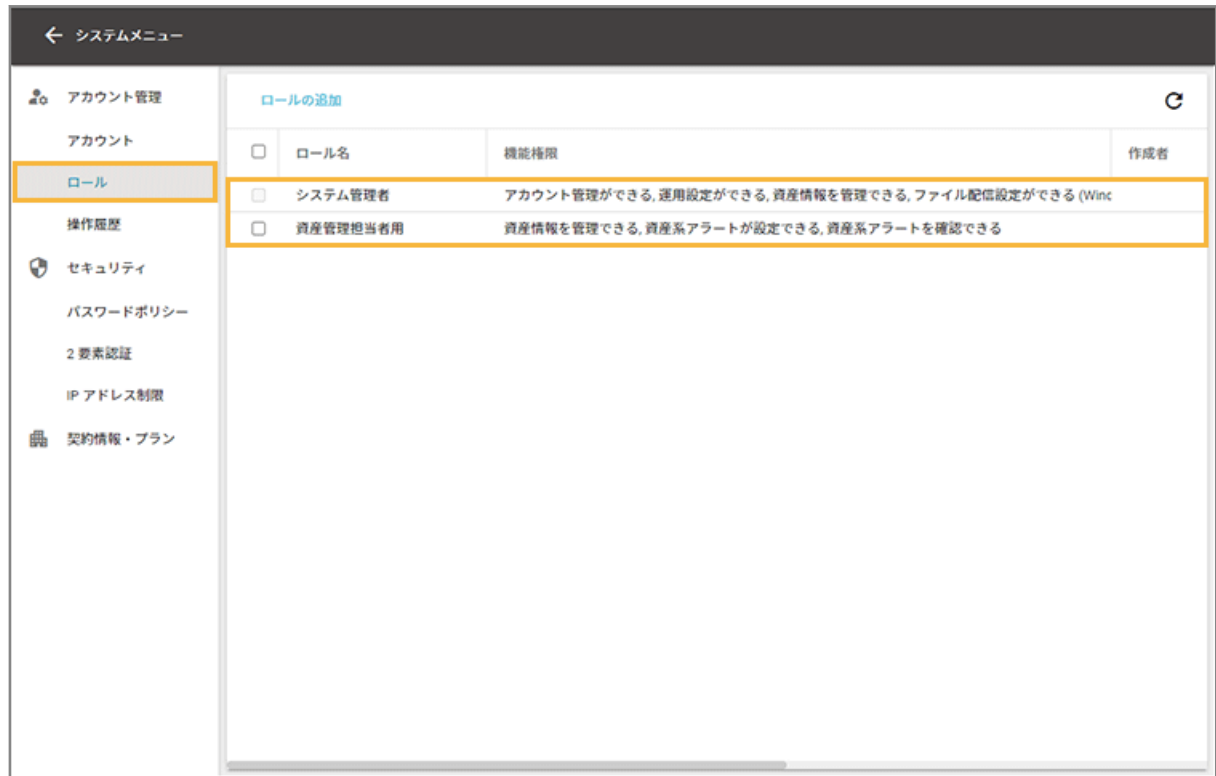

**3. [編集]をクリックします。**

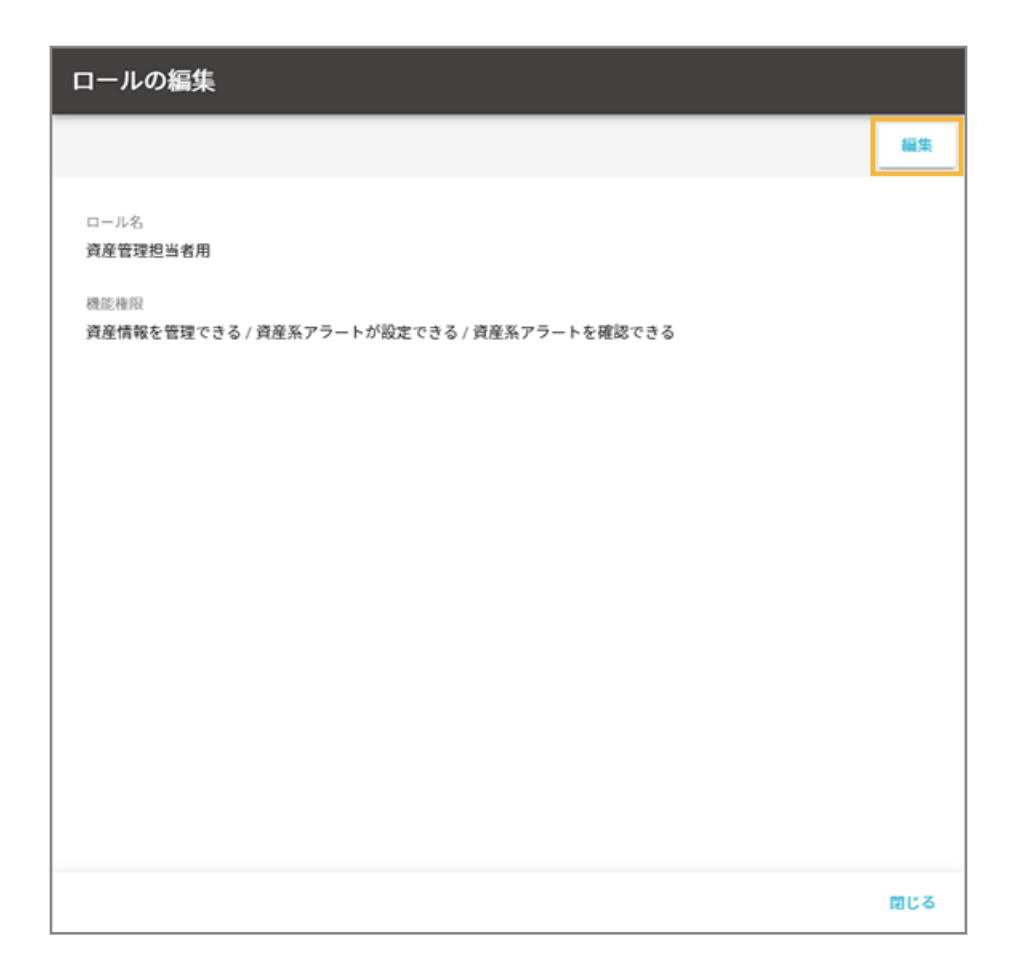

**4. 内容を編集し、[保存]をクリックします。**

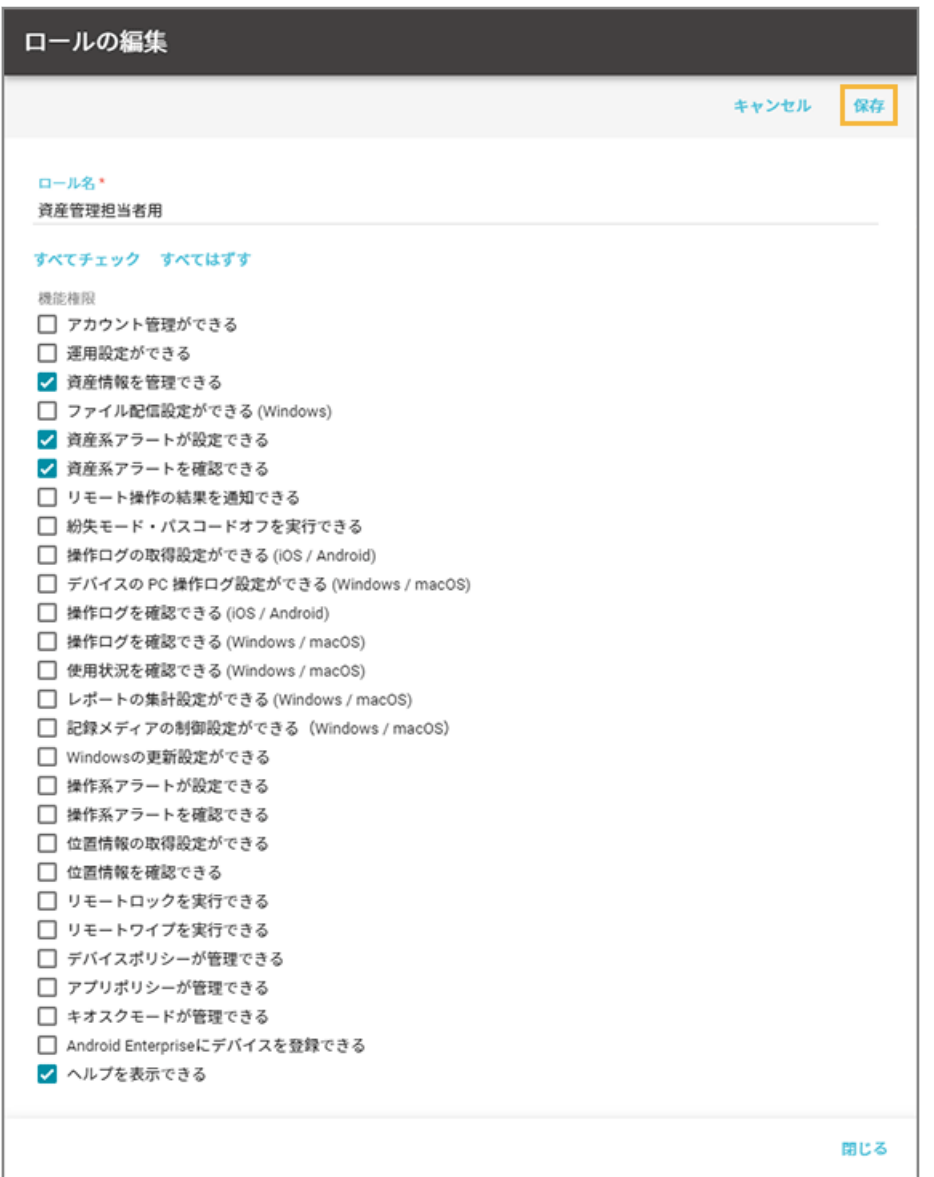

**→** 編集内容が保存されます。

# ■ ロールを削除する

## **注意**

事前に設定されているロール名「システム管理者」は、削除できません。

# **1. をクリックし、[アカウント管理]をクリックします。**

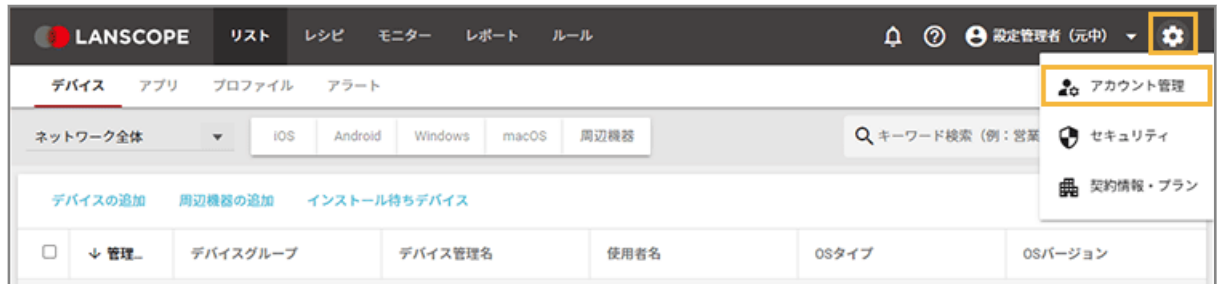

**2. [ロール]をクリックし、削除するロールをチェックして、[削除する]をクリックします。**

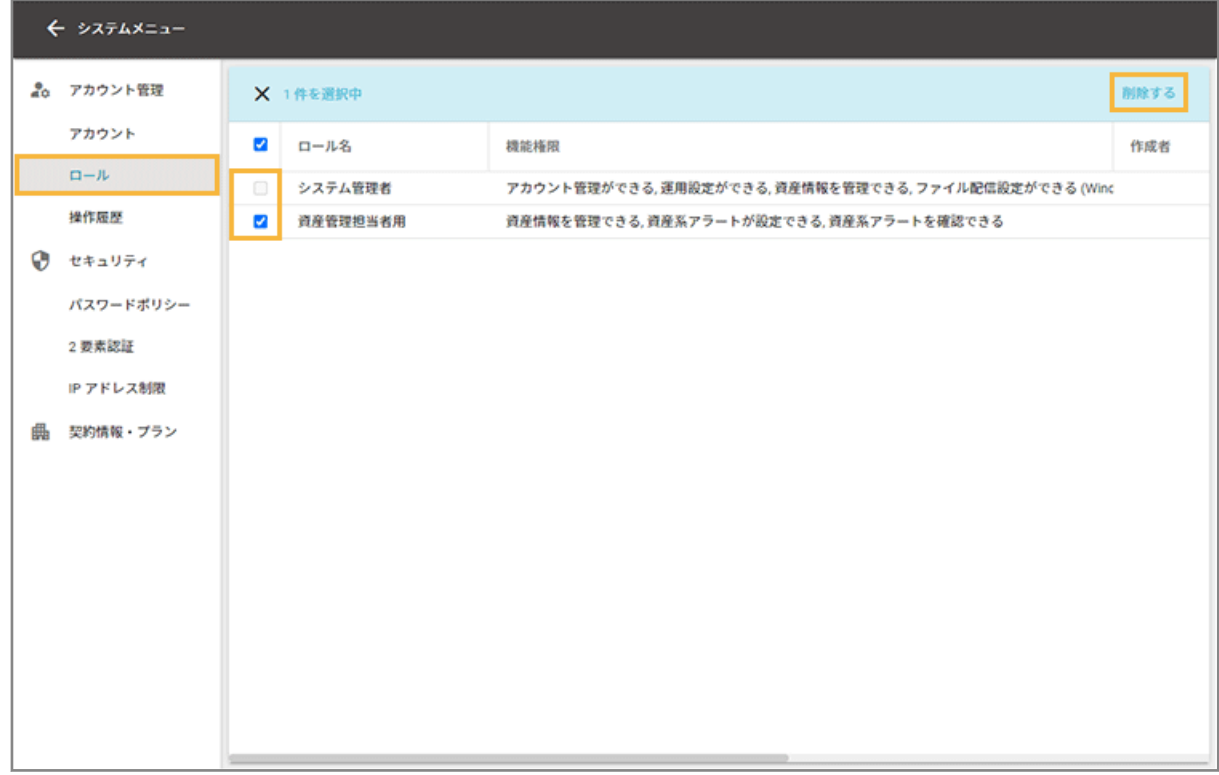

### **3. [OK]をクリックします。**

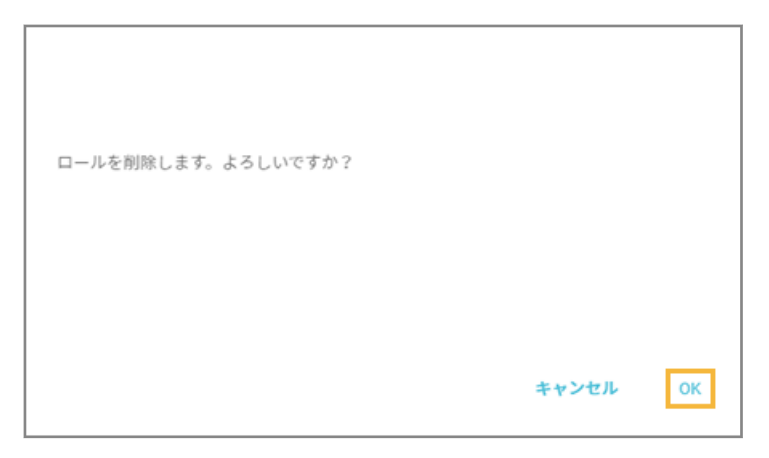

**→** ロールが削除されます。

## <span id="page-67-0"></span>操作履歴を確認する

アカウントが管理コンソールでどのような操作をしたかを確認します。

### **ポイント**

- 「アカウント管理ができる」の機能権限をもつロールを適用しており、「ネットワーク全体」のアクセス許可があ るアカウントで確認できます。
- 操作履歴の保存期間は 367 日です。

### **注意**

- ネットワークの通信状況によっては、一部の操作履歴を記録できないことがあります。
- アカウントがロックアウトされている間のログイン操作は、操作履歴として記録されません。
- IPv6 を有効にしているネットワークから管理コンソールにアクセスした場合、ログイン/ログアウト操作の「ア クセス元 IP アドレス」に、IPv6 形式の IP アドレスが記録されることがあります。
- **1. をクリックし、[アカウント管理]をクリックします。**

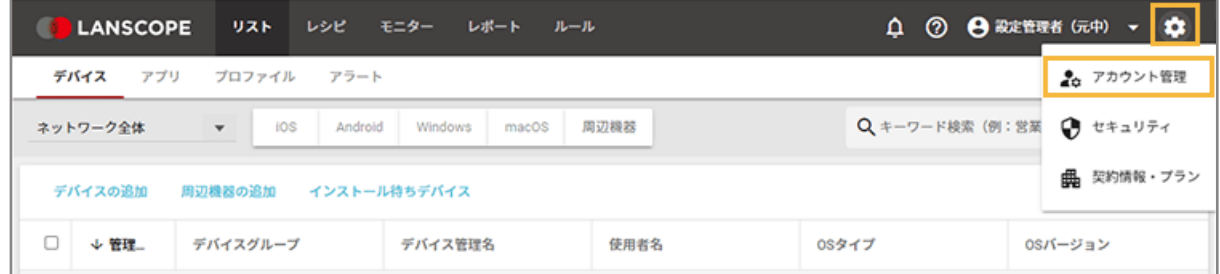

- 2. [操作履歴] をクリックし、操作履歴を確認します。
	- 表示できる操作履歴は、最大 10,000 件です。
	- 特定の期間を確認する場合は、期間を指定し、 Q をクリックします。

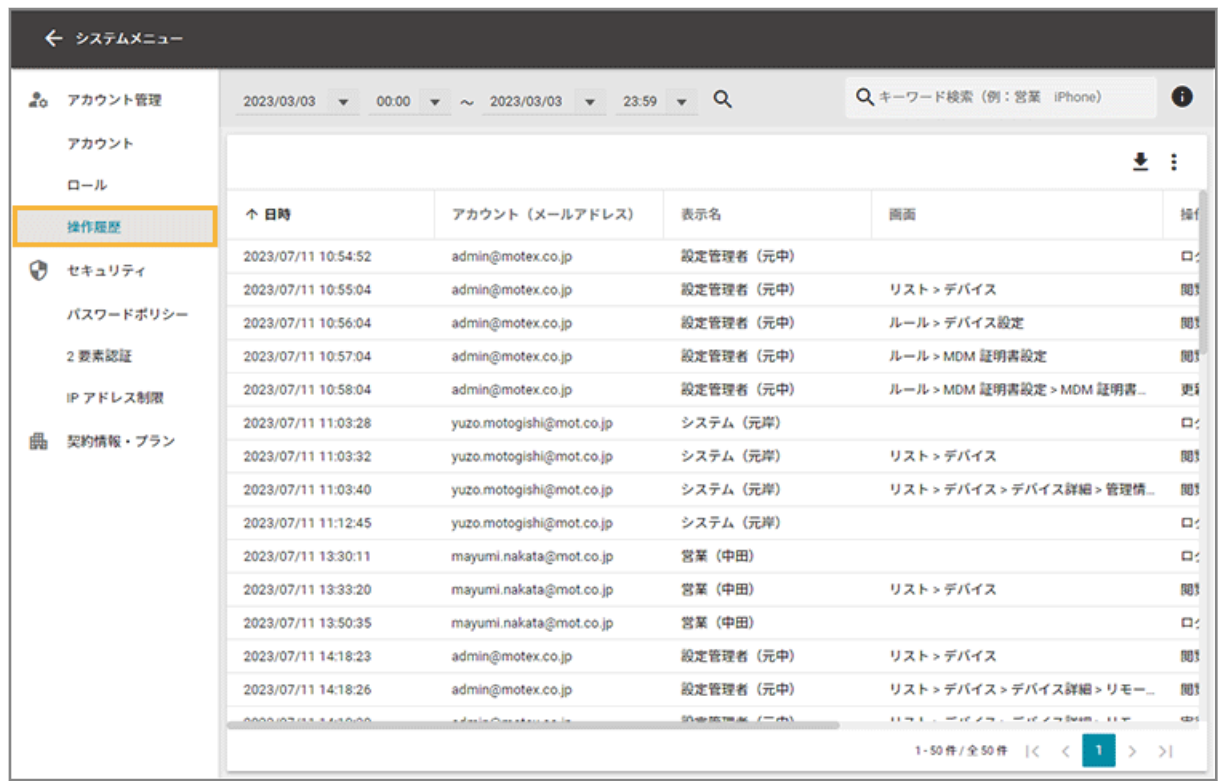

# **3. 表示されている操作履歴をダウンロードする場合、 をクリックします。**

- ダウンロードできる操作履歴は、最大 10,000 件です。
- 検索/並べ替えした状態でダウンロードします。

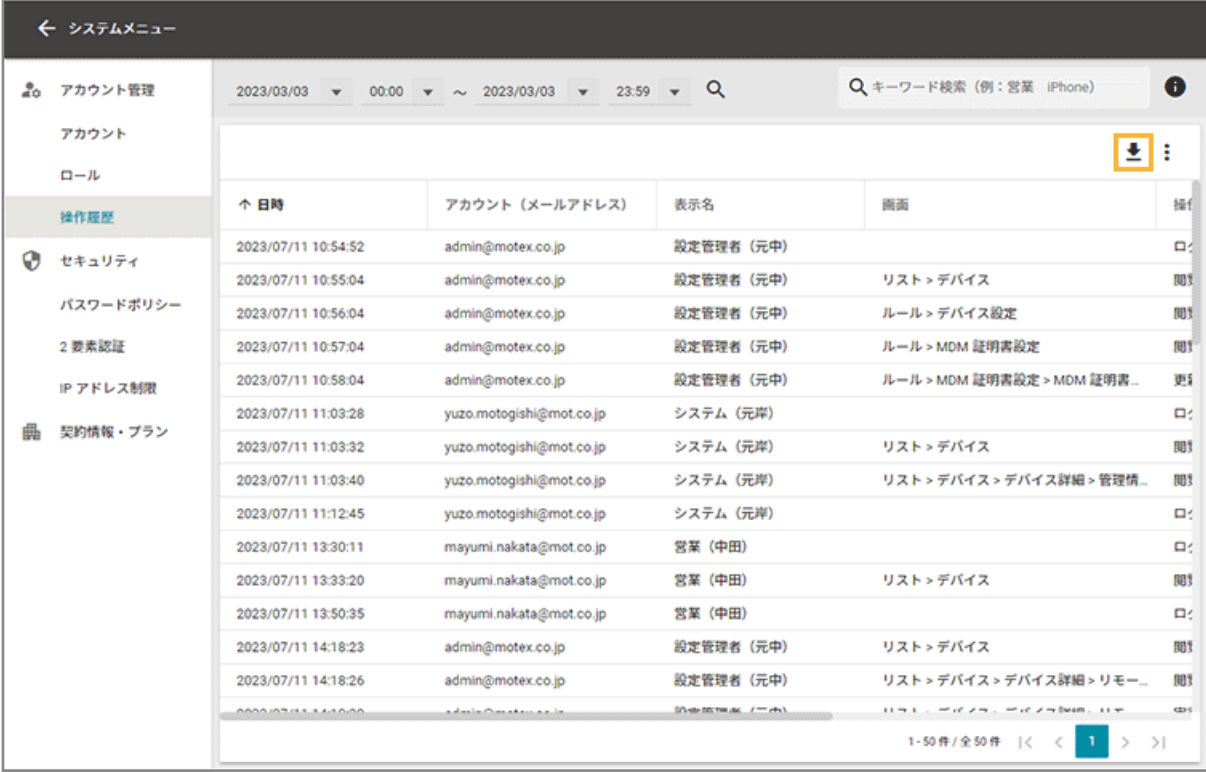

**→** CSV ファイルのダウンロードが完了します。

**4. 指定した期間のすべての操作履歴をダウンロードする場合は、次の操作をします。**

ダウンロードできる操作履歴は、最大 1,000,000 件です。

## **(1) をクリックし、[一括出力]をクリックします。**

操作履歴の一括出力は、複数のアカウントで同時に実行することができません。

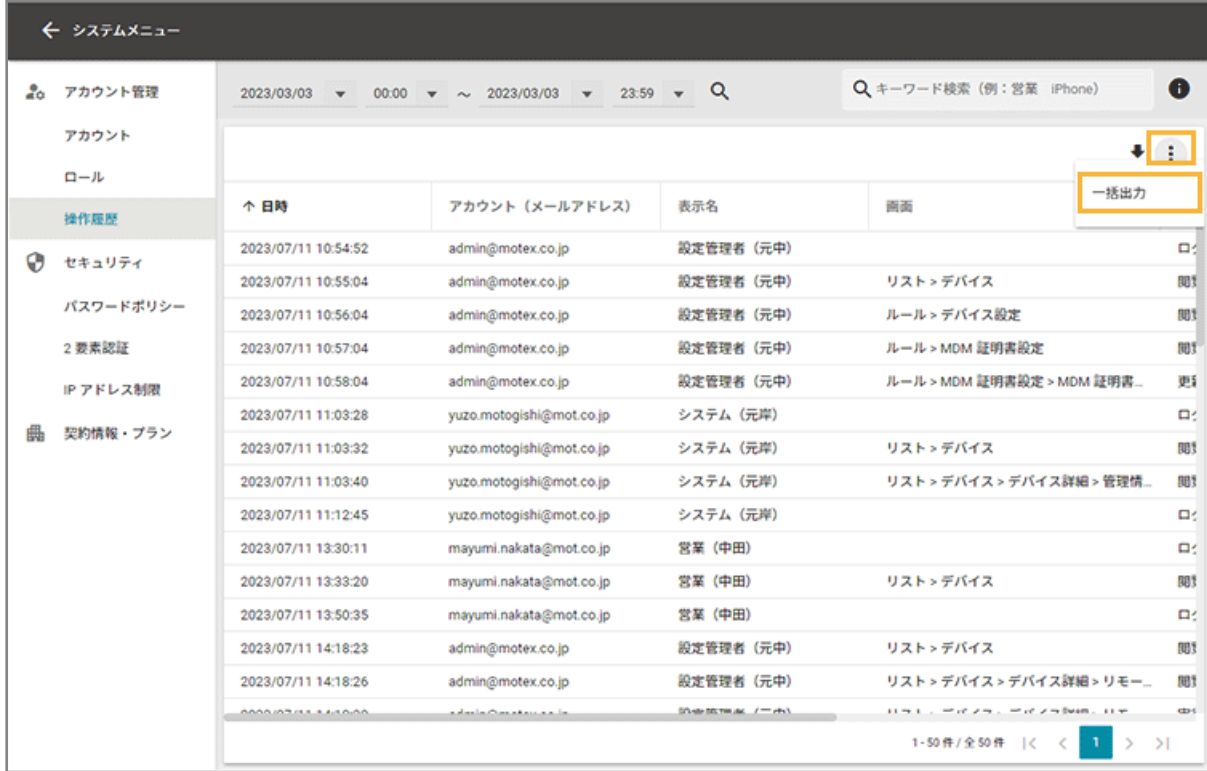

**(2) 出力期間を選択し、[ファイル出力]をクリックします。**

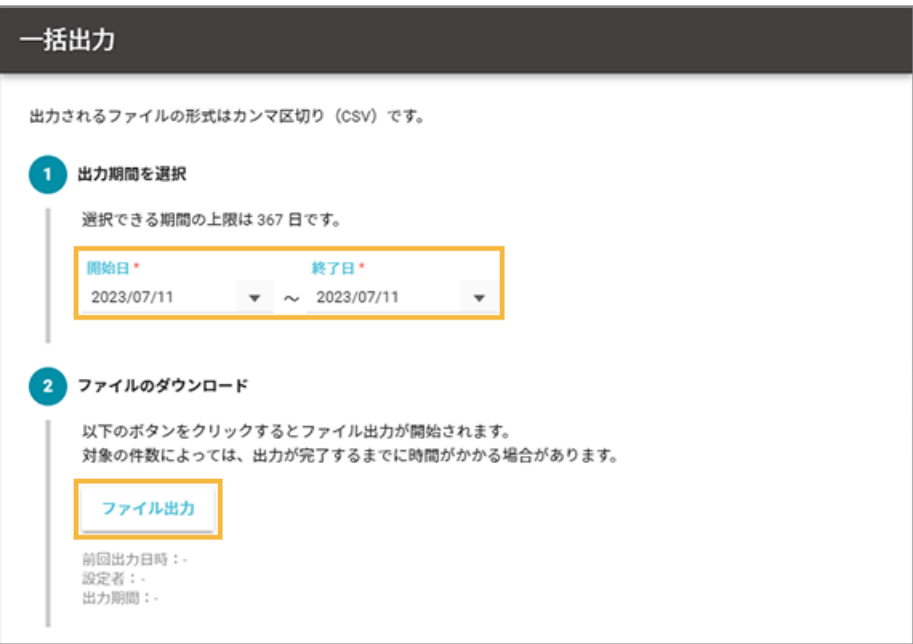

**(3) ファイル出力が完了したら、[ダウンロード]をクリックします。**

ダウンロードの有効期限は、7 日です。

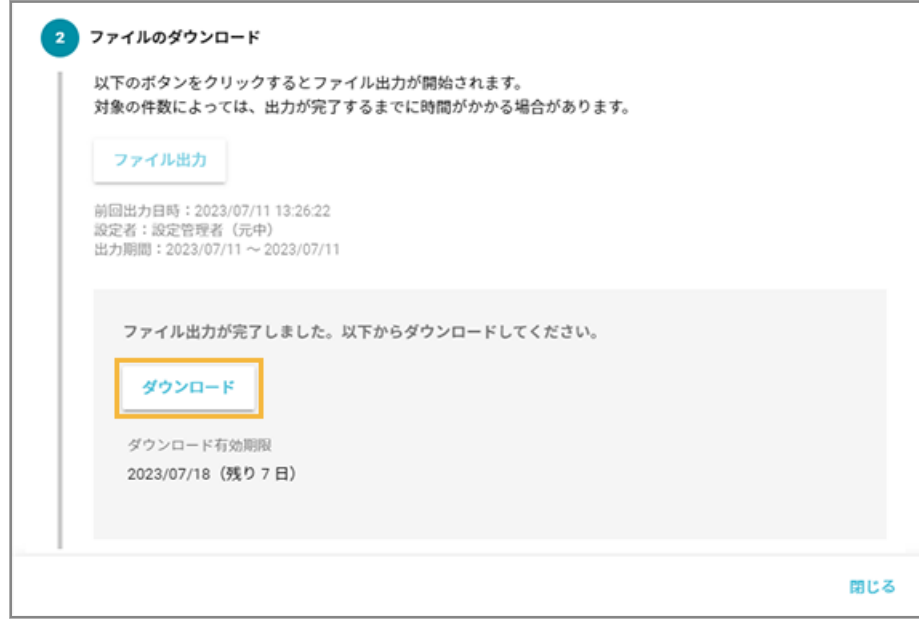

**→** zip ファイルのダウンロードが完了します。

# 1-5 セキュリティを管理する

管理コンソールのセキュリティを管理します。

- パスワードポリシーを設定する
- 2 [要素認証を設定する](#page-73-0)
- IP [アドレス制限をする](#page-81-0)

# パスワードポリシーを設定する

管理コンソールにログインするための、アカウントのパスワードポリシーを設定します。

# **1. をクリックし、[セキュリティ]をクリックします。**

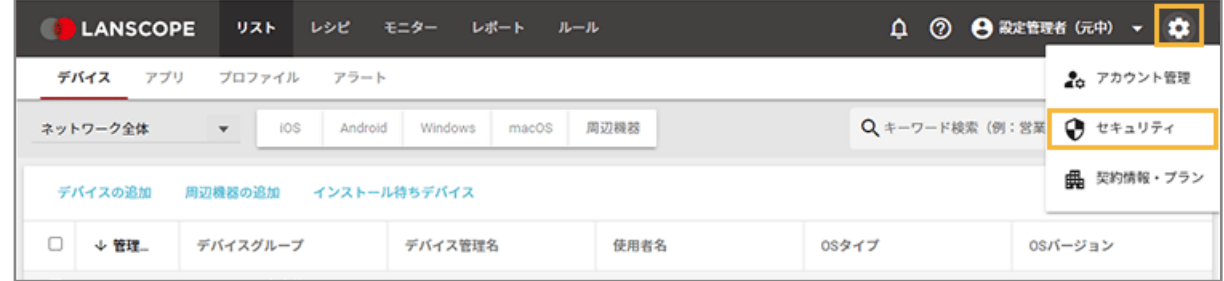

2. [パスワードポリシー]をクリックし、[編集]をクリックします。

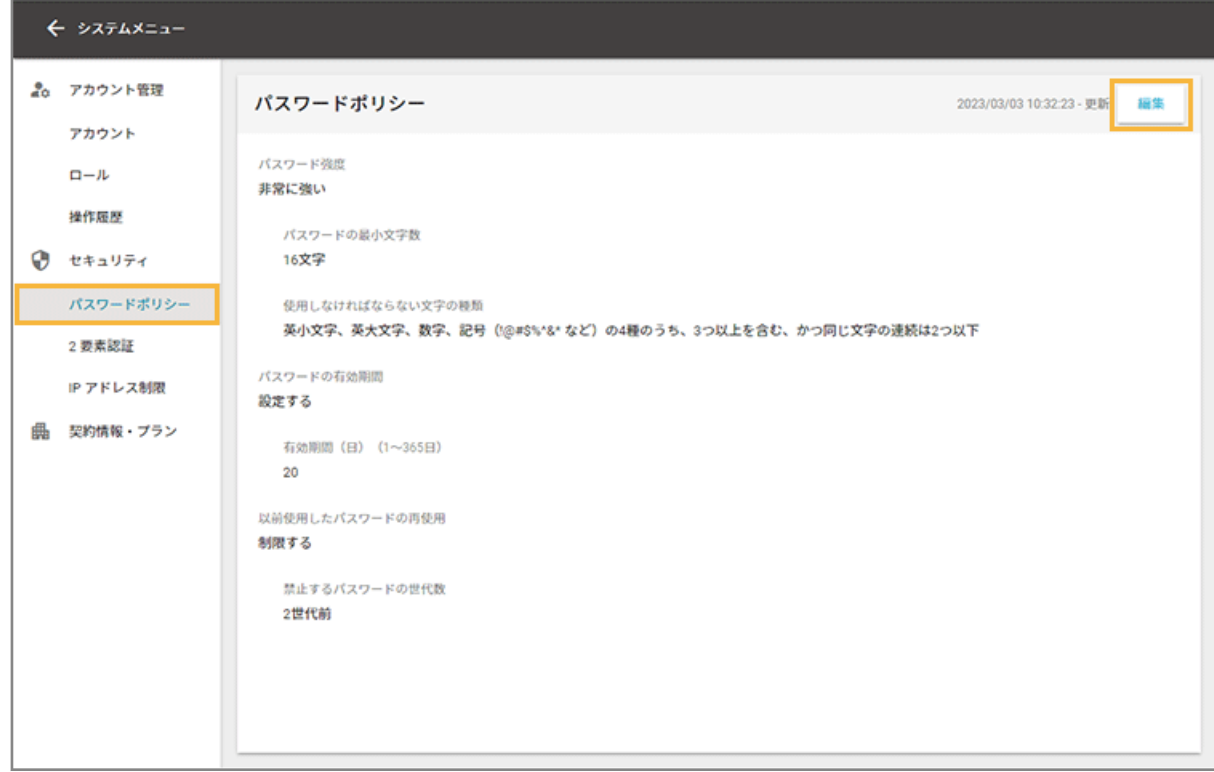
**3. 項目を設定し、[保存]をクリックします。**

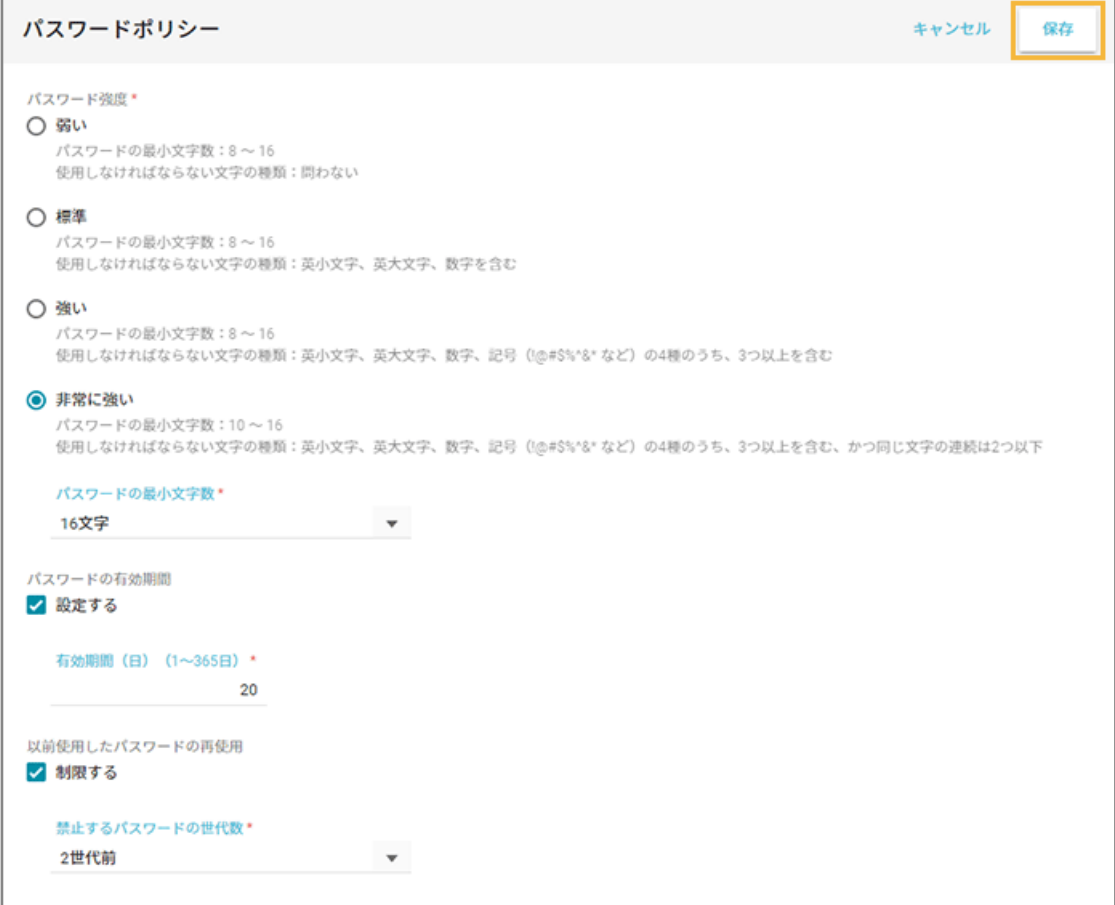

#### **パスワード強度**

パスワードの文字数や、使用する文字の種類を設定できます。

#### **パスワードの有効期間**

同じパスワードを使用できる期間を設定できます。設定した期間を過ぎると、次回ログイン時にパスワードの 再設定を求められます。

#### **以前使用したパスワードの再使用**

過去に使用していたパスワードを禁止する世代数を設定できます。世代数は、設定が有効になっている期間の パスワード変更、または再設定だけカウントされます。

**→** パスワードポリシー設定が完了します。

#### **ポイント**

設定/変更した「パスワードの有効期間」は次回ログイン時から、その他の項目は次回パスワード変更/再設定時か ら適用されます。

### 2 要素認証を設定する

管理コンソールにログインするときの 2 要素認証を設定します。

### ■ 2 要素認証を有効にして認証デバイスを設定する

2 要素認証を有効にすると、すべてのアカウントで 2 要素認証を求められます。

**ステップ :**

- 1. 2 要素認証を有効にする
- 2. [認証アプリをインストールする](#page-74-0)
- 3. [認証デバイスを設定する](#page-75-0)

### ステップ 1 : 2 要素認証を有効にする

管理コンソールで、すべてのアカウントの 2 要素認証を有効にします。

# **1. をクリックし、[セキュリティ]をクリックします。**

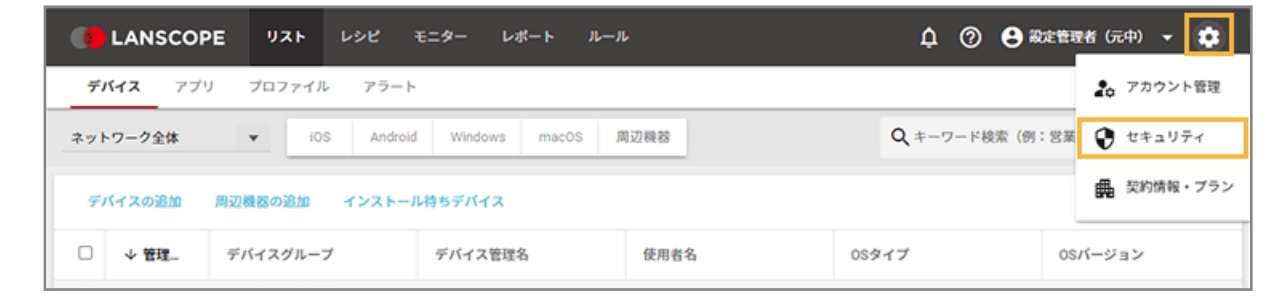

2. [2 要素認証] をクリックし、[認証設定が無効です] を■● (有効) に切り替えます。

<span id="page-74-0"></span>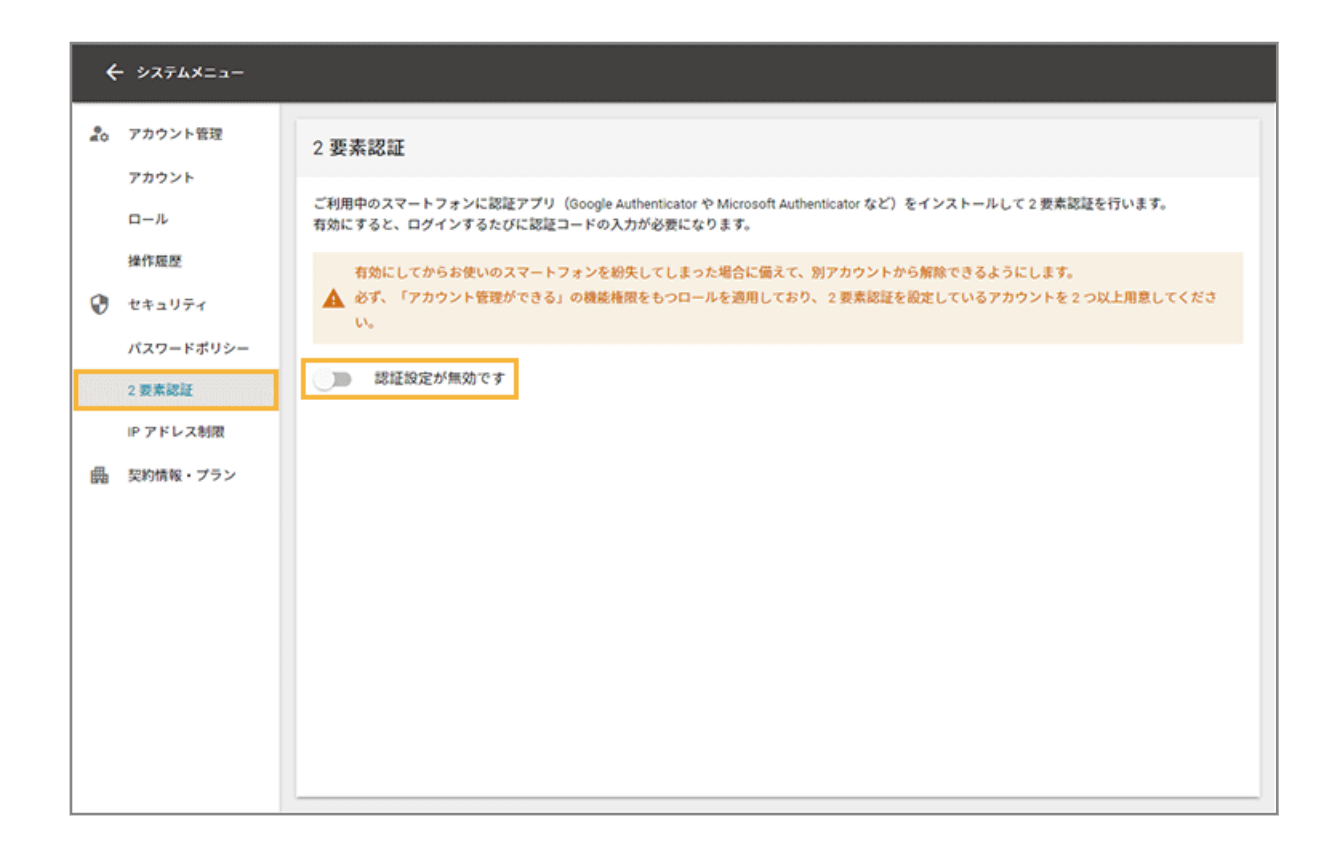

**3. [OK]をクリックします。**

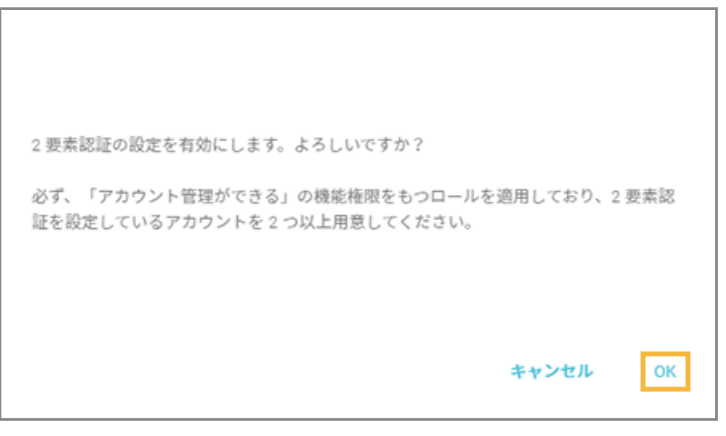

**→** 2 要素認証の有効化が完了します。

# ステップ 2 : 認証アプリをインストールする

ログインに必要な認証コードを取得するための準備をします。すべての管理者のデバイスでインストールが必要です。

**1. デバイスに認証アプリをインストールします。**

**例:**

- Google Authenticator
- Microsoft Authenticator

### <span id="page-75-0"></span>ステップ 3 : 認証デバイスを設定する

認証アプリをインストールしたデバイスを、認証デバイスとして管理コンソールに登録します。すべてのアカウントで登 録が必要です。

- **1. 管理コンソールの URL にアクセスします。**
- 2. 「アカウント」と「パスワード」を入力し、[ログイン]をクリックします。

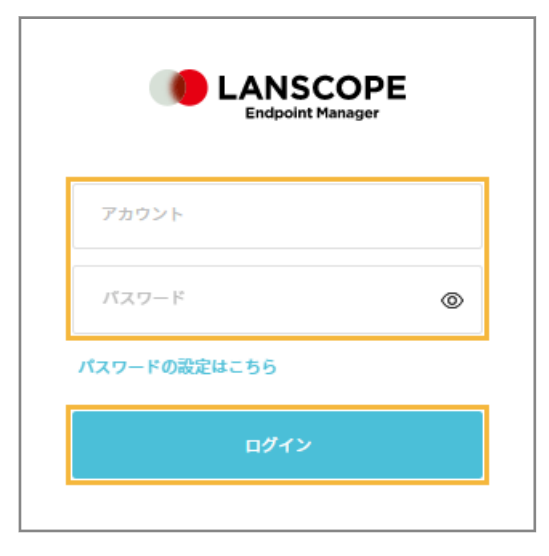

- **3. はじめて管理コンソールにログインする場合は、パスワードを変更する必要があります。**
	- **(1) 新しいパスワードを入力し、[パスワードを変更する]をクリックします。**

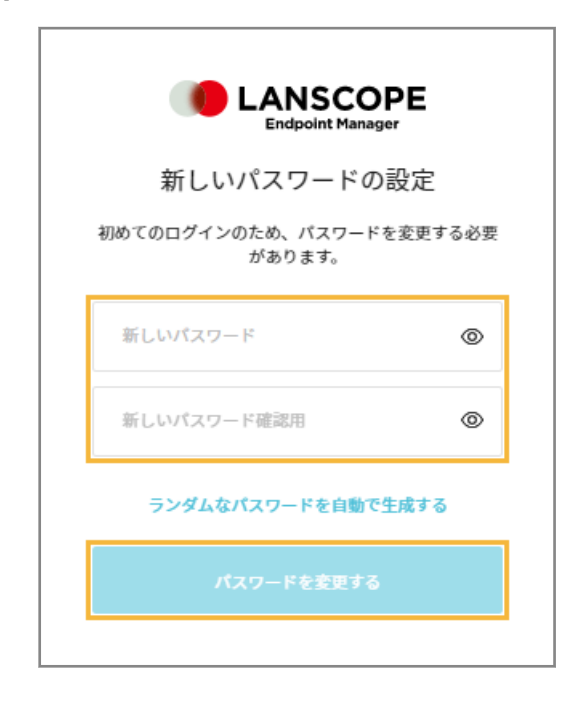

**(2) [次へ]をクリックします。**

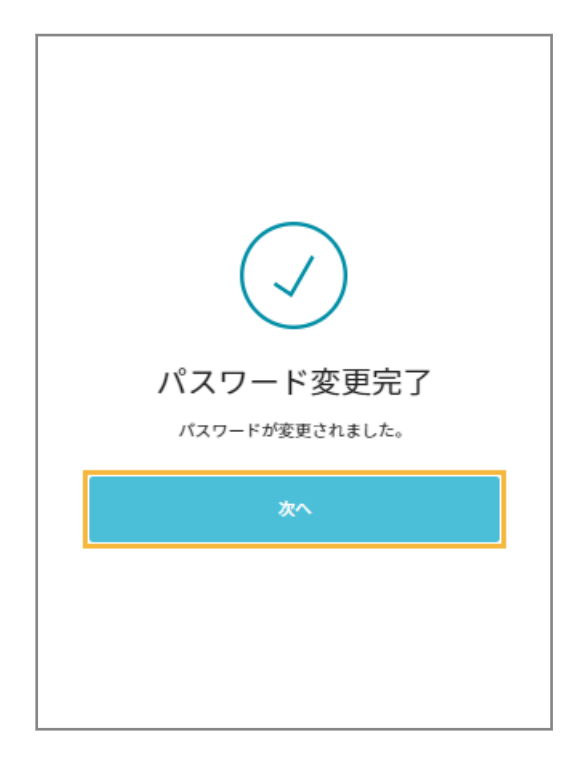

**4. ステップ 2 でインストールした認証アプリで、QR コードを読み取ります。**

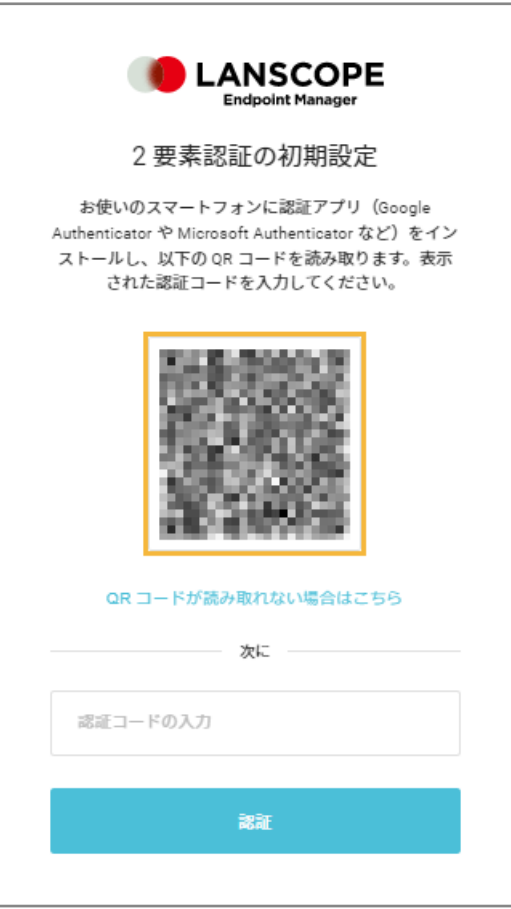

QR コードを読み取れない場合は、[QR コードが読み取れない場合はこちら]をクリックし、表示されたコード を手動で認証アプリに入力してください。

F

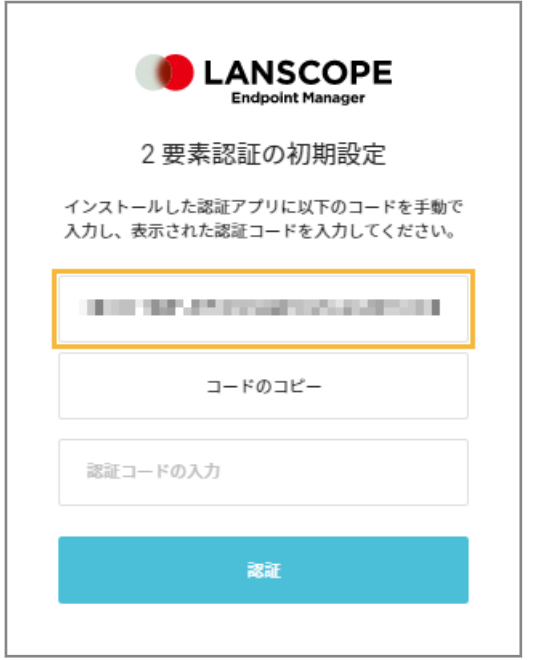

**5. 認証アプリに表示された認証コードを入力し、[認証]をクリックします。**

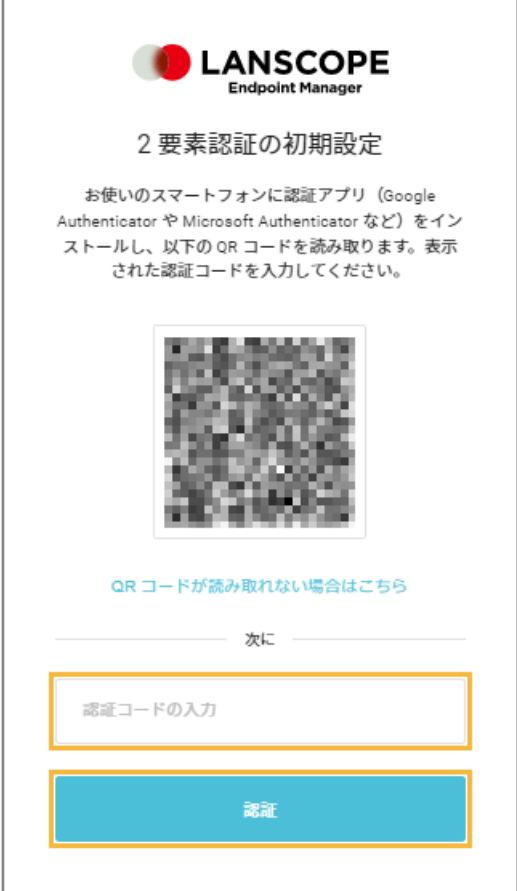

**→** 認証デバイスの設定が完了します。

### ■ 2 要素認証を無効にする

2 要素認証を無効にすると、すべてのアカウントで、ログイン時に認証コードの入力が不要になります。

#### **ポイント**

2 要素認証を無効にしても、認証デバイスの設定情報は削除されません。そのため、再度有効にしたとき、認証デバ イスの再設定は不要です。

**1. をクリックし、[セキュリティ]をクリックします。**

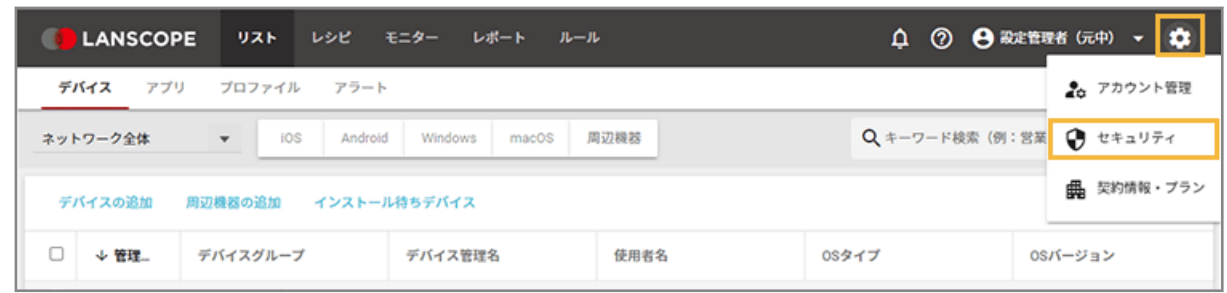

2. [2 要素認証]をクリックし、[認証設定が有効です]を↓▶ (無効) に切り替えます。

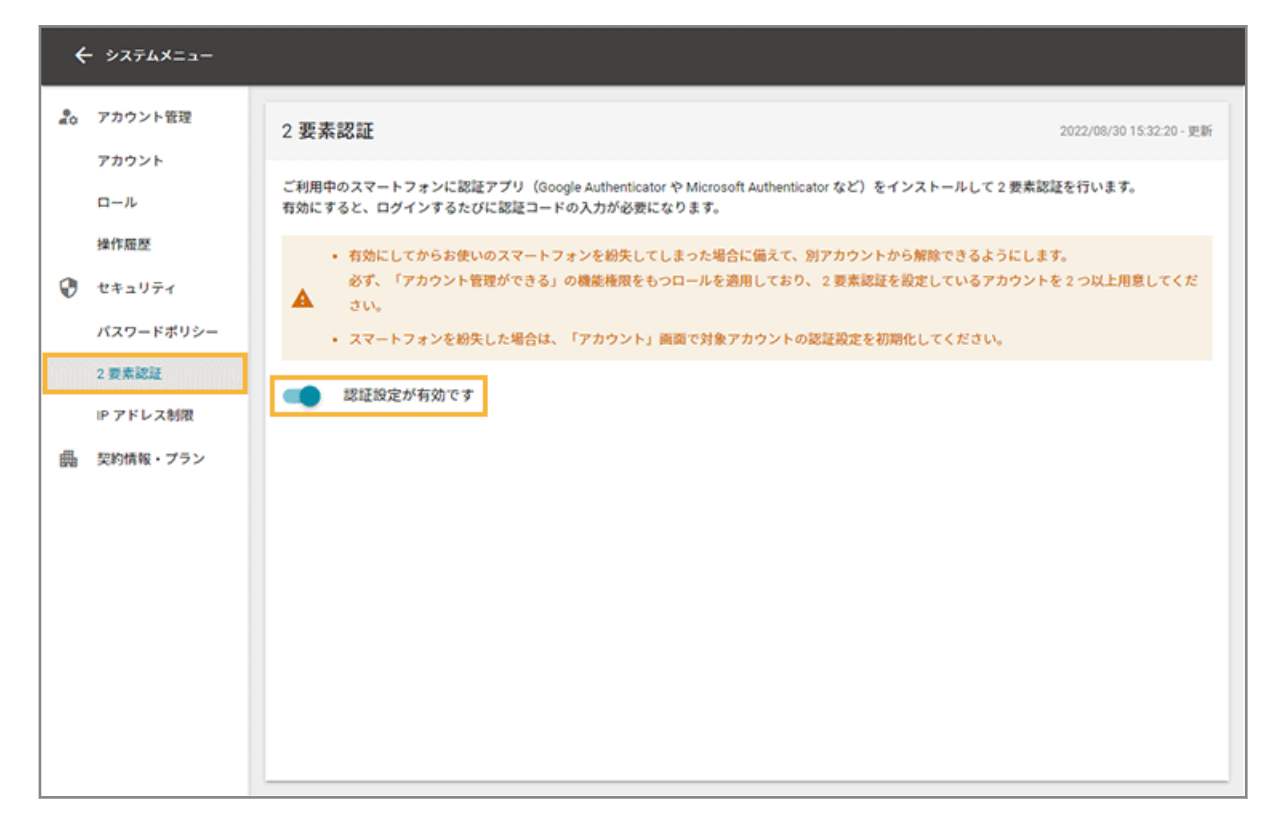

**3. [OK]をクリックします。**

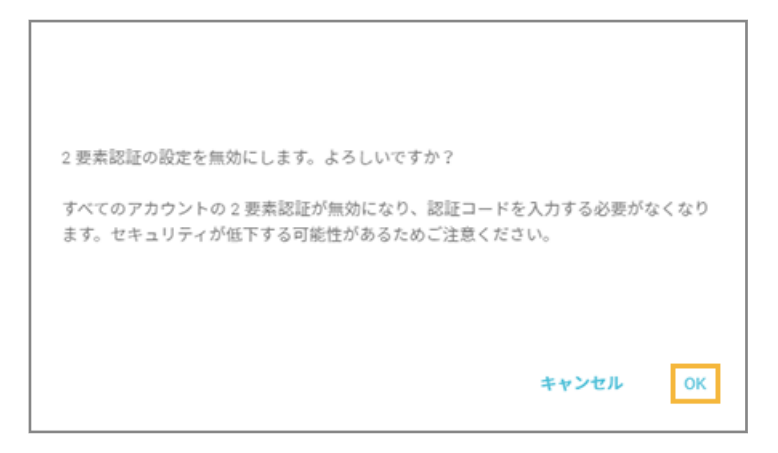

**→** 2 要素認証の無効化が完了します。

# ■ 2 要素認証を初期化して認証デバイスを変更する

機種変更などで認証デバイスを変更する場合に、アカウントの 2 要素認証設定を初期化します。

**1. をクリックし、[アカウント管理]をクリックします。**

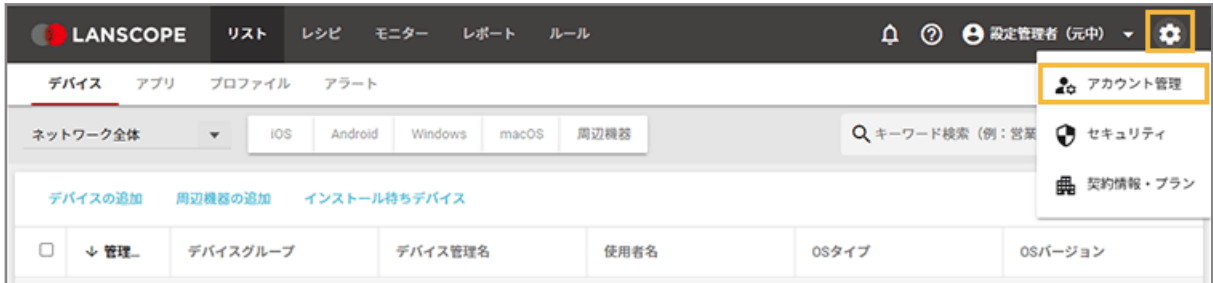

2. [アカウント] をクリックし、初期化するアカウントをクリックします。

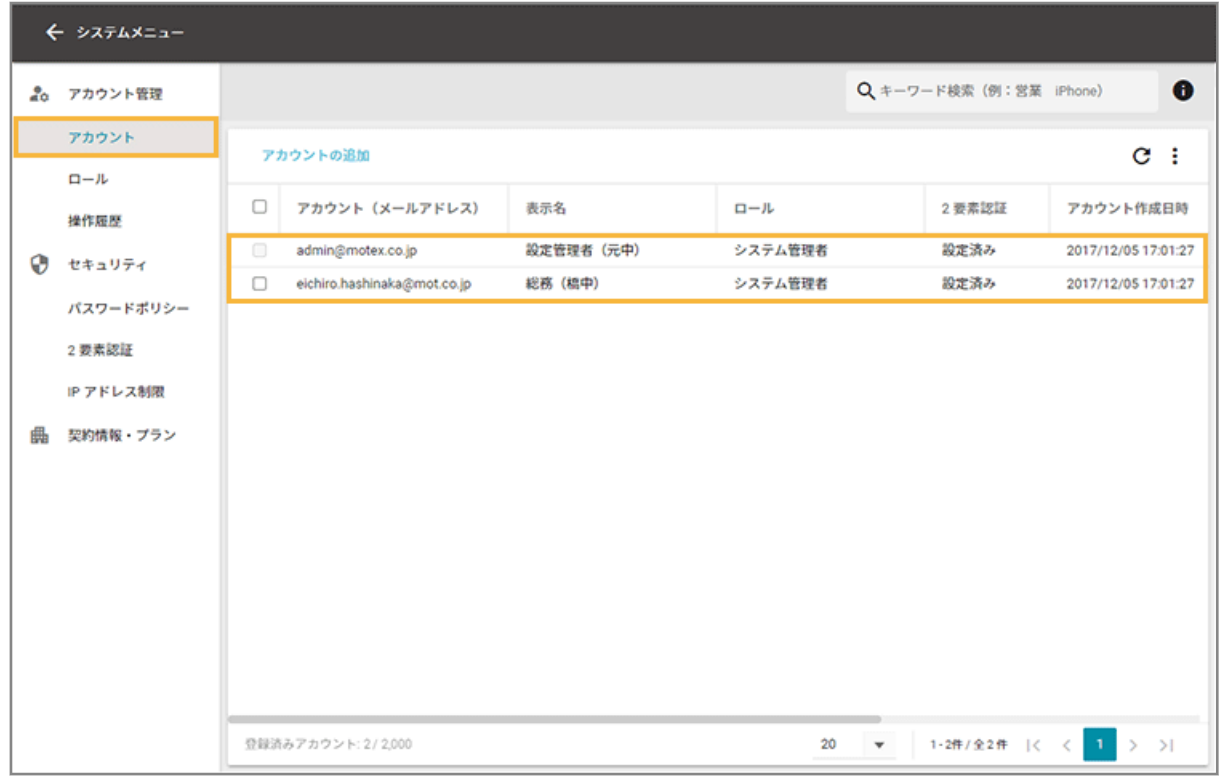

**3. [2 要素認証]をクリックし、[初期化する]をクリックします。**

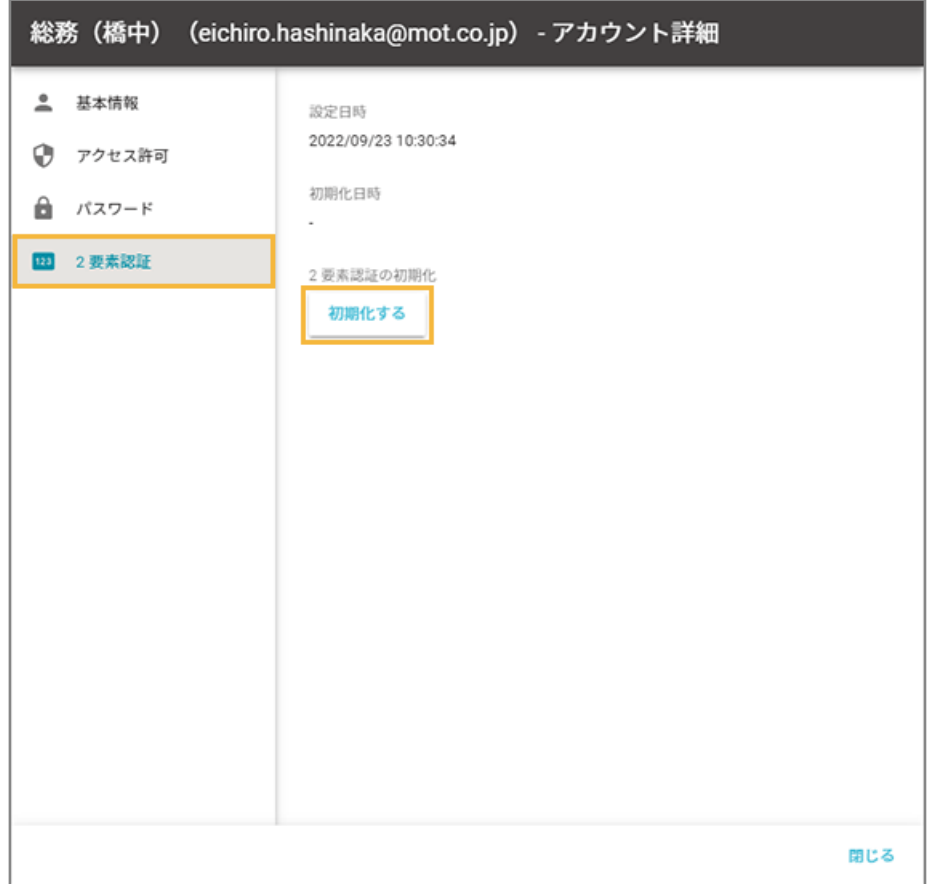

#### **4. [OK]をクリックします。**

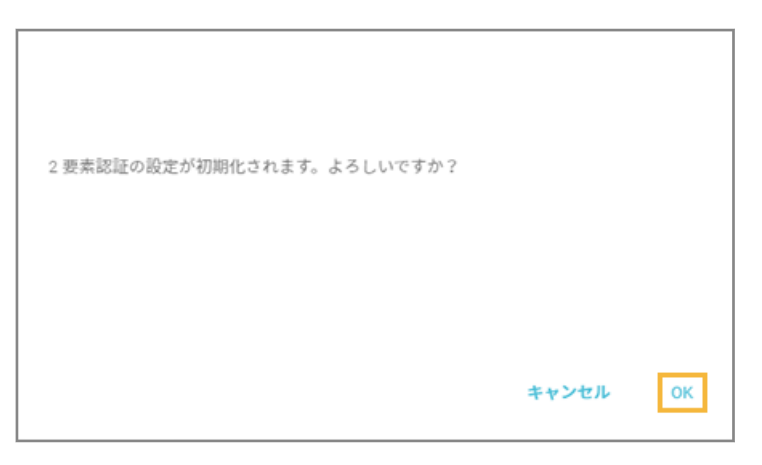

**→** 2 要素認証設定の初期化が完了します。次回ログイン時に、認証デバイスを再設定してください。

### IP アドレス制限をする

管理コンソールにアクセスできる IP アドレスを制限します。

#### **ポイント**

IP アドレスを 1 件以上追加すると、管理コンソールのアクセス制限が有効になります。IP アドレスを追加していない 場合は、アクセス制限は無効です。

### ■ IP アドレスを追加する

IP アドレスを追加して、管理コンソールのアクセス制限を有効にします。

#### **ポイント**

- 必ずアクセス中の IP アドレスを追加してください。追加しなかった場合は、自動的にログアウトし、ログイン できなくなります。
- IP アドレスは、最大 100件追加できます。
- **1. をクリックし、[セキュリティ]をクリックします。**

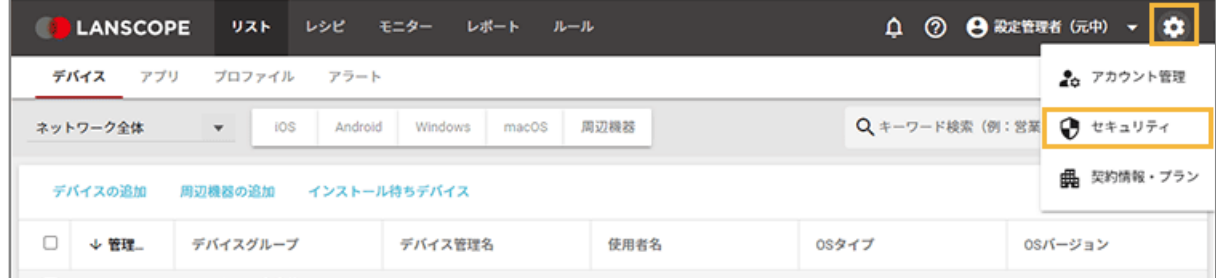

2. [IP アドレス制限]をクリックし、[IP アドレスの追加]をクリックします。

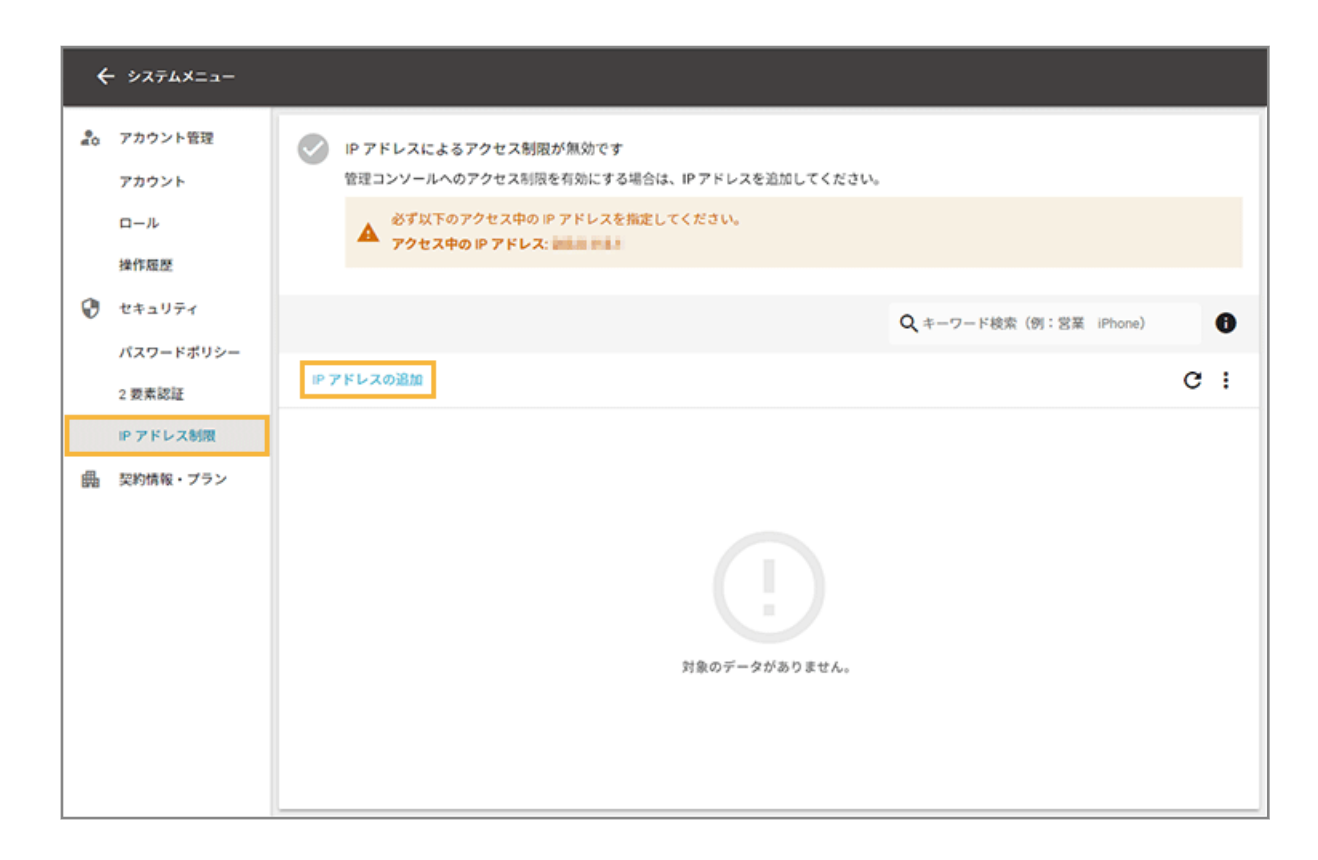

#### **3. IP アドレスを入力し、[追加]をクリックします。**

複数の IP アドレスを追加する場合は、[IP アドレスを追加]をクリックして入力します。

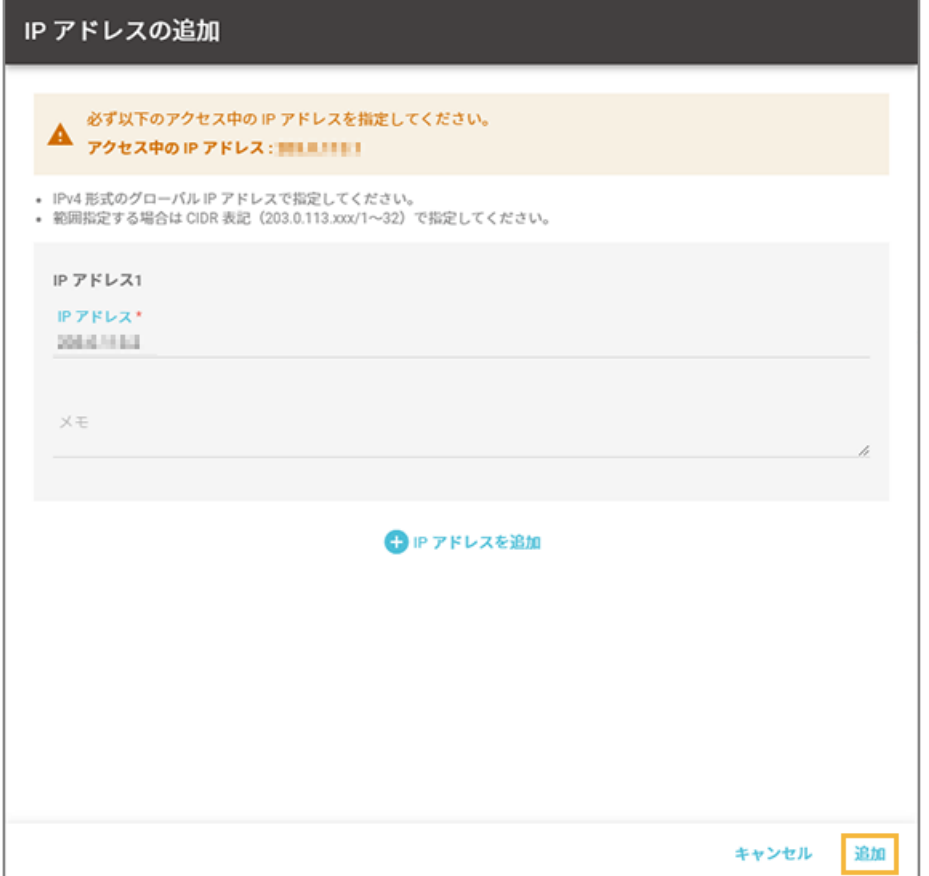

**→** IP アドレスの追加が完了します。

# ■ IP アドレス情報を編集する

**1. をクリックし、[セキュリティ]をクリックします。**

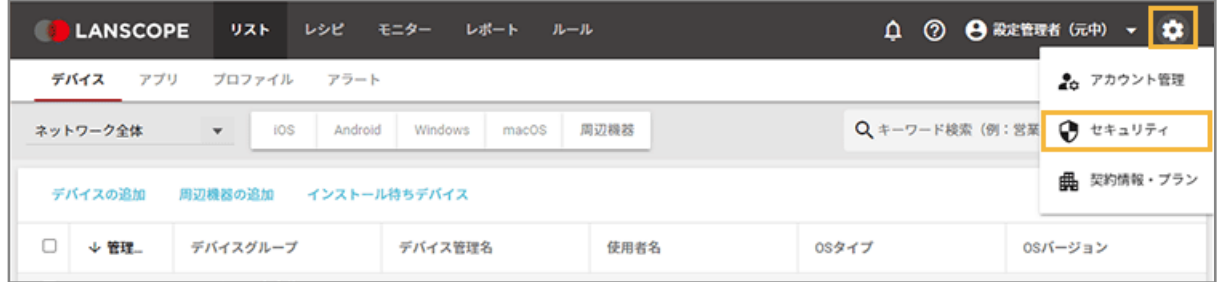

2. [IP アドレス制限]をクリックし、編集する IP アドレスをクリックします。

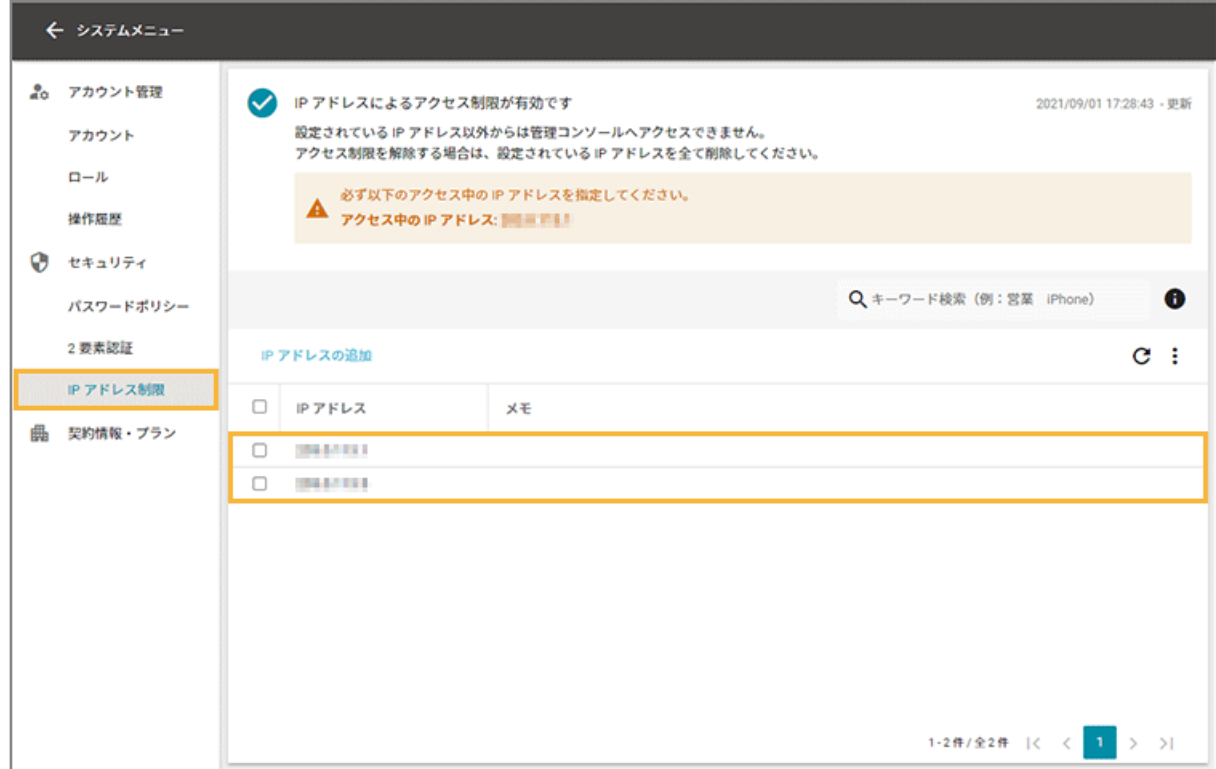

**3. [編集]をクリックします。**

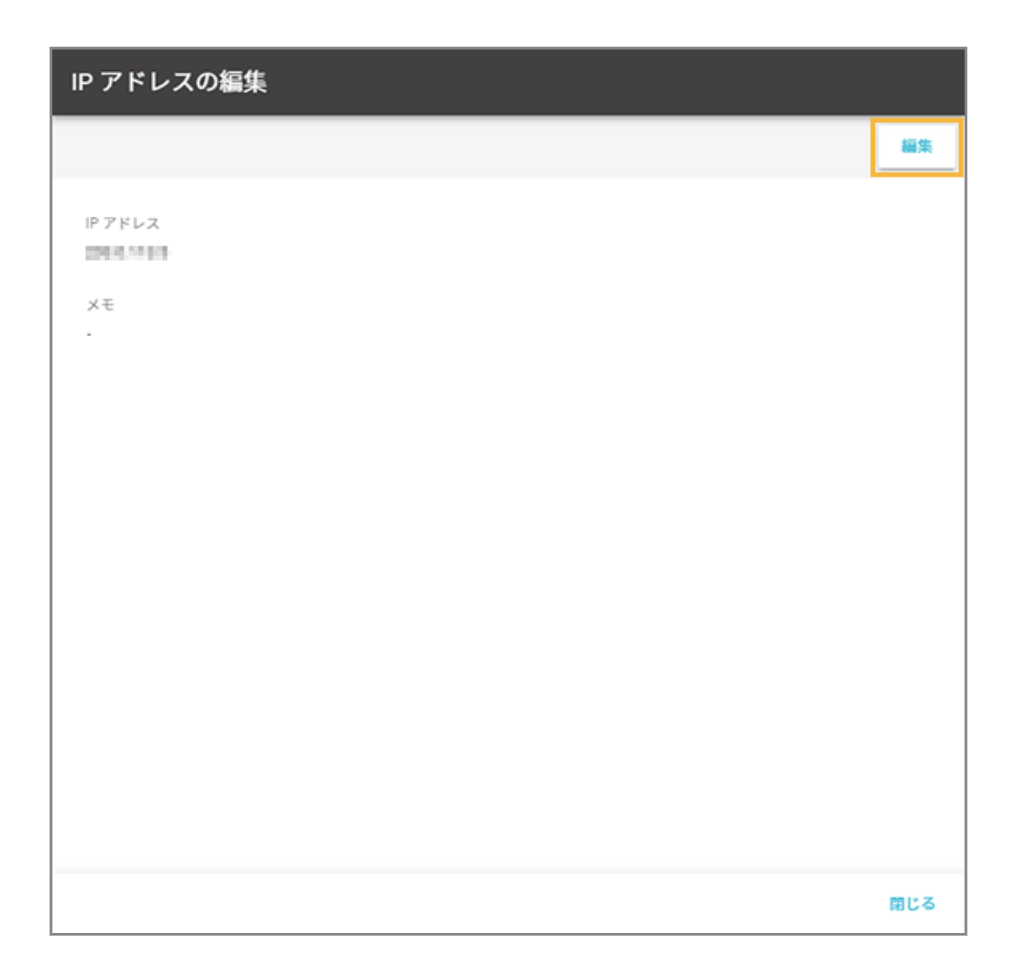

**4. IP アドレス情報を編集して、[保存]をクリックします。**

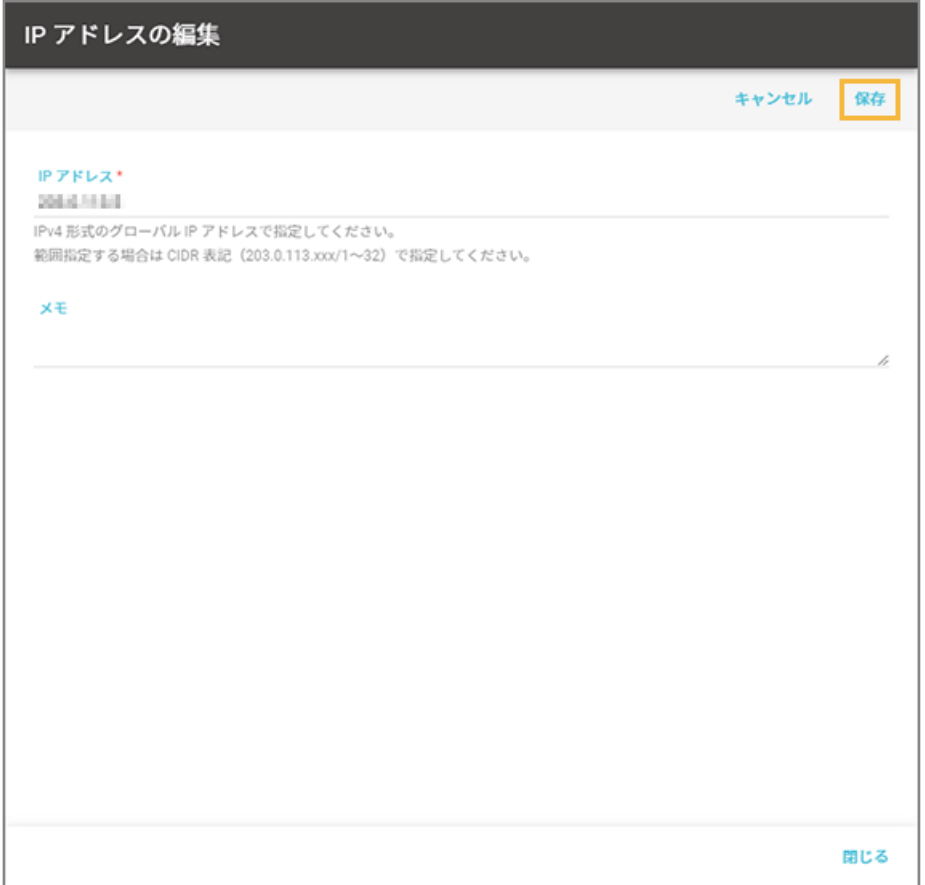

**→** IP アドレス情報の編集が完了します。

# ■ IP アドレスを削除する

### **ポイント**

- すべての IP アドレスを削除すると、管理コンソールのアクセス制限が無効になります。
- 管理コンソールのアクセス制限を続ける場合は、アクセス中の IP アドレスを削除しないでください。削除する と、自動的にログアウトし、ログインできなくなります。
- **1. をクリックし、[セキュリティ]をクリックします。**

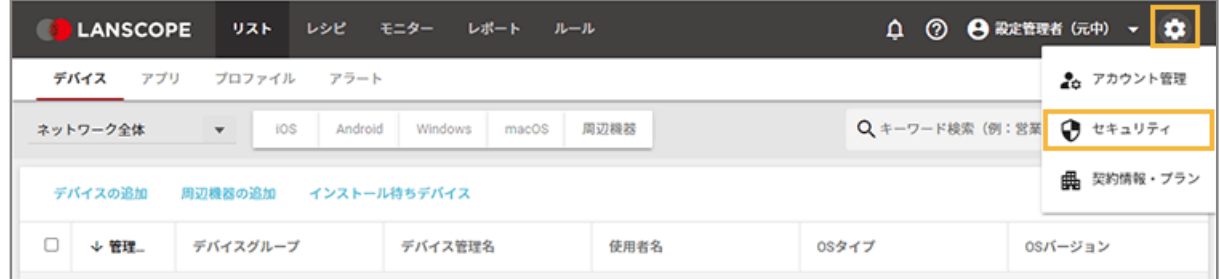

2. [IP アドレス制限]をクリックし、削除する IP アドレスをチェックして、[削除する]をクリックしま **す。**

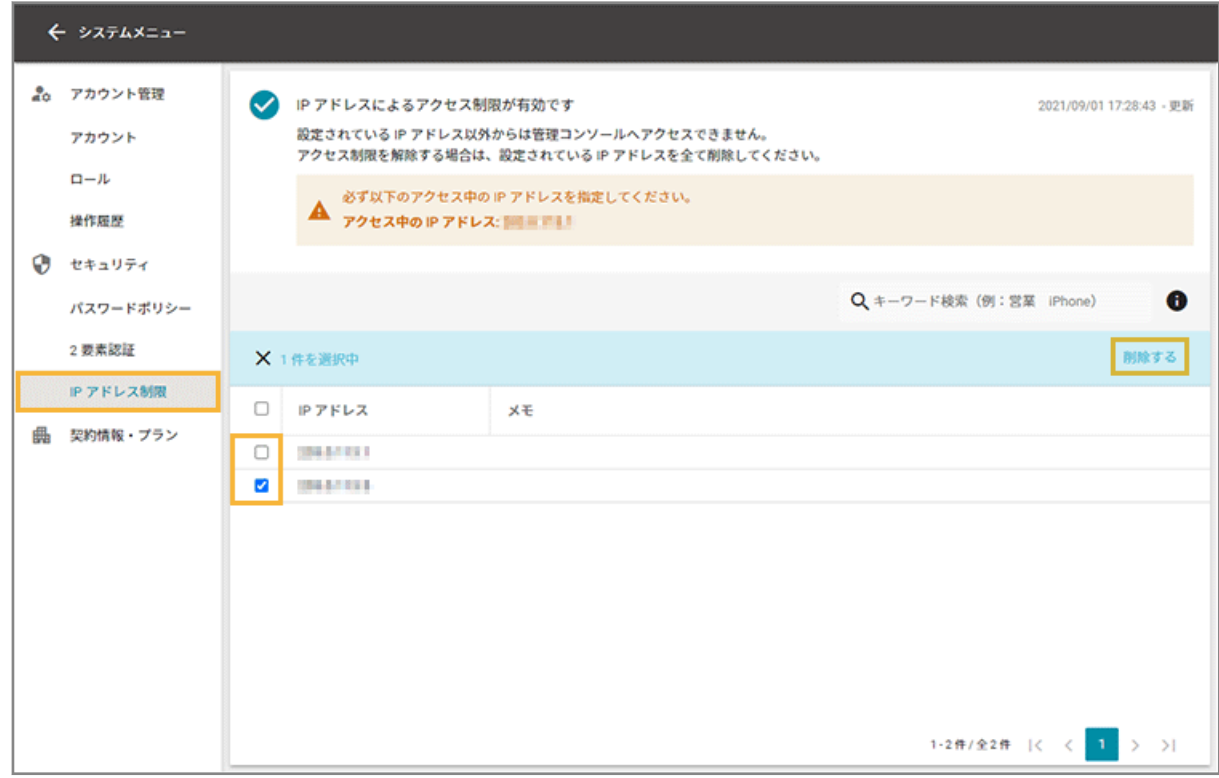

**3. [OK]をクリックします。**

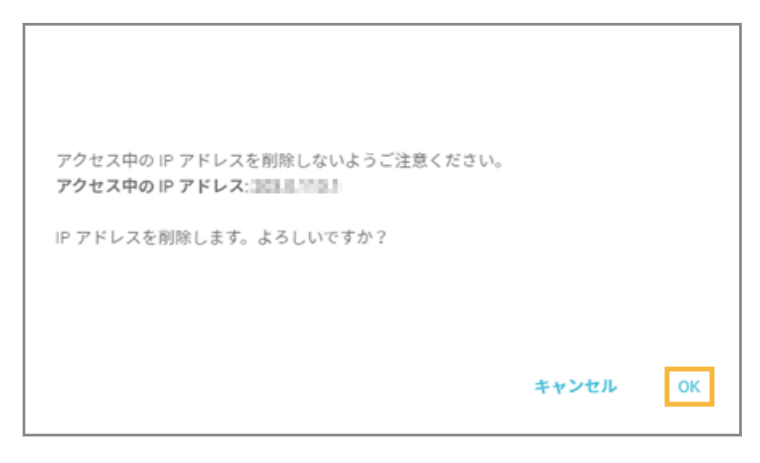

**→** IP アドレスの削除が完了します。

# 第 2 章 リストで情報を確認する

#### iOS Android Windows macOS

デバイス情報や、インストールアプリ情報/アカウント情報など、さまざまな情報を一覧で確認できます。デバイスの一 覧からデバイスを選択し、詳細情報の確認やリモート操作ができます。

- [2-1 デバイス情報を管理する](#page-88-0)
- [2-2 操作ログ情報を確認する](#page-117-0)
- [2-3 リモート操作を実行する](#page-126-0)
- [2-4 アプリ情報を確認する](#page-148-0)
- [2-5 プロファイル情報を確認する](#page-151-0)
- [2-6 アラート情報を確認する](#page-154-0)

# <span id="page-88-0"></span>2-1 デバイス情報を管理する

#### iOS Android Windows macOS

「デバイス」画面では、デバイスや周辺機器などのデバイス情報の確認や編集/削除など、管理ができます。

#### ● 管理できる項目一覧

- [デバイス情報を確認する](#page-94-0)
- [デバイスの最新情報を取得する](#page-98-0)
- [デバイス情報を編集/削除する](#page-99-0)
- [任意項目表示名を設定/編集する](#page-107-0)
- [周辺機器情報を追加する](#page-111-0)

### 管理できる項目一覧

iOS Android Windows macOS

「デバイス詳細」画面で表示される項目は、OS によって異なります。

### ■ iOS

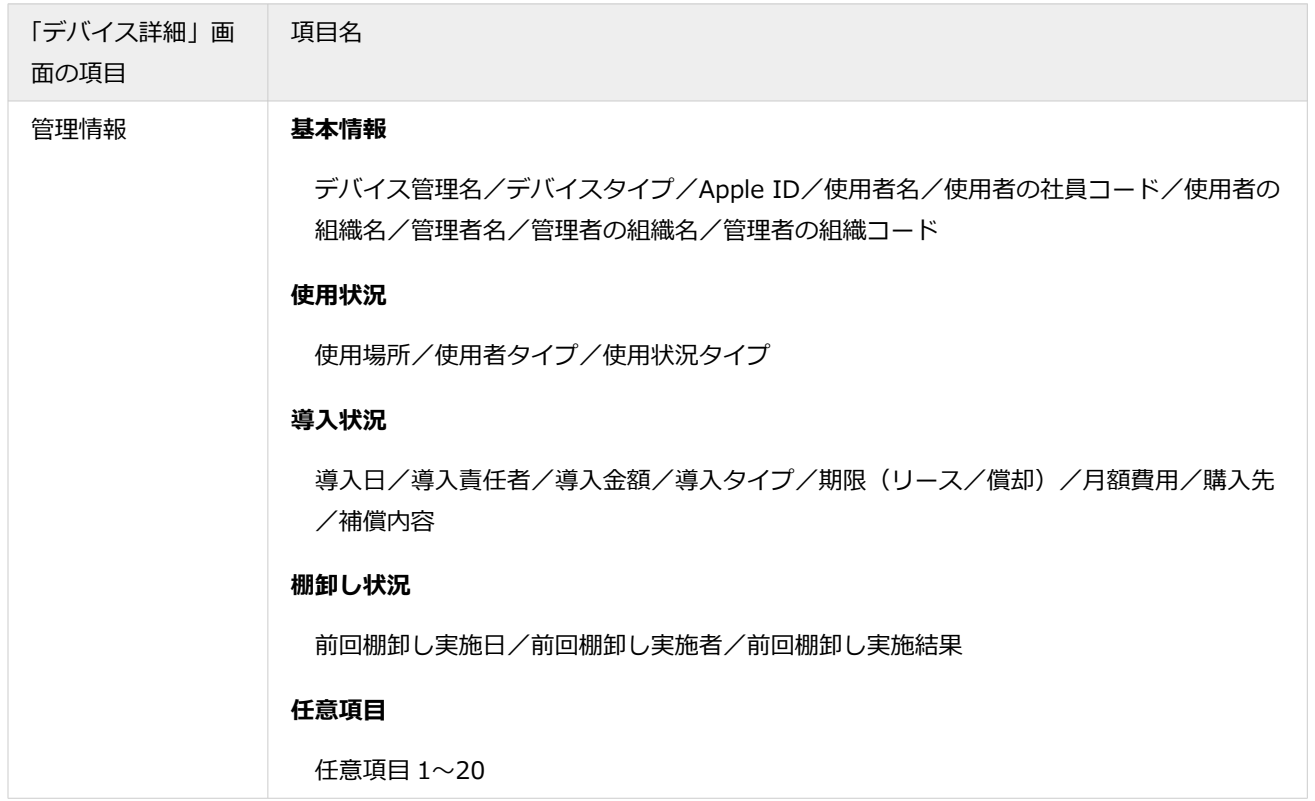

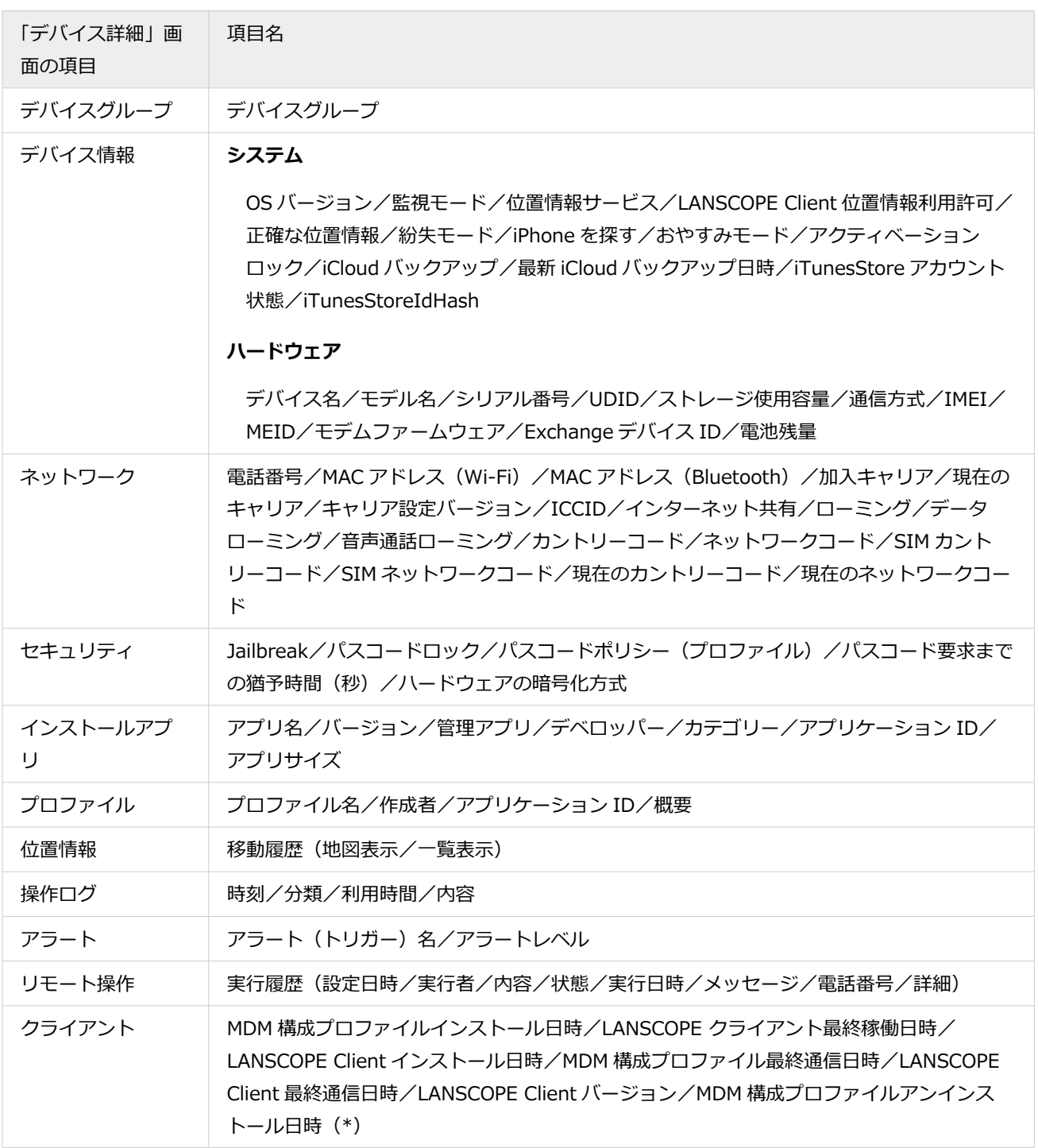

\*:アンインストールされた時にだけ表示されます。ネットワークに繋がっていないときにアンインストールされた場 合、情報を取得できません。

# ■ Android

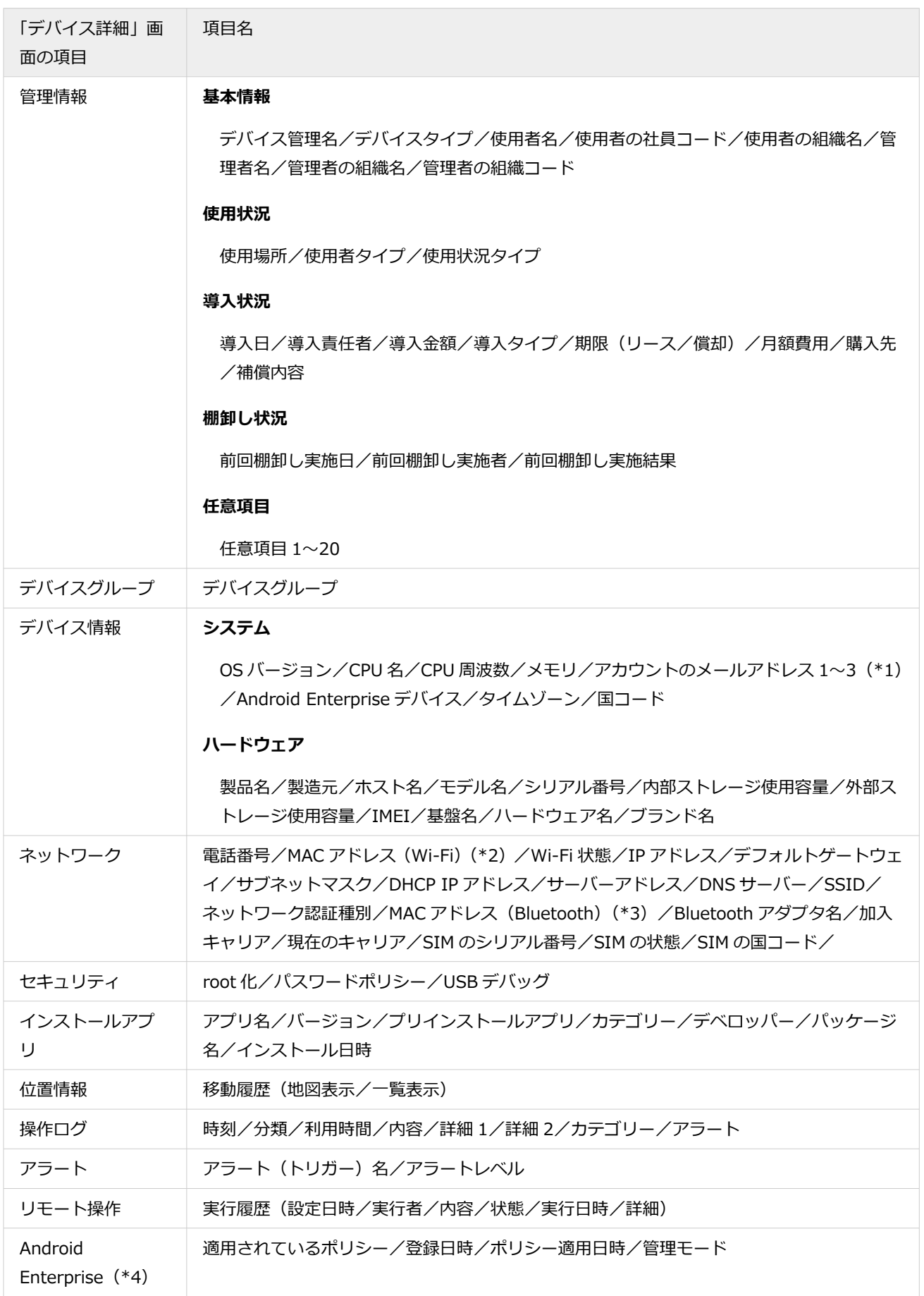

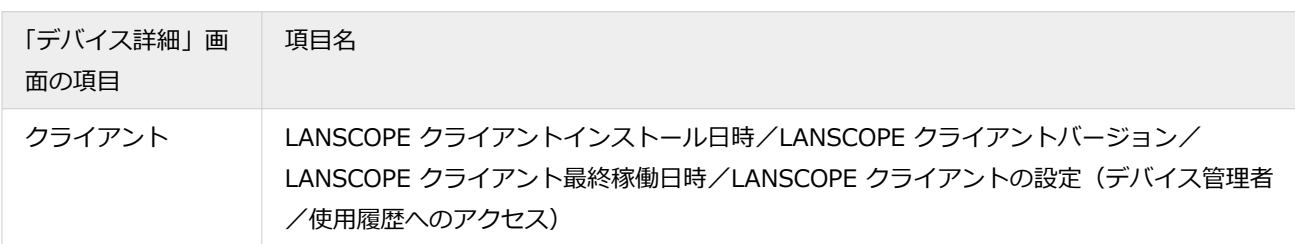

\*1:Google/Exchange アカウントに登録されているメールアドレス情報を取得します。

\*2:[リスト]>[デバイス]画面で確認する場合は、表示列に「MAC アドレス(NIC)」を追加してください。

\*3:Android 7 以上のデバイスでは、取得できません。

\*4:Android デバイスを、Android Enterprise デバイスとして登録した場合にだけ、表示されます。

### ■ Windows

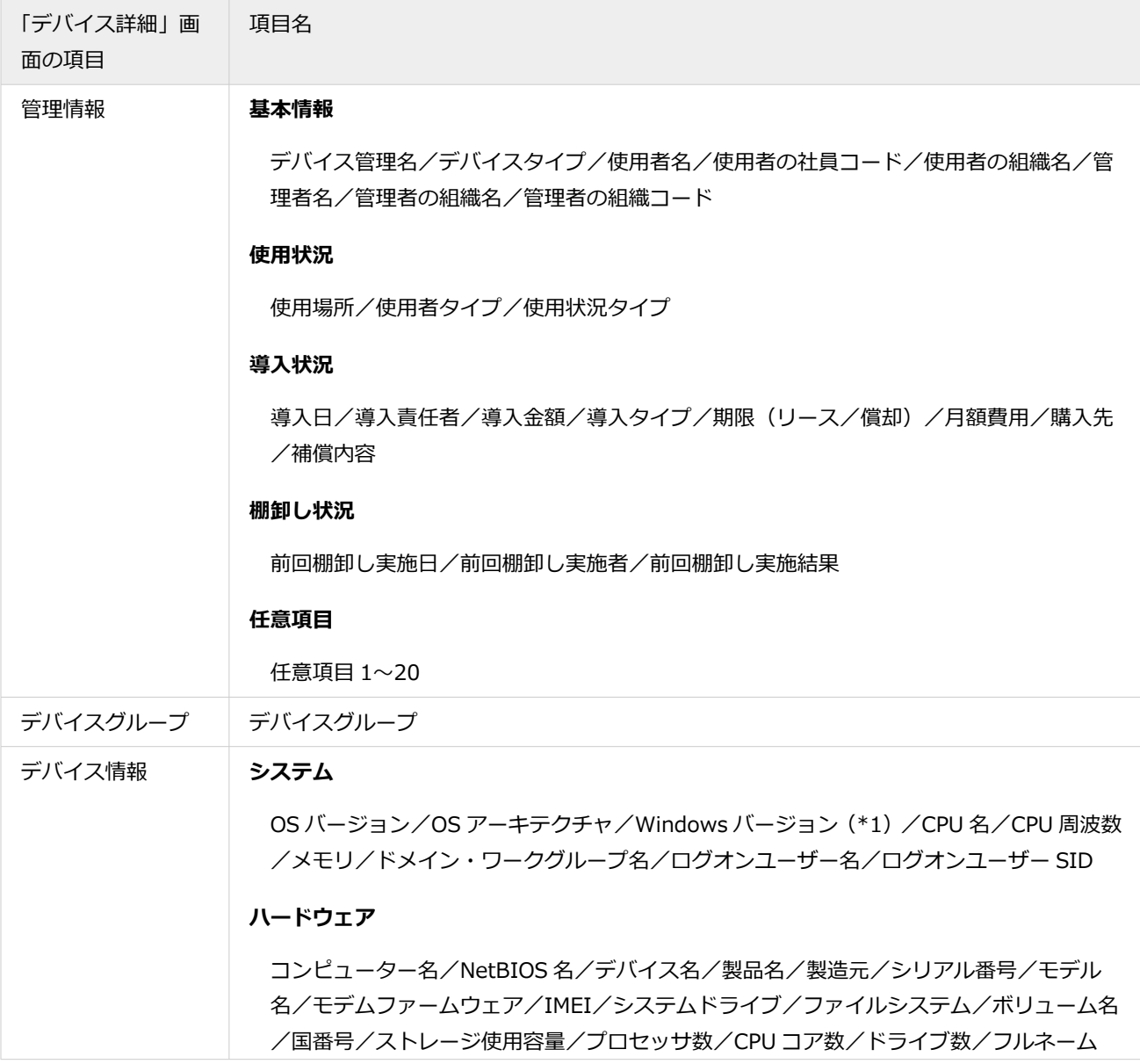

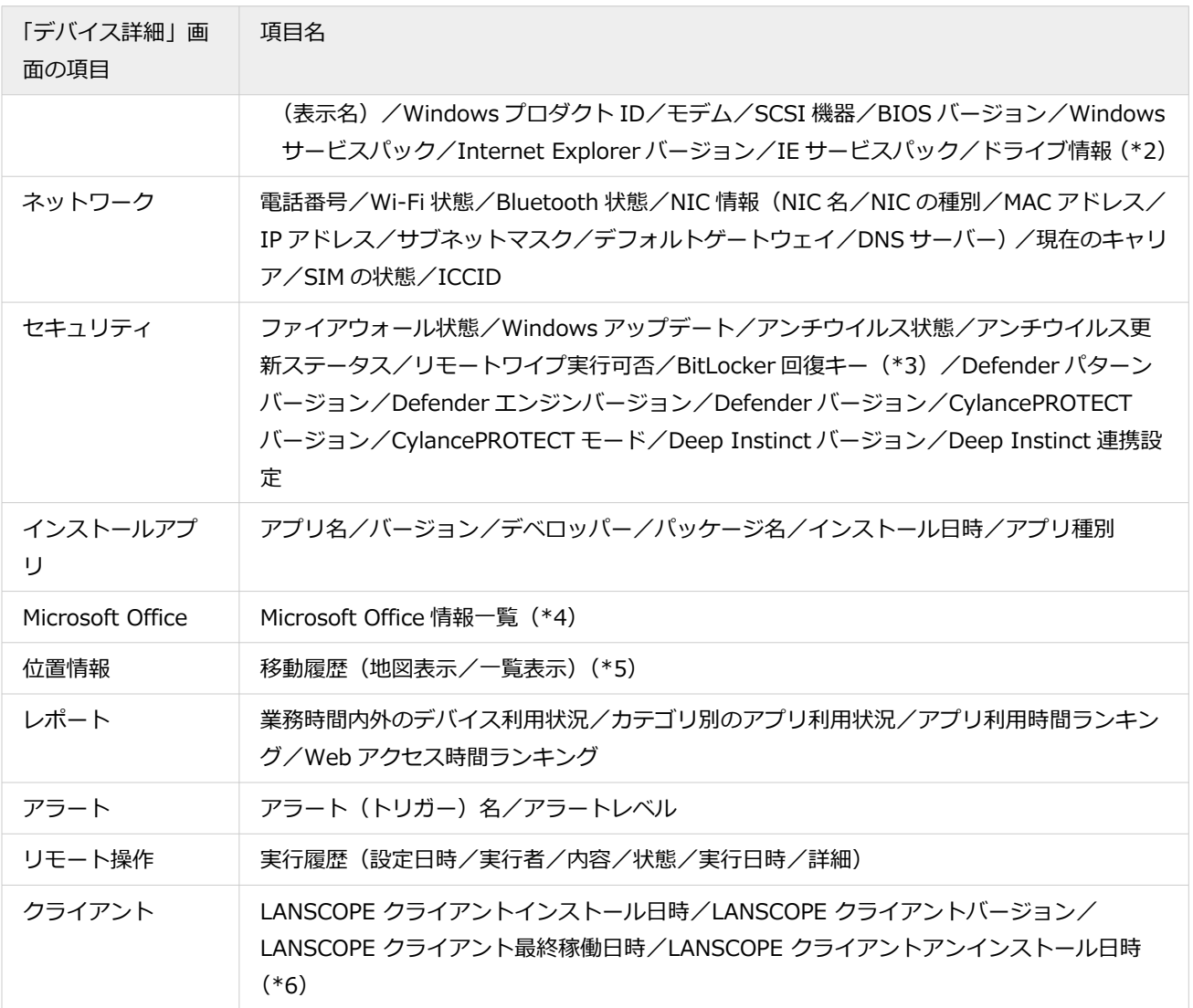

\*1:Windows 11/10 以外では取得できません。

\*2:最大 26 項目表示します。

\*3:リモートワイプができないデバイスは、情報を取得できない場合があります。

\*4:パッケージとしてインストールされている Microsoft Office 2016/2013/2010/2007 の情報を取得します。

Microsoft 365 の情報は取得できません。

\*5:Windows Server OS では、位置情報を取得できません。

\*6:アンインストールされた時にだけ表示されます。ネットワークに繋がっていないときにアンインストールされた場 合、情報を取得できません。

### ■ macOS

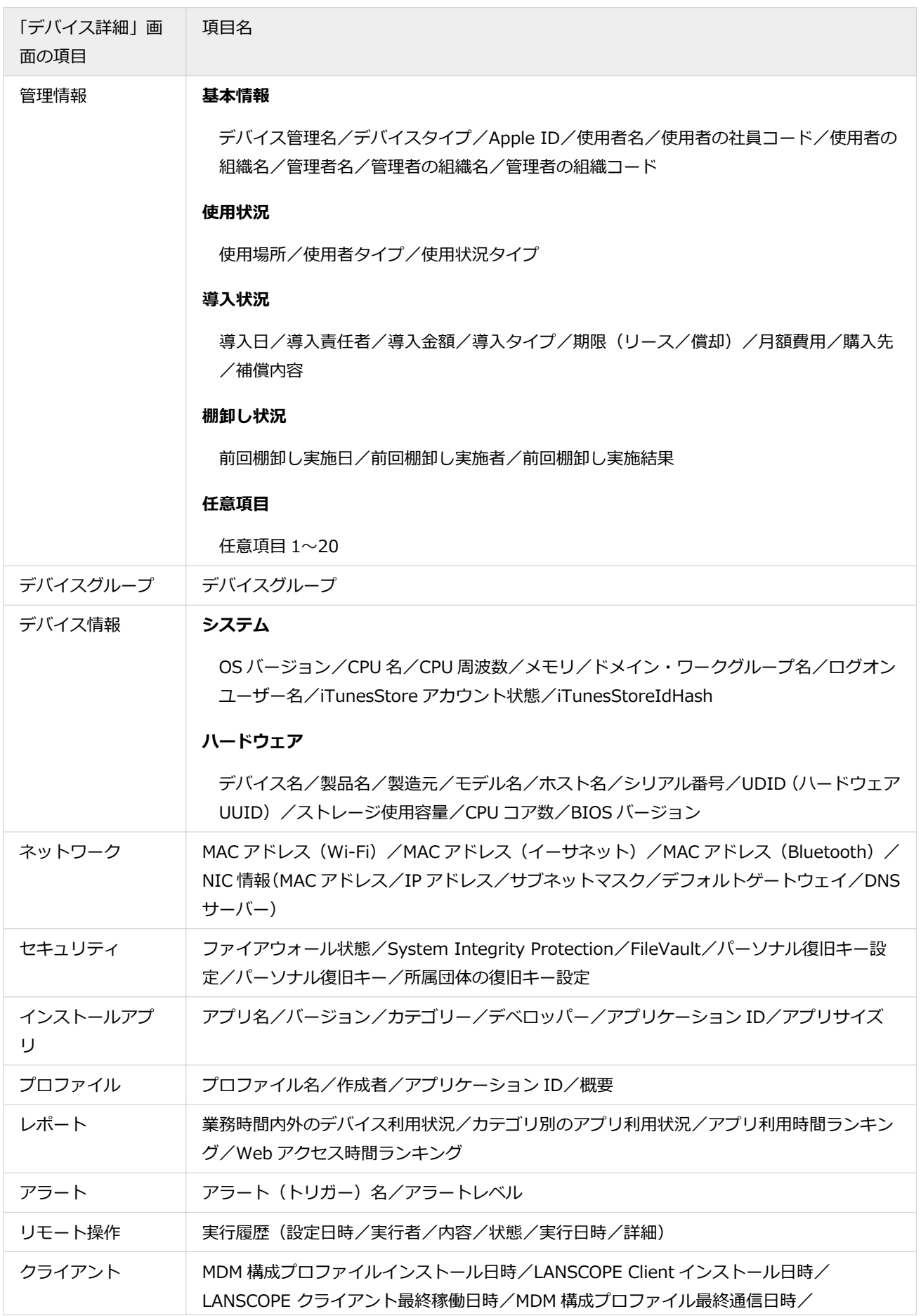

<span id="page-94-0"></span>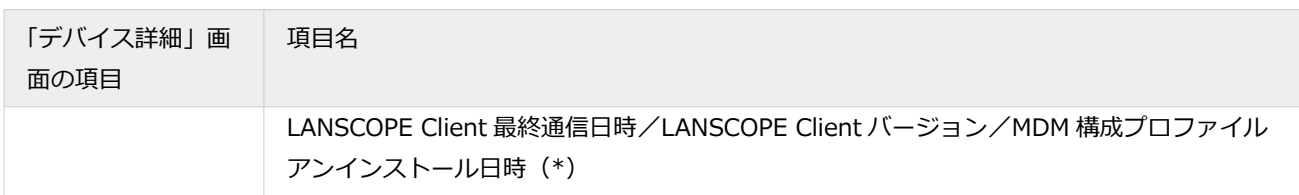

\*:アンインストールされた時にだけ表示されます。ネットワークに繋がっていないときにアンインストールされた場 合、情報を取得できません。

### ■ 周辺機器

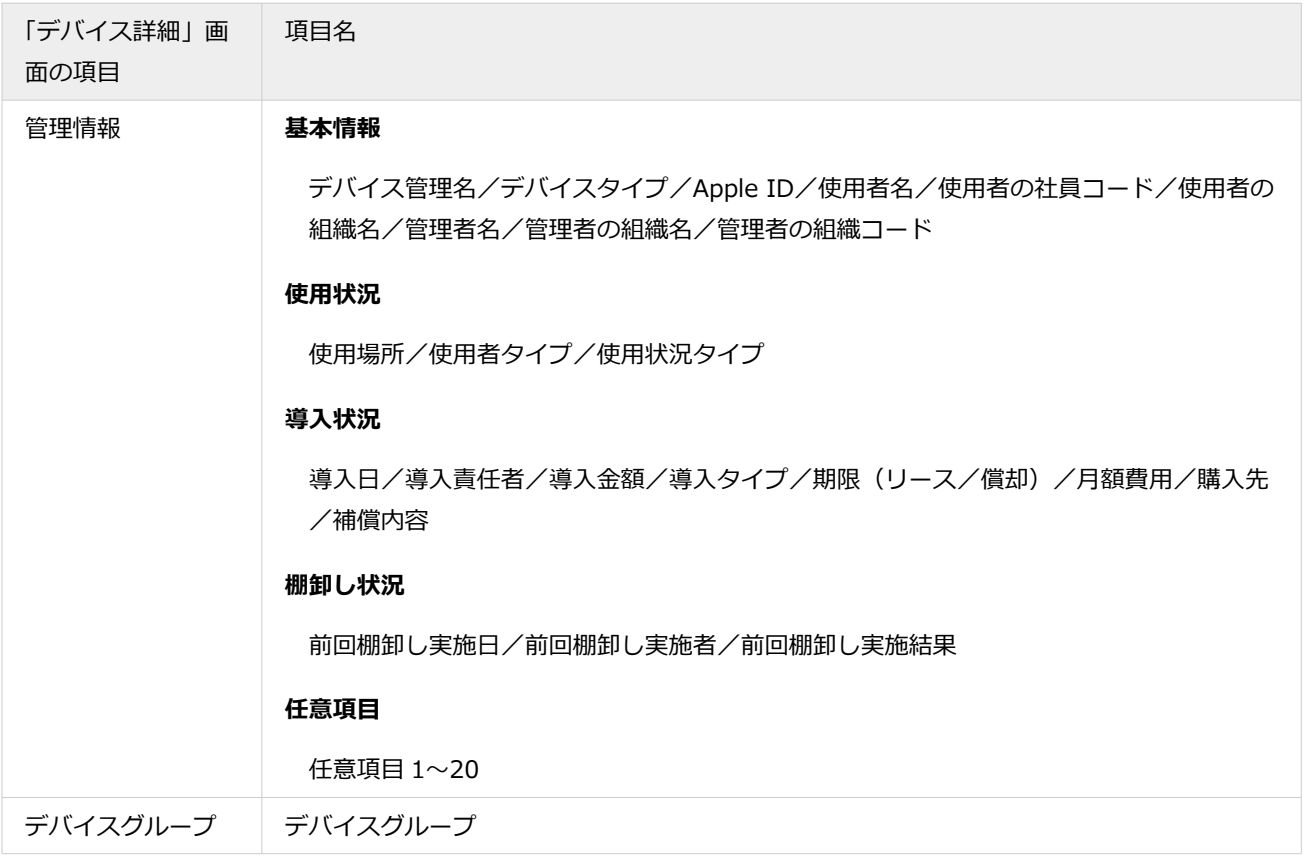

# デバイス情報を確認する

iOS Android Windows macOS

デバイスや周辺機器の詳細情報を確認できます。

1. [リスト]の[デバイス]をクリックします。

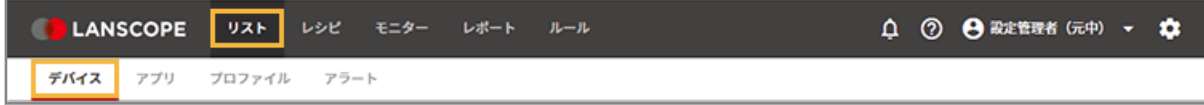

**2. デバイスをクリックします。**

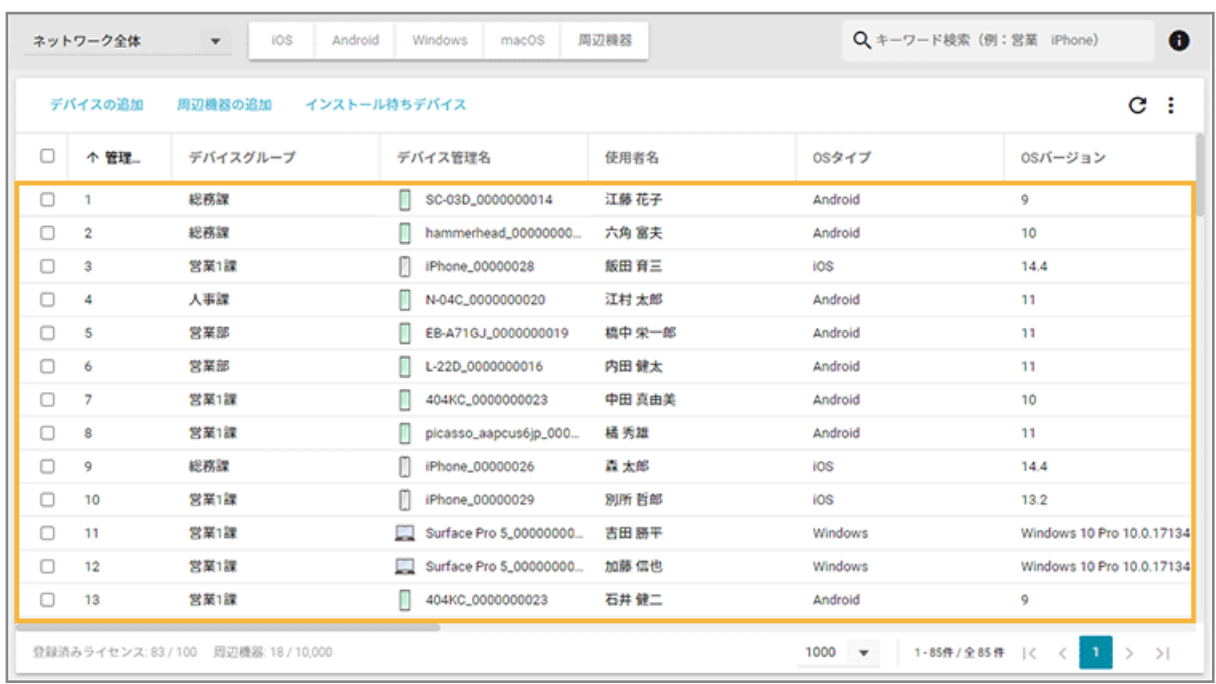

#### デバイスグループや OS で絞り込みができます。

#### **3. 詳細情報を確認します。**

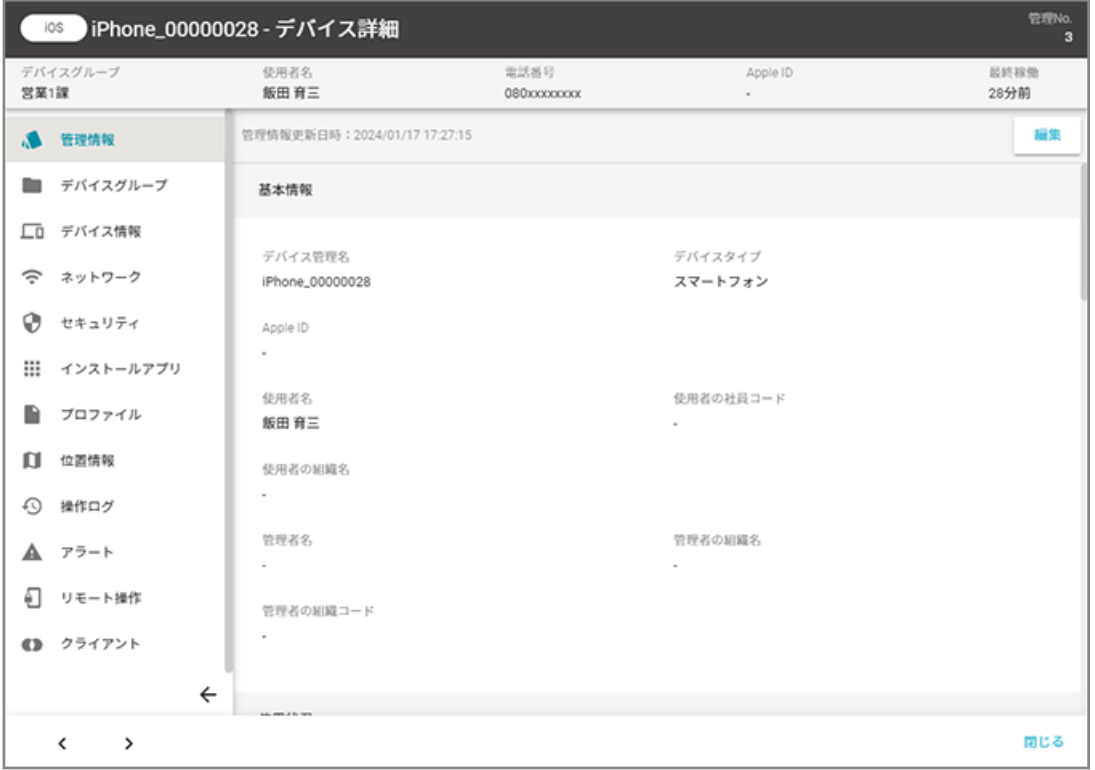

#### **管理情報**

利用者の名前や所属部署など、エンドポイントマネージャーで自動取得できない項目を管理/確認できます。

#### **デバイスグループ**

デバイスの所属グループを確認できます。

#### **デバイス情報**

エンドポイントマネージャーで自動取得できるデバイスのハードウェア情報を確認できます。

#### **ネットワーク**

加入キャリアや Wi-Fi の MAC アドレスなど、ネットワークに関連する情報を確認できます。

#### **セキュリティ**

セキュリティに関する情報を確認できます。

#### **インストールアプリ**

デバイスにインストールされているアプリ情報を一覧で確認できます。

### **プロファイル**

デバイスにインストールされているプロファイル情報を一覧で確認できます。

#### **注意**

macOS デバイスから取得できるプロファイル情報は、デバイスプロファイルだけです。ユーザープロファ イルは取得できません。

#### **Microsoft Office**

デバイスにインストールされている Microsoft Office 情報を一覧で確認できます。

#### **注意**

パッケージとしてインストールされている Microsoft Office 2016/2013/2010/2007 の情報を取得し ます。

Microsoft 365 の情報は取得できません。

#### **位置情報** iOS Android Windows

デバイスの 1 日の移動履歴を確認できます。

位置情報のデータは一括出力できます。詳細は、[操作ログ/位置情報を一括出力するを](#page-315-0)参照してください。

#### **操作ログ iOS** Android

デバイスの 1 日の操作ログを確認できます。取得できるログは OS によって異なります。

操作ログのデータは一括出力できます。詳細は、[操作ログ/位置情報を一括出力するを](#page-315-0)参照してください。

#### **レポート Windows** macOS

デバイスやアプリの利用状況などを確認できます。

#### **アラート**

デバイスで発生しているアラート情報を一覧で確認できます。

#### **リモート操作**

リモートロック/リモートワイプを実行できます。

### **Android Enterprise**

Android Enterprise の適用ポリシーや、ポリシー適用時間などの情報を確認できます。Android デバイスを、 Android Enterprise デバイスとして登録した場合にだけ、表示されます。

#### **クライアント**

デバイスをエンドポイントマネージャーで管理するために必要なプログラム(MDM 構成プロファイルや LANSCOPE Client)の情報を確認できます。

#### **ポイント**

[リスト] > [デバイス]画面で、デバイスイメージ画像の表示/非表示を設定できます。設定を変更する場合は、

:<br>: > [デバイスイメージの設定] で「デバイスイメージを表示する」の有効/無効を切り替えてください。

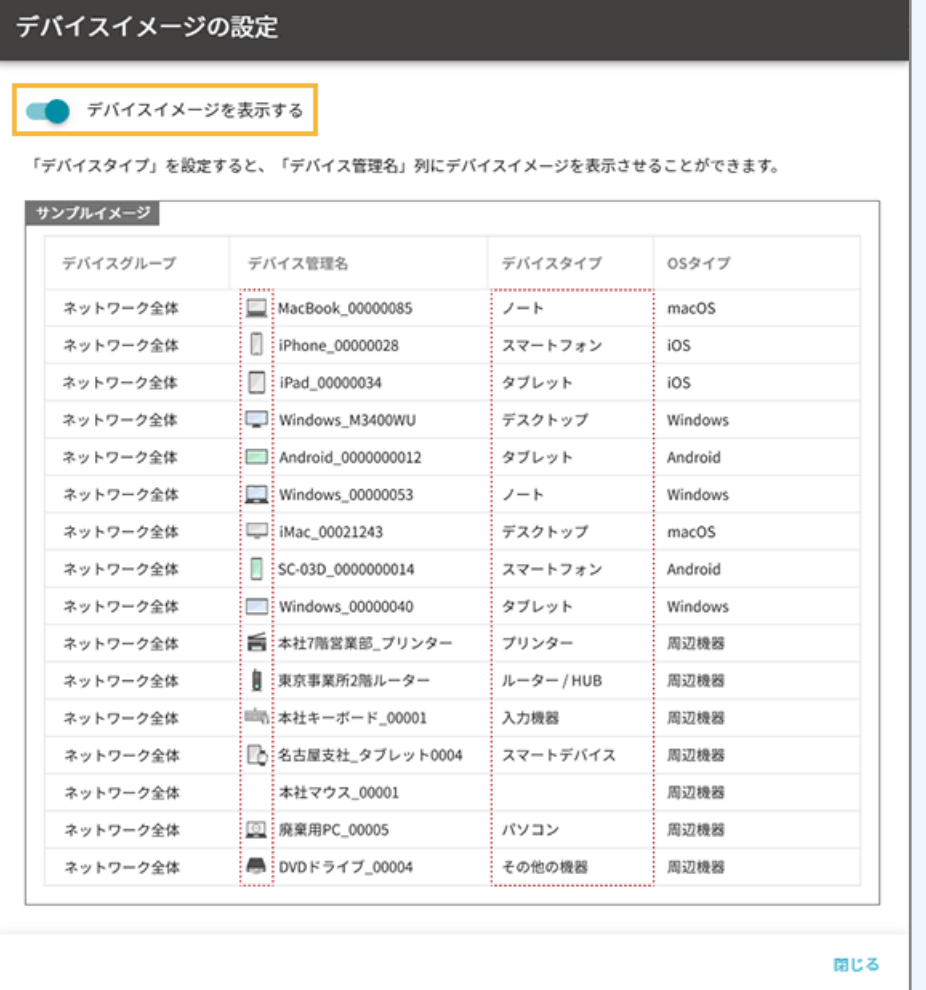

<span id="page-98-0"></span>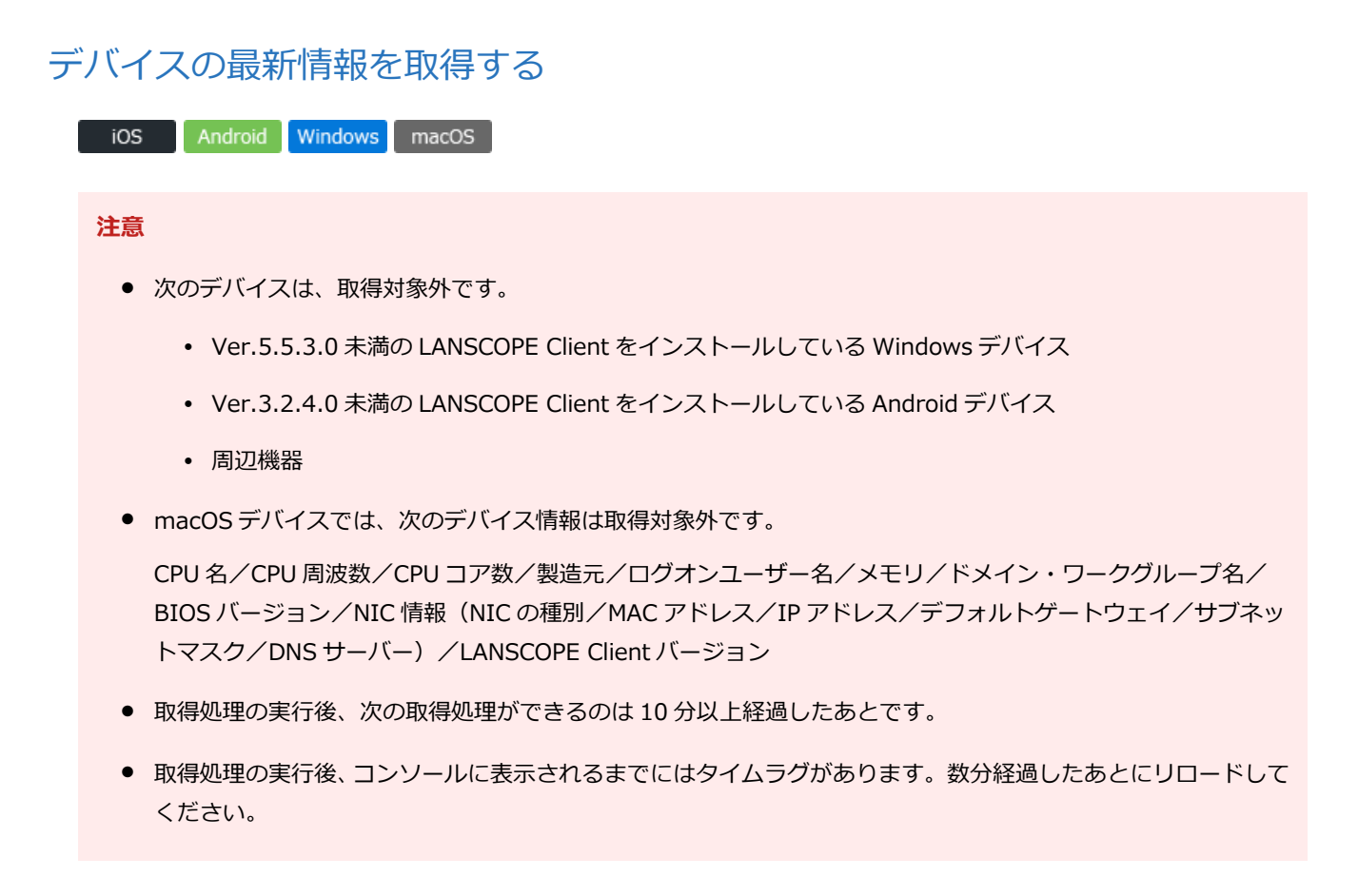

1. [リスト]の[デバイス]をクリックします。

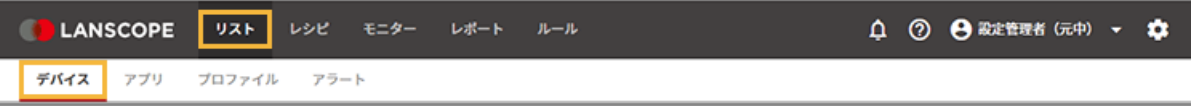

**2. デバイスをチェックし、[最新情報を取得]をクリックします。**

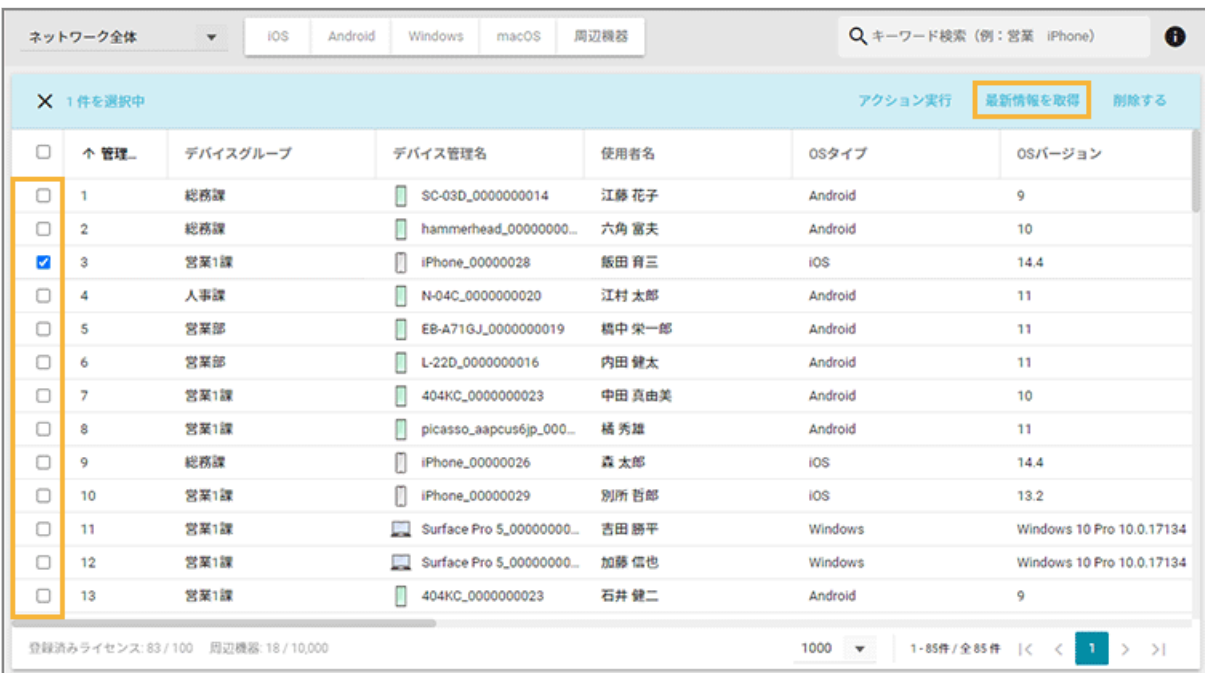

<span id="page-99-0"></span>**3. [OK]をクリックします。**

表示される内容は OS タイプによって異なります。

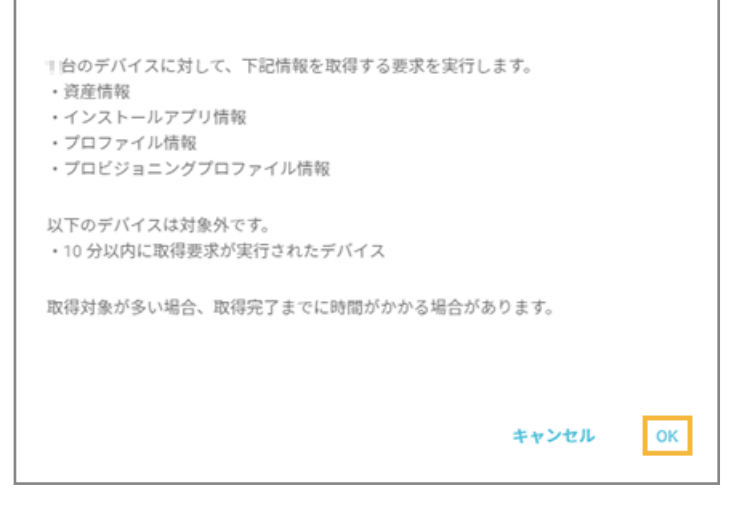

**→** チェックしたデバイスの最新情報が取得されます。

### デバイス情報を編集/削除する

iOS Android Windows macOS

エンドポイントマネージャーで自動取得できない項目(「デバイス詳細」画面の「管理情報」)は、管理コンソールで登録 /編集できます。

たとえば、デバイス使用者が変更になった場合、デバイス情報(使用者名や使用者の組織名)を変更することで、使用者 変更後も継続してデバイスを管理できます。

#### **ポイント**

管理コンソール上で特定デバイスを表示する場合、おもに「デバイス管理名」と「使用者名」を利用します。そのた め、「デバイス管理名」と「使用者名」は、デバイスを特定できる値での登録をおすすめします。

# ■ デバイス情報を1台ずつ編集する

1. [リスト]の[デバイス]をクリックします。

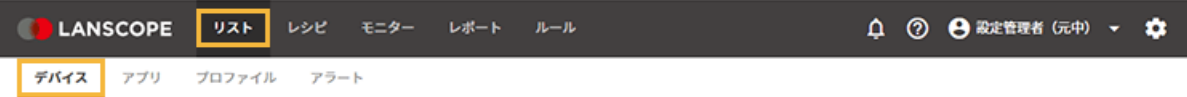

**2. デバイスをクリックします。**

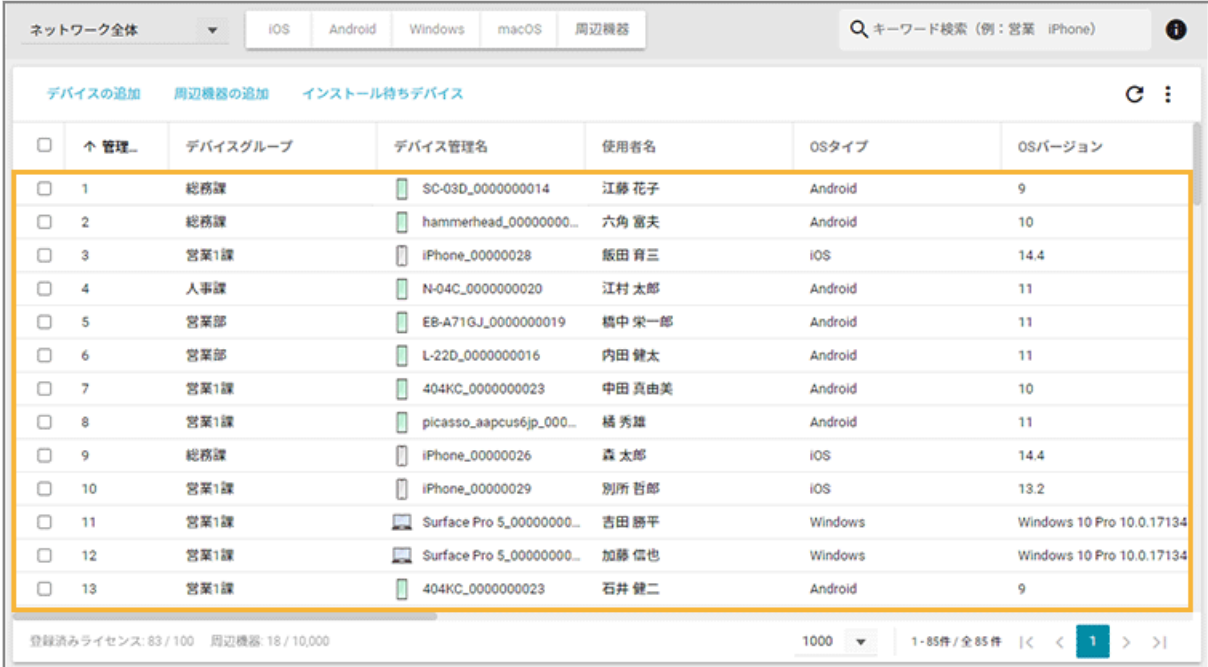

### **3. [管理情報]の[編集]をクリックします。**

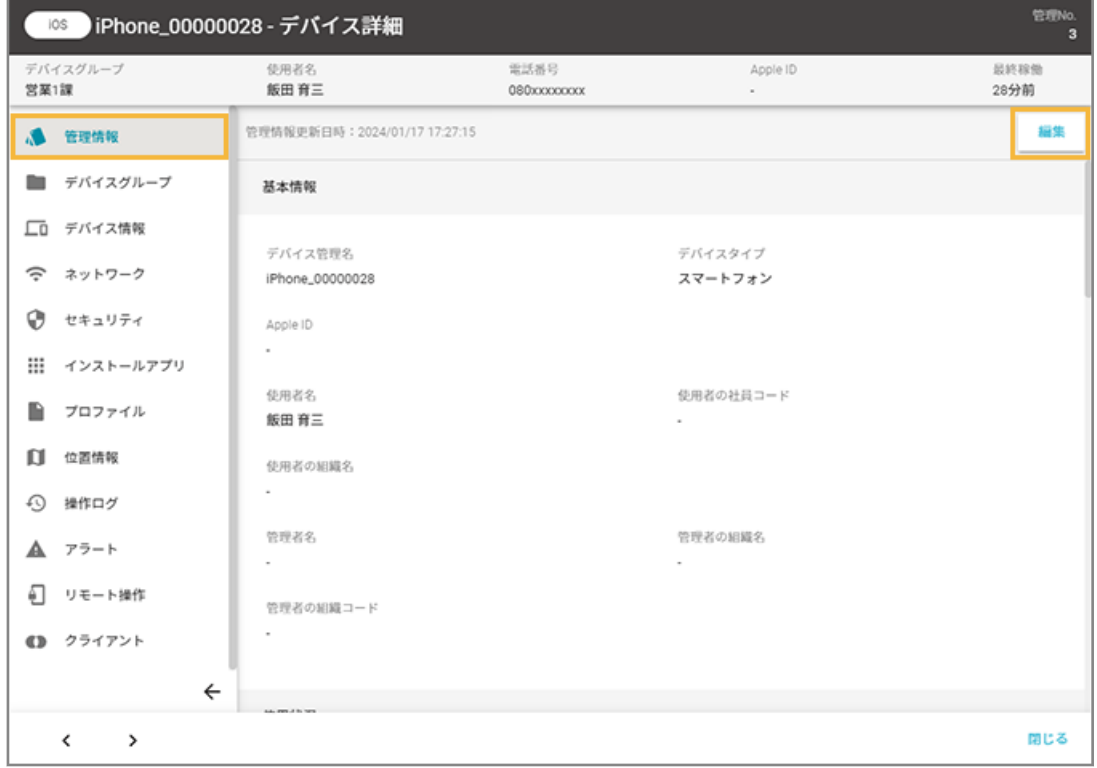

**4. 内容を編集し、[保存]をクリックします。**

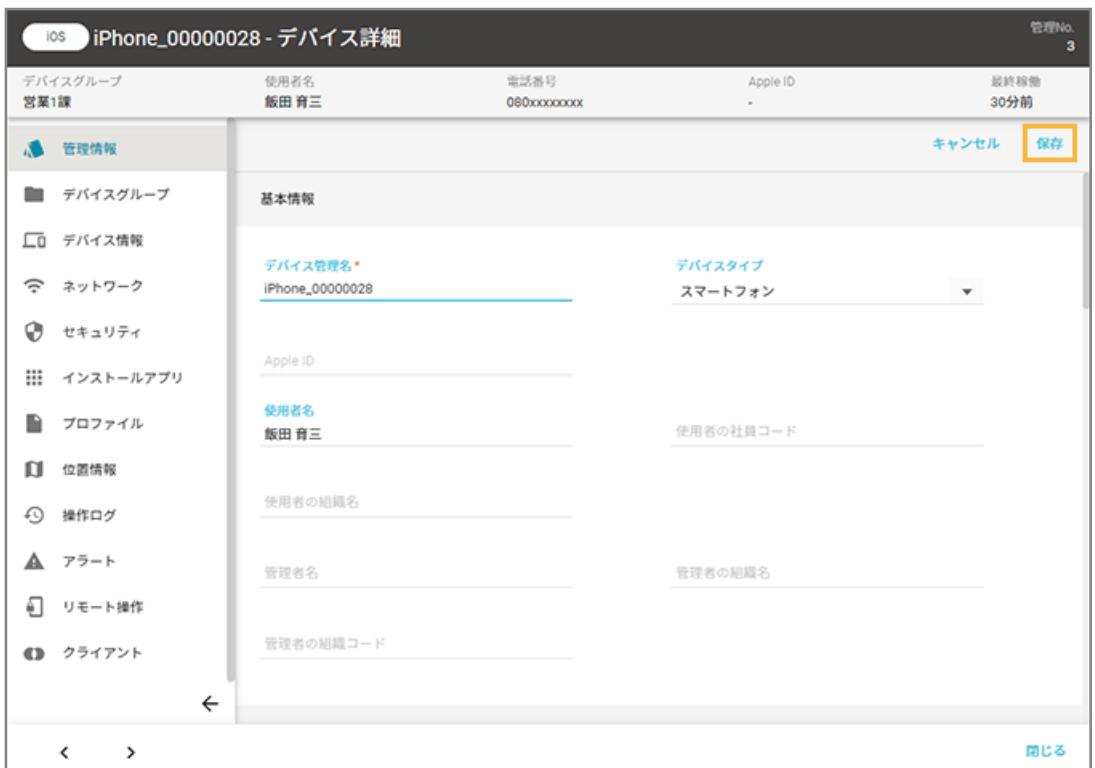

# ■ デバイス情報を一括で編集する

デバイス情報をエクスポートし、CSV ファイルを編集して、インポートできます。

#### **ステップ :**

- 1. デバイス情報をエクスポートする
- 2. [エクスポートしたファイルを編集する](#page-103-0)
- 3. [編集したデバイス情報をインポートする](#page-103-0)

ステップ 1 : デバイス情報をエクスポートする

1. [リスト]の[デバイス]をクリックします。

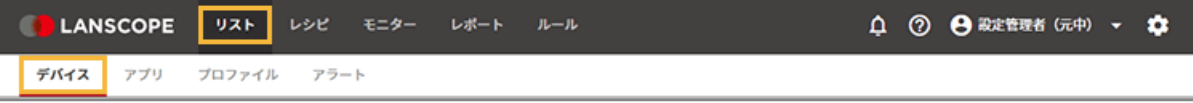

**2. をクリックし、[エクスポート]をクリックします。**

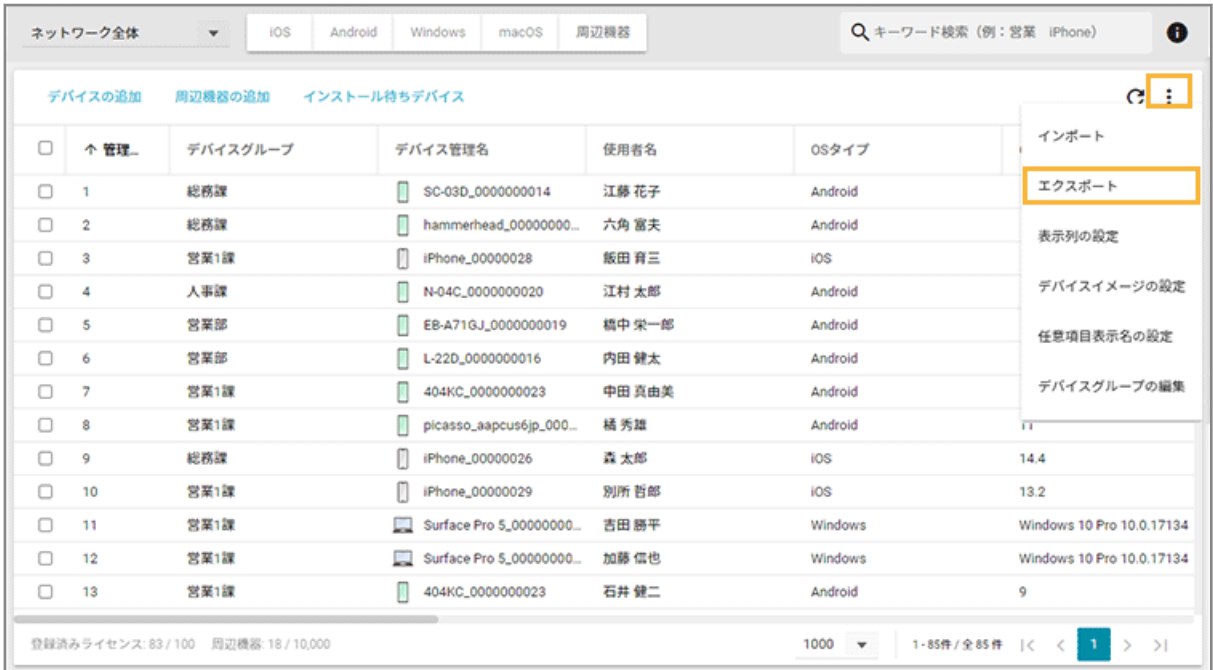

**3. 管理コンソールに記載の手順に従って設定し、[ダウンロード]をクリックします。**

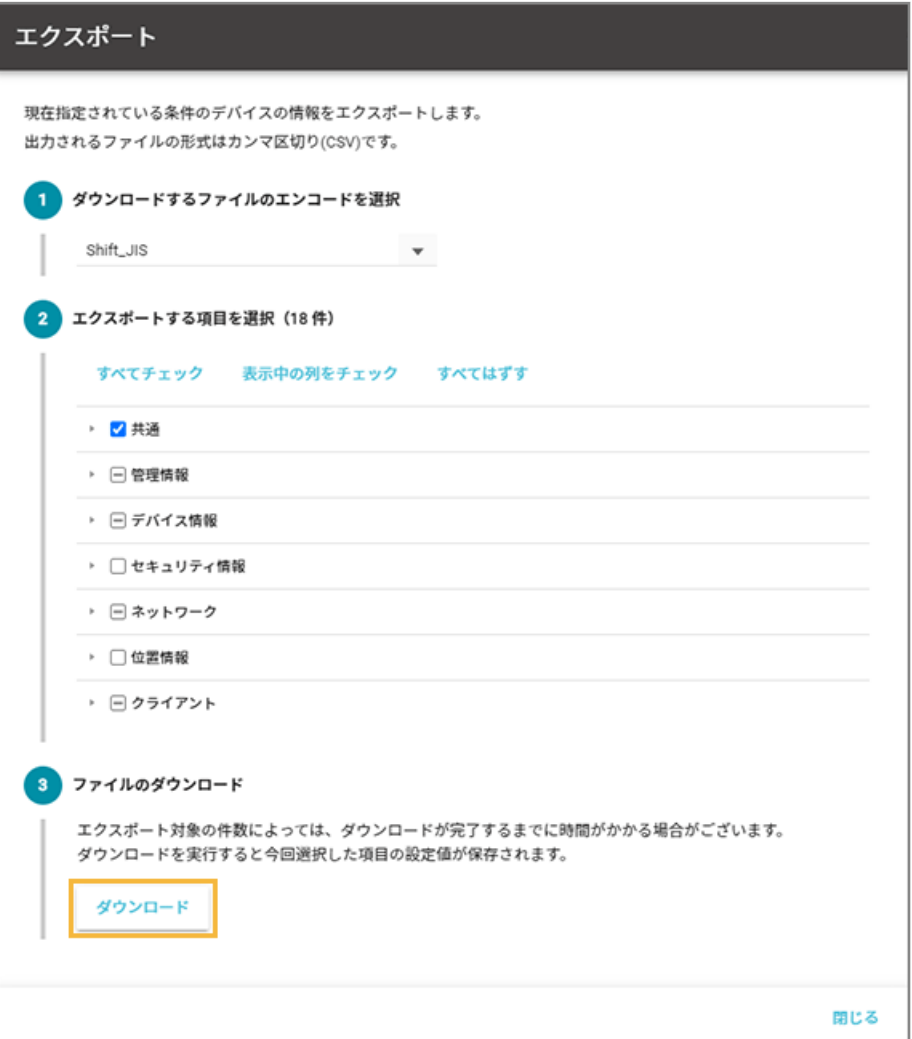

#### <span id="page-103-0"></span>**ポイント**

エクスポートする項目で、共通の「管理 No.」とデバイス情報の「OS タイプ」は、インポート時にデバイス を紐づけるため、必須項目としてあらかじめチェックされています。

**→** CSV ファイルがエクスポートされます。

**4. [閉じる]をクリックします。**

### ステップ 2 : エクスポートしたファイルを編集する

#### **ポイント**

- インポートできるデバイス情報は、「管理情報」と「デバイスグループ」の項目です。
- 「デバイスグループ階層 1」には、ネットワーク全体配下のデバイスグループを入力してください。「デバイスグ ループ階層 1」が未入力の場合は、自動的にネットワーク全体になります。

#### **注意**

- 「管理 No.」と「OS タイプ」は、インポート時にデバイスの紐づけで必要なため、編集しないでください。
- 項目によっては入力値に制限があります。制限値以外の入力がある場合、インポートに失敗します。
- **1. 各デバイスの情報を編集し、上書き保存します。**

### ステップ 3 : 編集したデバイス情報をインポートする

1. [リスト]の[デバイス]をクリックします。

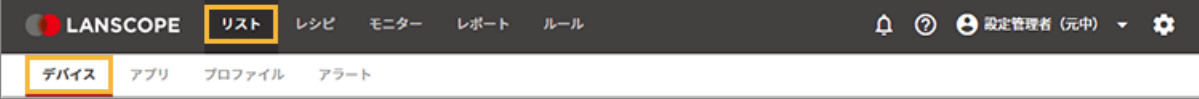

**2. をクリックし、[インポート]をクリックします。**

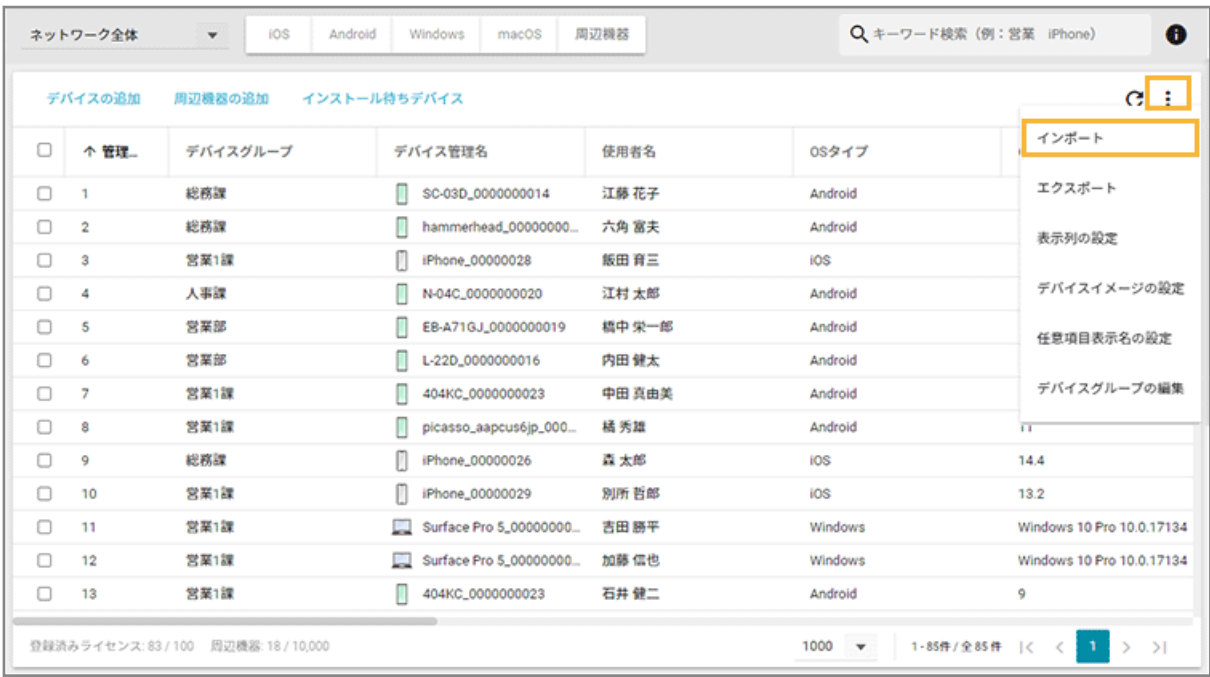

- **3. 管理コンソールに記載の手順に従って、インポートします。**
	- **(1) [ファイルを選択]をクリックし、編集したインポートファイルを選択します。**

ファイルの内容が正しく読み込まれない場合は、エンコードを確認します。

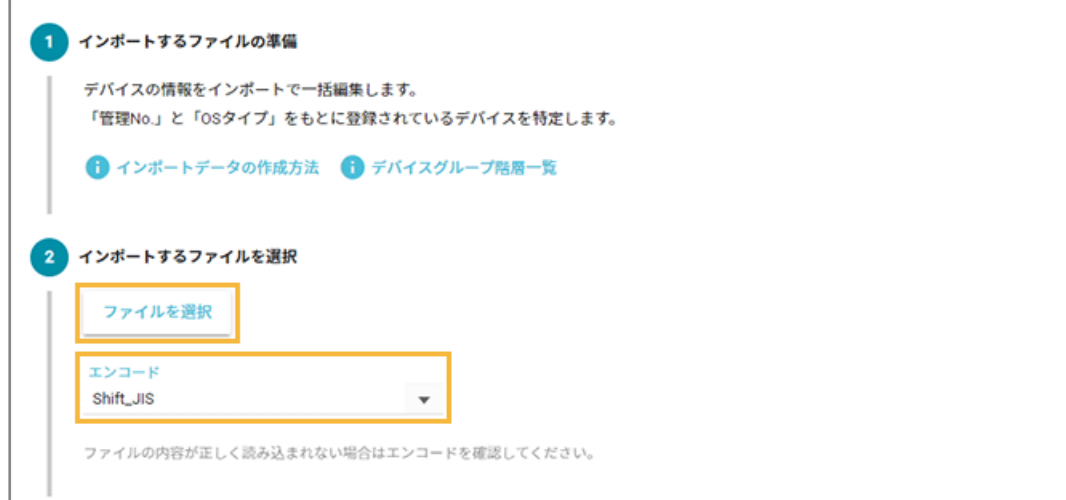

**(2) [自動選択]をクリックします。**

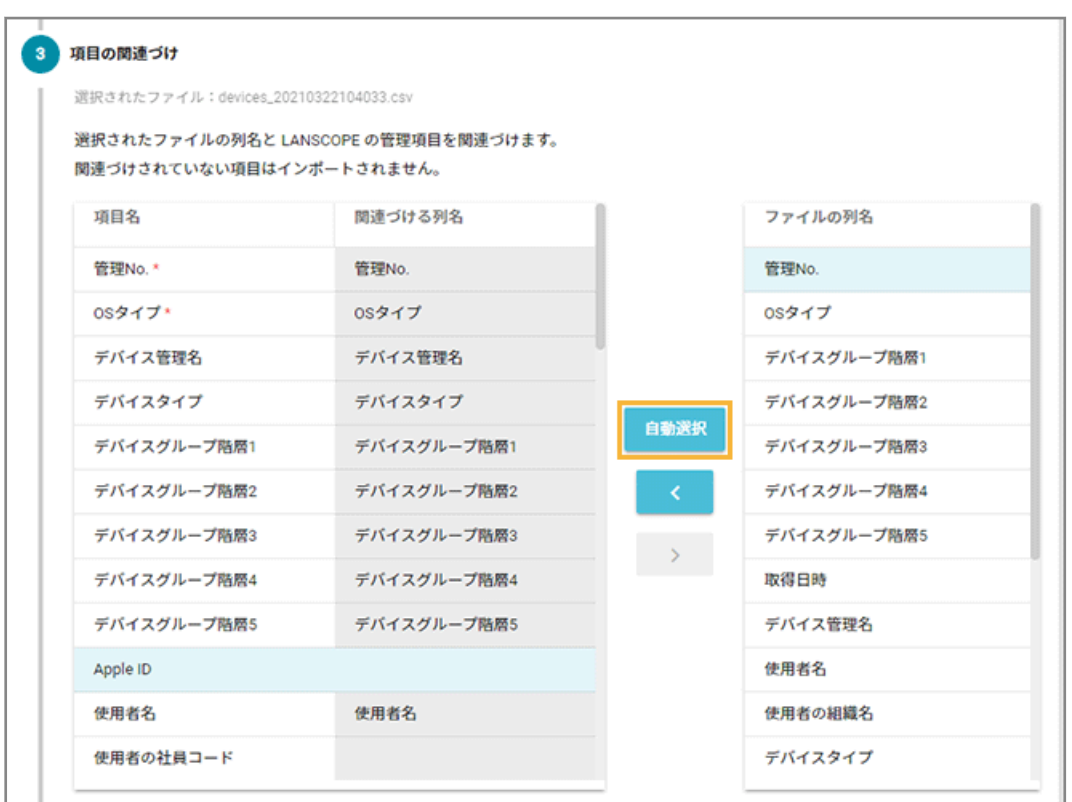

**→** 「関連づける列名」が自動的に選択されます。

「項目名」と「ファイルの列名」の項目が一致していないと自動的に選択されません。その場合は、 対応する項目を 1 つずつ紐づけます。

**(3) プレビューを確認し、[インポート]をクリックします。**

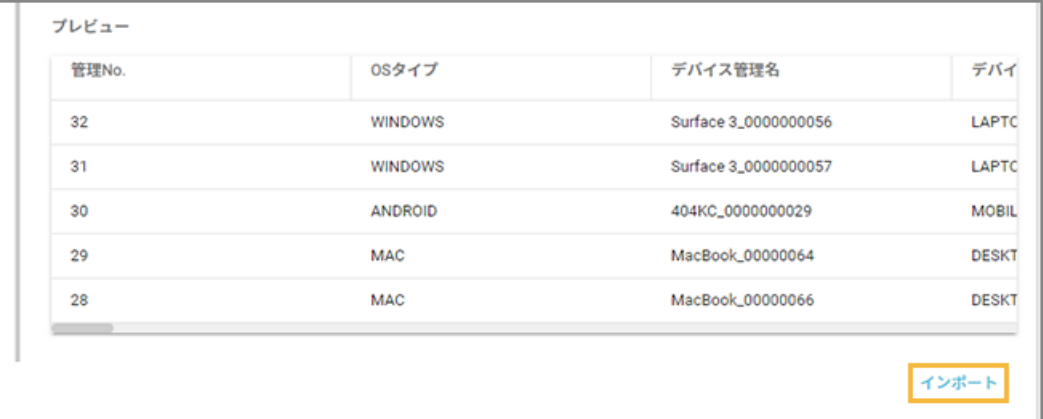

**→** 「インポート完了」画面が表示されます。

```
インポートが完了しました。
インポート件数:事件
※ データが反映されるまでに少しお時間がかかる場合があります。
デバイス一覧
インポートに戻る
```
[デバイス一覧]をクリックすると、インポートしたデータを確認できます。

# ■ デバイス情報を削除する

機種変更などで必要なくなったデバイスをエンドポイントマネージャーの管理下から外す場合、デバイス情報を削除しま す。デバイス情報を削除することで、余剰ライセンスができ、新しいデバイスを登録できます。

#### **注意**

- デバイスを削除すると、そのデバイスの情報は閲覧できなくなります。
- デバイスを削除しても、デバイスにインストールされている LANSCOPE Client はアンインストールされませ ん。手動でアンインストールしてください。詳細は、 An-305「アンインストールガイド」 を参照してくださ い。
- 1. [リスト]の[デバイス]をクリックします。

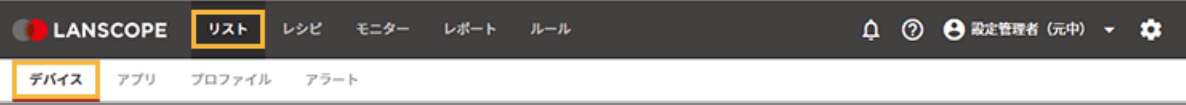

**2. デバイスをチェックし、[削除する]をクリックします。**

<span id="page-107-0"></span>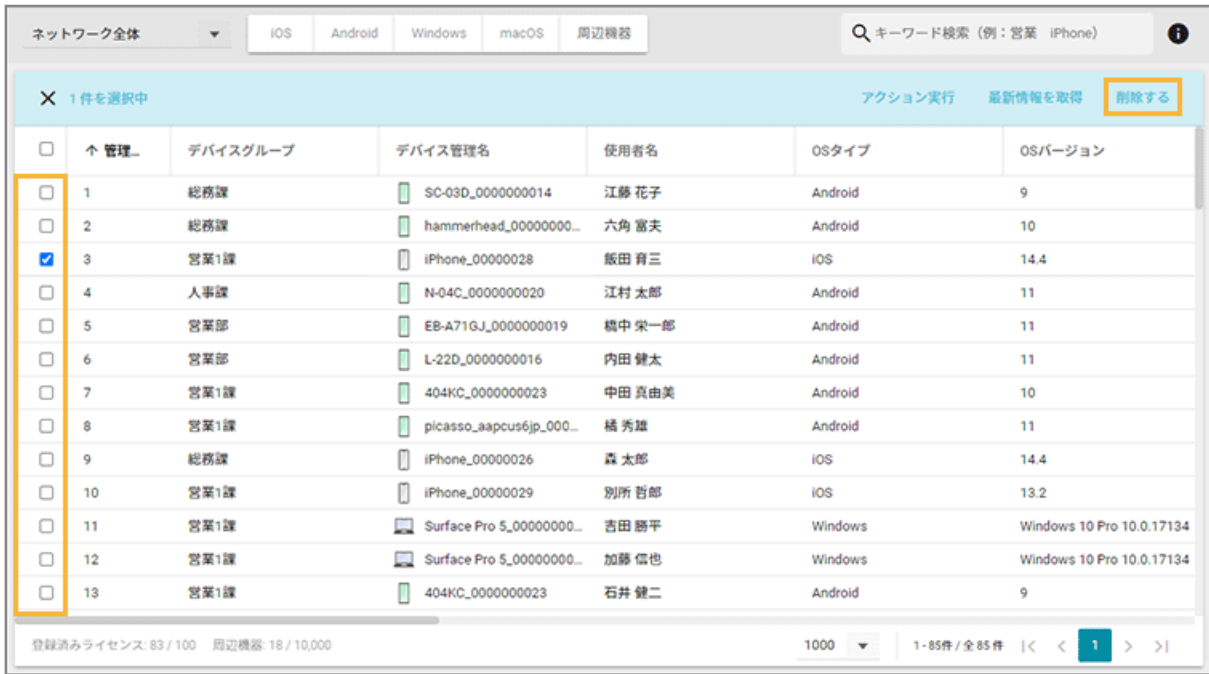

#### **3. [OK]をクリックします。**

表示される内容は OS タイプによって異なります。

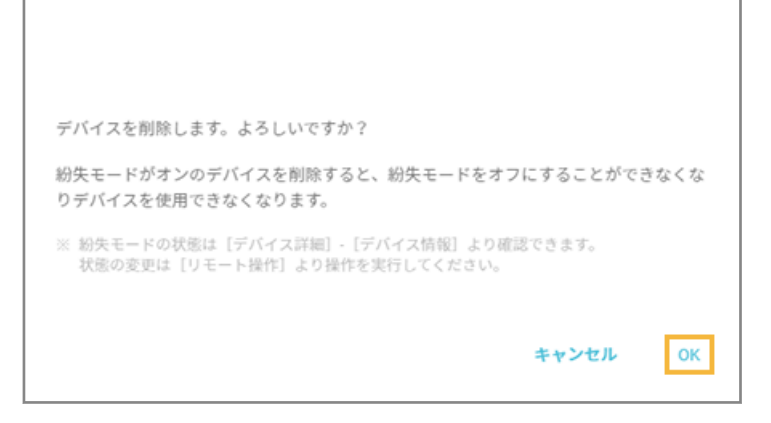

**→** デバイスが削除されます。

### 任意項目表示名を設定/編集する

iOS Android Windows macOS

任意項目を利用し、デバイスや周辺機器の自動取得できない情報を管理できます。デバイス情報の紐づけに必要な項目が ある場合、項目を設定します。任意項目は、「デバイス詳細」画面の「管理情報」で確認できます。

次の項目は、あらかじめ用意されているため、設定する必要はありません。

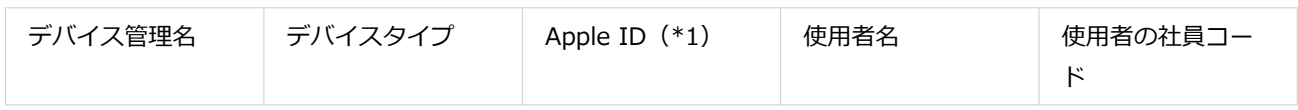
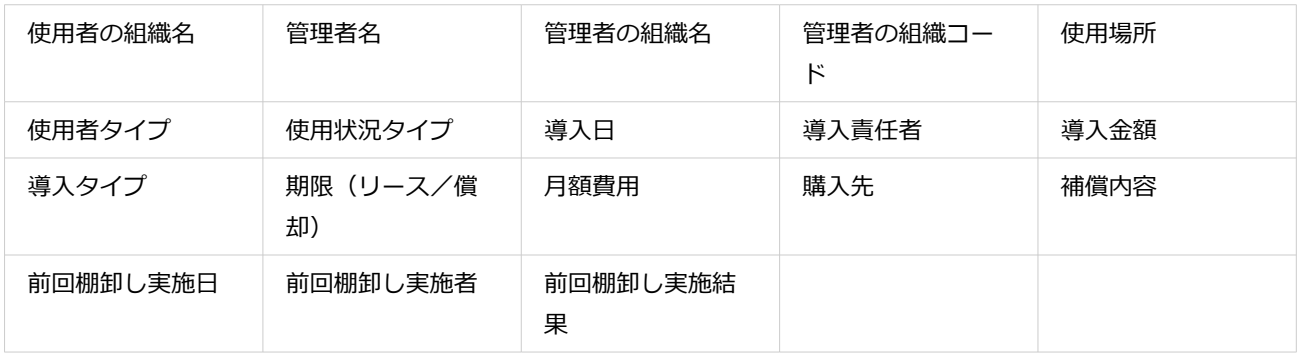

\*1:iOS/macOS の設定項目です。

## 1. [リスト]の[デバイス]をクリックします。

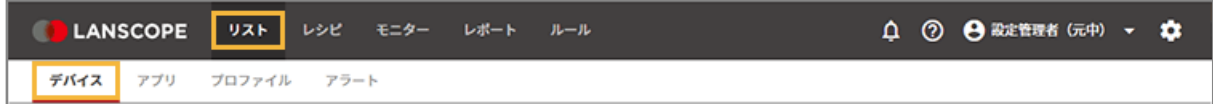

# **2. をクリックし、[任意項目表示名の設定]をクリックします。**

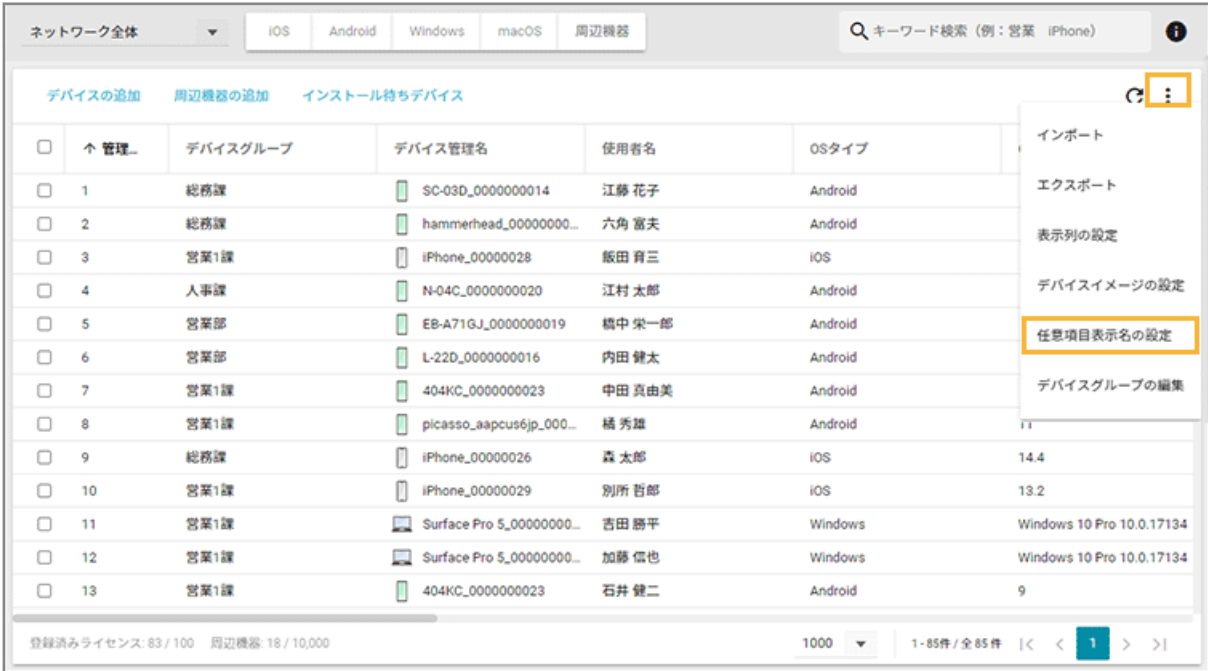

## **3. [編集]をクリックします。**

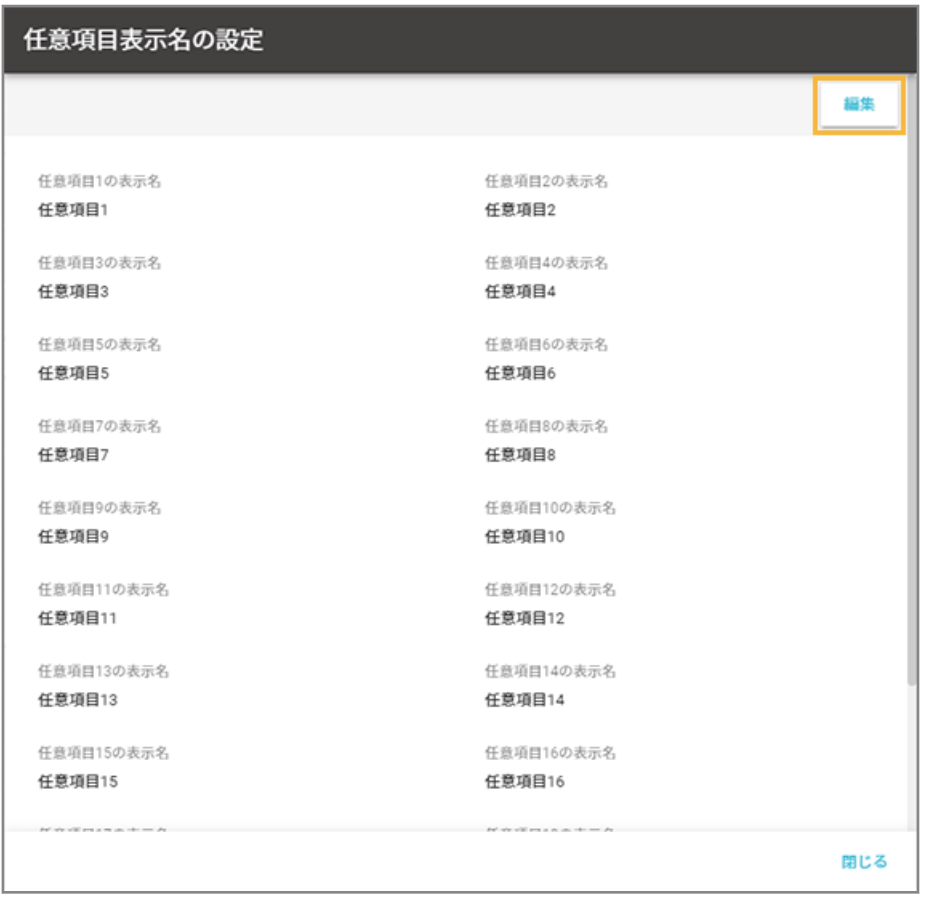

**4. 任意項目表示名を入力し、[保存]をクリックします。**

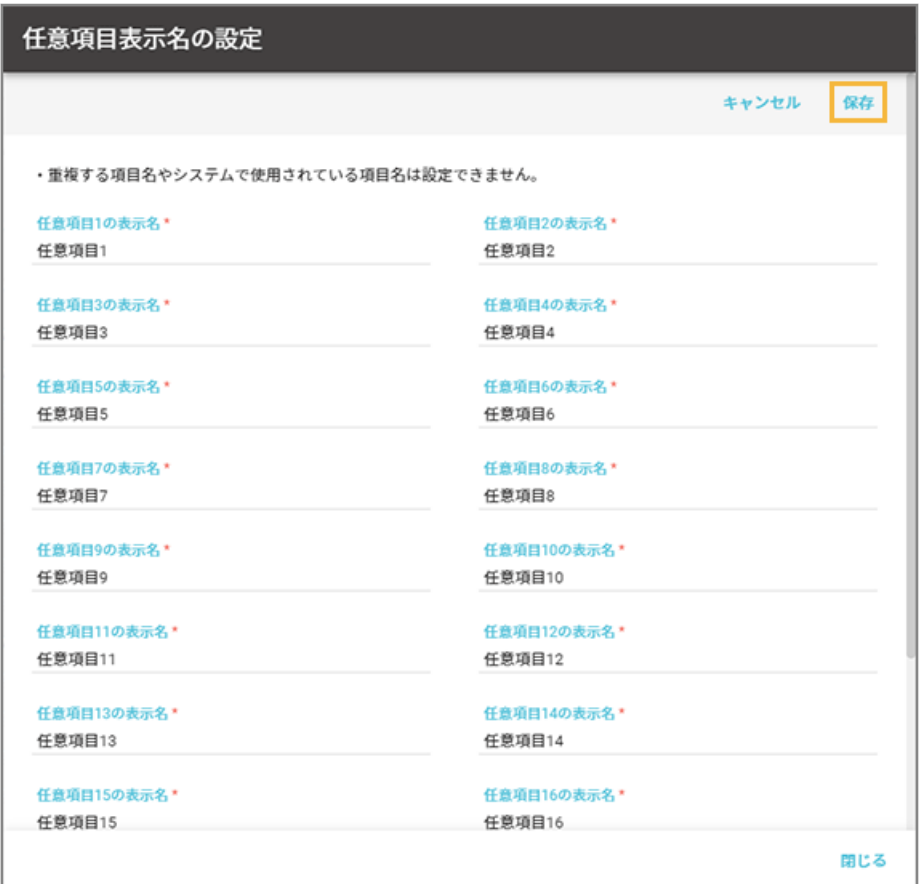

- **5. [閉じる]をクリックします。**
- **6. をクリックします。**

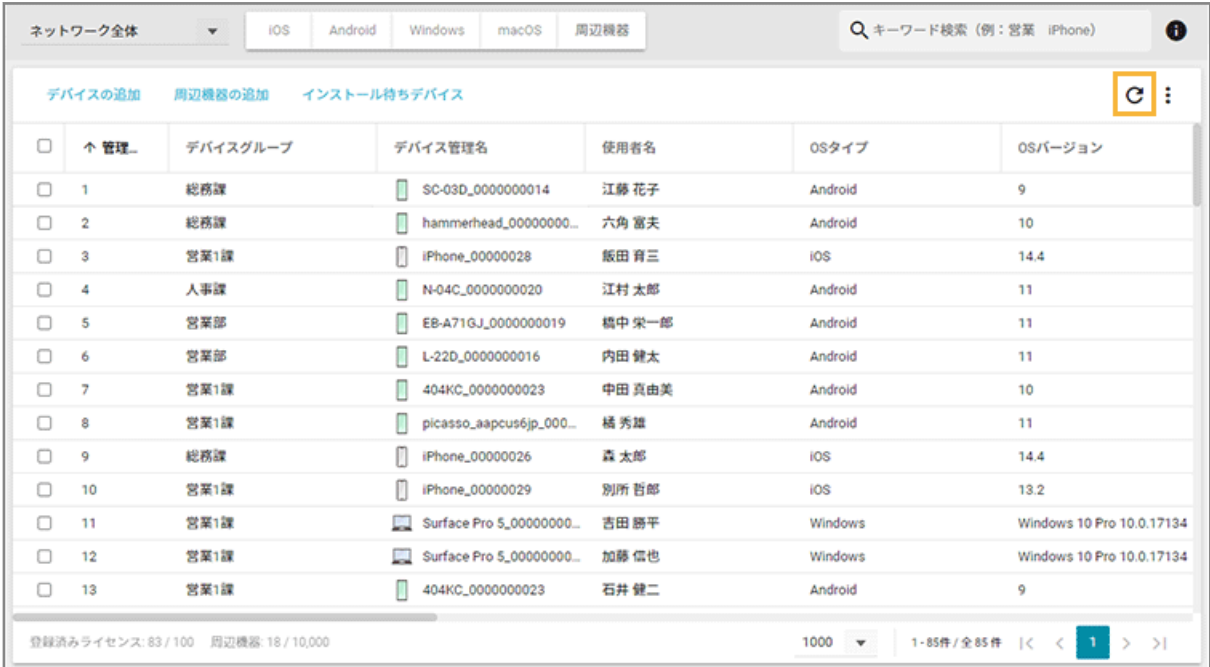

**→** 変更内容が反映されます。

# 周辺機器情報を追加する

プリンターやルーターなどの自動取得できない周辺機器情報を、任意で追加して手動で管理できます。

追加した情報を編集/削除する場合は、他のデバイスと同様に管理コンソールで編集/削除できます。詳細は[、デバイス](#page-99-0) [情報を編集/削除する](#page-99-0)を参照してください。

# ■ 周辺機器情報を1台ずつ追加する

1. [リスト]の[デバイス]をクリックします。

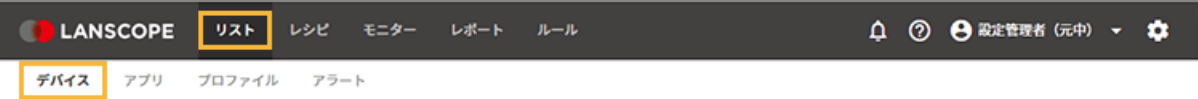

## **2. [周辺機器の追加]をクリックします。**

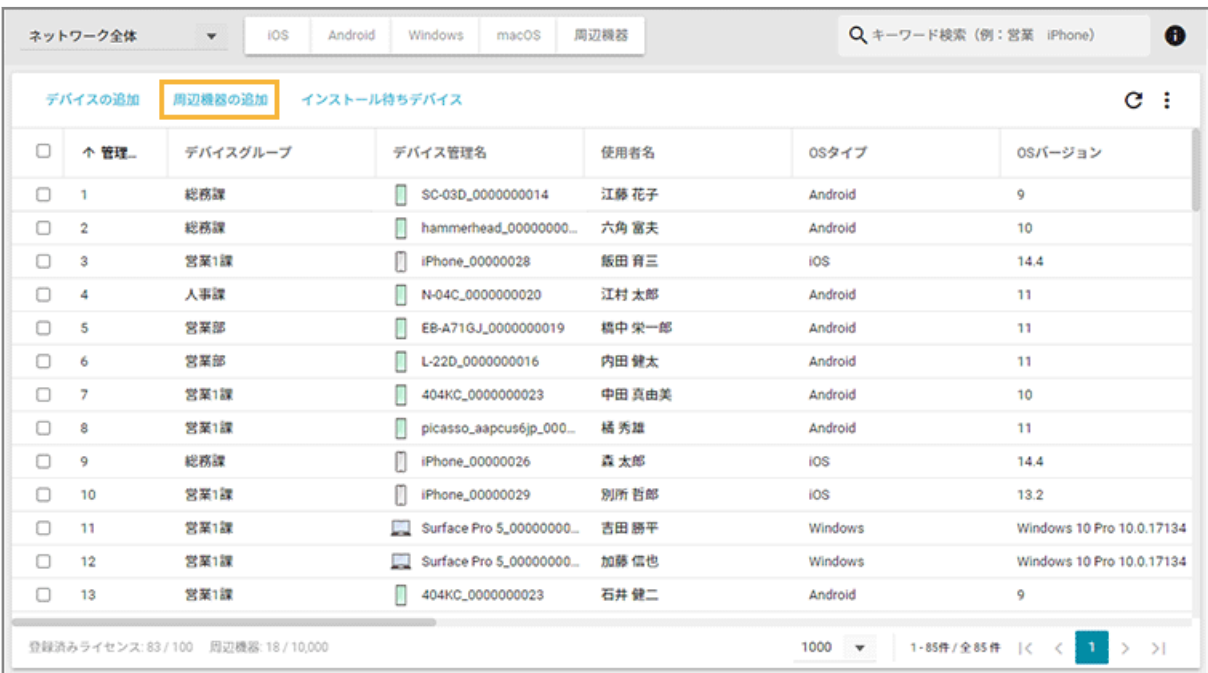

**3. [一台ずつ追加]をクリックします。**

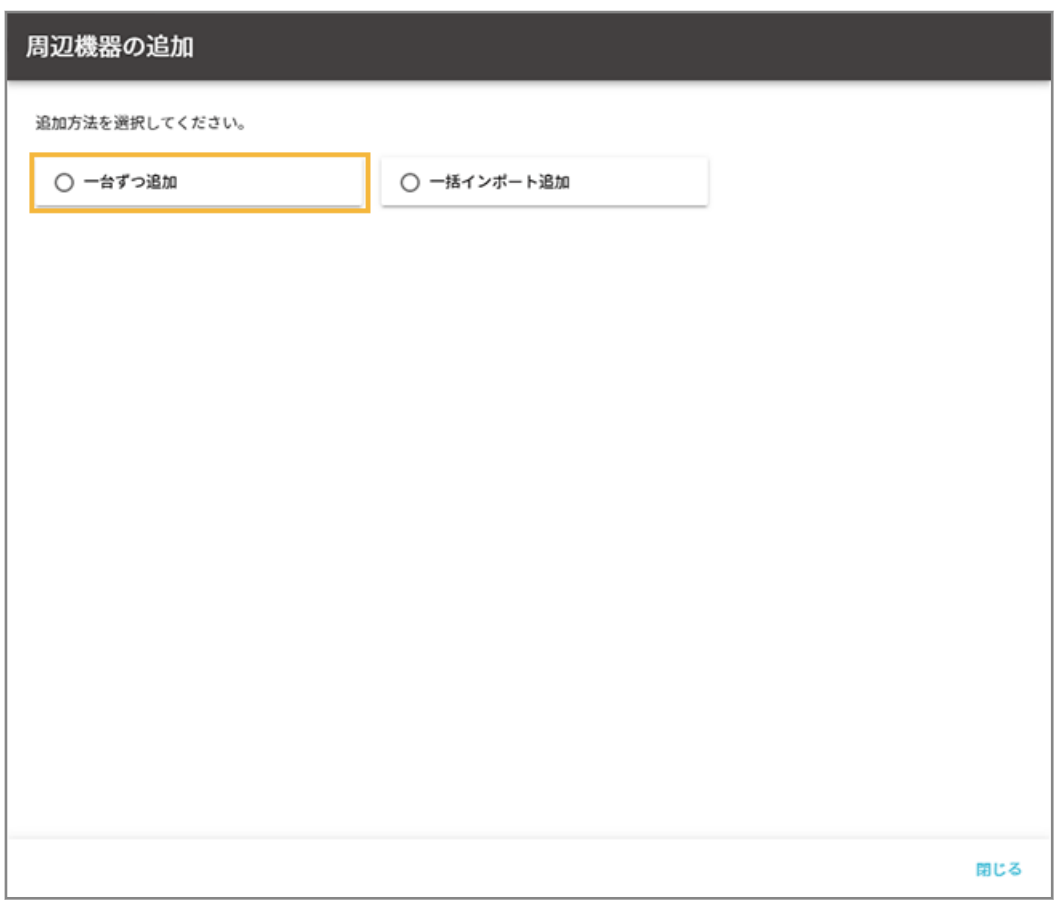

## **4. 基本情報を入力し、[保存]をクリックします。**

その他の項目を追加する場合は、[詳細項目を表示する]をクリックして入力します。

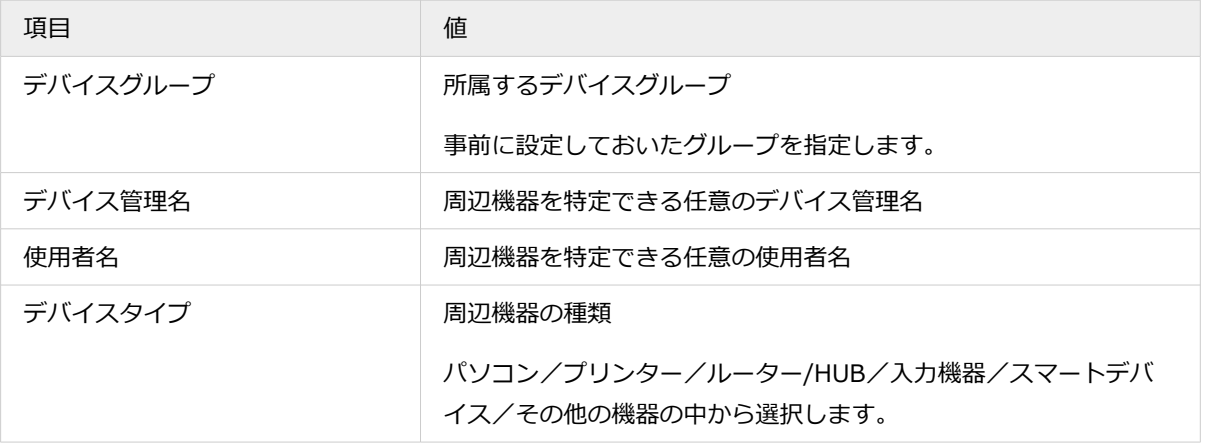

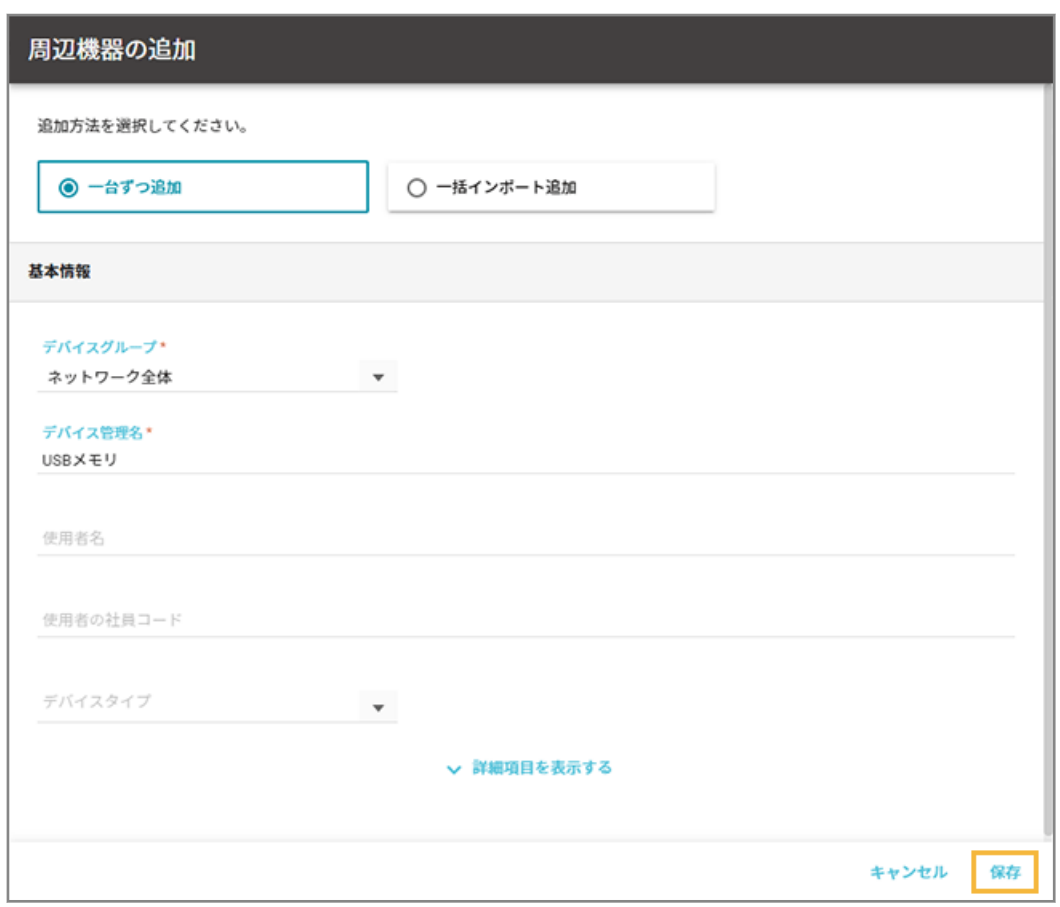

**→** 周辺機器情報が追加されます。

# ■ 周辺機器情報を一括で追加する

1. [リスト]の[デバイス]をクリックします。

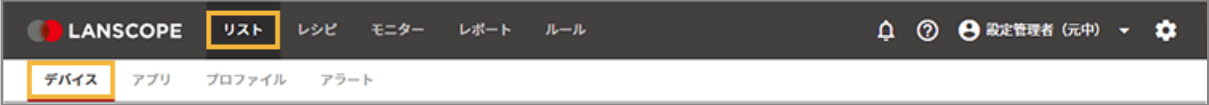

**2. [周辺機器の追加]をクリックします。**

| ネットワーク全体                                                                                                    |                         | 周辺機器<br>iOS<br>Android<br>Windows<br>macOS<br>$\blacktriangledown$ |                             | $\bullet$<br>Q キーワード検索 (例:営業 iPhone) |         |                           |
|----------------------------------------------------------------------------------------------------|-------------------------|--------------------------------------------------------------------|-----------------------------|--------------------------------------|---------|---------------------------|
|                                                                                                    | デバイスの追加                 | インストール待ちデバイス<br>周辺機器の追加                                            |                             |                                      |         | c<br>÷                    |
| 0                                                                                                    | 个管理                     | デバイスグループ                                                           | デバイス管理名                     | 使用者名                                 | OSタイプ   | OSバージョン                   |
| $\Box$                                                                                                    | ٦                       | 総務課                                                                | SC-03D_0000000014           | 江藤 花子                                | Android | 9                         |
| $\Box$                                                                                                    | $\overline{\mathbf{2}}$ | 総務課                                                                | hammerhead_00000000         | 六角 富夫                                | Android | 10                        |
| 0                                                                                                    | 3                       | 営業1課                                                               | iPhone_00000028             | 飯田 育三                                | iOS     | 14.4                      |
| $\Box$                                                                                                    | 4                       | 人事課                                                                | N-04C_0000000020            | 江村 太郎                                | Android | 11                        |
| $\Box$                                                                                                    | 5                       | 営業部                                                                | EB-A71GJ_0000000019         | 橋中 栄一郎                               | Android | 11                        |
| 0                                                                                                    | 6                       | 営業部                                                                | п<br>L-22D_0000000016       | 内田 健太                                | Android | 11                        |
| 0                                                                                                    | 7                       | 営業1課                                                               | П<br>404KC_0000000023       | 中田 真由美                               | Android | 10                        |
| 0                                                                                                    | 8                       | 営業1課                                                               | picasso_aapcus6jp_000       | 橘 秀雄                                 | Android | 11                        |
| $\Box$                                                                                                    | 9                       | 総務課                                                                | iPhone_00000026             | 真 太郎                                 | ios     | 14.4                      |
| 0                                                                                                    | 10                      | 営業1課                                                               | iPhone_00000029             | 別所 哲郎                                | ios     | 13.2                      |
| $\Box$                                                                                                    | 11                      | 営業1課                                                               | Surface Pro 5_00000000      | 吉田 勝平                                | Windows | Windows 10 Pro 10.0.17134 |
| $\Box$                                                                                                    | 12                      | 営業1課                                                               | Surface Pro 5_00000000<br>ш | 加藤 信也                                | Windows | Windows 10 Pro 10.0.17134 |
| O                                                                                                    | 13                      | 営業1課                                                               | П<br>404KC_0000000023       | 石井 健二                                | Android | 9                         |
| 登録済みライセンス: 83 / 100<br>周辺機器: 18 / 10,000<br>1000<br>1-85件 / 全85件<br>$\mathbf{1}$<br>$\rightarrow$<br>>1<br>$\mathbf{v}$<br>$\mathbf{R}$<br>$\epsilon$ |                         |                                                                    |                             |                                      |         |                           |

**3. [一括インポート追加]をクリックします。**

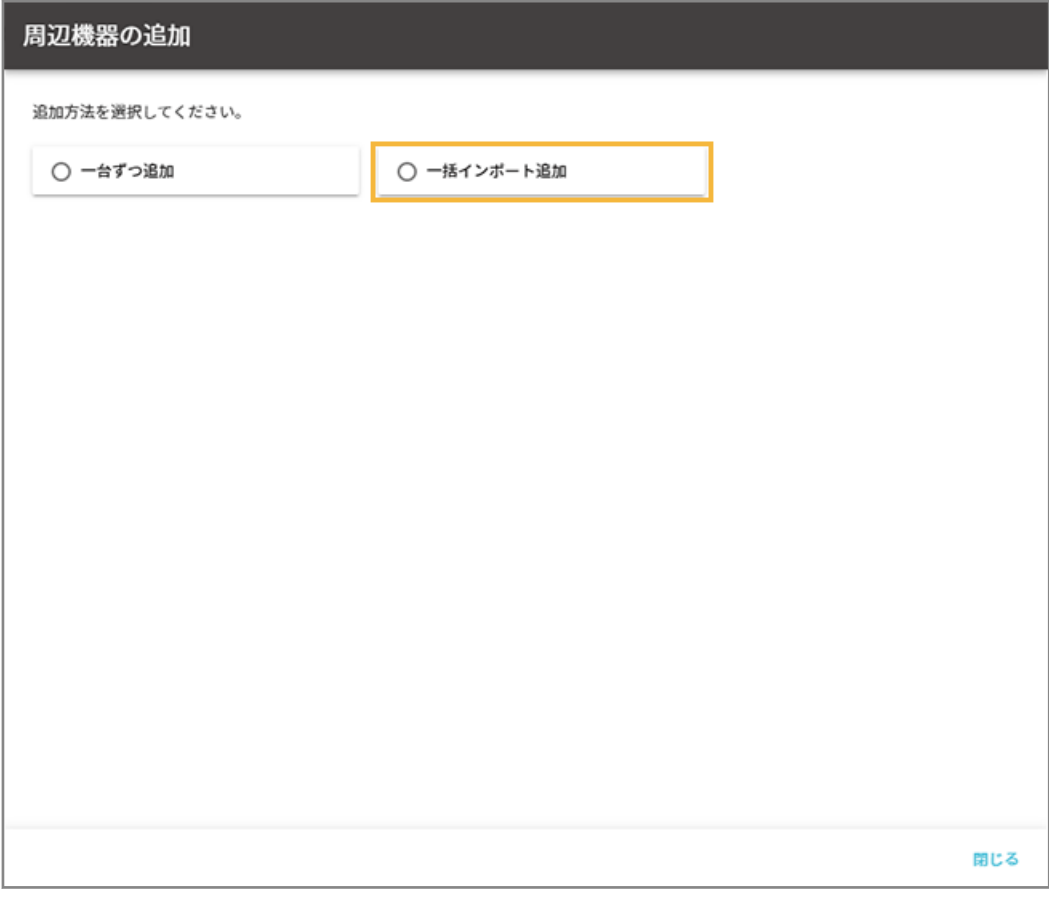

**4. [テンプレートのダウンロード]をクリックします。**

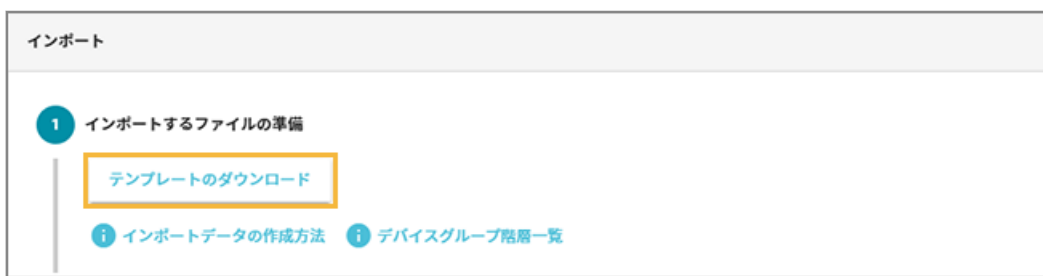

**→** CSV ファイルがダウンロードされます。

**5. ダウンロードしたファイルを編集し、インポートファイルを作成します。**

## **ポイント**

- インポートできるデバイス情報は、「管理情報」と「デバイスグループ」の項目です。
- 「デバイスグループ階層1」には、ネットワーク全体配下のデバイスグループを入力してください。「デ バイスグループ階層 1」が未入力の場合は、自動的にネットワーク全体になります。

#### **注意**

項目によっては入力値に制限があります。制限値以外の入力がある場合、インポートに失敗します。

**6. [ファイルを選択]をクリックし、作成したインポートファイルを選択します。**

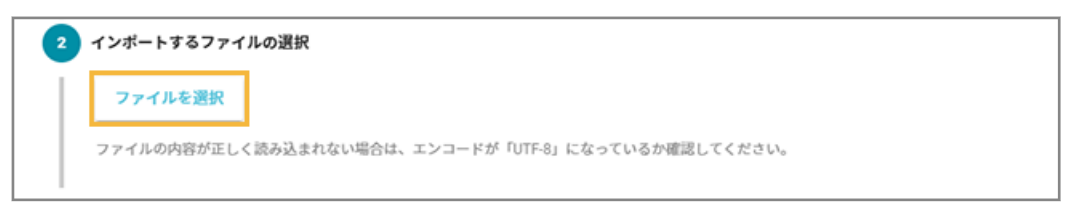

**7. [自動選択]をクリックします。**

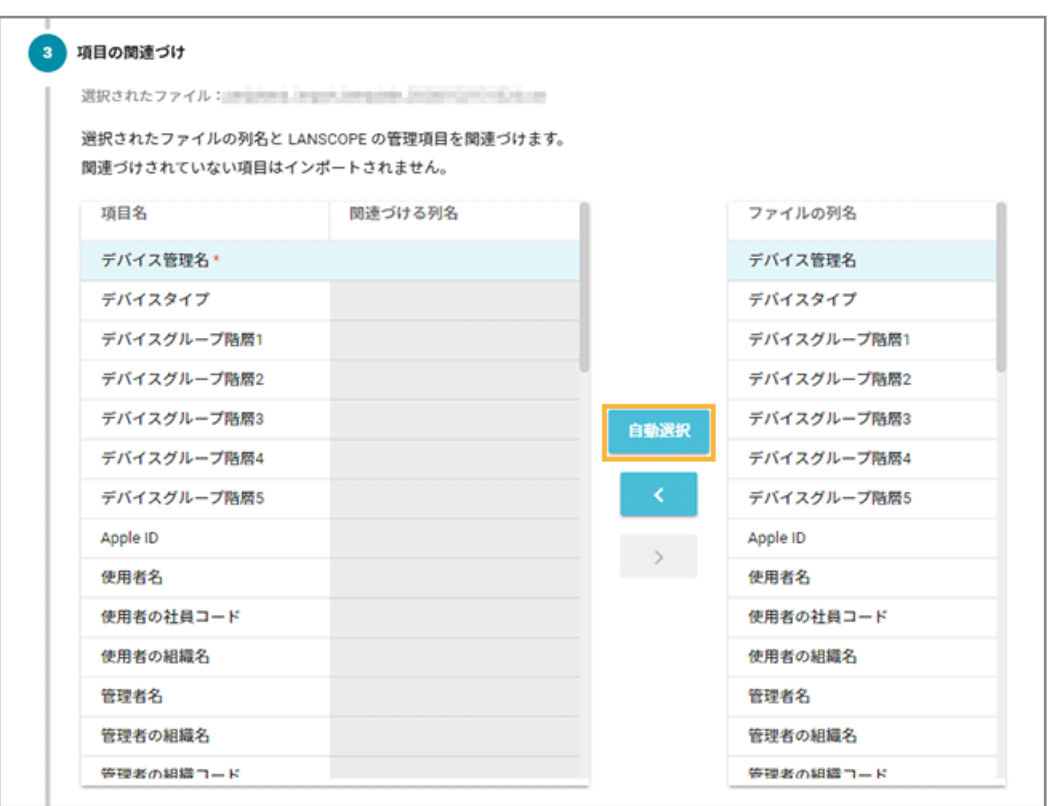

**→** 「関連づける列名」が自動的に選択されます。

「項目名」と「ファイルの列名」の項目が一致していないと自動的に選択されません。その場合は、対応する 項目を 1 つずつ紐づけます。

**8. プレビューを確認し、[インポート]をクリックします。**

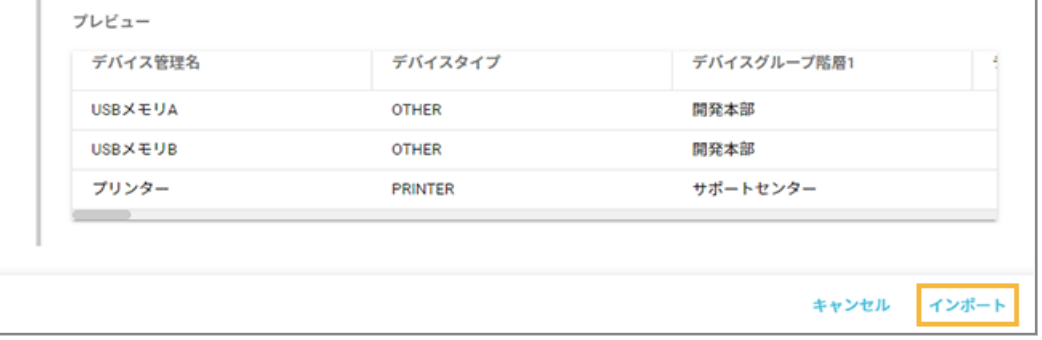

**→** 周辺機器情報が追加されます。

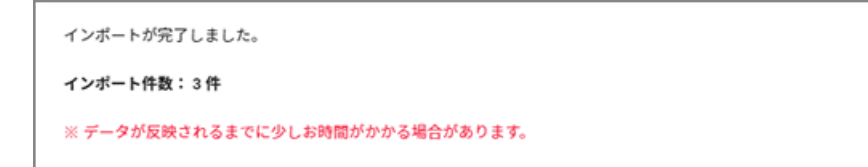

# 2-2 操作ログ情報を確認する

iOS Android

## **ポイント**

操作ログは、一括出力できます。詳細は、<u>操作ログ/位置情報を一括出力する</u>を参照してください。

- 取得できる項目一覧
- [操作ログ情報の取得設定をする](#page-119-0)
- [操作ログを確認する](#page-124-0)

# 取得できる項目一覧

iOS Android

# ■ iOS

iOS で取得できる操作ログ情報は、次のとおりです。

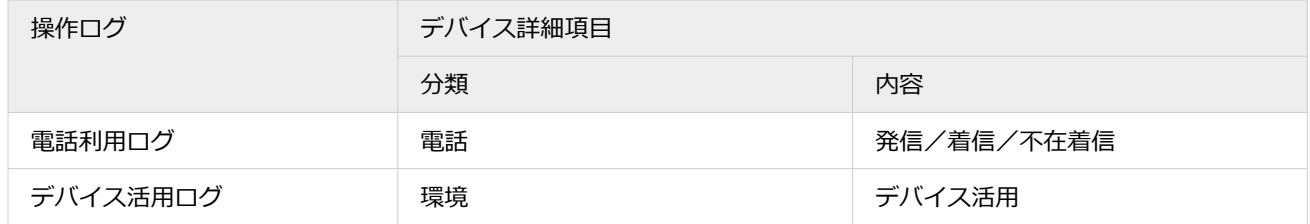

# ■ Android

Android で取得できる操作ログ情報は、次のとおりです。

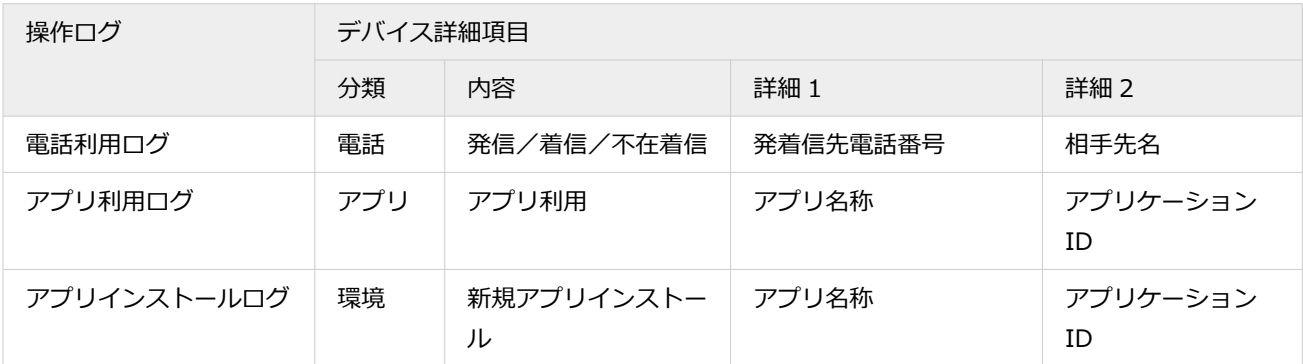

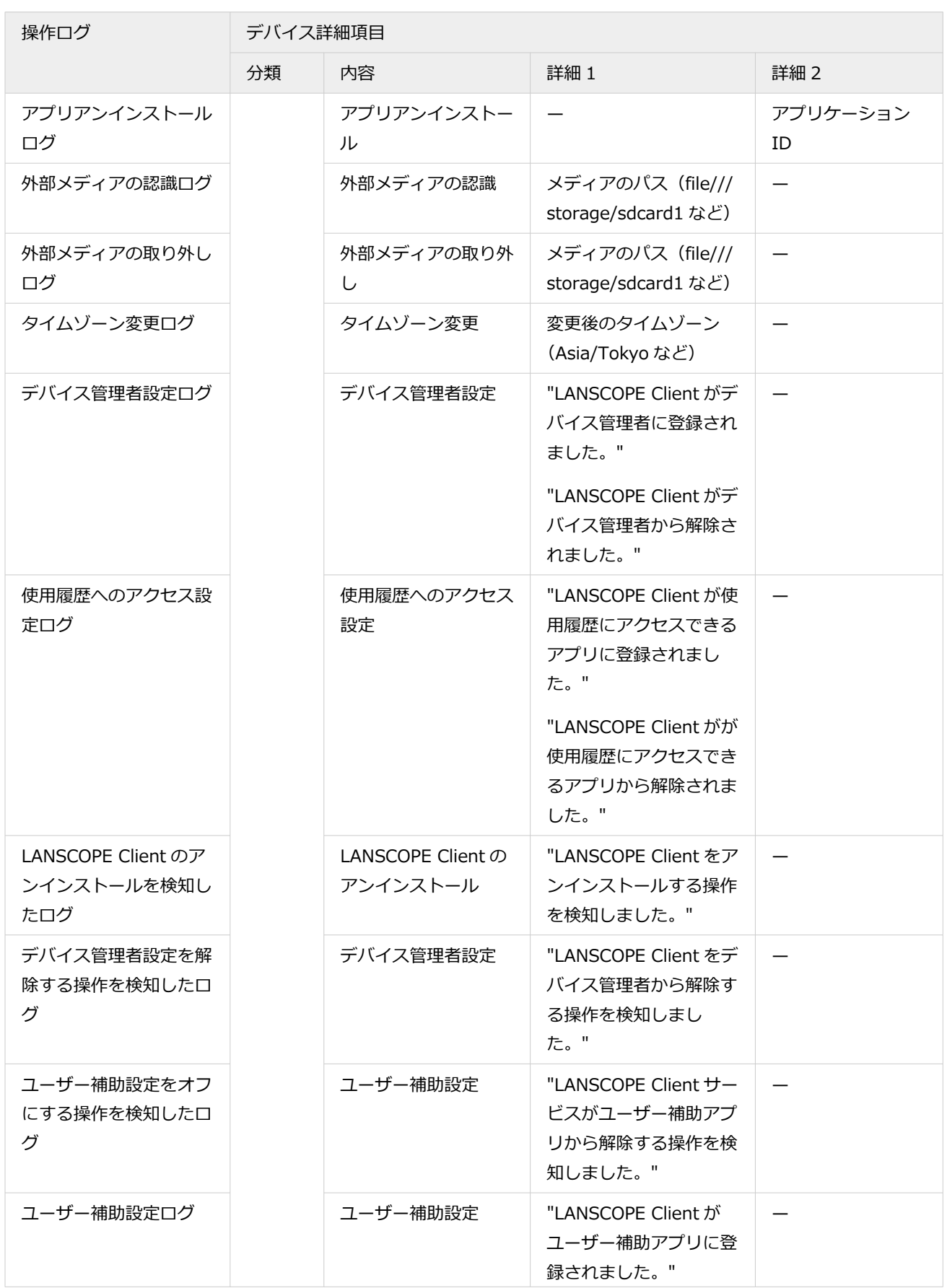

<span id="page-119-0"></span>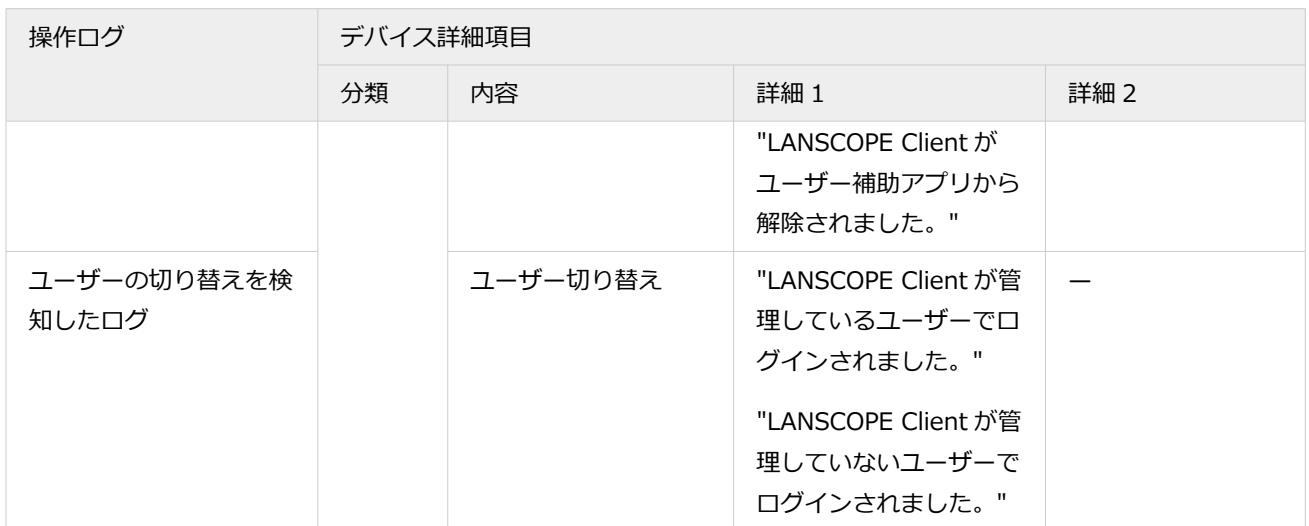

# 操作ログ情報の取得設定をする

iOS Android

操作ログ情報を取得するために、管理コンソール/デバイスで必要な設定をします。

## **ステップ :**

- 1. デバイスの操作ログ取得設定をする
- 2. [デバイス側で設定する](#page-122-0)

# ステップ 1 : デバイスの操作ログ取得設定をする

管理コンソールで、取得する情報やパスワードポリシーを設定します。

1. [ルール] の [デバイス設定] > [基本設定] をクリックします。

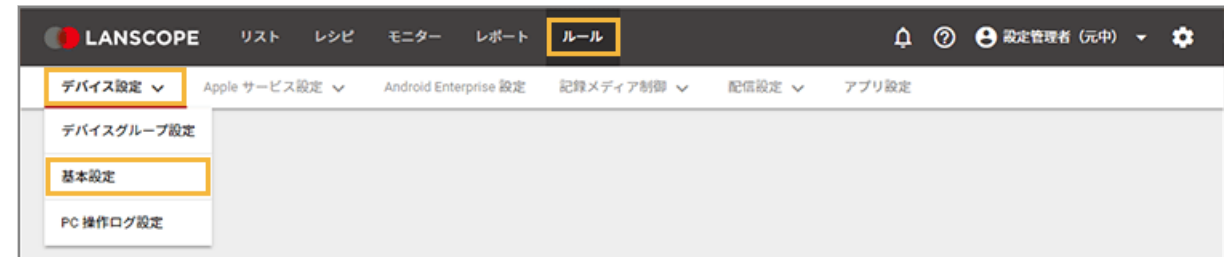

**2. グループをクリックし、OS をクリックして、[作成]をクリックします。**

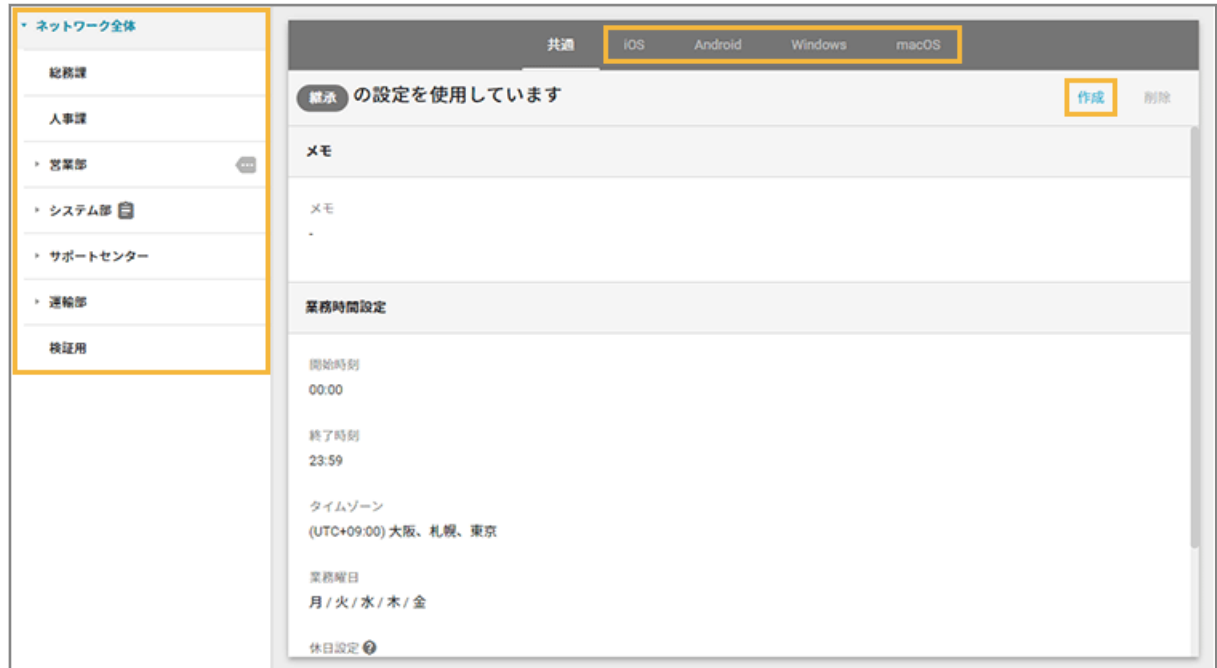

**3. 次の項目を設定します。設定内容は OS ごとに異なります。**

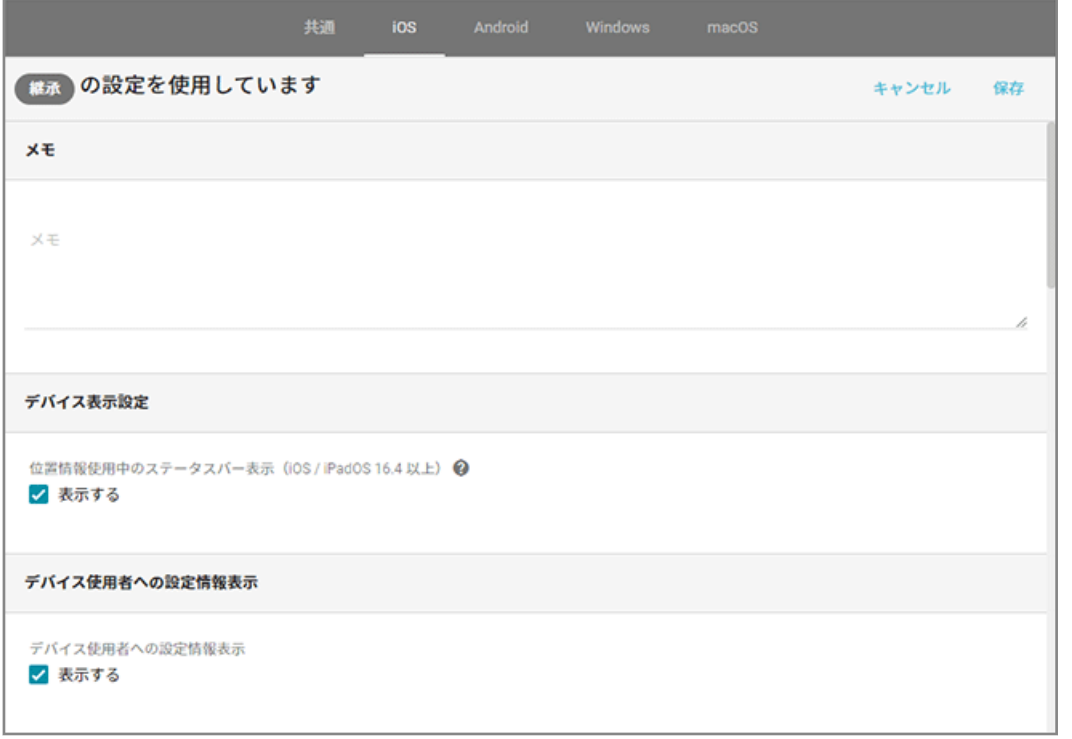

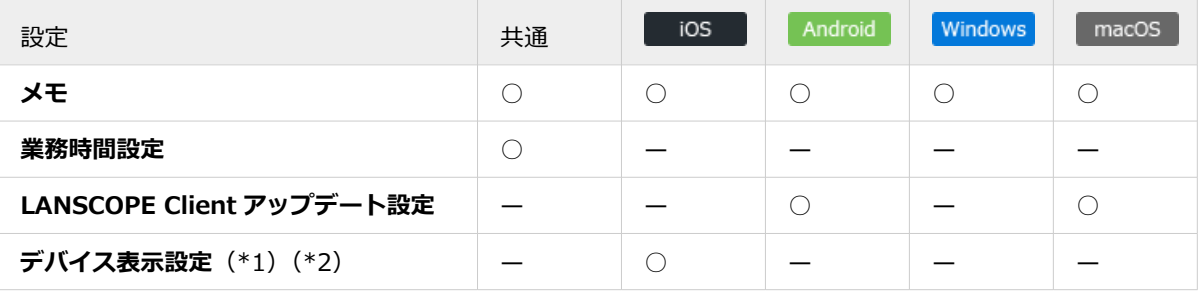

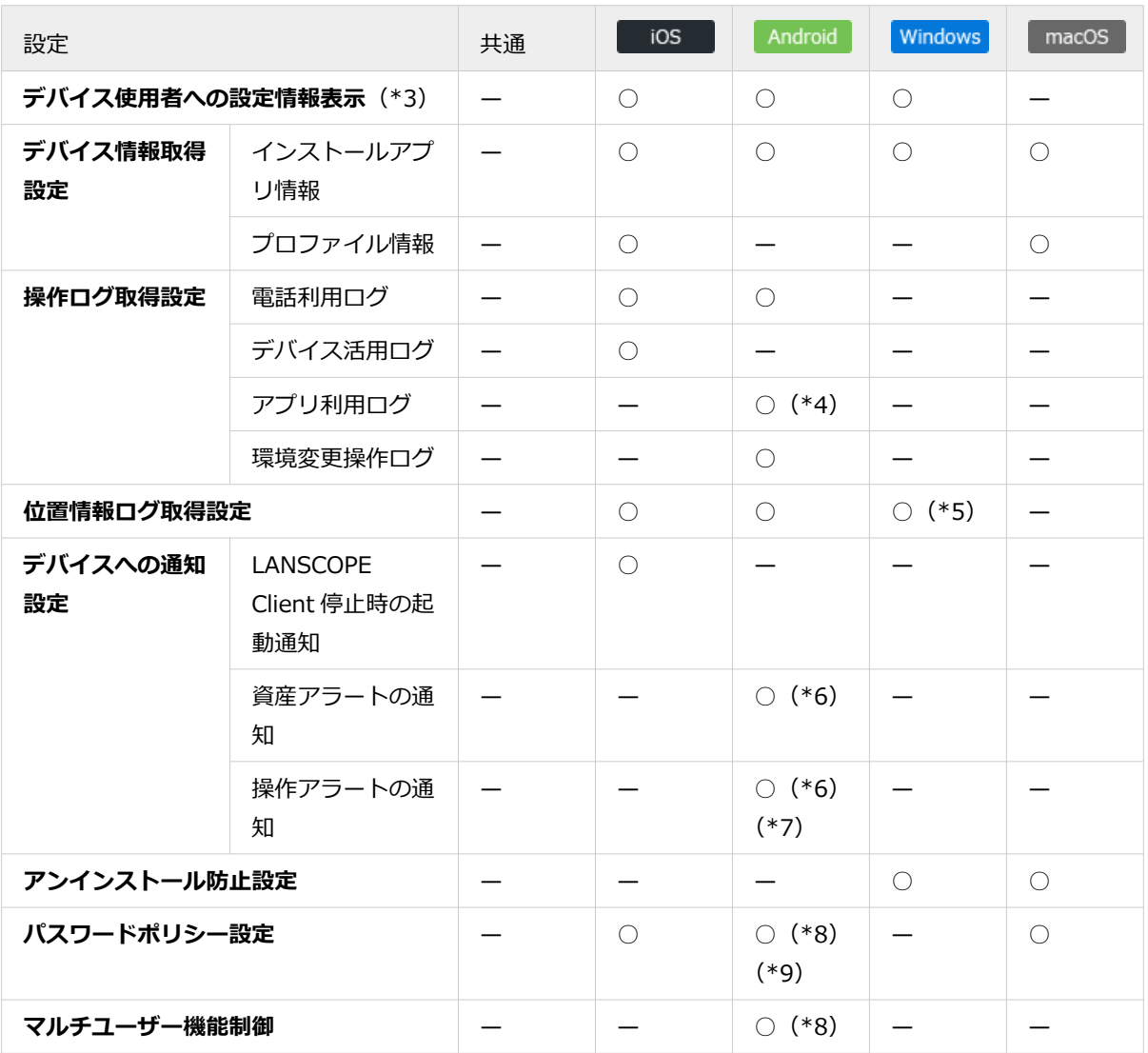

- \*1:位置情報を使用しているときのステータスバー表示の設定です。位置情報ログを取得するための設定では ありません。
- \*2:LANSCOPE Client はデバイス情報取得のために常に起動し、定期的に位置情報を使用しています。

位置情報使用中は、デバイスにステータスバーが表示されます。ステータスバーを非表示に設定した場合、 精度が高い位置情報の取得処理が実行されるため、デバイスのバッテリー駆動時間が短くなる可能性があり ます。

- \*3:LANSCOPE Client 側で、環境設定で設定されている内容を確認できます。
- \*4:アプリを禁止設定する場合、アプリ利用ログは「取得する」に設定してください。詳細は[、アプリの利用を](#page-578-0) [禁止するときに必要な設定をするを](#page-578-0)参照してください。
- \*5:Windows Server OS は、位置情報取得機能に未対応です。
- \*6:事前にアラートに設定するためのレシピ作成が必要です。詳細は、[アラート設定の流れを](#page-296-0)参照してくださ い。
- \*7:アプリを禁止設定する場合、「操作アラートの通知」の「不許可・禁止したアプリが実行された」を「通知 する」に設定してください。詳細は、[アプリの利用を禁止するときに必要な設定をするを](#page-578-0)参照してくださ い。
- \*8:Android Enterprise デバイスには適用できません。Android Enterprise デバイスに適用するポリシーは、 [ルール]>[Android Enterprise 設定]で設定します。詳細は、An-347「Android Enterprise 利用ガイ ド」を参照してください。

<span id="page-122-0"></span>\*9:Android 10 以上のデバイスには適用されません。

## **4. [保存]をクリックします。**

ステップ 2 : デバイス側で設定する

デバイス側の設定を確認します。

# iOS の場合

iOS の設定方法は、 An-301「初期設定ガイド for iOS/iPadOS」 を参照してください。

iOS で操作ログ情報を取得するための条件は、次のとおりです。

- LANSCOPE Client (アプリ) がデバイスにインストールされ、登録されている。
- デバイスの位置情報サービスがオンで、LANSCOPE の設定で [常に] を設定している。
- バックグラウンドで LANSCOPE Client が起動している。

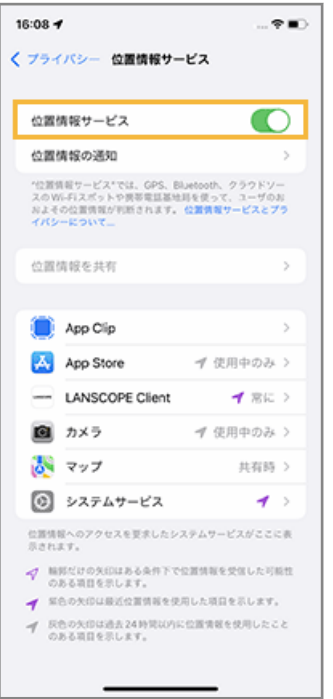

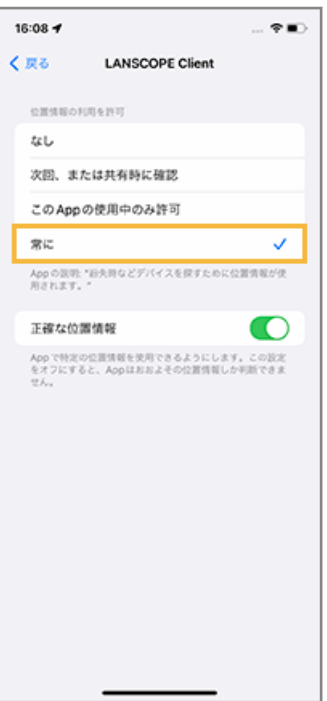

## **ポイント**

LANSCOPE Client がバックグラウンドで終了している場合、操作ログを取得できません。

ただし、位置情報機能を利用する場合、位置情報取得の条件によって、LANSCOPE Client が自動起動するタイミン グがあります。自動起動した場合には、操作ログも取得されます。位置情報取得の条件については、iOS [の場合](#page-330-0)を参 照してください。

# Android の場合

Android の設定方法は、 An-302「初期設定ガイド for Android」 を参照してください。

Android で操作ログ情報を取得するための条件は、次のとおりです。

- LANSCOPE Client (アプリ) がデバイスにインストールされ、登録されている。
- 「使用履歴へのアクセス」が有効になっている。
- 「アクセス設定」が有効になっている。
- 「電池の最適化例外設定」が有効になっている。

<span id="page-124-0"></span>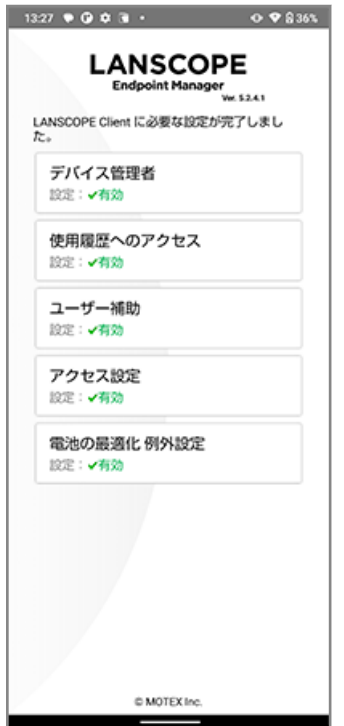

# 操作ログを確認する

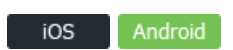

1. [リスト]の[デバイス]をクリックします。

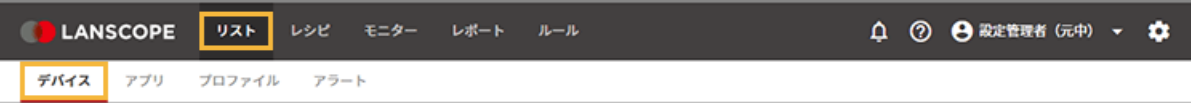

**2. デバイスをクリックします。**

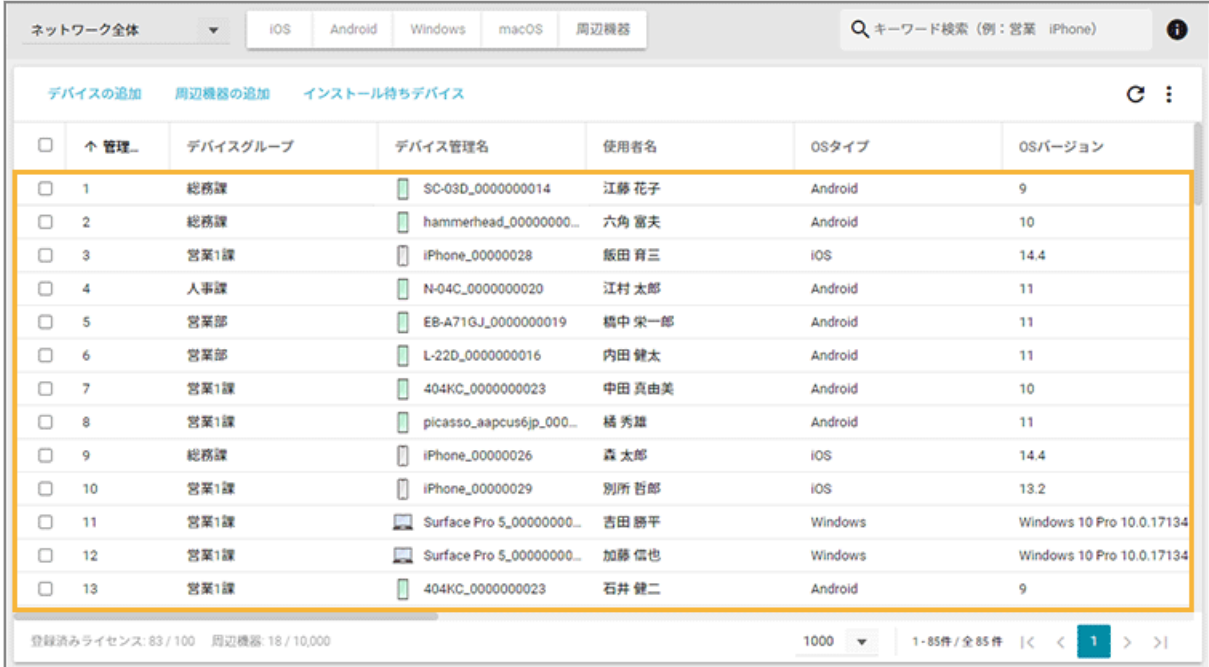

## **3. [操作ログ]をクリックし、操作ログ情報を確認します。**

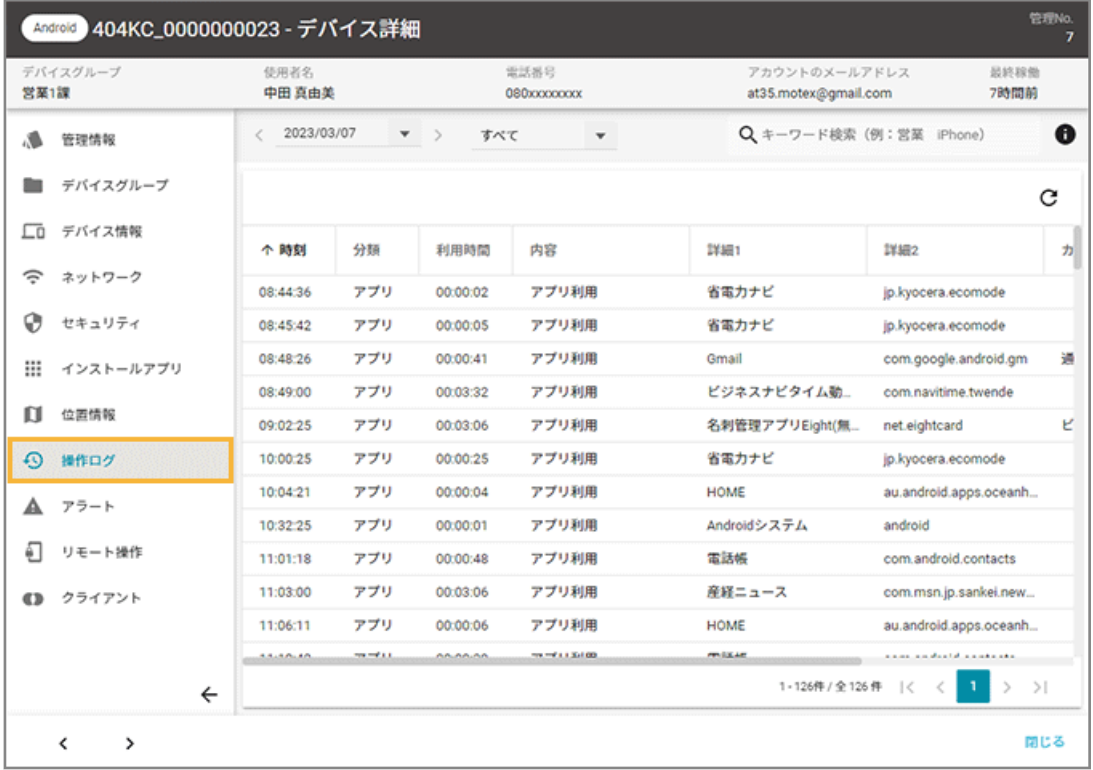

# 2-3 リモート操作を実行する

#### iOS Android Windows macOS

デバイスのロックや初期化など、リモート操作を実行できます。デバイスの紛失時など、情報漏えいなどのセキュリティ リスクに備えることができます。

## リモート操作一覧

OS によって、実行できるリモート操作や内容は異なります。

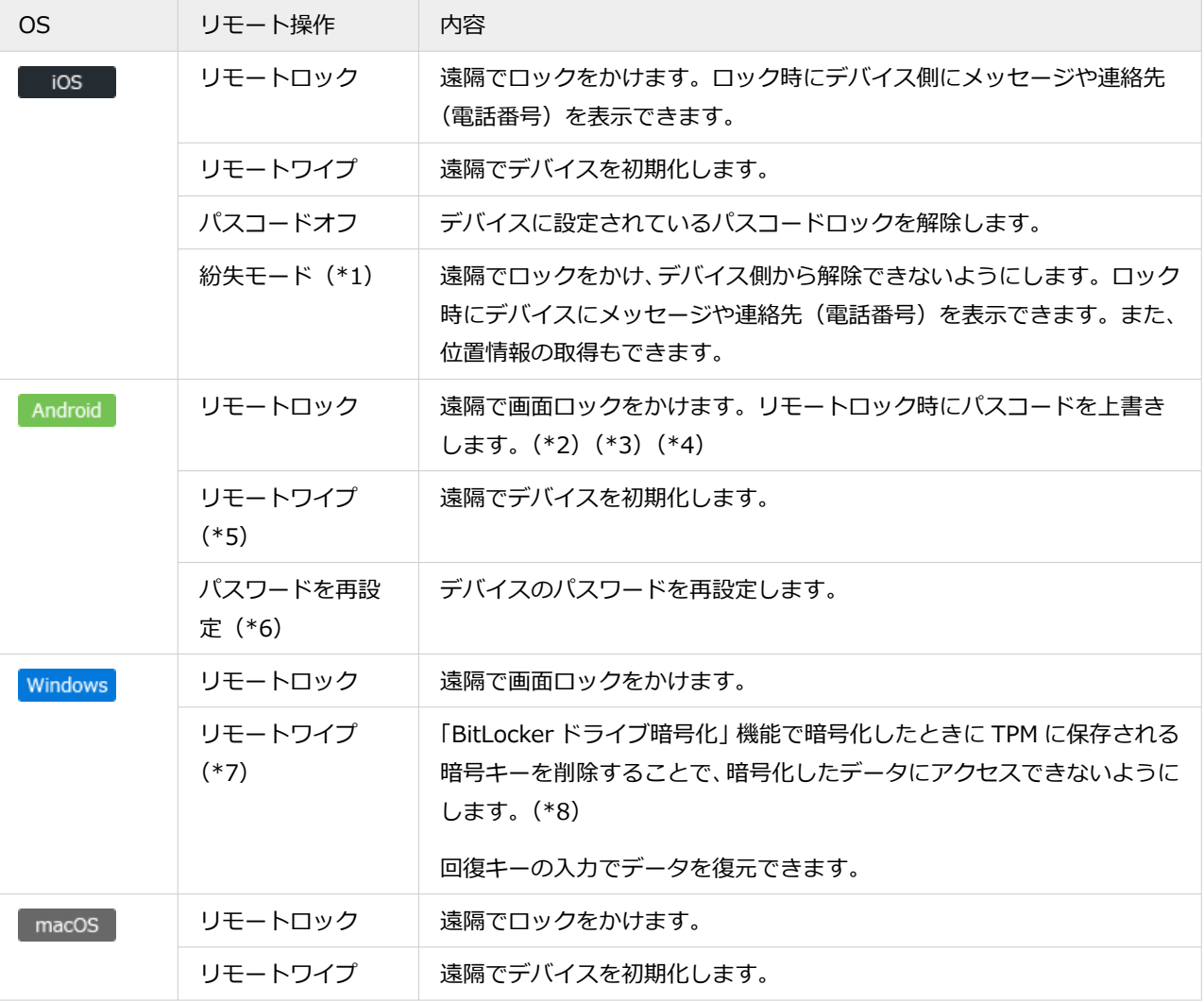

\*1:「監視モード」がオンになっているデバイスにだけ対応しています。条件を満たしていない場合、「紛失モード」は 表示されません。

- \*2:パスワードが設定済みの場合、ロック解除パスワードの上書き設定はできません。
- \*3:Android 11 以上のデバイスでは、ロック解除パスワードの設定はできません。
- \*4:Android Enterprise デバイスでは、ロック解除パスワードの上書き設定はできません。
- \*5:Android Enterprise デバイスでは、キャンセル操作はできません。
- \*6:Android Enterprise デバイスにだけ、対応しています。

\*7:Windows 11 Home/Windows 10 Home には対応していません。

\*8:デバイス側で PIN 認証を利用した BitLocker が設定されている場合、リモートワイプはできません。

## リモート操作に必要な設定/条件

Android/Windows でのリモート操作には、デバイス側で次の設定が必要です。条件を満たしていない場合、リモート 操作はできません。

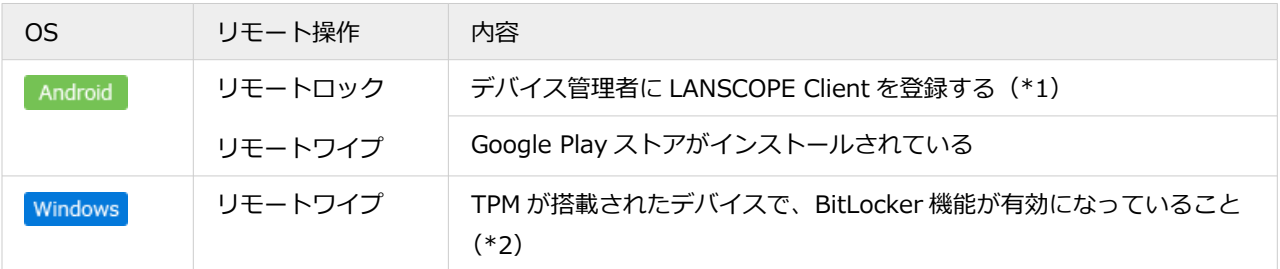

\*1:登録方法は、 An-302「初期設定ガイド for Android」 を参照してください。

\*2:BitLocker の設定方法は、 An-303「初期設定ガイド for Windows」 を参照してください。

## **ポイント**

Android/Windows デバイスで条件を満たしていない場合、次のレシピを作成してアラートに設定できます。

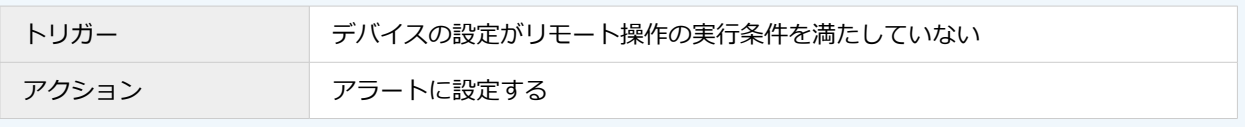

# リモート操作を実行する

iOS Android Windows macOS

# ■ iOS の場合

1. [リスト]の[デバイス]をクリックします。

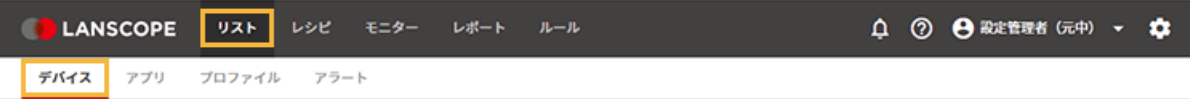

**2. OS をクリックし、デバイスをクリックします。**

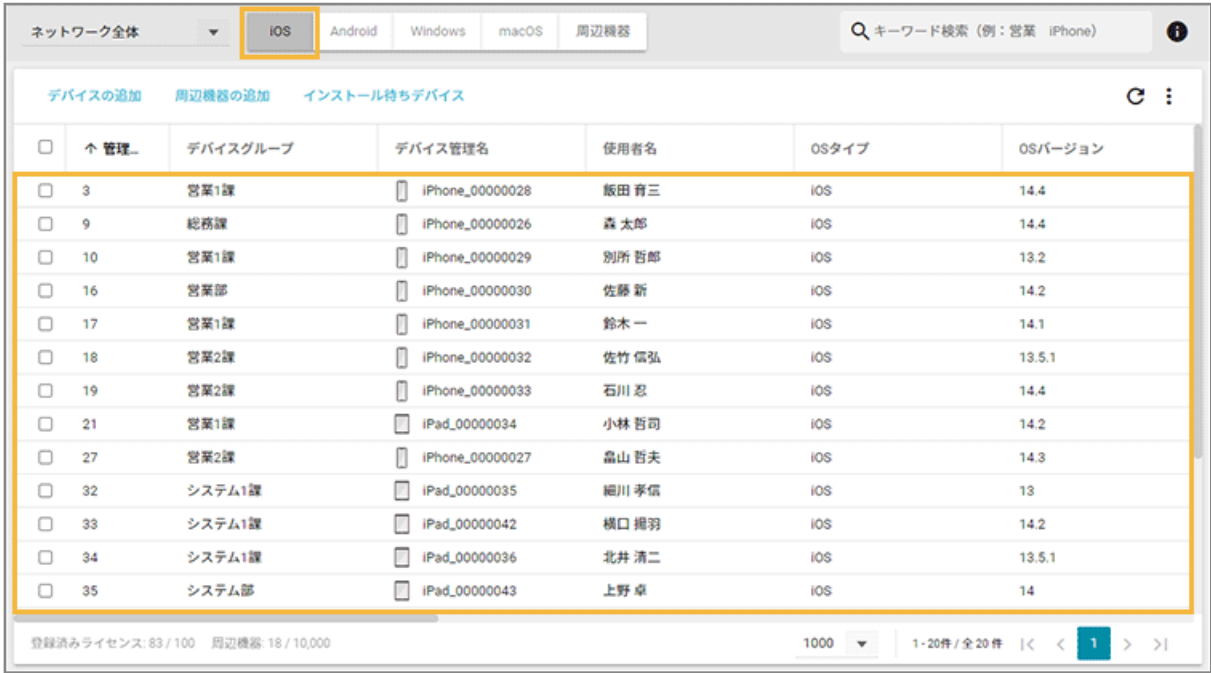

**3. [リモート操作]をクリックし、[リモート操作を実行する]をクリックして、リモート操作を選択しま す。**

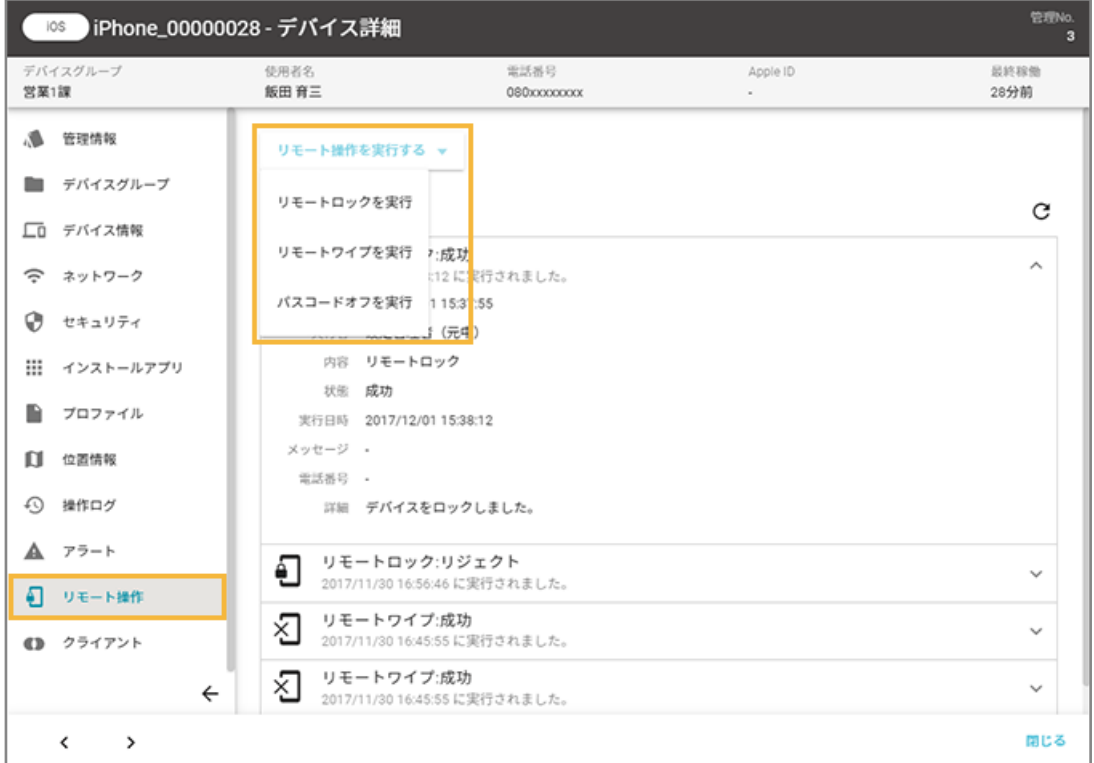

● リモートロックの場合

デバイス側にメッセージや連絡先(電話番号)を表示させる場合、「メッセージ」「電話番号」を入力し、 [実行] をクリックします。

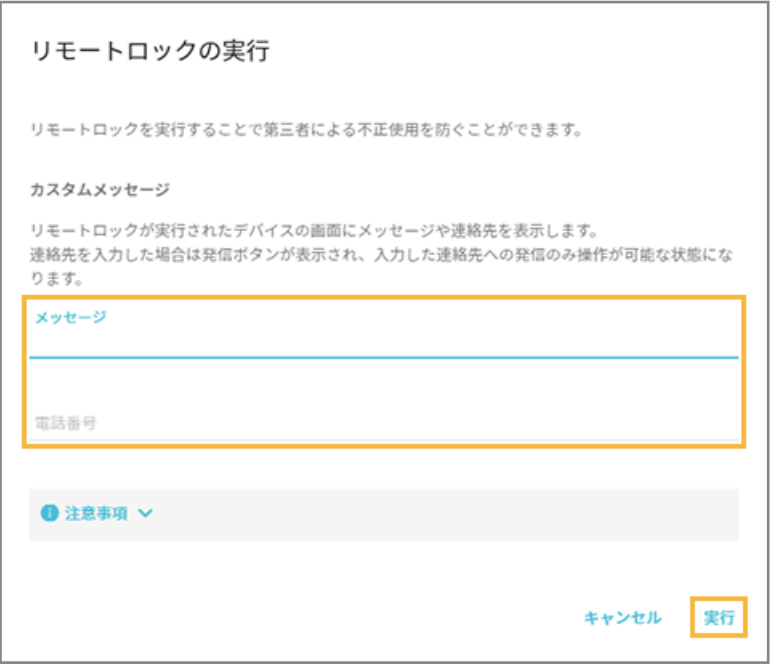

## **注意**

リモートロック実行時、デバイス側でパスコードの設定をしていない場合、「メッセージ」「電話番号」 は表示されません。

● リモートワイプの場合

ログインしている管理コンソールのアカウントの「ログインパスワード」を入力し、必要に応じて[初期 設定時にクイックスタートをスキップする]をチェックして、[実行]をクリックします。

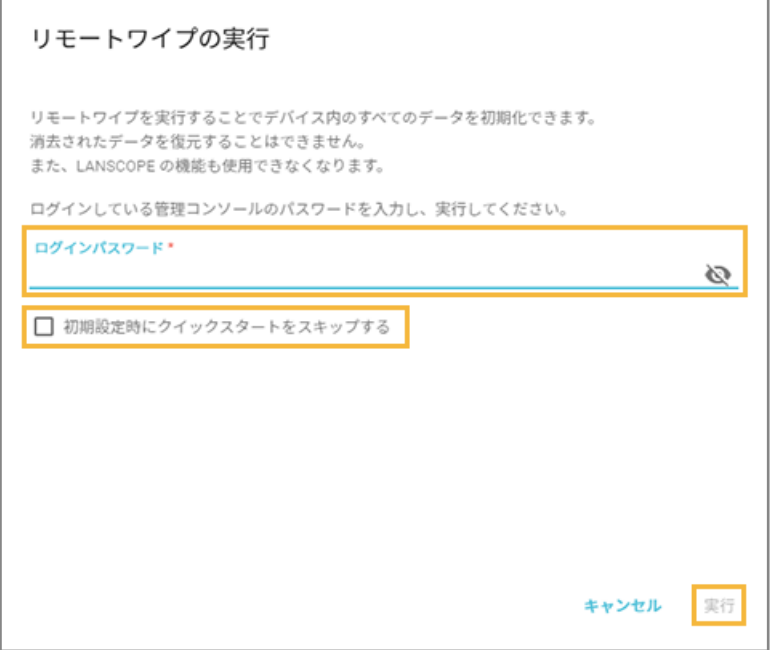

## **[初期設定時にクイックスタートをスキップする]**

チェックすると、初期設定時の「クイックスタート」画面が表示されません。

● パスコードオフの場合

[実行] をクリックします。

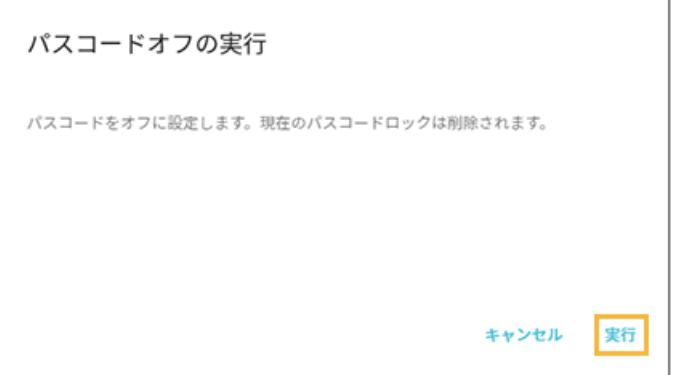

- 紛失モードの場合
	- **紛失モードオン**

デバイス側にメッセージ/連絡先(電話番号)/脚注を表示させる場合、「メッセージ」「電話番号」 「脚注」を入力し、[実行] をクリックします。

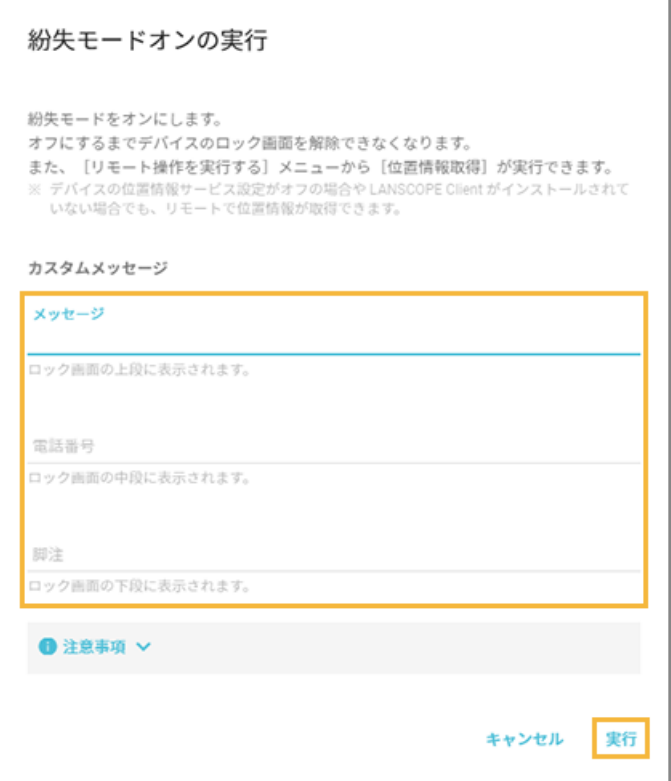

#### **注意**

デバイスの紛失モードの状態がオンの場合、次の挙動になります。

- リモートロックができません。
- 紛失モードをオフにするまで、デバイスのロック画面を解除できません。
- 紛失モードがオンになっている場合でも、パスコードオフは実行できます。パスコードオフ 実行後の画面は、紛失モードオフ後に確認できます。
- リモートワイプはできますが、リモートワイプ後、紛失モードはオフになり、再アクティ ベートできる状態になります。
- 紛失モードがオンになると、LANSCOPE Client は停止します。そのため、「標準位置情報 サービス」を利用した定期間隔での位置情報取得はできなくなります。ただし、「大幅変更 位置情報サービス」で、一度位置情報を取得した場合、LANSCOPE Client が自動復帰後は 「標準位置情報サービス」で取得します。
- LANSCOPE Client はバックグラウンドで動作できません。そのため、「メッセージ・アン ケートの通知」は表示されません。
- アプリ配信/VPP アプリ配信はできません。
- 管理コンソールから紛失モードオンのデバイスを削除すると、そのデバイスの紛失モードを オフにできないため、ロック解除できず、デバイスを利用できなくなります。必ず、紛失 モードをオフにしてからデバイスを削除してください。
- Wi-Fi だけで通信するデバイスを再起動すると、Wi-Fi に接続できず、紛失モードをオフに できなくなります。紛失モードをオフにする場合は、デバイスを初期化し、エンドポイント マネージャーに再登録してください。

#### ● **位置情報取得**

[実行] をクリックします。

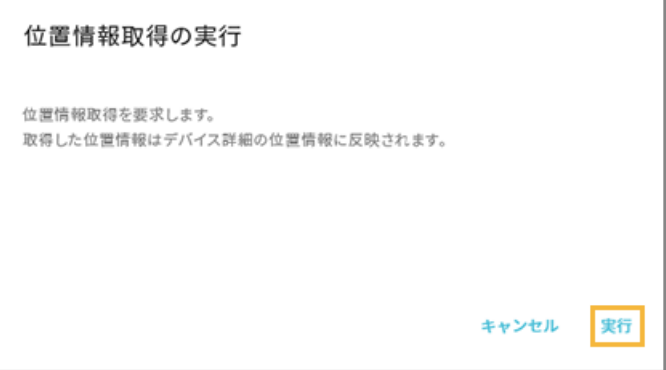

### **ポイント**

- 位置情報の取得は、紛失モードオンの状態でだけ実行できます。
- 取得した位置情報は、次の画面で確認できます。
	- 最新位置情報:[モニター]>[最新位置情報]
	- 移動履歴: [リスト] > [デバイス] の「デバイス詳細」画面の「位置情報」 紛失モードで取得した位置情報は、グレーのアイコンで表示されます。

#### ● **紛失モードオフ**

[実行] をクリックします。

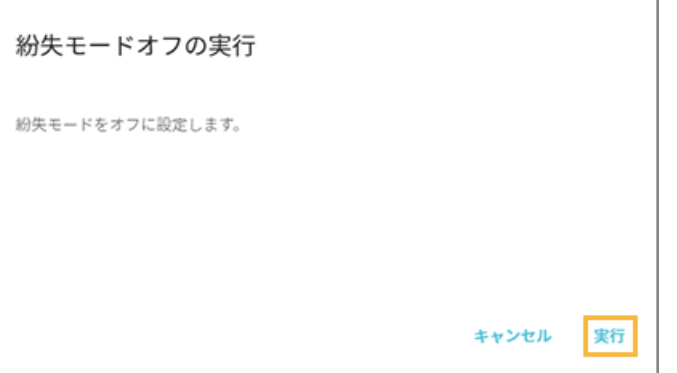

## **ポイント**

- 紛失モードオンの状態でだけ実行できます。
- 紛失モードオンの状態で「位置情報取得の実行」を1度でも行ったことがある場合、紛失 モードオフの実行後、ロック画面に「このデバイスの位置は、前回××××年×月×日×:× に位置情報が共有されました」と表示されます。

# ■ Android の場合

### **ポイント**

Android Enterprise デバイスでリモート操作する場合、An-347「Android Enterprise 利用ガイド」を参照してくだ さい。

1. [リスト]の[デバイス]をクリックします。

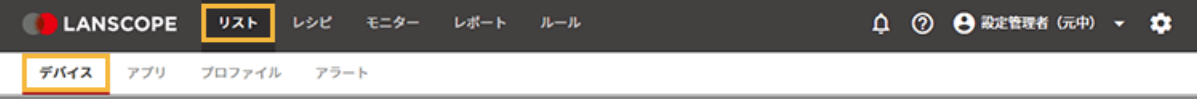

**2. OS をクリックし、デバイスをクリックします。**

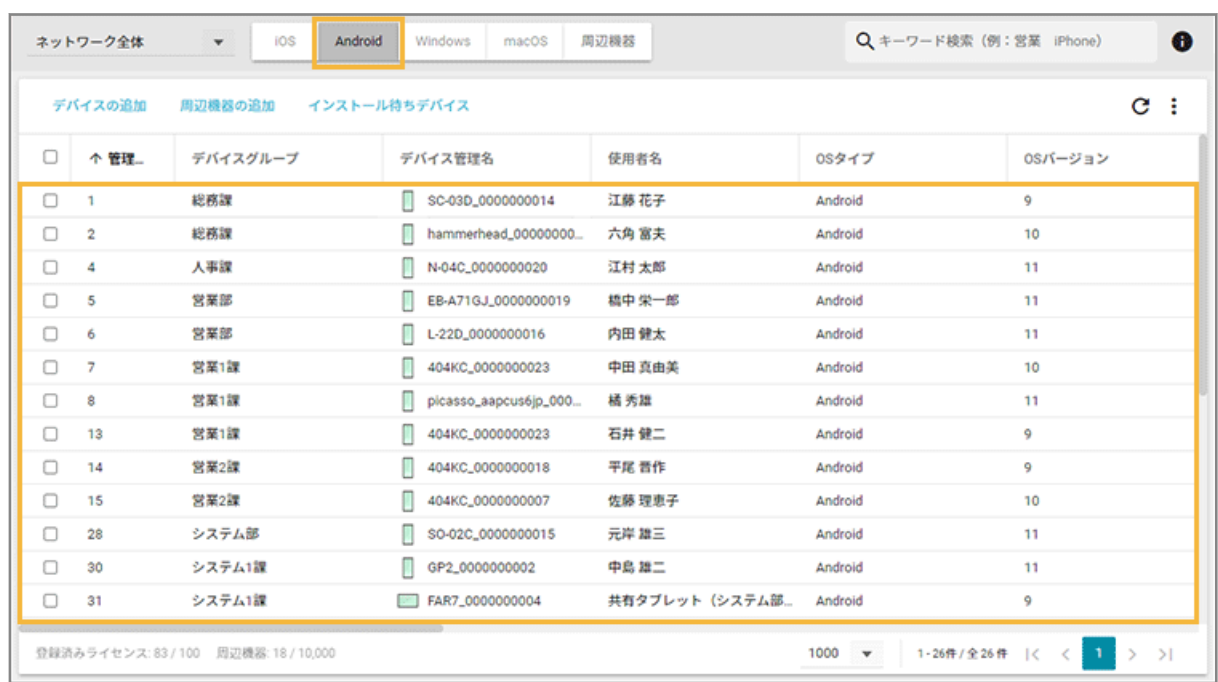

**3. [リモート操作]をクリックし、[リモート操作を実行する]をクリックして、リモート操作を選択しま す。**

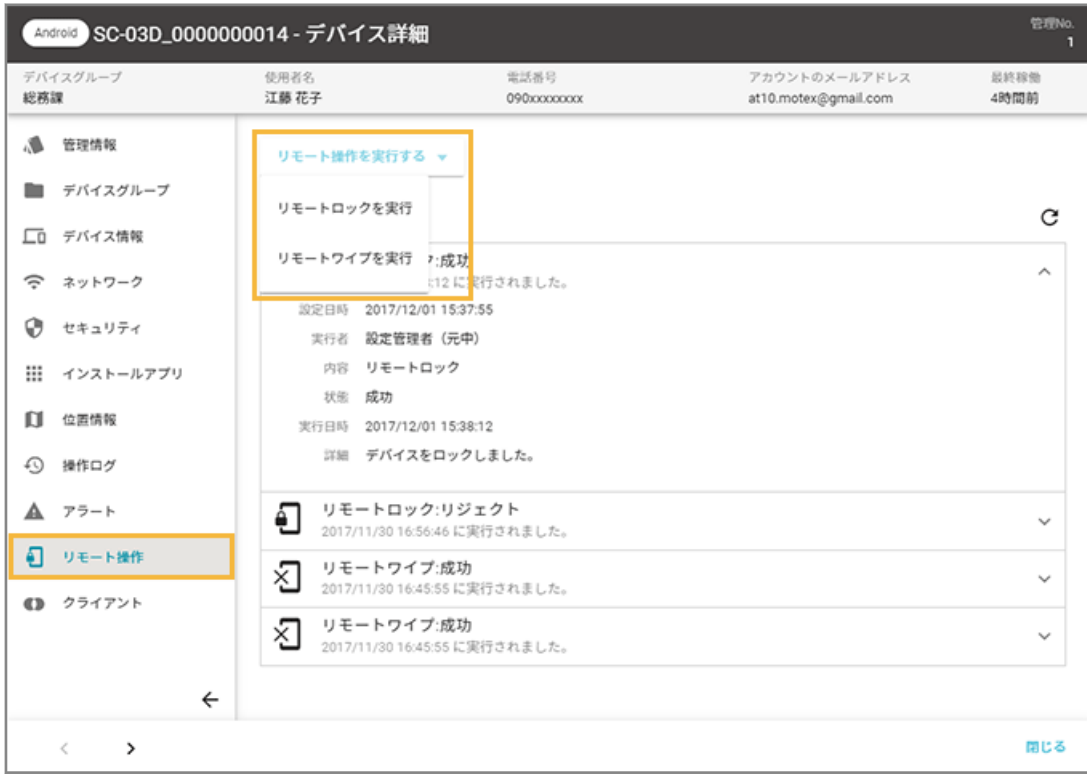

● リモートロックの場合

#### **Android 11 以上の場合**

[実行] をクリックします。

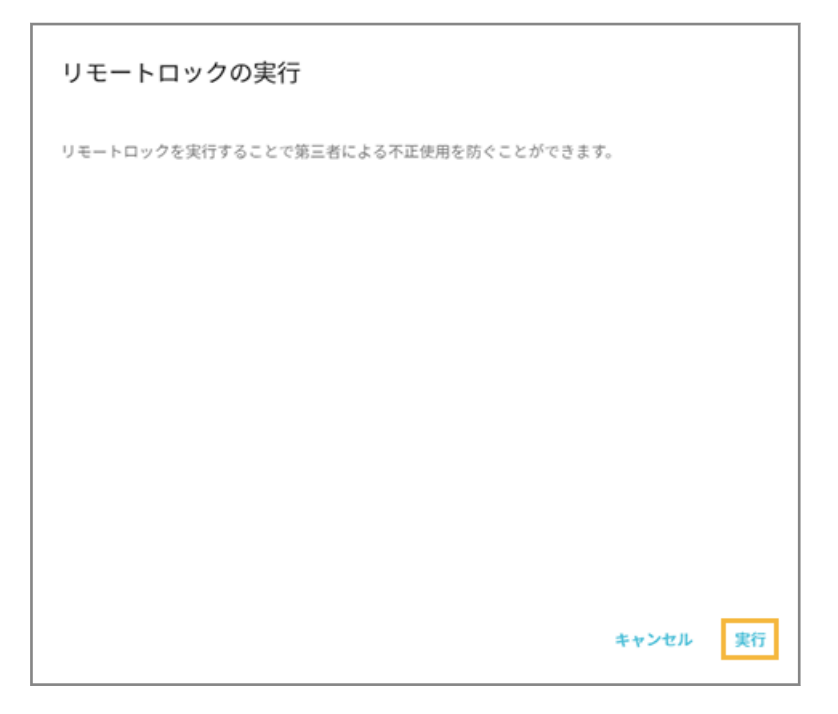

#### **Android 11 未満の場合**

ロックを解除するための「パスワード」「パスワード(確認用)」を入力し、[実行]をクリックします。

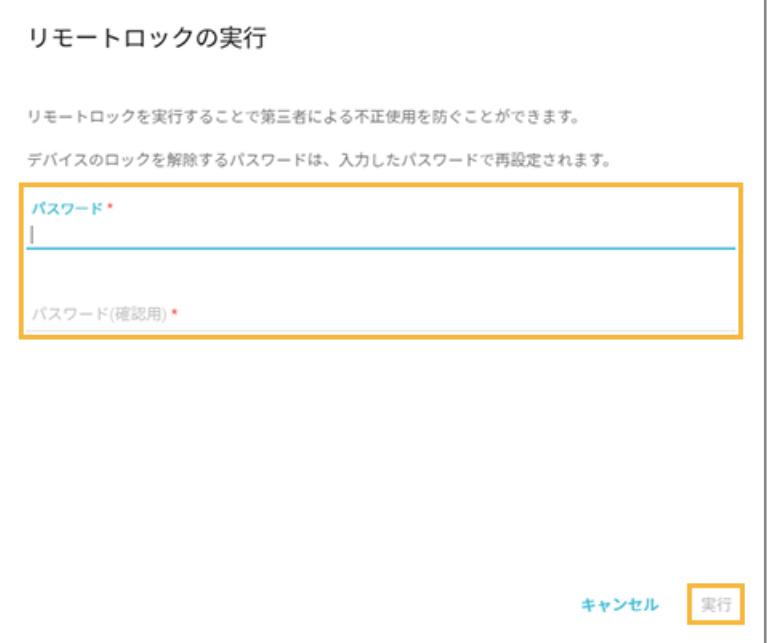

### **注意**

リモートロックを実行するときに、デバイス側でパスワードが設定されていると、ロック解除パスワー ドを上書き設定できません。

● リモートワイプの場合

ログインしている管理コンソールのアカウントの「ログインパスワード」を入力し、[実行]をクリックし ます。

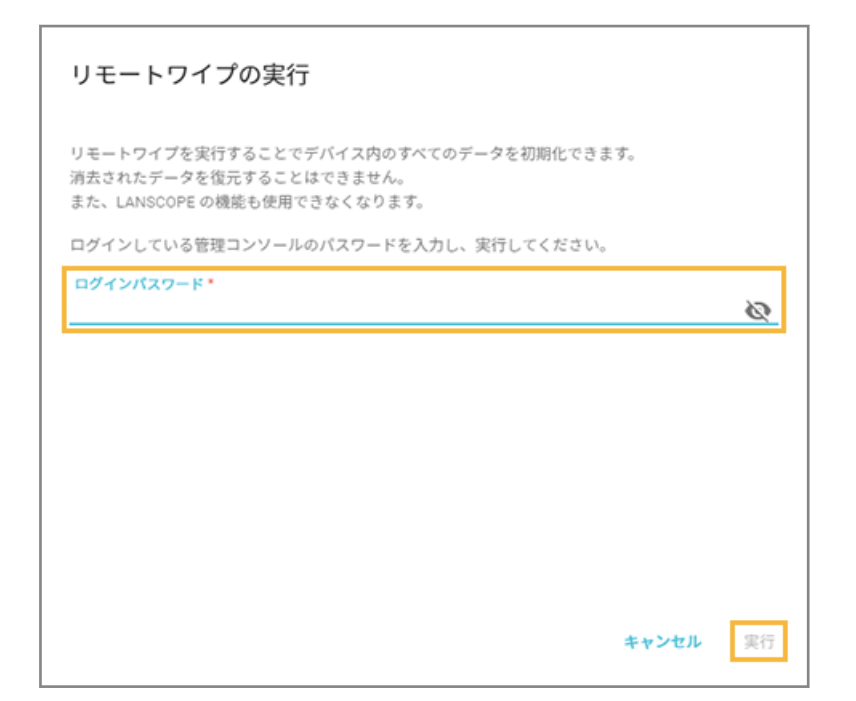

# ■ Windows の場合

1. [リスト]の[デバイス]をクリックします。

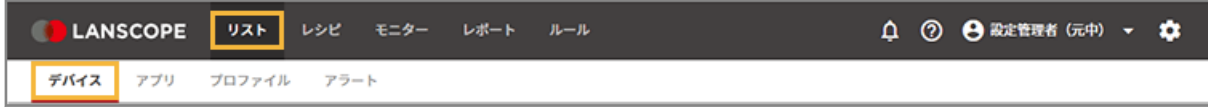

**2. OS をクリックし、デバイスをクリックします。**

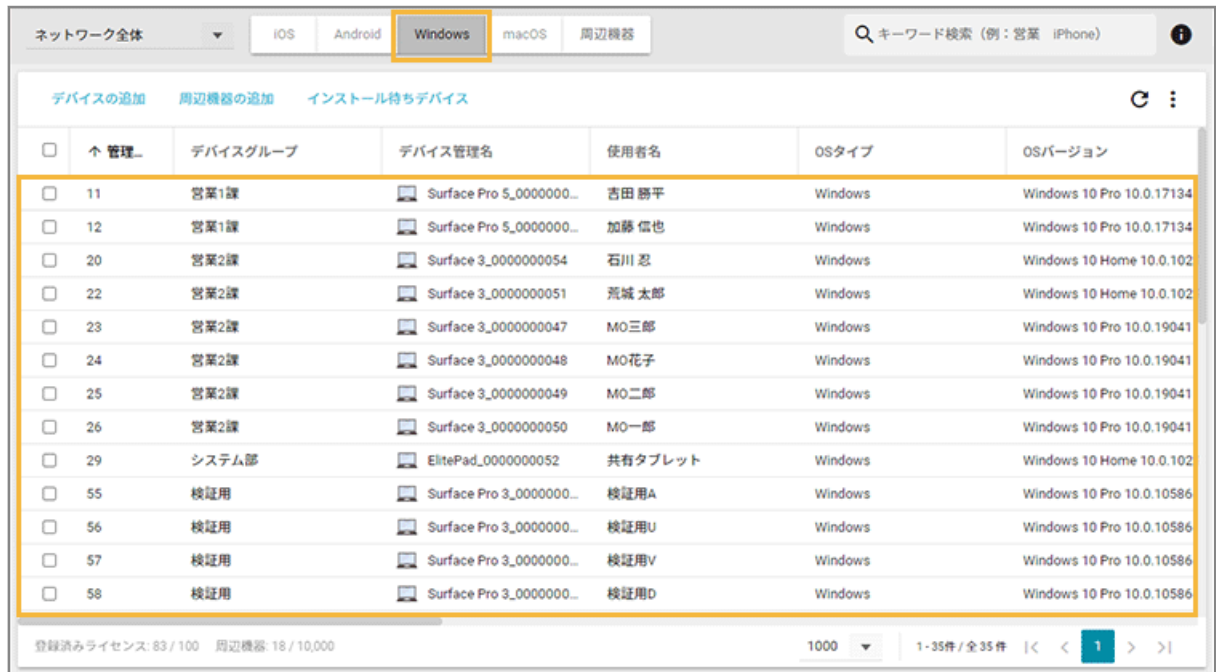

**3. [リモート操作]をクリックし、[リモート操作を実行する]をクリックして、リモート操作を選択しま す。**

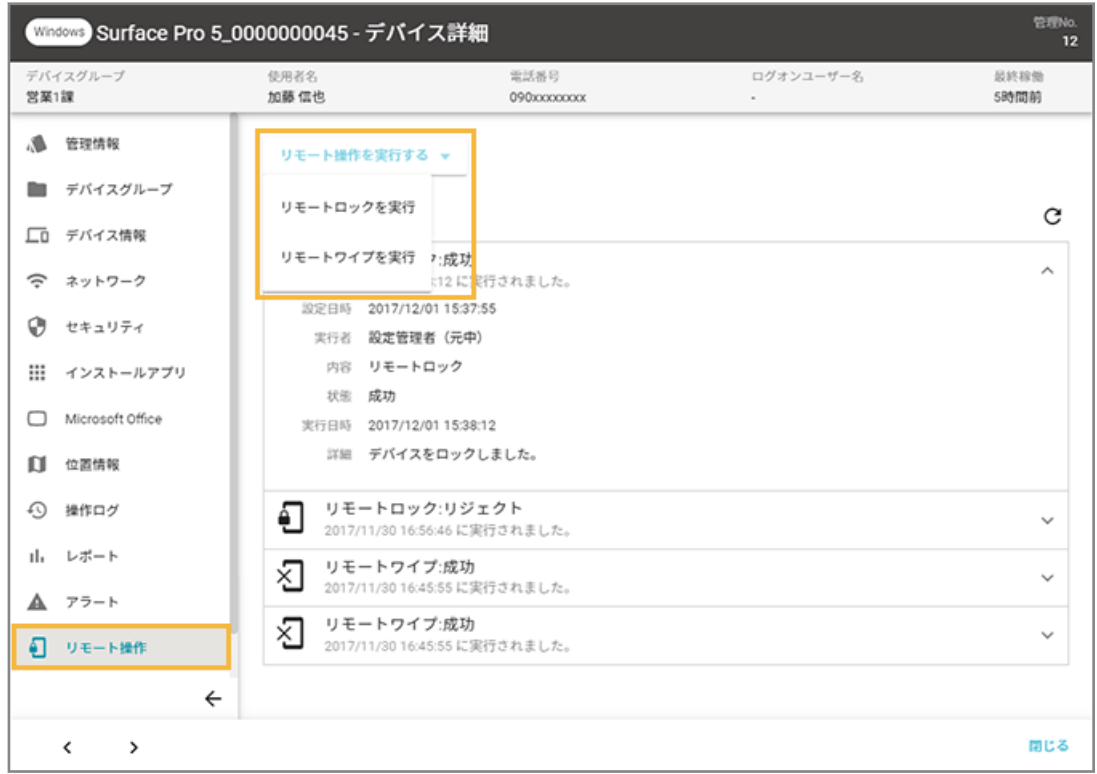

● リモートロックの場合

[実行] をクリックします。

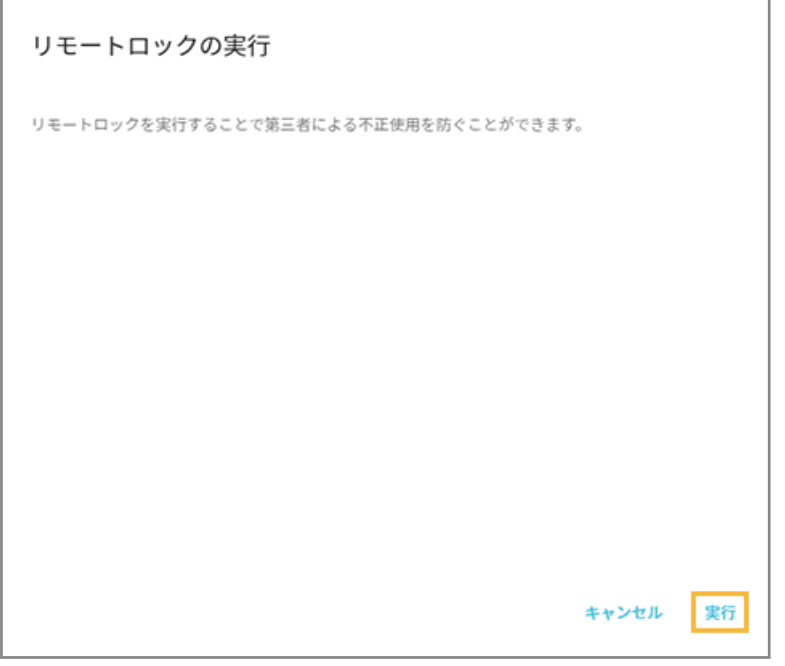

● リモートワイプの場合

ログインしている管理コンソールのアカウントの「ログインパスワード」を入力し、[実行]をクリックし ます。

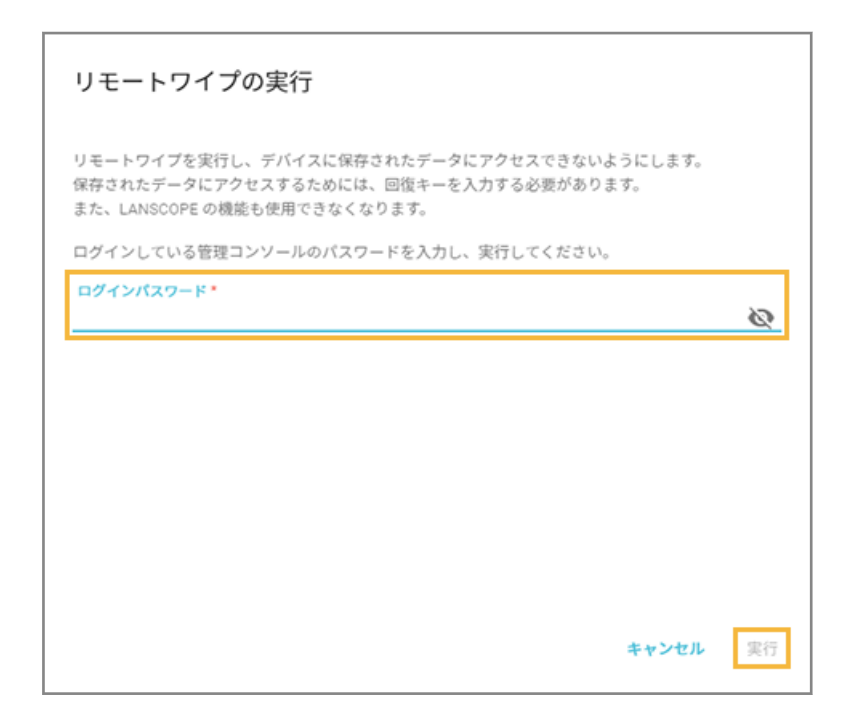

# Windows のリモートワイプ実行後の復旧方法

Windows のリモートワイプ実行後、デバイスを復旧する手順です。機種や OS バージョンにより、画面や手順が異なる 場合があります。

## **注意**

本手順の実行で「BitLocker 暗号化」が解除されます。再度、リモートワイプを実行するには、BitLocker の再設定が 必要です。

BitLocker の設定は、 An-303「初期設定ガイド for Windows」 を参照してください。

**1. デバイスの電源を入れると、次の画面が表示されます。保存していたパスワード(回復キー)を入力し、 [Enter]キーを押します。**

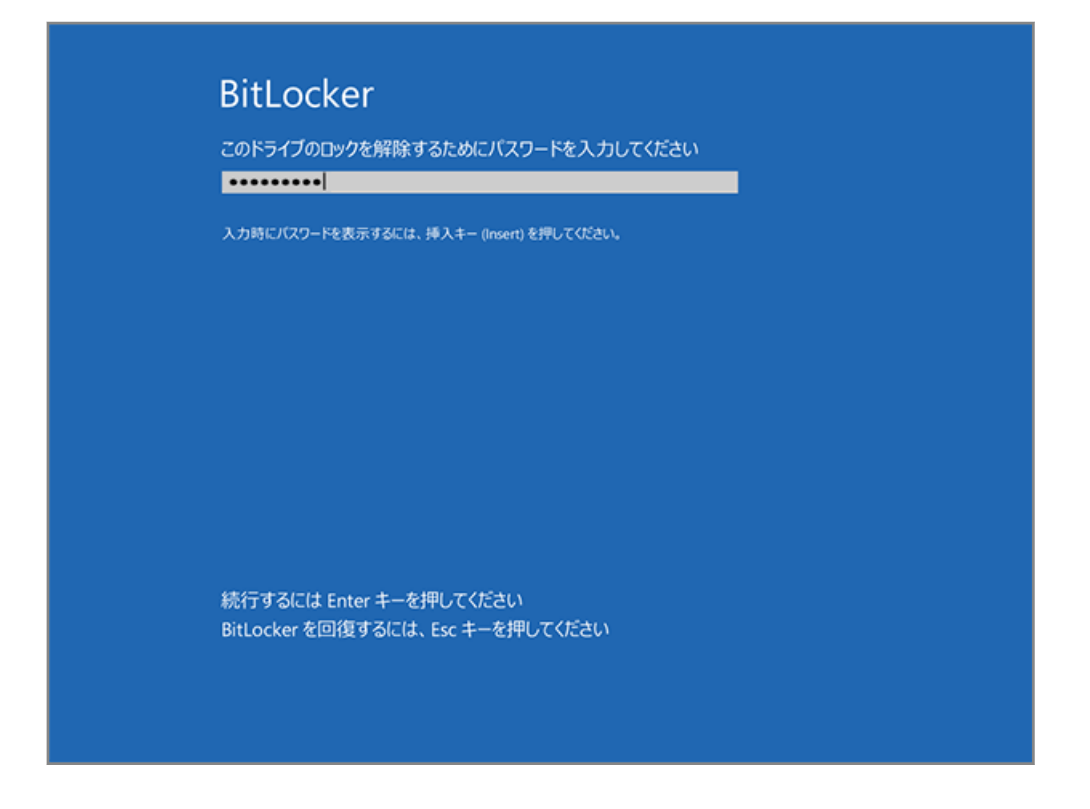

**2. [トラブルシューティング]をクリックします。**

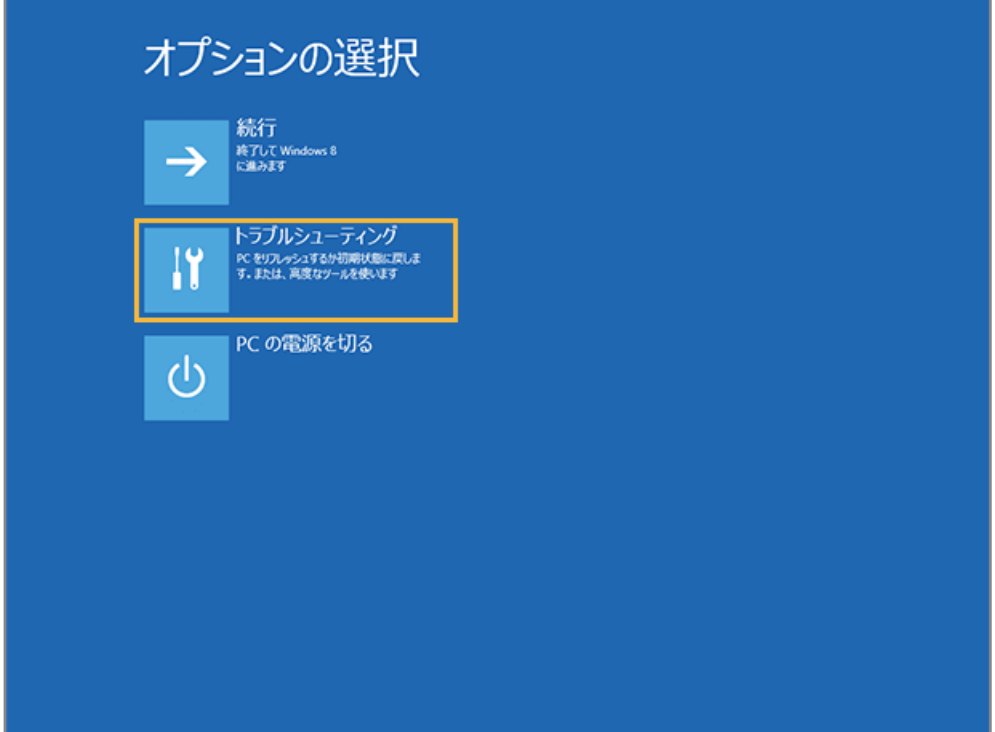

**3. [詳細オプション]をクリックします。**

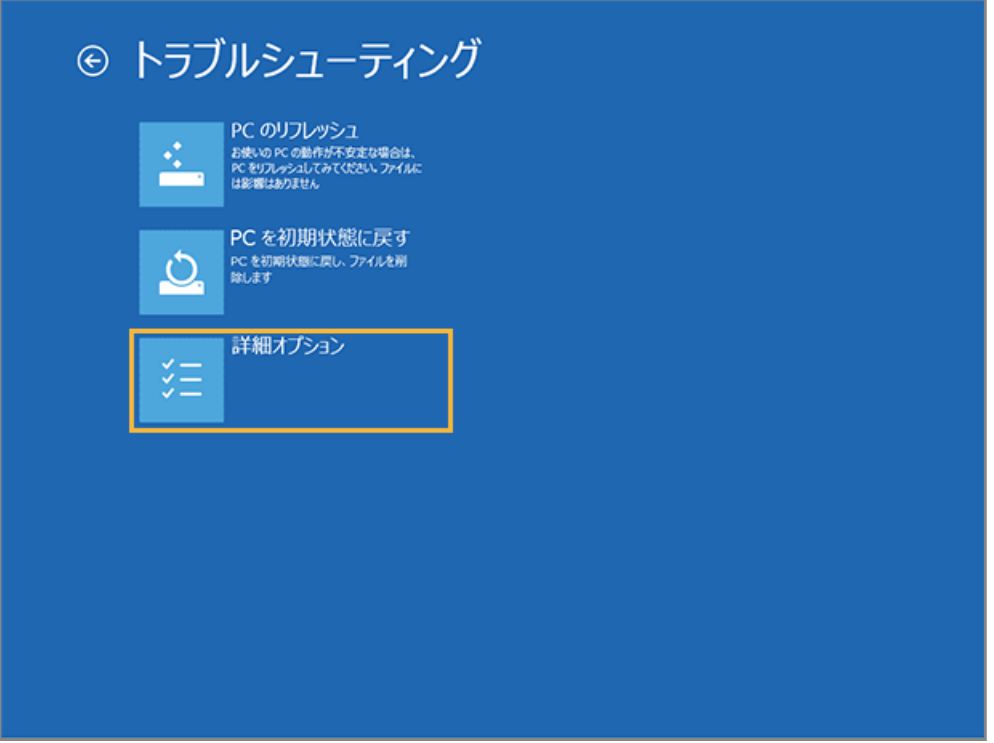

**4. [コマンドプロンプト]をクリックします。**

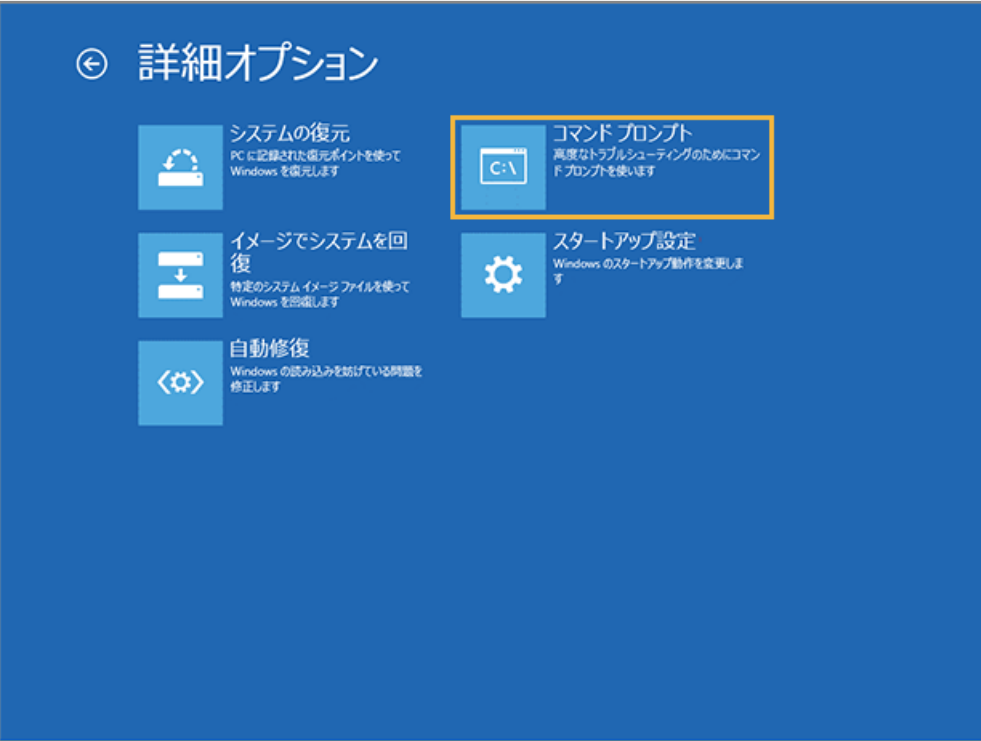

**5. 起動するアカウントを選択します。**

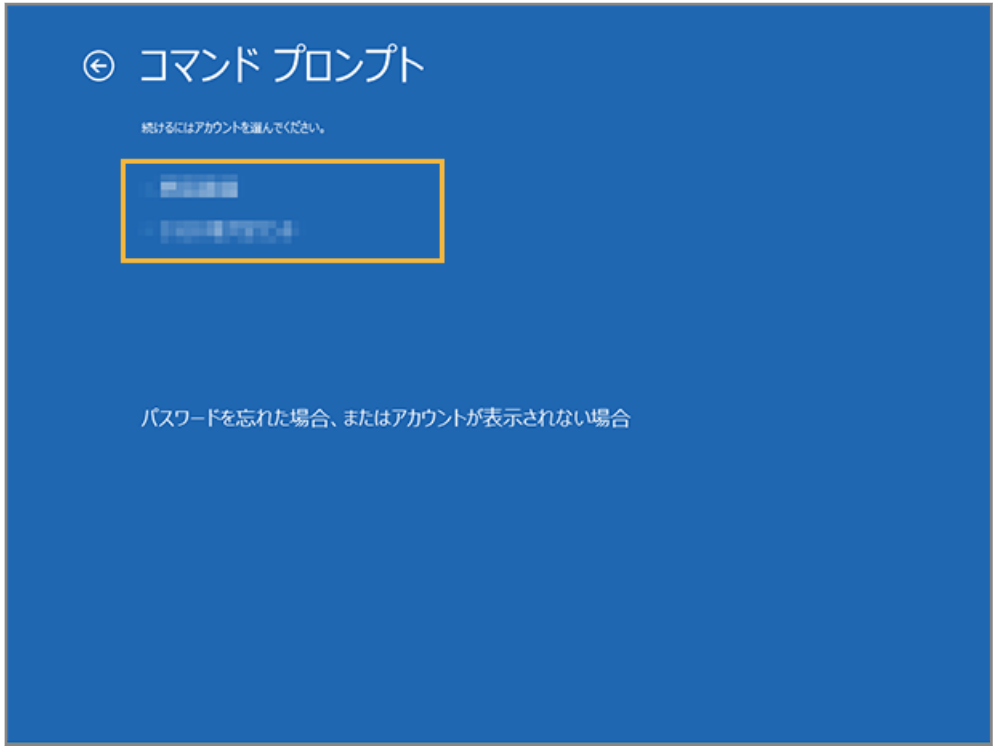

**6. ログインパスワードを入力し、[続行]をクリックします。**

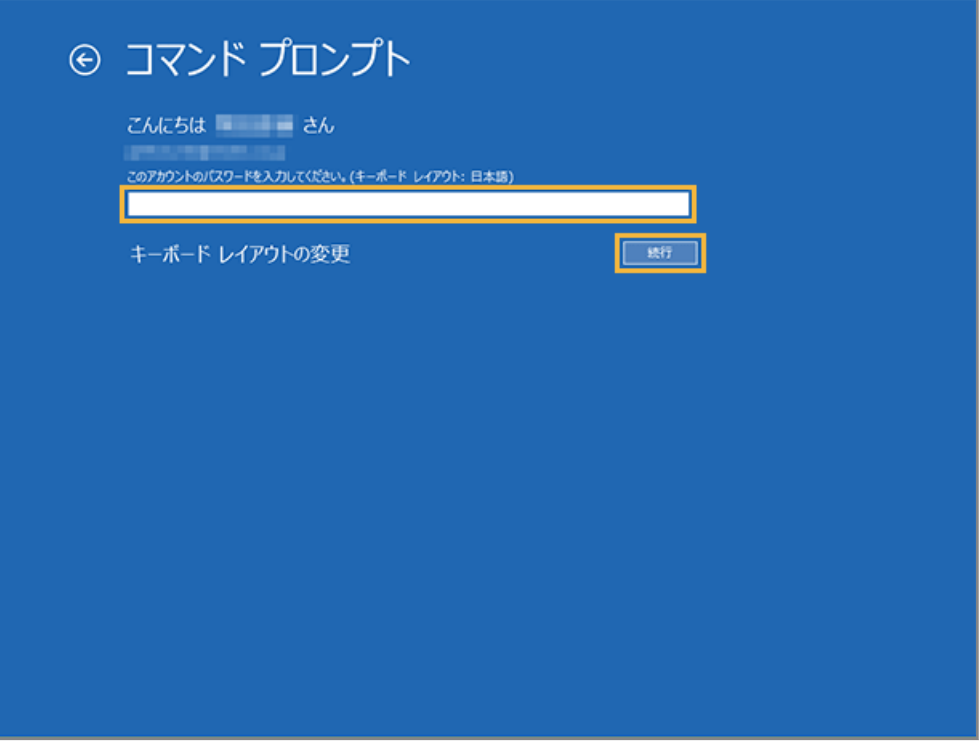

**→** コマンドプロンプトが起動します。

**7. コマンドラインに次のコマンドを入力し、[Enter]キーを押します。**

manage-bde.exe c: -off

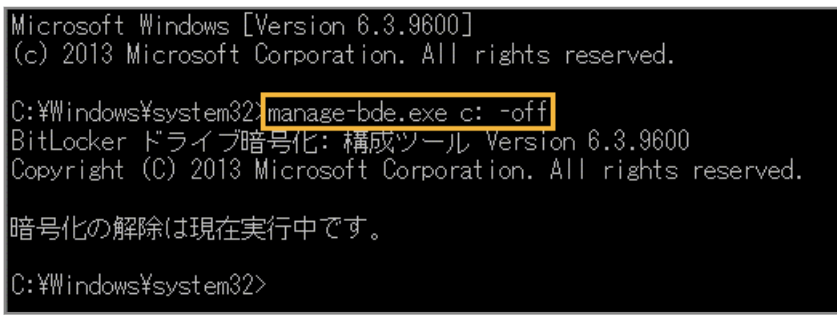

**→** 回復処理が開始されます。

manage-bde.exe c: -status

**8. コマンドラインに次のコマンドを入力し、[Enter]キーを押します。**

|暗号化の解除は現在実行中です。 C:\Windows\system32><mark>manage-bde.exe c: -status|</mark><br>BitLocker ドライブ暗号化: 構成ツール Version 6.3.9600<br>|Copyright (C) 2013 Microsoft Corporation. All rights reserved. ボリューム C: []<br>[OS ボリューム] 59.66 GB サイズ: 59.6<br>BitLocker のバージョン: 2.0 変換状態: 暗号化の解除を実行中です ※暗号化された割合:<br>暗号化の方法:<br>保護状態: 32.5% 保護はオフです <sub>体の人</sub>が、<br>ロック状態:<br>識別子フィールド:<br>キーの保護機能:<br>イベスワード ロック解除<br>不明 数字バスワード

- **→** コマンド実行時に表示される「暗号化された割合」を確認し、0%になるまで待機します(約 10 分程度かか ります)。
- **9. コマンドラインに次のコマンドを入力し、[Enter]キーを押します。**

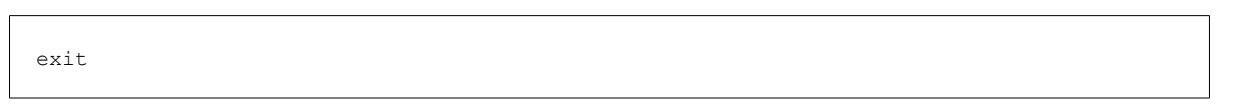

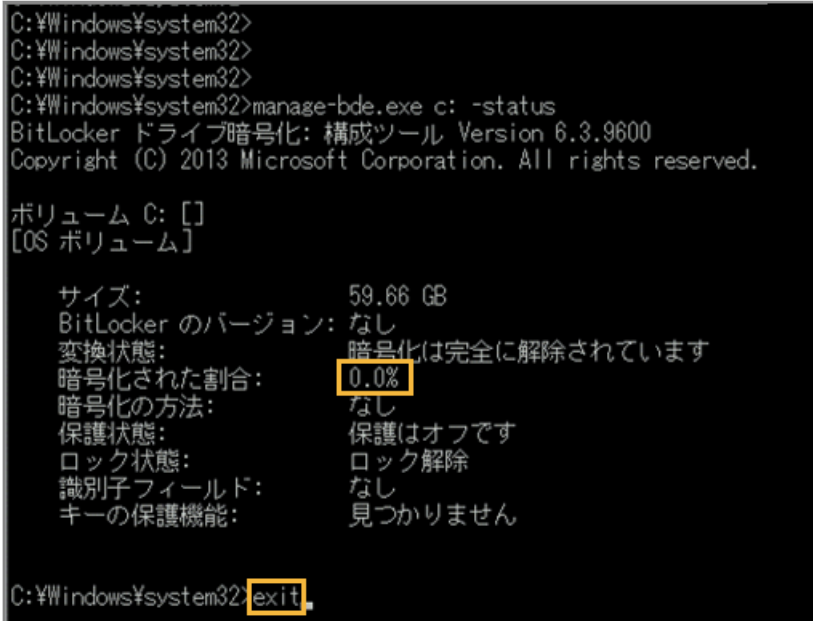

- **→** コマンドプロンプトが終了します。
- **10. [続行]をクリックします。**

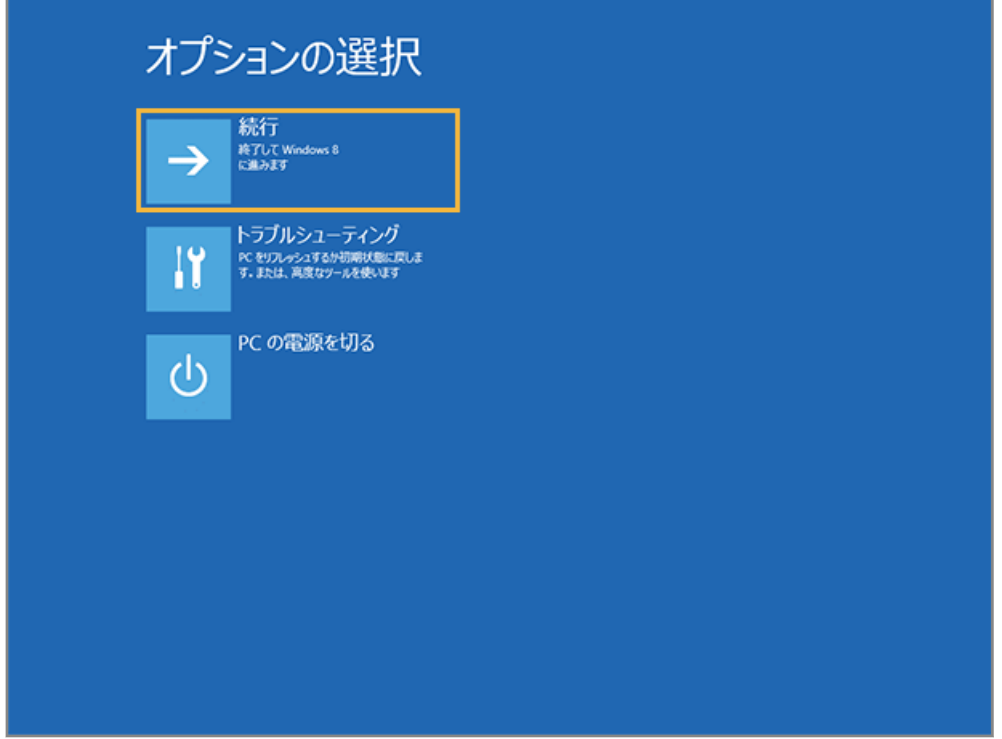

**→** デバイス復旧が完了します。

# ■ macOS の場合

1. [リスト]の[デバイス]をクリックします。

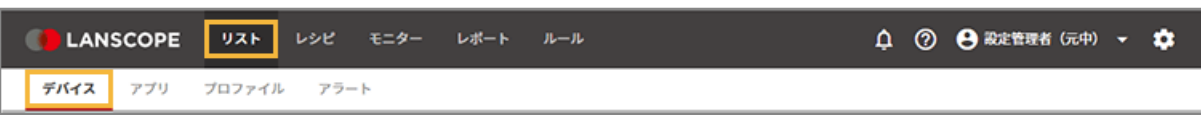

**2. OS をクリックし、デバイスをクリックします。**

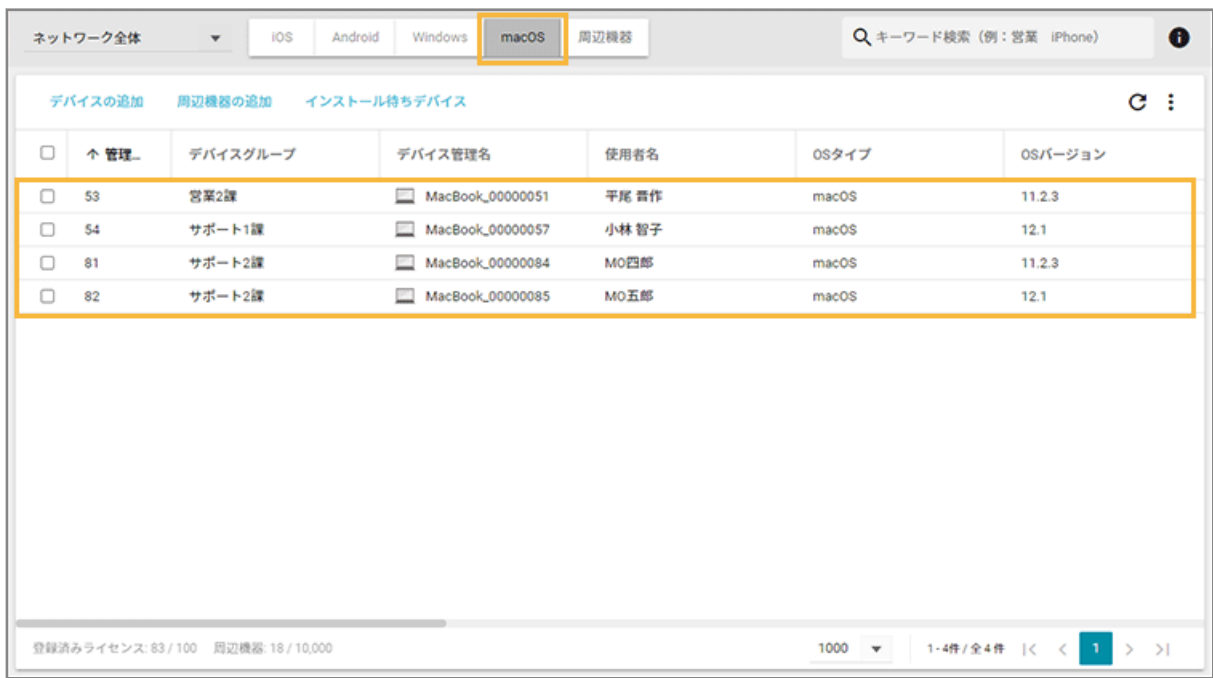

3. [リモート操作]をクリックし、[リモート操作を実行する]をクリックして、リモート操作を選択しま **す。**

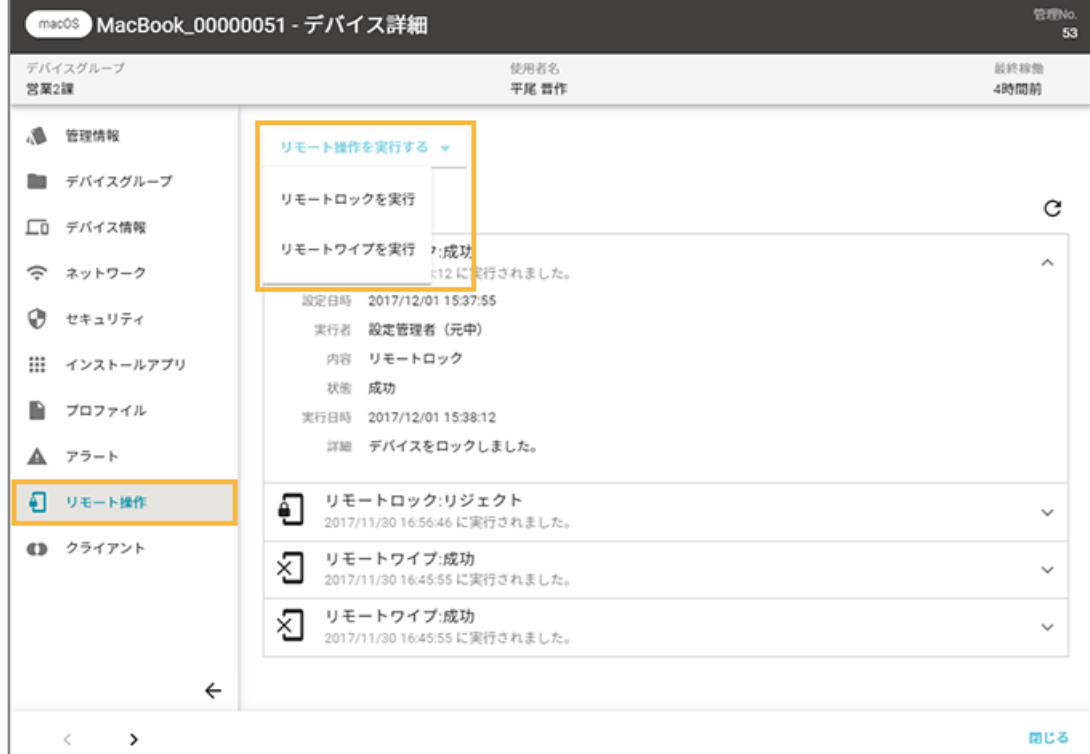
● リモートロックの場合

「ロック解除 PIN コード」が表示されている場合は PIN コードを入力し、必要に応じてロック画面に表示 するメッセージを入力して、[実行]をクリックします。

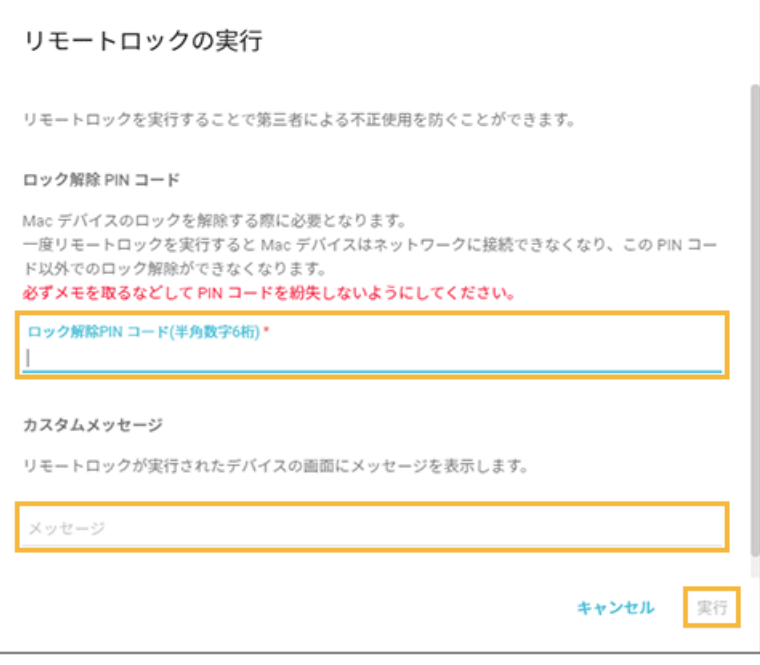

● リモートワイプの場合

リモートワイプ後、「ロック解除 PIN コード」が表示されている場合は PIN コードを入力し、ログインし ている管理コンソールのアカウントの「ログインパスワード」を入力して、[実行]をクリックします。

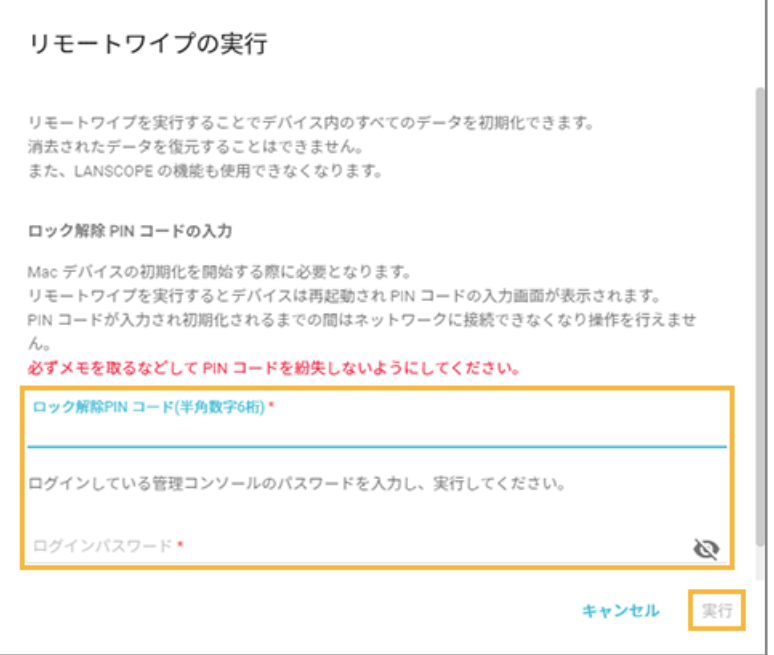

### リモート操作の実行結果を確認する

iOS Android Windows macOS

1. [リスト]の[デバイス]をクリックします。

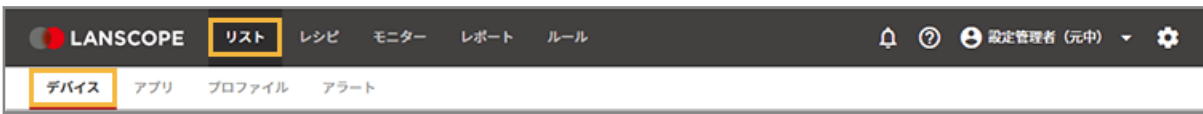

**2. デバイスをクリックします。**

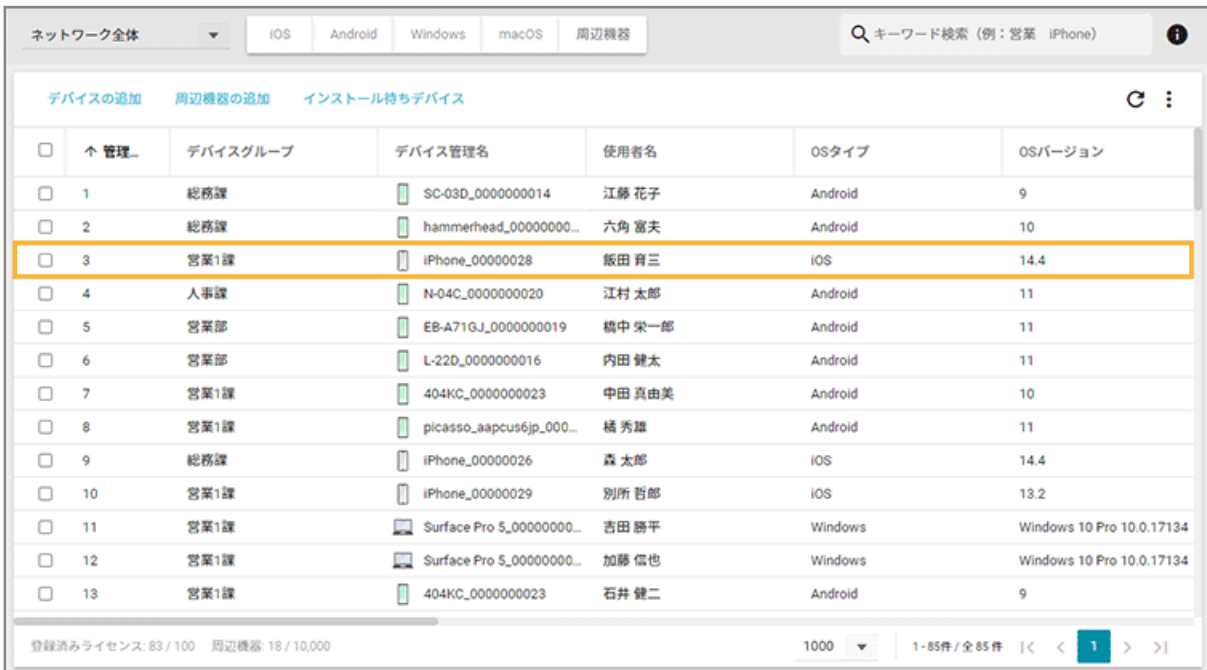

**3. [リモート操作]をクリックし、「実行履歴」を確認します。**

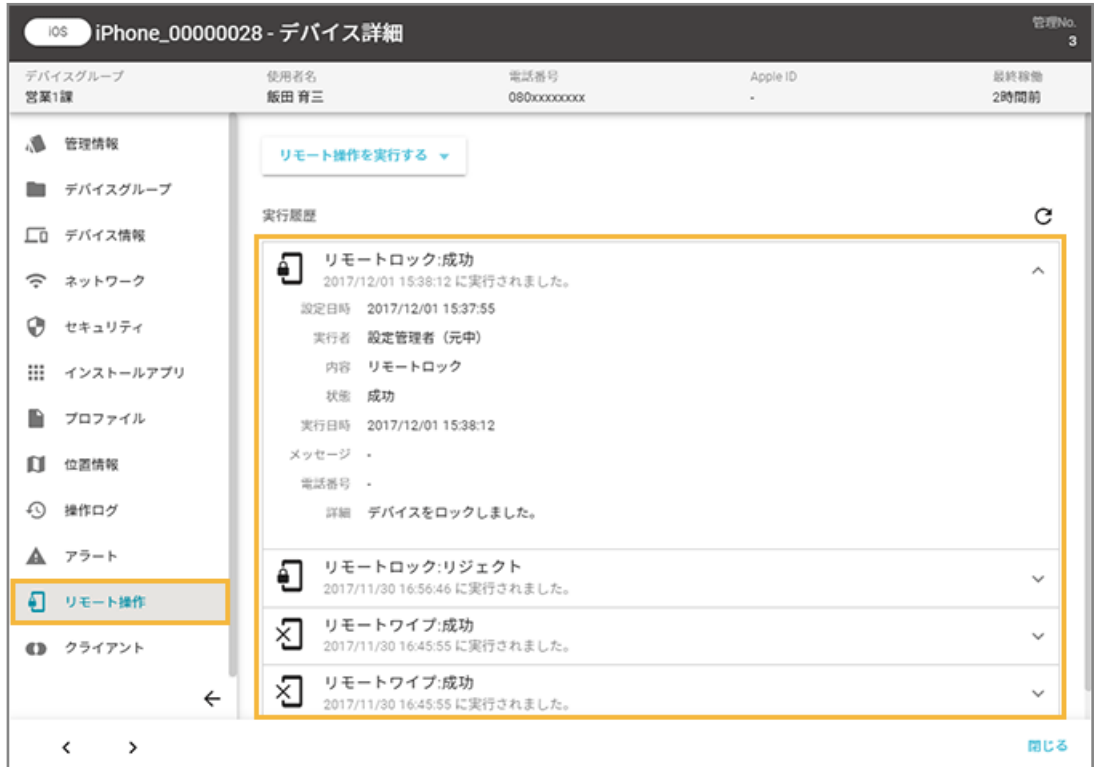

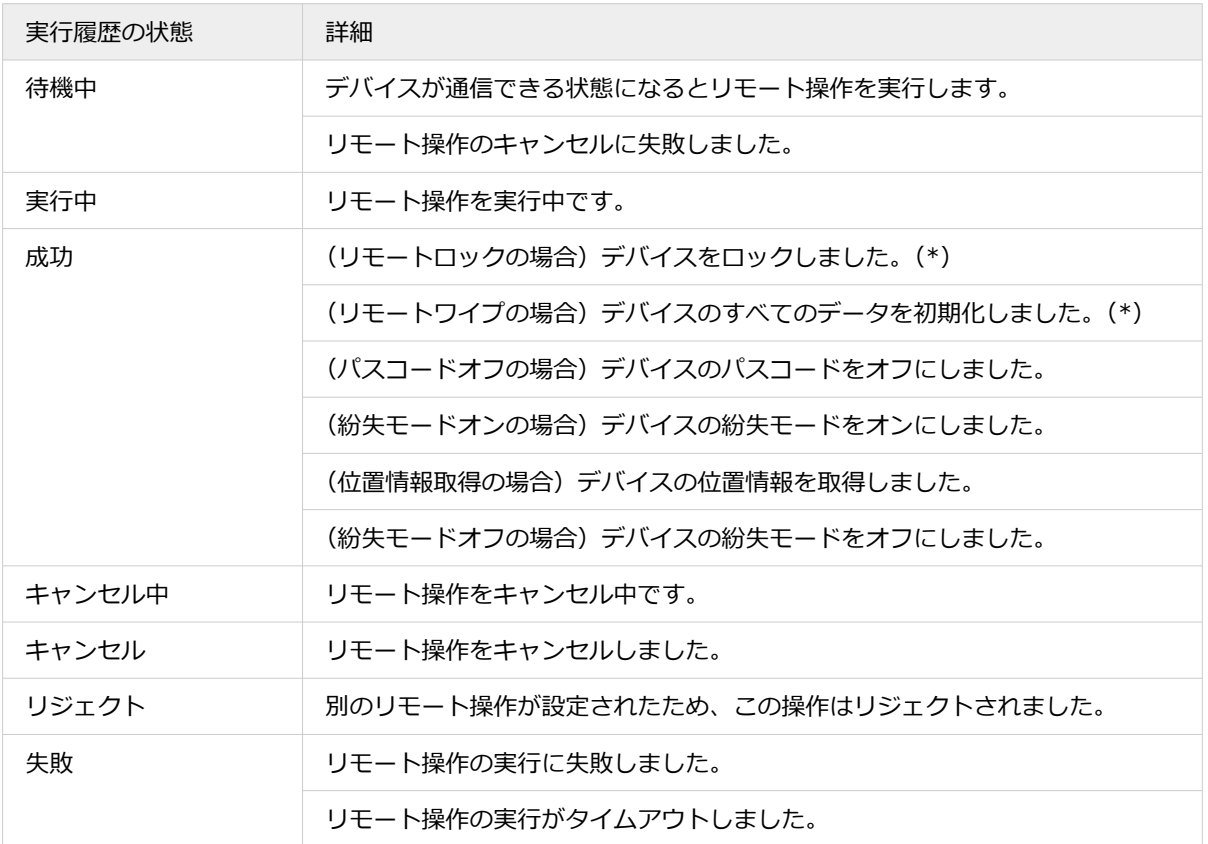

\*:キャンセル操作をしても、キャンセル前に実行された場合は、詳細に「キャンセル操作が実行されましたが、 すでにデバイスのリモートロック(またはワイプ)操作が完了しました。」と表示されます。

# ■ トラブルシューティング

デバイスが次の状態の場合、リモート操作が成功しません。デバイス側の設定を確認してください。

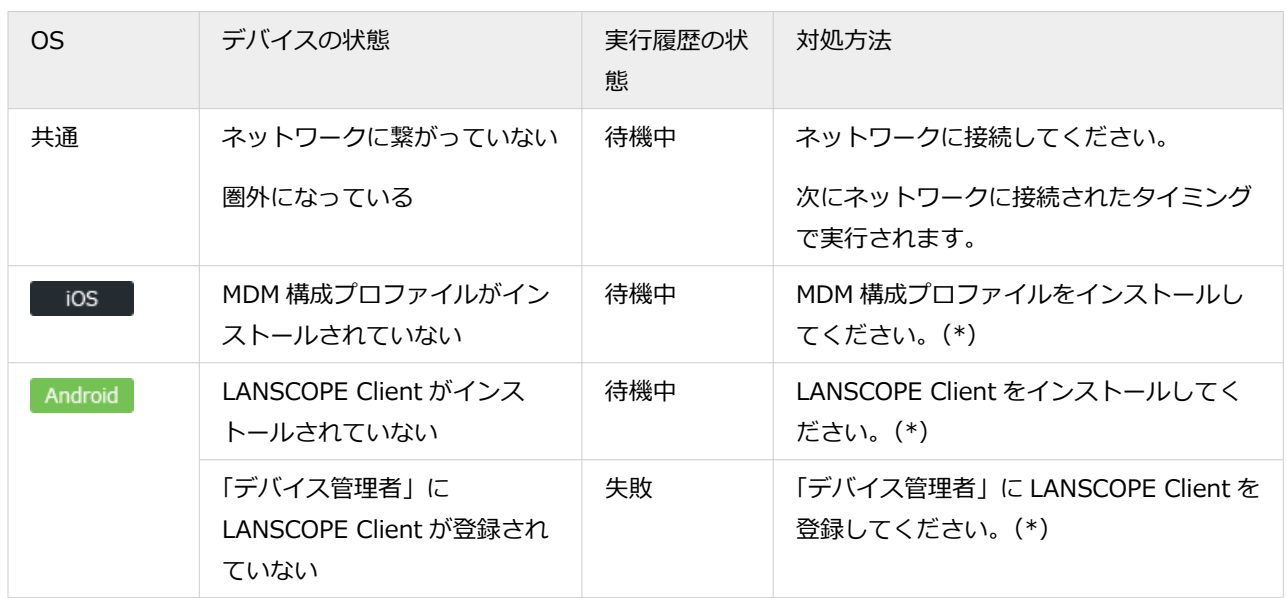

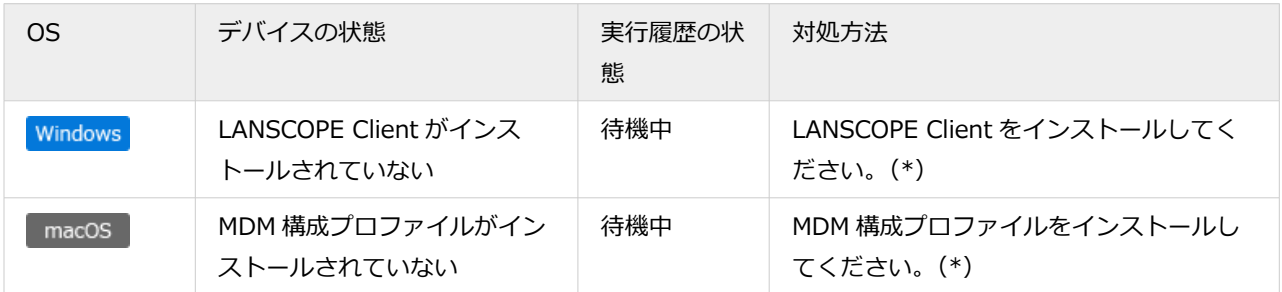

\*:設定方法は、各 OS の初期設定ガイドを参照してください。

- An-301「初期設定ガイド for iOS/iPadOS」
- An-302「初期設定ガイド for Android」
- An-303「初期設定ガイド for Windows」
- An-304「初期設定ガイド for macOS」

# 2-4 アプリ情報を確認する

#### iOS Android Windows macOS

「どのアプリ」が「どのデバイス」にインストールされているかを確認できます。

#### 1. [リスト]の[アプリ]をクリックします。

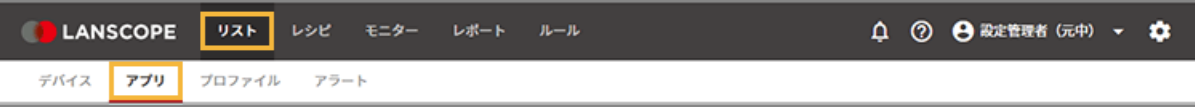

#### **2. OS を選択します。**

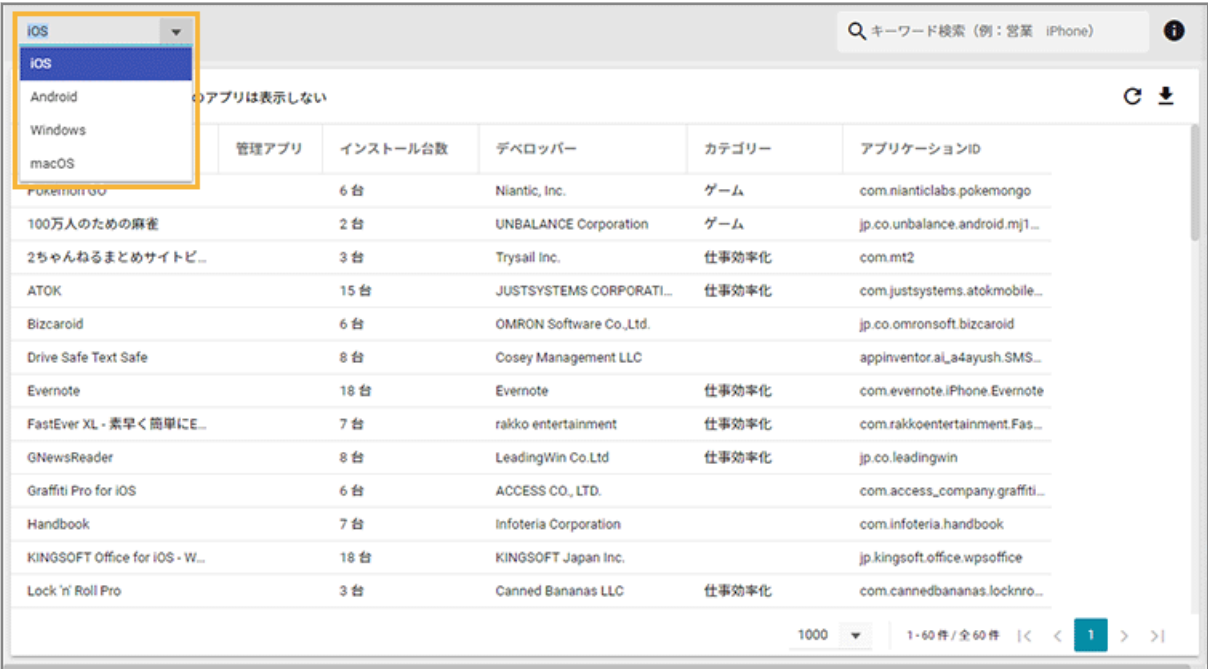

#### OS によって、取得できるアプリ情報は異なります。

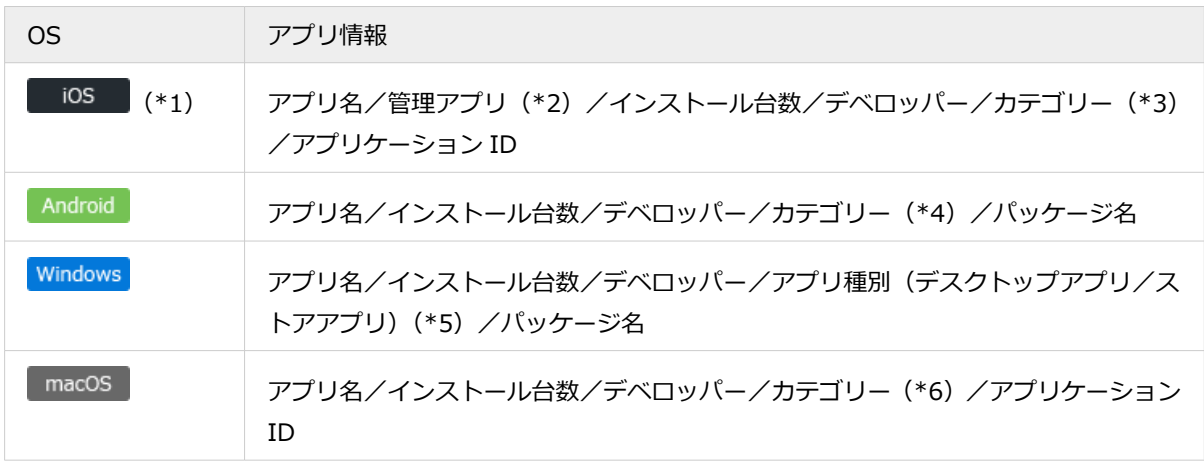

\*1:プリインストールアプリの情報は取得されません。

- \*2:管理アプリとは、エンドポイントマネージャーからアプリ配信機能で配信し、インストールしたアプリを指 します。
- \*3:App Store のカテゴリー情報を取得します。In-House(自社開発)アプリの場合、カテゴリーが組み込ま れていれば、その情報を取得します。
- \*4:Google Play ストアのカテゴリー情報を取得します。In-House(自社開発)アプリの場合、カテゴリーが 組み込まれていれば、その情報を取得します。
- \*5:デスクトップアプリはコントロールパネルの「プログラムと機能」の情報、ストアアプリは Microsoft スト アからインストールしたアプリの情報を取得します。
- \*6: App Store のカテゴリー情報を取得します。App Store 以外 (.dmg ファイルからインストールするなど) のアプリについてはカテゴリーは表示されません。

#### **3. アプリをクリックします。**

| Android<br>$\blacktriangledown$ |          | ⊕<br>Q キーワード検索 (例:営業 iPhone) |            |                             |        |
|---------------------------------|----------|------------------------------|------------|-----------------------------|--------|
| ■ アンインストール済みのアプリは表示しない          |          |                              |            |                             | C.     |
| アプリ                             | インストール台数 | デベロッパー                       | カテゴリー      | バッケージ                       |        |
| (S)Edyjau                       | 7台       | 楽天Edy株式会社                    | ショッピング     | jp.edy.edyapp               |        |
| (S)Feel on!                     | 5台       | L is B corporation           | ソーシャルネットワー | com.lisb.feelon             |        |
| (S)LISMO Book Store             | 5台       |                              |            | com.kddi.android.lismobook  |        |
| (S)LISMO WAVE                   | 5台       |                              |            | com.kddi.android.lismowave  |        |
| (S)LiveShare                    | 5台       | Cooliris                     | ソーシャルネットワー | com.cooliris.app.liveshare  |        |
| (S)Photo Air                    | 5台       |                              |            | com.kddi.photoair           |        |
| (S)picplz                       | 5台       | picplz.com                   | 写真         | com.picplz.rangefinder      |        |
| (S)Sockets LIVE                 | 5台       | Sockets Inc.                 | ソーシャルネットワー | com.sockets.live            |        |
| (S)unlimited                    | 5台       |                              |            | com.kddi.android.rcss       |        |
| (S)じぶん銀行                        | 5台       | 株式会社じぶん銀行                    | ファイナンス     | jp.co.jibunbank.jibunmain   |        |
| (S)トレンド (ついっぷるトレ                | 4台       | BIGLOBE Inc.                 | ニュース&雑誌    | jp.ne.biglobe.trend         |        |
| (S)ナビウォーク                       | 5台       |                              |            | com.navitime.local.naviwalk |        |
| (S)まとめ                          | 5台       | <b>LINE Corporation</b>      | ニュース&雑誌    | jp.naver.matome.android.vie |        |
|                                 |          |                              |            | 1000<br>1-954件/全954件        | $\geq$ |

**→** 選択したアプリがインストールされているデバイスが、画面右側に一覧表示されます。

**<sup>4.</sup> デバイスをクリックします。**

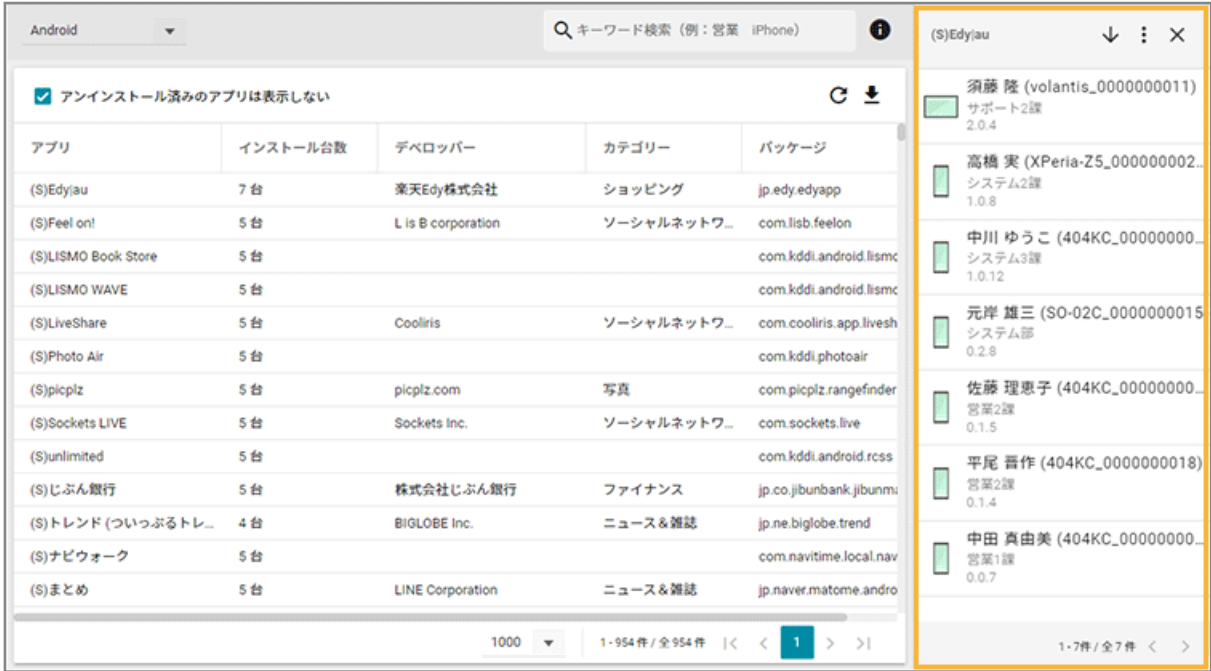

**→** 「デバイス詳細」画面の「インストールアプリ」が表示されます。

### **5. インストールしているアプリを確認します。**

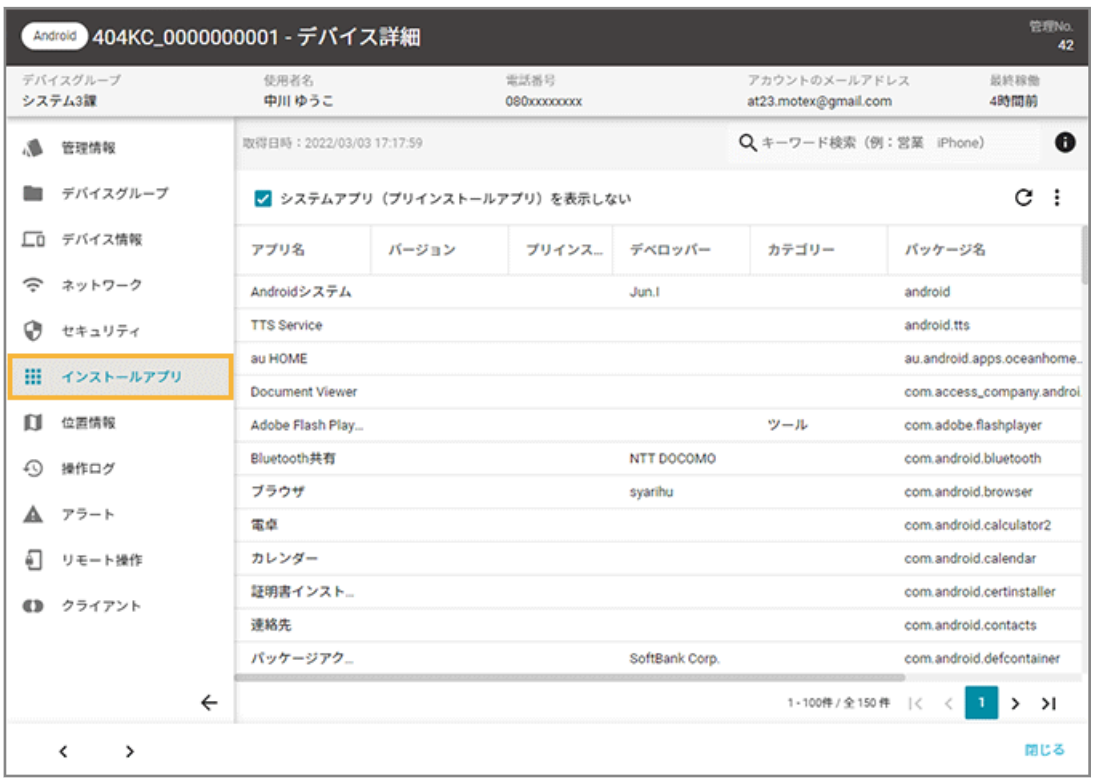

# 2-5 プロファイル情報を確認する

iOS macOS

「どのプロファイル」が「どのデバイス」にインストールされているかを確認できます。

#### 1. [リスト]の[プロファイル]をクリックします。

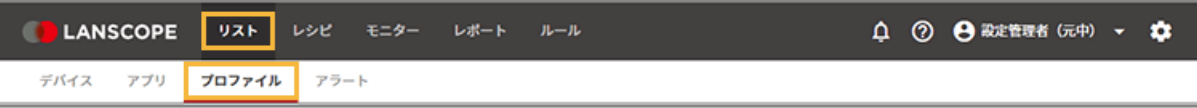

#### **2. OS を選択します。**

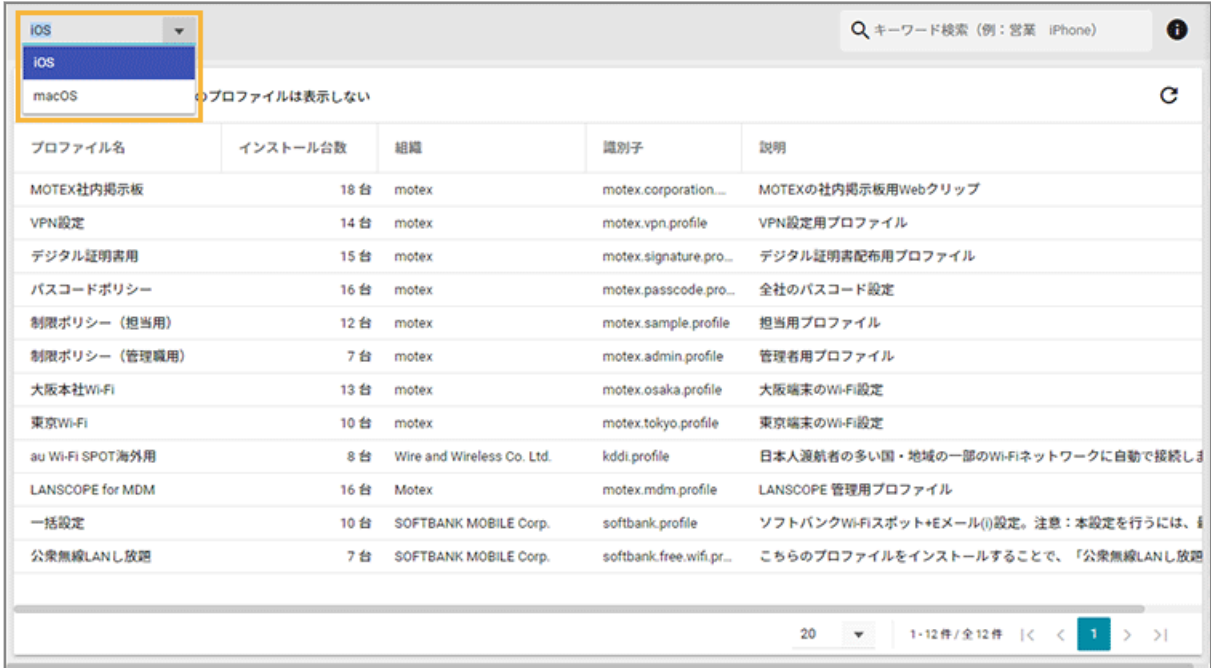

**3. プロファイルをクリックします。**

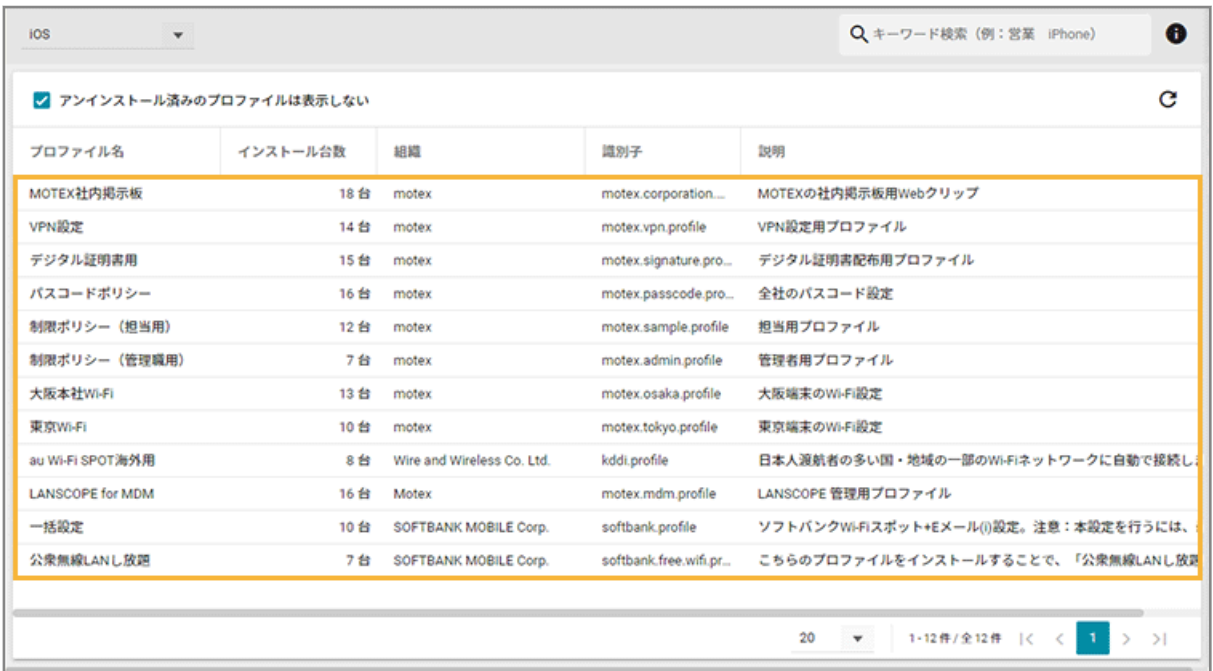

**→** 選択したプロファイルがインストールされているデバイスが、画面右側に一覧表示されます。

#### **4. デバイスをクリックします。**

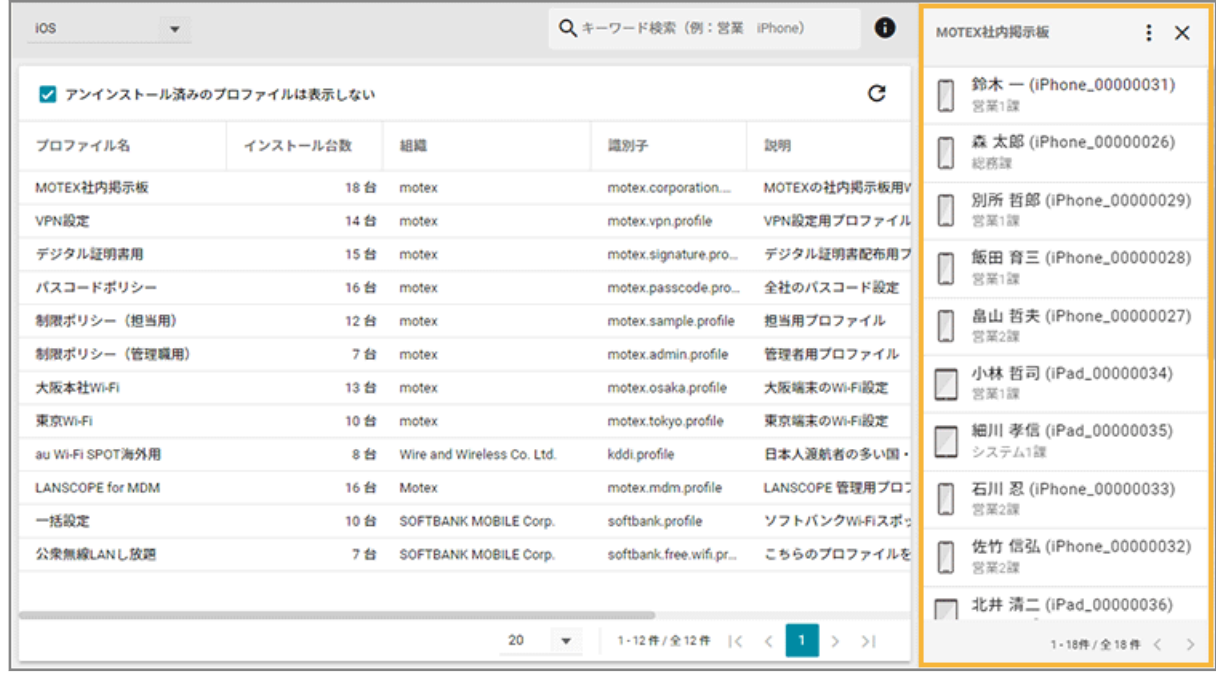

**→** 「デバイス詳細」画面の「プロファイル」が表示されます。

#### **5. インストールしているプロファイルを確認します。**

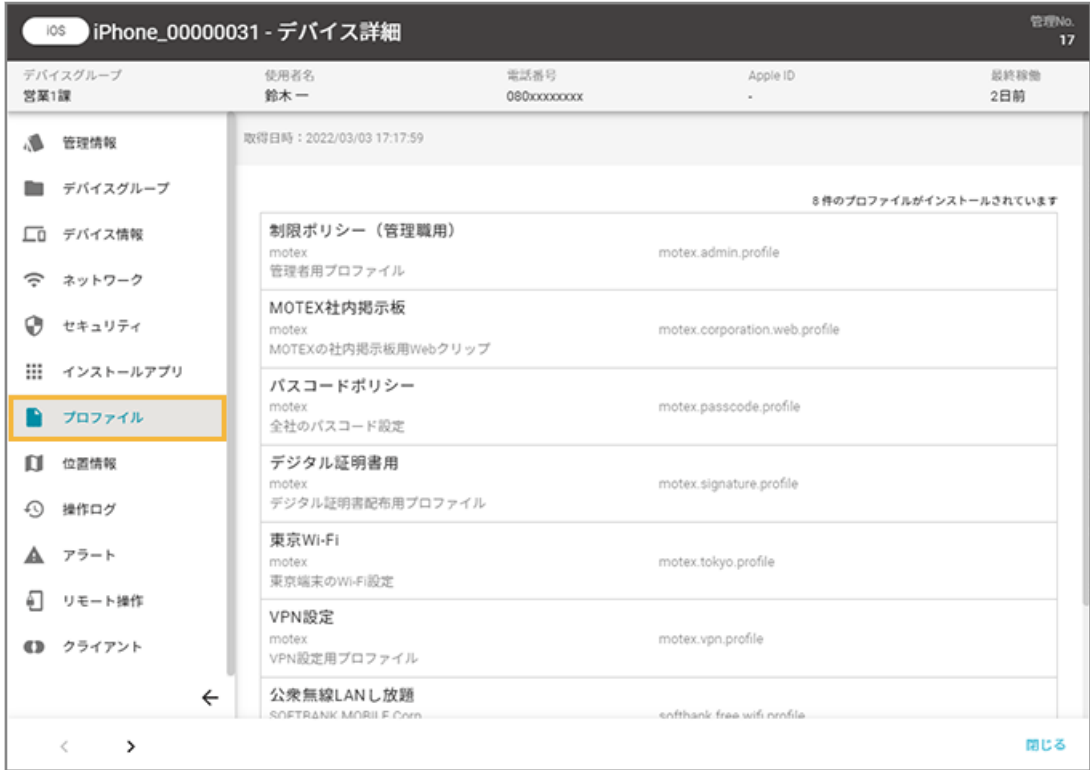

# 2-6 アラート情報を確認する

#### iOS Android Windows macOS

「どのアラート」が「どのデバイス」で発生しているかを確認できます。

#### 1. [リスト]の[アラート]をクリックします。

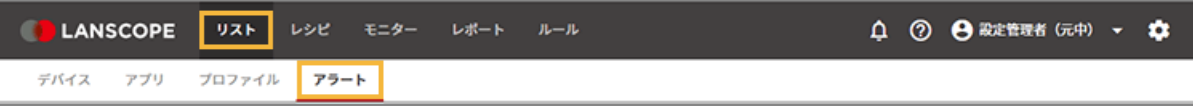

#### **2. アラートをクリックします。**

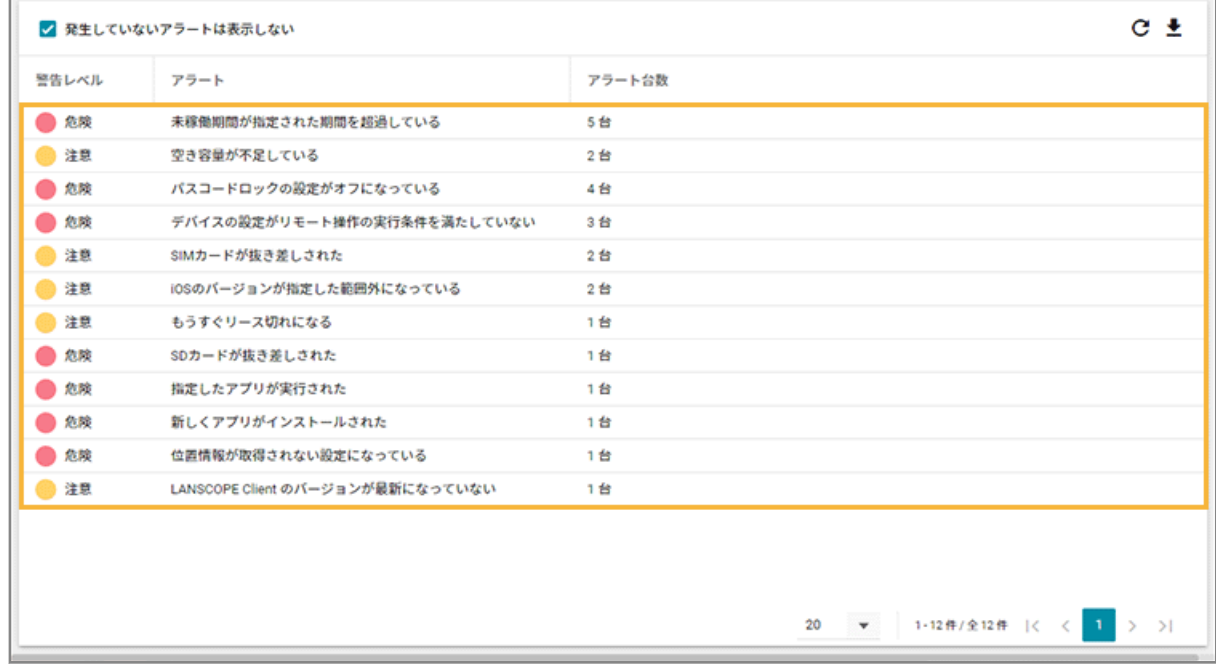

**→** 選択したアラートを発生しているデバイスが、画面右側に一覧表示されます。

#### **3. デバイスをクリックします。**

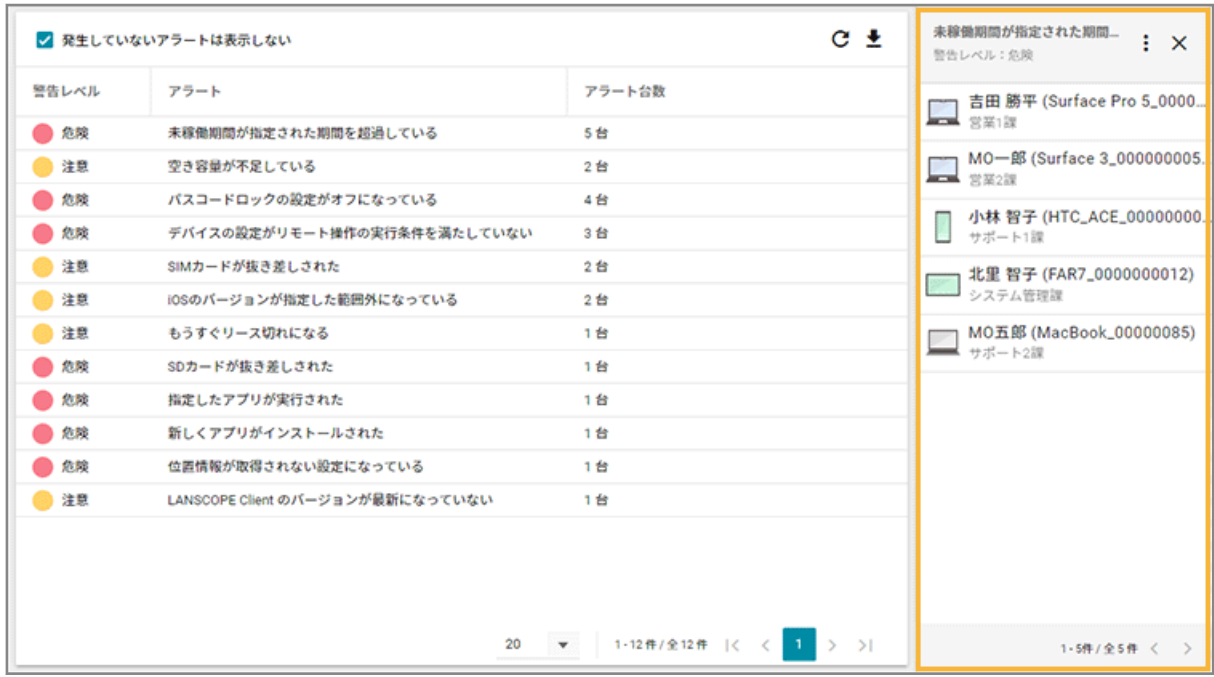

**→** 「デバイス詳細」画面の「アラート」が表示されます。

### **4. デバイスで発生しているアラートを確認します。**

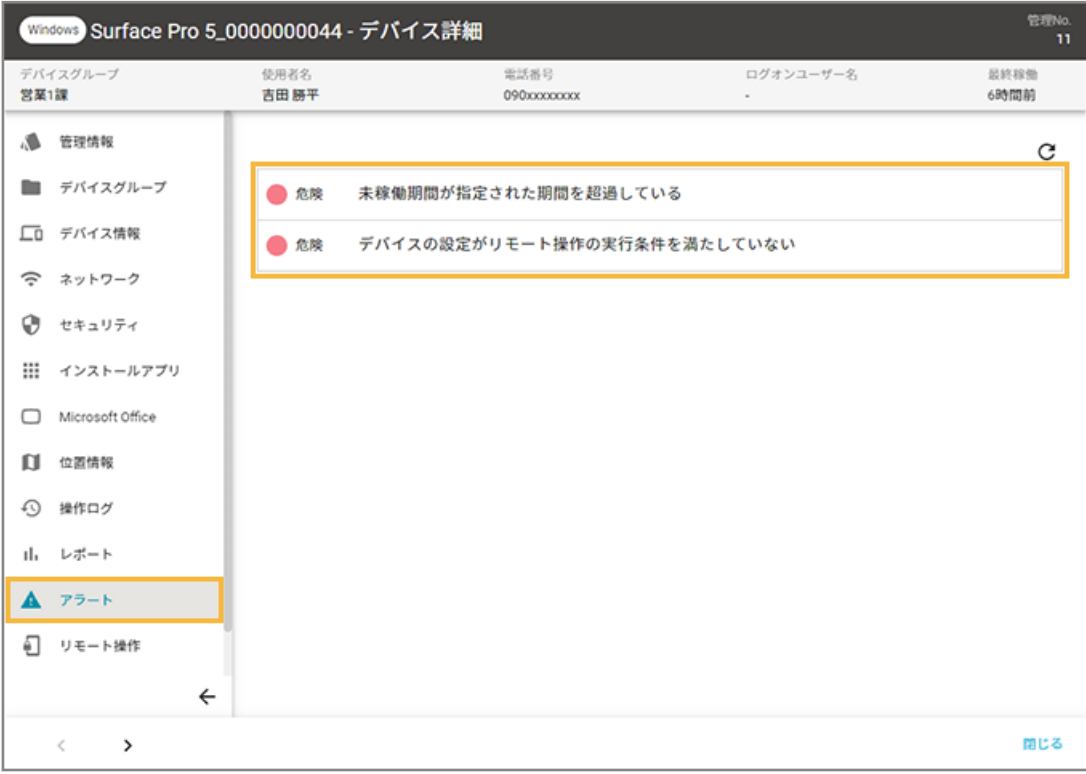

# 第 3 章 レシピで操作を自動実行する

#### iOS Android Windows macOS

設定した条件に一致したデバイスに対し、アプリやメッセージ配信など指定したアクションを自動実行します。このトリ ガーとアクションの組み合わせを、レシピとして登録します。

レシピの利用で、管理者が都度操作を実行する必要がありません。

設定できるトリガー/アクションは、レシピを作成する画面の [トリガー選択] [アクション選択] の一覧で確認できま す。OS によって、設定できるトリガー/アクションは異なります。

- 3-1 レシピー覧を管理する
- [3-2 アクションを実行する](#page-180-0)

### 登録済みのレシピ

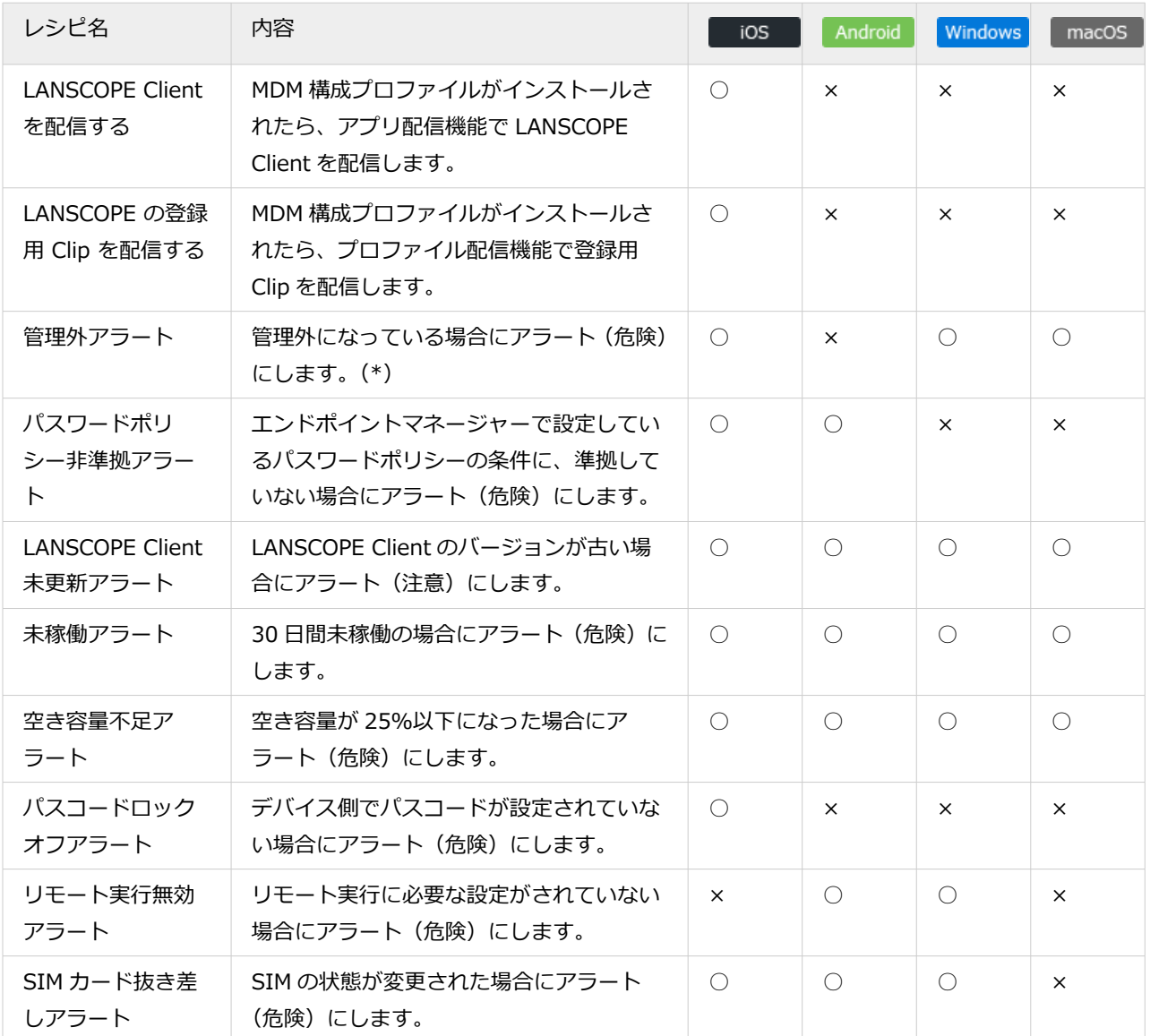

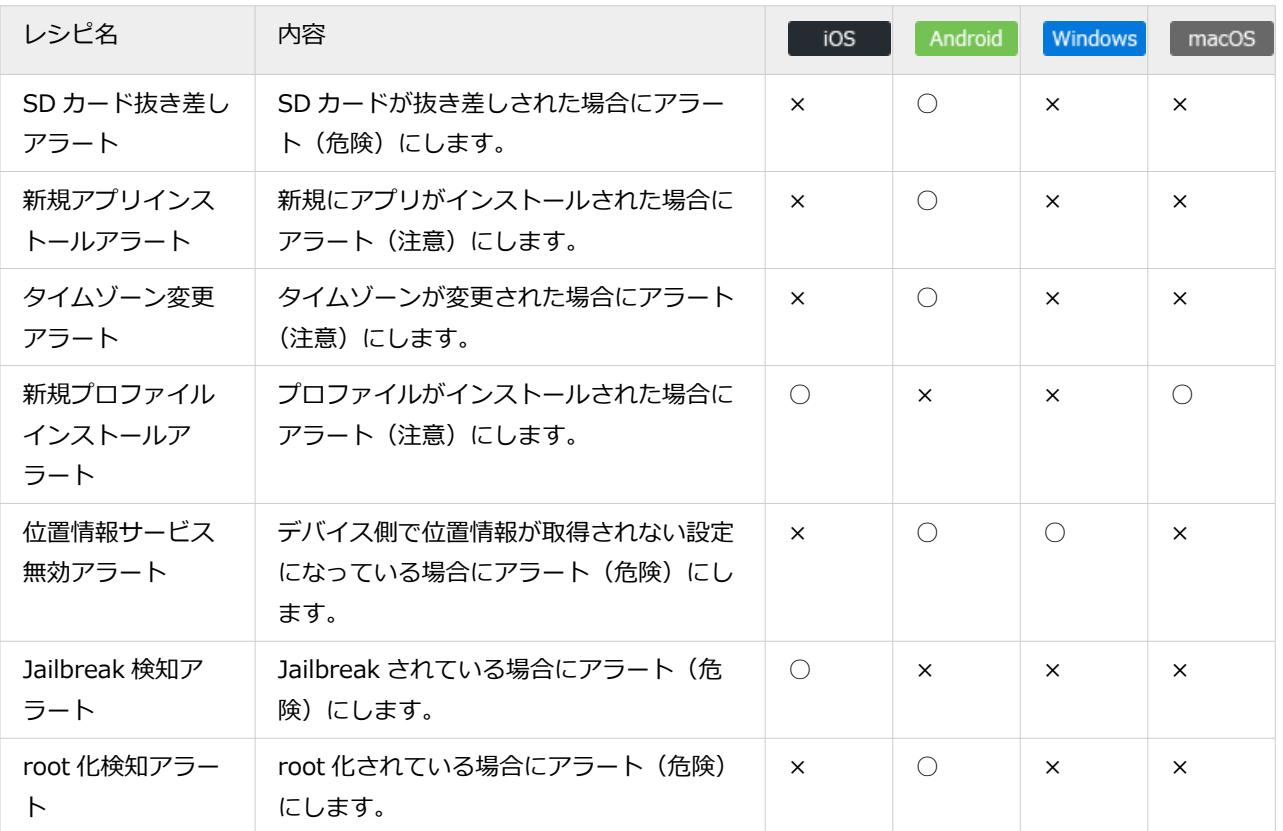

\*:iOS/macOS は「MDM 構成プロファイル」、Windows は「LANSCOPE Client」がアンインストールされた場合に 発生します。ただし、iOS/Windows/macOS は、LANSCOPE サーバーと通信が取れていない場合、アラートは 発生しません。

# <span id="page-158-0"></span>3-1 レシピ一覧を管理する

iOS Android Windows macOS

- レシピを作成する
- [レシピの有効/無効を設定する](#page-164-0)
- [レシピを任意のタイミングで実行する](#page-166-0)
- [レシピの実行履歴を確認する](#page-173-0)
- [レシピを編集/削除する](#page-175-0)

## レシピを作成する

#### iOS Android Windows macOS

自動化したい業務がある場合、トリガーとアクションを組み合わせてレシピを作成します。トリガーとは、アクションを 実行するきっかけになる条件です。

#### 1. [レシピ]の[レシピー覧]をクリックします。

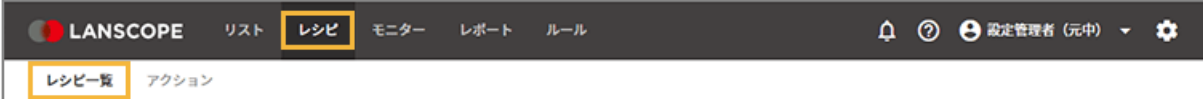

#### **2. [レシピの追加]をクリックします。**

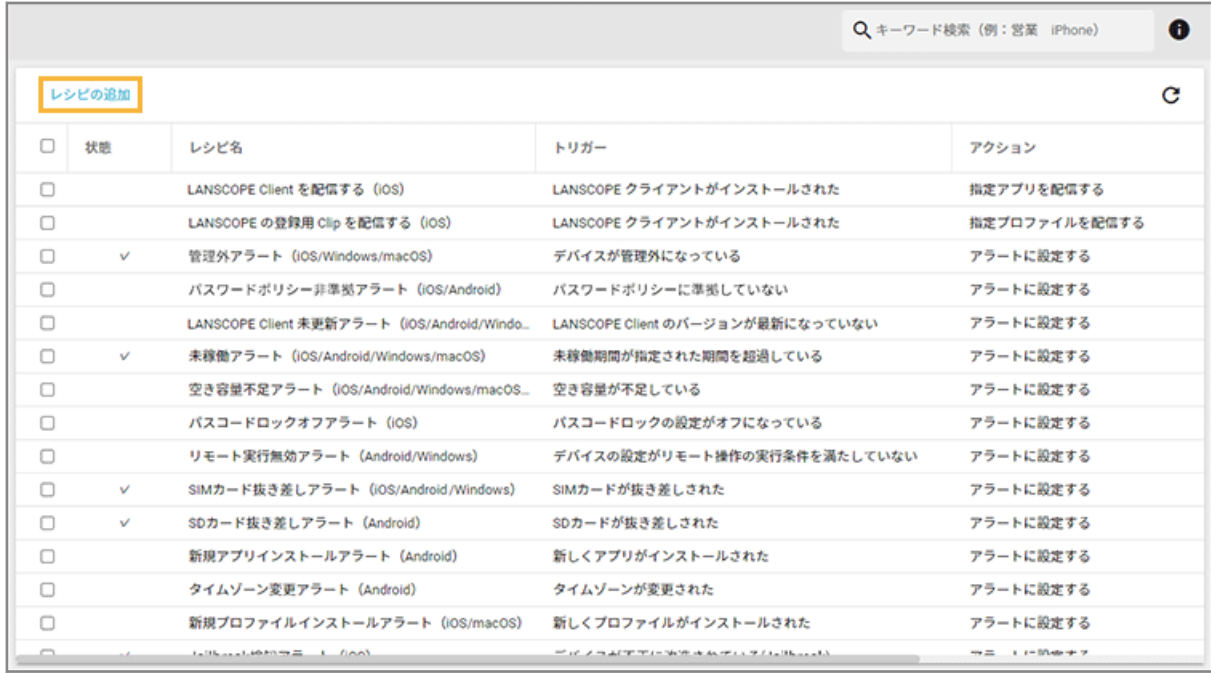

**3. 「レシピ名」を入力し、[トリガー選択]をクリックします。**

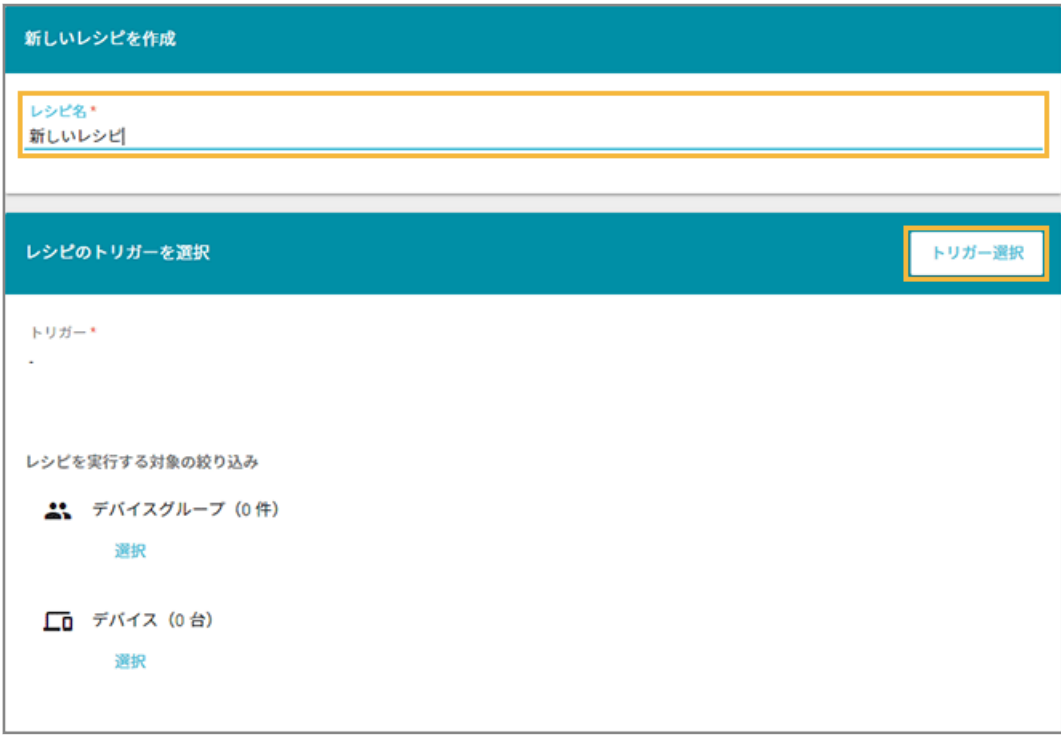

**4. トリガーを選択します。ここでは、[任意のタイミングで実行する]をクリックします。**

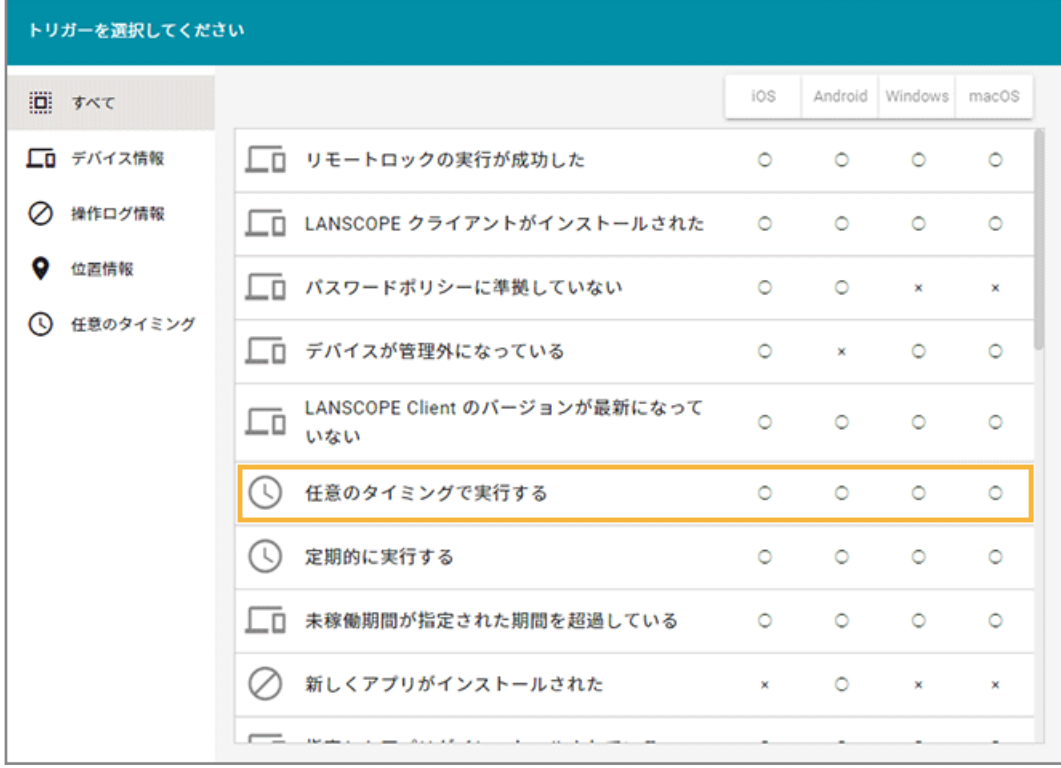

#### **カテゴリー**

選択すると、トリガーをカテゴリー別で表示できます。

#### **トリガー**

アクションを実行するきっかけになる条件です。

- 「任意のタイミングで実行する」を設定すると、管理者のタイミングでアクションを実行できます。
- 資産アラートに設定できるトリガーを選択したレシピは、最大 20件作成できます。
- [定期的に実行する]のトリガーを選択したレシピは、最大 50件作成できます。

#### **対応 OS**

トリガーの対応 OS を「○」「×」で表示します。

- **5. レシピを実行する対象を選択します。ここでは、「デバイスグループ」を選択します。**
	- **(1) 「デバイスグループ」の[選択]をクリックします。**

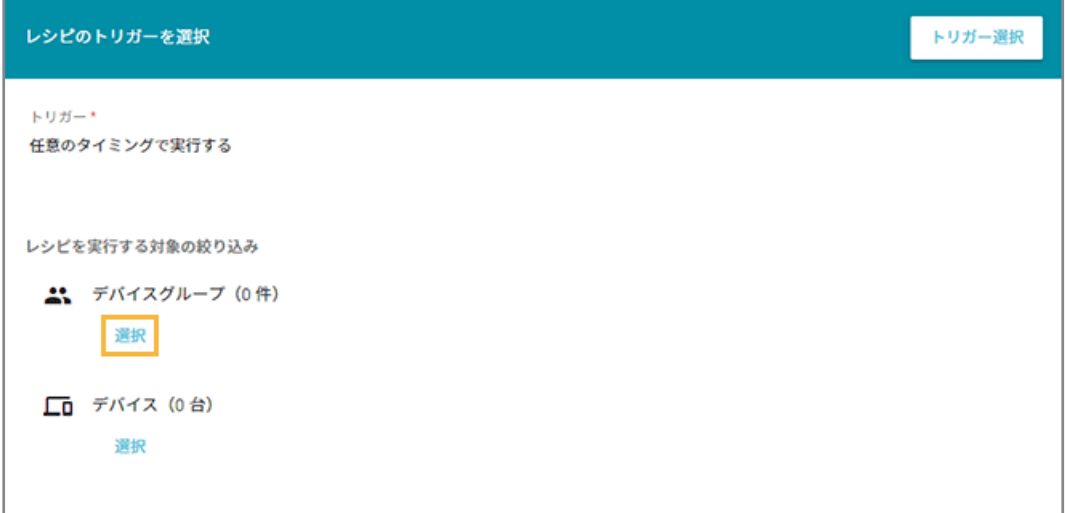

#### **ポイント**

レシピを実行する対象は、「デバイスグループ」「デバイス」、それぞれで設定できます。

**(2) 実行対象にするデバイスグループをチェックし、[選択]をクリックします。**

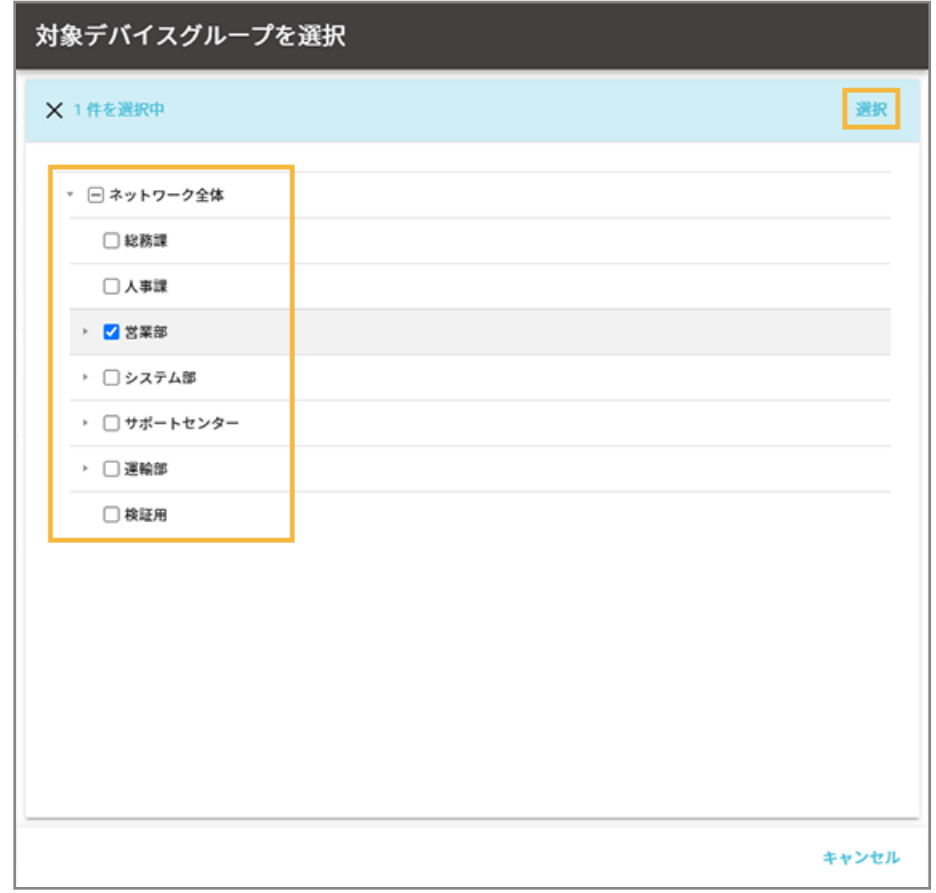

**6. [アクション追加]をクリックします。**

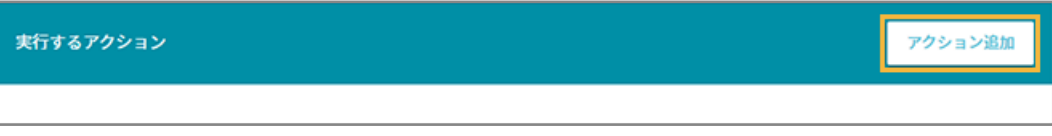

**7. アクションを選択します。ここでは、[指定プロファイルを配信する]をクリックします。**

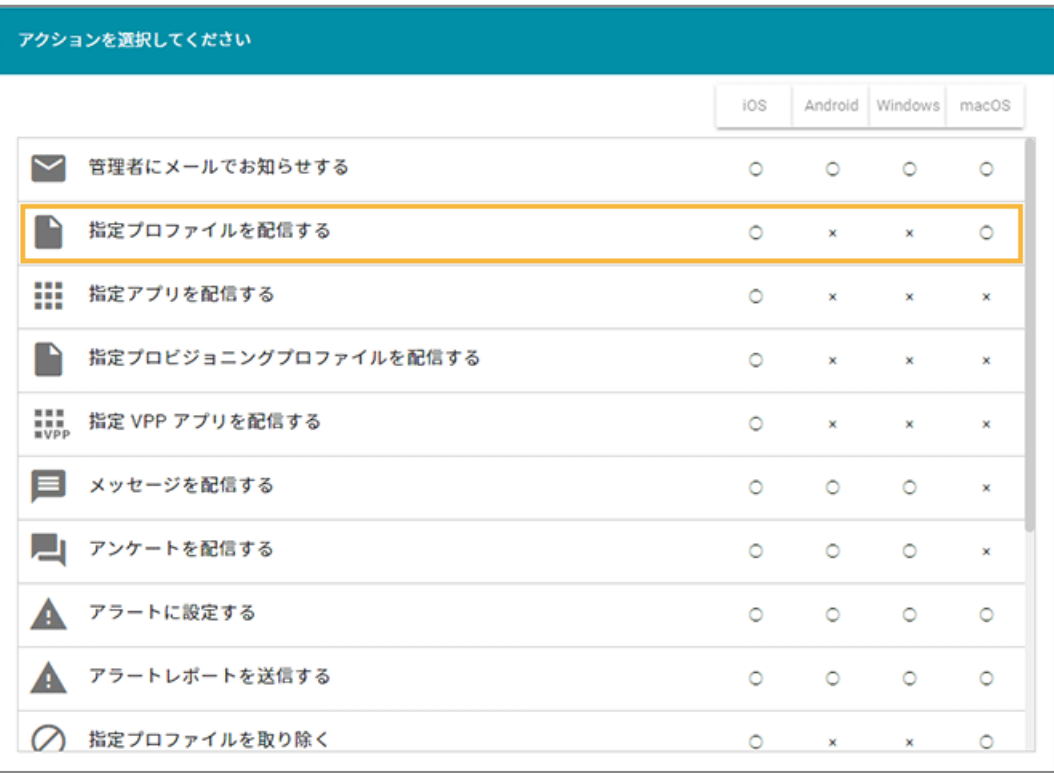

#### **対応 OS**

アクションの対応 OS を「○」「×」で表示します。

#### **8. 配信するプロファイルをチェックし、[選択]をクリックします。**

プロファイルは、最大 10 件登録できます。

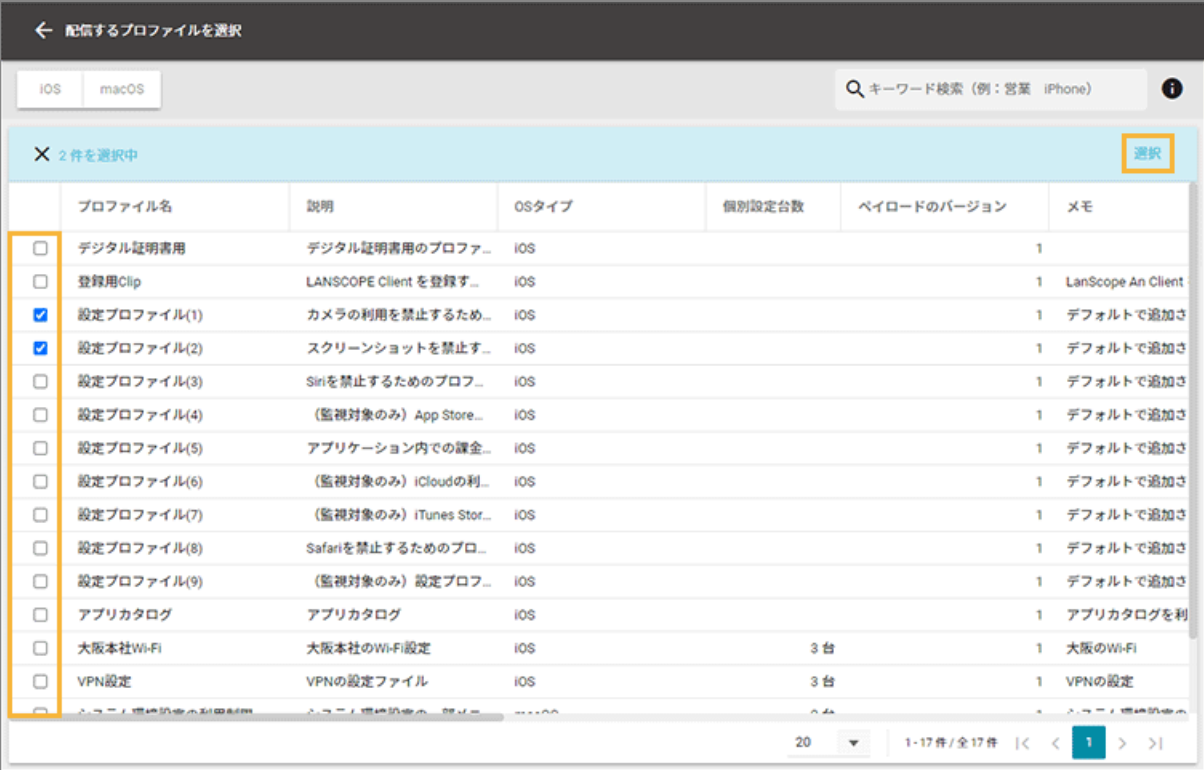

選択したアクションによって、設定項目は異なります。

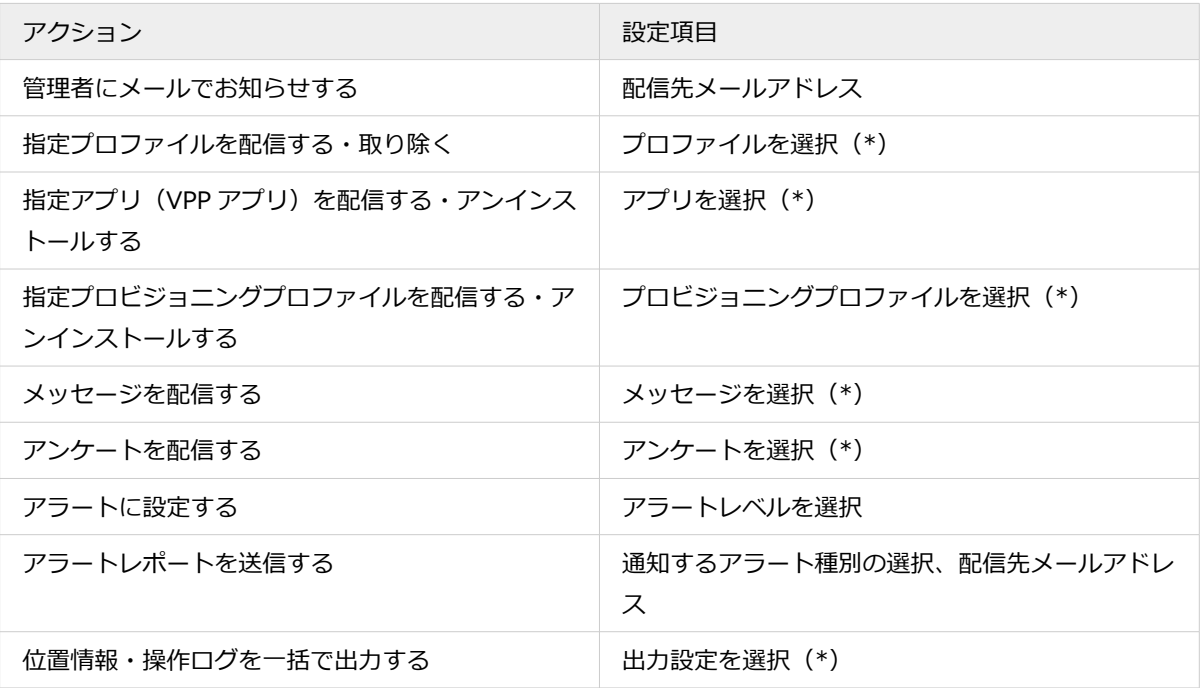

\*:[リスト]>[アクション]で、事前に設定が必要なアクションです。

#### **9. 複数のアクションを設定する場合、手順 6~手順 8 を繰り返します。**

**10. 内容を確認し、[保存]をクリックします。**

<span id="page-164-0"></span>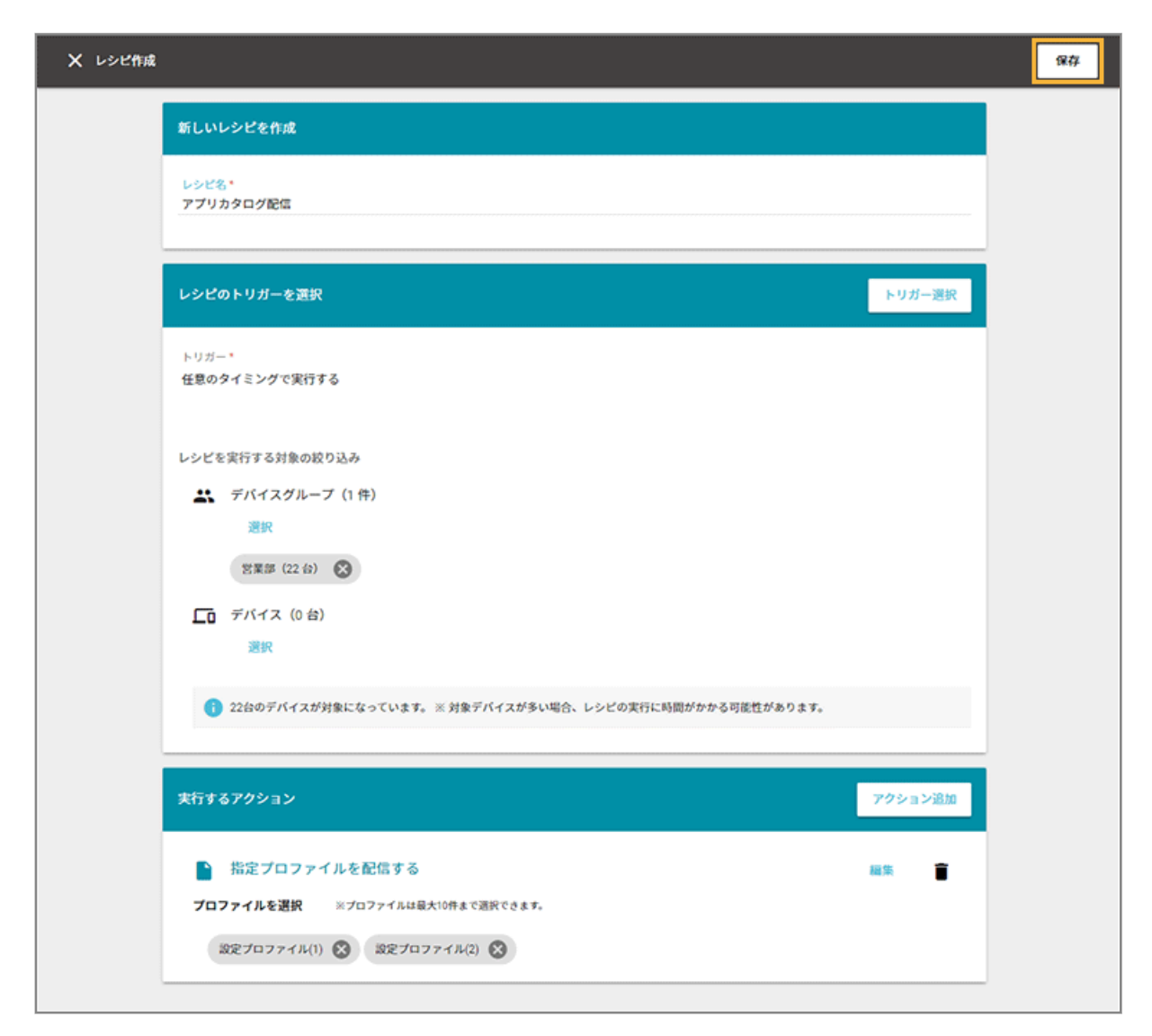

**→** レシピが作成されます。

## レシピの有効/無効を設定する

iOS Android Windows macOS

レシピの作成時点では「有効」に設定されます。作成したレシピを利用しない場合、レシピを「無効」にして実行させな い設定ができます。

「有効」「無効」の表示は、次のとおりです。

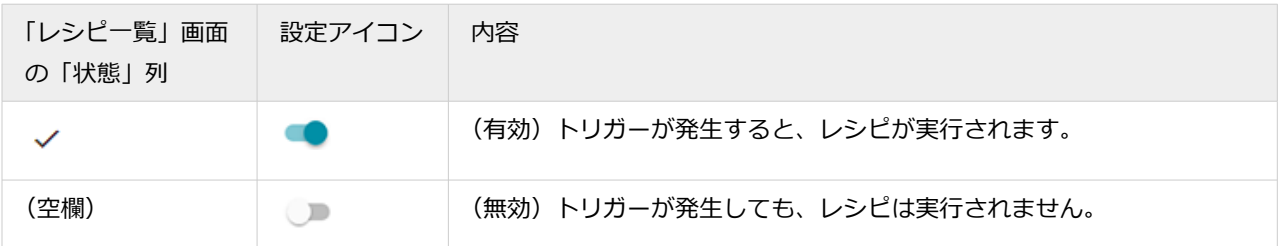

1. [レシピ]の[レシピー覧]をクリックします。

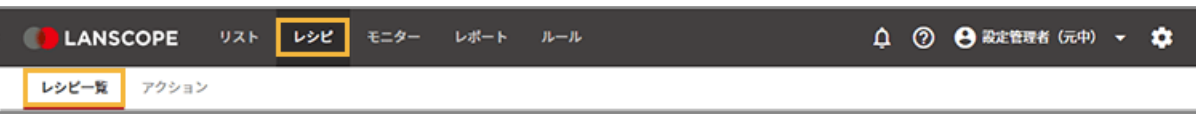

**2. レシピをクリックします。**

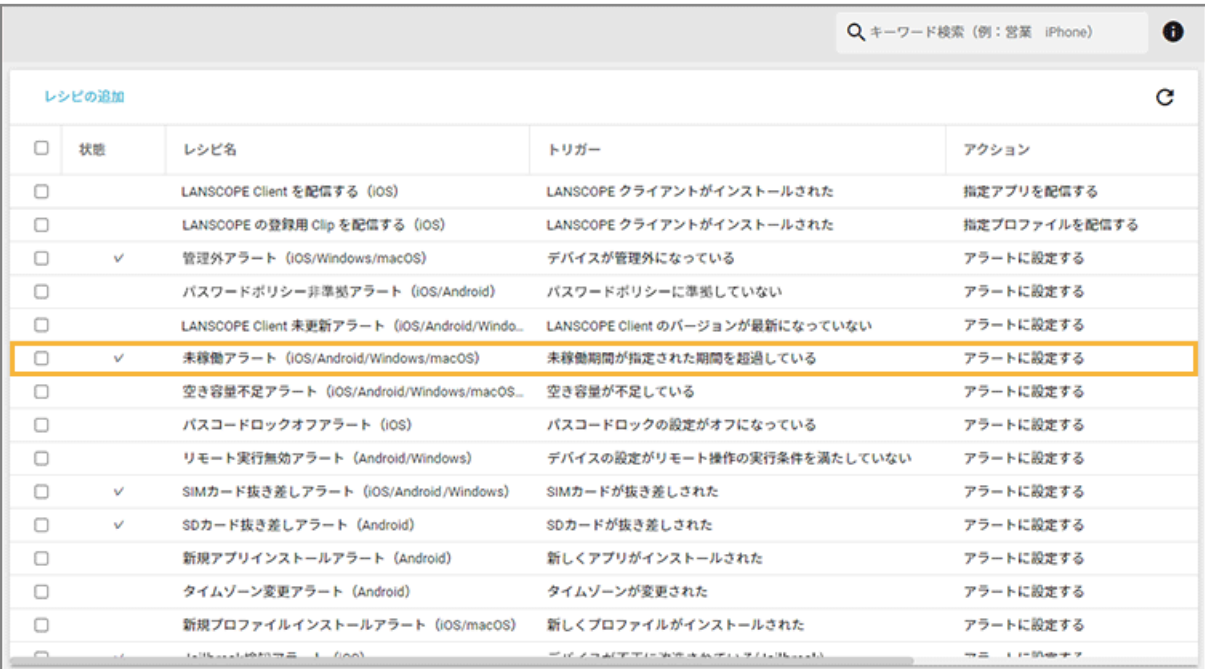

### **3. 「このレシピを有効にする」を に切り替えます。**

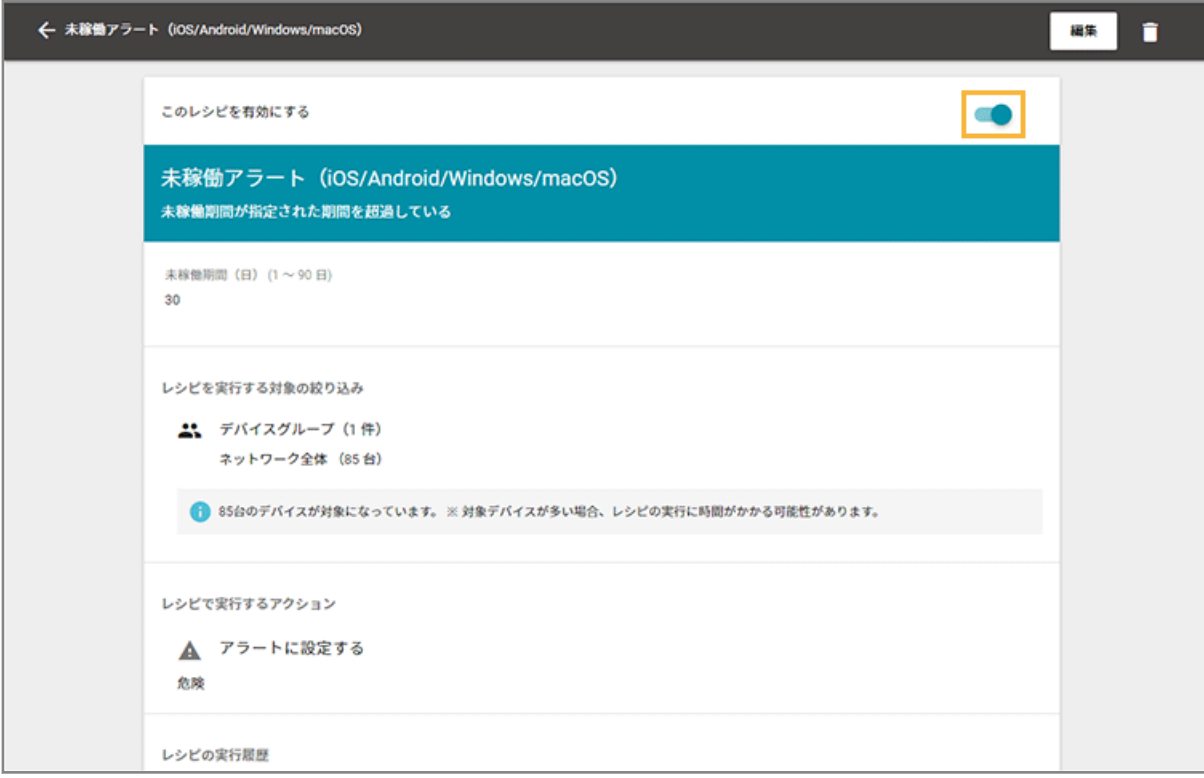

- <span id="page-166-0"></span>**→** 「レシピを無効にしました。」と表示されます。
- **4. をクリックし、「レシピ一覧」画面に戻ります。**
- **5. 「状態」列の が消えて、空欄になったことを確認します。**

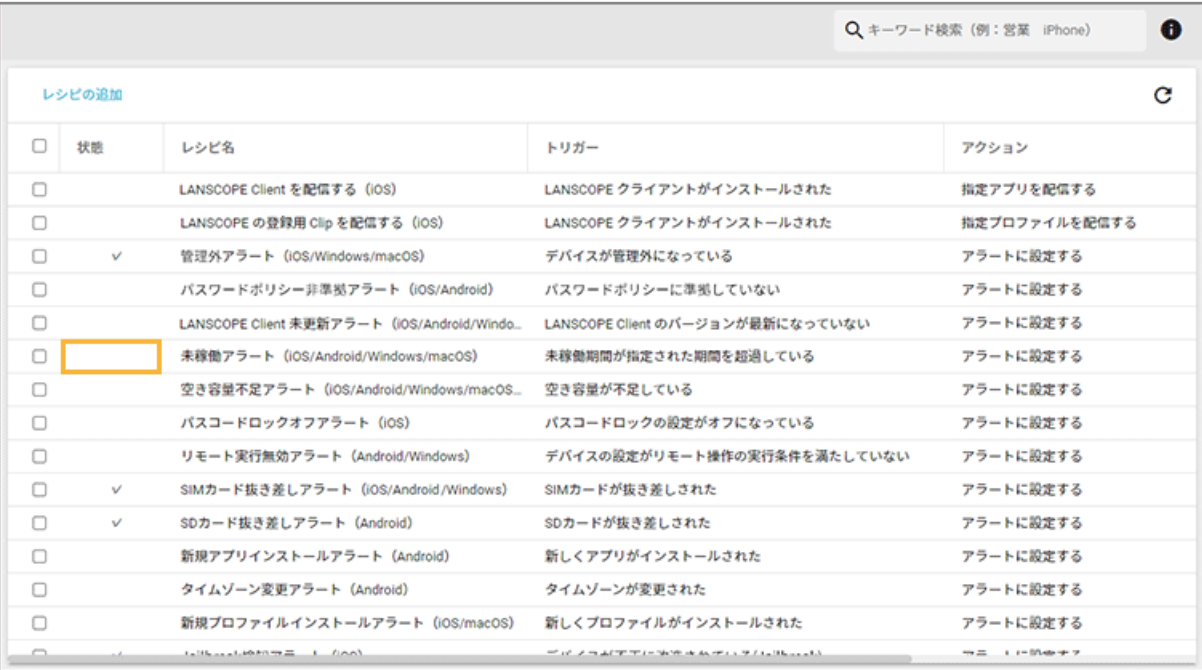

## レシピを任意のタイミングで実行する

iOS Android Windows macOS

## ■ レシピを今すぐ実行する

保存済みのレシピを、管理者のタイミングですぐに実行できます。

#### **ステップ :**

- 1. トリガーを[任意のタイミングで実行する]に設定する
- 2. [レシピを実行する](#page-169-0)

ステップ 1 : トリガーを[任意のタイミングで実行する]に設定する

#### 1. [レシピ] の [レシピー覧] をクリックします。

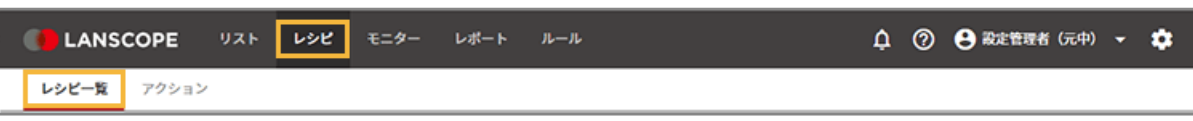

#### **2. レシピをクリックします。**

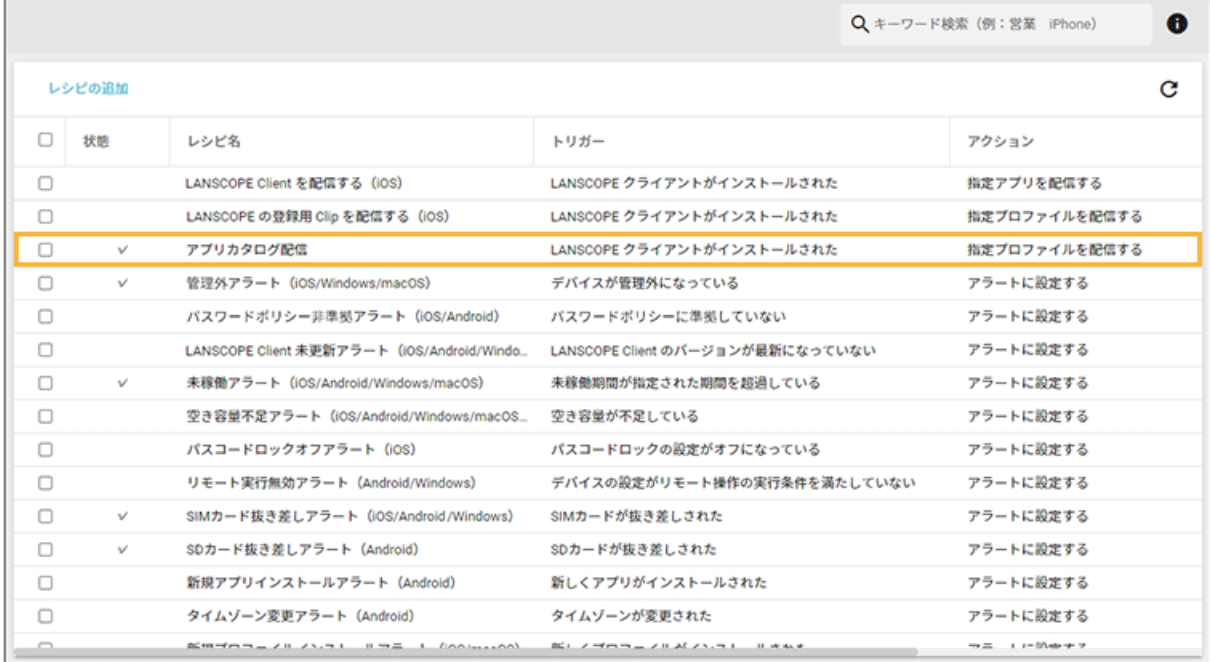

#### **3. [編集]をクリックします。**

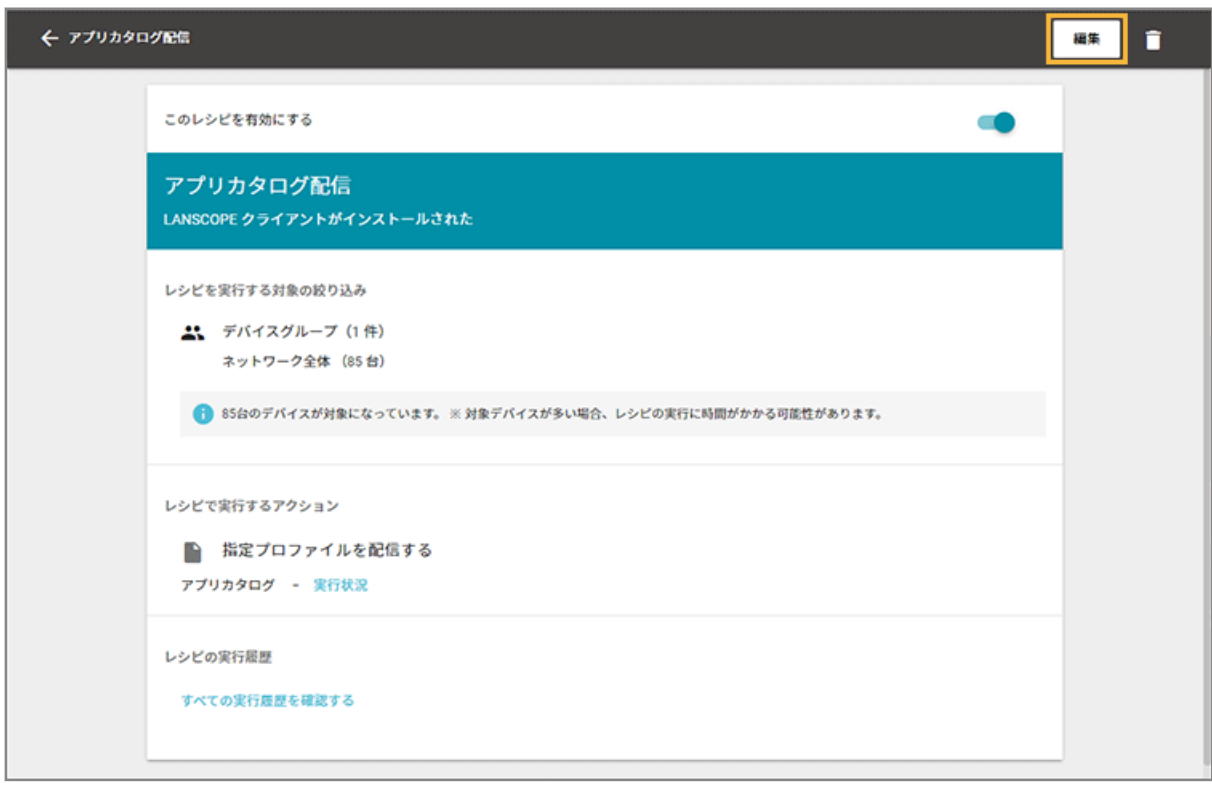

### **4. [トリガー選択]をクリックします。**

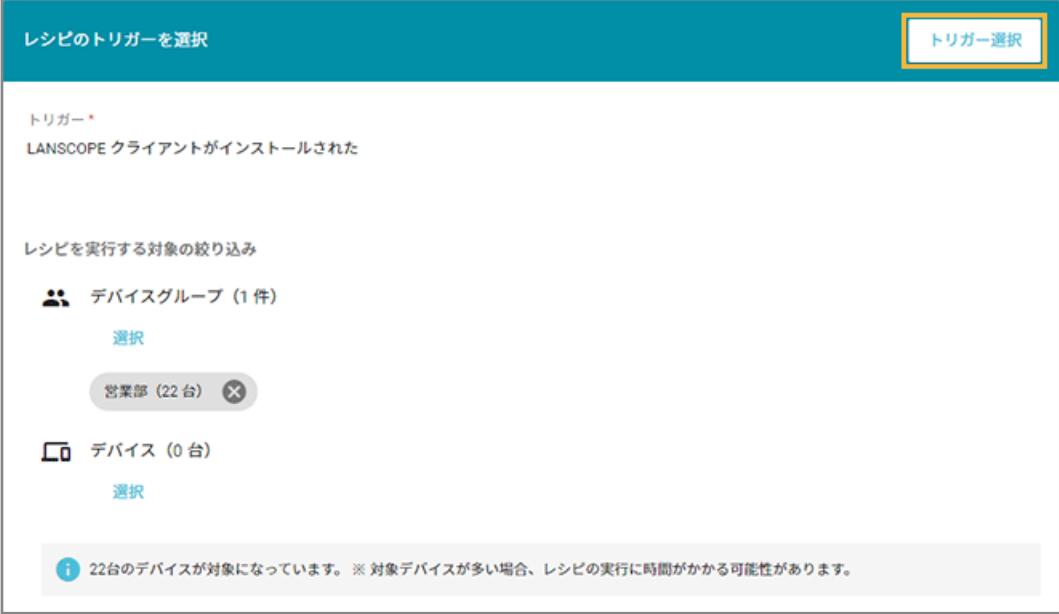

**5. [任意のタイミングで実行する]をクリックします。**

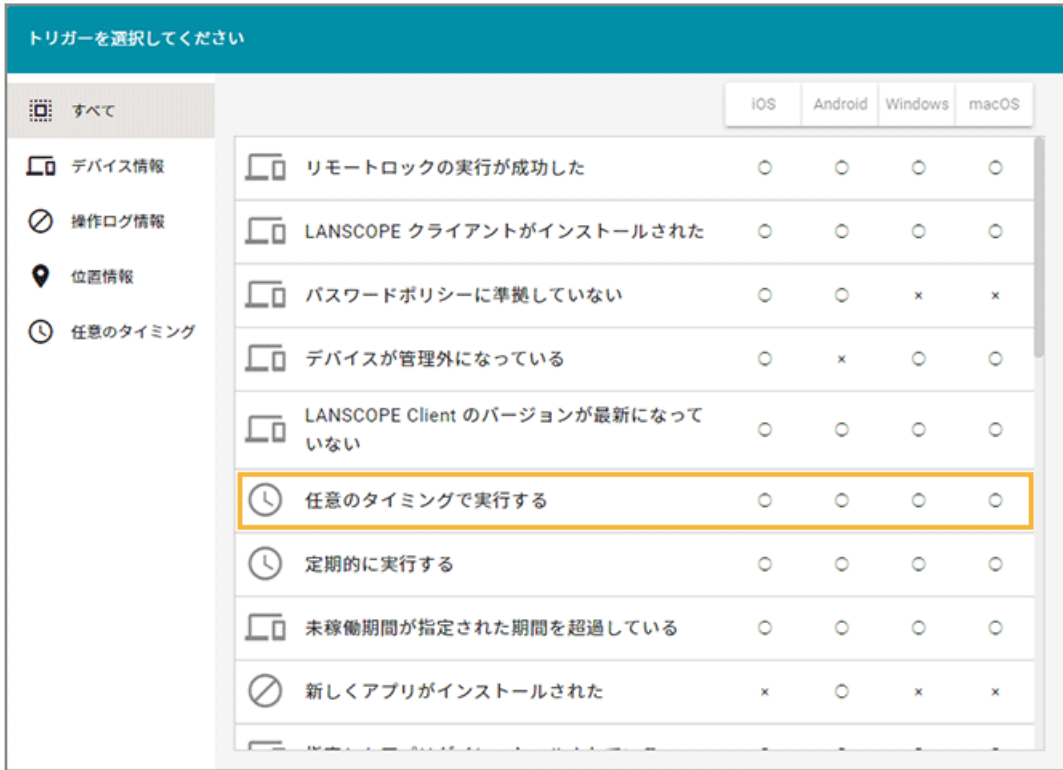

**6.** [保存] をクリックします。

<span id="page-169-0"></span>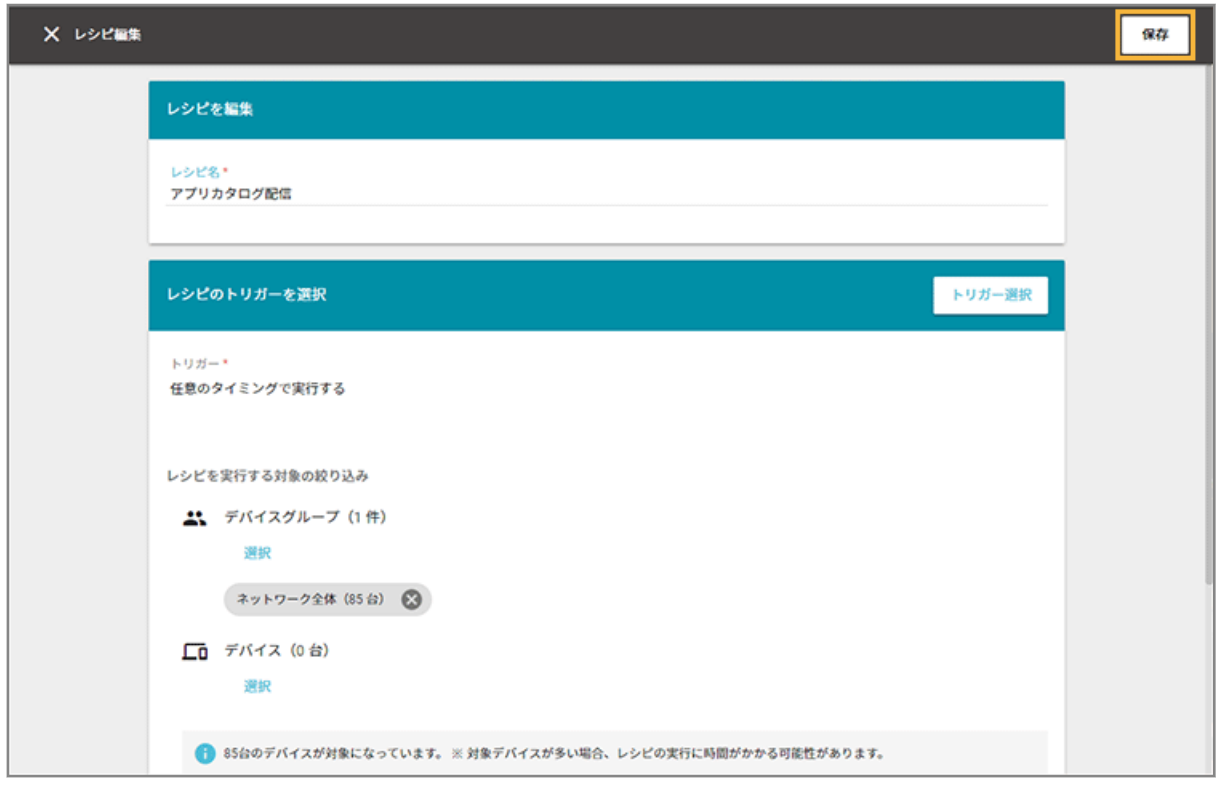

# ステップ 2 : レシピを実行する

#### **1. トリガーを[任意のタイミングで実行する]に変更したレシピをクリックします。**

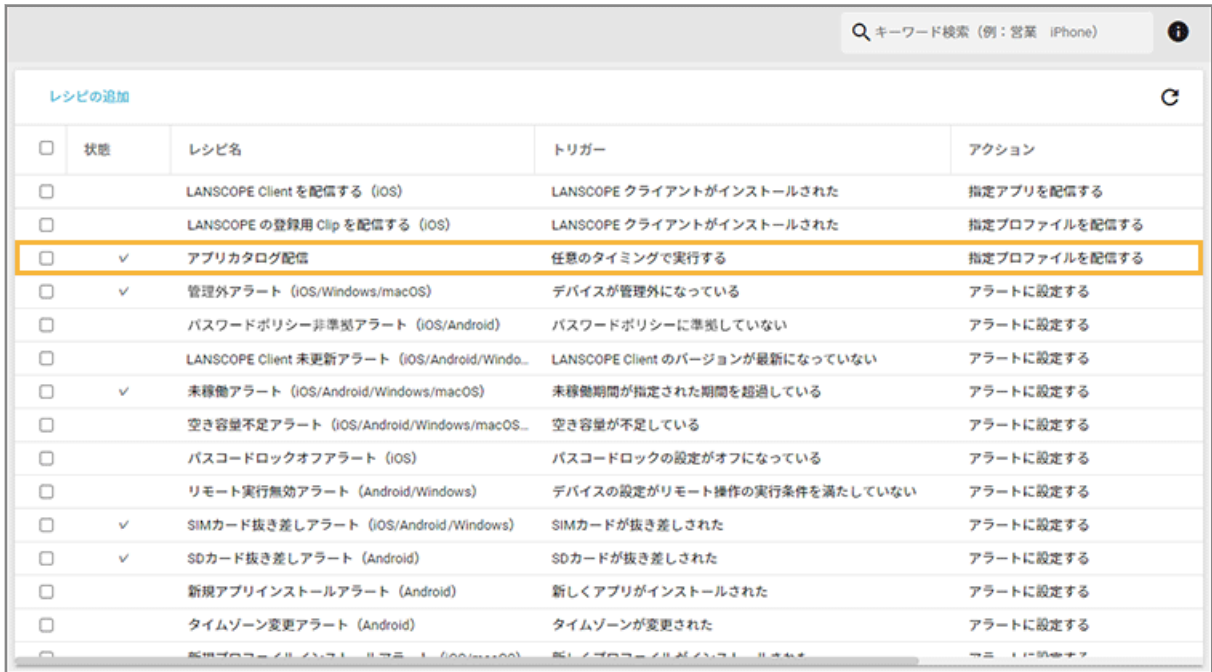

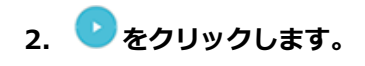

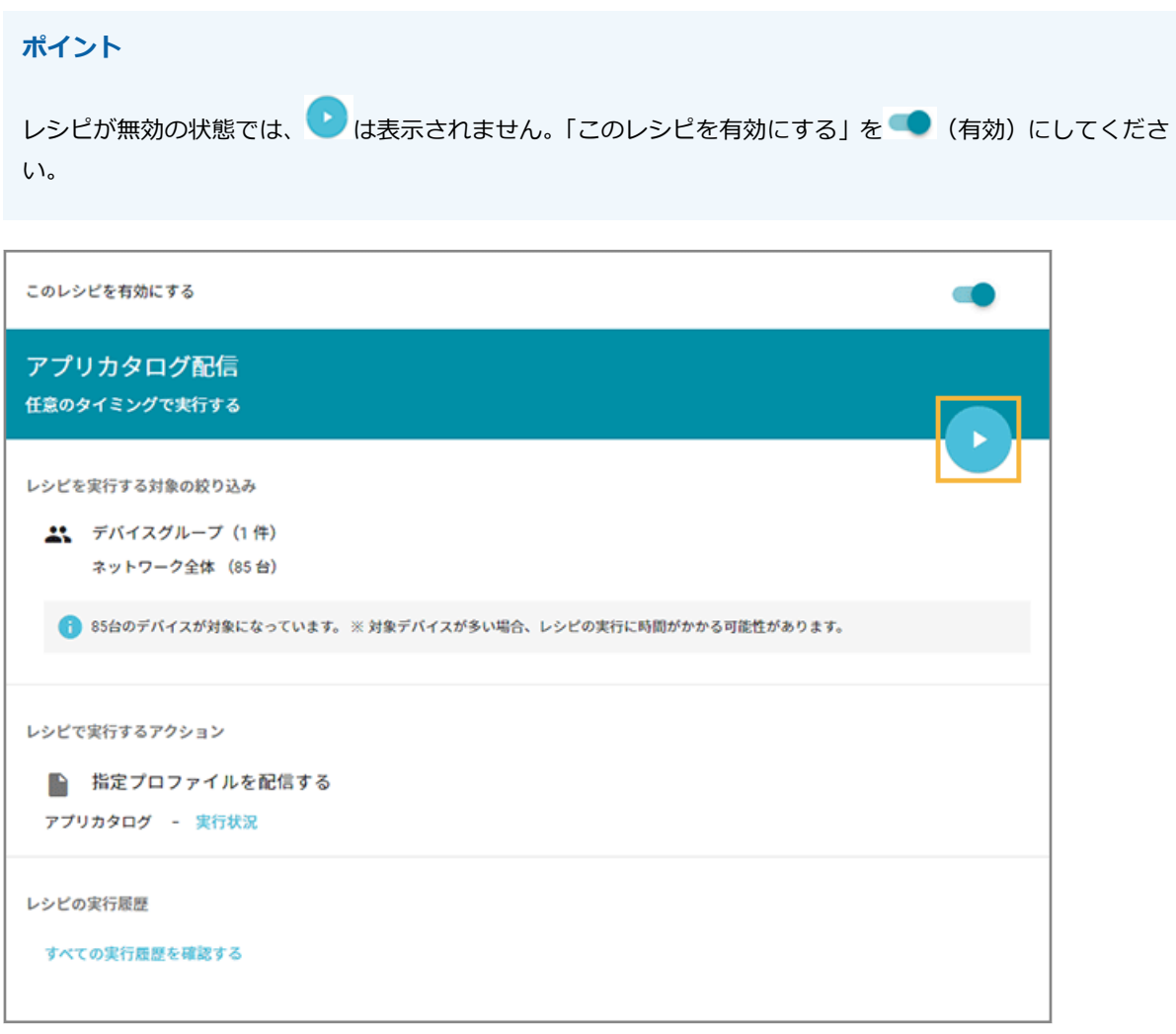

**3. [OK]をクリックします。**

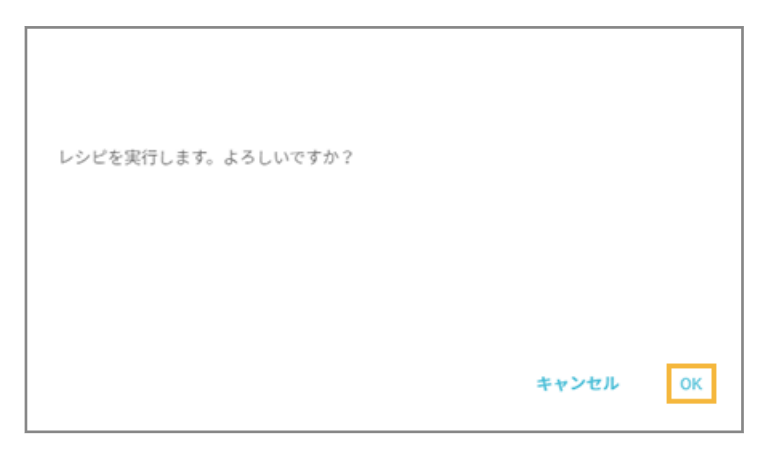

**→** レシピが実行されます。

### ■ リストからアクションを実行する

選択したデバイスに対して、任意のタイミングでアクションを実行するレシピを作成できます。

1. [リスト]の[デバイス]をクリックします。

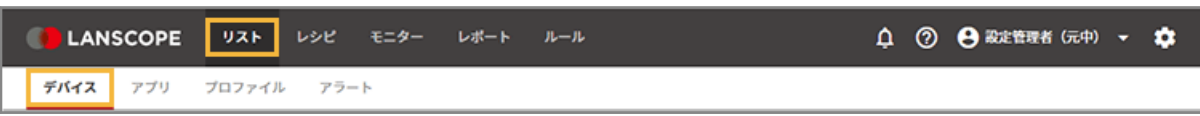

**2. デバイスをチェックし、[アクション実行]をクリックします。**

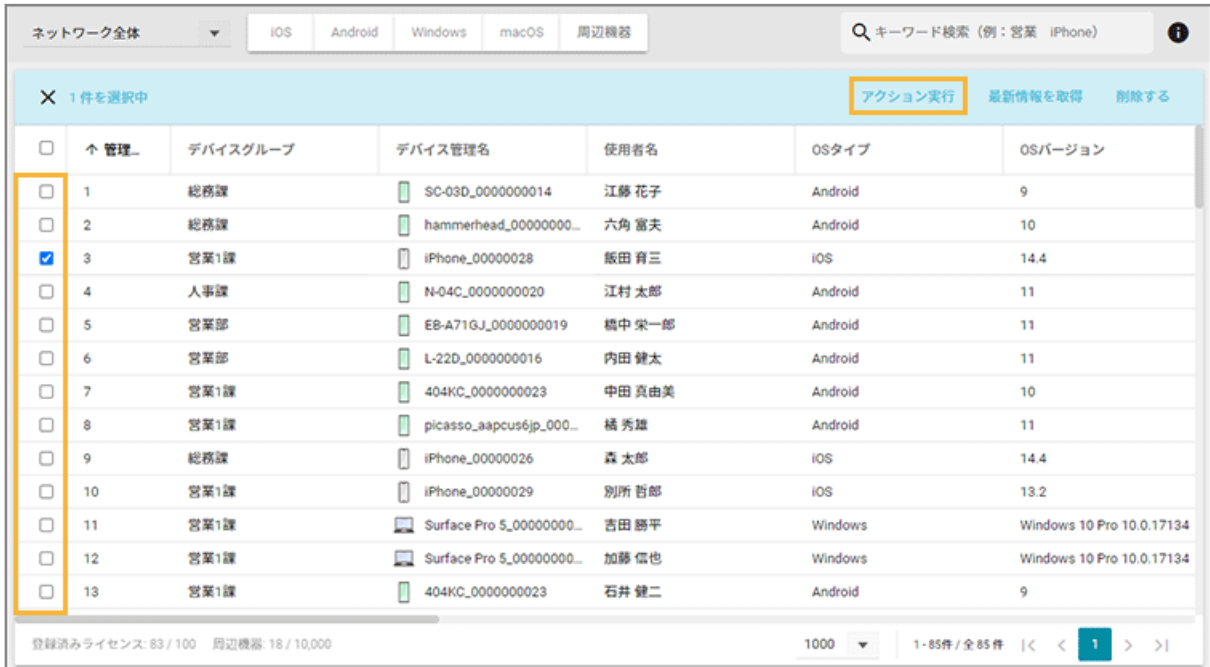

**3. [アクション追加]をクリックします。**

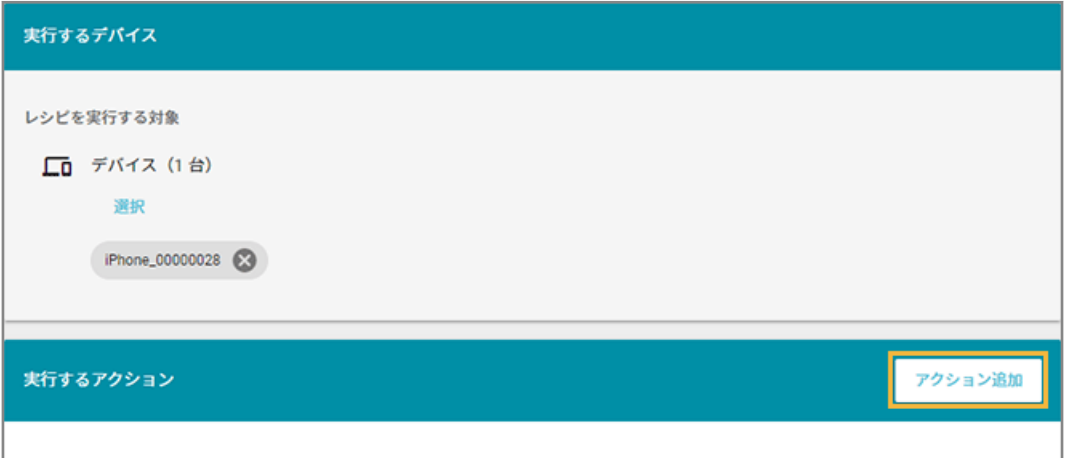

**4. アクションを選択します。**

ここでは、[指定プロファイルを配信する]をクリックします。

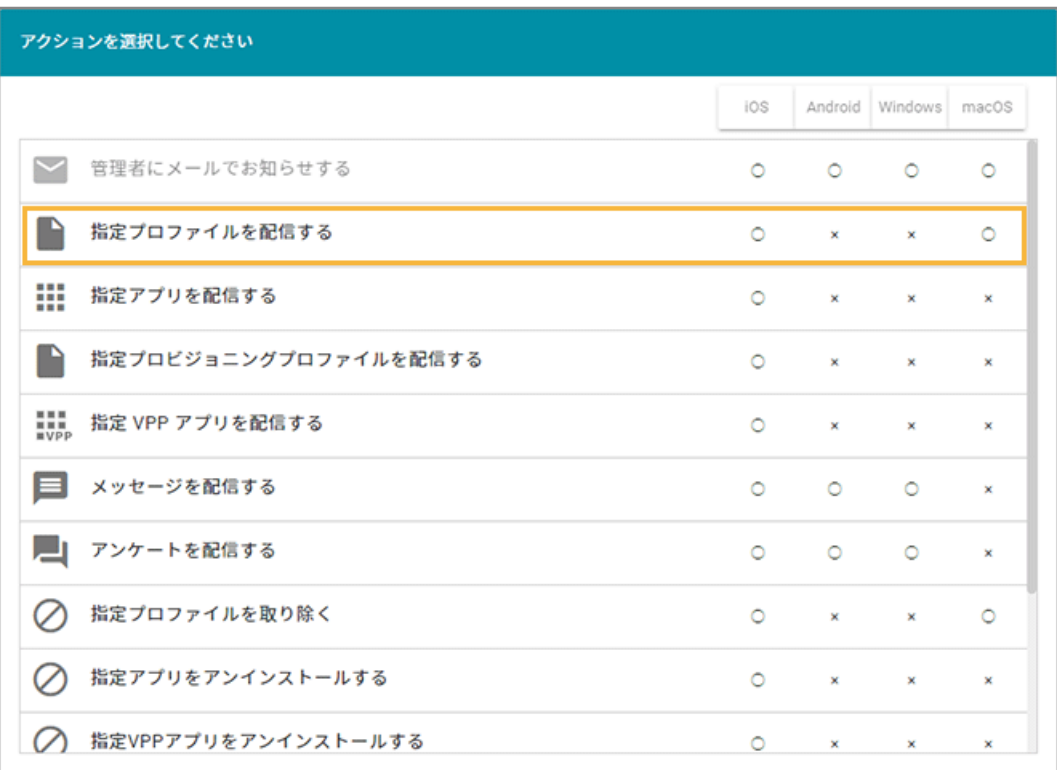

→ 項目を設定し、[追加] をクリックして、「アクション実行」画面に戻ります。

#### **5. [実行]をクリックします。**

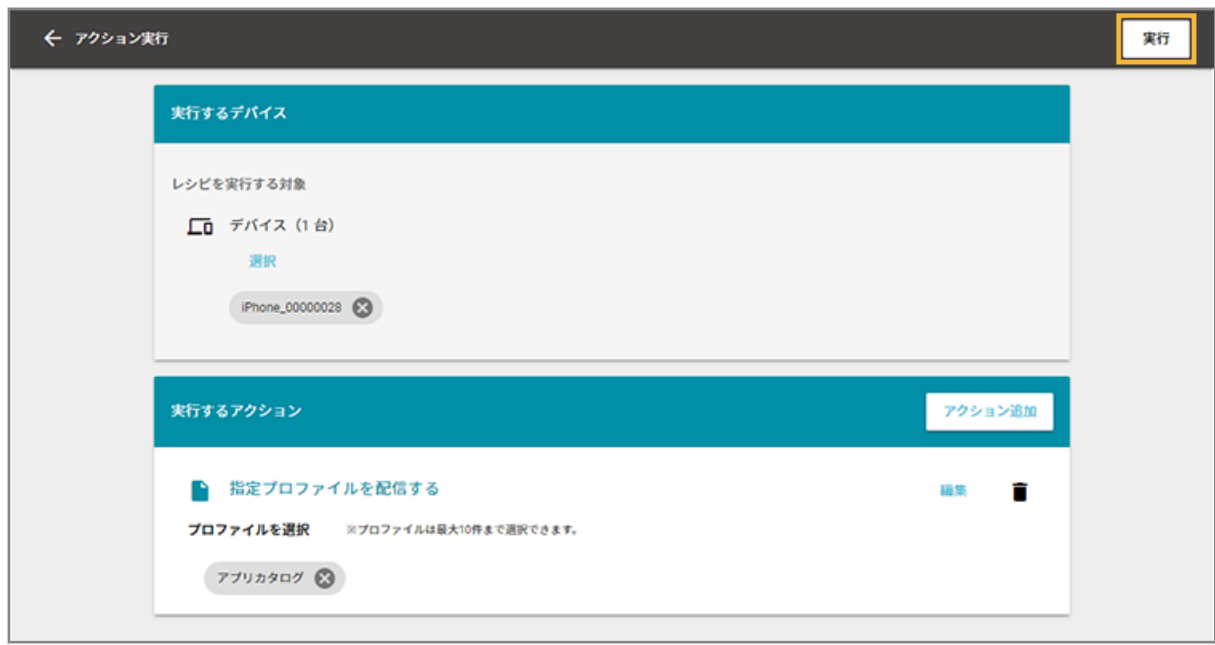

**→** アクションが実行されます。

**6. 実行結果を確認します。**

<span id="page-173-0"></span>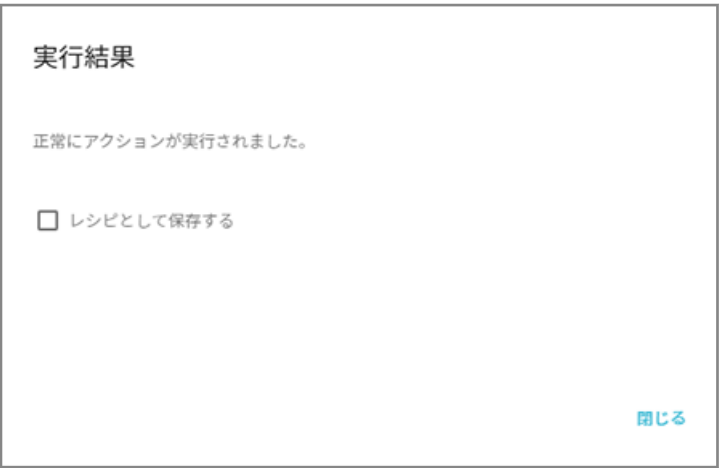

**→** [レシピとして保存する]をチェックすると、レシピが保存されます。

### レシピの実行履歴を確認する

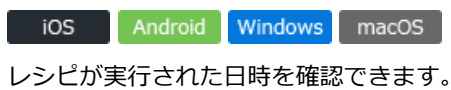

1. [レシピ]の[レシピー覧]をクリックします。

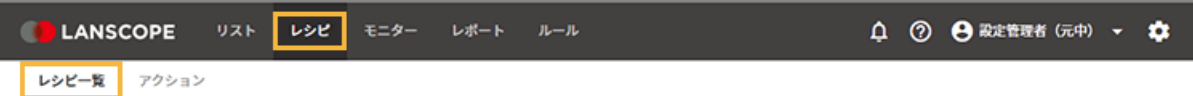

**2. レシピをクリックします。**

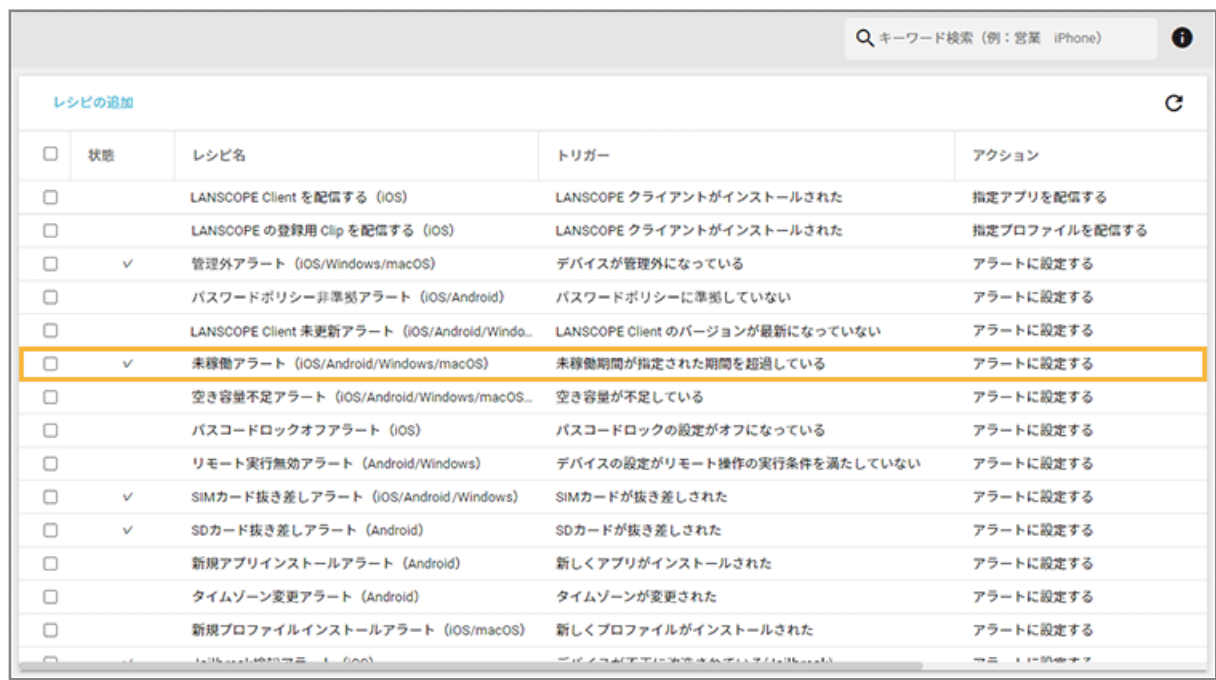

**3. [すべての実行履歴を確認する]をクリックします。**

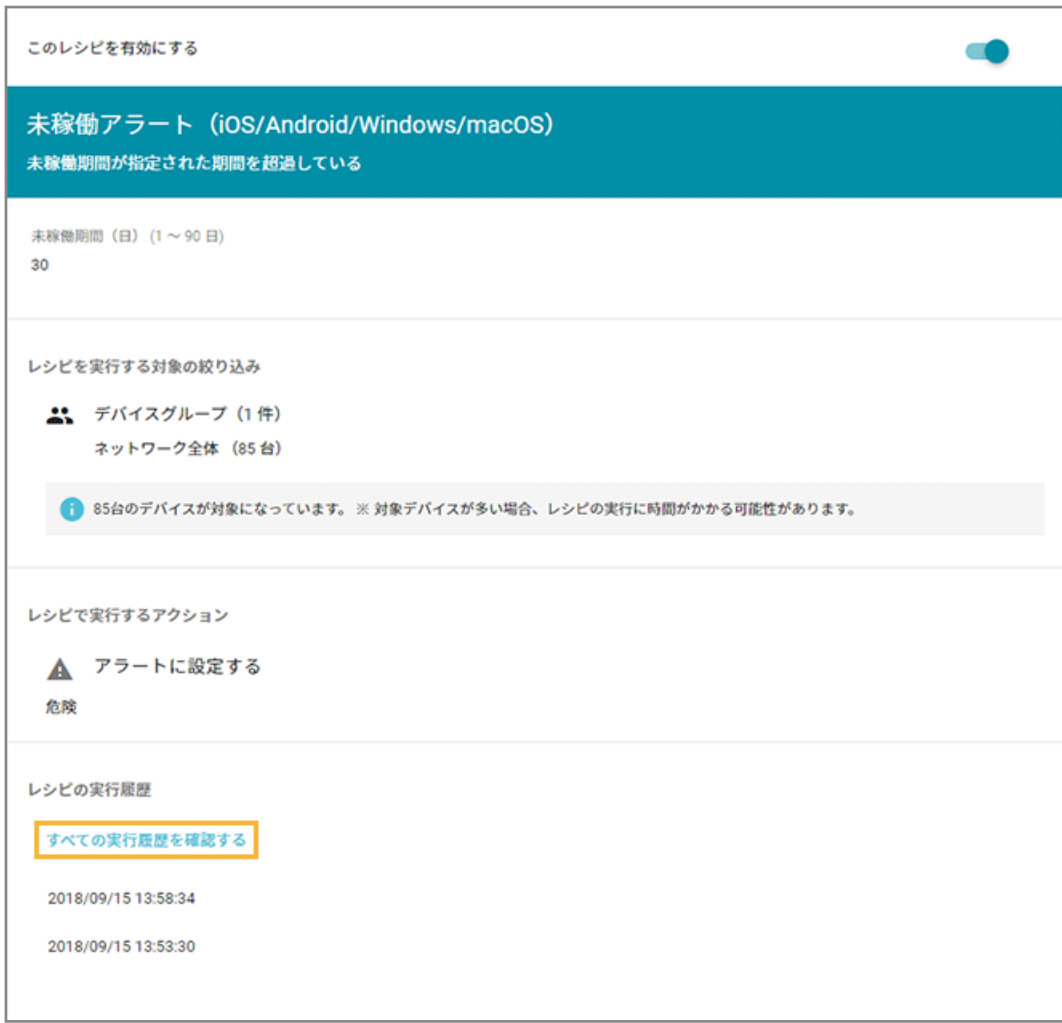

**4. 実行履歴を表示する期間を設定し、 をクリックします。**

<span id="page-175-0"></span>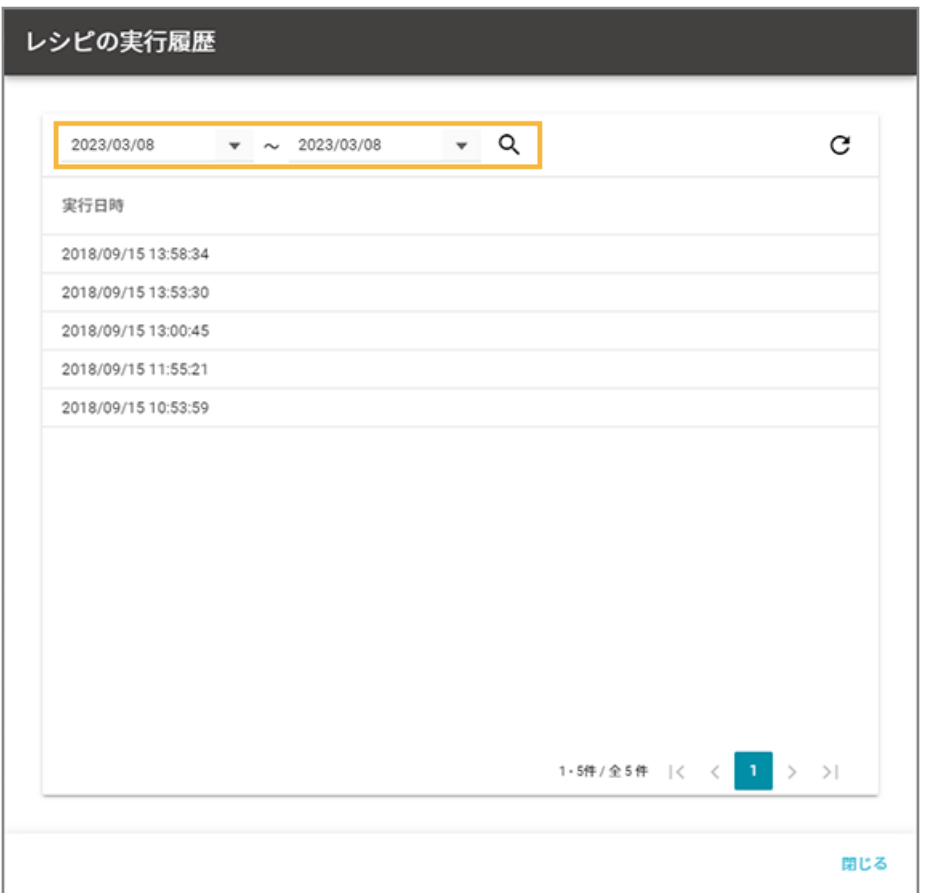

**→** レシピが実行された日時が、実行されたデバイスの数だけ、表示されます。

### **ポイント**

次のアクションを設定したレシピの場合、各アクションの画面で配信状況を確認できます。

- 指定プロファイルを配信する/取り除く
- 指定アプリ (VPP アプリ)を配信する/アンインストールする
- 指定プロビジョニングプロファイルを配信する/アンインストールする
- メッセージを配信する
- アンケートを配信する

## レシピを編集/削除する

iOS Android Windows macOS

## ■ レシピを編集する

作成したレシピや登録済みのレシピを編集できます。

ここでは、トリガーを [LANSCOPE クライアントがインストールされた]から [任意のタイミングで実行する]に変更 します。

1. [レシピ] の [レシピー覧] をクリックします。

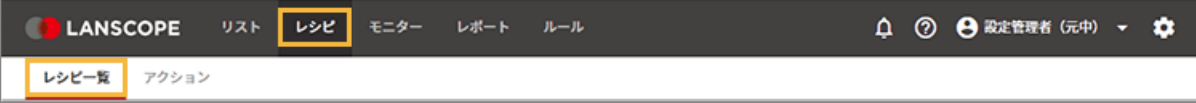

#### **2. レシピをクリックします。**

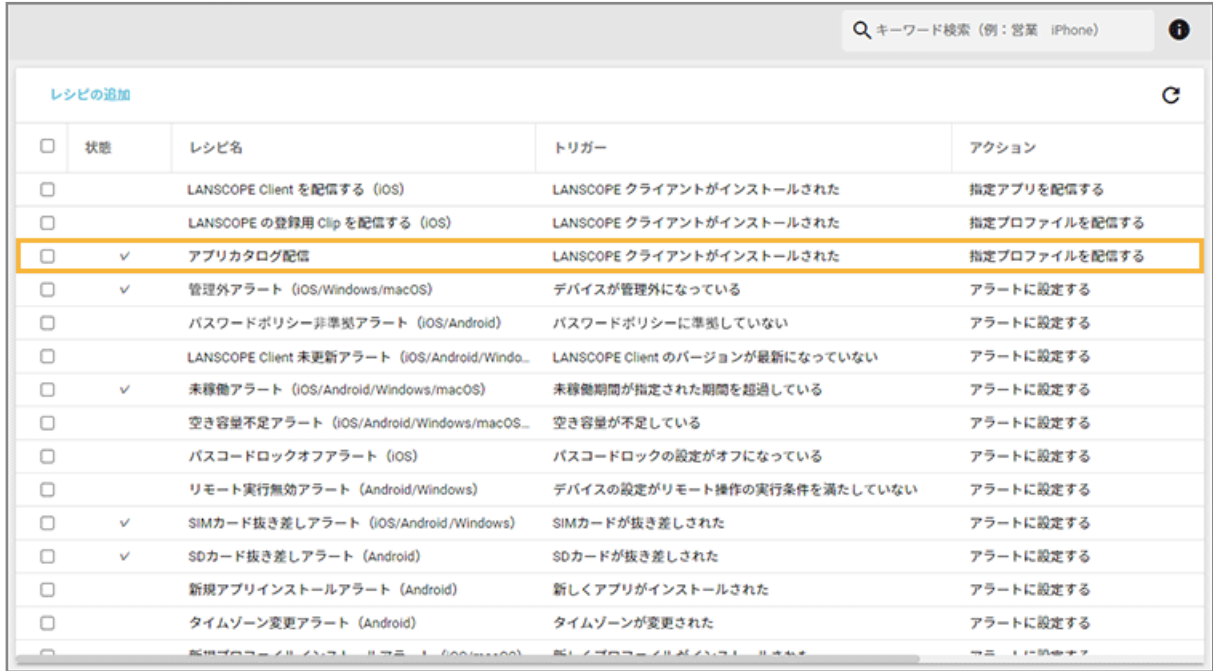

**3. [編集]をクリックします。**

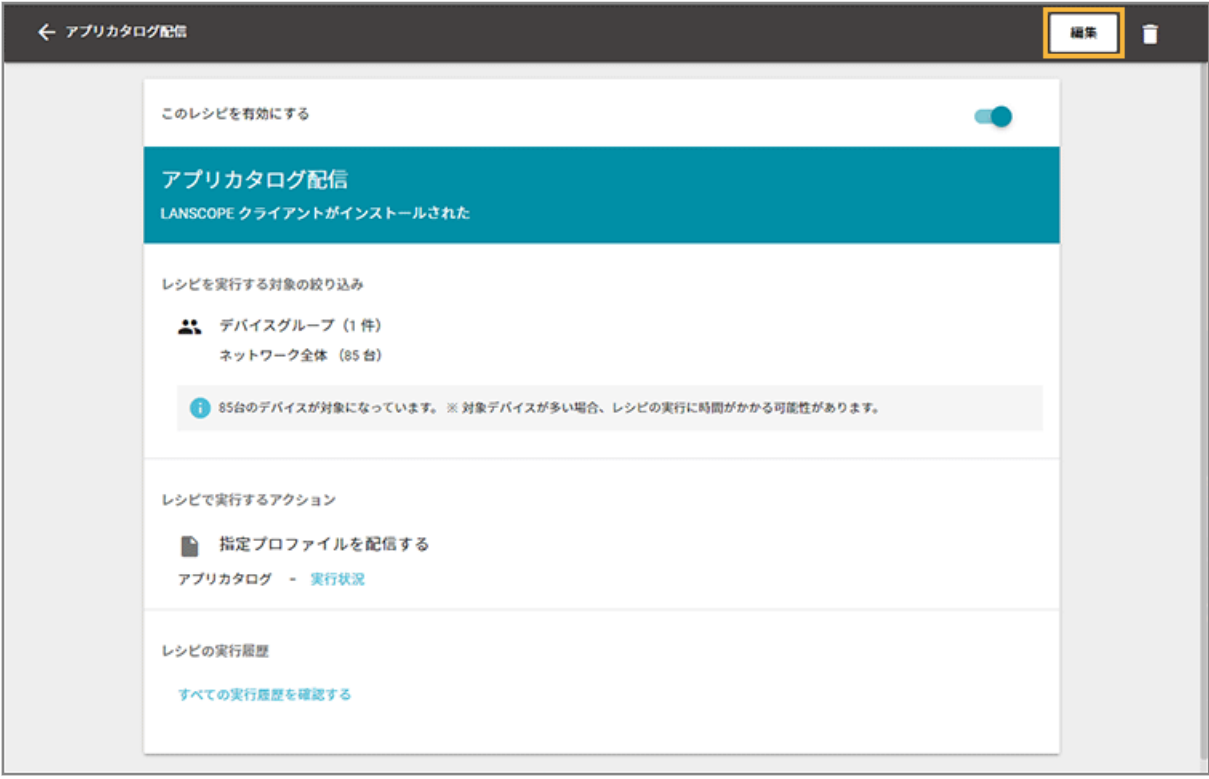

**4. [トリガー選択]をクリックします。**

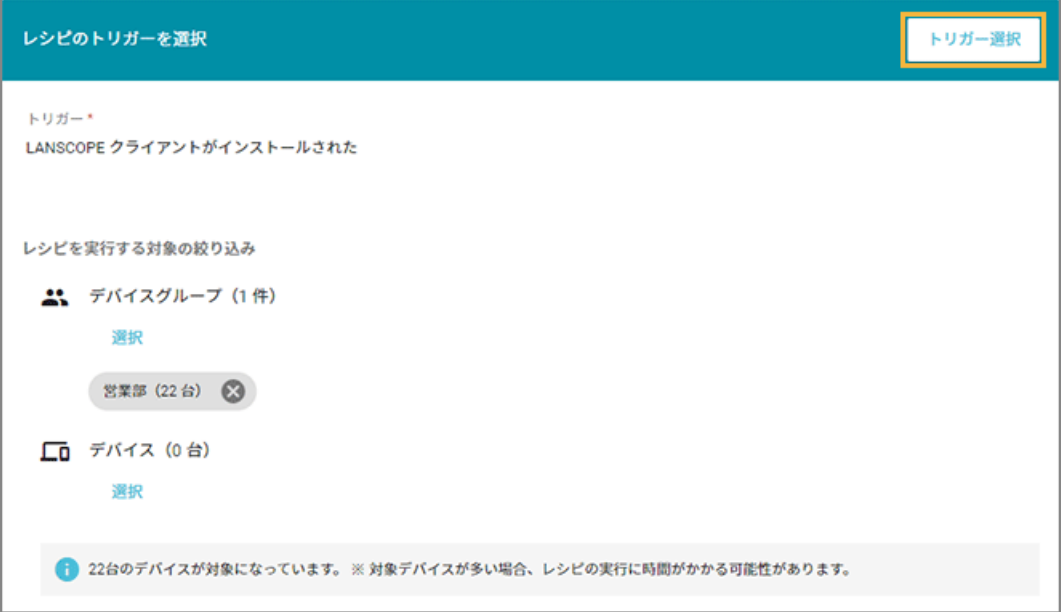

**5. [任意のタイミングで実行する]をクリックします。**

| トリガーを選択してください                                         |                                                       |          |         |                 |         |  |  |  |  |
|-------------------------------------------------------|-------------------------------------------------------|----------|---------|-----------------|---------|--|--|--|--|
| 回 すべて                                                 |                                                       | ios      |         | Android Windows | macOS   |  |  |  |  |
| □ デバイス情報<br>操作ログ情報<br>∽<br>o<br>位置情報<br>任意のタイミング<br>ω | □ □ リモートロックの実行が成功した                                   | $\circ$  | $\circ$ | $\circ$         | Ō       |  |  |  |  |
|                                                       | □ □ LANSCOPE クライアントがインストールされた                         | $\circ$  | $\circ$ | $\circ$         | Ō       |  |  |  |  |
|                                                       | パスワードポリシーに準拠していない<br>Lп                               | $\circ$  | O       | ×               | ×       |  |  |  |  |
|                                                       | $\Box$<br>デバイスが管理外になっている                              | $\circ$  | ×       | $\circ$         | $\circ$ |  |  |  |  |
|                                                       | LANSCOPE Client のバージョンが最新になって<br>⊥□<br>いない            | $\circ$  | $\circ$ | $\circ$         | O       |  |  |  |  |
|                                                       | 任意のタイミングで実行する<br>L)                                   | $\circ$  | $\circ$ | $\circ$         | Ō       |  |  |  |  |
|                                                       | 定期的に実行する<br>ι                                         | $\circ$  | $\circ$ | $\circ$         | $\circ$ |  |  |  |  |
|                                                       | 未稼働期間が指定された期間を超過している<br>Iп                            | $\circ$  | $\circ$ | $\circ$         | $\circ$ |  |  |  |  |
|                                                       | 新しくアプリがインストールされた                                      | $\times$ | $\circ$ | ×               | ×       |  |  |  |  |
|                                                       | The policy of the company of the contract of the con- |          |         |                 |         |  |  |  |  |

**→** 「レシピ作成」画面に戻ります。

#### 6. [保存] をクリックします。

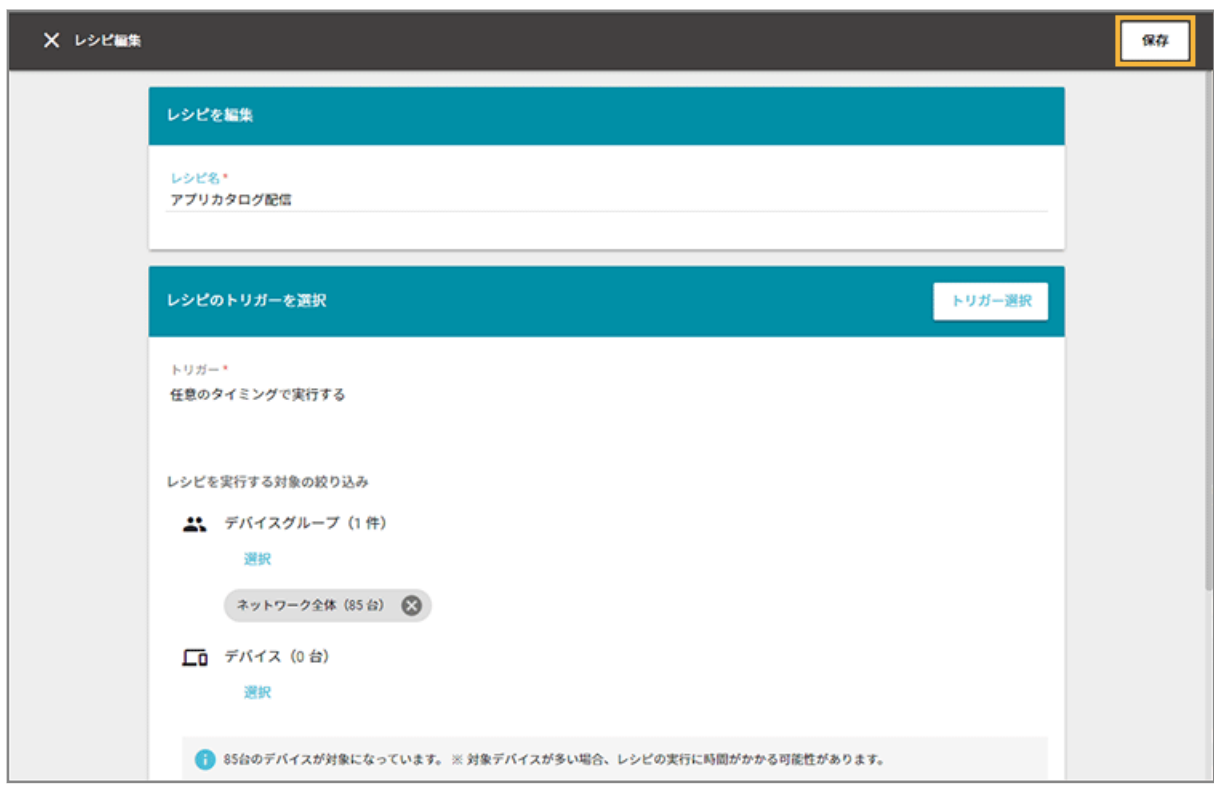

**→** 「レシピの更新に成功しました。」と表示され、「レシピ一覧」画面に戻ります。

## ■ レシピを削除する

作成したレシピや登録済みのレシピを削除できます。

1. [レシピ]の[レシピー覧]をクリックします。

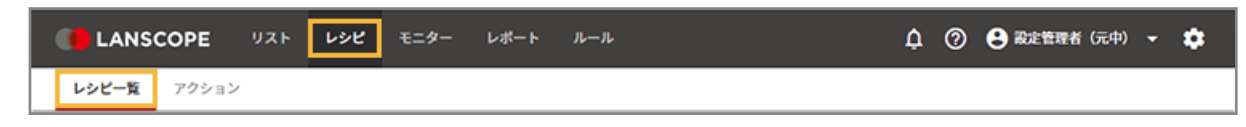

**2. レシピをチェックし、[削除する]をクリックします。**

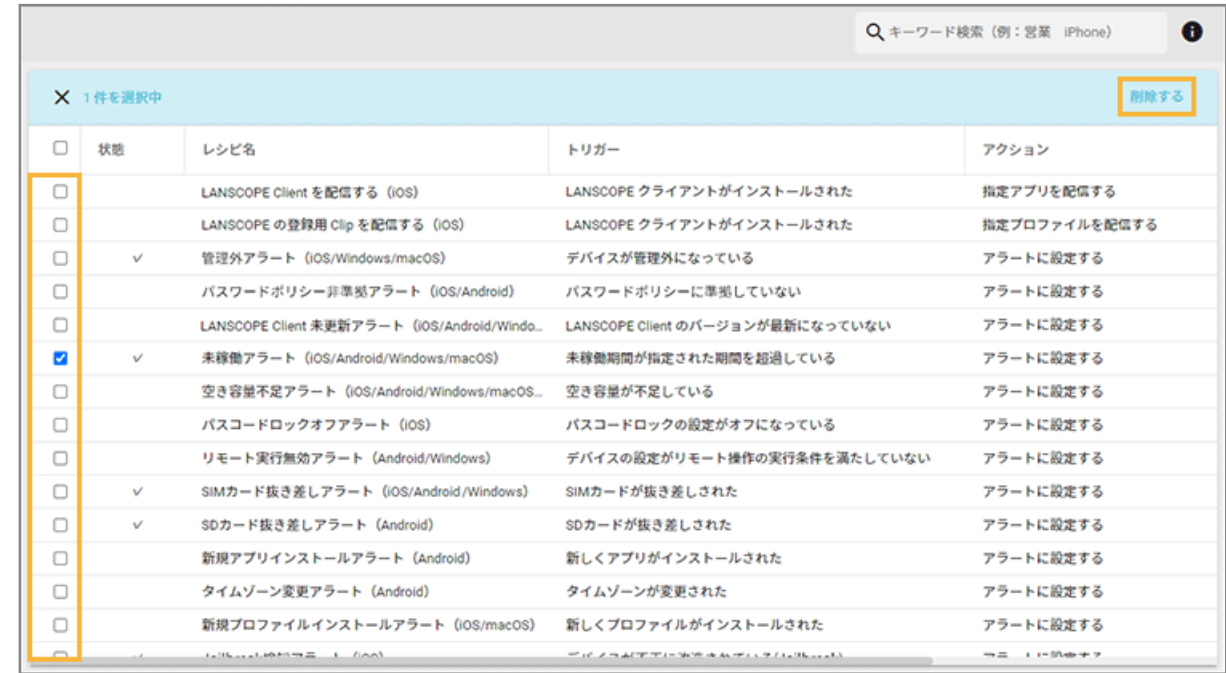

**3. [OK]をクリックします。**

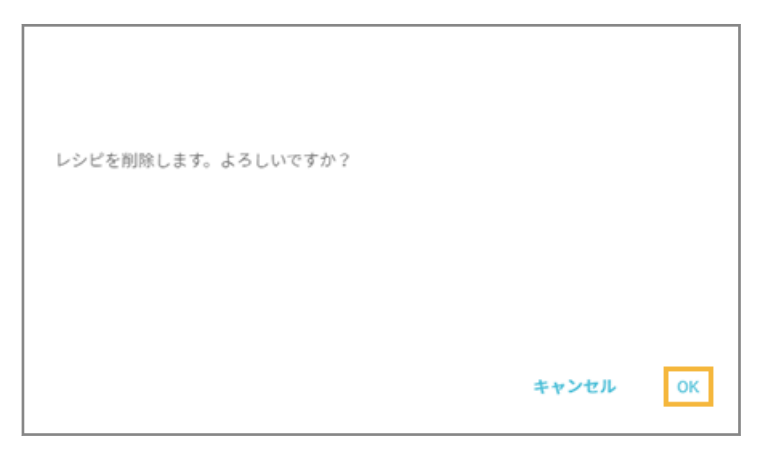

**→** レシピが削除されます。
# 3-2 アクションを実行する

#### iOS Android Windows macOS

- プロファイルを配信する デバイスに適用するプロファイルを配信できます。
- [アプリを配信する](#page-215-0) デバイスにアプリを配信します。
- [プロビジョニングプロファイルを配信する](#page-244-0) プロビジョニングプロファイルを配信できます。
- [メッセージ/アンケートを配信する](#page-261-0) デバイスにメッセージやアンケートを配信できます。
- [アラートを設定する](#page-295-0)

アラート設定することで、ルールに抵触したデバイスを発見しやすくなります。デバイス使用者や管理者への通知も できます。

● [操作ログ/位置情報を一括出力する](#page-315-0) 取得した操作ログ/位置情報を一括出力できます。

## プロファイルを配信する

iOS macOS

デバイスに適用するプロファイルを配信できます。

### **ポイント**

- プロファイルのペイロードの仕様については、Apple 社のヘルプページを確認してください。 <https://support.apple.com/ja-jp/apple-configurator>
- エンドポイントマネージャーは、プロファイルの配信を指示します。デバイスにプロファイルを配信/適用する ときの動作は、Apple 社が提供するプログラムやサービスの仕様に依存します。

### 構成プロファイルとは

iOS/macOS デバイスには、「プロファイル」という設定ファイル(拡張子:.mobileconfig)をインストールできま す。あらかじめ設定を組み込んだプロファイルを iOS/macOS デバイスにインストールして、設定を反映できます。

## プロファイル配信機能

エンドポイントマネージャーは、複数のデバイスに遠隔操作で、プロファイルの配信(インストール)/取り除き(ア ンインストール)ができます。

エンドポイントマネージャーを利用しない場合、macOS デバイス上で動作する Apple Configurator を利用して、1 台 ずつプロファイルを適用します。

## プロファイルの作成方法

プロファイルは、Apple 社が提供する「Apple Configurator」を利用して作成します。

次のプロファイルは、エンドポイントマネージャーの管理コンソールで設定できる/登録済みのため、Apple Configurator は必要ありません。

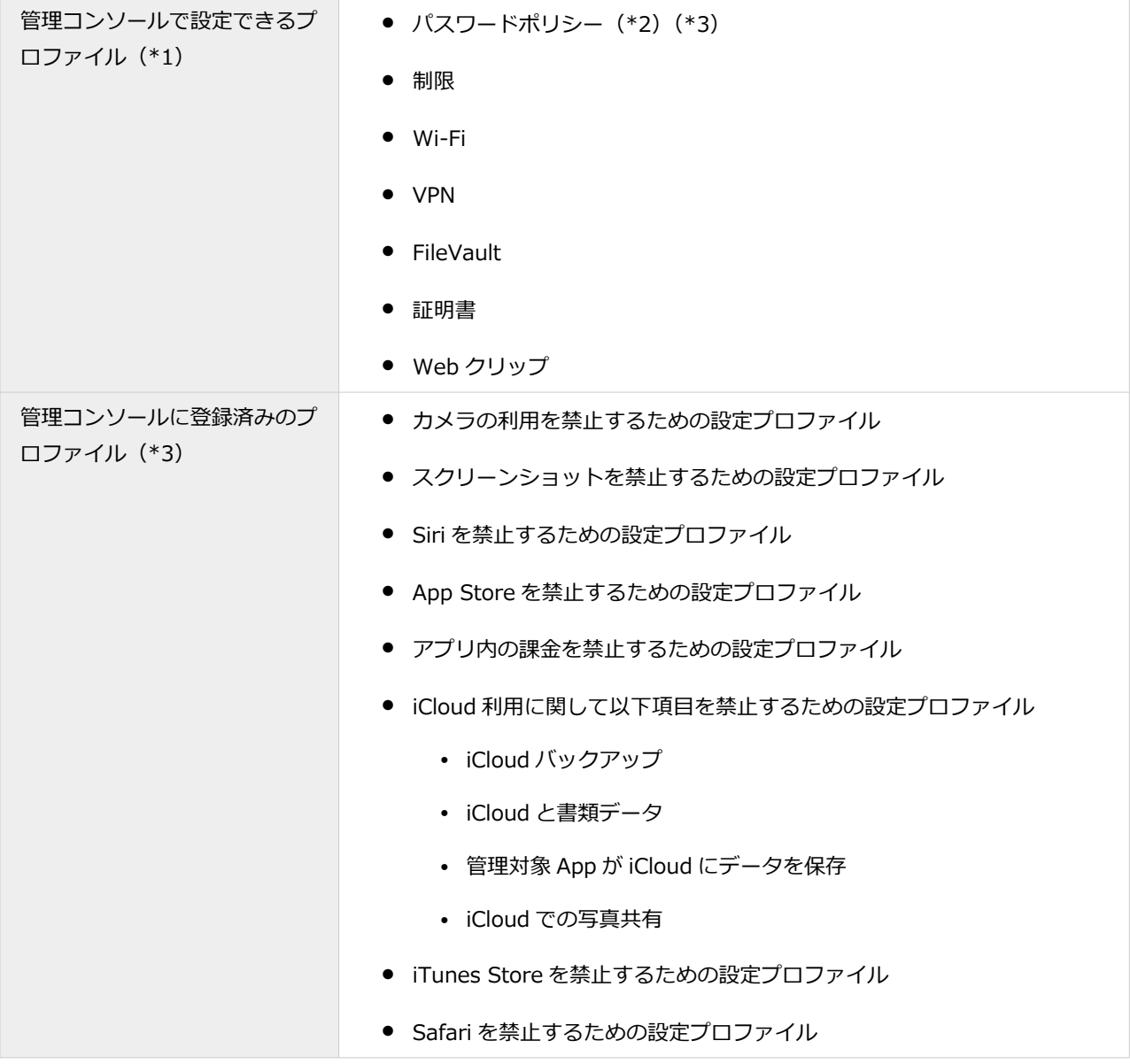

\*1:「制限」ペイロードなど、作成できるプロファイルは Apple Configurator と異なります。

- \*2:「パスコード」ペイロードの「入力を失敗できる回数」で設定した回数よりも 1 回少ない失敗回数で、デバイスが 初期化される場合があります。
- \*3:パスワードポリシーは、[ルール]>[デバイス設定]>[基本設定]で設定できます。詳細は[、取得する情報を設](#page-372-0) [定するを](#page-372-0)参照してください。

## プロファイル配信の流れ

#### iOS macOS

エンドポイントマネージャーで作成したプロファイルを利用する場合と、Apple Configurator で作成したプロファイル を利用する場合で、プロファイル配信の流れが異なります。

ここでは、iOS デバイスにプロファイルを配信する場合を例に説明します。

#### **ポイント**

- レシピを作成すると、プロファイル配信/配信したプロファイルの取り除きができます。 レシピで設定したトリ ガーのタイミングで、配信/取り除きが実行されます。デバイスにパスコードが設定されている場合、画面ロッ ク解除後にプロファイルが配信されます。
- 配信したプロファイルは、デバイスから取り除くことはできません。プロファイルの配信と同様に、レシピを利 用して取り除きます。エンドポイントマネージャーの配信以外でインストールしたプロファイルは、エンドポイ ントマネージャーからは取り除くことはできません。

## ■ エンドポイントマネージャーでプロファイルを作成する場合

エンドポイントマネージャーの管理コンソールで、Apple 社が提供する一部のペイロード(制限/Wi-Fi/VPN/FileVault /証明書/Web クリップ)プロファイルを作成し、配信設定ができます。

### **ステップ :**

- 1. プロファイルを作成する
- 2. [登録済みのプロファイルを確認する](#page-191-0)
- 3. [プロファイルを配信する/取り除く](#page-193-0)

## ステップ 1 : プロファイルを作成する

**1. [レシピ]の[アクション]をクリックします。**

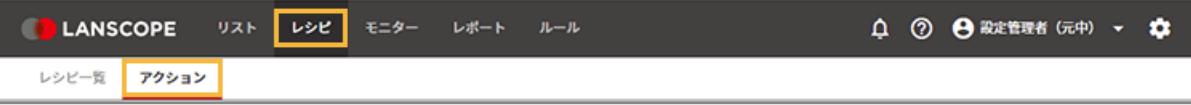

**2. [プロファイルを設定する]をクリックします。**

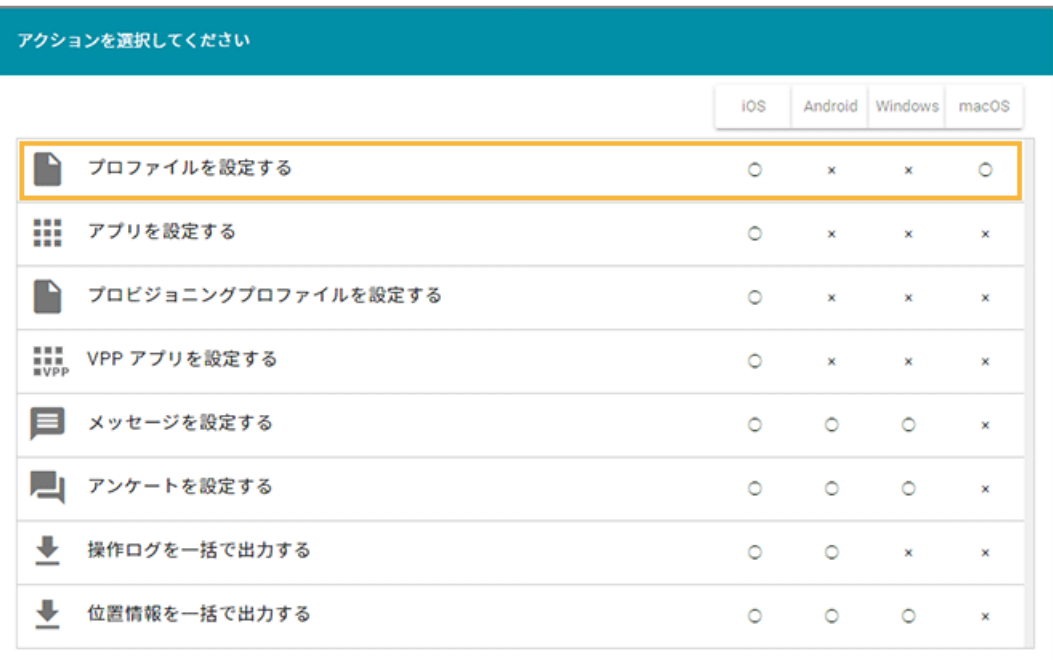

### **3. [プロファイルの追加]をクリックします。**

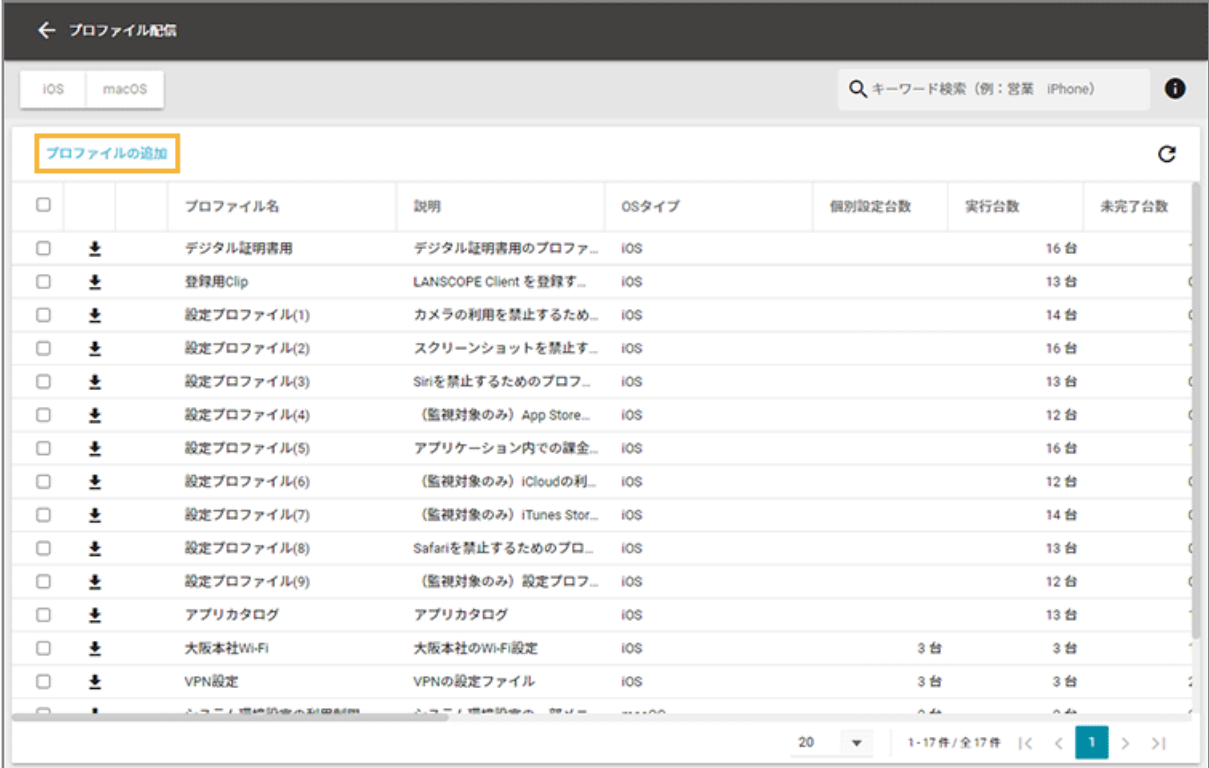

**4. [iOS のプロファイルを作成する]をクリックします。**

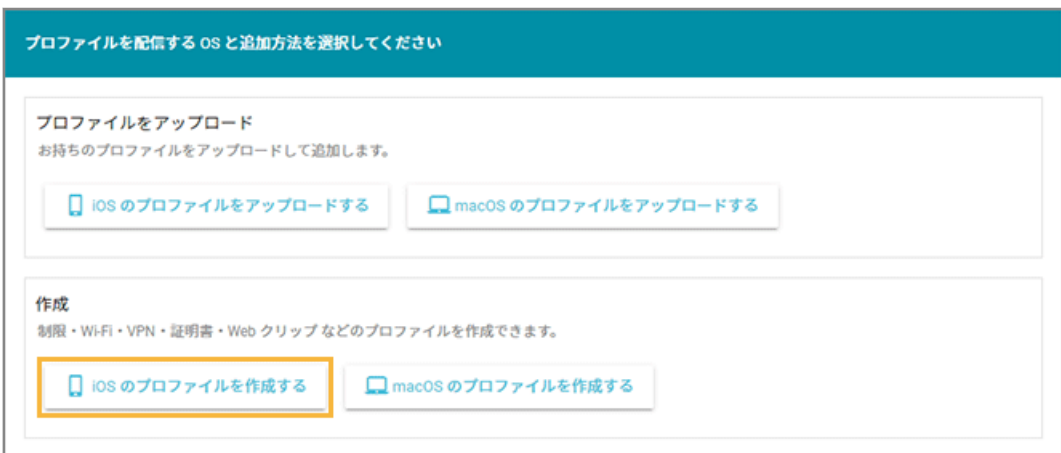

### 5. [一般]をクリックし、プロファイル名などを設定します。

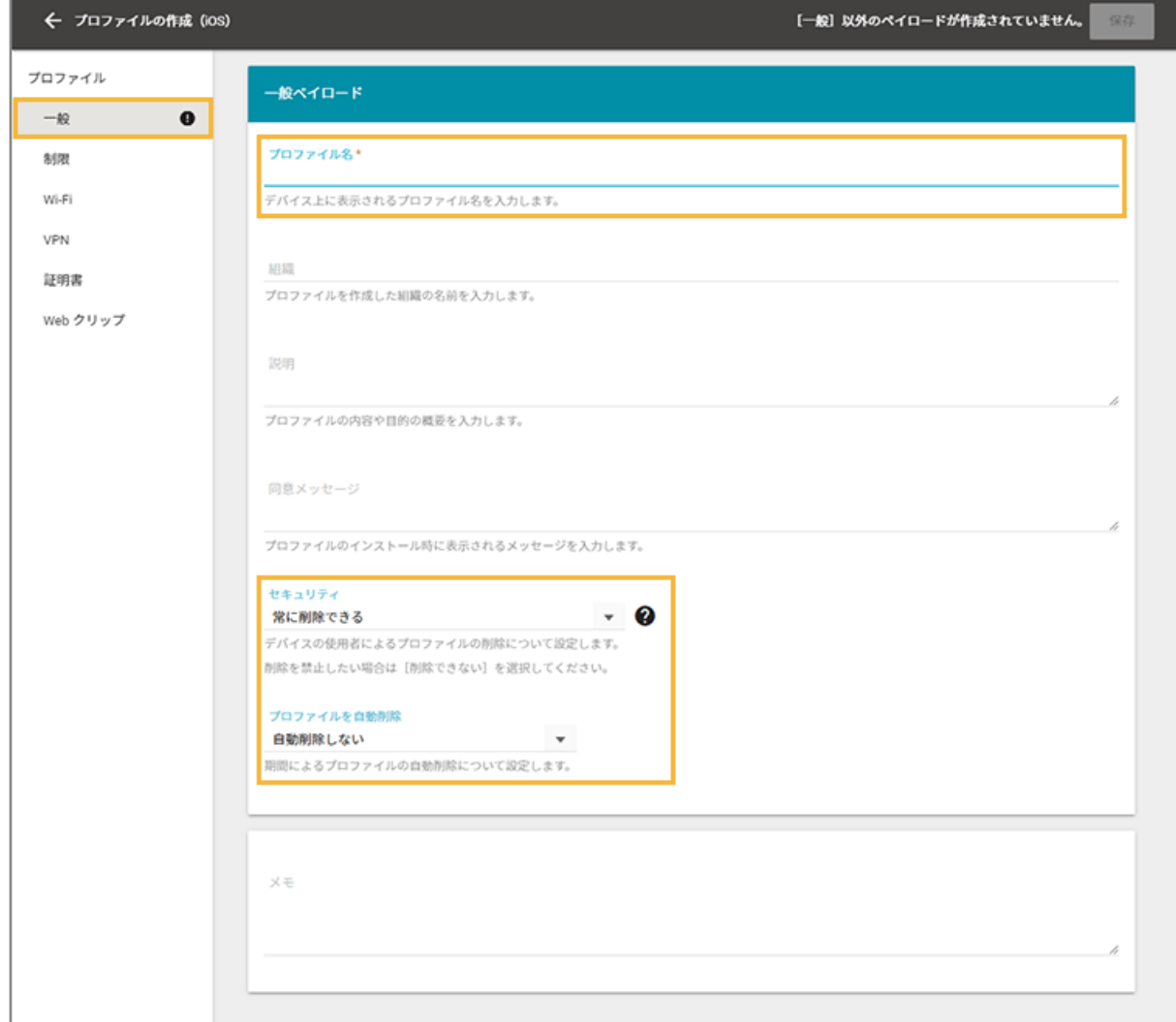

### **プロファイル名**

プロファイルの表示名を設定します。ここで設定した名前はデバイス上に表示されます。

#### **セキュリティ**

デバイス側からプロファイルを削除するタイミングについて、「常に削除できる」「認証すれば削除できる」「削 除できない」から選択します。

「常に削除できる」「認証すれば削除できる」を選択しても、エンドポイントマネージャーから配信したプロ ファイルは、デバイスからは削除できません。削除する場合、エンドポイントマネージャーからプロファイル を取り除きます。

#### **プロファイルを自動削除**

自動でプロファイルを削除するタイミングについて、「自動削除しない」「指定した日に自動削除する」「一定 期間後、自動削除する」から選択します。

### **6. 必要に応じて、各ペイロードを設定します。**

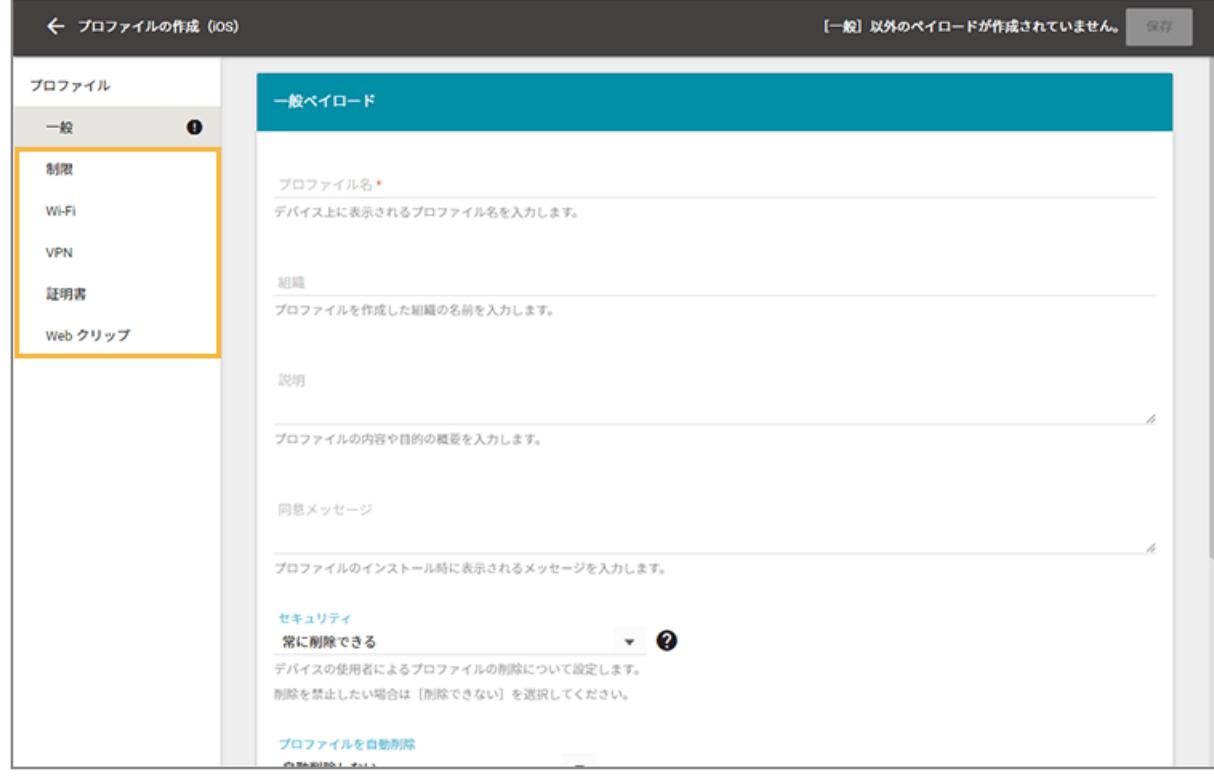

**7. [保存]をクリックします。**

**→** プロファイルが作成されます。

### Wi-Fi/VPN の個別設定を利用する場合

Wi-Fi/VPN 接続用のユーザー名/パスワードがデバイスごとに異なる場合、アカウント/パスワードを含む CSV ファイ ルをインポートすることで、1 つのプロファイル作成で配信できます。

### **ポイント**

個別設定を利用する場合、作成できるペイロードは 1 つです。

**1. [VPN]をクリックし、[VPN ペイロードを作成]をクリックします。**

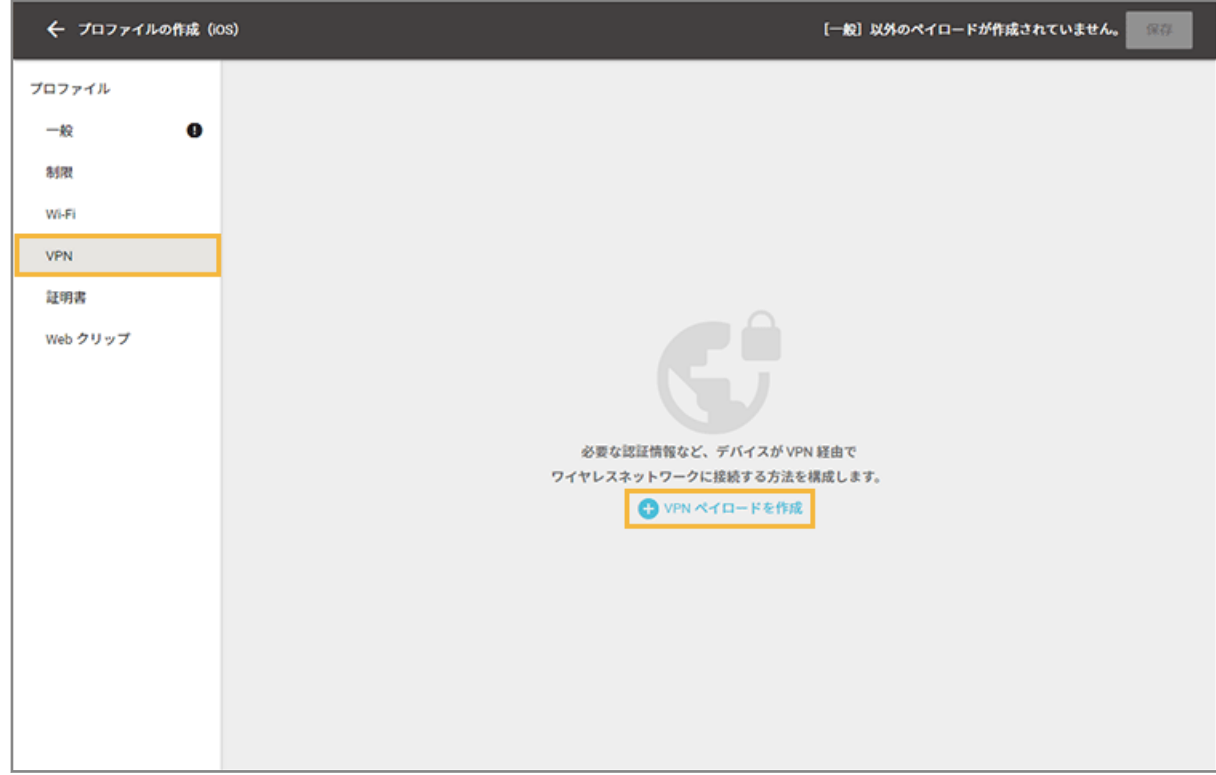

**2. 「デバイスごとに個別の設定を作成する」を に切り替えます。**

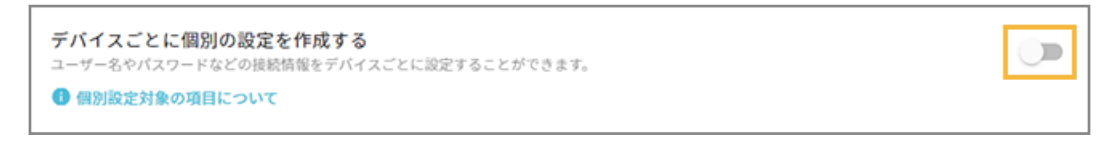

**3. 必要な項目を入力し、[保存]をクリックします。**

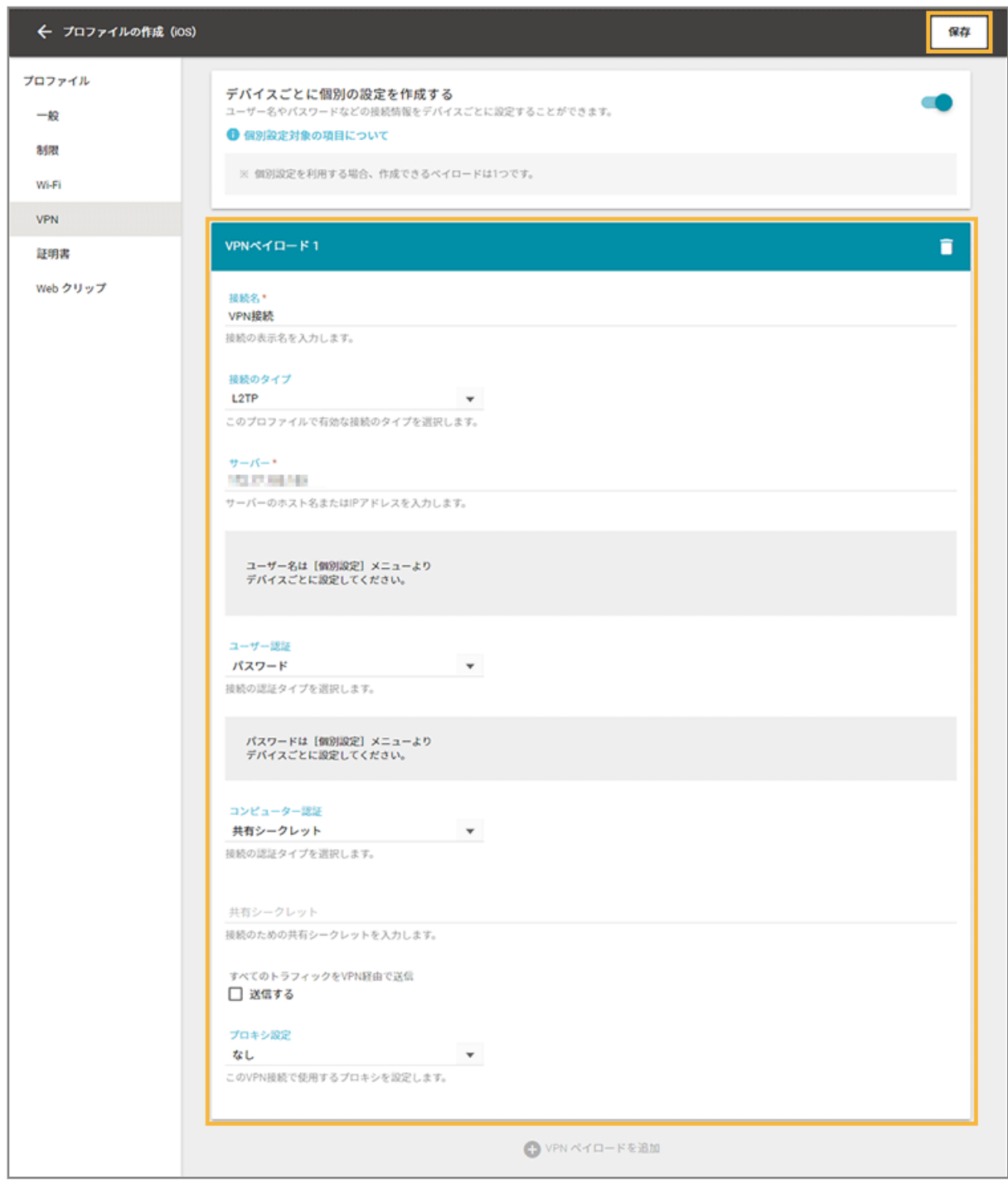

### **4. [設定する]をクリックします。**

[一覧に戻る]をクリックしても、[レシピ] > [アクション]の「プロファイルを設定する」画面で作成したプ ロファイルをクリックすれば、次の手順に進めます。

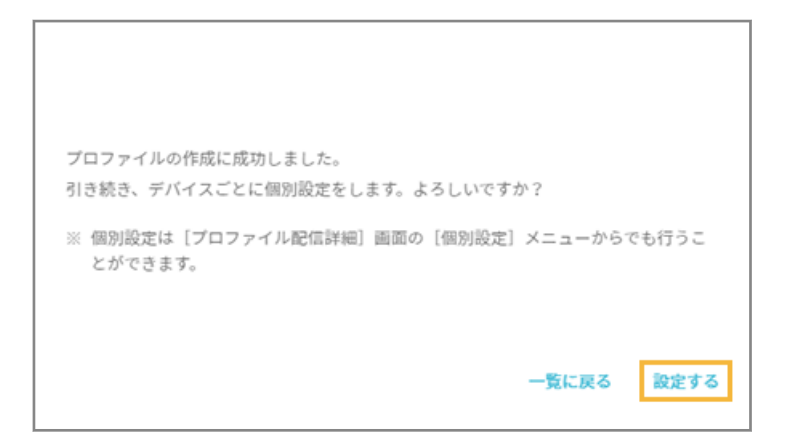

### **5. [対象デバイスの追加]をクリックします。**

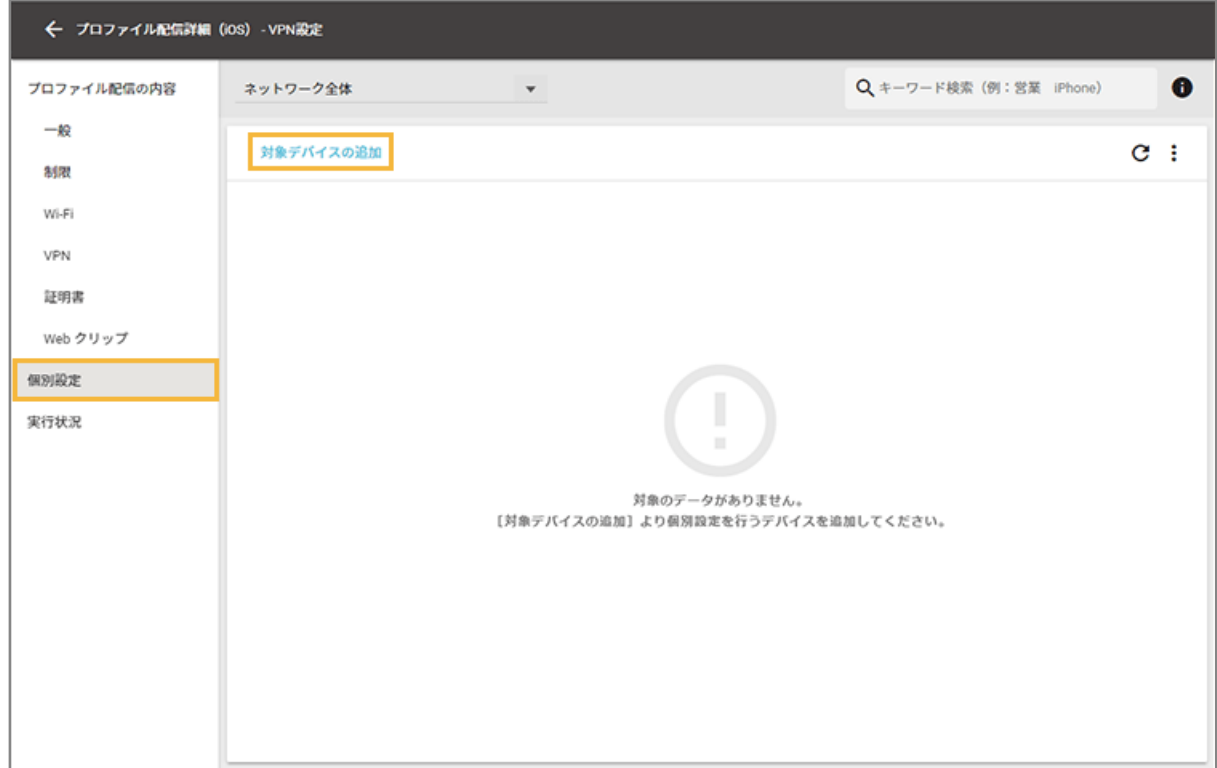

**6. デバイスをチェックし、「選択」をクリックします。**

### **ポイント**

「個別設定デバイスを選択」画面では、次のデバイスが表示されます。

- MDM 構成プロファイルをインストール済みのデバイス([リスト]の[デバイス]画面に表示されるデ バイス)
- カスタムインストールで情報を登録したデバイス ([リスト] の [デバイス] 画面で [インストール待 ちデバイス]に表示されるデバイス)
- DEP を利用する場合で、Apple Business Manager サイトと同期し、[DEP 設定]の「DEP デバイス」 画面に表示されるデバイス

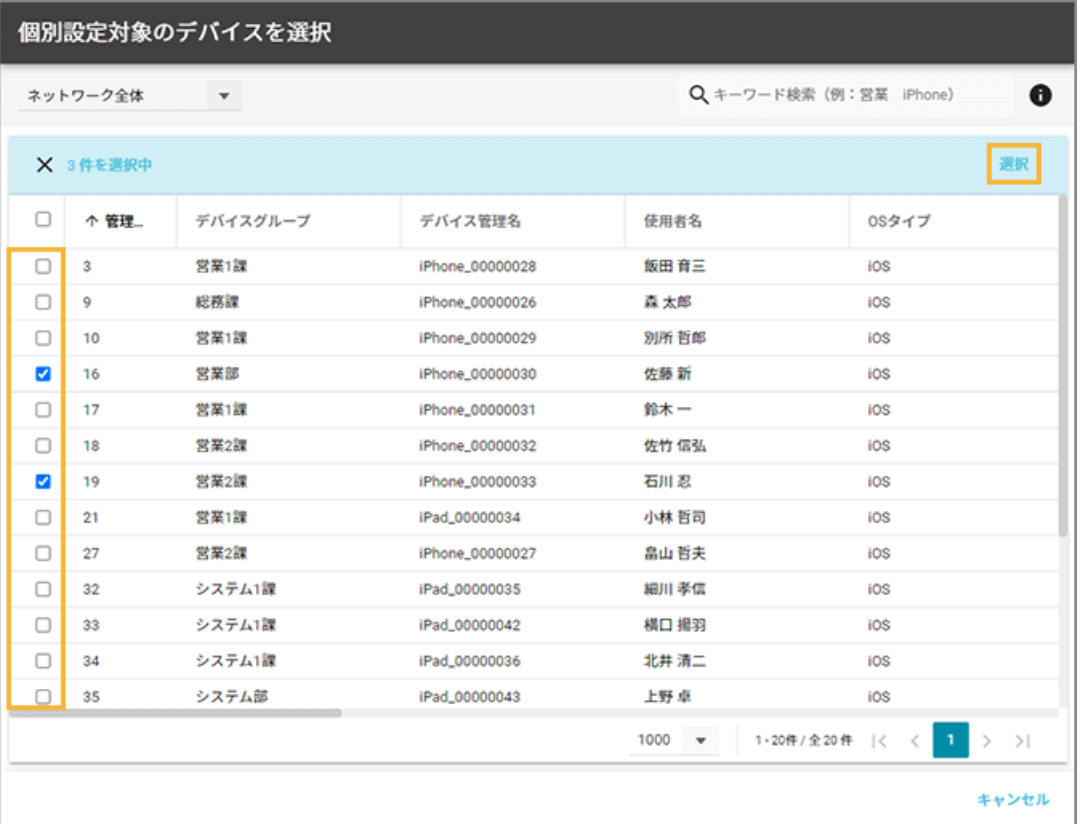

**7. デバイスをクリックします。**

### **ポイント**

対象デバイスを選択し、エクスポート/インポートすることで、一括設定もできます。

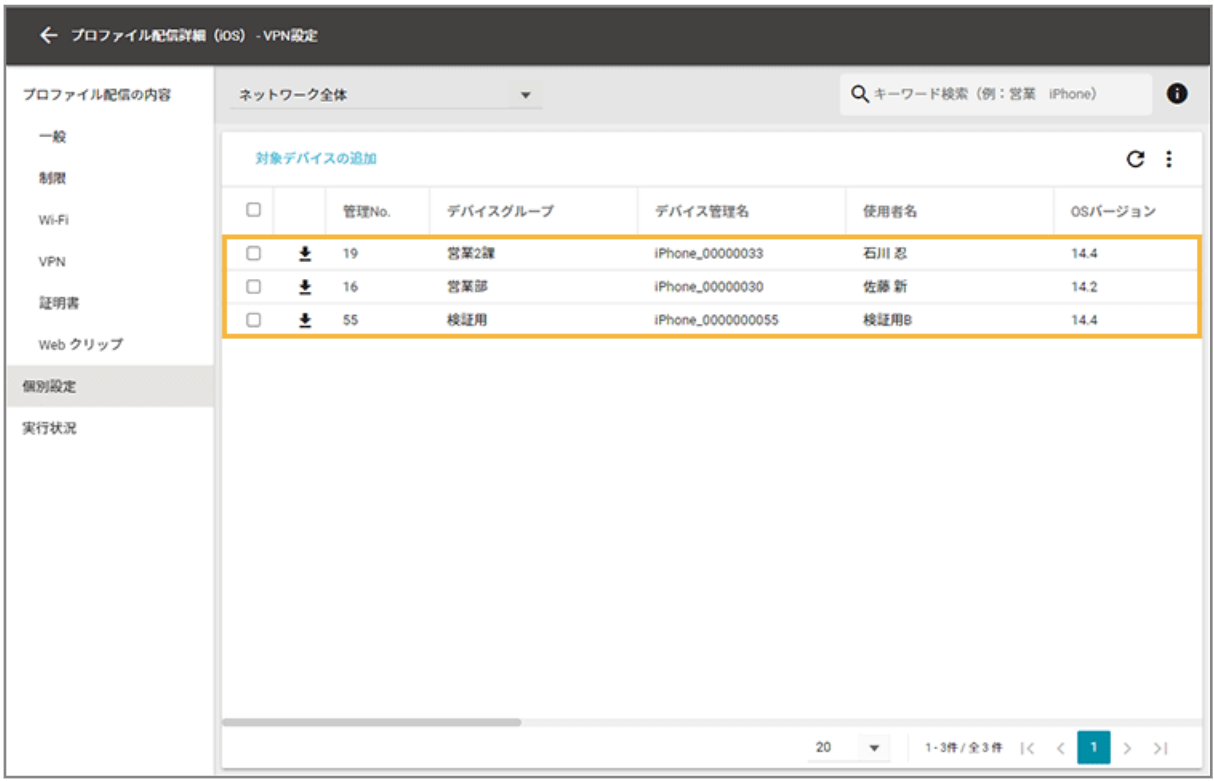

### **8. [編集]をクリックします。**

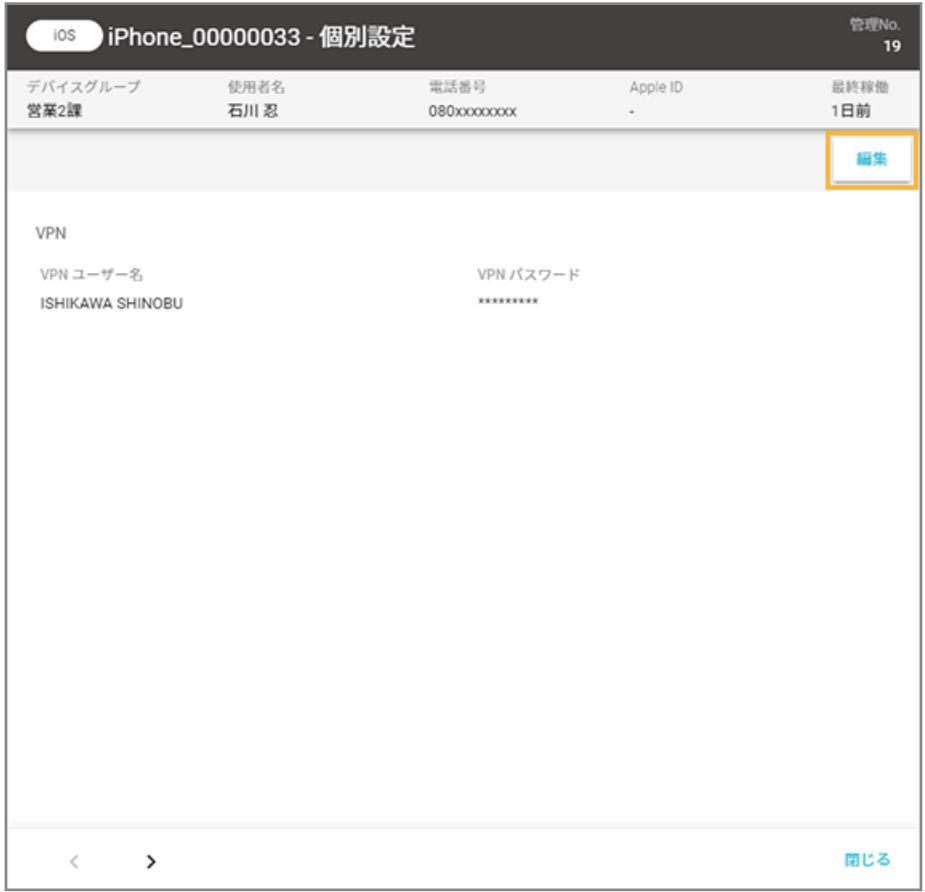

**9. 内容を編集し、[保存]をクリックします。**

<span id="page-191-0"></span>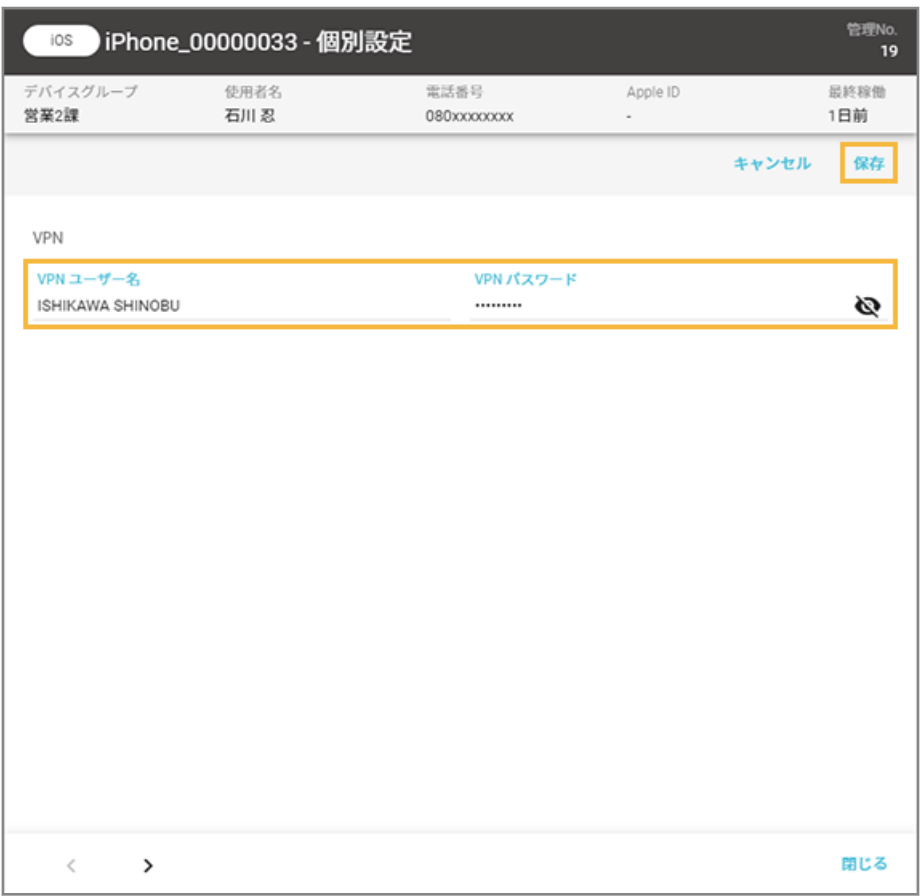

**→** 個別設定が完了します。

## ステップ 2 : 登録済みのプロファイルを確認する

1. [レシピ]の[アクション]をクリックします。

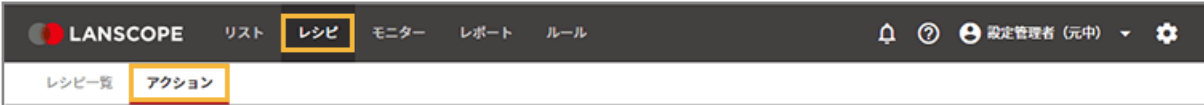

**2. [プロファイルを設定する]をクリックします。**

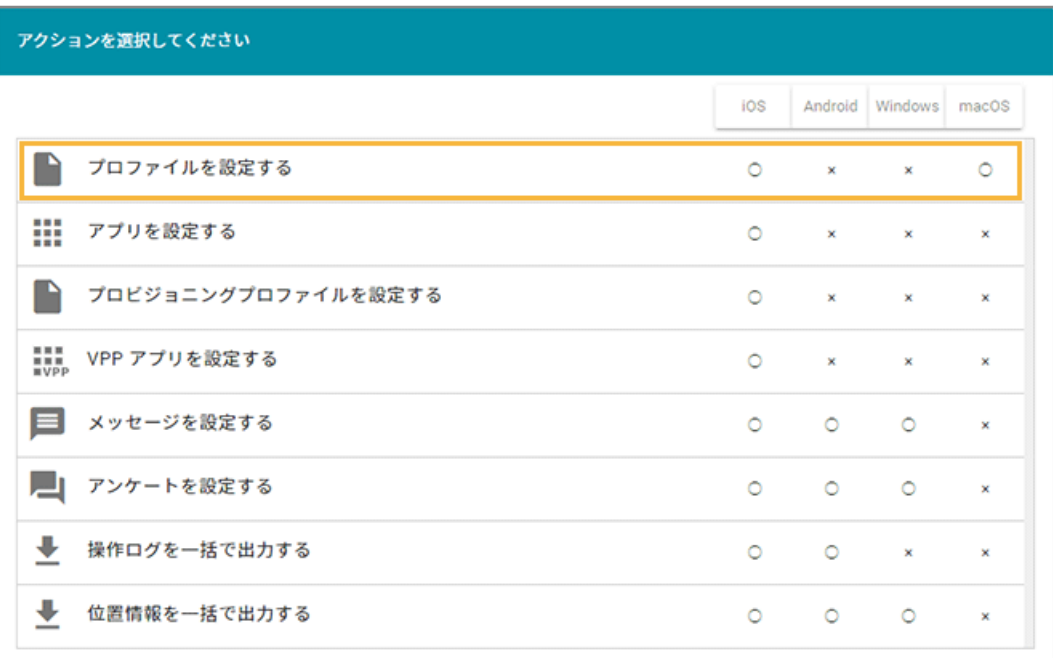

### **3. プロファイルをクリックします。**

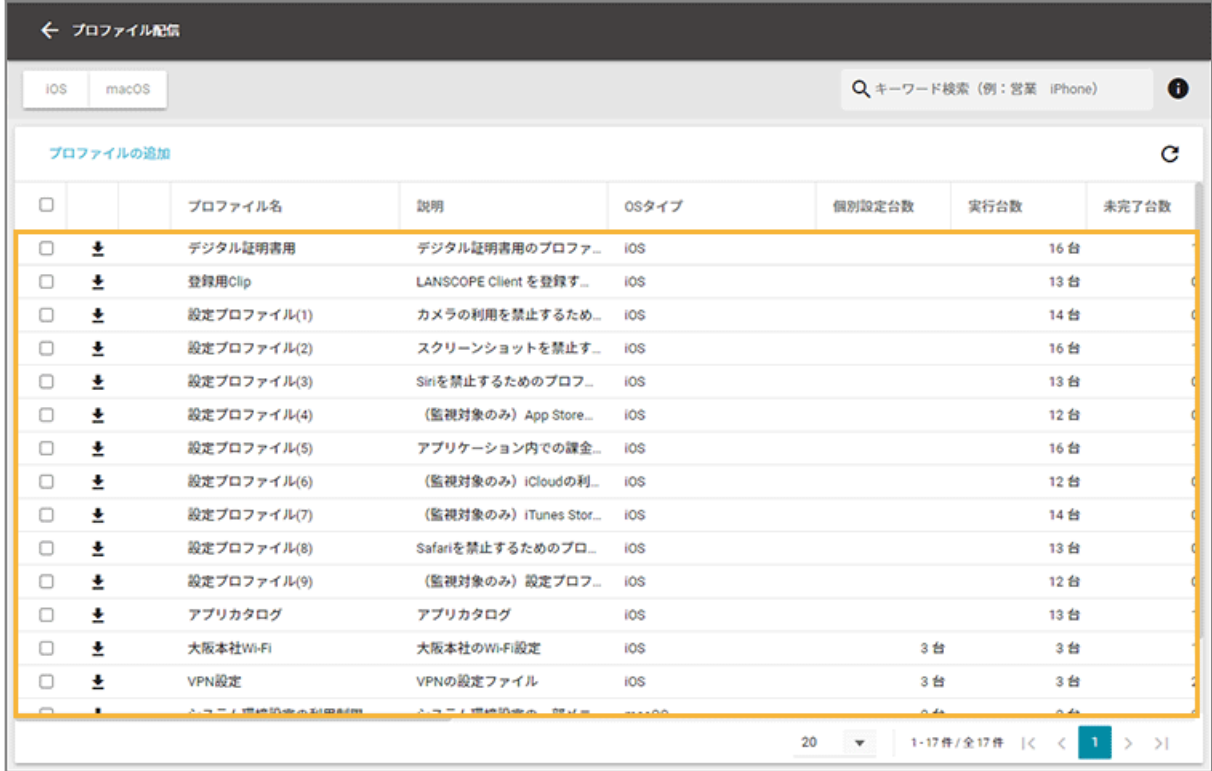

**4. [プロファイル配信の内容]で、設定内容を確認します。**

<span id="page-193-0"></span>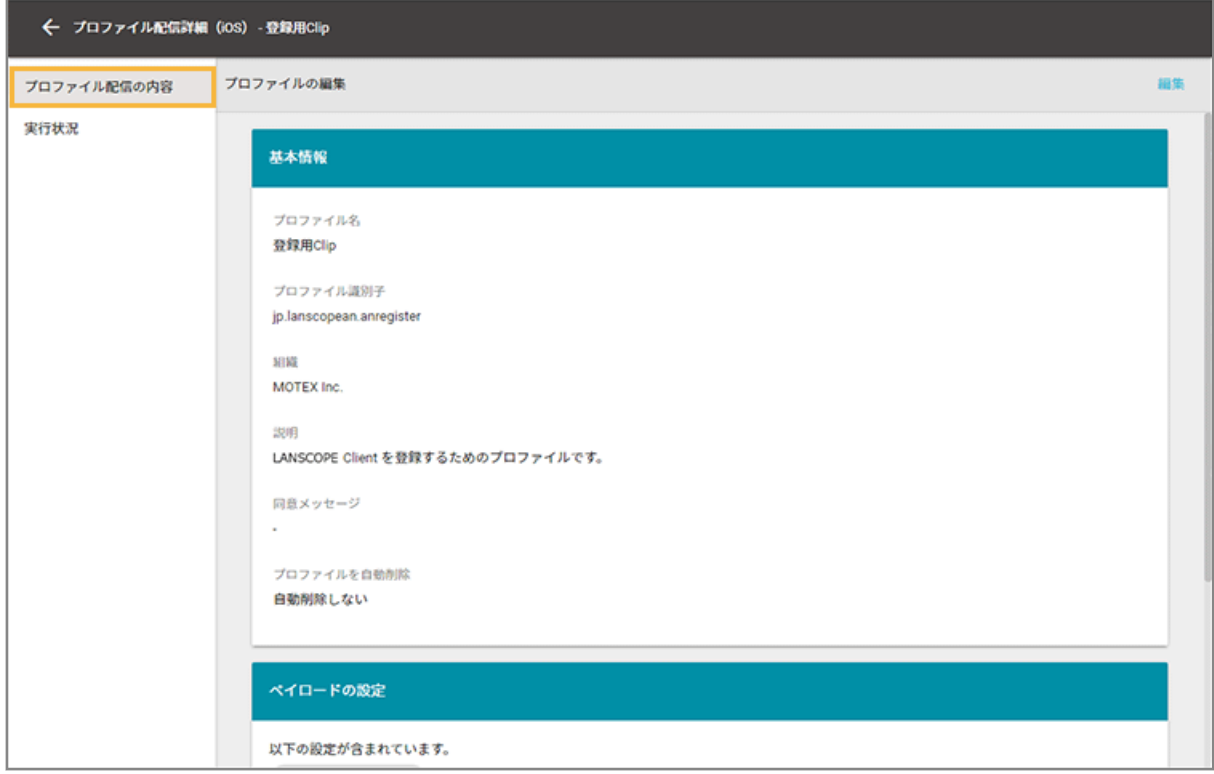

## ステップ 3 : プロファイルを配信する/取り除く

ここでは、デバイスに LANSCOPE クライアントがインストールされたら、指定したプロファイルを自動配信する場合を 例に説明します。

すでに LANSCOPE クライアントがインストールされている場合は、任意のトリガーを選択してください。

### **注意**

Wi-Fi/VPN の個別設定を含む構成プロファイルを配信する場合、「ネットワーク全体」をレシピの実行対象に選択し ても、個別設定を含むデバイスにだけ配信されます。

1. [レシピ]の[レシピー覧]をクリックします。

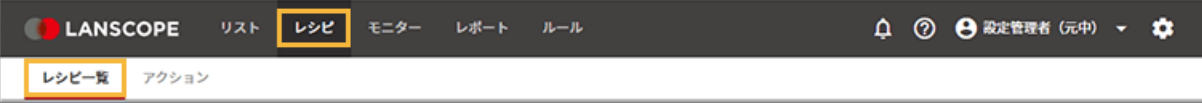

2. [レシピの追加]をクリックします。

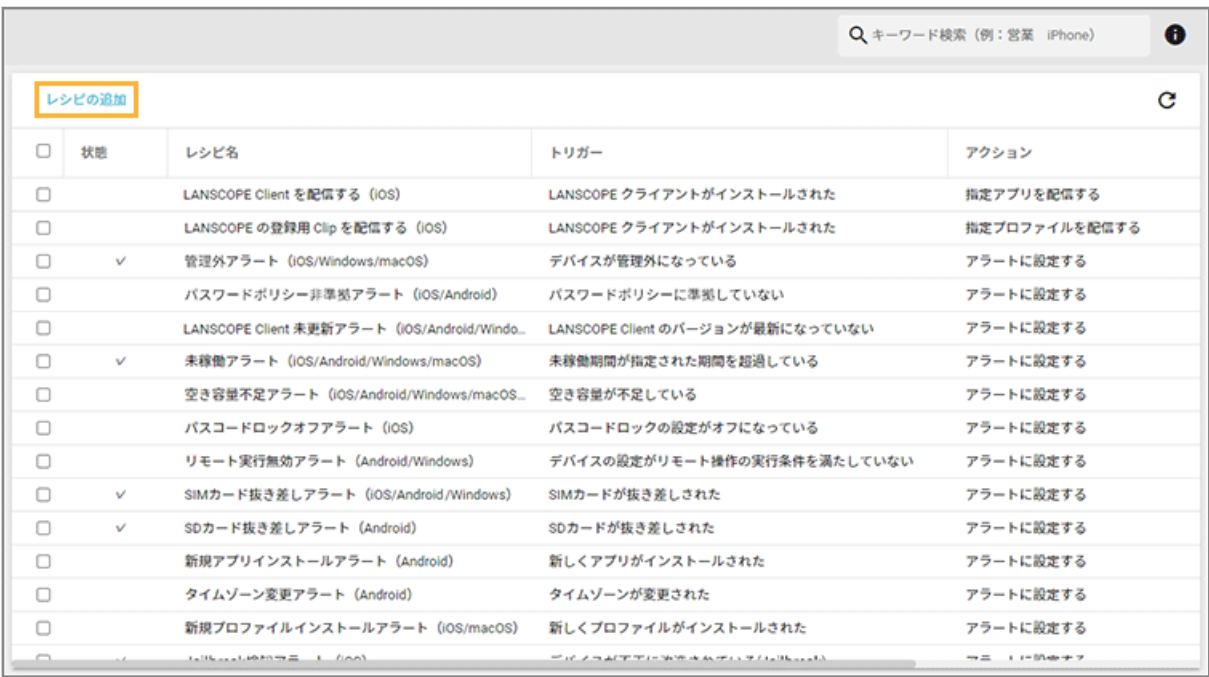

## **3. 次のように設定し、[アクション追加]をクリックします。**

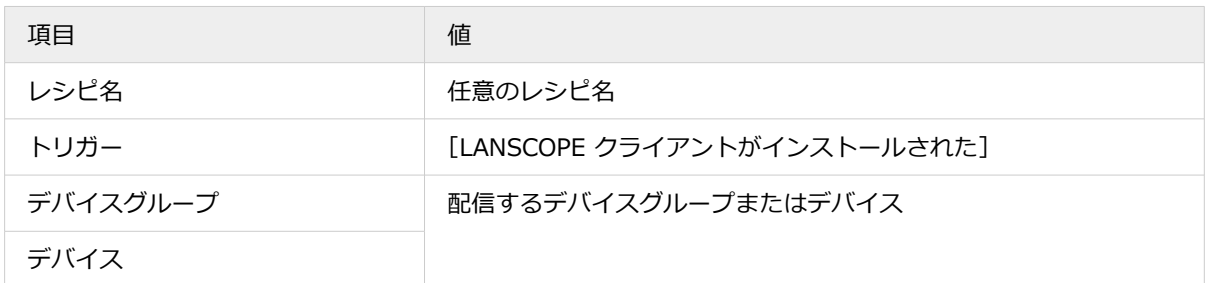

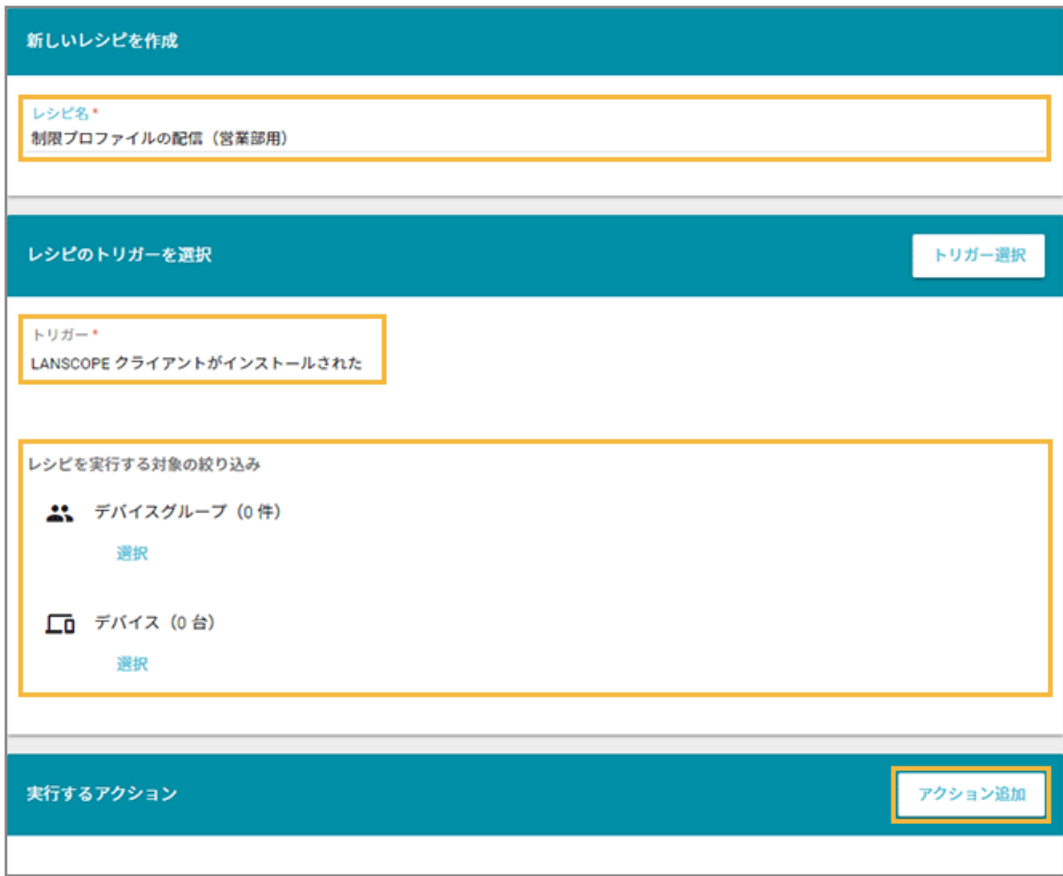

### **4. [指定プロファイルを配信する]をクリックします。**

配信したプロファイルを取り除く場合、[指定プロファイルを取り除く]をクリックします。

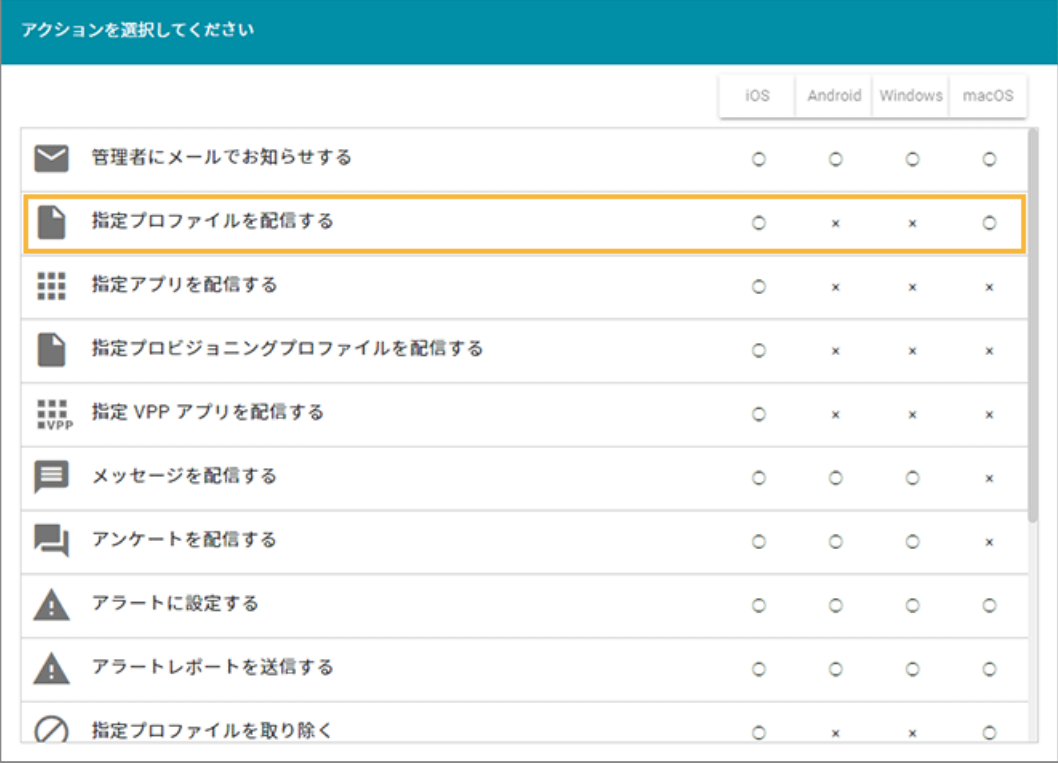

**5. プロファイルをチェックし、[選択]をクリックします。**

プロファイルは、最大 10 件選択できます。

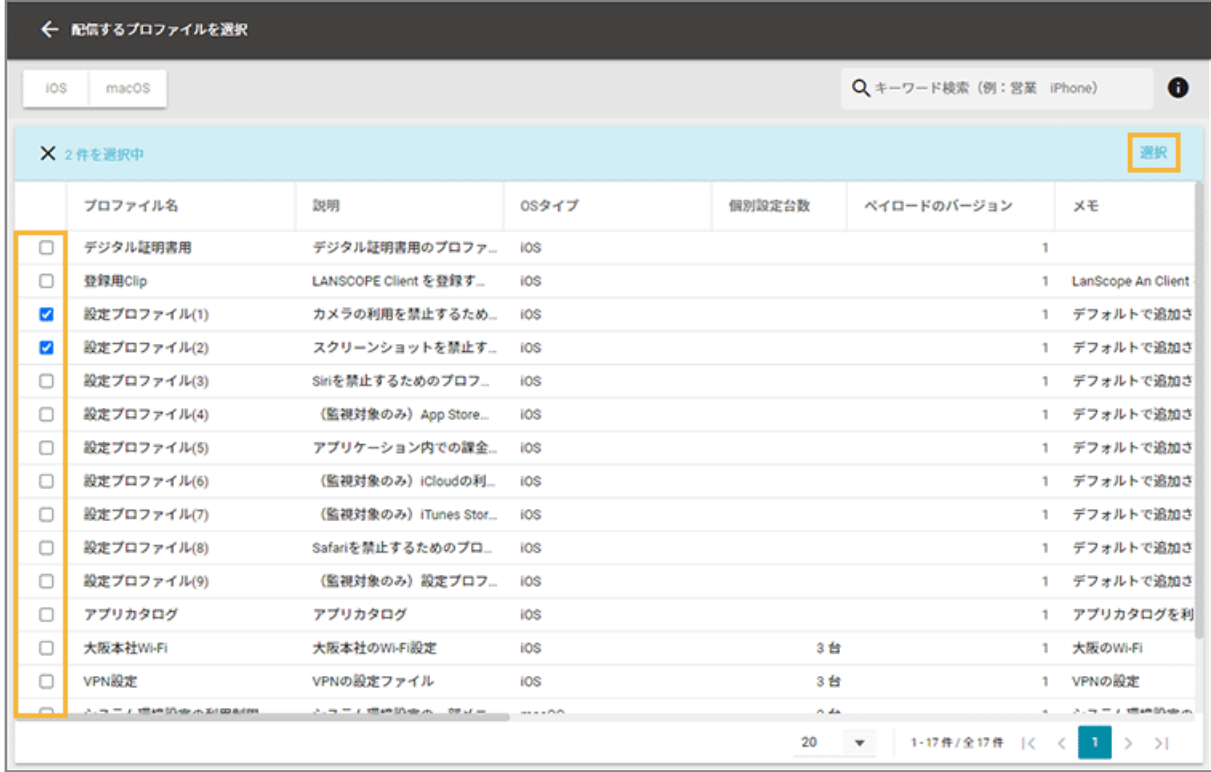

**6. 内容を確認し、[保存]をクリックします。**

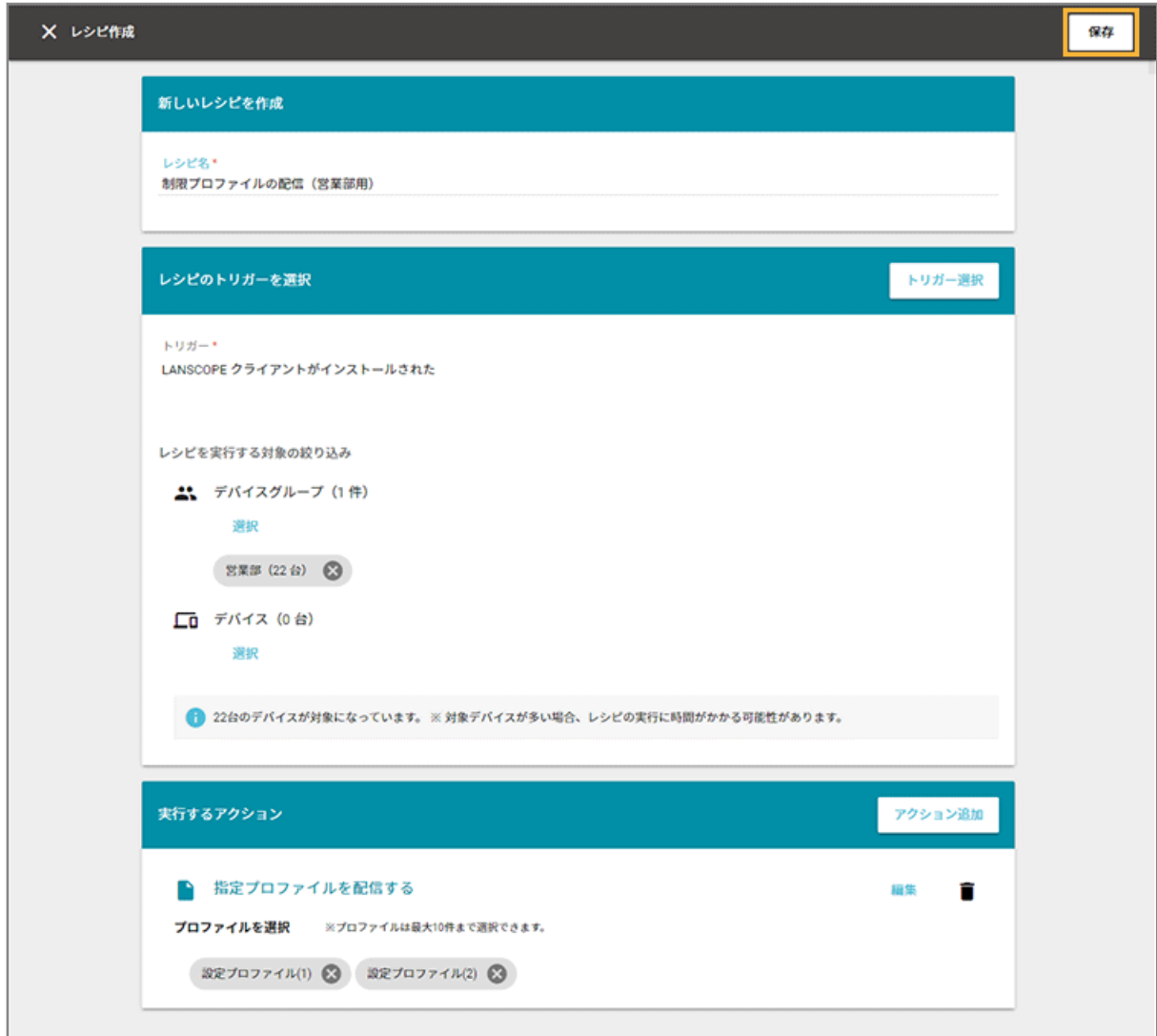

**→** レシピが作成されます。

## ■ Apple Configurator でプロファイルを作成する場合

Apple 社が提供するすべてのペイロードプロファイルを作成できます。

### **ステップ :**

- 1. プロファイルを作成する
- 2. [プロファイルをエンドポイントマネージャーに登録する](#page-200-0)
- 3. [登録済みのプロファイルを確認する](#page-203-0)
- 4. [プロファイルを配信する/取り除く](#page-205-0)

## ステップ 1 : プロファイルを作成する

Apple Configurator でプロファイルを作成します。

### **ポイント**

- Apple Configurator は、App Store で無料ダウンロードできます。
- プロファイル作成の詳細については、Apple Configurator のヘルプページを参照してください。 <https://support.apple.com/ja-jp/apple-configurator>
- **1. Apple Configurator を起動します。**

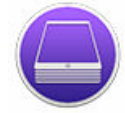

- **→** 「使用許諾契約」画面が表示された場合は、「同意する」をクリックします。
- 2. [ファイル] > [新規プロファイル] をクリックします。

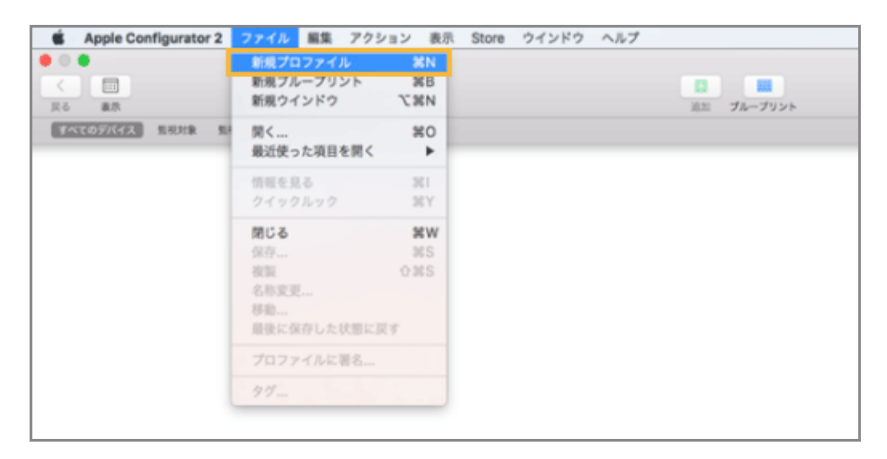

3. [一般] をクリックし、プロファイル名などを設定します。

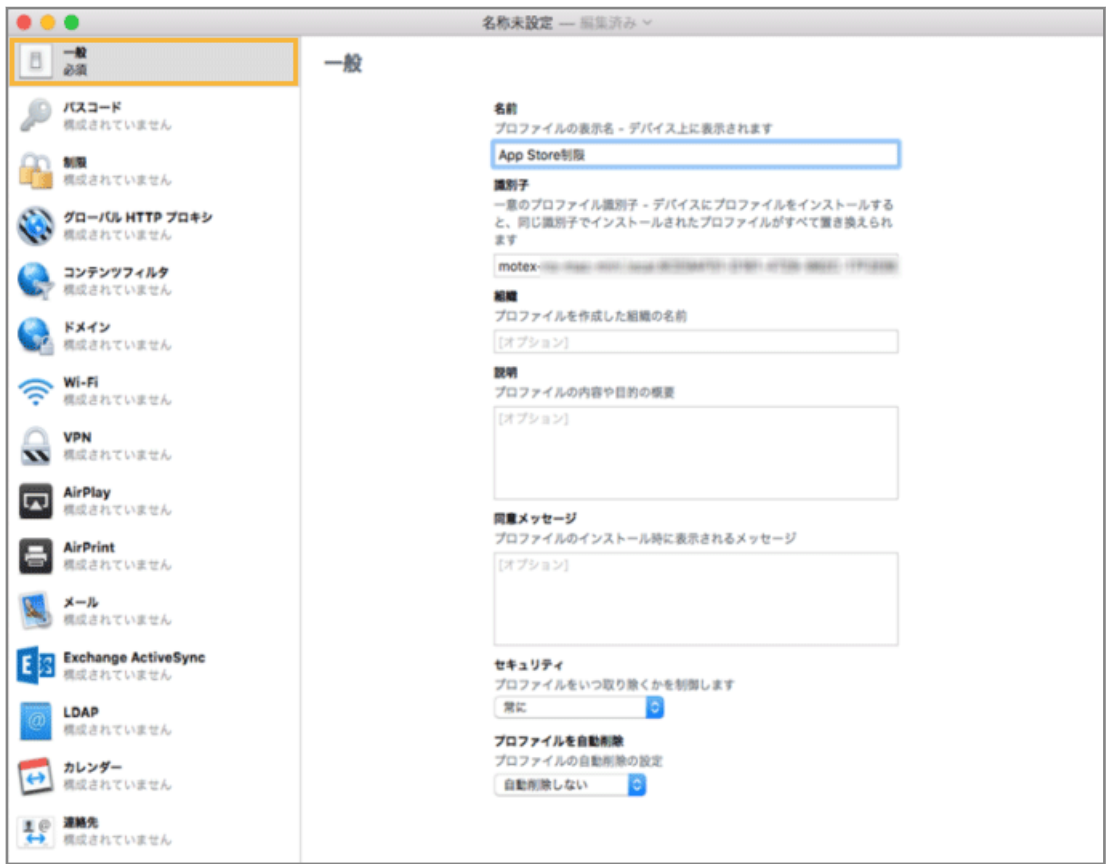

#### **名前**

プロファイルの表示名を設定します。ここで設定した名前はデバイス上に表示されます。

#### **セキュリティ**

デバイス側からプロファイルを削除するタイミングについて、「常に」「認証時」「取り除かない」から選択し ます。

「常に」「認証時」を選択しても、エンドポイントマネージャーから配信した構成プロファイルは、デバイスか らは削除できません。削除する場合、エンドポイントマネージャーからプロファイルを取り除きます。

### **プロファイルを自動削除**

自動でプロファイルを削除するタイミングについて、「自動削除しない」「指定日」「一定期間後」から選択し ます。

**4. 設定するペイロードをクリックし、[構成]をクリックします。**

<span id="page-200-0"></span>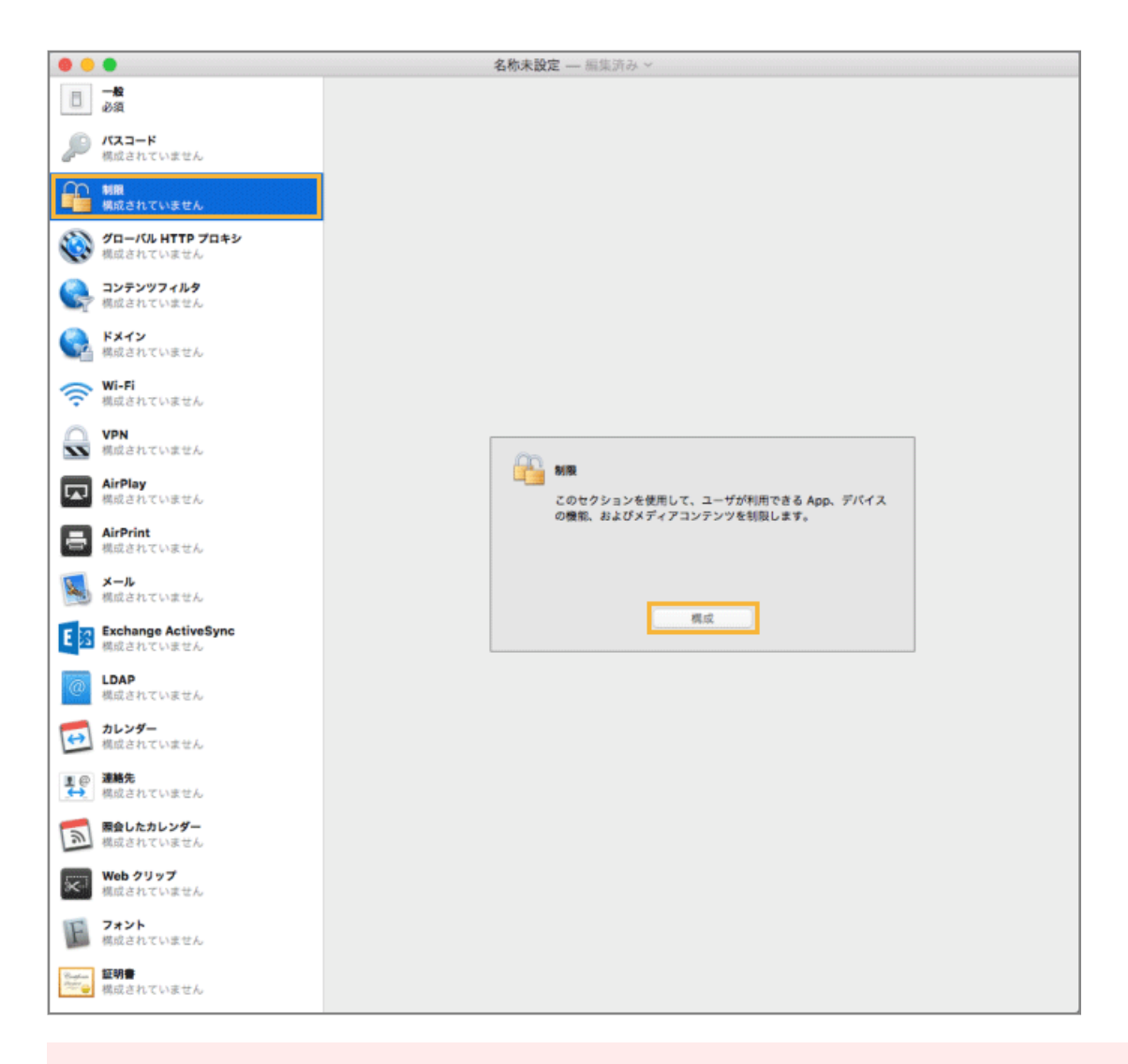

#### **注意**

ペイロードの設定名の横に「(監視対象のみ)」と記載されている場合、監視対象(監視モード)のデバイス にだけ適用できるプロファイルを指します。監視対象ではないデバイスに配信した場合、配信に失敗します。

### **5. [ファイル]>[保存]を選択し、プロファイルを保存します。**

プロファイルに署名する場合、[ファイル]>[プロファイルに署名]を選択し、ポップアップメニューから証明 書を選択して、[OK]をクリックします。

## ステップ 2 : プロファイルをエンドポイントマネージャーに登録する

Apple Configurator で作成したプロファイルをエンドポイントマネージャーに登録します。

### 1. [レシピ] の [アクション] をクリックします。

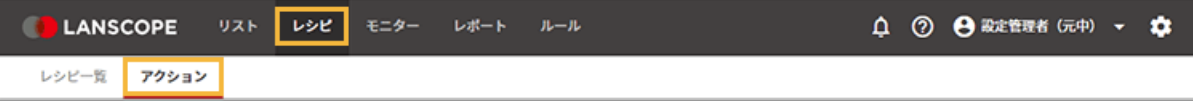

**2. [プロファイルを設定する]をクリックします。**

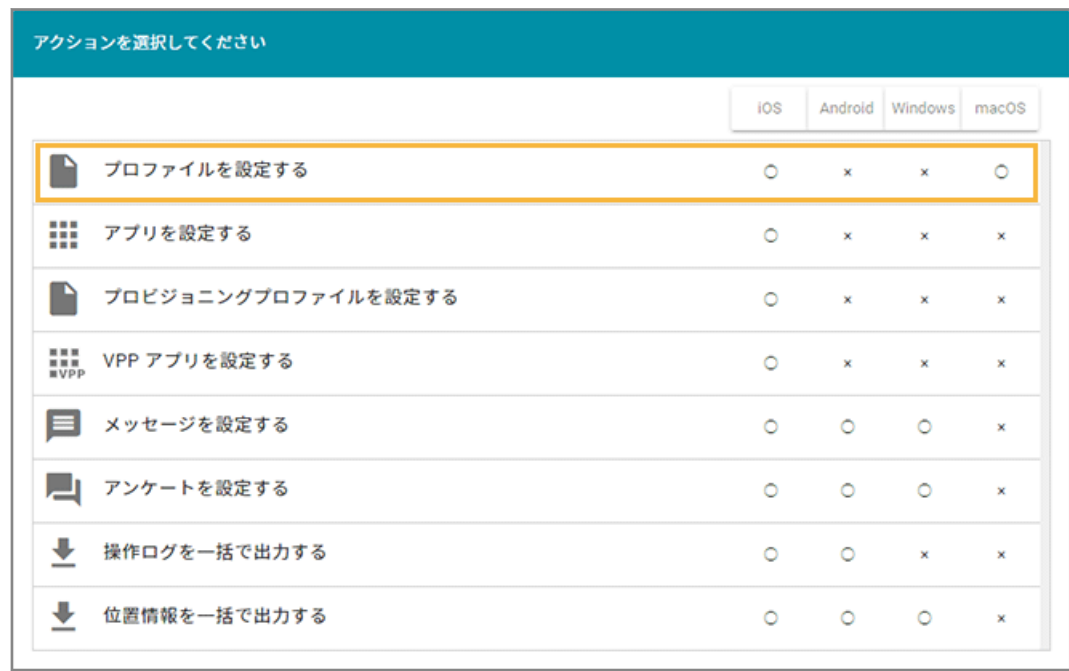

**3. [プロファイルの追加]をクリックします。**

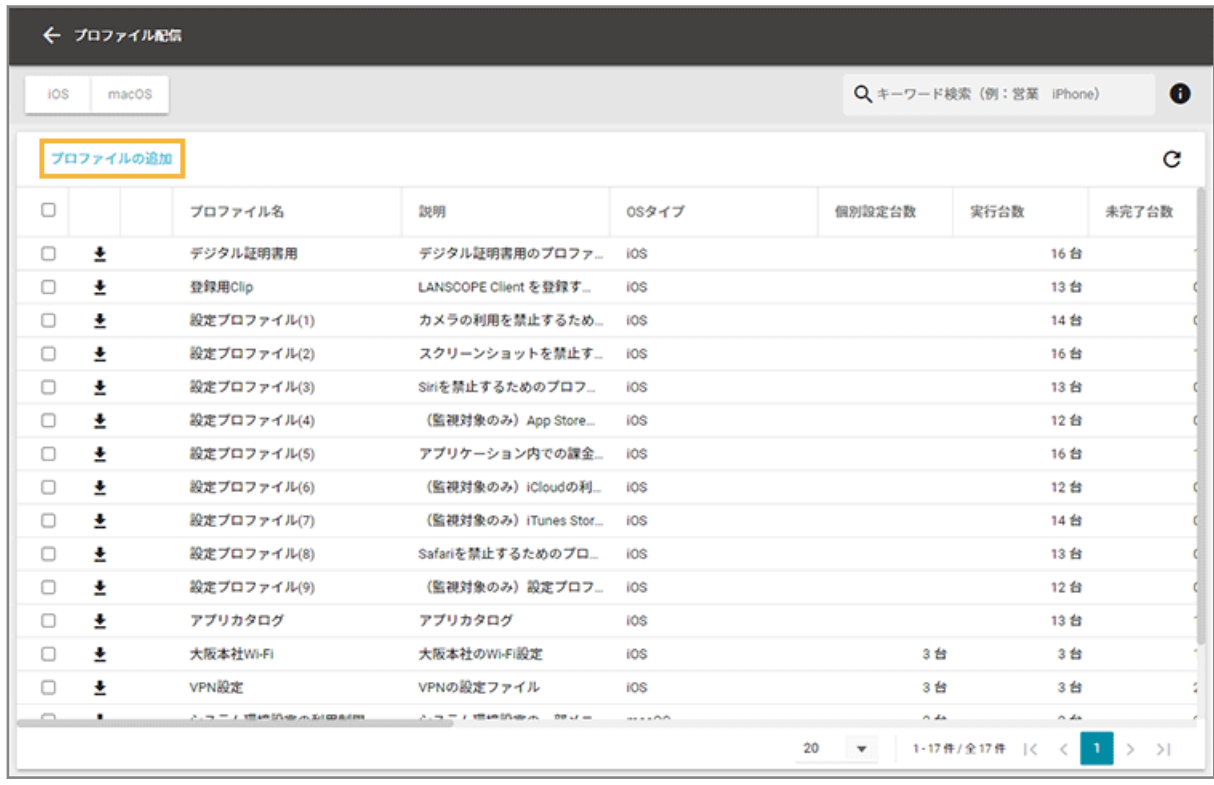

**4. [iOS のプロファイルをアップロードする]をクリックします。**

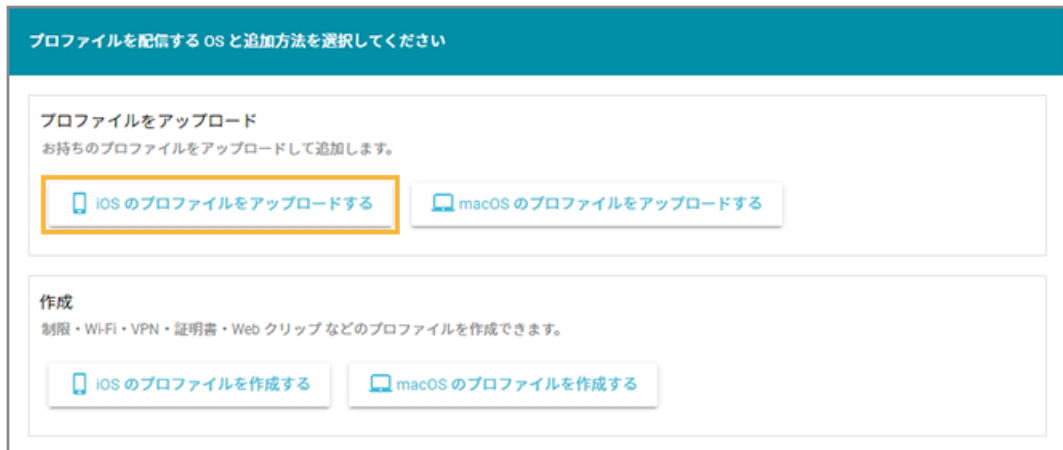

5. [ファイルアップロード]をクリックし、作成したプロファイルを選択します。

プロファイルの拡張子は「.mobileconfig」です。

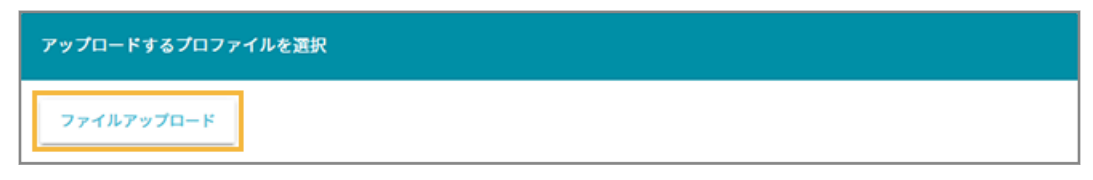

- **→** 読み込みが完了すると、プロファイル情報が管理コンソールに表示されます。
- **6. 必要に応じてメモを入力し、[保存]をクリックします。**

<span id="page-203-0"></span>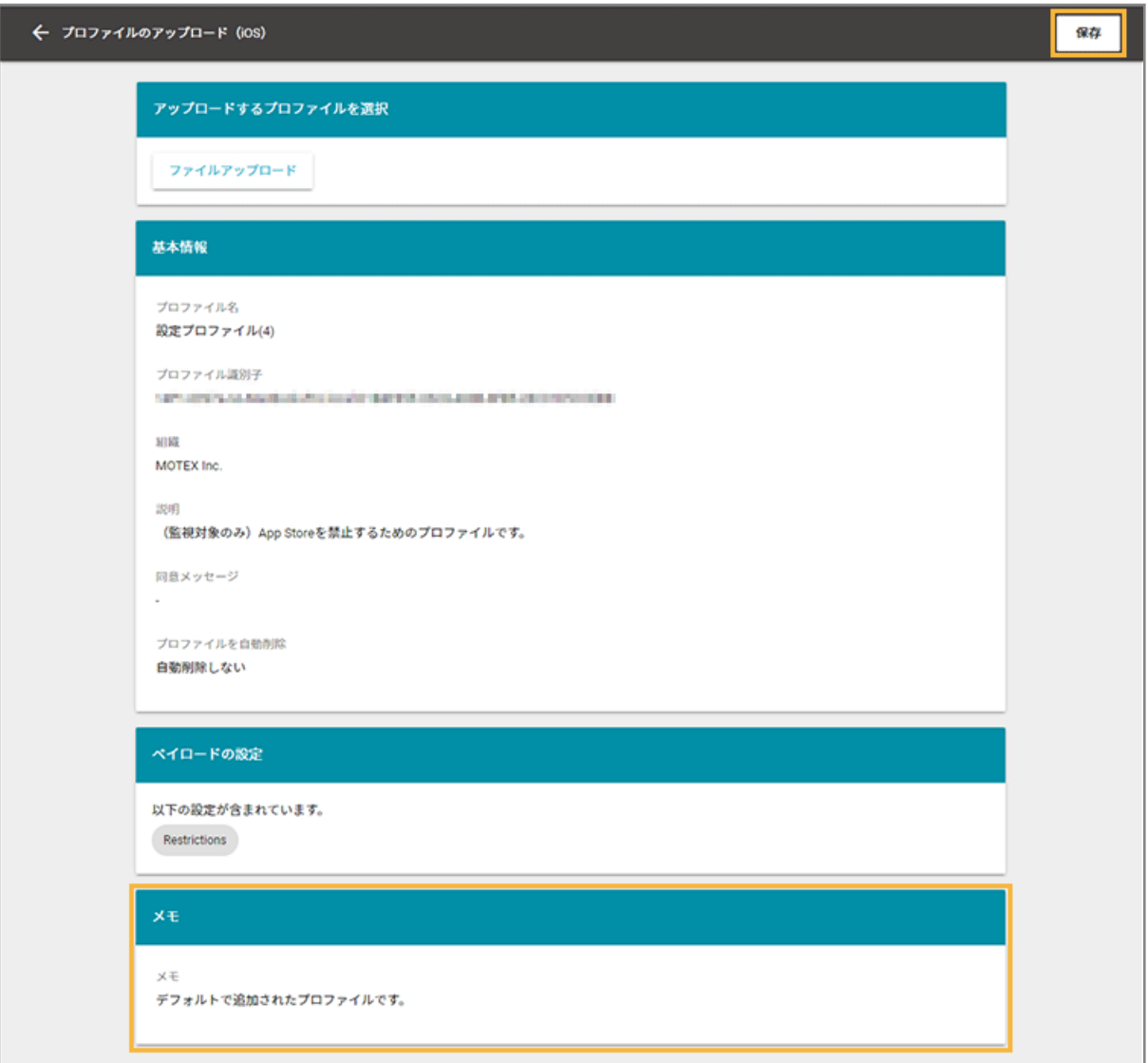

### **注意**

暗号化されたプロファイルの場合、「このプロファイルは暗号化されているため、設定内容を表示できませ ん。」と表示され、「ペイロードの設定」の内容を読み込めません。

**→** 「プロファイル追加」画面に、登録したプロファイルが追加されます。

## ステップ 3 : 登録済みのプロファイルを確認する

1. [レシピ] の [アクション] をクリックします。

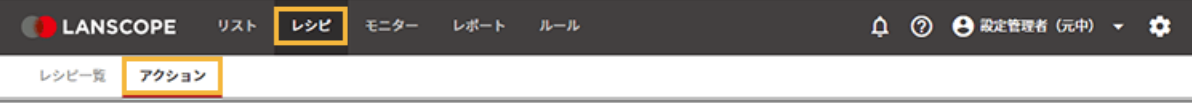

**2. [プロファイルを設定する]をクリックします。**

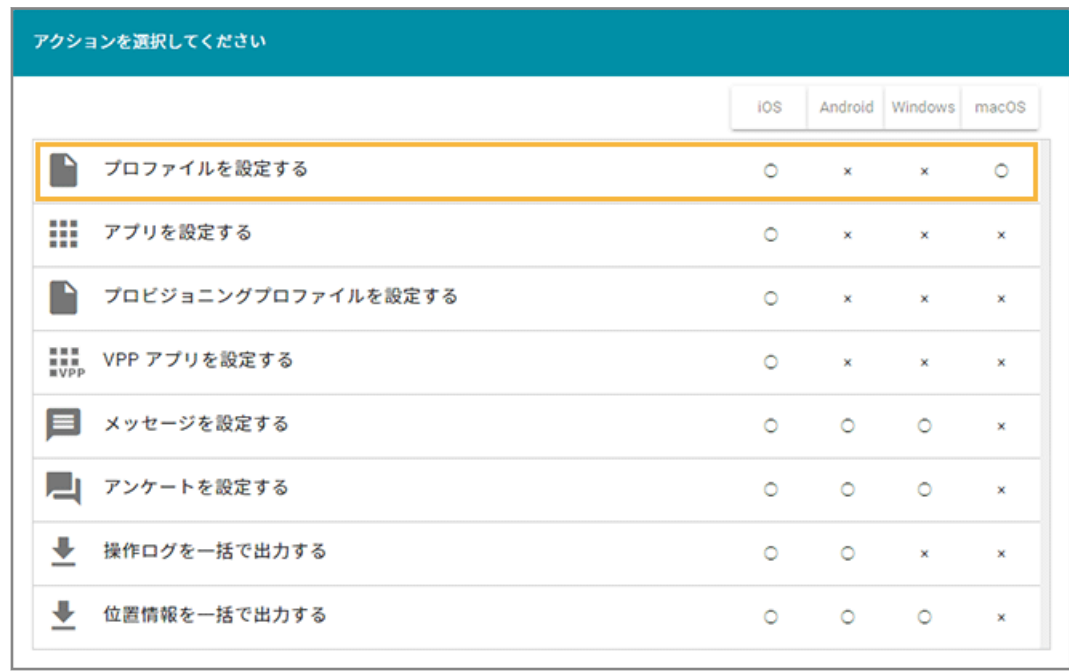

### **3. プロファイルをクリックします。**

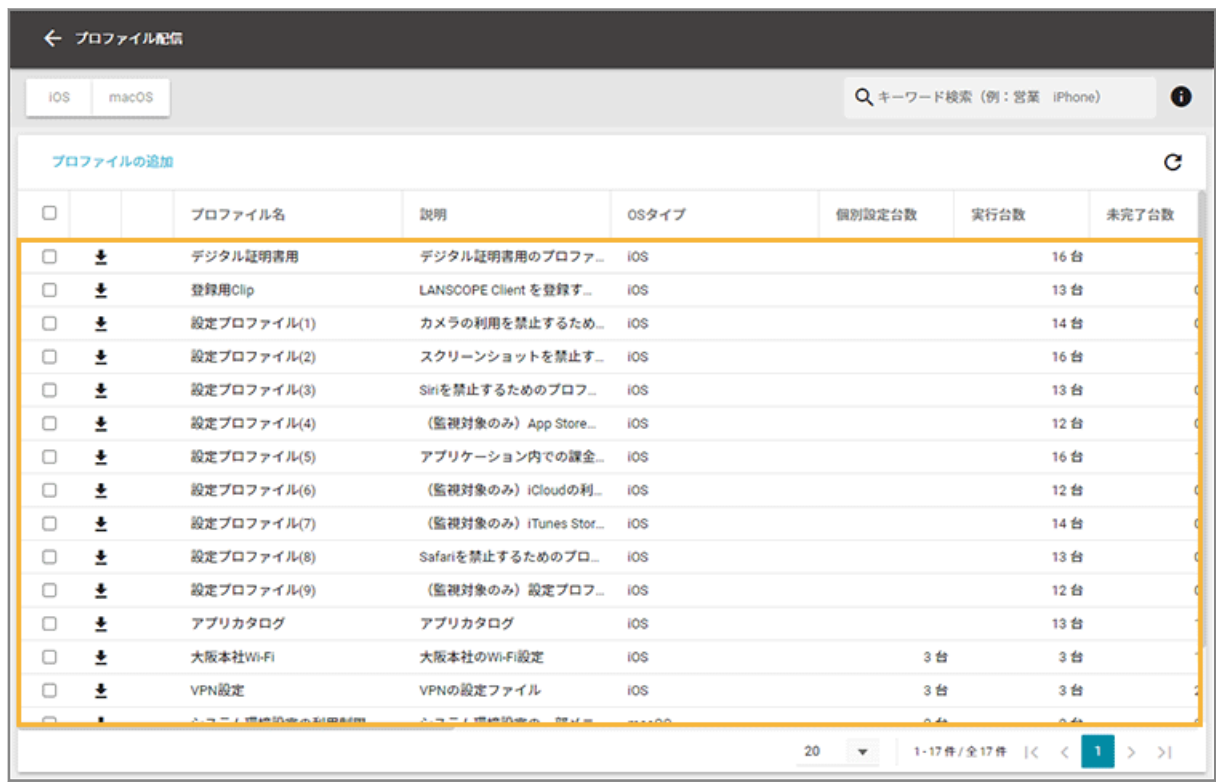

**4. [プロファイル配信の内容]で、設定内容を確認します。**

<span id="page-205-0"></span>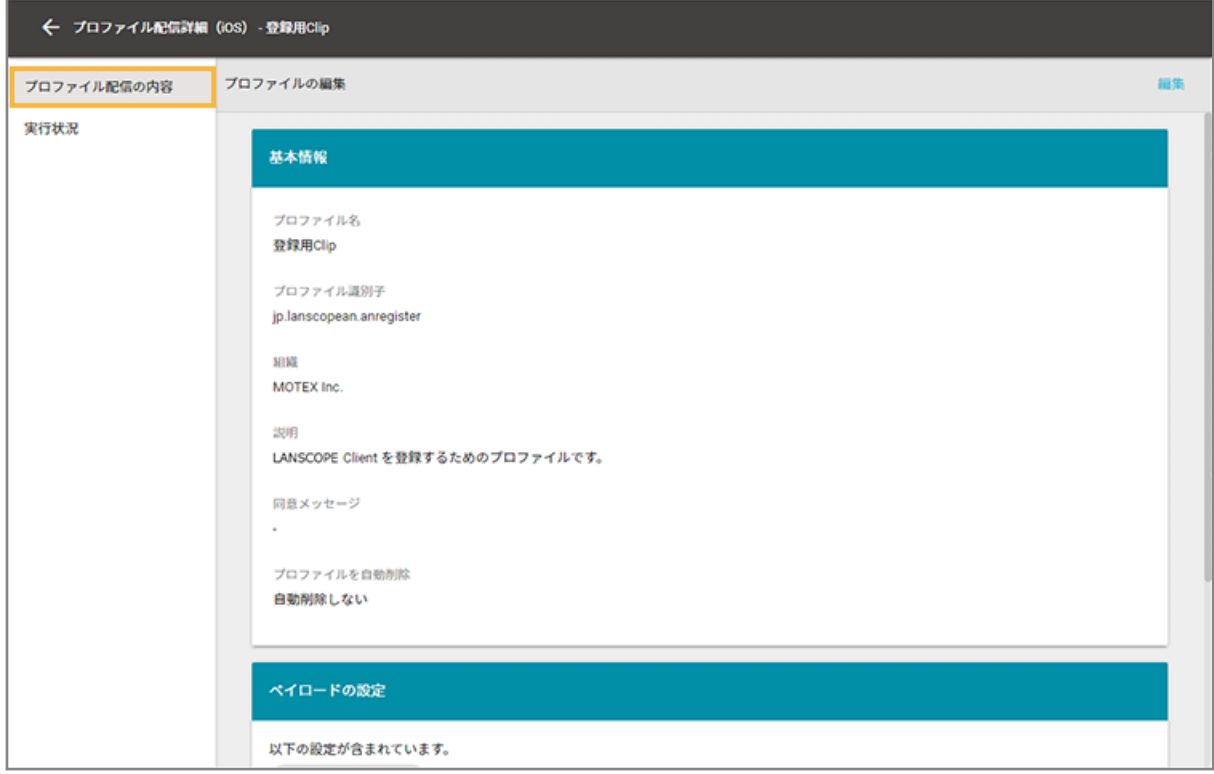

## ステップ 4 : プロファイルを配信する/取り除く

ここでは、デバイスに LANSCOPE クライアントがインストールされたら、指定したプロファイルを自動配信する場合を 例に説明します。

すでに LANSCOPE クライアントがインストールされている場合は、任意のトリガーを選択してください。

### **注意**

Wi-Fi/VPN の個別設定を含む構成プロファイルを配信する場合、「ネットワーク全体」をレシピの実行対象に選択し ても、個別設定を含むデバイスにだけ配信されます。

1. [レシピ]の[レシピー覧]をクリックします。

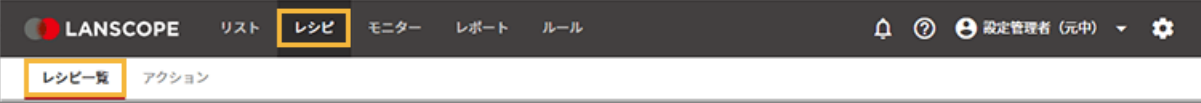

2. [レシピの追加]をクリックします。

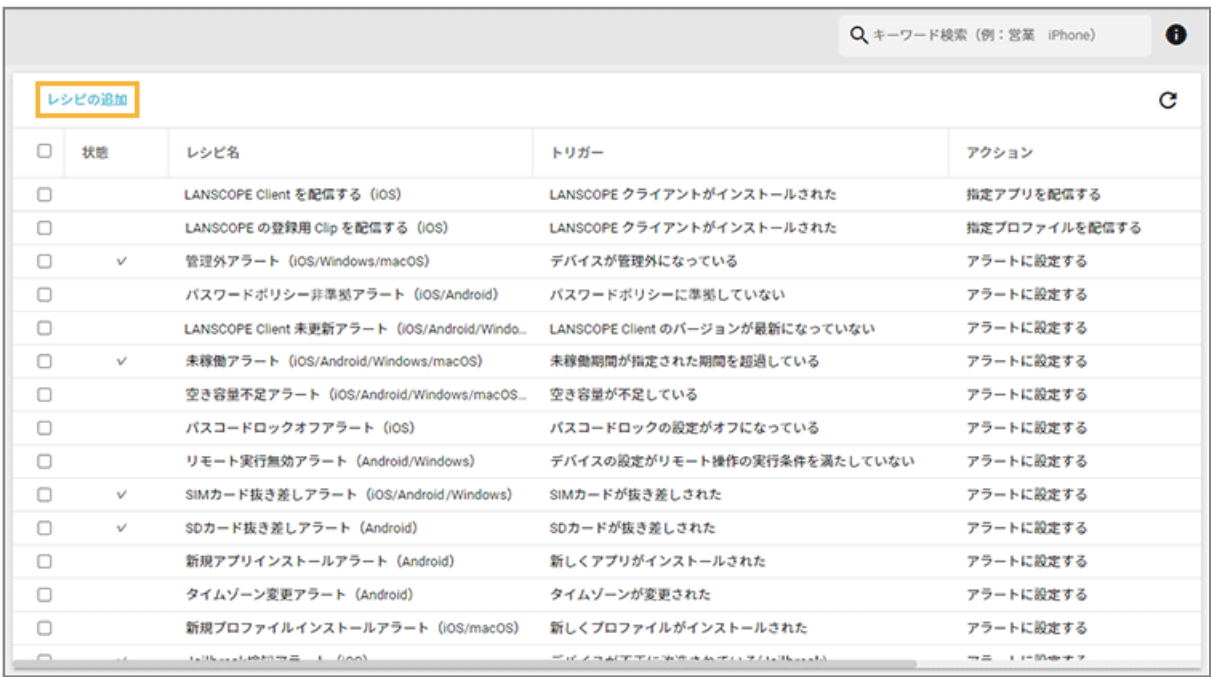

### **3. 次のように設定し、[アクション追加]をクリックします。**

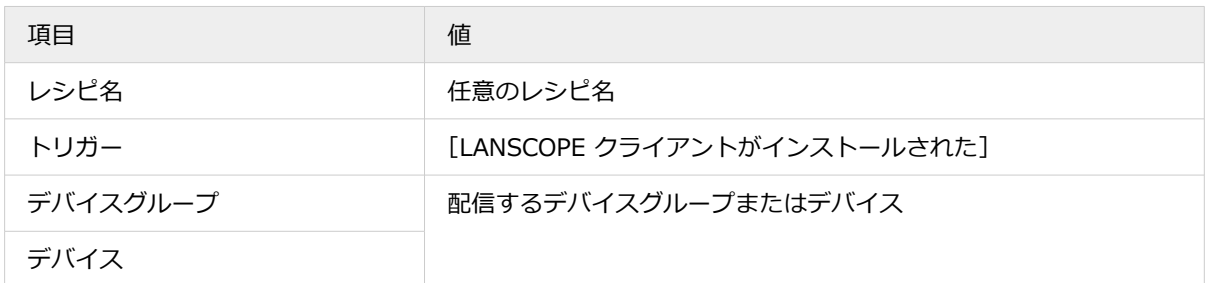

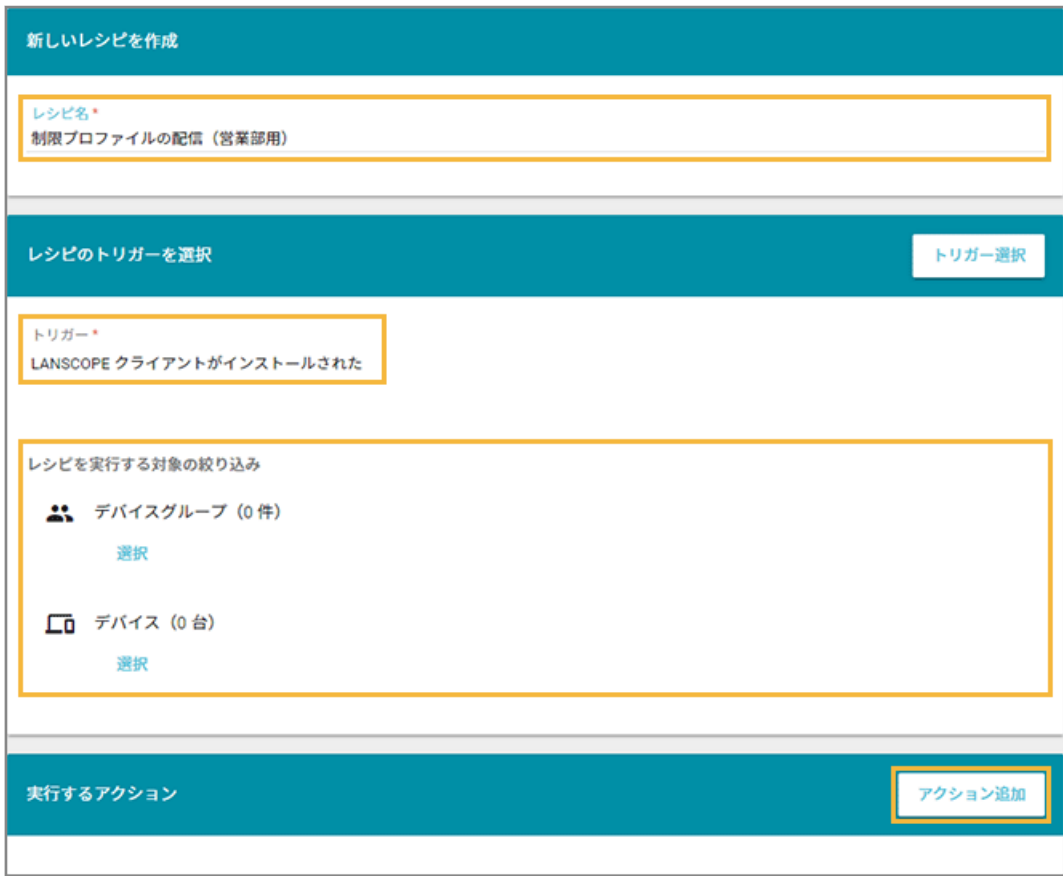

### **4. [指定プロファイルを配信する]をクリックします。**

配信したプロファイルを取り除く場合、[指定プロファイルを取り除く]をクリックします。

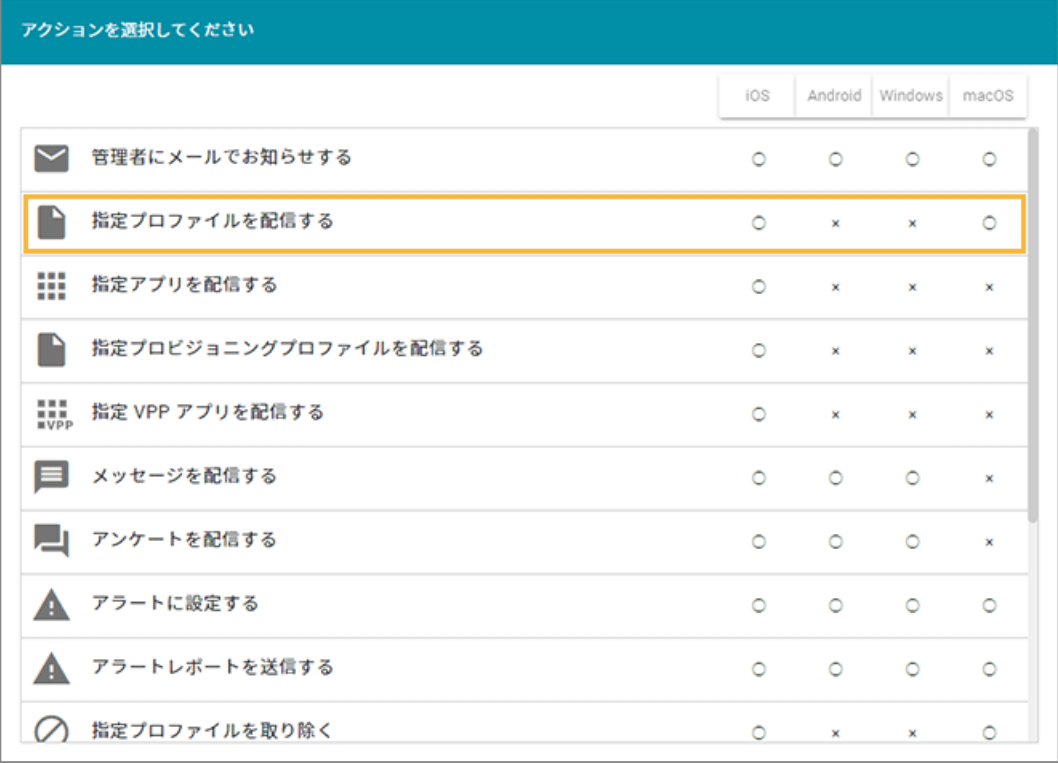

**5. プロファイルをチェックし、[選択]をクリックします。**

プロファイルは、最大 10 件選択できます。

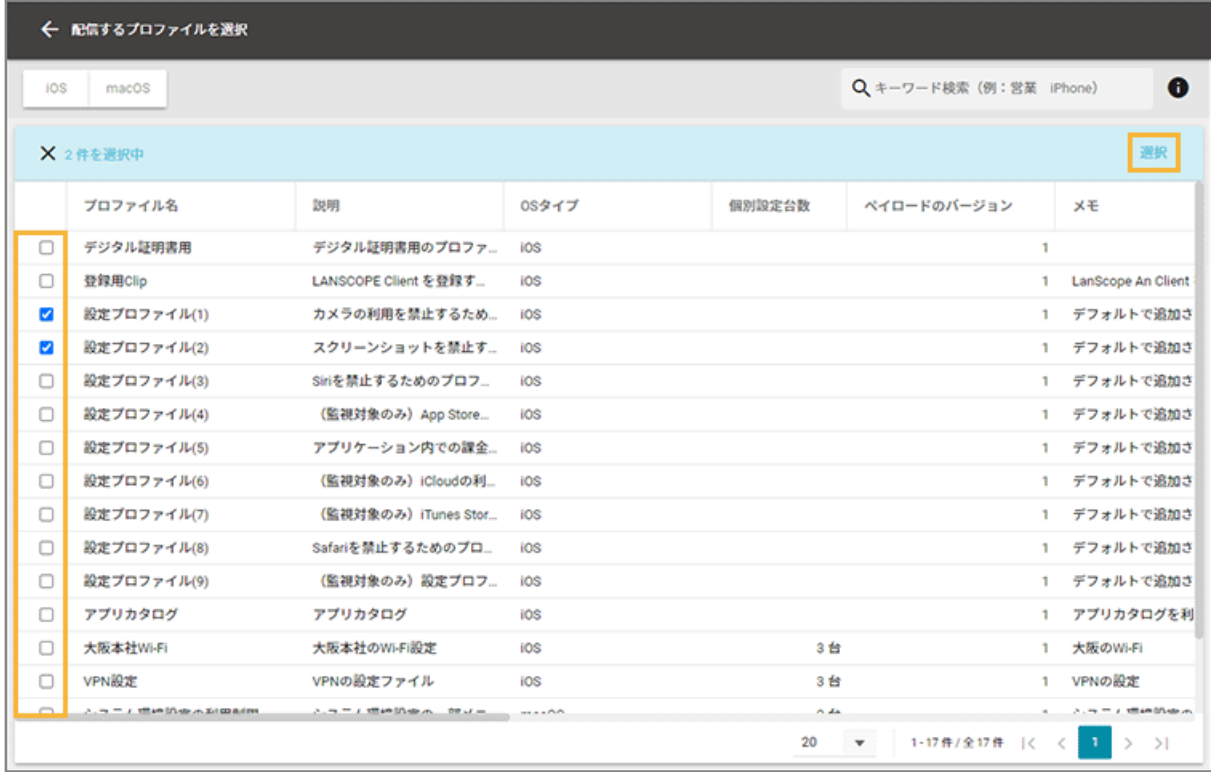

**6. 内容を確認し、[保存]をクリックします。**

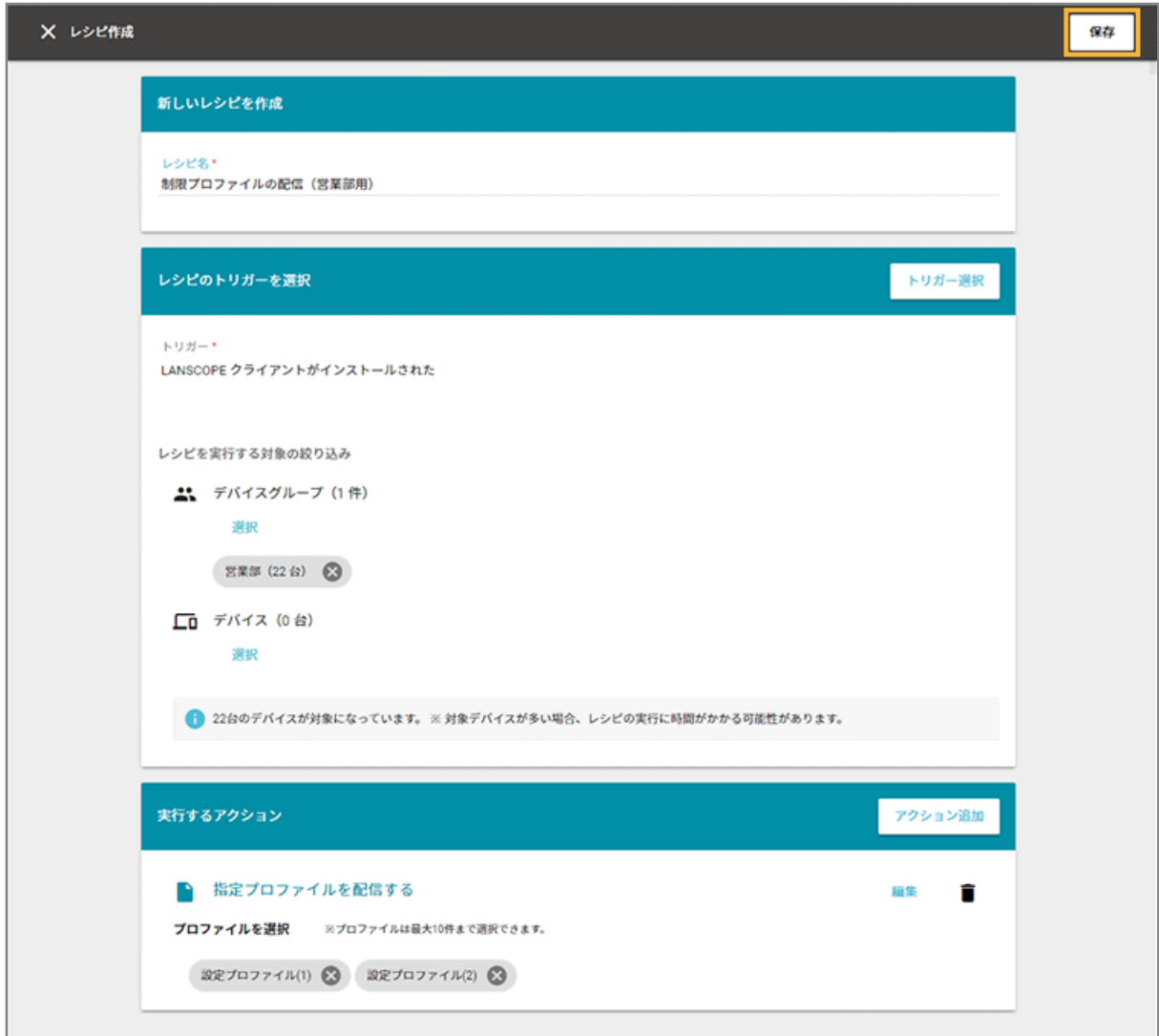

**→** レシピが作成されます。

## プロファイルの配信結果を確認する

iOS macOS

**1. [レシピ]の[アクション]をクリックします。**

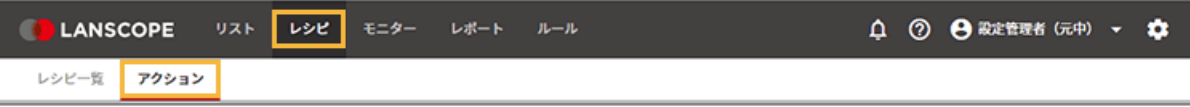

**2. [プロファイルを設定する]をクリックします。**

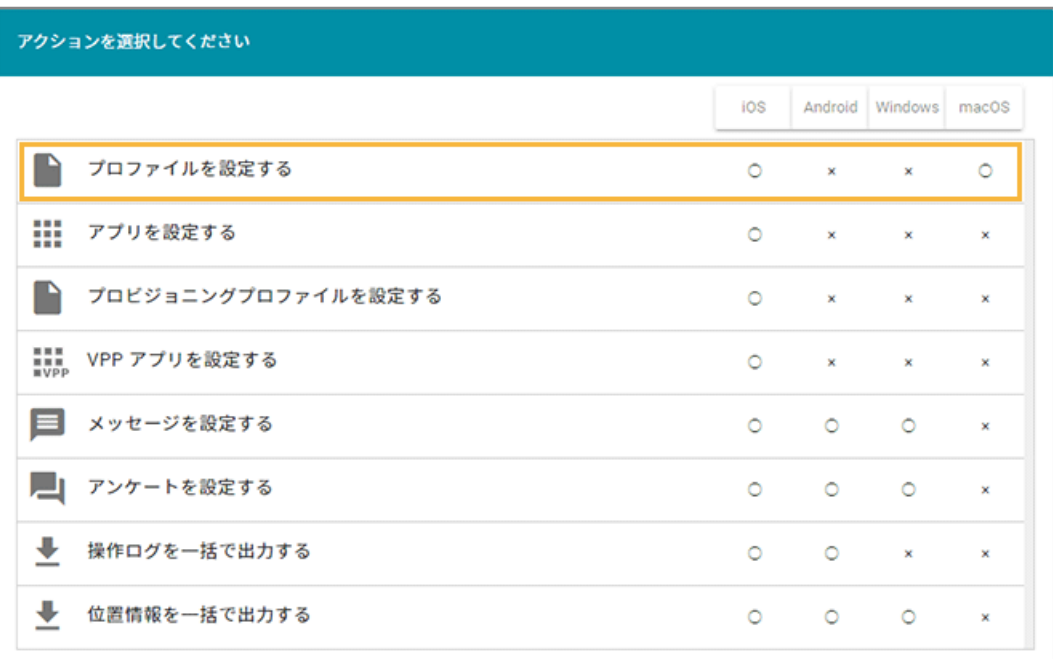

### **3. プロファイルをクリックします。**

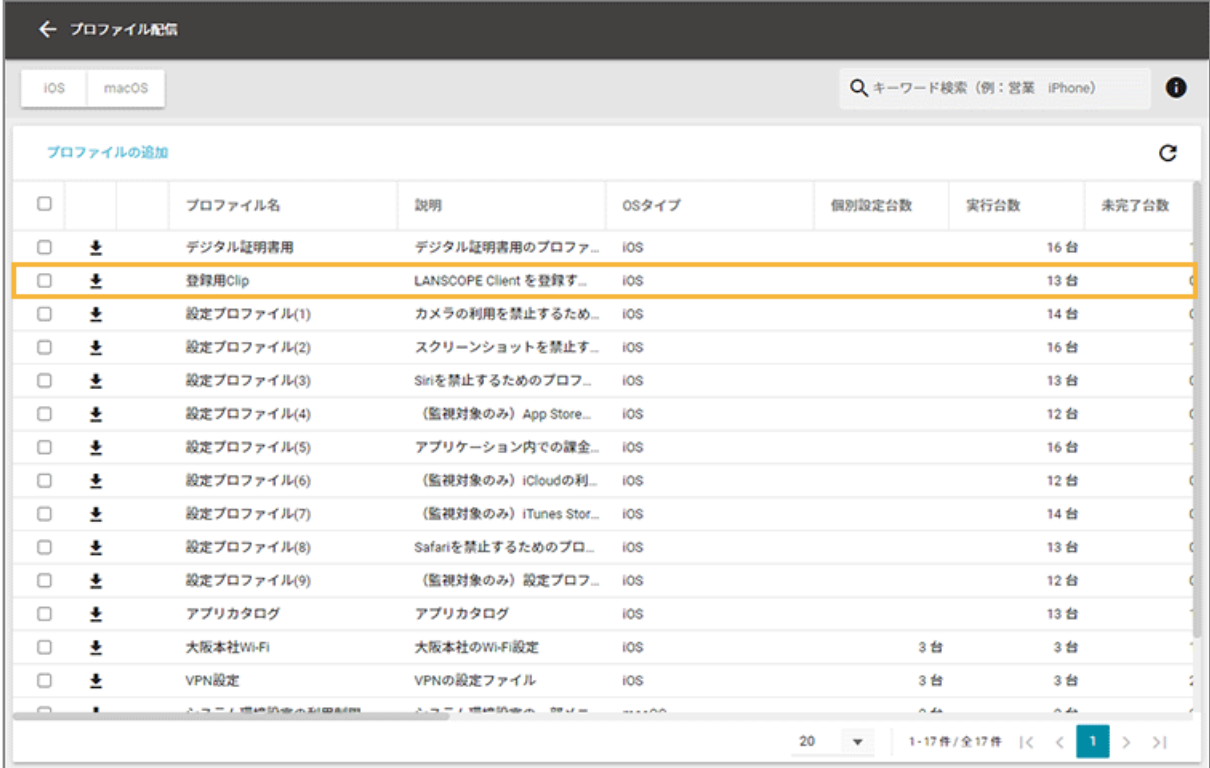

**4. [実行状況]をクリックします。**

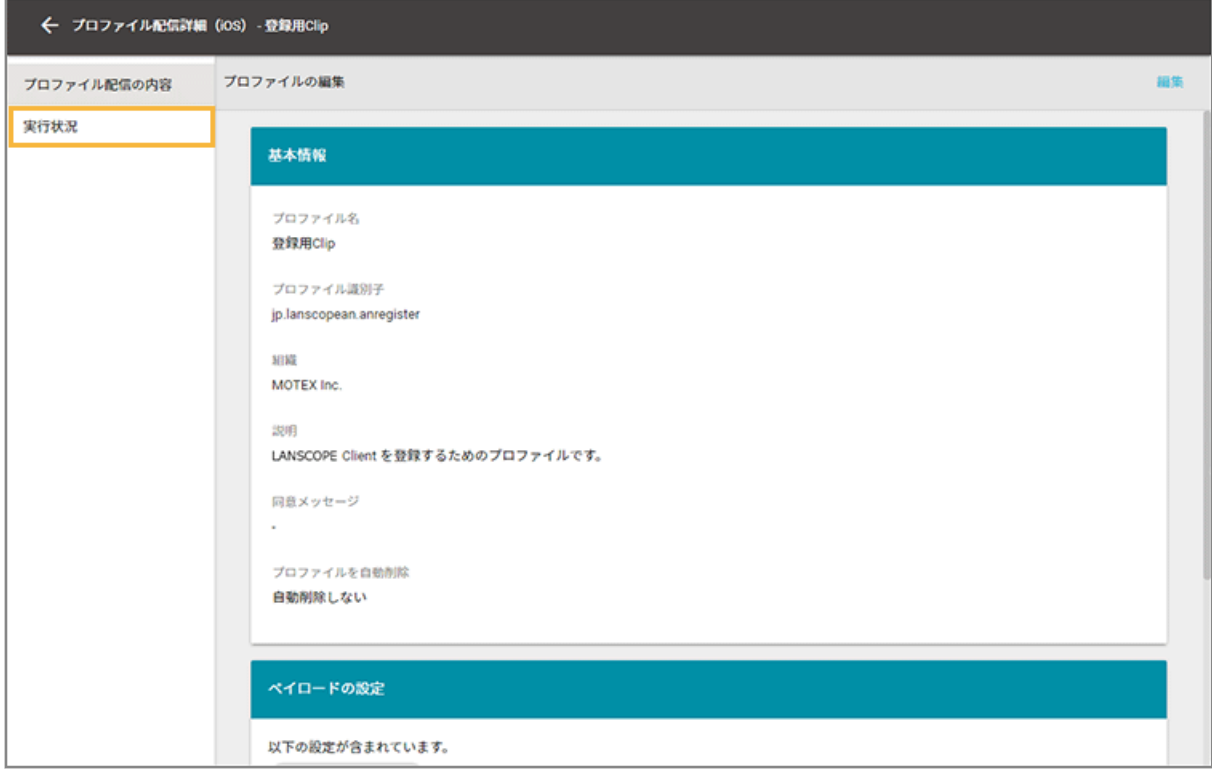

**5. デバイスをチェックし、[最新情報を取得]をクリックします。**

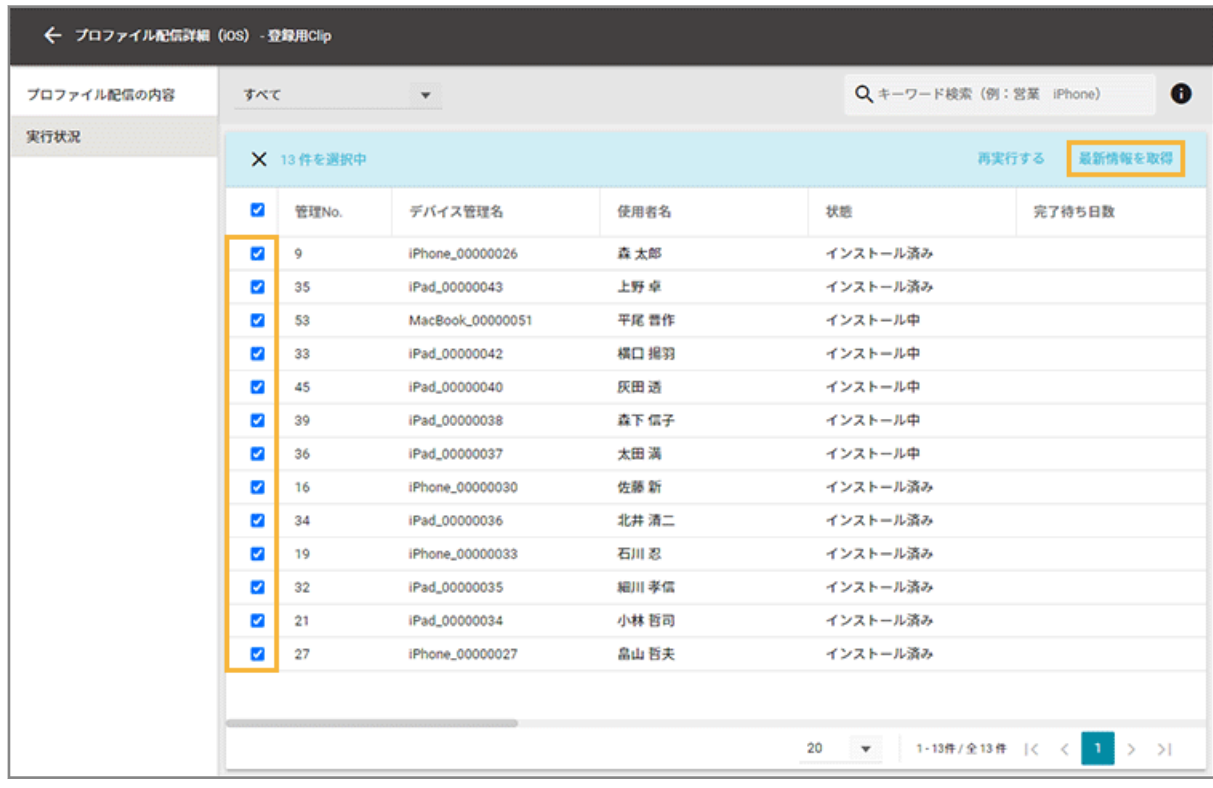

**6. [OK」をクリックします。**

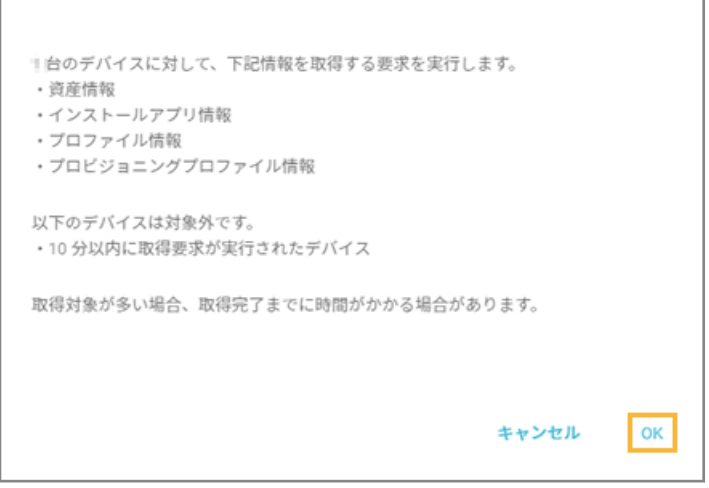

### **7. 各デバイスの配信状態を確認します。**

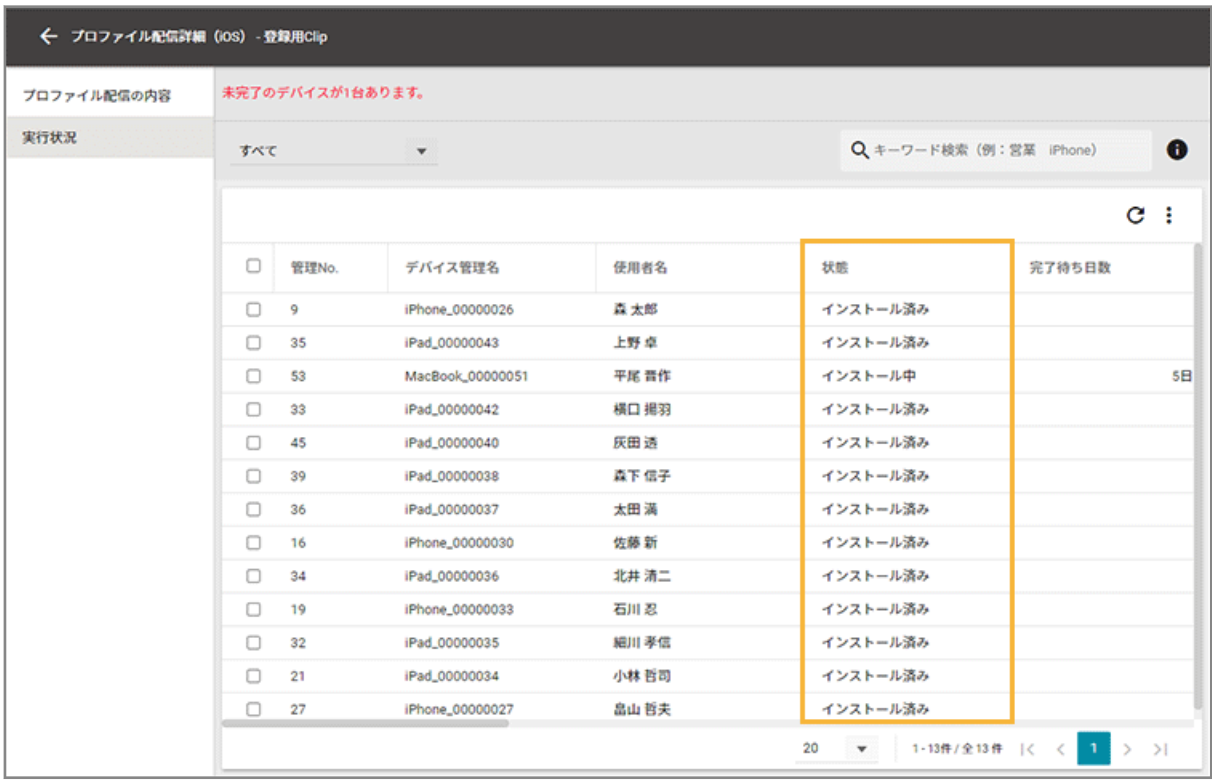

### **管理 No.**

配信されたデバイスの管理 No.が表示されます。

### **デバイス管理名**

配信されたデバイスのデバイス管理名が表示されます。

### **使用者名**

配信されたデバイスの使用者名が表示されます。

#### **状態**

● インストール済み

「指定プロファイルを配信する」を実行後、デバイスへインストール済みの状態のときに表示されます。

● インストール中

「指定プロファイルを配信する」を実行後、まだデバイスにインストールされていない状態のときに表示 されます。

再配信する場合、デバイスをチェックし、[再実行する]をクリックします。

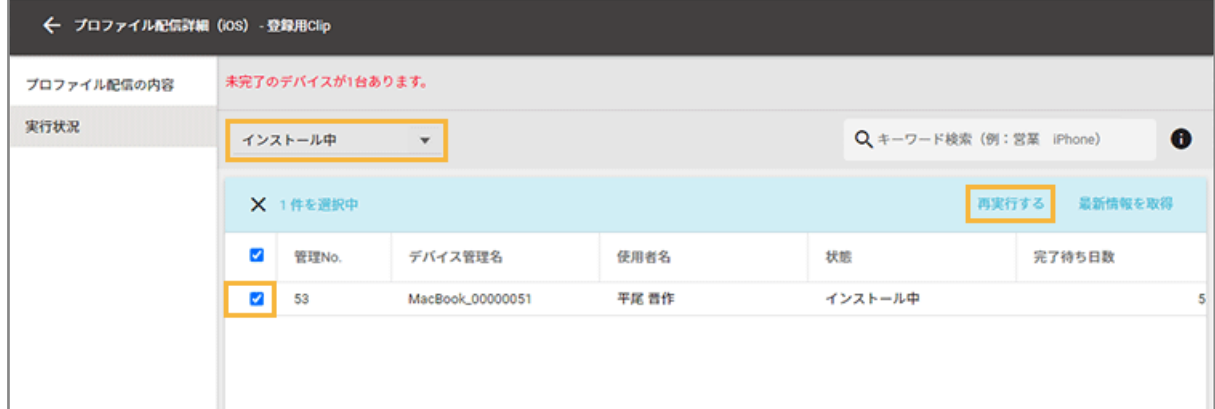

● アンインストール中

「指定プロファイルを取り除く」を実行後、まだデバイスにインストールされている状態のときに表示さ れます。

● アンインストール済み

「指定プロファイルを取り除く」を実行後、デバイスからアンインストール済みの状態のときに表示され ます。

#### **完了待ち日数**

「状態」が「インストール中」「アンインストール中」の場合、「最新配信日時」からの経過日数が表示されま す。「状態」が「インストール済み」「アンインストール済み」の場合、空欄です。

#### **実行方法**

● レシピ

レシピによるプロファイル配信/取り除きの場合

● 直接実行

[リスト]>[デバイス]でデバイスを選択し、アクション実行した場合

#### **レシピ名**

「実行方法」が「レシピ」の場合、レシピ名が表示されます。「実行方法」が「直接実行」の場合、空欄です。

### 登録したプロファイルを削除する

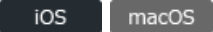

1. [レシピ]の[アクション]をクリックします。

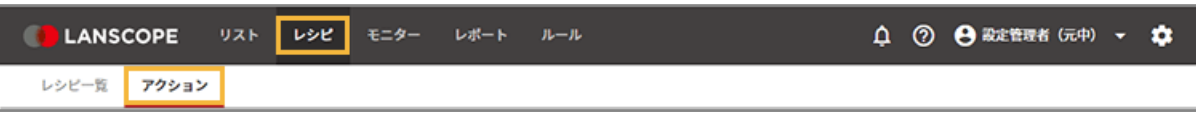

**2. [プロファイルを設定する]をクリックします。**

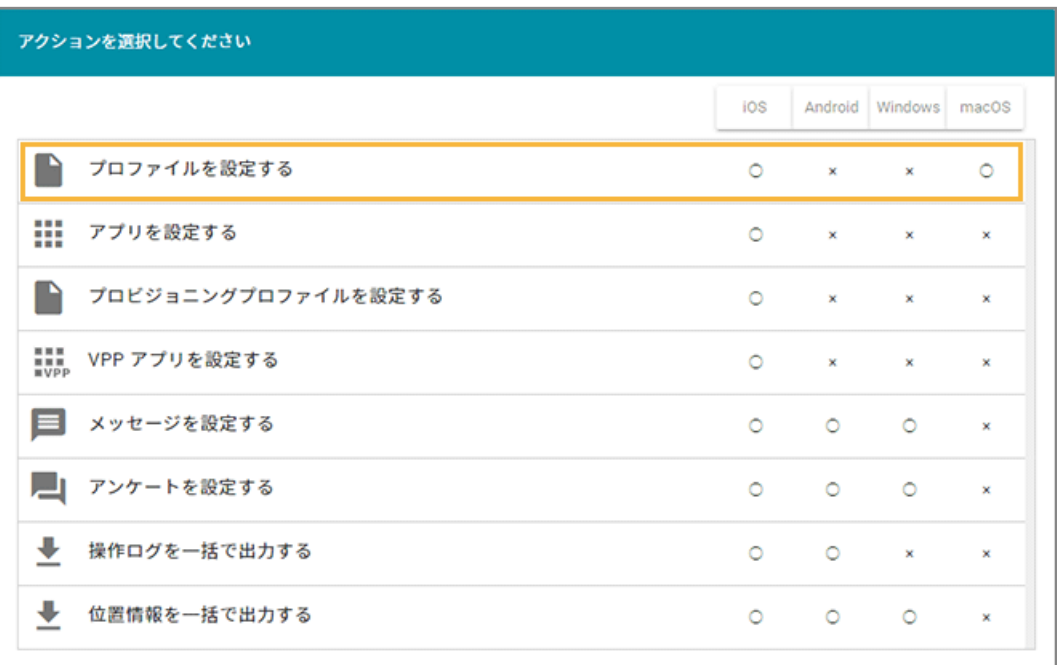

**3. プロファイルをチェックし、[削除する]をクリックします。**

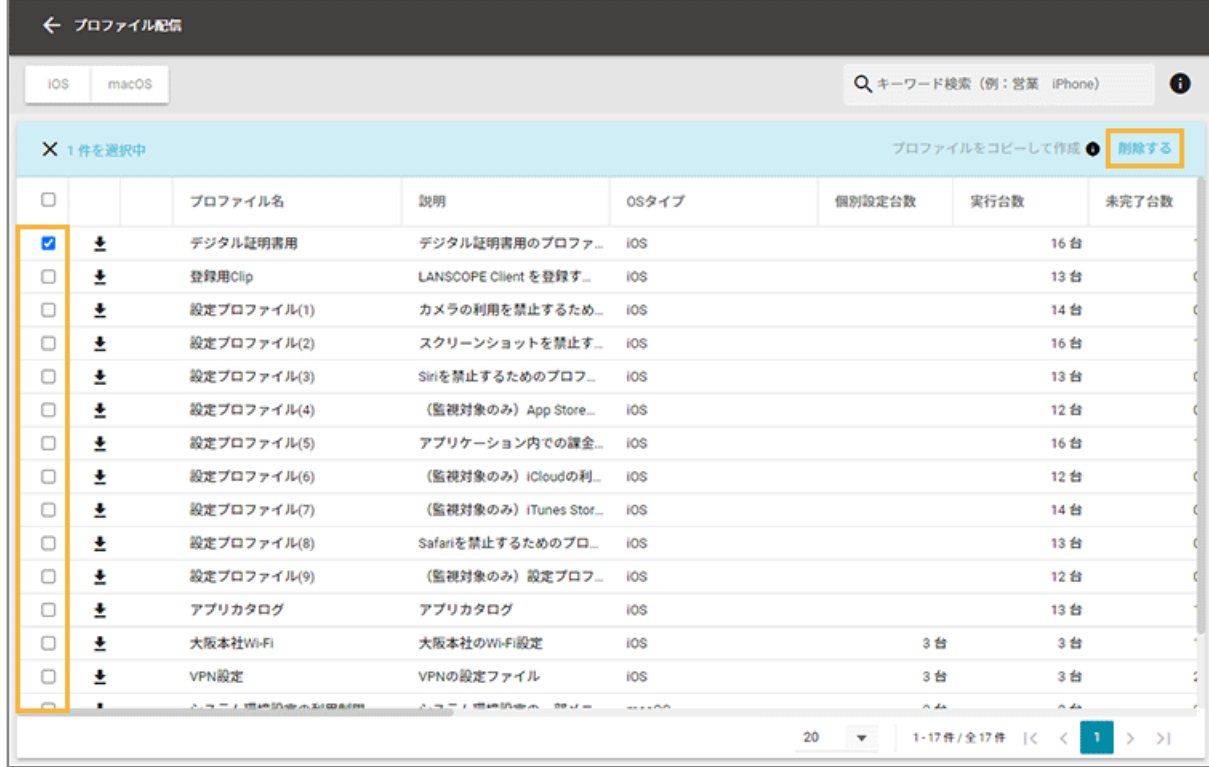

<span id="page-215-0"></span>**4. [OK]をクリックします。**

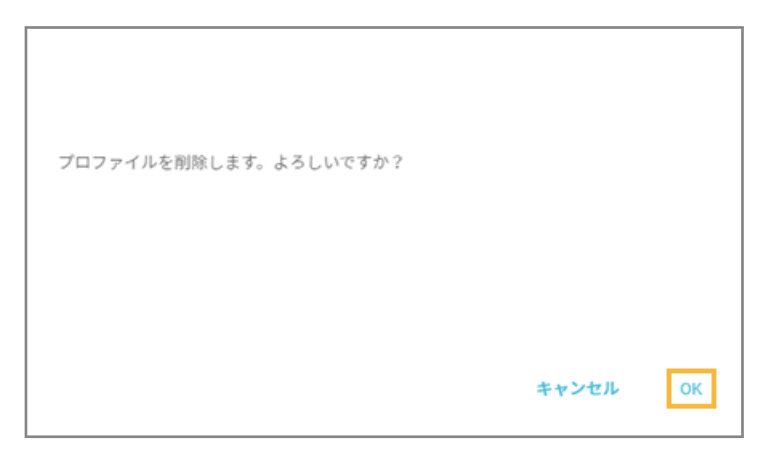

**→** プロファイルが削除されます。

### **レシピに設定しているプロファイルを削除した場合**

レシピには「対象が削除された可能性があります。」と表示されます。

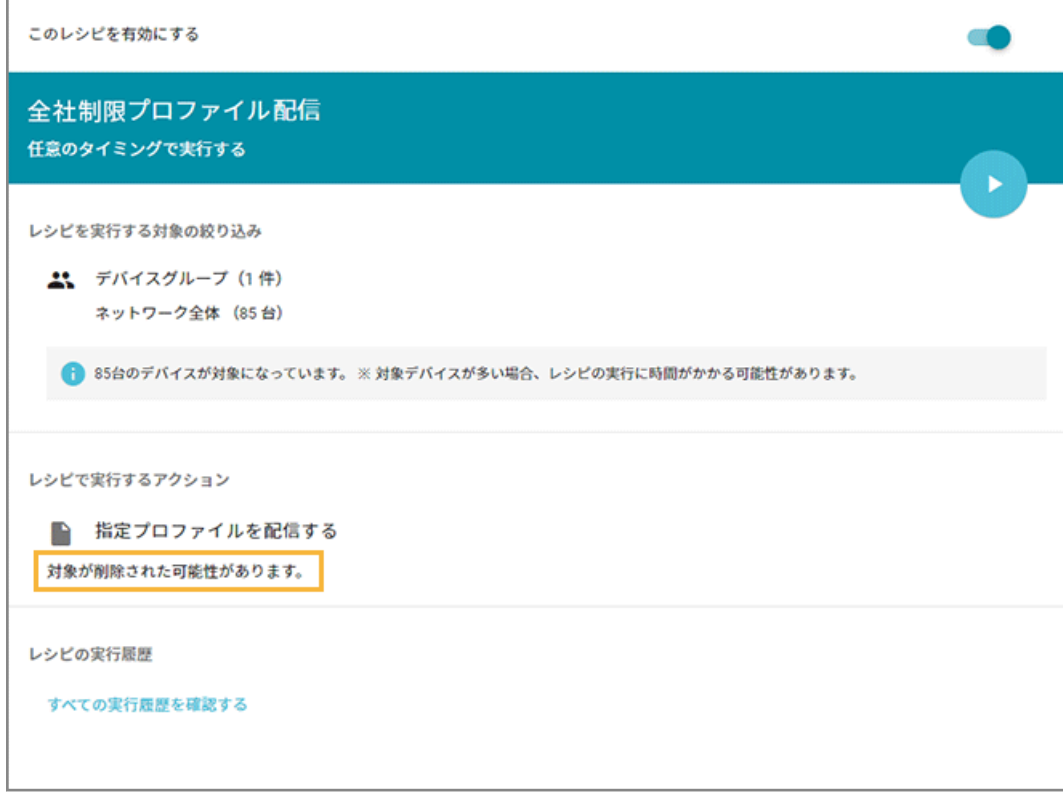

## アプリを配信する

 $\overline{\phantom{a}}$  iOS

デバイスにアプリを配信します。
## **ポイント**

iOS デバイスにアプリを配信する場合は、Apple サービス設定のアプリ配信をおすすめします。

詳細は[、アプリ配信設定を利用する](#page-385-0)を参照してください。

## アプリ配信の方法

エンドポイントマネージャーでのアプリ配信の方法は、次のとおりです。

#### **レシピを利用する**

管理者からアプリを配信します。利用者が「インストール」をタップすると、アプリがインストールされます。

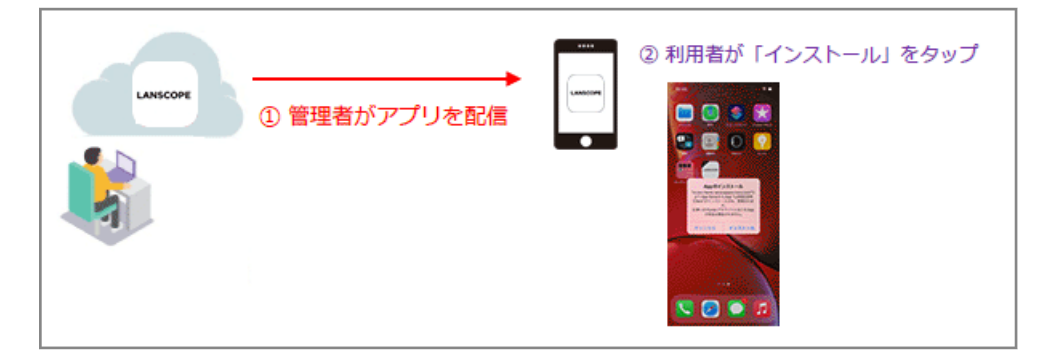

#### **アプリカタログを利用する**

管理者がアプリカタログに公開したアプリを、利用者は必要なアプリを任意のタイミングでインストールできます。

4 アプリのインストールを要求する 3 利用者が「インストール」をタップ LANSCOPE 5 アプリ配信が実行される ۰

設定方法は[、アプリカタログを利用する](#page-439-0)を参照してください。

## アプリ配信/VPP アプリ配信

iOS デバイスに、「App Store に公開されている無償アプリ(以下、App Store アプリ (無償))」「In-House (自社開 発)アプリ」を配信し、デバイス使用者にインストールを促すことができます。また、配信したアプリのアンインストー ルもできます。

VPP 機能を利用すると、「VPP ストアで購入したアプリ」の配信/アンインストールができます。詳細は、An-353 「Apple Business Manager 利用ガイド」を参照してください。

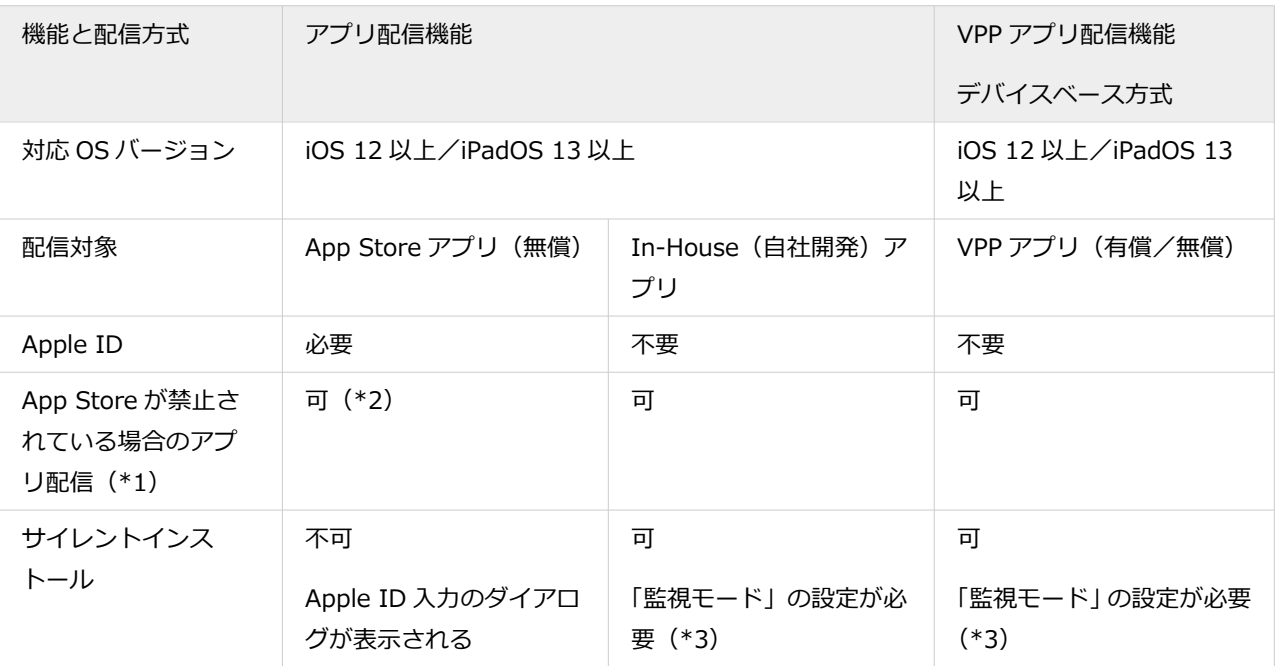

\*1:プロファイルで「App Store」の使用を許可していない(アプリのインストールを禁止している)場合のアプリ配 信です。

\*2:バックグラウンドで起動している LANSCOPE Client などのアプリはアップデートできないことがあります。

\*3:デバイスに「監視モード」を設定するには、Apple Configurator を利用して設定するか、自動デバイス登録(DEP) 機能を利用して設定してください。DEP 機能を利用した場合、「監視モードに設定する」の項目を有効にした DEP プロファイルをデバイスに割り当て、アクティベーションしてください。

# アプリ配信の流れ

#### $iOS$

「App Store アプリ(無償)」を配信する場合と、「In-House(自社開発)アプリ」を配信する場合で、アプリ配信の流れ が異なります。

# ■ App Store アプリ (無償) を配信する場合

#### **ステップ :**

- 1. App Store アプリ (無償)の情報を登録/更新する
- 2. [アプリを配信する/アンインストールする](#page-223-0)

ステップ 1: App Store アプリ (無償)の情報を登録/更新する

App Store アプリ (無償) の情報を登録する

1. [レシピ]の[アクション]をクリックします。

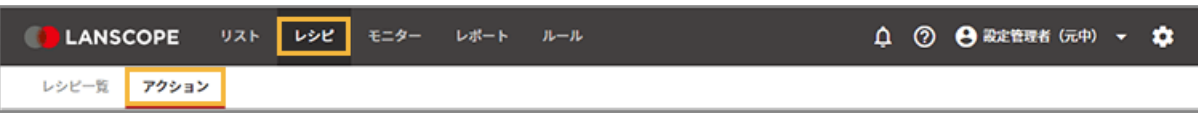

**2. [アプリを設定する]をクリックします。**

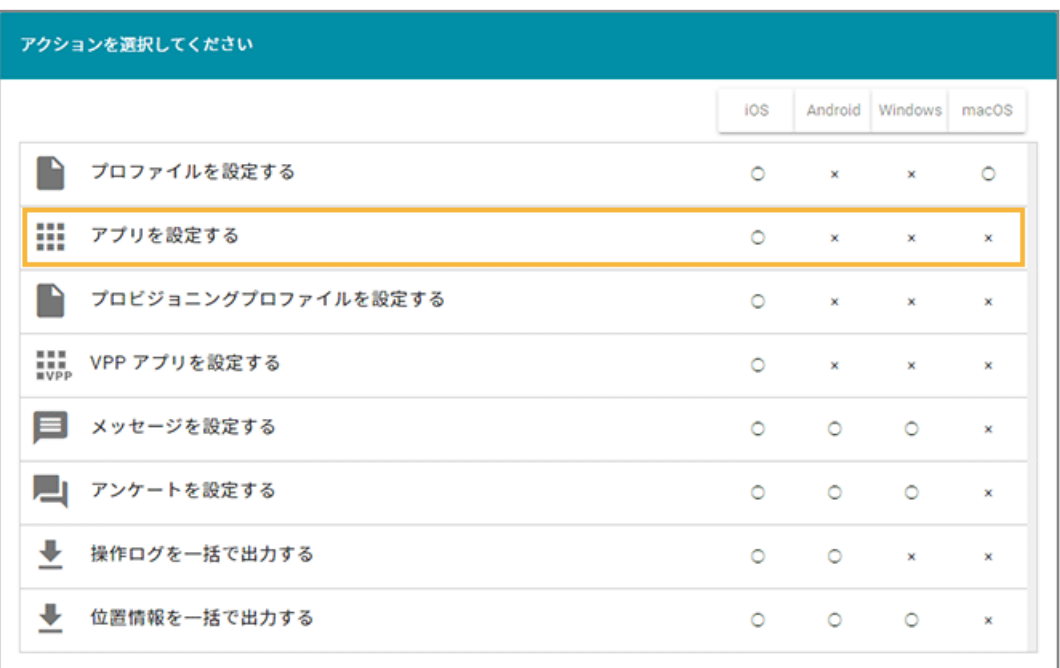

**3. [管理アプリの追加]をクリックします。**

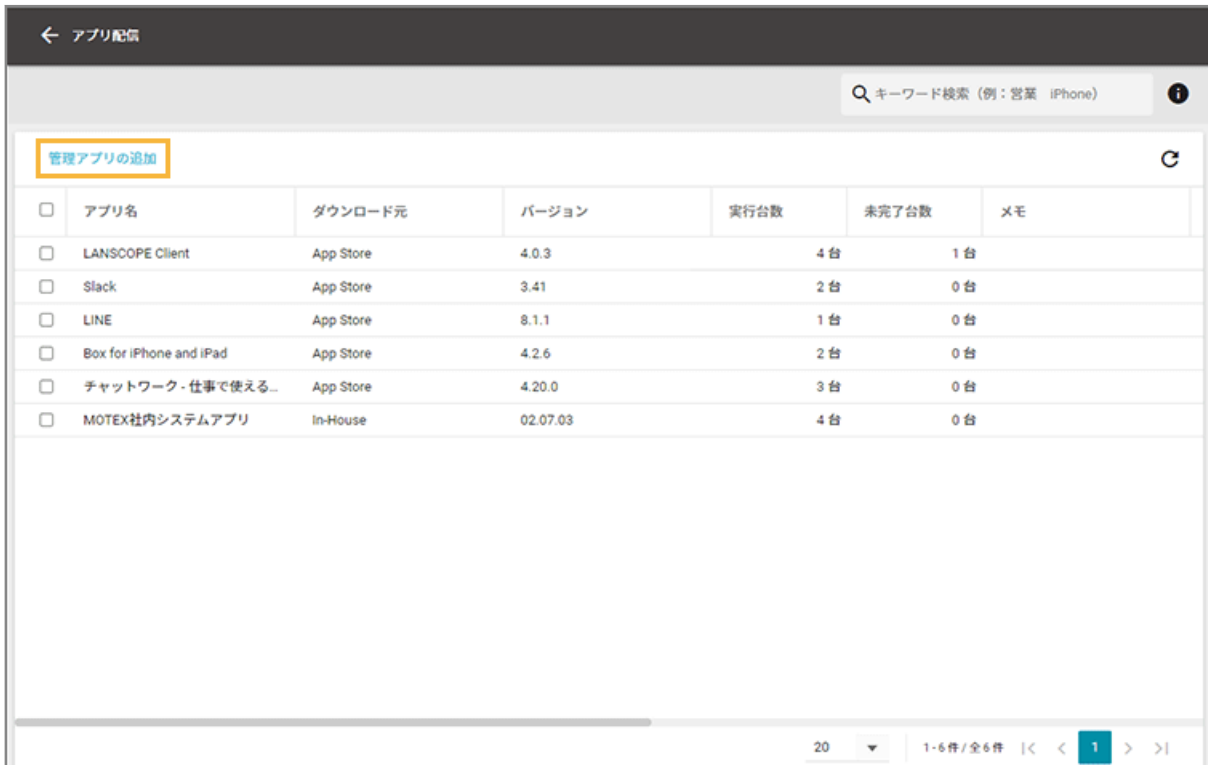

**4. [App Store]をクリックします。**

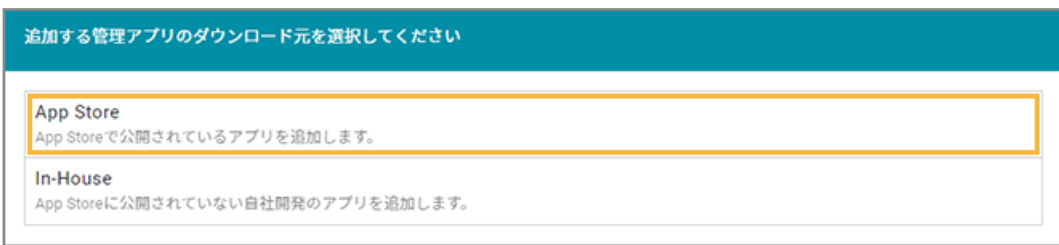

**5. アプリ名/アプリ ID/キーワードなどで配信するアプリを検索し、アプリをクリックします。**

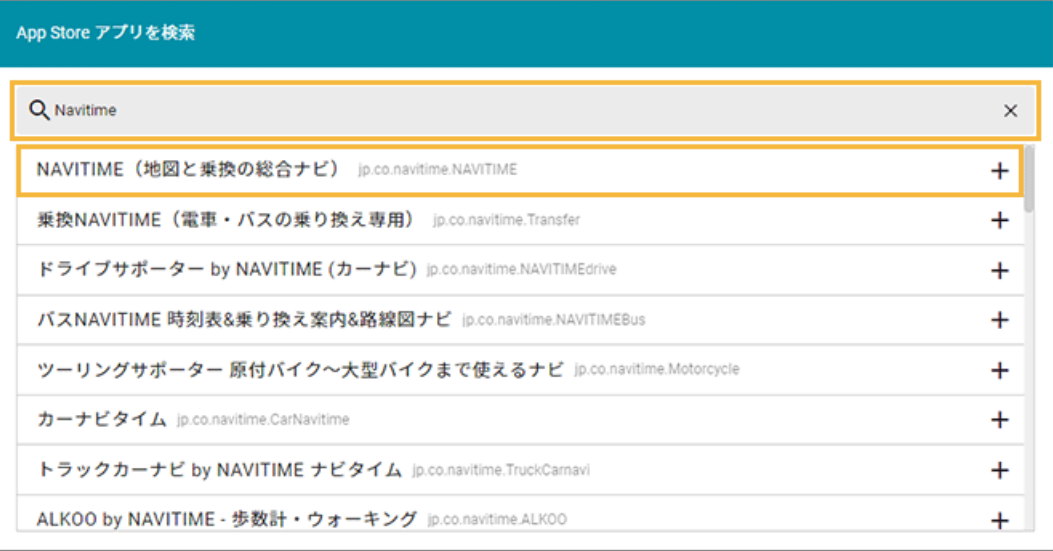

- **→** 選択したアプリの基本情報が表示されます。
- **6. 必要に応じてメモを入力し、[保存]をクリックします。**

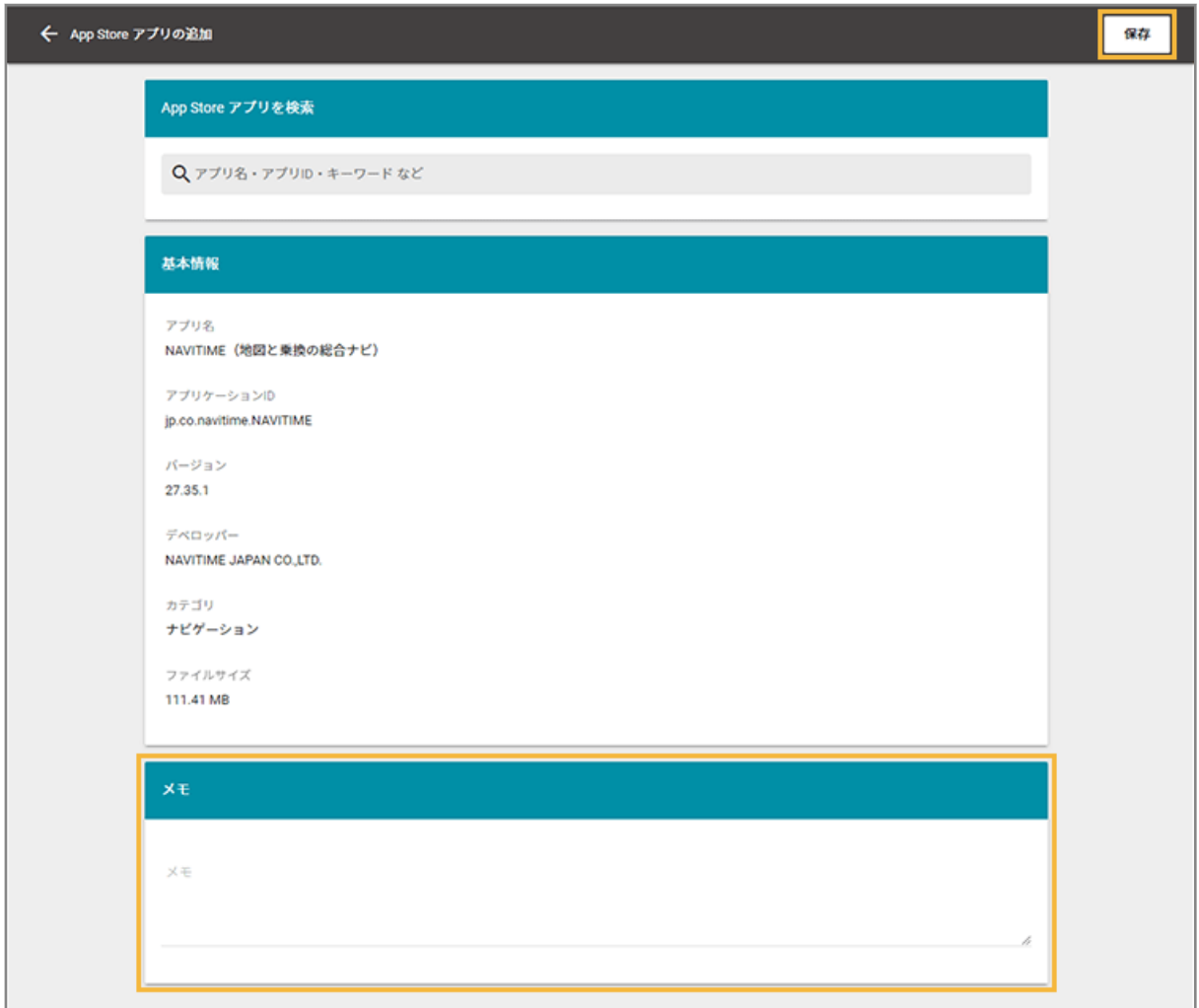

**→** アプリが追加されます。

# App Store アプリ (無償) の情報を更新する

App Store に新しいバージョンのアプリが公開された場合、管理コンソールに登録しているアプリも最新バージョンに更 新します。

#### **ポイント**

管理コンソールのアプリを更新すると、古いバージョンのアプリを使用しているデバイスを確認できます。詳細は、 [アプリの配信結果を確認する](#page-238-0)を参照してください。

1. [レシピ] の [アクション] をクリックします。

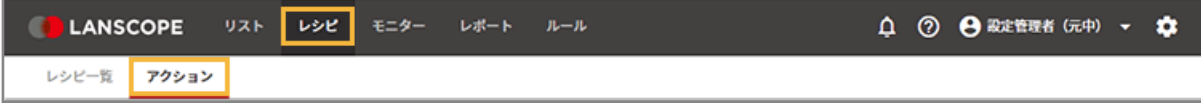

**2. [アプリを設定する]をクリックします。**

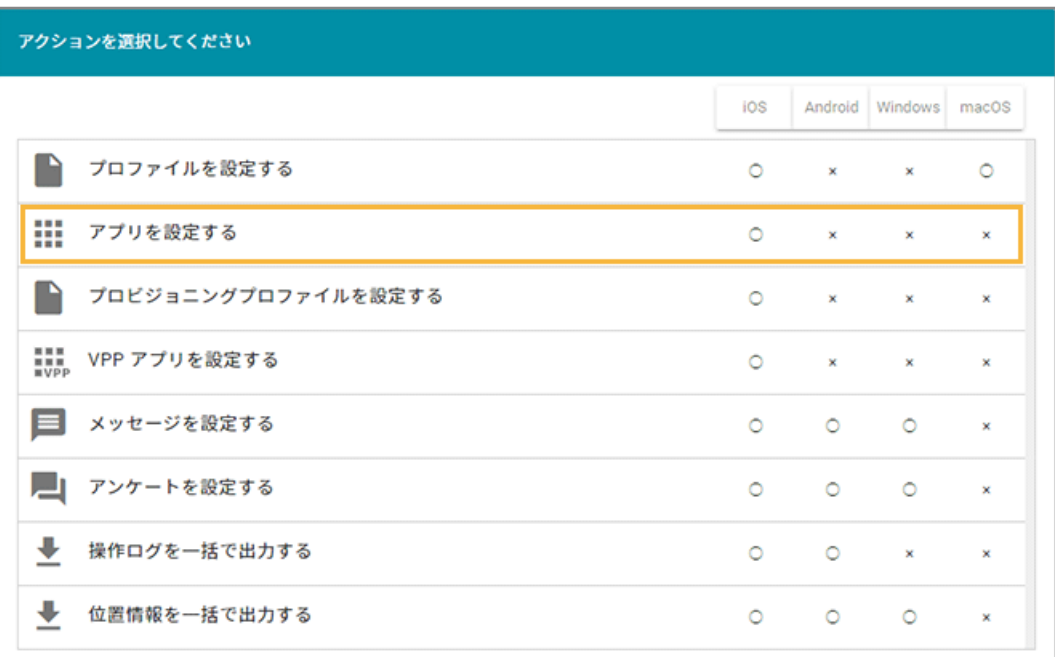

## **3. アプリをクリックします。**

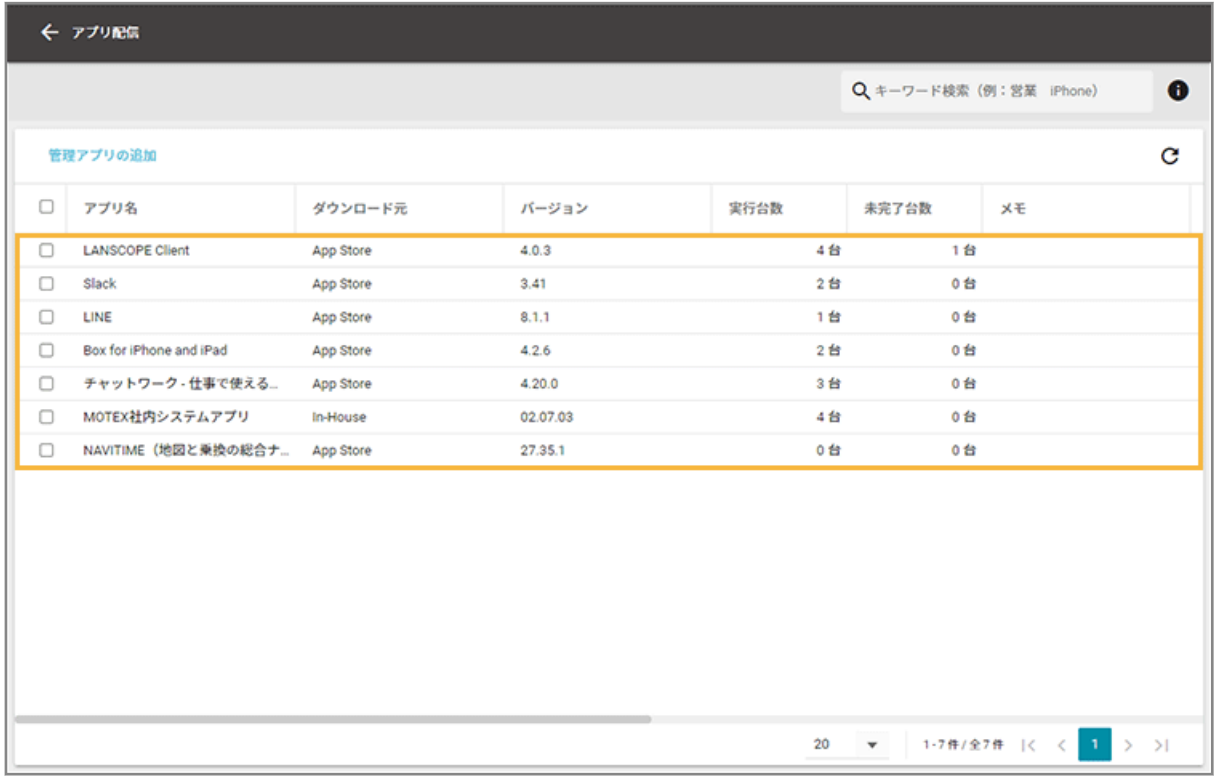

### **4. [編集]をクリックします。**

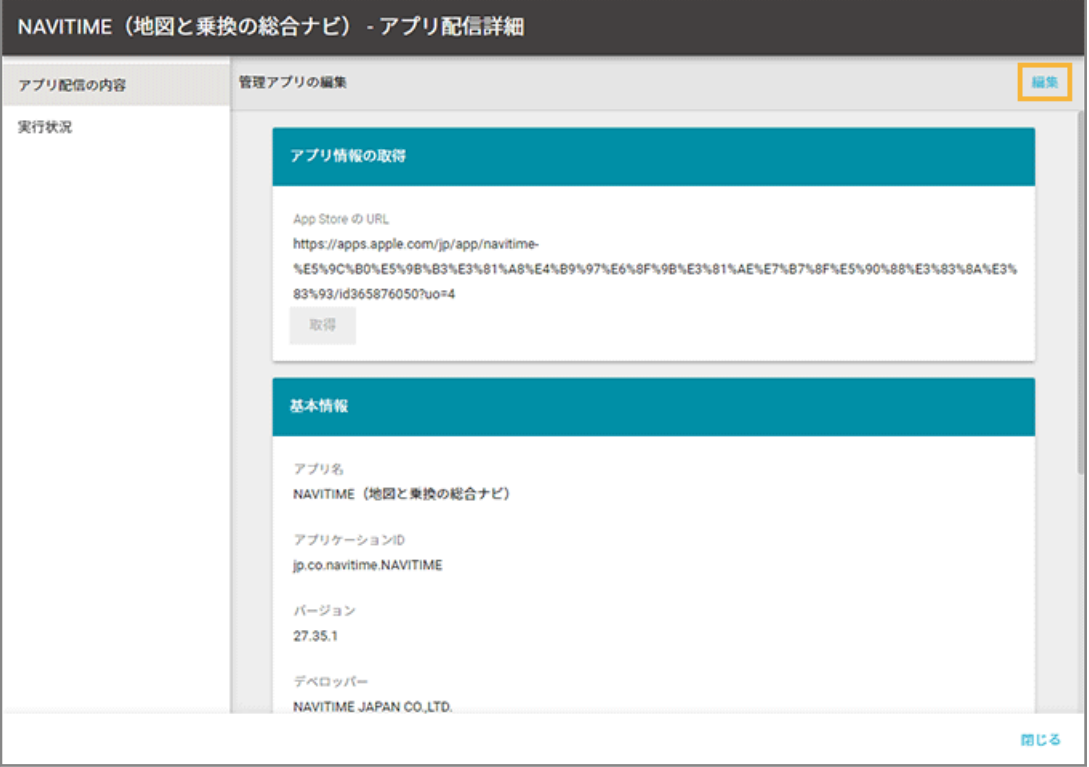

### **5. [取得]をクリックします。**

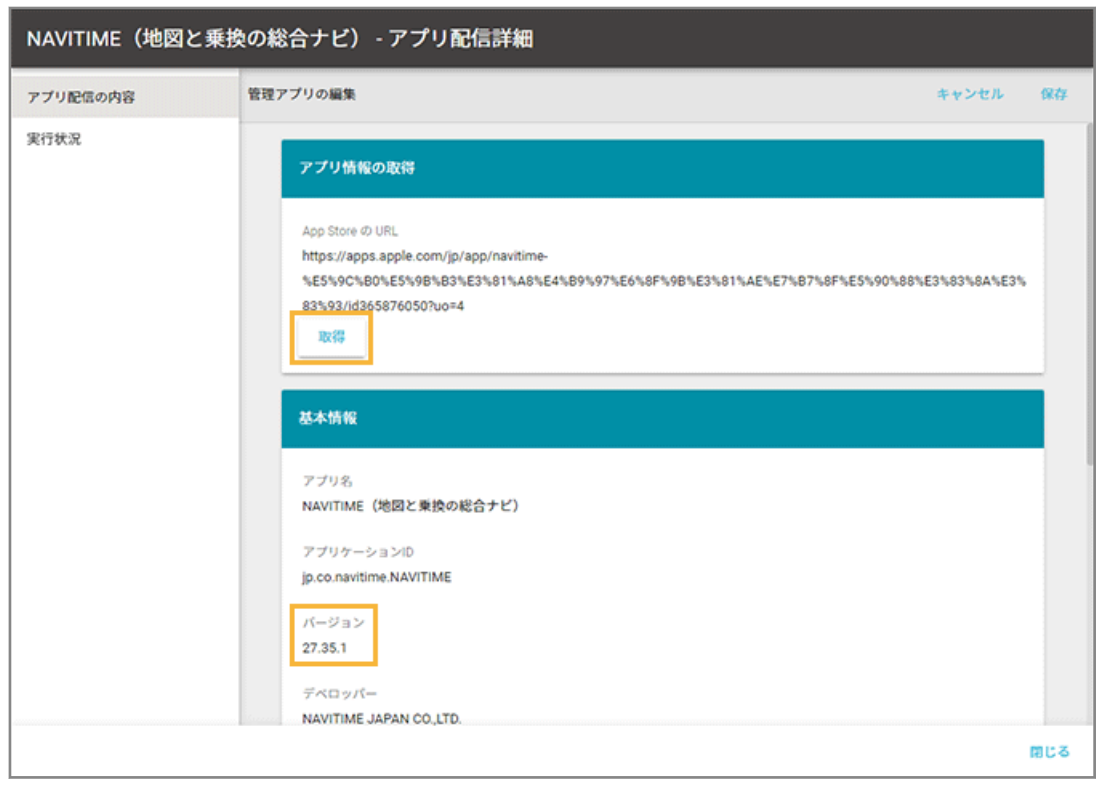

- **→** アプリが更新されます。
- **6. [保存]をクリックします。**

# <span id="page-223-0"></span>ステップ 2 : アプリを配信する/アンインストールする

ここでは、デバイスに LANSCOPE クライアントがインストールされたら、指定したアプリを自動配信する場合を例に説 明します。

すでに LANSCOPE クライアントがインストールされている場合は、任意のトリガーを選択してください。

## 1. [レシピ]の[レシピー覧]をクリックします。

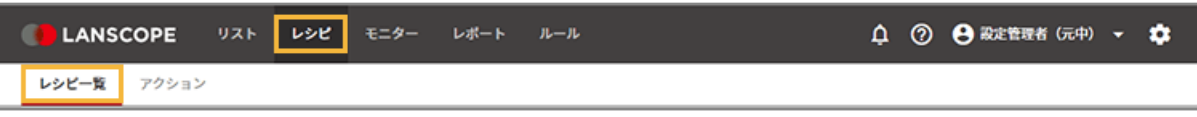

**2. [レシピの追加]をクリックします。**

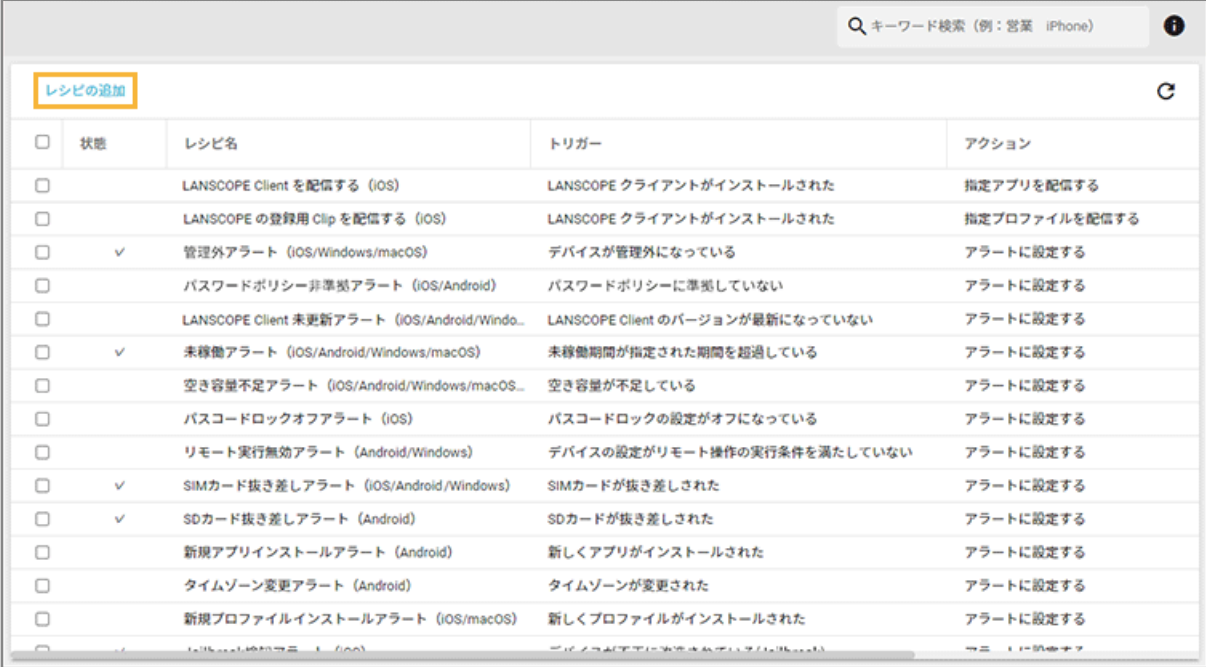

### **3. 次のように設定し、[アクション追加]をクリックします。**

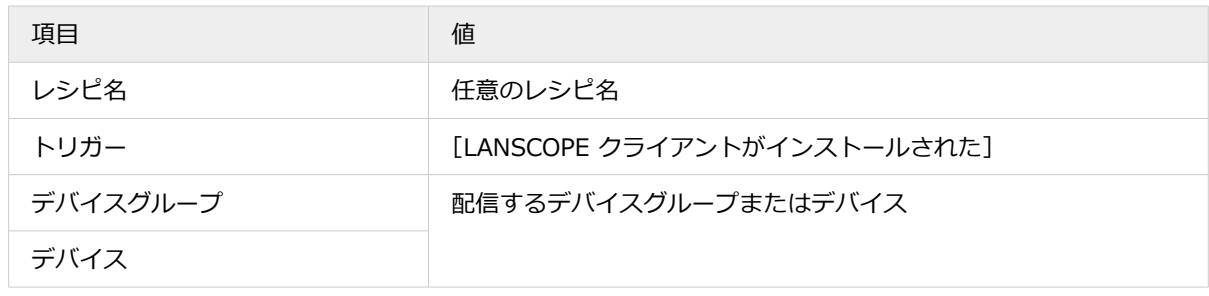

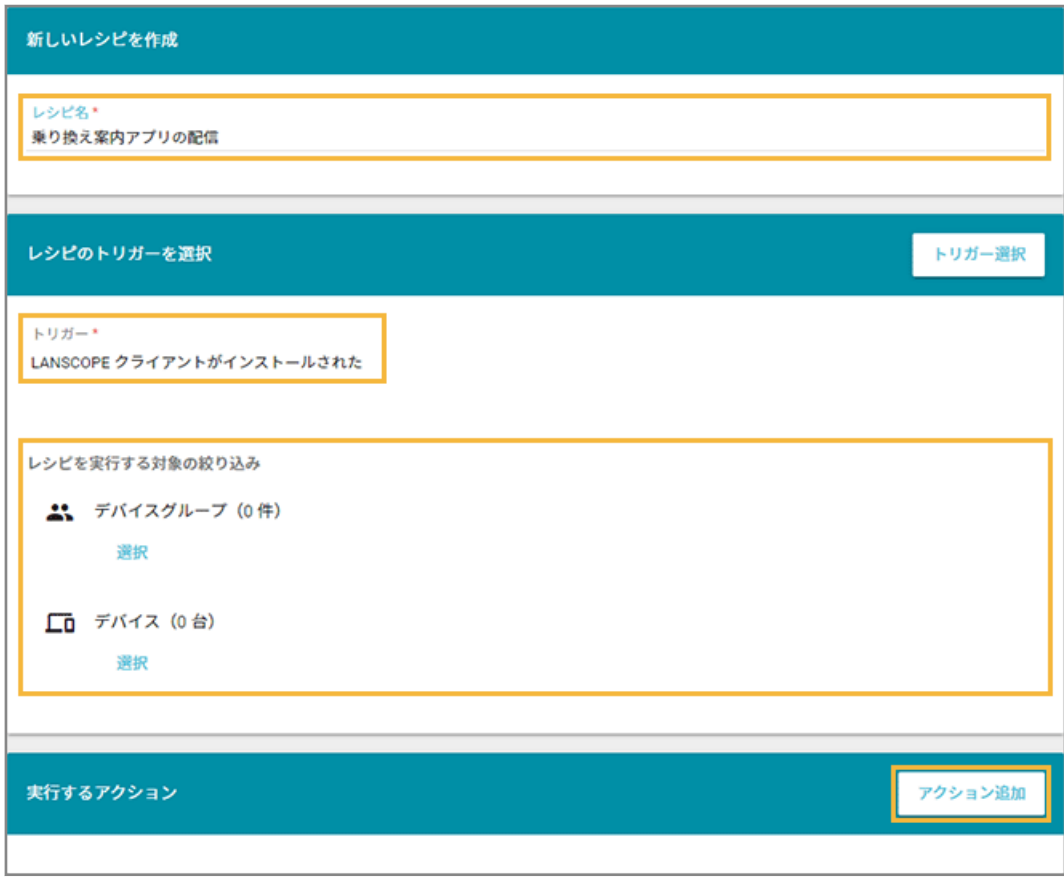

### **4. [指定アプリを配信する]をクリックします。**

配信したアプリをアンインストールする場合、[指定アプリをアンインストールする]をクリックします。

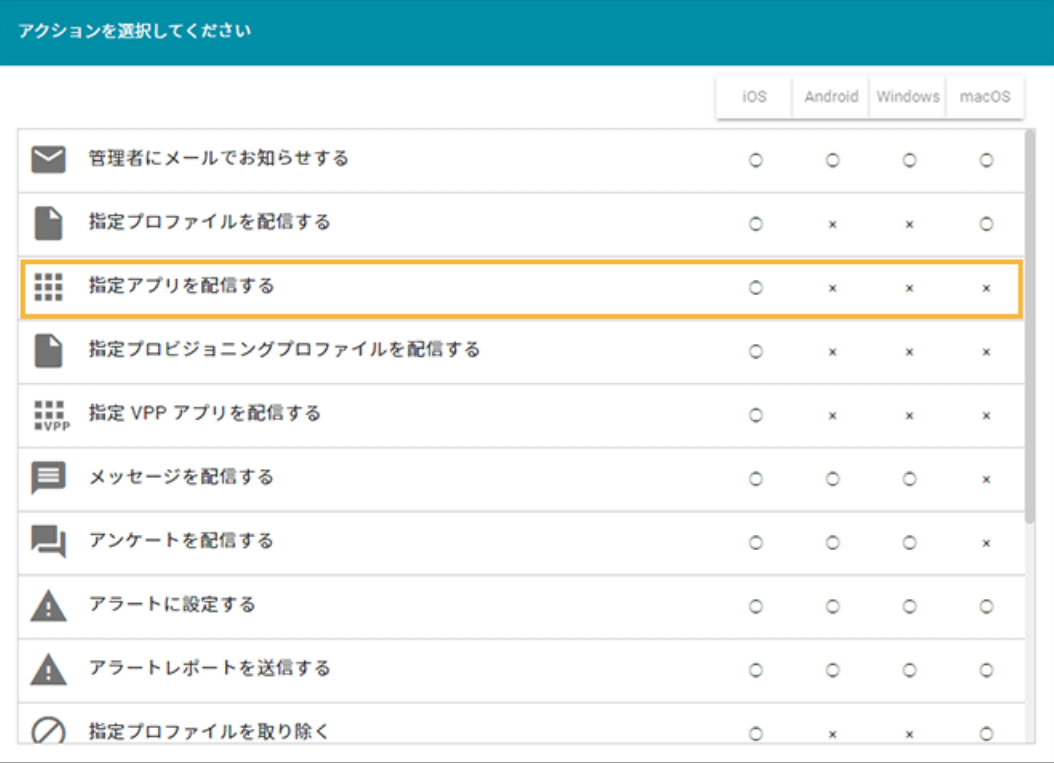

**5. アプリをチェックし、[選択]をクリックします。**

アプリは、最大 10 件選択できます。

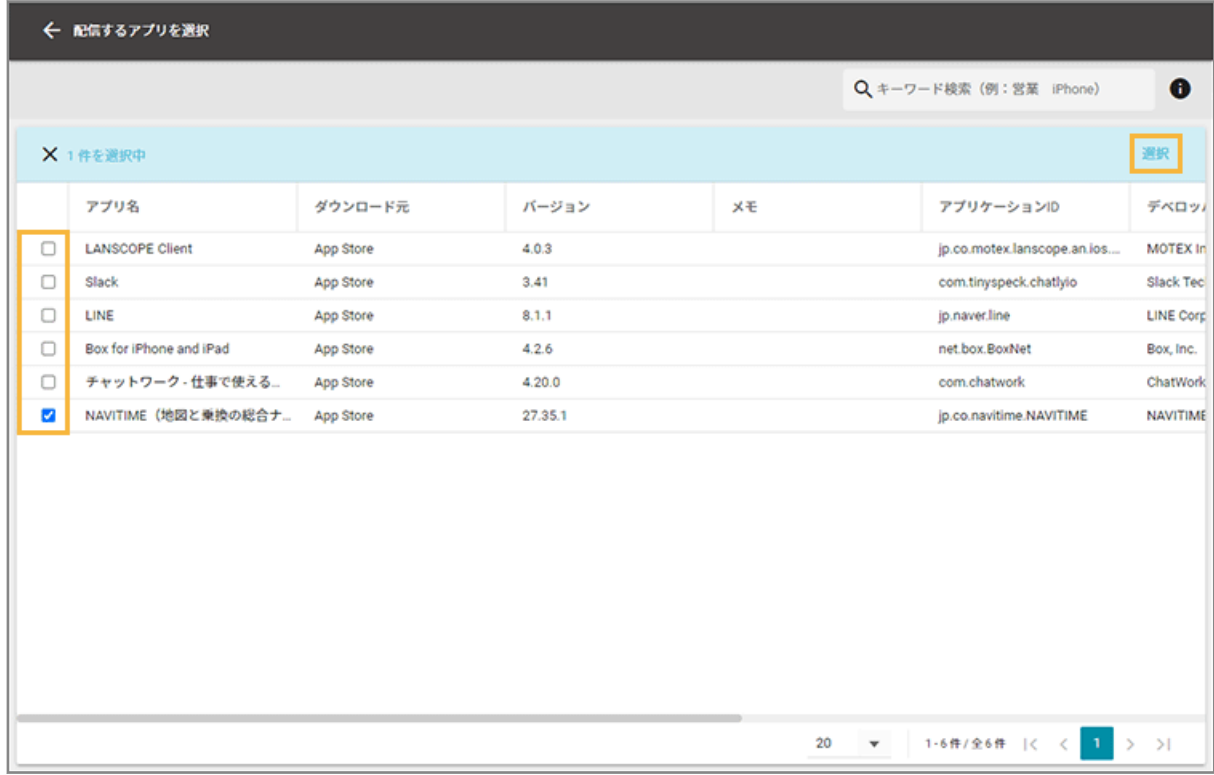

**6. 内容を確認し、[保存]をクリックします。**

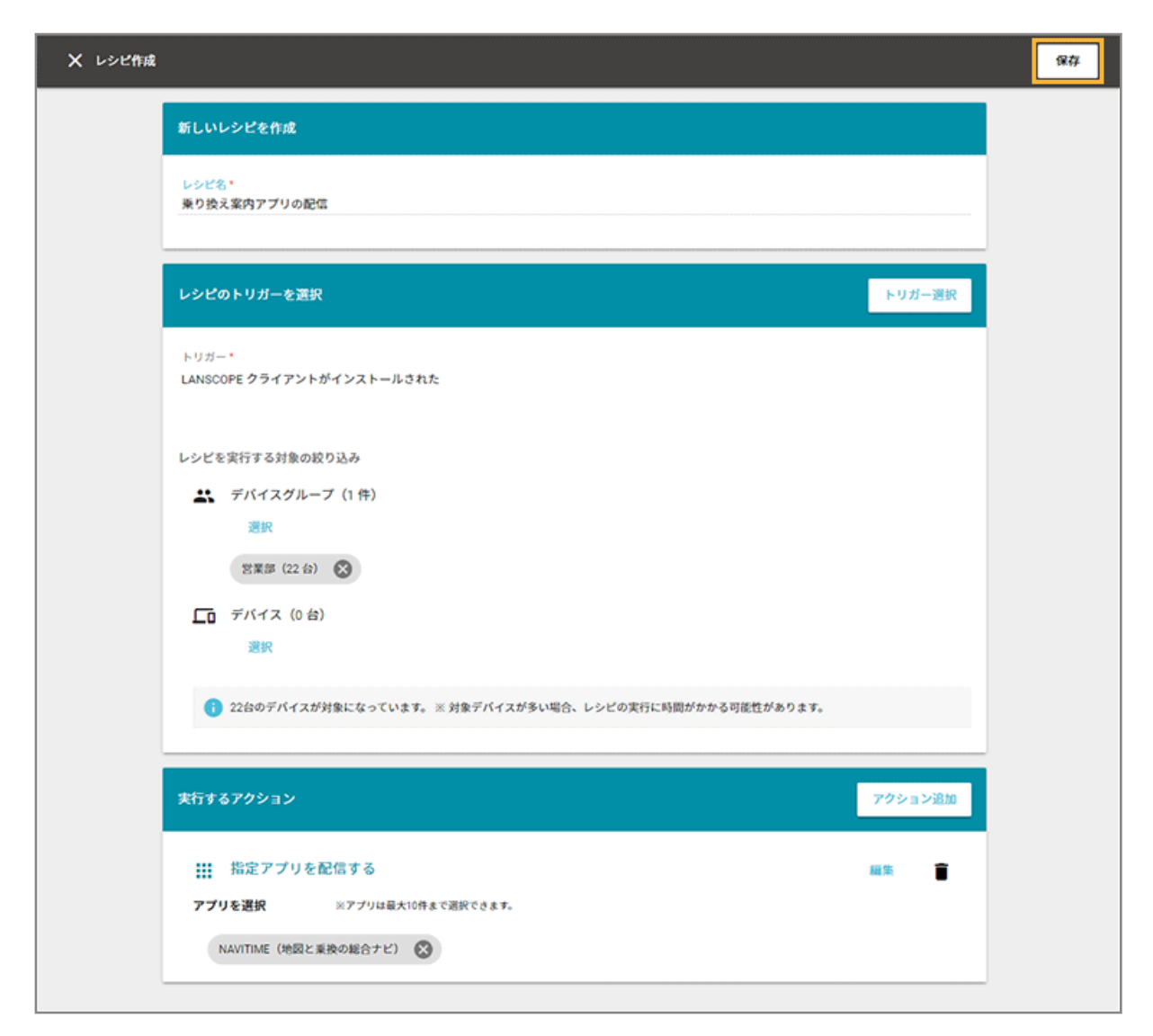

**→** レシピが作成されます。

# ■ In-House (自社開発) アプリを配信する場合

In-House(自社開発)アプリには、プロビジョニングプロファイルが含まれています。プロビジョニングプロファイル には有効期限があり、1年ごとに更新が必要です。有効期限が切れると、In-House(自社開発)アプリを利用できなく なるため、次のいずれかの方法でデバイスのプロビジョニングプロファイルを更新してください。

- In-House (自社開発) アプリの情報を更新して、デバイスに配信する
- [プロビジョニングプロファイルを更新して、デバイスに配信する](#page-246-0)

有効期限の確認方法は[、プロビジョニングプロファイルの有効期限を確認する](#page-245-0)を参照してください。

#### **ステップ :**

- 1. [In-House\(自社開発\)アプリの情報を登録/更新する](#page-227-0)
- 2. [アプリを配信する/アンインストールする](#page-232-0)

# <span id="page-227-0"></span>ステップ 1: In-House (自社開発) アプリの情報を登録/更新する

In-House (自社開発) アプリの登録/更新には、「マニフェストファイル」と「アプリファイル」を利用します。

#### **注意**

#### **マニフェストファイル(拡張子:.plist)**

「manifest.plist」ファイルに記載される「Display Image URL」と「Full Size Image URL」の値には、接続でき る URL を設定してください。

#### **アプリファイル(拡張子:.ipa)**

アプリファイルのファイルサイズが 4GB を超える In-House(自社開発)アプリは登録できません。

# In-House (自社開発) アプリの情報を登録する

**1. [レシピ]の[アクション]をクリックします。**

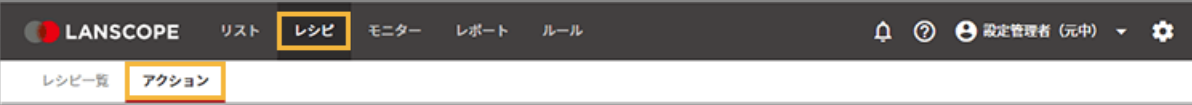

**2. [アプリを設定する]をクリックします。**

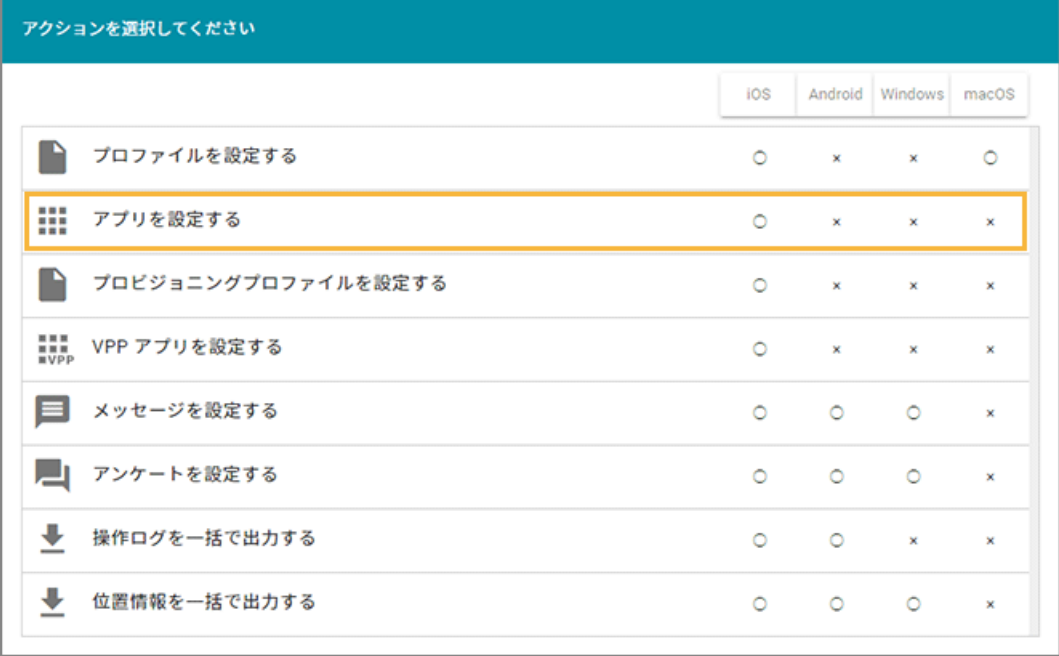

**3. [管理アプリの追加]をクリックします。**

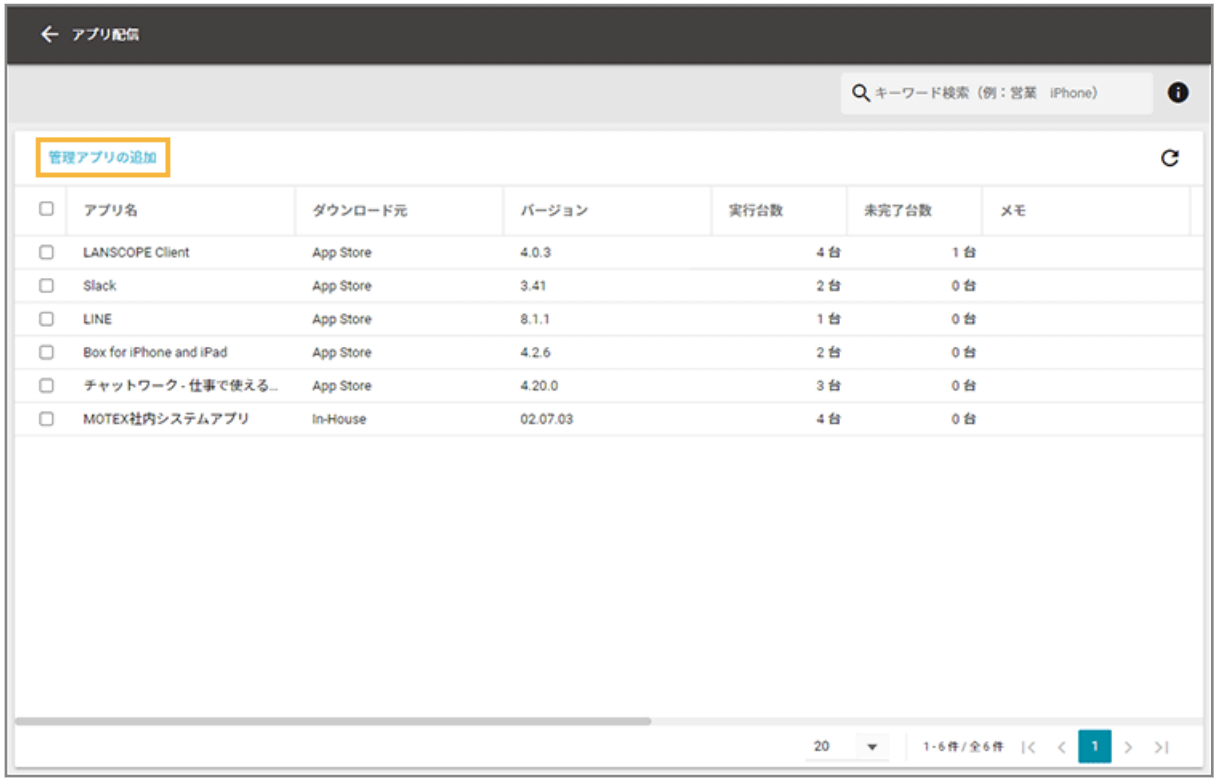

**4. [In-House]をクリックします。**

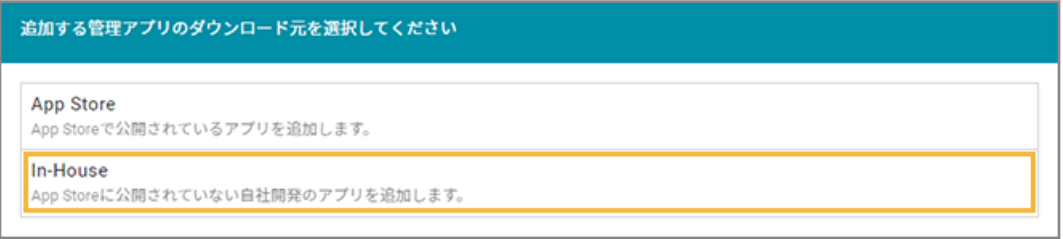

**5. マニフェストファイルとアプリファイルをアップロードします。**

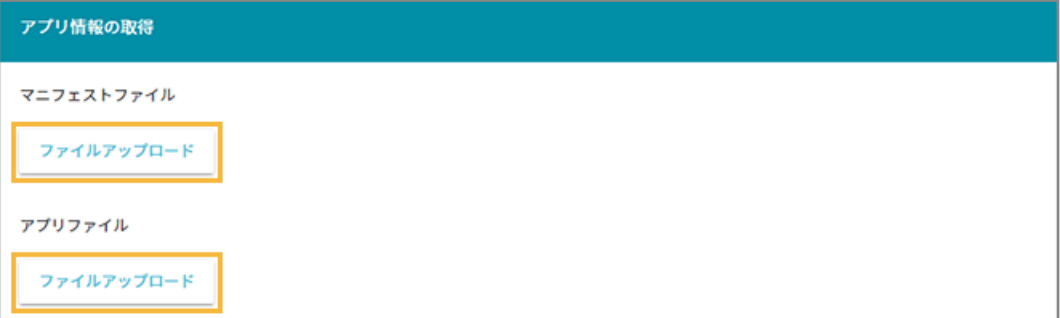

**(1) マニフェストファイルの[ファイルアップロード]をクリックし、ファイルを選択します。**

**ポイント**

Xcode9 で In-House(自社開発)アプリを開発した場合、「manifest.plist」ファイルを選択してく ださい。

**→** 基本情報が表示されます。

#### **(2) アプリファイルの[ファイルアップロード]をクリックし、ファイルを選択します。**

**→** 基本情報の「ファイルサイズ」と「有効期限」が表示されます。

**6. 必要に応じてメモを入力し、[保存]をクリックします。**

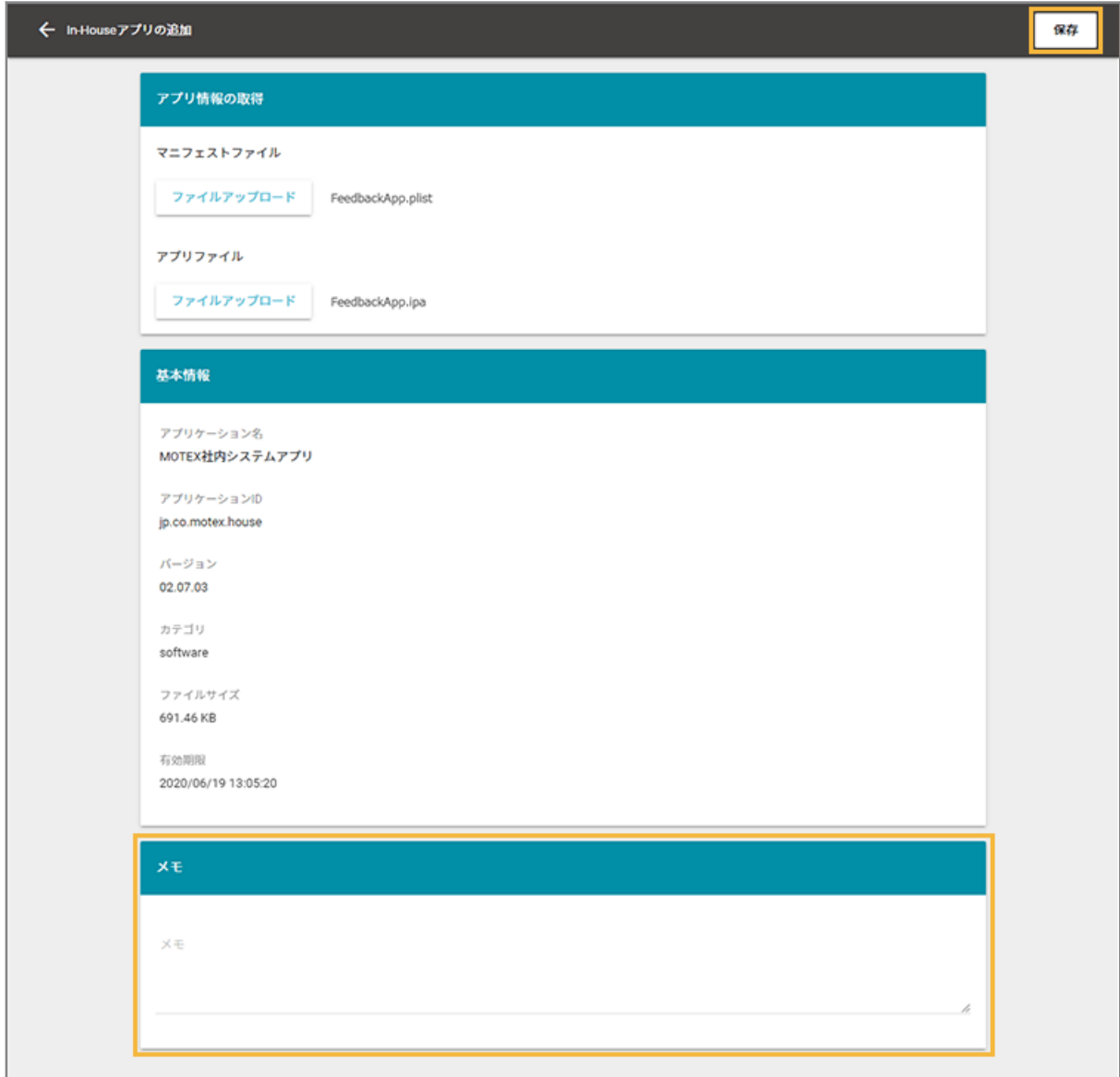

**→** アプリが追加されます。

# In-House (自社開発) アプリの情報を更新する

配信した In-House (自社開発) アプリをアップデートする場合、登録時と同じ「アプリケーション名」「アプリケーショ ン ID」のファイルで更新します。

## **1. [レシピ]の[アクション]をクリックします。**

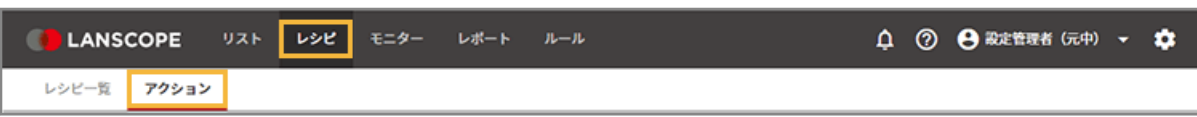

**2. [アプリを設定する]をクリックします。**

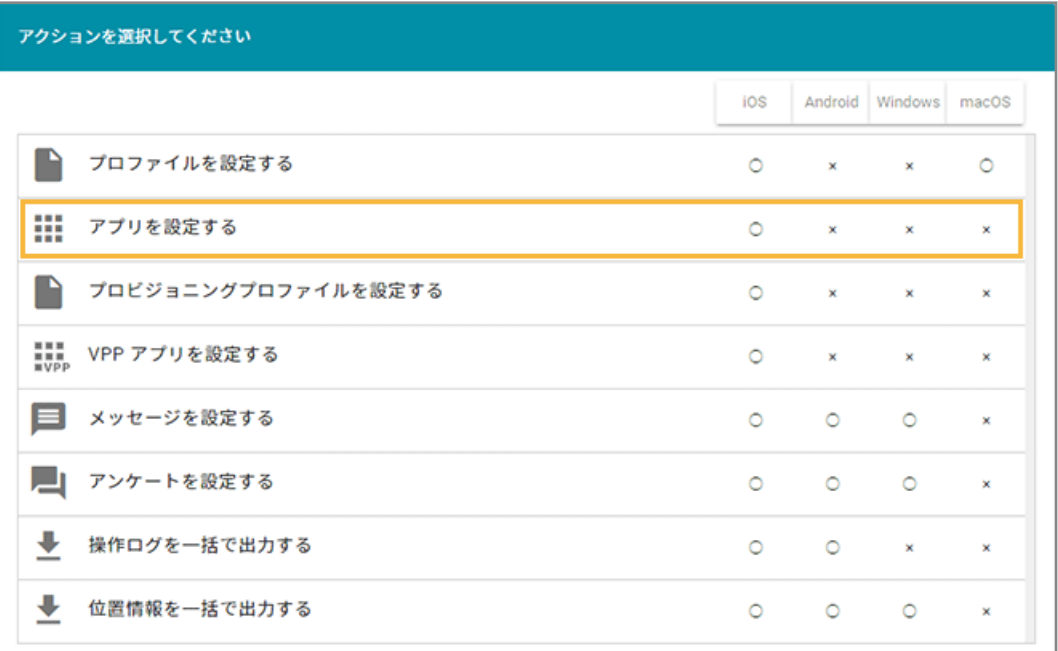

**3. 更新する In-House(自社開発)アプリをクリックします。**

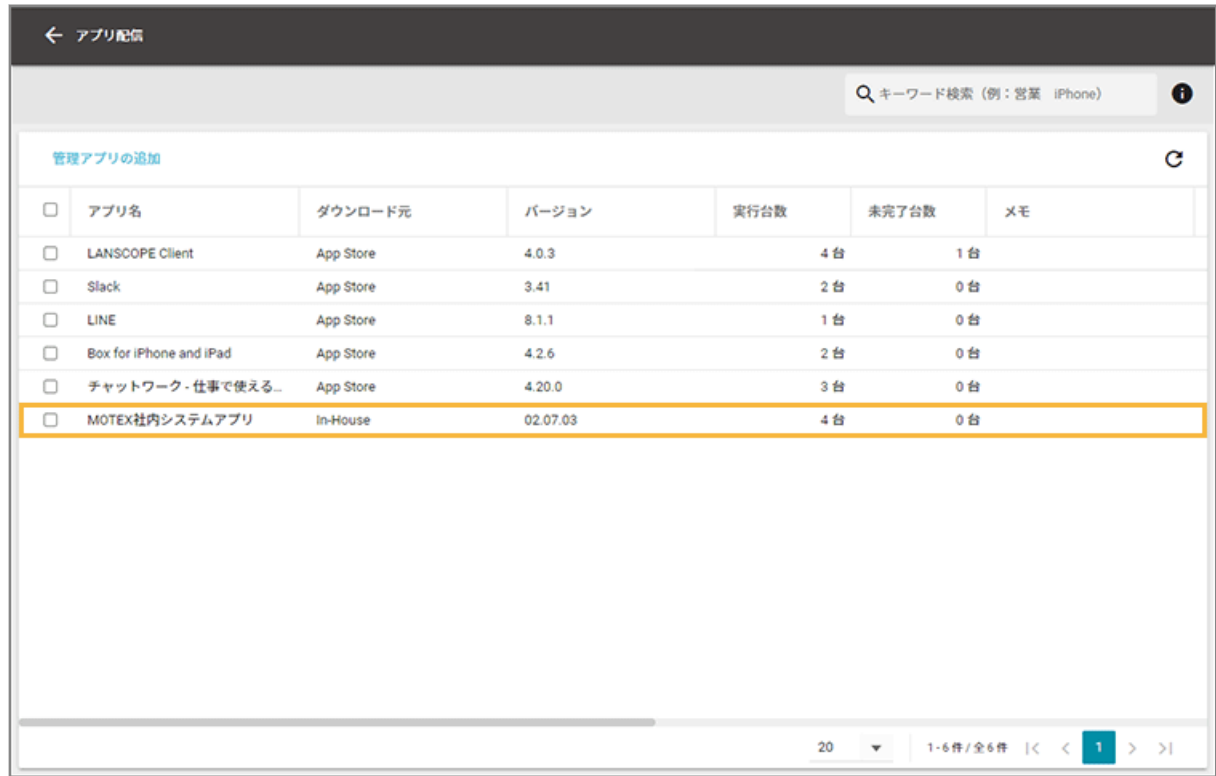

**4. [編集]をクリックします。**

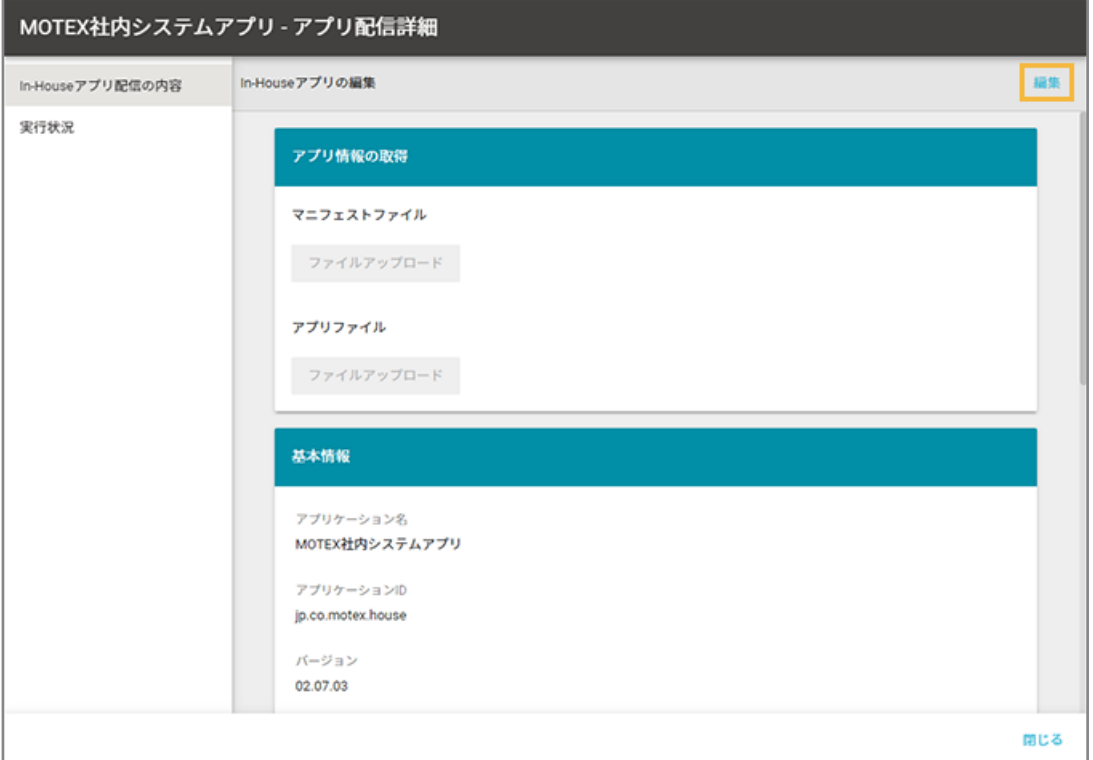

**5. マニフェストファイルとアプリファイルを更新します。**

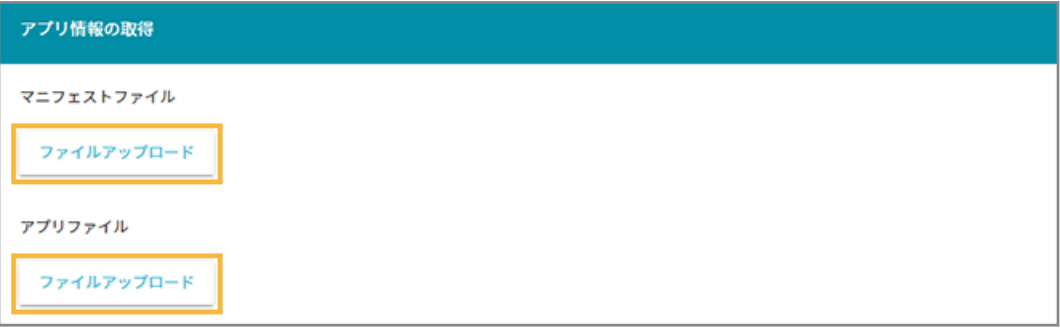

**(1) マニフェストファイルの[ファイルアップロード]をクリックし、ファイルを選択します。**

#### **ポイント**

Xcode9 で In-House (自社開発) アプリを開発した場合、「manifest.plist」ファイルを選択してく ださい。

- **→** 基本情報が更新されます。
- **(2) アプリファイルの[ファイルアップロード]をクリックし、ファイルを選択します。**
	- **→** 基本情報の「ファイルサイズ」と「有効期限」が更新されます。

#### **6. 必要に応じてメモを入力し、[保存]をクリックします。**

<span id="page-232-0"></span>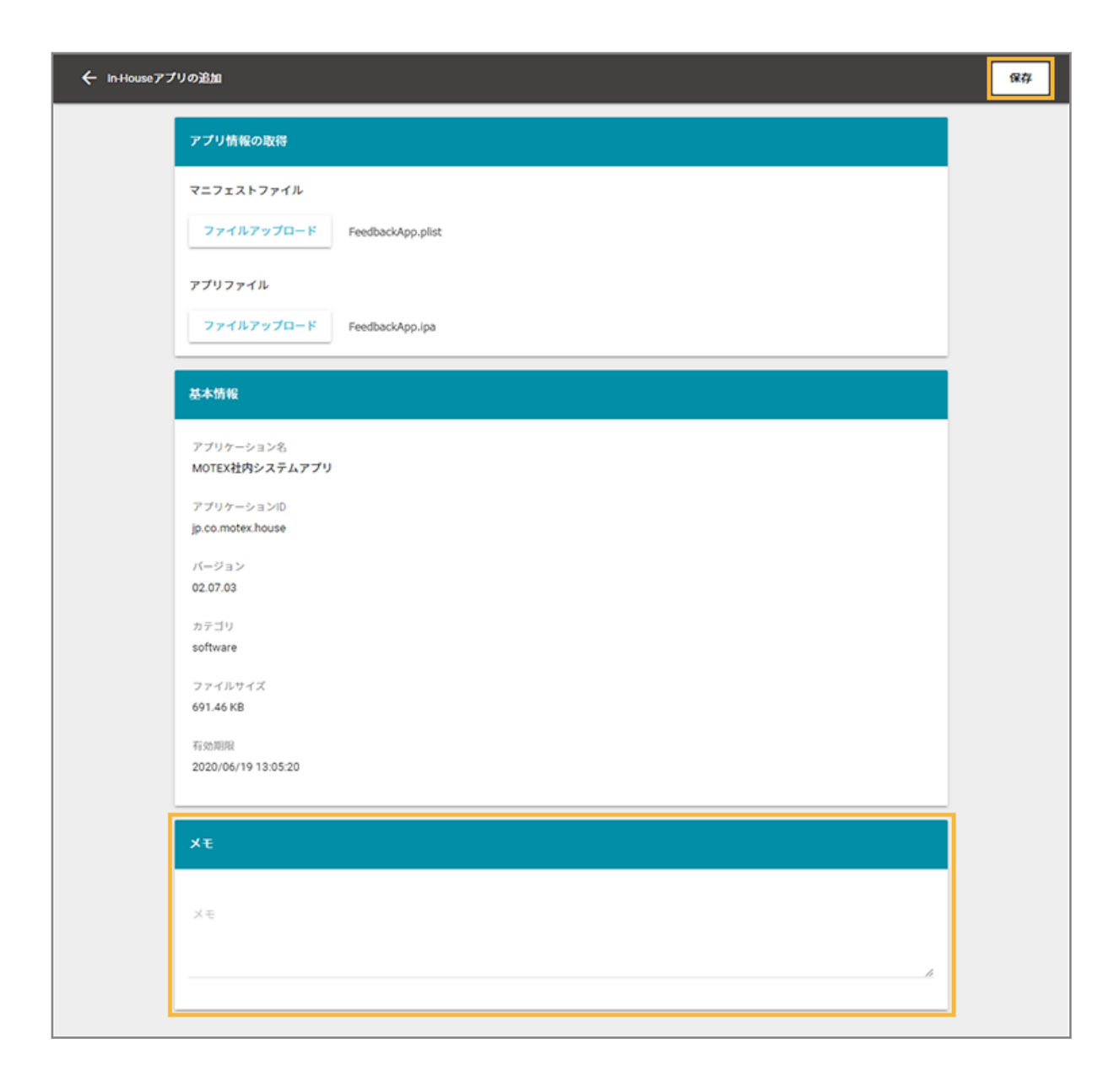

**7. 更新後、アプリを再配信します。**

# ステップ 2 : アプリを配信する/アンインストールする

ここでは、デバイスに LANSCOPE クライアントがインストールされたら、指定したアプリを自動配信する場合を例に説 明します。

すでに LANSCOPE クライアントがインストールされている場合は、任意のトリガーを選択してください。

1. [レシピ]の[レシピー覧]をクリックします。

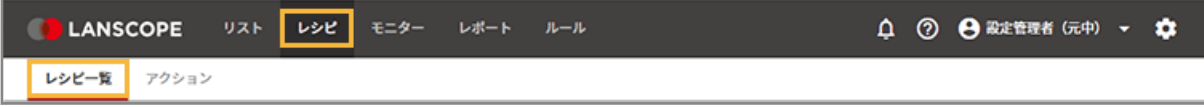

2. [レシピの追加]をクリックします。

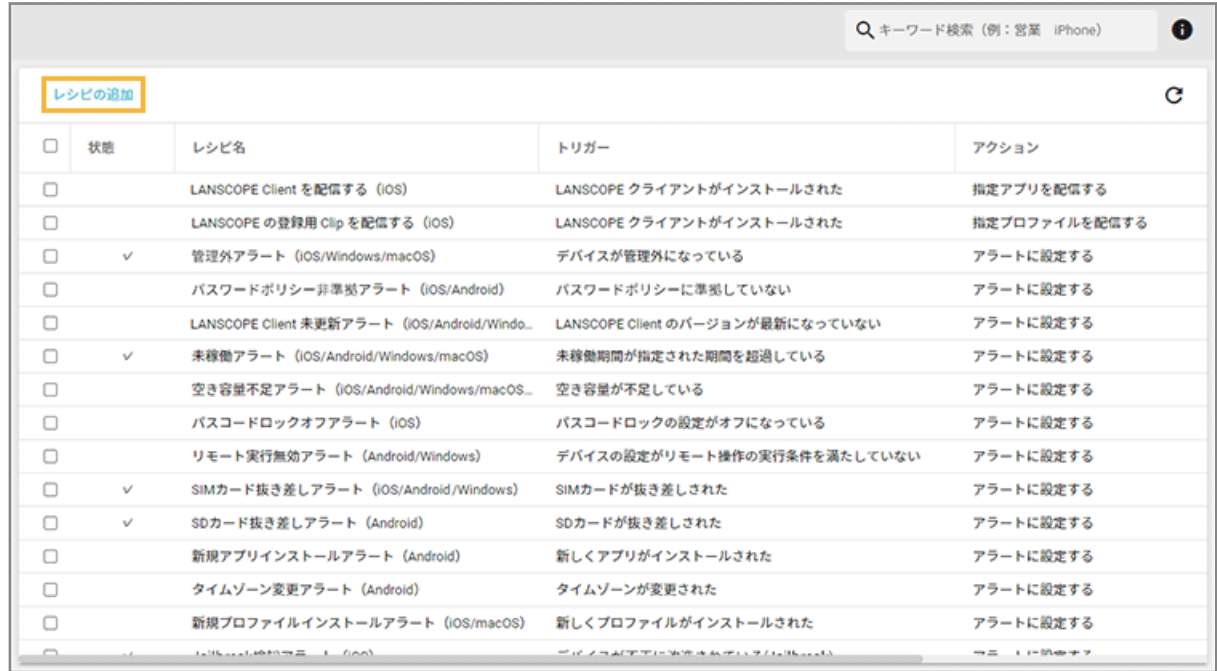

## **3. 次のように設定し、[アクション追加]をクリックします。**

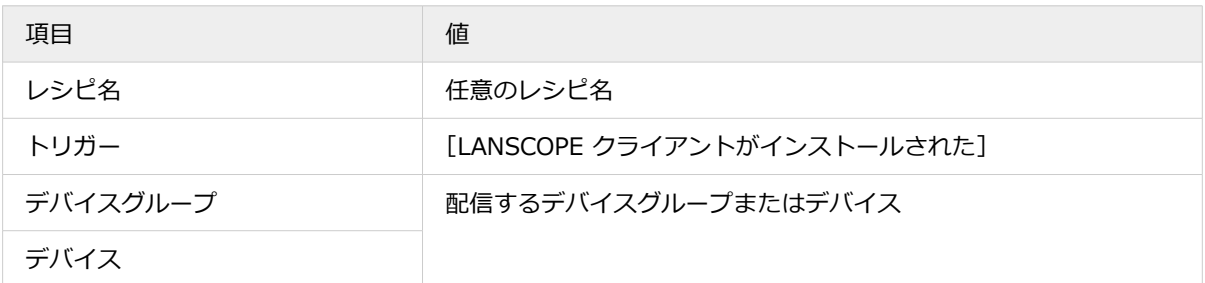

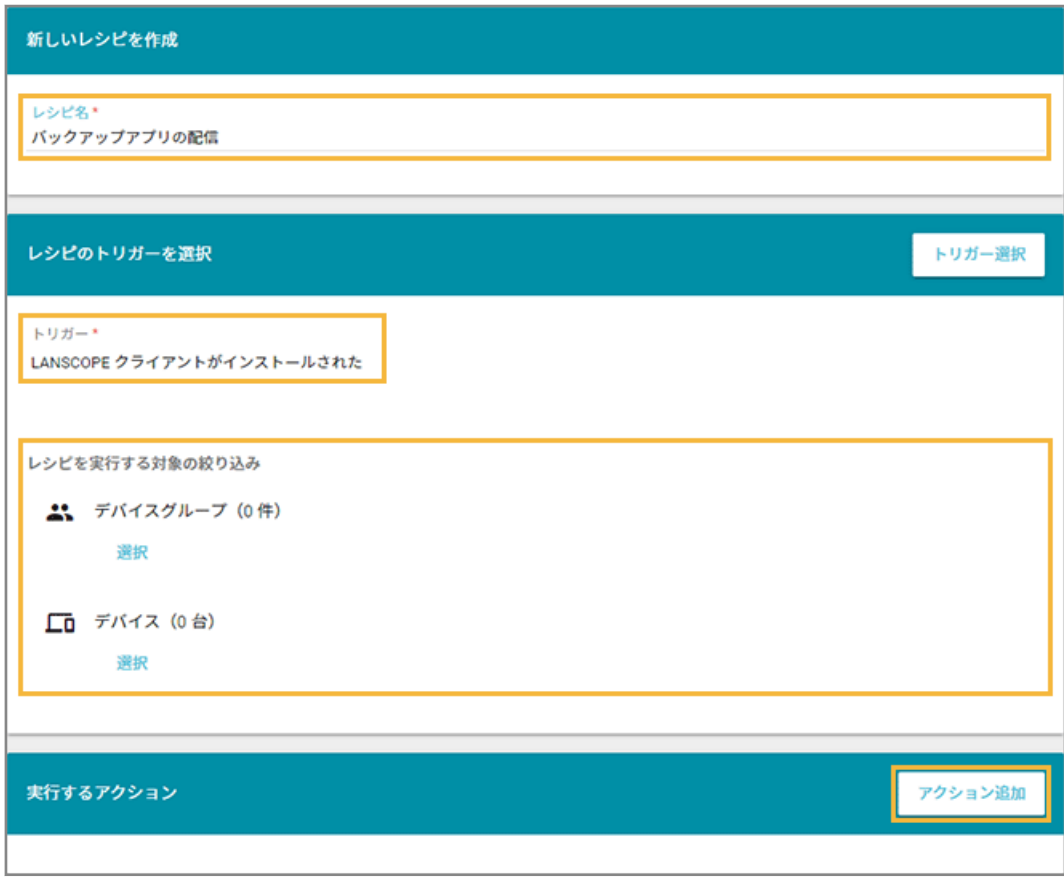

### **4. [指定アプリを配信する]をクリックします。**

配信したアプリをアンインストールする場合、[指定アプリをアンインストールする]をクリックします。

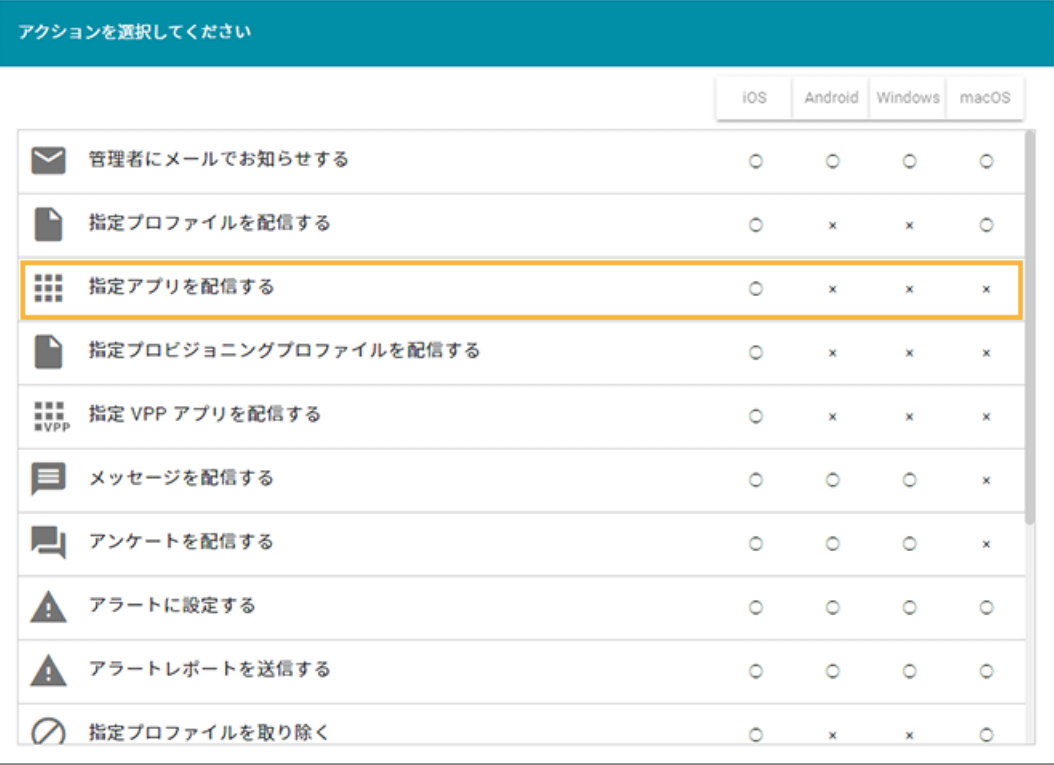

**5. アプリをチェックし、[選択]をクリックします。**

アプリは、最大 10 件選択できます。

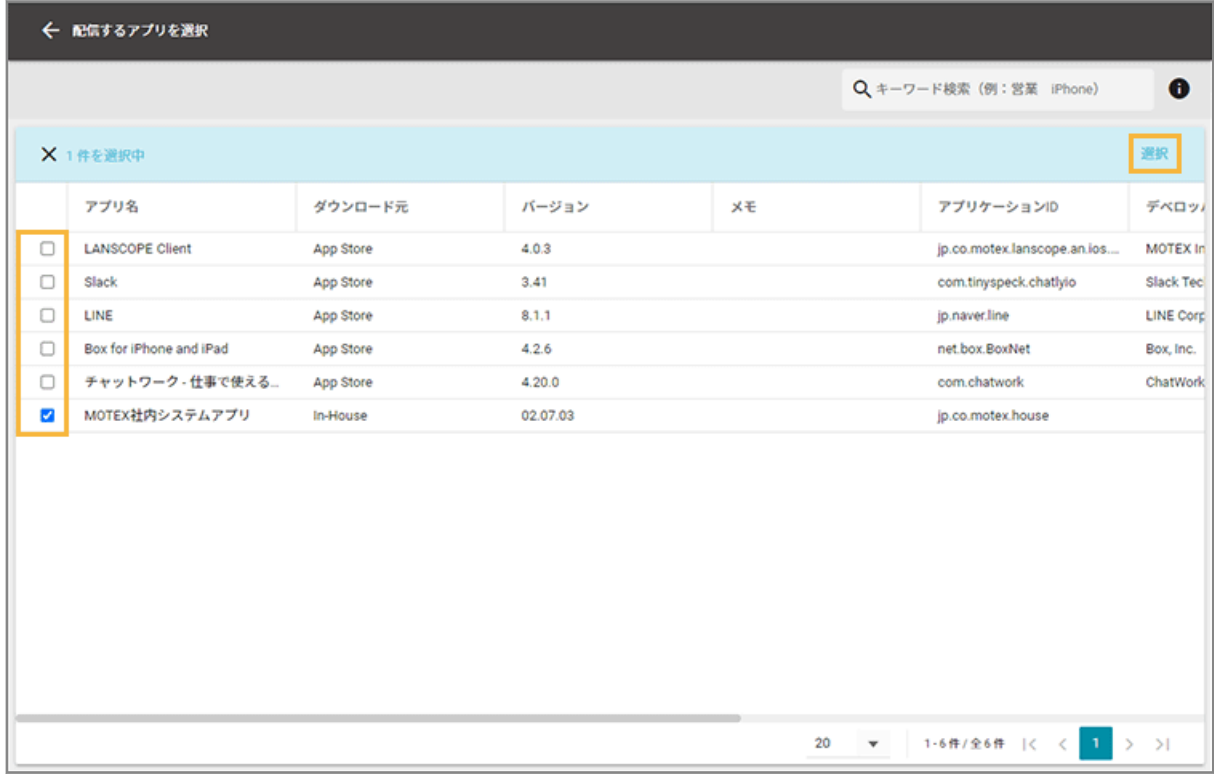

**6. 内容を確認し、[保存]をクリックします。**

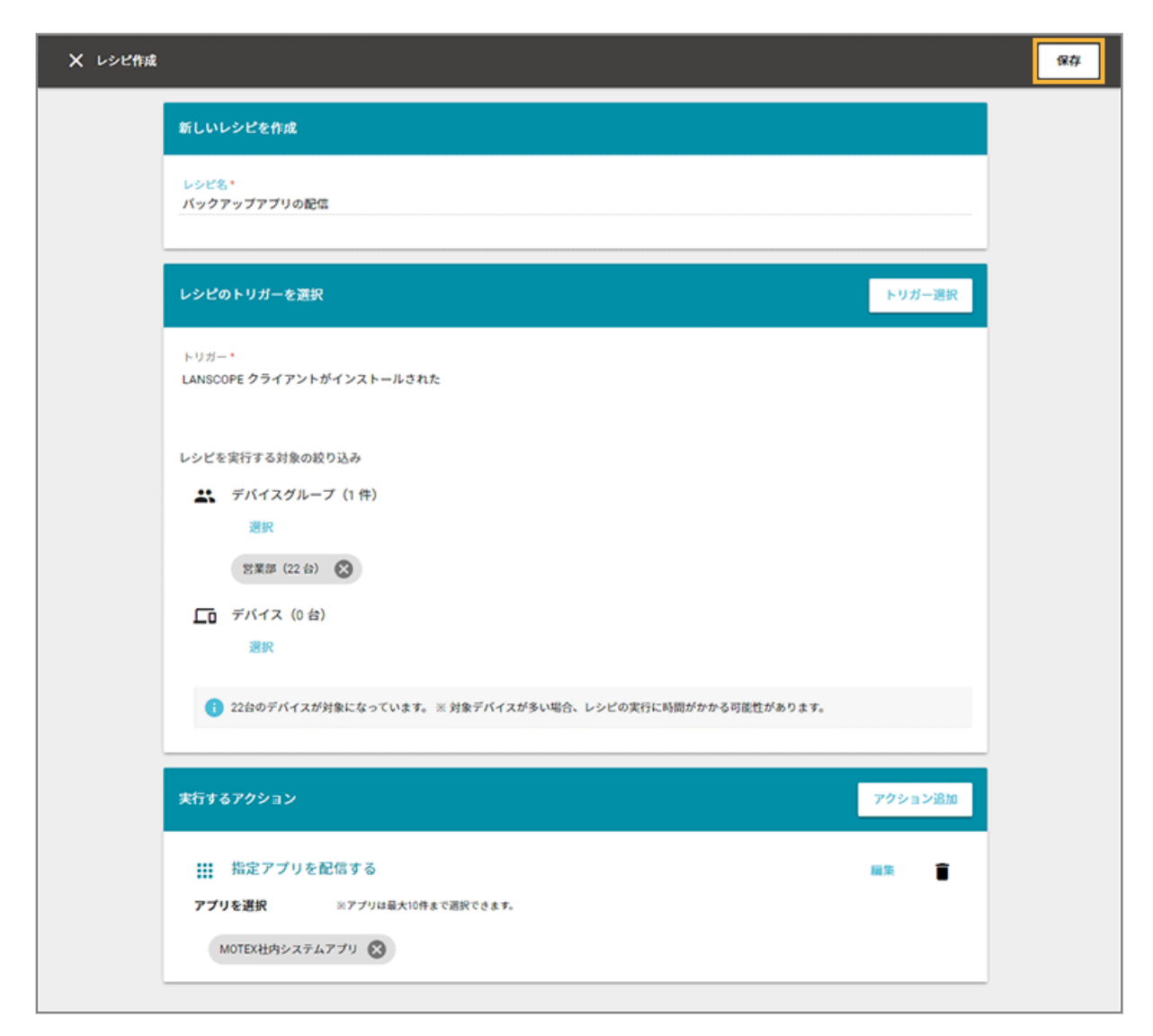

**→** レシピが作成されます。

# デバイス側での操作

 $\overline{\phantom{a}}$  iOS

OS バージョンやデバイスの設定により、画面表記や手順は異なります。

## App Store アプリ (無償) の場合

アプリが配信されると、デバイス側にインストールダイアログが表示されます。[インストール]をタップし、インス トールします。

### **ポイント**

Apple ID のパスワードの入力を求められた場合、パスワードを入力し、インストールを実行します。

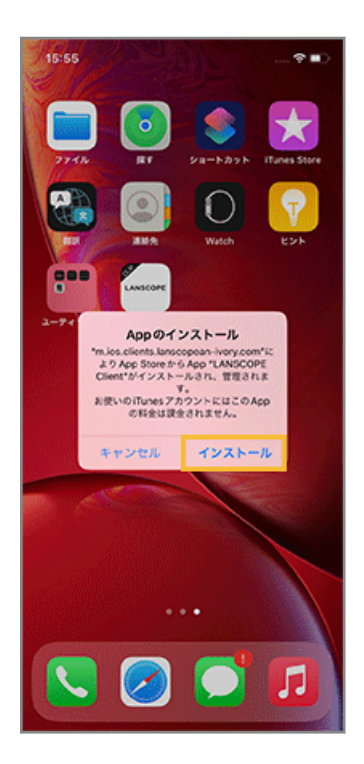

# In-House (自社開発) アプリの場合

アプリが配信されると、デバイス側にインストールダイアログが表示されます。[インストール]をタップし、インス トールします。

## **ポイント**

デバイスが「監視モード」に設定されている場合、ダイアログは表示されず、サイレントでインストールが開始しま す。

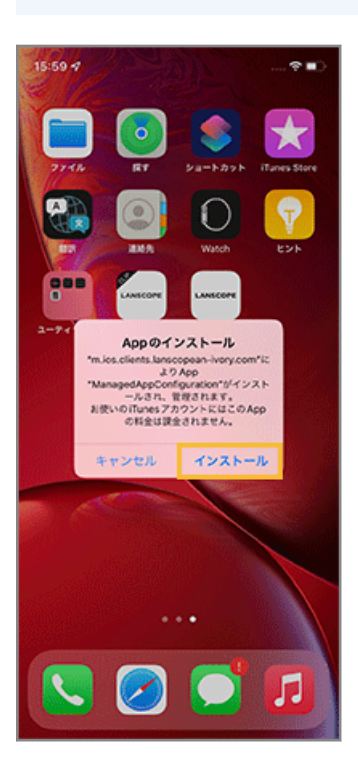

# <span id="page-238-0"></span>アプリの配信結果を確認する

iOS

1. [レシピ]の[アクション]をクリックします。

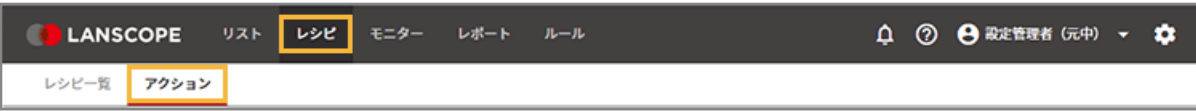

**2. [アプリを設定する]をクリックします。**

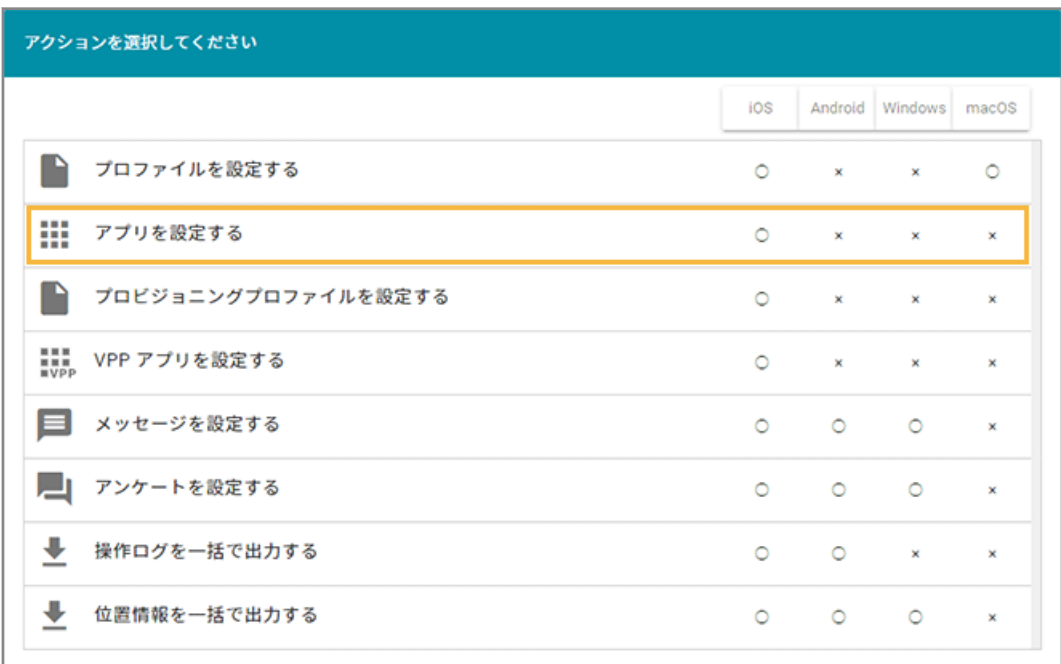

**3. アプリをクリックします。**

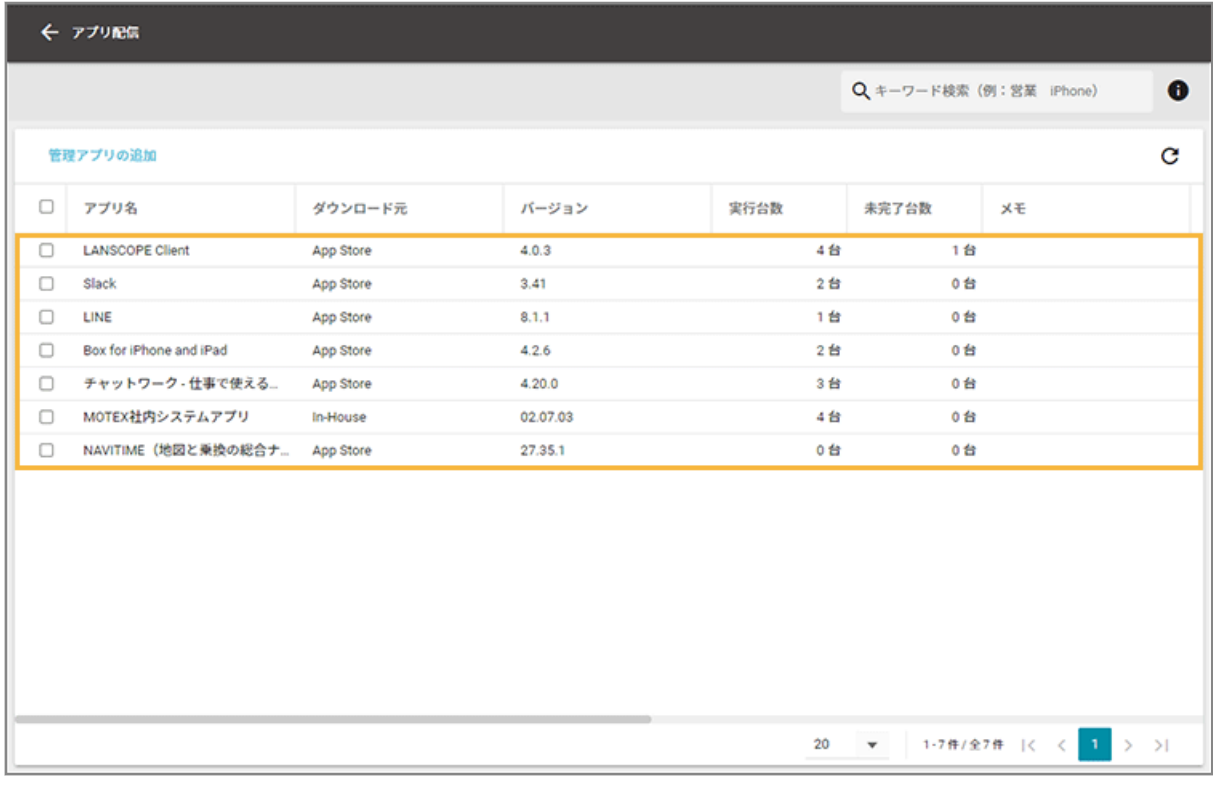

## **4. [実行状況]をクリックします。**

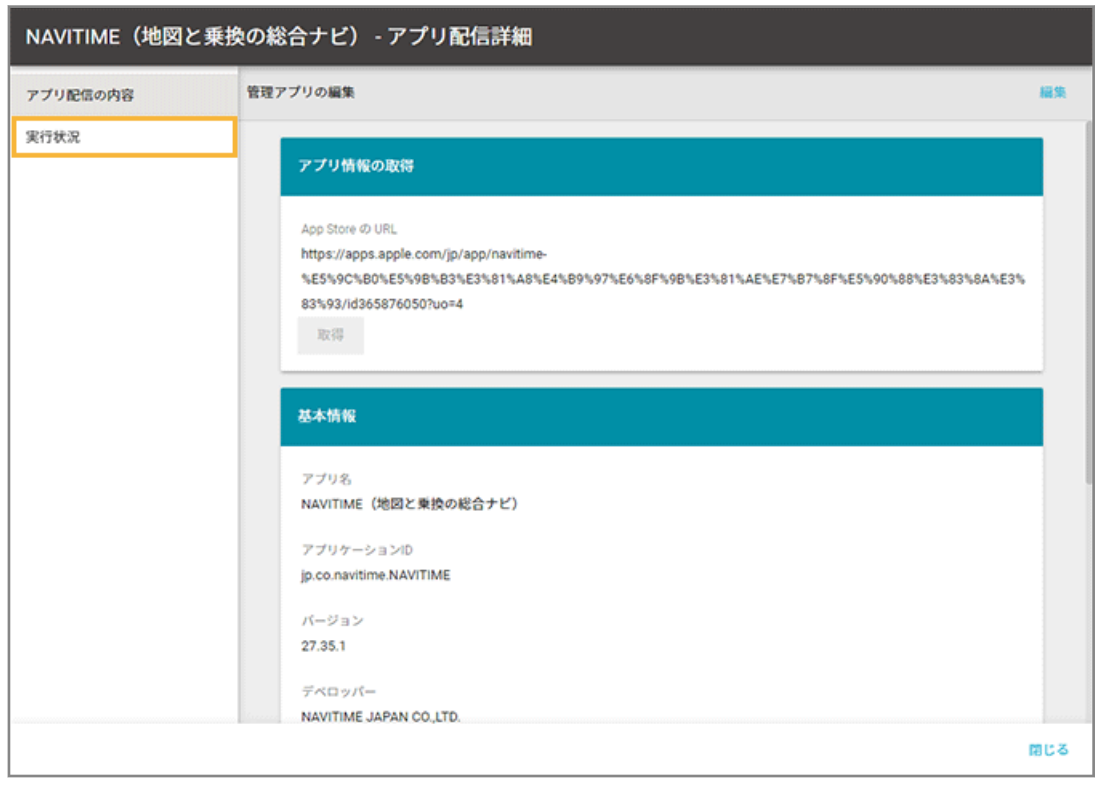

**5. デバイスをチェックし、[最新情報を取得]をクリックします。**

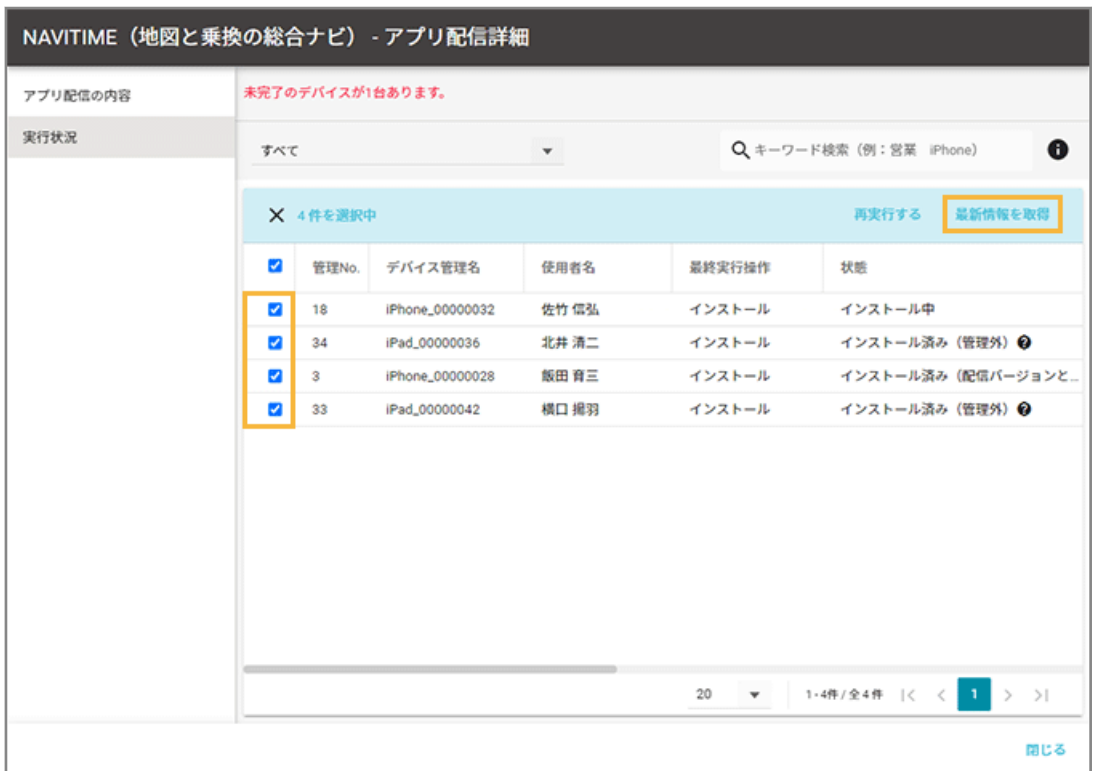

**6. [OK]をクリックします。**

 $\Gamma$ 

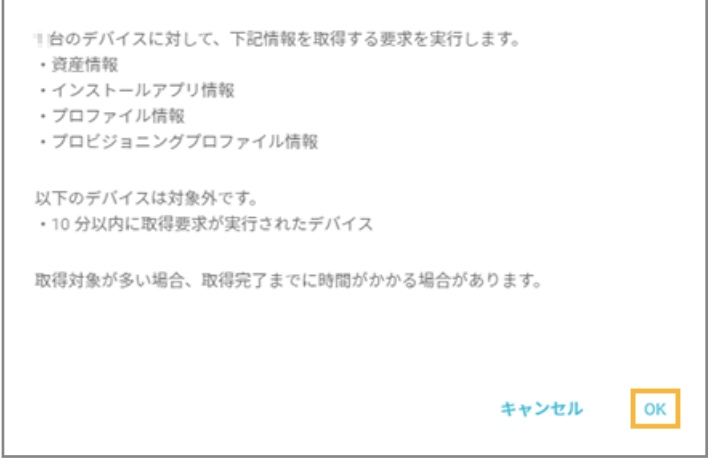

**7. 各デバイスの配信状態を確認します。**

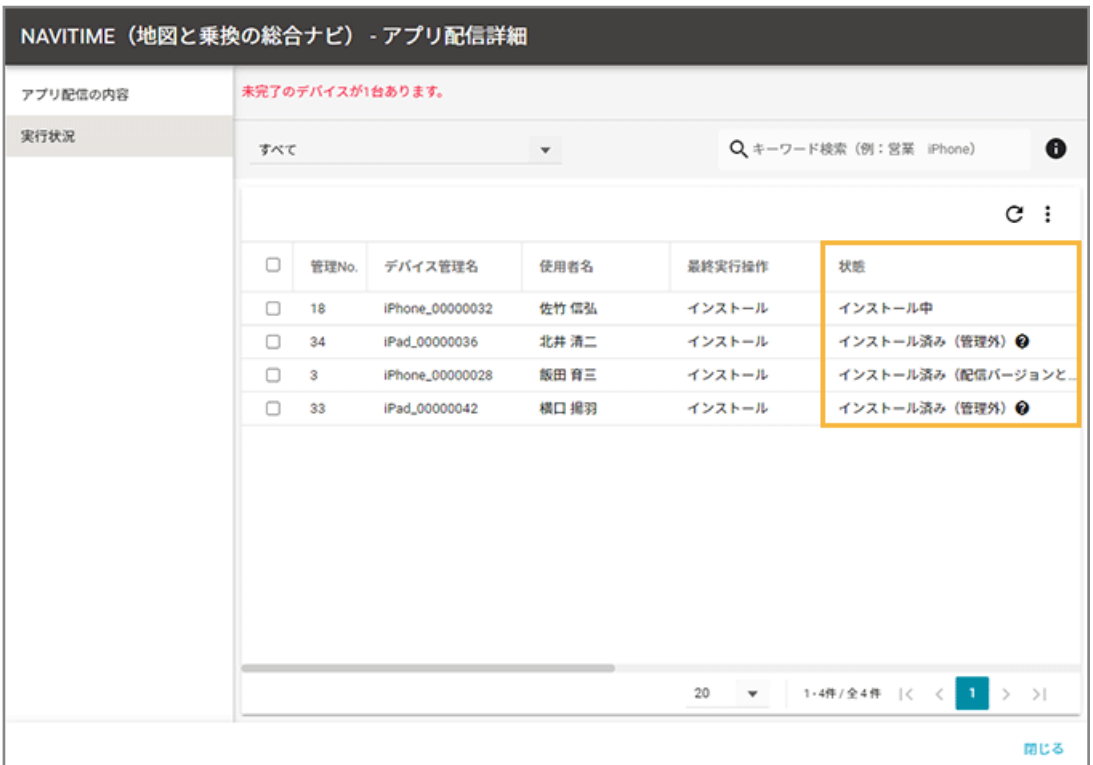

**状態**

● インストール済み

[指定アプリを配信する]を実行後、デバイスへインストール済みの状態のときに表示されます。

● インストール済み (配信バージョンと異なる)

配信バージョンと異なるバージョンのアプリがインストールされている場合に表示されます。

再配信する場合、デバイスをチェックし、[再実行する]をクリックします。

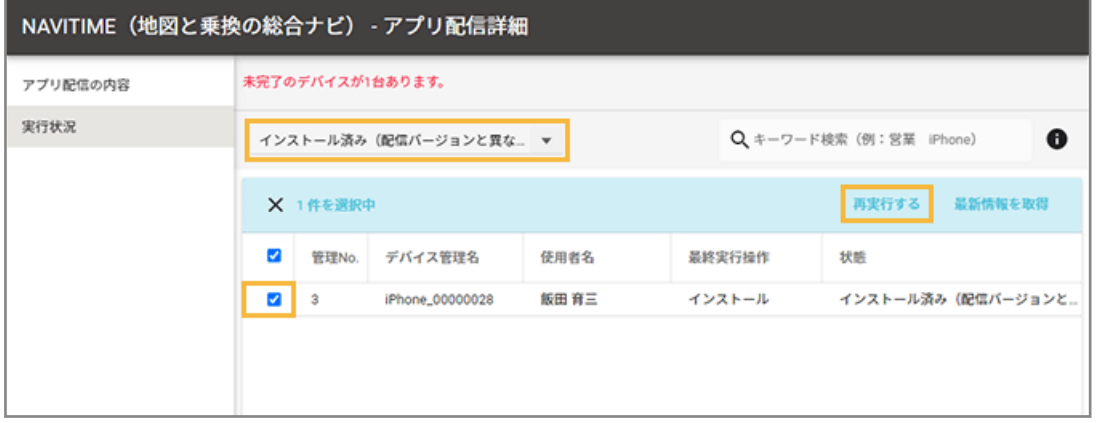

● インストール済み (管理外)

[指定アプリを配信する]を実行したが、すでに App Store から手動でインストール済みの状態のときに 表示されます。

● インストール中

[指定アプリを配信する]を実行後、まだデバイスにインストールされていない状態のときに表示されま す。

再配信する場合、デバイスをチェックし、[再実行する]をクリックします。

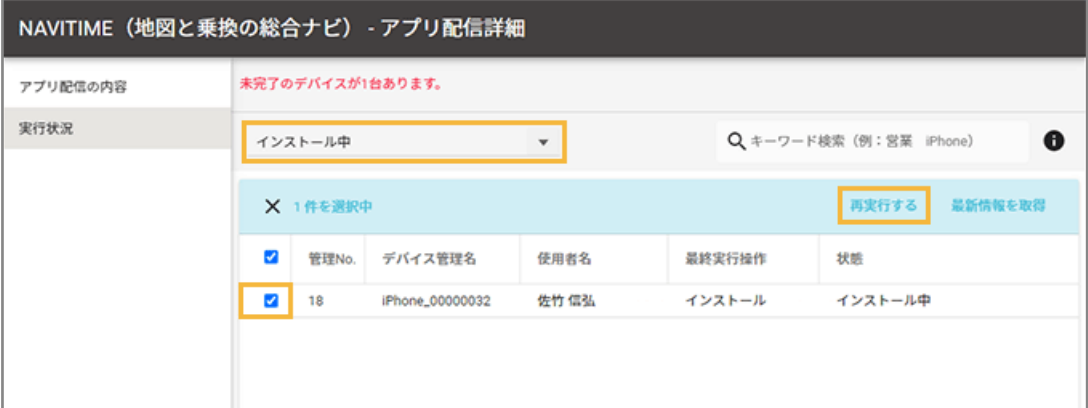

● アンインストール済み

[指定アプリをアンインストールする]を実行後、デバイスからアンインストール済みの状態のときに表 示されます。

● アンインストール中

[指定アプリをアンインストールする]を実行後、まだデバイスにインストールされている状態のときに 表示されます。

● 実行不可 (管理外のアプリ)

管理外のアプリ(アプリ配信によりインストールしていないアプリ)をアンインストール指示した場合 に表示されます。

#### **完了待ち日数**

「状態」が「インストール中」「アンインストール中」の場合、「最新配信日時」からの経過日数が表示されま す。「状態」が「インストール済み」「アンインストール済み」の場合、空欄です。

#### **実行方法**

● レシピ

レシピによるアプリ配信の場合に表示されます。

● 直接実行

[リスト] > [デバイス]でデバイスを選択し、アクションを実行した場合に表示されます。

#### **レシピ名**

「実行方法」が「レシピ」の場合、レシピ名が表示されます。「実行方法」が「直接実行」の場合は空欄です。

# 登録したアプリを削除する

1. [レシピ]の[アクション]をクリックします。

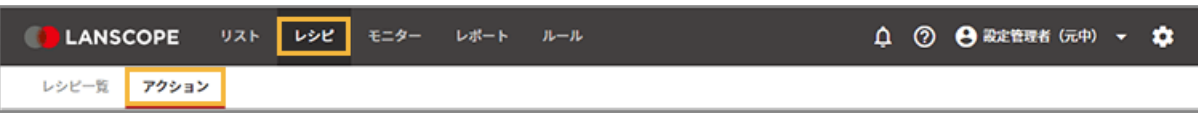

**2. [アプリを設定する]をクリックします。**

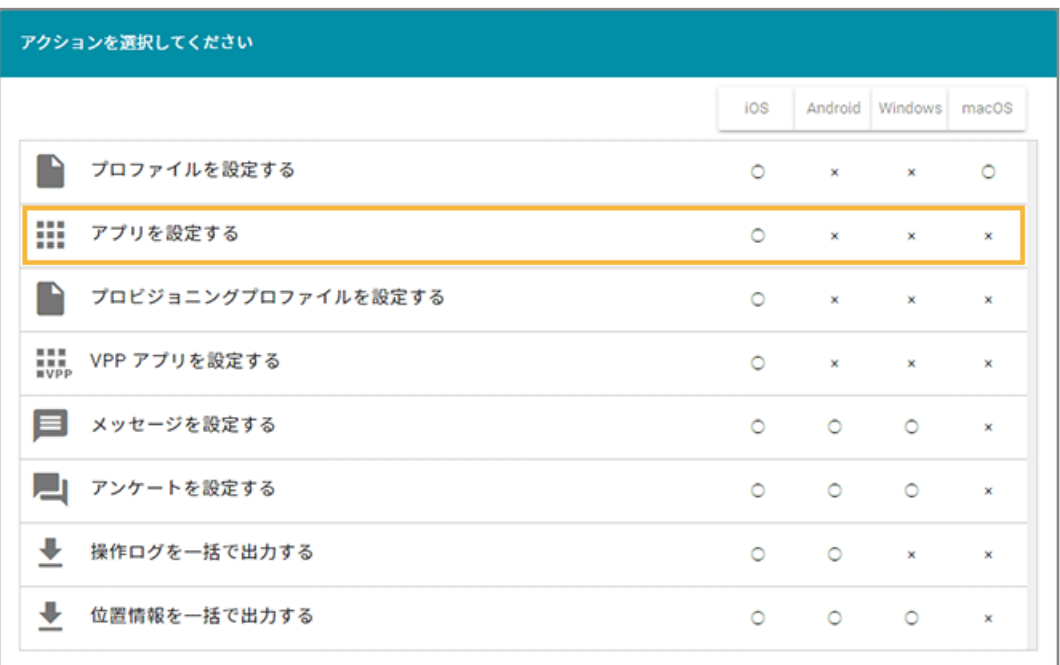

**3. アプリをチェックし、[削除する]をクリックします。**

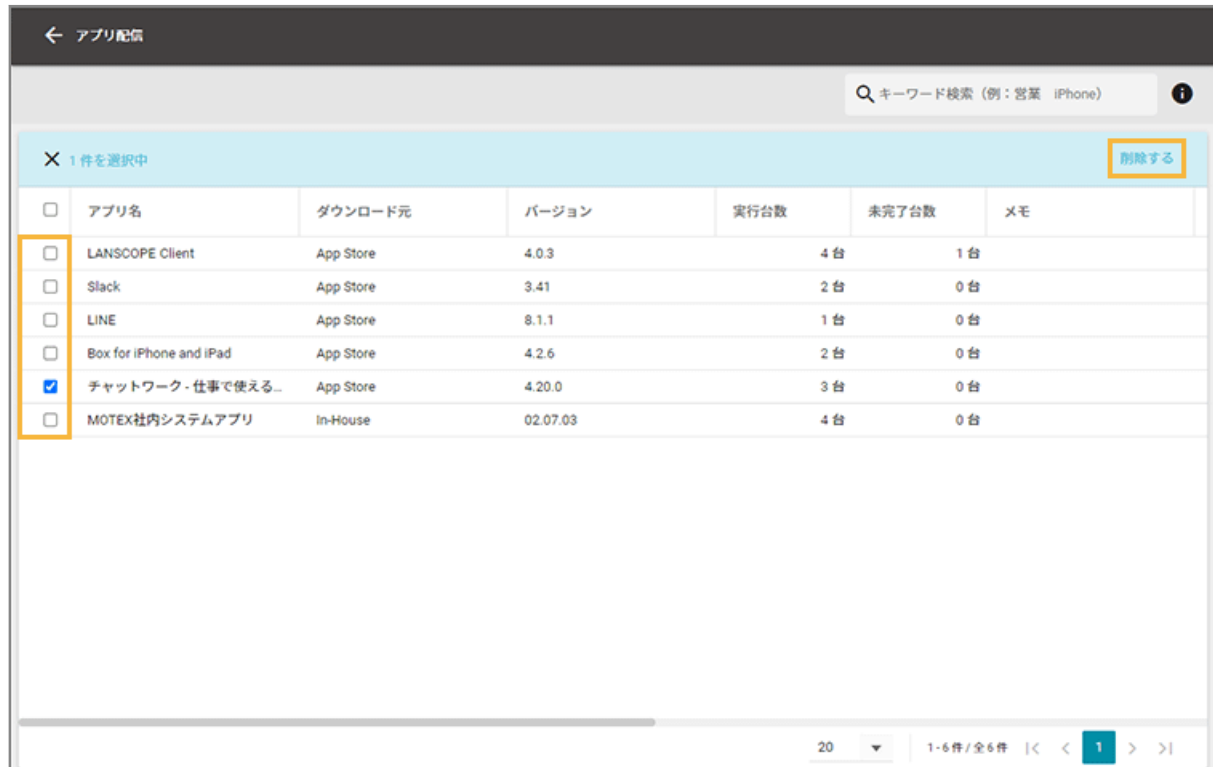

**4. [OK]をクリックします。**

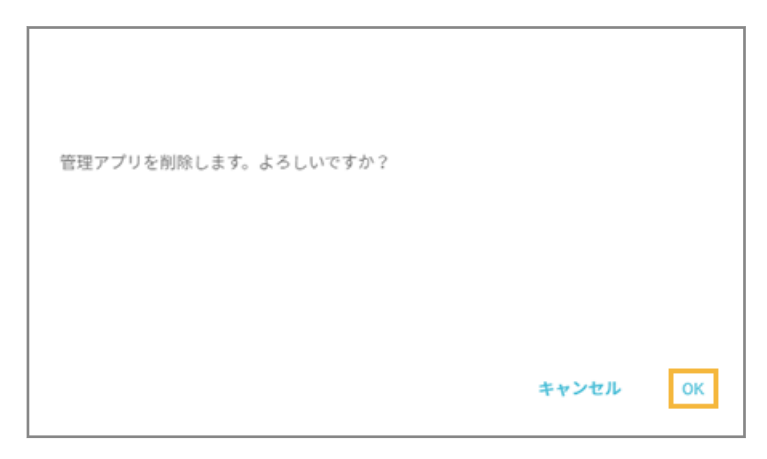

**→** アプリが削除されます。

#### **レシピに設定しているアプリを削除した場合**

レシピには「対象が削除された可能性があります。」と表示されます。

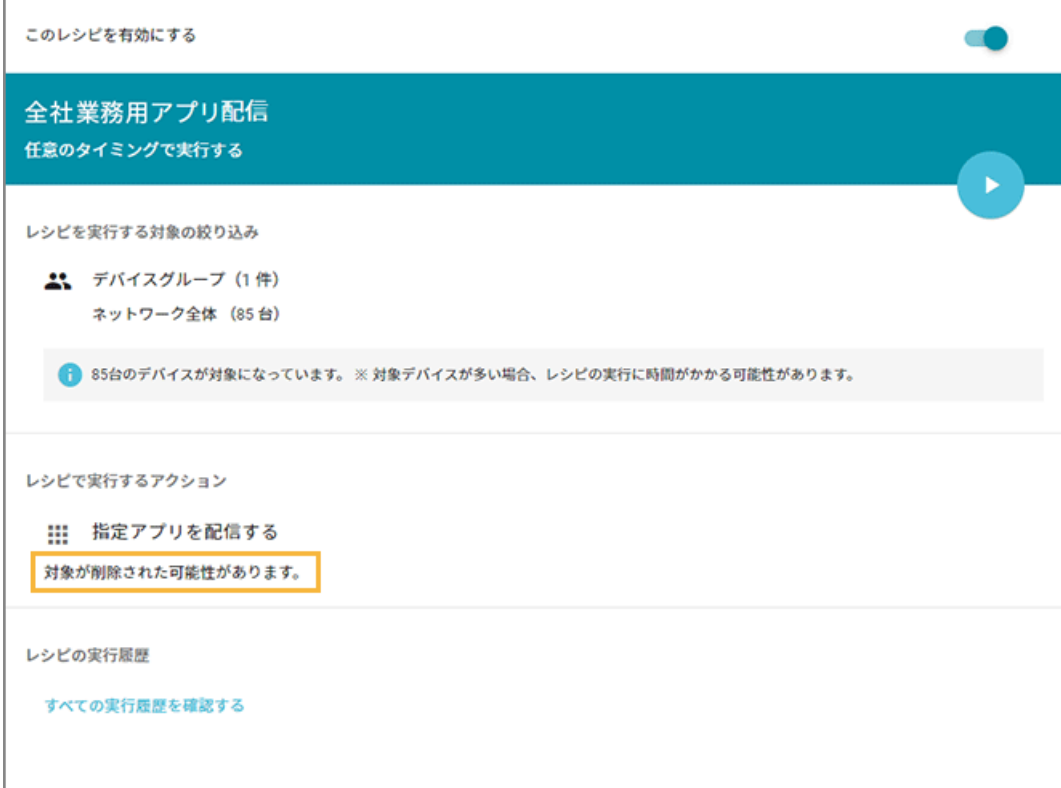

# プロビジョニングプロファイルを配信する

#### $\overline{\phantom{a}}$  iOS

プロビジョニングプロファイルを配信できます。

## <span id="page-245-0"></span>プロビジョニングプロファイル配信とは

プロビジョニングプロファイルは、iOS デバイスで、In-House(自社開発)アプリが動作するために必要な情報をまと めて定義したファイルです。

# プロビジョニングプロファイル作成に必要なもの

プロビジョニングプロファイルを作成するには、Apple Developer Enterprise Program 専用の Apple ID が必要です。 「Apple Developer - Member Center」にアクセスするときに、ログイン ID/パスワードとして Apple ID の情報を求 められます。

## プロビジョニングプロファイルの有効期限を確認する

プロビジョニングプロファイルには有効期限があり、1年ごとに更新が必要です。有効期限が切れると、In-House(自 社開発)アプリを利用できなくなるため、有効期限前にデバイスのプロビジョニングプロファイルを更新してください。

- 登録時の有効期限は、「アプリ詳細」画面で確認できます。
	- 1. [レシピ] > [アクション]で、「アプリを設定する]をクリックします。
	- **2.** 「アプリ一覧」画面で、In-House(自社開発)アプリをクリックし、「In-House アプリ配信の内容」の「基 本情報」で「有効期限」を確認します。

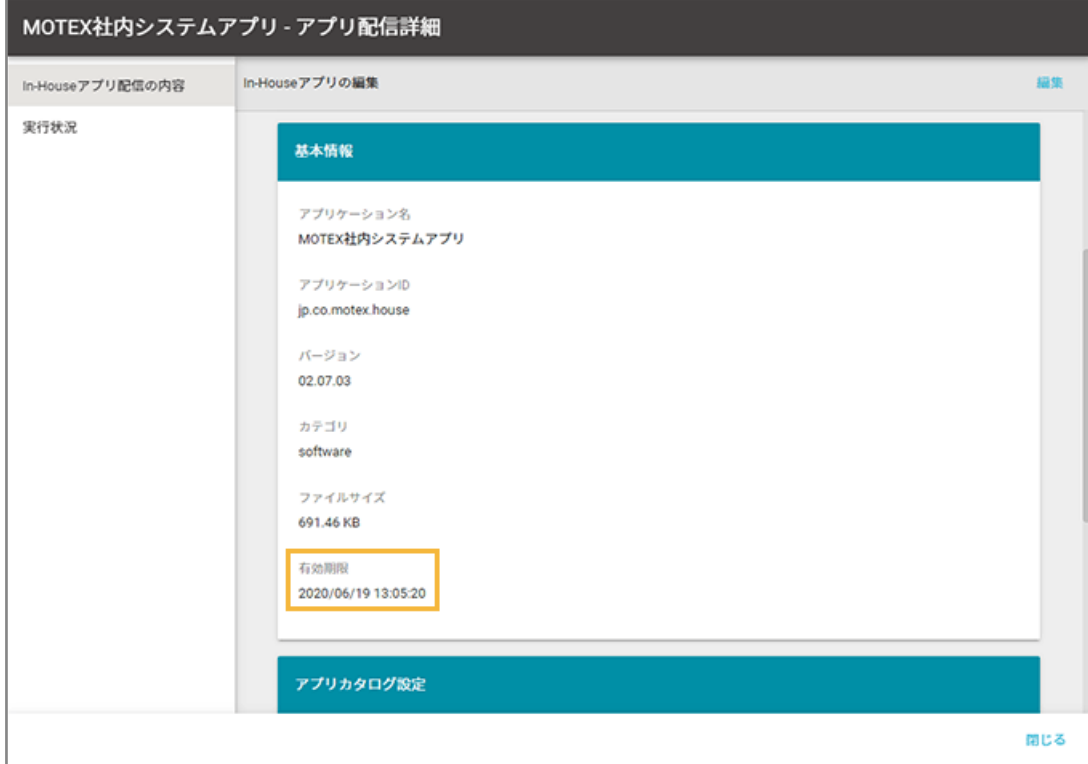

- 更新後の有効期限は、「プロビジョニングプロファイル配信」画面で確認できます。
	- **1.** [レシピ]>[アクション]で、[プロビジョニングプロファイルを設定する]をクリックします。
	- **2.** 「有効期限」欄を確認します。

<span id="page-246-0"></span>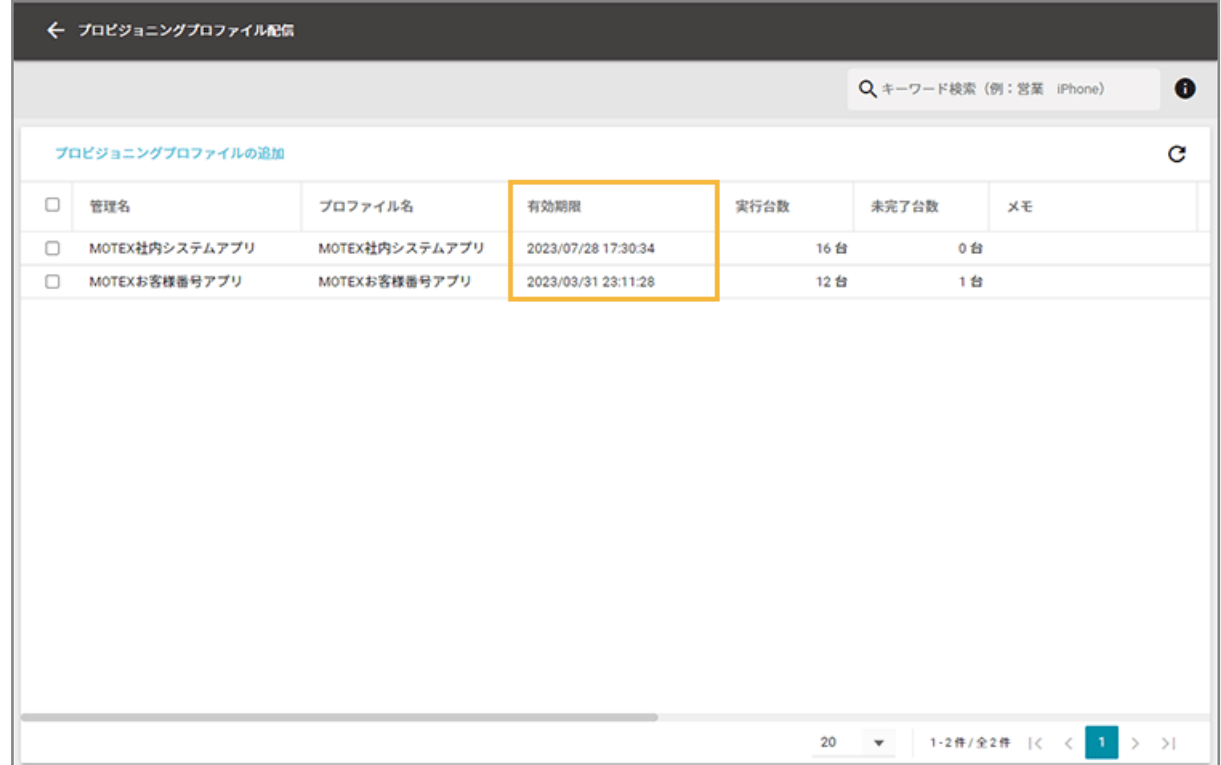

# プロビジョニングプロファイル配信の流れ

#### ios

### **ポイント**

● レシピを作成すると、プロビジョニングプロファイル配信/配信したプロファイルのアンインストールができま す。レシピで設定したトリガーのタイミングで、配信/アンインストールが実行されます。

デバイスにパスコードが設定されている場合、画面ロック解除後にプロビジョニングプロファイルが配信されま す。

● 配信したプロビジョニングプロファイルは、デバイスからアンインストールできません。プロビジョニングプロ ファイルの配信と同様に、レシピを利用してアンインストールします。エンドポイントマネージャーの配信以外 でインストールしたプロビジョニングプロファイルは、エンドポイントマネージャーからはアンインストールで きません。

#### **ステップ :**

- 1. プロビジョニングプロファイルの登録/編集
- 2. [プロビジョニングプロファイルを配信する/アンインストールする](#page-252-0)

# ステップ 1 : プロビジョニングプロファイルの登録/編集

# プロビジョニングプロファイルを登録する

- **1. Apple 社の公式サイト「Apple Developer Member Center」で、あらかじめプロビジョニングプ ロファイルを作成します。**
- **2. [レシピ]の[アクション]をクリックします。**

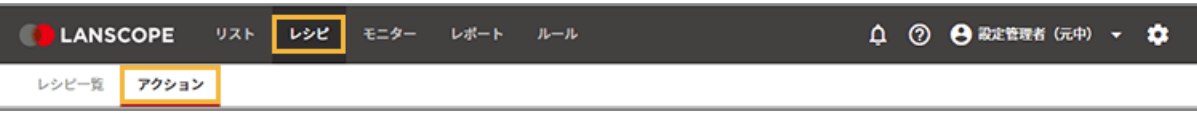

**3. [プロビジョニングプロファイルを設定する]をクリックします。**

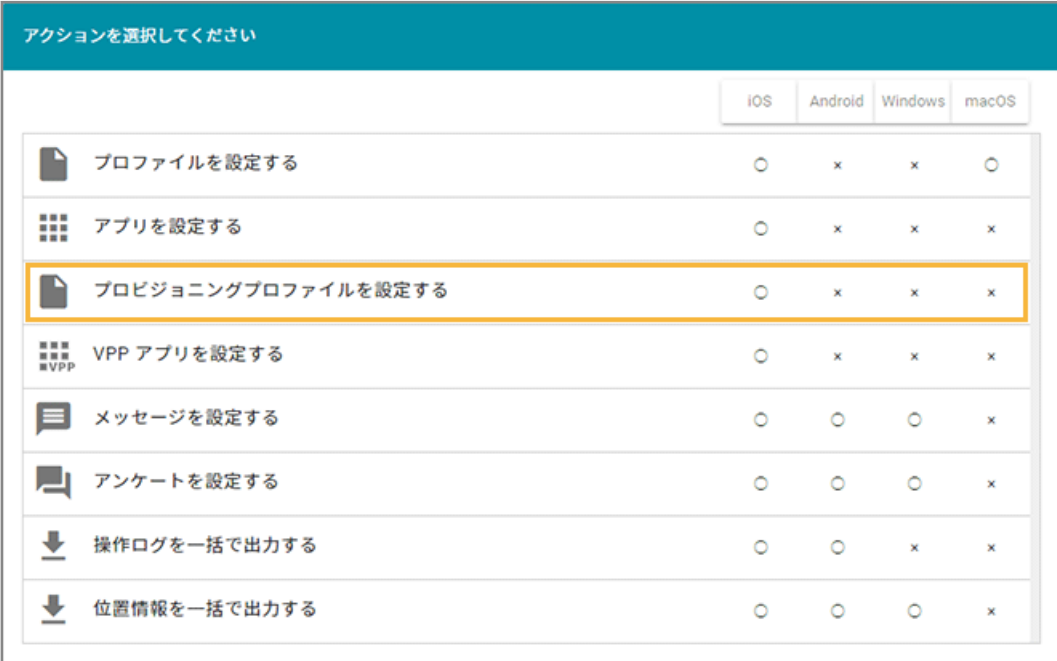

**4. [プロビジョニングプロファイルの追加]をクリックします。**

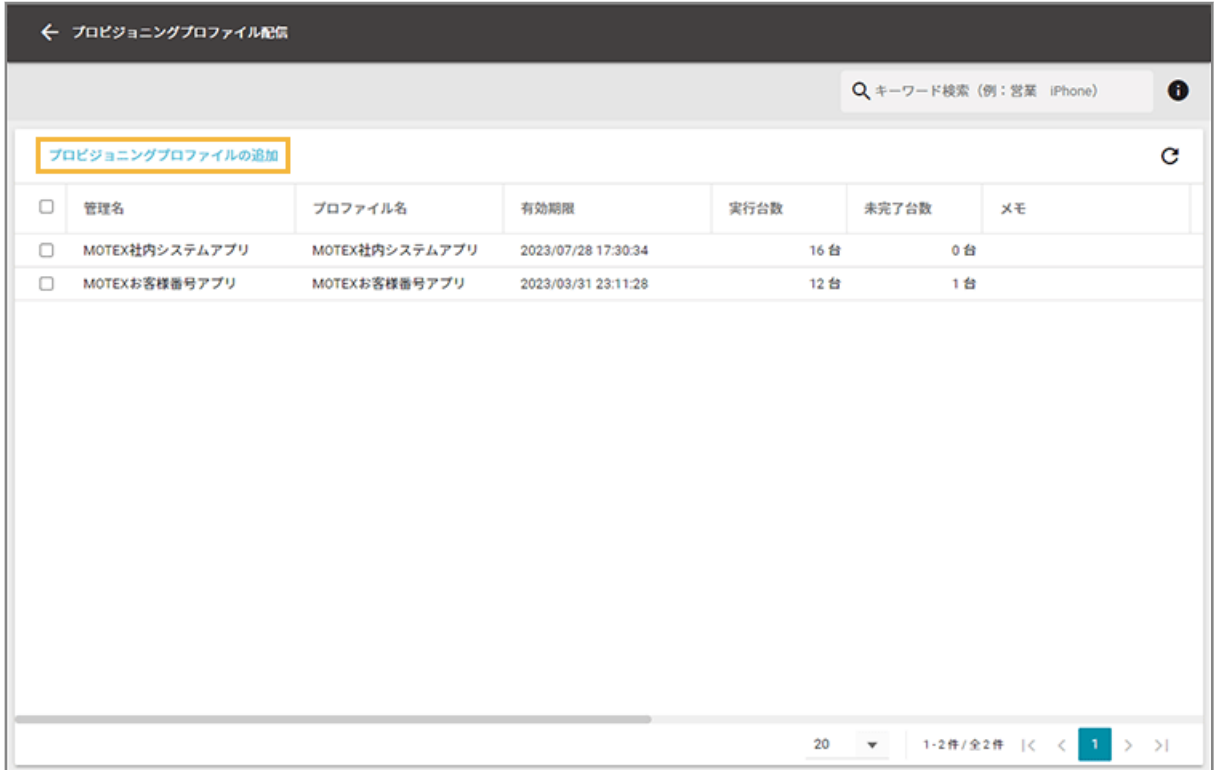

## 5. [ファイルをアップロード]をクリックし、プロビジョニングプロファイルを選択します。

プロビジョニングプロファイルの拡張子は「.mobileprovision」です。

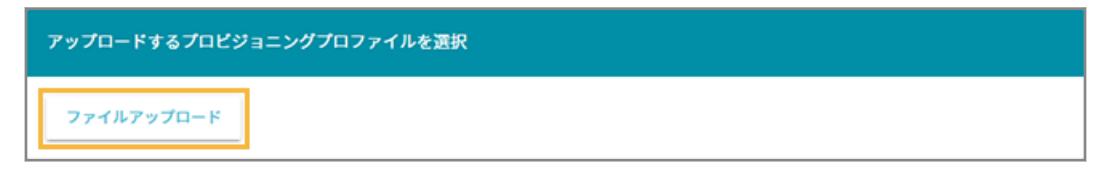

6. [保存] をクリックします。

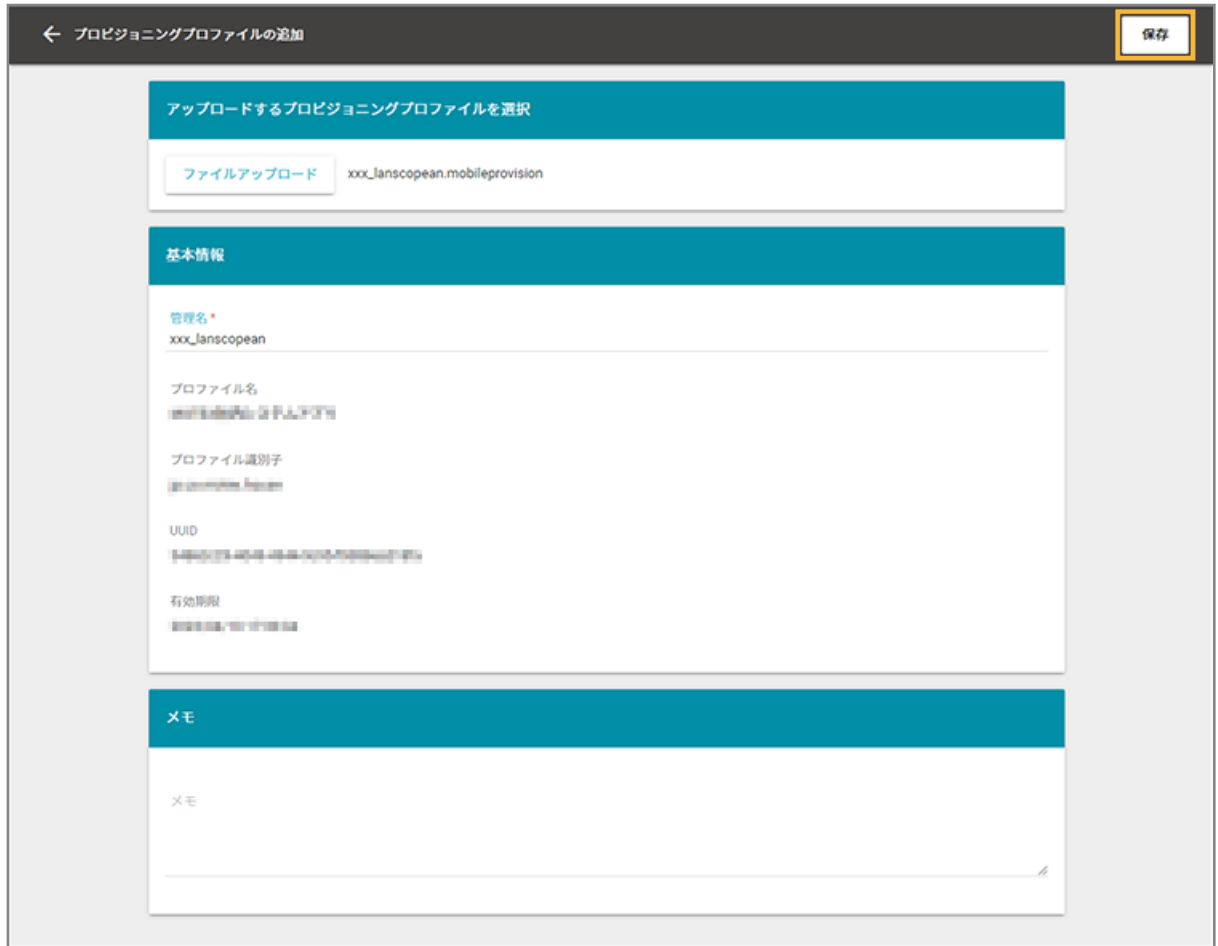

# プロビジョニングプロファイルを編集する

#### **注意**

編集できる項目は、管理名とメモだけです。プロビジョニングプロファイルのファイル自体の更新をする場合、追加 で登録してください。

1. [レシピ]の[アクション]をクリックします。

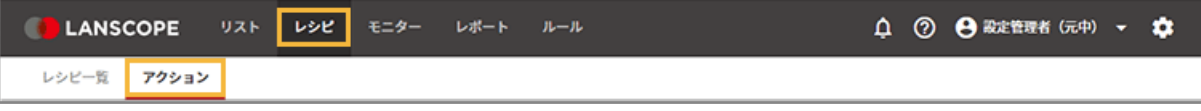

**2. [プロビジョニングプロファイルを設定する]をクリックします。**

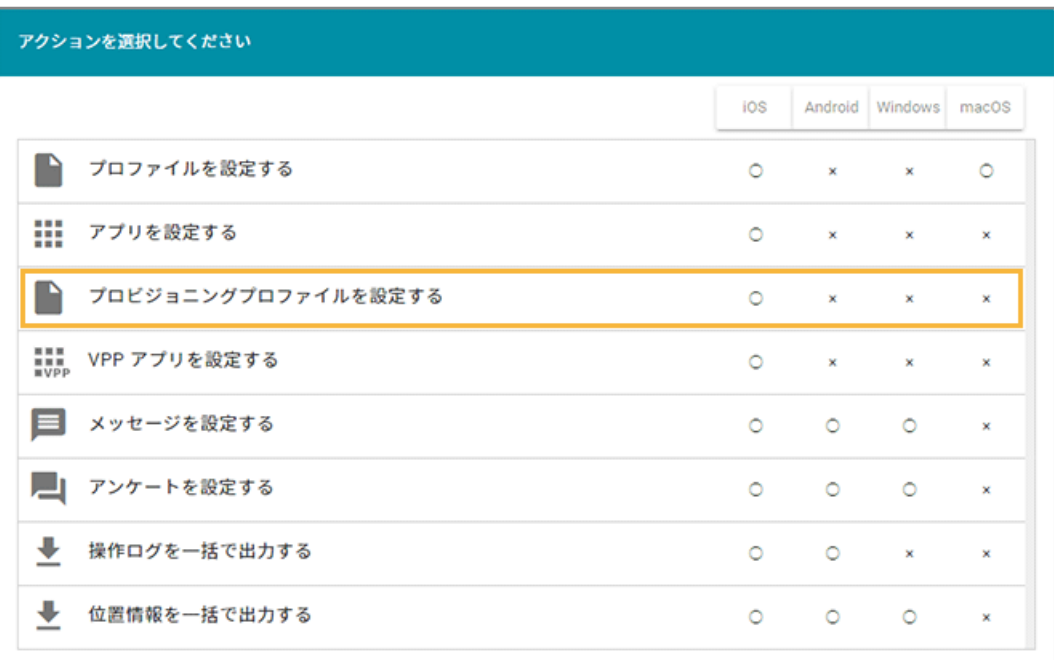

**3. プロビジョニングプロファイルをクリックします。**

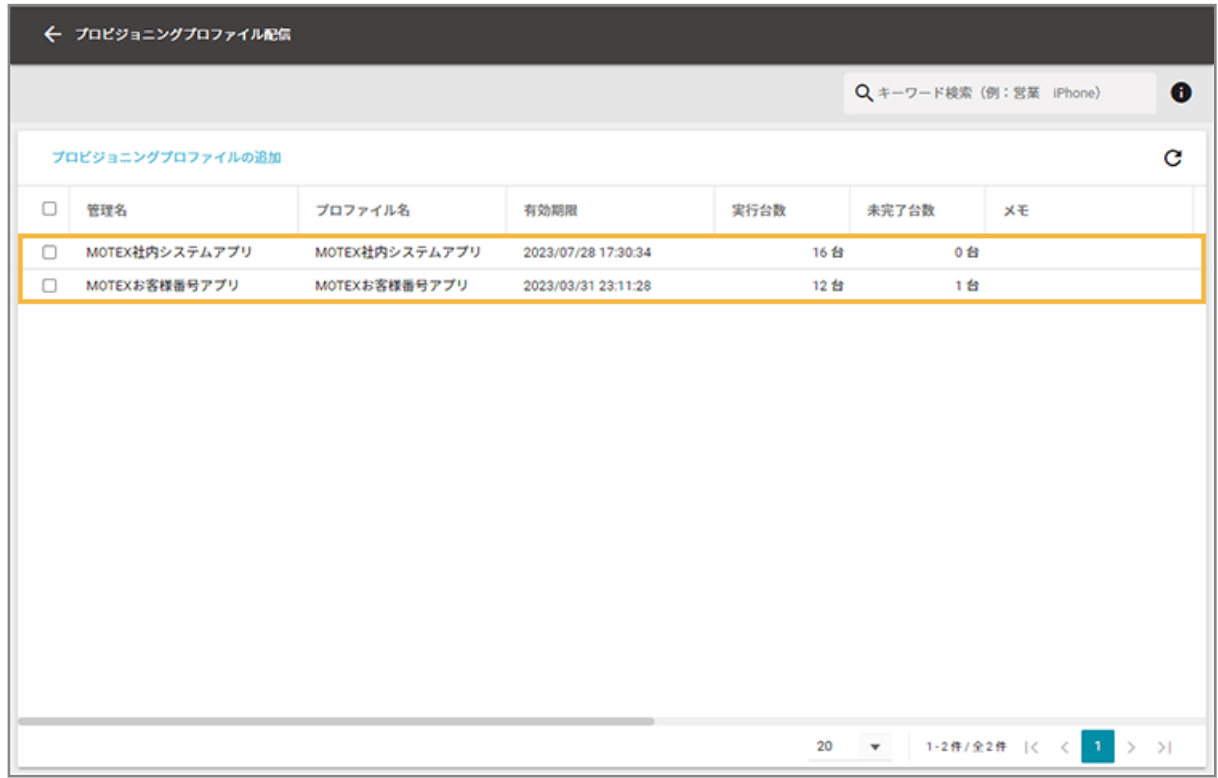

**4. [編集]をクリックし、内容を編集します。**

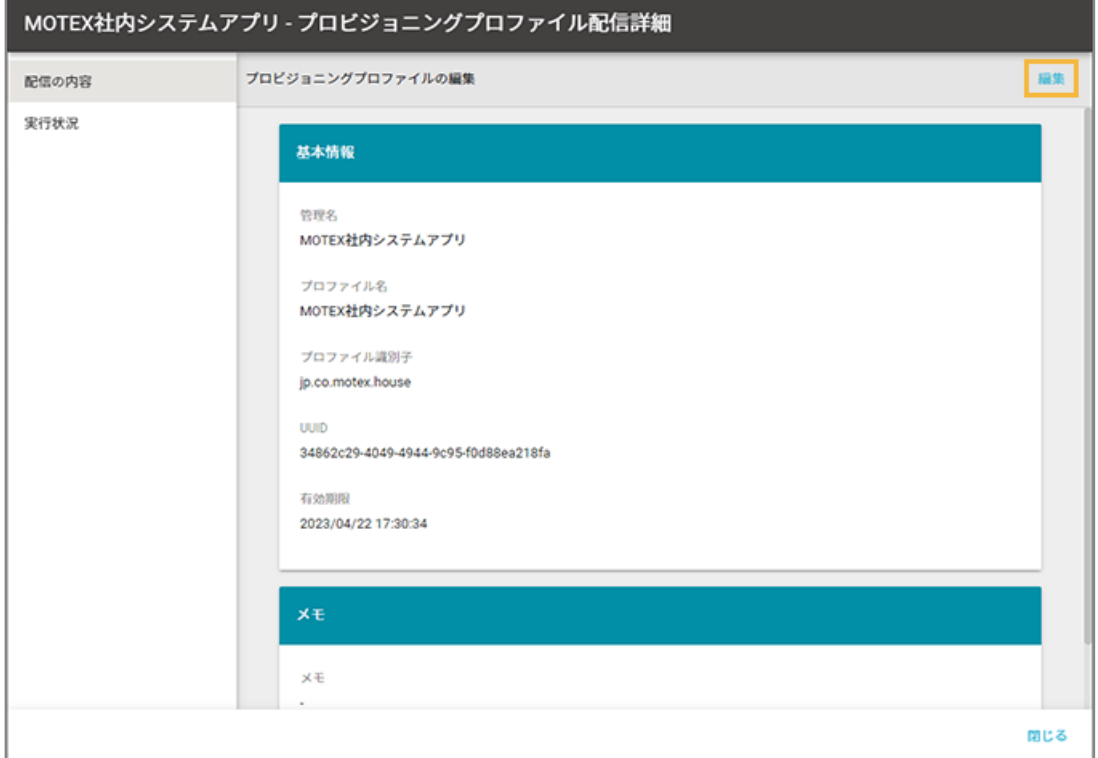

## 5. [保存] をクリックします。

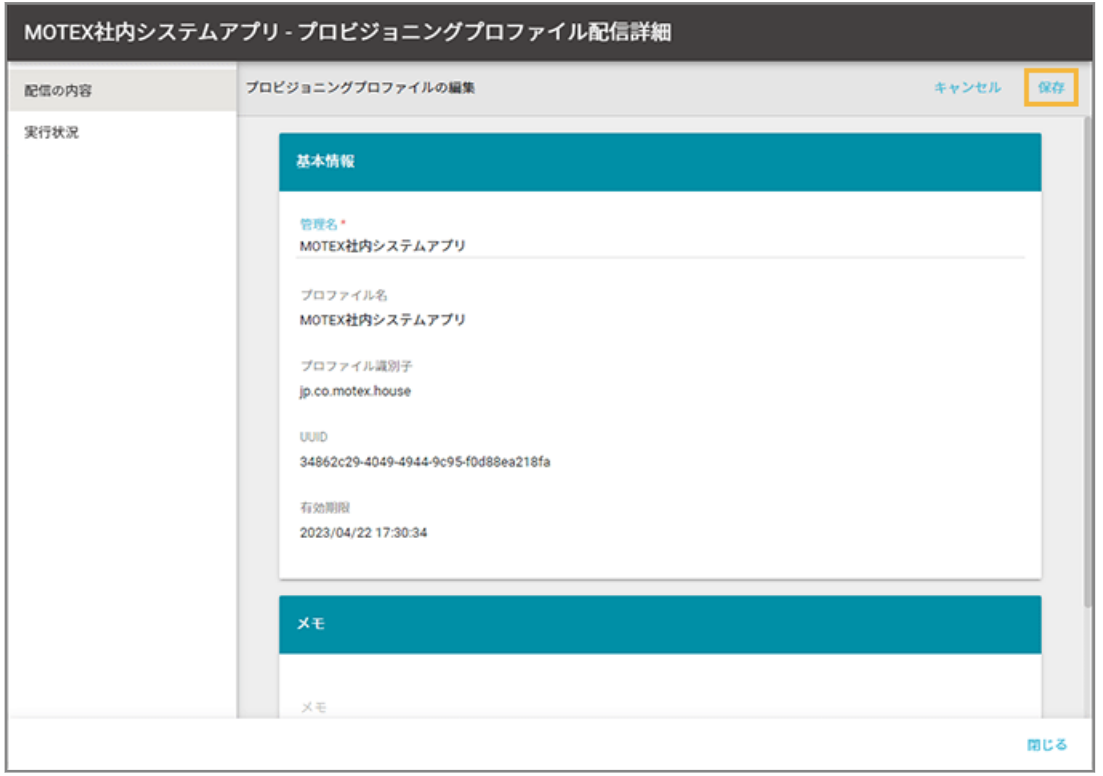
# ステップ 2 : プロビジョニングプロファイルを配信する/アンインストー ルする

ここでは、任意のタイミングでプロビジョニングプロファイルを配信する場合を例に説明します。

# 1. [レシピ]の[レシピー覧]をクリックします。

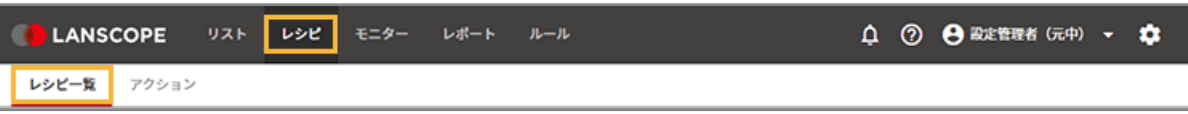

## **2. [レシピの追加]をクリックします。**

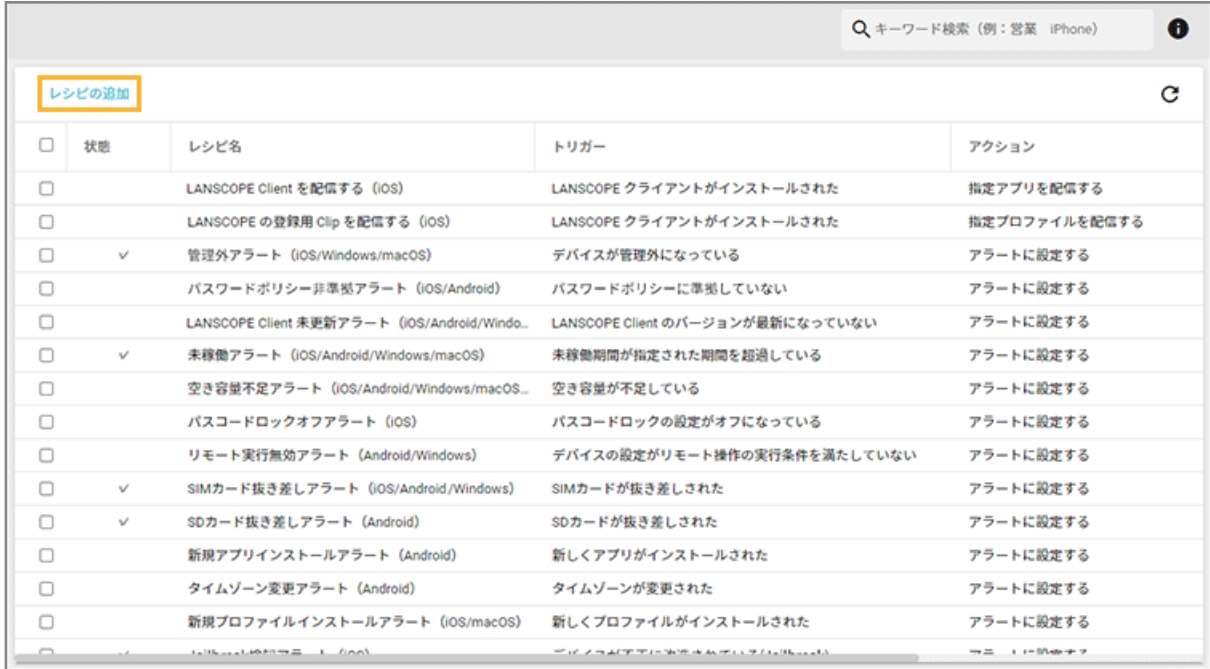

## **3. 次のように設定し、[アクション追加]をクリックします。**

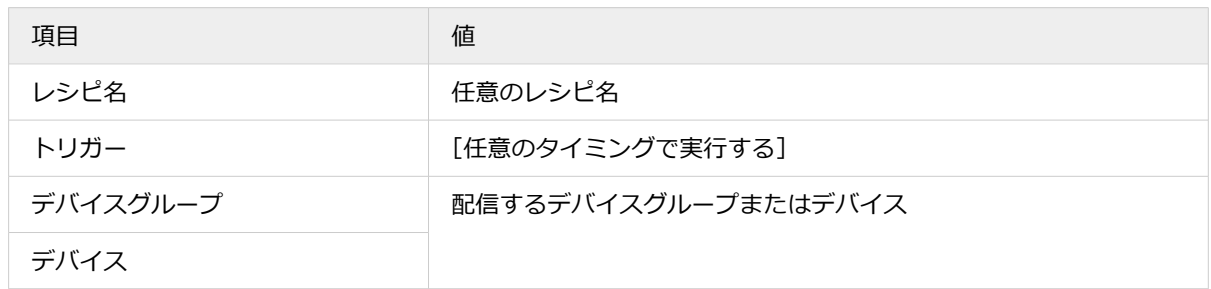

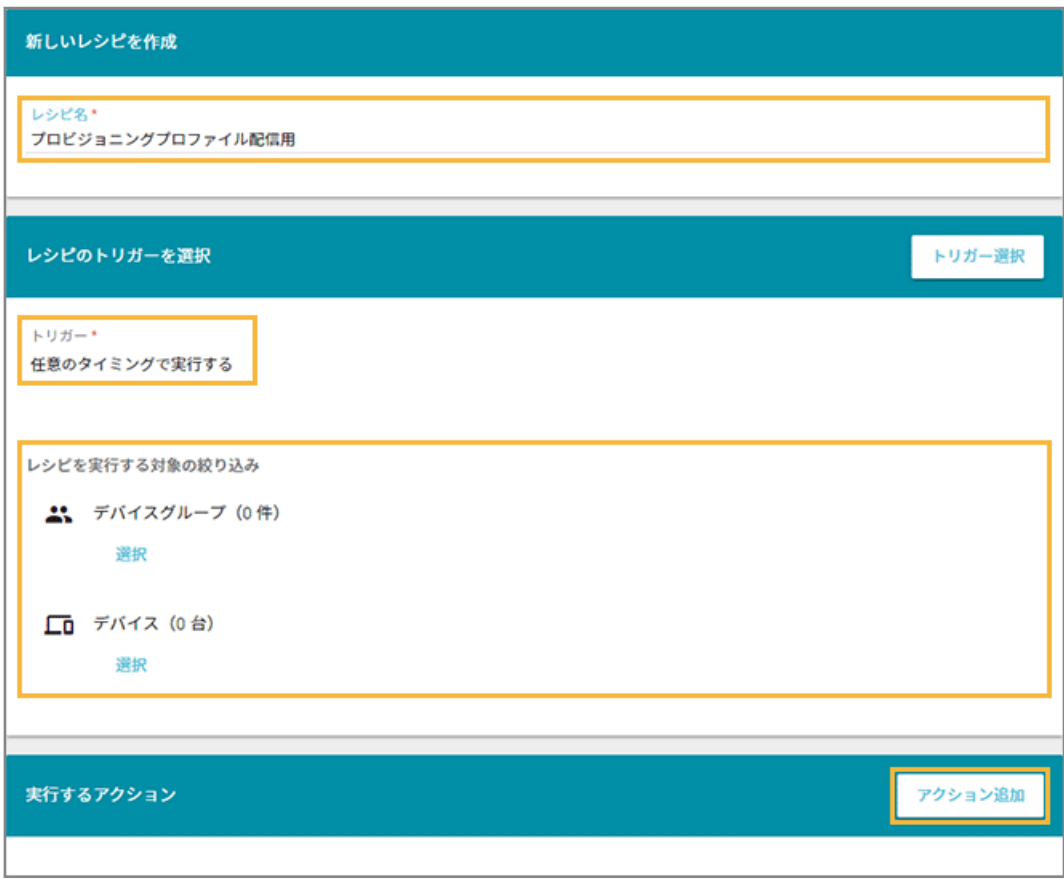

# **4. [指定プロビジョニングプロファイルを配信する]をクリックします。**

配信したプロビジョニングプロファイルをアンインストールする場合、[指定プロビジョニングプロファイルを アンインストールする]をクリックします。

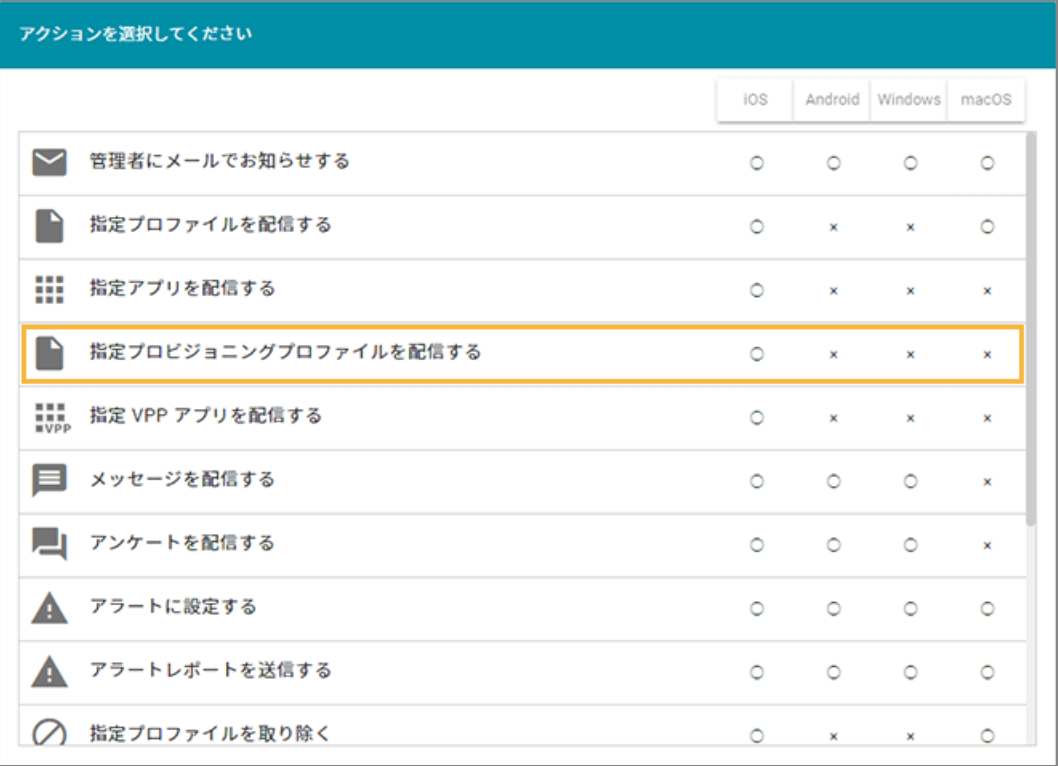

# **5. プロビジョニングプロファイルをチェックし、[選択]をクリックします。**

プロビジョニングプロファイルは、最大 10 件選択できます。

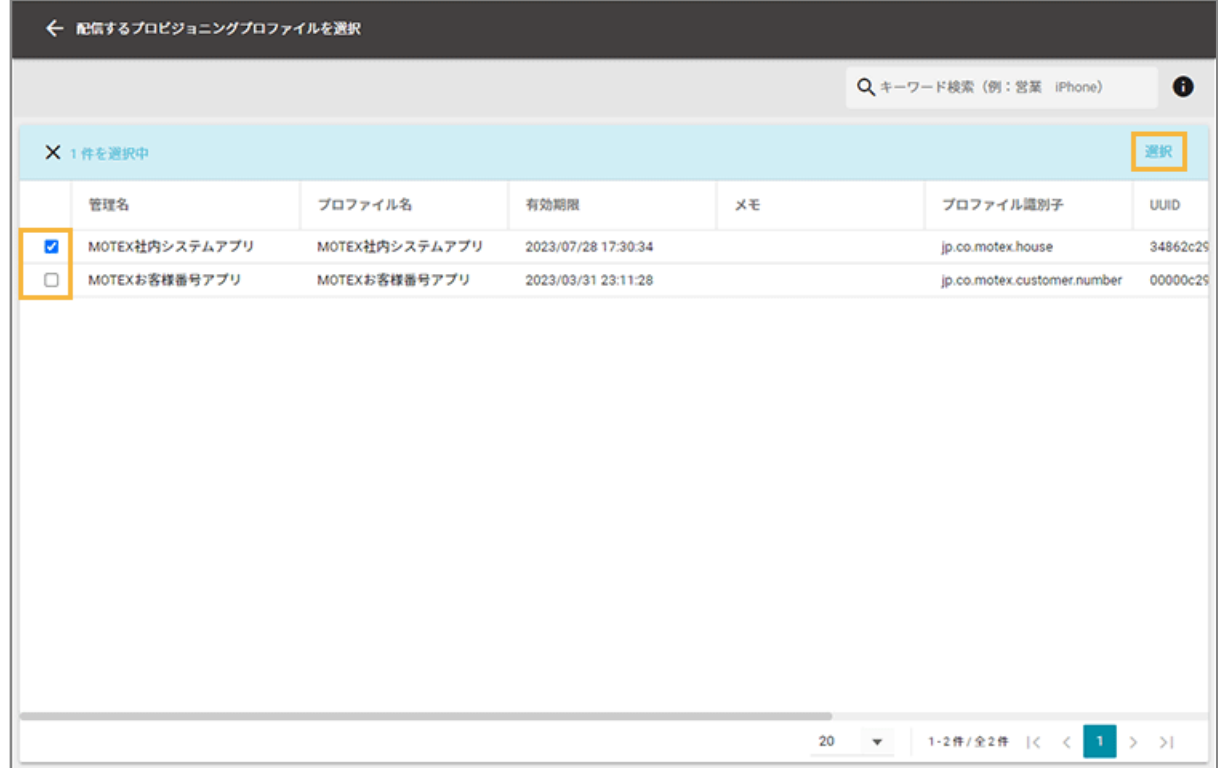

**6. 内容を確認し、[保存]をクリックします。**

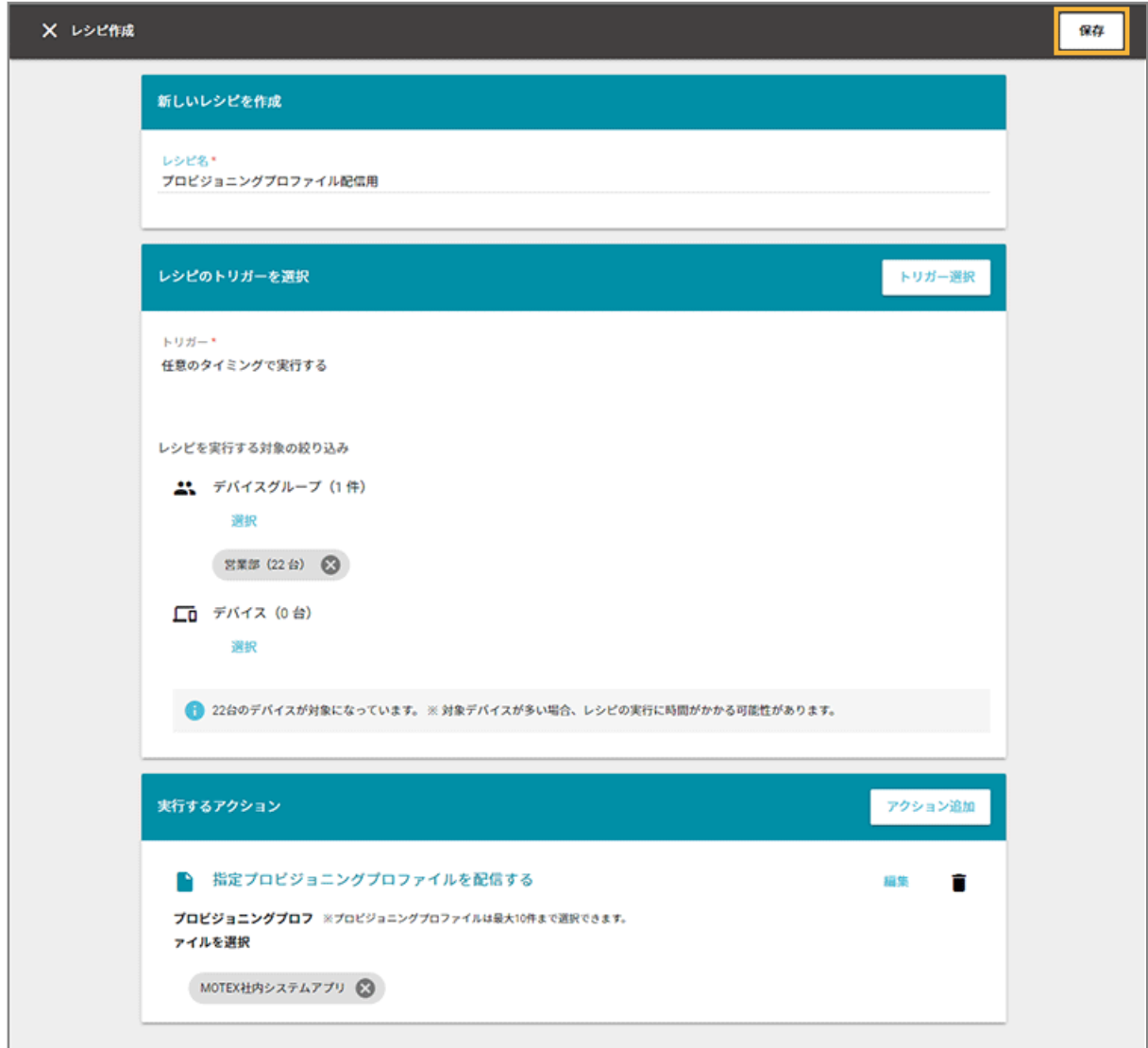

**→** レシピが作成されます。

# プロビジョニングプロファイルの配信結果を確認する

iOS

1. [レシピ] の [アクション] をクリックします。

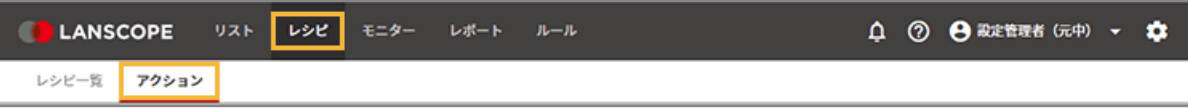

**2. [プロビジョニングプロファイルを設定する]をクリックします。**

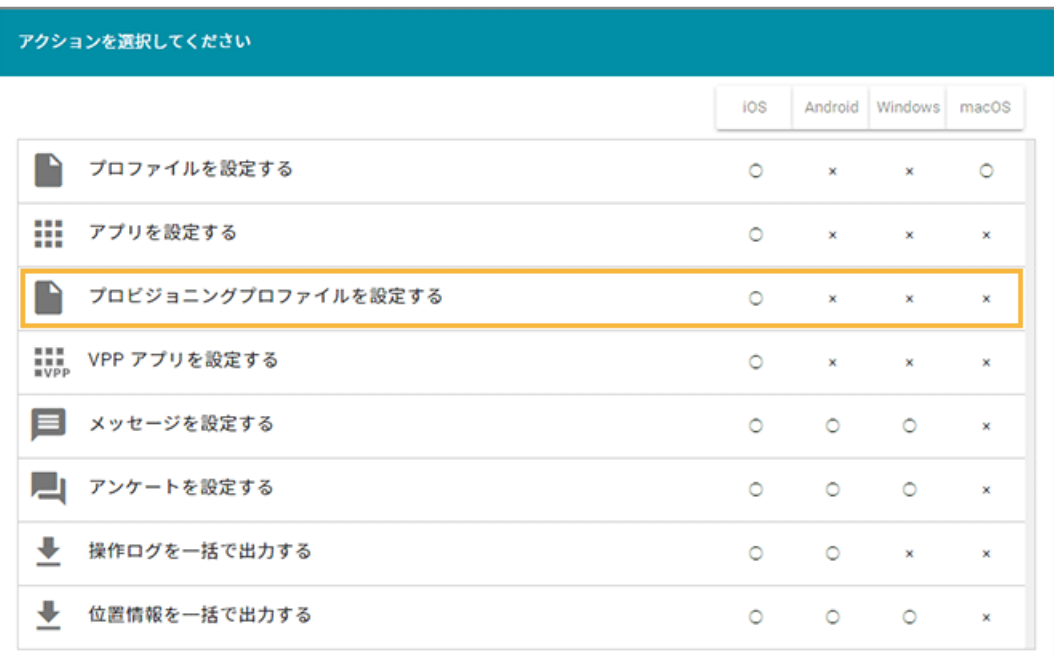

**3. プロビジョニングプロファイルを選択します。**

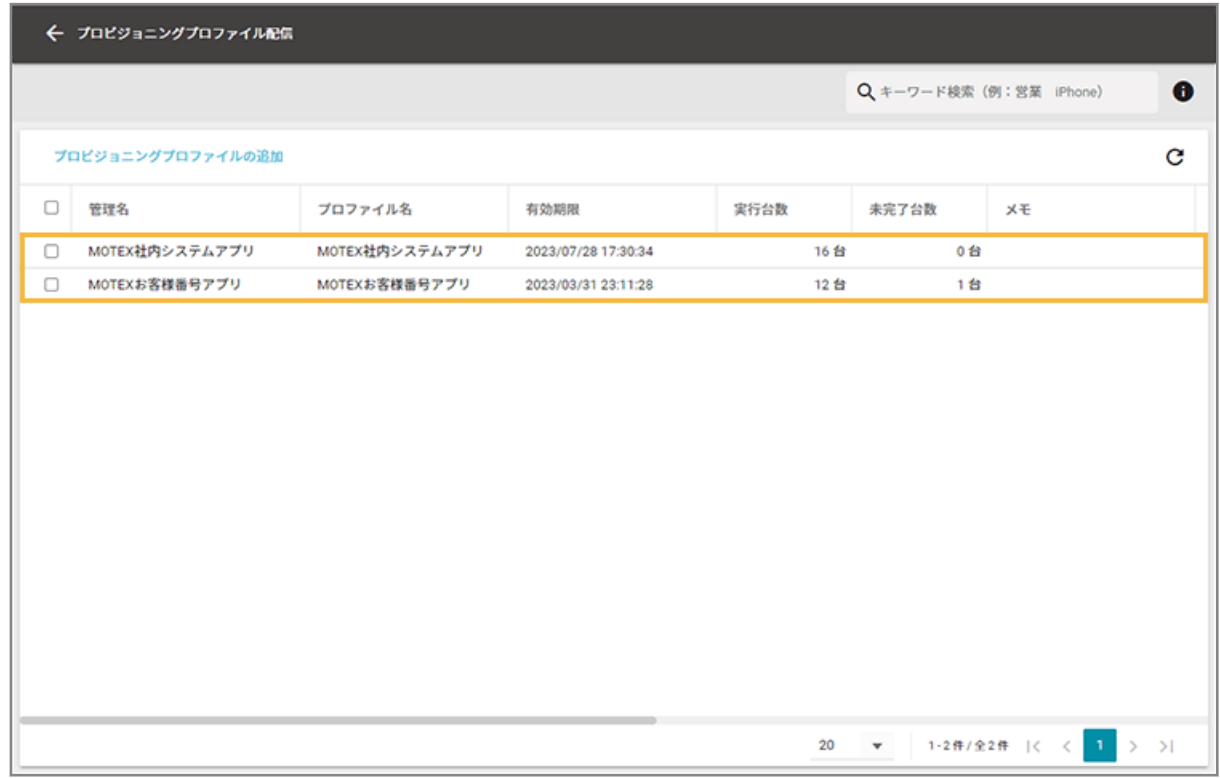

**4. [実行状況]をクリックします。**

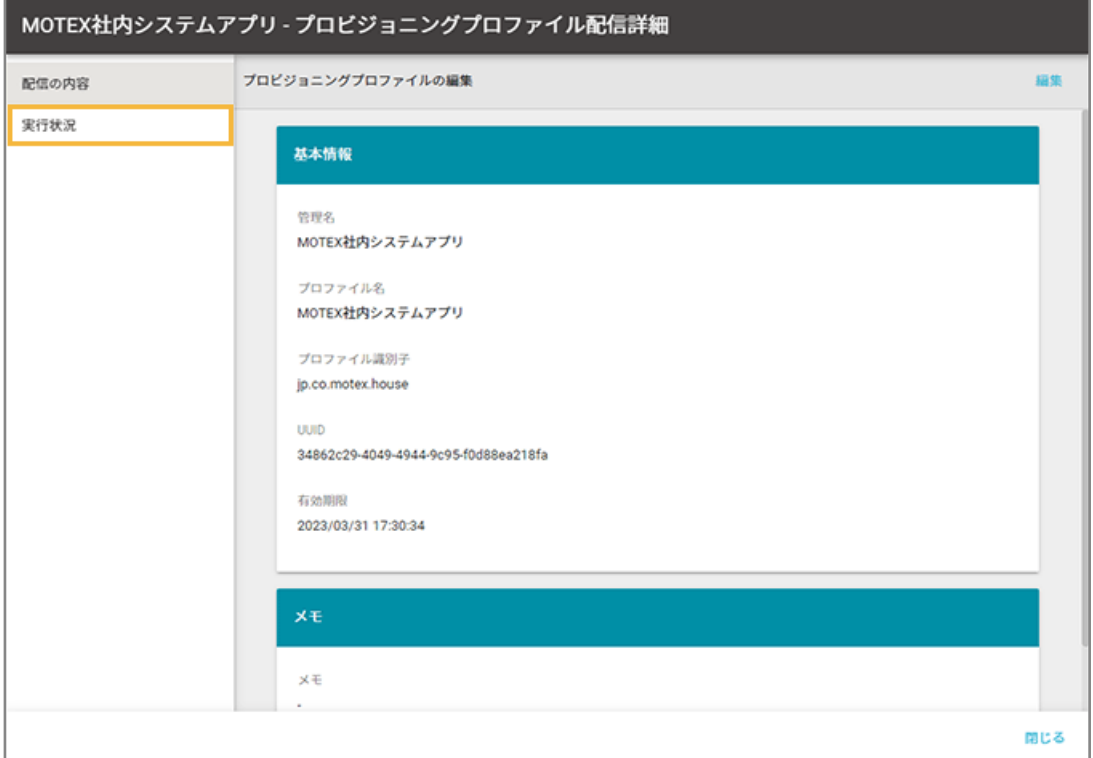

**5. デバイスをチェックし、[最新情報を取得]をクリックします。**

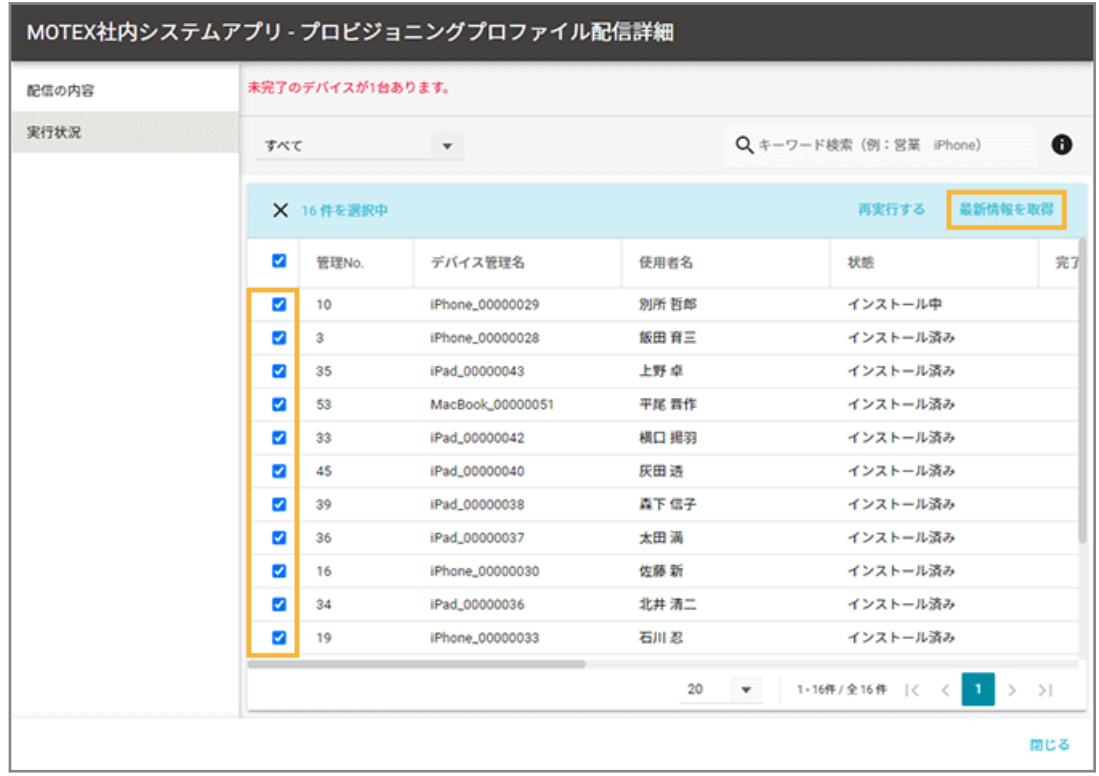

**6. [OK]をクリックします。**

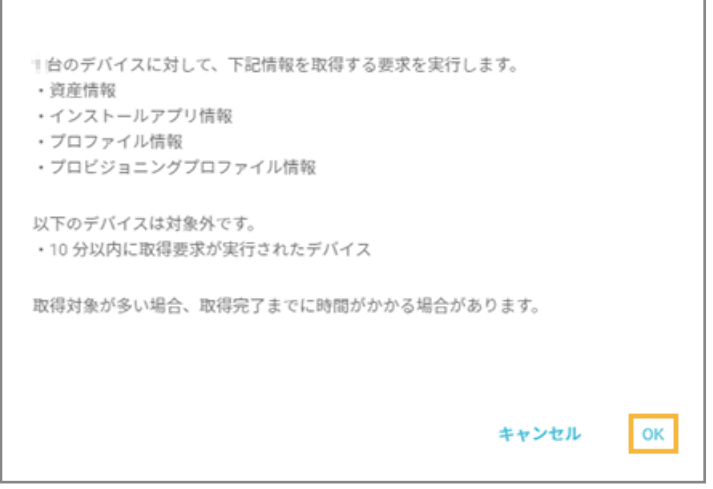

## **7. 各デバイスの配信状態を確認します。**

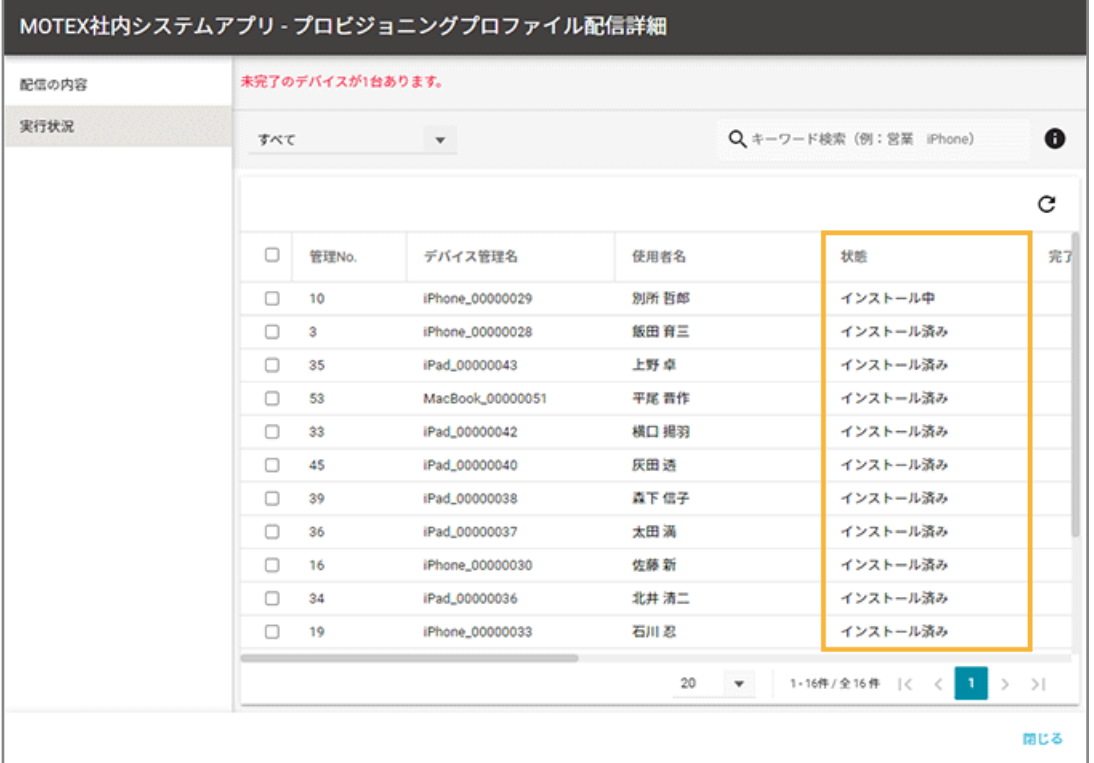

### **状態**

● インストール済み

「指定プロビジョニングプロファイルを配信する」を実行後、デバイスへインストール済みの状態のとき に表示されます。

● インストール中

「指定プロビジョニングプロファイルを配信する」を実行後、まだデバイスにインストールされていない 状態のときに表示されます。

再配信する場合、デバイスをチェックし、[再実行する]をクリックします。

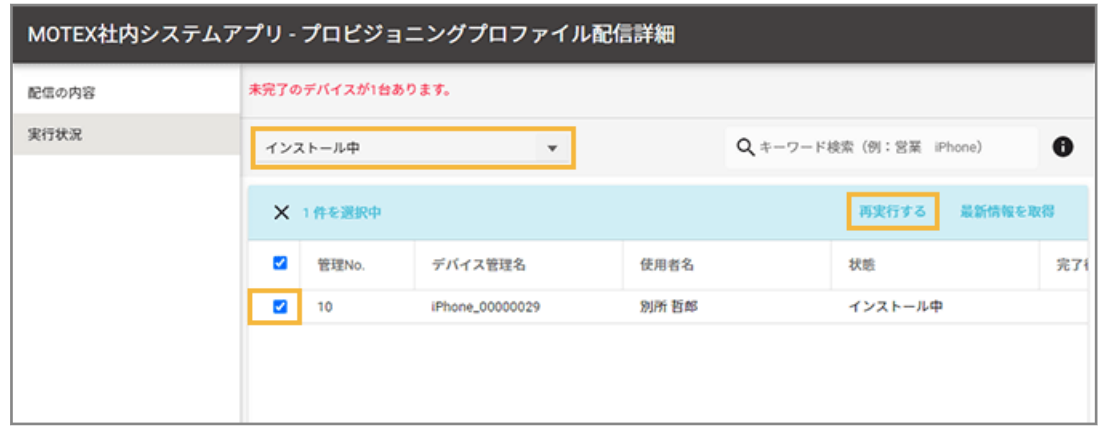

● アンインストール済み

「指定プロビジョニングプロファイルを取り除く」を実行後、デバイスからアンインストール済みの状態 のときに表示されます。

● アンインストール中

「指定プロビジョニングプロファイルを取り除く」を実行後、まだデバイスにインストールされている状 態のときに表示されます。

### **完了待ち日数**

「状態」が「インストール中」「アンインストール中」の場合、「最新配信日時」からの経過日数が表示されま す。「状態」が「インストール済み」「アンインストール済み」の場合、空欄です。

### **実行方法**

● レシピ

レシピによるプロビジョニングプロファイル配信/取り除きの場合

● 直接実行

[リスト]>[デバイス]でデバイスを選択し、アクション実行した場合

**レシピ名**

「実行方法」が「レシピ」の場合、レシピ名が表示されます。「実行方法」が「直接実行」の場合、空欄です。

# プロビジョニングプロファイルを削除する

iOS i

1. [レシピ] の [アクション] をクリックします。

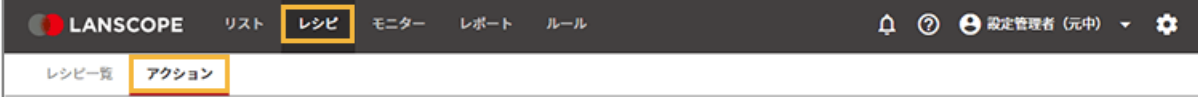

2. 「プロビジョニングプロファイルを設定する**] をクリックします。** 

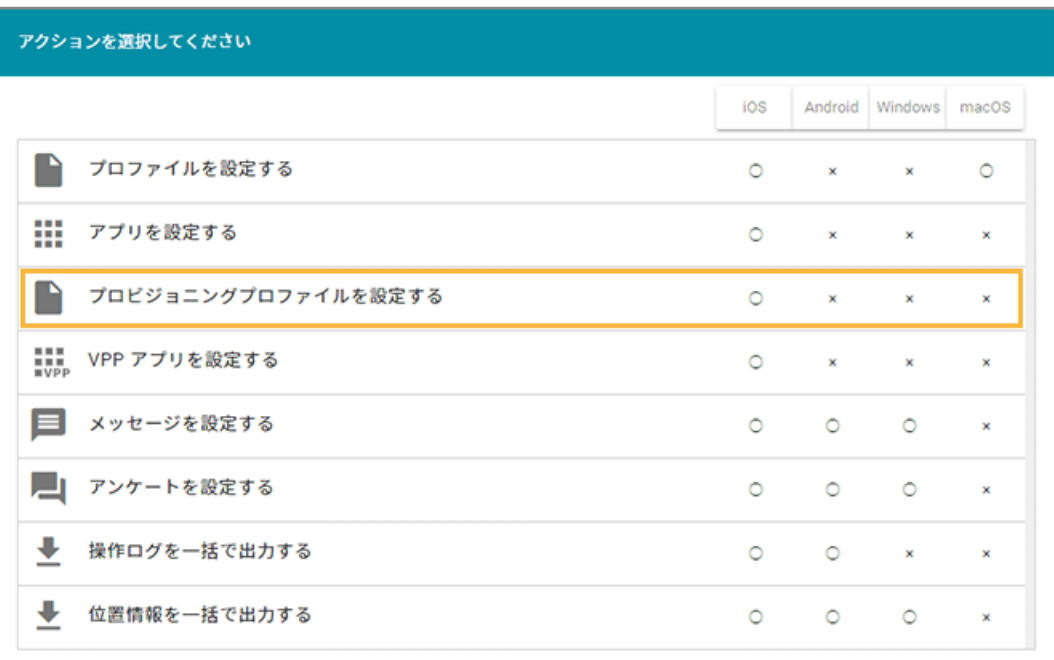

**3. プロビジョニングプロファイルをチェックし、[削除する]をクリックします。**

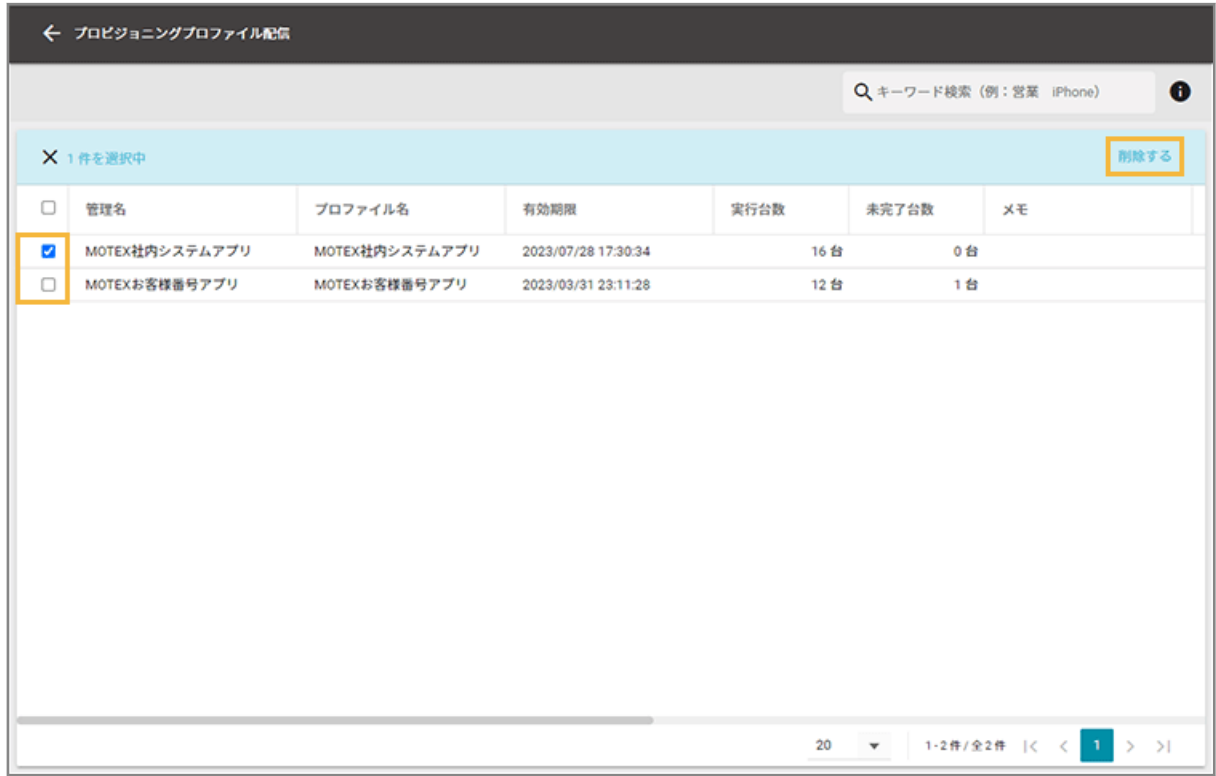

**4. [OK]をクリックします。**

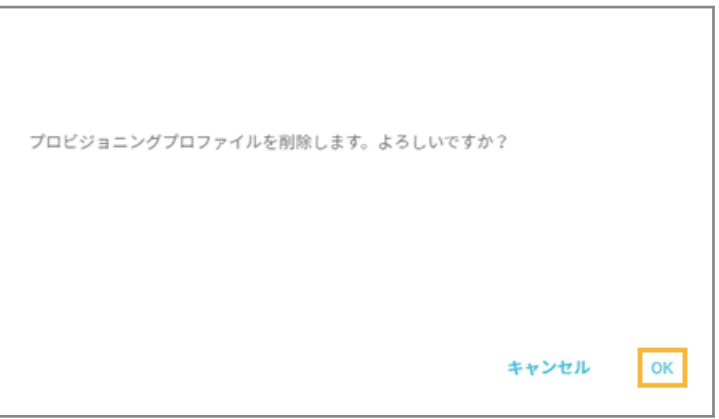

**→** プロビジョニングプロファイルが削除されます。

# メッセージ/アンケートを配信する

iOS Android Windows

デバイスにメッセージやアンケートを配信できます。

複数デバイスに一括で配信して、情報を共有できます。また、ファイルのアップロードもできます。

アンケート機能では、管理者からアンケートを送信し、回答を要求できます。社員番号や所属部署など、エンドポイント マネージャーで自動取得できない情報をアンケートで収集し、デバイス情報に反映できます。反映した情報は、[リスト] >[デバイス]で確認できます。

# メッセージ機能

デバイス使用者に対して、管理者からメッセージを送信できます。送信対象のデバイスは、管理コンソールから一括選 択したり、あらかじめ設定したグループを選択したり、柔軟に設定できます。また、未読/既読のステータスも確認で きます。

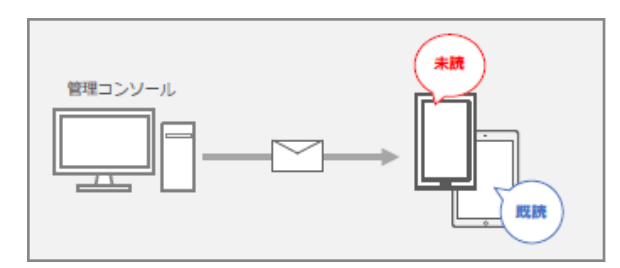

# アンケート機能:管理者が任意の質問/情報をデバイス使用者から収集する場合

デバイス使用者に対して、管理者が自由に質問を設定し、回答を要求できます。質問の回答は、管理者が設定した選択 肢/日付選択/自由記述の中から設定できます。また、回答は管理コンソールから一覧で確認できます。

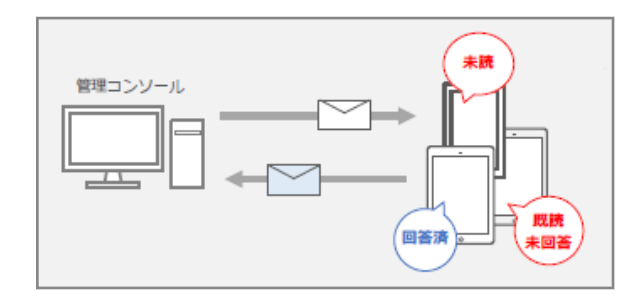

# アンケート機能:収集した情報を「リスト」に反映させる場合

エンドポイントマネージャーで自動収集できない項目(所属グループの情報/利用者の名前など)をアンケートで質問 し、デバイス使用者の回答を「リスト」の「デバイス情報」に反映できます。

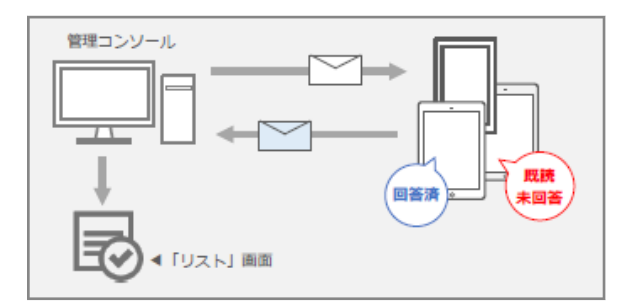

# メッセージ/アンケート配信の流れ

iOS Android Windows

配信後、デバイス上の LANSCOPE Client で、配信されたメッセージやアンケートを確認できます。

## **ステップ :**

- 1. メッセージ/アンケートを作成する
- 2. [メッセージ/アンケートを配信する](#page-272-0)

ステップ 1 : メッセージ/アンケートを作成する

# メッセージの作成

1. [レシピ] の [アクション] をクリックします。

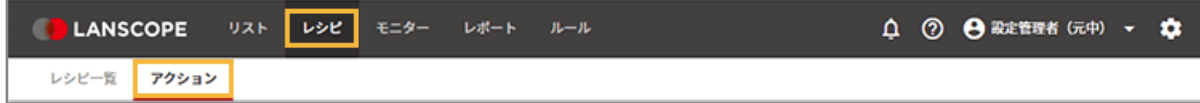

**2. [メッセージを設定する]をクリックします。**

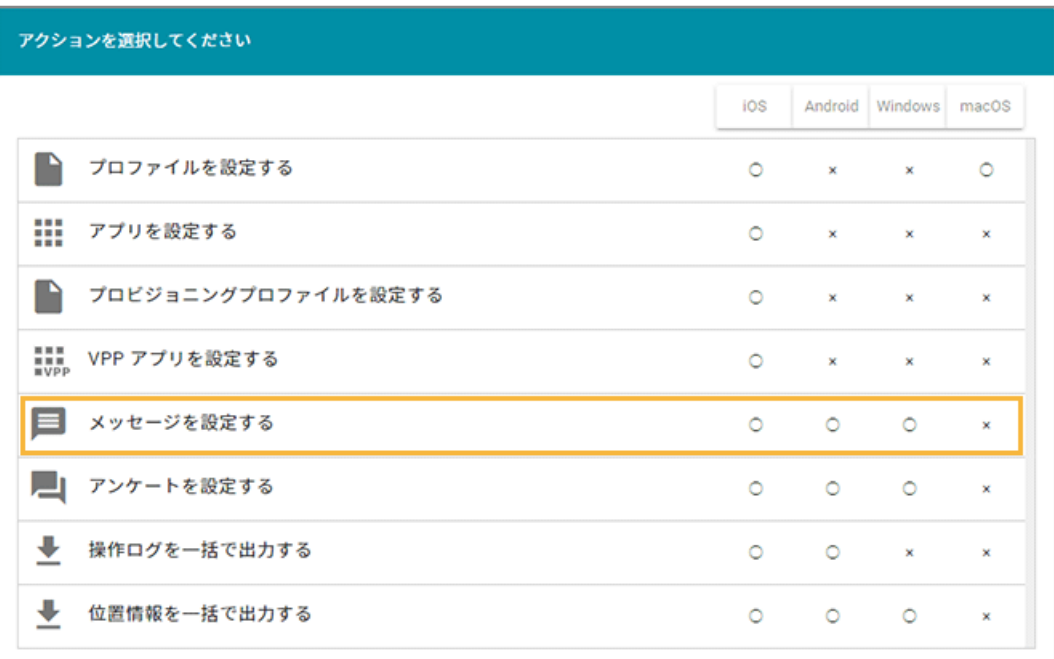

**3. [メッセージの追加]をクリックします。**

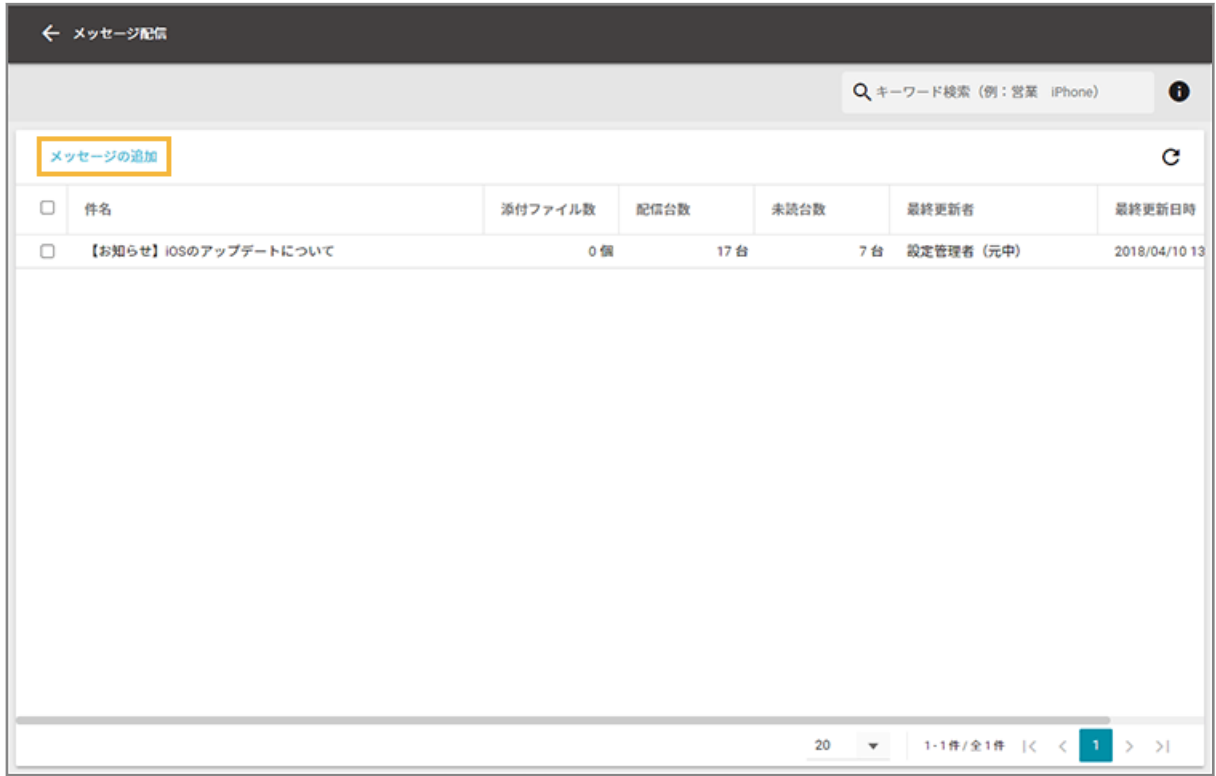

**4. メッセージを入力し、[保存]をクリックします。**

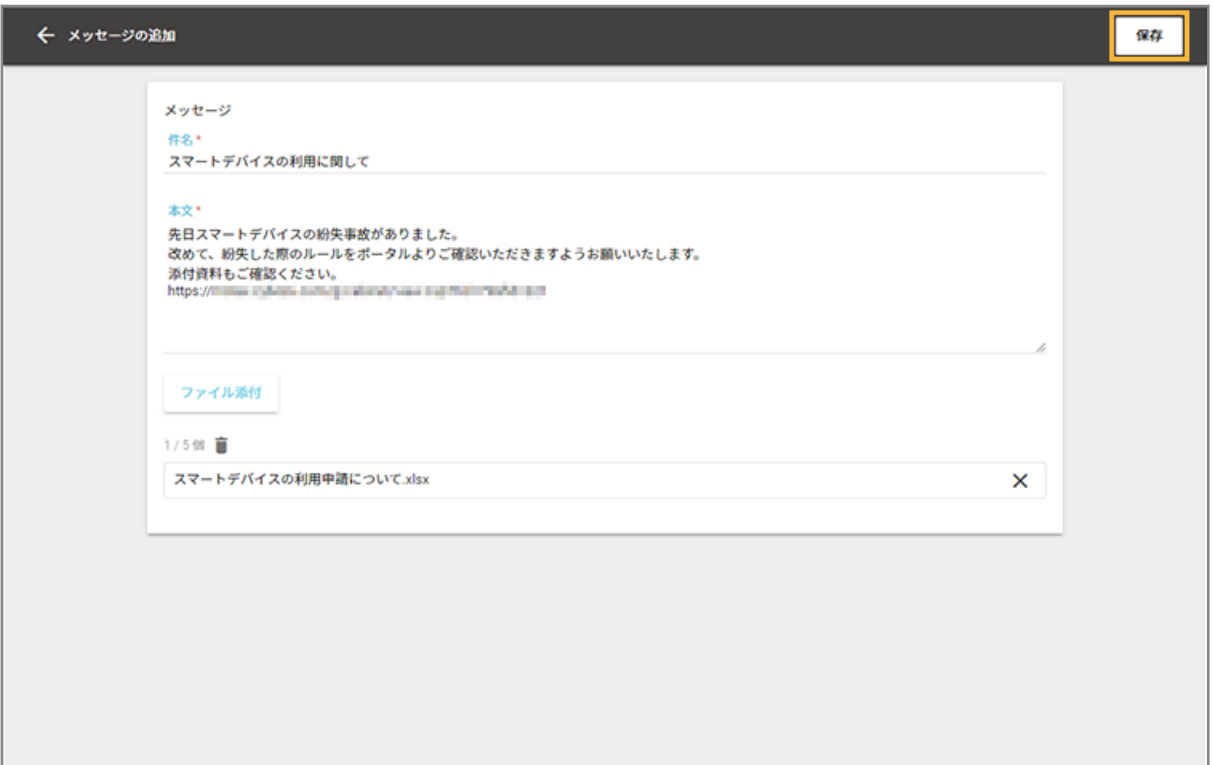

## **件名**

メッセージの件名です。

### **本文**

メッセージの本文です。

## **ポイント**

- 本文に「http」「https」から始まる URL が含まれる場合、デバイス側にハイパーリンクで表示され ます。
- iOS で、Safari を利用禁止にしている場合、ハイパーリンクにはなりません。

## **ファイル添付**

クリックすると、添付するファイルを選択できます。

**→** メッセージが追加されます。

# アンケートの作成

1. [レシピ] の [アクション] をクリックします。

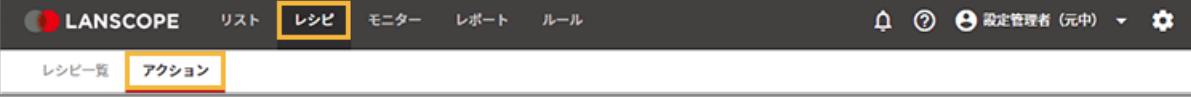

**2. [アンケートを設定する]をクリックします。**

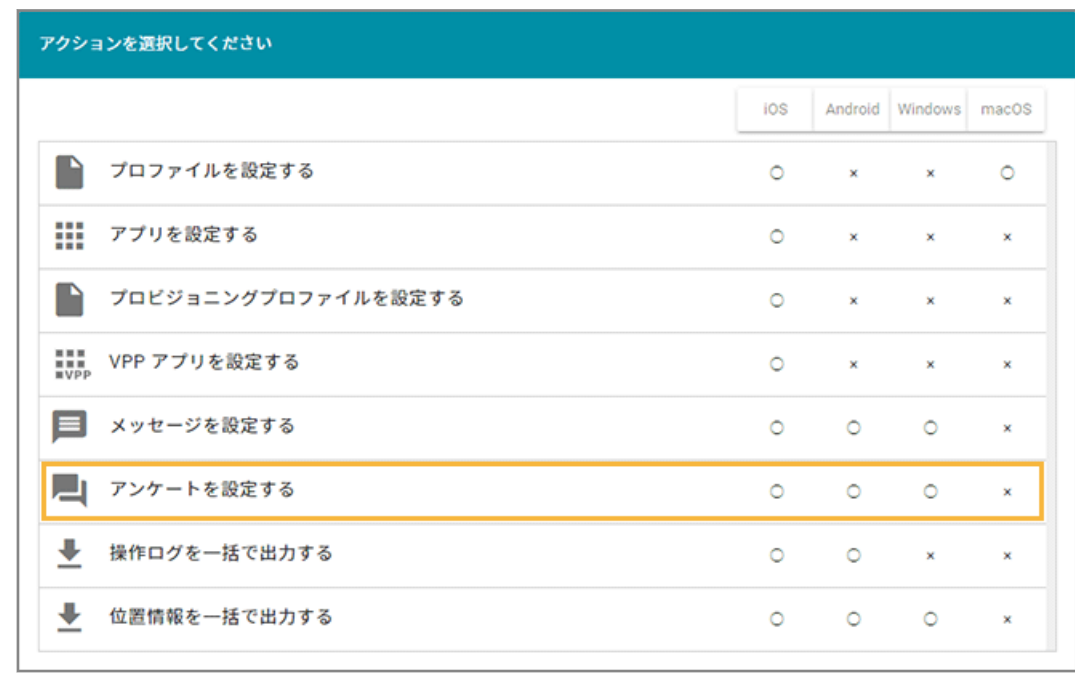

**3. [アンケートの追加]をクリックします。**

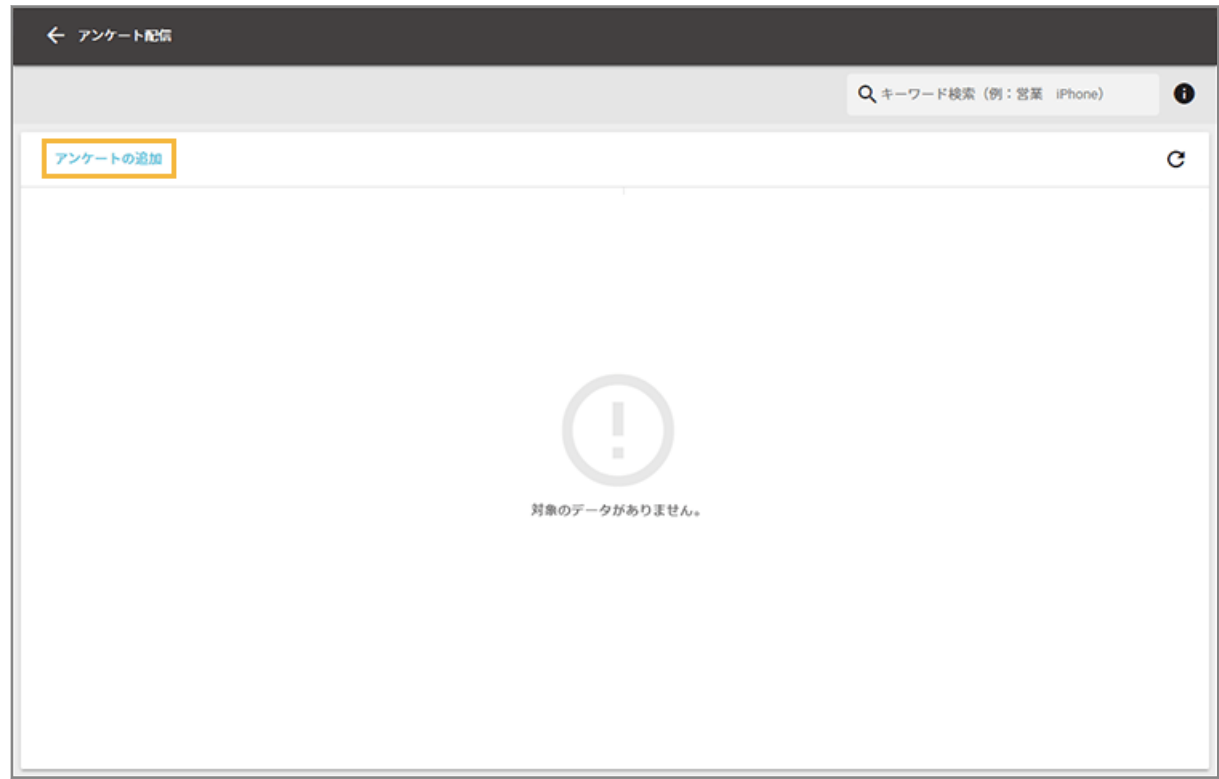

**4. メッセージを入力します。**

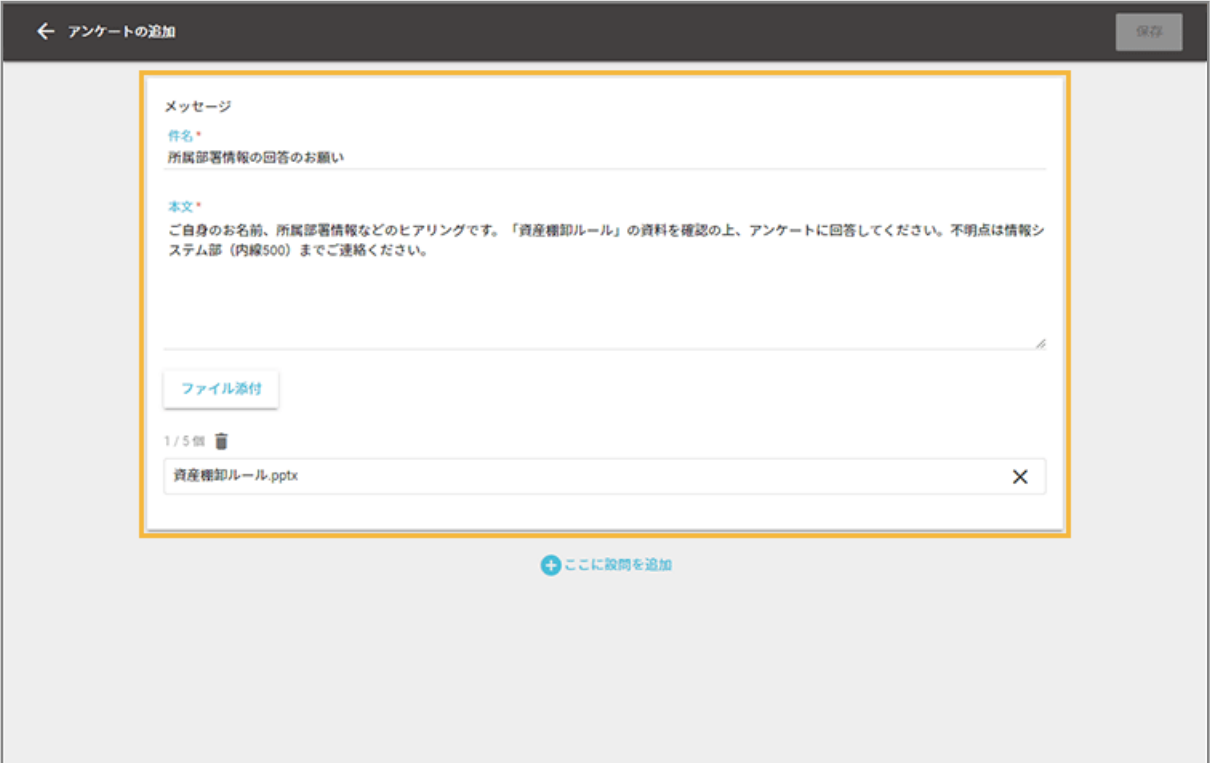

### **件名**

アンケートの件名です。

### **本文**

アンケートの本文です。

## **ポイント**

- 本文に「http」「https」から始まる URL が含まれる場合、デバイス側にハイパーリンクで表示され ます。
- iOS で、Safari を利用禁止にしている場合、ハイパーリンクにはなりません。

### **ファイル添付**

クリックすると、添付するファイルを選択できます。

### **5. [ここに設問を追加]をクリックします。**

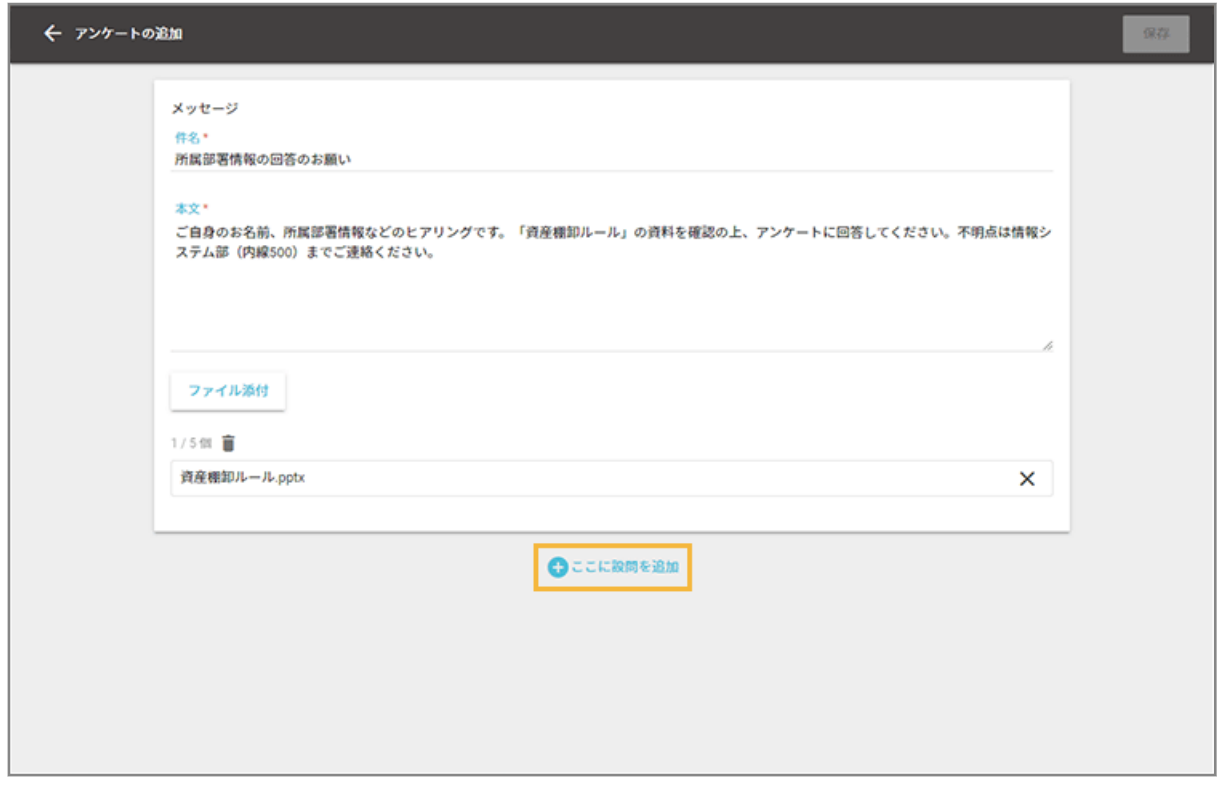

**→** 画面下部に設問の入力フォームが表示されます。

### **6. 設問の内容を入力します。**

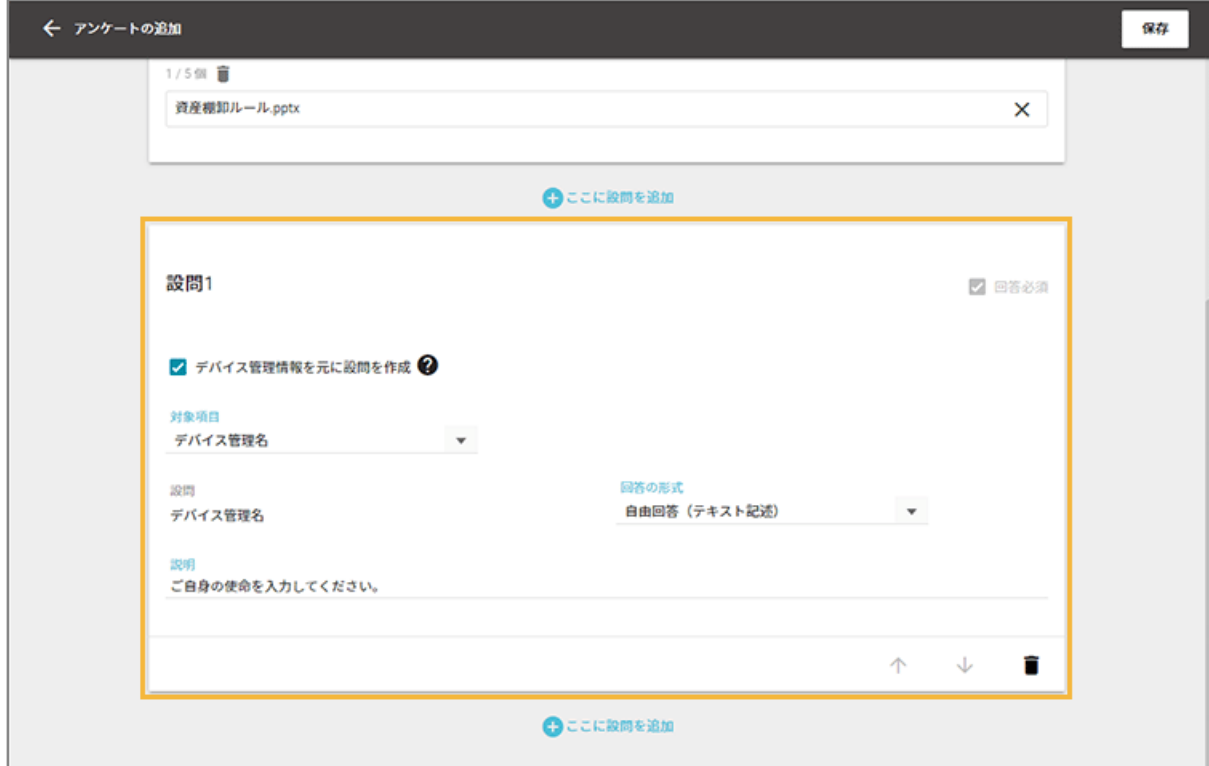

# **回答必須**

チェックすると、回答必須の設問にできます。

#### **デバイス管理情報を元に設問を作成**

チェックすると、デバイス管理情報の項目をアンケートの設問に設定できます。表示された「対象項目」で選 択します。

#### **設問**

設問を入力します。[デバイス管理情報の項目を元に設問を作成]をチェックした場合、「対象項目」で選択し たデバイス管理情報の項目が自動入力されます。

#### **説明**

設問に説明が必要なときに入力します。

#### **回答の形式**

[デバイス管理情報の項目を元に設問を作成]をチェックした場合、設定できる回答形式は対象のデバイス管 理情報の項目によって異なります。

● ツリー選択

管理コンソールで設定されている「グループ」情報を、デバイス使用者がツリーから選択します。[デバ イス管理情報を元に設問を作成]をチェックし、対象項目を[デバイスグループ]を選択した場合に表 示されます。

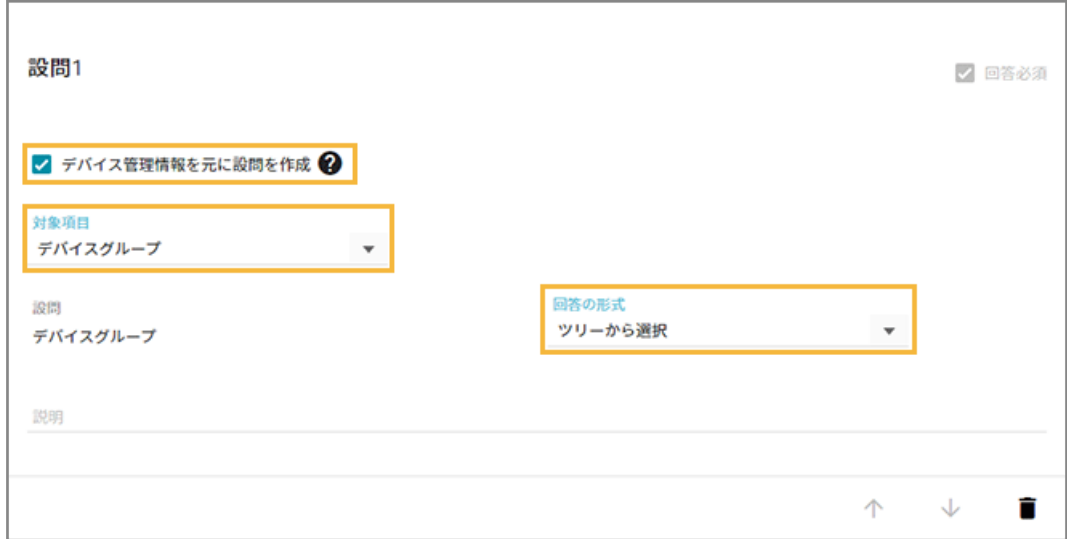

● 自由回答 (テキスト記述)

デバイス使用者が自由に文字入力をします。

● 日付選択

デバイス使用者が日付を選択します。

● 選択肢から回答

管理者が設定した選択肢をデバイス使用者が選択します。

### **7. さらに設問を追加する場合、[ここに設問を追加]をクリックします。**

設定できる設問は、最大10件です。設問を複数設定した場合、[↑][↓]をクリックすると、設問の順番を変 更できます。

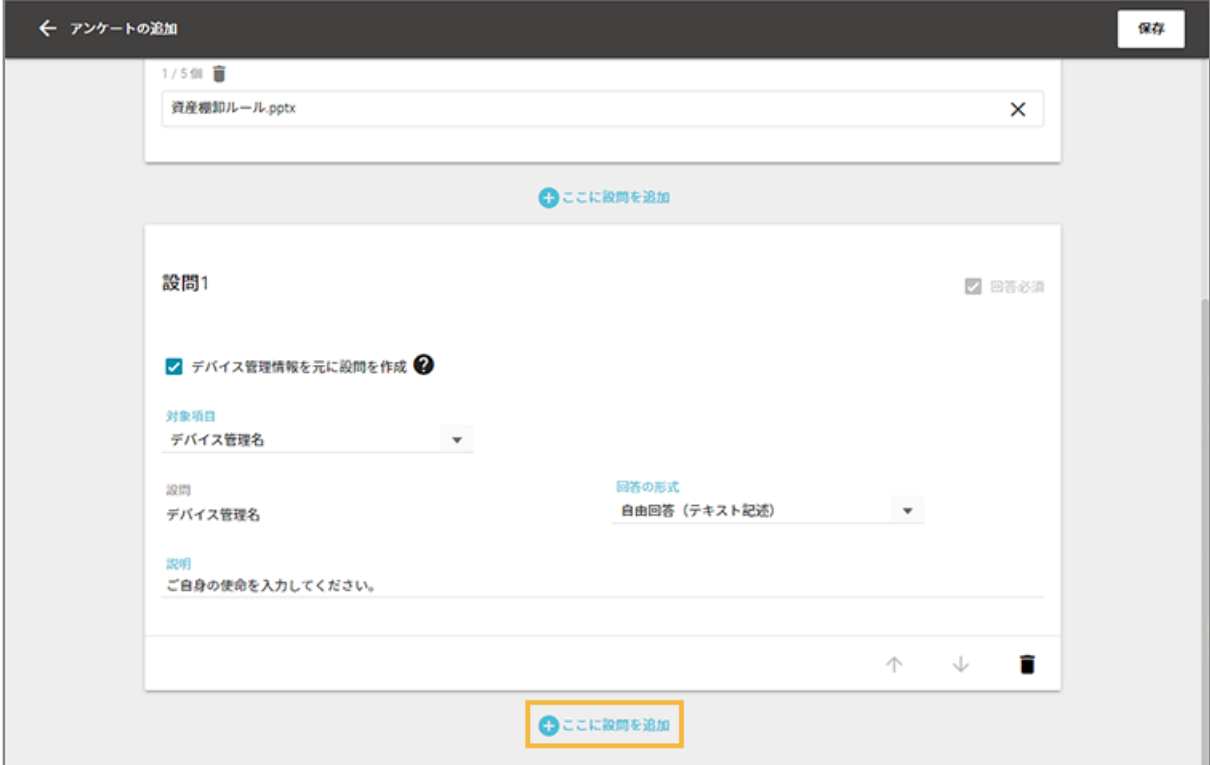

## **8. [保存]をクリックします。**

**→** アンケートが追加されます。

# メッセージ/アンケートの編集

デバイスに配信前のメッセージ/アンケートは編集できます。ここでは、メッセージの編集を例に説明します。

### **注意**

次のメッセージ/アンケートは、編集できません。

- デバイスに配信済み
- レシピのアクションに設定済み
- 1. [レシピ] の [アクション] をクリックします。

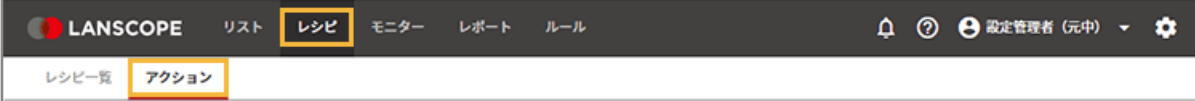

**2. [メッセージを設定する]をクリックします。**

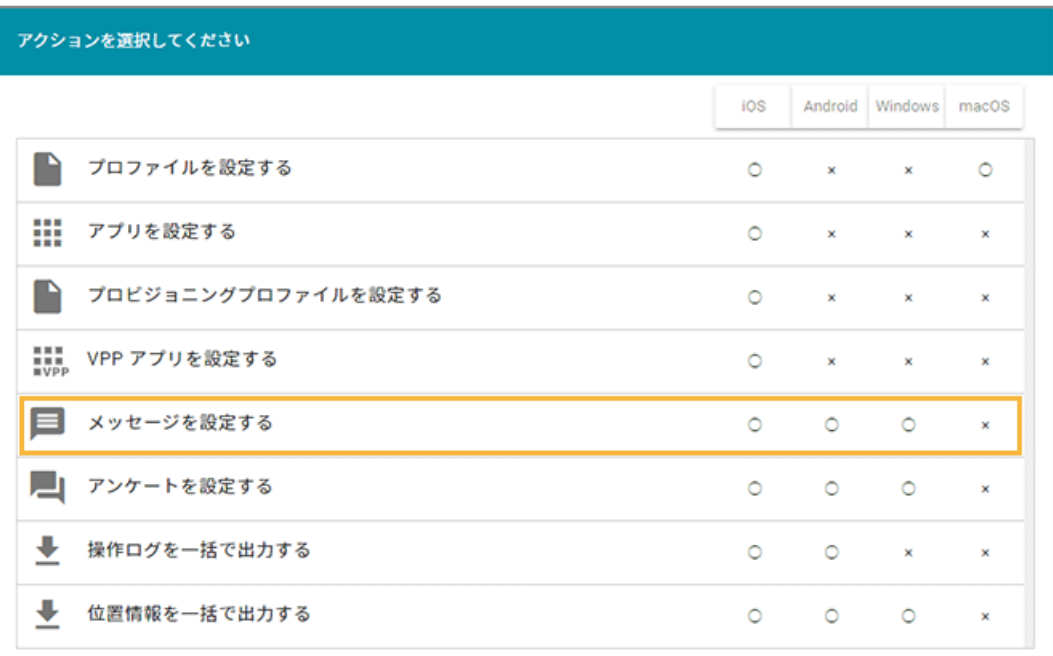

**3. メッセージを選択します。**

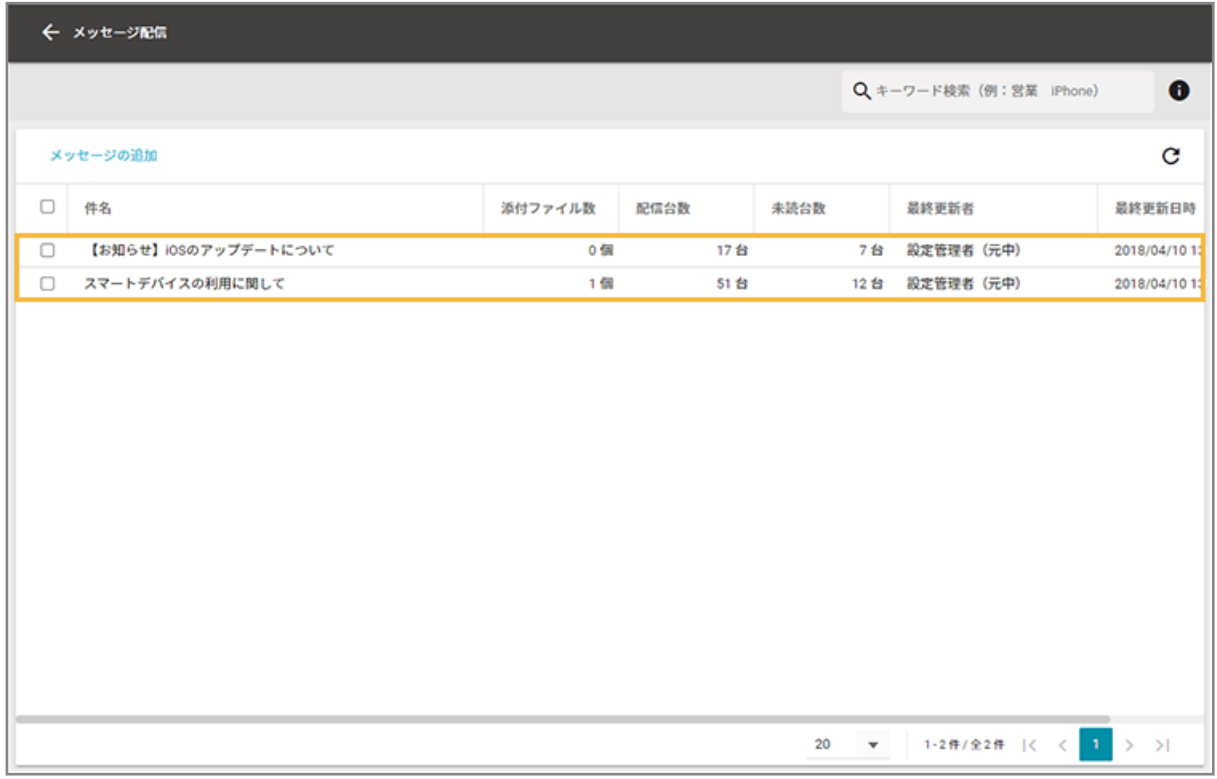

**4. [メッセージの内容]をクリックし、[編集]をクリックします。**

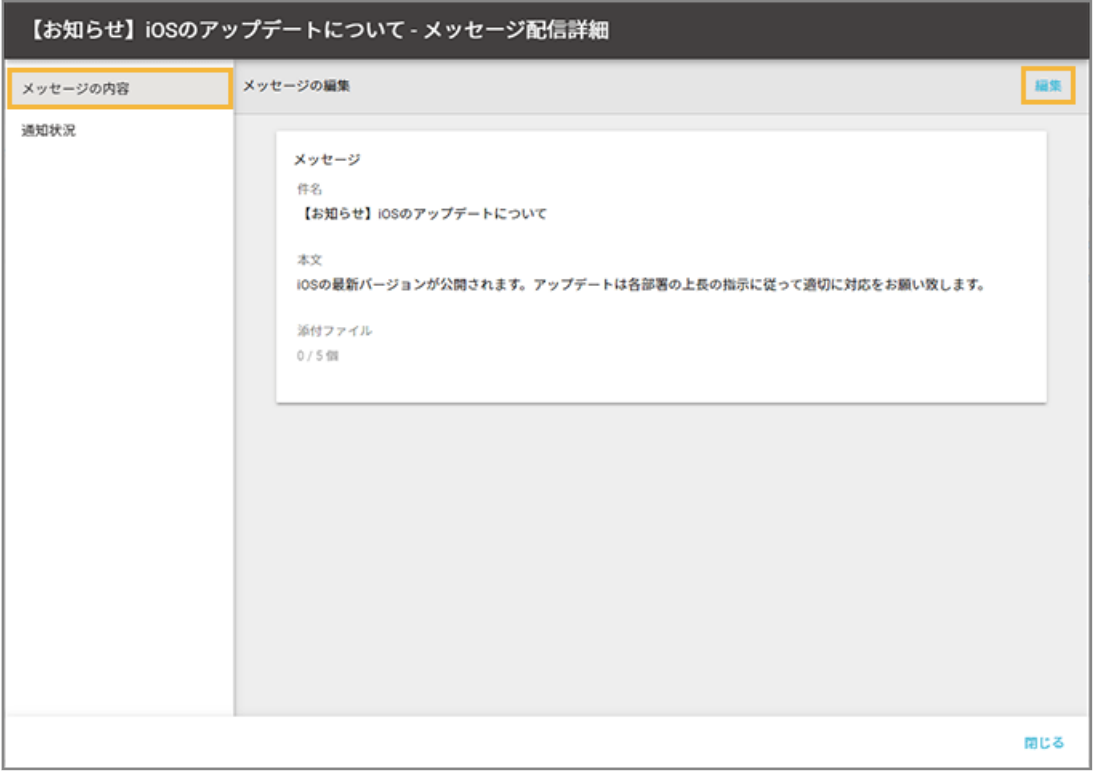

**5. 内容を編集し、[保存]をクリックします。**

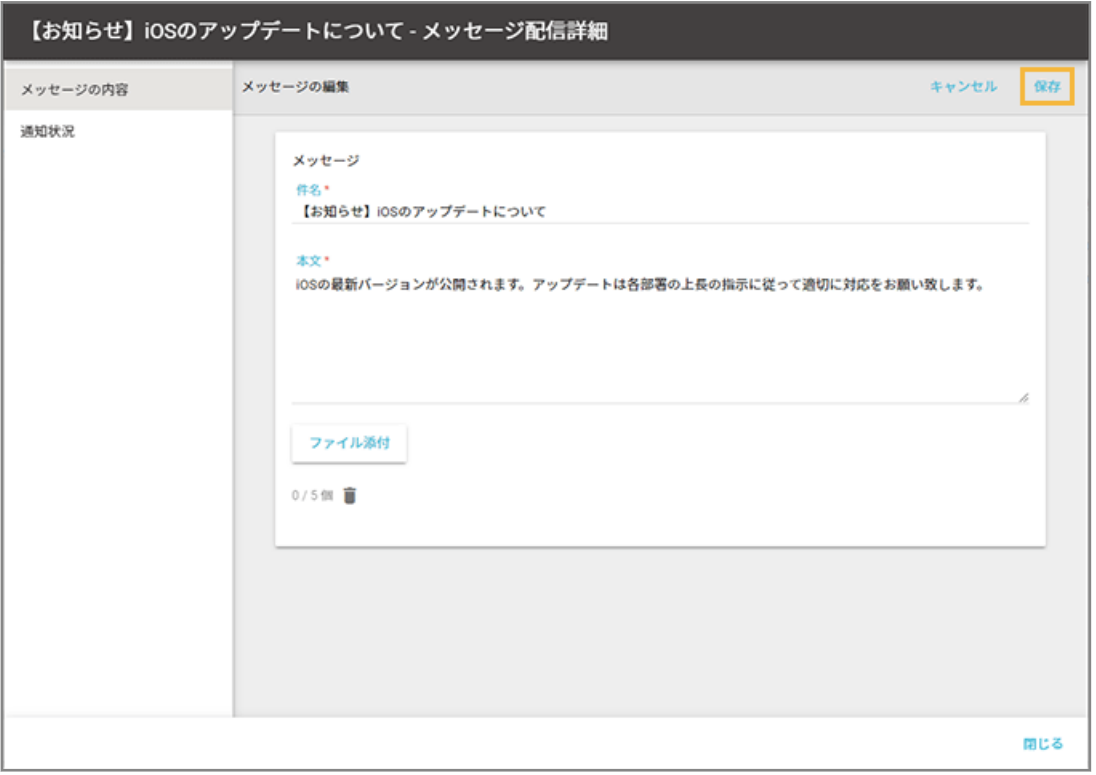

**→** 編集内容が保存されます。

**6. [閉じる]をクリックします。**

# <span id="page-272-0"></span>ステップ 2 : メッセージ/アンケートを配信する

ここでは、任意のタイミングでメッセージを配信する場合を例に説明します。

1. [レシピ]の[レシピー覧]をクリックします。

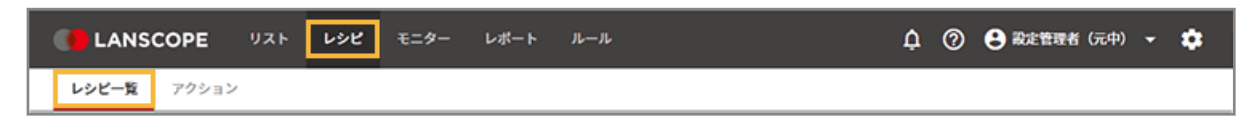

2. [レシピの追加]をクリックします。

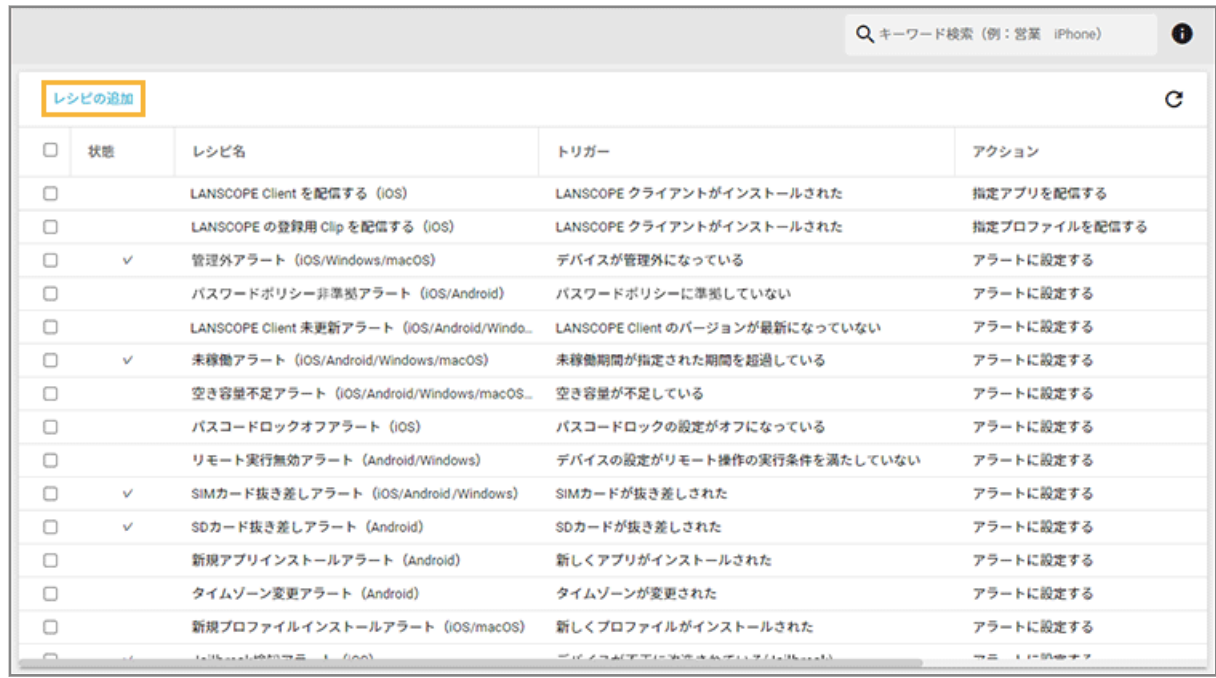

**3. 次のように設定し、[アクション追加]をクリックします。**

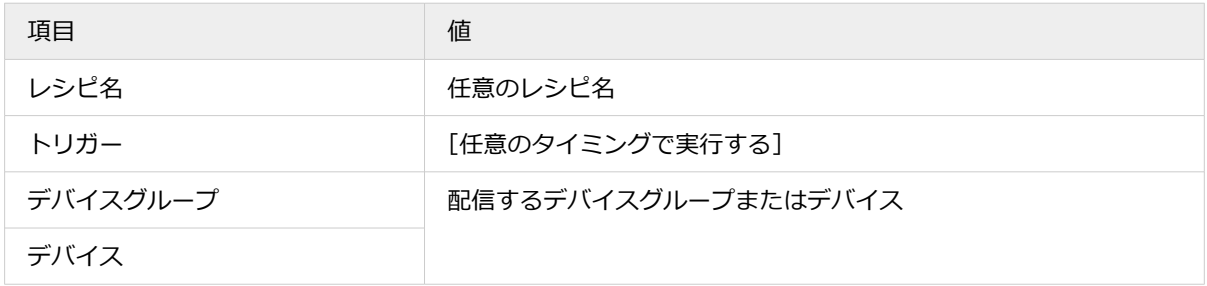

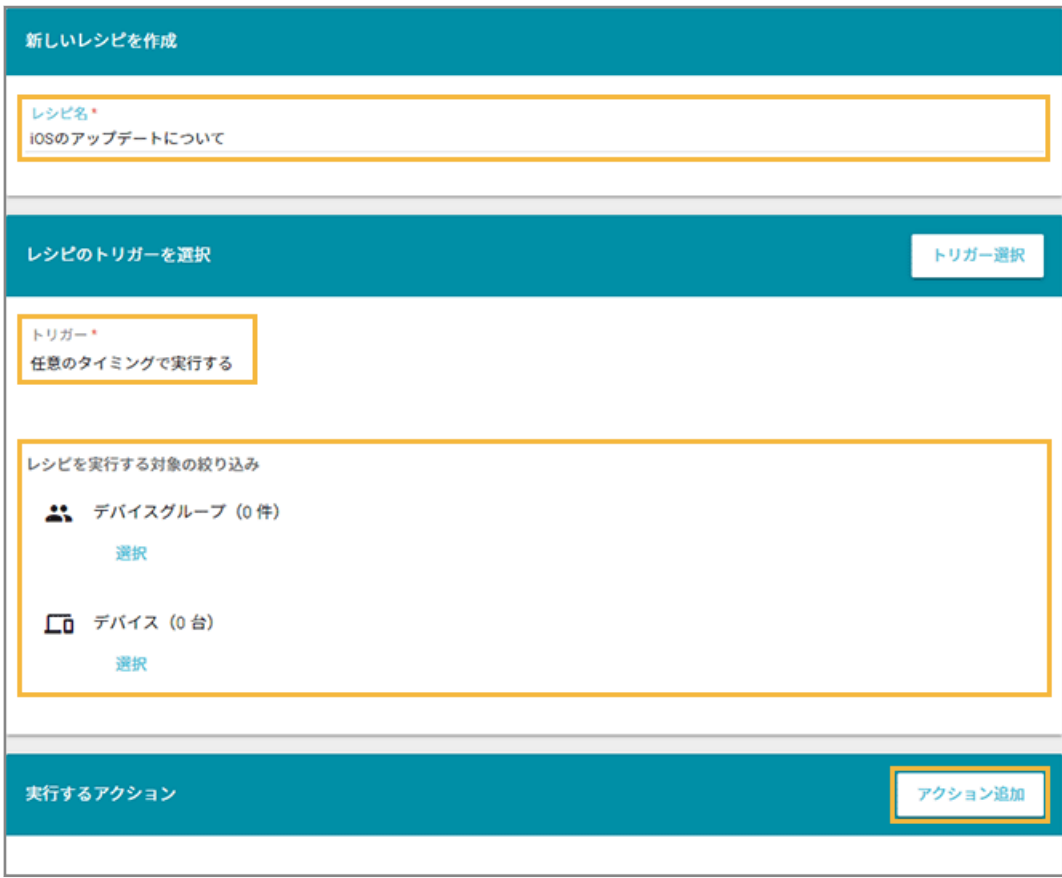

# **4. [メッセージを配信する]をクリックします。**

アンケートの場合、[アンケートを配信する]をクリックします。

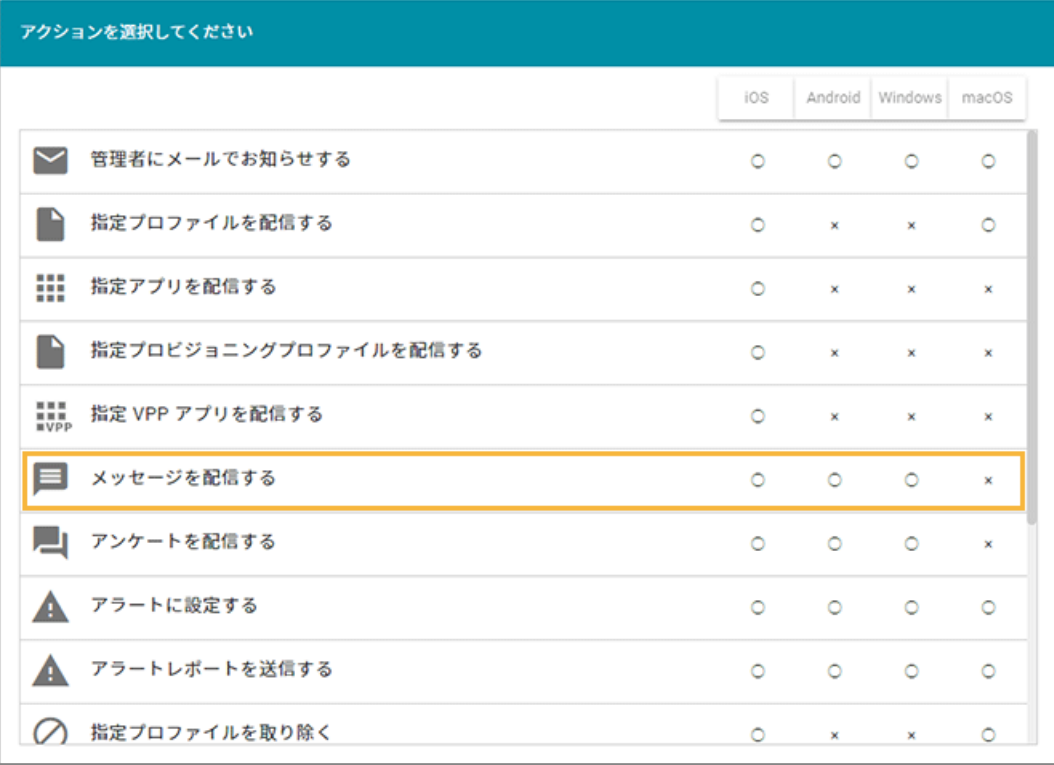

## **5. メッセージをチェックし、[選択]をクリックします。**

メッセージは、最大 10 件選択できます。

#### **注意**

他のレシピに設定されているメッセージ/アンケートは選択できません。

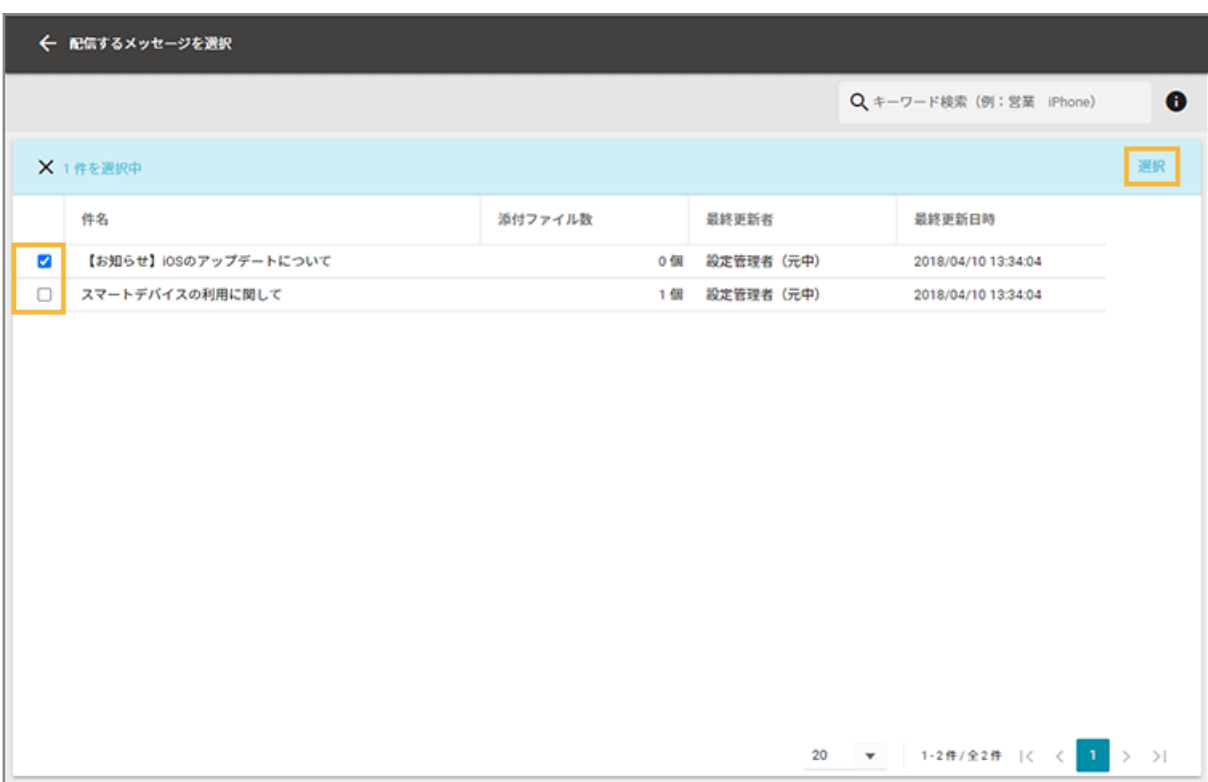

**6. 内容を確認し、[保存]をクリックします。**

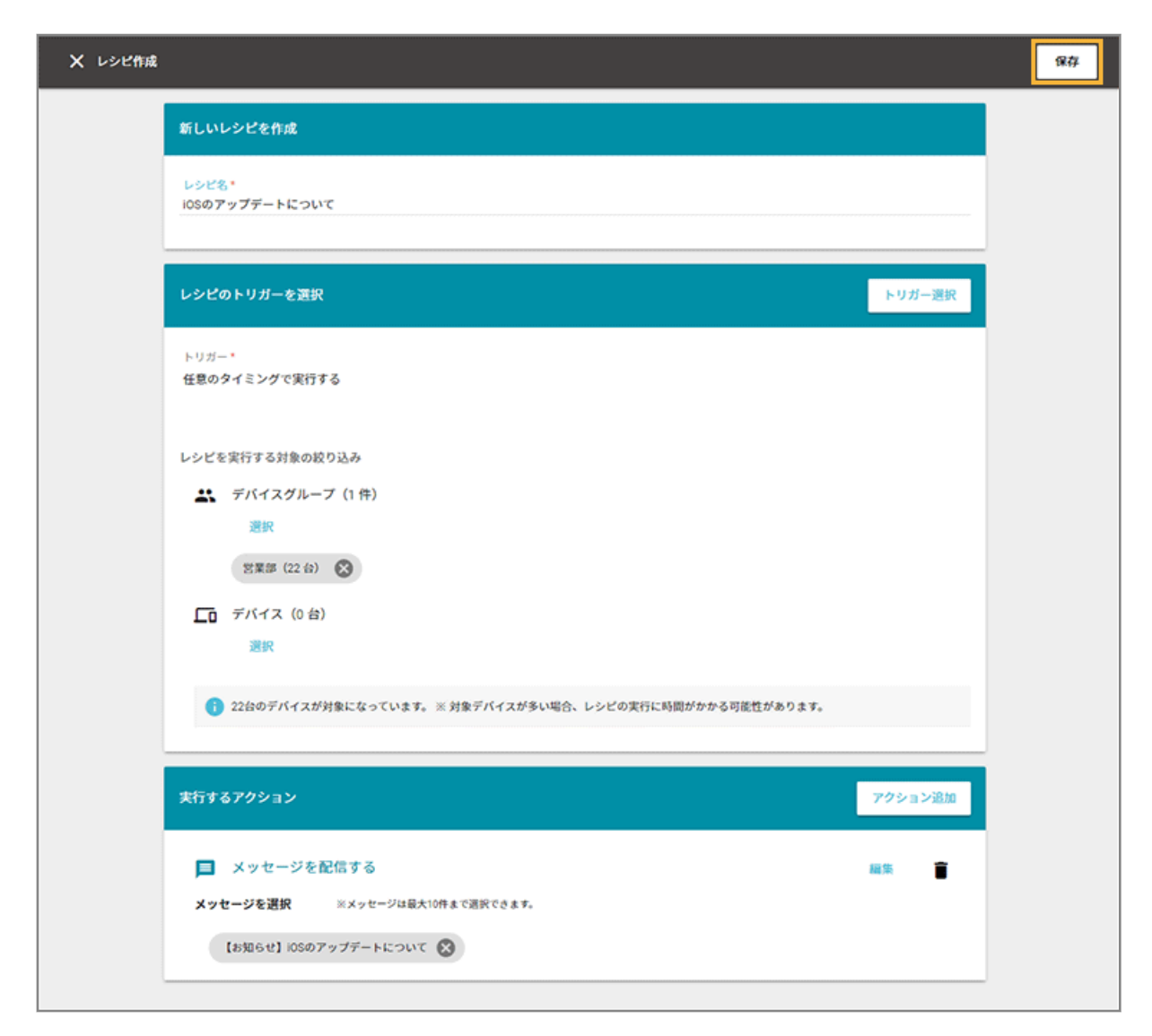

**→** レシピが作成されます。

# デバイス側での操作

iOS Android Windows

メッセージ/アンケートの受信通知設定をし、メッセージ/アンケートを確認します。

# ■ デバイス側で受信通知設定をする

メッセージ/アンケートを配信したときに、デバイス側でメッセージ/アンケートの受信が分かるように通知設定ができ ます。

# iOS の場合

デバイスの[設定]>[通知]>[LANSCOPE]で、通知設定ができます。

ここでは、iOS 15 を例に説明します。OS バージョンにより、画面や手順が異なる場合があります。

### **注意**

デバイスの位置情報サービスがオフ、または LANSCOPE Client が終了している場合、バッジの表示は更新されませ ん。

**1. [LANSCOPE Client]をタップします。**

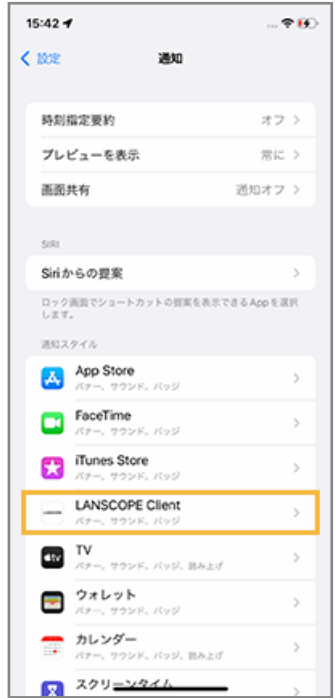

**2. iOS デバイスの設定により、次のように通知されます。**

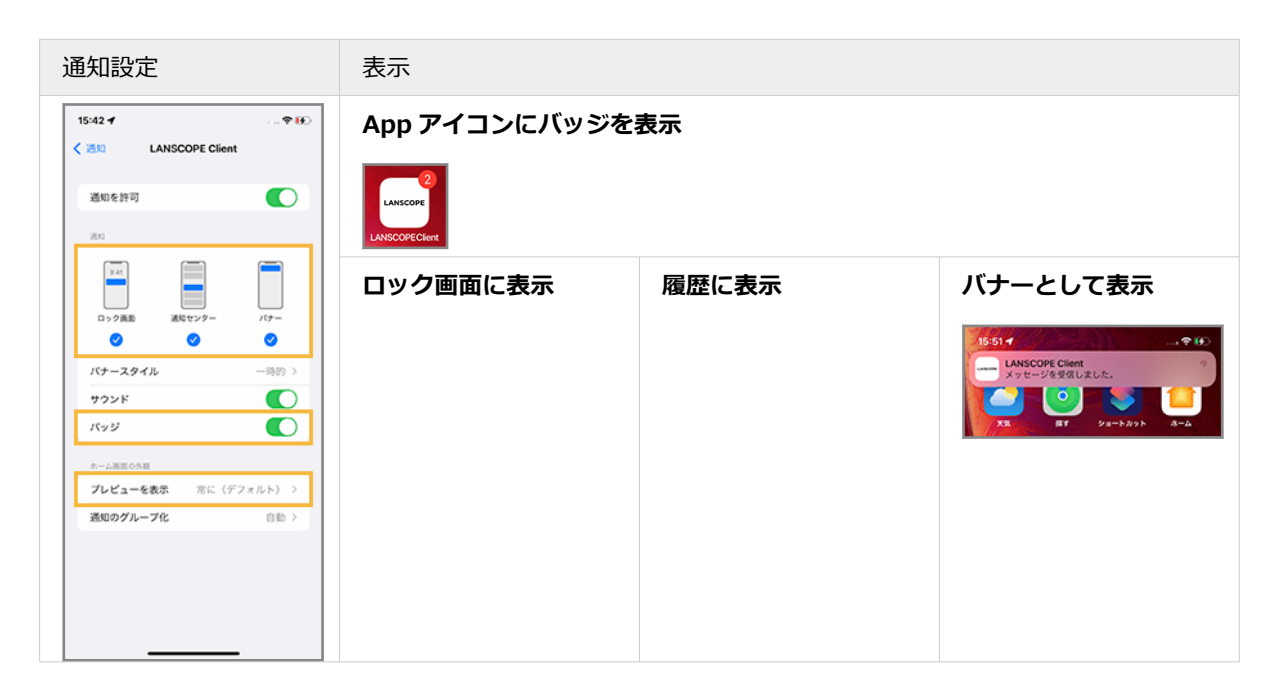

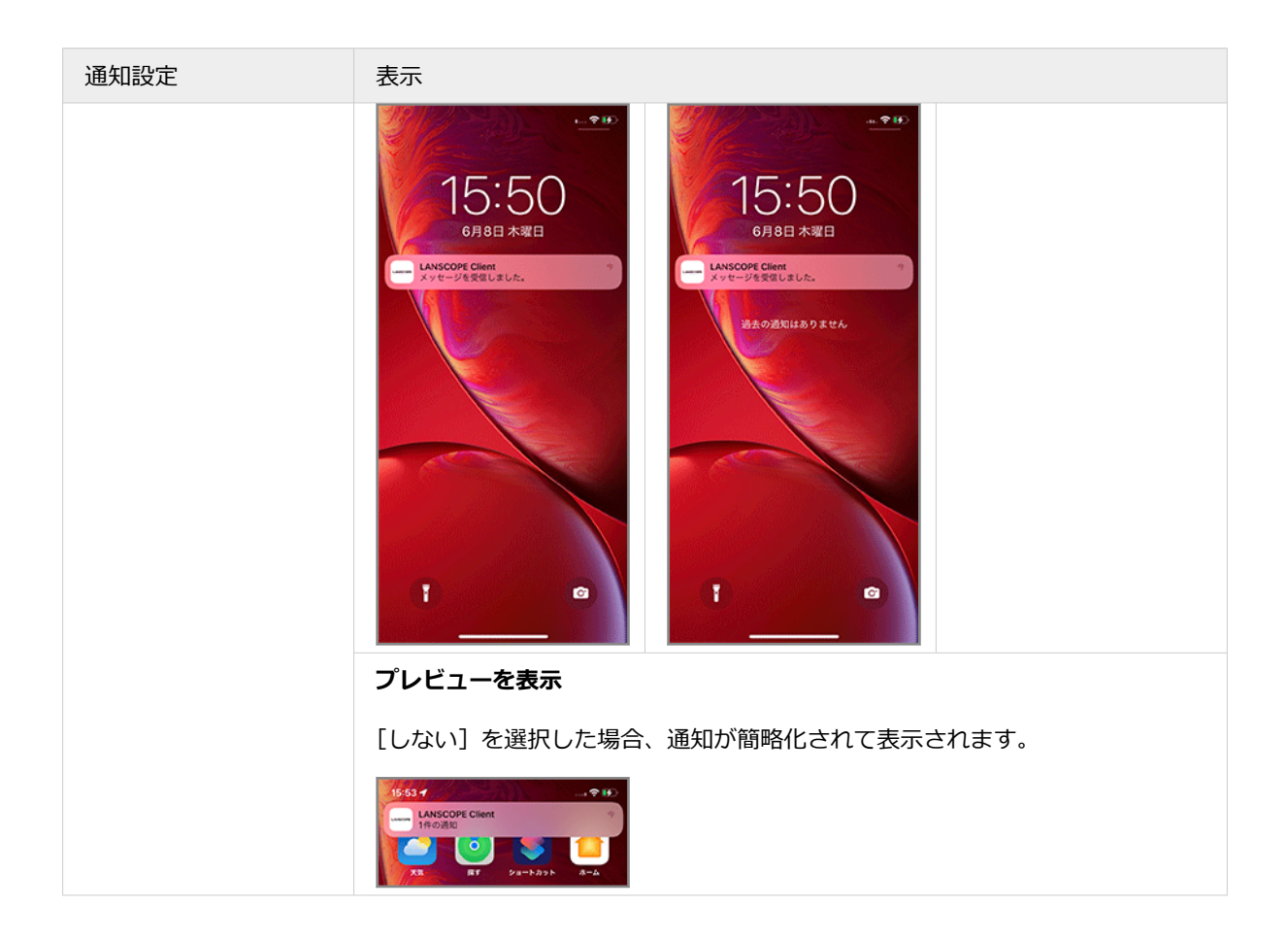

# Android の場合

ここでは、Android 11 を例に説明します。機種や OS バージョンにより、画面や手順が異なる場合があります。

# **ステップ :**

- 1. 「LANSCOPE Client」の通知設定をする
- 2. [ロック画面の通知設定をする](#page-280-0)

ステップ 1 : 「LANSCOPE Client」の通知設定をする

**1. [設定]アプリをタップし、[アプリと通知]をタップします。**

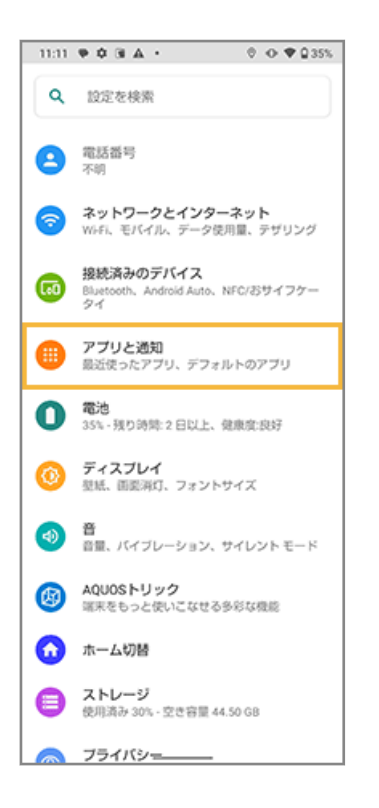

**2. [アプリをすべて表示]をタップします。**

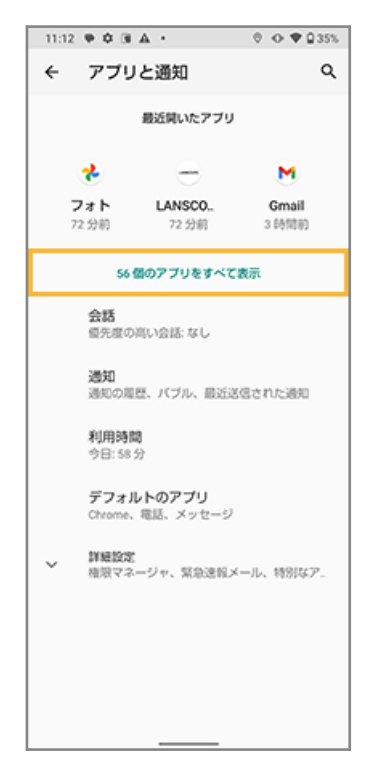

**3. [LANSCOPE Client]をタップします。**

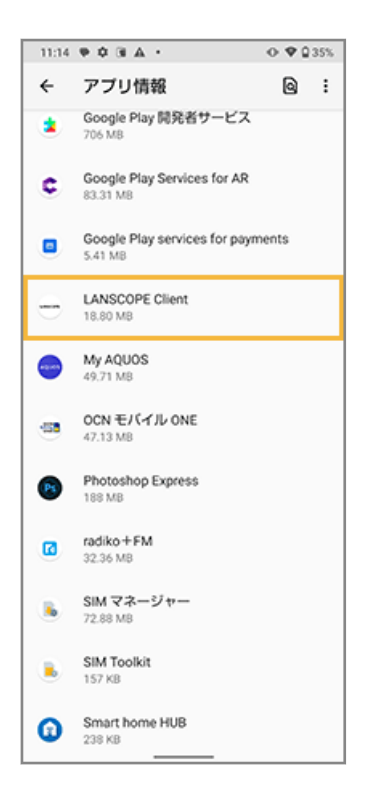

# **4. [通知]をタップします。**

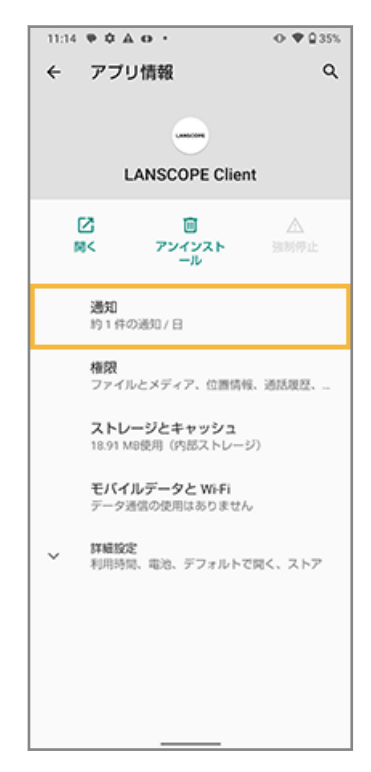

**5. 通知をオンにします。**

<span id="page-280-0"></span>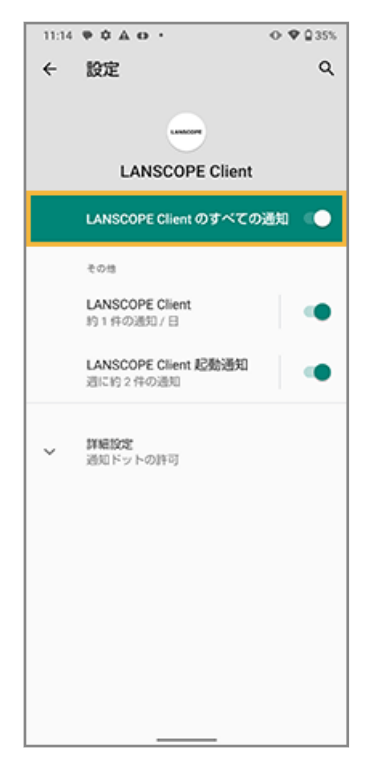

**→** 通知設定が完了します。

# ステップ 2 : ロック画面の通知設定をする

**1. [設定]アプリをタップし、[アプリと通知]をタップします。**

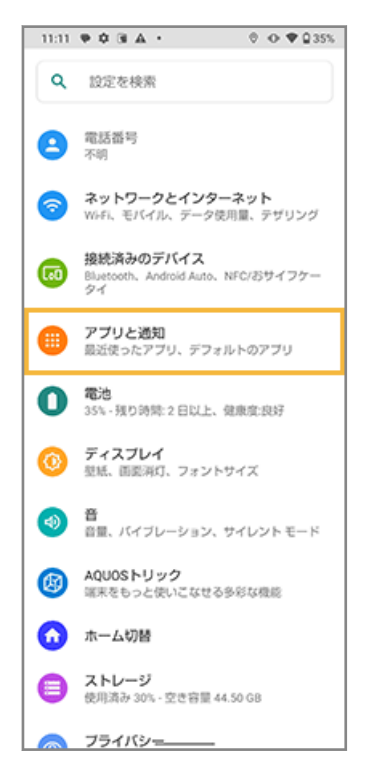

### **2. [通知]をタップします。**

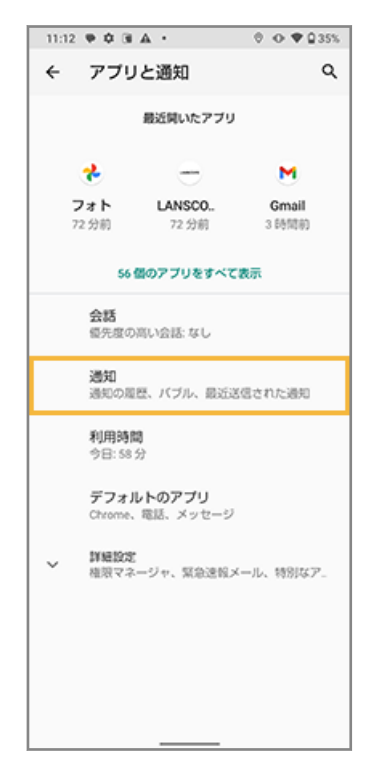

# **3. [ロック画面上の通知]をタップします。**

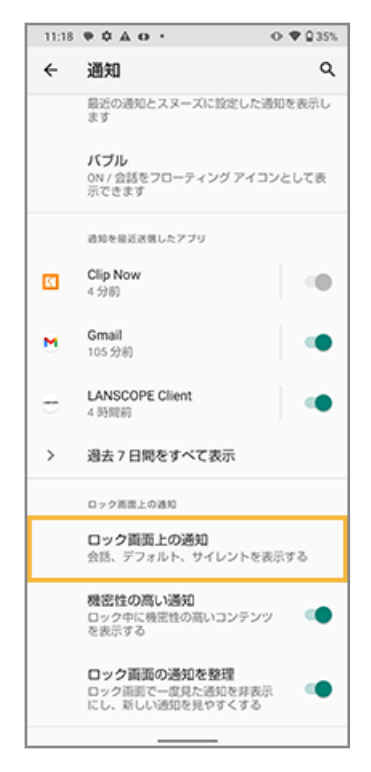

**4. [会議、デフォルト、サイレントを表示する]をタップします。**

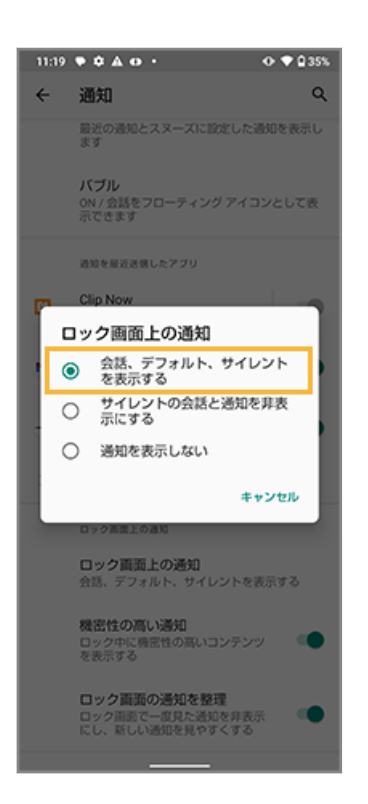

**5. ロック画面に通知が表示されます。**

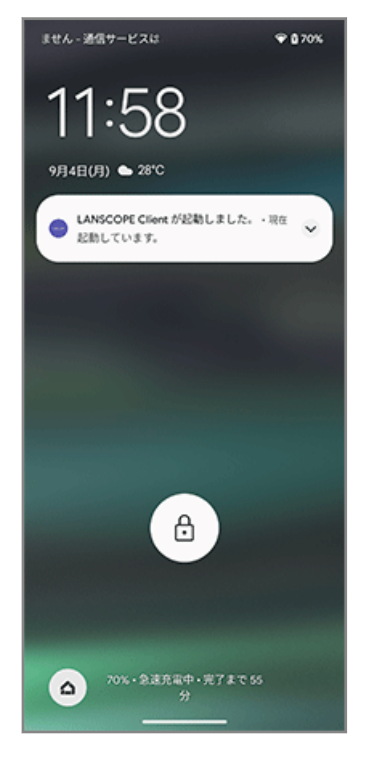

**→** ロック画面の通知設定が完了します。

# Windows の場合

通知領域の上にメッセージが表示されます。設定は必要ありません。

未読のメッセージや未回答のアンケートがある場合、LANSCOPE Client 起動時、または 12 時間ごとに通知が再表示さ れます。

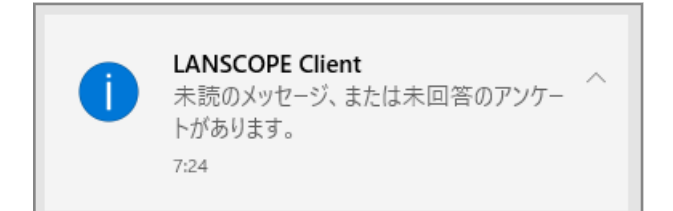

# ■ デバイスでメッセージ/アンケートを確認する

配信したメッセージやアンケートは、デバイスの LANSCOPE Client で確認できます。

1 度回答したアンケートに対して、再度回答することもできます。

# iOS/Android の場合

**1. LANSCOPE Client をタップします。**

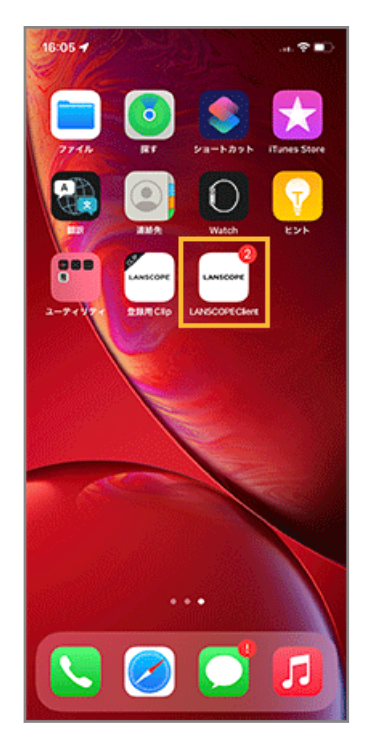

**2. 画面下部の[メッセージ・アンケート]をタップし、確認したいメッセージやアンケートをタップしま す。**

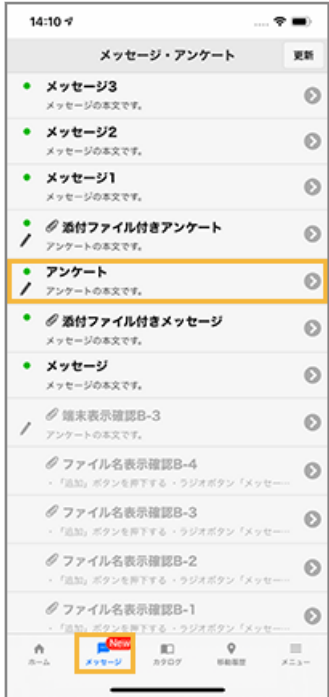

# 3. アンケートの場合、[次へ]をタップし、質問を確認します。

添付ファイルがある場合、本文下のリンクをタップし、ダウンロードできます。

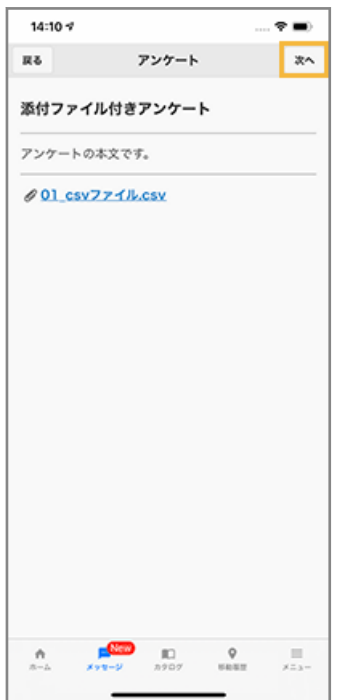

# Windows の場合

**1. デスクトップを表示し、タスクバーの通知領域にある LANSCOPE Client のアイコンを右クリックし、 [メッセージ・アンケート]をクリックします。**

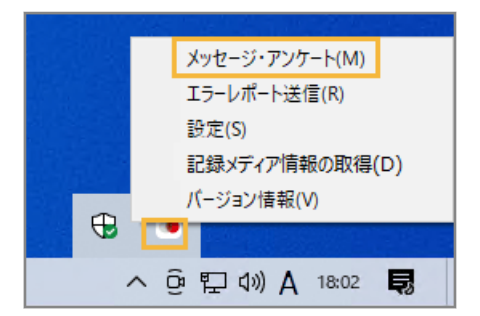

**2. 確認するメッセージやアンケートをクリックします。**

# 3. アンケートの場合、[次へ]をクリックし、質問を確認します。

添付ファイルがある場合、本文下のリンクをタップし、ダウンロードできます。

メッセージ/アンケートの配信結果を確認する

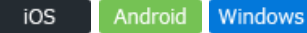

ここでは、メッセージを例に説明します。

**1. [レシピ]の[アクション]をクリックします。**

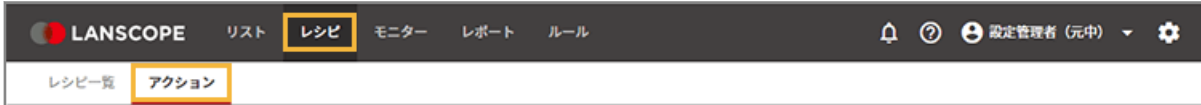

**2. [メッセージを設定する]をクリックします。**

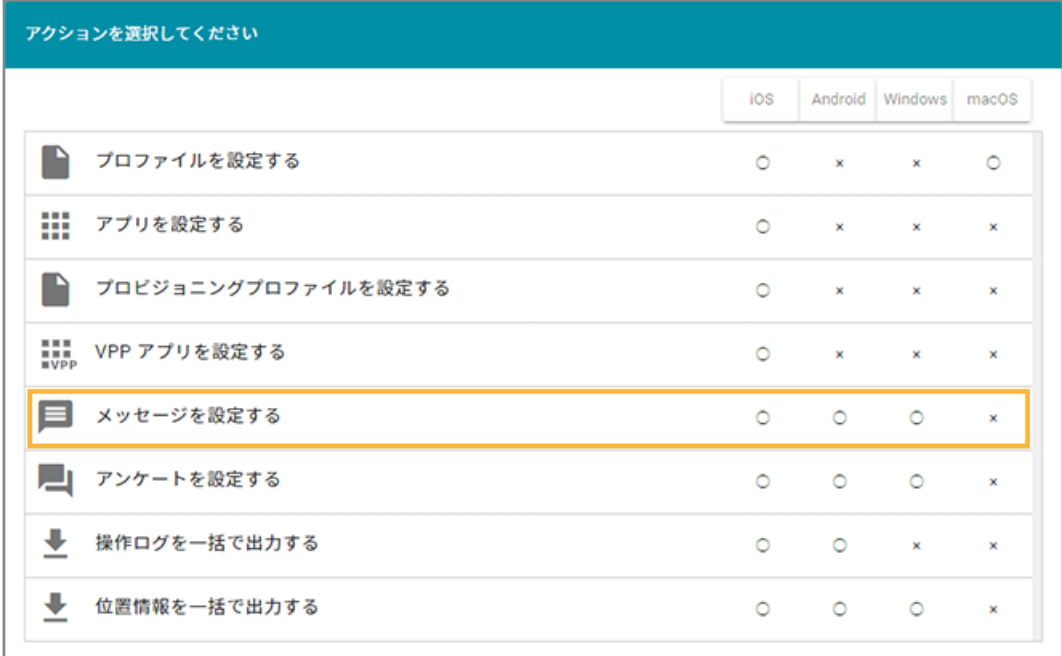

**3. メッセージをクリックします。**

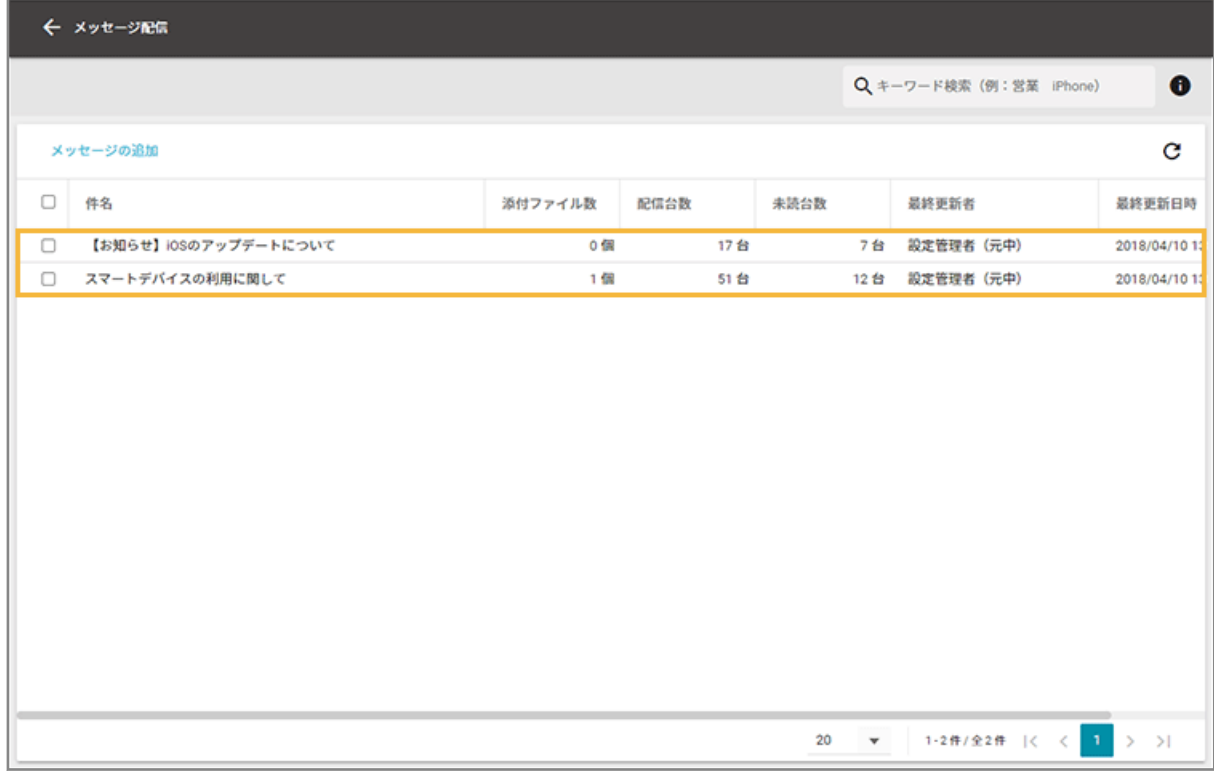

## **4. [通知状況]をクリックします。**

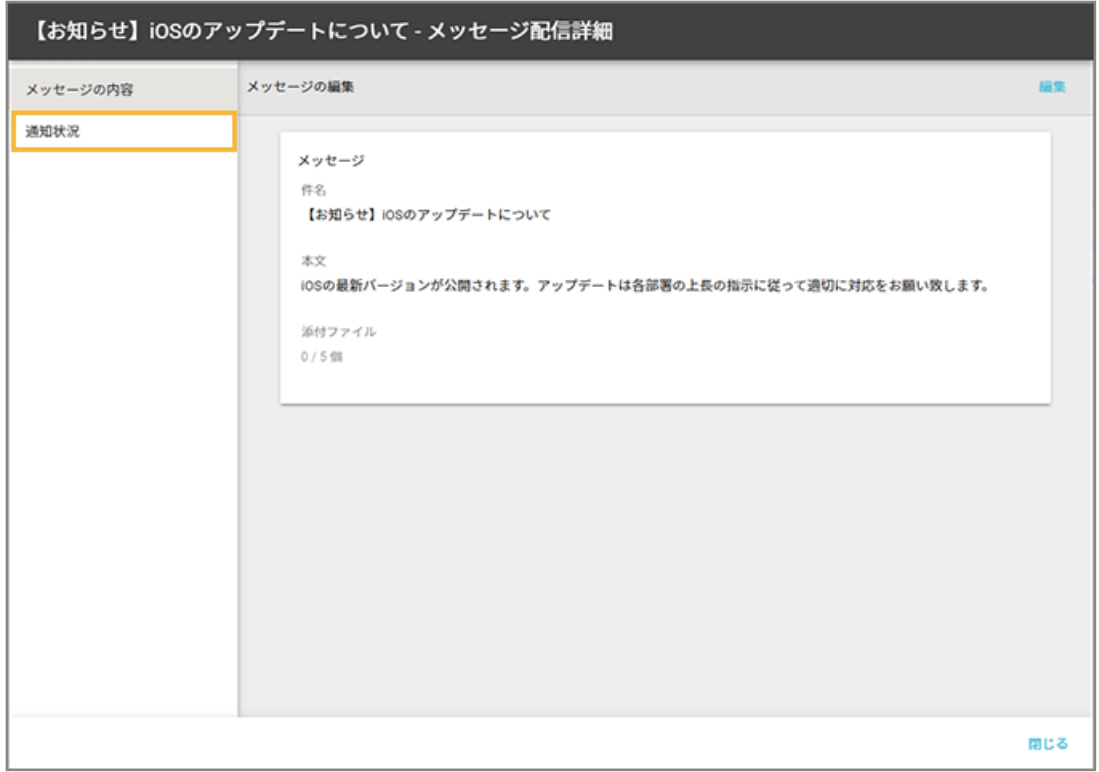

# **5. 配信結果を確認します。**

● **メッセージの場合**

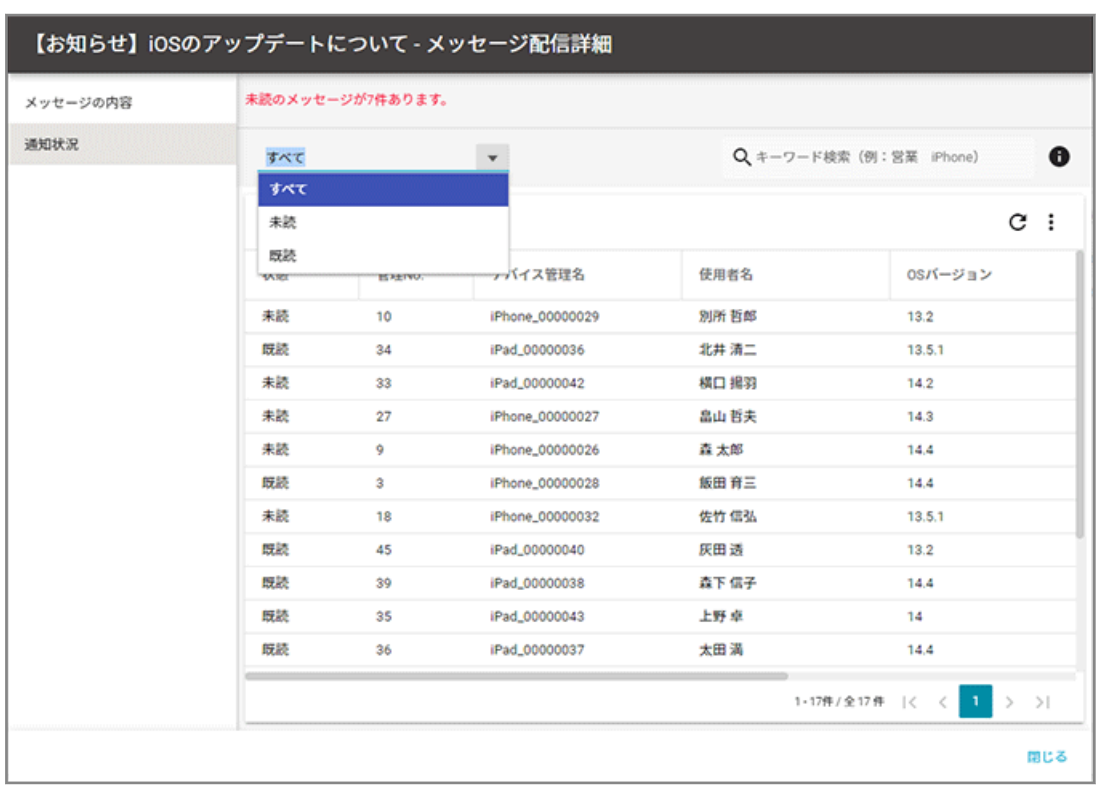

「すべて」「未読」「既読」から選択し、ステータスごとに確認できます。

#### **状態**

● 未読

デバイスでメッセージを未開封で、確認していない状態のときに表示されます。

● 既読

デバイスでメッセージを開封済みで、確認した状態のときに表示されます。

#### **管理 No.**

配信されたデバイスの管理 No.が表示されます。

# **デバイス管理名**

配信されたデバイスのデバイス管理名が表示されます。

### **使用者名**

配信されたデバイスの使用者名が表示されます。

#### **配信日時**

メッセージを配信した日時が表示されます。

### **確認日時**

「状態」が「既読」の場合、デバイスからメッセージを開いた日時が表示されます。「状態」が「未読」 の場合、空欄です。

### ● **アンケートの場合**
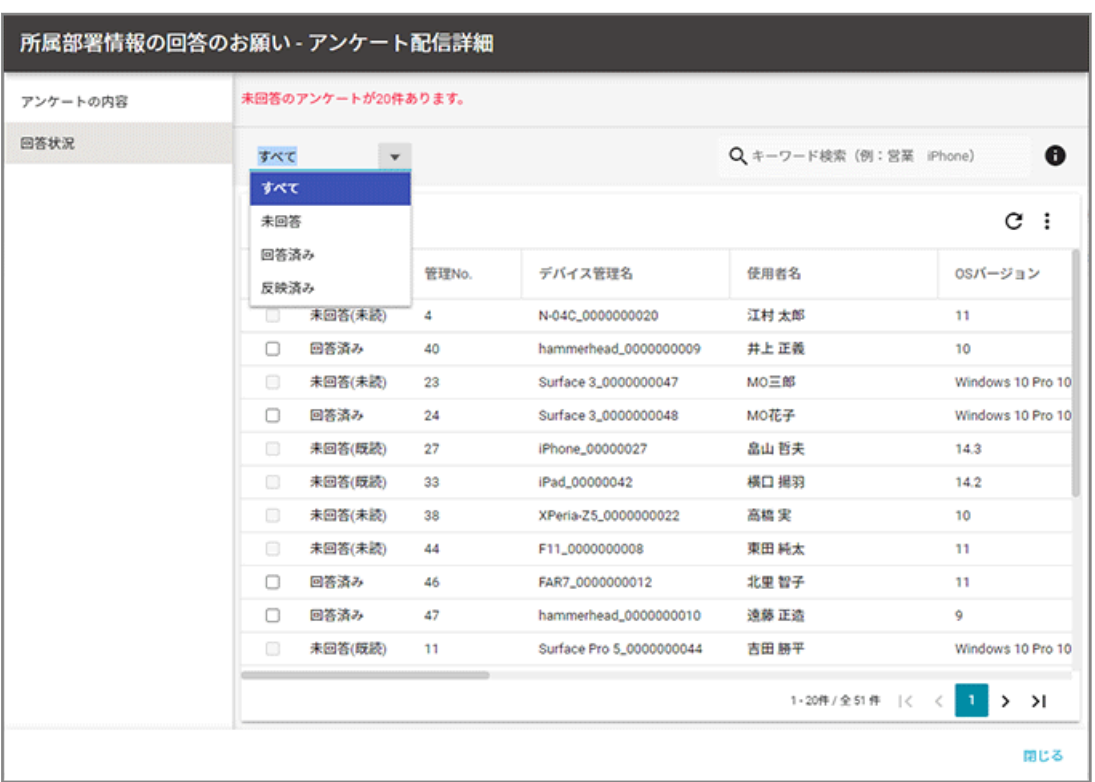

「すべて」「未回答」「回答済み」「反映済み」から選択し、ステータスごとに確認できます。

#### **状態**

● 未回答(未読)

デバイスでアンケートを未開封で、確認していない状態のときに表示されます。

● 未回答(既読)

デバイスでアンケートを開封済みで、回答を送信していない状態のときに表示されます。

● 回答済み

デバイスでアンケートの回答を送信した状態のときに表示されます。

● 反映済み

アンケートの回答をデバイス情報に反映済みの状態のときに表示されます。

#### **管理 No.**

配信されたデバイスの管理 No.が表示されます。

#### **デバイス管理名**

配信されたデバイスのデバイス管理名が表示されます。

#### **使用者名**

配信されたデバイスの使用者名が表示されます。

#### **(アンケート本文)**

「状態」が「回答済み」の場合、各設問に対する回答が表示されます。「状態」が「未回答」の場合、空 欄です。

#### **ポイント**

1 度回答したアンケートに対して、デバイスから再度回答を送信した場合、回答内容は上書きされま す。

#### **配信日時**

アンケートを配信した日時が表示されます。

#### **回答日時**

「状態」が「回答済み」の場合、デバイスからアンケートの回答を送信した日時が表示されます。「状態」 が「未回答」の場合、空欄です。

## アンケートの回答内容を資産情報に反映する

iOS Android Windows

1. [レシピ]の[アクション]をクリックします。

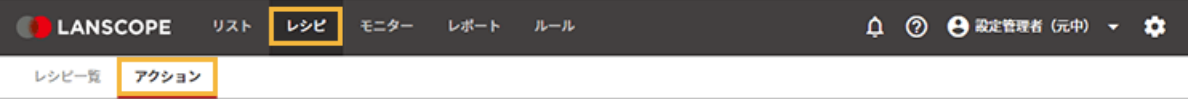

**2. [アンケートを設定する]をクリックします。**

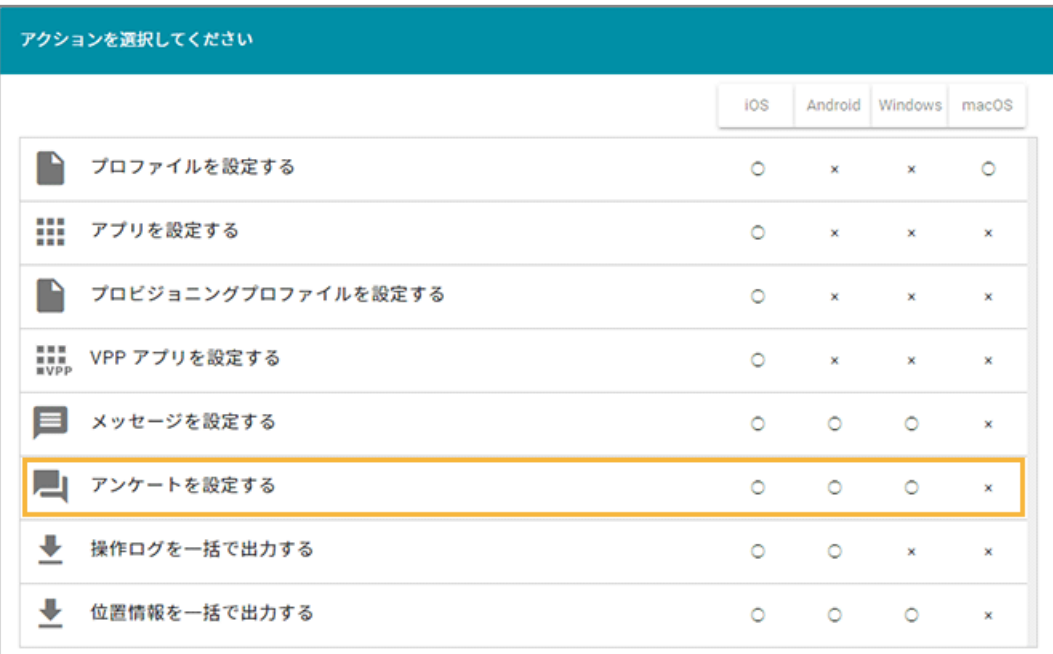

**3. アンケートをクリックします。**

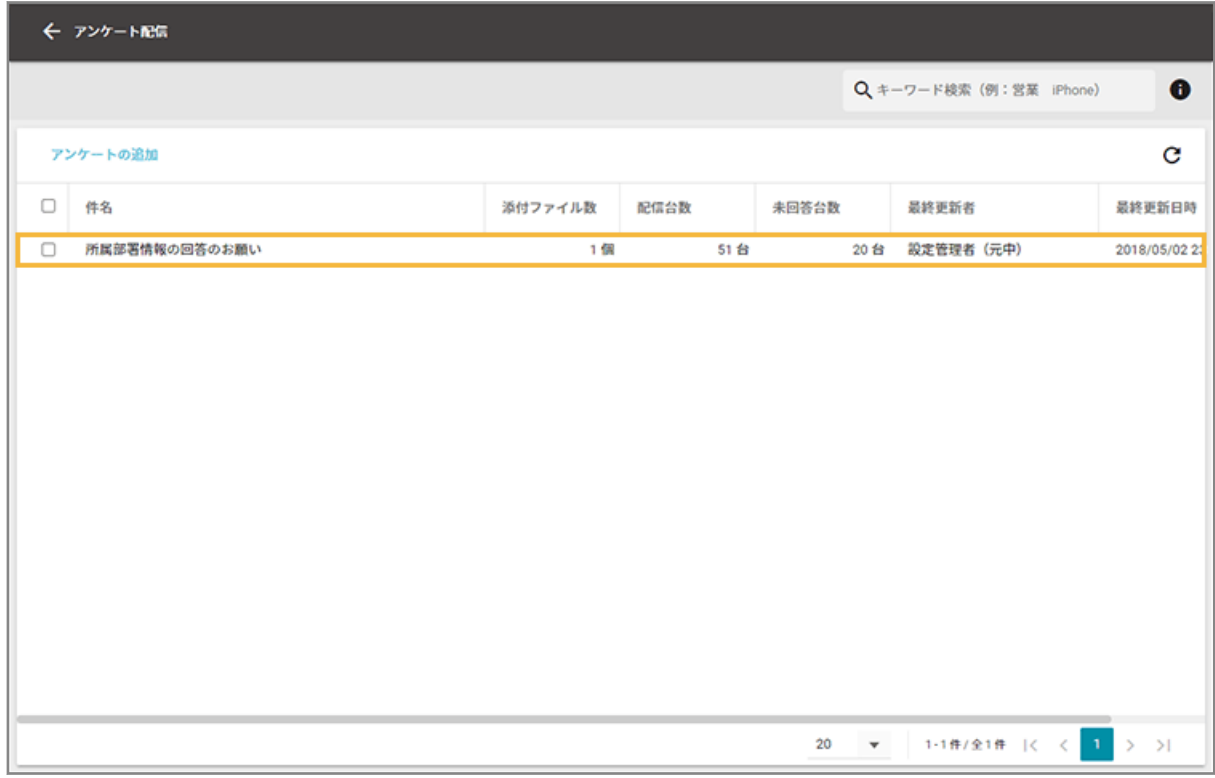

#### **4. [回答状況]をクリックします。**

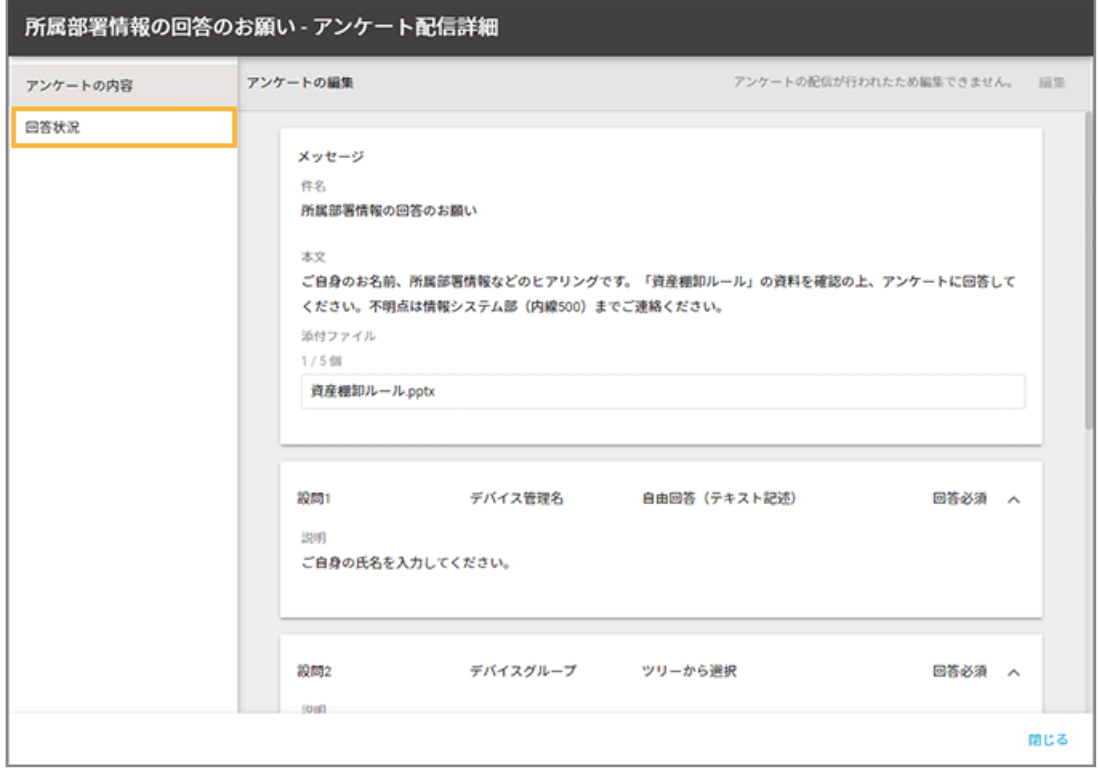

**5. 回答内容に不備があった場合は、編集します。**

### **(1) デバイスをクリックします。**

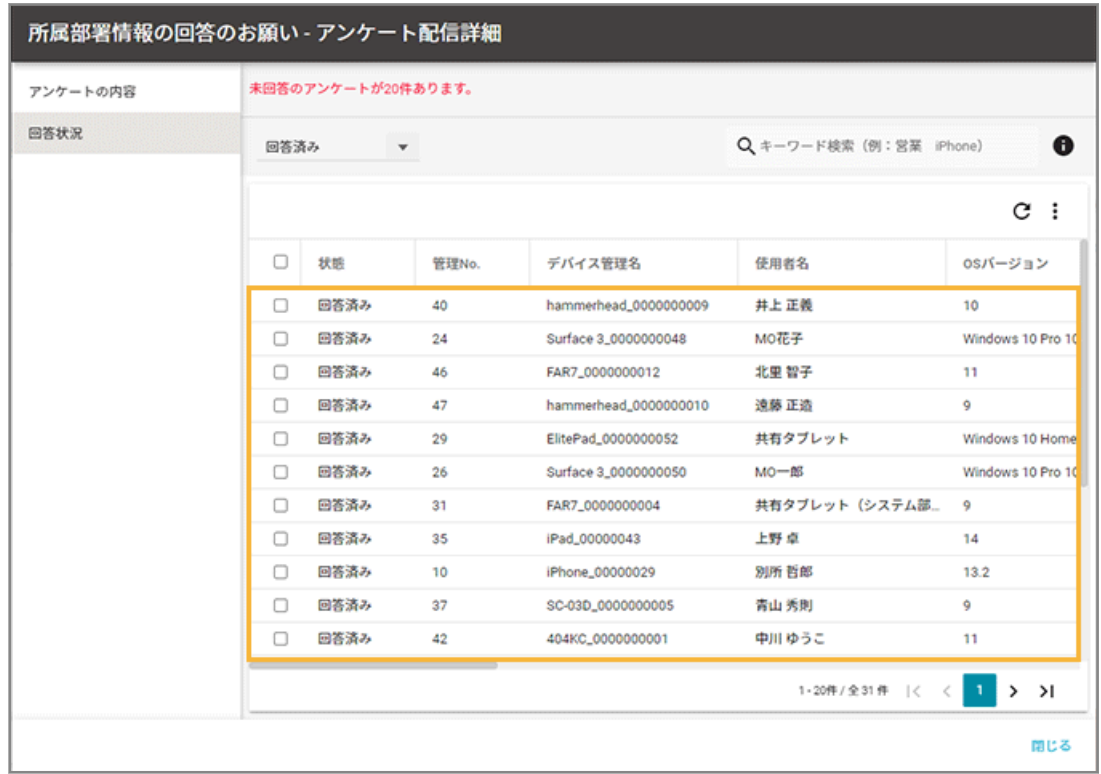

### **(2) [編集]をクリックします。**

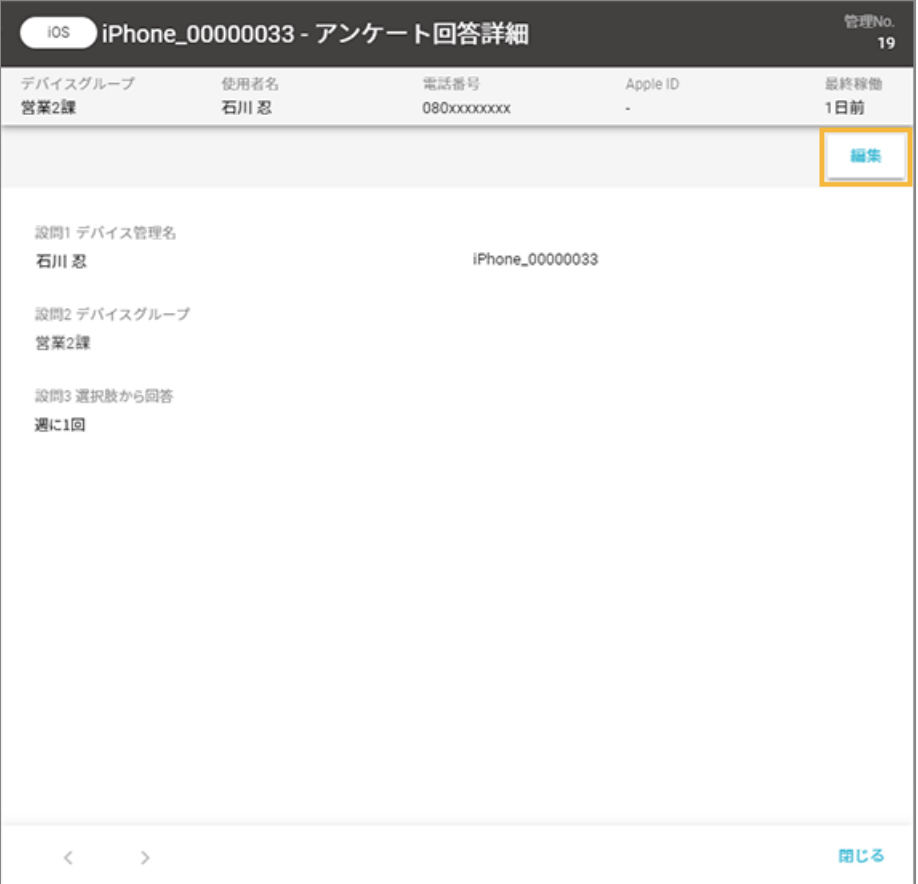

**(3) アンケート内容を修正し、[保存]をクリックします。**

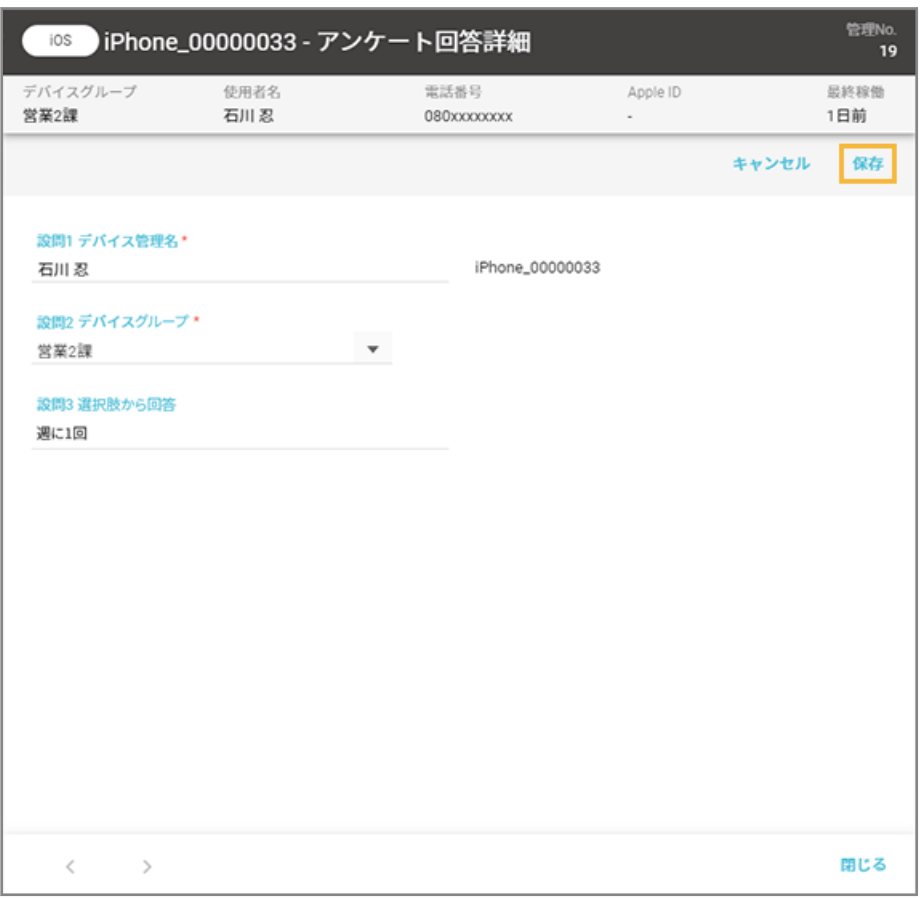

**→** アンケート回答が修正されます。

**6. デバイスをチェックし、[資産情報に反映]をクリックします。**

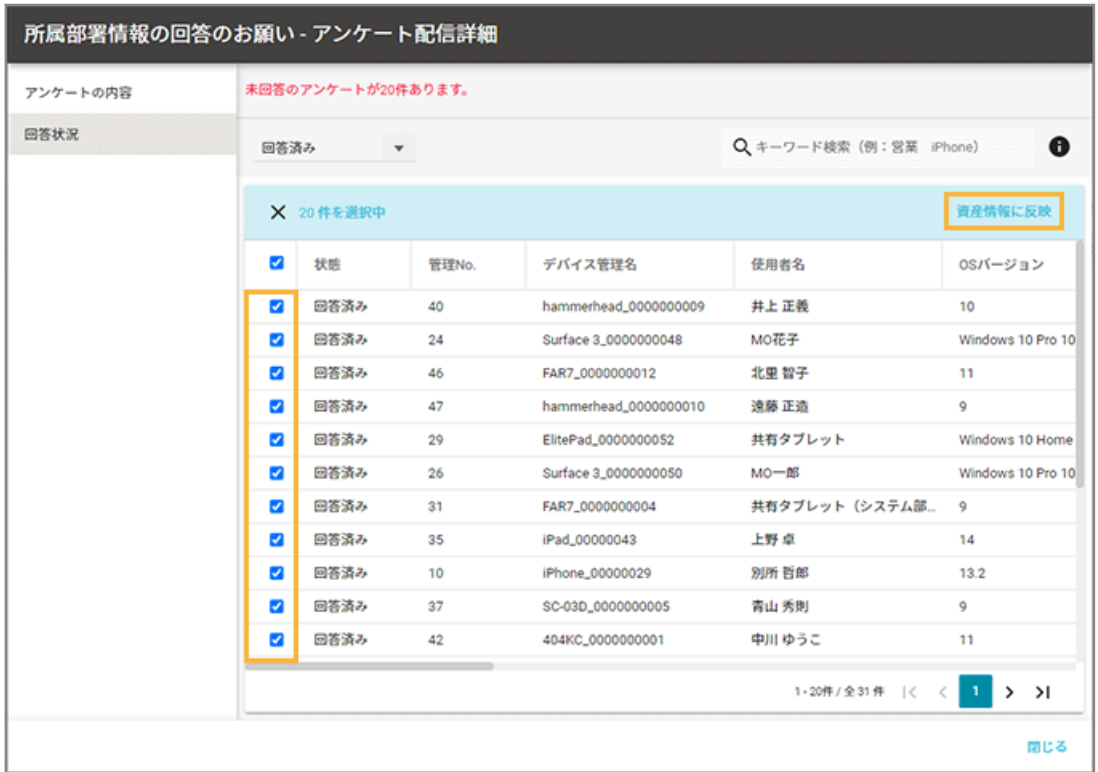

**7. [OK]をクリックします。**

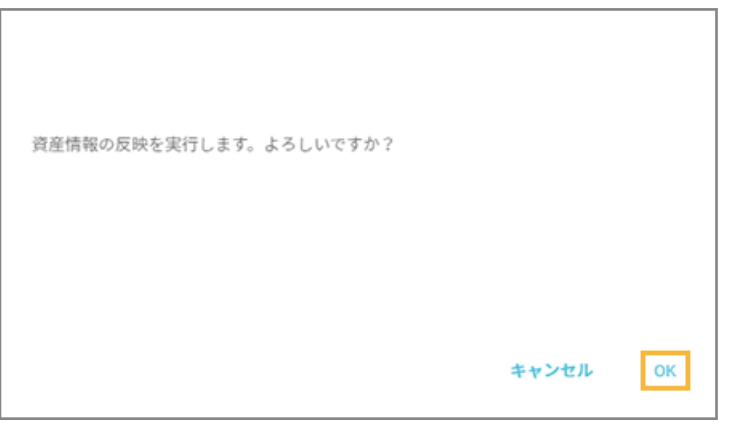

**→ 資産情報に反映されます。反映された情報は、[リスト]の「デバイス」画面で確認できます。** 

# メッセージ/アンケートを削除する

iOS Android Windows

ここでは、メッセージの削除を例に説明します。

### **ポイント**

- デバイスへ配信済みのメッセージ/アンケート、レシピに設定されているメッセージ/アンケートも削除できま す。ただし、デバイスへ配信済みの場合、メッセージ/アンケート削除後は配信結果を確認できません。
- 管理コンソールでメッセージ/アンケートを削除すると、デバイスに配信されたメッセージ/アンケートも削除 されます。
- 1. [レシピ]の[アクション]をクリックします。

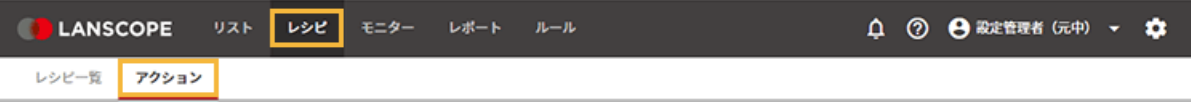

**2. [メッセージを設定する]をクリックします。**

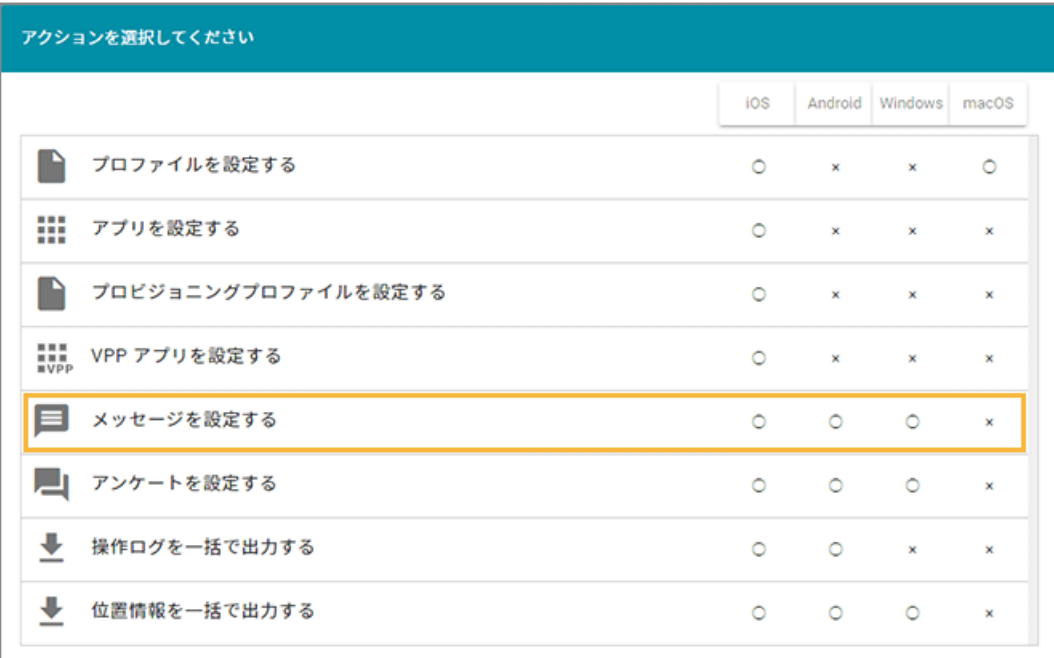

**3. メッセージをチェックし、[削除する]をクリックします。**

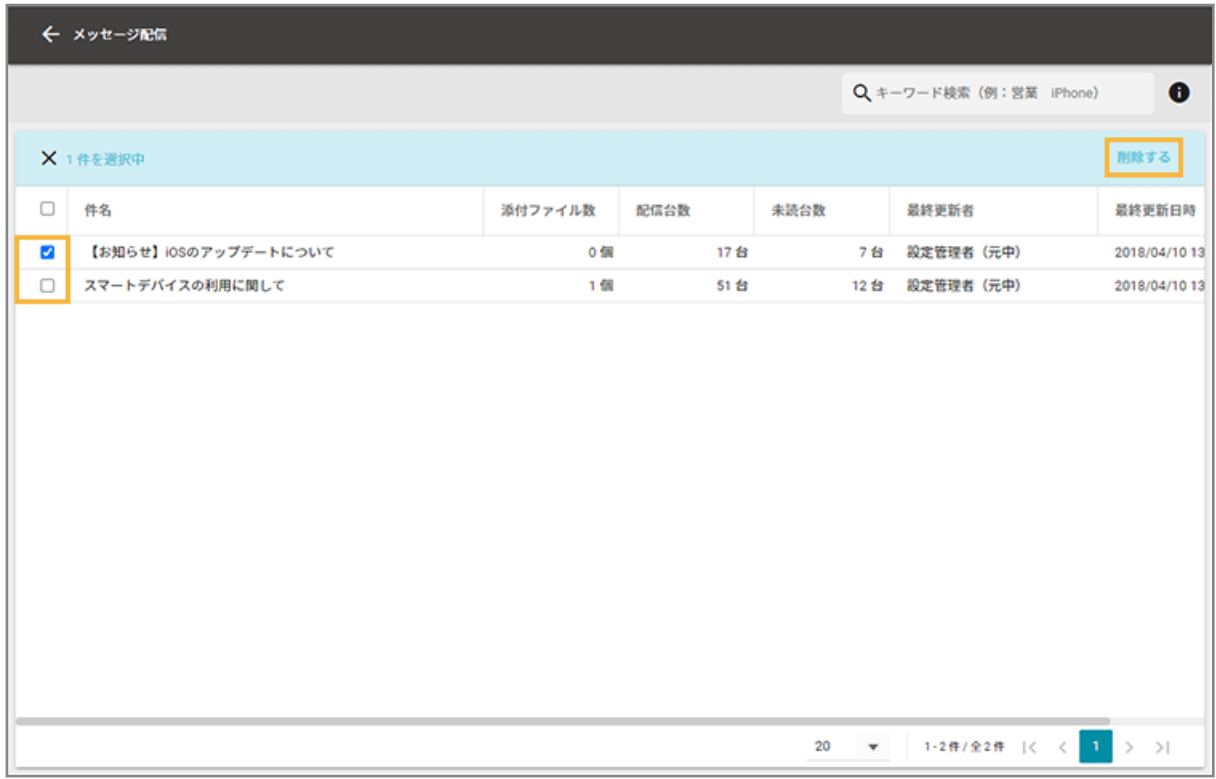

**4. [OK]をクリックします。**

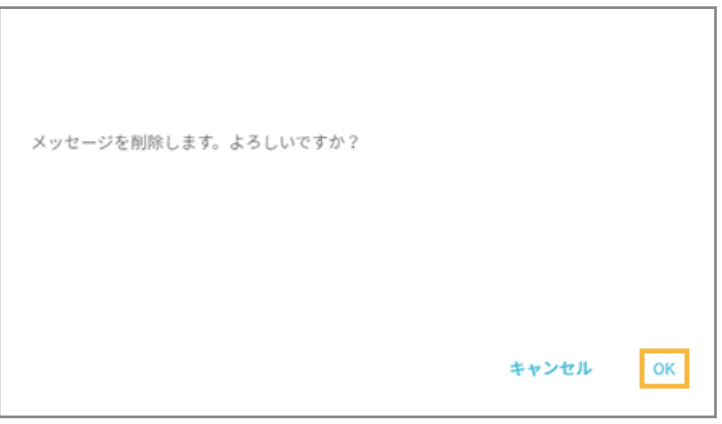

**→** メッセージが削除されます。

# アラートを設定する

iOS Android Windows macOS

アラート設定することで、ルールに抵触したデバイスを発見しやすくなります。デバイス使用者や管理者への通知もでき ます。

● [アラート設定の流れ](#page-296-0)

アラート設定を作成し、アラート発生時にデバイス管理者へ通知する設定をします。

● [デバイスへの通知設定をする](#page-306-0)

ルールに抵触した場合、デバイスに通知できます。

#### <span id="page-296-0"></span>● [アラートを確認する](#page-309-0)

アラートが発生しているデバイスや、アラート内容を確認できます。

## アラート設定の流れ

iOS Android Windows macOS

アラート設定を作成し、アラート発生時にデバイス管理者へ通知する設定をします。

#### **ステップ :**

- 1. アラートを設定する
- 2. [アラートレポートを送信する](#page-301-0)

# ステップ 1 : アラートを設定する

ここでは、管理外のデバイス検知をアラートにする場合を例に説明します。登録済みのレシピも編集できます。

#### **ポイント**

- アラート設定では、「危険」「注意」「警告なし」のアラートレベルを設定できます。
- デバイスグループやデバイスごとにレベルを変更する場合、レベルごとのレシピを作成してください。
- 1. [レシピ] の [レシピー覧] をクリックします。

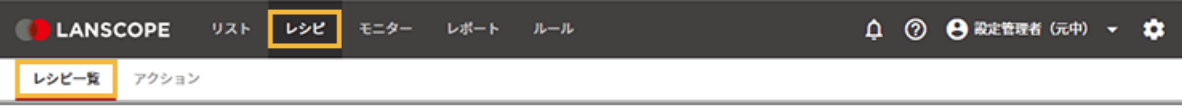

**2. [レシピの追加]をクリックします。**

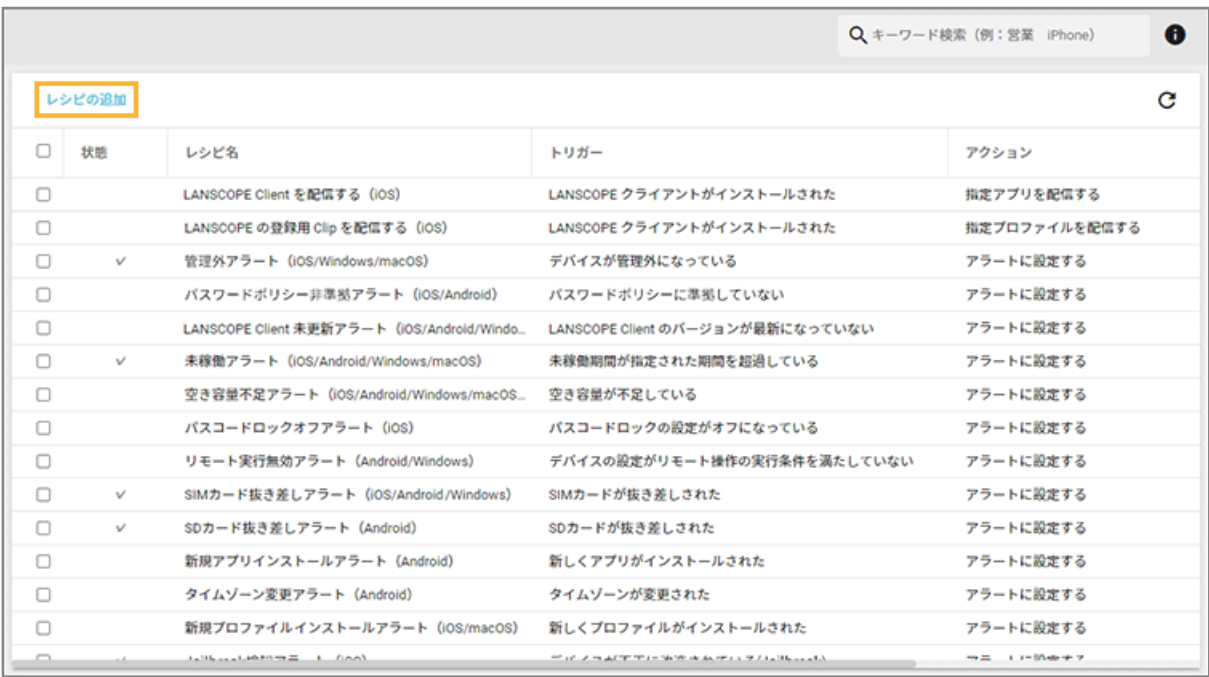

### **3. 次のように設定し、[アクション追加]をクリックします。**

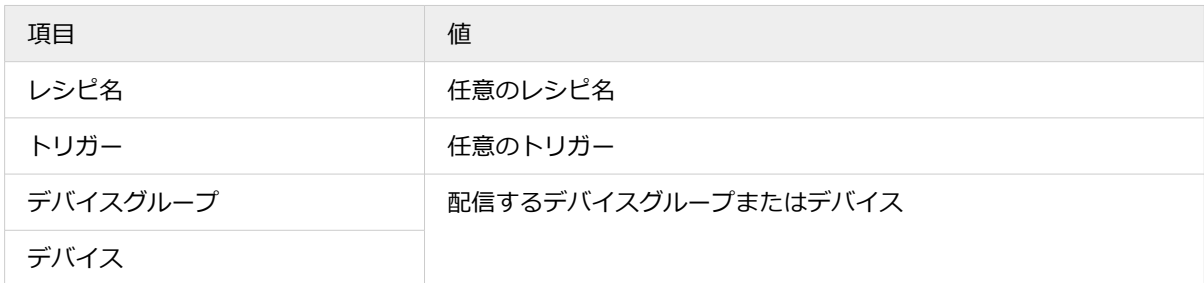

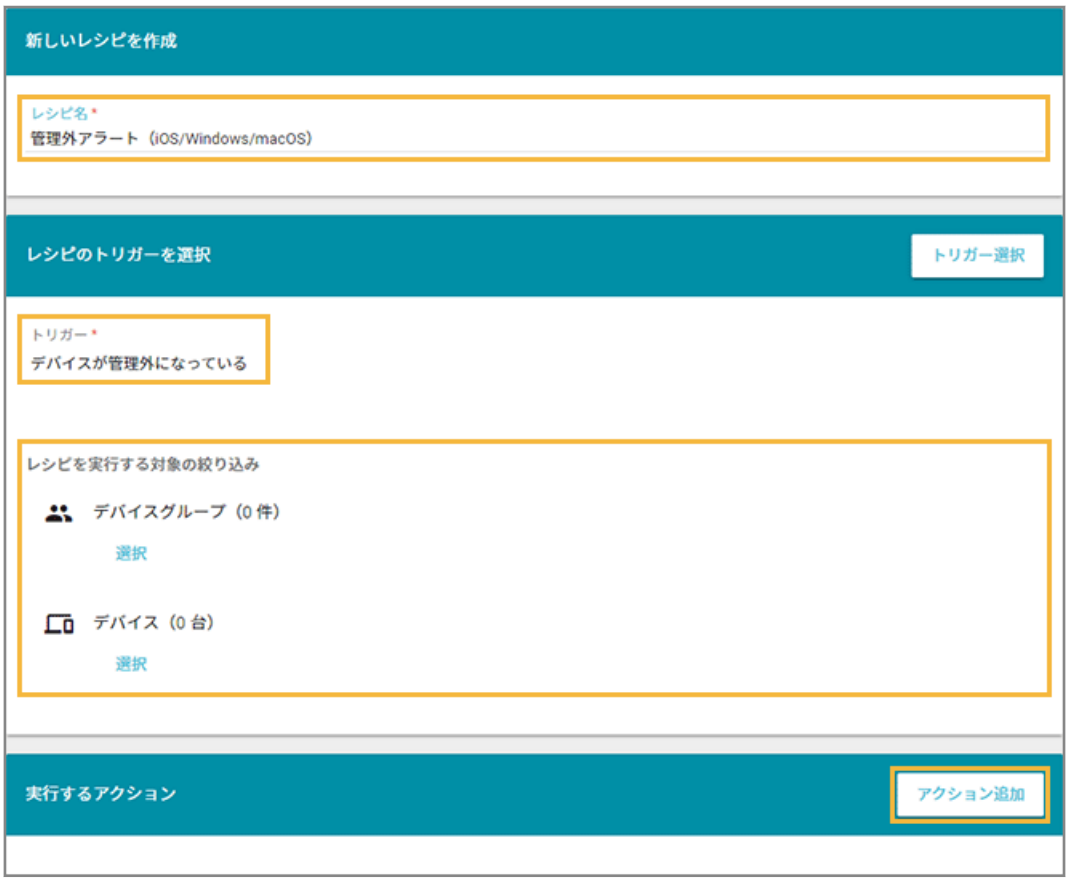

アラート設定できるトリガーは、次のとおりです。

| カテゴリー      | トリガー                                      | 詳細設定                                              |
|------------|-------------------------------------------|---------------------------------------------------|
| デバイス情<br>報 | パスワードポリシーに準拠していない<br>$(*1)$               | [ルール] > [デバイス設定] > [基本設定]<br>で、パスワードポリシーの設定が必要です。 |
|            | 注意<br>Android Enterprise デバイスは非対<br>応です。  |                                                   |
|            | デバイスが管理外になっている (*1)                       |                                                   |
|            | LANSCOPE Client のバージョンが最新<br>になっていない (*1) |                                                   |
|            | 未稼働期間が指定された期間を超過して<br>いる (*1)             | 「レシピ作成」画面で、「未稼働期間(日)(1<br>〜90日)!を設定します。           |
|            | 指定したアプリがインストールされてい<br>る (*1)              | ● [ルール]> [アプリ設定] で、アプリの<br>レベル設定が必要です。            |
|            | 指定したアプリがインストールされてい<br>ない (*1)             | ● 「レシピ作成」画面で、指定アプリのアプ<br>リ管理レベルを設定します。            |

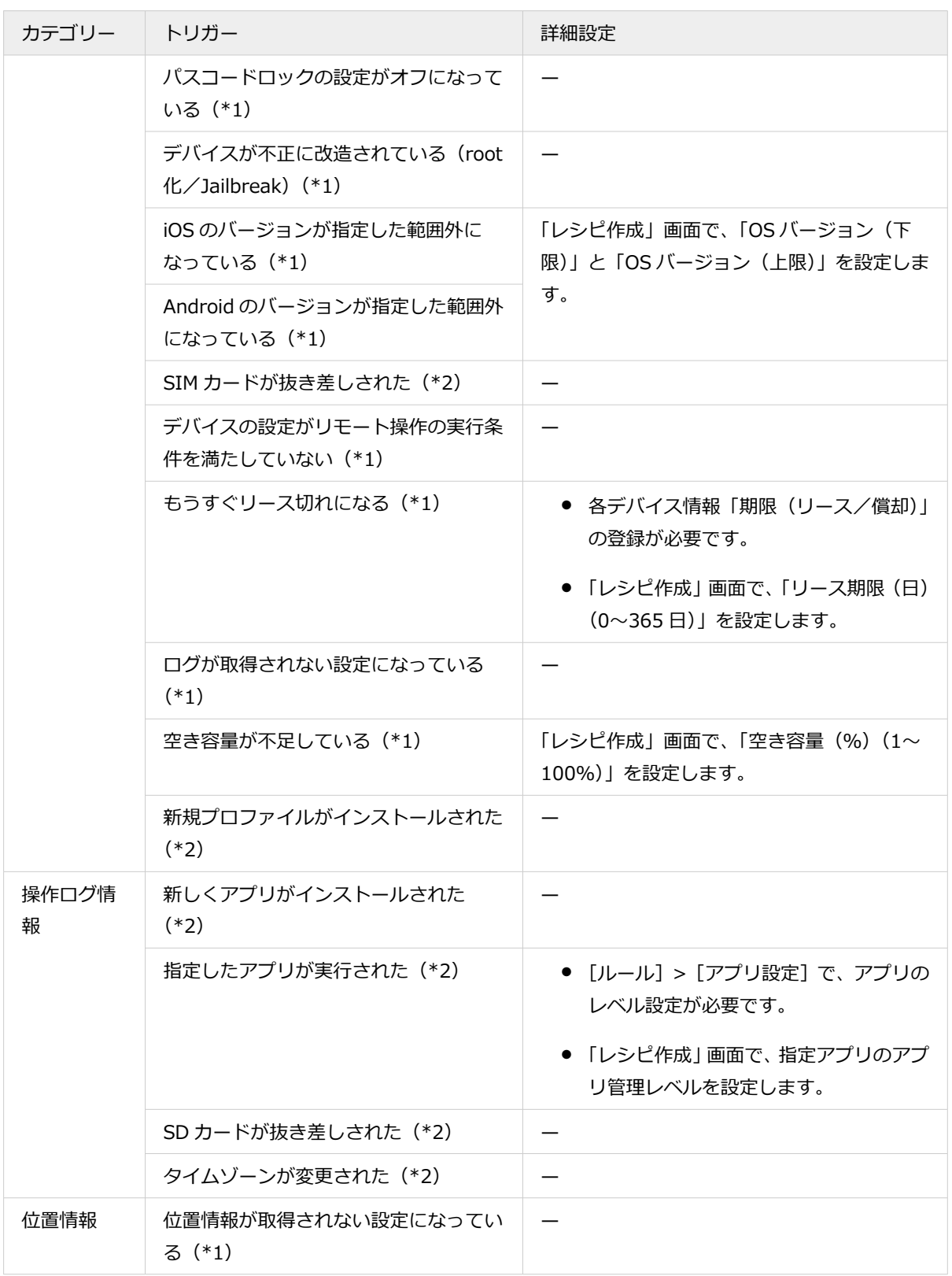

\*1:アラートが検知されると期限なく表示されます。アラートが解消されると、1 日以内に非表示になります。 \*2:アラートが検知されてから 7 日間表示されます。

**4. [アラートに設定する]をクリックします。**

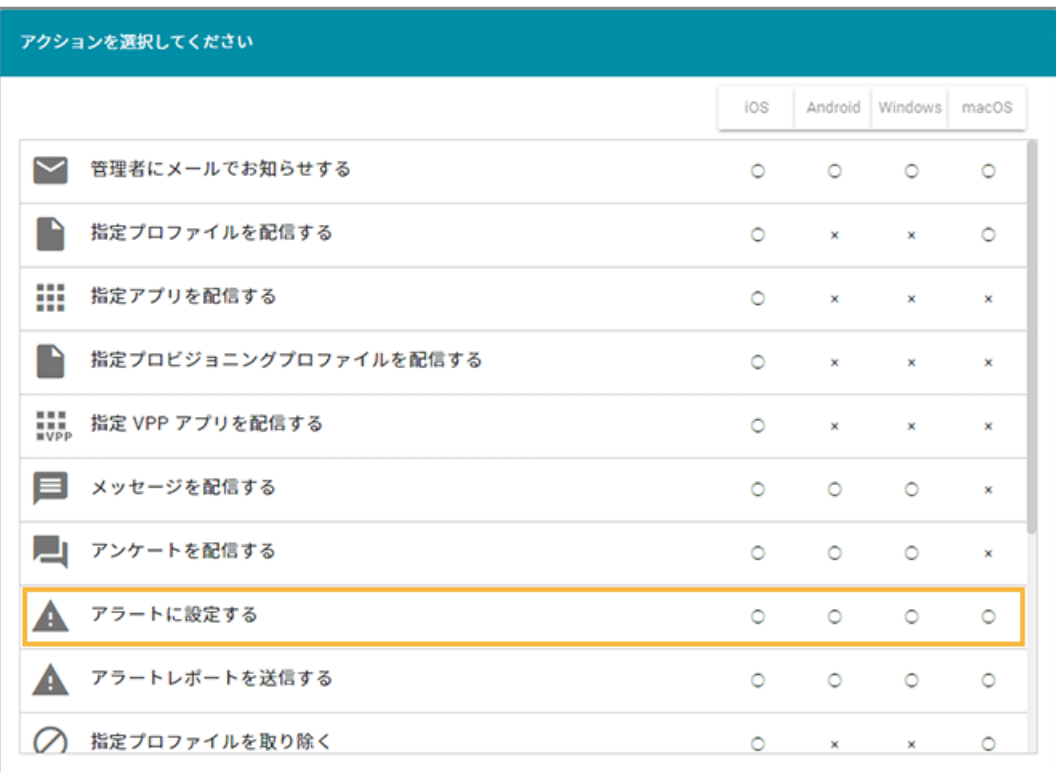

**5. アラートレベルを選択し、[設定]をクリックします。**

#### **注意**

アラートレベルは「危険」「注意」を選択してください。「警告なし」を選択すると、アラートは設定されま せん。

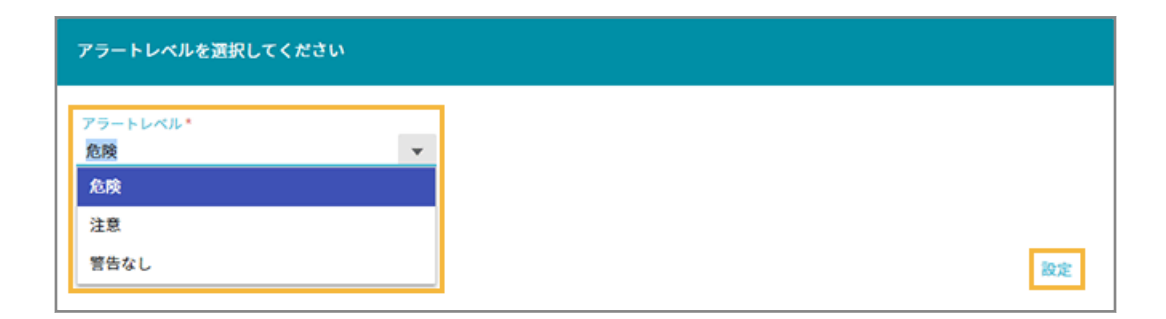

**6. 内容を確認し、[保存]をクリックします。**

<span id="page-301-0"></span>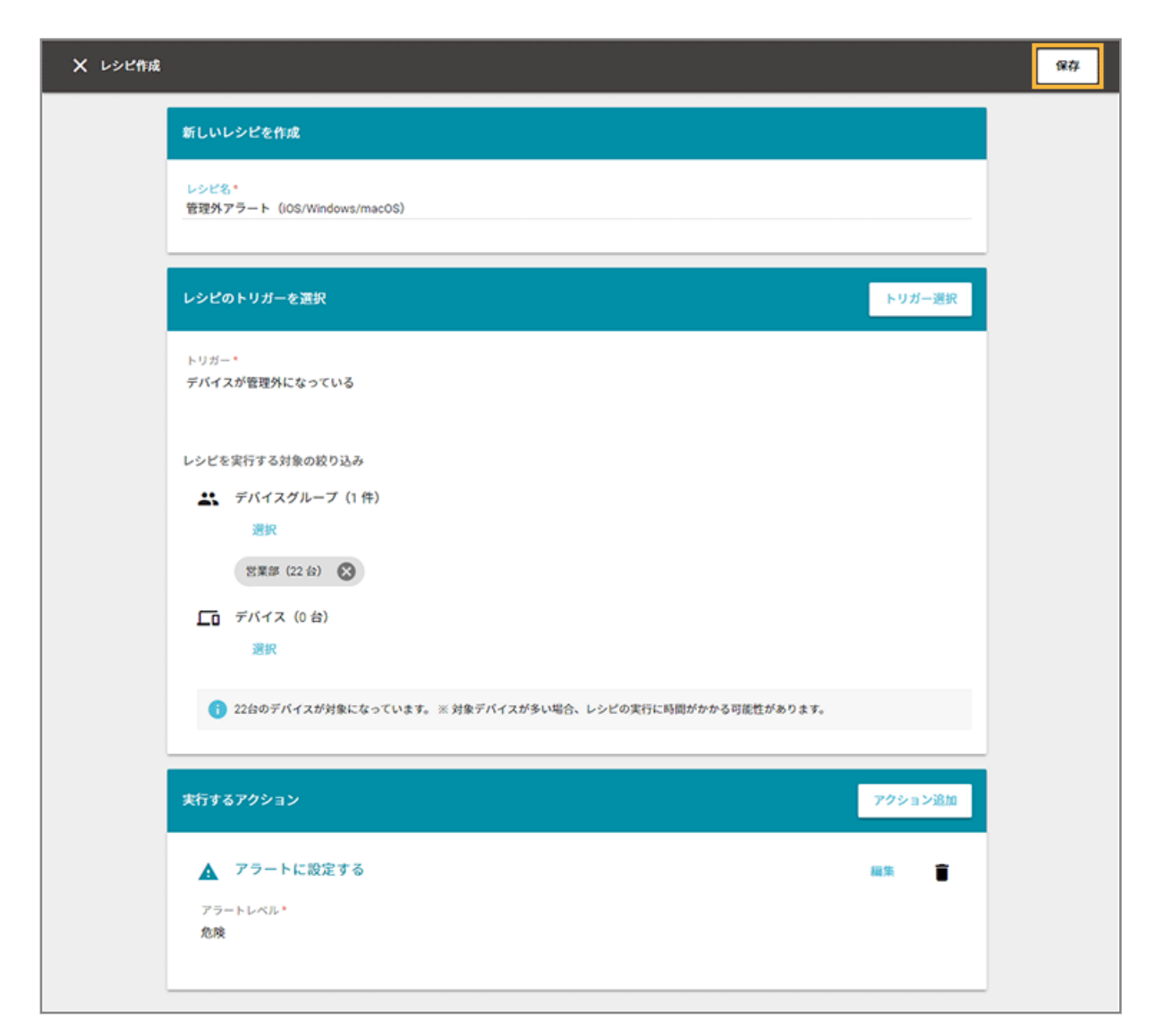

**→** レシピが作成されます。

# ステップ 2 : アラートレポートを送信する

アラートが発生したデバイス数を記載したアラートレポート(メール)を、定期的にデバイス管理者へ送信できます。

アラートレポート(メール)のサンプル

```
LANSCOPE のアラートレポートを通知します。
詳細は LANSCOPE のアラートで確認できます。
https://motex-cloud.lanscopean.com/#/list/alerts
※以下の情報はメール送信時の情報です。アラートの情報は随時更新されるため、内容に差異がある場合がございます。
--------------------------------
設定者: MO 太郎
```
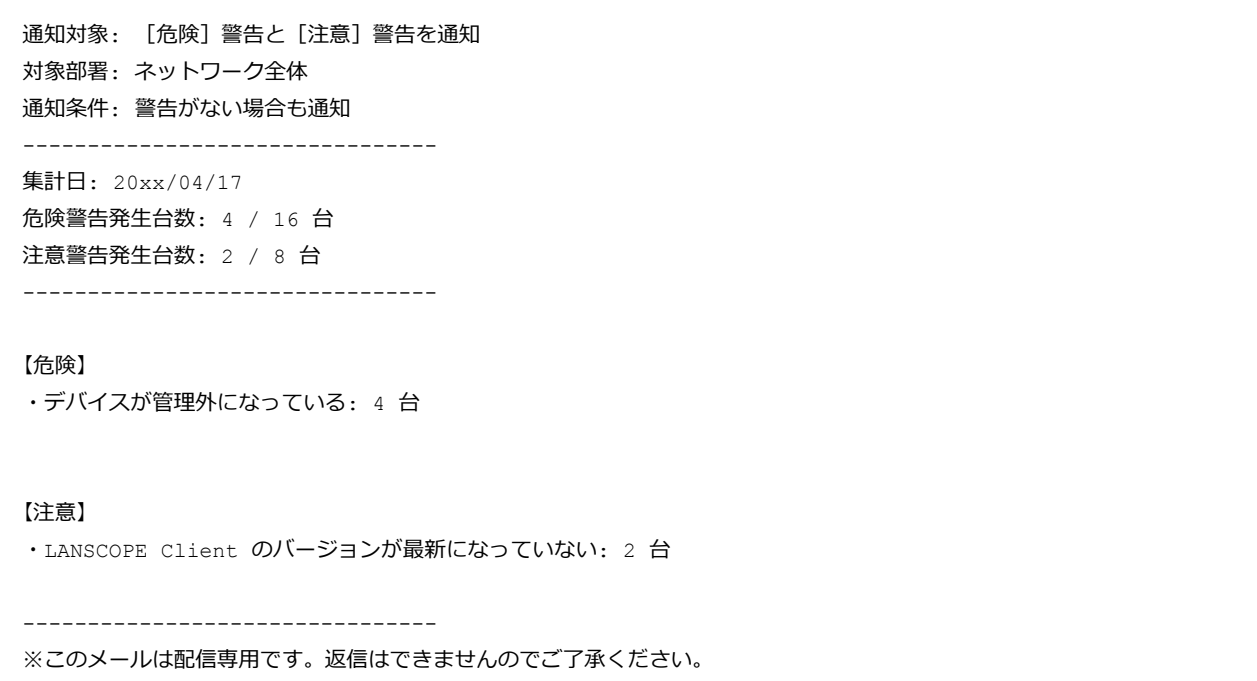

#### 1. [レシピ]の[レシピー覧]をクリックします。

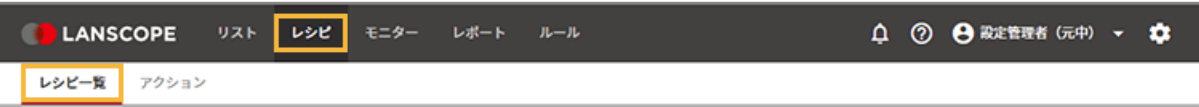

2. [レシピの追加]をクリックします。

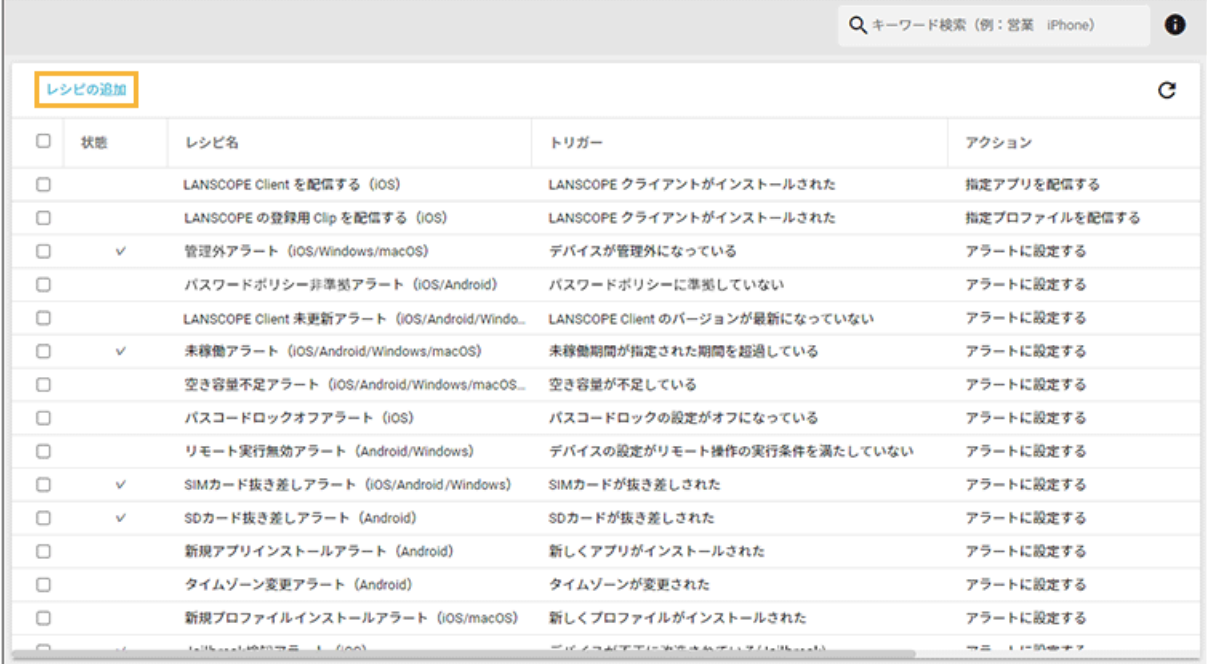

**3. 次のように設定し、[アクション追加]をクリックします。**

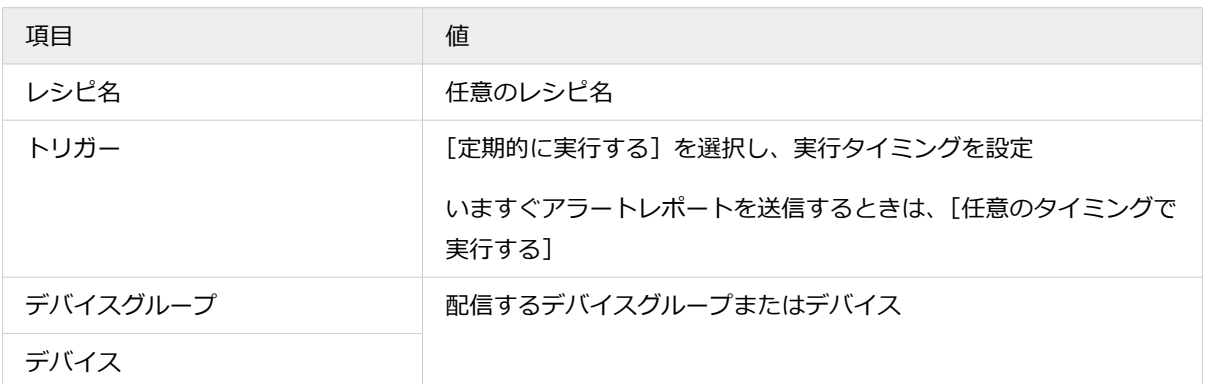

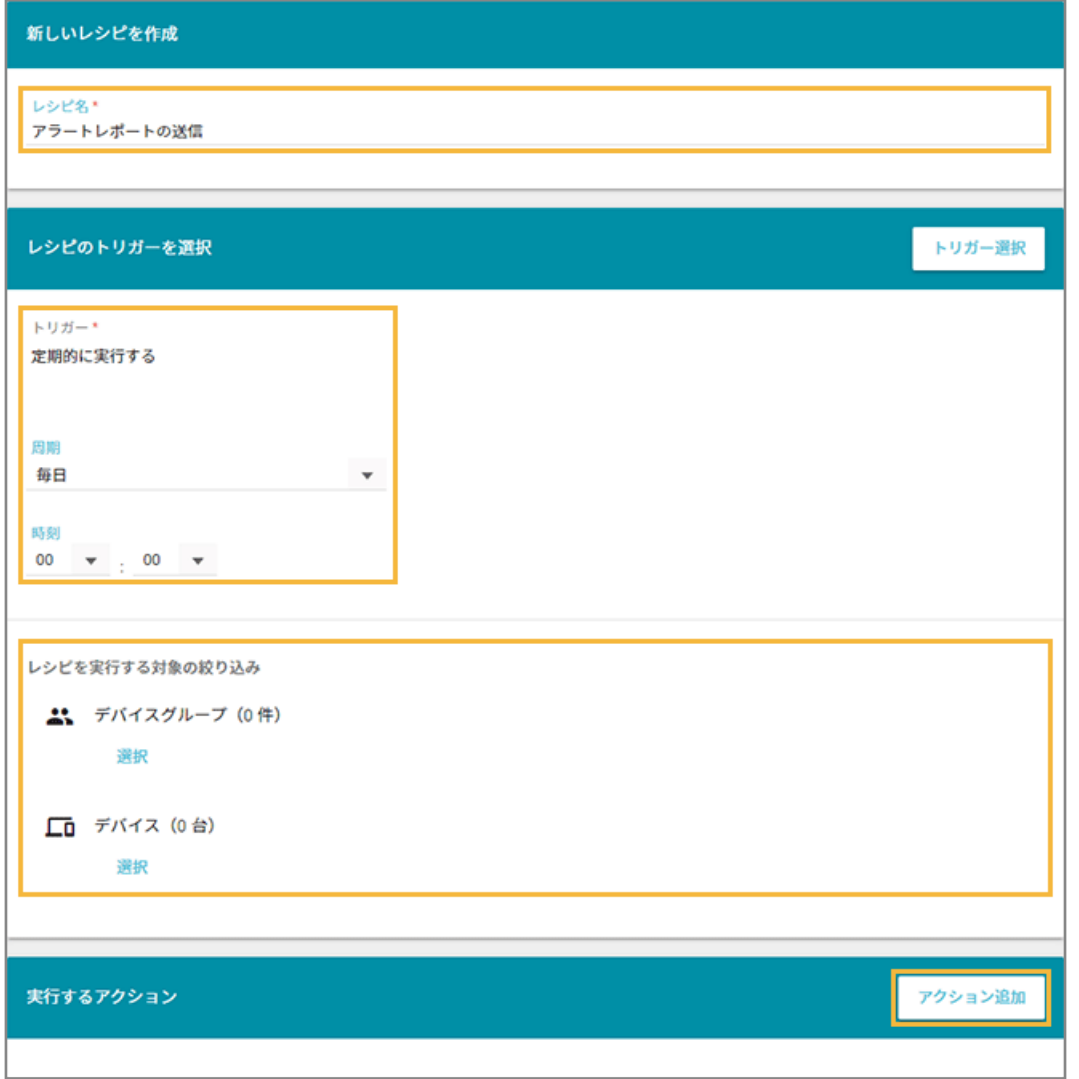

**4. [アラートレポートを送信する]をクリックします。**

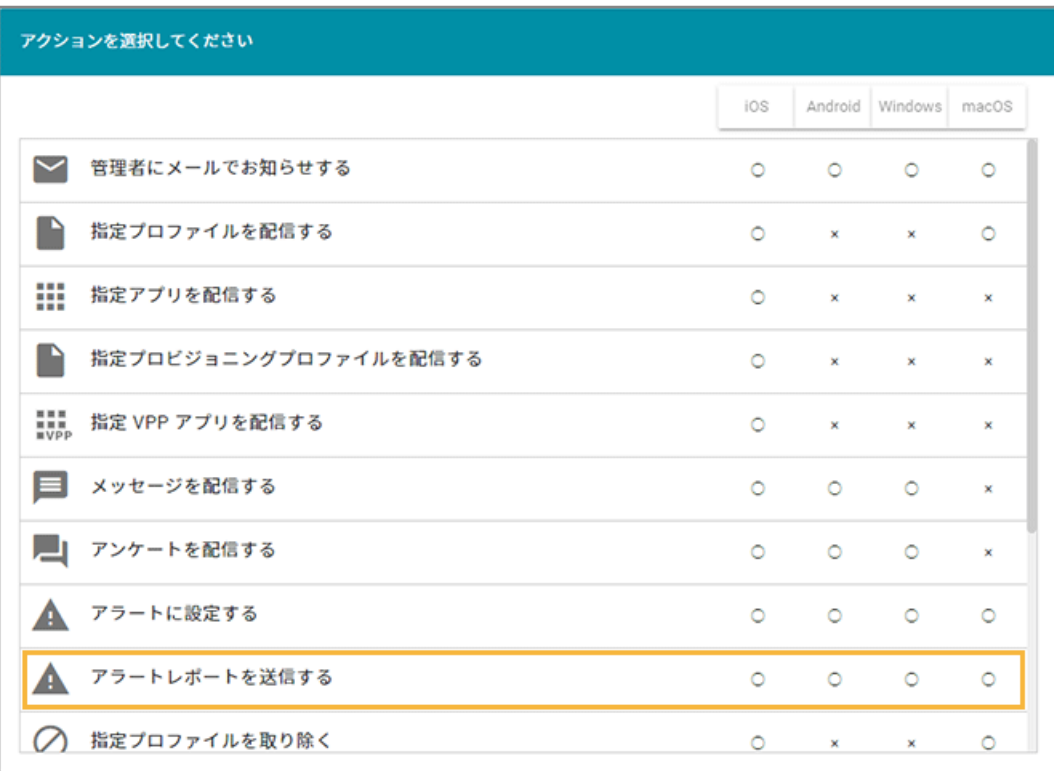

**5. 項目を設定し、[設定]をクリックします。**

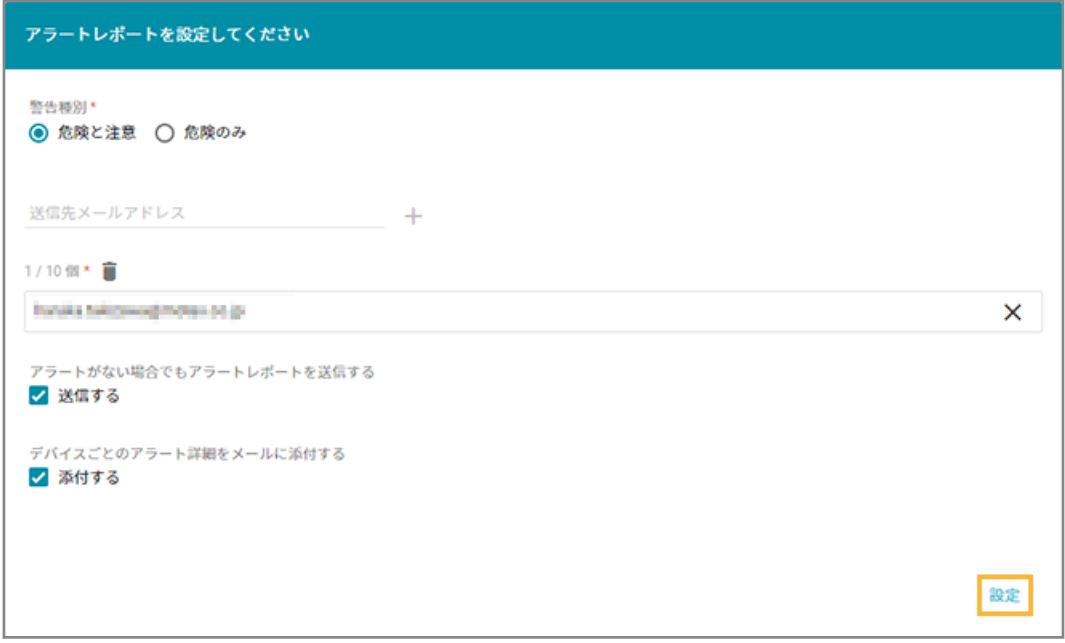

#### **警告種別**

通知する警告種別を「危険と注意」「危険のみ」から選択します。

#### **送信先メールアドレス**

送信先メールアドレスを入力し、[+]をクリックします。送信先メールアドレスは、10個まで設定できま す。

#### **アラートがない場合でもアラートレポートを送信する**

チェックすると、アラートがない場合でもアラートレポートが送信されます。

#### **デバイスごとのアラート詳細をアラートメールに添付する**

チェックすると、デバイスごとのアラート詳細ファイルが添付されます。

#### **6. 内容を確認し、[保存]をクリックします。**

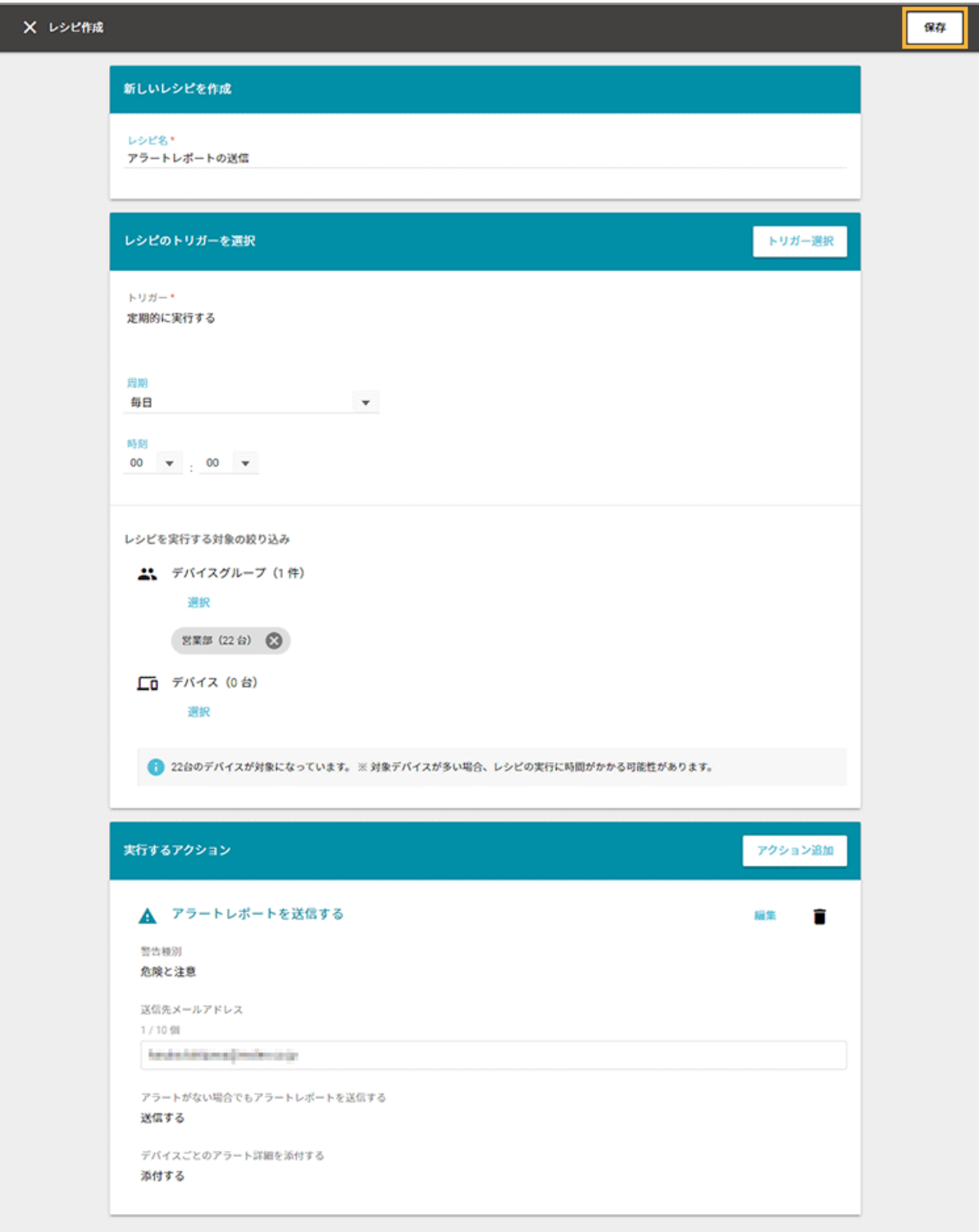

<span id="page-306-0"></span>**→** レシピが作成されます。

#### **トリガーで「任意のタイミングで実行する」を選択した場合、次の操作でレシピを実行します。**

**1.** 「レシピ一覧」画面で作成したレシピを選択し、●● をクリックします。

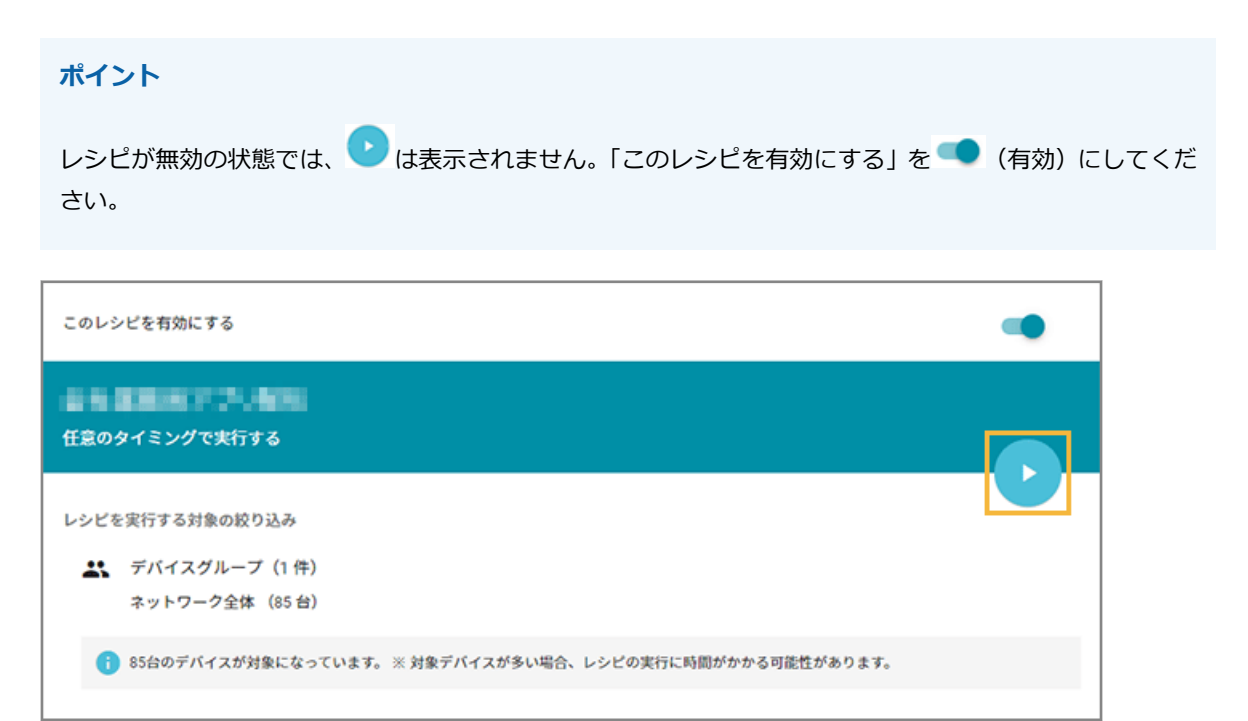

**2.** [OK]をクリックします。

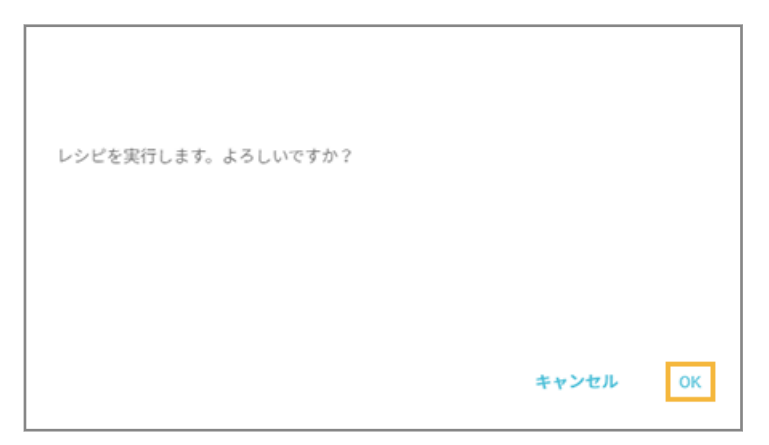

## デバイスへの通知設定をする

Android

ルールに抵触した場合、デバイスに通知できます。

1. [ルール] の [デバイス設定] > [基本設定] をクリックします。

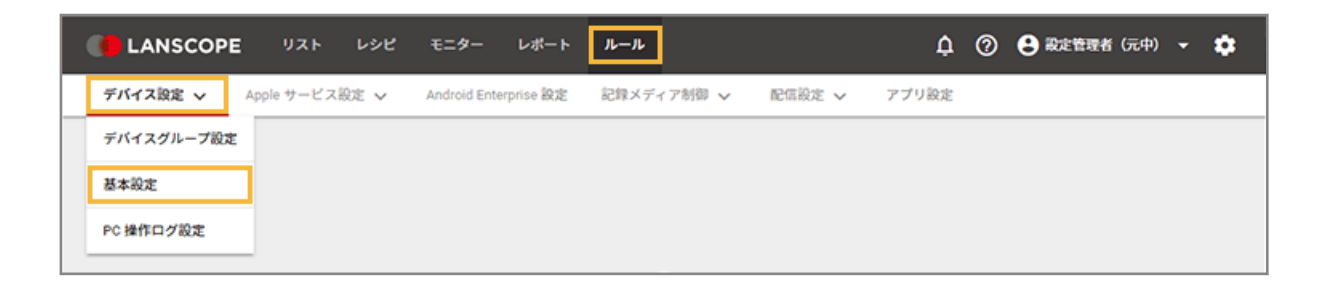

2. グループをクリックし、[Android] をクリックして、[作成] をクリックします。

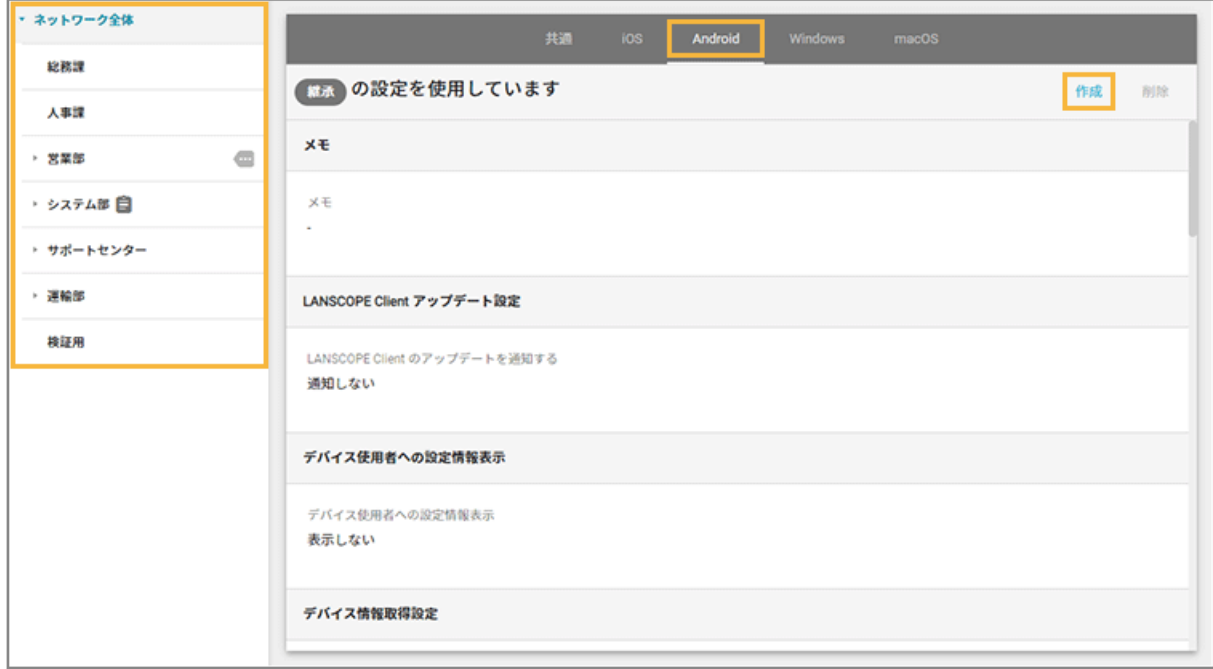

**3. 「デバイスへの通知設定」で、デバイスへ通知する項目をチェックします。**

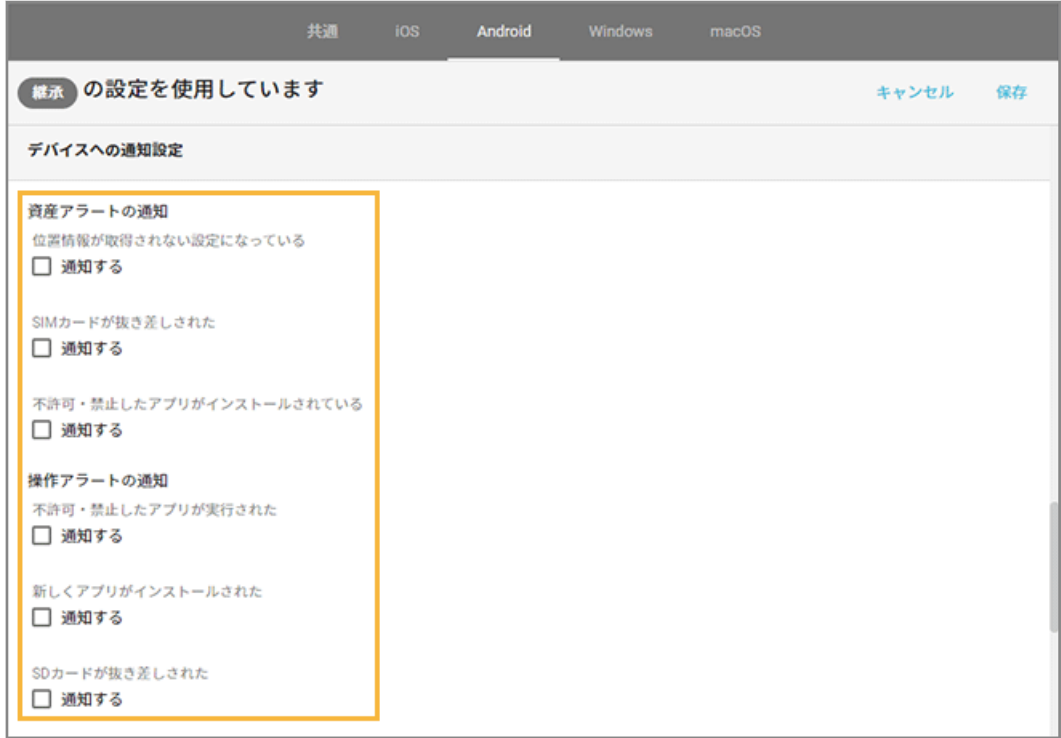

#### **資産アラートの通知**

● 位置情報が取得されない設定になっている

資産情報取得タイミングで、位置情報の設定がオフになっている、またはオンになっていても高精度モー ド以外の設定になっている場合に通知します。

● SIM カードが抜き差しされた

資産情報取得タイミングで、SIM カードの情報が変更になった場合に通知します。

● 不許可・禁止したアプリがインストールされている

資産情報取得タイミングで、不許可・禁止設定されたアプリがインストールされている場合に通知しま す。

#### **操作アラートの通知**

- 不許可・禁止したアプリが実行された デバイスで、不許可・禁止アプリを起動したタイミングで通知します。
- 新しくアプリがインストールされた デバイスで、新しくアプリをインストールしたタイミングで通知します。
- SD カードが抜き差しされた デバイスで、SD カードを抜き差ししたタイミングで通知します。
- 4. [保存] をクリックします。

# <span id="page-309-0"></span>■ デバイスの通知画面

デバイスへの通知設定では、次のアラート画面が表示されます。

#### **資産アラートの通知**

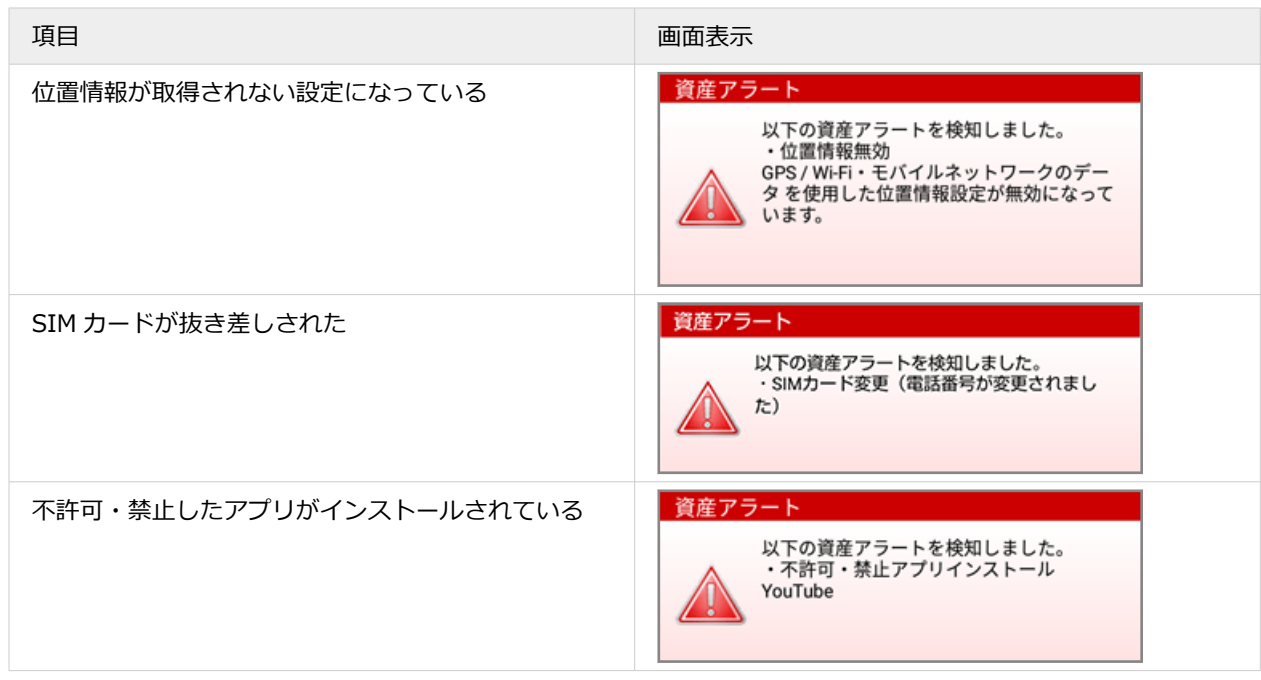

#### **操作アラートの通知**

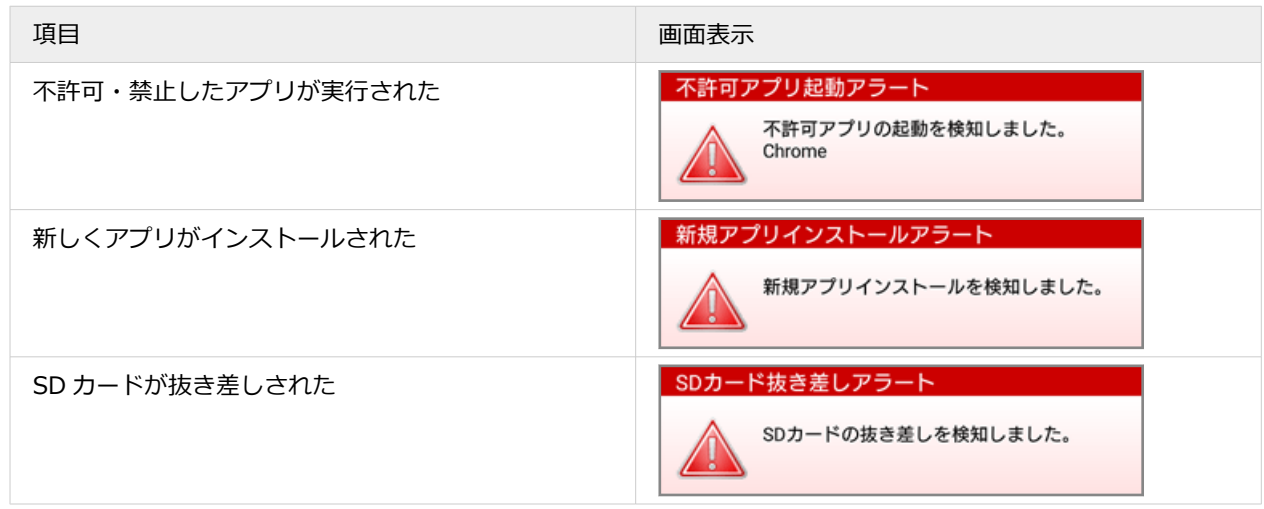

# アラートを確認する

iOS Android Windows macOS

アラートが発生しているデバイスや、アラート内容を確認できます。

# ■「デバイス」画面で確認する

1. [リスト]の[デバイス]をクリックします。

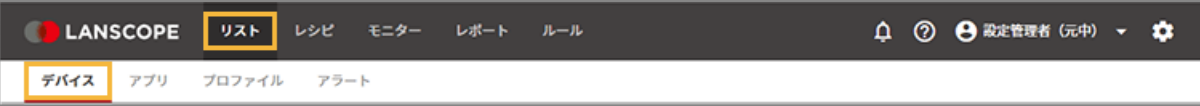

**2. デバイスをクリックします。**

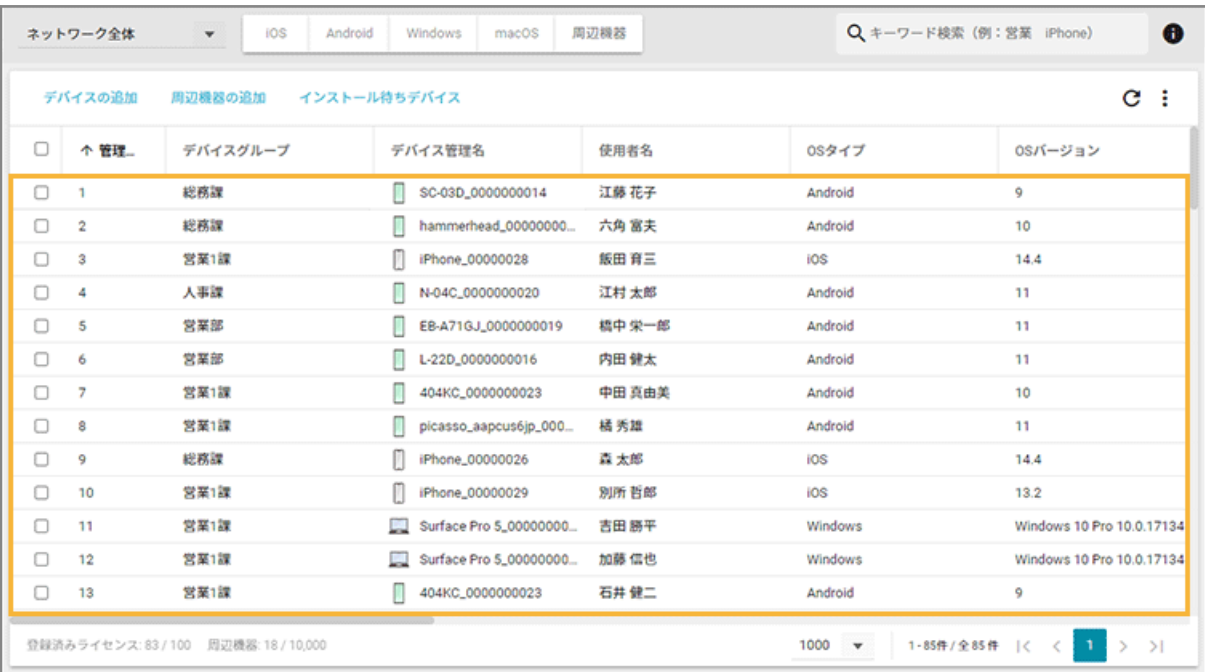

3. [アラート]をクリックし、アラート情報を確認します。

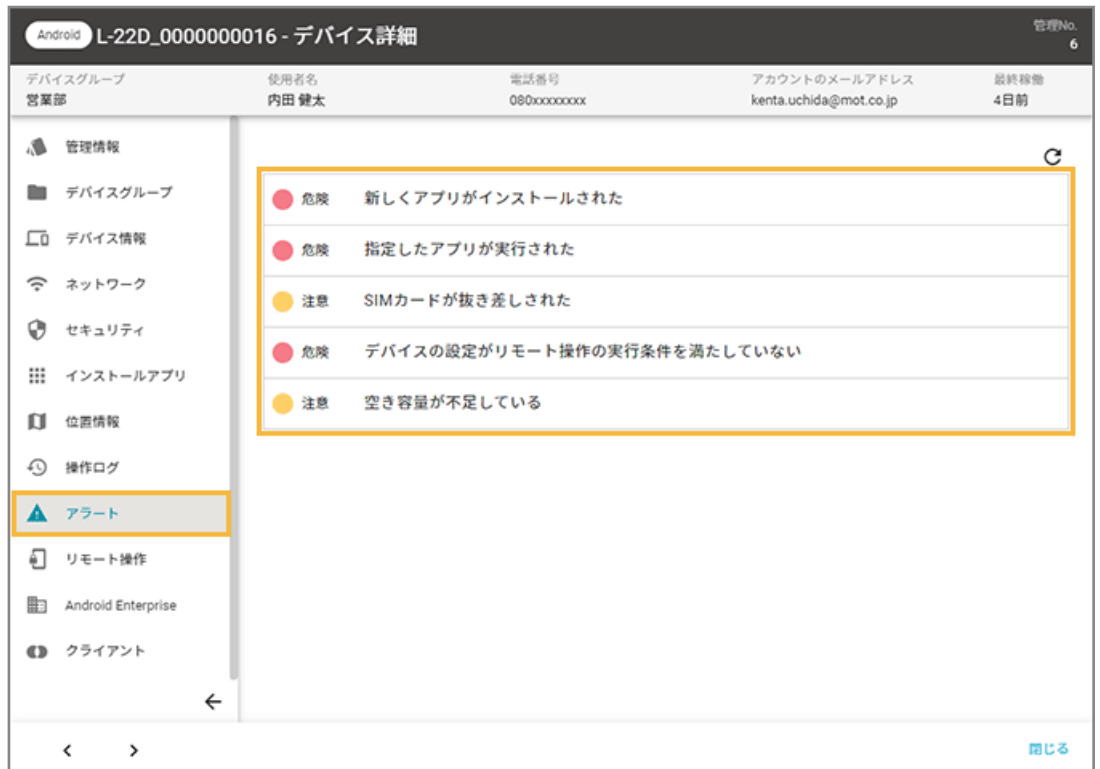

# ■「アラート」画面で確認する

1. [リスト]の[アラート]をクリックします。

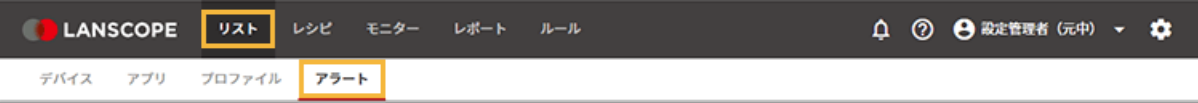

**2. アラートをクリックします。**

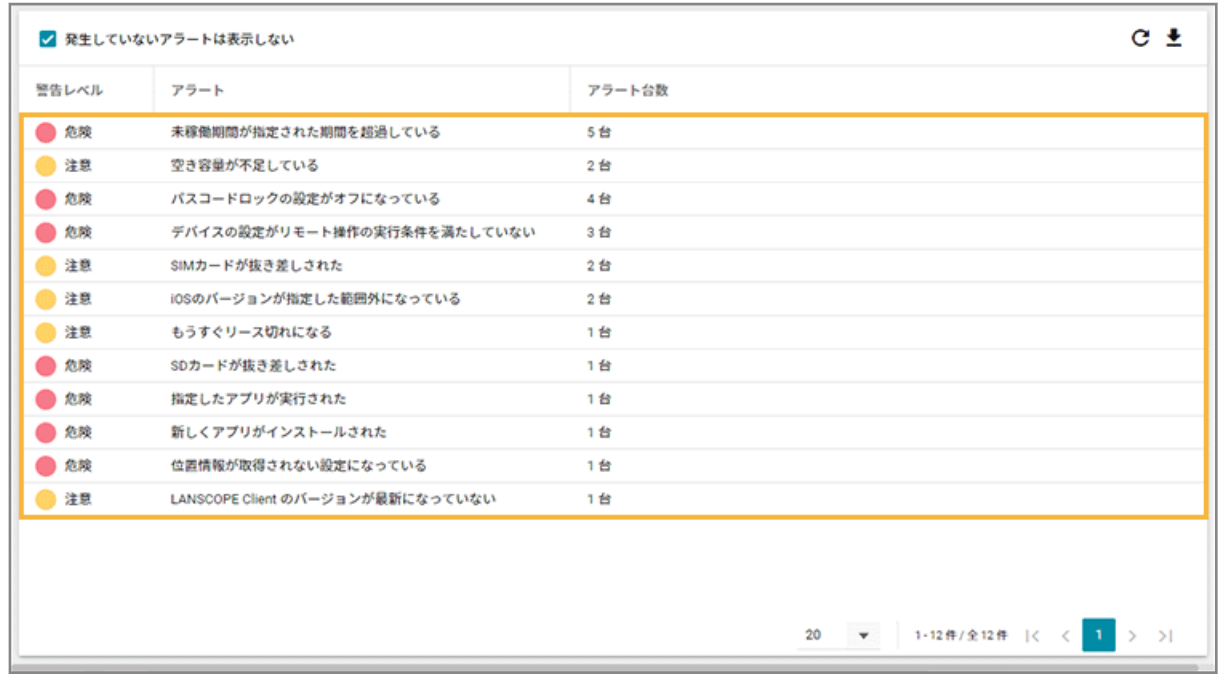

**→** 選択したアラートを発生しているデバイスが、画面右側に一覧表示されます。

**3. デバイスをクリックします。**

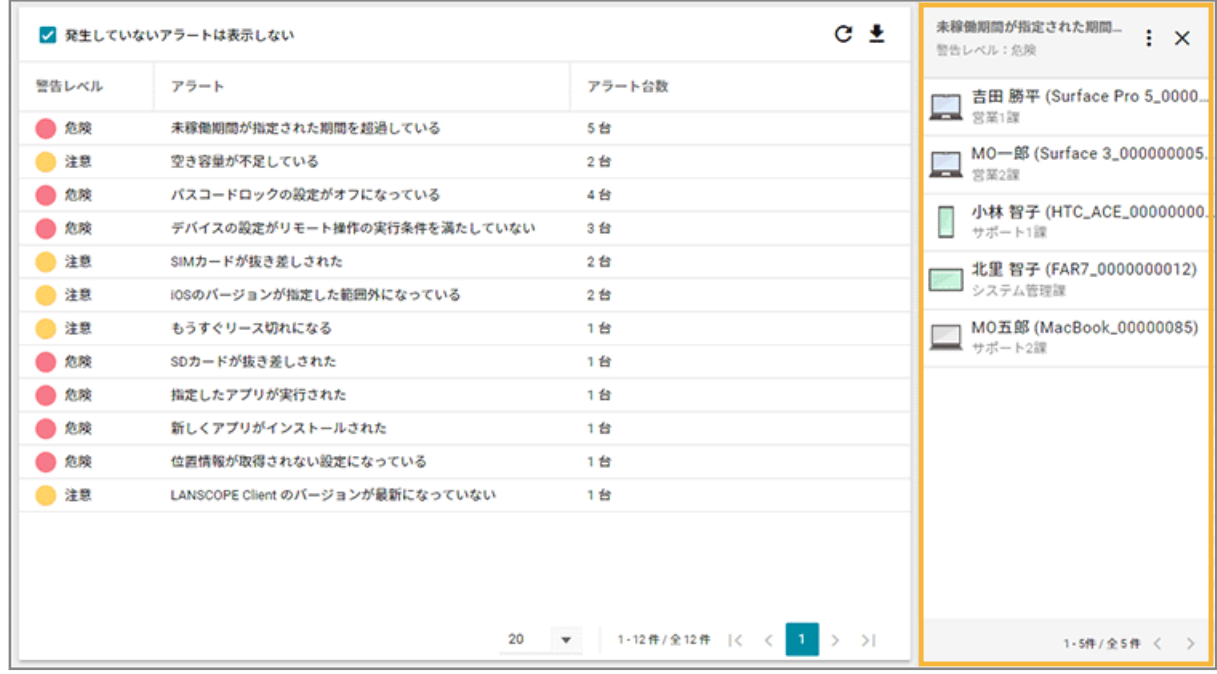

**→** 「デバイス詳細」画面の「アラート」が表示されます。

### **4. デバイスで発生しているアラートを確認します。**

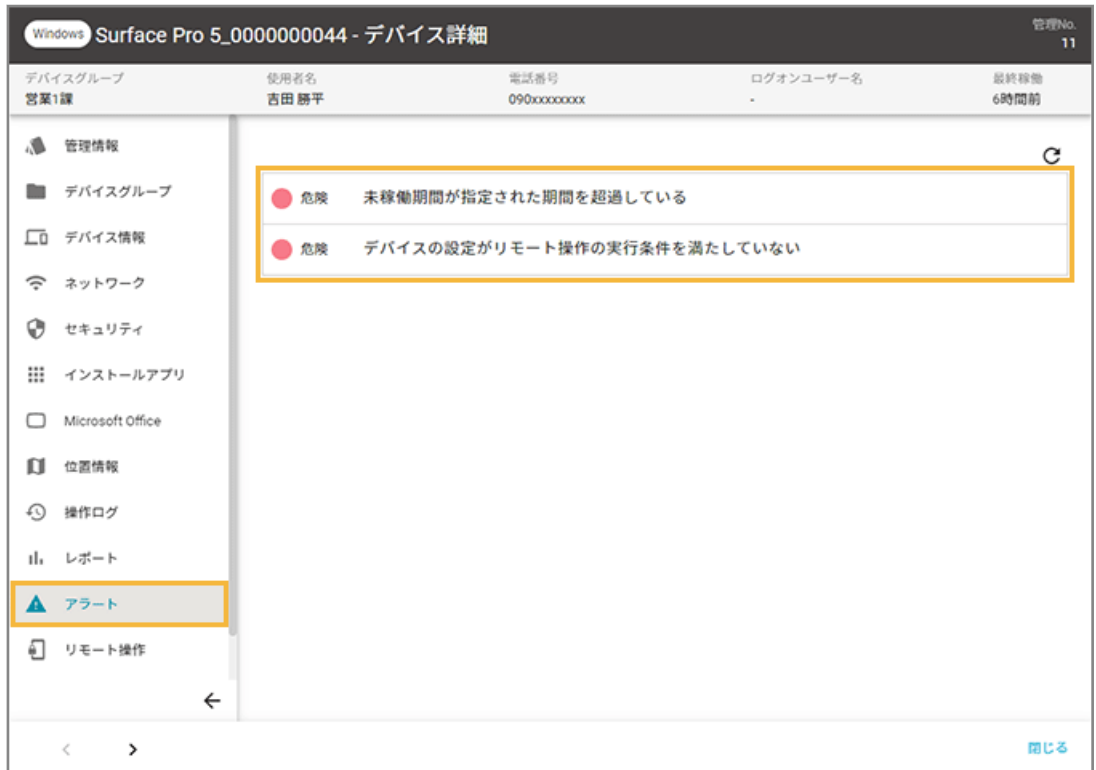

# ■「レポート」画面で確認する

1. [レポート]の[利用状況]をクリックします。

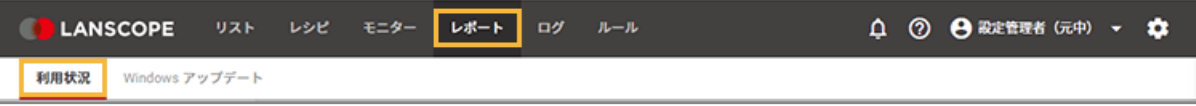

**2. レポートをクリックします。**

ここでは、例として「セキュリティレベルの低いデバイス」レポートをクリックします。

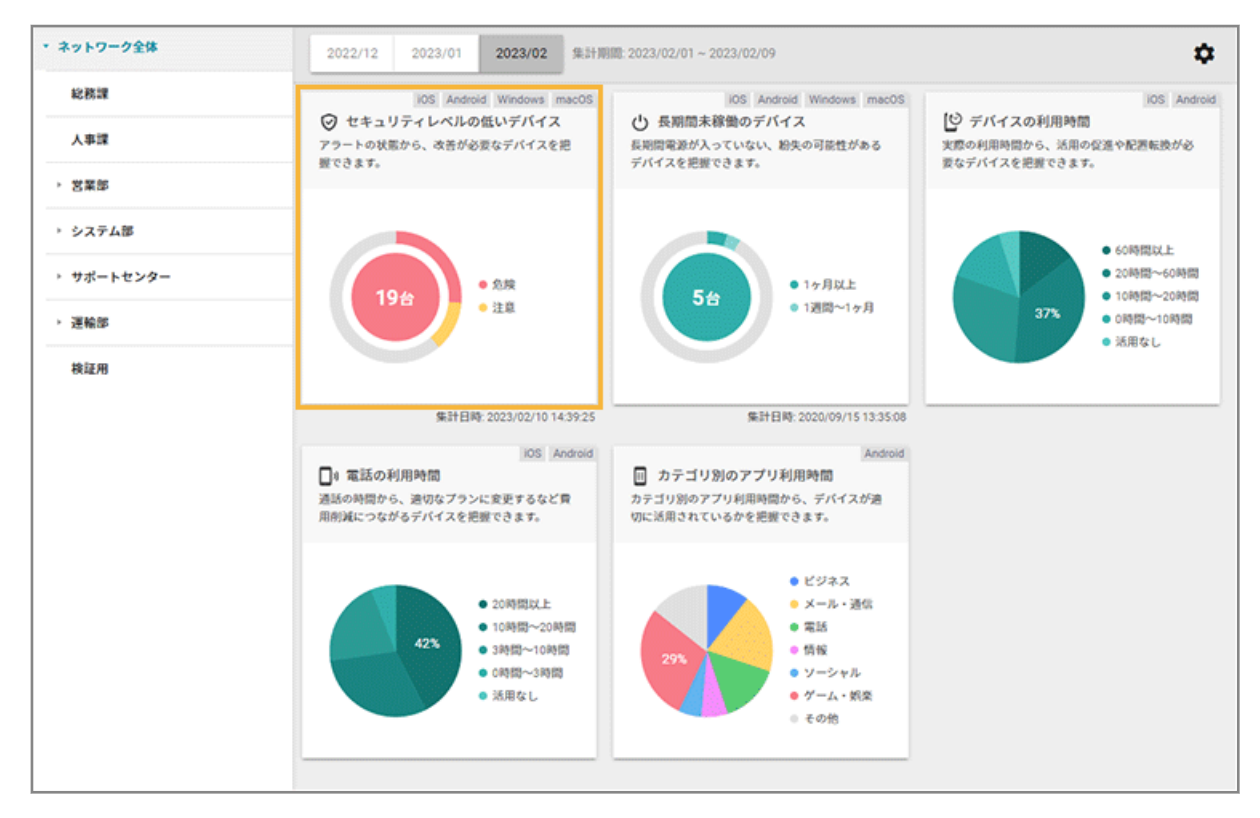

**→** アラートの発生状況が表示されます。

### **3. デバイスをクリックします。**

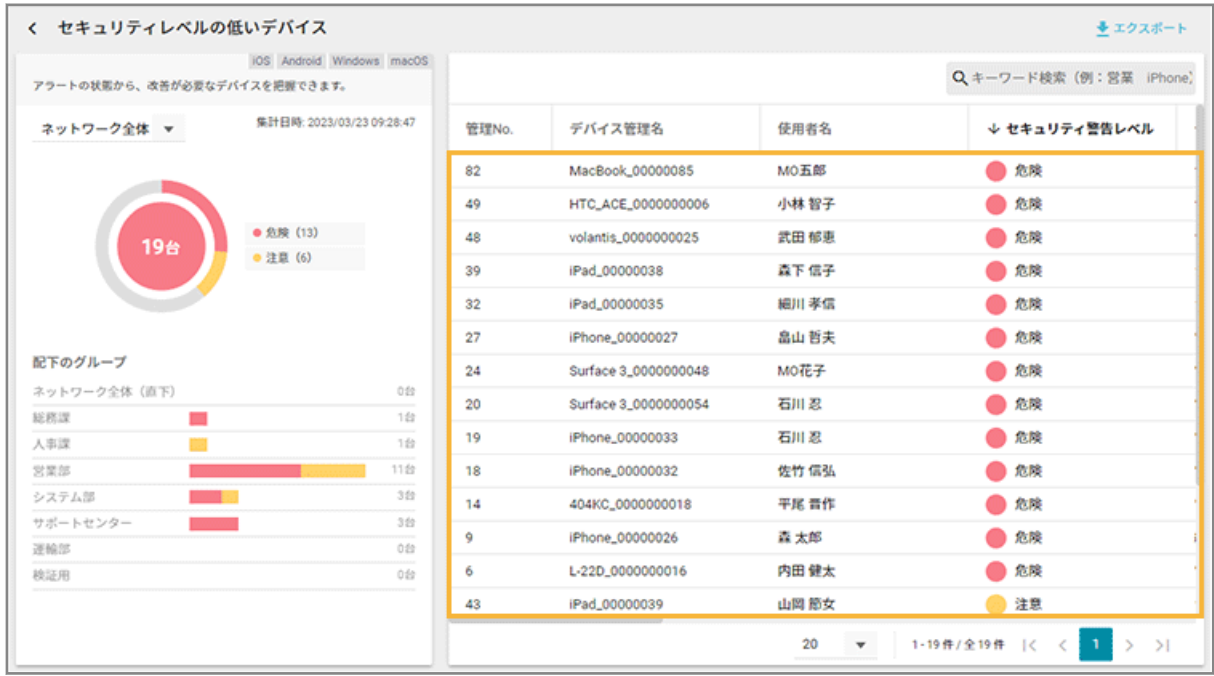

**4. アラート情報を確認します。**

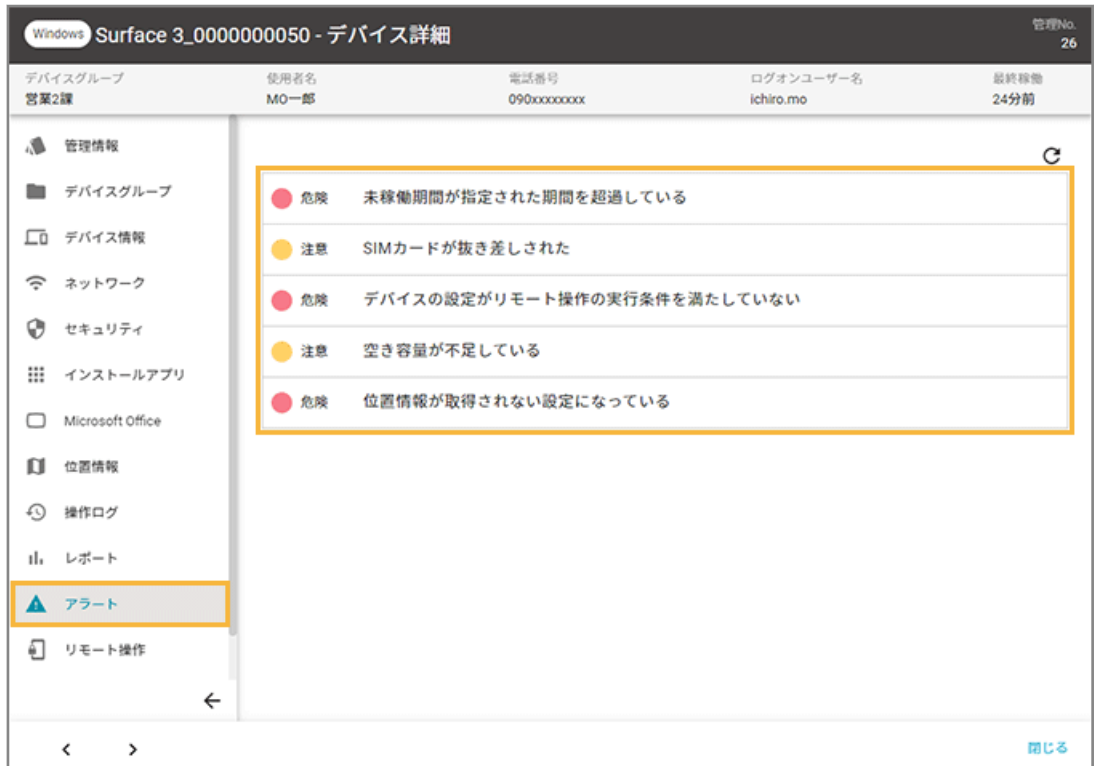

# 操作ログ/位置情報を一括出力する

iOS Android Windows

取得した操作ログ/位置情報を一括出力できます。

● 一括出力設定の流れ

取得した操作ログ/位置情報を、アクションで出力設定し、レシピで出力データを作成できます。

● [出力データをダウンロードする](#page-322-0)

作成した出力データをダウンロードします。

### 操作ログ/位置情報の出力項目

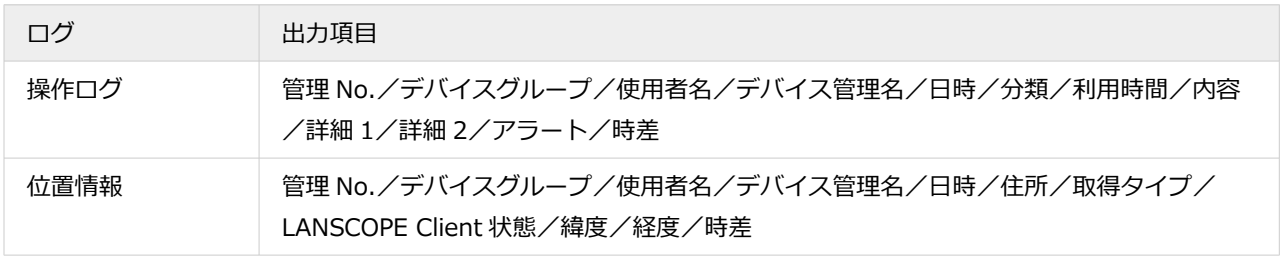

## 一括出力設定の流れ

iOS Android Windows

取得した操作ログ/位置情報を、アクションで出力設定し、レシピで出力データを作成できます。

#### **ステップ :**

- 1. 出力設定をする
- 2. [出力データを作成する](#page-318-0)

# ステップ 1 : 出力設定をする

出力設定は、アクションで設定します。ここでは、取得した位置情報の出力内容を設定します。

#### 1. [レシピ] の [アクション] をクリックします。

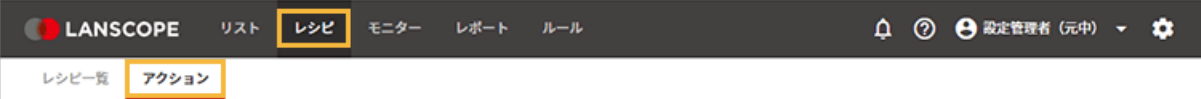

#### **2. [位置情報を一括で出力する]をクリックします。**

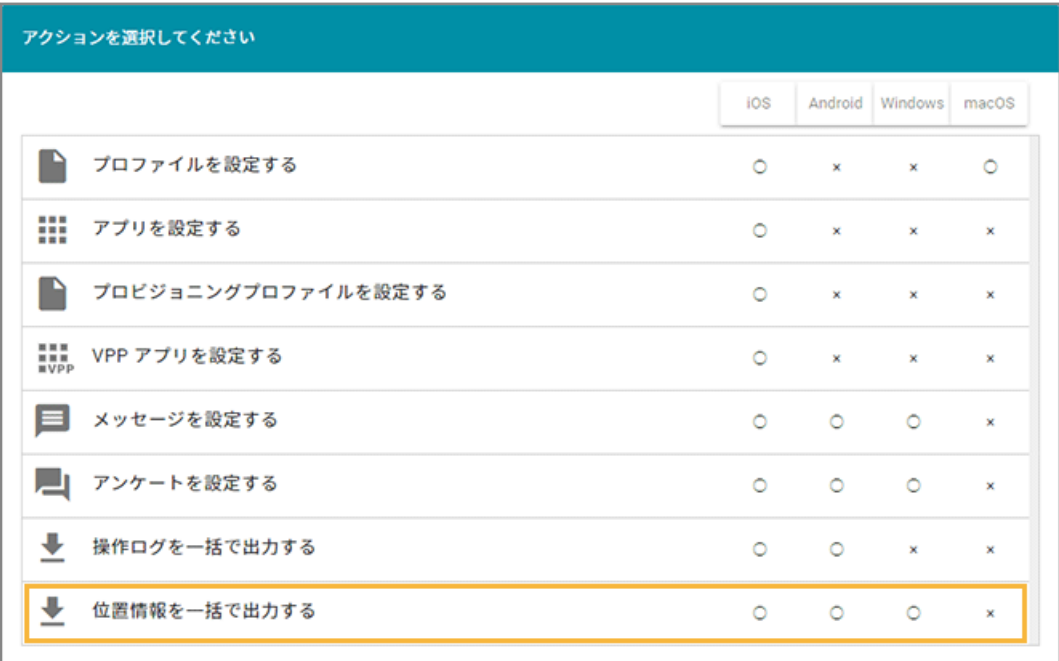

**3. [設定の追加]をクリックします。**

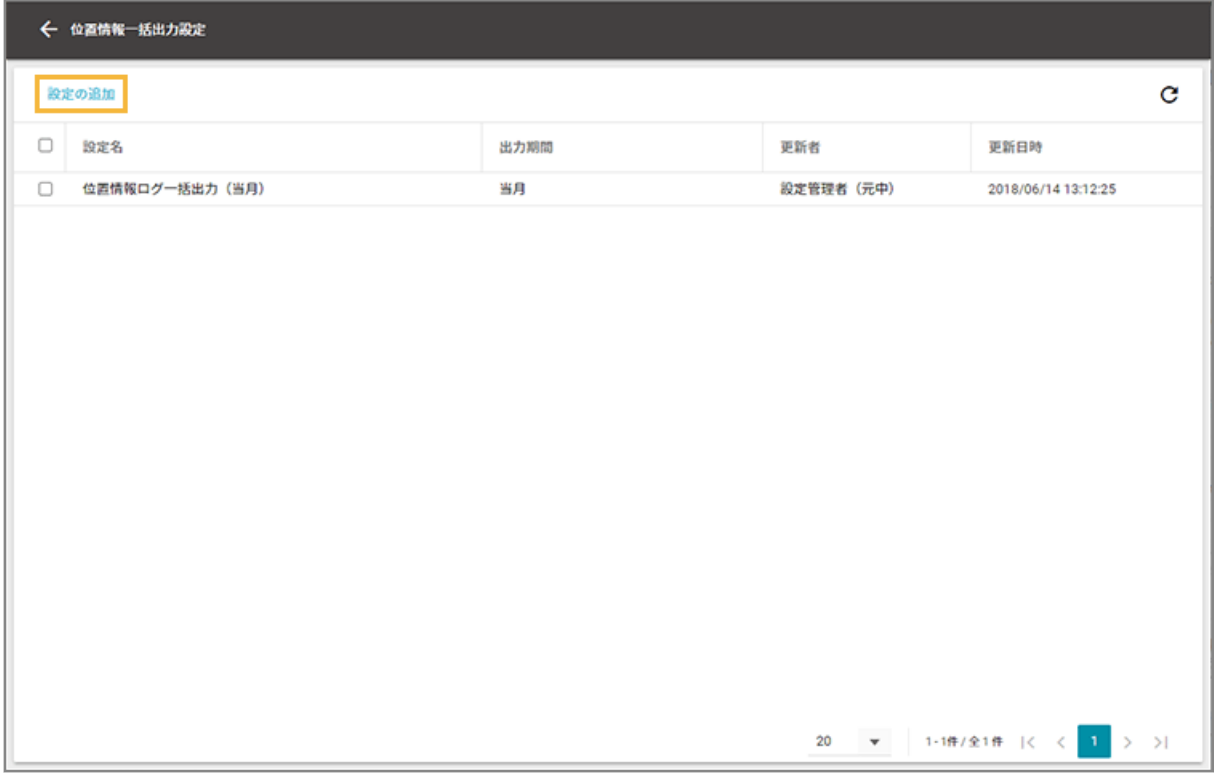

#### **4. 出力内容を設定します。**

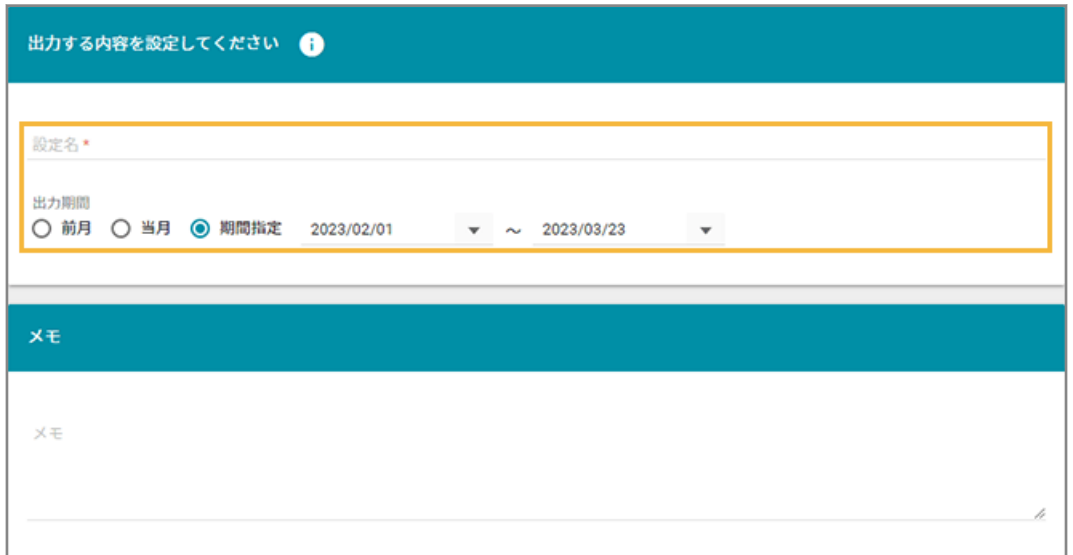

#### **設定名**

設定名を入力します。

#### **出力期間**

「前月」「当月」「期間設定」から選択します。「期間設定」で指定できる期間は、最長 3 か月です。

#### <span id="page-318-0"></span>**注意**

- 直近のログを出力できるまでにはタイムラグがあります。数分経過したあとにアクションを実行し てください。
- 当日の9時から12時までのログについては、12時の定期処理完了後に出力可能になります。13時 以降にアクションを実行してください。

#### **メモ**

必要に応じて入力します。

#### 5. [保存] をクリックします。

**→** 出力設定が完了します。

### ステップ 2 : 出力データを作成する

位置情報の一括出力は、レシピで設定できます。操作ログの一括出力も同様の手順です。

#### 1. [レシピ] の [レシピー覧] をクリックします。

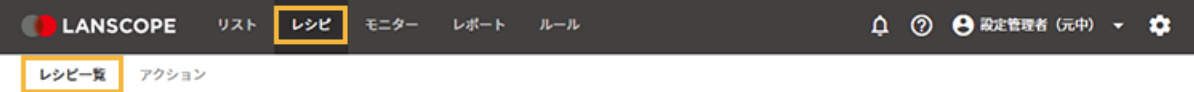

#### 2. [レシピの追加] をクリックします。

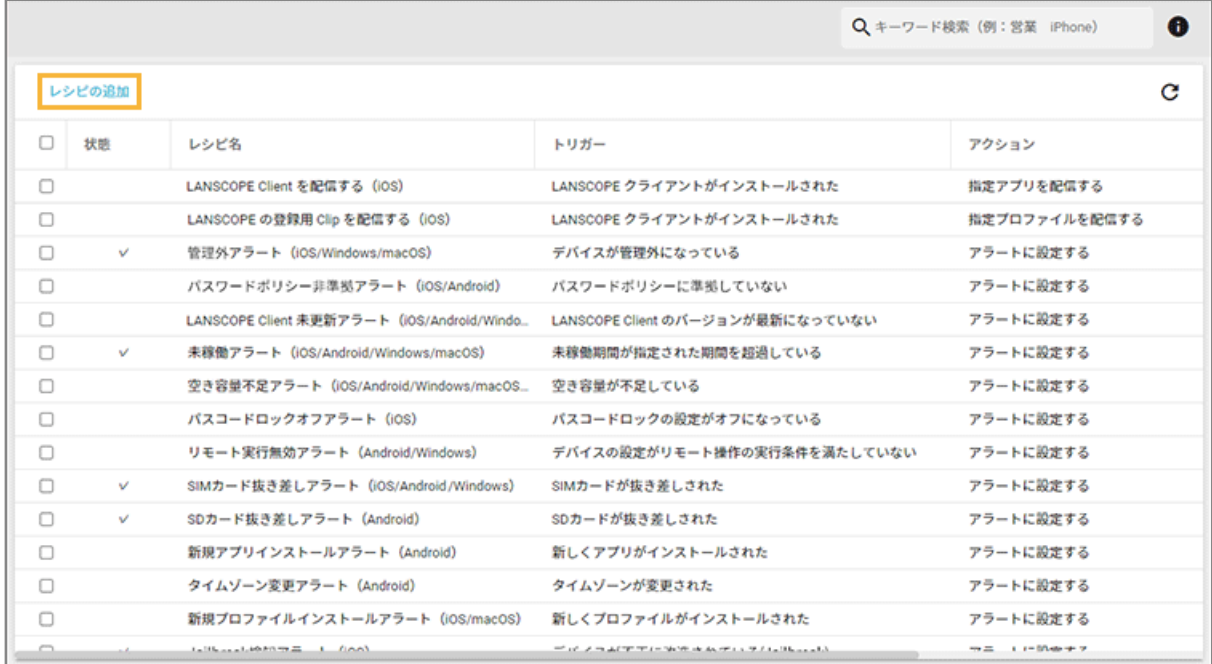

**3. 次のように設定し、[アクション追加]をクリックします。**

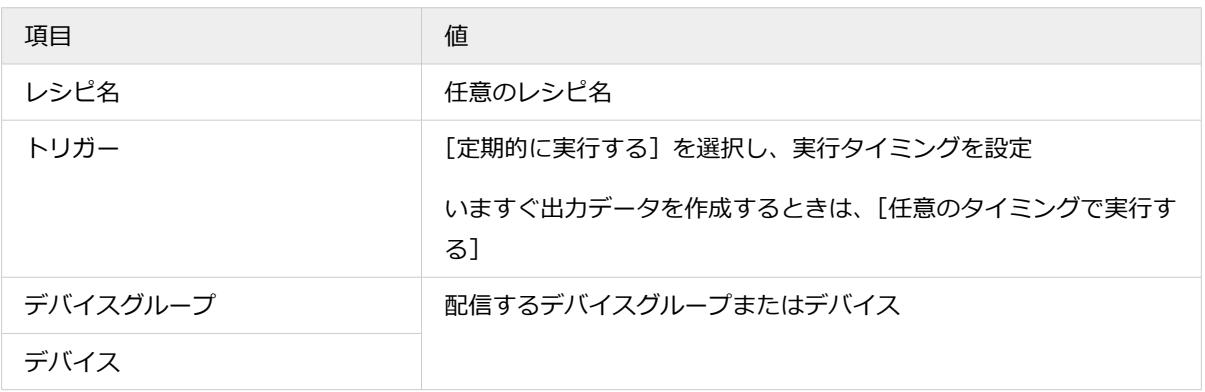

 $\overline{\phantom{a}}$ 

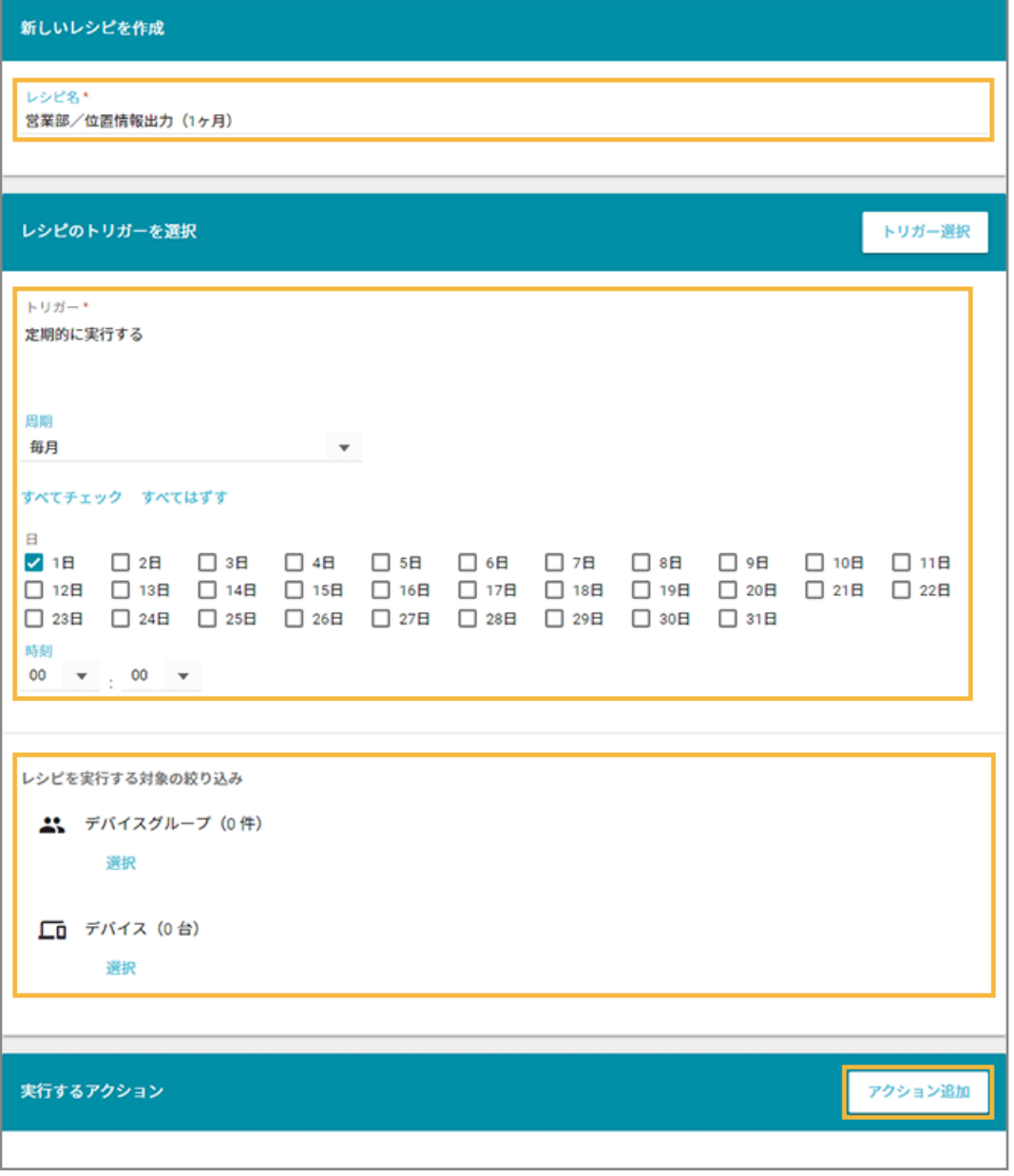

**4. [位置情報を一括で出力する]をクリックします。**

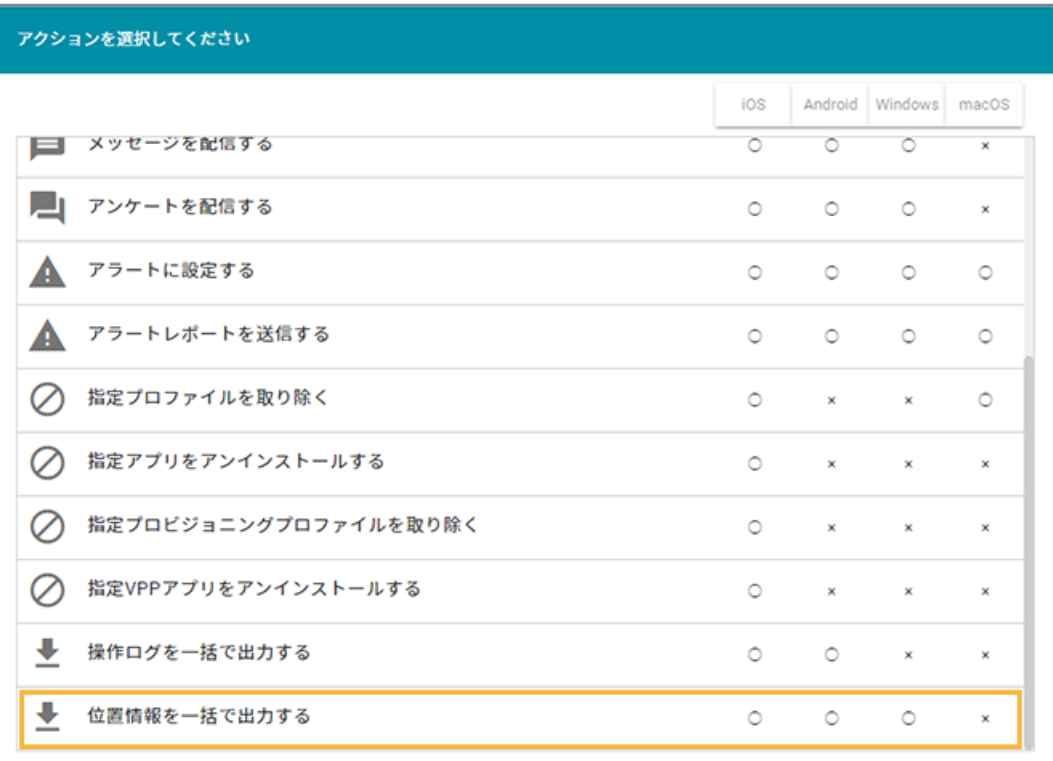

#### **5. 出力設定をチェックし、[選択]をクリックします。**

設定は最大 10 件選択できます。

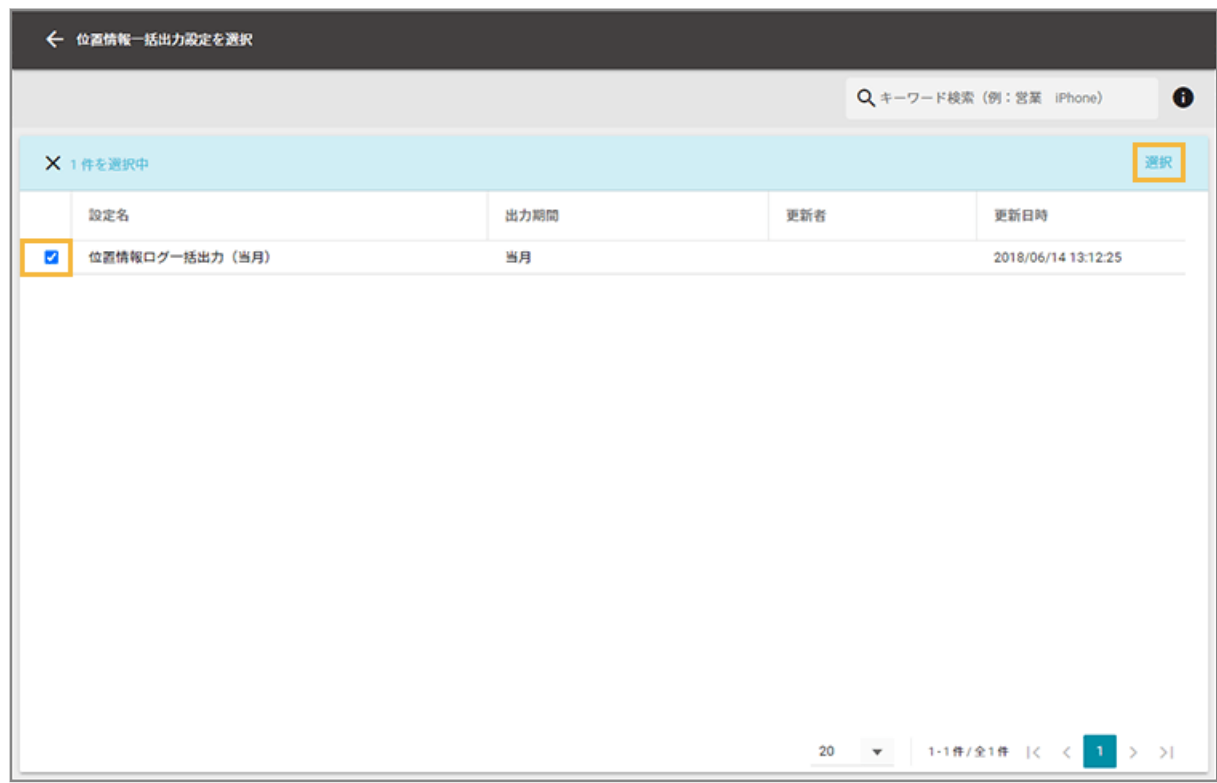

#### **6. 内容を確認し、[保存]をクリックします。**

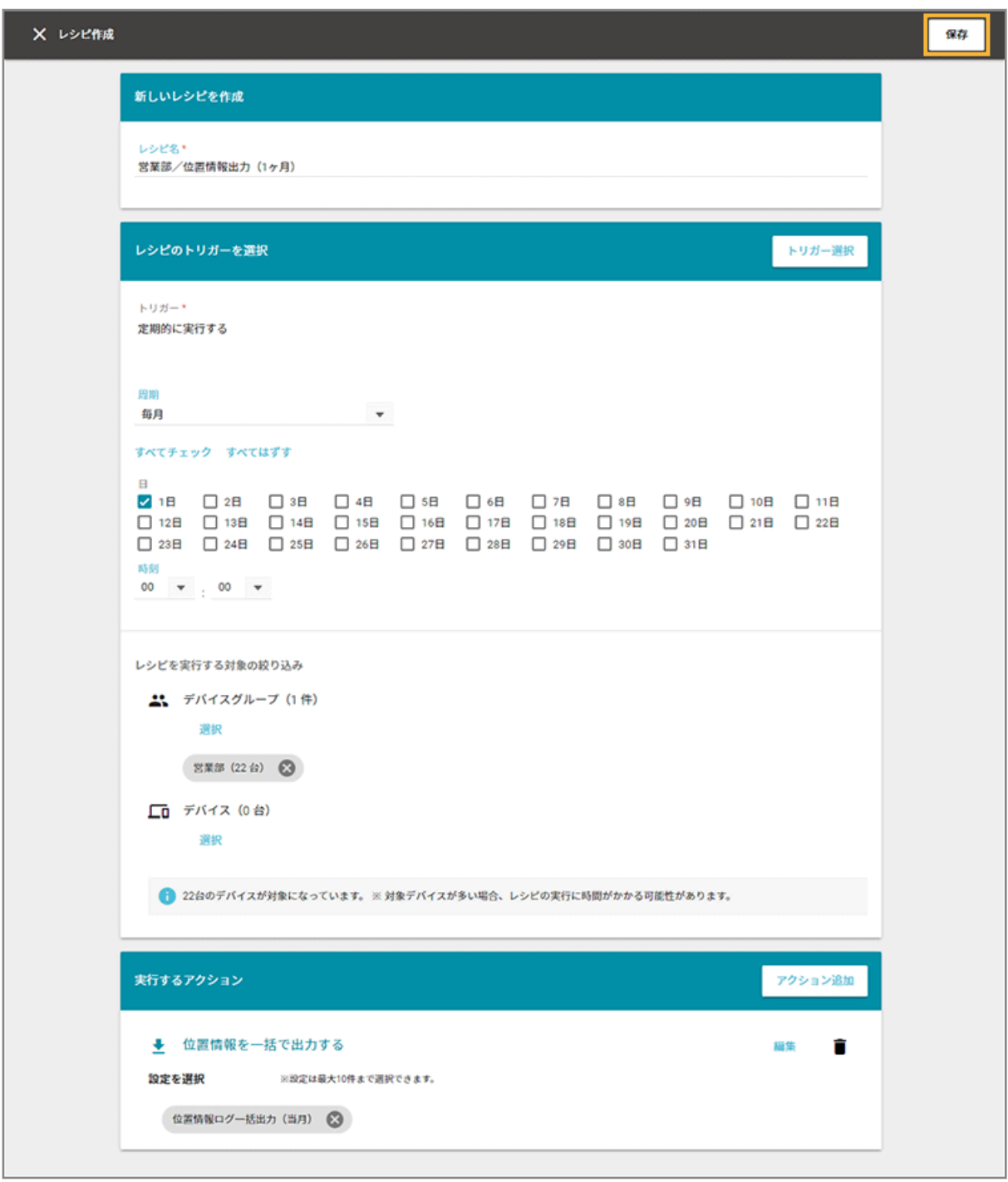

**→** レシピが作成されます。

**トリガーで「任意のタイミングで実行する」を選択した場合、次の操作でレシピを実行します。**

1. 「レシピー覧」画面で作成したレシピを選択し、● をクリックします。

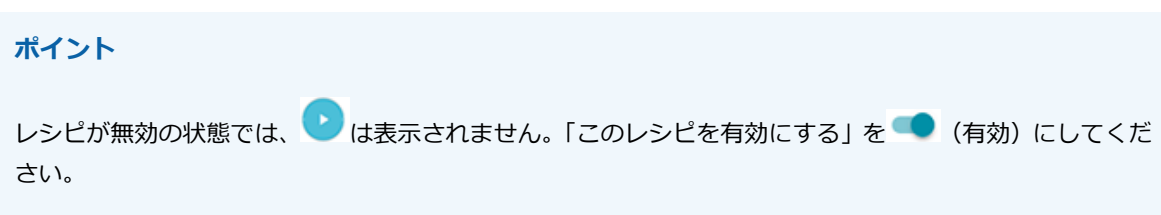

<span id="page-322-0"></span>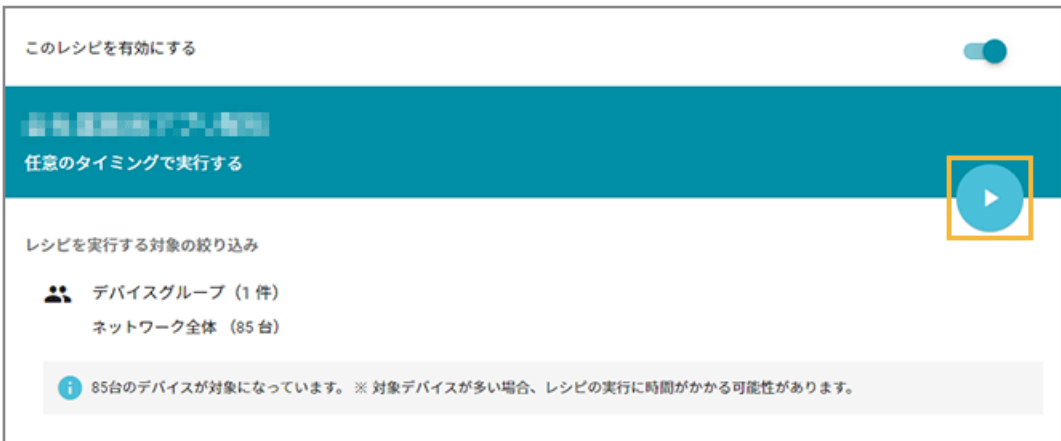

**2.** [OK]をクリックします。

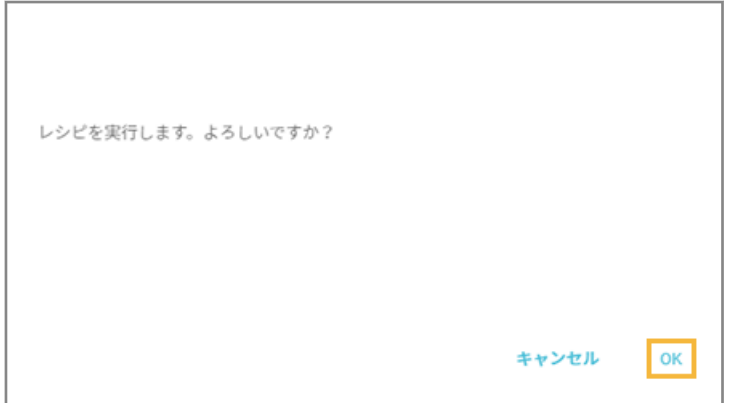

# 出力データをダウンロードする

#### iOS Android Windows

作成した出力データをダウンロードします。

## ■ 一括出力設定からダウンロードする

ここでは、位置情報の出力データをダウンロードします。

#### **ポイント**

出力データ作成後、ダウンロードできる期間は 7 日間です。

#### 1. [レシピ]の[アクション]をクリックします。

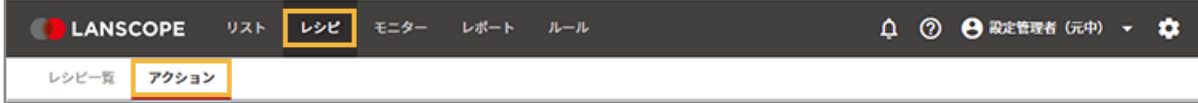

**2. [位置情報を一括で出力する]をクリックします。**

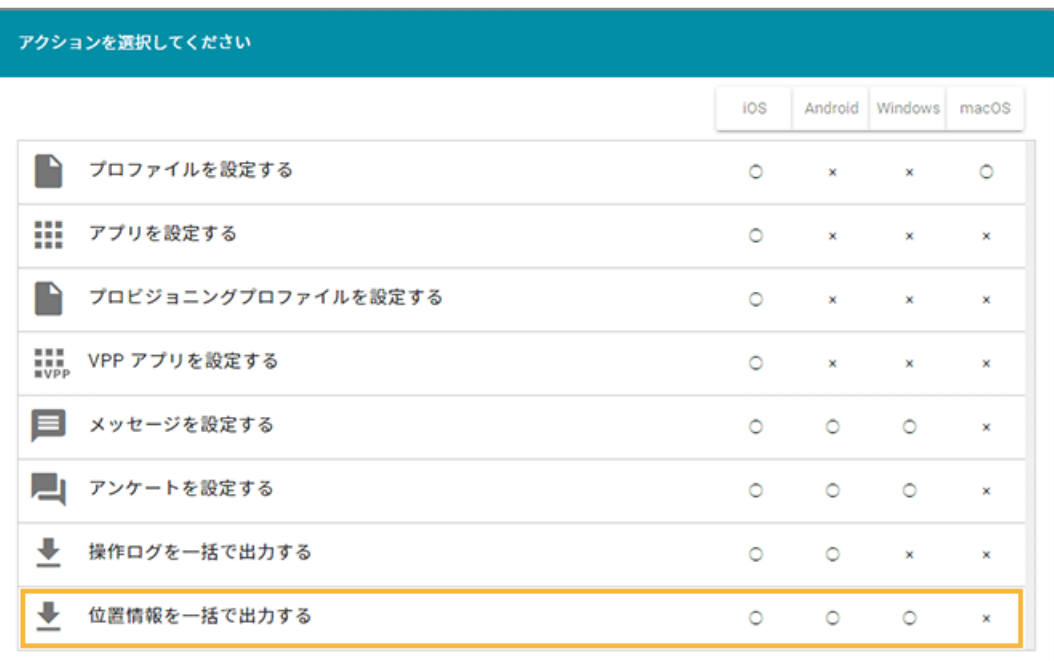

**3. ダウンロードする出力設定をクリックします。**

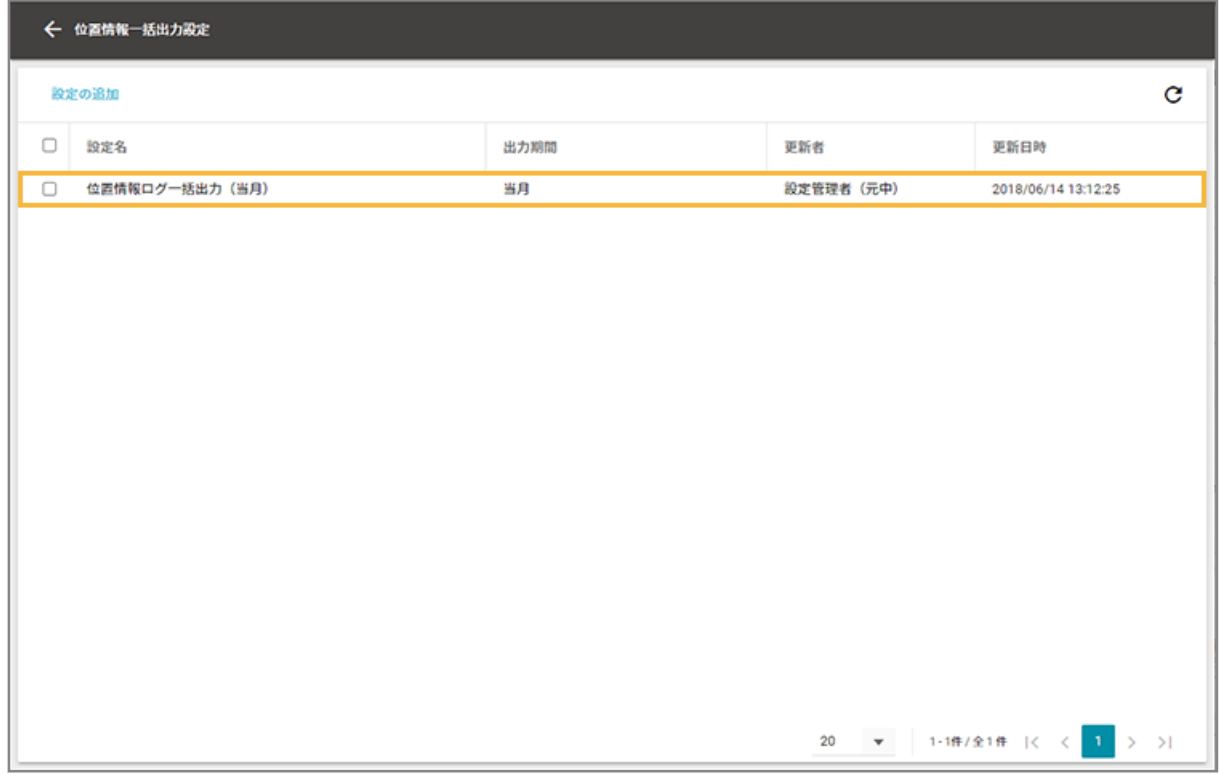

4. [実行履歴] をクリックします。
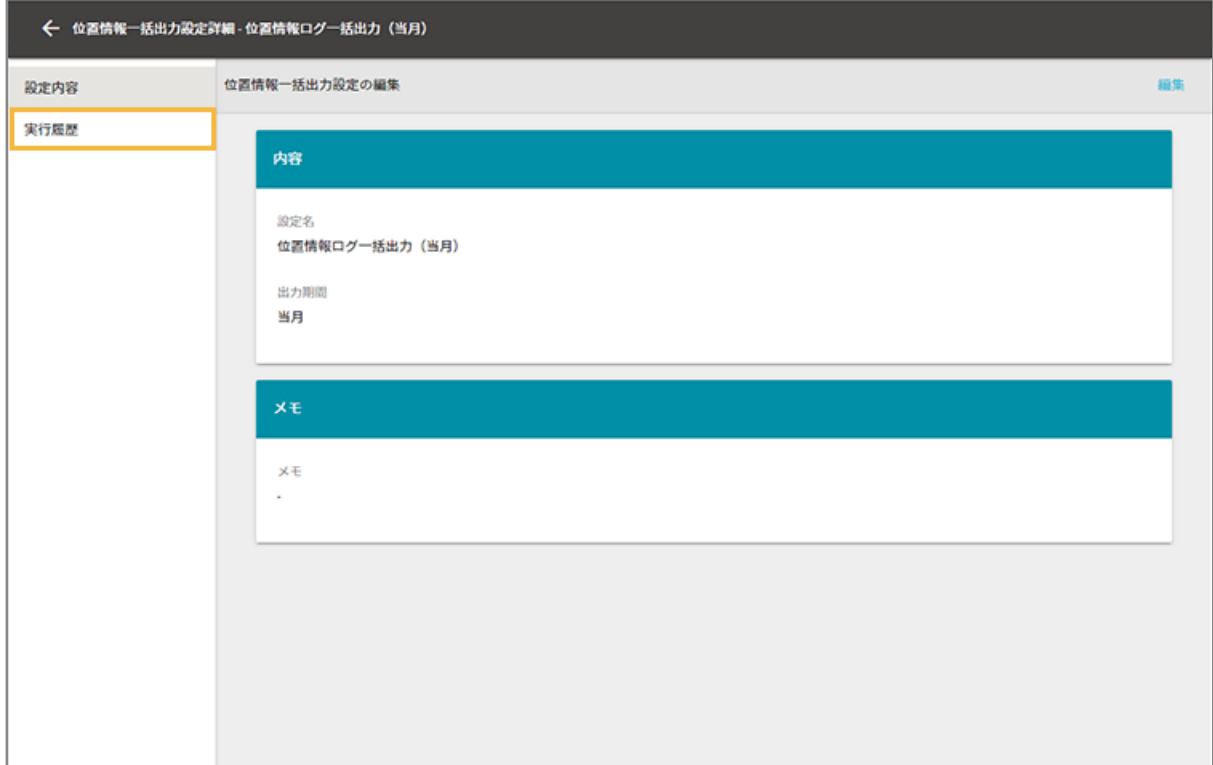

# **5.** <u>▼</u>をクリックします。

#### **ポイント**

状態が「出力完了」になると、 ● が表示されます。

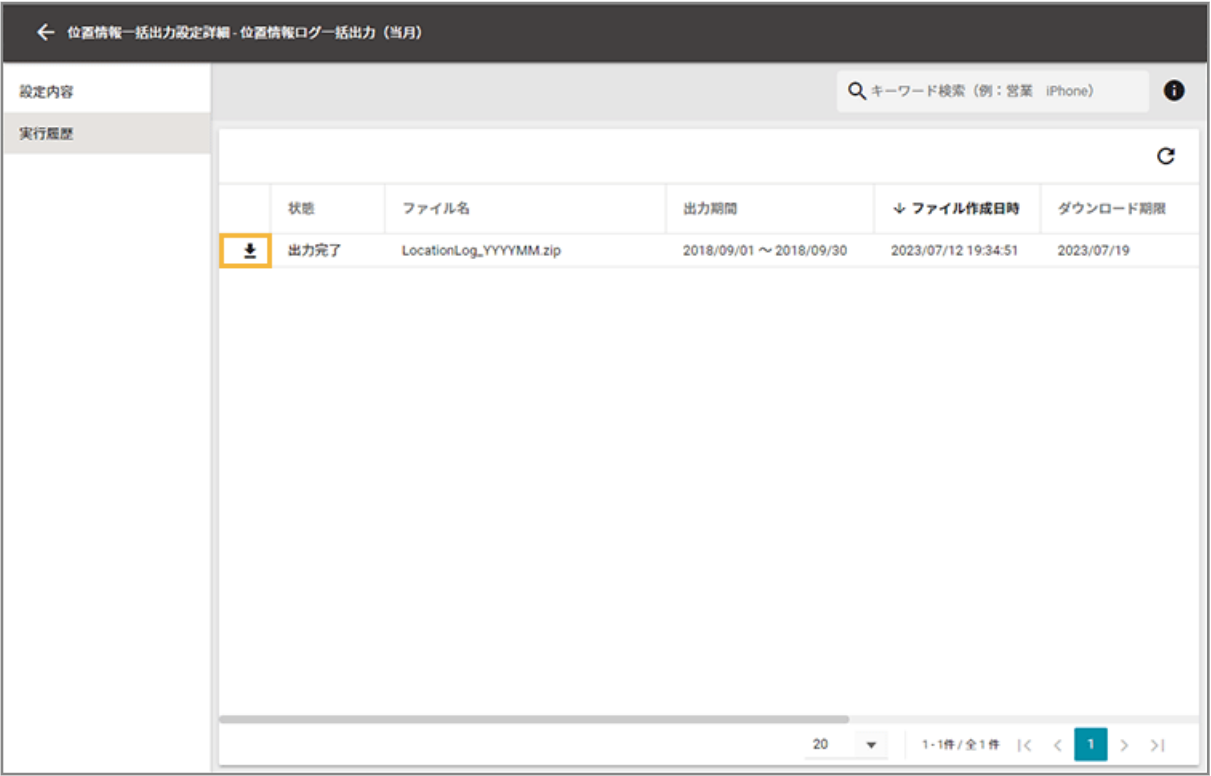

**→** 出力された位置情報がダウンロードされます。

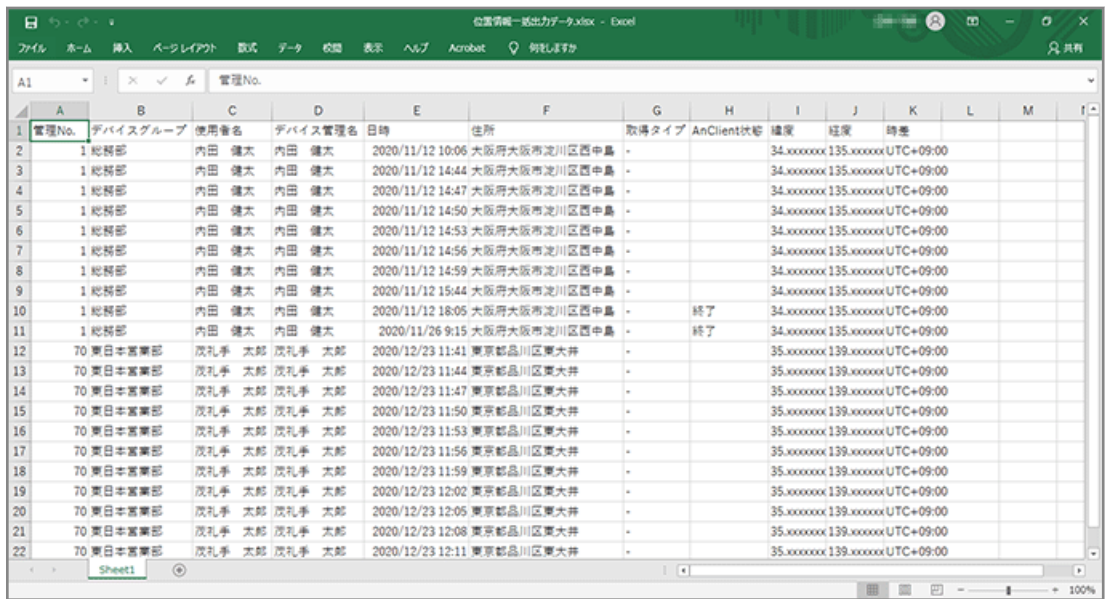

# ■ 出力データの内容

### 操作ログ

iOS Android

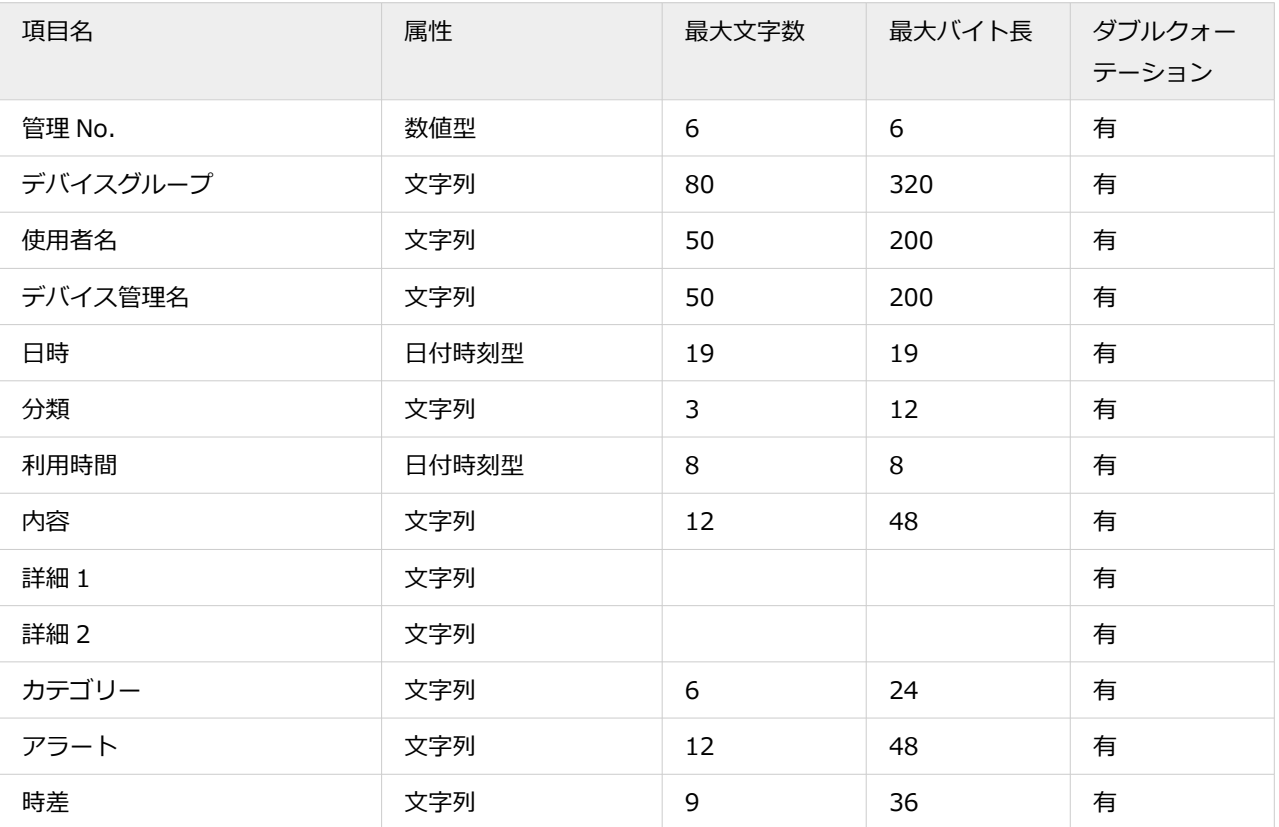

### 位置情報

iOS Android Windows

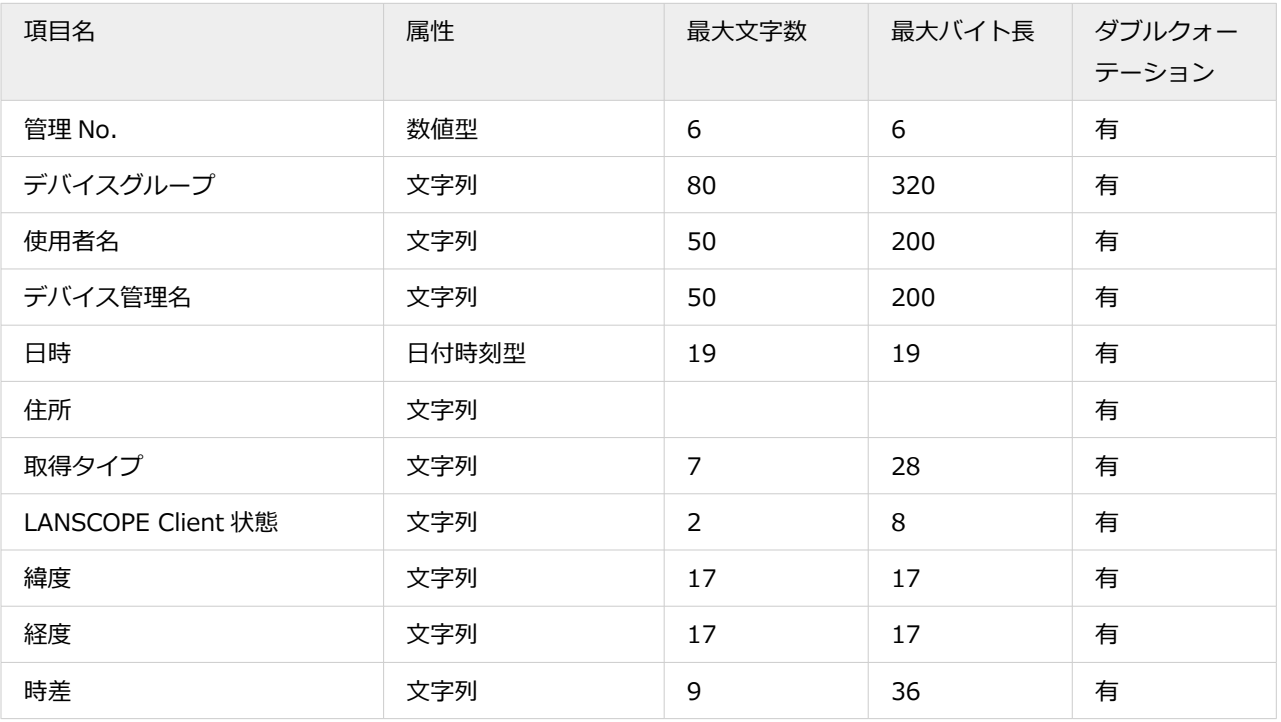

# 第 4 章 デバイスの位置情報を確認する

#### iOS Android Windows

デバイスの最新位置情報を確認できます。1 つの地図内に、最大 100 台の最新の位置情報を表示できます。

● [4-1 位置情報の取得設定をする](#page-328-0)

各デバイスの位置情報を取得する設定をします。

● [4-2 最新の位置情報を確認する](#page-336-0)

デバイスの位置情報サービスを利用し、現在位置を地図上で確認できます。

# <span id="page-328-0"></span>4-1 位置情報の取得設定をする

iOS Android Windows

各デバイスの位置情報を取得する設定をします。

管理者が設定した時間間隔で位置情報を自動取得し、1 日の行動を時系列で確認できます。電源が切れる前の位置情報も 自動取得するため、万が一の紛失時もデバイスの発見に役立ちます。

#### **ステップ :**

- 1. 管理コンソールの設定
- 2. [デバイス側での設定](#page-330-0)

### ステップ 1 : 管理コンソールの設定

1. [ルール] の [デバイス設定] > [基本設定] をクリックします。

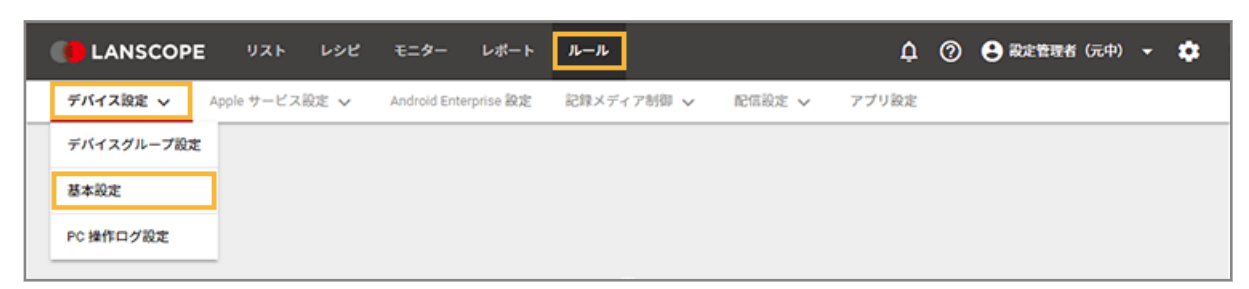

2. グループをクリックし、OS をクリックして、[作成]をクリックします。

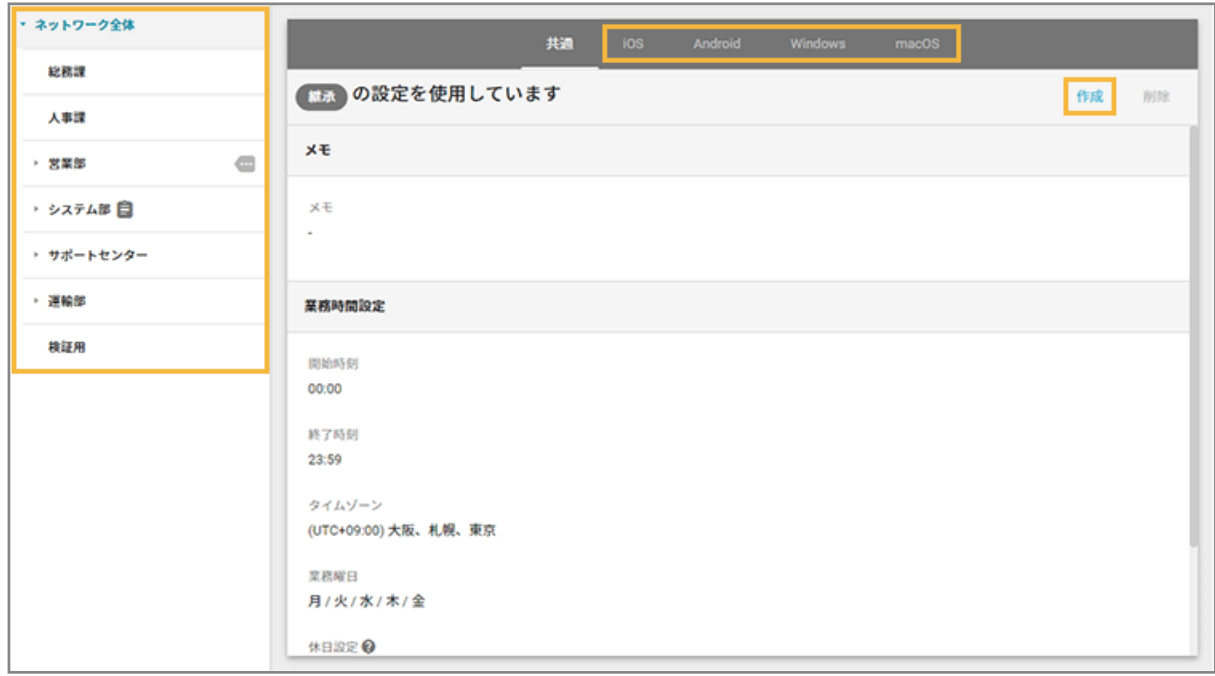

**3. 「位置情報ログ取得設定」で、[取得する]をチェックし、取得内容を設定します。**

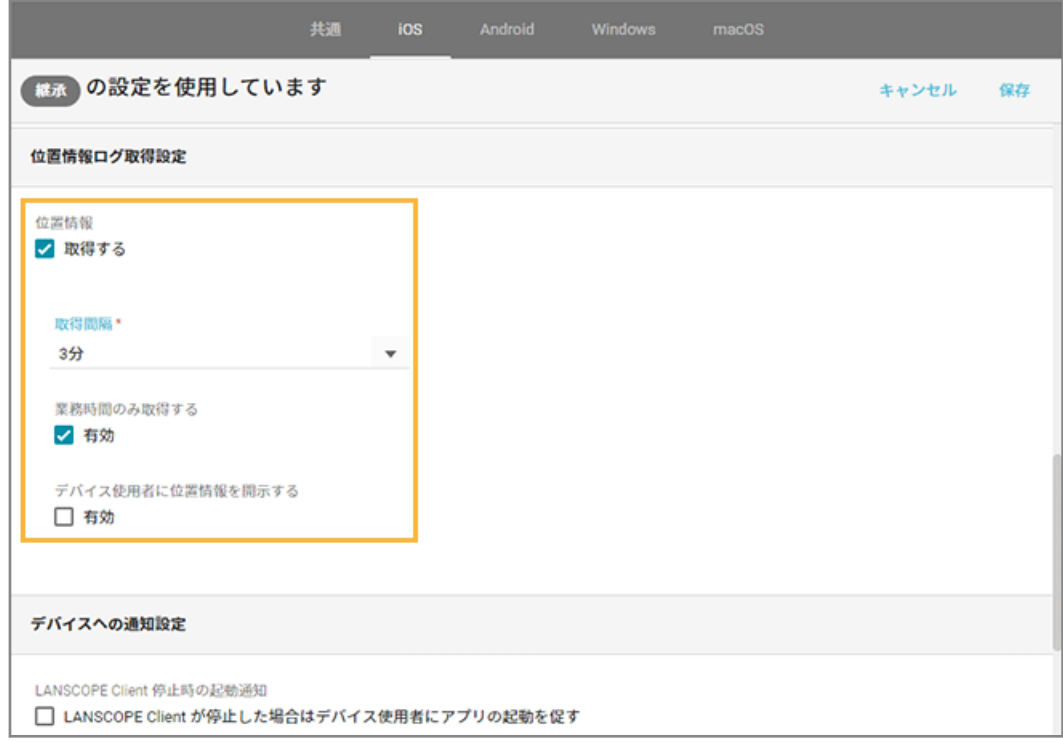

#### **取得間隔**

1 分/3 分/10 分/30 分/1 時間/3 時間の中から選択します。

#### **業務時間のみ取得する**

[デバイス設定]>[基本設定]>[共通]で設定した業務時間内だけの位置情報を取得します。

### **デバイス使用者に位置情報を開示する**

取得した位置情報をデバイスの LANSCOPE Client で確認できます。

#### **高精度で取得されない設定になっているデバイスに警告する**

取得設定が高精度になっていないデバイスに警告を表示します。高精度以外の設定に変更した、またはスク リーンをオンにしたタイミングで表示されます。

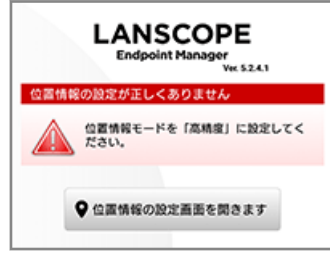

#### **省電力設定**

デバイス上で振動を検知した場合だけ、位置情報を取得します。

#### <span id="page-330-0"></span>**注意**

位置情報の精度が低下する場合があります。

4. [保存] をクリックします。

## ステップ 2 : デバイス側での設定

### iOS の場合

取得するための条件は、次のとおりです。

- LANSCOPE Client (アプリ)を iOS デバイスにインストールし、登録している。
- デバイスの位置情報サービスがオンで、LANSCOPE の設定で [常に] を設定している。

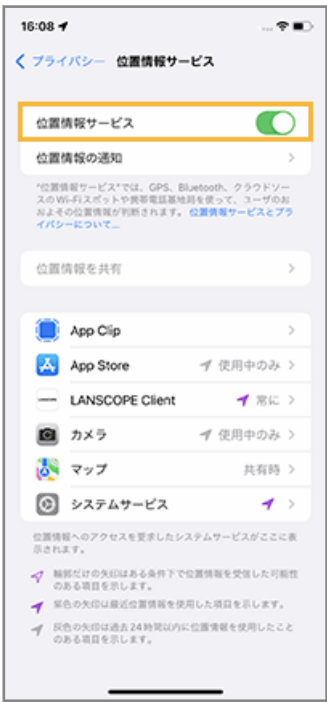

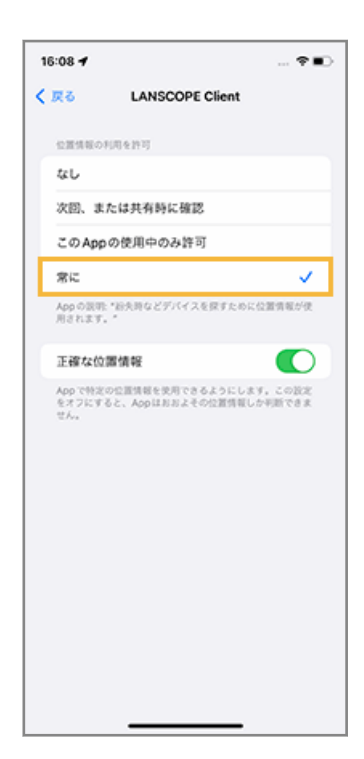

#### **LANSCOPE Client が終了した場合**

LANSCOPE Client が「バックグラウンドで起動している場合」「終了している場合」では取得の仕組みが異なります。

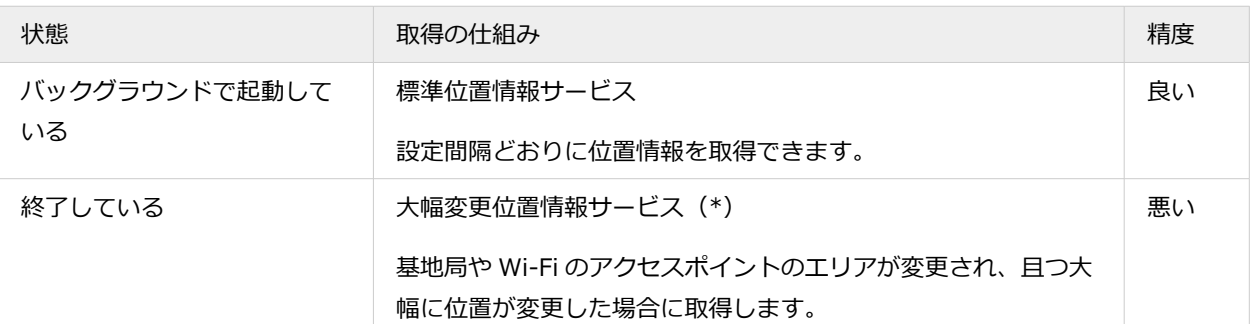

\*:「大幅変更位置情報サービス」で位置情報を取得した場合、LANSCOPE Client の自動復帰後は「標準位置情報サー ビス」で取得します。

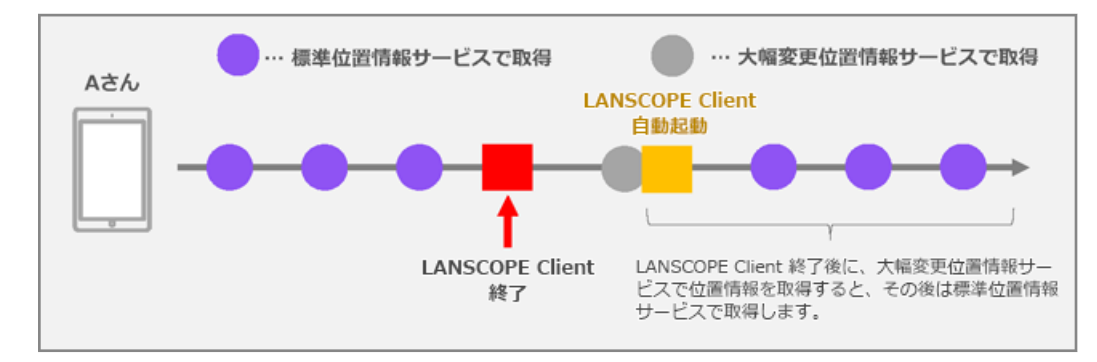

#### **位置情報使用時のステータスバー表示**

iOS 16.4 以上の場合、LANSCOPE Client が位置情報を使用するため、ステータスバーが青く表示されます。

#### **位置情報設定のダイアログ表示**

iOS 13 以上の場合、「位置情報の使用を許可したままにしますか?」というダイアログが定期的に表示されます。

- [常に許可]を選択した場合
	- エンドポイントマネージャーの仕様どおりに位置情報を取得できます。

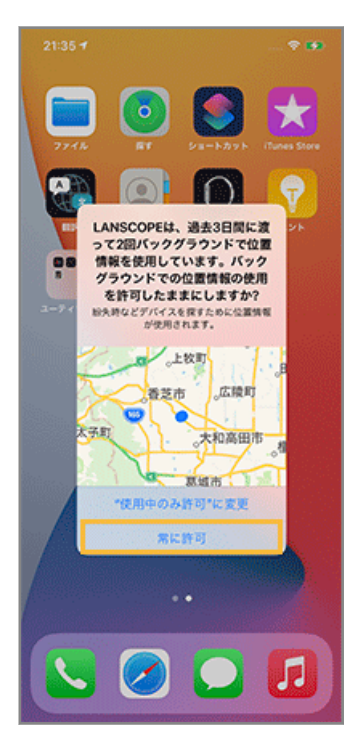

● ["使用中のみ許可"に変更]を選択した場合 青い時刻をタップし、位置情報の設定を [常に]に変更してください。

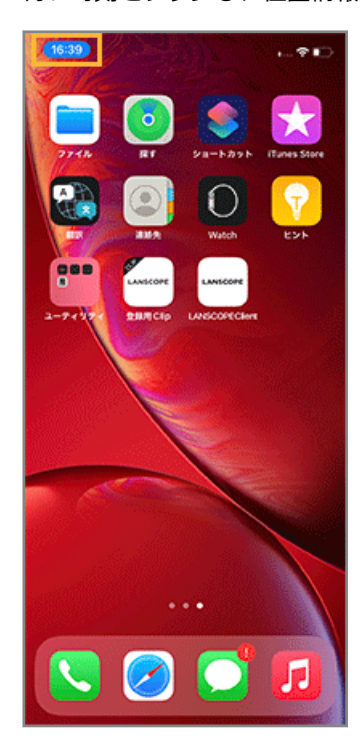

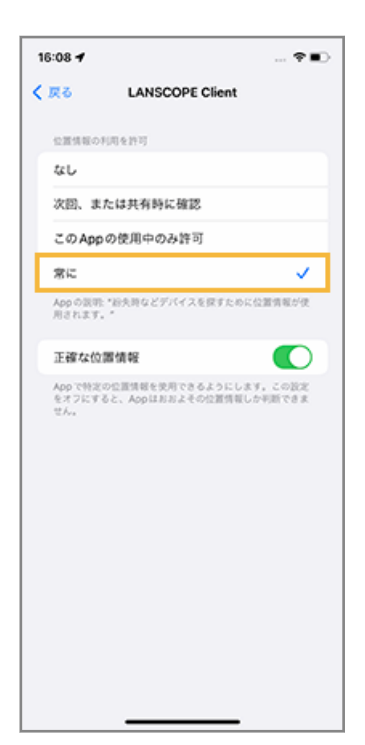

## Android の場合

#### **Android 9 以上の場合**

[位置情報の使用]をオン、[Google 位置情報の精度] > [位置情報の精度を改善]をオンに設定します。

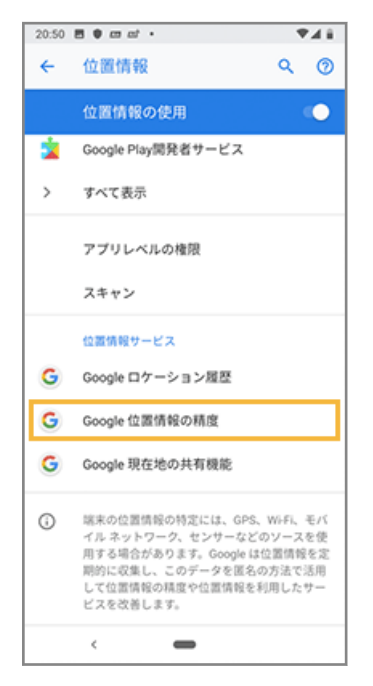

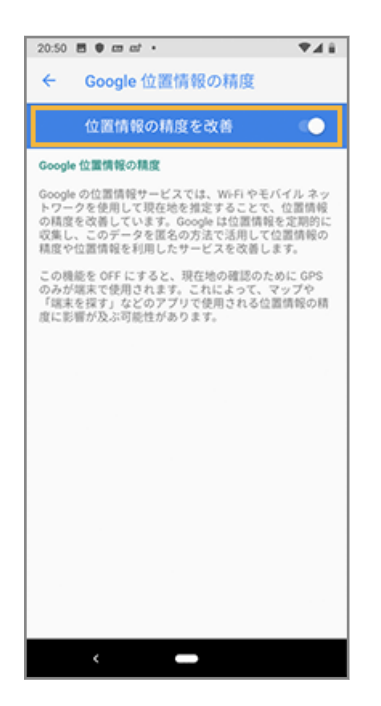

#### **Android 9 未満の場合**

[位置情報モード] > [高精度]に設定します。

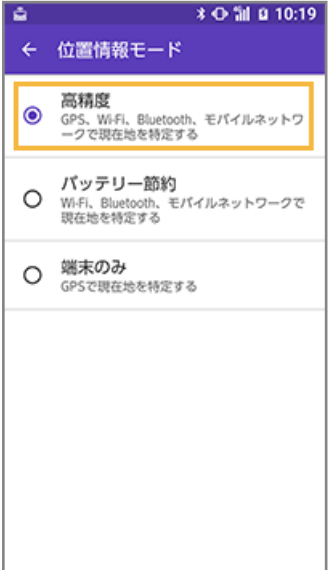

#### **注意**

[バッテリー節約(電池節約)][端末(機器)のみ]でも位置情報は取得できますが、精度が低下する場合があり ます。

#### **ポイント**

「Wi-Fi 詳細設定」で、スリープ時の Wi-Fi 接続の設定を変更できます。位置情報を正確に取得する場合、スリープ 状態時に Wi-Fi を[使用する」に設定します。

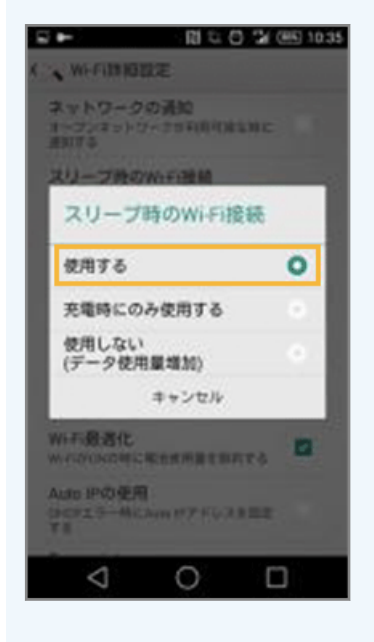

### Windows の場合

#### **注意**

Windows Server OS は、位置情報取得機能に未対応です。

#### **Windows 11 の場合**

次の項目を有効にします。

- [スタートボタン] > [設定] > [プライバシーとセキュリティ] > [位置情報] > [位置情報サービス]
- [スタートボタン] > [設定] > [ネットワークとインターネット] > [Wi-Fi]

#### **Windows 10 の場合**

次の項目を有効にします。

- [スタートボタン] > [設定] > [プライバシー] > [位置情報] > [変更] > [このデバイスの位置情報]
- [スタートボタン] > [設定] > [ネットワークとインターネット] > [Wi-Fi]

# <span id="page-336-0"></span>4-2 最新の位置情報を確認する

#### iOS Android Windows

デバイスの位置情報サービスを利用し、現在位置を地図上で確認できます。

#### **ポイント**

位置情報は、デバイスの設定/通信状況/ハードウェアの性能/OS の動作に依存します。

#### 1. [モニター] の [最新位置情報] をクリックします。

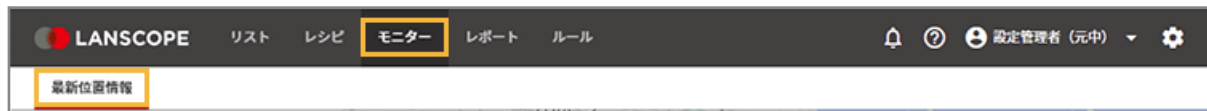

**2. 表示するデバイスを選択します。**

## **(1) をクリックします。**

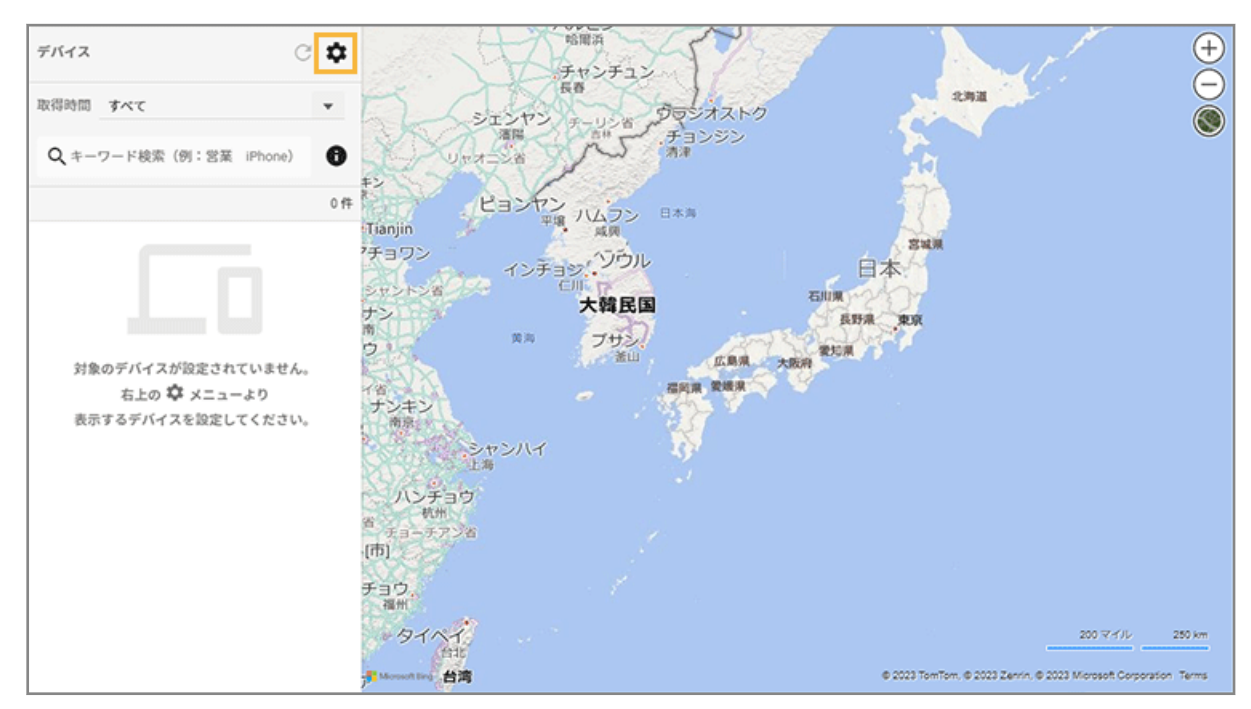

**(2) デバイスをチェックし、[選択]をクリックします。**

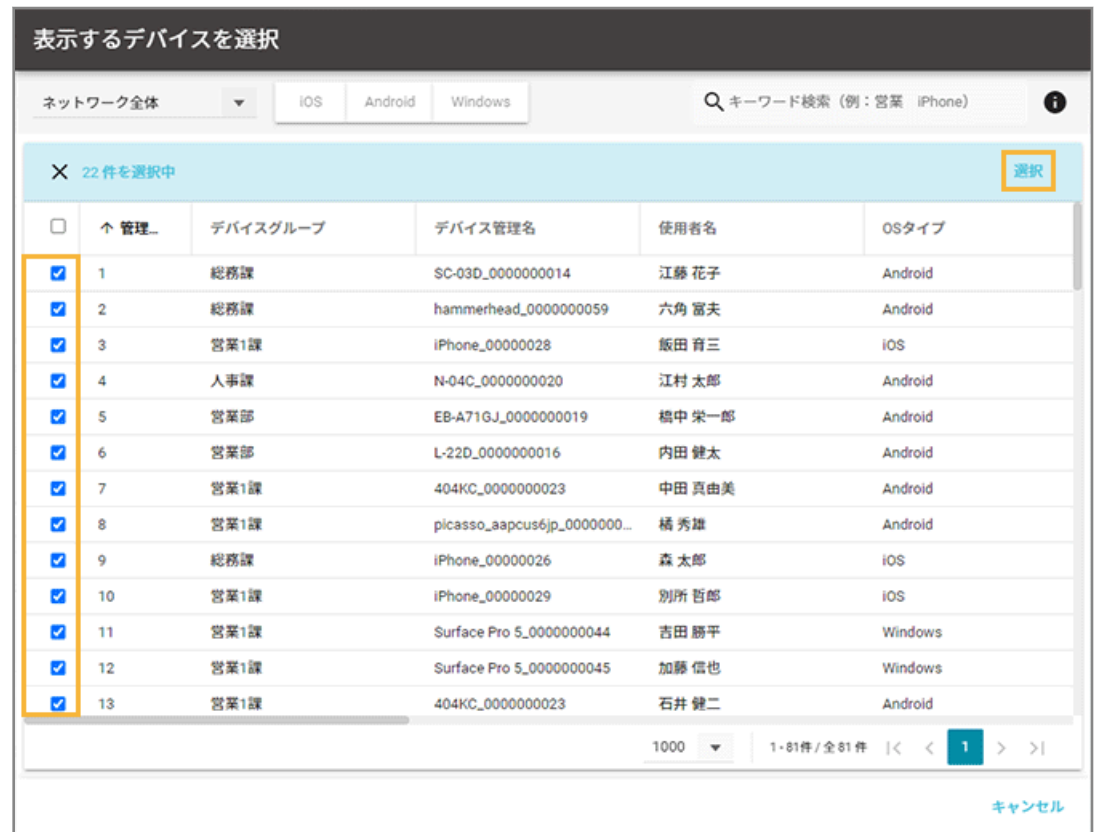

#### **3. 確認するデバイスを選択します。**

[▼]をクリックすると、取得時間でデバイスを絞り込めます。

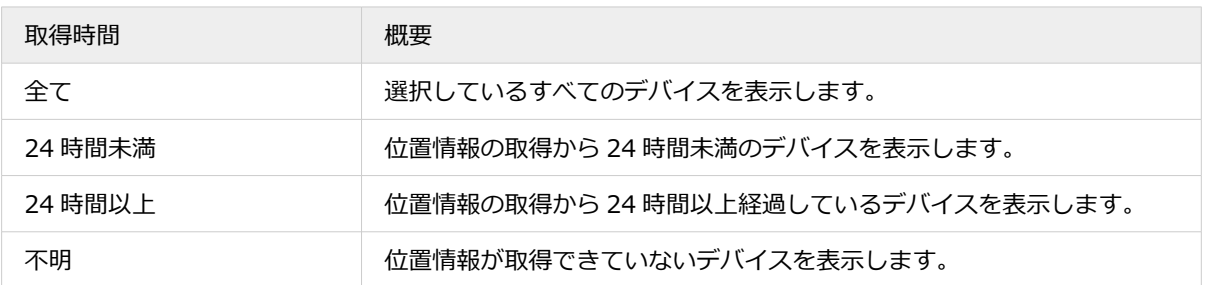

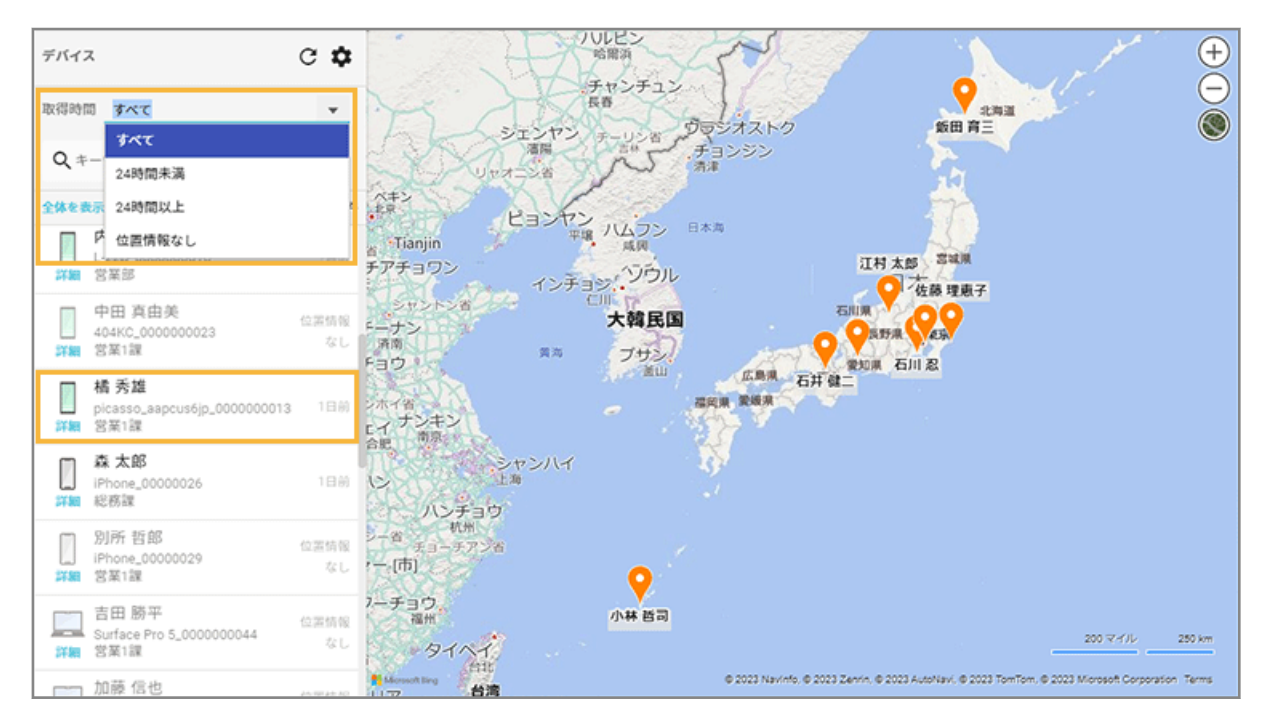

**→** 選択したデバイス周辺が拡大表示されます。

**4. 該当デバイスの情報を確認する場合、 にマウスポインターを合わせます。**

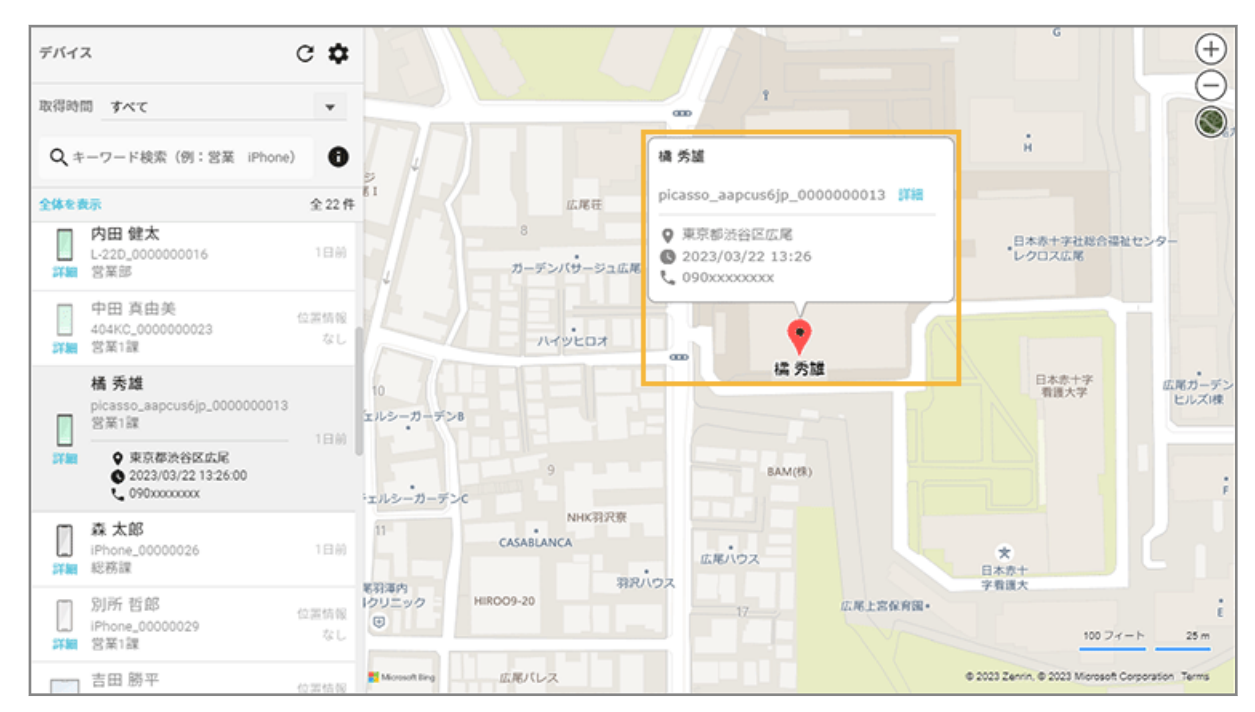

- **5. デバイスの詳細情報を確認する場合、次の操作をします。**
	- **(1) デバイスの[詳細]をクリックします。**

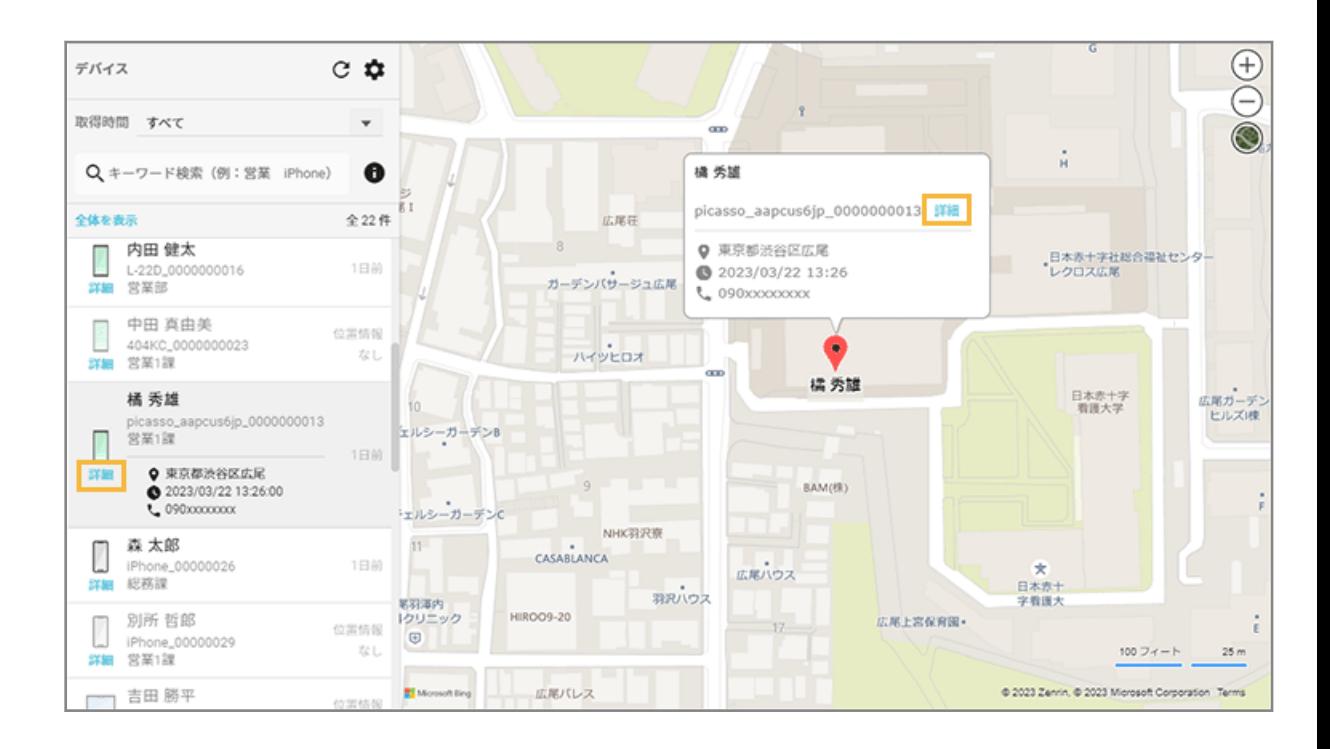

**(2) デバイスの移動履歴を確認します。**

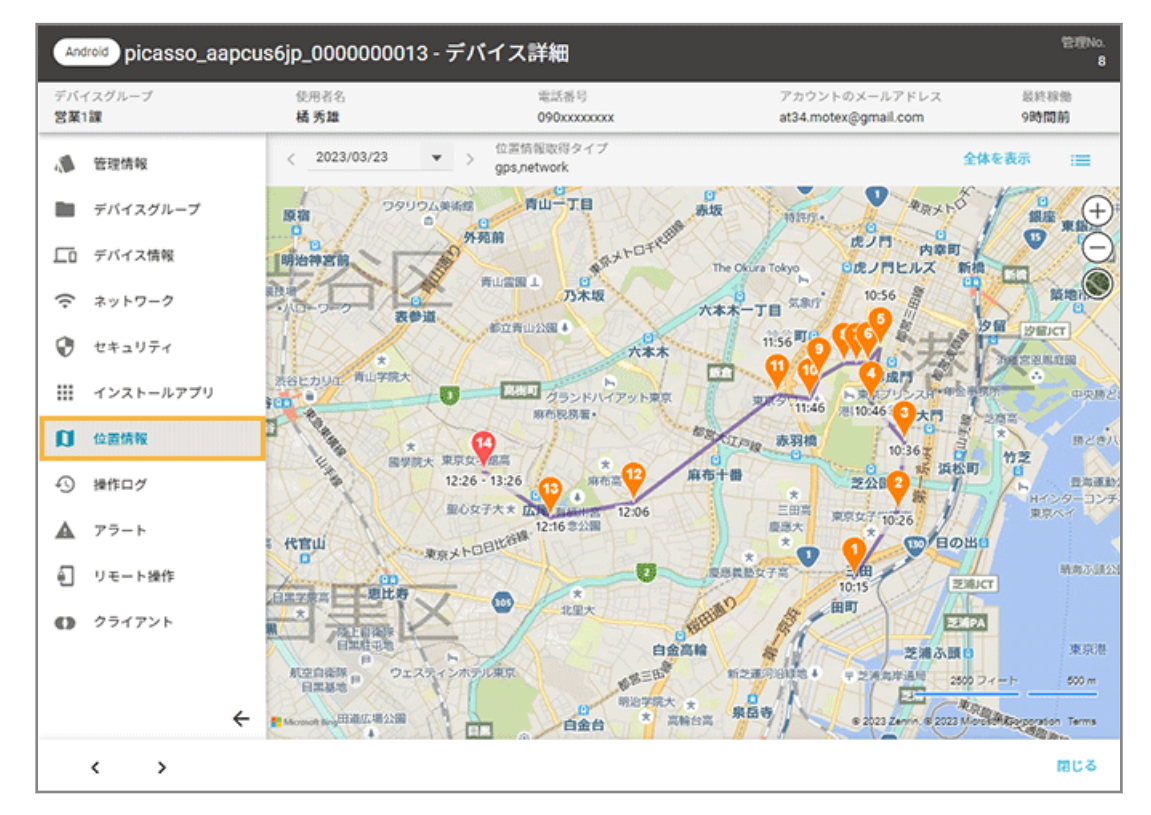

**→** 管理者が設定した時間間隔で位置情報を取得し、1 日の行動が時系列で表示されます。

# 第5章 レポートを確認する

#### iOS Android Windows macOS

取得した操作ログ/資産情報のデータや Windows アップデートの情報から、レポートを自動作成できます。導入デバイ ス/業務アプリが本来の目的で活用できているかを視覚的に確認できます。

● [5-1 デバイスの利用状況を確認する](#page-341-0)

取得した操作ログや資産情報のデータから、デバイスの利用状況をレポートで確認できます。

● 5-2 Windows [アップデートを確認して対策する](#page-348-0)

Windows アップデートのレポートを確認して、サポートが終了する OS や、未適用の月例パッチのインストール設 定ができます。

# <span id="page-341-0"></span>5-1 デバイスの利用状況を確認する

#### iOS Android Windows macOS

取得した操作ログや資産情報のデータから、デバイスの利用状況をレポートで確認できます。

## ■ 表示できるレポートとカスタマイズ方法を確認する

### 表示できるレポート

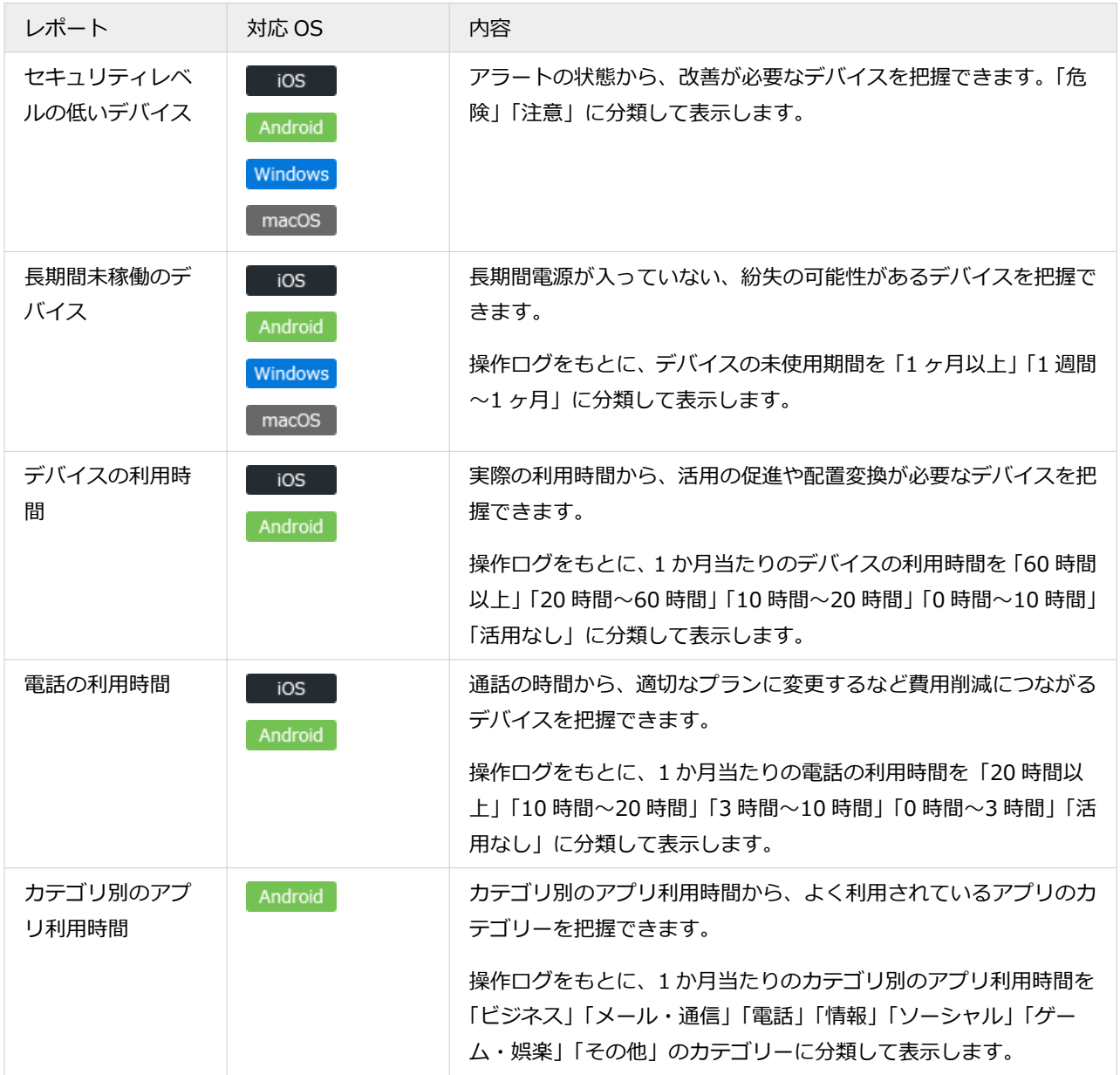

### 表示するレポートのカスタマイズ

初期設定では、すべてのレポートが表示されます。必要なレポートを選択して、表示するレポートをカスタマイズでき ます。

1. [レポート]の[利用状況]をクリックします。

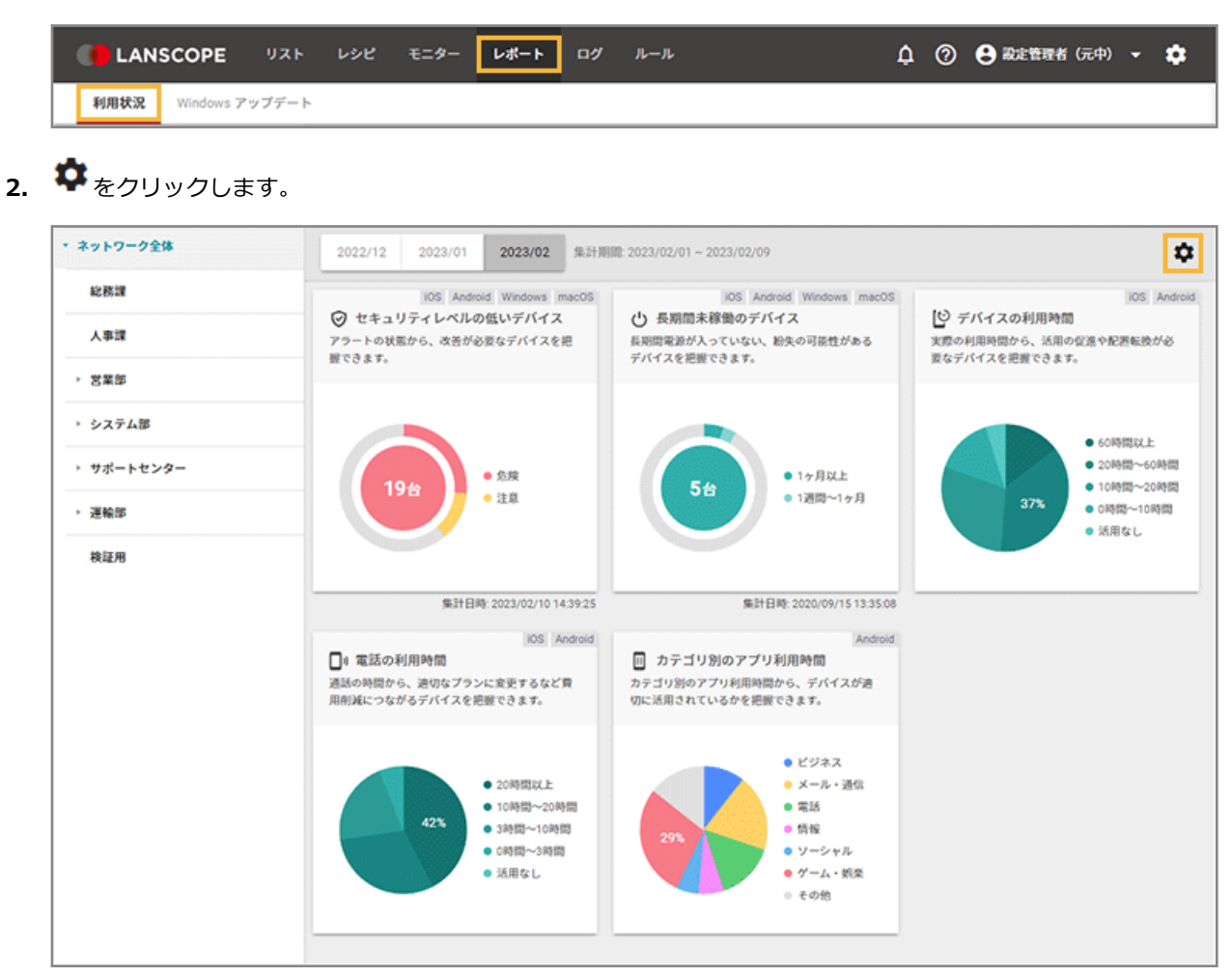

**3.** 表示するレポートだけをチェックし、[適用]をクリックします。

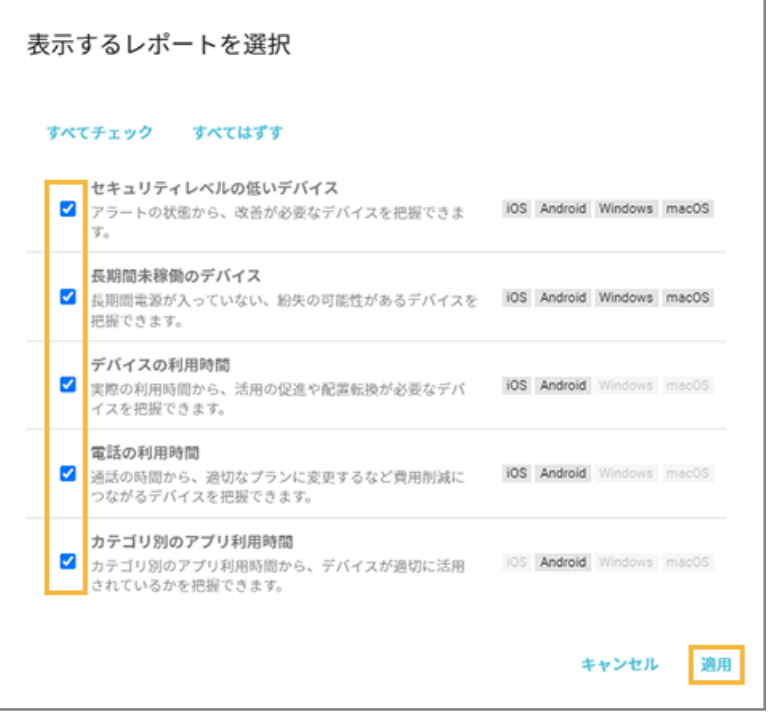

## ■ デバイスの利用状況を確認する

取得した操作ログや資産情報のデータから、デバイスの利用状況をレポートで確認できます。

ここでは、例として「デバイスの利用時間」レポートを確認します。

1. [レポート] の [利用状況] をクリックします。

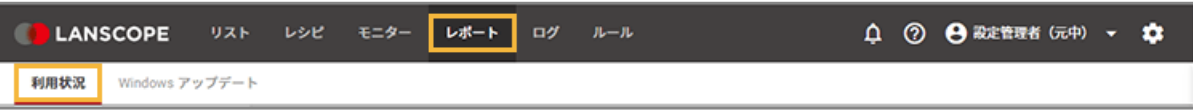

**2. デバイスグループをクリックし、「デバイスの利用時間」レポートをクリックします。**

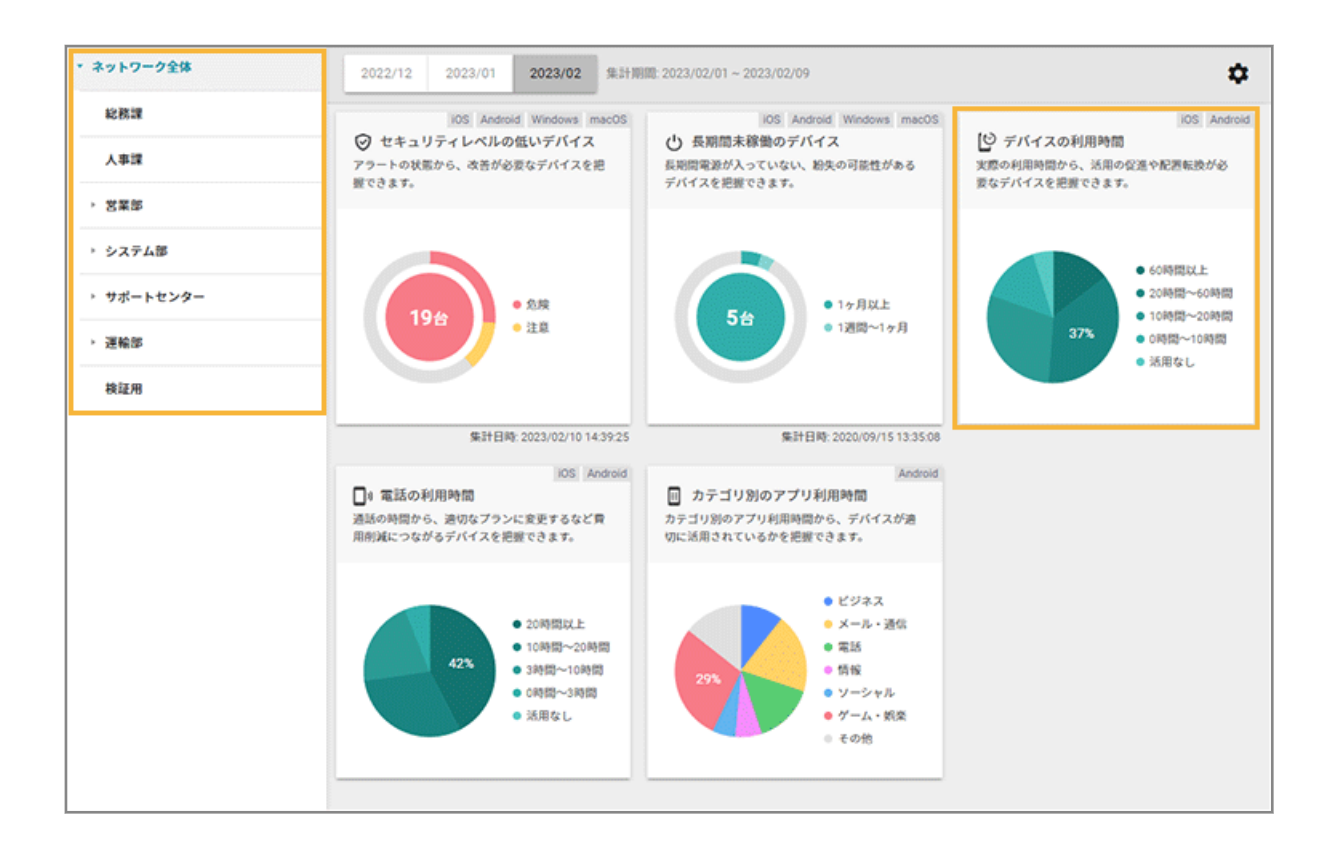

#### **3. デバイスグループを選択します。**

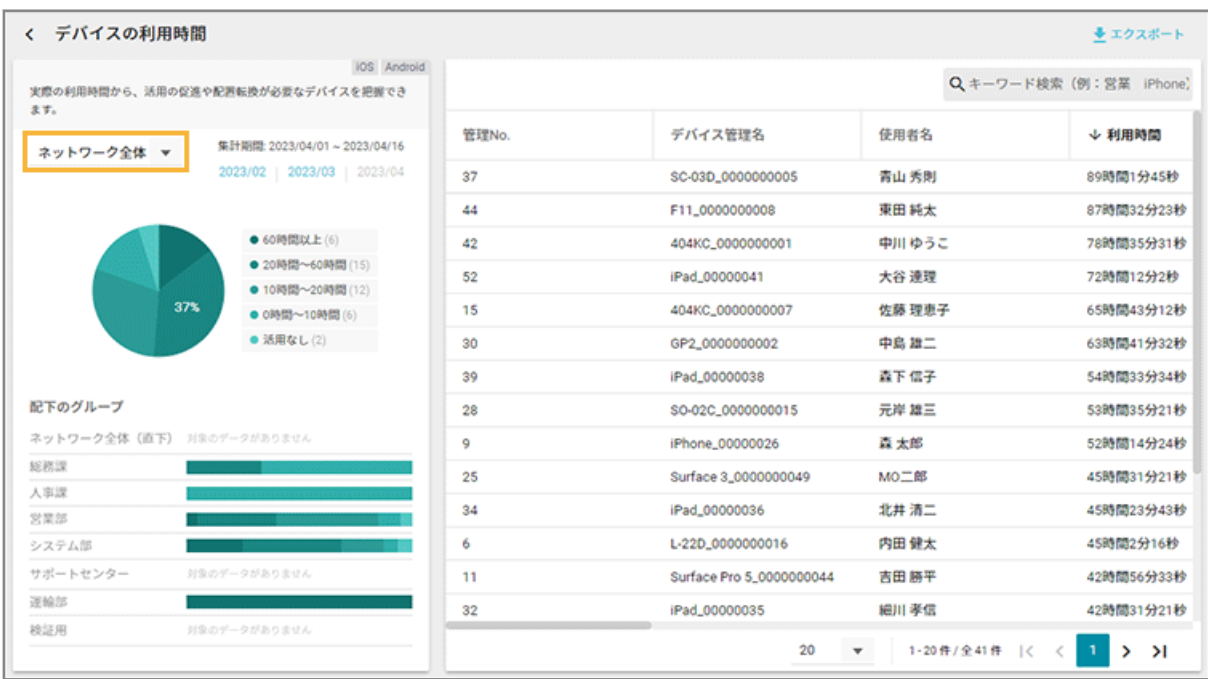

**→** 選択したデバイスグループに紐づくデバイスが表示されます。

**4. デバイスをクリックします。**

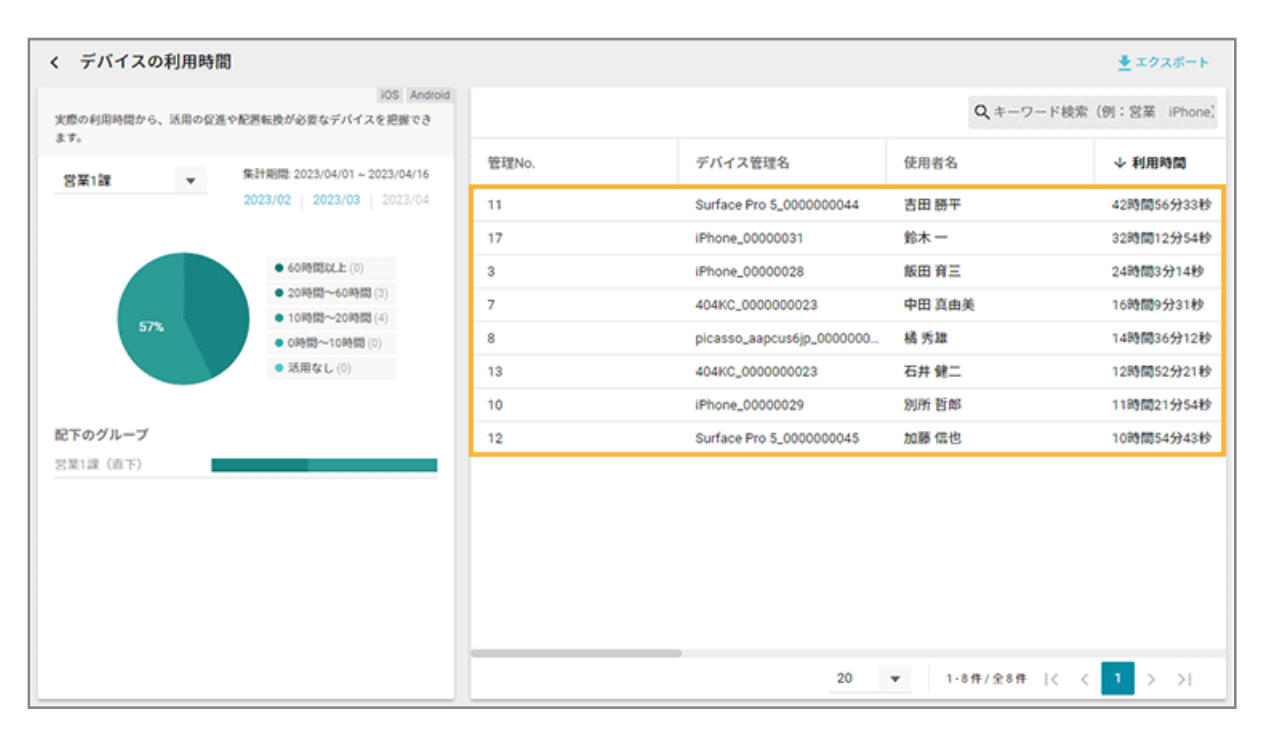

- **→** 「デバイス詳細」画面が表示されます。
- 5. [レポート]をクリックし、個人レポートを確認します。

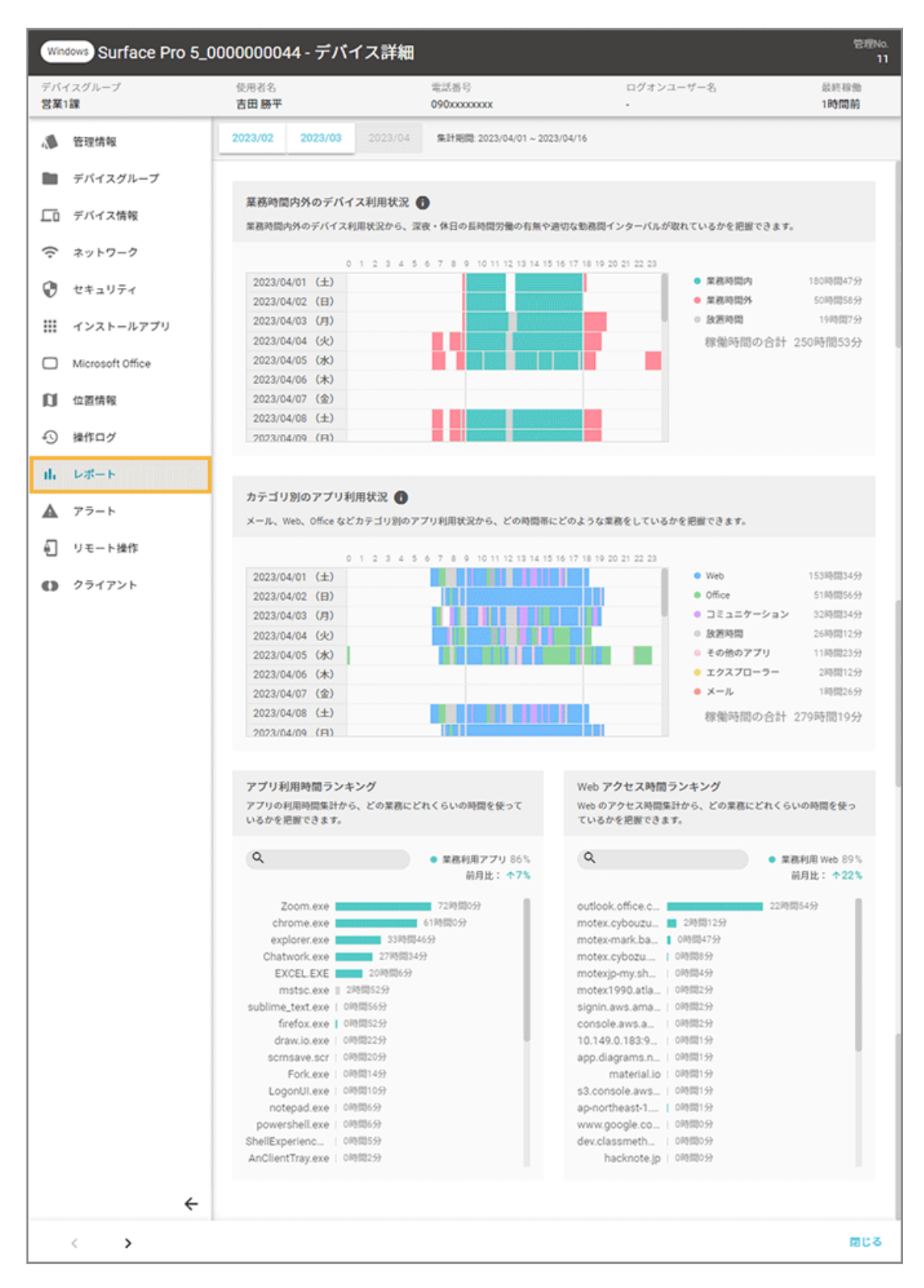

#### **業務時間内外のデバイス利用状況**

デバイスの電源がオンになっている状態を取得し、集計します。

業務時間内外のデバイス利用状況から、深夜/休日の長時間労働の有無や適切な勤務間インターバルが取れて いるかを把握できます。

#### **カテゴリ別のアプリ利用状況**

アプリを利用している状態を取得し、集計します。

メール/Web/Office などカテゴリー別のアプリ利用状況から、どの時間帯にどのような業務をしているかを 把握できます。

#### **アプリ利用時間ランキング**

アプリの利用時間集計から、どの業務にどれくらいの時間を使っているかを把握できます。

#### **Web アクセス時間ランキング**

Web のアクセス時間集計から、どの業務にどれくらいの時間を使っているかを把握できます。

→ [閉じる] をクリックします。

## **6. デバイス一覧をエクスポートする場合、 をクリックします。**

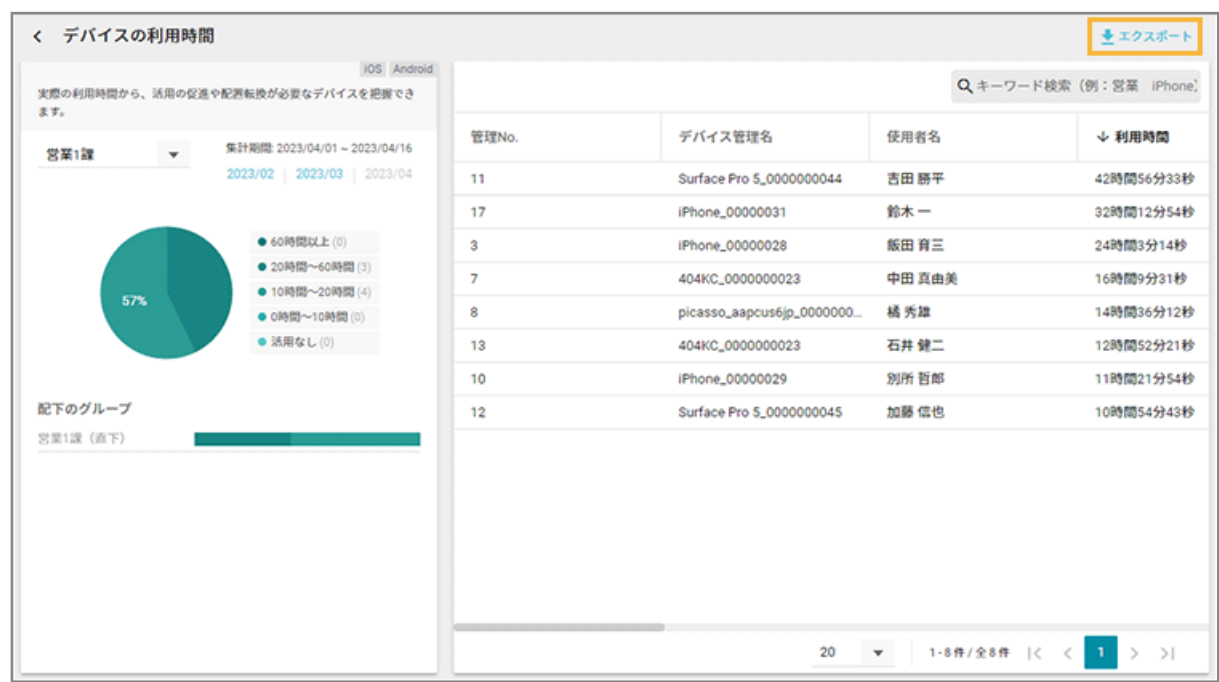

**→** CSV ファイルがエクスポートされます。

# <span id="page-348-0"></span>5-2 Windows アップデートを確認して対策する

#### Windows

Windows アップデートのレポートを確認して、サポートが終了する OS や、未適用の月例パッチのインストール設定が できます。WSUS で OS/月例パッチを配信後、社内ネットワークに接続できないなどの理由で適用できなかったデバイ スに対して、エンドポイントマネージャーで配信設定をします。

プロキシサーバーを経由する環境でインストール設定を実行する場合、事前にプロキシの設定が必要です。詳細は[、プロ](#page-552-0) [キシ設定を適用する](#page-552-0)を参照してください。

## ■ OS のサポートが終了しているデバイスを確認してインストール設定をする

デバイスの OS バージョンを確認できます。OS をアップデートしたい場合は、インストール設定もできます。

#### **注意**

Microsoft 社が最新の OS を公開してから MOTEX が動作確認や対応バージョンをリリースするまでの間は、次の制限 事項があります。

- エンドポイントマネージャーで最新の OS を配信できません。
- エンドポイントマネージャー以外の機能で OS を配信した場合、デバイスの Windows バージョン情報が更新さ れません。MOTEX の動作確認完了後に、正しい Windows バージョン情報を確認できるようになります。
- 1. [レポート]の [Windows アップデート] をクリックします。

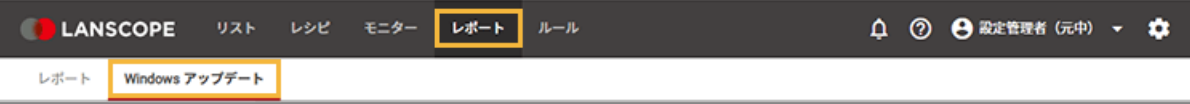

**2. デバイスグループをクリックし、「OS のサポートが終了しているデバイス」レポートをクリックしま す。**

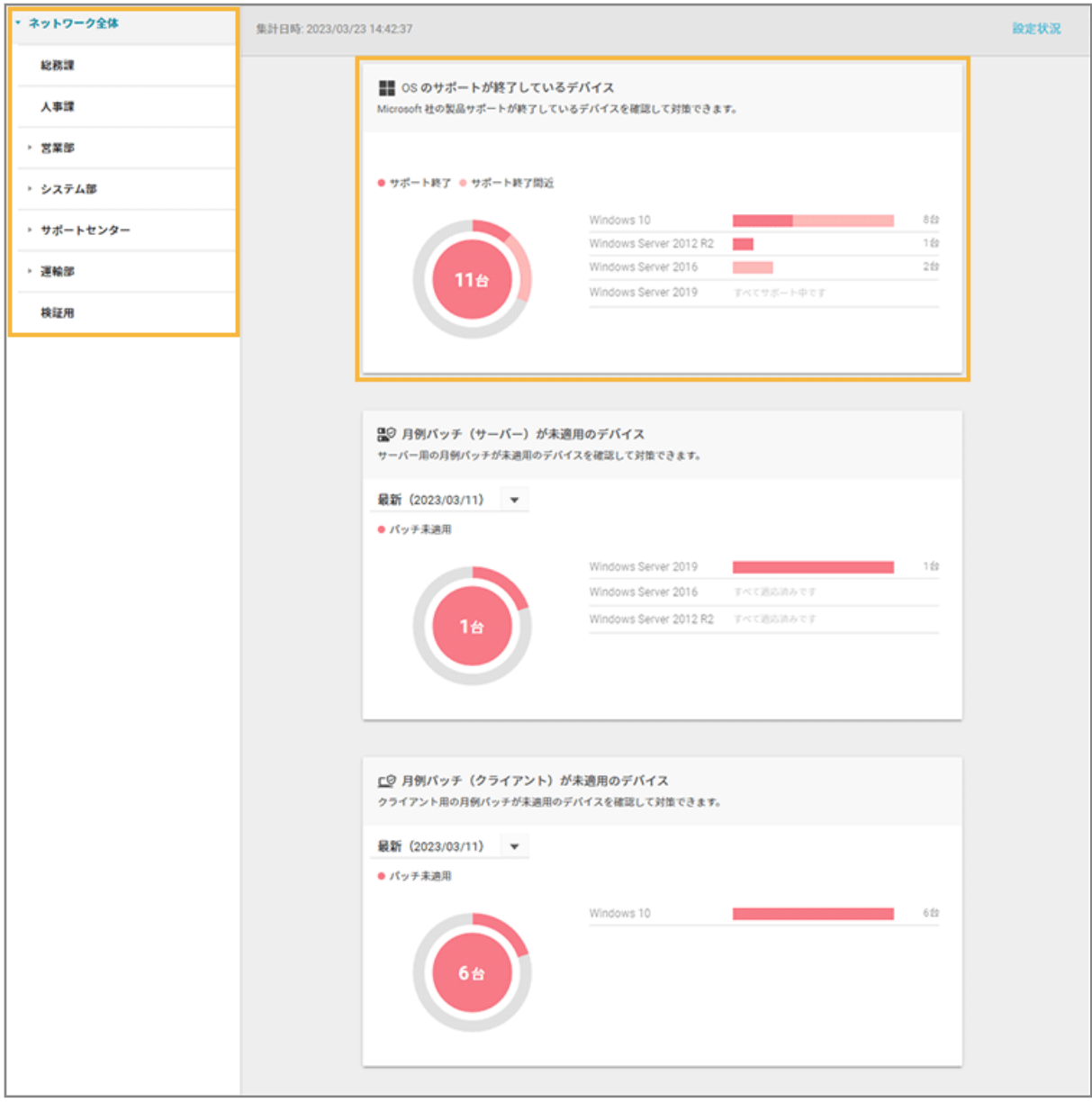

**3. OS のサポート状況を確認します。**

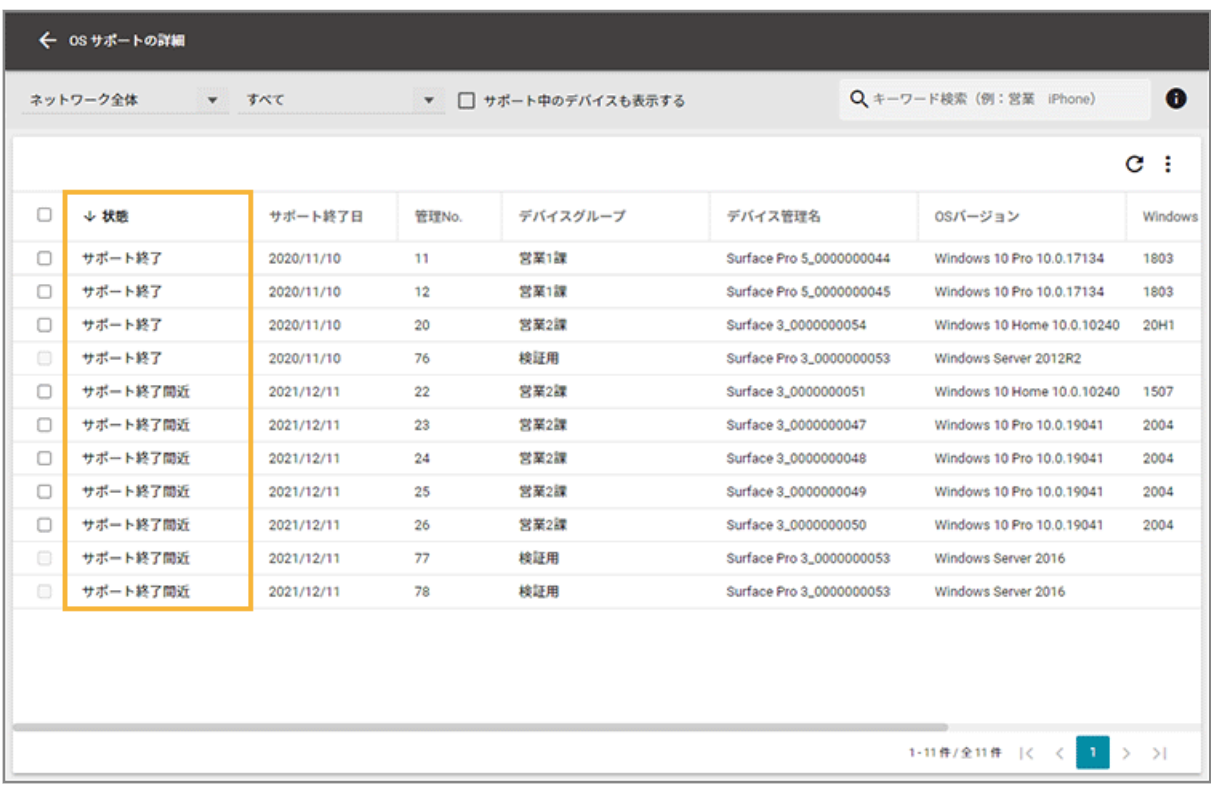

#### **状態**

● サポート終了

Microsoft 社の製品サポートが終了しています。

● サポート終了間近

Microsoft 社の製品サポートが 180 日間以内に終了します。

#### 4. OS をアップデートする場合は、デバイスをチェックし、[インストール設定]をクリックします。

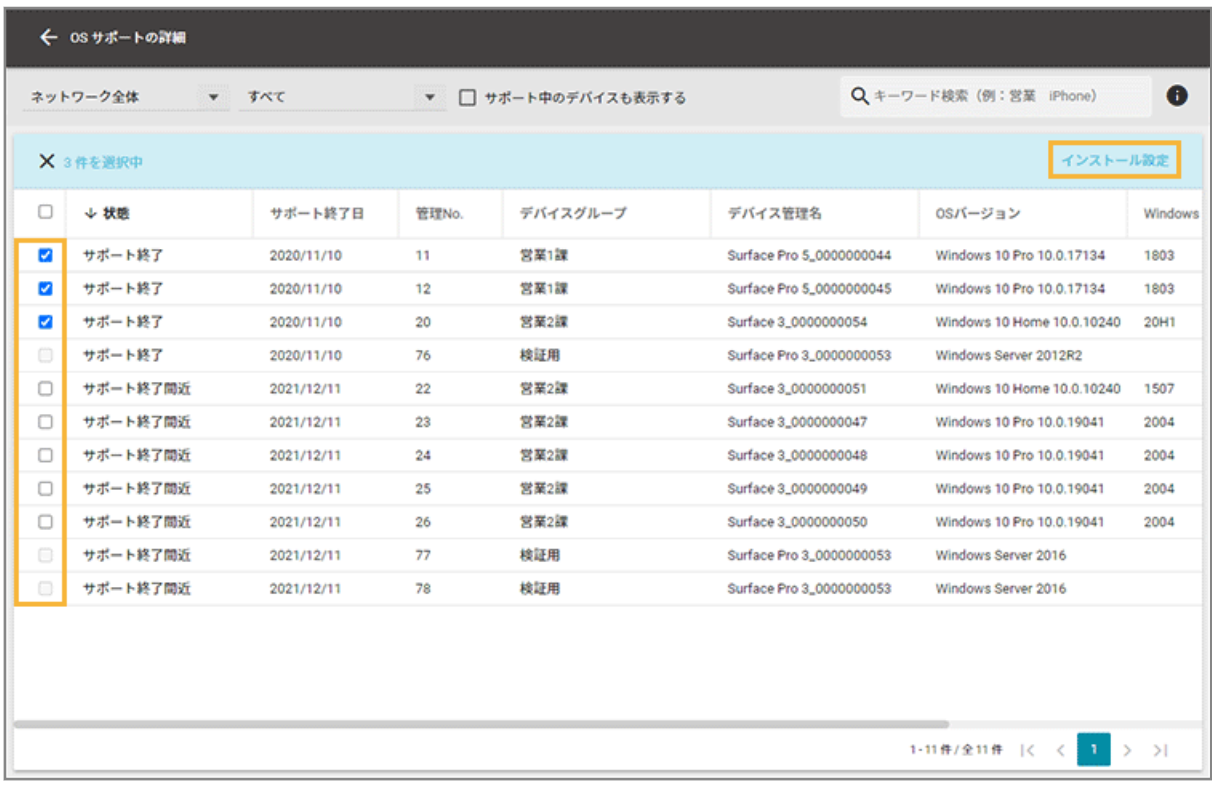

**5. 項目を設定し、[実行]をクリックします。**

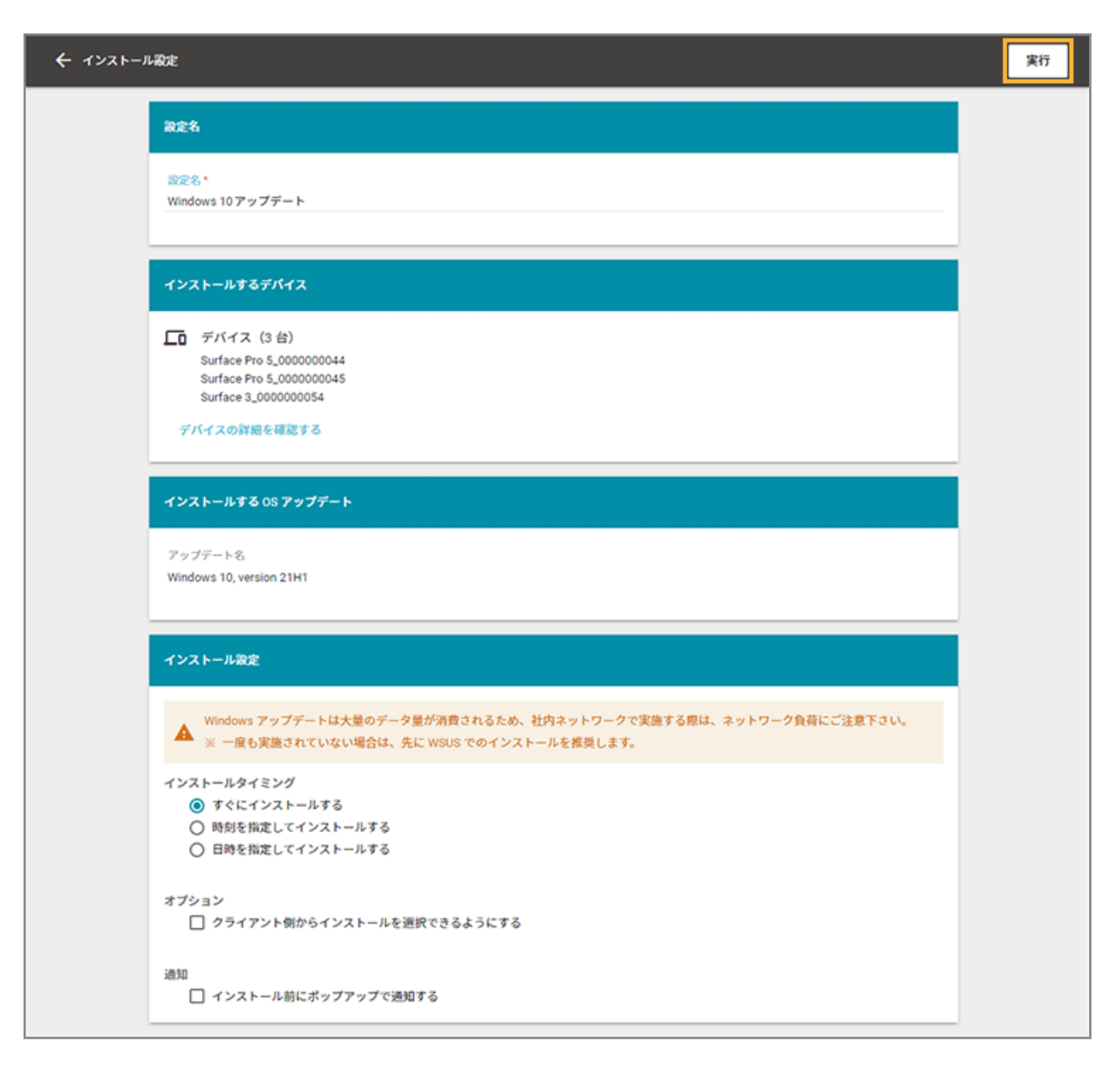

#### **設定名**

設定名を入力します。[ルール] > [配信設定] > [OS アップデート (Windows)] > [設定状況]画面で表示 されます。

#### **インストールするデバイス**

インストールするデバイス名です。デバイスの詳細情報を確認できます。

#### **インストールする OS アップデート**

デバイスにインストールする OS バージョンです。

#### **インストール設定**

● インストールタイミング

インストールするタイミングを選択します。

● [すぐにインストールする]

実行完了後、すぐにインストールされます。

● [時刻を指定してインストールする]

実行完了後、指定した時刻にインストールされます。すでに指定時刻を過ぎていた場合、すぐにイ ンストールされます。

● [日時を指定してインストールする]

実行完了後、指定した日時にインストールされます。すでに指定日時を過ぎていた場合、すぐにイ ンストールされます。

- オプション
	- [クライアント側からインストールを選択できるようにする]

クライアントにインストール確認のメッセージが表示されます。タスクバーの通知領域にアイコ ンが表示され、クライアント側のタイミングでファイルの実行を選択できます。

● 通知

● [インストール前にポップアップで通知する]

インストール前に、入力した内容をデバイスにポップアップで通知できます。

**→** インストール設定が完了します。

実行状況は、[設定状況]をクリック、または [ルール] > [配信設定] > [OS アップデート (Windows)] > [設定状 況]で確認できます。詳細は[、実行状況を確認する](#page-572-0)を参照してください。

### ■ 月例パッチが未適用のデバイスを確認してインストール設定をする

クライアント/サーバーの月例パッチの適用状況を確認できます。月例パッチを適用したい場合は、インストール設定も できます。

すでに作成している設定は、[設定状況]をクリックして確認できます。

ここでは、例としてクライアントの月例パッチを確認します。

1. [レポート]の [Windows アップデート] をクリックします。

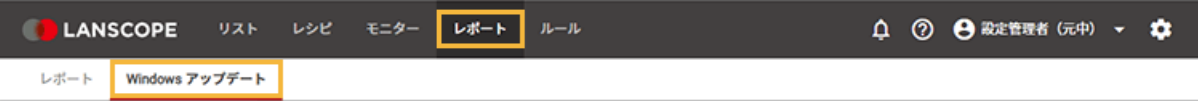

2. デバイスグループをクリックし、「月例パッチ (クライアント) が未適用のデバイス」 レポートをクリッ **クします。**

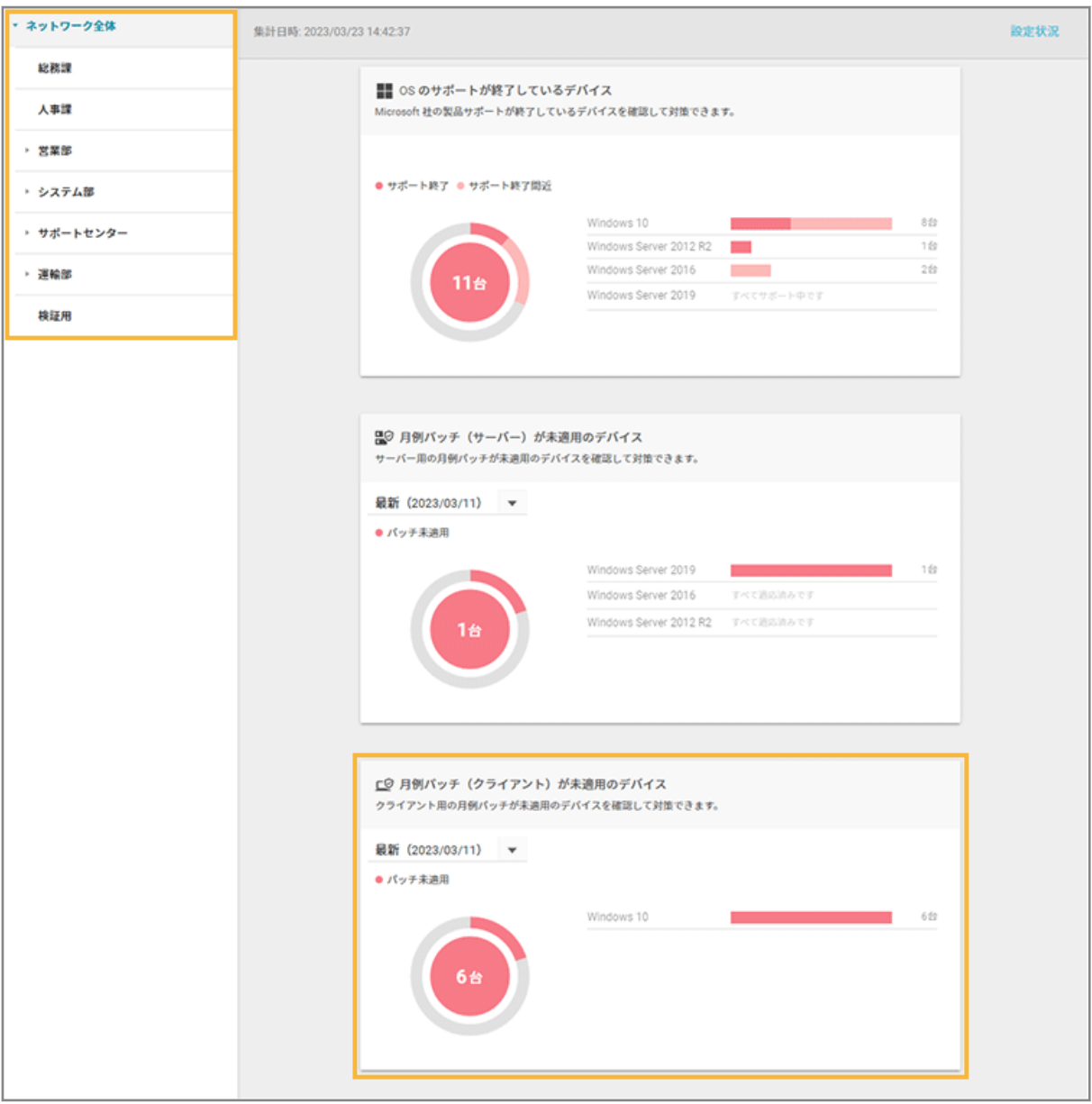

#### **3. 月例パッチの適用状況を確認します。**

月例パッチは、過去にリリースされた更新を含む、累積更新プログラムが表示されます。

**注意**

MOTEX で動作検証する前の更新プログラムを適用した場合、最新の月例パッチが「未適用」と表示される場 合があります。

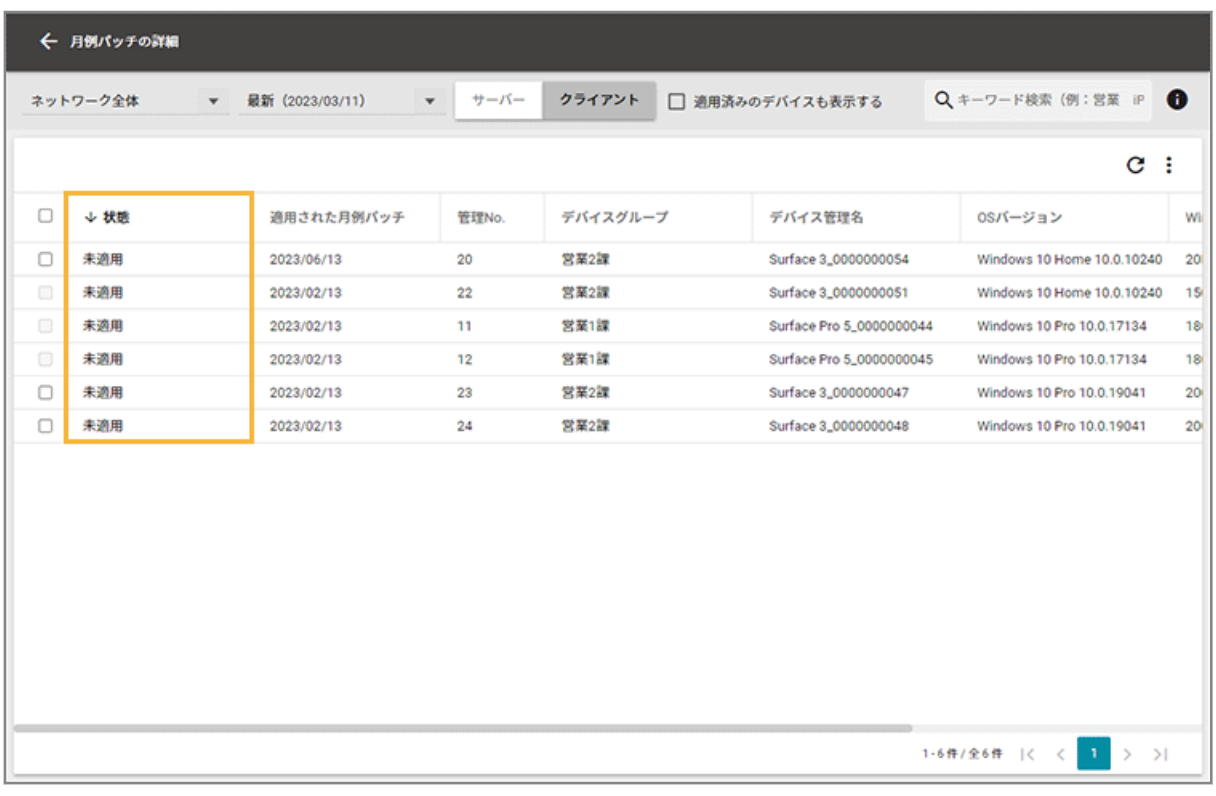

**状態**

- 未適用 月例パッチが未適用です。
- 適用済み

月例パッチが適用されています。過去の月例パッチも適用済みになります。

#### **4. 月例パッチを適用する場合は、デバイスをチェックし、[インストール設定]をクリックします。**

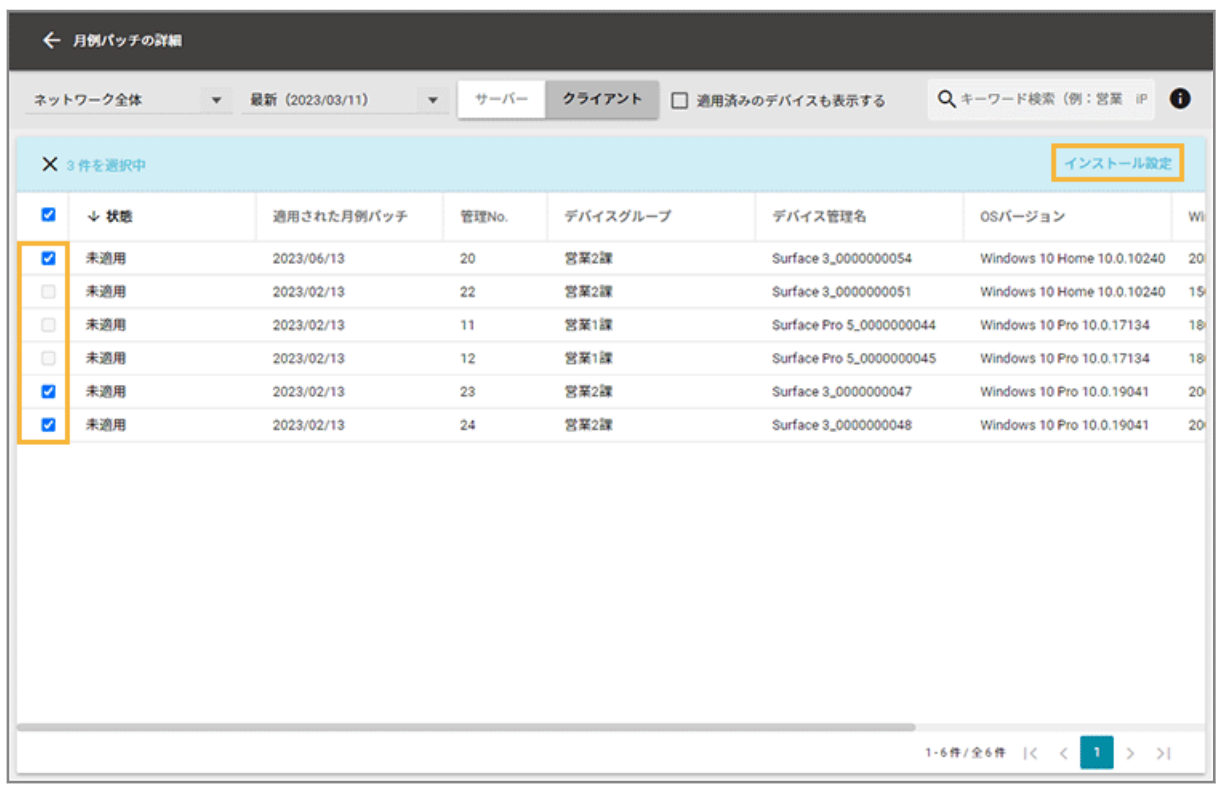

**5. 項目を設定し、[実行]をクリックします。**

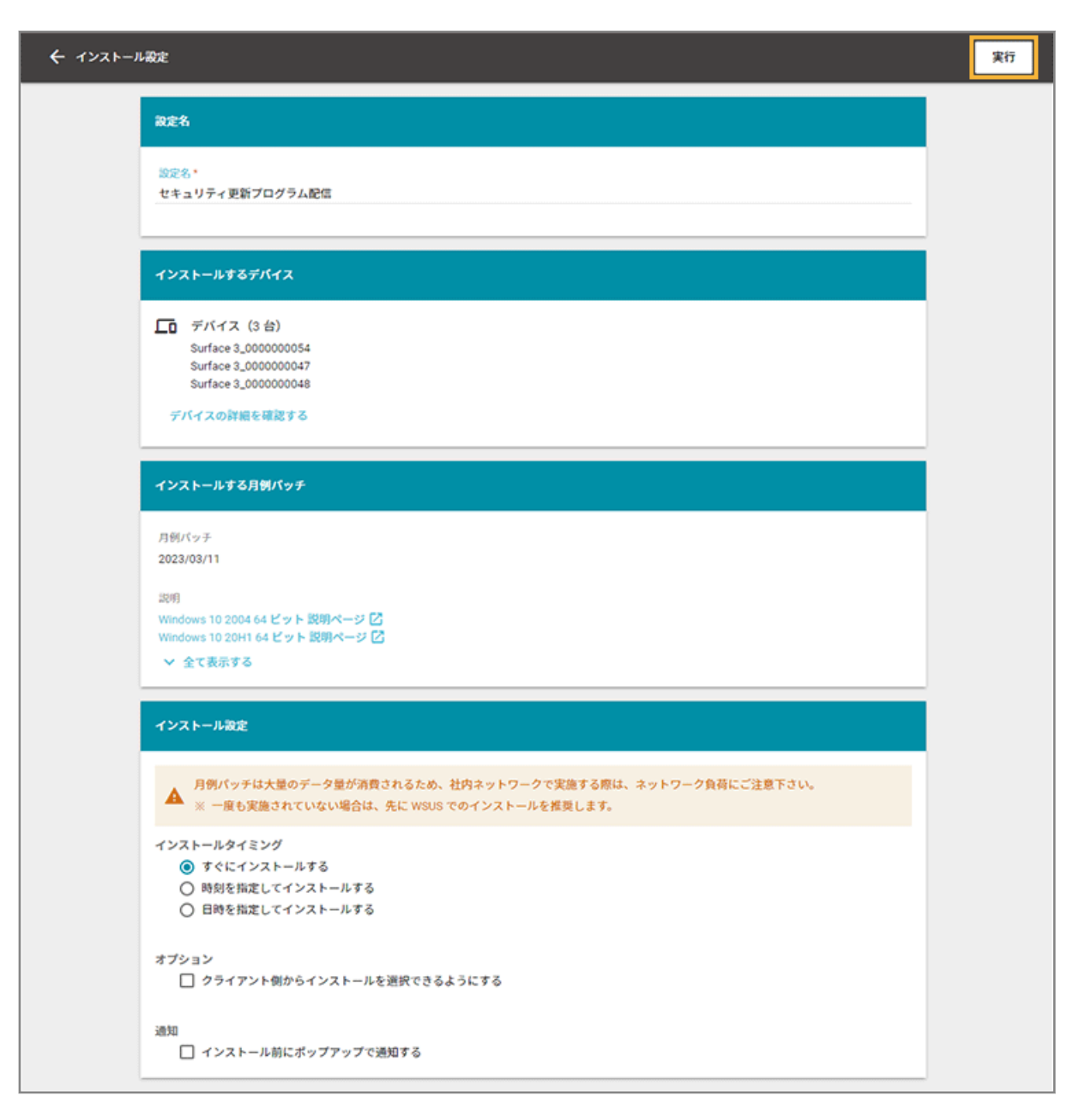

#### **設定名**

設定名を入力します。[ルール] > [配信設定] > [OS アップデート (Windows)] > [設定状況]画面で表示 されます。

#### **インストールするデバイス**

インストールするデバイス名です。デバイスの詳細情報を確認できます。

#### **インストールする月例パッチ**

インストールする月例パッチを選択します。

#### **インストール設定**

- インストールタイミング
	- インストールするタイミングを選択します。
- [すぐにインストールする] 実行完了後、すぐにインストールされます。
- [時刻を指定してインストールする]

実行完了後、指定した時刻にインストールされます。すでに指定時刻を過ぎていた場合、すぐにイ ンストールされます。

● [日時を指定してインストールする]

実行完了後、指定した日時にインストールされます。すでに指定日時を過ぎていた場合、すぐにイ ンストールされます。

- オプション
	- [クライアント側からインストールを選択できるようにする]

クライアントにインストール確認のメッセージが表示されます。タスクバーの通知領域にアイコ ンが表示され、クライアント側のタイミングでファイルの実行を選択できます。

- 通知
	- [インストール前にポップアップで通知する]

インストール前に、入力した内容をデバイスにポップアップで通知できます。

**→** インストール設定が完了します。

実行状況は、[設定状況]をクリック、または [ルール] > [配信設定] > [OS アップデート (Windows)] > [設定状 況]で確認できます。詳細は[、実行状況を確認する](#page-572-0)を参照してください。

# 第 6 章 ルール設定をする

#### iOS Android Windows macOS

エンドポイントマネージャーを利用/運用するために必要な設定ができます。

● [6-1 デバイス設定をする](#page-360-0)

エンドポイントマネージャーを利用/運用するためのデバイス設定をします。

● 6-2 Apple [サービス設定をする](#page-379-0)

iOS/macOS デバイスの管理に必要な設定をします。

- Android Enterprise 設定をする 詳細は、An-347「Android Enterprise 利用ガイド」を参照してください。
- [6-3 記録メディア制御設定をする](#page-502-0)

記録メディア制御に必要な設定をします。

● [6-4 配信設定をする](#page-529-0)

Windows デバイスへの配信に必要な設定をします。

● [6-5 アプリ設定をする](#page-576-0)

インストール情報が取得されたアプリの利用レベルを設定します。
# 6-1 デバイス設定をする

### iOS Android Windows macOS

エンドポイントマネージャーを利用/運用するためのデバイス設定をします。

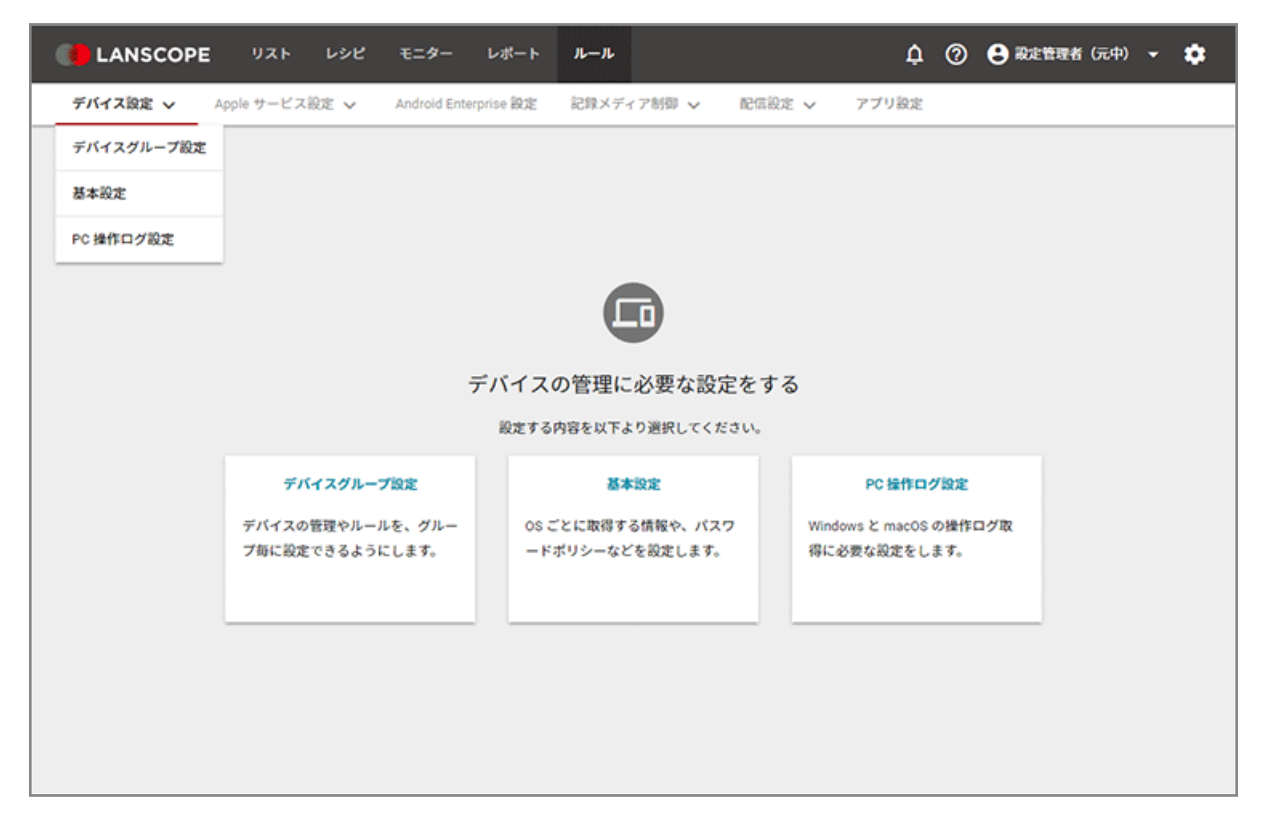

- [グループを管理する](#page-362-0)
- [業務時間を設定する](#page-370-0)
- [取得する情報を設定する](#page-372-0)
- PC [操作ログ設定をする](#page-375-0)

## 基本設定

次の設定を確認/作成できます。

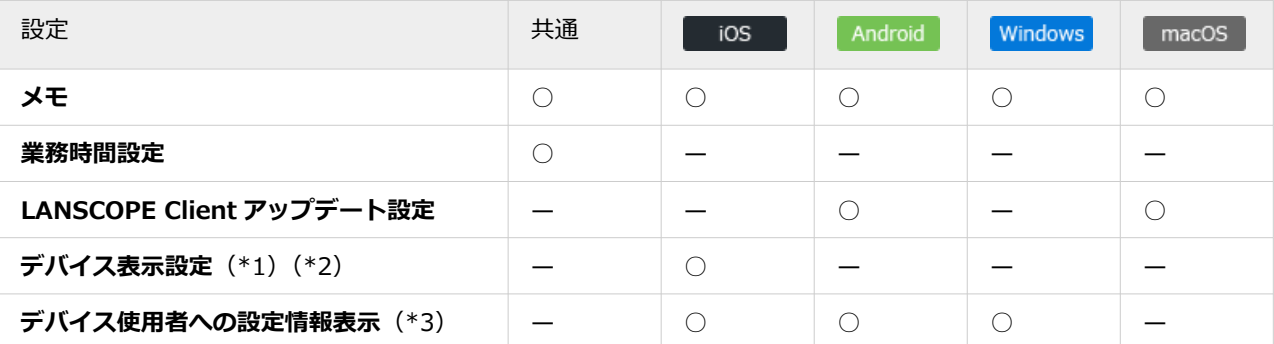

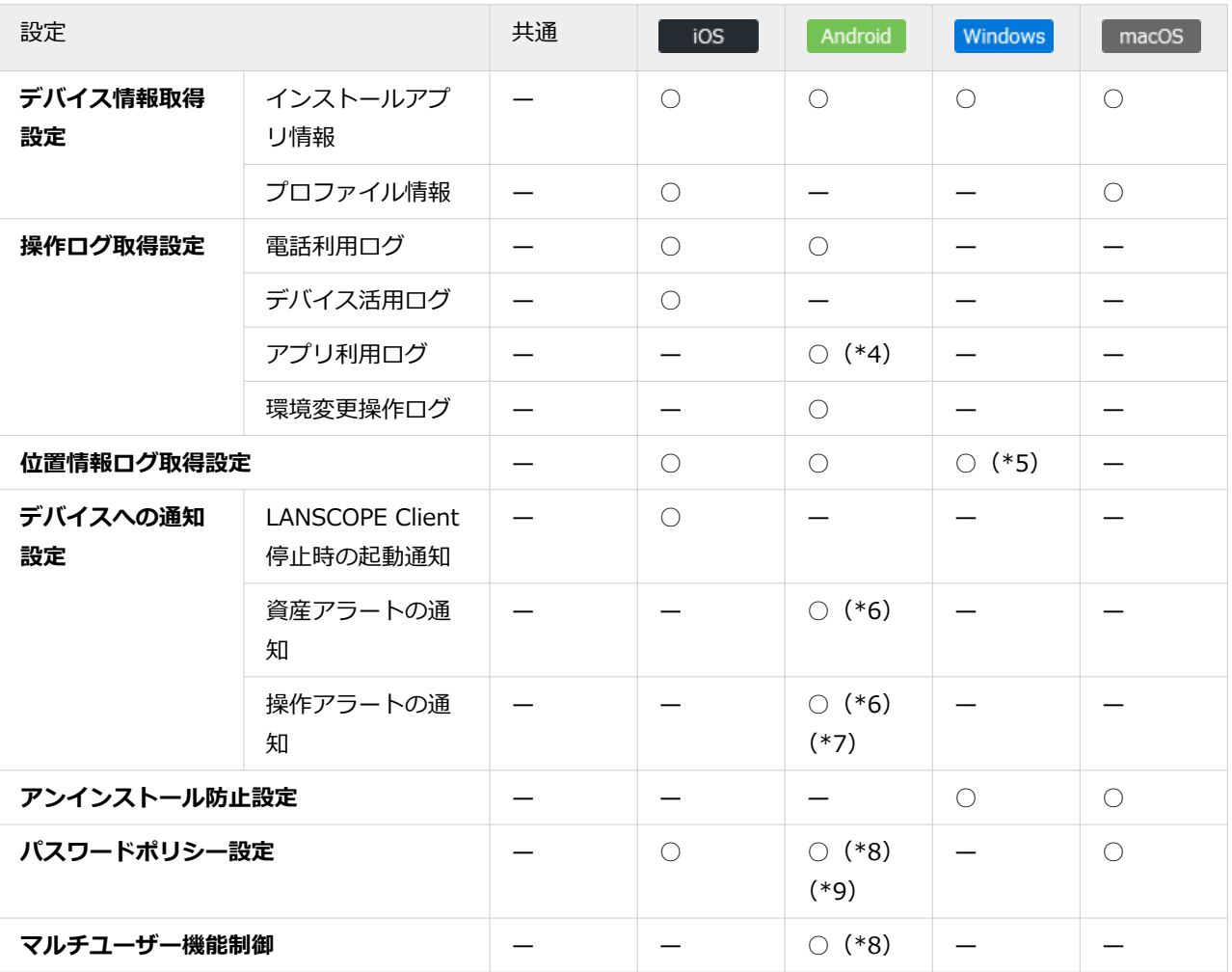

\*1:位置情報を使用しているときのステータスバー表示の設定です。位置情報ログを取得するための設定ではありま せん。

\*2:LANSCOPE Client はデバイス情報取得のために常に起動し、定期的に位置情報を使用しています。

位置情報使用中は、デバイスにステータスバーが表示されます。ステータスバーを非表示に設定した場合、精度が 高い位置情報の取得処理が実行されるため、デバイスのバッテリー駆動時間が短くなる可能性があります。

- \*3:LANSCOPE Client 側で、環境設定で設定されている内容を確認できます。
- \*4:アプリを禁止設定する場合、アプリ利用ログは「取得する」に設定してください。詳細は[、アプリの利用を禁止す](#page-578-0) [るときに必要な設定をするを](#page-578-0)参照してください。
- \*5:Windows Server OS は、位置情報取得機能に未対応です。
- \*6:事前にアラートに設定するためのレシピ作成が必要です。詳細は、[アラート設定の流れを](#page-296-0)参照してください。
- \*7:アプリを禁止設定する場合、「操作アラートの通知」の「不許可・禁止したアプリが実行された」を「通知する」 に設定してください。詳細は、[アプリの利用を禁止するときに必要な設定をするを](#page-578-0)参照してください。
- \*8:Android Enterprise デバイスには適用できません。Android Enterprise デバイスに適用するポリシーは、[ルー ル]>[Android Enterprise 設定]で設定します。詳細は、An-347「Android Enterprise 利用ガイド」を参照し てください。
- \*9:Android 10 以上のデバイスには適用されません。

# PC 操作ログ設定

次の設定を確認/作成できます。

<span id="page-362-0"></span>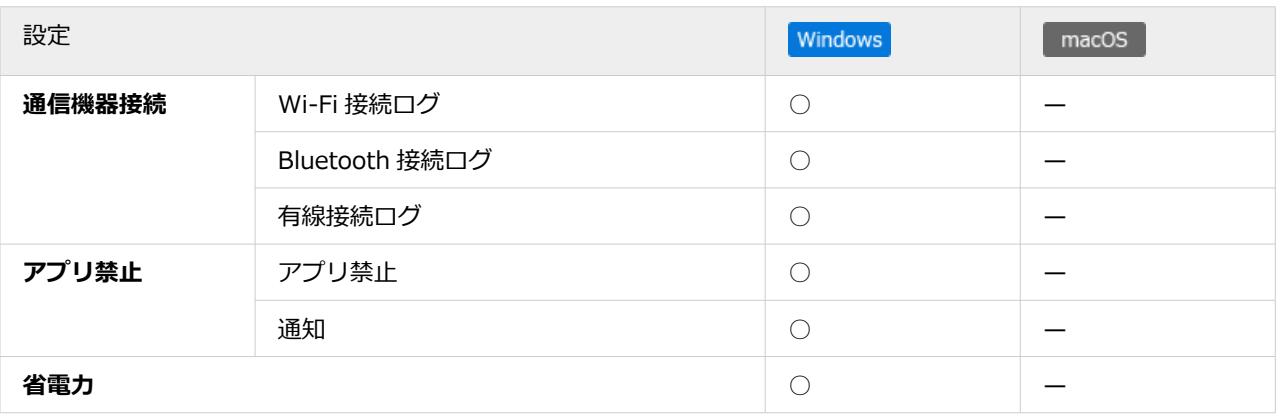

# グループを管理する

iOS Android Windows macOS グループを設定すると、グループごとに「基本設定」「レシピ作成」ができます。

■ グループを設定する

グループは 5 階層まで作成できます。

グループを手動で設定する

1. [ルール] の [デバイス設定] > [デバイスグループ設定] をクリックします。

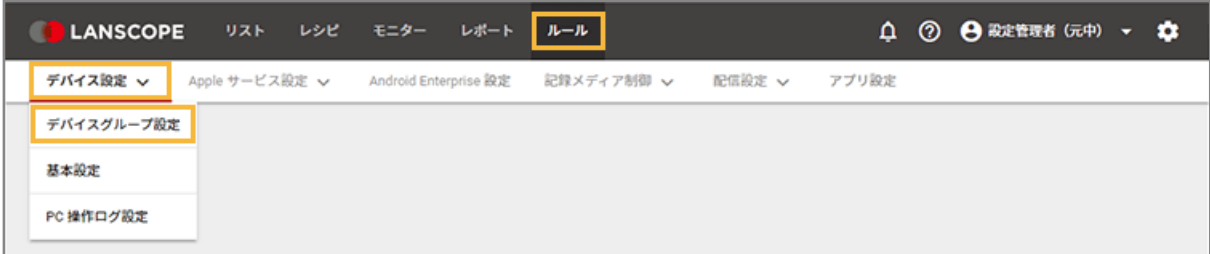

**2. 設定するデバイスグループの上位階層のデバイスグループをクリックし、[追加]をクリックします。**

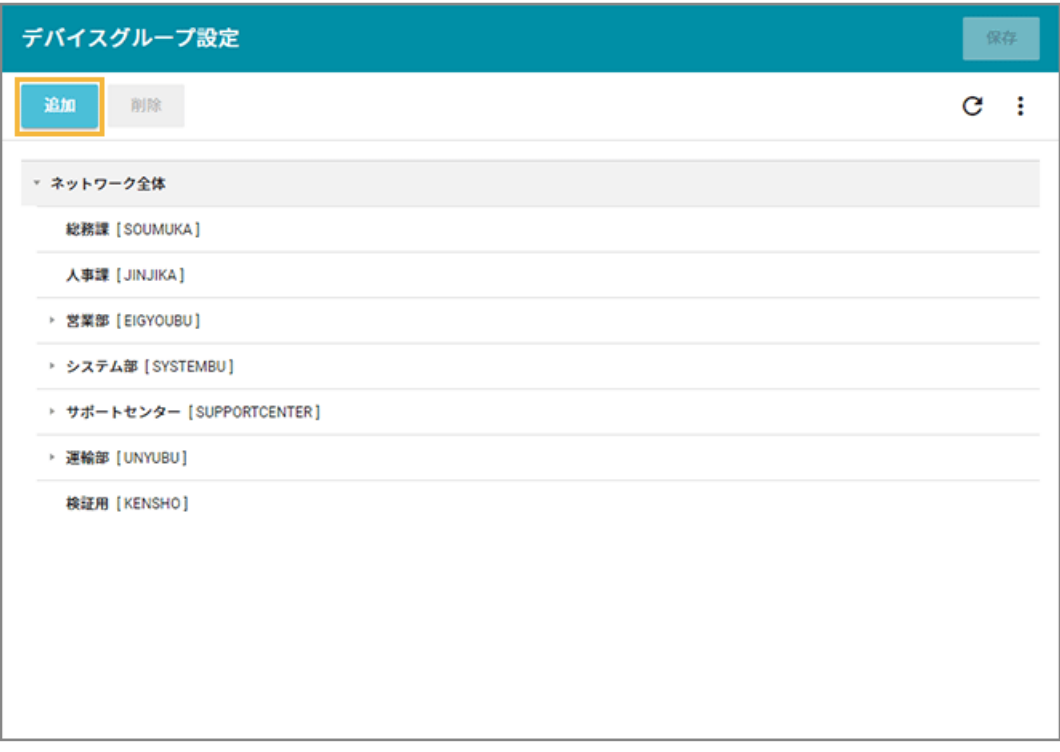

**→** 選択した階層の下に「新しいデバイスグループ」が追加されます。

**3. 「新しいデバイスグループ」をダブルクリックし、「デバイスグループ名」と「グループコード」を入力 します。**

**注意**

- グループコードには、一意の値を入力してください。
- 入力できる文字の種類に制限はありません(英字/数字/漢字/ひらがな/カタカナ可)。
- 入力できる文字数は、100 文字以内です。

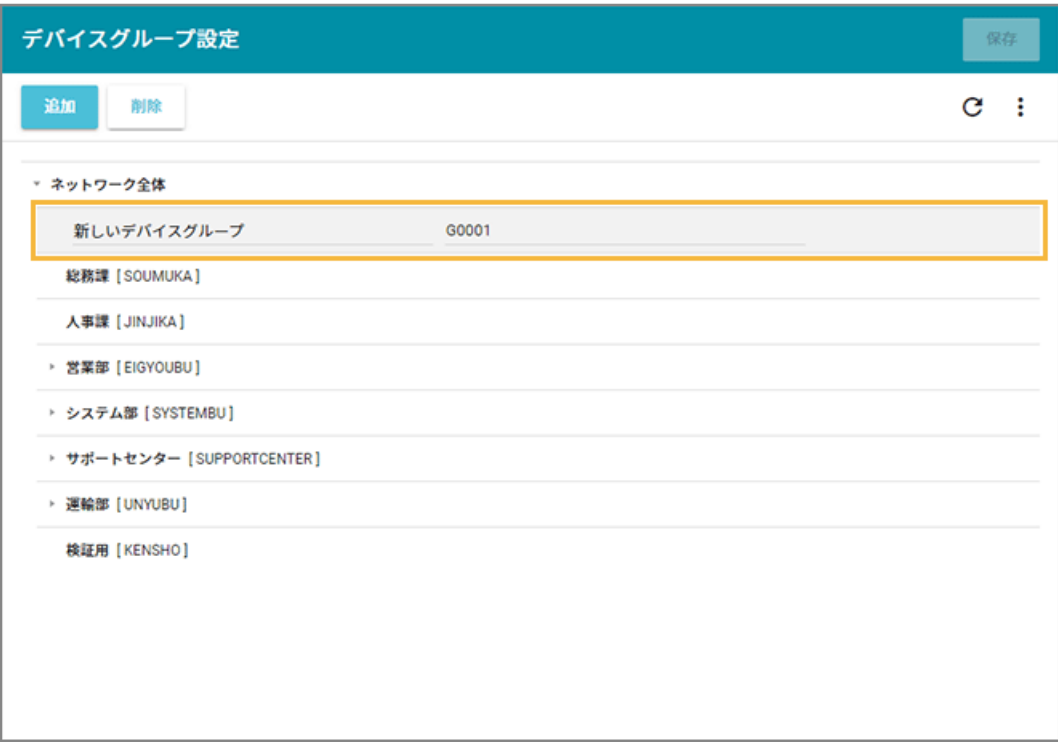

4. [保存] をクリックします。

# グループを一括で設定する

1. [ルール] の [デバイス設定] > [デバイスグループ設定] をクリックします。

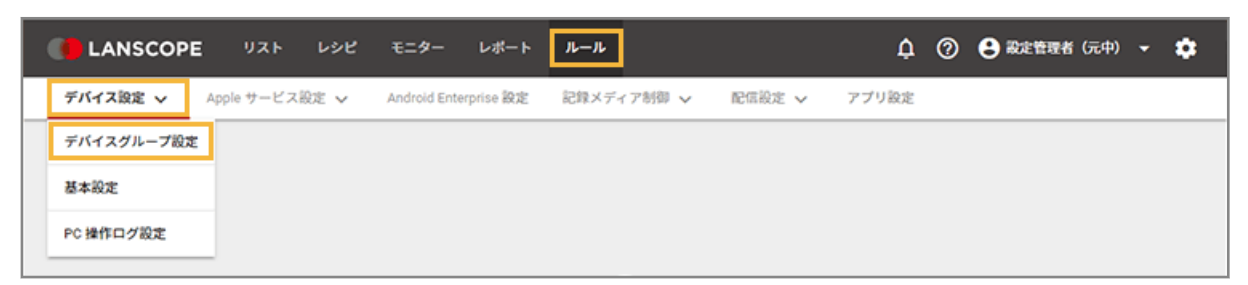

**2. をクリックし、[エクスポート]をクリックします。**

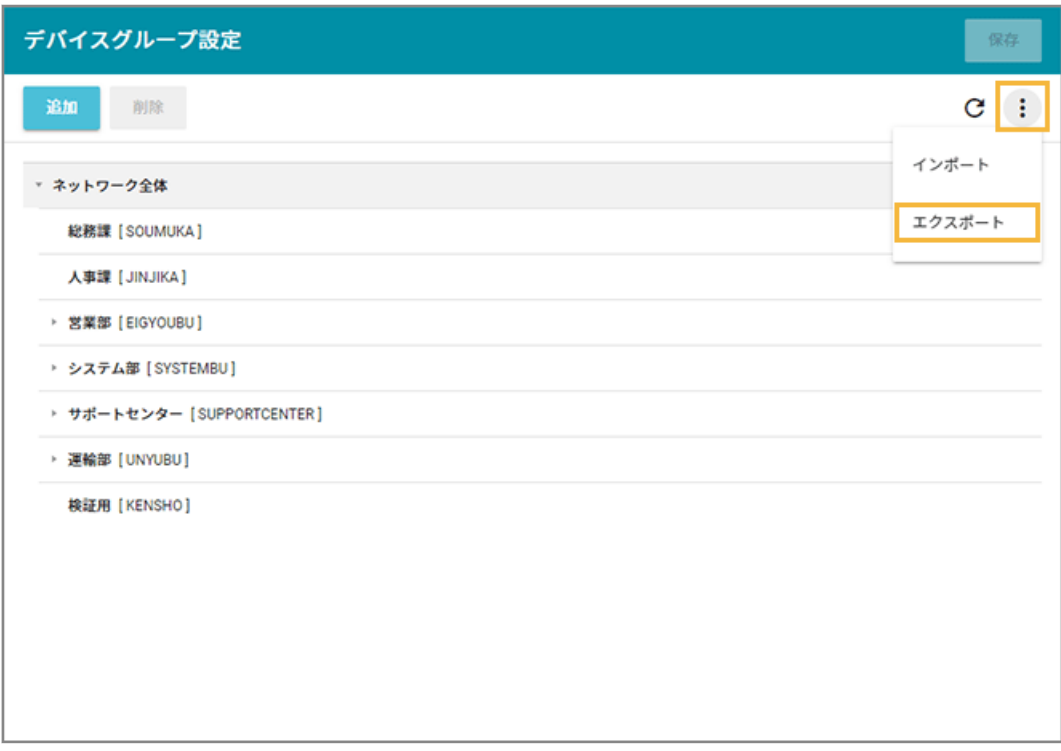

**→** CSV ファイルがエクスポートされます。

### **3. エクスポートしたファイルを編集し、インポートファイルを作成します。**

- 「グループ名」「グループコード」「上位グループコード」を入力します。
- 「上位グループコード」が未記入の場合、1 階層目に設定されます。

## **注意**

- グループコードには、一意の値を入力してください。
- 入力できる文字の種類に制限はありません(英字/数字/漢字/ひらがな/カタカナ可)。
- 入力できる文字数は、100 文字以内です。
- **4. をクリックし、[インポート]をクリックします。**

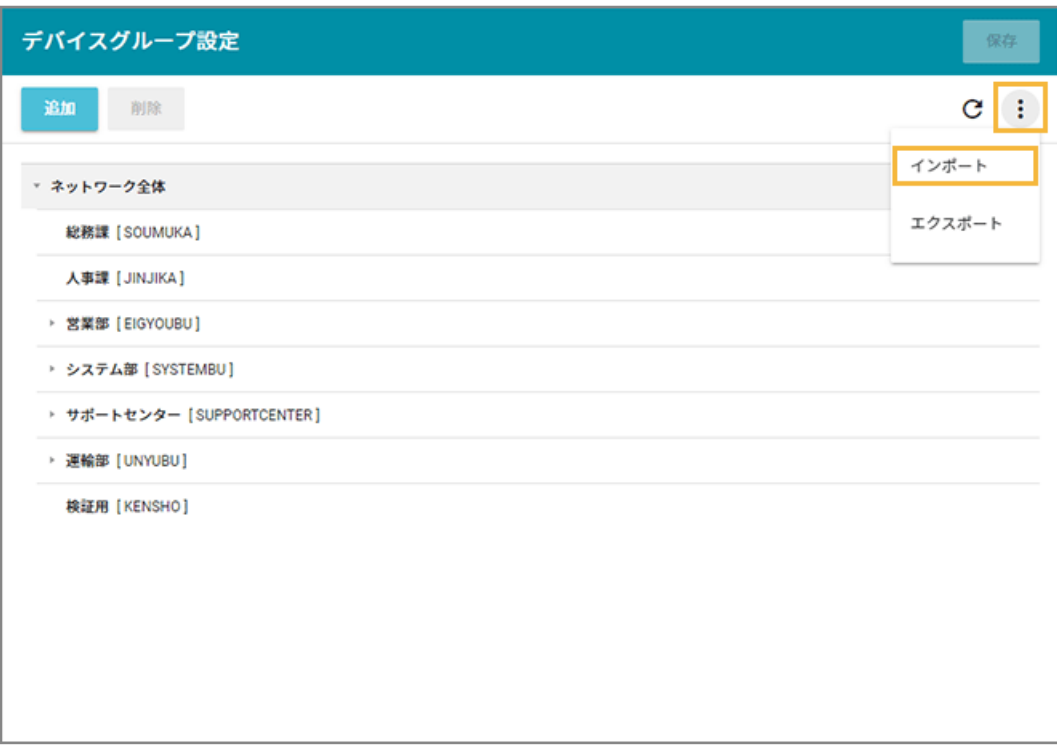

- **5. 管理コンソールに記載の手順に従って、インポートします。**
	- **(1) [ファイルを選択]をクリックし、作成したインポートファイルを選択します。**

ファイルの内容が正しく読み込まれない場合は、エンコードを確認します。

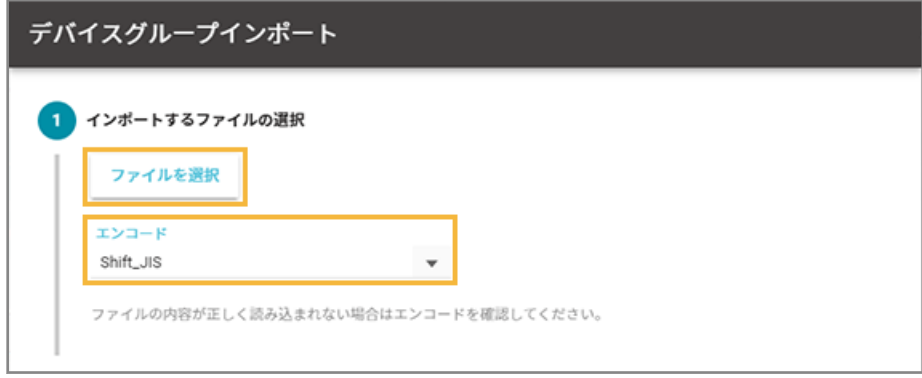

**(2) [自動選択]をクリックします。**

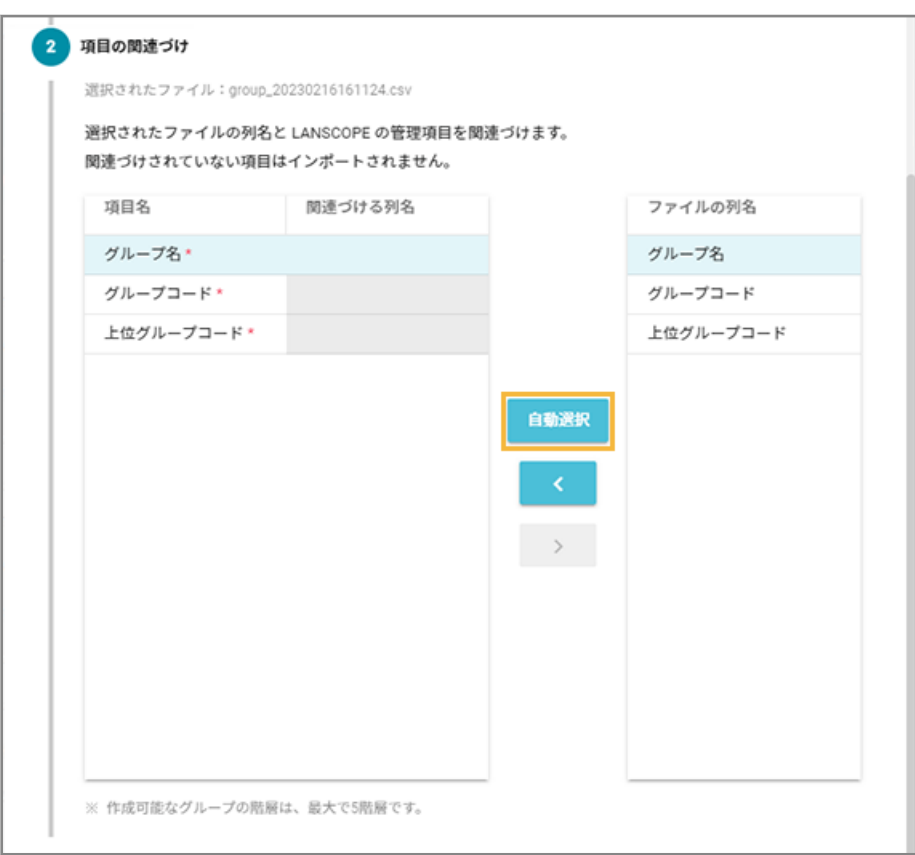

**→** 「関連づける列名」が自動的に選択されます。

「項目名」と「ファイルの列名」の項目が一致していないと自動的に選択されません。その場合は、 対応する項目を 1 つずつ紐づけます。

**(3) インポートファイルに記載されていないグループを管理コンソールから削除する場合は、チェッ クします。**

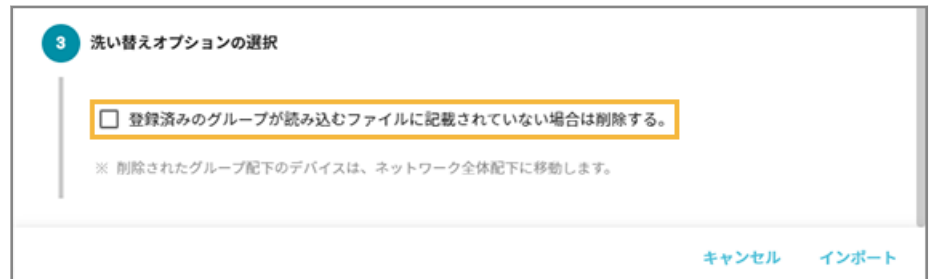

## **(4) [インポート]をクリックします。**

**→** インポートが完了します。

**6. 内容を確認し、[保存]をクリックします。**

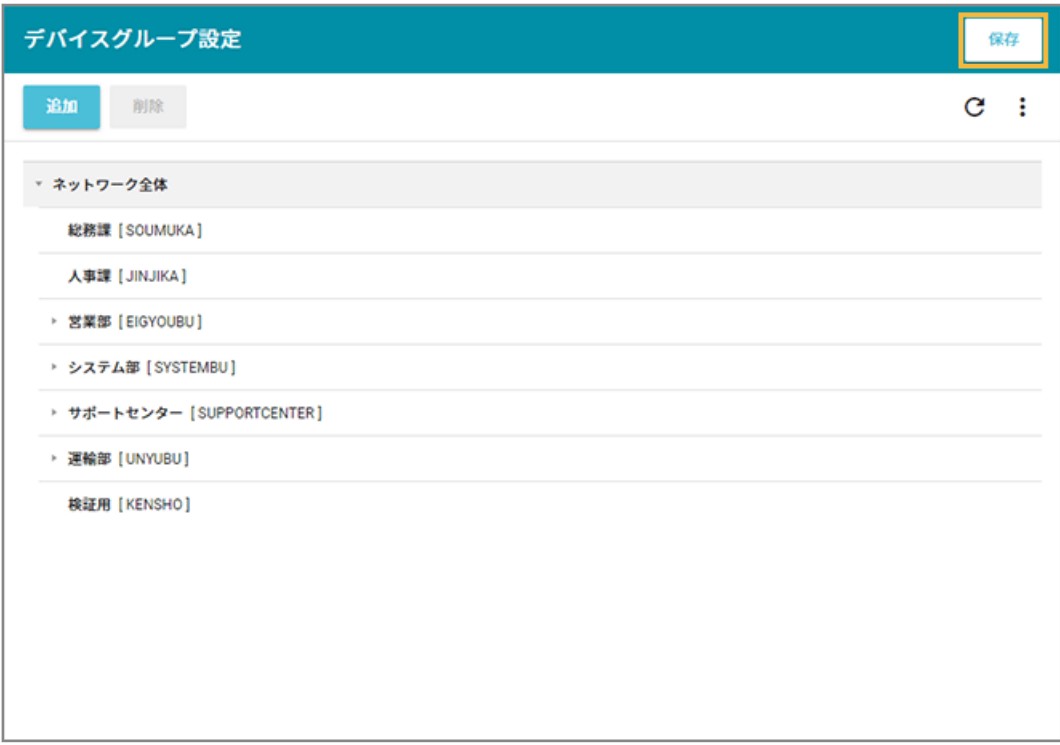

■ グループを編集する

1. [ルール] の [デバイス設定] > [デバイスグループ設定] をクリックします。

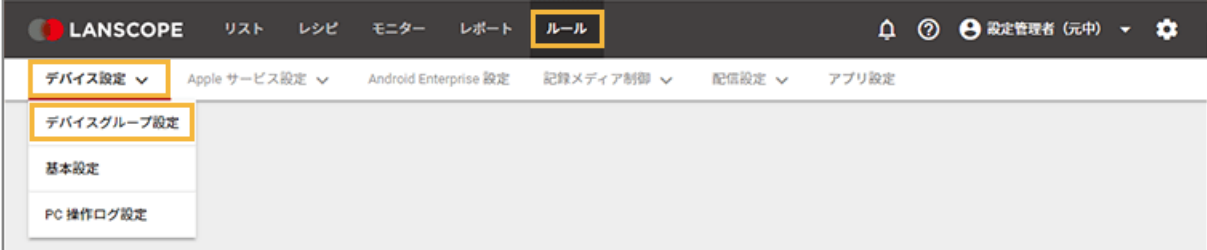

**2. デバイスグループ名とグループコードを変更する場合、デバイスグループをダブルクリックします。**

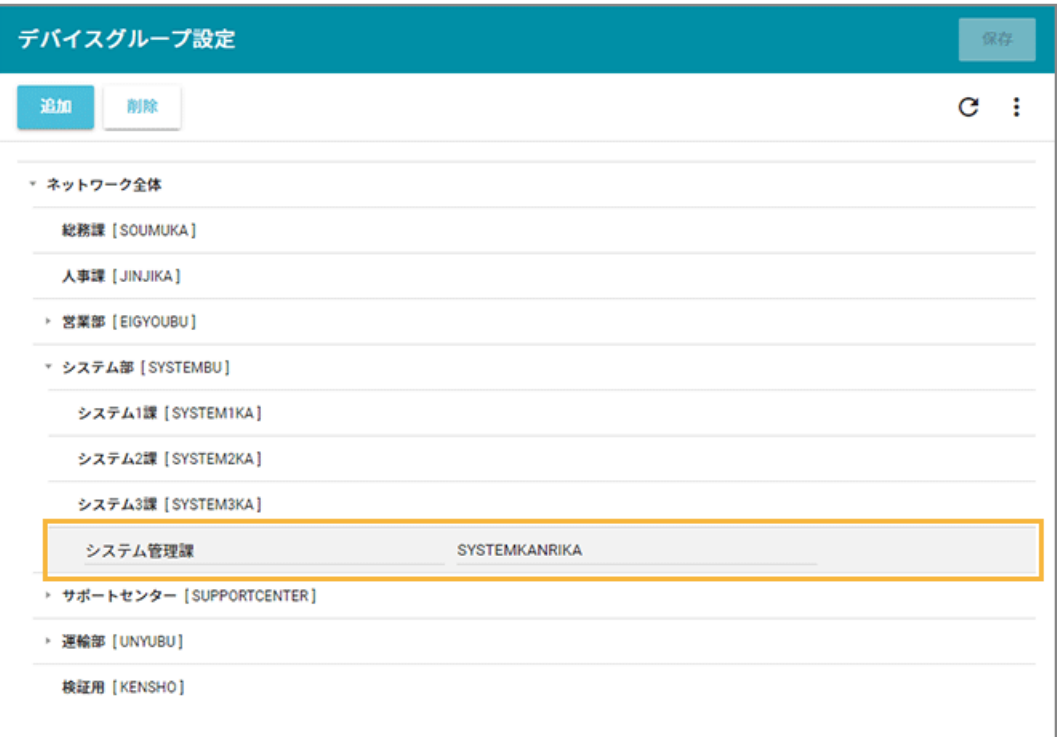

- **3. デバイスグループの階層を移動する場合、デバイスグループをドラッグアンドドロップします。**
- 4. [保存] をクリックします。

# ■ グループを削除する

### **ポイント**

削除したデバイスグループに紐づくデバイスは、「ネットワーク全体」に紐づきます。

1. [ルール] の [デバイス設定] > [デバイスグループ設定] をクリックします。

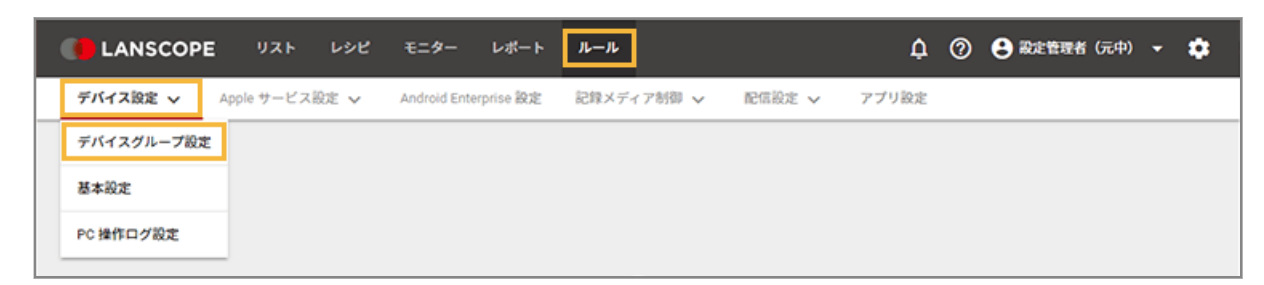

**2. デバイスグループをクリックし、[削除]をクリックします。**

### <span id="page-370-0"></span>**注意**

選択したデバイスグループに紐づく下位のグループも削除されます。

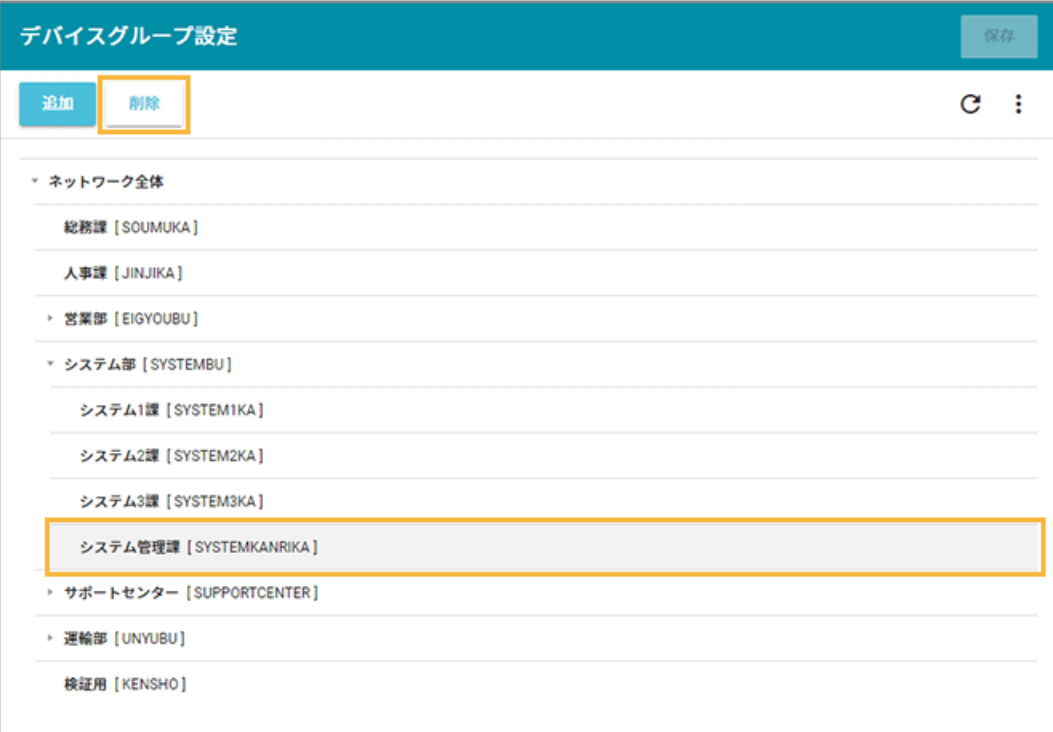

**3. 確認し、「OK」をクリックします。**

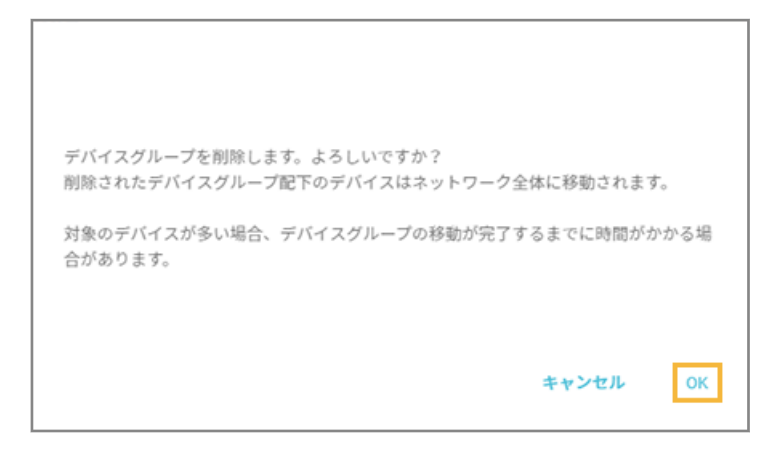

**→** 「デバイスグループ編集」画面に戻ります。

4. [保存] をクリックします。

# 業務時間を設定する

## iOS Android

業務時間を設定をすると、設定した時間帯の位置情報/操作ログを取得できます。

1. [ルール] の [デバイス設定] > [基本設定] をクリックします。

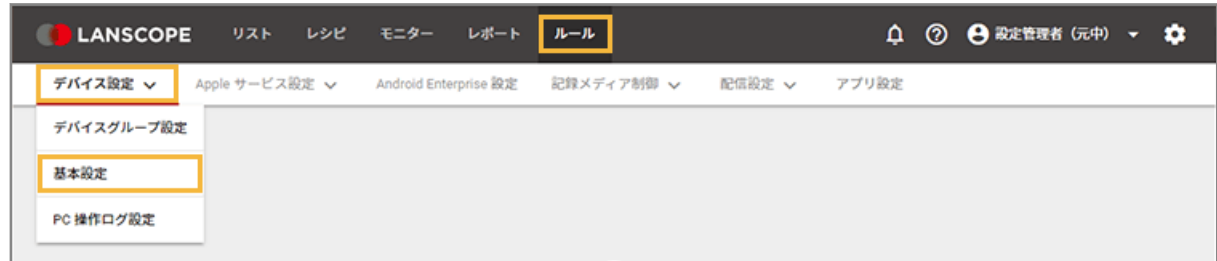

**2. グループをクリックし、[共通]をクリックして、[作成]をクリックします。**

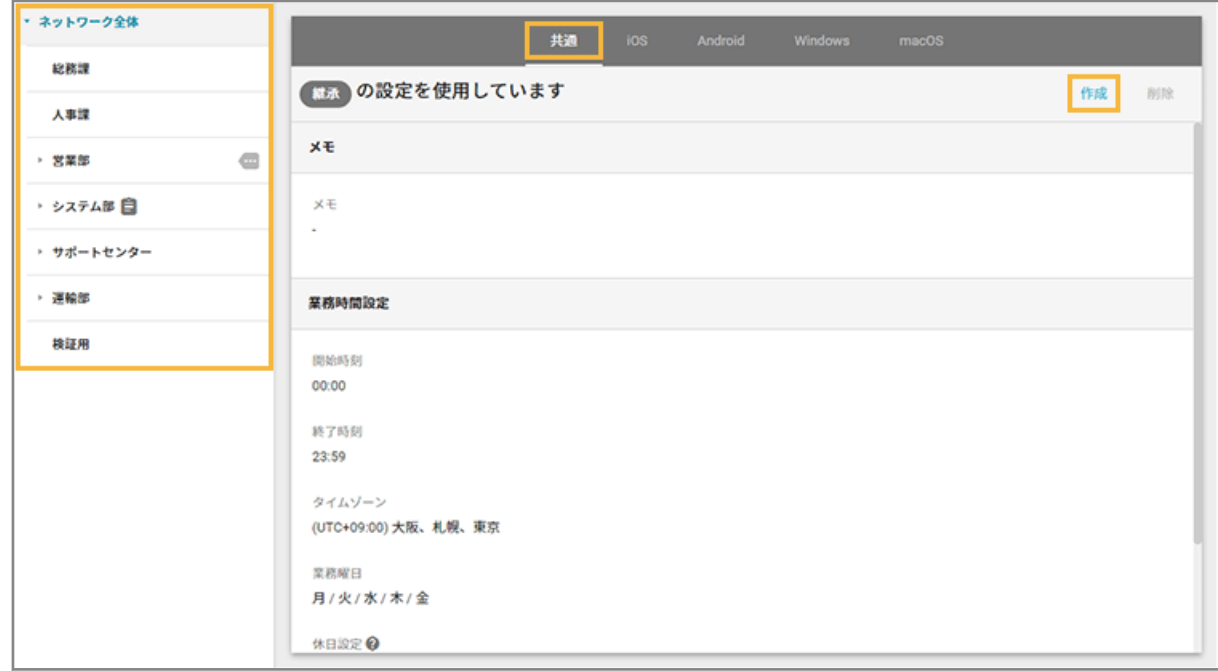

**3. 「業務時間設定」で、次の項目を設定します。**

<span id="page-372-0"></span>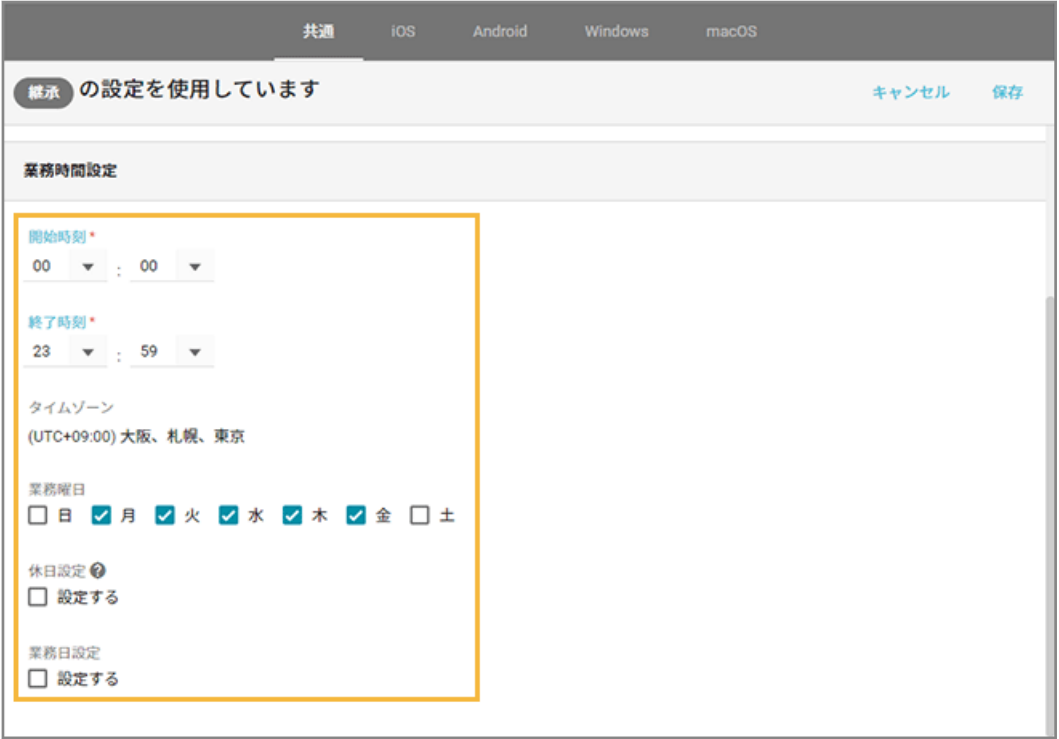

### **メモ**

設定内容の説明などを必要に応じて入力します。

### **開始時刻**

業務の開始時刻(管理開始の時刻)を入力します。

### **終了時刻**

業務の終了時刻(管理終了の時刻)を入力します。

### **業務曜日**

業務の曜日(管理する曜日)をチェックします。

### **休日設定**

チェックすると、管理しない日付を指定して設定できます。

### **業務日設定**

チェックすると、管理する日付を指定して設定できます。

## **4. [保存]をクリックします。**

# 取得する情報を設定する

## iOS Android Windows macOS

各 OS ごとに取得する情報や、パスワードポリシーなどを設定します。グループごとに設定することもできます。

1. [ルール] の [デバイス設定] > [基本設定] をクリックします。

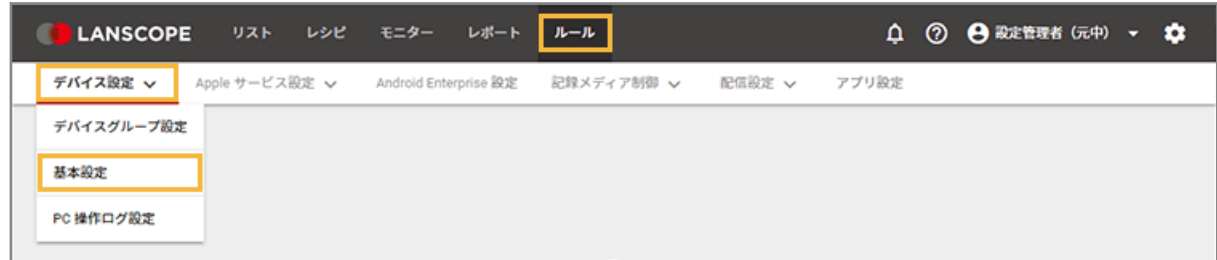

**2. グループをクリックし、OS をクリックして、[作成]をクリックします。**

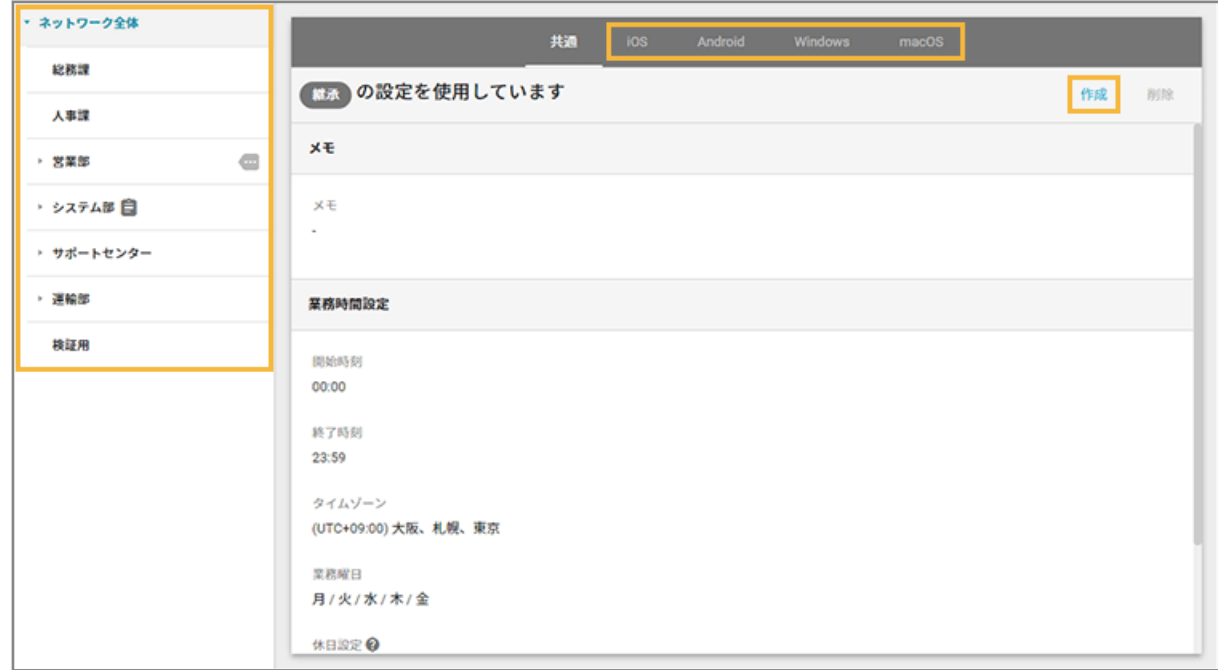

**3. 次の項目を設定します。設定内容は OS ごとに異なります。**

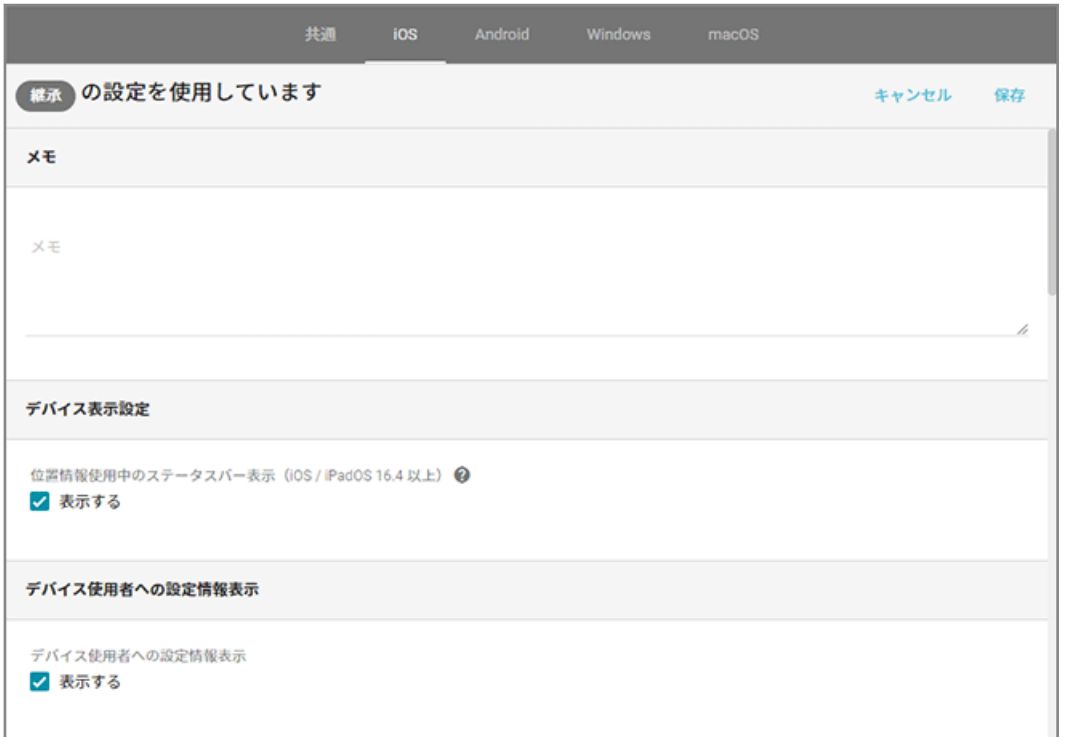

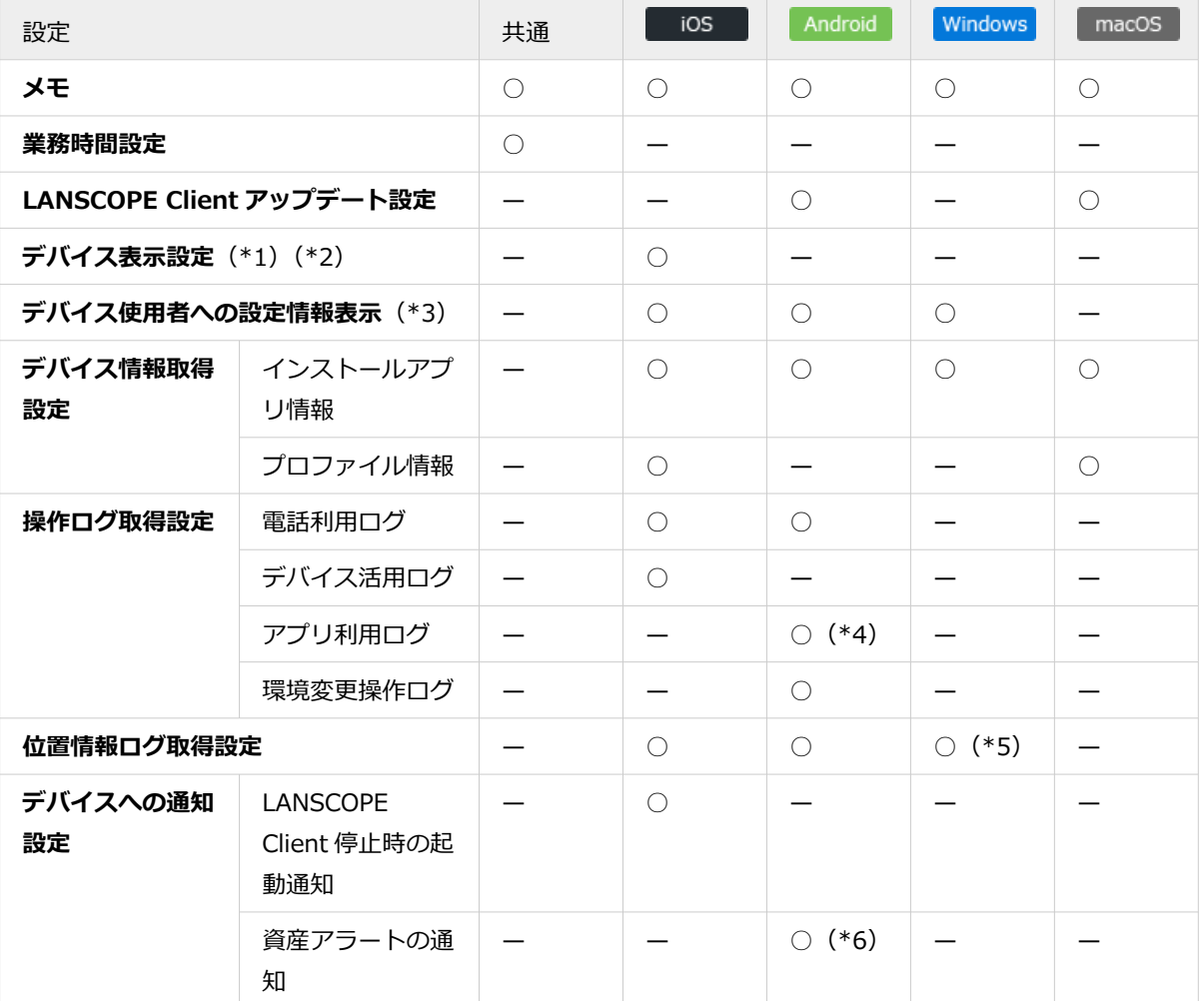

<span id="page-375-0"></span>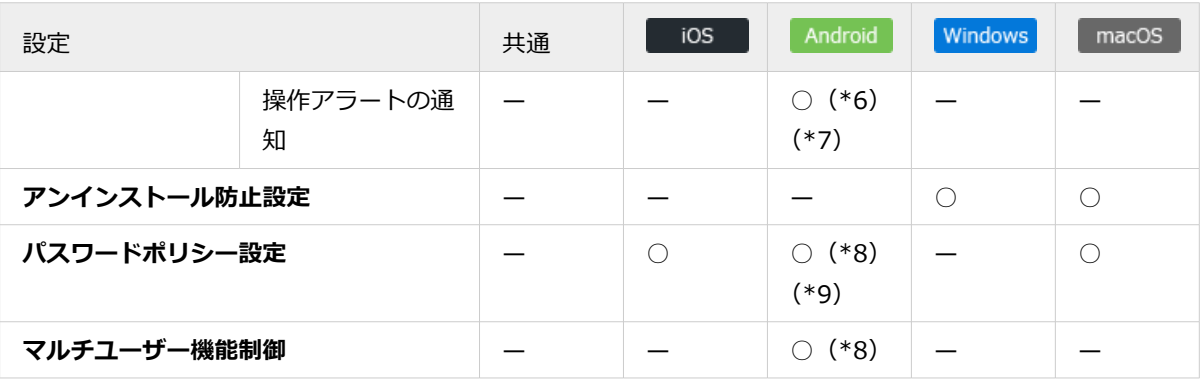

- \*1:位置情報を使用しているときのステータスバー表示の設定です。位置情報ログを取得するための設定では ありません。
- \*2:LANSCOPE Client はデバイス情報取得のために常に起動し、定期的に位置情報を使用しています。

位置情報使用中は、デバイスにステータスバーが表示されます。ステータスバーを非表示に設定した場合、 精度が高い位置情報の取得処理が実行されるため、デバイスのバッテリー駆動時間が短くなる可能性があり ます。

- \*3:LANSCOPE Client 側で、環境設定で設定されている内容を確認できます。
- \*4:アプリを禁止設定する場合、アプリ利用ログは「取得する」に設定してください。詳細は[、アプリの利用を](#page-578-0) [禁止するときに必要な設定をするを](#page-578-0)参照してください。
- \*5:Windows Server OS は、位置情報取得機能に未対応です。
- \*6:事前にアラートに設定するためのレシピ作成が必要です。詳細は、[アラート設定の流れを](#page-296-0)参照してくださ い。
- \*7:アプリを禁止設定する場合、「操作アラートの通知」の「不許可・禁止したアプリが実行された」を「通知 する」に設定してください。詳細は、[アプリの利用を禁止するときに必要な設定をするを](#page-578-0)参照してくださ い。
- \*8:Android Enterprise デバイスには適用できません。Android Enterprise デバイスに適用するポリシーは、 [ルール]>[Android Enterprise 設定]で設定します。詳細は、An-347「Android Enterprise 利用ガイ ド」を参照してください。
- \*9:Android 10 以上のデバイスには適用されません。

## 4. [保存] をクリックします。

## PC 操作ログ設定をする

#### Windows

Windows デバイスの制御に必要な操作ログの取得設定をします。

### **注意**

取得した操作ログは、閲覧できません。

1. [ルール]の [デバイス設定] > [PC 操作ログ設定] をクリックします。

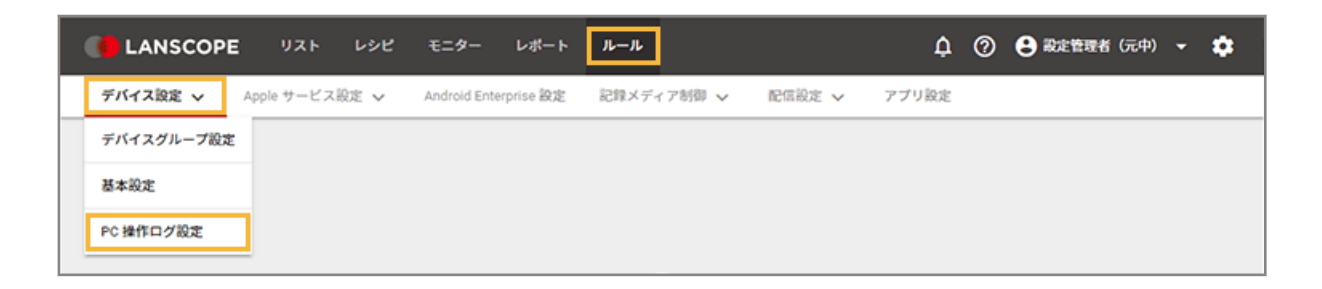

**2. デバイスグループをクリックし、[編集]をクリックします。**

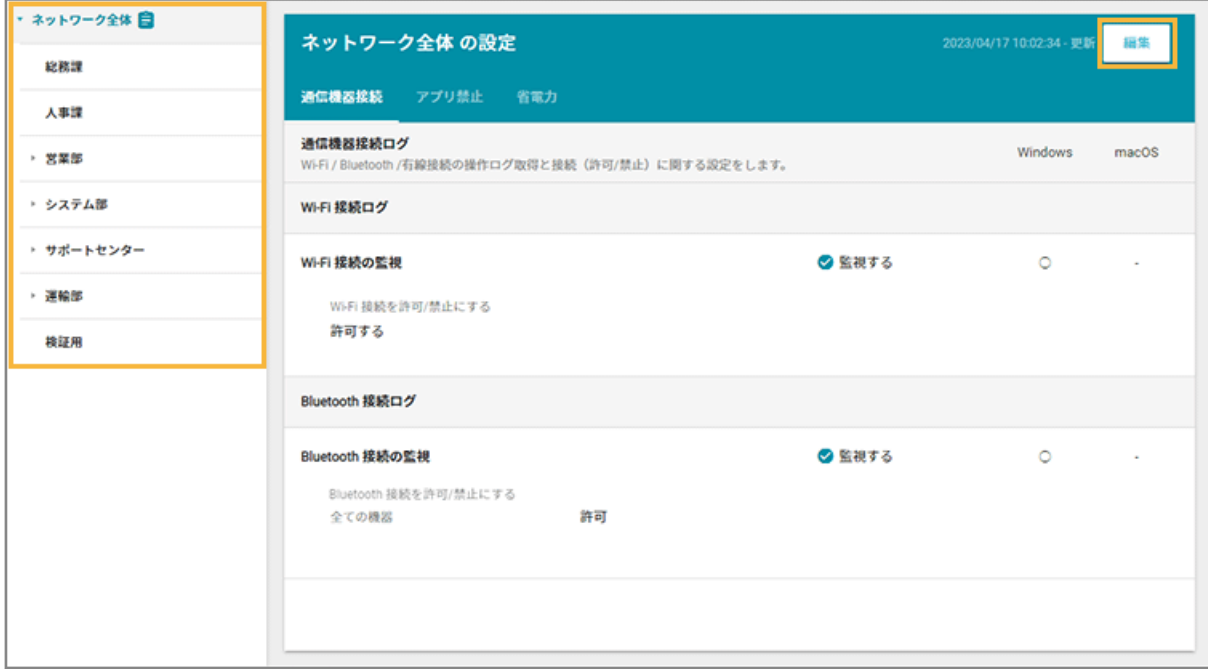

## **3. 項目を設定し、[保存]をクリックします。**

各設定は項目タブをクリックして切り替えます。

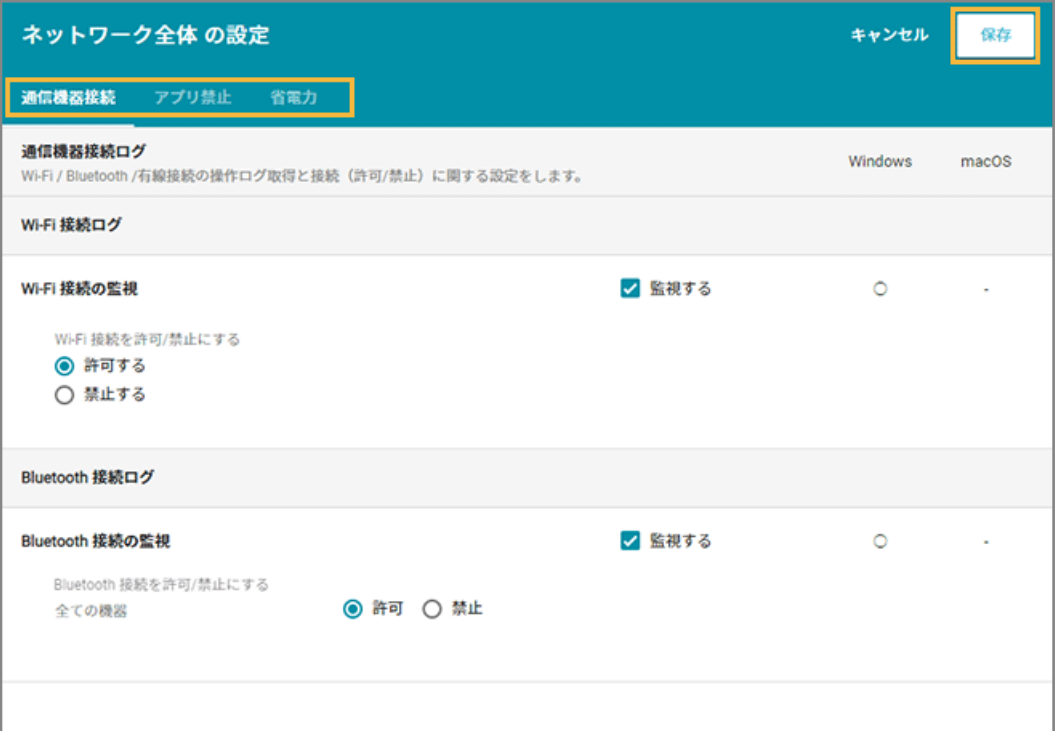

#### **通信機器接続**

通信機器(Wi-Fi/Bluetooth)のへの接続を禁止に設定できます。

### **アプリ禁止**

プログラム名/ハッシュ値でアプリの起動を禁止できます。

### **注意**

ストアアプリで実行ファイル名 (EXE) が「WWAHost.exe」の場合だけ、実行ファイル名ではなくアプリ 名を指定してください。実行ファイル名が「WWAHost.exe」のストアアプリが複数あるためです。

指定できるアプリ名は、[リスト]>[アプリ]に表示される「アプリ」と同じです。

## **省電力**

Windows の省電力設定ができます。

対象のデバイスに省電力のルールを適用すると、電源オプションの電源プランは「in-house power saving」 に変更されます。

## **ポイント**

各設定のキーワードを一括で追加する場合は、 → [インポート]で設定できます。

## **例:**

アプリ禁止で複数のハッシュ値を禁止に設定する場合

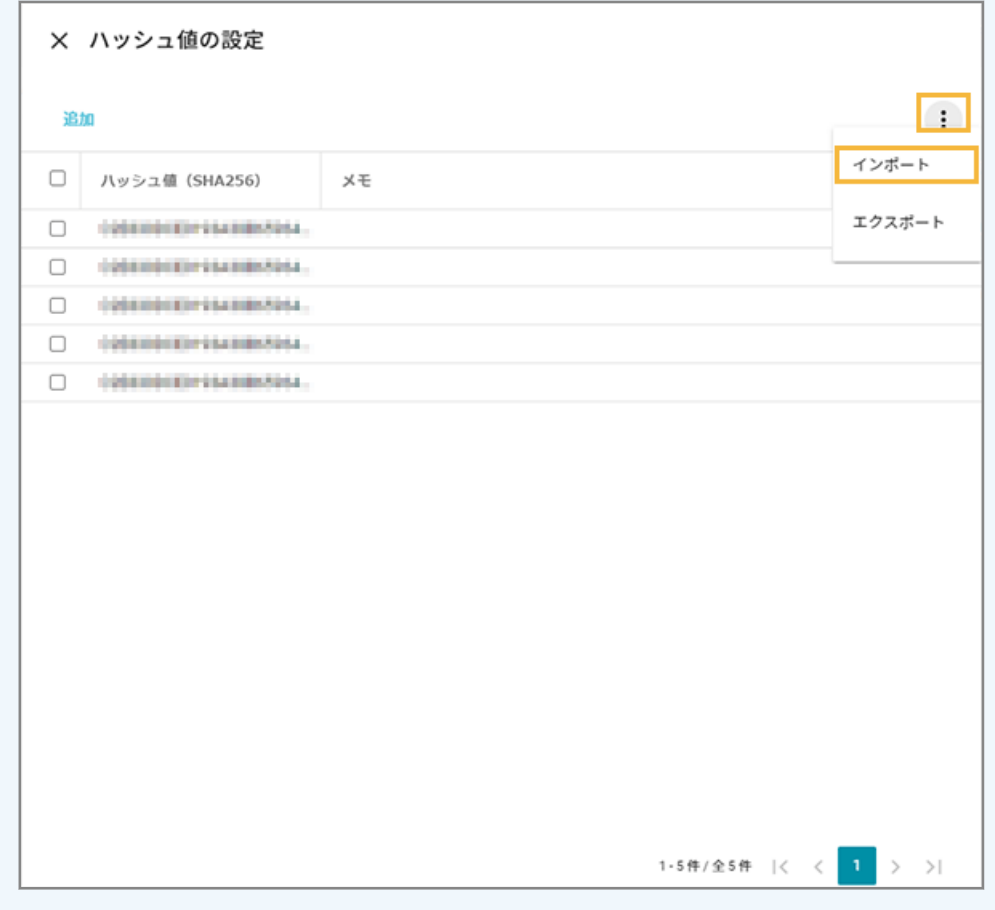

**→** PC 操作ログ設定が保存されます。

# 6-2 Apple サービス設定をする

iOS macOS

iOS/macOS デバイスの管理に必要な設定をします。

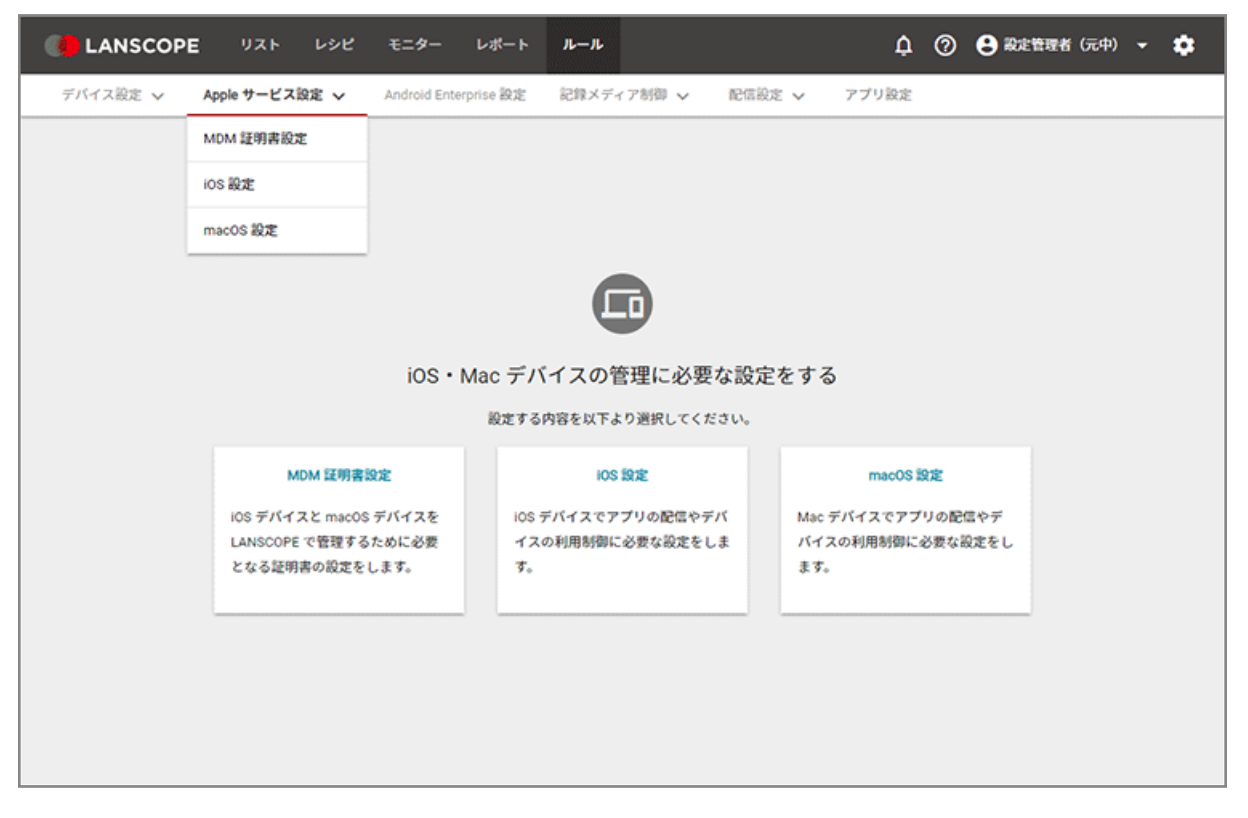

● MDM 証明書設定

### ● MDM [証明書を管理する](#page-380-0)

iOS/macOS デバイスの管理に必要な MDM 証明書の設定をします。

- iOS 設定
	- DEP 設定をする

自動デバイス登録 (DEP) を利用するために必要な設定をします。詳細は、An-353 「Apple Business Manager 利用ガイド」を参照してください。

● VPP 設定をする

アプリの一括配信(VPP)を利用するために必要な設定をします。詳細は、An-353 「Apple Business Manager 利用ガイド」を参照してください。

- iOS [デバイスにアプリを配信する](#page-384-0)
	- [アプリ配信設定を利用する](#page-385-0)

iOS デバイスのアプリ配信に必要な設定をします。

- [アプリカタログを利用する](#page-439-0)

<span id="page-380-0"></span>管理者がアプリカタログに公開したアプリを、利用者は必要なアプリを任意のタイミングで iOS デバイ スにインストールできます。iOS デバイスに LANSCOPE Client をインストールしない場合、Web ク リップを利用します。

- macOS 設定
	- DEP 設定をする

自動デバイス登録(DEP)を利用するために必要な設定をします。詳細は、An-353「Apple Business Manager 利用ガイド」を参照してください。

● macOS [デバイスにアプリを配信する](#page-490-0)

macOS デバイスのアプリ配信に必要な設定をします。

● パスワード一括変更設定をする

自動デバイス登録 (DEP) を利用して管理している macOS デバイスのパスワードを一括で変更できます。詳 細は、An-353「Apple Business Manager 利用ガイド」を参照してください。

## MDM 証明書を管理する

iOS macOS

iOS/macOS デバイスの管理に必要な MDM 証明書の設定をします。

# ■ MDM 証明書を登録する

### 必須

iOS/macOS デバイスの管理に必要な MDM 証明書をエンドポイントマネージャーに登録します。

MDM 証明書の有効期限は登録から 1 年で、毎年更新が必要です。MDM 証明書の有効期限が切れる 30 日前から、管理コ ンソールに有効期限切れのメッセージが表示されます。

事前に、MDM 証明書をダウンロードするために必要な Apple ID を準備します。

### **注意**

- MDM 証明書を更新するときにも同じ Apple ID を使用するため、Apple ID を紛失しないように注意してくだ さい。紛失などで Apple ID がわからなくなった場合、デバイスに LANSCOPE クライアントの入れ直しが必 要になります。DEP(Device Enrollment Program)を利用している場合、デバイスの初期化が必要です。
- MDM 証明書登録用の Apple ID が必要です。次の Apple ID とは別の Apple ID を準備してください。
	- Apple Business Manager のログインに利用している管理対象 Apple ID
	- iOS デバイスに LANSCOPE Client をインストールするための Apple ID
- 1. [ルール] の [Apple サービス設定] > [MDM 証明書設定] をクリックします。

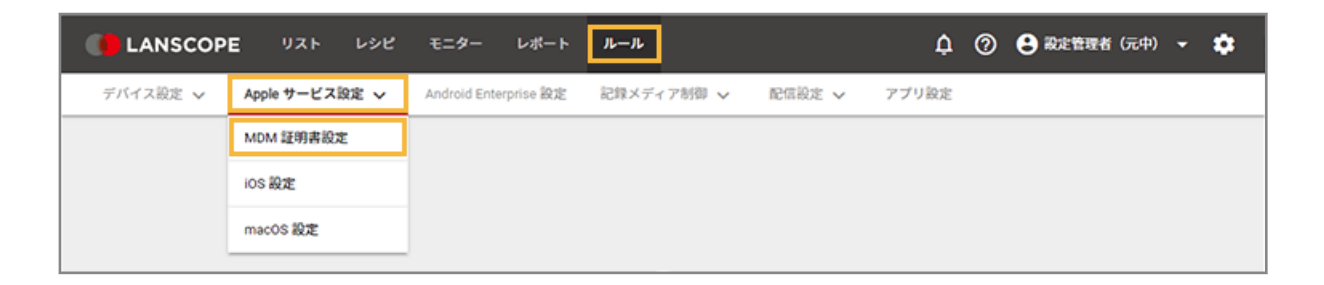

**2. [MDM 証明書の登録]をクリックします。**

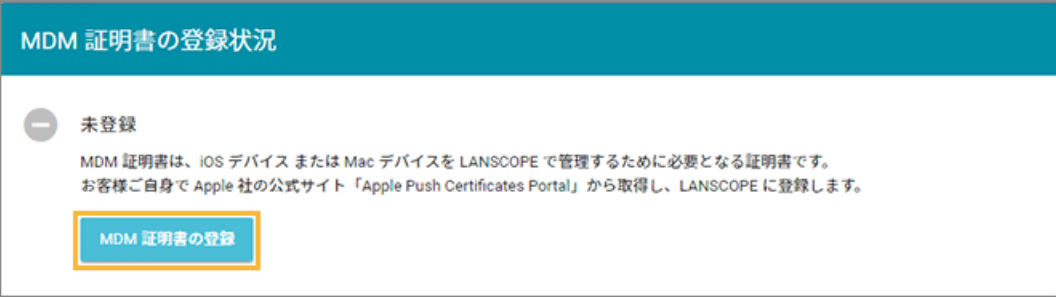

**3. 管理コンソールに記載の手順に従って、MDM 証明書を登録します。**

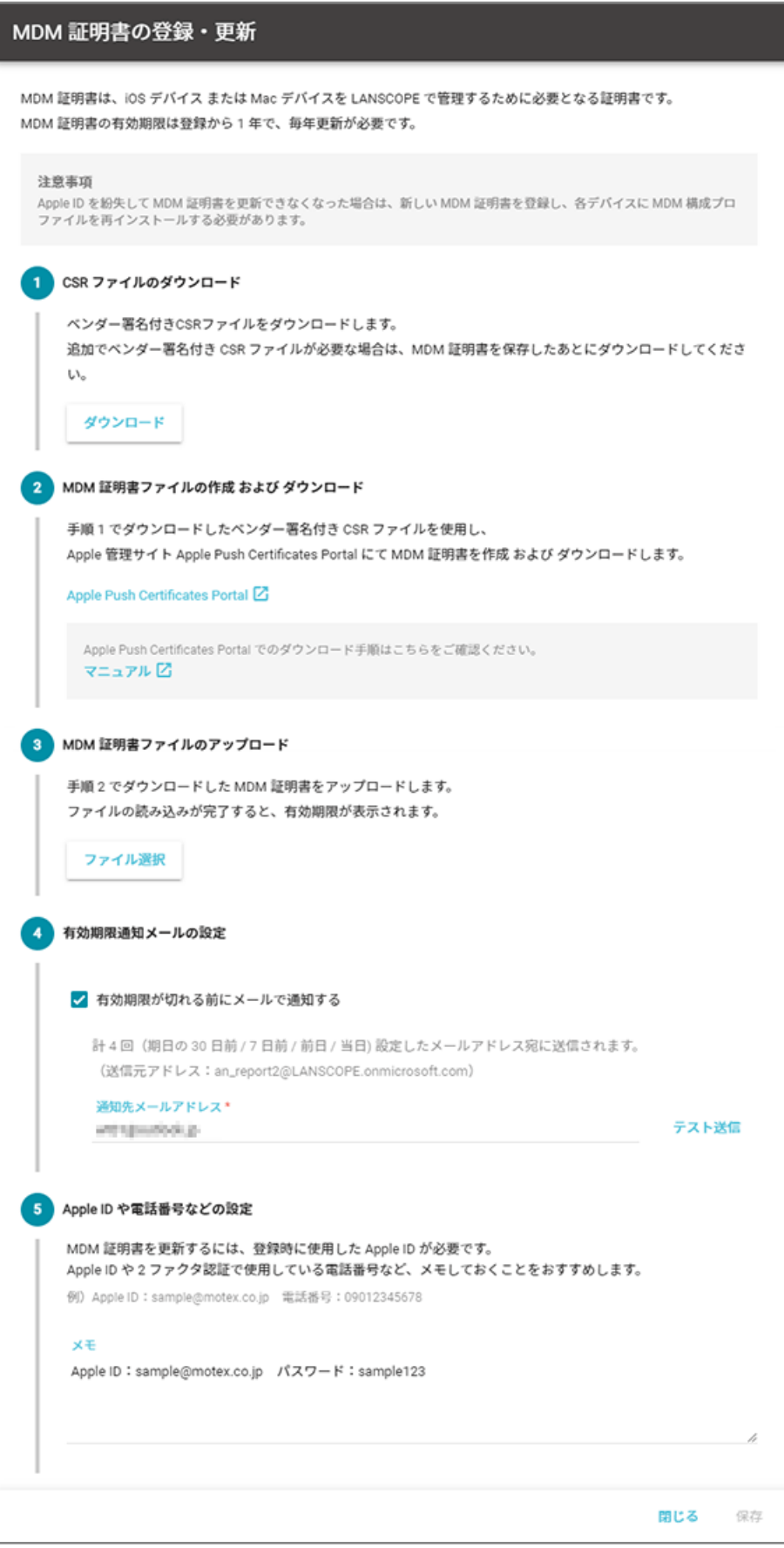

## **4. [保存]をクリックします。**

**→** MDM 証明書の登録が完了します。

# ■ MDM 証明書を削除する

MDM 証明書をエンドポイントマネージャーから削除します。

### **注意**

- MDM 証明書を削除すると、iOS/macOS デバイスを管理できなくなります。再度管理するときは、新しい MDM 証明書を登録後、新しい MDM 構成プロファイルの再インストールが必要です。
- MDM 構成プロファイルをアンインストールすると、エンドポイントマネージャーから配信したアプリ/プロ ファイルはアンインストールされます。
- 1. [ルール] の [Apple サービス設定] > [MDM 証明書設定] をクリックします。

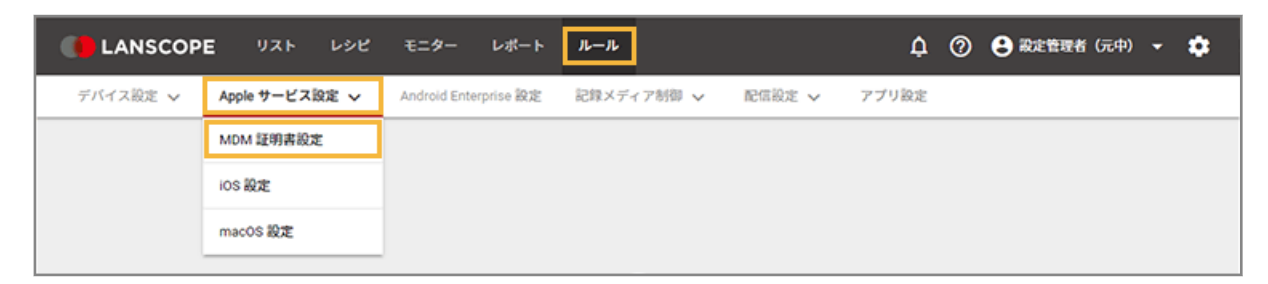

2. [削除] をクリックします。

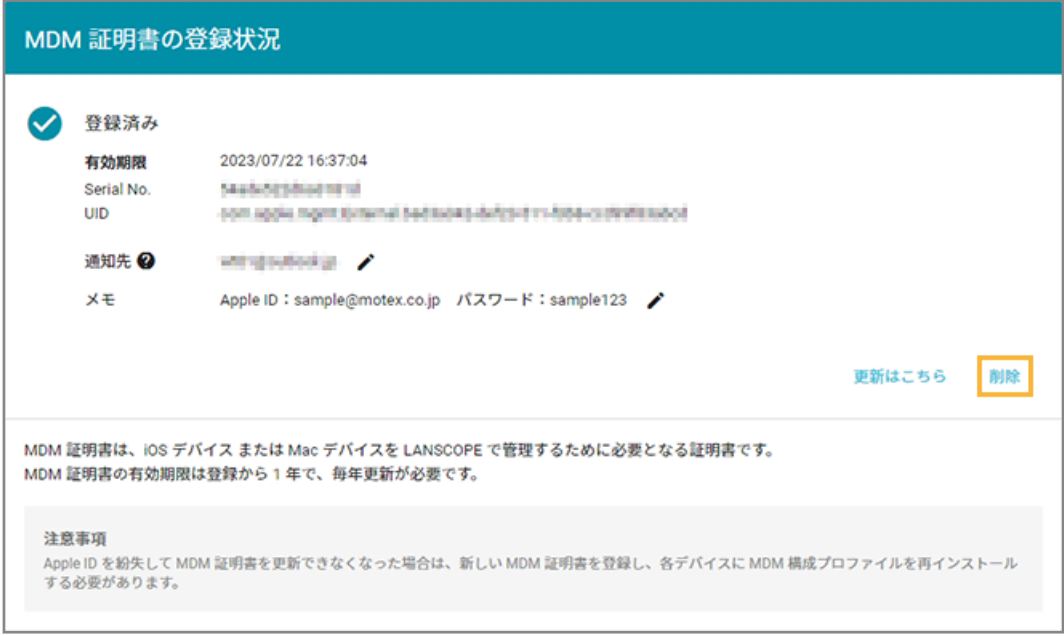

**3. 注意事項をすべてにチェックし、[削除]をクリックします。**

<span id="page-384-0"></span>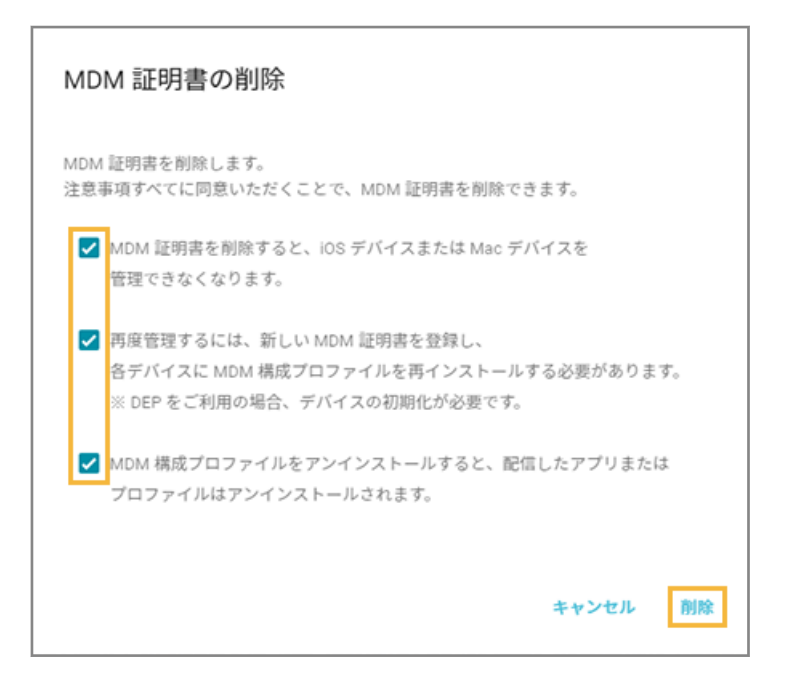

# iOS デバイスにアプリを配信する

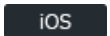

iOS デバイスにアプリを配信します。

# アプリ配信の方法

エンドポイントマネージャーでのアプリ配信の方法は、次のとおりです。

### **アプリ配信設定を利用する**

管理者からアプリを配信します。利用者が「インストール」をタップすると、アプリがインストールされます。

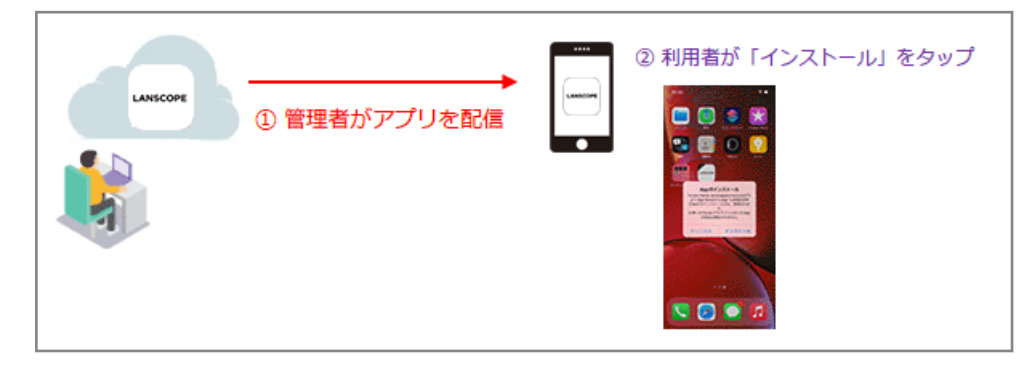

### **アプリカタログを利用する**

管理者がアプリカタログに公開したアプリを、利用者は必要なアプリを任意のタイミングでインストールできます。

<span id="page-385-0"></span>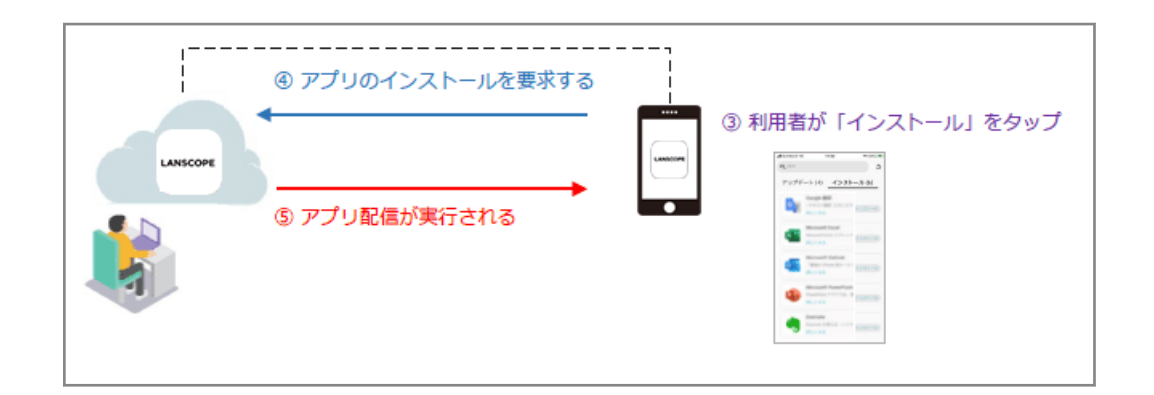

# アプリ配信/VPP アプリ配信

iOS デバイスに、「App Store に公開されている無償アプリ(以下、App Store アプリ(無償))」「In-House (自社開 発)アプリ」を配信し、デバイス使用者にインストールを促すことができます。また、配信したアプリのアンインストー ルもできます。

VPP 機能を利用すると、「VPP ストアで購入したアプリ」の配信/アンインストールができます。詳細は、An-353 「Apple Business Manager 利用ガイド」を参照してください。

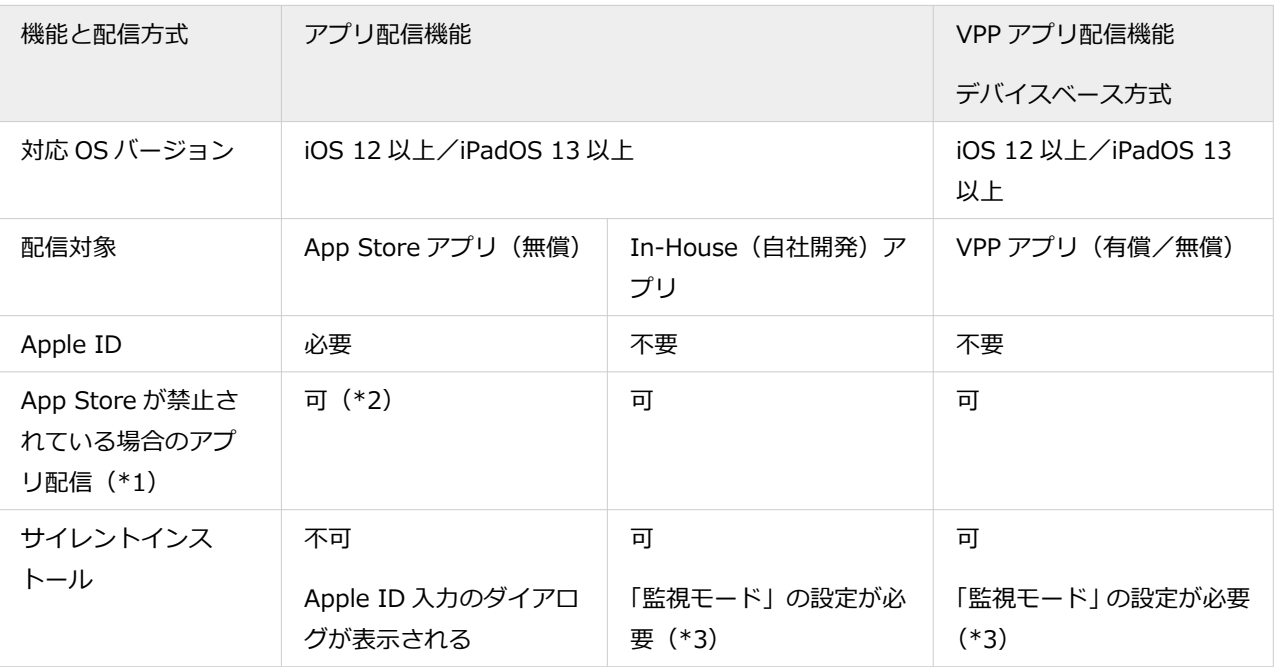

\*1:プロファイルで「App Store」の使用を許可していない(アプリのインストールを禁止している)場合のアプリ配 信です。

\*2:バックグラウンドで起動している LANSCOPE Client などのアプリはアップデートできないことがあります。

\*3:デバイスに「監視モード」を設定するには、Apple Configurator を利用して設定するか、自動デバイス登録(DEP) 機能を利用して設定してください。DEP 機能を利用した場合、「監視モードに設定する」の項目を有効にした DEP プロファイルをデバイスに割り当て、アクティベーションしてください。

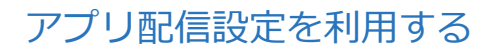

iOS デバイスにアプリを配信します。

- アプリ配信設定を追加する
- [アプリ配信対象のデバイスを追加する](#page-425-0)
- [デバイス側での操作](#page-428-0)
- [アプリ配信結果を確認する](#page-430-0)
- [登録したアプリを削除する](#page-437-0)

# アプリ配信設定を追加する

## $\overline{\phantom{a}}$  iOS

「App Store アプリ (無償)」を配信する場合と、「In-House (自社開発) アプリ」を配信する場合で、アプリ配信の流れ が異なります。

■ App Store アプリ (無償) を配信する場合

### **ステップ :**

- 1. App Store アプリ (無償)の情報を登録/更新する
- 2. [Managed App Configuration](#page-392-0) の設定を追加/更新する
- 3. [アプリを配信/アンインストールする](#page-400-0)

ステップ 1: App Store アプリ (無償)の情報を登録/更新する

# App Store アプリ (無償) の情報を登録する

1. [ルール] の [Apple サービス設定] > [iOS 設定] をクリックします。

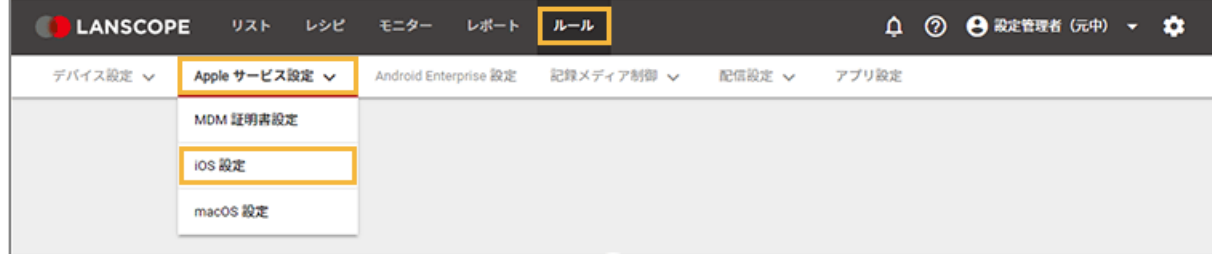

**2. [基本設定]をクリックします。**

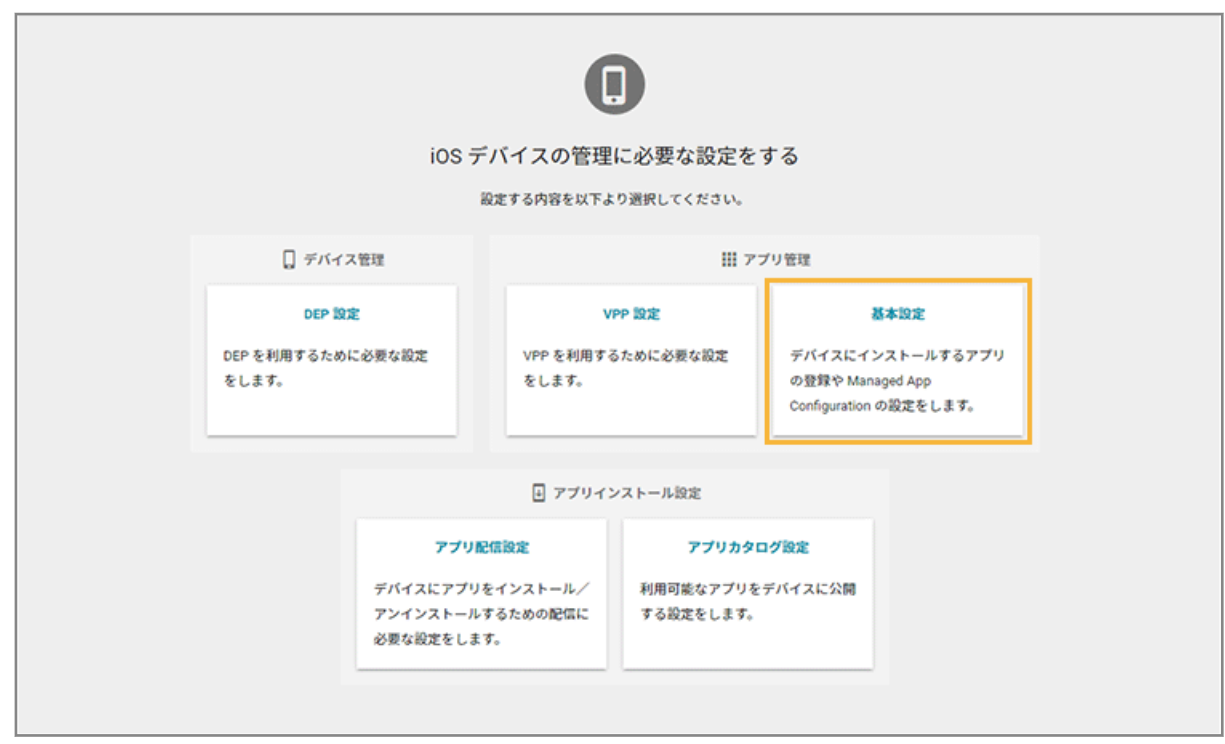

**3. [App Store/In-House アプリ]をクリックし、[管理アプリの追加]をクリックします。**

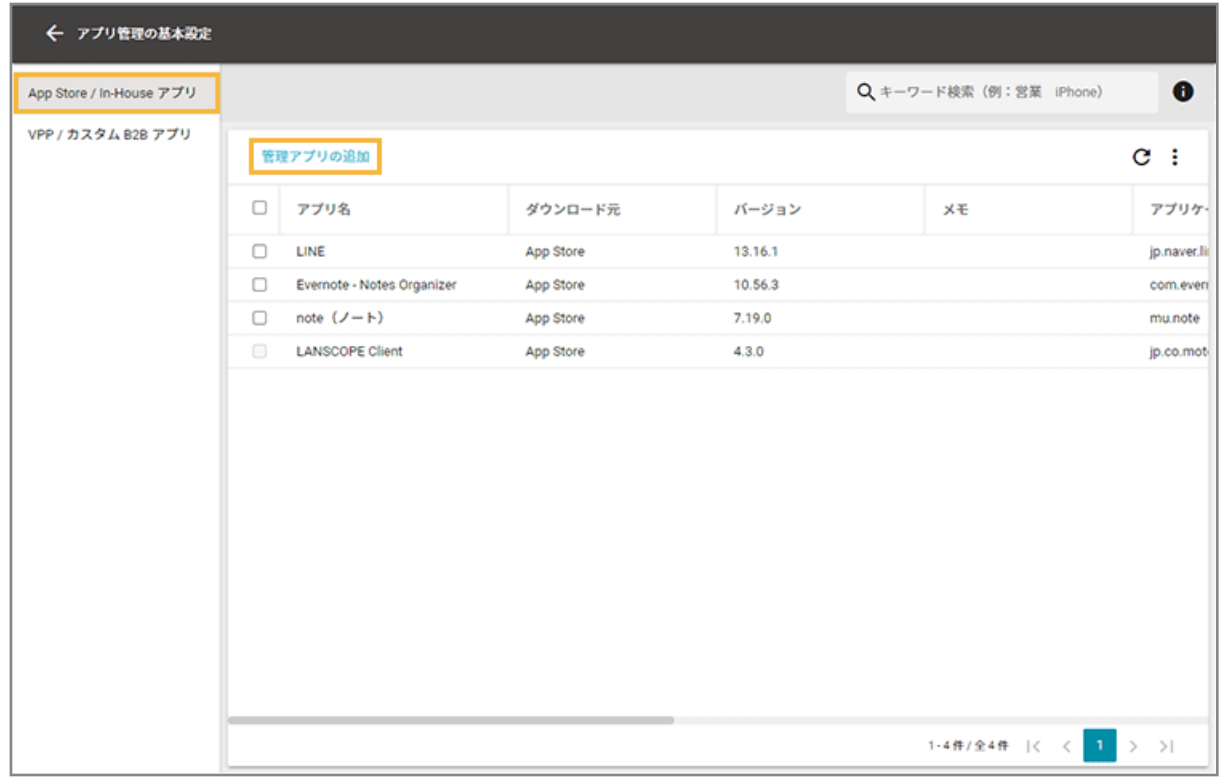

**4. [App Store]をクリックします。**

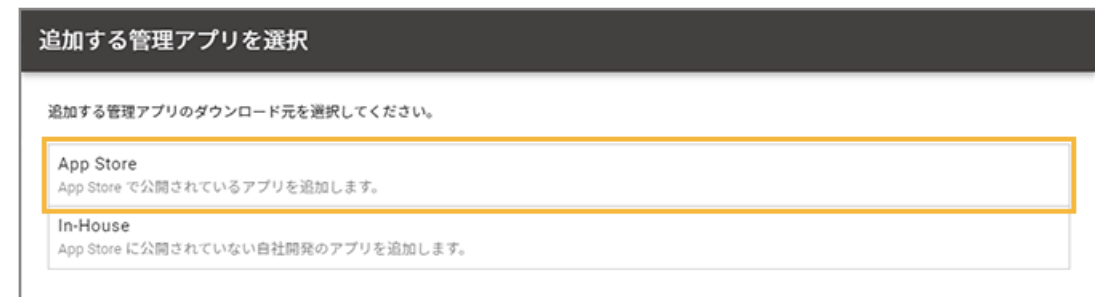

**5. アプリ名/アプリ ID/キーワードなどで配信するアプリを検索し、アプリをクリックします。**

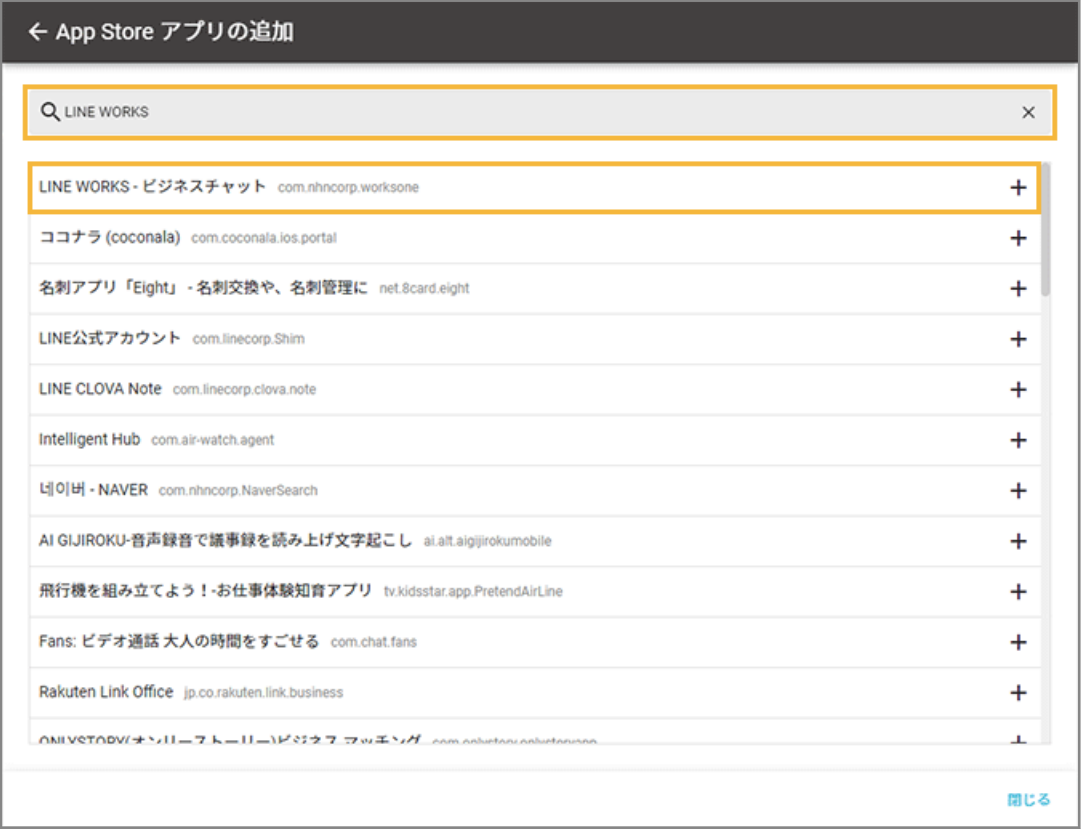

- **→** 選択したアプリの基本情報が表示されます。
- **6. 必要に応じてメモを入力し、[保存]をクリックします。**

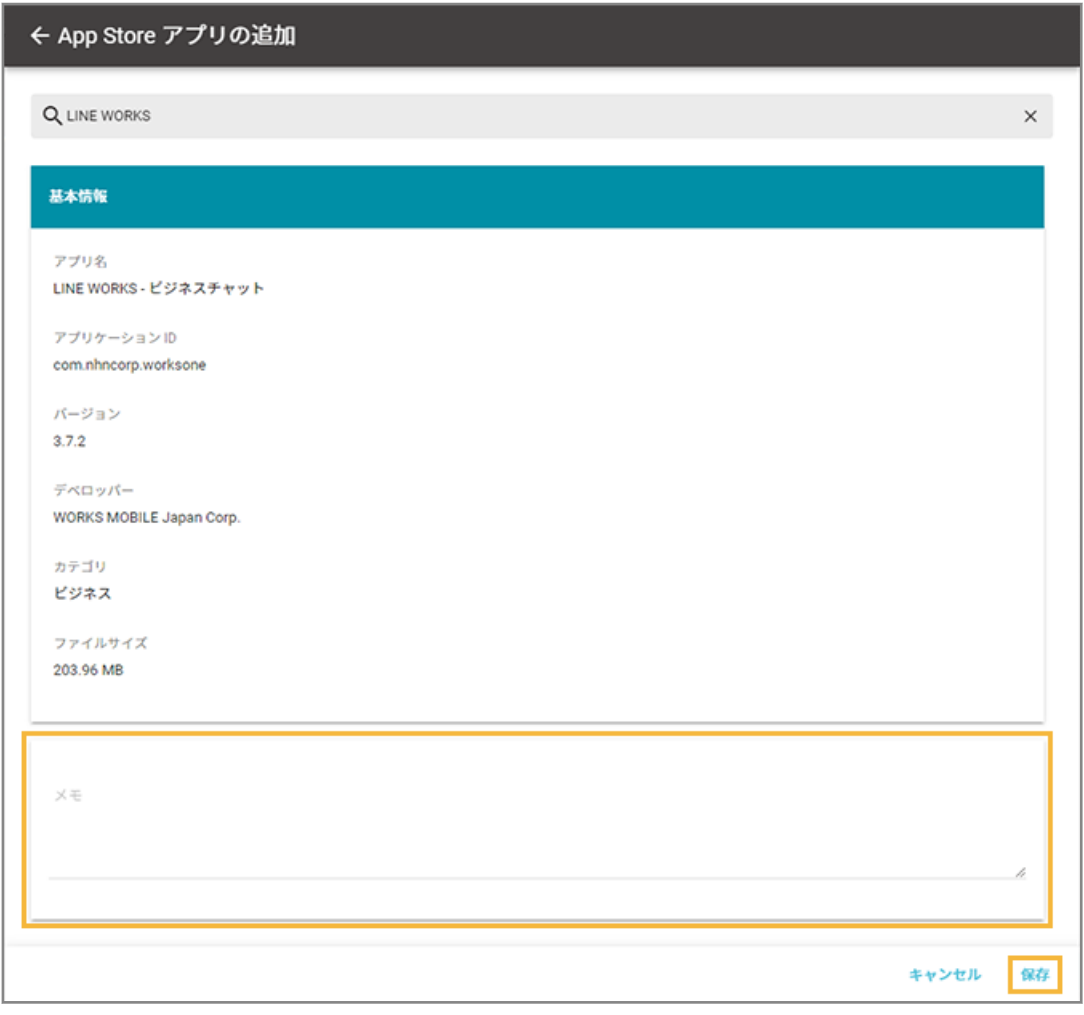

**→** アプリが追加されます。

# App Store アプリ (無償) の情報を更新する

App Store に新しいバージョンのアプリが公開された場合、管理コンソールに登録しているアプリも最新バージョンに更 新します。

## **ポイント**

管理コンソールのアプリを更新すると、古いバージョンのアプリを使用しているデバイスを確認できます。詳細は、 [アプリ配信結果を確認する](#page-430-0)を参照してください。

1. [ルール] の [Apple サービス設定] > [iOS 設定] をクリックします。

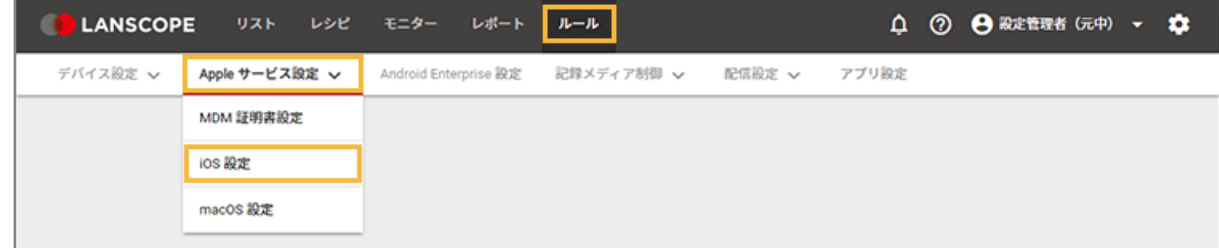

**2. [基本設定]をクリックします。**

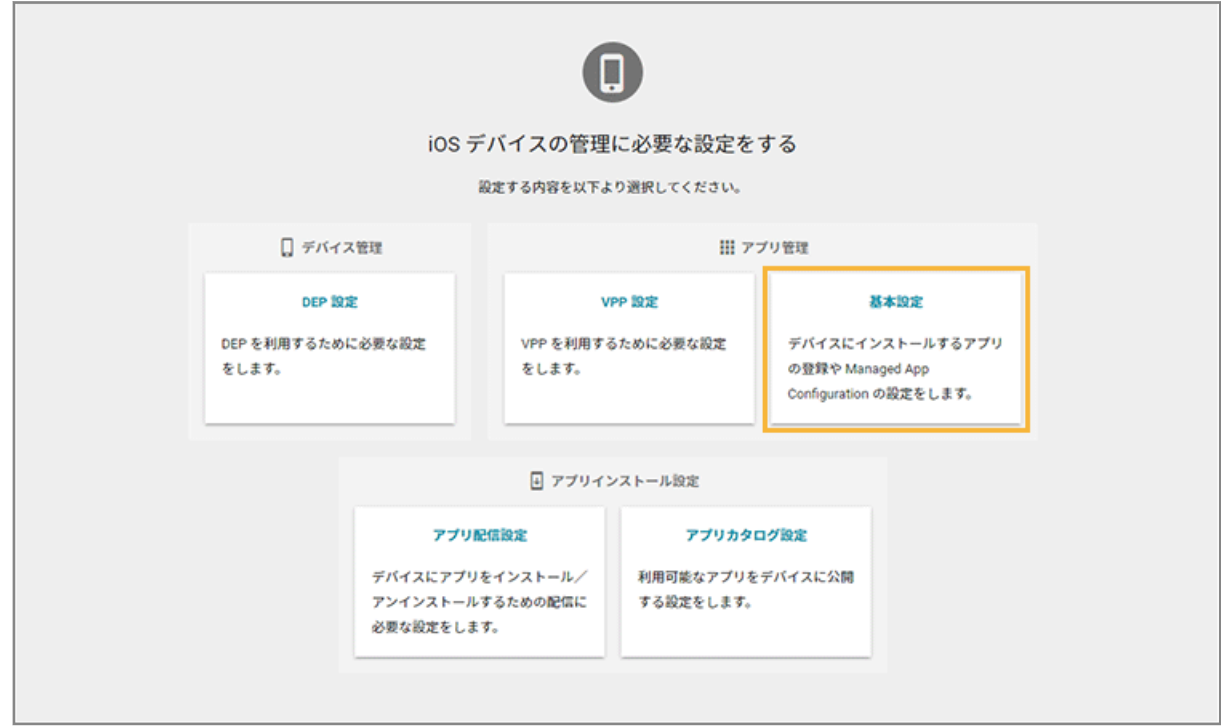

**3. [App Store/In-House アプリ]をクリックし、アプリをクリックします。**

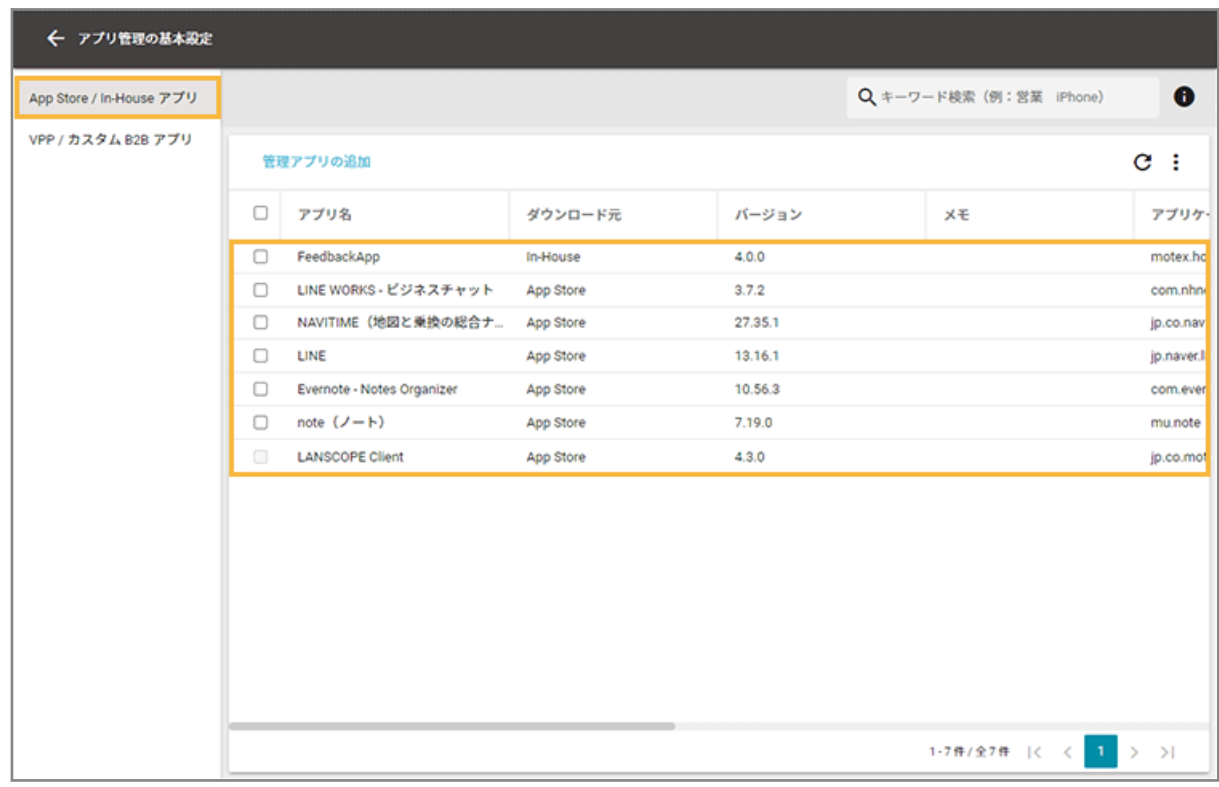

**4. [編集]をクリックします。**

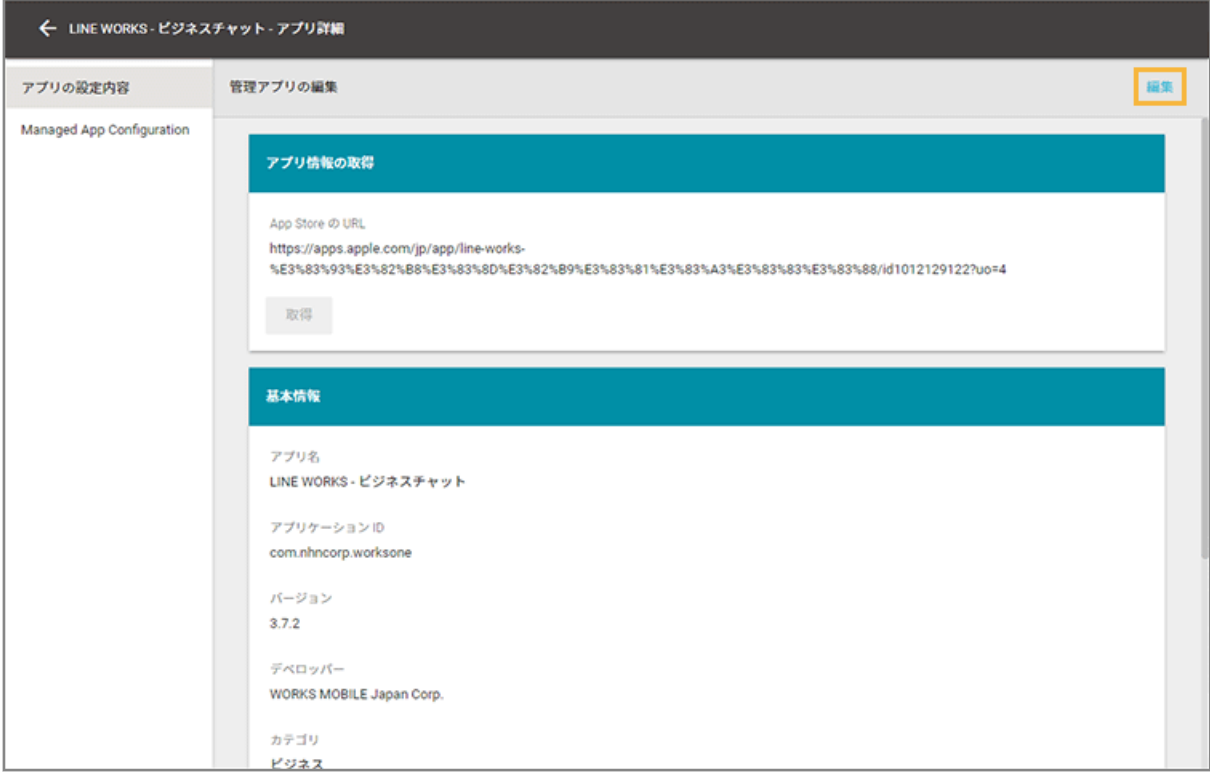

## **5. [取得]をクリックします。**

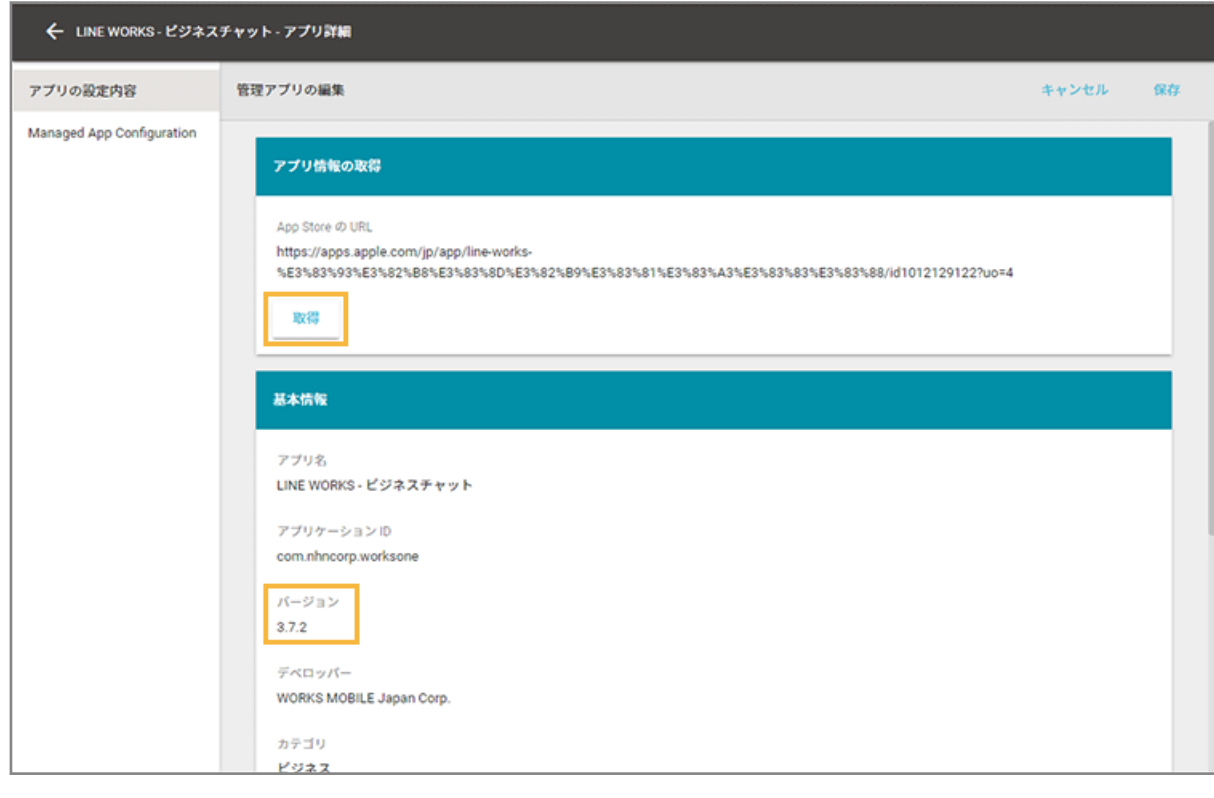

- **→** アプリのバージョンが更新されます。
- 6. [保存] をクリックします。

# <span id="page-392-0"></span>ステップ 2 : Managed App Configuration の設定を追加/更新する

アプリを利用するときに必要な設定をあらかじめ追加する場合は、Managed App Configuration の設定をします。追加 /更新した設定は、アプリのインストール時にデバイスに適用されます。

LANSCOPE Client を配信する場合は、すでに Managed App Configuration が設定されているため、この手順は必要あ りません。

### **注意**

- Managed App Configuration の設定項目に入力する情報は、アプリの開発元に確認してください。
- デバイスにインストールしたあとのアプリの動作は、アプリの開発元に確認してください。
- Managed App Configuration の設定が適用されたデバイスをバックアップ/復元すると、Managed App Configuration の設定は解除されます。

Managed App Configuration の設定を追加する

1. [ルール] の [Apple サービス設定] > [iOS 設定] をクリックします。

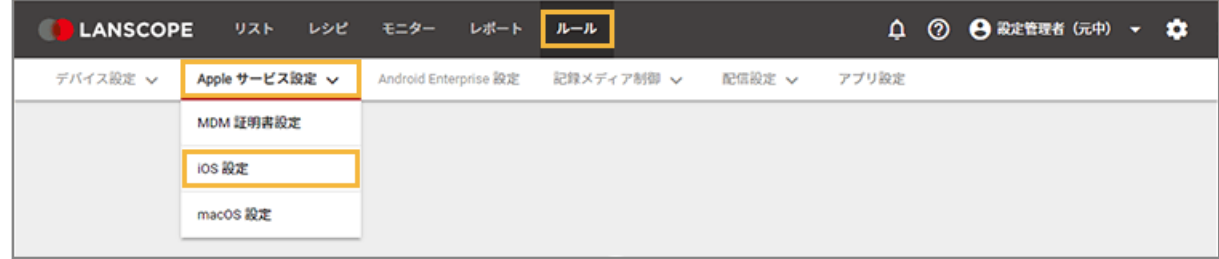

**2. [基本設定]をクリックします。**

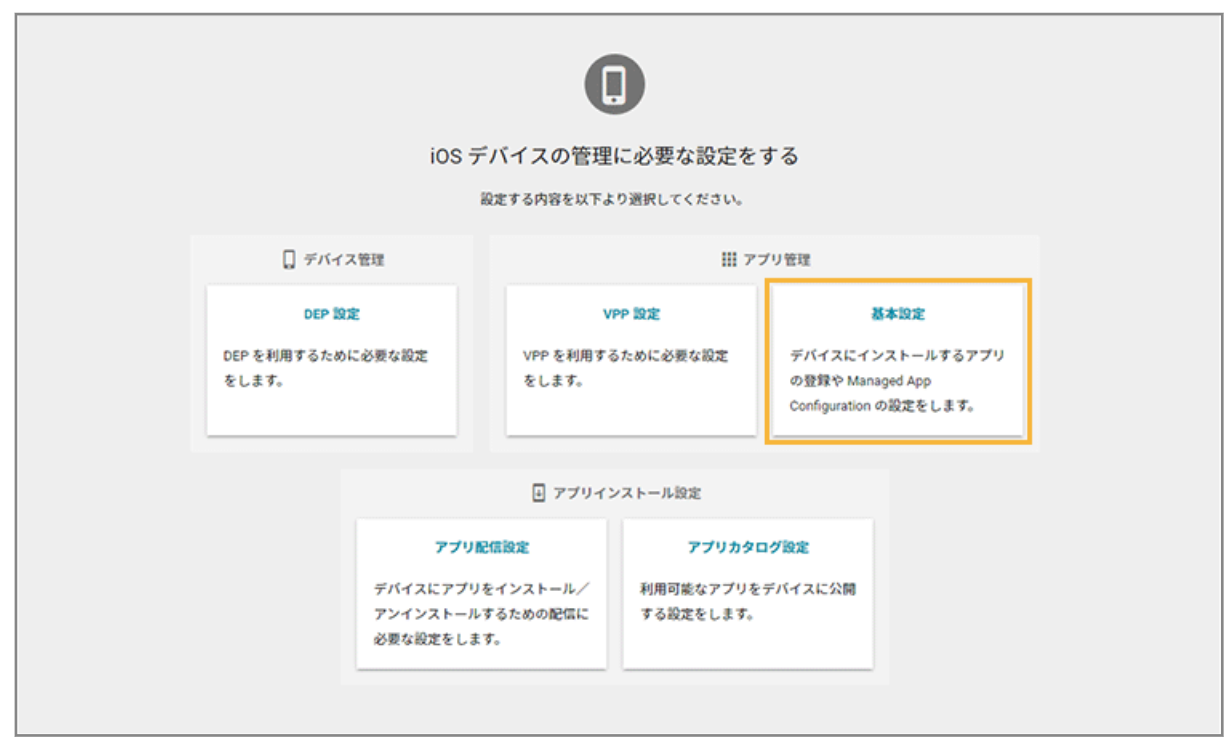

**3. [App Store/In-House アプリ]をクリックし、アプリをクリックします。**

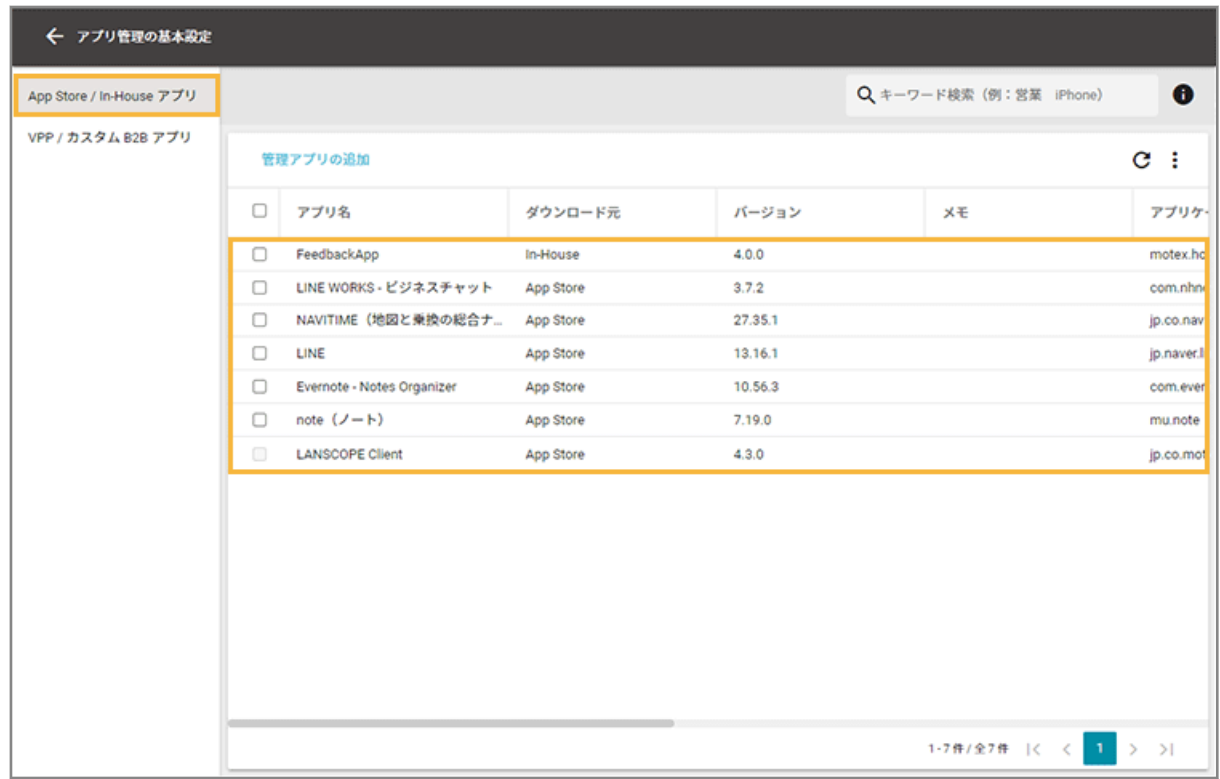

**4. [Managed App Configuration]をクリックし、[追加]をクリックします。**

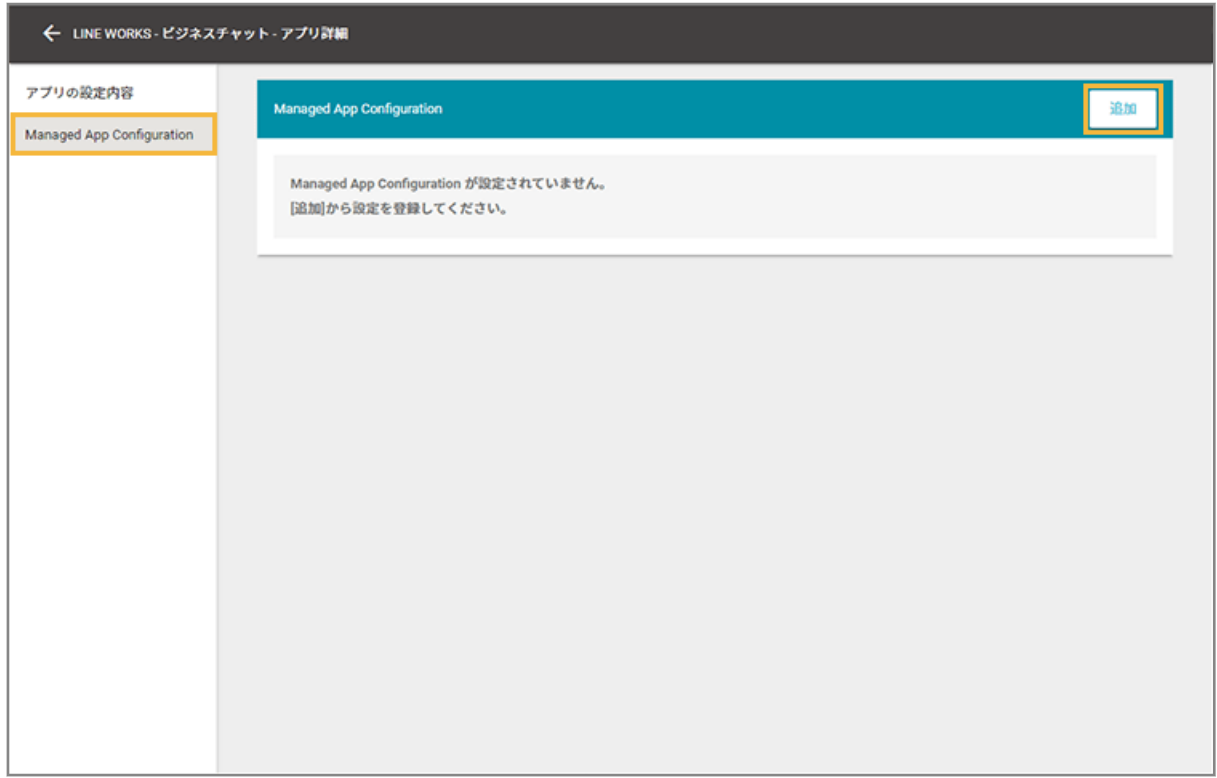

# **5. 設定名を入力し、[設定項目の追加]をクリックします。**

の[インポート]で、一括で追加できます。

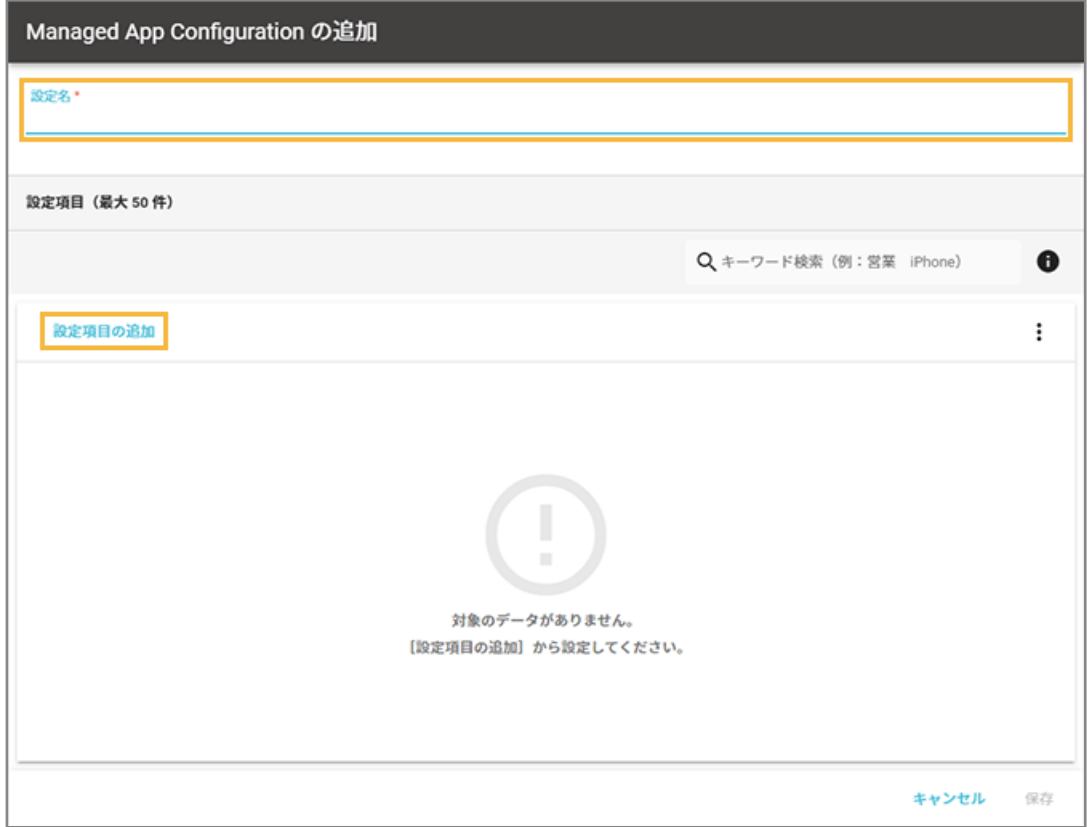

**6. キー名/値の種類/値を入力します。**

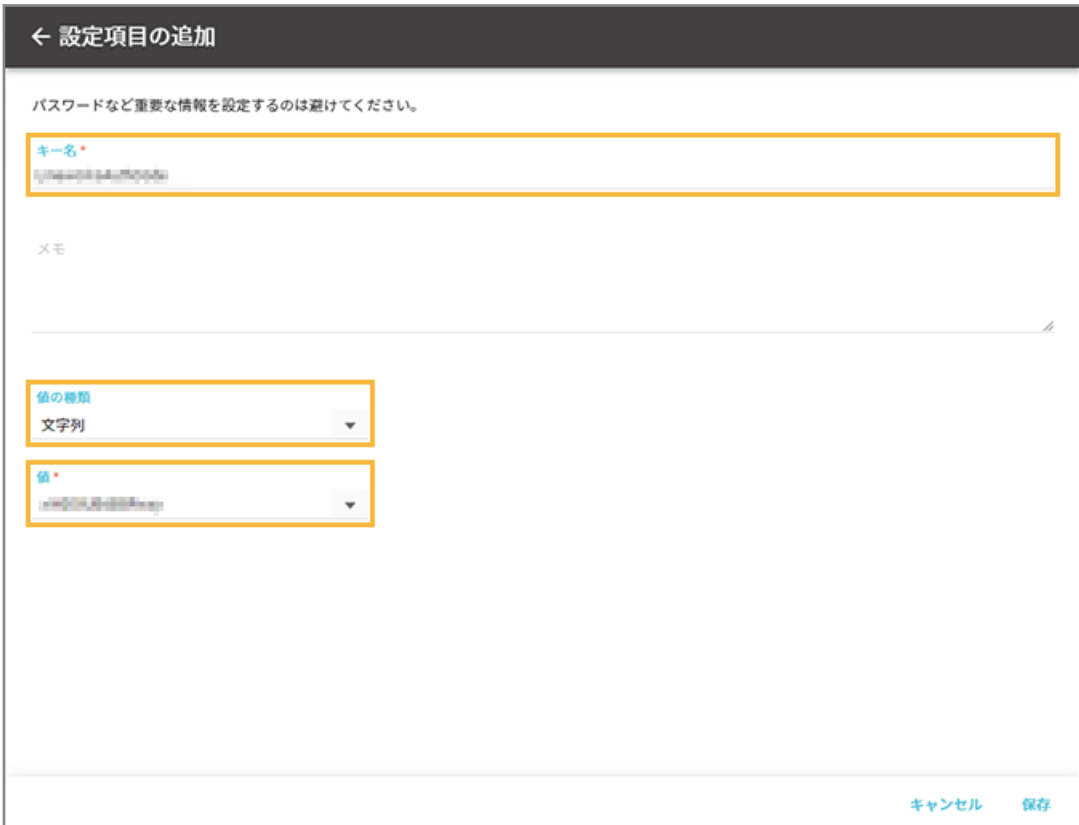

### **キー名**

アプリの開発元に確認した情報を入力します。入力できる文字数は、80 文字以内です。

### **値の種類**

入力する値の種類を選択します。

### **値**

アプリの開発元に確認した情報を入力します。入力できる文字数は、1,000 文字以内です。配列の場合、追加 できる値は 10 個以内で、1 つの値に入力できる文字数は、100 文字以内です。

## **7. [保存]をクリックします。**

**→** 「Managed App Configuration の追加」画面に戻ります。

### **8. 内容を確認し、[保存]をクリックします。**
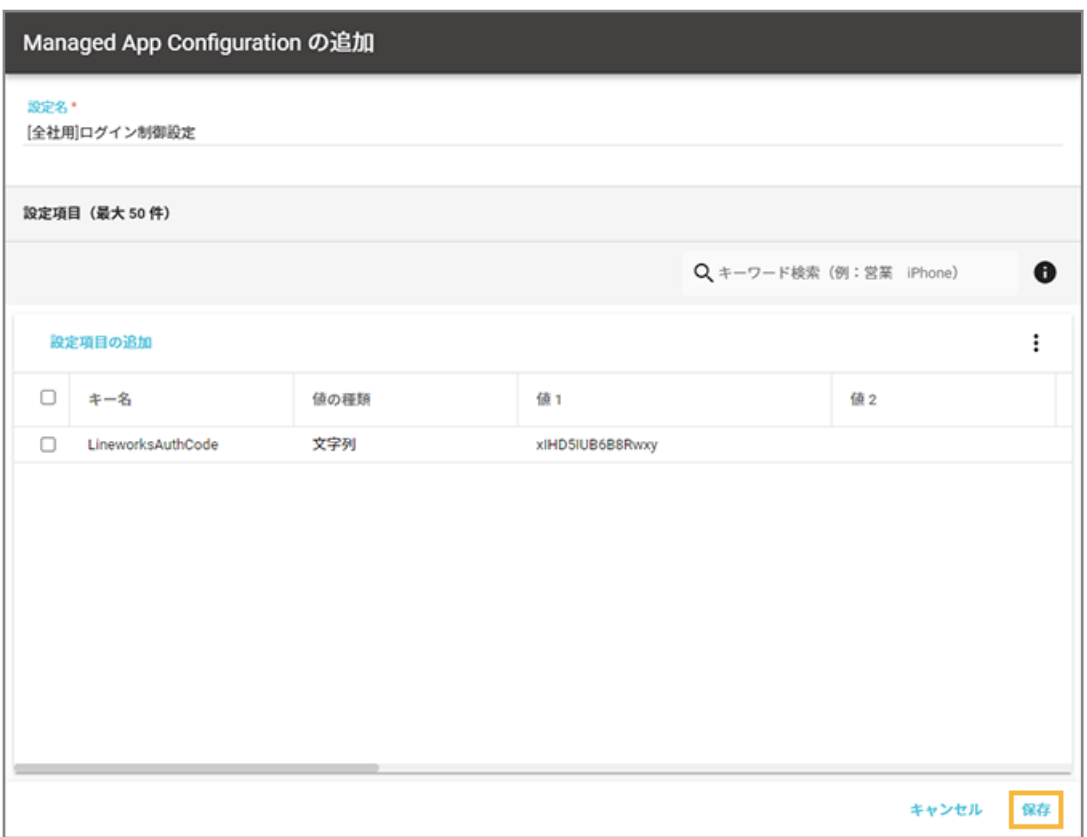

**→** Managed App Configuration の設定が保存されます。

# Managed App Configuration の設定を更新する

1. [ルール] の [Apple サービス設定] > [iOS 設定] をクリックします。

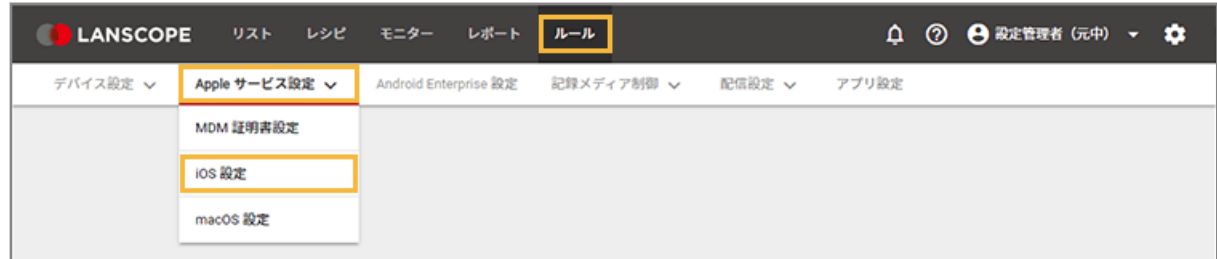

**2. [基本設定]をクリックします。**

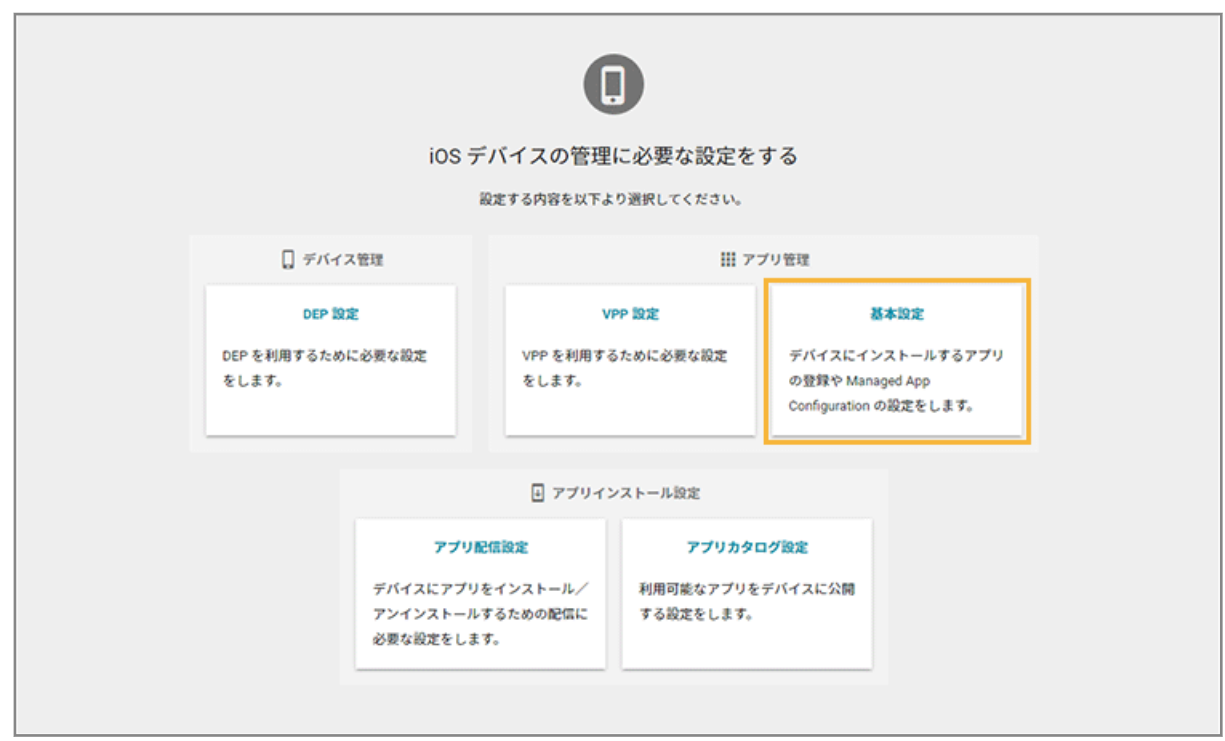

**3. [App Store/In-House アプリ]をクリックし、アプリをクリックします。**

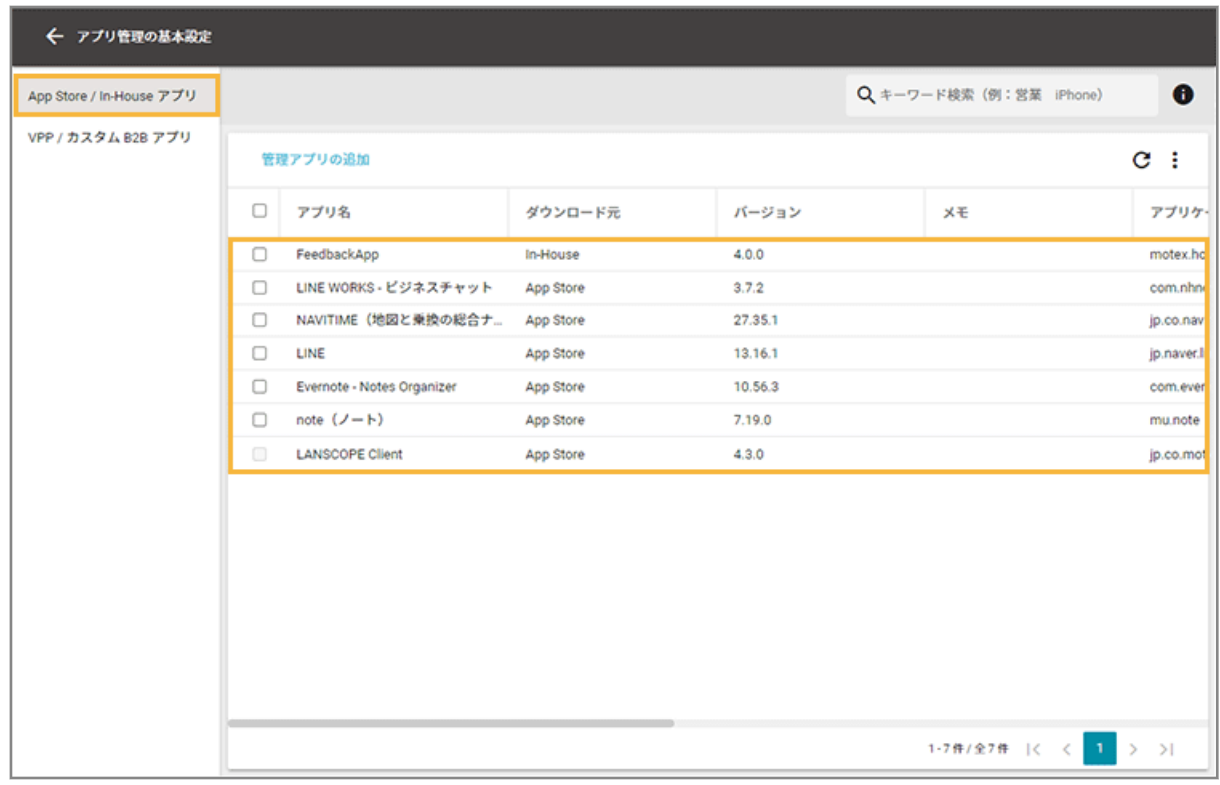

**4. [Managed App Configuration]をクリックし、 をクリックします。**

設定を削除する場合は、■ をクリックします。

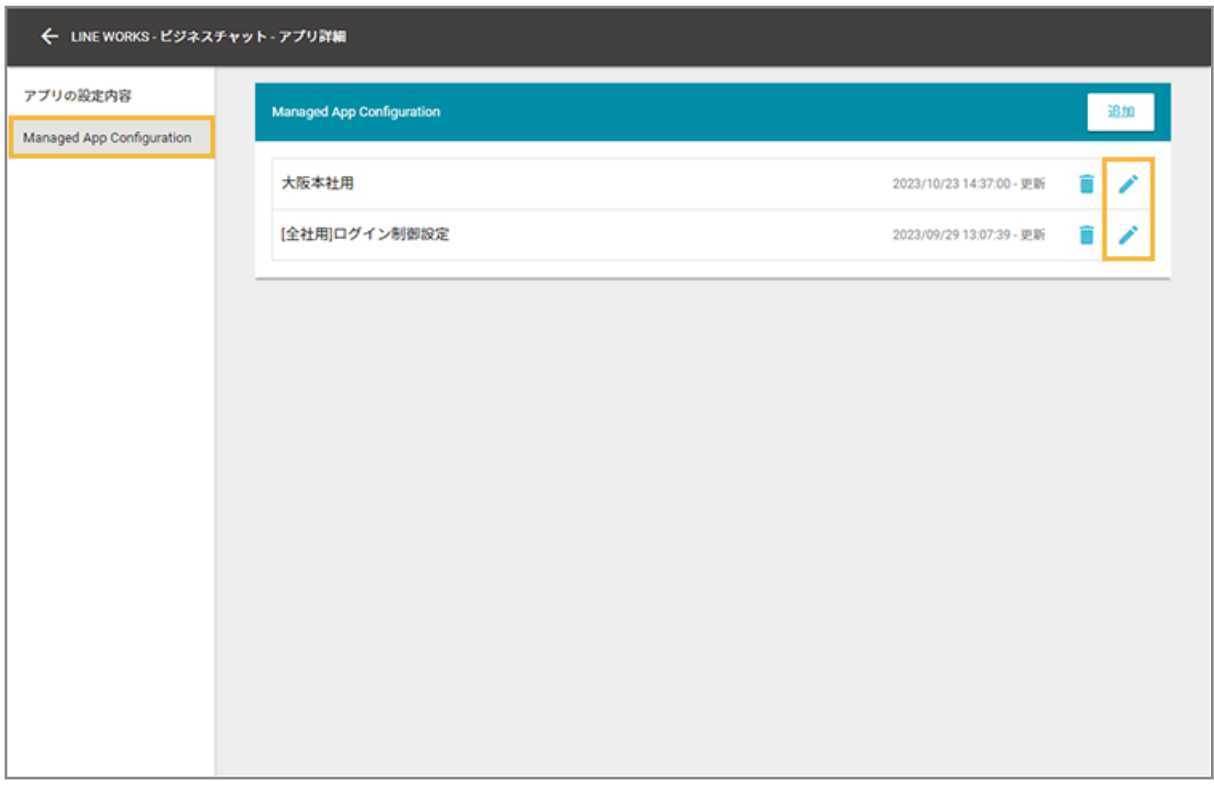

- **5. 設定項目をクリックします。**
	- 設定項目を追加する場合は、[設定項目の追加]をクリックします。
	- 設定項目を削除する場合は、設定項目をチェックし、[削除する]をクリックします。
	- • の [インポート] で、一括で追加/編集できます。

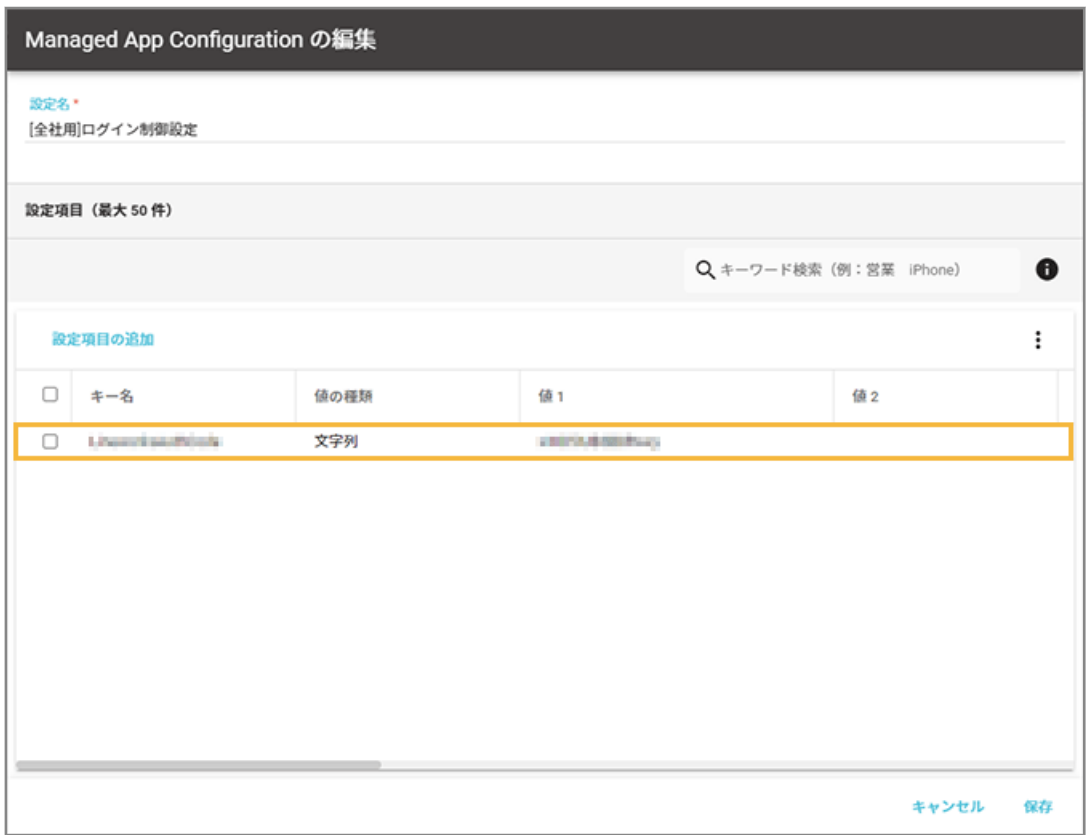

### **6. キー名/値の種類/値を編集します。**

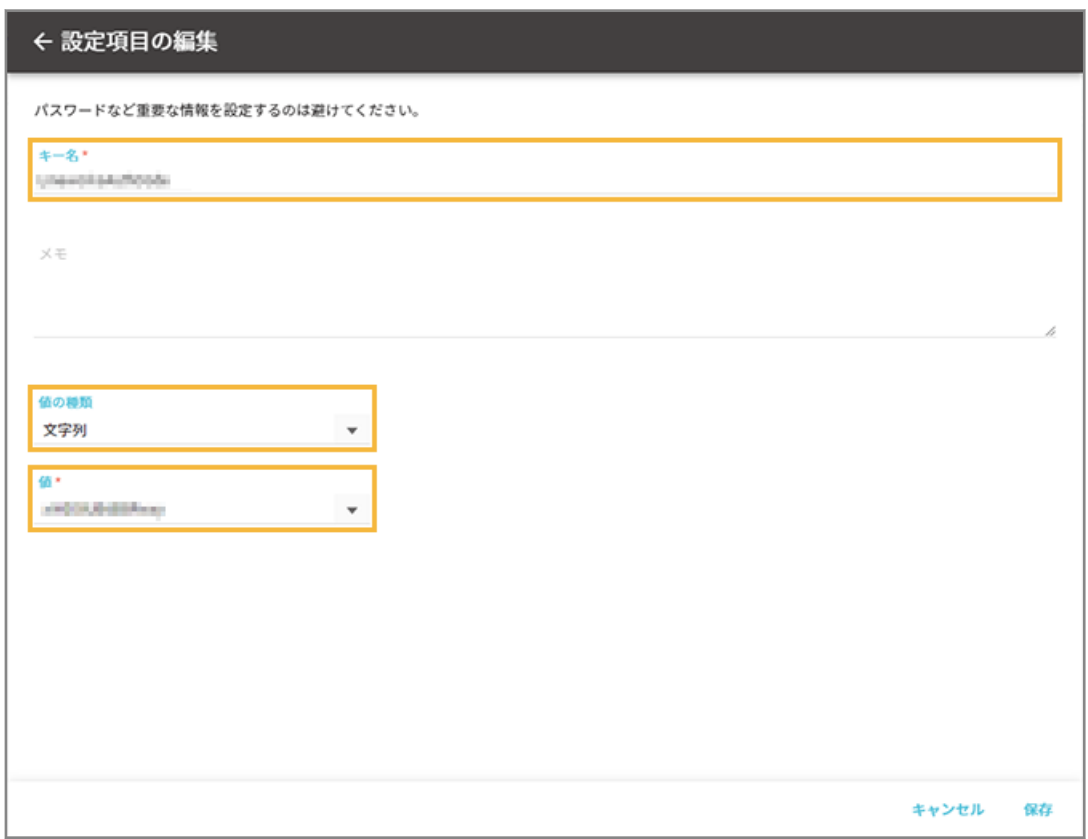

#### **キー名**

アプリの開発元に確認した情報を入力します。入力できる文字数は、80 文字以内です。

#### **値の種類**

入力する値の種類を選択します。

**値**

アプリの開発元に確認した情報を入力します。入力できる文字数は、1,000 文字以内です。配列の場合、追加 できる値は 10 個以内で、1 つの値に入力できる文字数は、100 文字以内です。

#### **7. [保存]をクリックします。**

**→** 「Managed App Configuration の編集」画面に戻ります。

#### **8. 内容を確認し、[保存]をクリックします。**

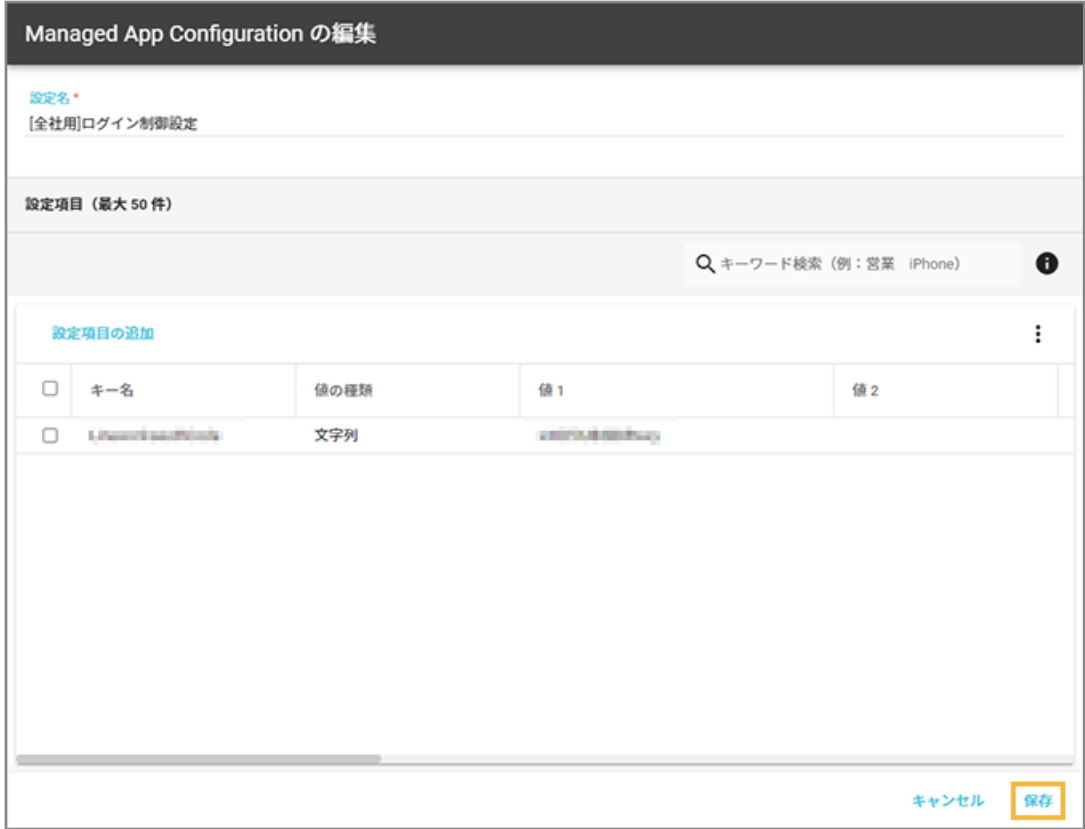

→ Managed App Configuration の設定が保存されます。

# ステップ 3 : アプリを配信/アンインストールする

ここでは、デバイスにアプリを配信する場合を例に説明します。

1. [ルール] の [Apple サービス設定] > [iOS 設定] をクリックします。

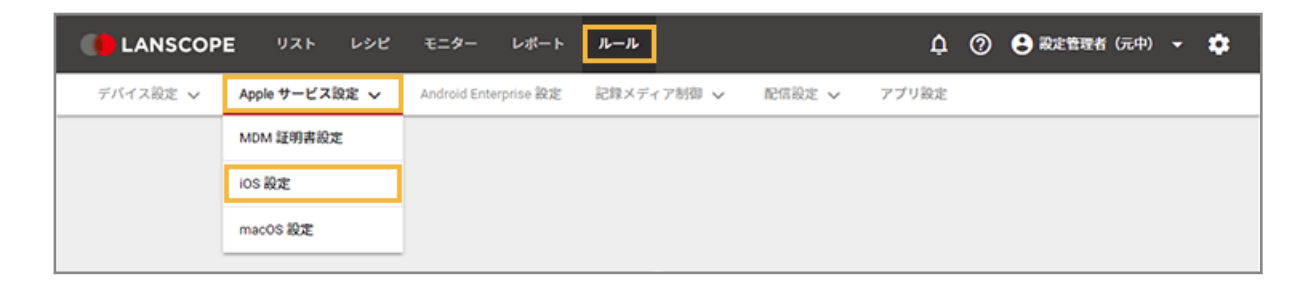

2. [アプリ配信設定] をクリックします。

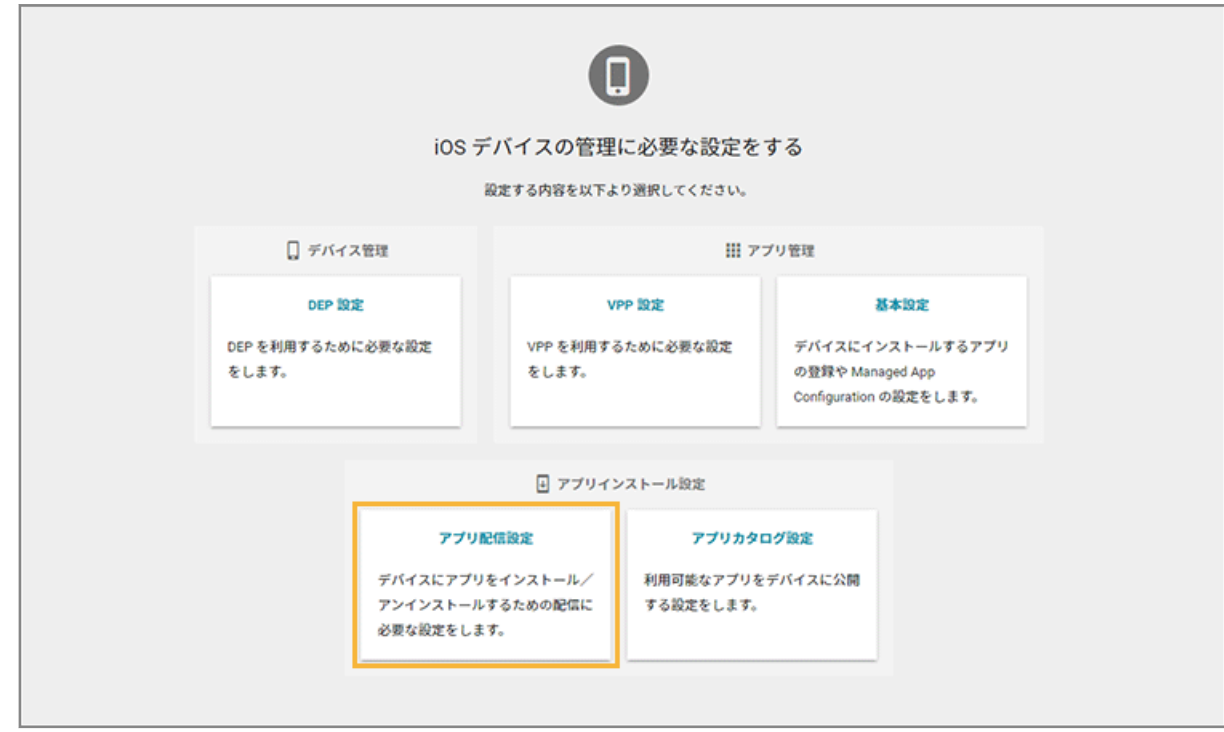

**3. [配信設定の追加]をクリックします。**

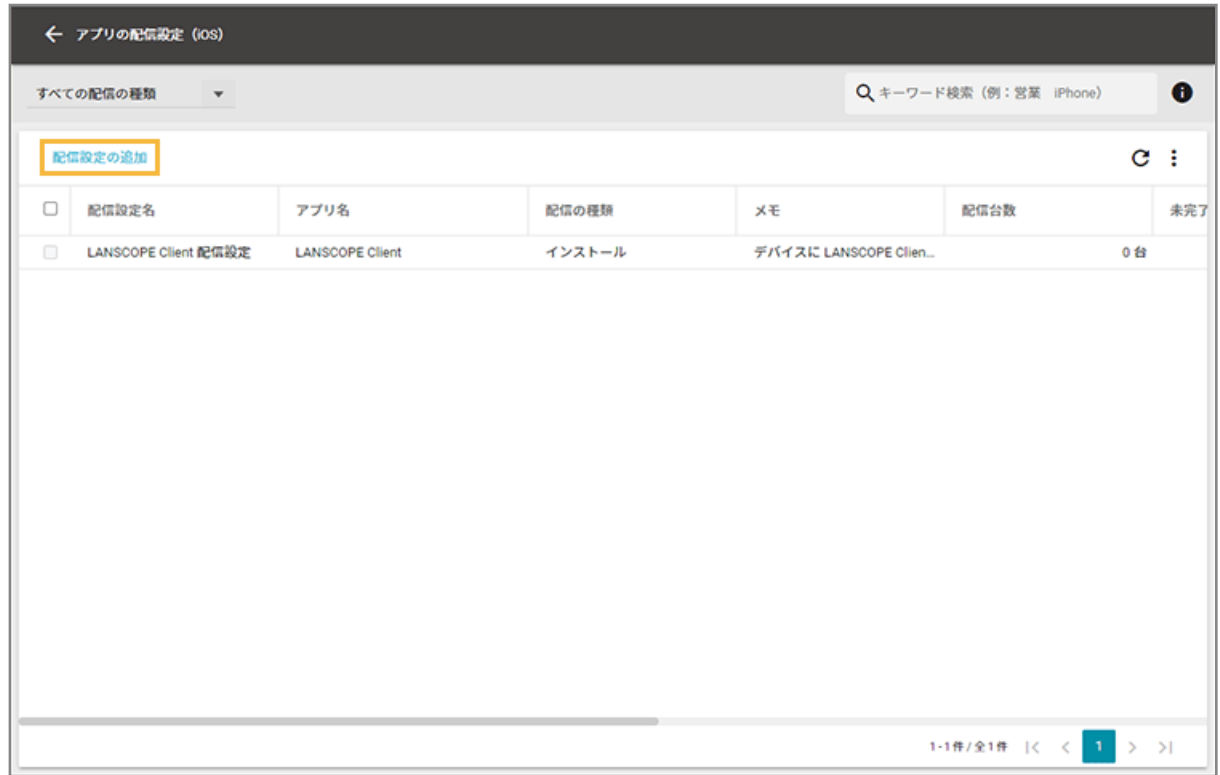

**4. 配信設定名を入力します。**

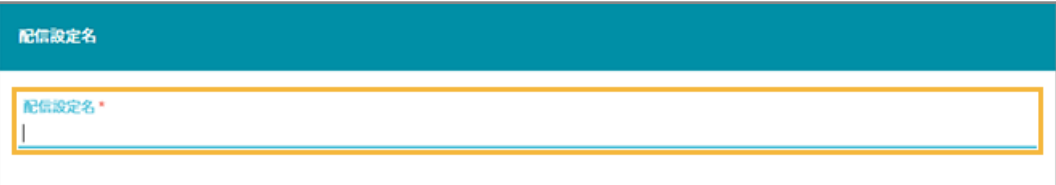

**5. [インストール]を選択し、[App Store/In-House アプリを選択]をクリックします。**

アプリをアンインストールする場合は、[アンインストール]を選択します。

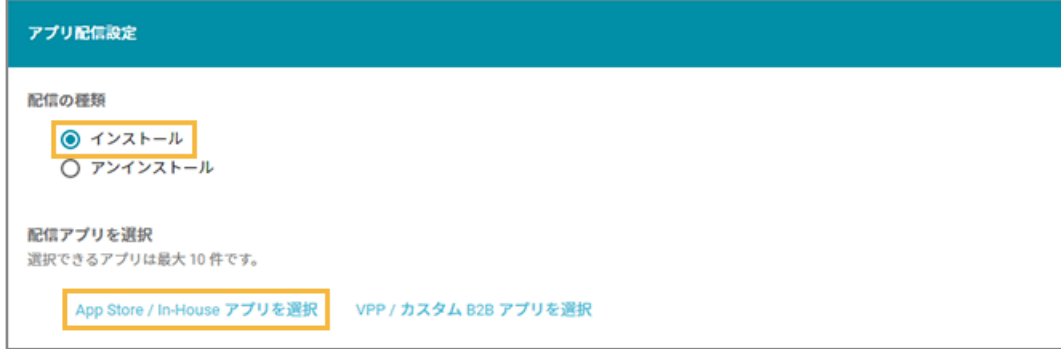

**6. アプリをチェックし、[選択する]をクリックします。**

| App Store / In-House アプリを選択 |                            |           |                         |                       |
|-----------------------------|----------------------------|-----------|-------------------------|-----------------------|
|                             |                            |           | Q キーワード検索 (例:営業 iPhone) | ⊕                     |
| 選択する<br>X 1件を選択中 管理アプリの追加   |                            |           |                         |                       |
| 0                           | アプリ名                       | ダウンロード元   | バージョン                   | <b>XE</b>             |
| $\overline{\mathcal{L}}$    | LINE WORKS - ビジネスチャット      | App Store | 3.7.2                   |                       |
| □                           | NAVITIME (地図と乗換の総合ナ        | App Store | 27.35.1                 |                       |
| 0                           | LINE                       | App Store | 13.16.1                 |                       |
| Ω                           | Evernote - Notes Organizer | App Store | 10.56.3                 |                       |
| 0                           | note $(2 - k)$             | App Store | 7.19.0                  |                       |
| 0                           | <b>LANSCOPE Client</b>     | App Store | 4.3.0                   |                       |
|                             |                            |           |                         |                       |
|                             |                            |           | 1-6件/全6件  < <           | $\mathbf{1}$<br>$>$ > |
|                             |                            |           |                         | 閉じる                   |

**→** 配信アプリが追加されます。

- **7. Managed App Configuration を設定する場合は、次の操作をします。**
	- **(1) [Managed App Configuration の選択]をクリックします。**

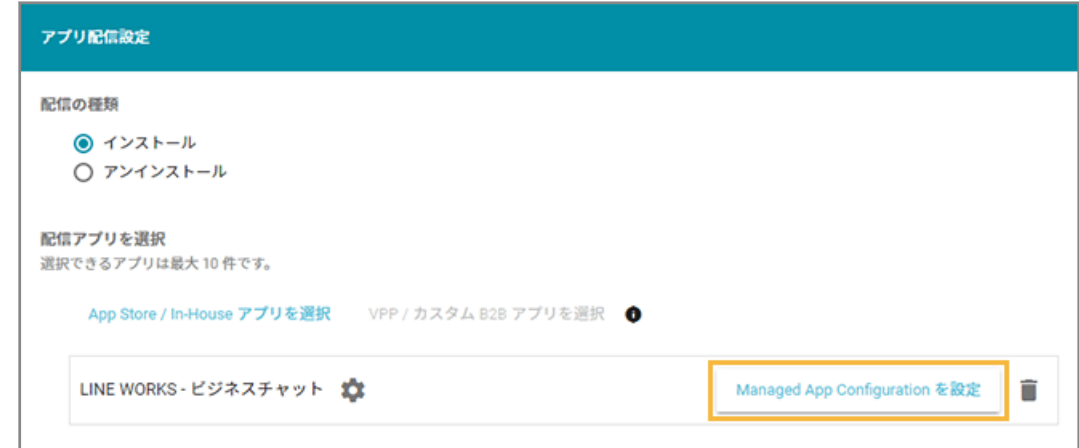

**(2) 設定する Managed App Configuration の[選択]をクリックします。**

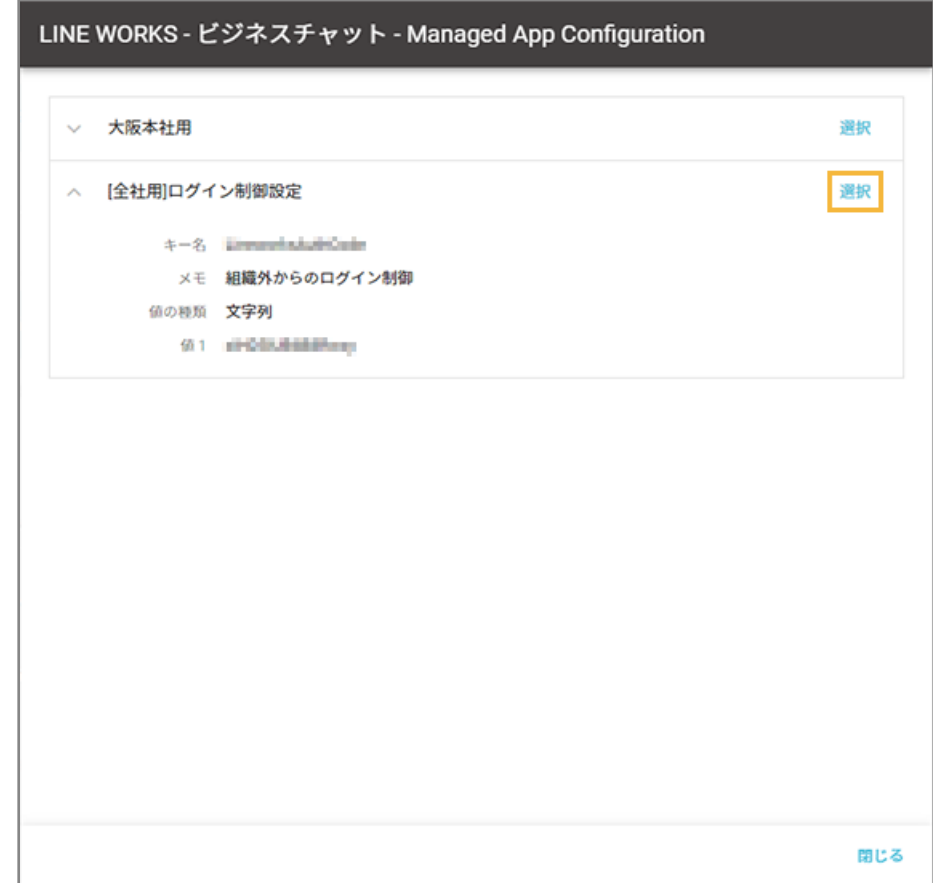

- **→** Managed App Configuration の設定が追加されます。
- **8. MDM 構成プロファイルのインストール後に自動配信する場合は、[MDM 構成プロファイルがインス トールされたら配信する]をチェックし、対象のデバイスグループを選択します。**

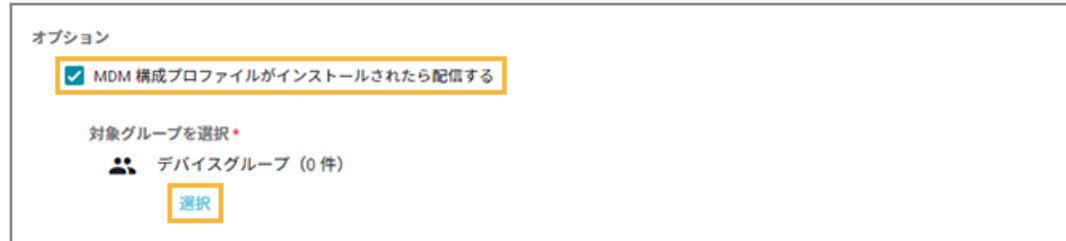

**9. 必要に応じてメモを入力し、[保存]をクリックします。**

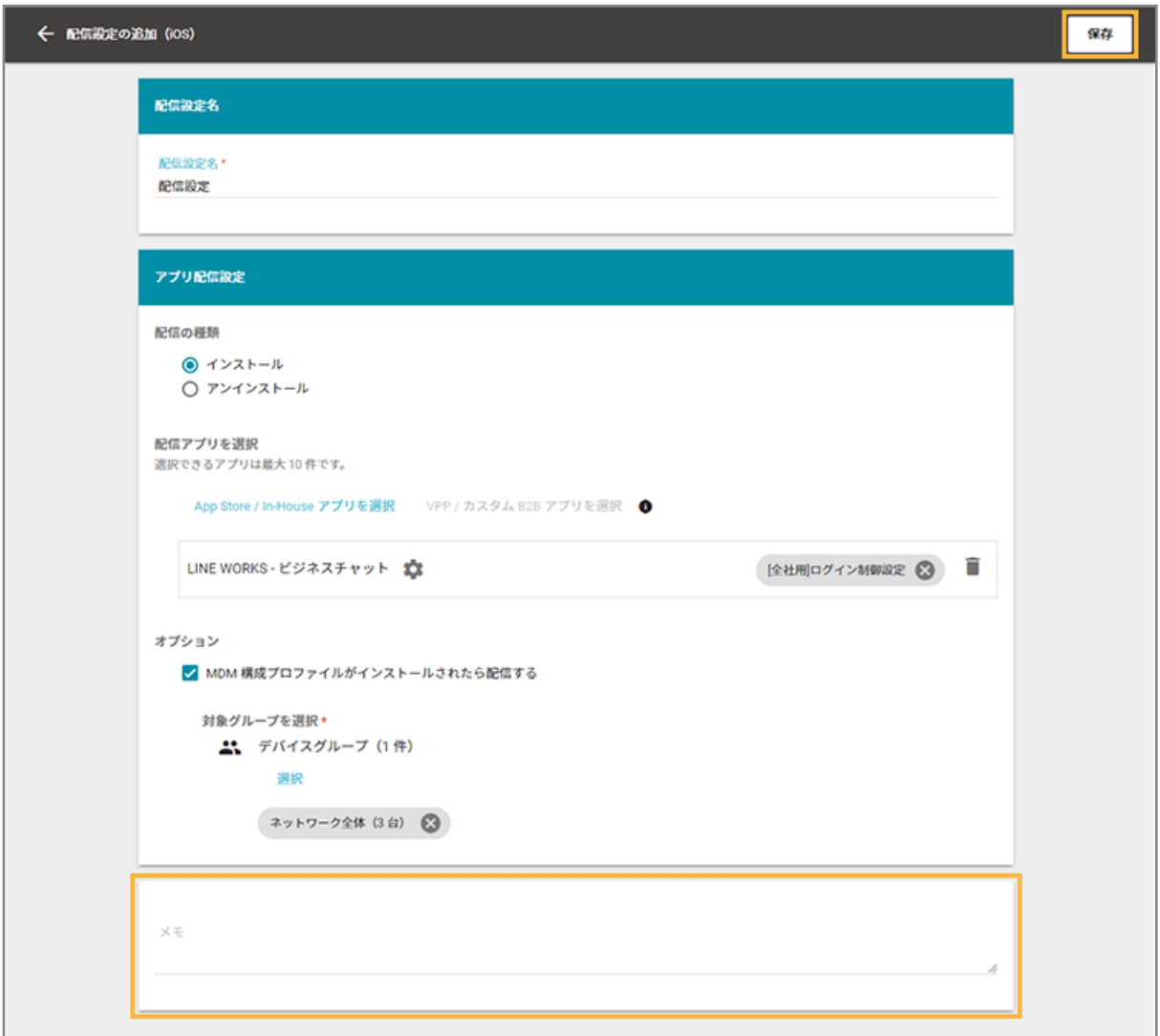

**→** アプリ配信設定の追加が完了します。

# ■ In-House (自社開発) アプリを配信する場合

In-House (自社開発) アプリには、プロビジョニングプロファイルが含まれています。プロビジョニングプロファイル には有効期限があり、1年ごとに更新が必要です。有効期限が切れると、In-House(自社開発)アプリを利用できなく なるため、次のいずれかの方法でデバイスのプロビジョニングプロファイルを更新してください。

- In-House (自社開発) アプリの情報を更新して、デバイスに配信する
- [プロビジョニングプロファイルを更新して、デバイスに配信する](#page-246-0)

有効期限の確認方法は[、プロビジョニングプロファイルの有効期限を確認する](#page-245-0)を参照してください。

### **ステップ :**

- 1. In-House (自社開発) アプリの情報を登録/更新する
- 2. [Managed App Configuration](#page-413-0) の設定を追加/更新する
- 3. [アプリを配信/アンインストールする](#page-421-0)

## <span id="page-406-0"></span>ステップ 1: In-House (自社開発) アプリの情報を登録/更新する

In-House (自社開発) アプリの登録/更新には、「マニフェストファイル」と「アプリファイル」を利用します。

#### **注意**

#### **マニフェストファイル(拡張子:.plist)**

「manifest.plist」ファイルに記載される「Display Image URL」と「Full Size Image URL」の値には、接続でき る URL を設定してください。

#### **アプリファイル(拡張子:.ipa)**

アプリファイルのファイルサイズが 4GB を超える In-House(自社開発)アプリは登録できません。

# In-House (自社開発) アプリの情報を登録する

1. [ルール] の [Apple サービス設定] > [iOS 設定] をクリックします。

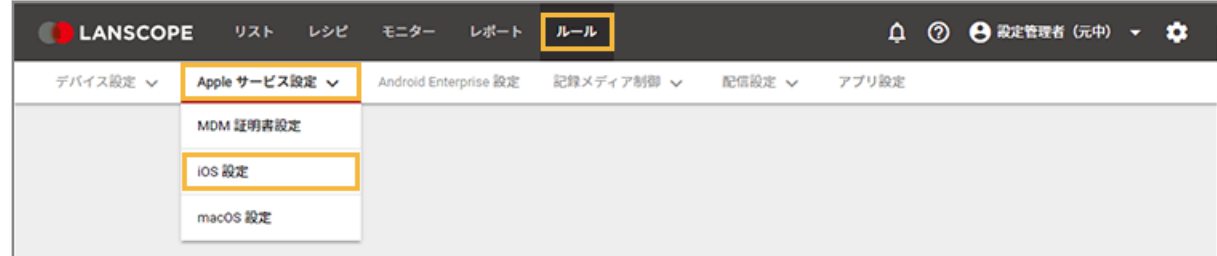

**2. [基本設定]をクリックします。**

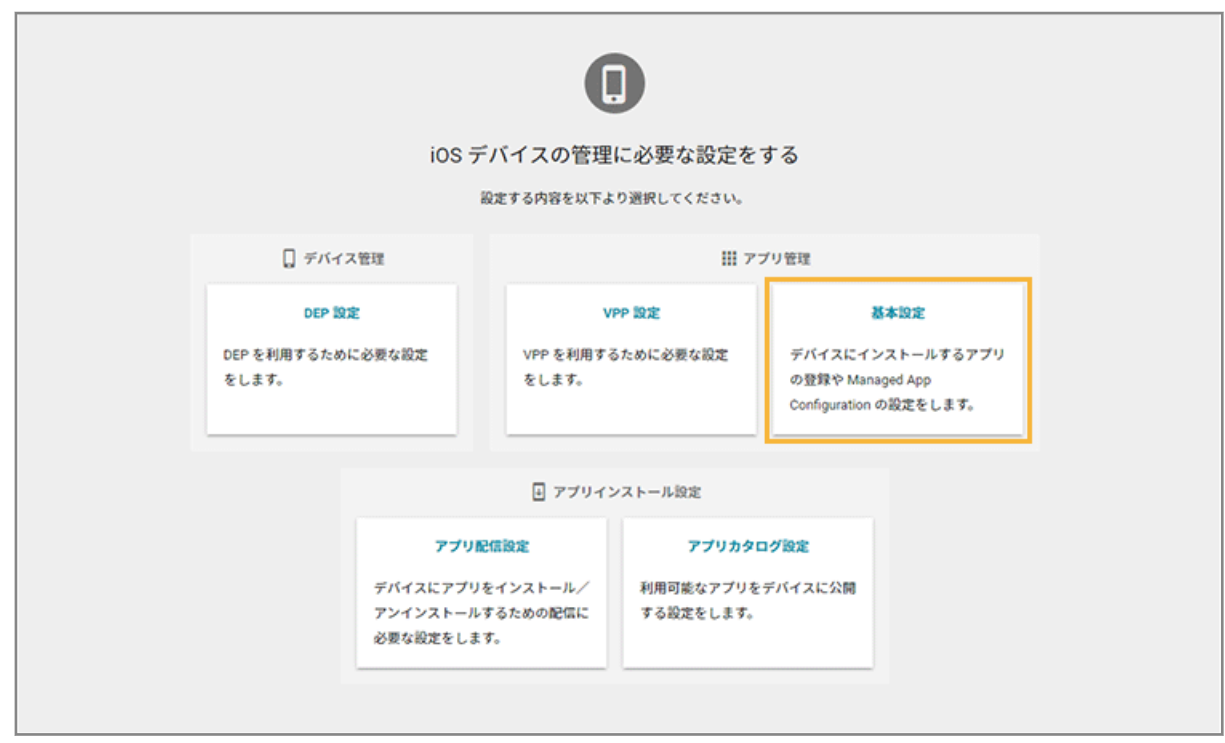

**3. [App Store/In-House アプリ]をクリックし、[管理アプリの追加]をクリックします。**

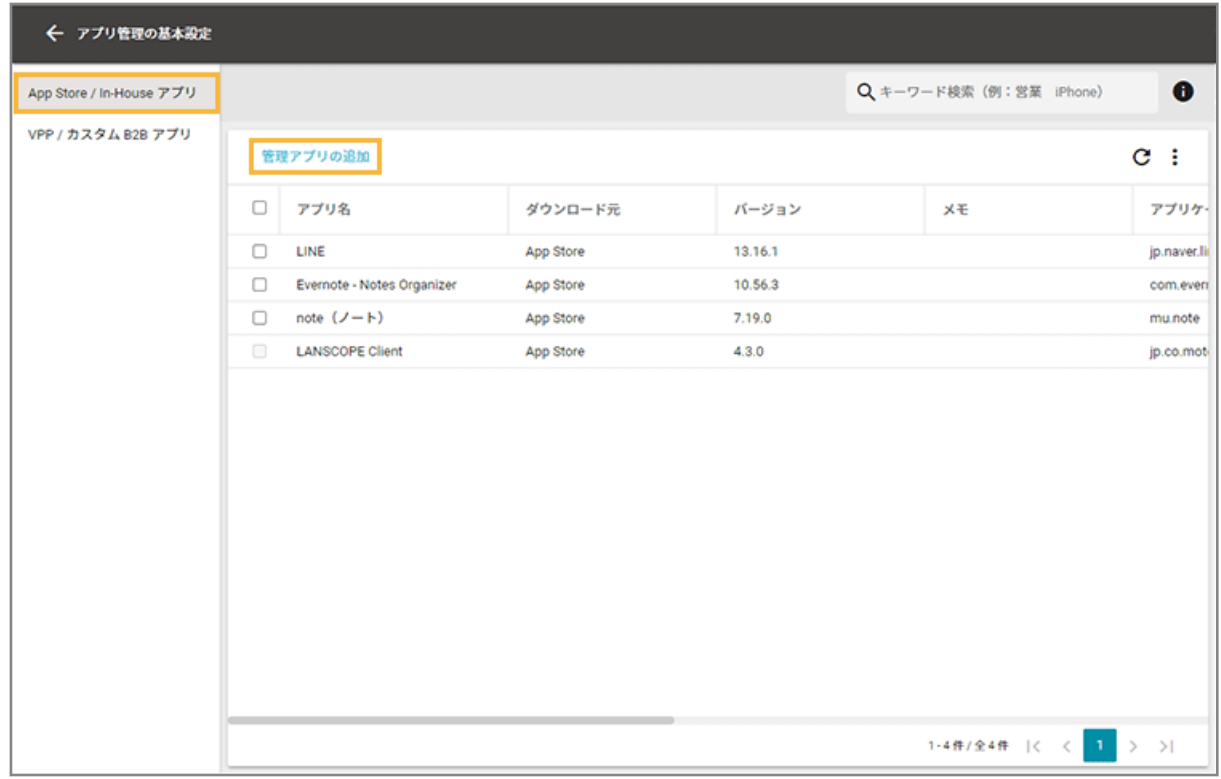

**4. [In-House]をクリックします。**

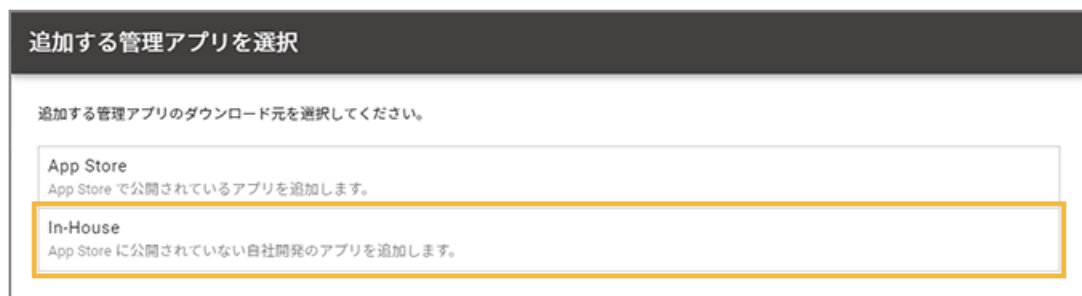

**5. マニフェストファイルとアプリファイルをアップロードします。**

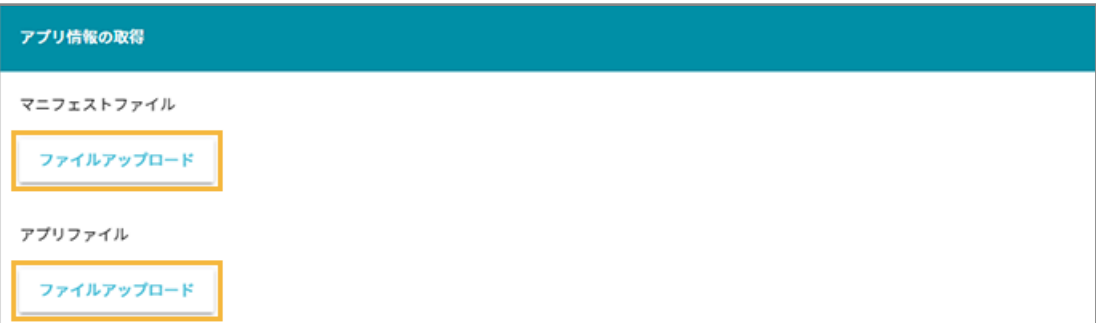

### **(1) マニフェストファイルの[ファイルアップロード]をクリックし、ファイルを選択します。**

**ポイント** Xcode9 で In-House(自社開発)アプリを開発した場合、「manifest.plist」ファイルを選択してく ださい。

**→** 基本情報が表示されます。

- **(2) アプリファイルの[ファイルアップロード]をクリックし、ファイルを選択します。**
	- **→** 基本情報の「ファイルサイズ」と「有効期限」が表示されます。
- **6. 必要に応じてメモを入力し、[保存]をクリックします。**

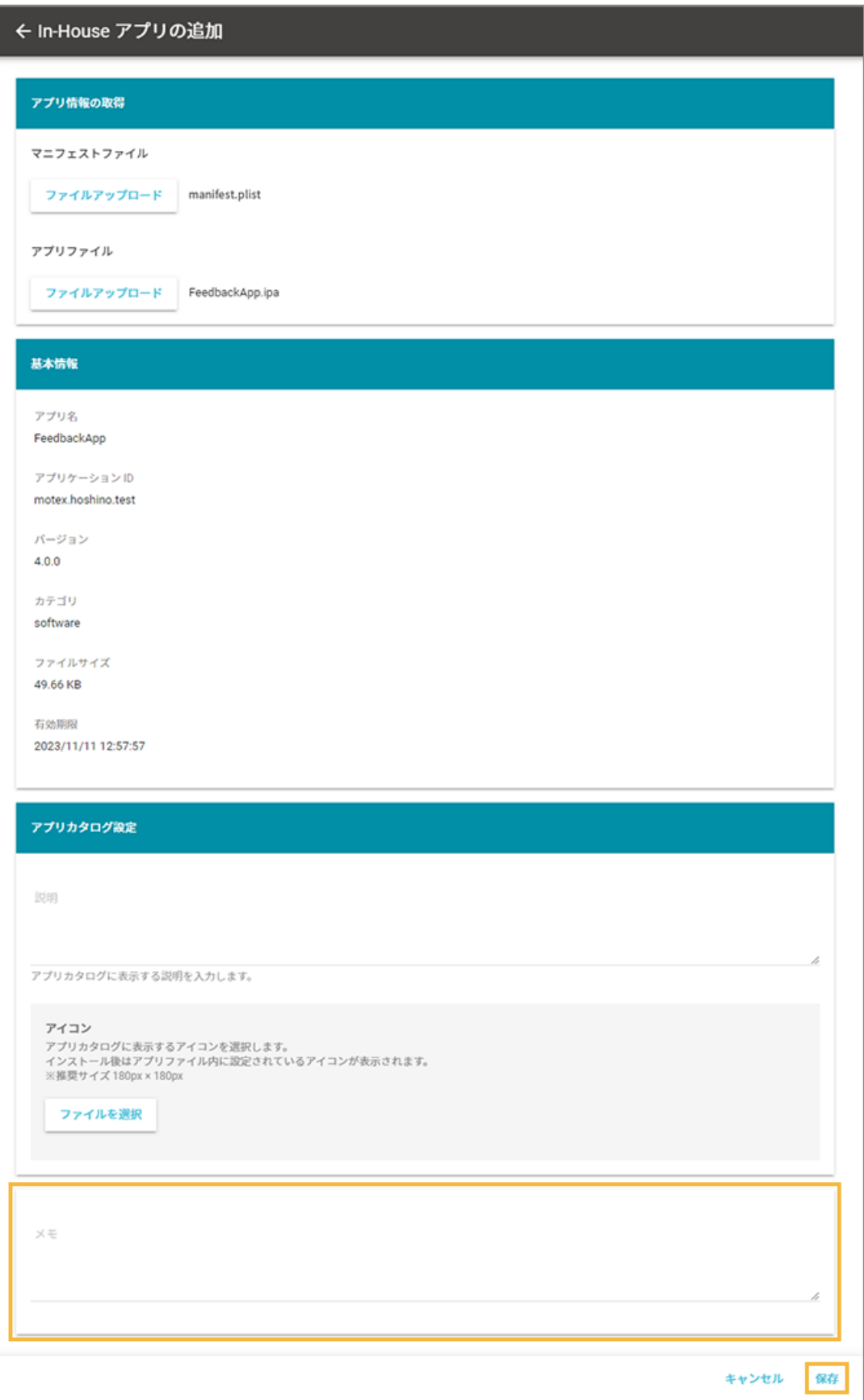

**→** アプリが追加されます。

## In-House (自社開発) アプリの情報を更新する

配信した In-House (自社開発) アプリをアップデートする場合、登録時と同じ「アプリケーション名」「アプリケーショ ン ID」のファイルで更新します。

1. [ルール]の [Apple サービス設定] > [iOS 設定] をクリックします。

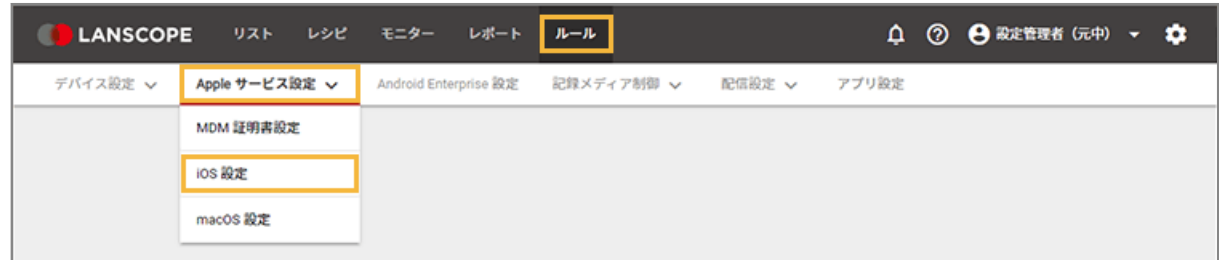

**2. [基本設定]をクリックします。**

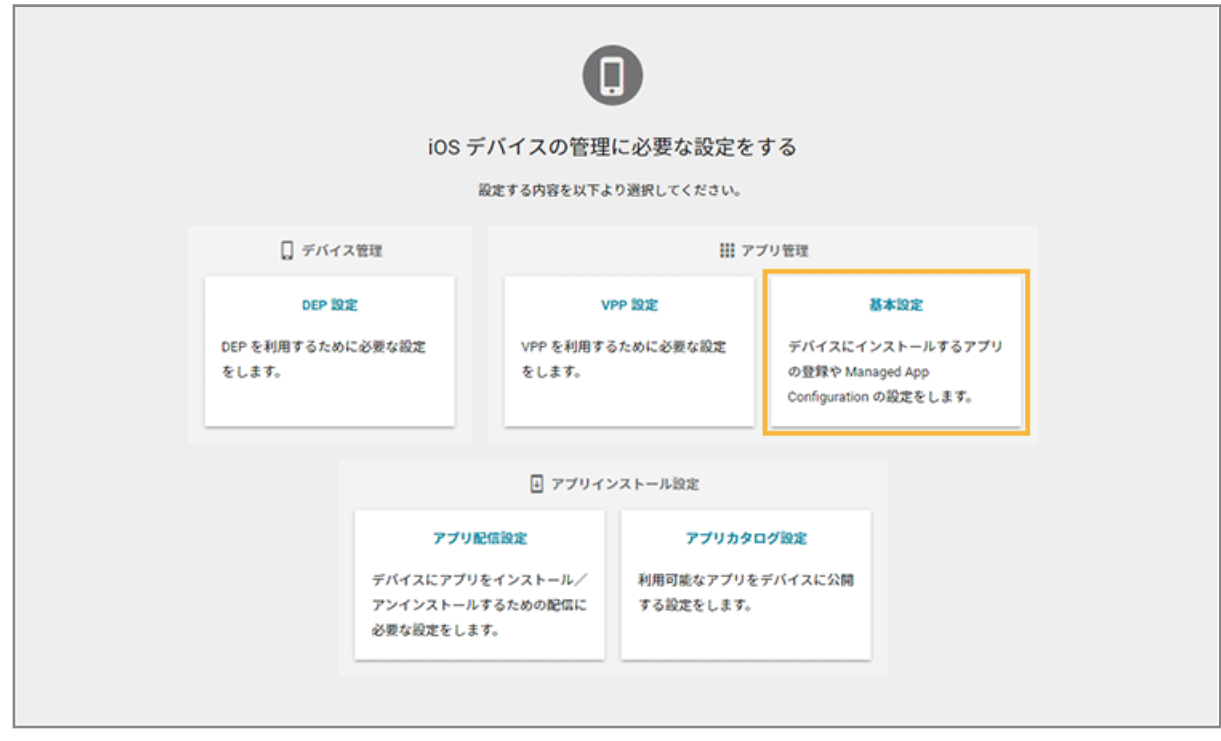

**3. [App Store/In-House アプリ]をクリックし、アプリをクリックします。**

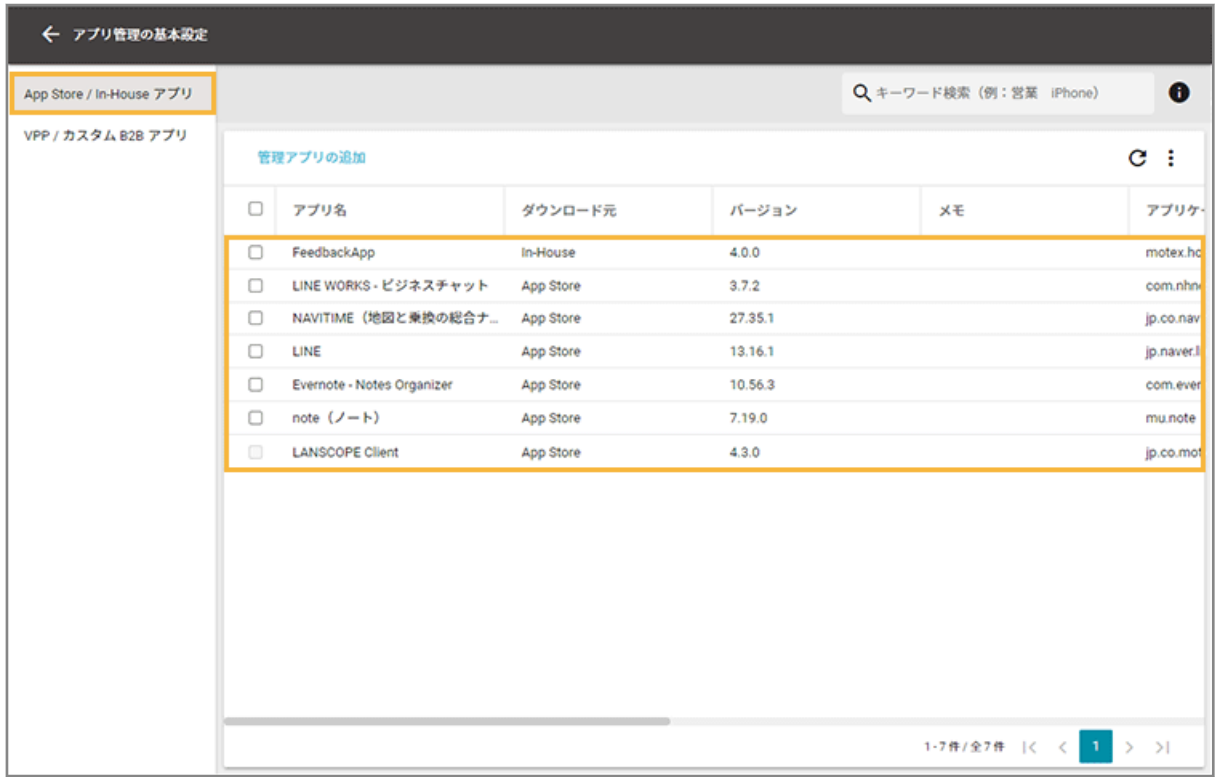

## **4. [編集]をクリックします。**

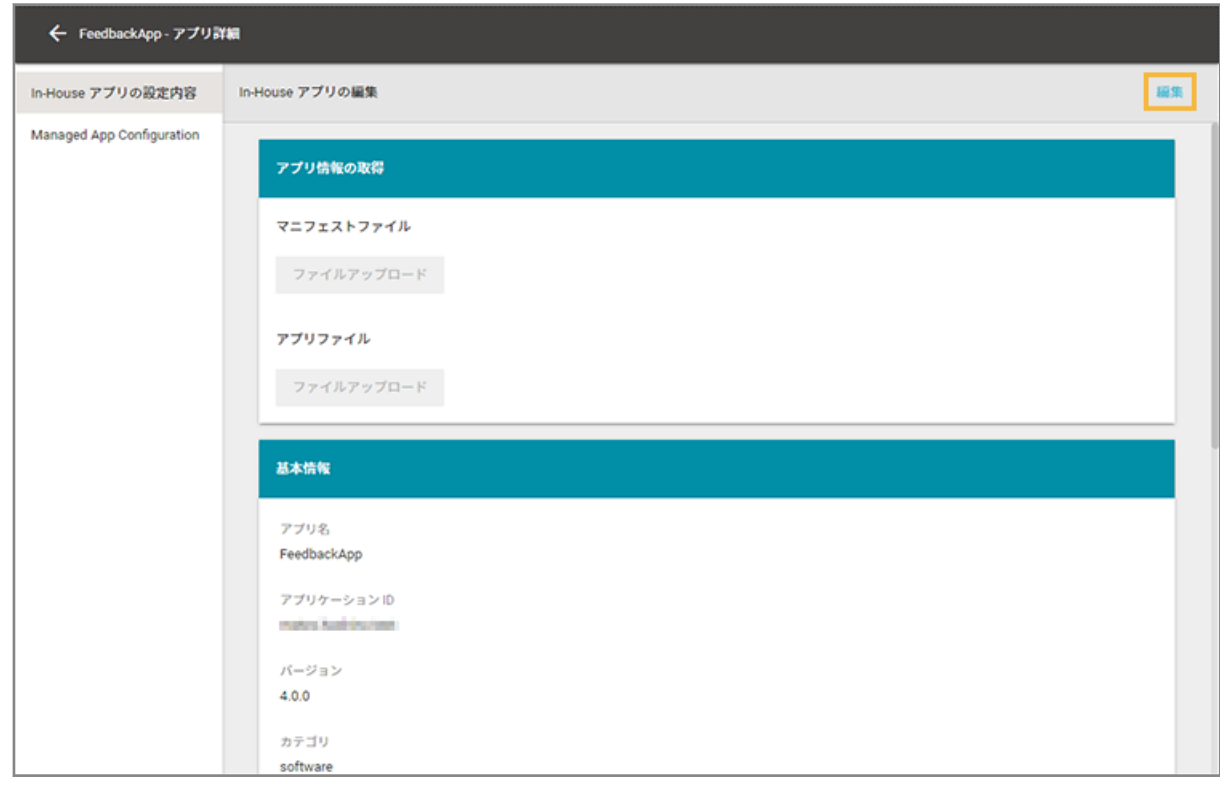

**5. マニフェストファイルとアプリファイルを更新します。**

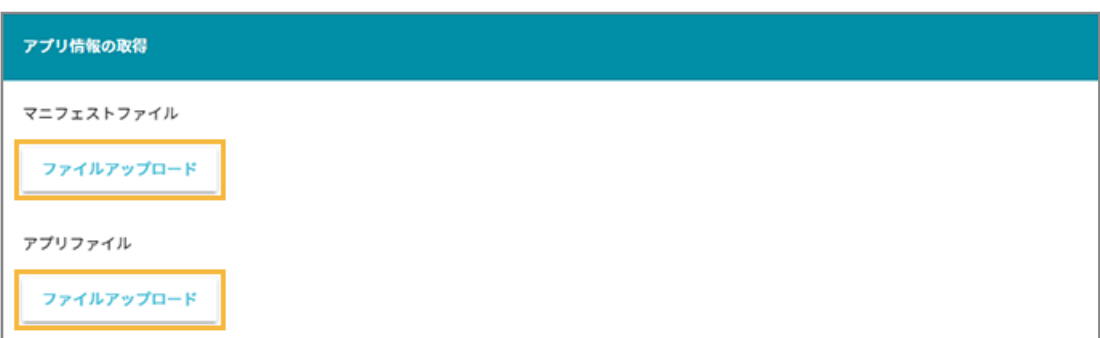

**(1) マニフェストファイルの[ファイルアップロード]をクリックし、ファイルを選択します。**

### **ポイント**

Xcode9 で In-House(自社開発)アプリを開発した場合、「manifest.plist」ファイルを選択してく ださい。

**→** 基本情報が更新されます。

**(2) アプリファイルの[ファイルアップロード]をクリックし、ファイルを選択します。**

- **→** 基本情報の「ファイルサイズ」と「有効期限」が更新されます。
- 6. [保存] をクリックします。

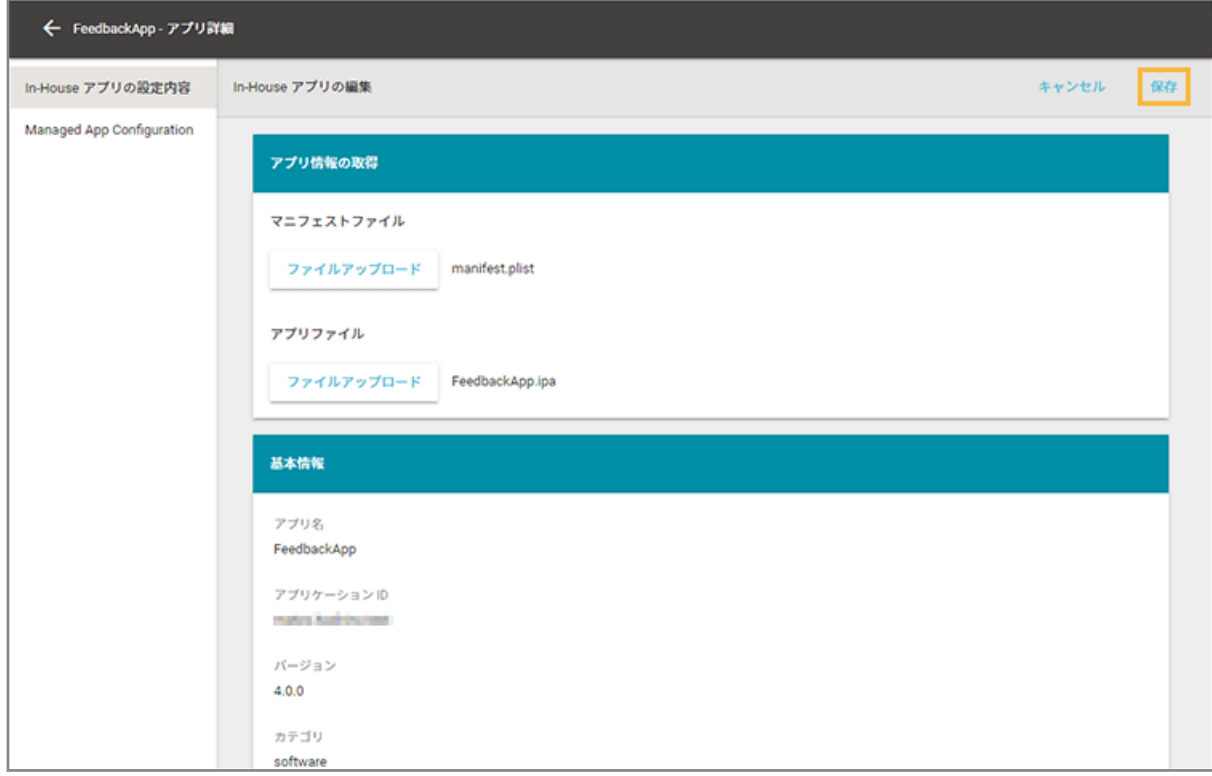

# <span id="page-413-0"></span>ステップ 2 : Managed App Configuration の設定を追加/更新する

アプリを利用するときに必要な設定をあらかじめ追加する場合は、Managed App Configuration の設定をします。追加 /更新した設定は、アプリのインストール時にデバイスに適用されます。

#### **注意**

- Managed App Configuration の設定項目に入力する情報は、アプリの開発元に確認してください。
- デバイスにインストールしたあとのアプリの動作は、アプリの開発元に確認してください。
- Managed App Configuration の設定が適用されたデバイスをバックアップ/復元すると、Managed App Configuration の設定は解除されます。

## Managed App Configuration の設定を追加する

1. [ルール]の [Apple サービス設定] > [iOS 設定] をクリックします。

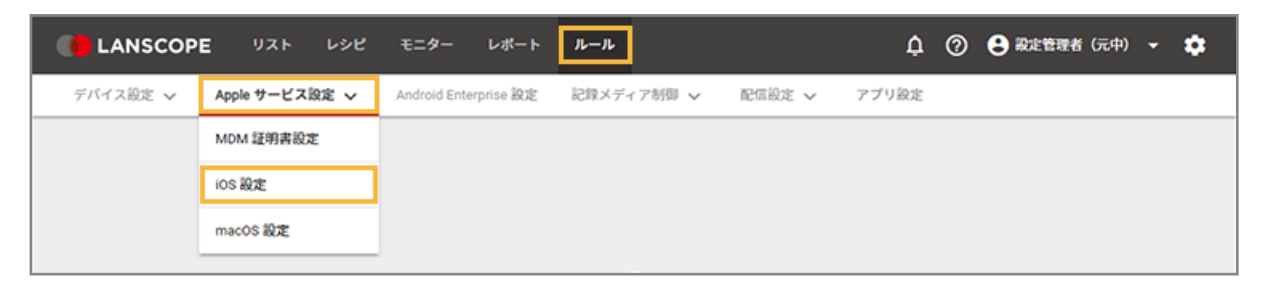

**2. [基本設定]をクリックします。**

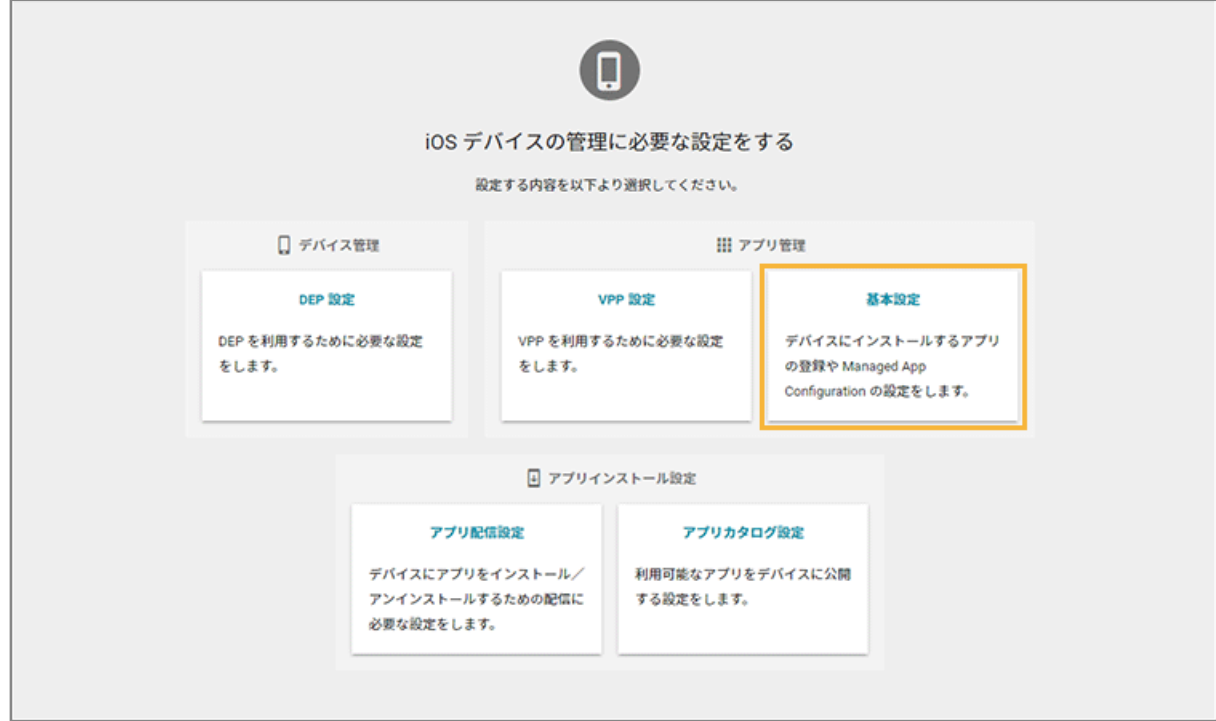

**3. [App Store/In-House アプリ]をクリックし、アプリをクリックします。**

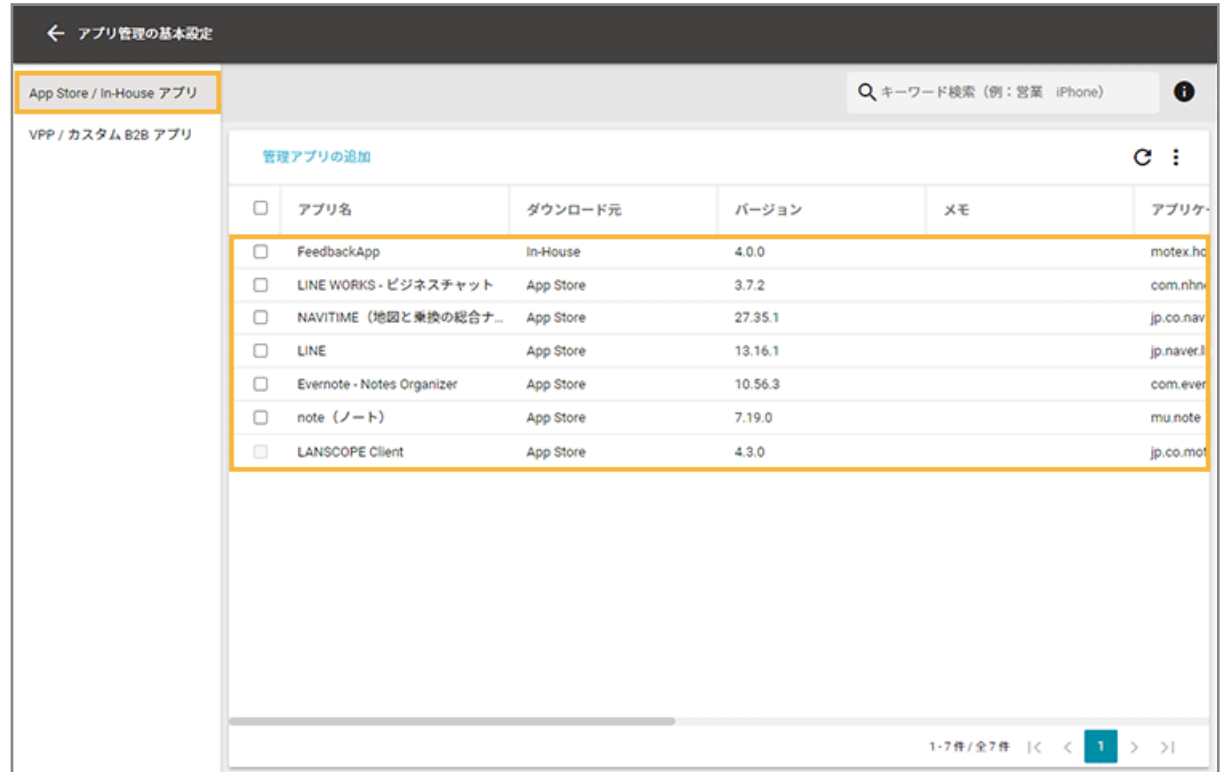

**4. [Managed App Configuration]をクリックし、[追加]をクリックします。**

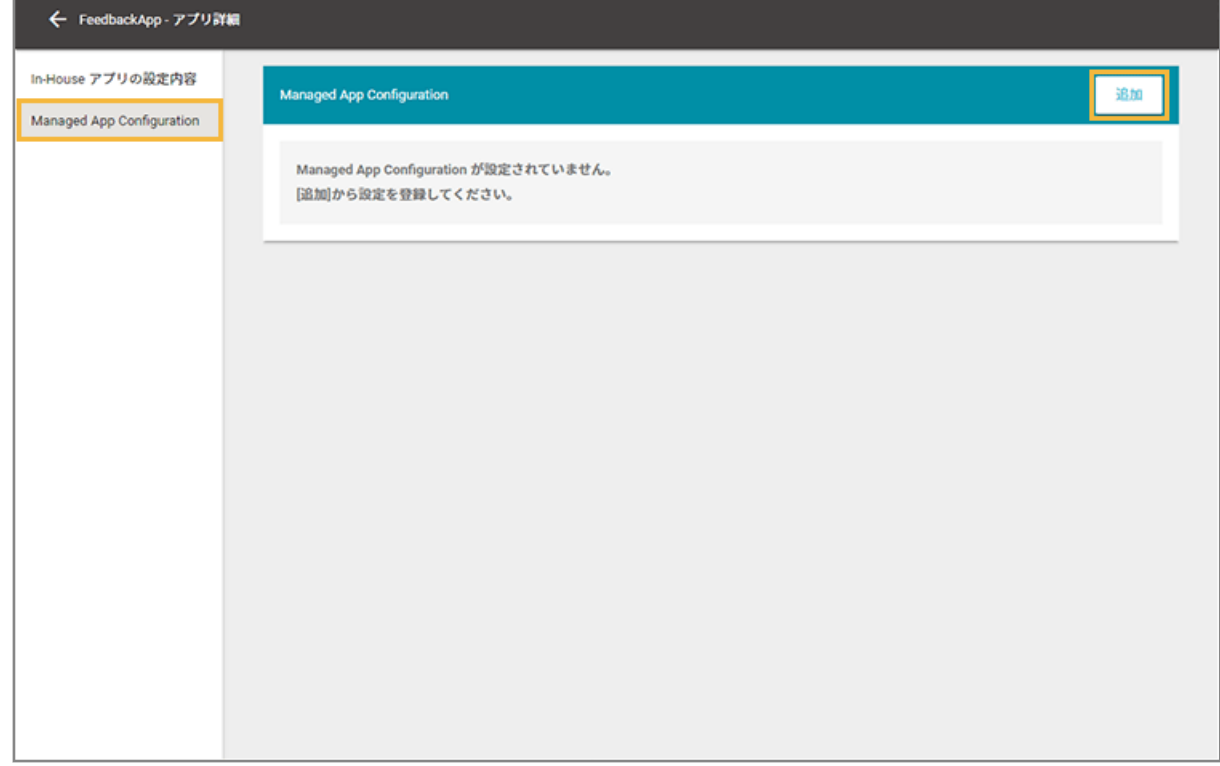

**5. 設定名を入力し、[設定項目の追加]をクリックします。**

の[インポート]で、一括で追加できます。

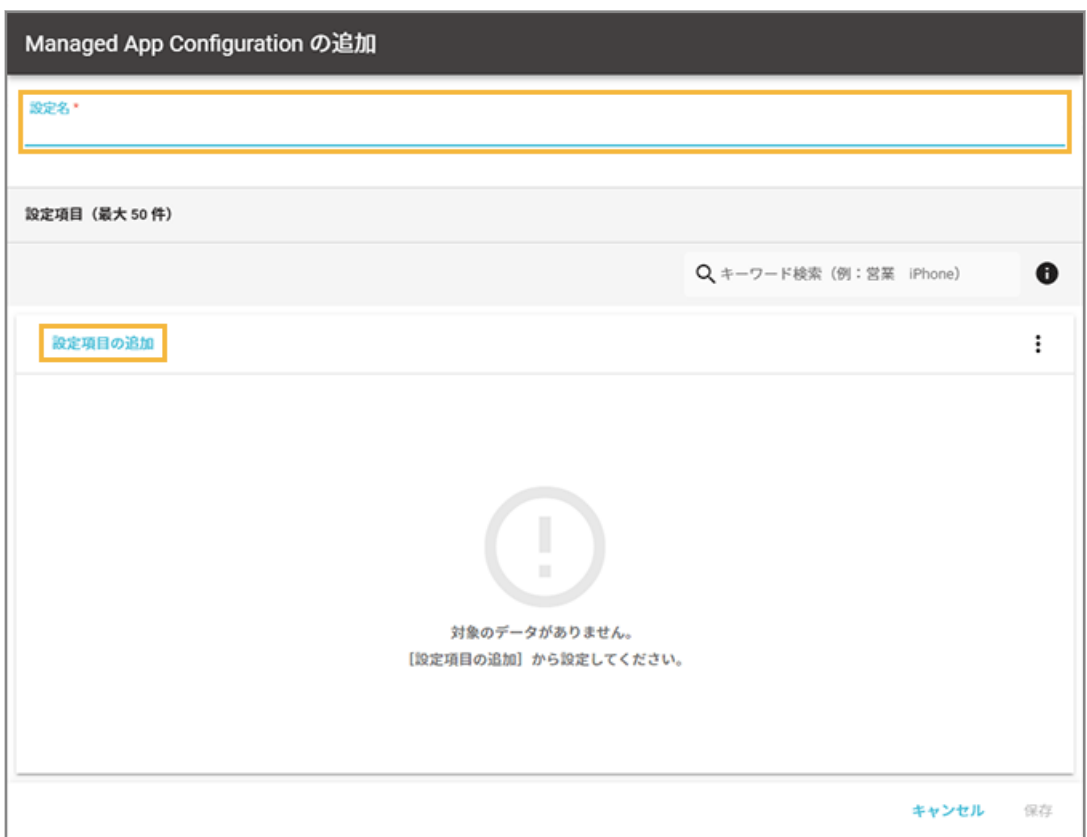

**6. キー名/値の種類/値を入力します。**

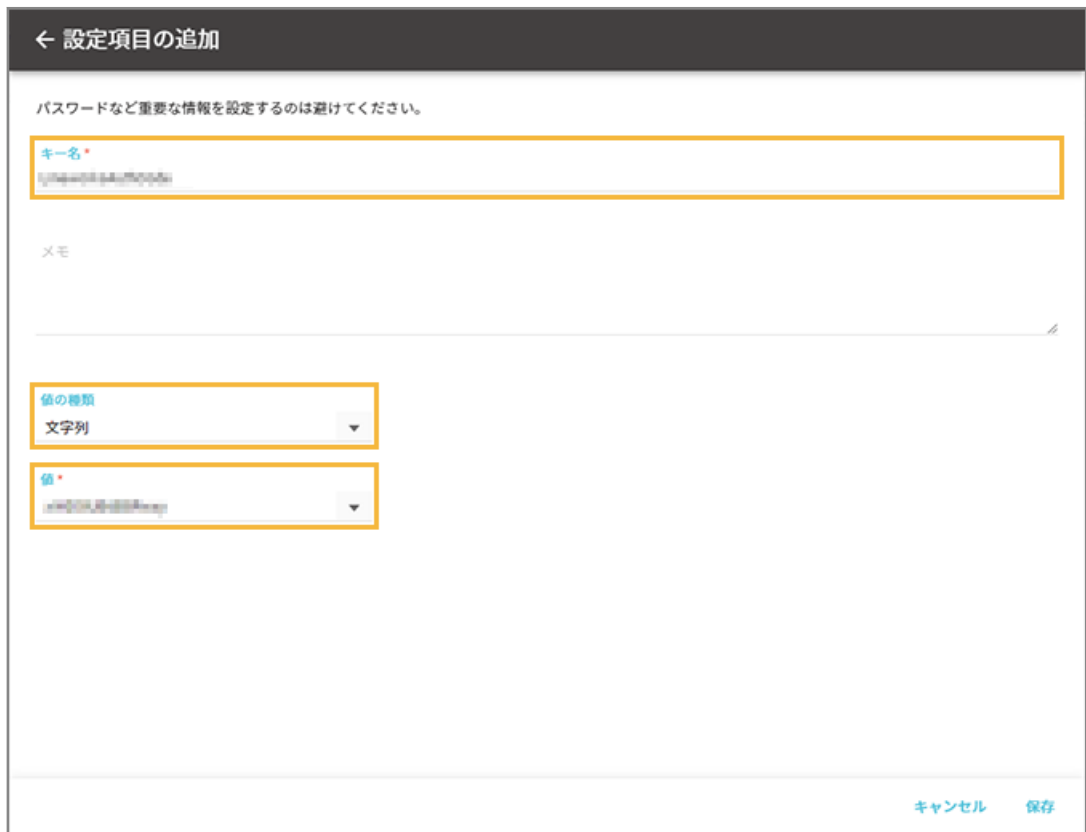

#### **キー名**

アプリの開発元に確認した情報を入力します。入力できる文字数は、80 文字以内です。

#### **値の種類**

入力する値の種類を選択します。

**値**

アプリの開発元に確認した情報を入力します。入力できる文字数は、1,000 文字以内です。配列の場合、追加 できる値は 10 個以内で、1 つの値に入力できる文字数は、100 文字以内です。

#### **7. [保存]をクリックします。**

**→** 「Managed App Configuration の追加」画面に戻ります。

#### **8. 内容を確認し、[保存]をクリックします。**

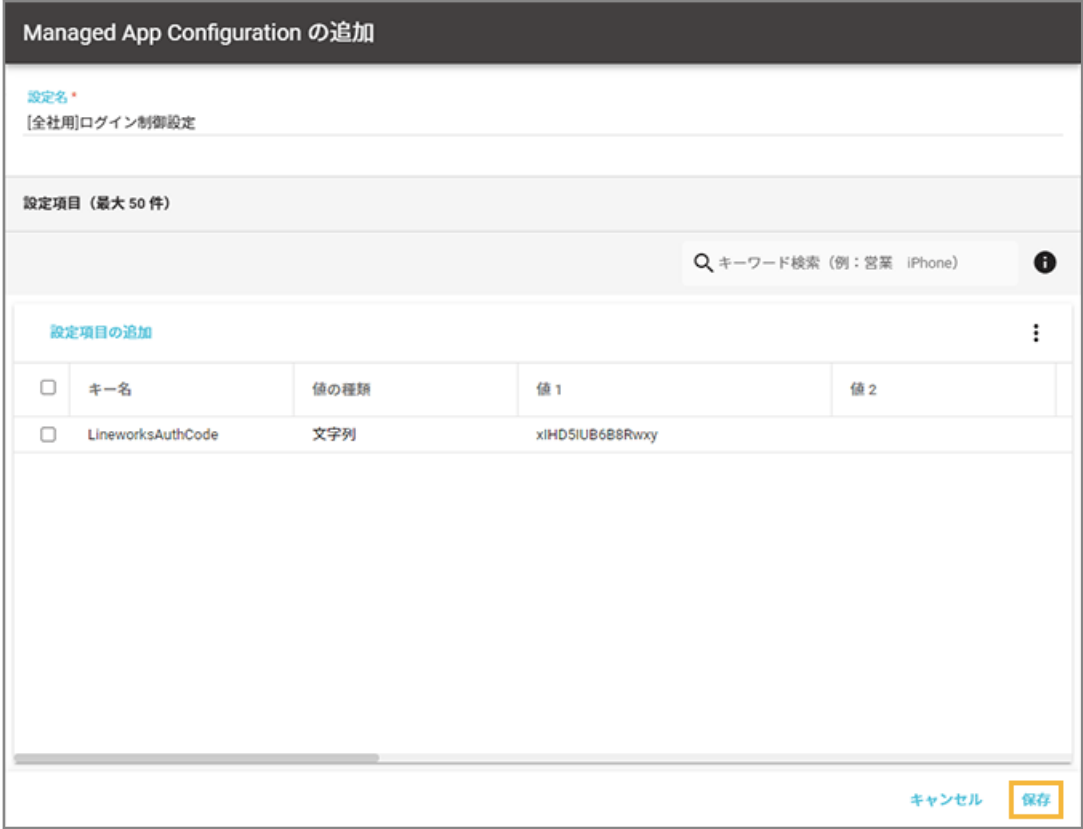

→ Managed App Configuration の設定が保存されます。

## Managed App Configuration の設定を更新する

1. [ルール] の [Apple サービス設定] > [iOS 設定] をクリックします。

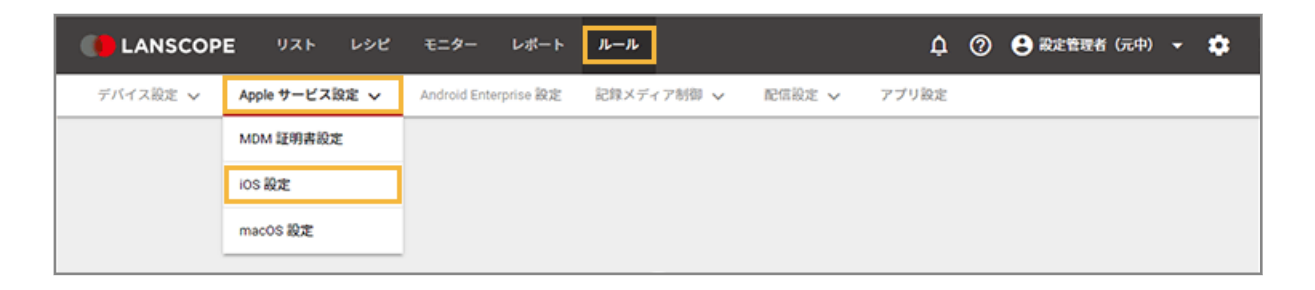

**2. [基本設定]をクリックします。**

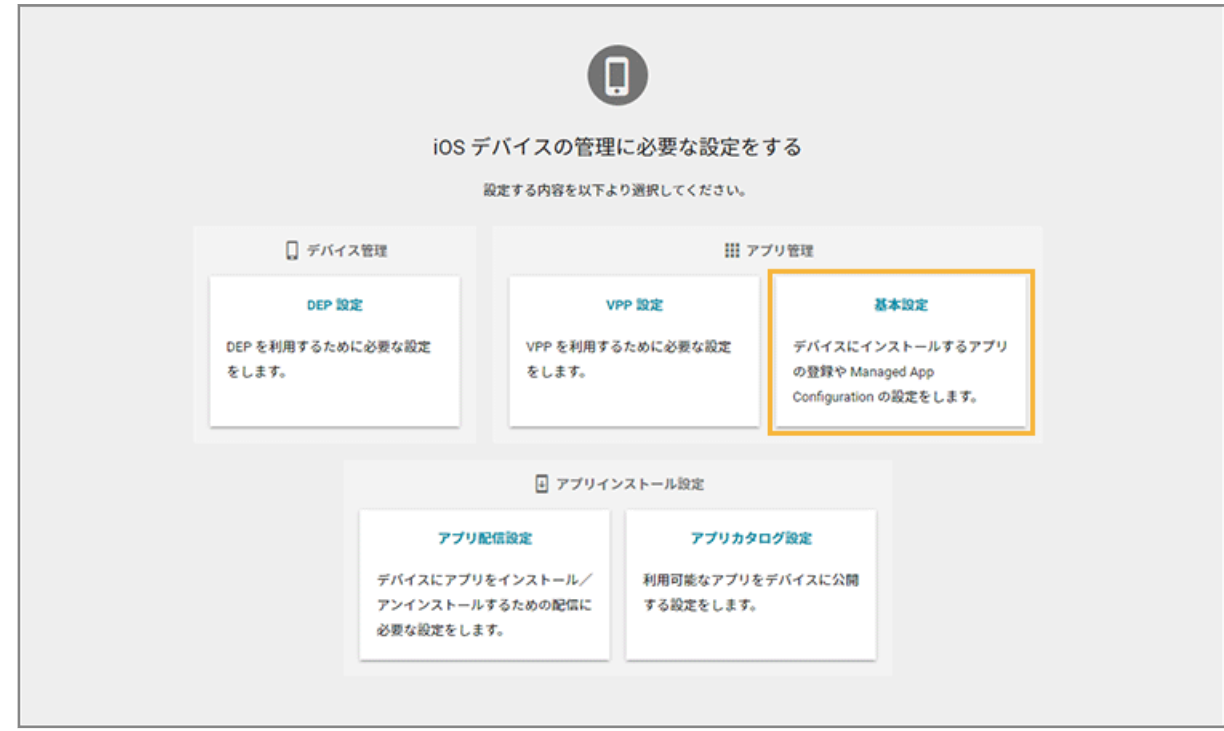

**3. [App Store/In-House アプリ]をクリックし、アプリをクリックします。**

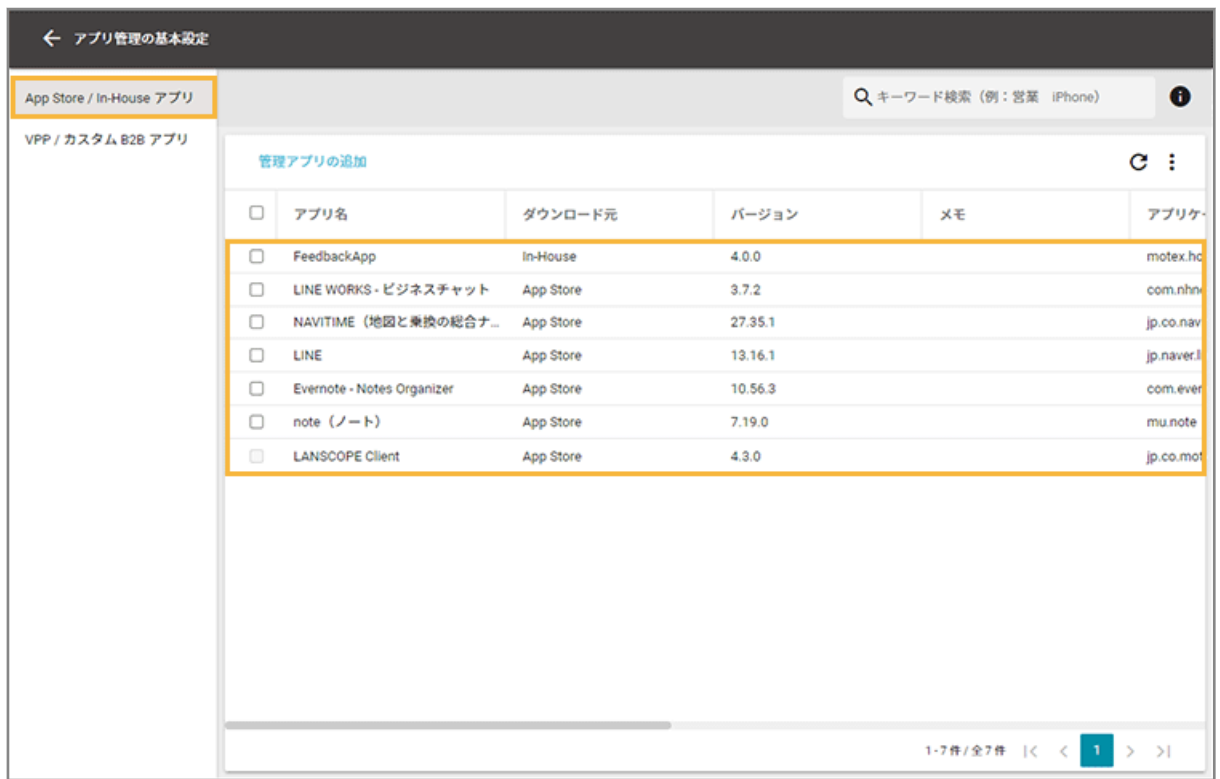

**4. [Managed App Configuration]をクリックし、 をクリックします。**

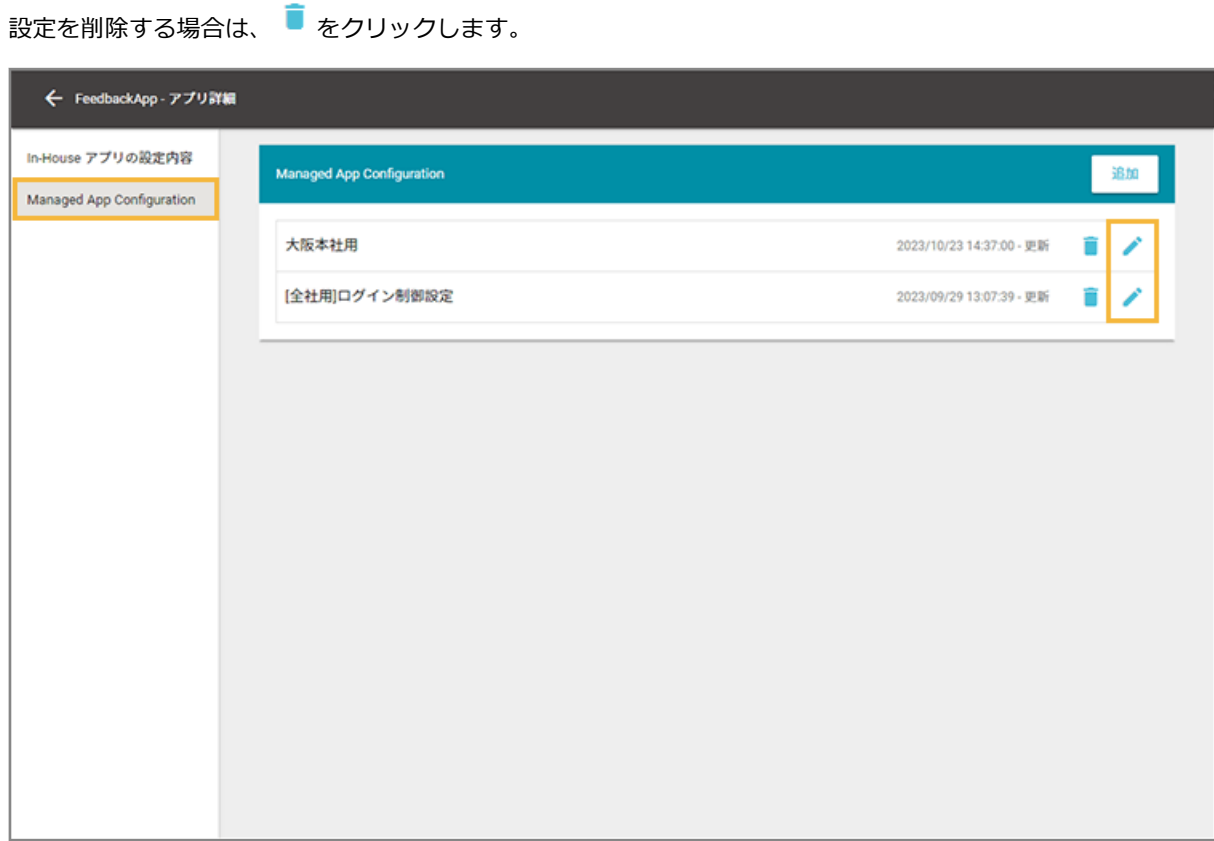

**5. 設定項目をクリックします。**

- 設定項目を追加する場合は、[設定項目の追加]をクリックします。
- 設定項目を削除する場合は、設定項目をチェックし、[削除する]をクリックします。
- • の [インポート] で、一括で追加/編集できます。

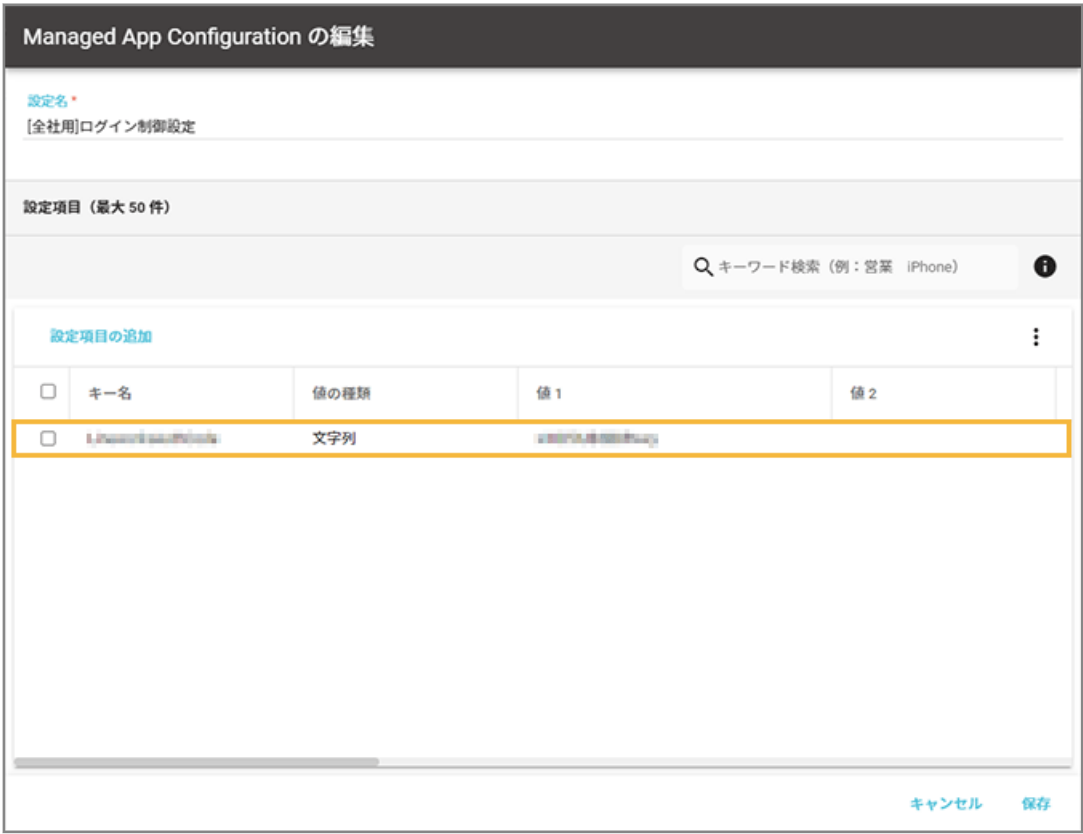

**6. キー名/値の種類/値を編集します。**

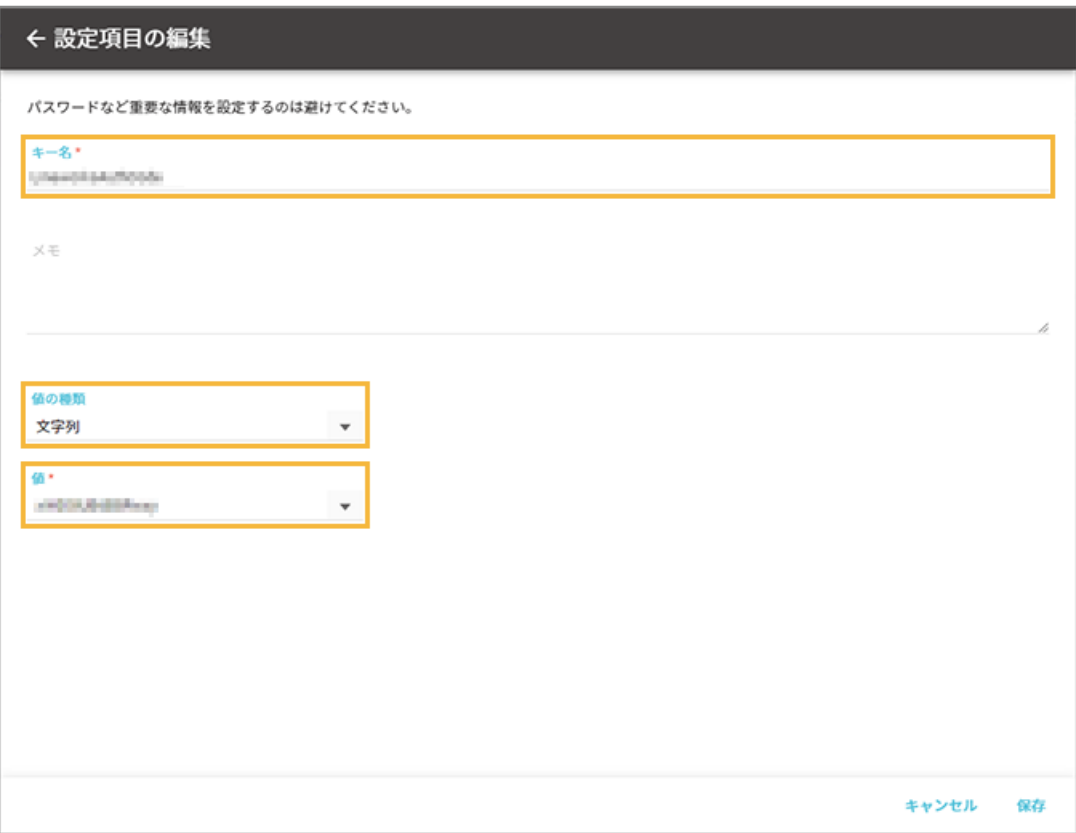

#### **キー名**

アプリの開発元に確認した情報を入力します。入力できる文字数は、80 文字以内です。

#### **値の種類**

入力する値の種類を選択します。

**値**

アプリの開発元に確認した情報を入力します。入力できる文字数は、1,000 文字以内です。配列の場合、追加 できる値は 10 個以内で、1 つの値に入力できる文字数は、100 文字以内です。

### **7. [保存]をクリックします。**

**→** 「Managed App Configuration の編集」画面に戻ります。

## **8. 内容を確認し、[保存]をクリックします。**

<span id="page-421-0"></span>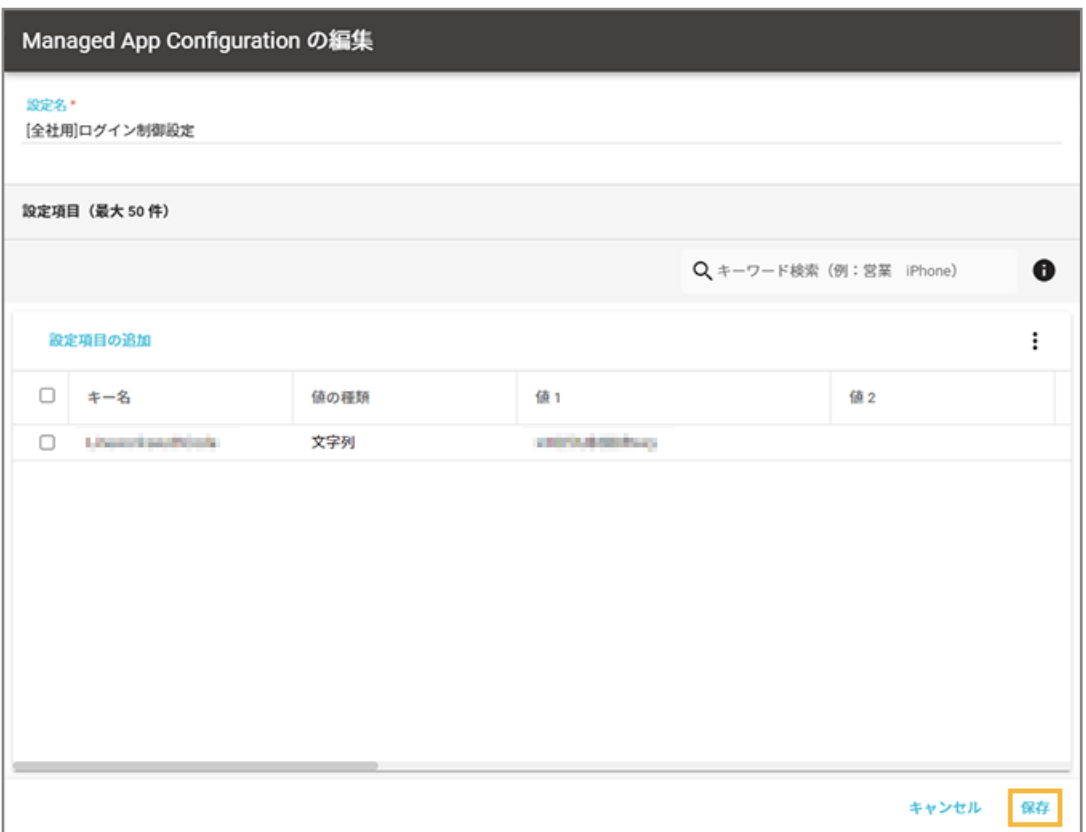

→ Managed App Configuration の設定が保存されます。

# ステップ 3 : アプリを配信/アンインストールする

ここでは、デバイスにアプリを配信する場合を例に説明します。

1. [ルール] の [Apple サービス設定] > [iOS 設定] をクリックします。

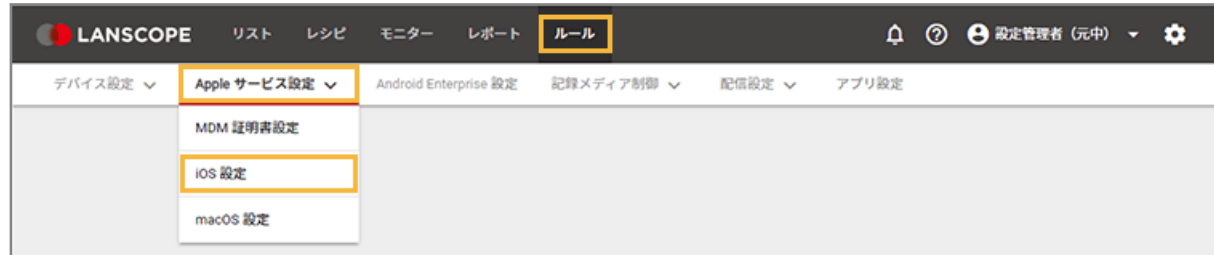

**2. [アプリ配信設定]をクリックします。**

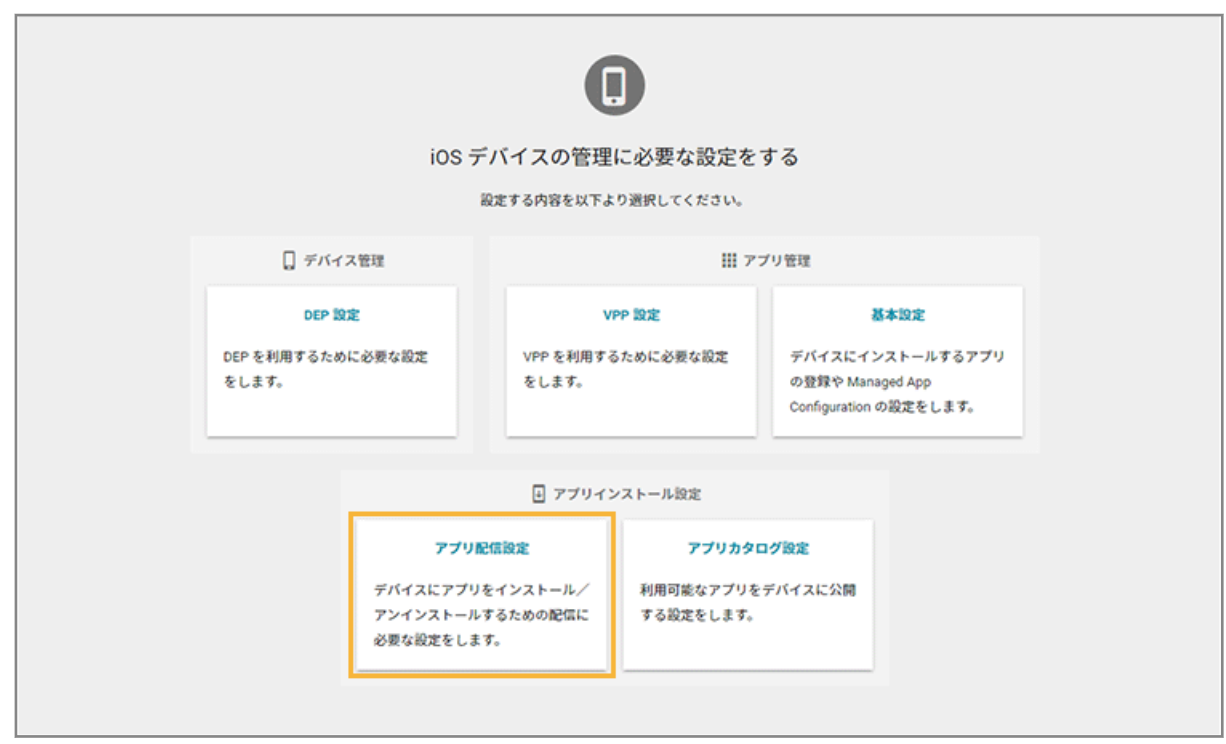

**3. [配信設定の追加]をクリックします。**

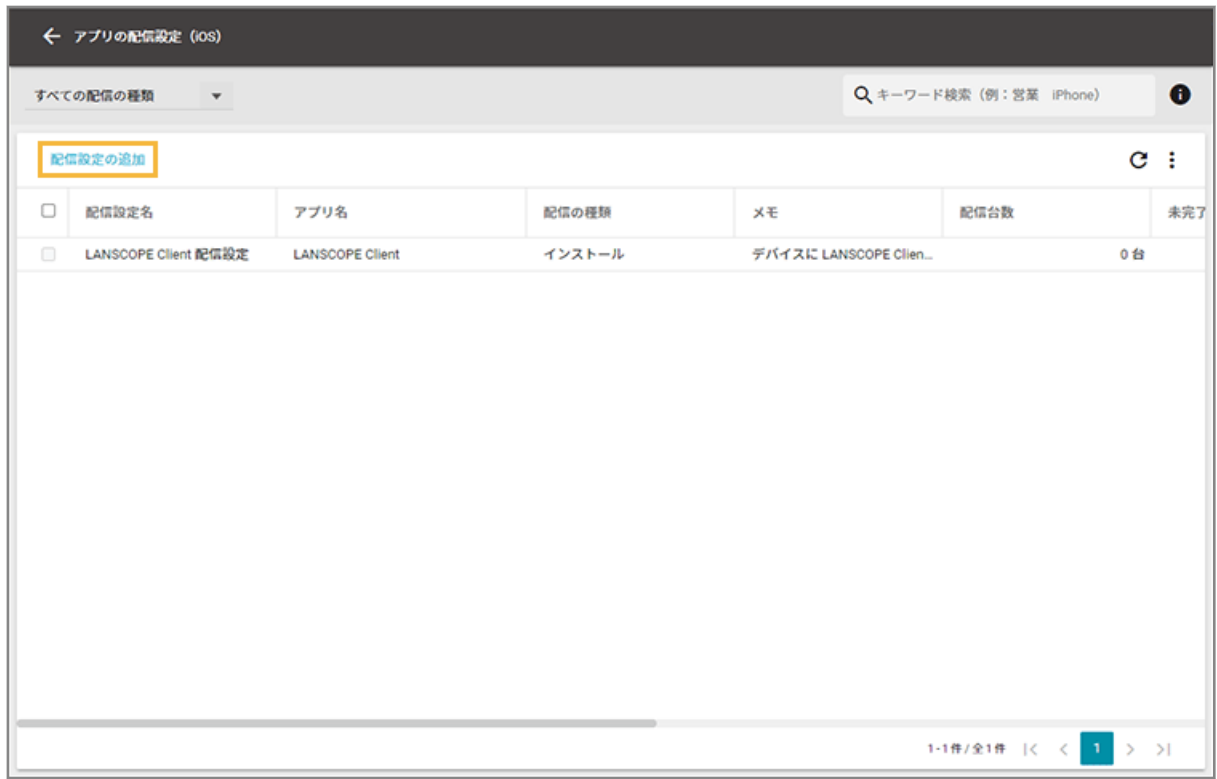

**4. 配信設定名を入力します。**

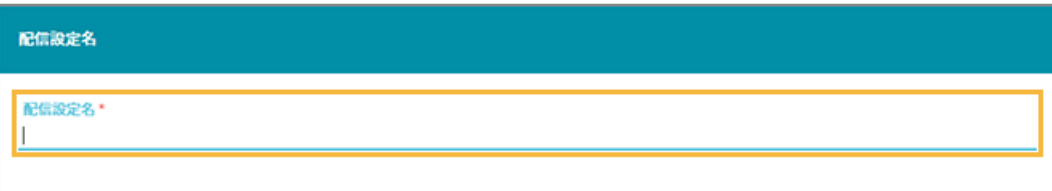

**5. [インストール]を選択し、[App Store/In-House アプリを選択]をクリックします。**

アプリをアンインストールする場合は、[アンインストール]を選択します。

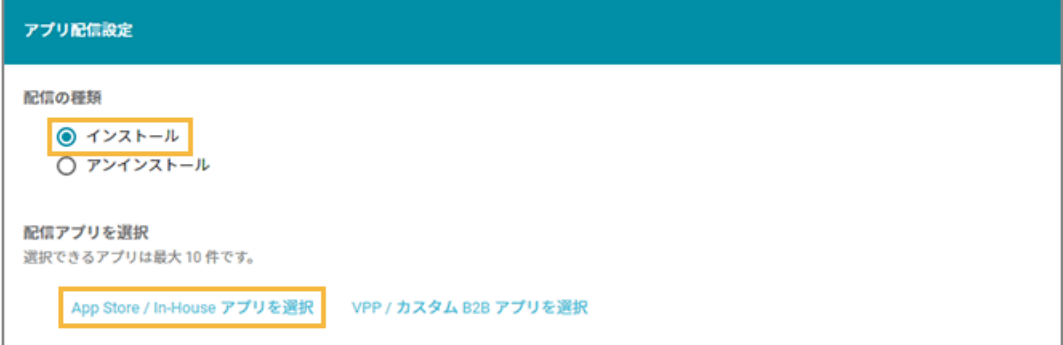

**6. アプリをチェックし、[選択する]をクリックします。**

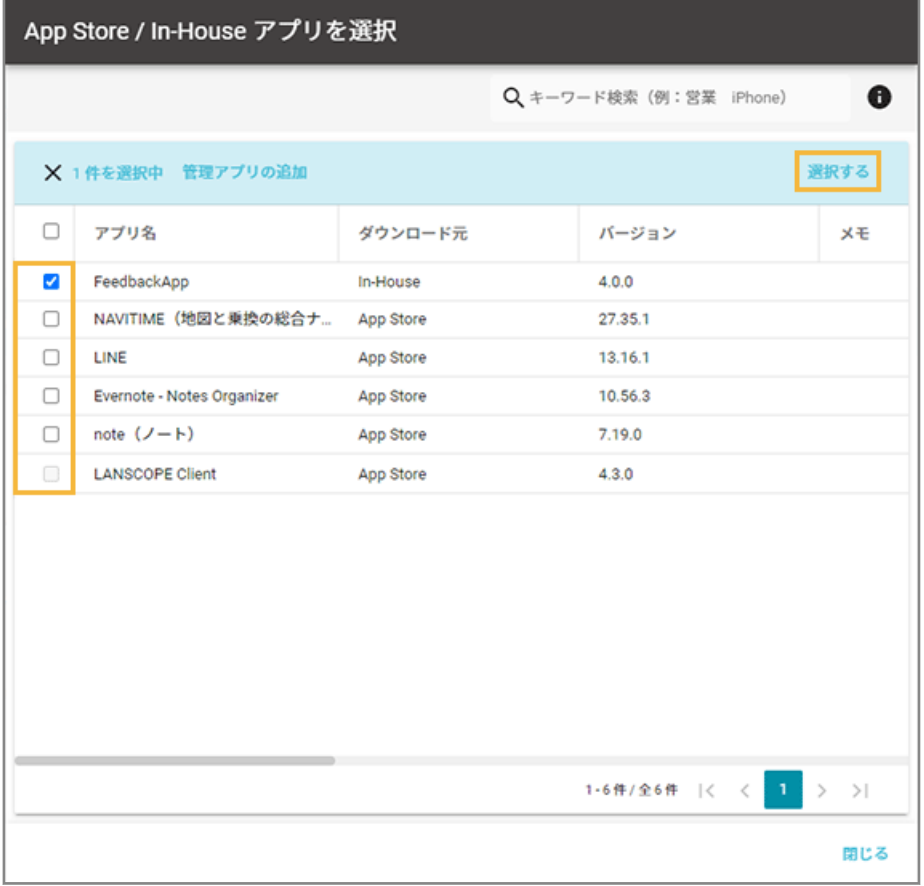

- **→** 配信アプリが追加されます。
- **7. Managed App Configuration を設定する場合は、次の操作をします。**

**(1) [Managed App Configuration の選択]をクリックします。**

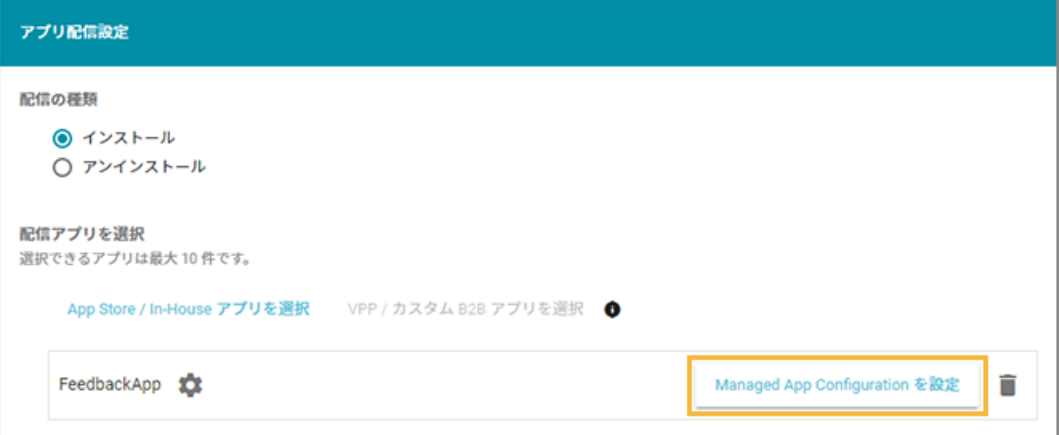

**(2) 設定する Managed App Configuration の[選択]をクリックします。**

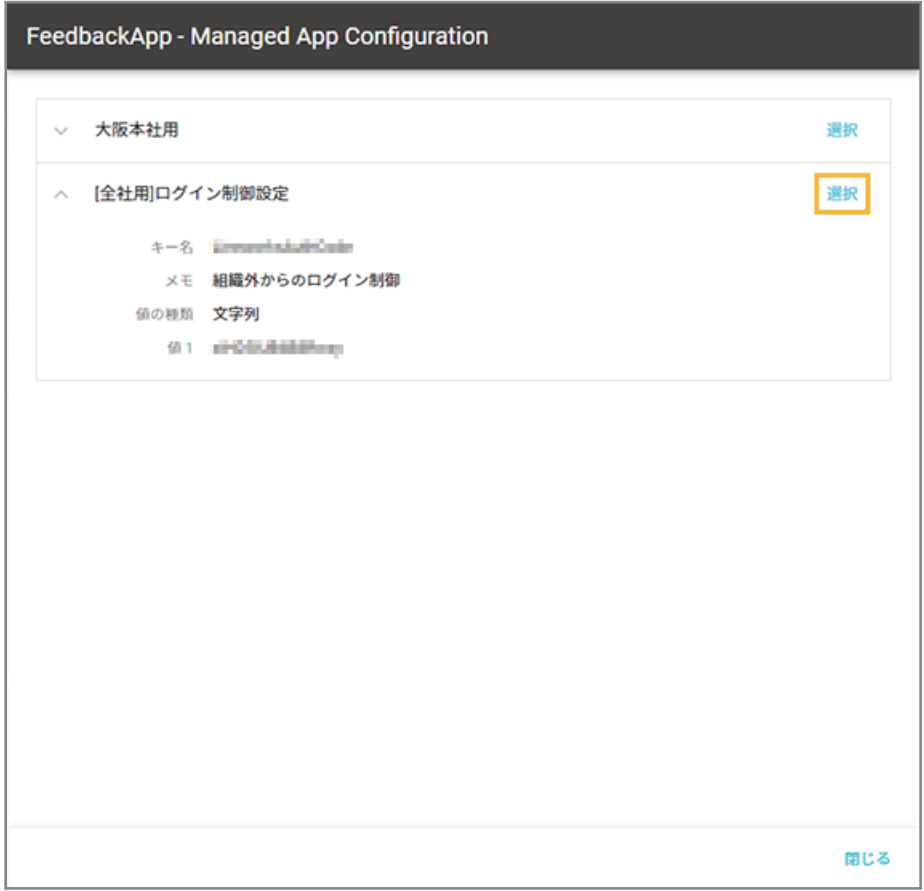

- **→** Managed App Configuration の設定が追加されます。
- **8. MDM 構成プロファイルのインストール後に自動配信する場合は、[MDM 構成プロファイルがインス トールされたら配信する]をチェックし、対象のデバイスグループを選択します。**

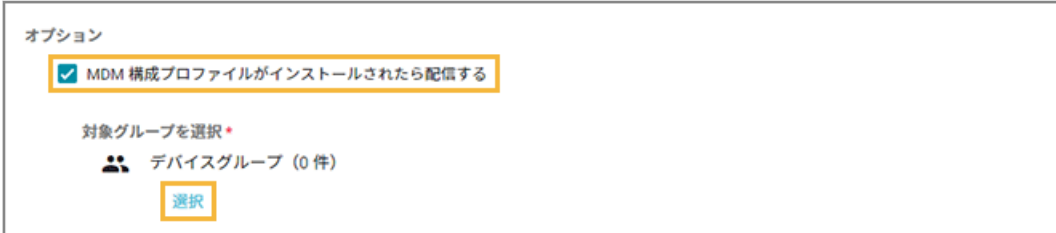

**9. 必要に応じてメモを入力し、[保存]をクリックします。**

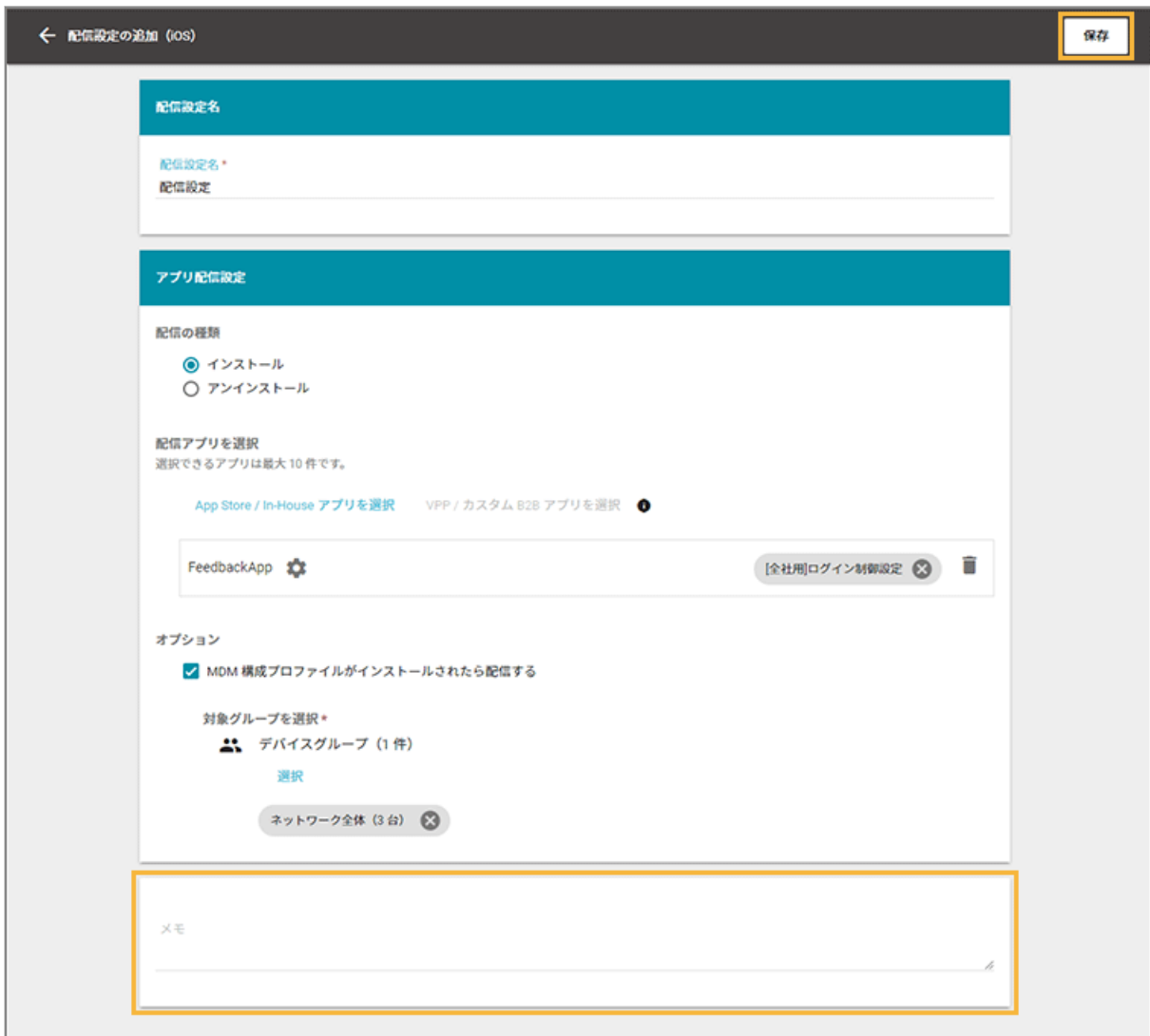

**→** アプリ配信設定の追加が完了します。

# アプリ配信対象のデバイスを追加する

#### $\overline{\phantom{a}}$  iOS

配信対象のデバイスを追加して、アプリの配信設定を実行します。

1. [ルール]の [Apple サービス設定] > [iOS 設定] をクリックします。

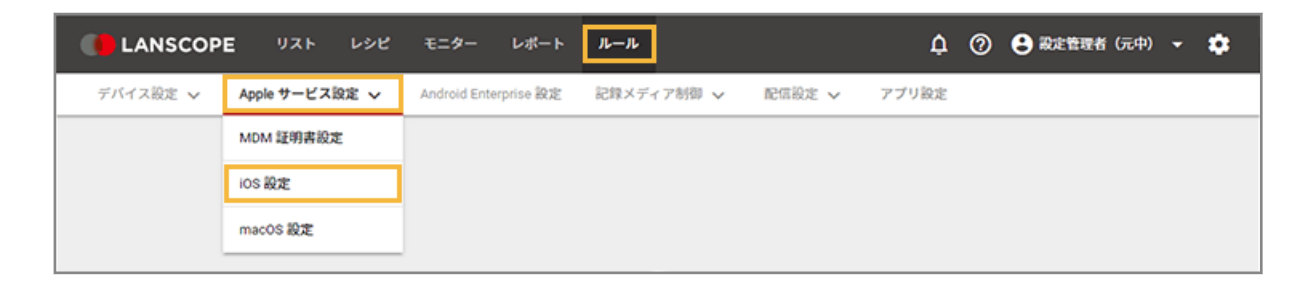

2. [アプリ配信設定] をクリックします。

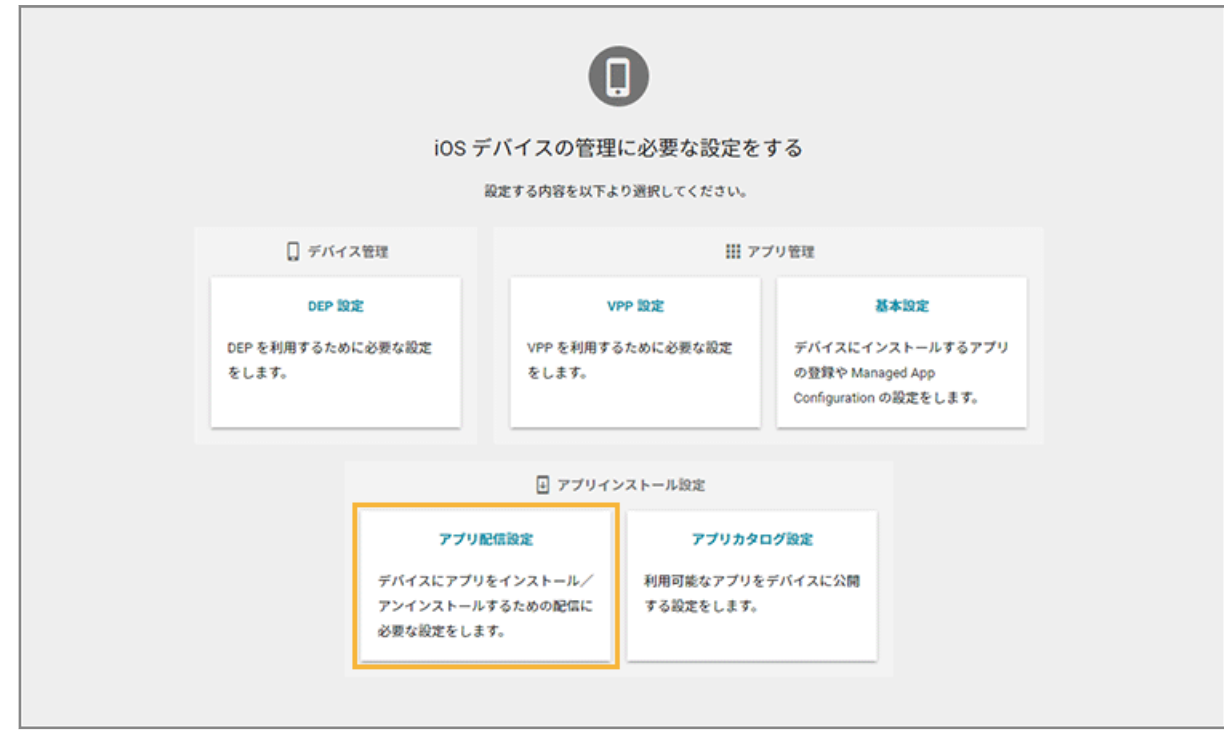

**3. アプリの配信設定をクリックします。**

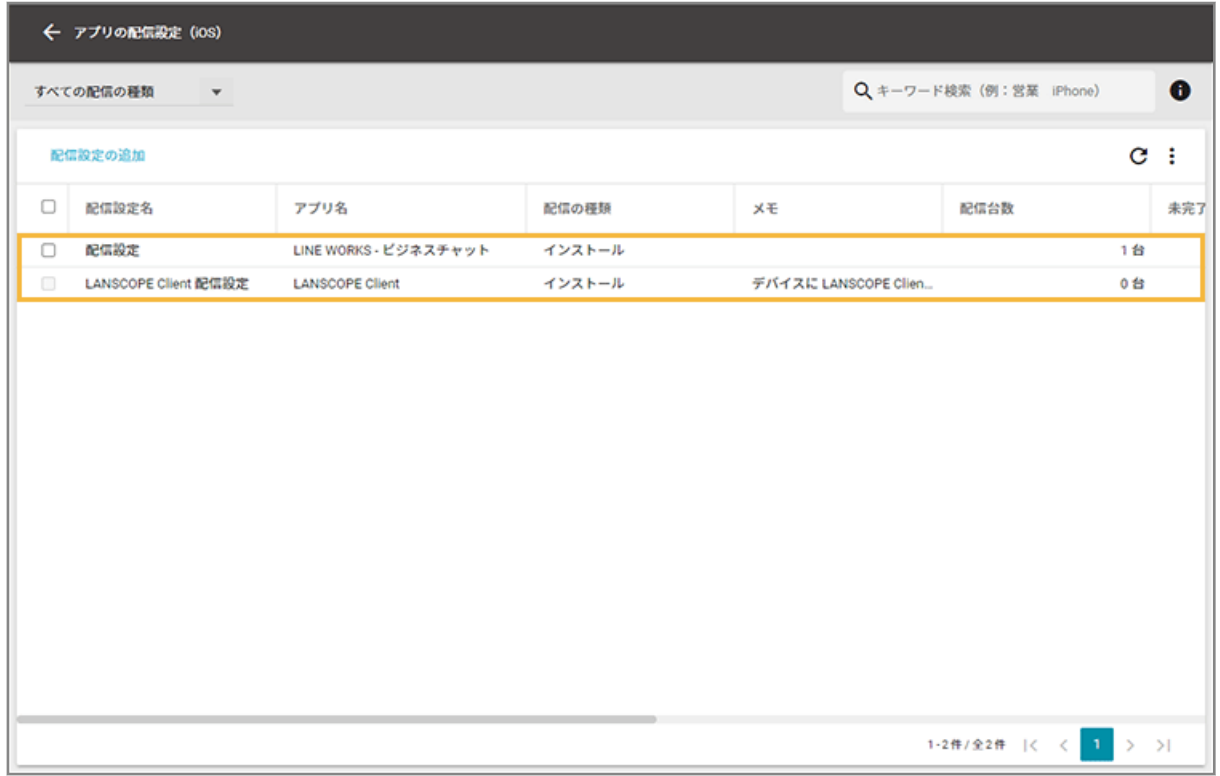

**4. [配信状況]をクリックし、[対象デバイスの追加]をクリックします。**

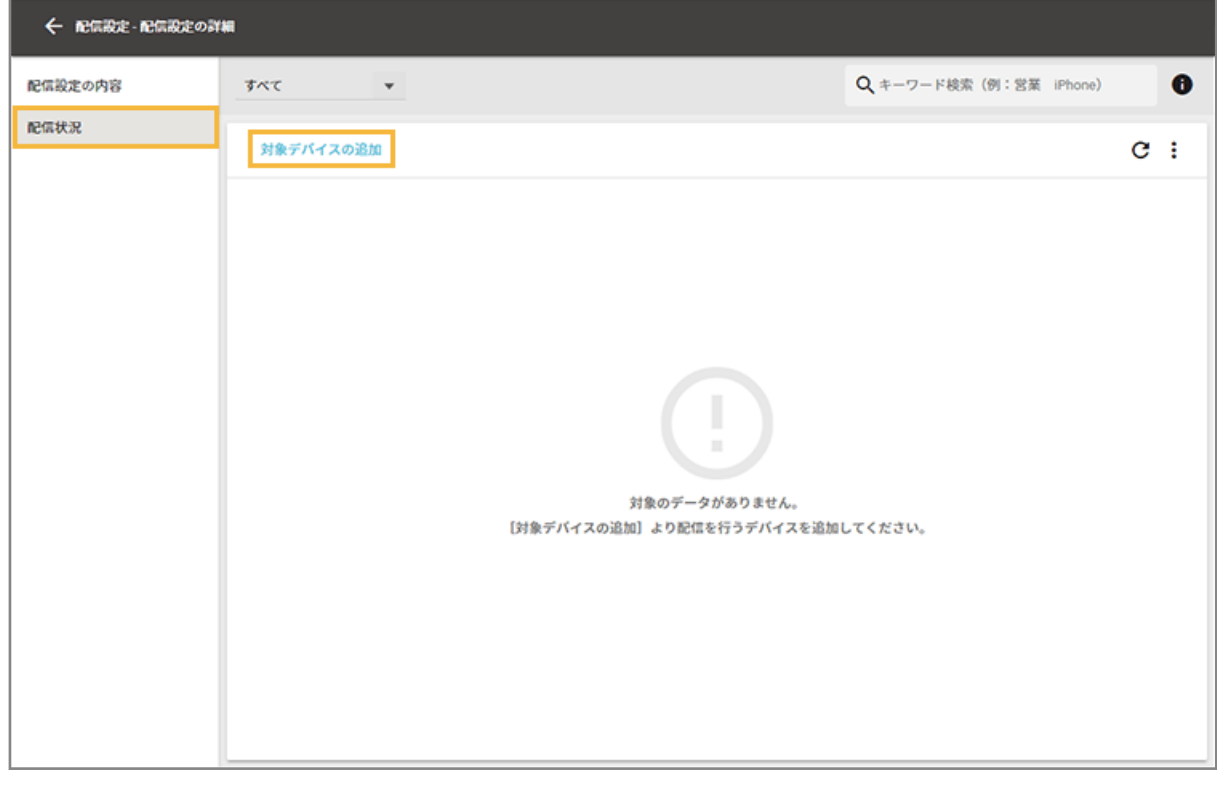

**5. 配信対象のデバイスをチェックし、[追加]をクリックします。**

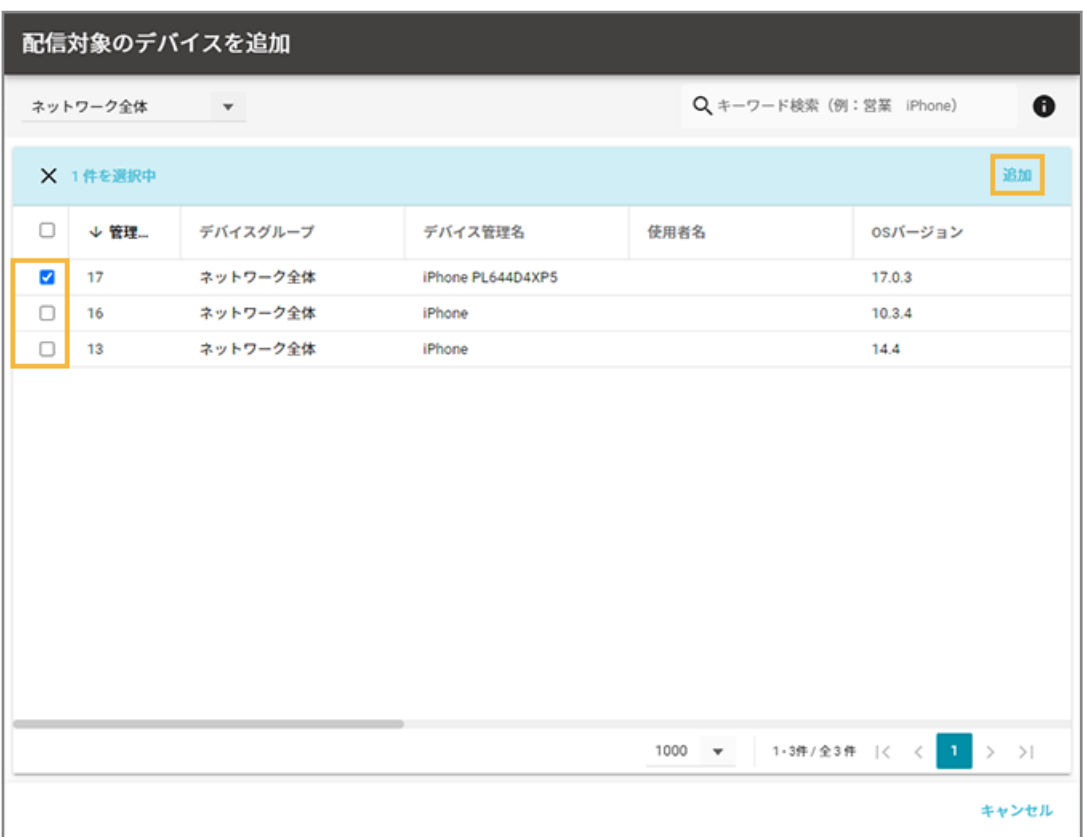

**6. [OK]をクリックします。**

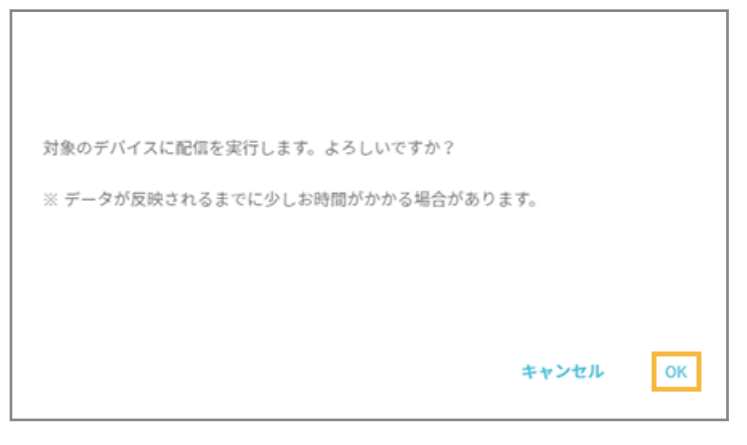

**→** 対象デバイスに、アプリの配信設定が実行されます。

# デバイス側での操作

 $iOS$ 

OS バージョンやデバイスの設定により、画面表記や手順は異なります。

App Store アプリ (無償) の場合

アプリが配信されると、デバイス側にインストールダイアログが表示されます。[インストール]をタップし、インス トールします。

## **ポイント**

Apple ID のパスワードの入力を求められた場合、パスワードを入力し、インストールを実行します。

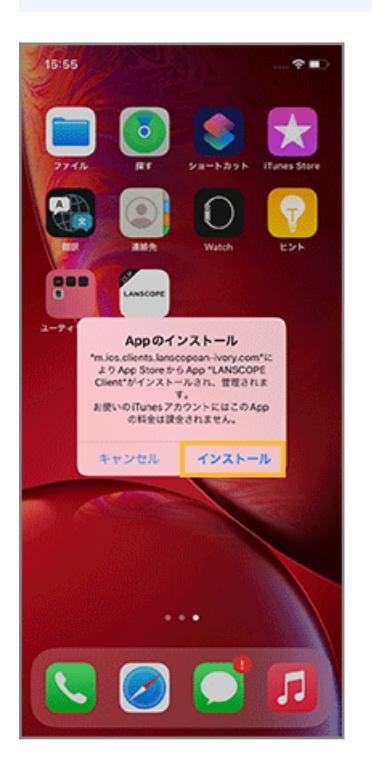

## In-House (自社開発) アプリの場合

アプリが配信されると、デバイス側にインストールダイアログが表示されます。[インストール]をタップし、インス トールします。

## **ポイント**

デバイスが「監視モード」に設定されている場合、ダイアログは表示されず、サイレントでインストールが開始しま す。

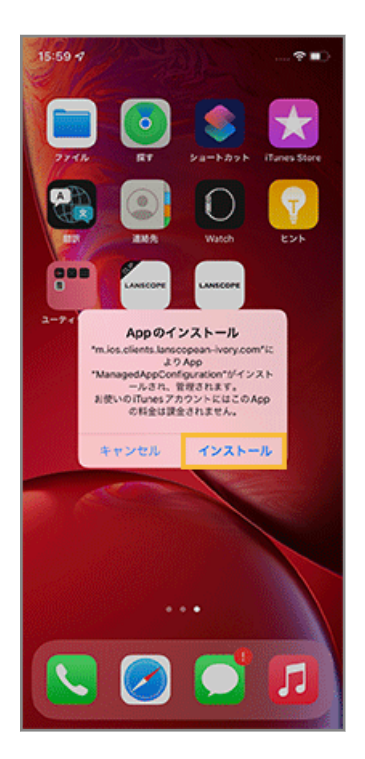

# アプリ配信結果を確認する

### ios

アプリ配信の結果を確認し、必要に応じて再配信します。

1. [ルール] の [Apple サービス設定] > [iOS 設定] をクリックします。

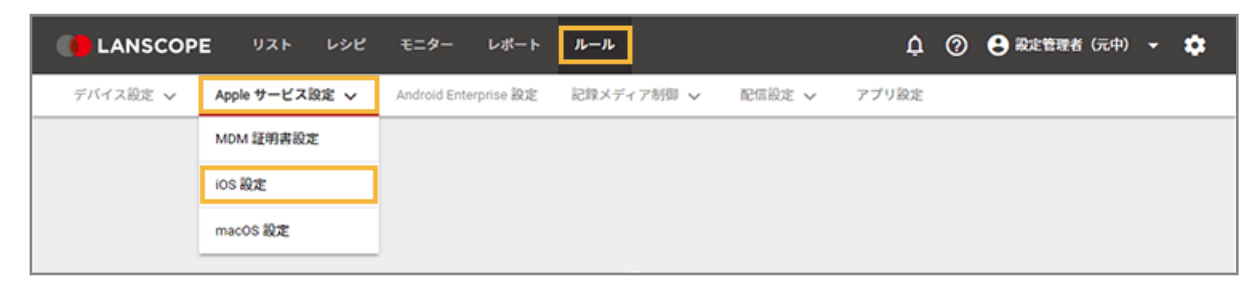

2. [アプリ配信設定] をクリックします。

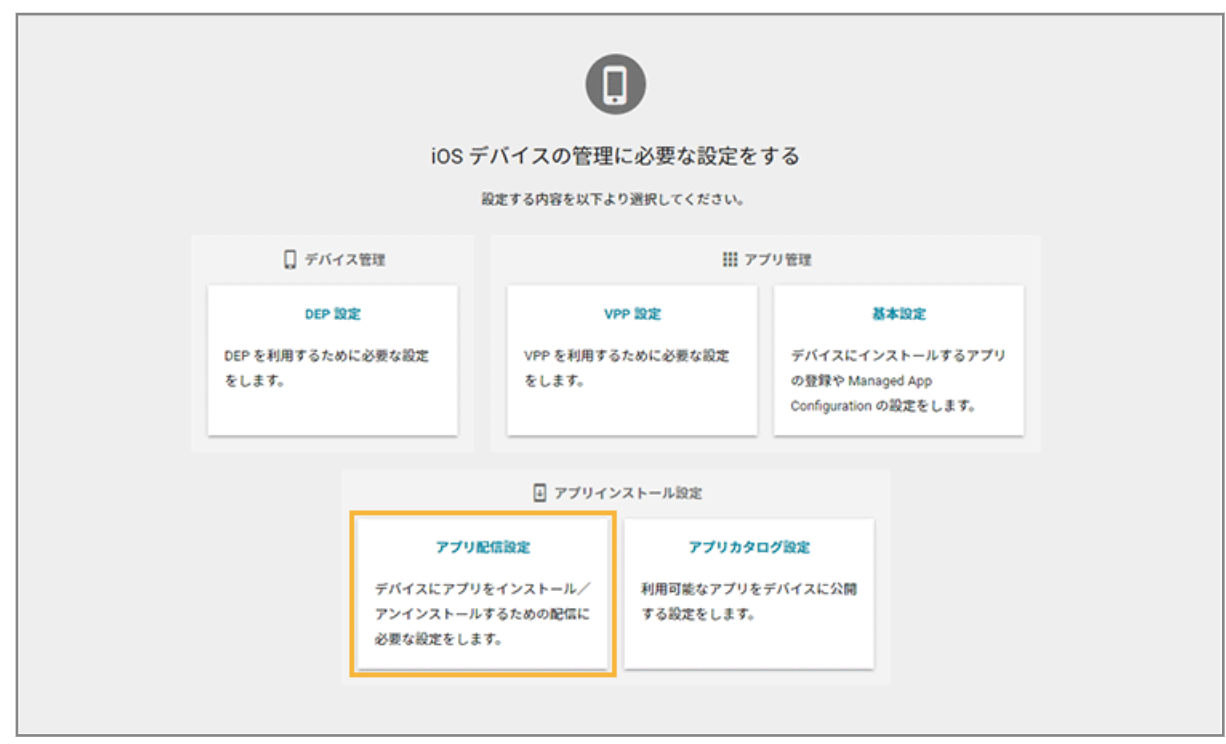

**3. アプリの配信設定をクリックします。**

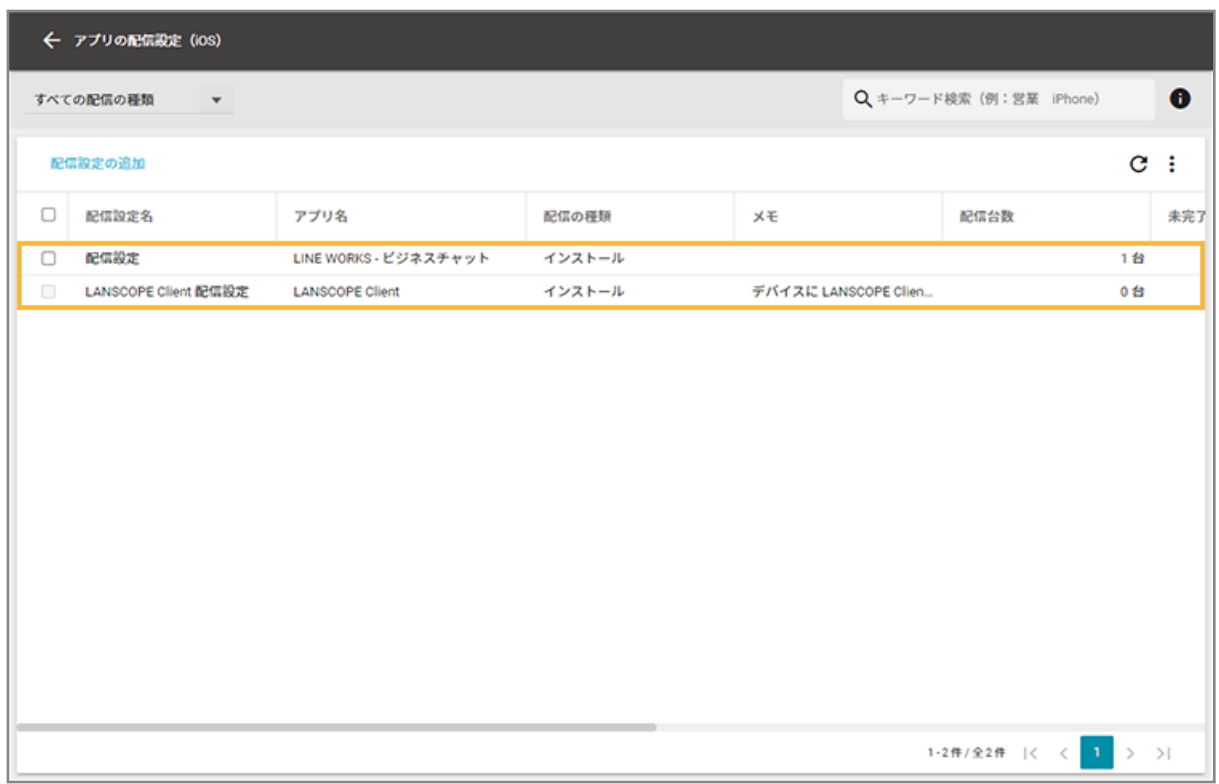

**4. [配信状況]をクリックします。**
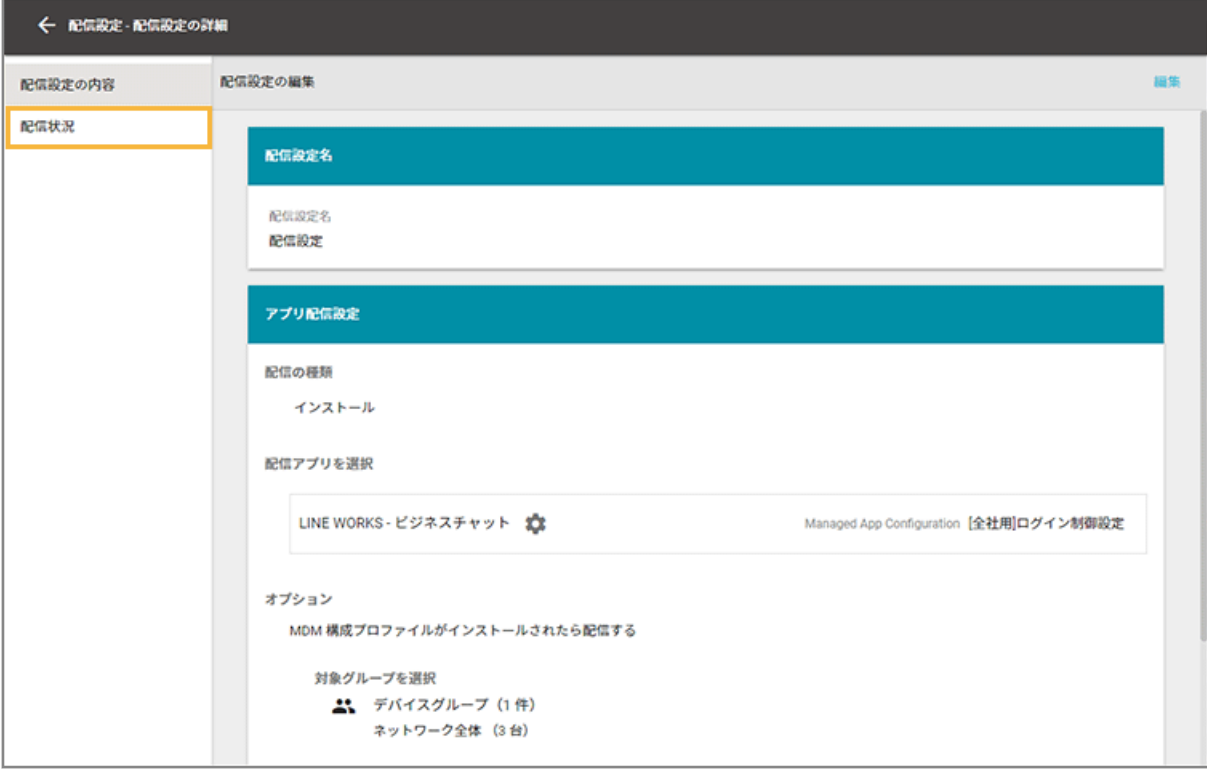

**5. デバイスをチェックし、[最新情報を取得]をクリックします。**

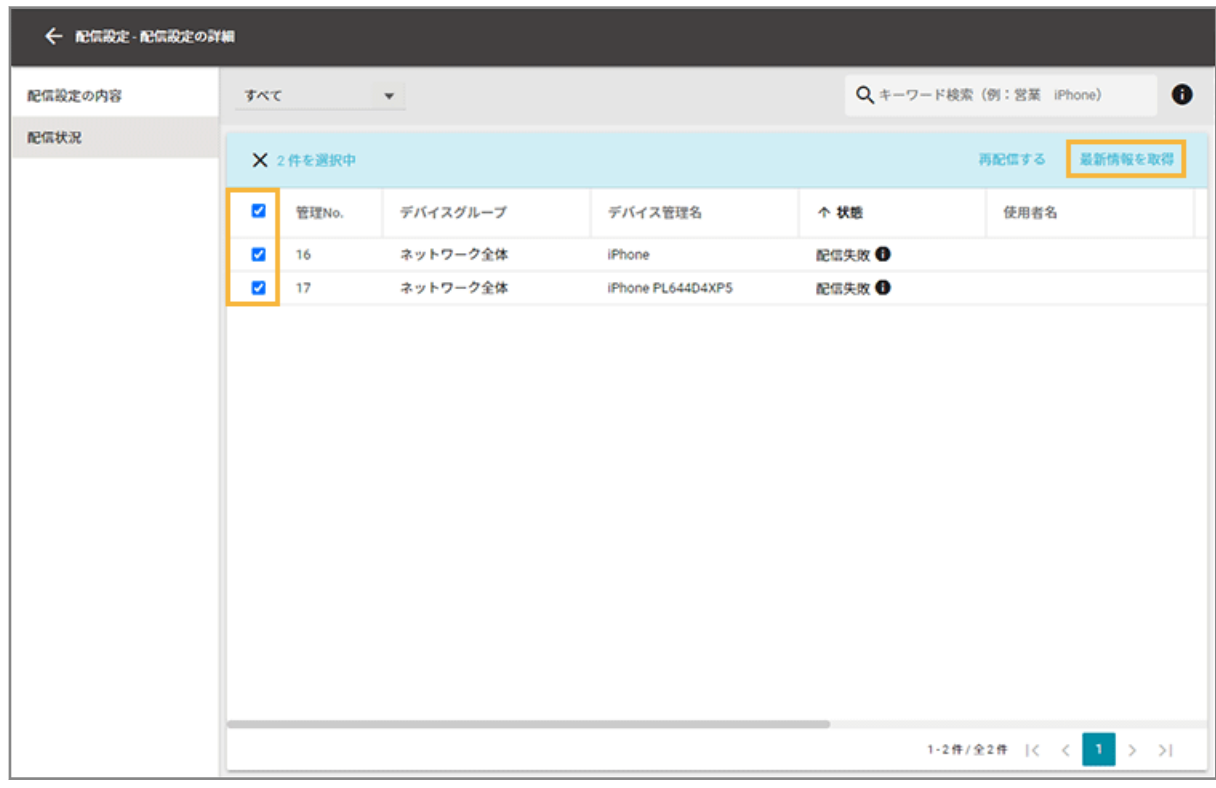

### **6. [OK]をクリックします。**

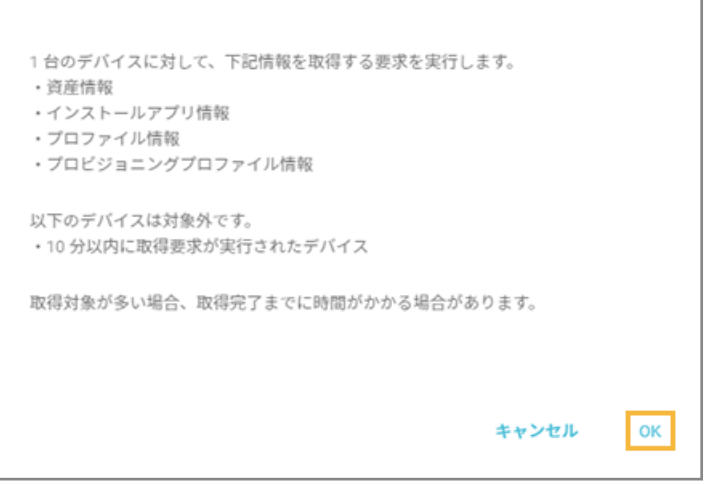

#### **7. 各デバイスの配信状態を確認します。**

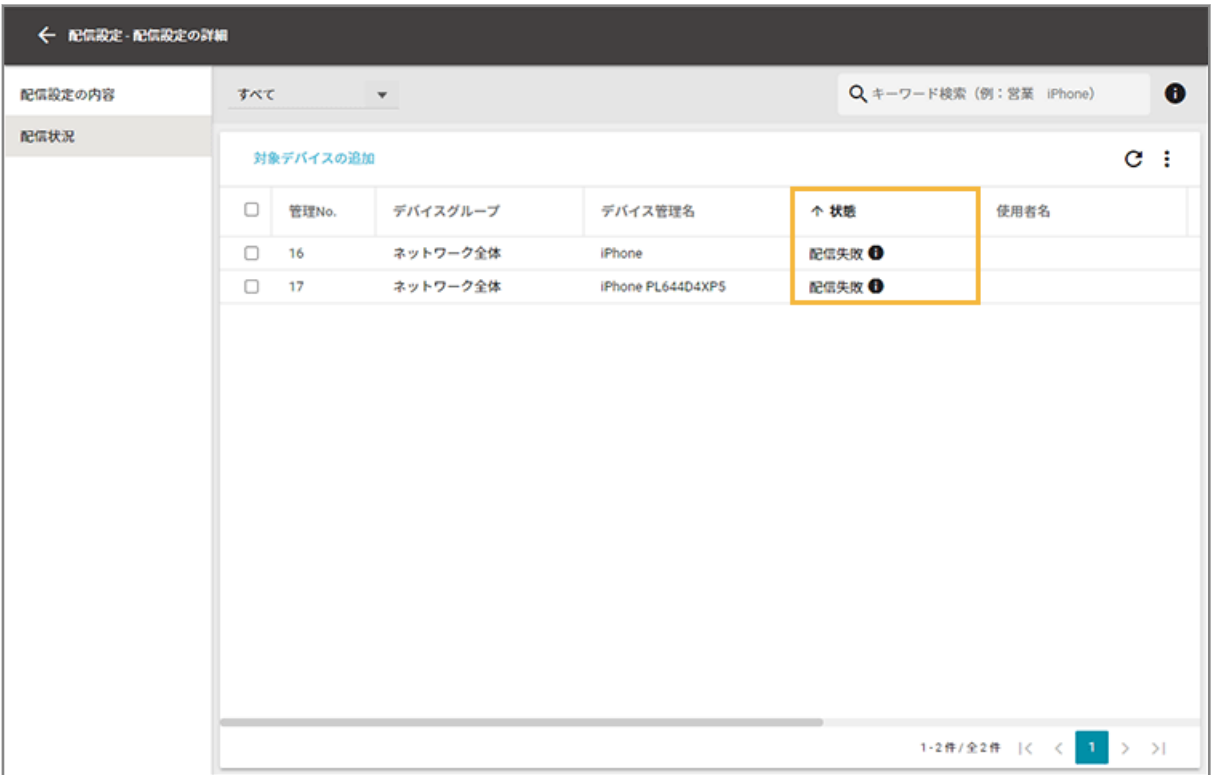

**状態**

● 配信中

アプリが配信中の状態のときに表示されます。

● 配信完了

アプリが配信された状態のときに表示されます。

● 配信失敗

アプリの配信に失敗した状態のときに表示されます。再配信、または MDM 構成プロファイルを再インス トールする必要があります。

- **8. 複数のアプリの配信結果を確認する場合は、次の操作をします。**
	- **(1) デバイスをクリックします。**

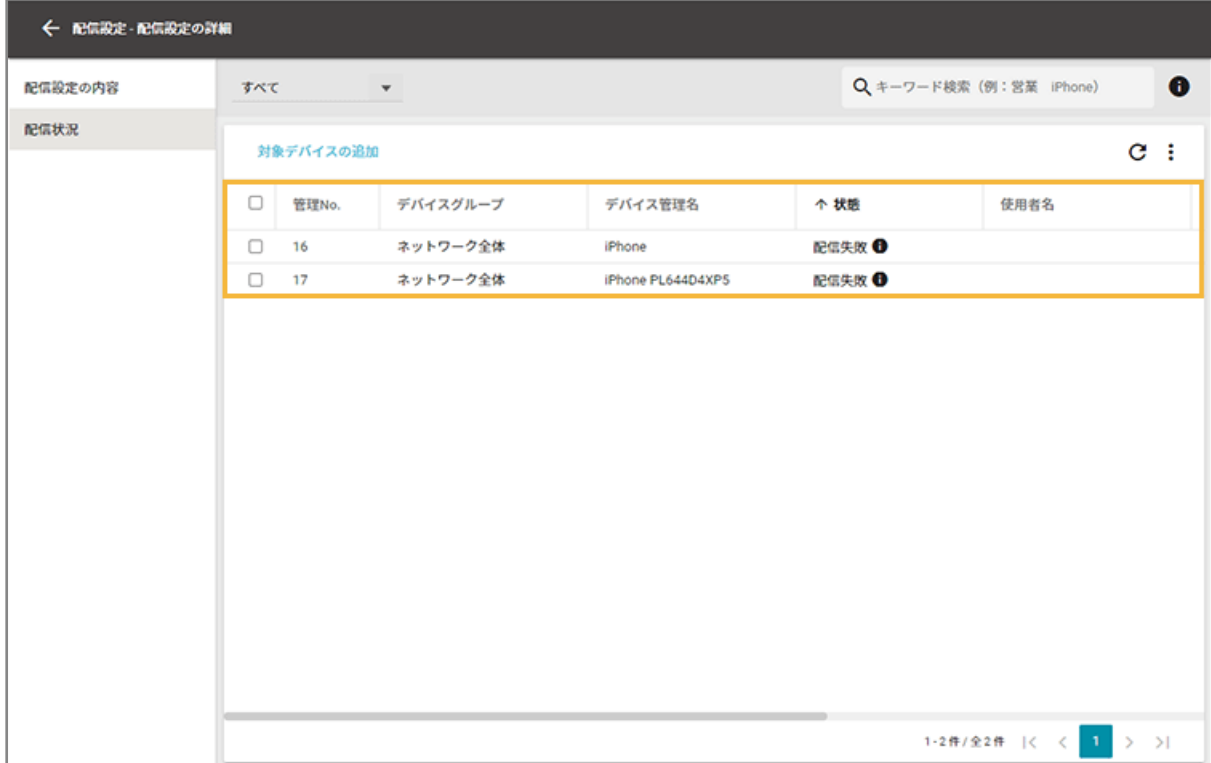

**(2) 配信状態/インストール状態を確認します。**

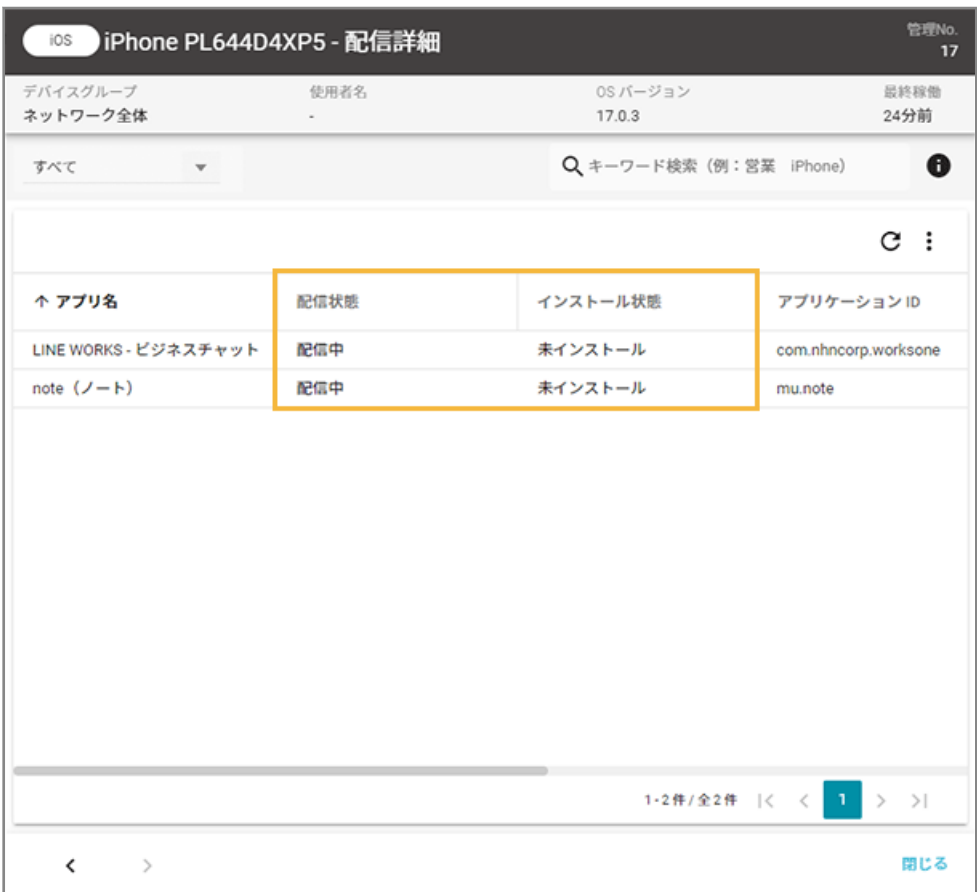

#### **配信状態**

● 配信中

配信設定の適用後、アプリを配信中のときに表示されます。

● 配信完了

配信設定の適用後、アプリが配信されたときに表示されます。

● 配信失敗

次のエラーが発生した場合に表示されます。

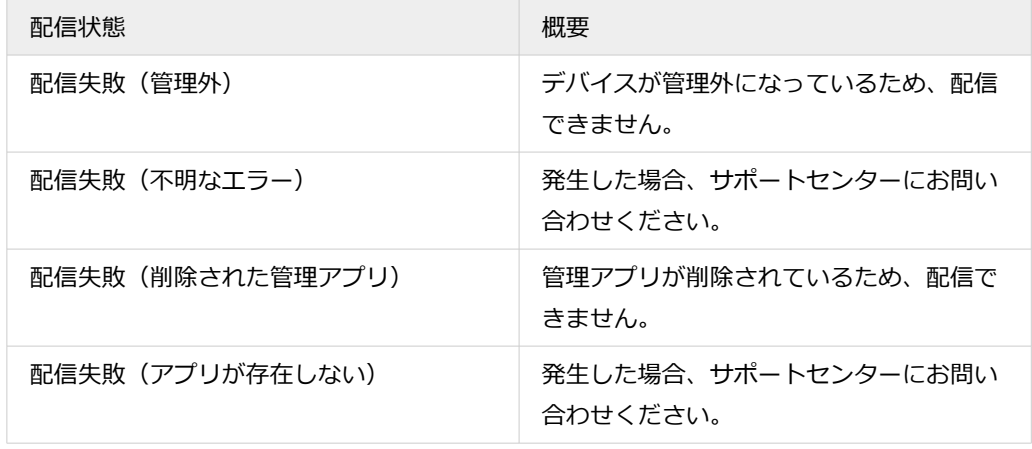

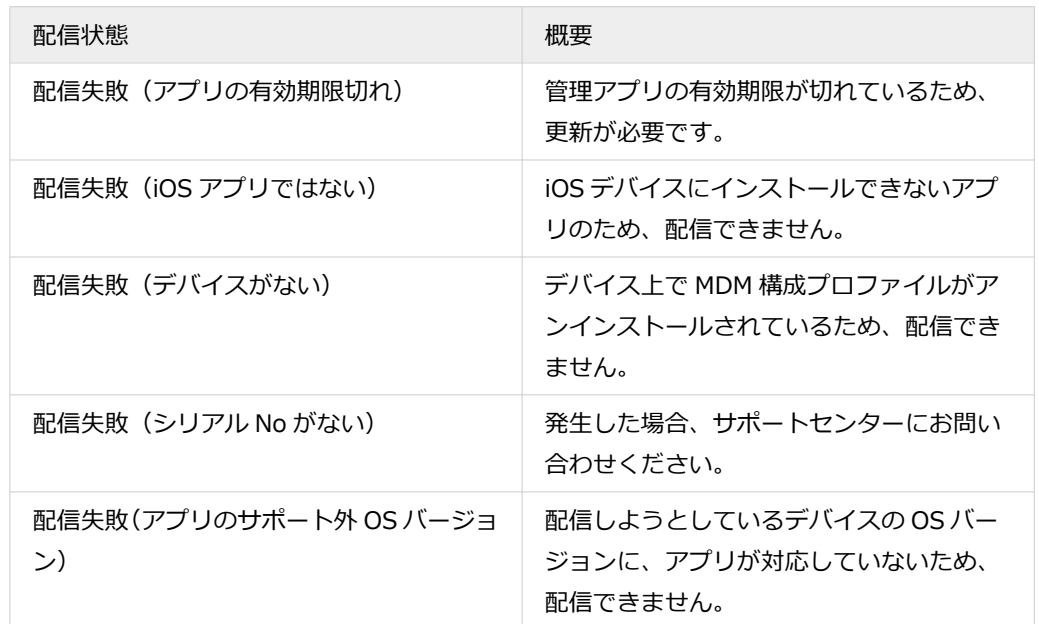

#### **インストール状態**

- 未インストール アプリがインストールされていないか、アンインストールされた状態のときに表示されます。
- インストール済み

アプリがインストールされたか、アンインストールされていない状態のときに表示されます。

#### **バージョン**

デバイスにインストールされているアプリのバージョンが表示されます。

デバイス側でアプリをインストールすると、配信したアプリのバージョンに更新されます。

#### **9. 再配信する場合は、次の操作をします。**

**(1) 配信対象の「状態」を選択し、デバイスをチェックして、[再配信する]をクリックします。**

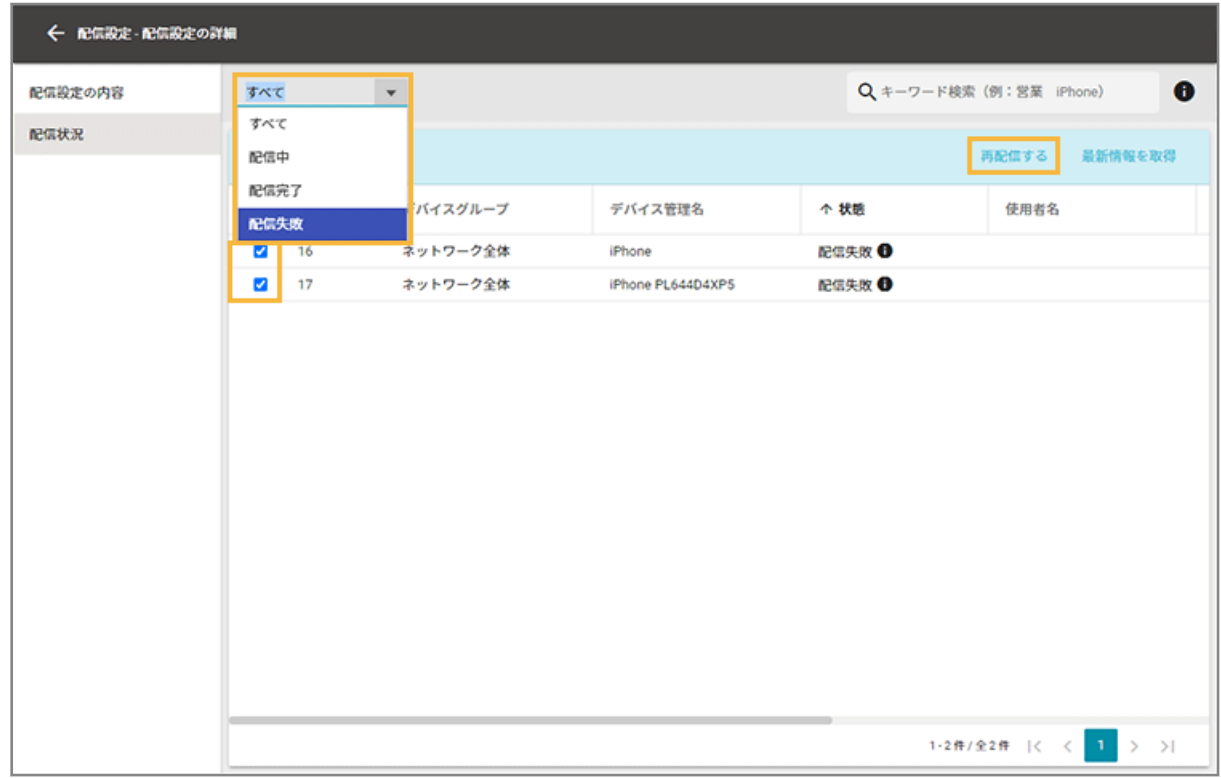

**(2) 再配信するアプリを選択し、[OK]をクリックします。**

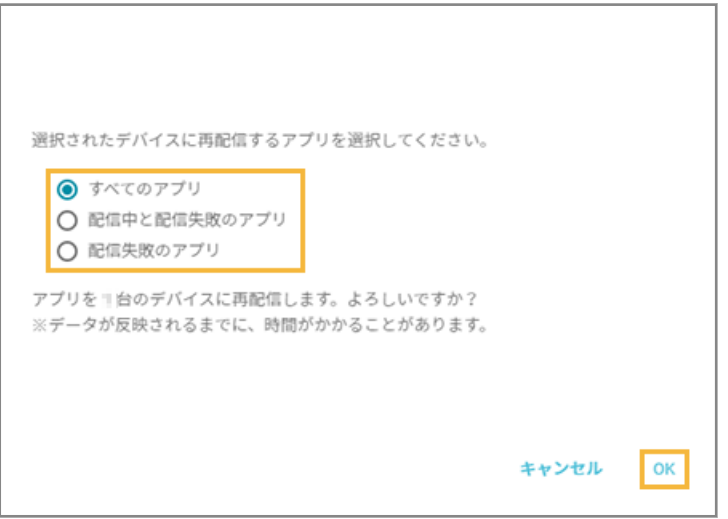

**→** 再配信が実行されます。

# 登録したアプリを削除する

iOS

1. [ルール] の [Apple サービス設定] > [iOS 設定] をクリックします。

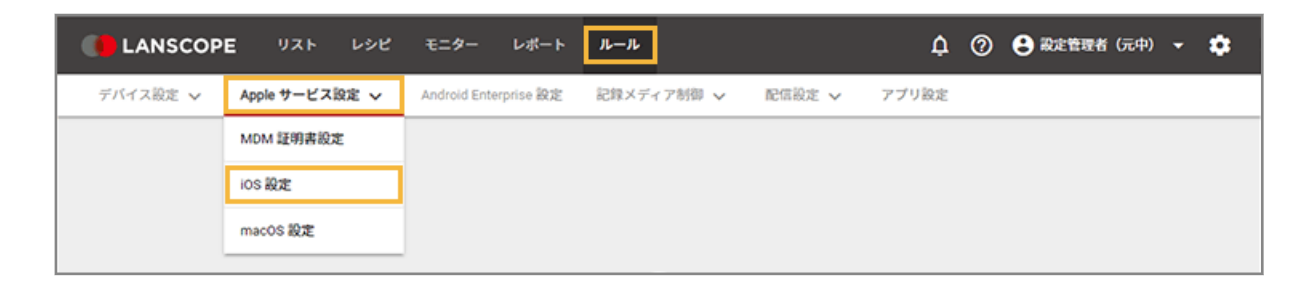

**2. [基本設定]をクリックします。**

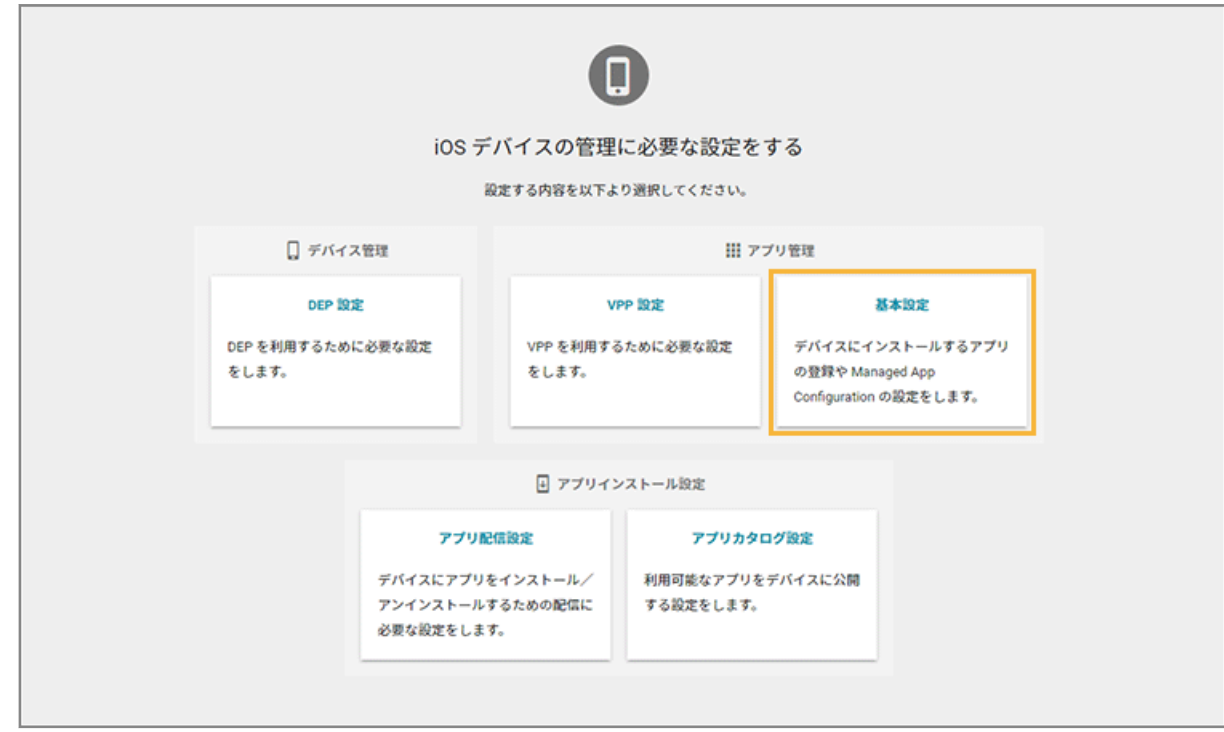

**3. アプリをチェックし、[削除する]をクリックします。**

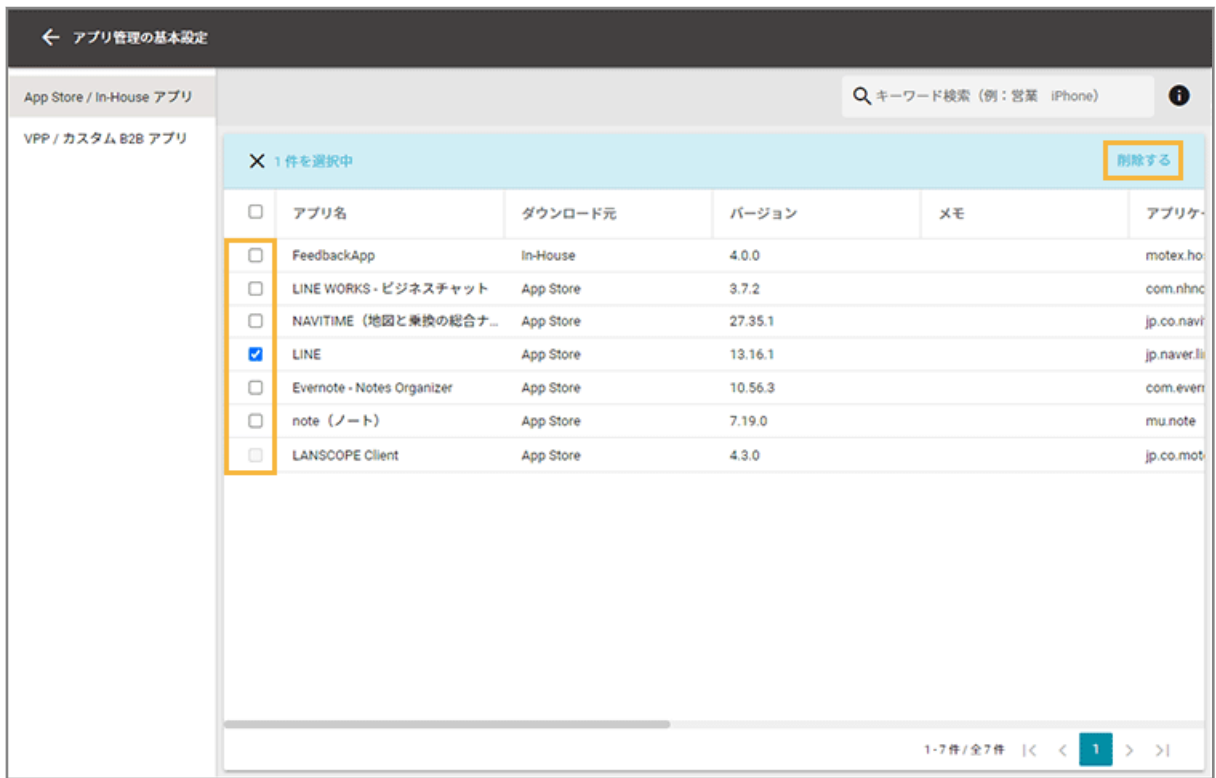

٦

**4. [OK]をクリックします。**

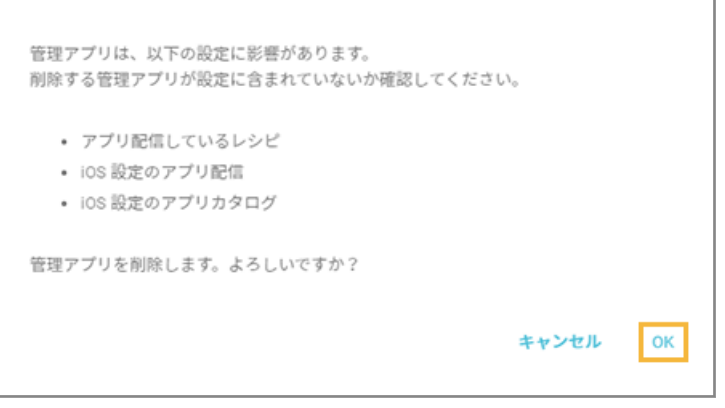

**→** アプリが削除されます。

# アプリカタログを利用する

### $\begin{bmatrix} 10S \end{bmatrix}$

管理者がアプリカタログに公開したアプリを、利用者は必要なアプリを任意のタイミングで iOS デバイスにインストール できます。iOS デバイスに LANSCOPE Client をインストールしない場合、Web クリップを利用します。

VPP アプリ配信を利用する場合、An-353「Apple Business Manager 利用ガイド」を参照してください。

- LANSCOPE Client [でアプリカタログを利用する](#page-440-0)
- Web [クリップでアプリカタログを利用する](#page-463-0)

<span id="page-440-0"></span>● [デバイス側で表示されるエラーメッセージ](#page-489-0)

### LANSCOPE Client でアプリカタログを利用する

#### iOS

LANSCOPE Client でアプリカタログを利用できます。

#### **ステップ :**

- 1. 公開するアプリを登録する
- 2. [Managed App Configuration](#page-448-0) の設定を追加/更新する
- 3. [アプリカタログにアプリを公開する](#page-456-0)
- 4. [デバイス側での操作](#page-461-0)

# ステップ 1 : 公開するアプリを登録する

アプリを公開するには、事前に管理コンソールでアプリの登録が必要です。

### App Store アプリ (無償) の情報を登録する

1. [ルール] の [Apple サービス設定] > [iOS 設定] をクリックします。

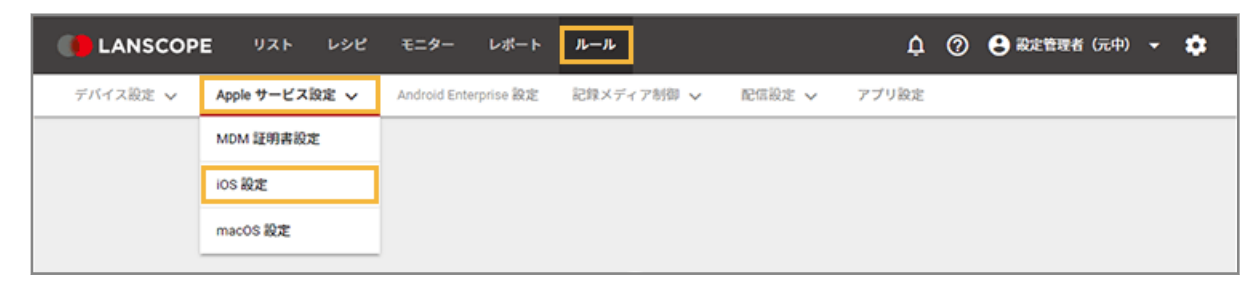

**2. [基本設定]をクリックします。**

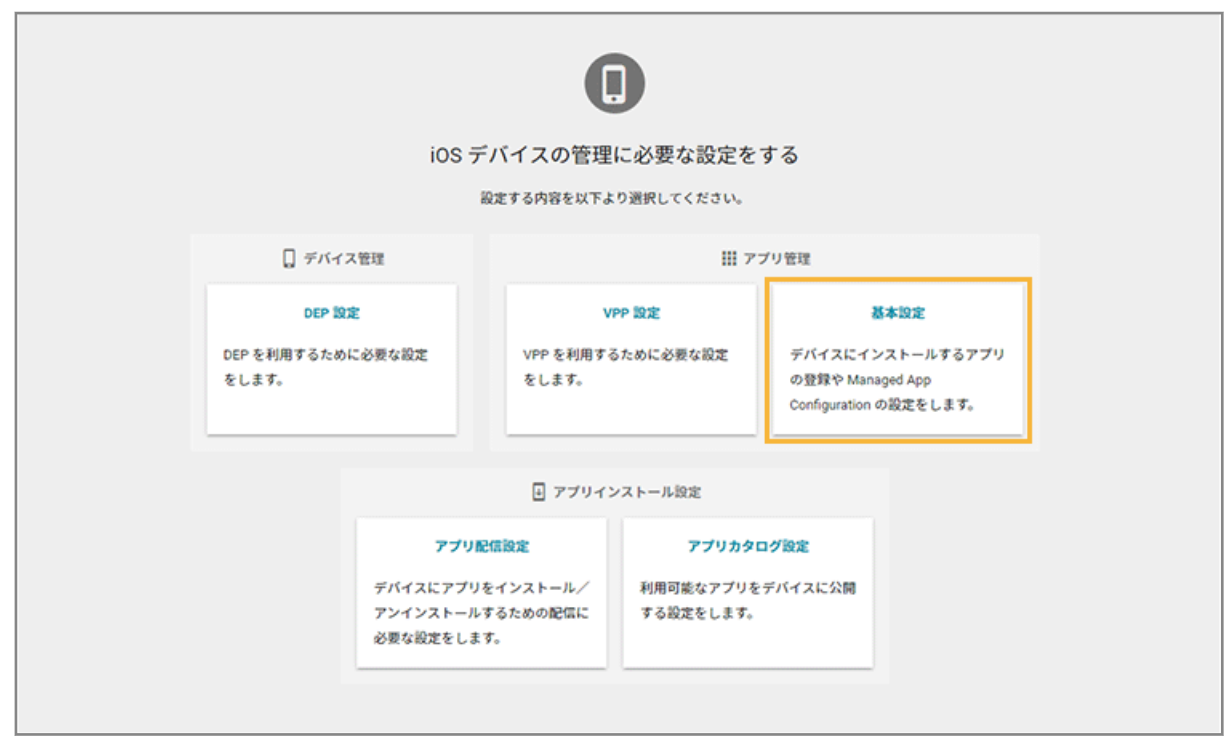

**3. [App Store/In-House アプリ]をクリックし、[管理アプリの追加]をクリックします。**

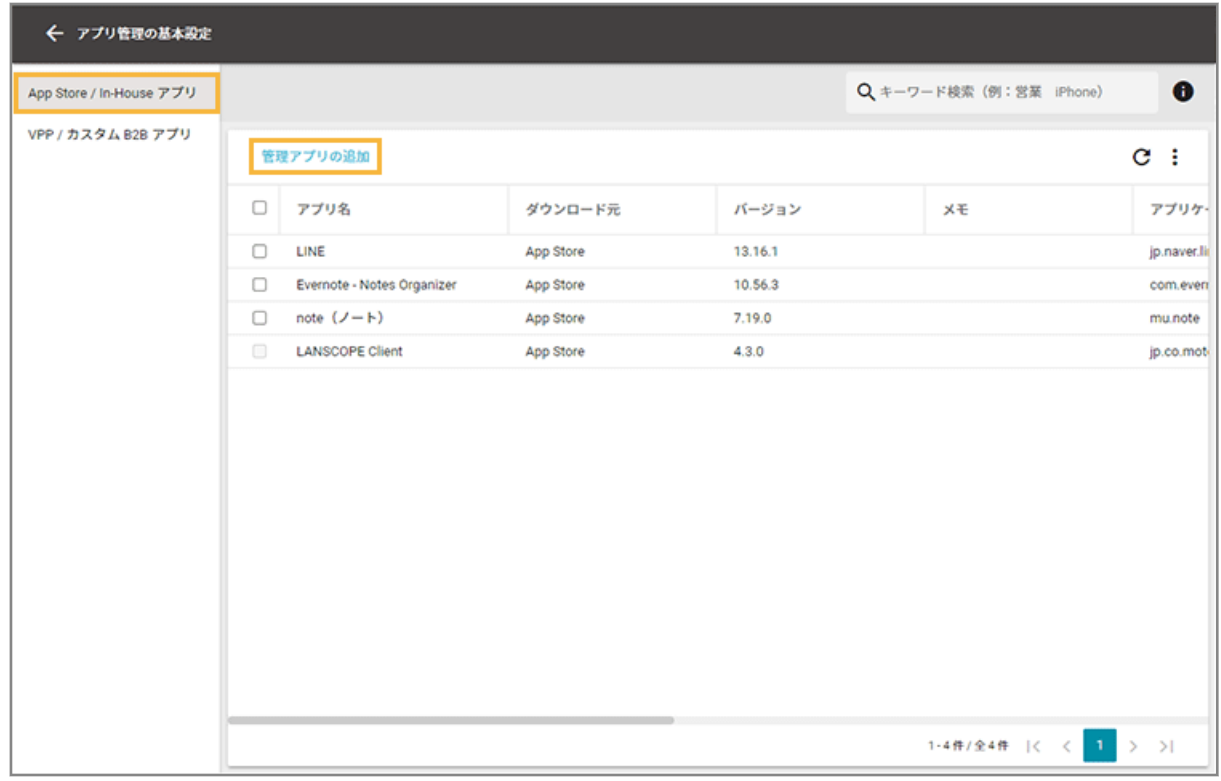

**4. [App Store]をクリックします。**

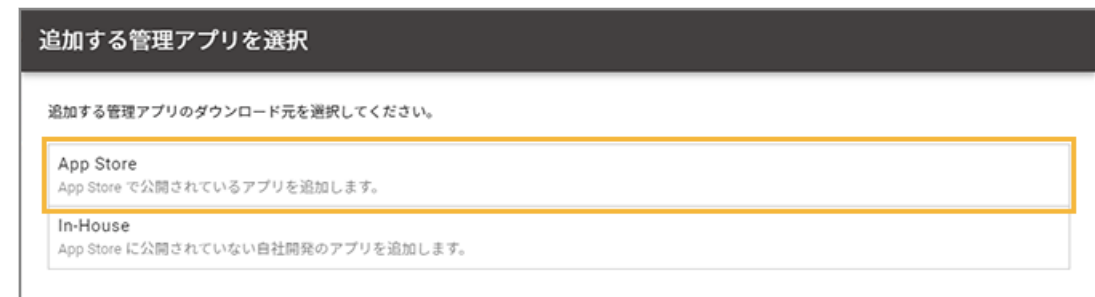

**5. アプリ名/アプリ ID/キーワードなどで配信するアプリを検索し、アプリをクリックします。**

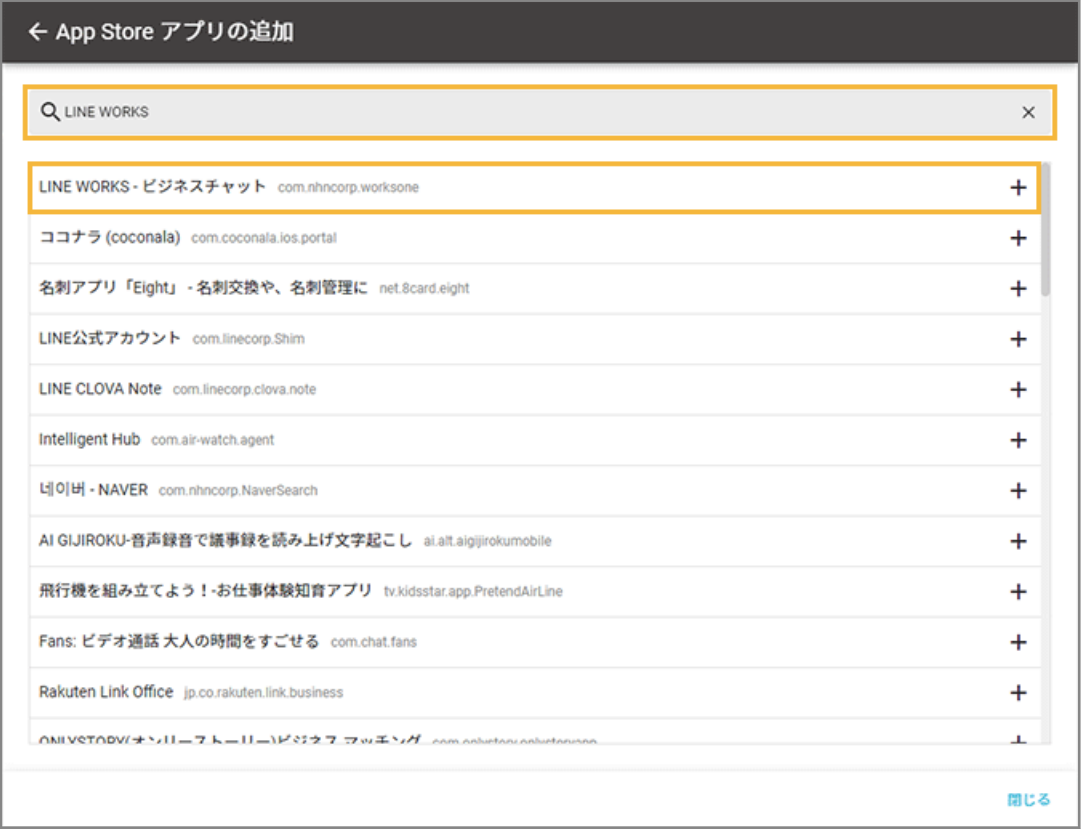

- **→** 選択したアプリの基本情報が表示されます。
- **6. 必要に応じてメモを入力し、[保存]をクリックします。**

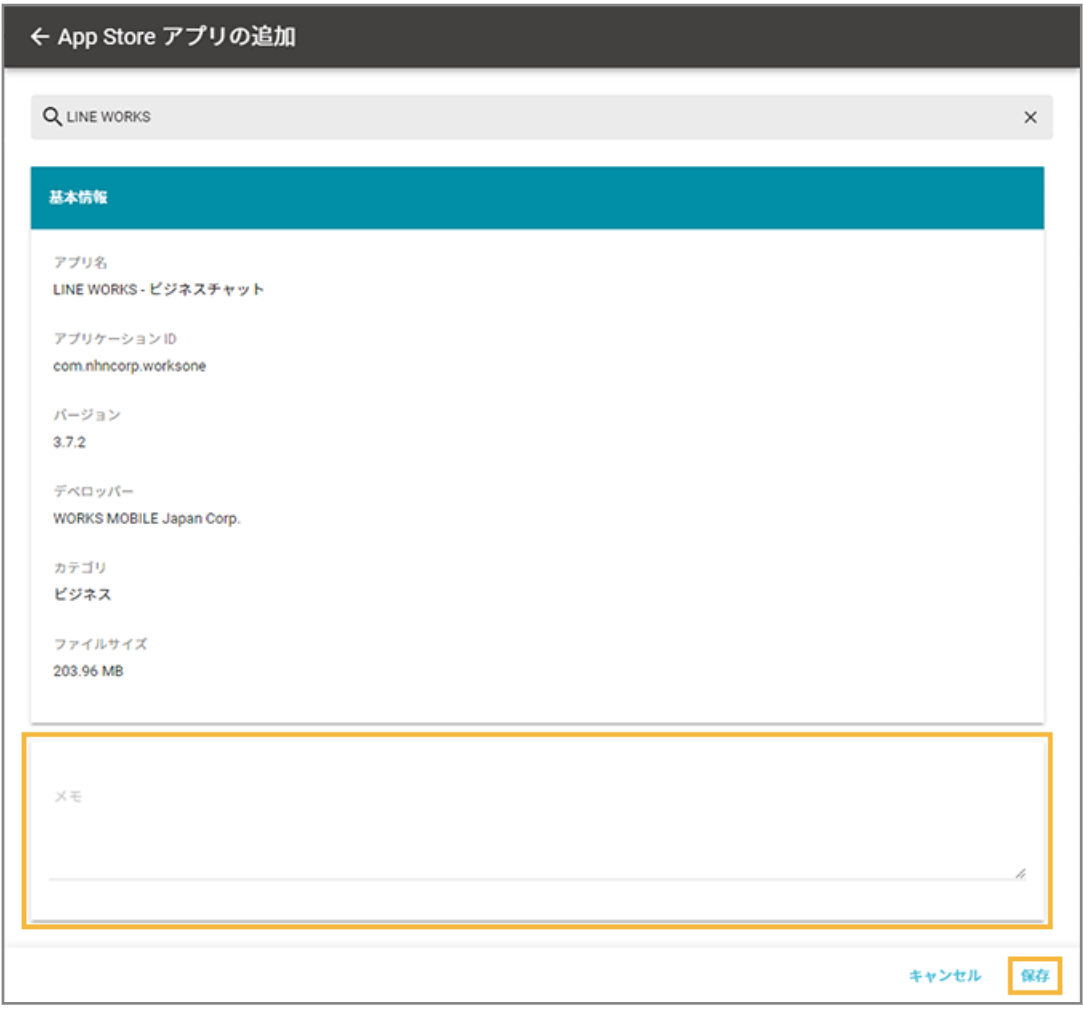

**→** アプリが追加されます。

# In-House (自社開発) アプリの情報を登録する

In-House (自社開発) アプリには、プロビジョニングプロファイルが含まれています。プロビジョニングプロファイル には有効期限があり、1年ごとに更新が必要です。有効期限が切れると、In-House(自社開発)アプリを利用できなく なるため、次のいずれかの方法でデバイスのプロビジョニングプロファイルを更新してください。

- [In-House\(自社開発\)アプリの情報を更新して、デバイスに配信する](#page-226-0)
- [プロビジョニングプロファイルを更新して、デバイスに配信する](#page-246-0)

有効期限の確認方法は[、プロビジョニングプロファイルの有効期限を確認する](#page-245-0)を参照してください。

1. [ルール] の [Apple サービス設定] > [iOS 設定] をクリックします。

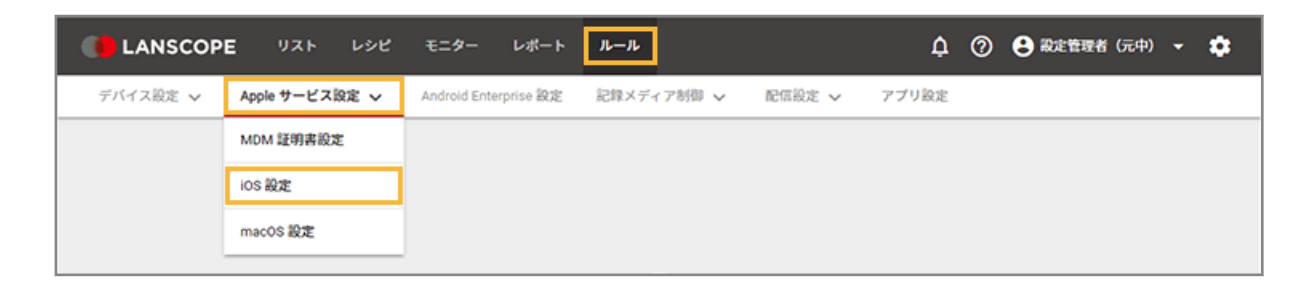

**2. [基本設定]をクリックします。**

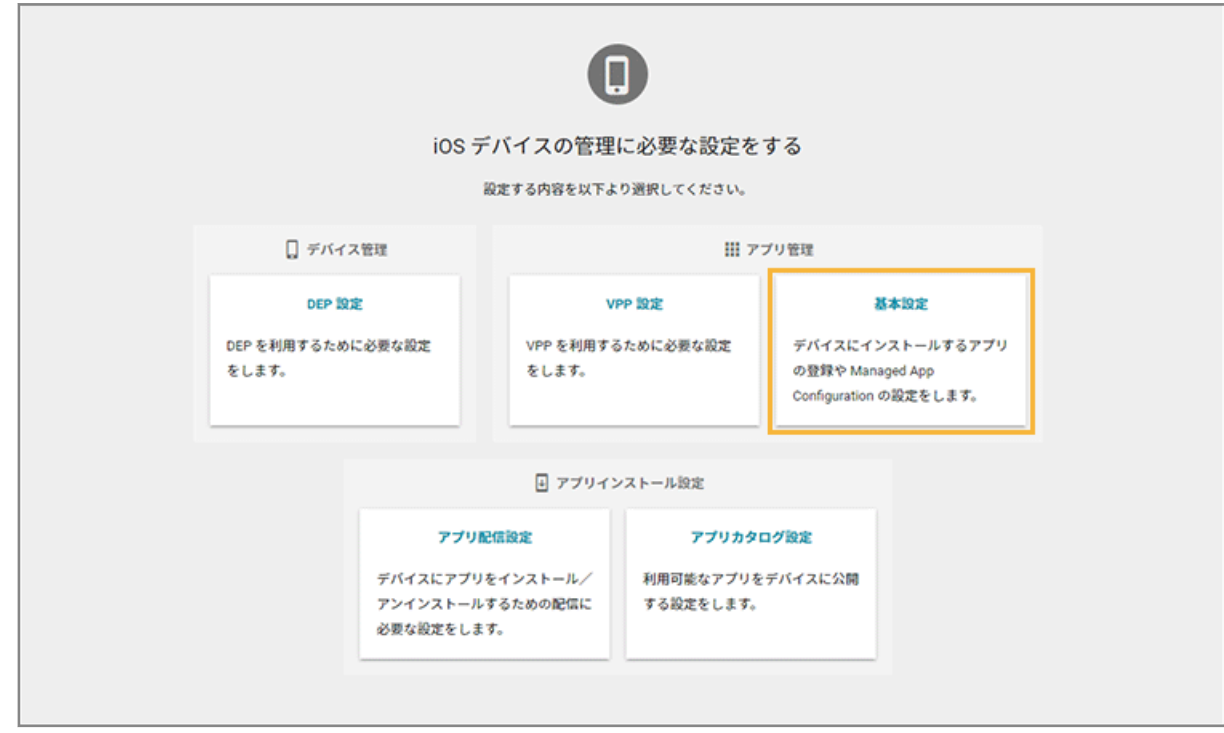

**3. [App Store/In-House アプリ]をクリックし、[管理アプリの追加]をクリックします。**

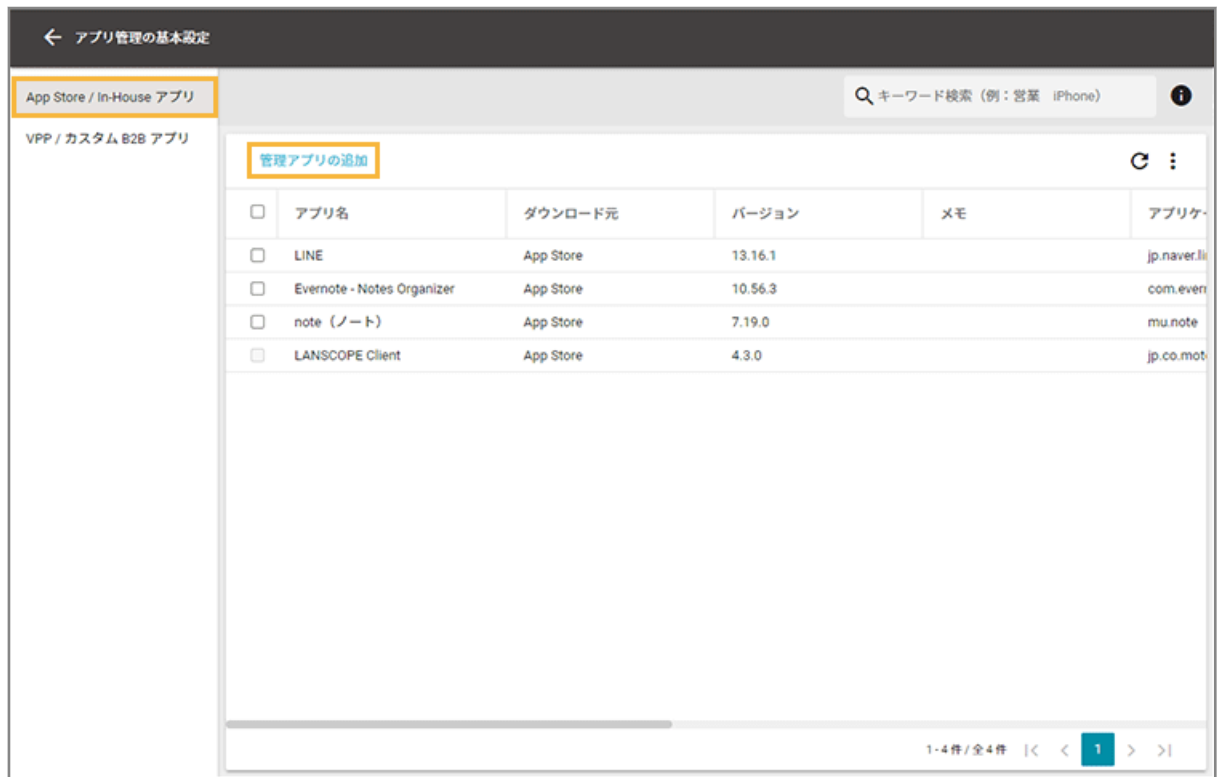

**4. [In-House]をクリックします。**

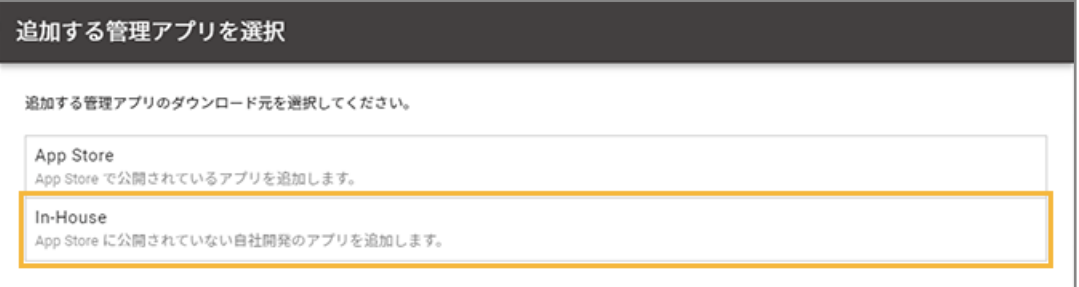

**5. マニフェストファイルとアプリファイルをアップロードします。**

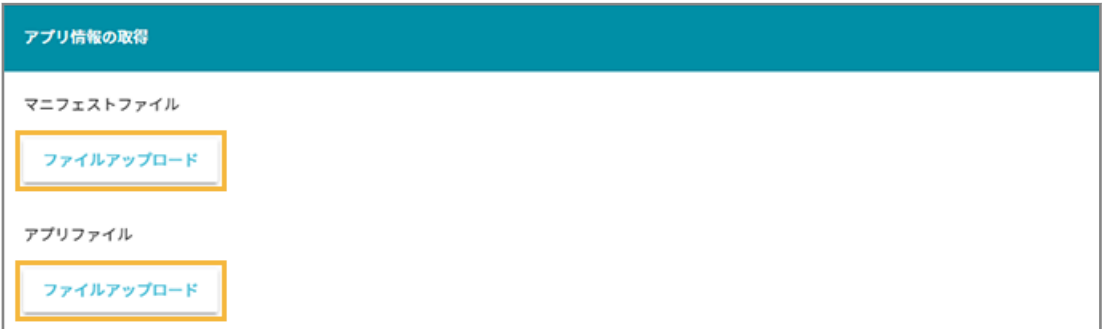

**(1) マニフェストファイルの[ファイルアップロード]をクリックし、ファイルを選択します。**

#### **ポイント**

Xcode9 で In-House(自社開発)アプリを開発した場合、「manifest.plist」ファイルを選択してく ださい。

**→** 基本情報が表示されます。

- **(2) アプリファイルの[ファイルアップロード]をクリックし、ファイルを選択します。**
	- **→** 基本情報の「ファイルサイズ」と「有効期限」が表示されます。
- **6. アプリカタログに表示する In-House(自社開発)アプリのアイコンを登録する場合は、[ファイルを 選択]をクリックして、アイコンファイルを選択します。**

アプリをインストール後にデバイスのホーム画面に表示されるアイコンは、In-House アプリのアプリファイル 内に設定されたアイコンです。

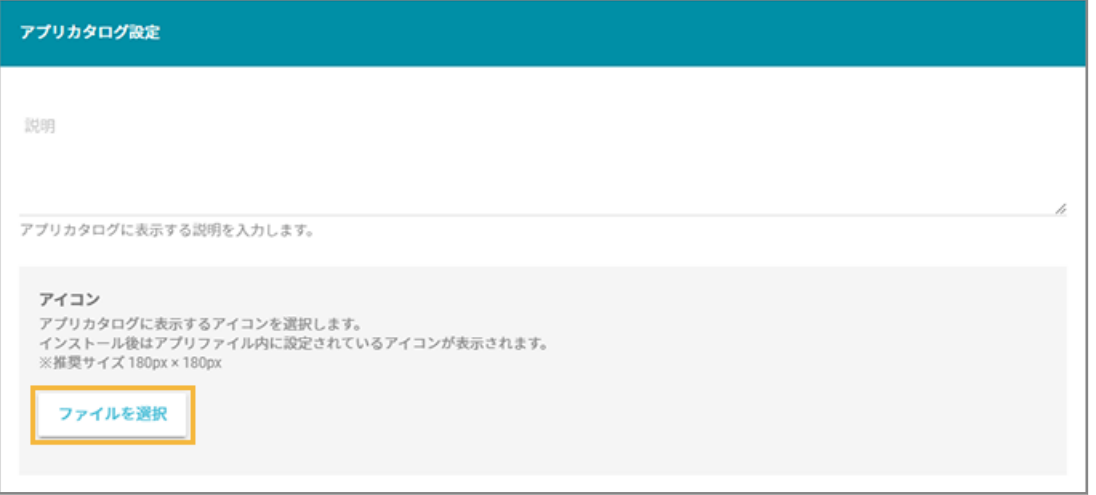

- **→** プレビューが表示されます。
- **7. 必要に応じてメモを入力し、[保存]をクリックします。**

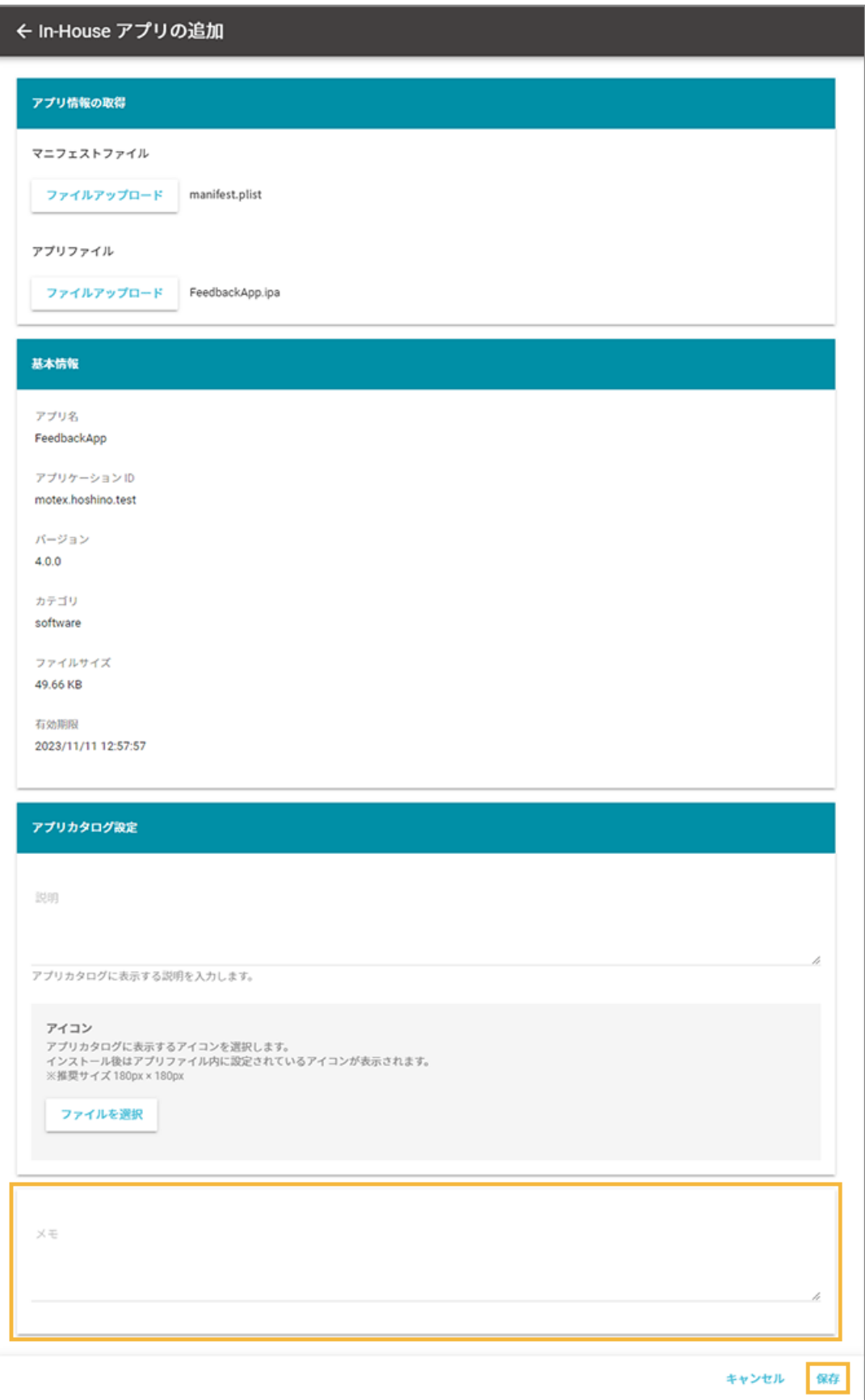

**→** アプリが追加されます。

## <span id="page-448-0"></span>ステップ 2 : Managed App Configuration の設定を追加/更新する

アプリを利用するときに必要な設定をあらかじめ追加する場合は、Managed App Configuration の設定をします。追加 /更新した設定は、アプリのインストール時にデバイスに適用されます。

LANSCOPE Client を公開する場合は、すでに Managed App Configuration が設定されているため、この手順は必要あ りません。

ここでは、App Store アプリ (無償) の Managed App Configuration を設定する場合を例に説明します。

#### **注意**

- Managed App Configuration の設定項目に入力する情報は、アプリの開発元に確認してください。
- デバイスにインストールしたあとのアプリの動作は、アプリの開発元に確認してください。
- Managed App Configuration の設定が適用されたデバイスをバックアップ/復元すると、Managed App Configuration の設定は解除されます。

## Managed App Configuration の設定を追加する

1. [ルール] の [Apple サービス設定] > [iOS 設定] をクリックします。

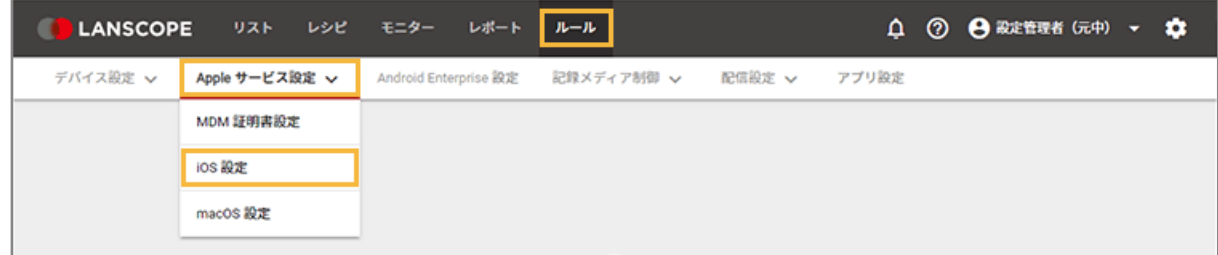

**2. [基本設定]をクリックします。**

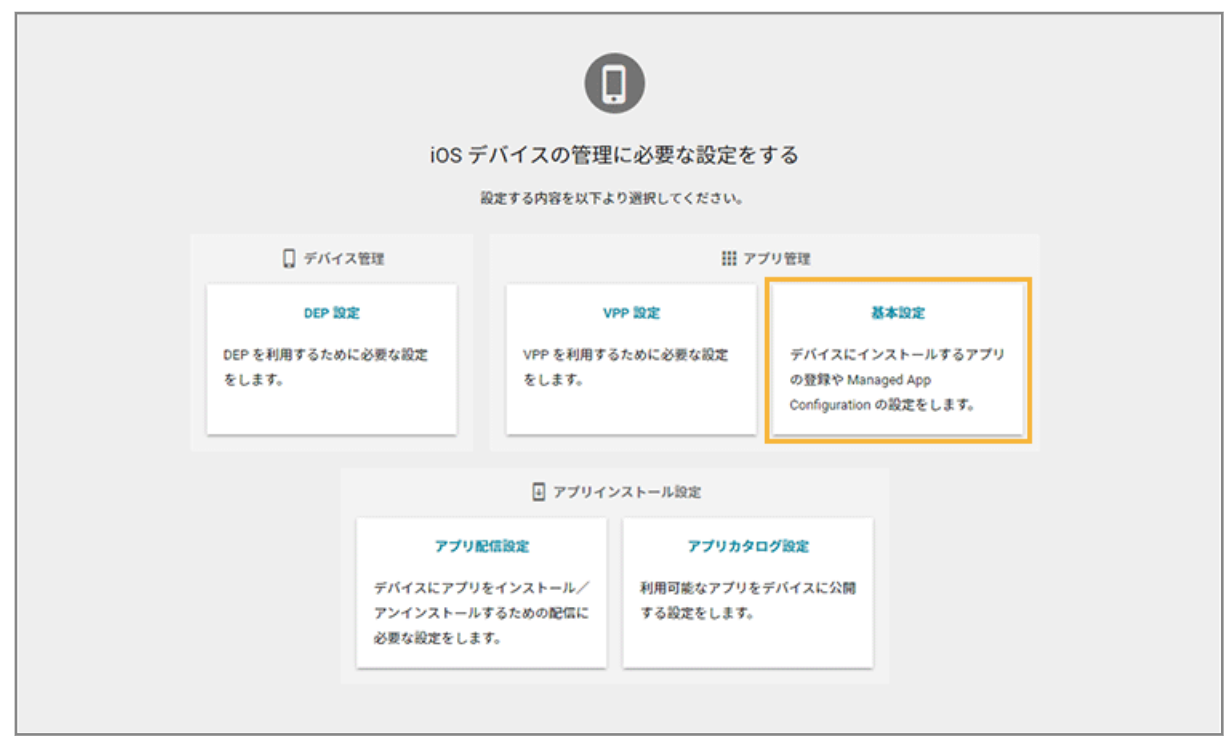

**3. [App Store/In-House アプリ]をクリックし、アプリをクリックします。**

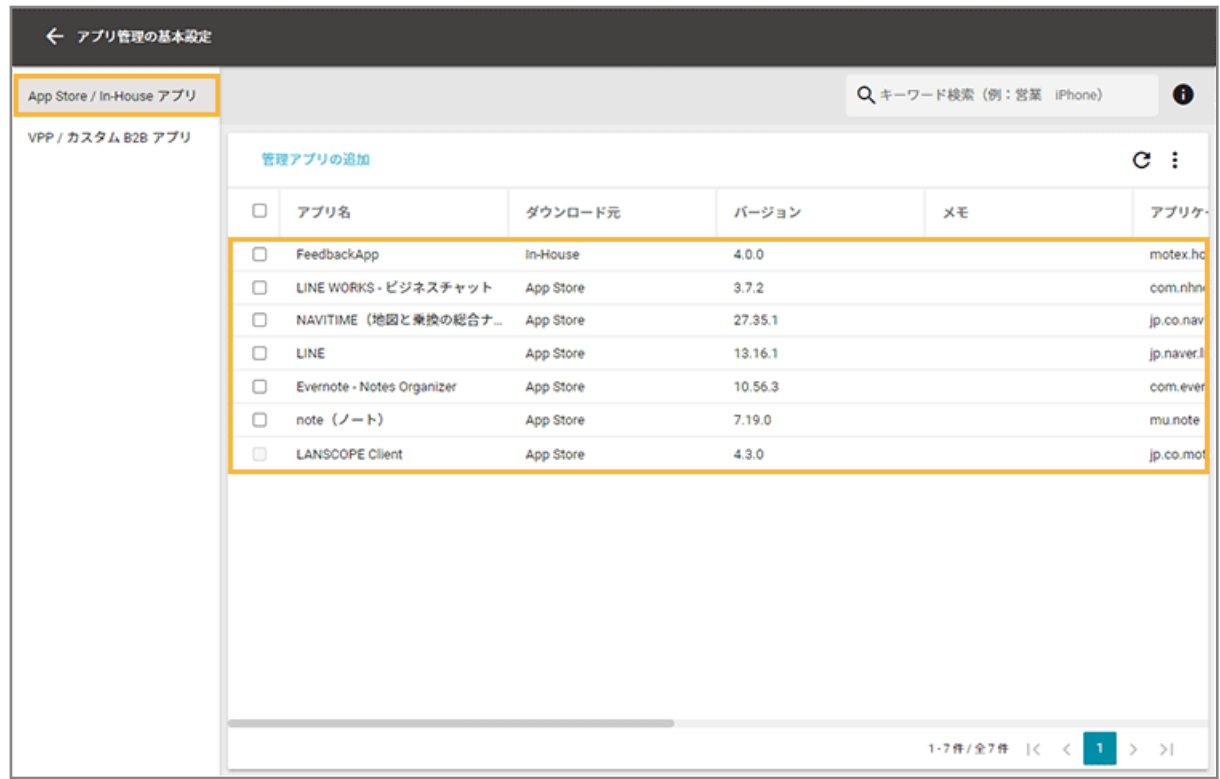

**4. [Managed App Configuration]をクリックし、[追加]をクリックします。**

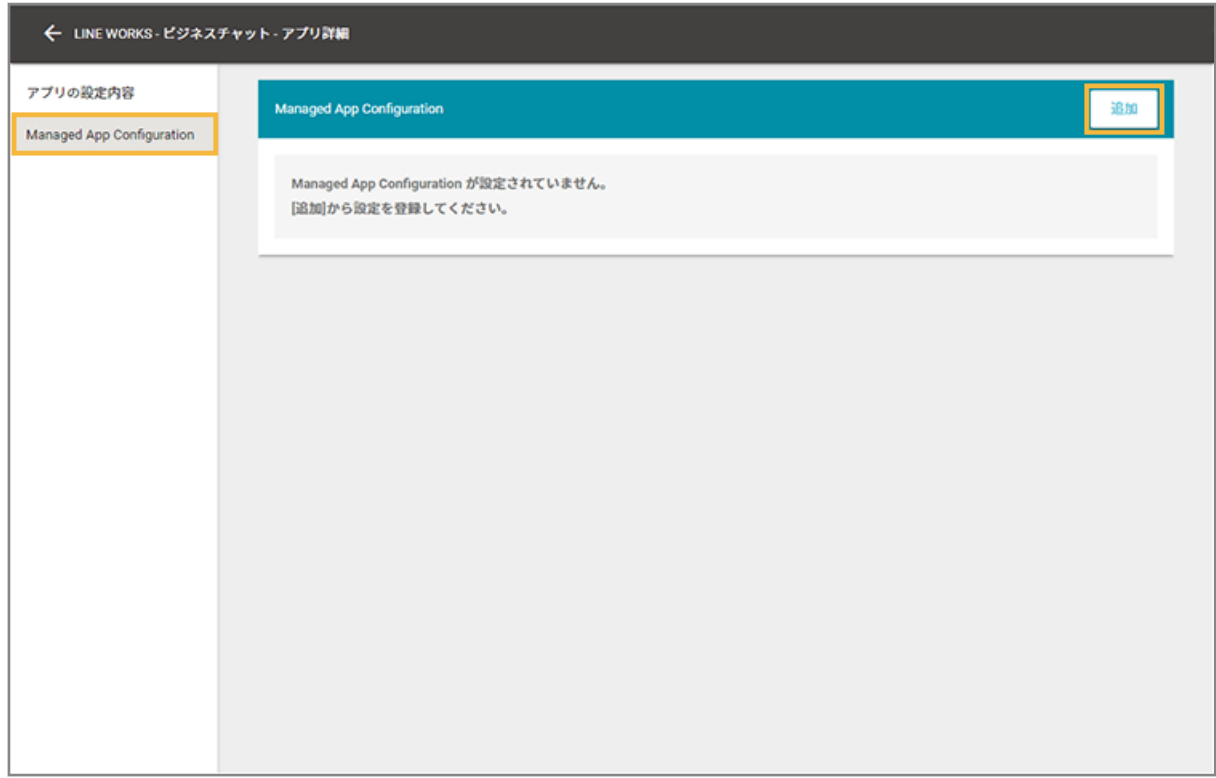

### **5. 設定名を入力し、[設定項目の追加]をクリックします。**

の[インポート]で、一括で追加できます。

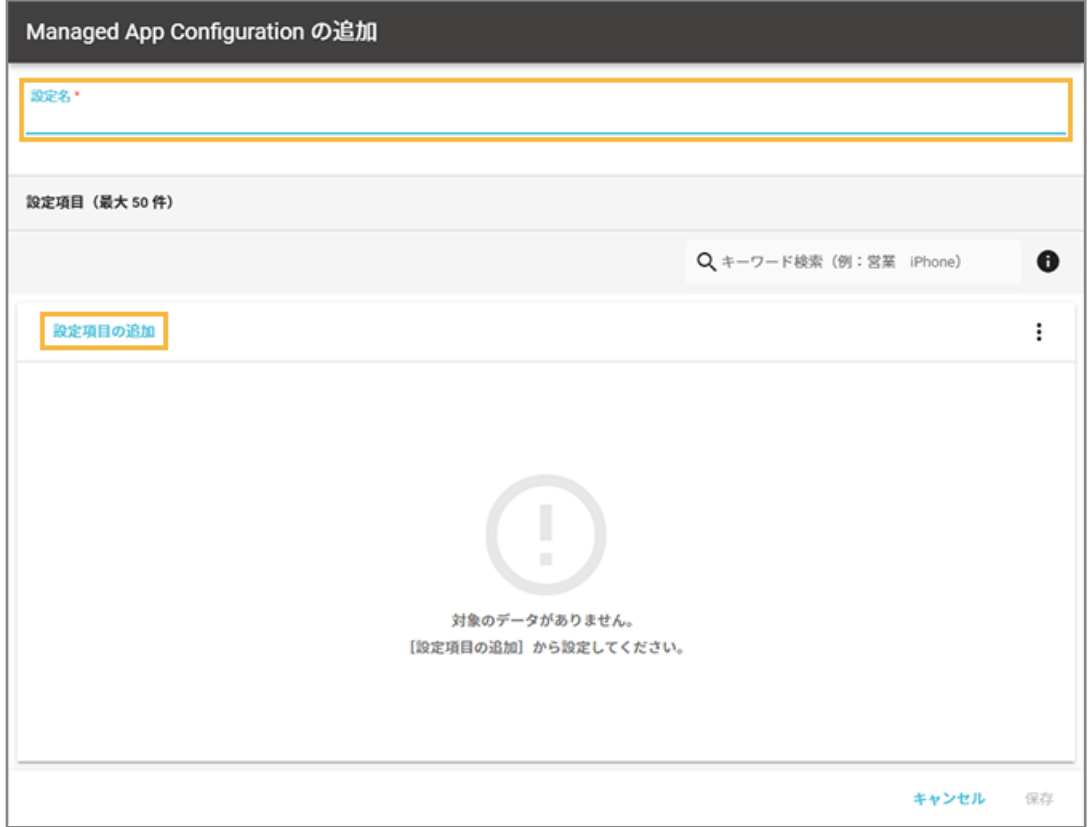

**6. キー名/値の種類/値を入力します。**

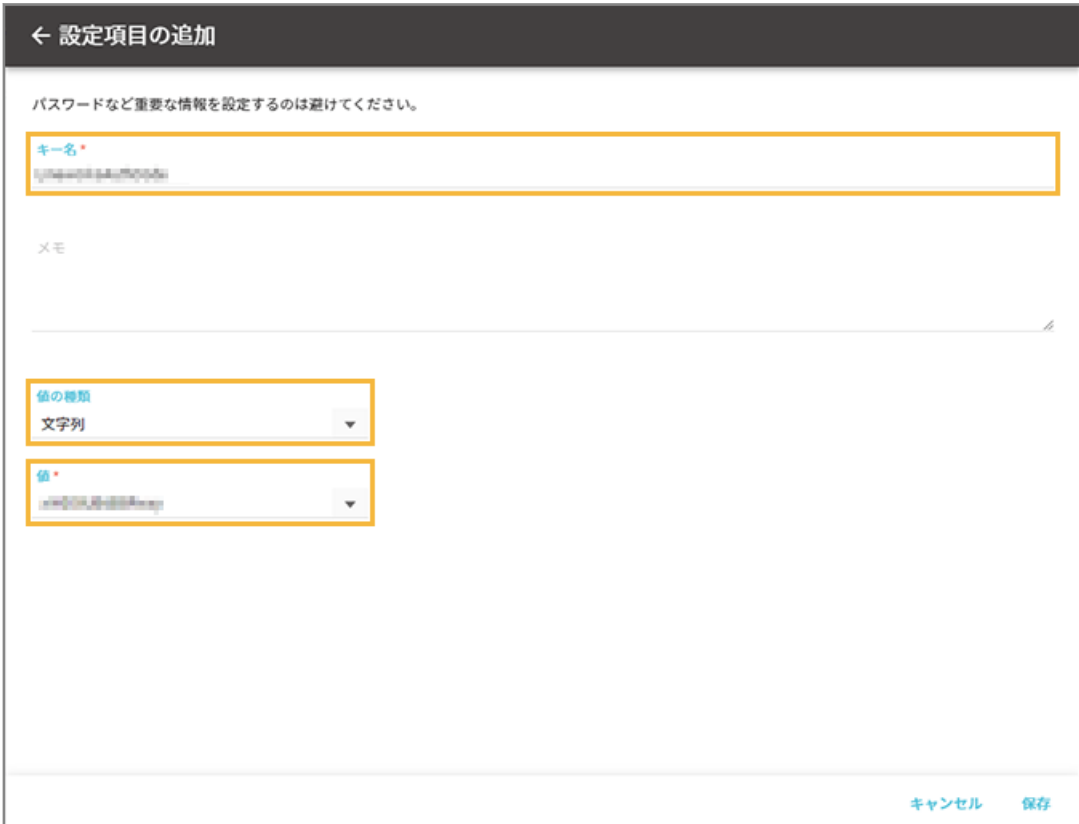

#### **キー名**

アプリの開発元に確認した情報を入力します。入力できる文字数は、80 文字以内です。

#### **値の種類**

入力する値の種類を選択します。

#### **値**

アプリの開発元に確認した情報を入力します。入力できる文字数は、1,000 文字以内です。配列の場合、追加 できる値は 10 個以内で、1 つの値に入力できる文字数は、100 文字以内です。

#### **7. [保存]をクリックします。**

**→** 「Managed App Configuration の追加」画面に戻ります。

#### **8. 内容を確認し、[保存]をクリックします。**

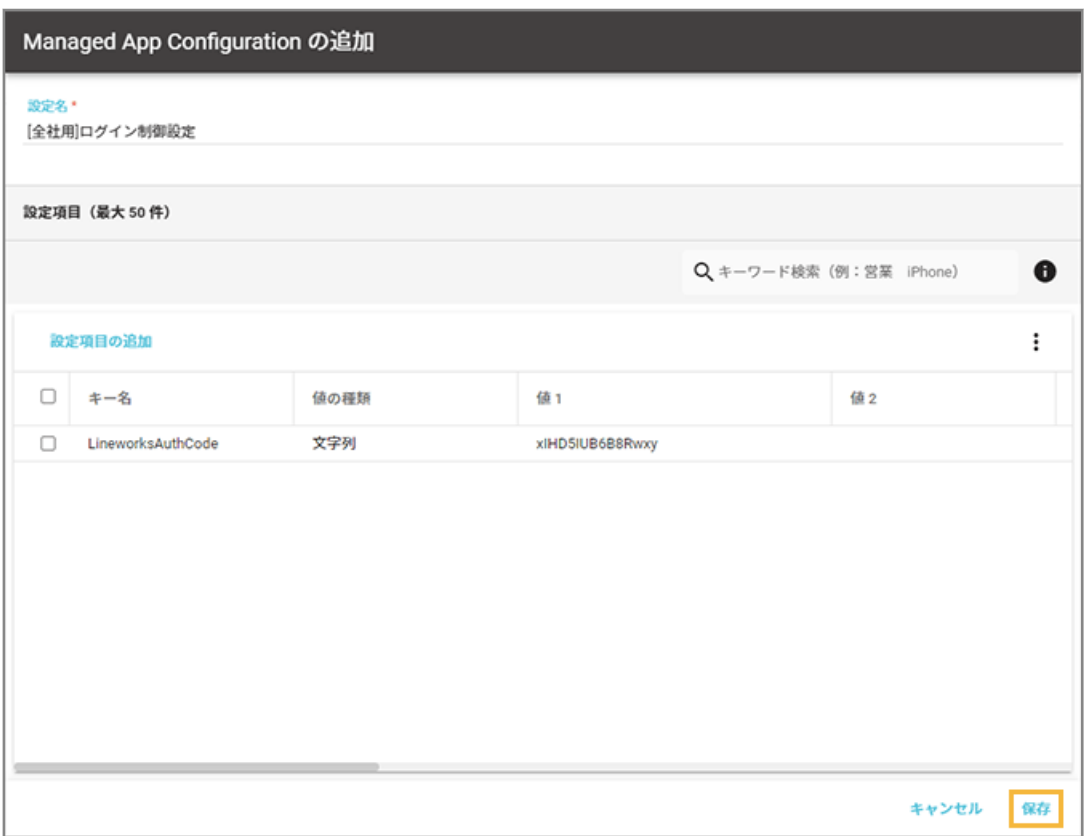

**→** Managed App Configuration の設定が保存されます。

# Managed App Configuration の設定を更新する

1. [ルール] の [Apple サービス設定] > [iOS 設定] をクリックします。

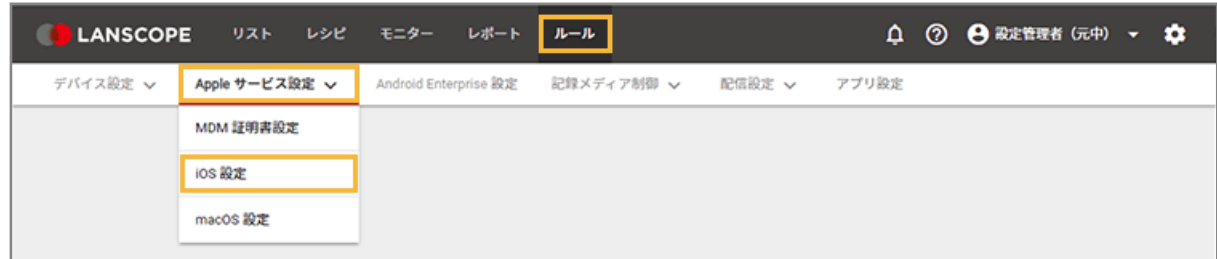

**2. [基本設定]をクリックします。**

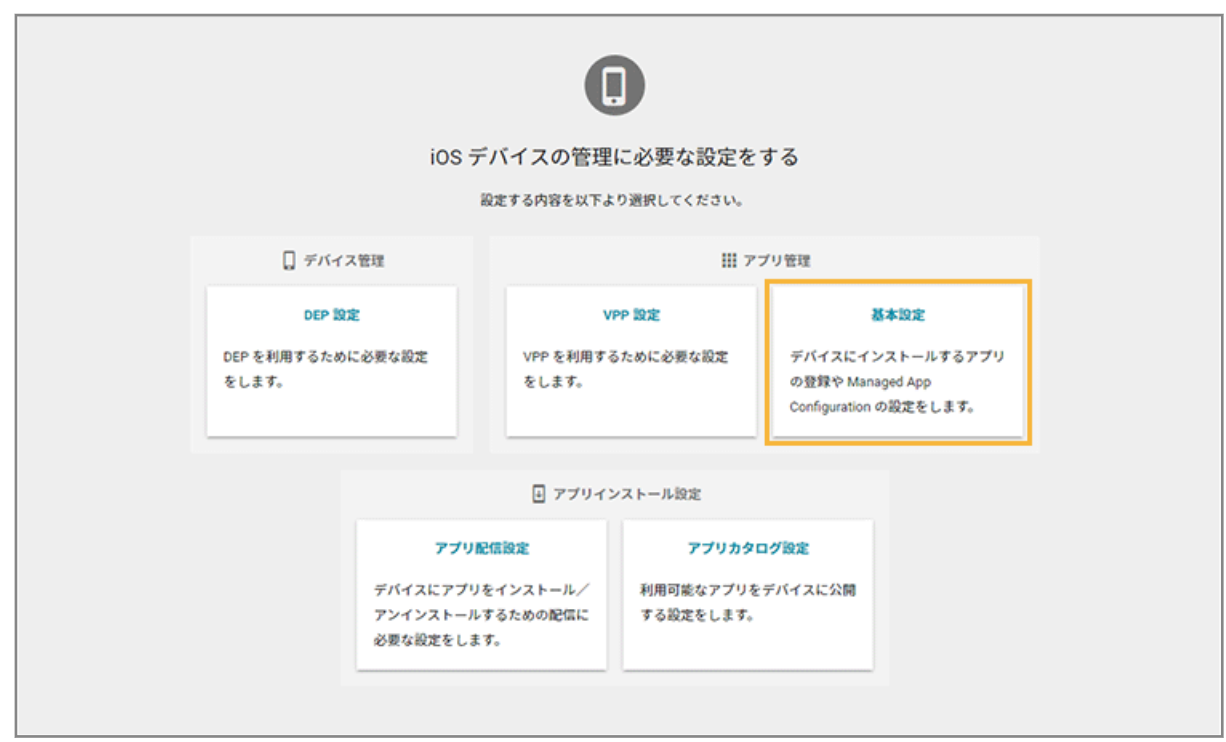

**3. [App Store/In-House アプリ]をクリックし、アプリをクリックします。**

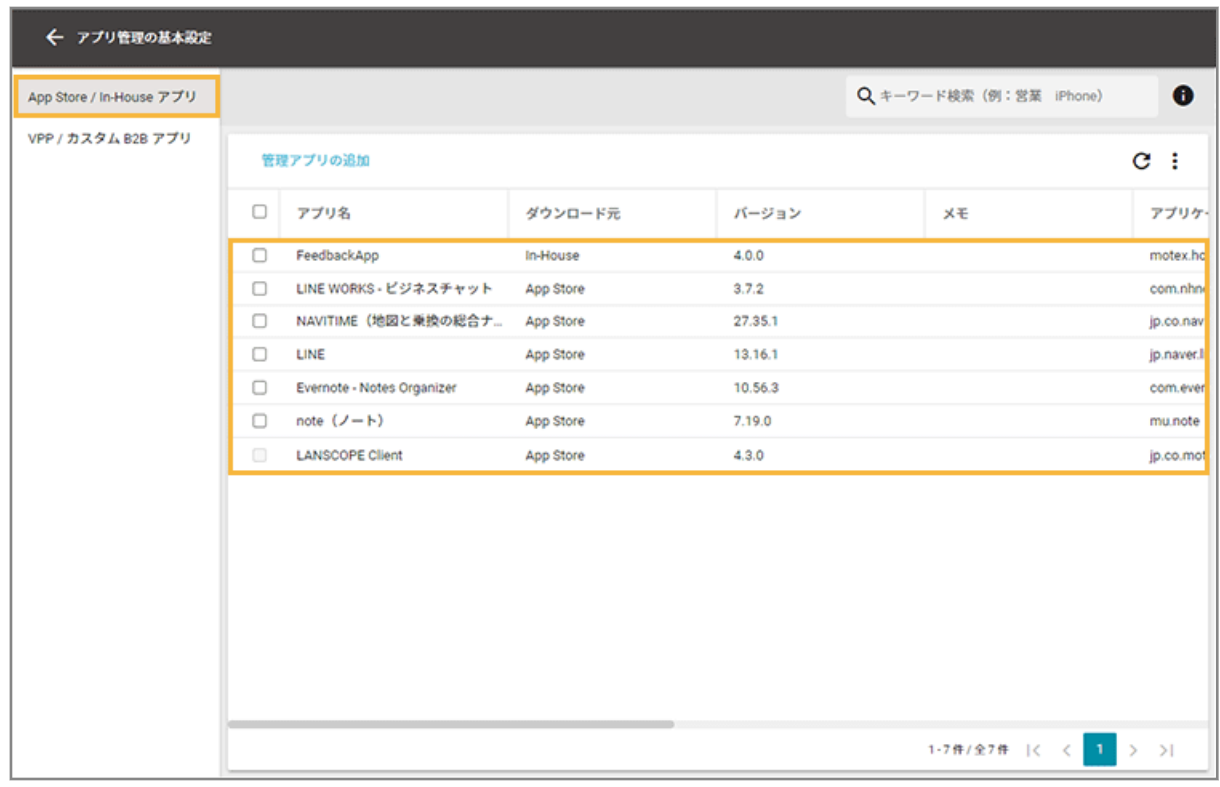

**4. [Managed App Configuration]をクリックし、 をクリックします。**

設定を削除する場合は、■ をクリックします。

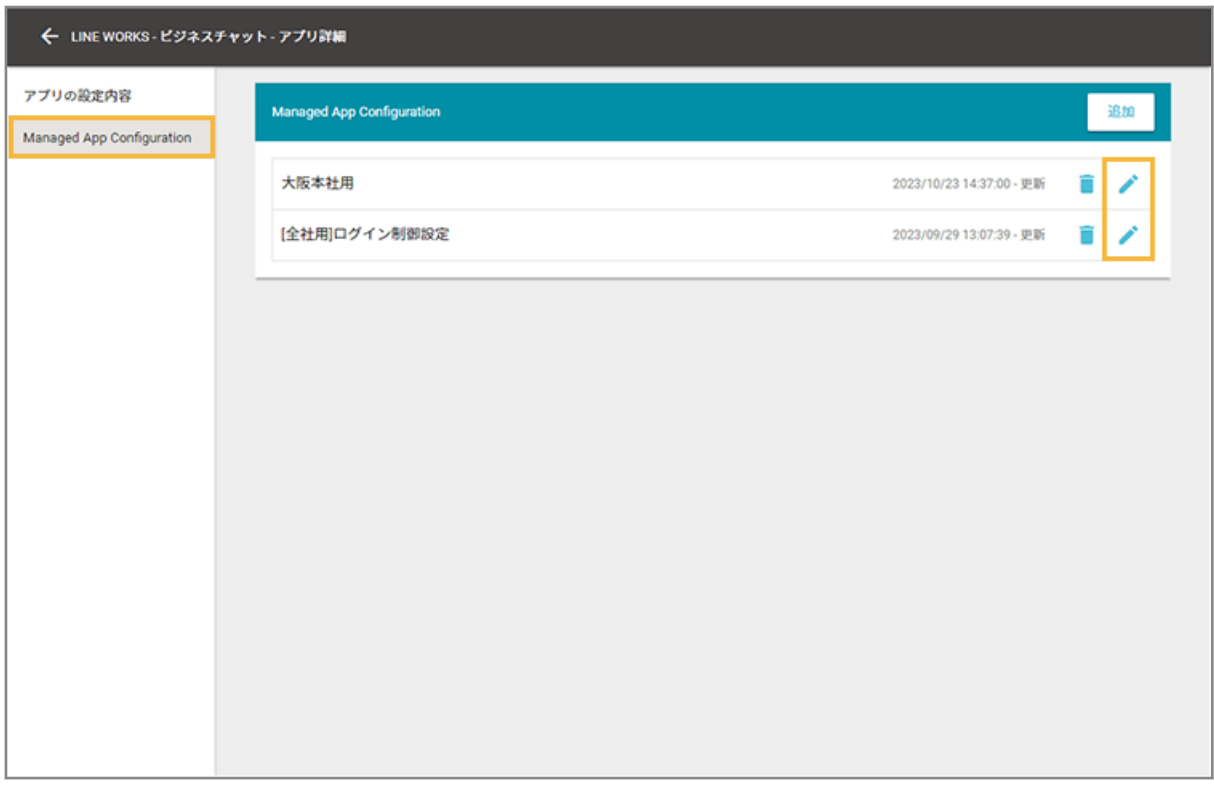

- **5. 設定項目をクリックします。**
	- 設定項目を追加する場合は、[設定項目の追加]をクリックします。
	- 設定項目を削除する場合は、設定項目をチェックし、[削除する]をクリックします。
	- • の [インポート] で、一括で追加/編集できます。

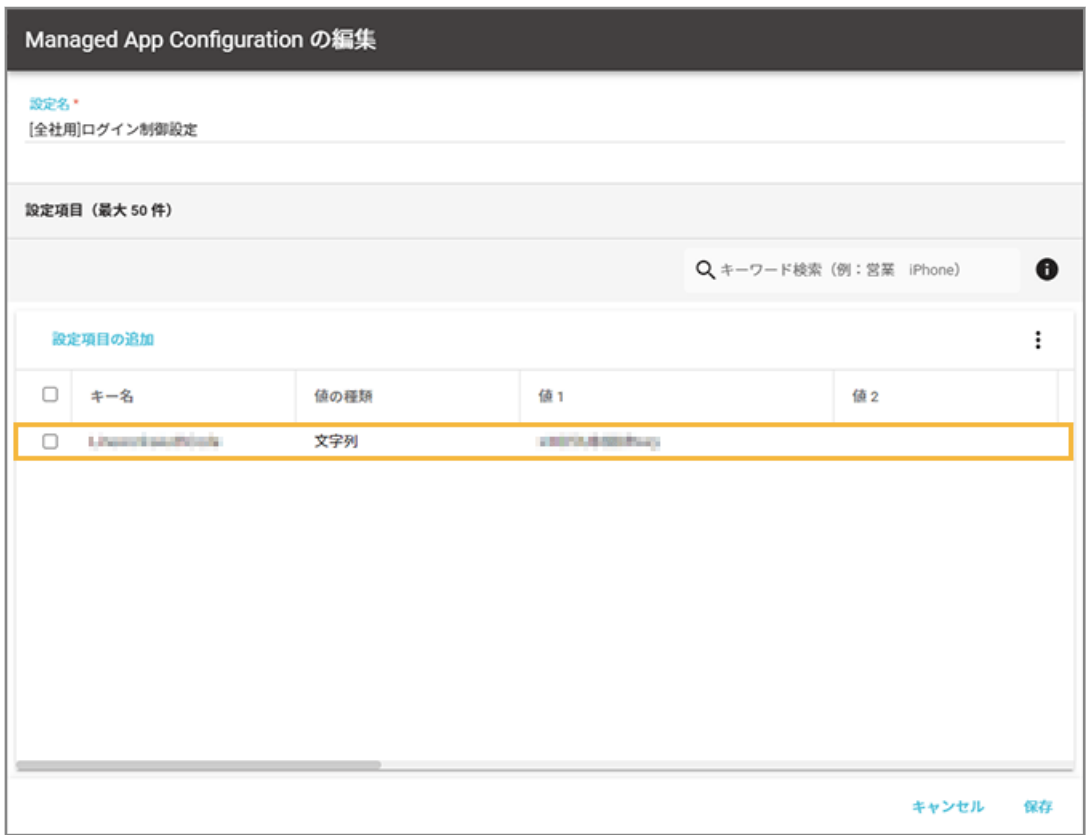

#### **6. キー名/値の種類/値を編集します。**

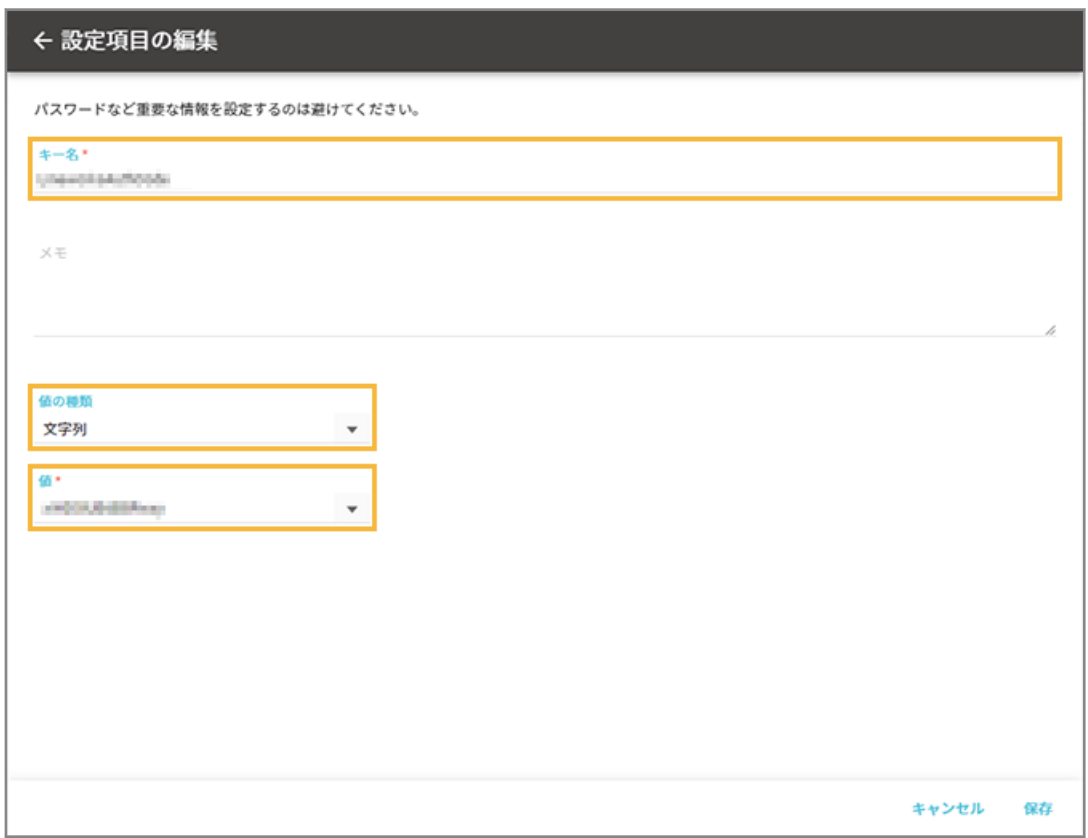

#### <span id="page-456-0"></span>**キー名**

アプリの開発元に確認した情報を入力します。入力できる文字数は、80 文字以内です。

#### **値の種類**

入力する値の種類を選択します。

**値**

アプリの開発元に確認した情報を入力します。入力できる文字数は、1,000 文字以内です。配列の場合、追加 できる値は 10 個以内で、1 つの値に入力できる文字数は、100 文字以内です。

#### **7. [保存]をクリックします。**

**→** 「Managed App Configuration の編集」画面に戻ります。

#### **8. 内容を確認し、[保存]をクリックします。**

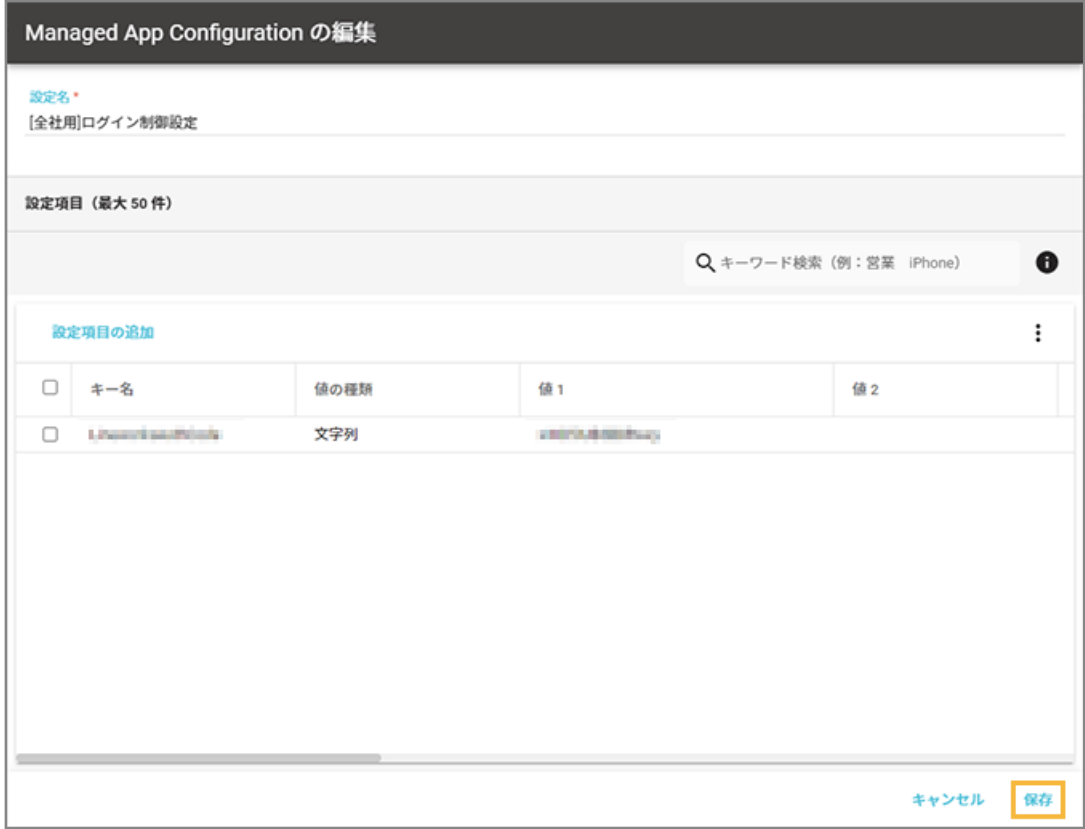

→ Managed App Configuration の設定が保存されます。

# ステップ 3 : アプリカタログにアプリを公開する

アプリカタログにアプリを登録して公開します。

1. [ルール] の [Apple サービス設定] > [iOS 設定] をクリックします。

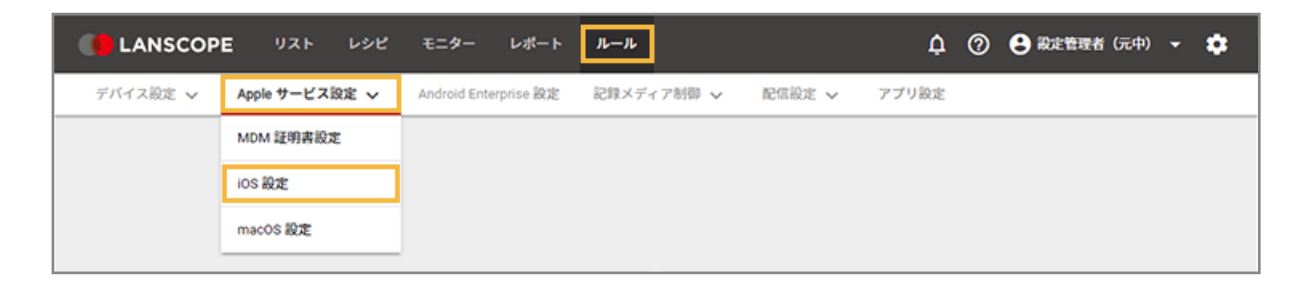

2. [アプリカタログ設定] をクリックします。

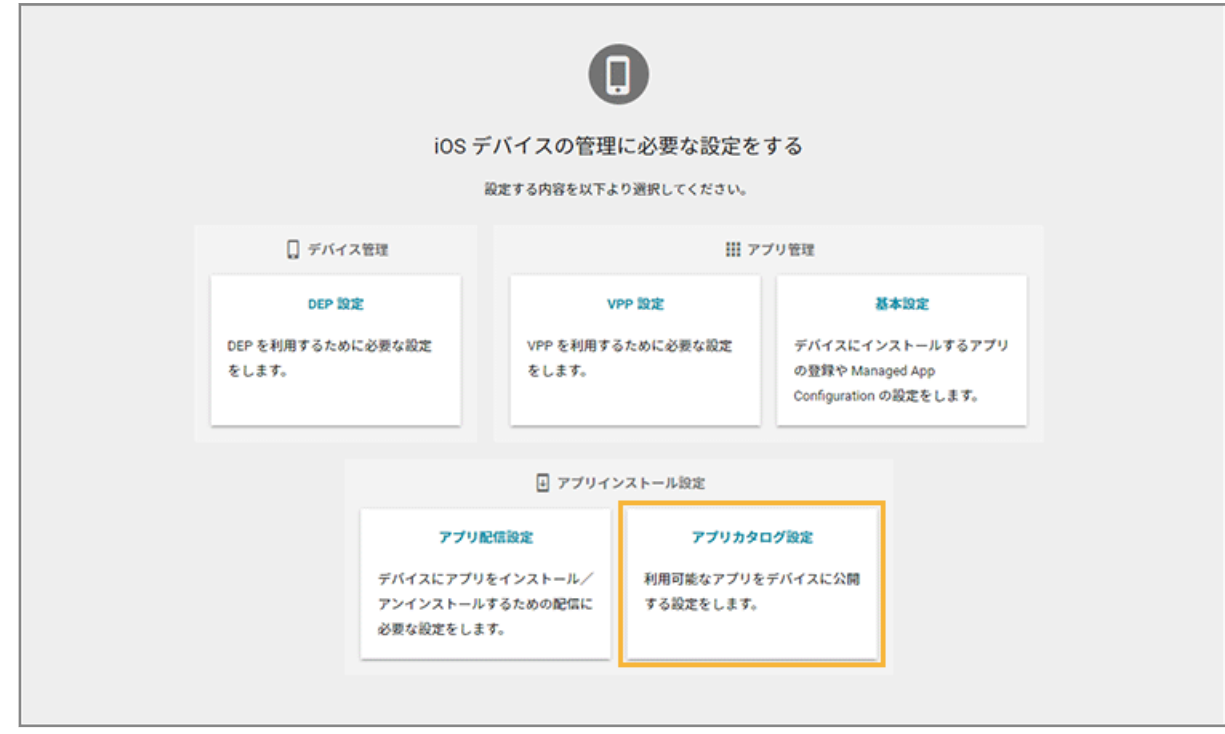

**3. アプリを公開するグループをクリックし、[アプリカタログに追加]をクリックします。**

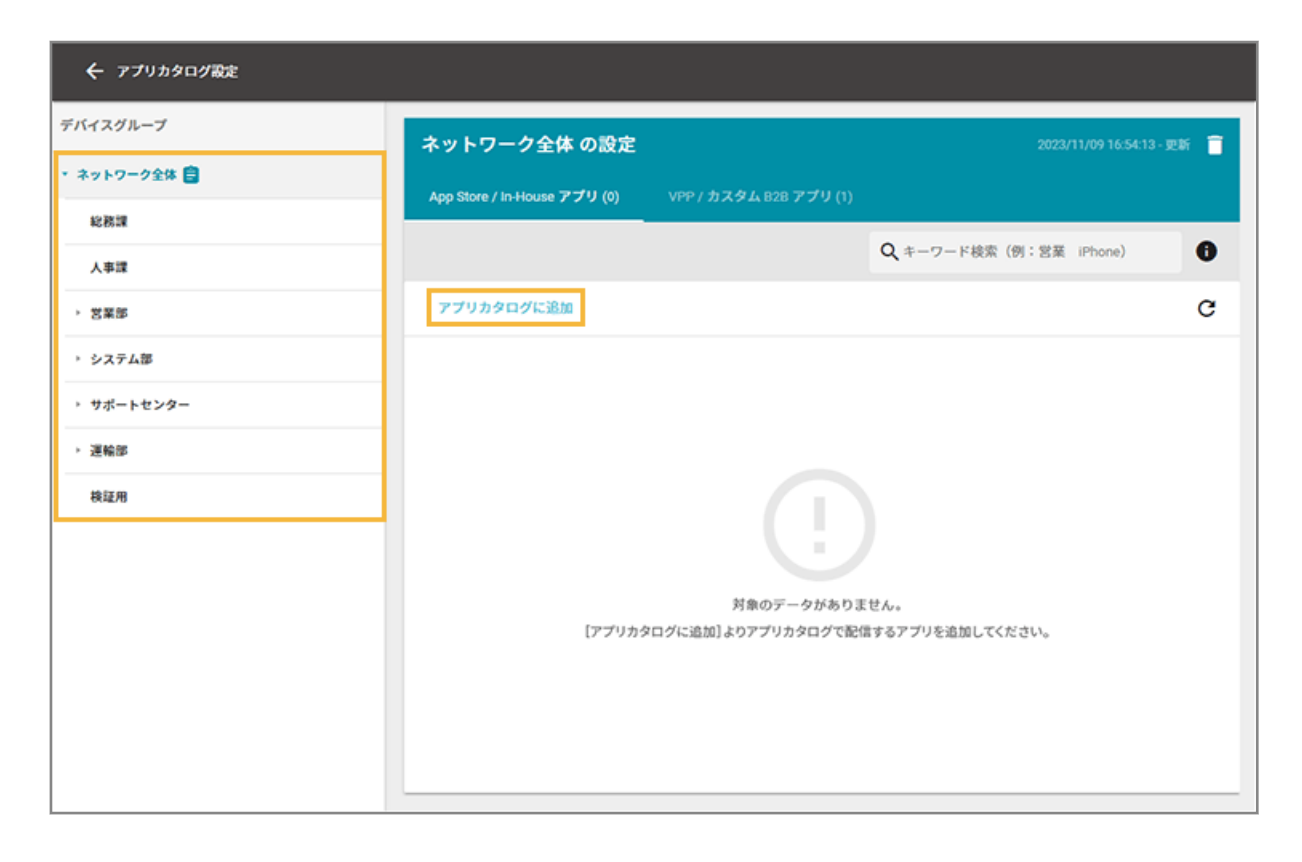

**4. アプリをチェックし、[選択]をクリックします。**

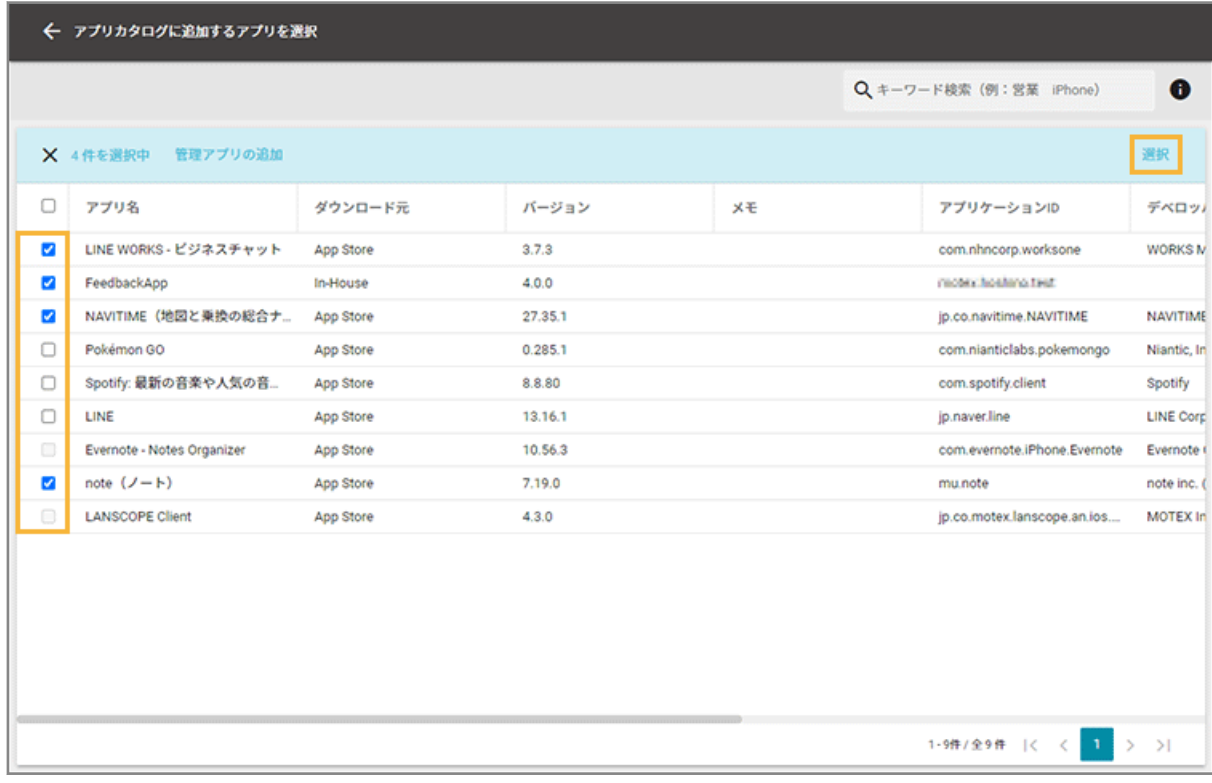

**5. 選択したアプリが一覧に追加されたことを確認します。**

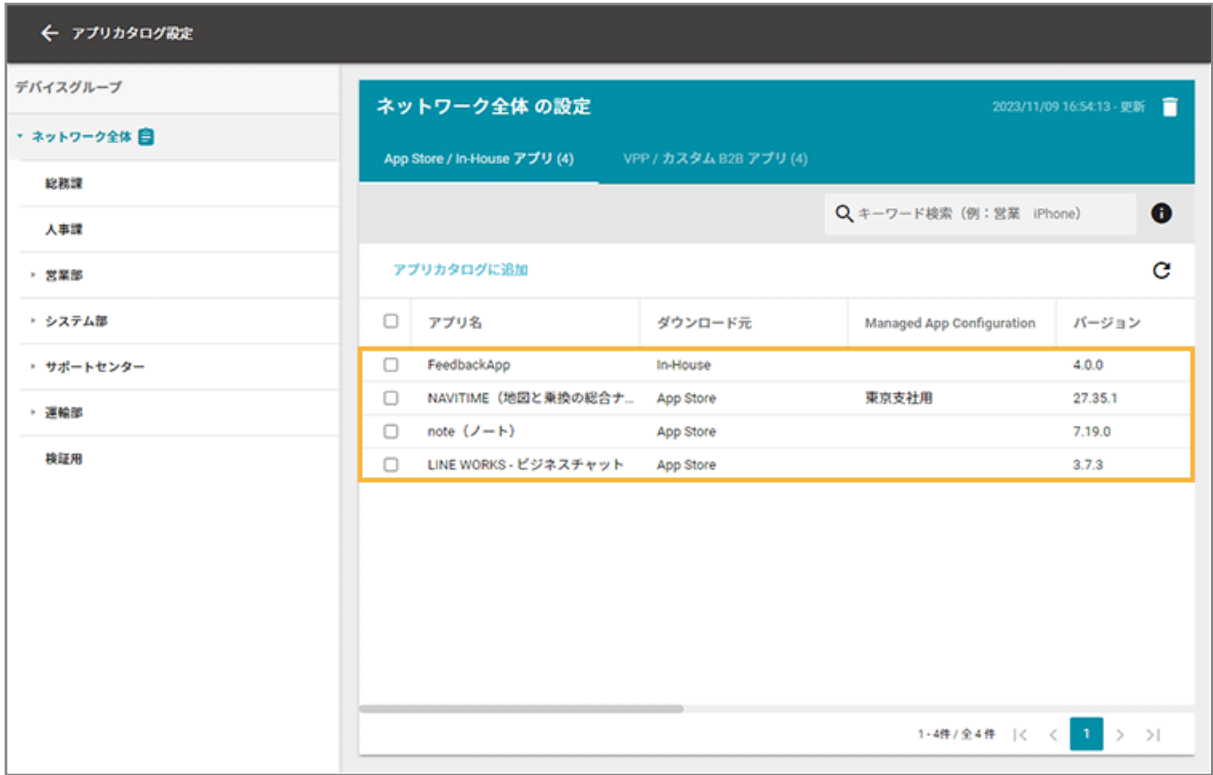

**→** 公開完了です。

### **6. Managed App Configuration の設定を追加する場合は、次の操作をします。**

### **(1) アプリをチェックし、[Managed App Configuration を設定]をクリックします。**

すでに設定された Managed App Configuration の設定を解除する場合は、[Managed App Configuration を解除]をクリックし、[OK]をクリックします。

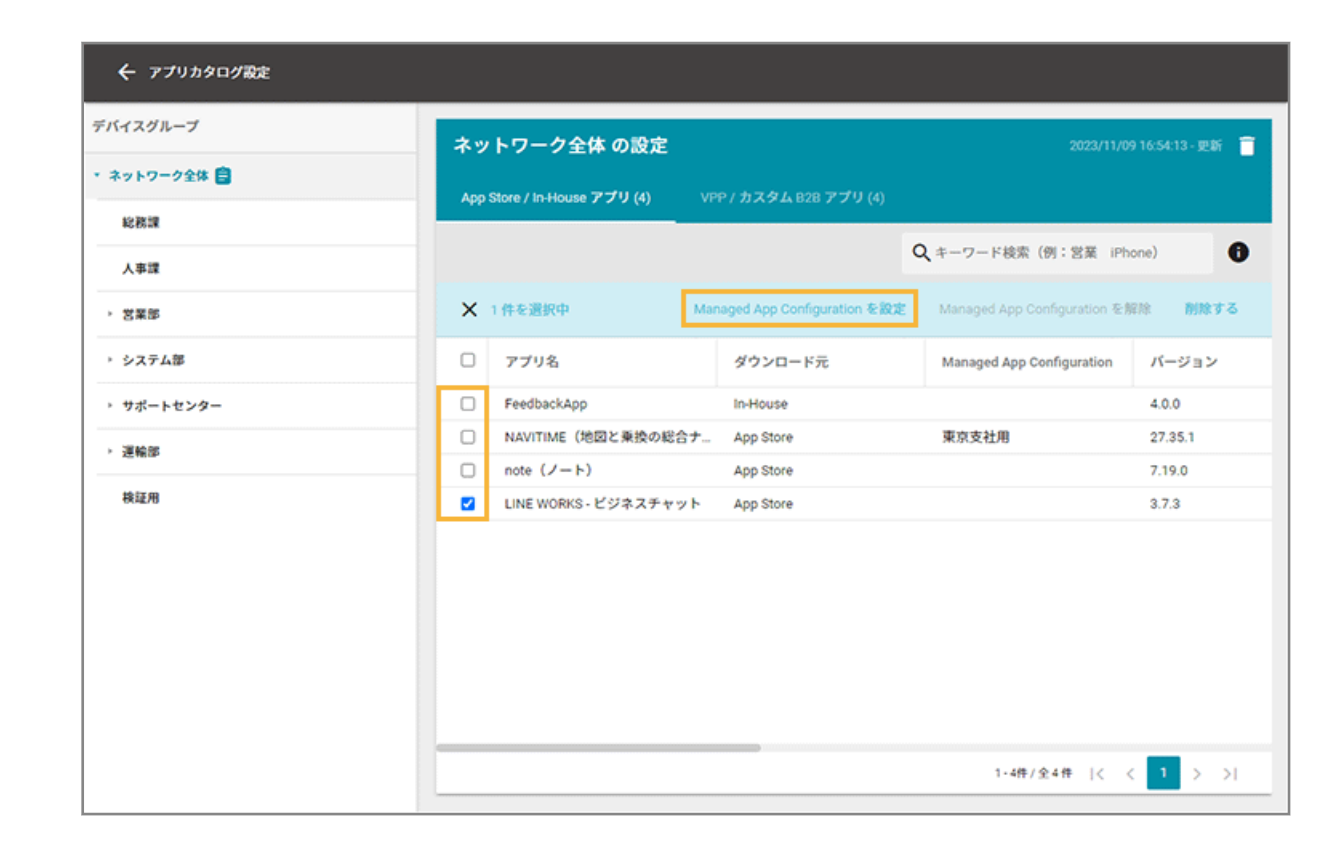

**(2) 設定する Managed App Configuration の[選択]をクリックします。**

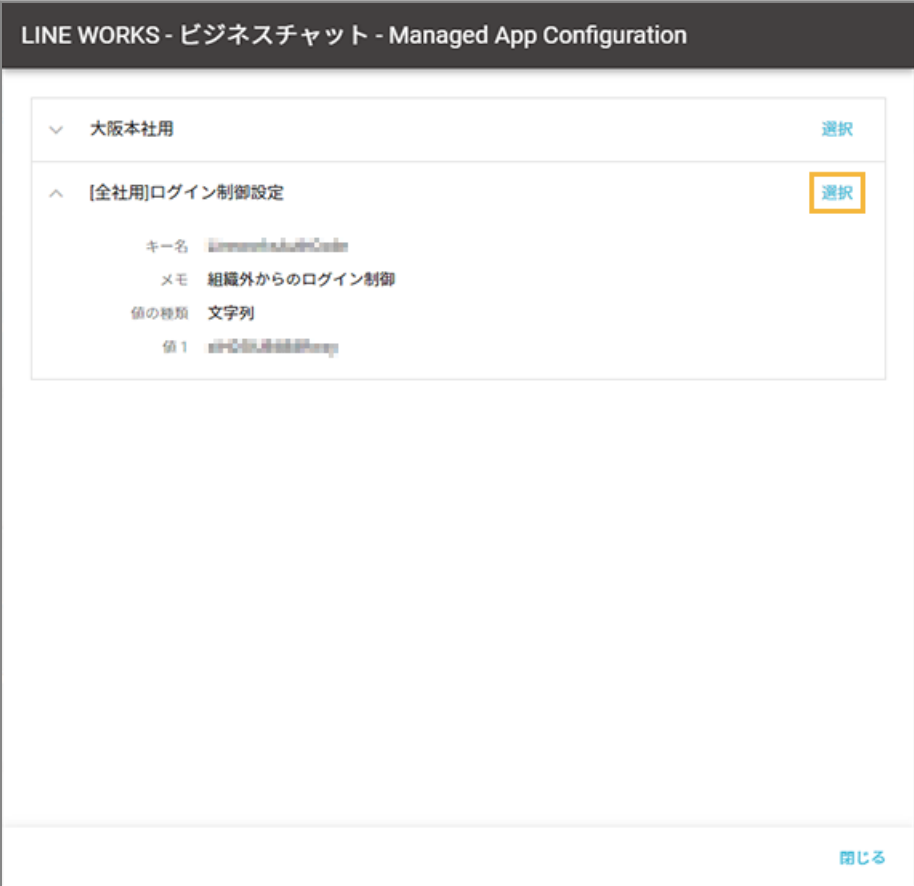

→ Managed App Configuration の設定が追加されます。

# <span id="page-461-0"></span>ステップ 4 : デバイス側での操作

### **ポイント**

- LANSCOPE Client Ver.3.3.1.0 以上が対象です。LANSCOPE Client のインストール方法は、 An-301「初期設 定ガイド for iOS/iPadOS」 を参照してください。
- アップデート版の公開タイミングは、ストアにアプリ公開後 24 時間以内です。アプリカタログに最新バージョ ンが自動で表示されます。
- アップデート待ちのアプリがある場合、LANSCOPE Client アイコンにアプリ数がバッジ表示され、カタログア イコンには「NEW」と表示されます。バッジの表示数は、「メッセージ・アンケートの未読数」+「アップデー ト待ちのアプリの数」の合計です。

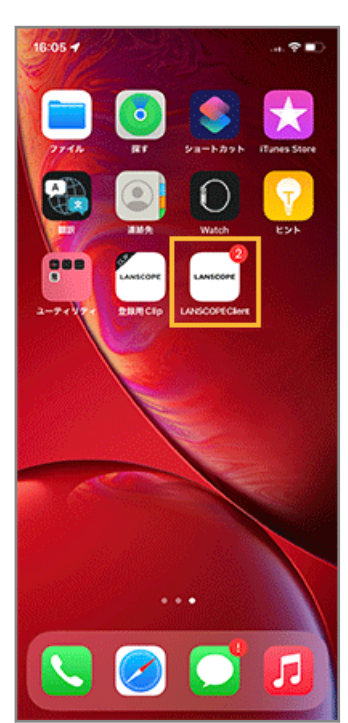

### **1. [LANSCOPE Client]をタップします。**

**2. [カタログ]をタップします。**

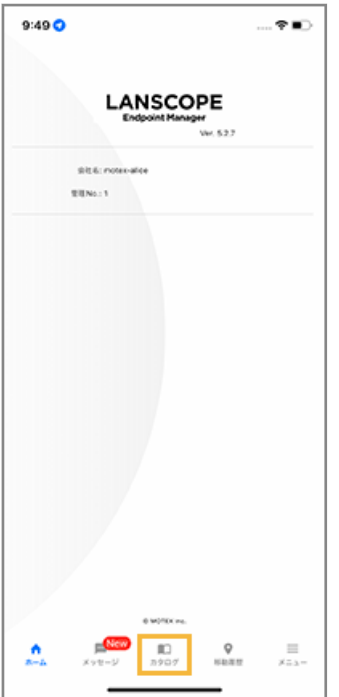

**3. アプリを選択し、利用者のタイミングで実行します。**

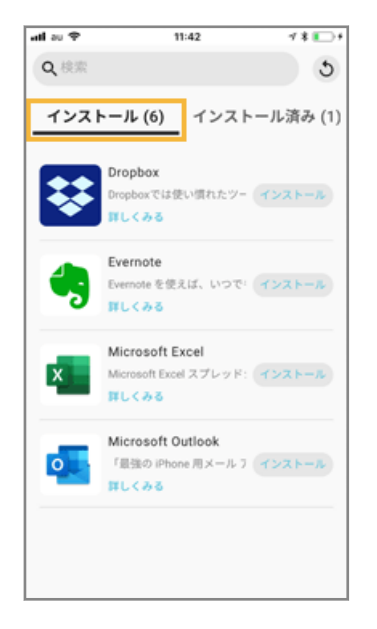

<span id="page-463-0"></span>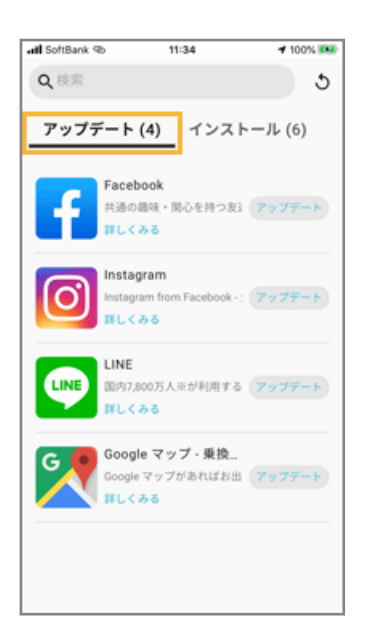

# Web クリップでアプリカタログを利用する

#### ios

アプリカタログ用の Web クリップを配信して、アプリカタログを利用します。

LANSCOPE Client をインストールしない場合や、アプリカタログ用にアイコンを変更する場合に有効です。

#### **ステップ :**

- 1. アプリカタログ用の Web クリップを配信する
- 2. [公開するアプリを登録する](#page-467-0)
- 3. [Managed App Configuration](#page-475-0) の設定を追加/更新する
- 4. [アプリカタログにアプリを公開する](#page-483-0)
- 5. [デバイス側での操作](#page-488-0)

### ステップ 1 : アプリカタログ用の Web クリップを配信する

レシピ機能を利用して、アプリカタログの利用に必要な Web クリップを配信します。

ここでは、デバイスに LANSCOPE クライアントがインストールされたら、アプリカタログの利用に必要なプロファイル を自動配信する場合を例に説明します。

すでに LANSCOPE クライアントがインストールされている場合は、任意のトリガーを選択してください。

1. 「レシピ**]の「レシピー覧]をクリックします。** 

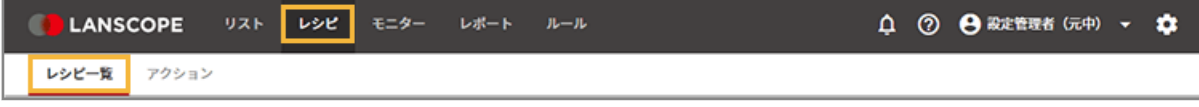

#### **2. [レシピの追加]をクリックします。**

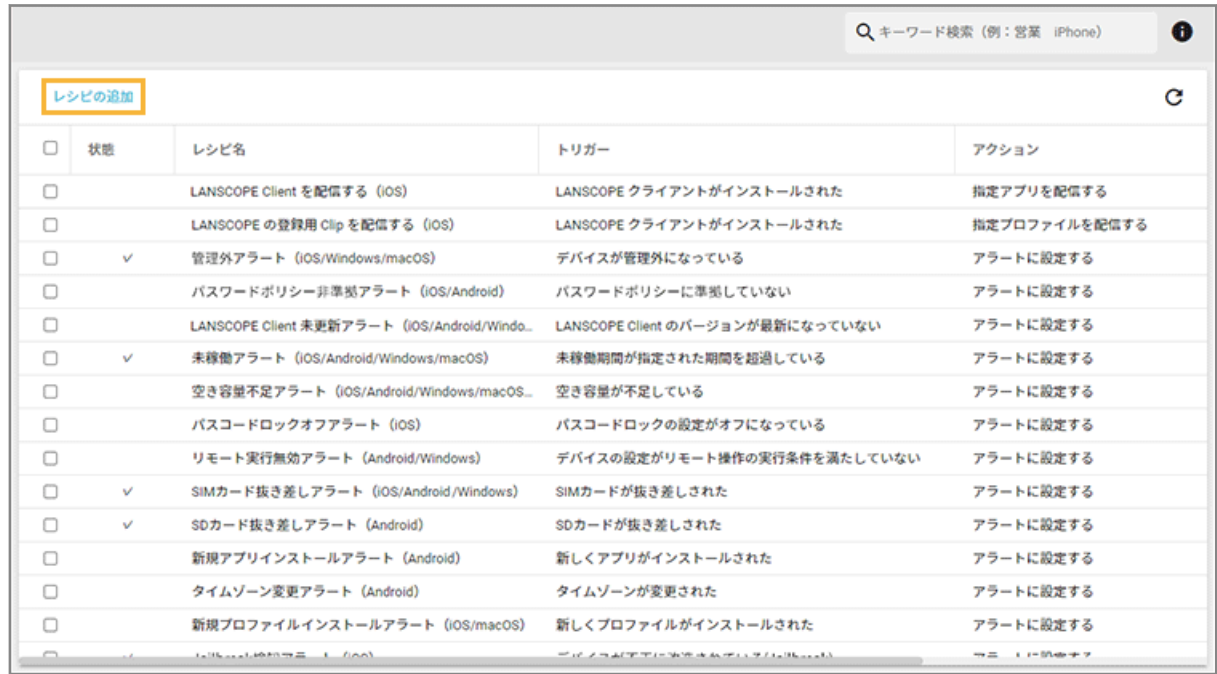

### **3. 次のように設定し、[アクション追加]をクリックします。**

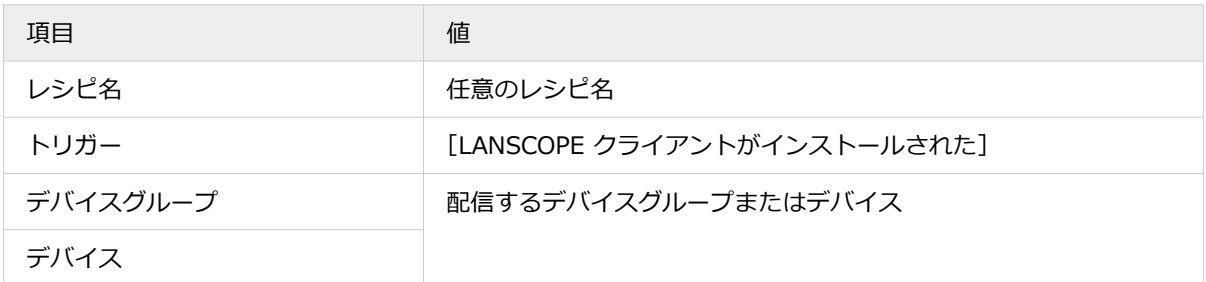

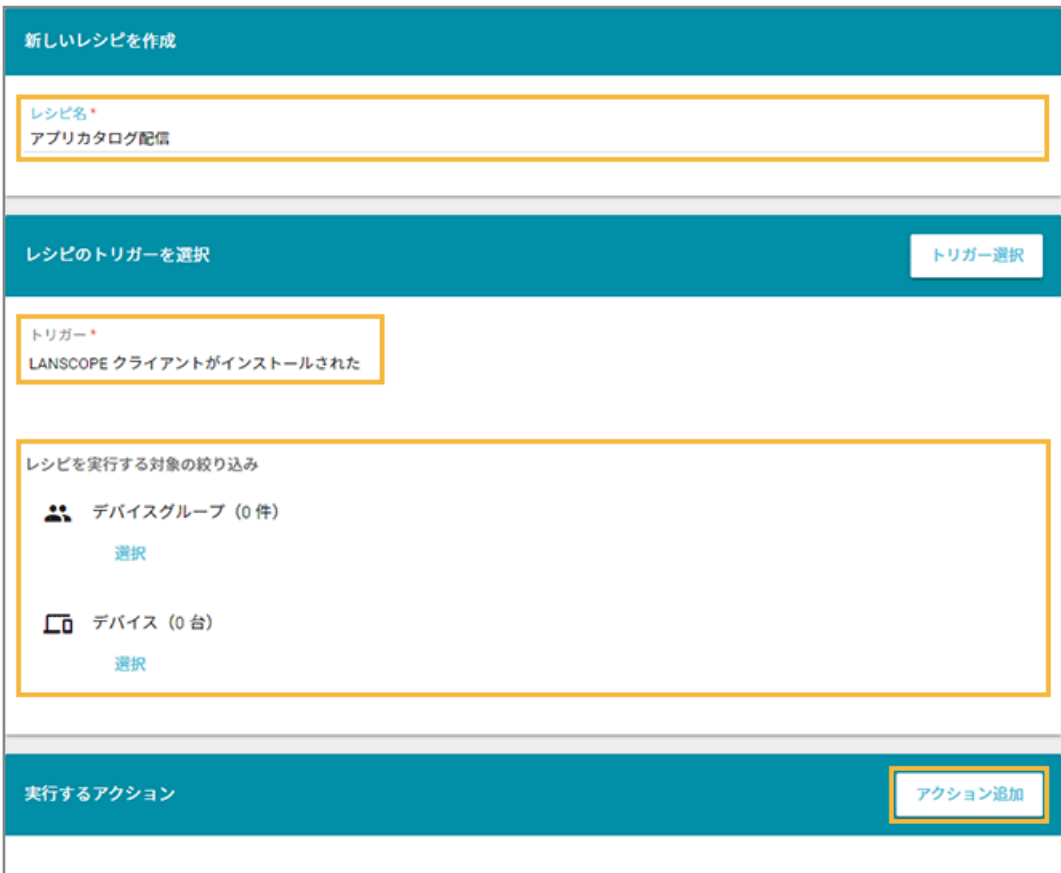

**4. [指定プロファイルを配信する]をクリックします。**

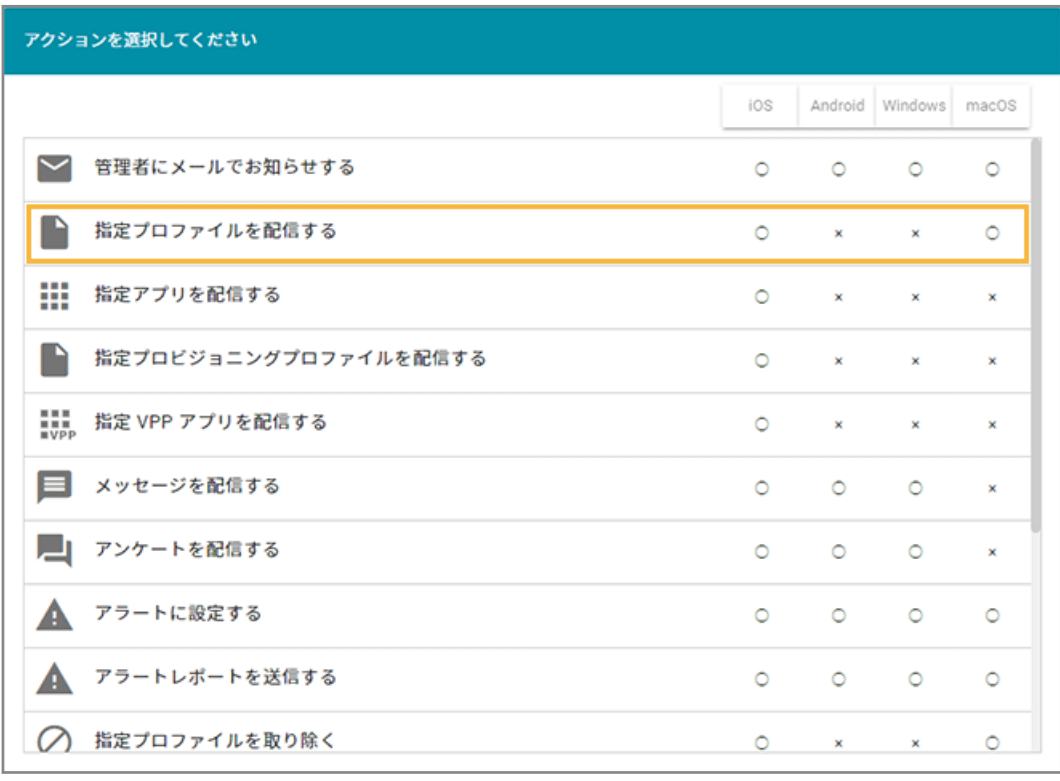

**5. 「アプリカタログ」をチェックし、[選択]をクリックします。**

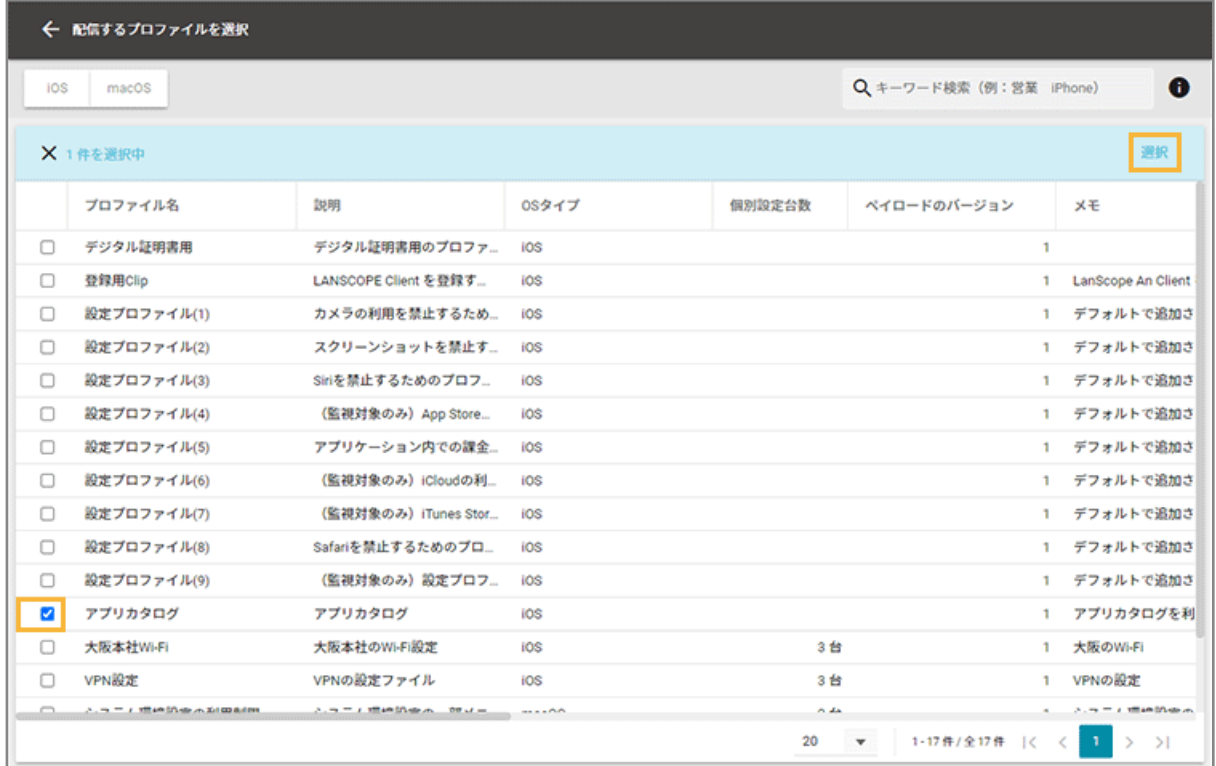

**6. 内容を確認し、[保存]をクリックします。**

<span id="page-467-0"></span>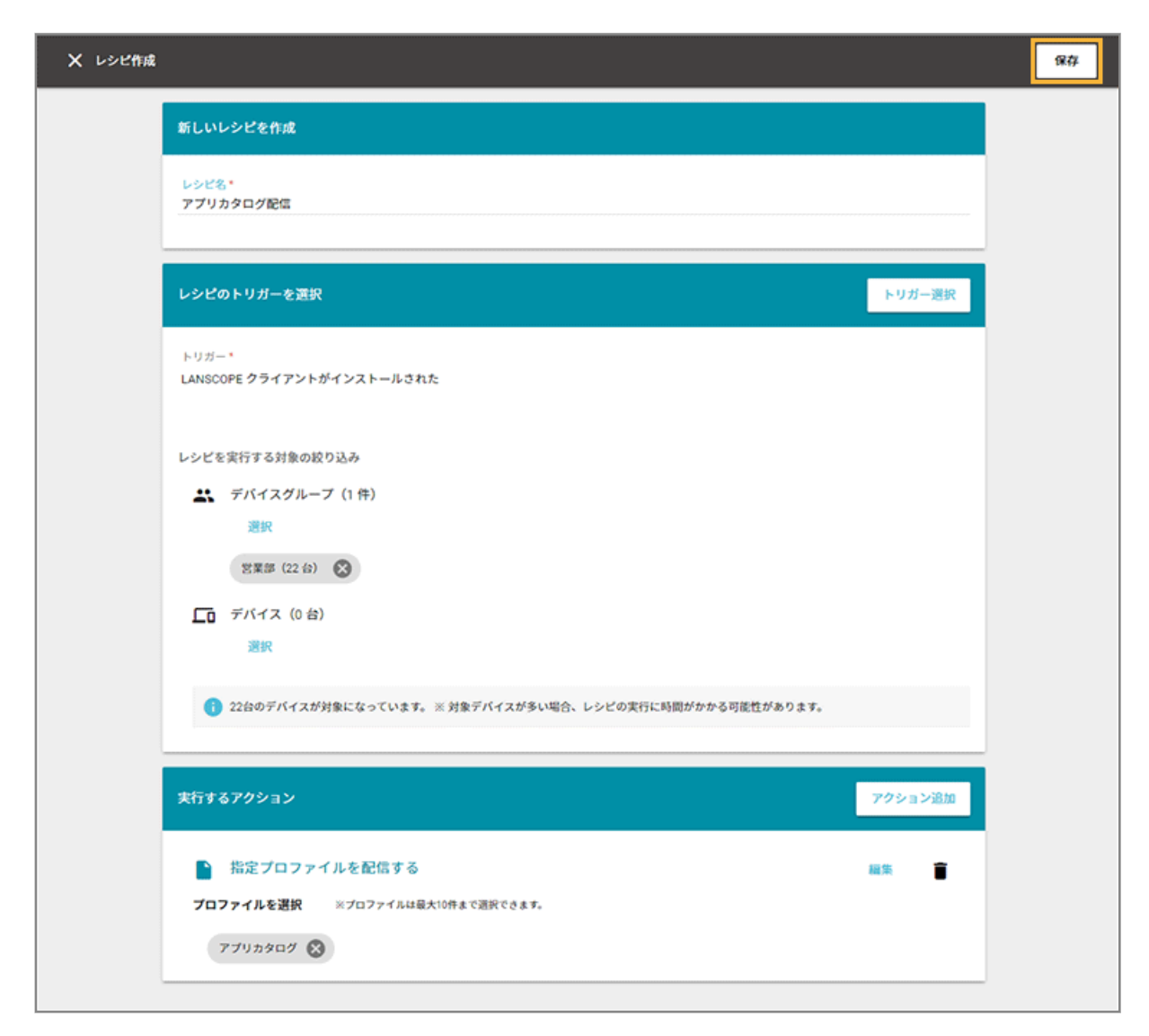

**→** 配信設定が完了します。

### ステップ 2 : 公開するアプリを登録する

アプリを公開するには、事前にアプリの登録が必要です。

App Store アプリ (無償) の情報を登録する

1. [ルール] の [Apple サービス設定] > [iOS 設定] をクリックします。

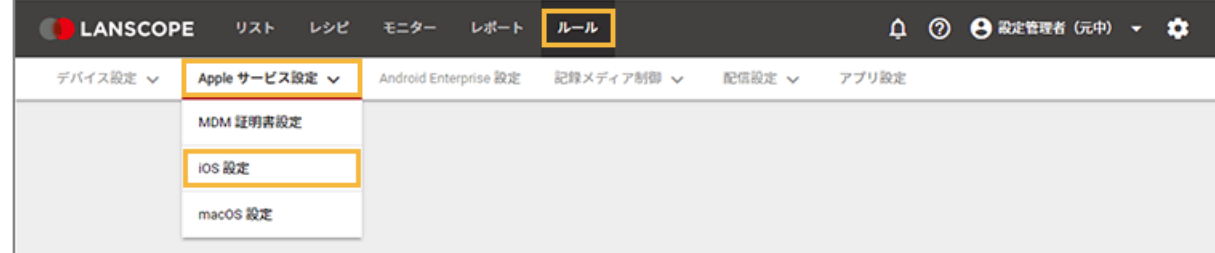
**2. [基本設定]をクリックします。**

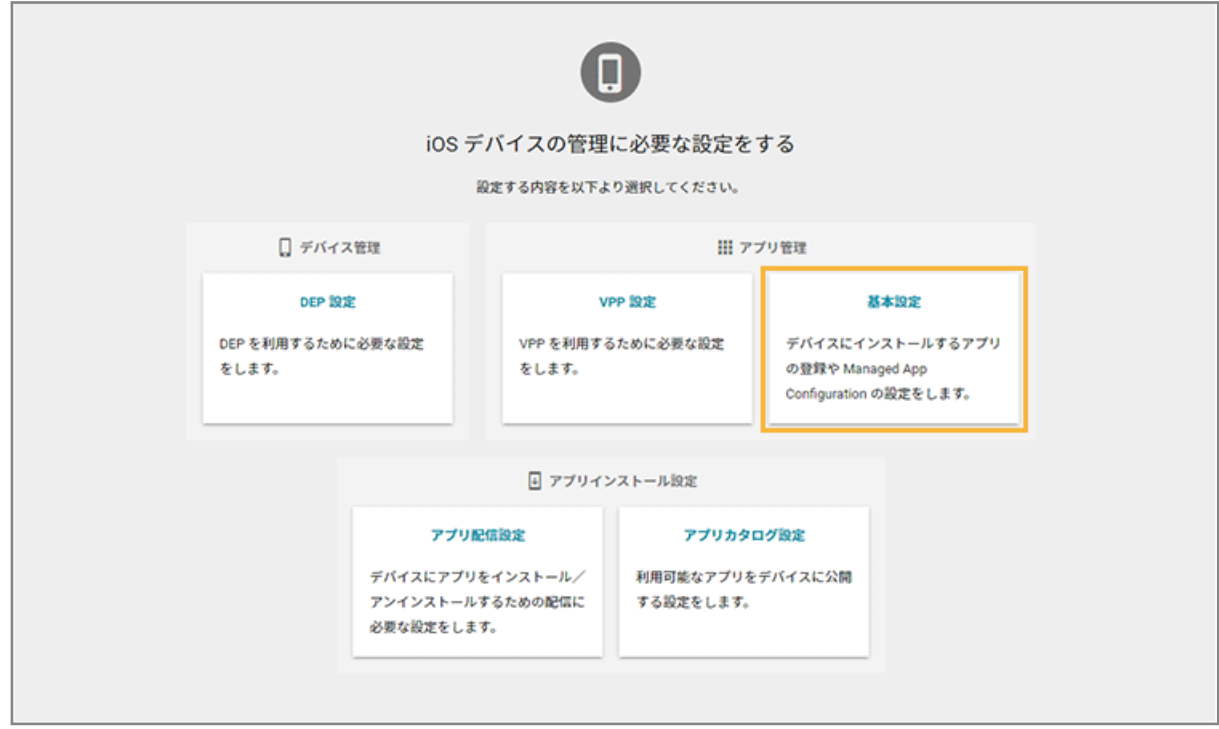

**3. [App Store/In-House アプリ]をクリックし、[管理アプリの追加]をクリックします。**

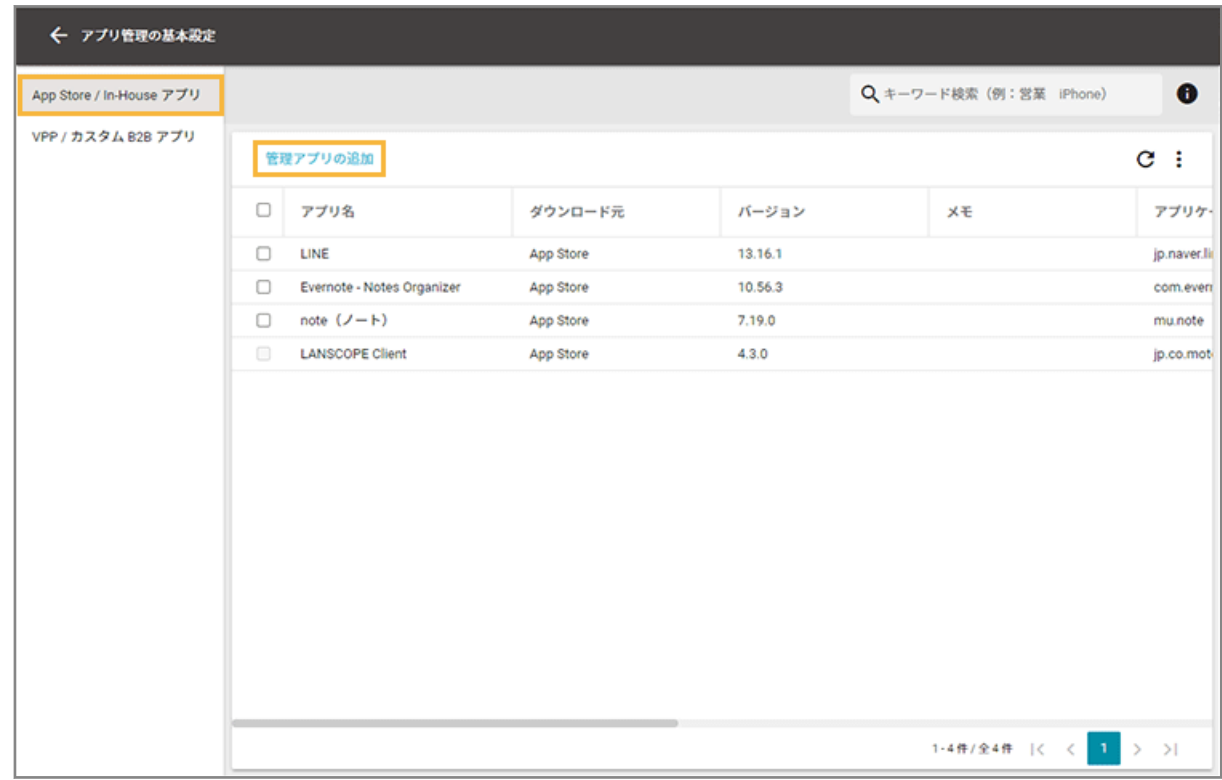

**4. [App Store]をクリックします。**

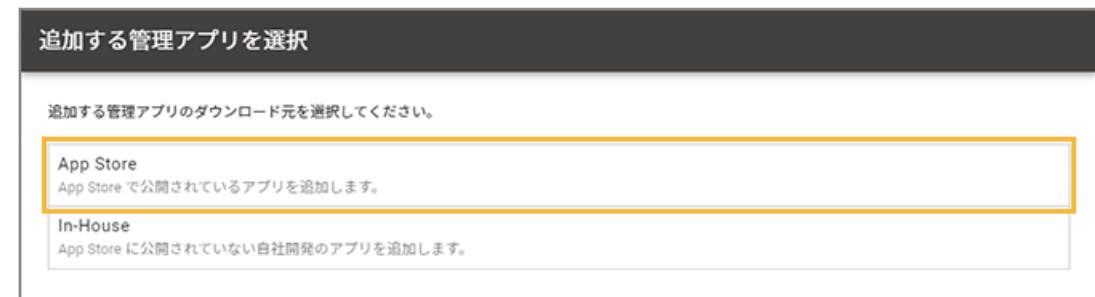

**5. アプリ名/アプリ ID/キーワードなどで配信するアプリを検索し、アプリをクリックします。**

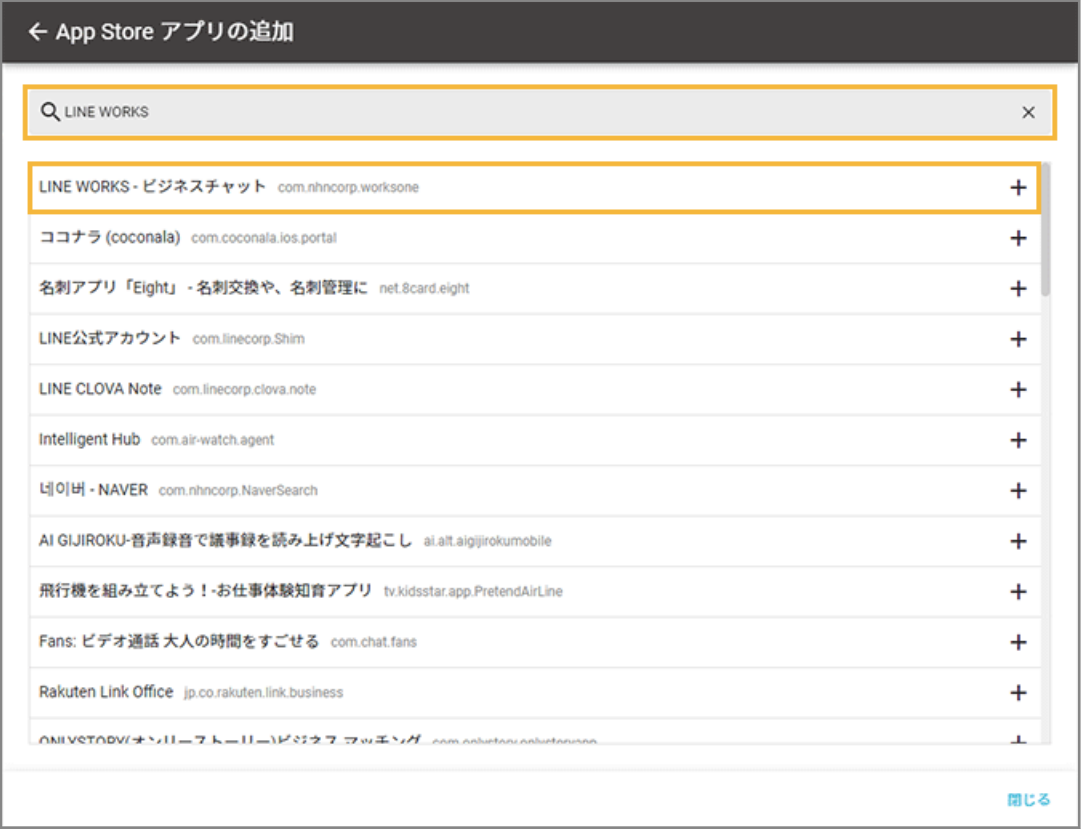

- **→** 選択したアプリの基本情報が表示されます。
- **6. 必要に応じてメモを入力し、[保存]をクリックします。**

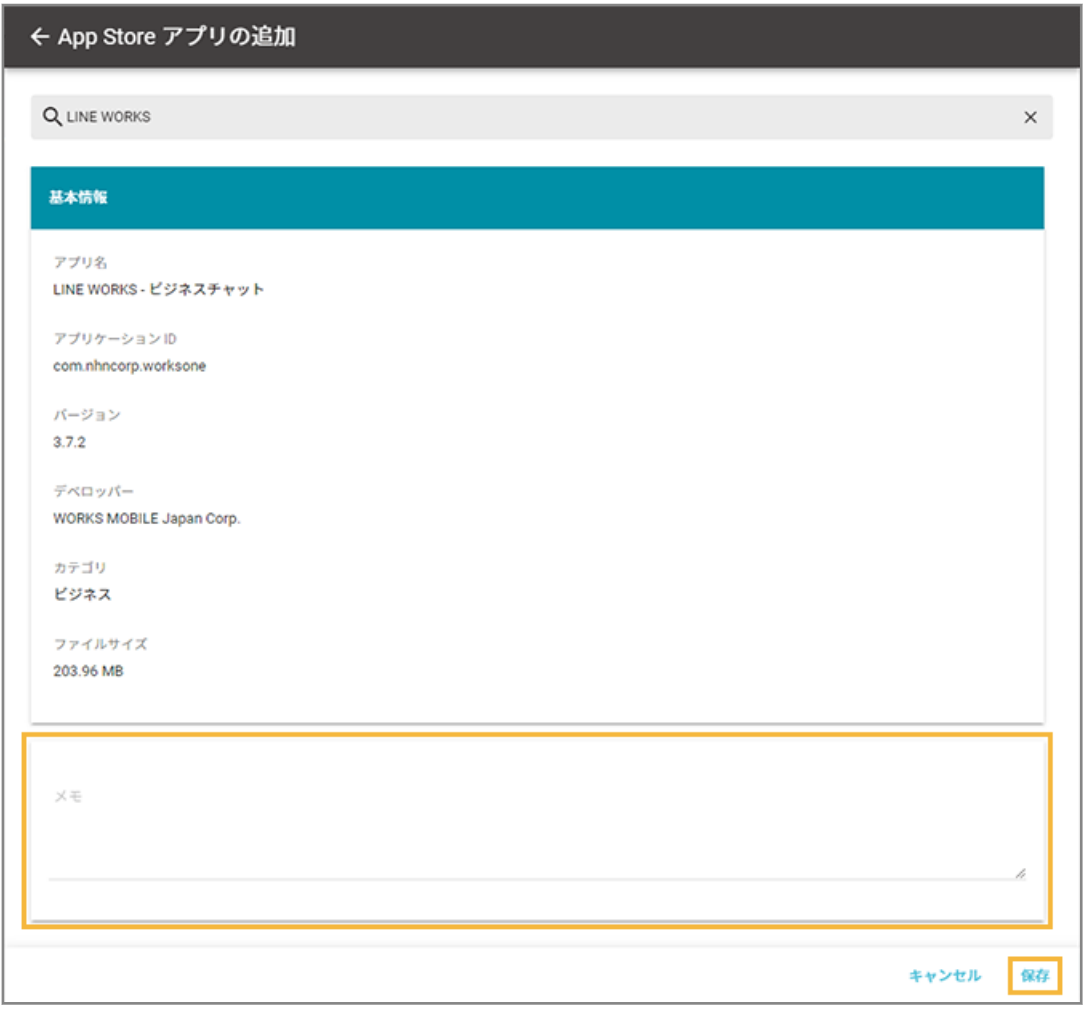

**→** アプリが追加されます。

# In-House (自社開発) アプリの情報を登録する

In-House (自社開発) アプリには、プロビジョニングプロファイルが含まれています。プロビジョニングプロファイル には有効期限があり、1年ごとに更新が必要です。有効期限が切れると、In-House(自社開発)アプリを利用できなく なるため、次のいずれかの方法でデバイスのプロビジョニングプロファイルを更新してください。

- [In-House\(自社開発\)アプリの情報を更新して、デバイスに配信する](#page-226-0)
- [プロビジョニングプロファイルを更新して、デバイスに配信する](#page-246-0)

有効期限の確認方法は[、プロビジョニングプロファイルの有効期限を確認する](#page-245-0)を参照してください。

1. [ルール] の [Apple サービス設定] > [iOS 設定] をクリックします。

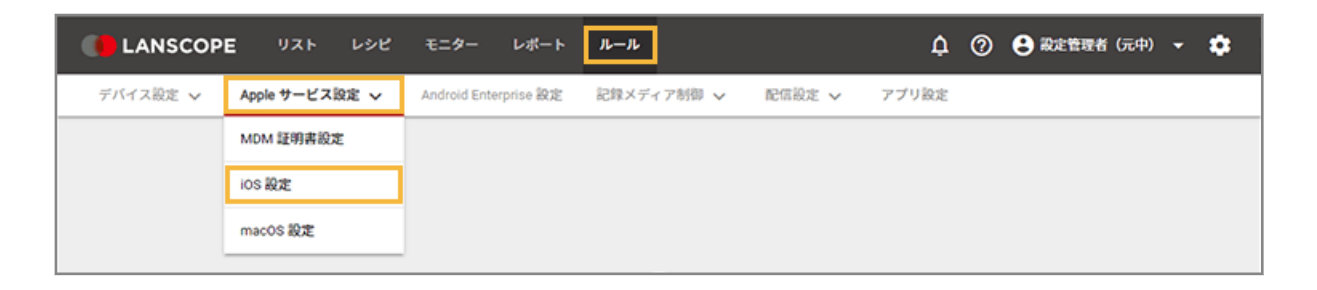

**2. [基本設定]をクリックします。**

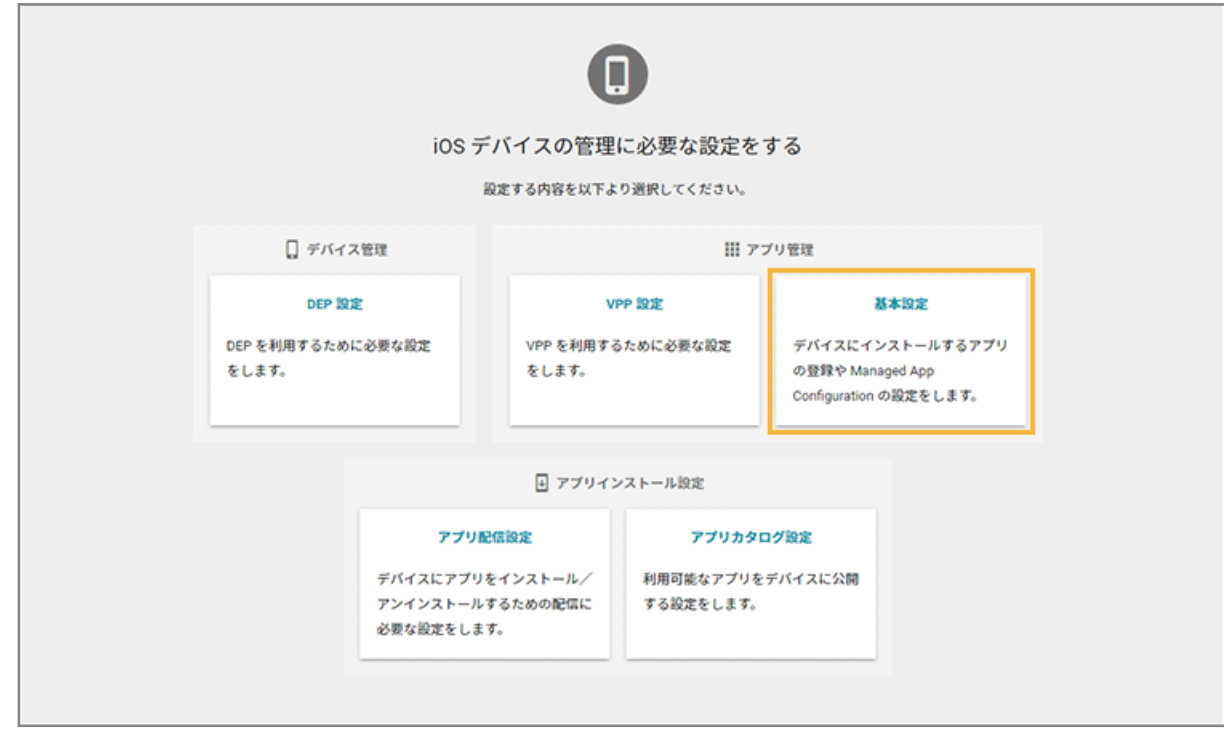

**3. [App Store/In-House アプリ]をクリックし、[管理アプリの追加]をクリックします。**

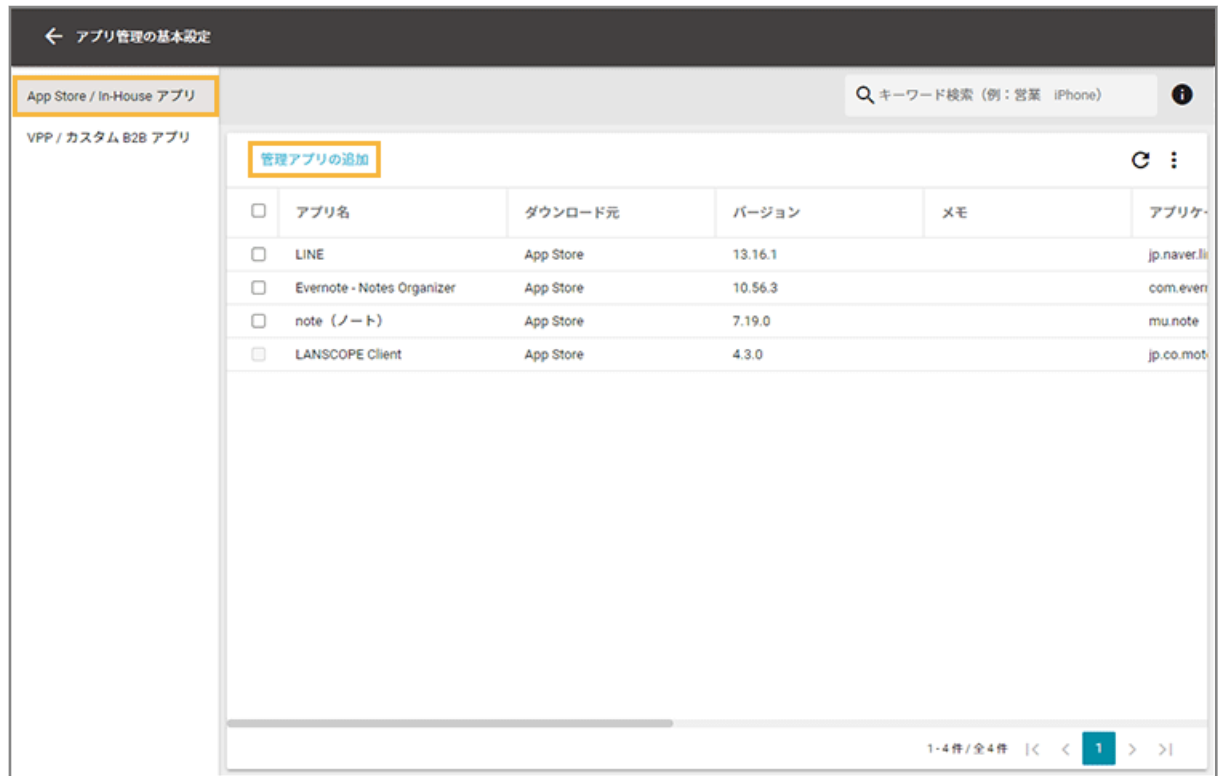

**4. [In-House]をクリックします。**

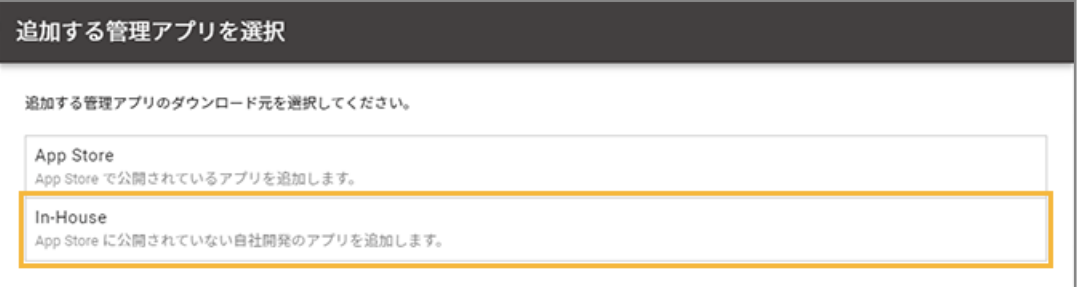

**5. マニフェストファイルとアプリファイルをアップロードします。**

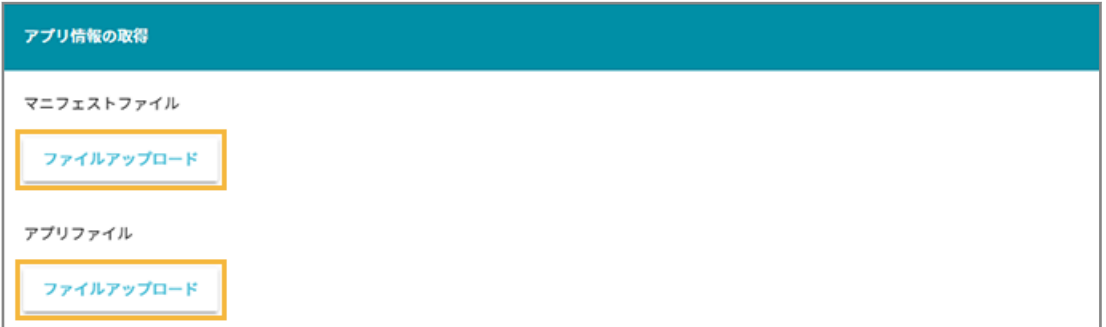

**(1) マニフェストファイルの[ファイルアップロード]をクリックし、ファイルを選択します。**

#### **ポイント**

Xcode9 で In-House(自社開発)アプリを開発した場合、「manifest.plist」ファイルを選択してく ださい。

**→** 基本情報が表示されます。

- **(2) アプリファイルの[ファイルアップロード]をクリックし、ファイルを選択します。**
	- **→** 基本情報の「ファイルサイズ」と「有効期限」が表示されます。
- **6. アプリカタログに表示する In-House(自社開発)アプリのアイコンを登録する場合は、[ファイルを 選択]をクリックして、アイコンファイルを選択します。**

アプリをインストール後にデバイスのホーム画面に表示されるアイコンは、In-House アプリのアプリファイル 内に設定されたアイコンです。

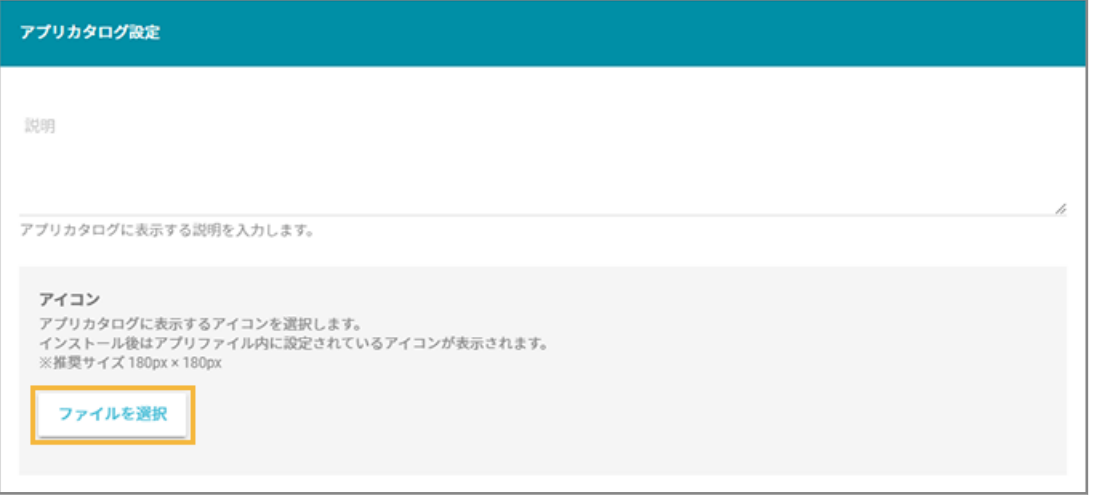

- **→** プレビューが表示されます。
- **7. 必要に応じてメモを入力し、[保存]をクリックします。**

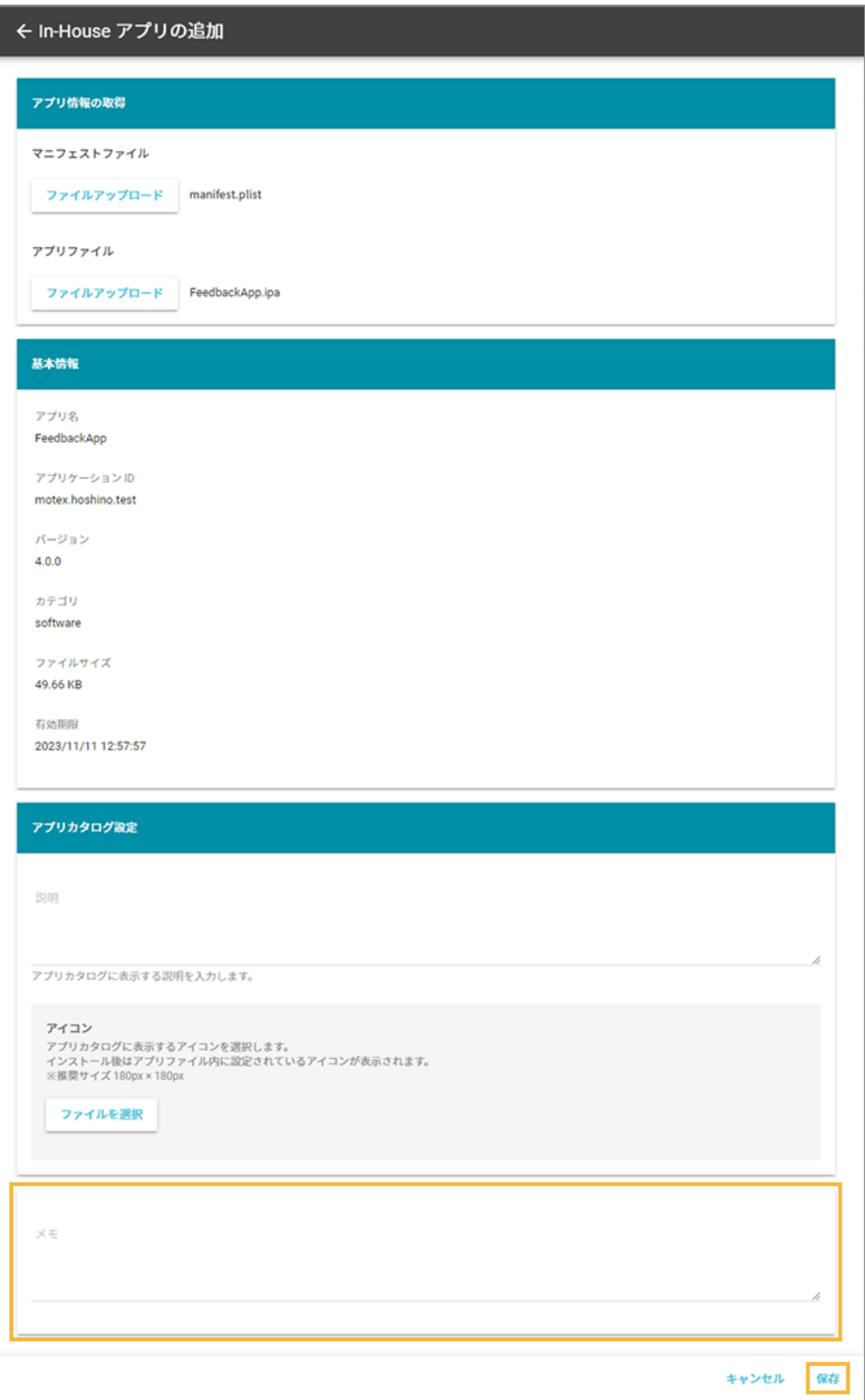

**→** アプリが追加されます。

# ステップ 3 : Managed App Configuration の設定を追加/更新する

アプリを利用するときに必要な設定をあらかじめ追加する場合は、Managed App Configuration の設定をします。追加 /更新した設定は、アプリのインストール時にデバイスに適用されます。

LANSCOPE Client を公開する場合は、すでに Managed App Configuration が設定されているため、この手順は必要あ りません。

ここでは、App Store アプリ (無償) の Managed App Configuration を設定する場合を例に説明します。

#### **注意**

- Managed App Configuration の設定項目に入力する情報は、アプリの開発元に確認してください。
- デバイスにインストールしたあとのアプリの動作は、アプリの開発元に確認してください。
- Managed App Configuration の設定が適用されたデバイスをバックアップ/復元すると、Managed App Configuration の設定は解除されます。

# Managed App Configuration の設定を追加する

1. [ルール]の [Apple サービス設定] > [iOS 設定] をクリックします。

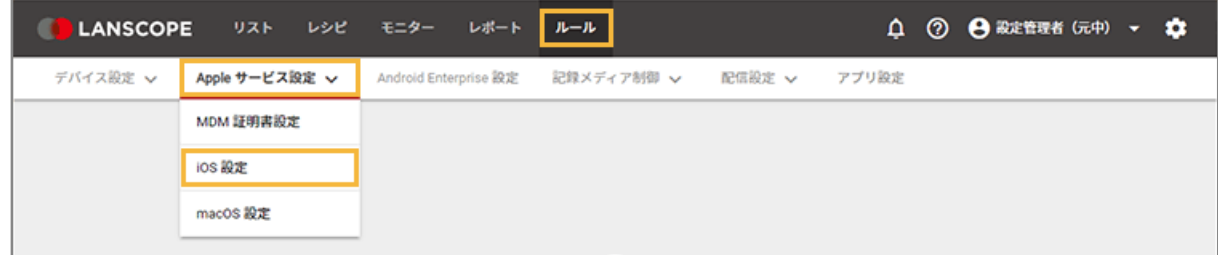

**2. [基本設定]をクリックします。**

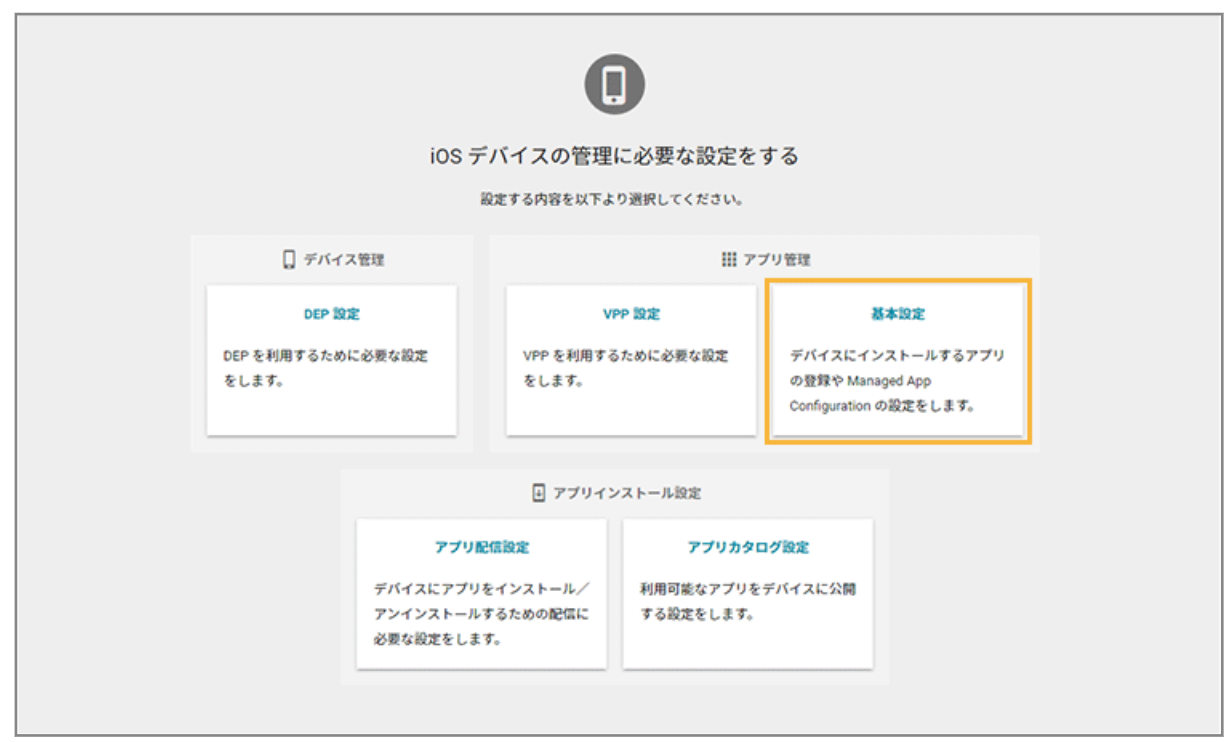

**3. [App Store/In-House アプリ]をクリックし、アプリをクリックします。**

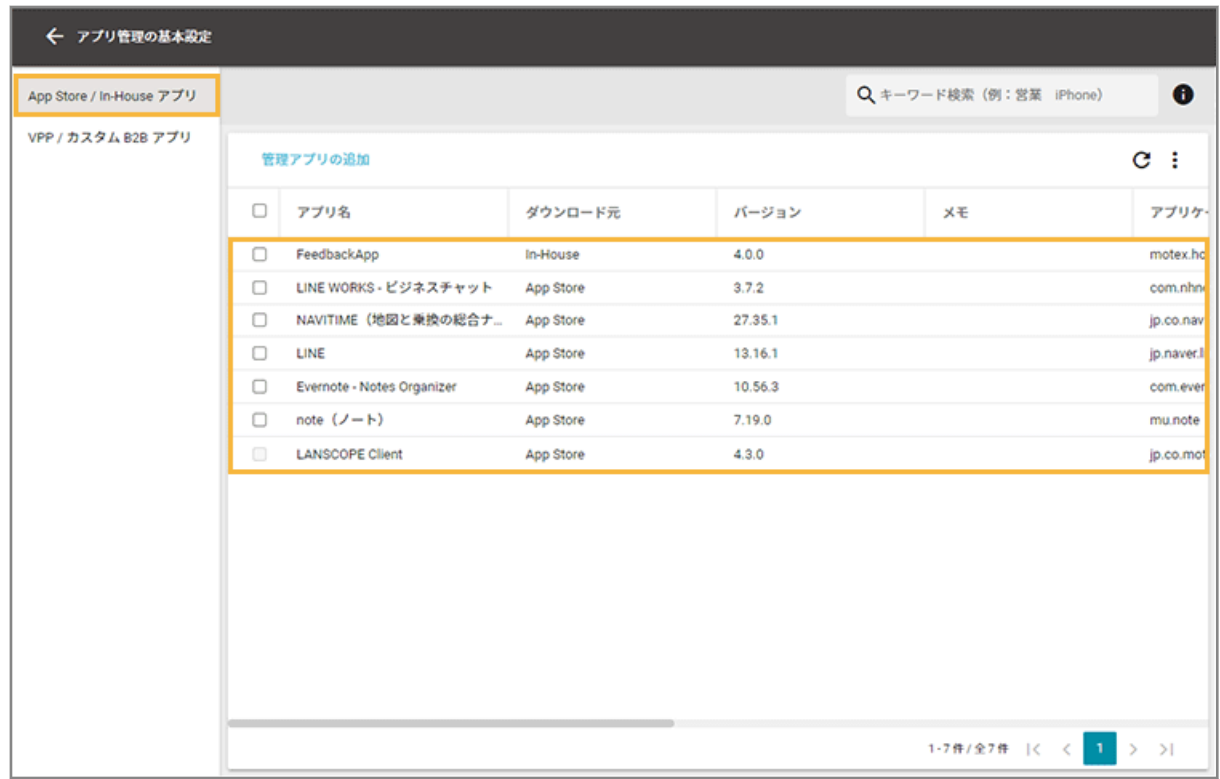

**4. [Managed App Configuration]をクリックし、[追加]をクリックします。**

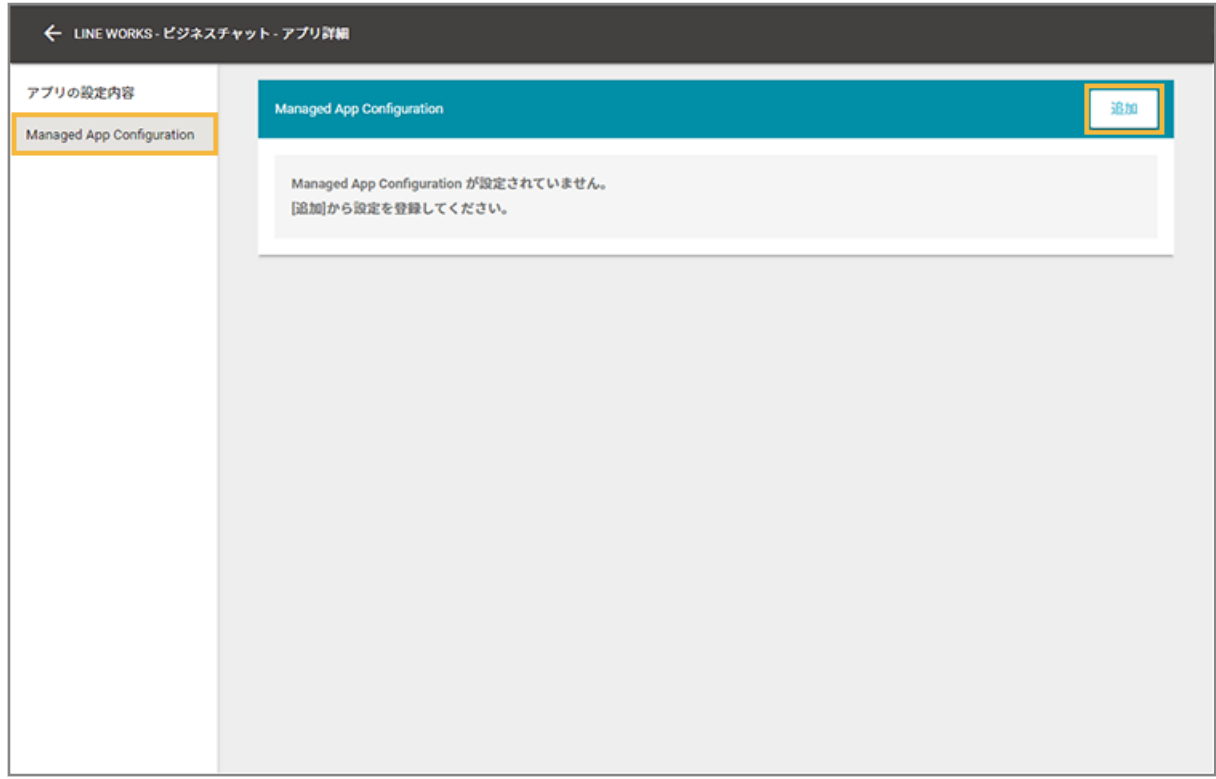

# **5. 設定名を入力し、[設定項目の追加]をクリックします。**

の[インポート]で、一括で追加できます。

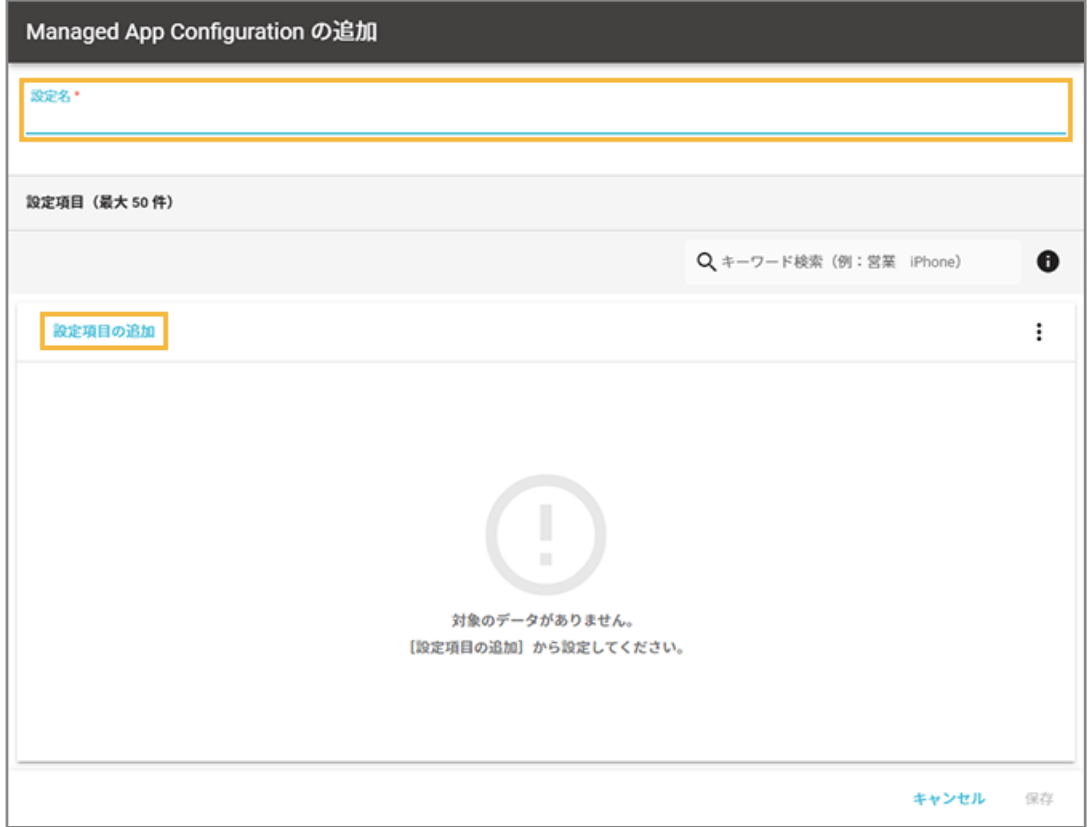

**6. キー名/値の種類/値を入力します。**

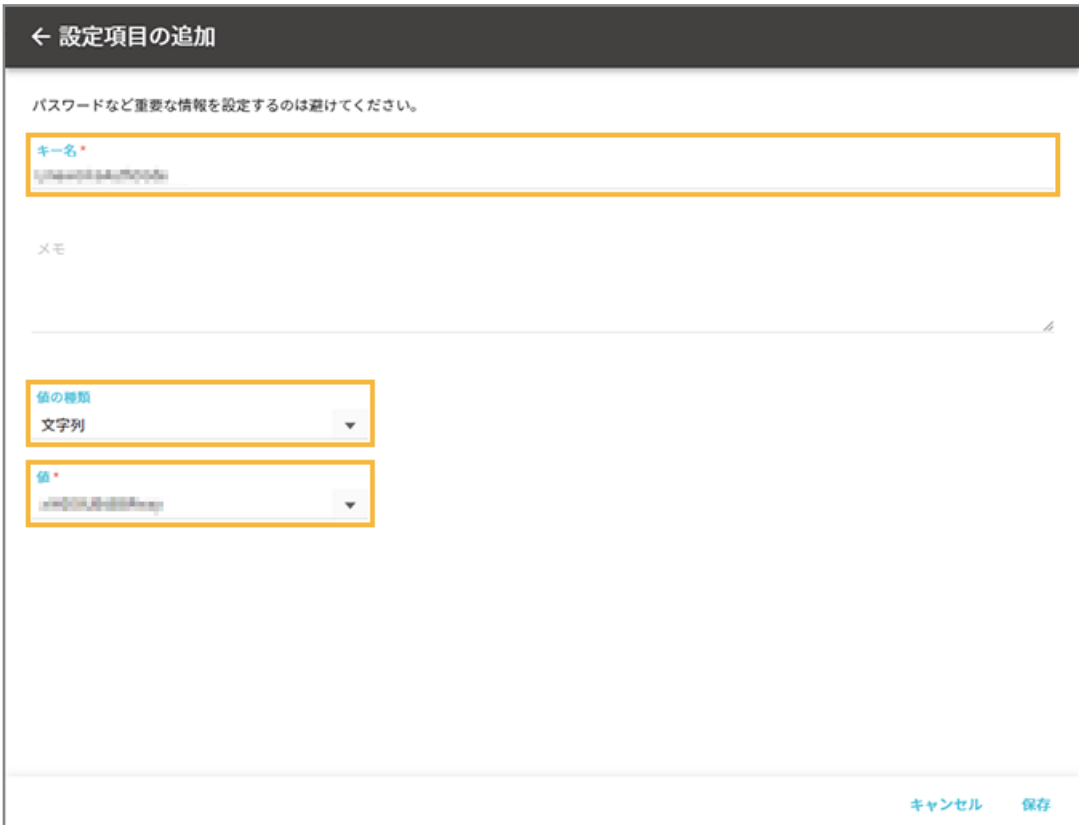

### **キー名**

アプリの開発元に確認した情報を入力します。入力できる文字数は、80 文字以内です。

#### **値の種類**

入力する値の種類を選択します。

### **値**

アプリの開発元に確認した情報を入力します。入力できる文字数は、1,000 文字以内です。配列の場合、追加 できる値は 10 個以内で、1 つの値に入力できる文字数は、100 文字以内です。

### **7. [保存]をクリックします。**

**→** 「Managed App Configuration の追加」画面に戻ります。

### **8. 内容を確認し、[保存]をクリックします。**

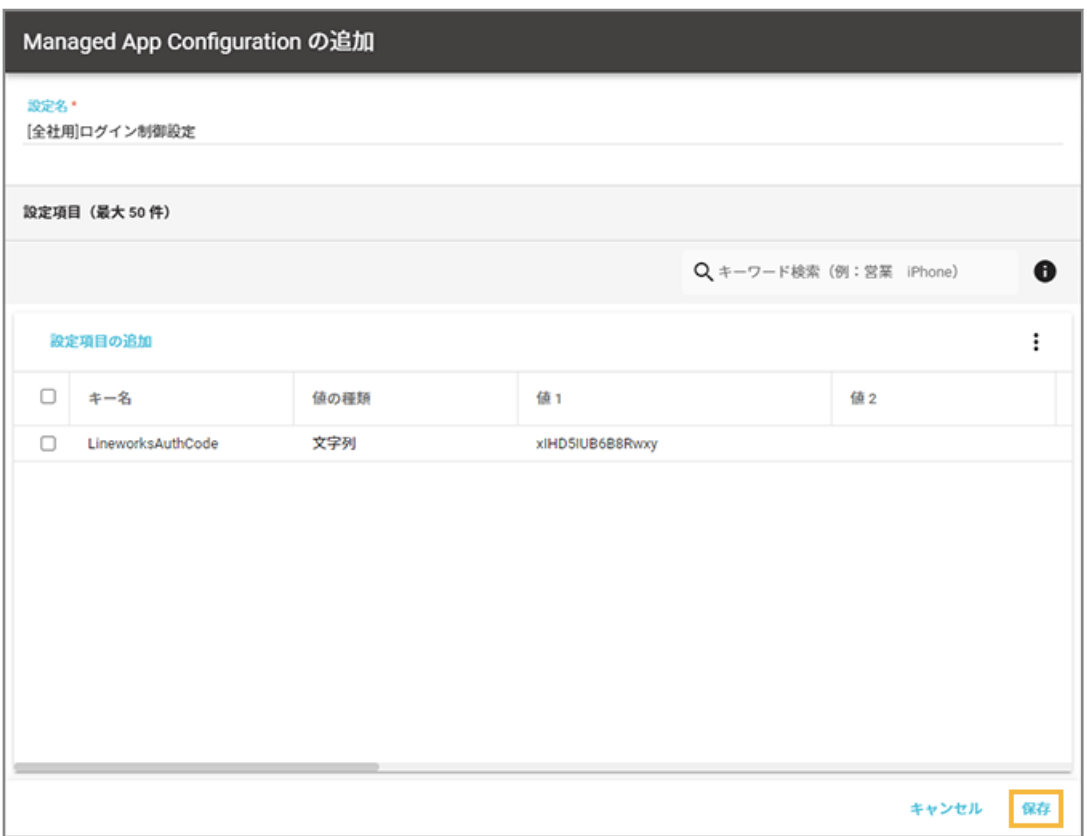

**→** Managed App Configuration の設定が保存されます。

# Managed App Configuration の設定を更新する

1. [ルール] の [Apple サービス設定] > [iOS 設定] をクリックします。

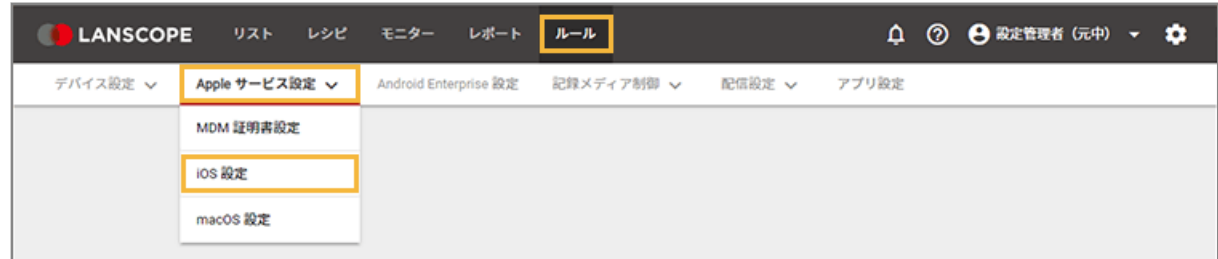

**2. [基本設定]をクリックします。**

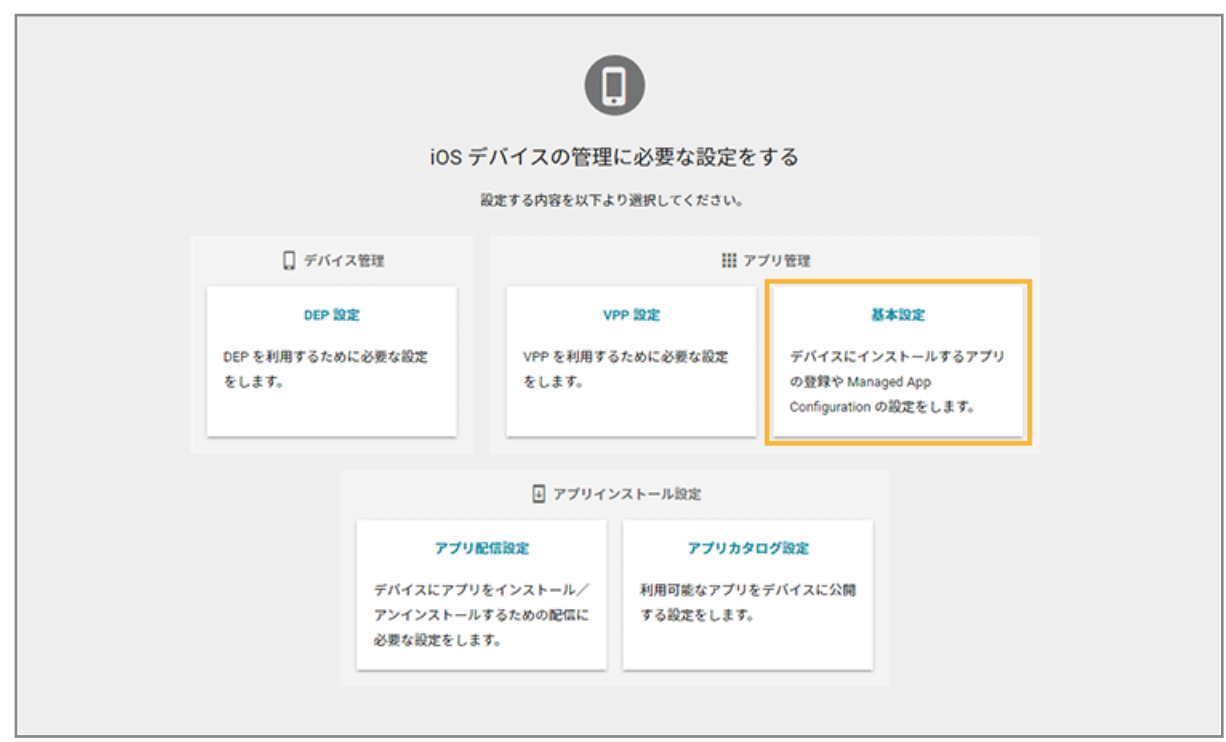

**3. [App Store/In-House アプリ]をクリックし、アプリをクリックします。**

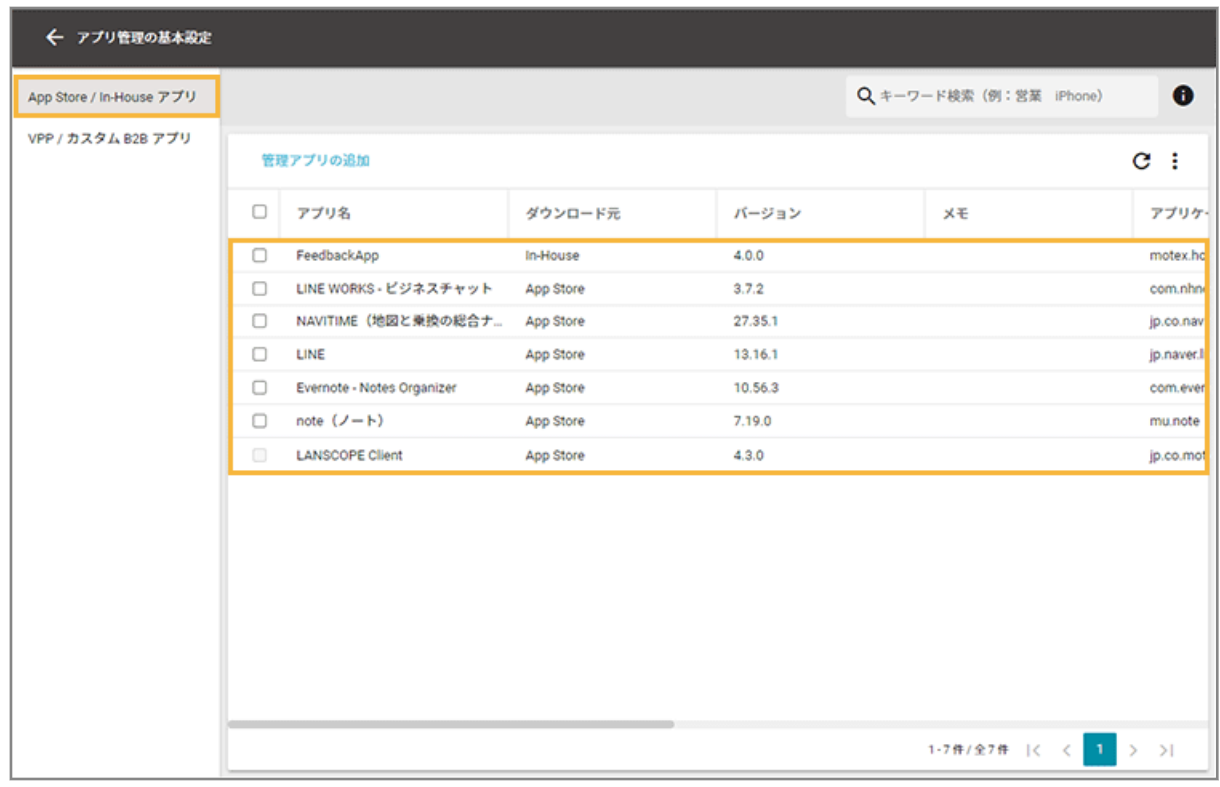

**4. [Managed App Configuration]をクリックし、 をクリックします。**

設定を削除する場合は、■ をクリックします。

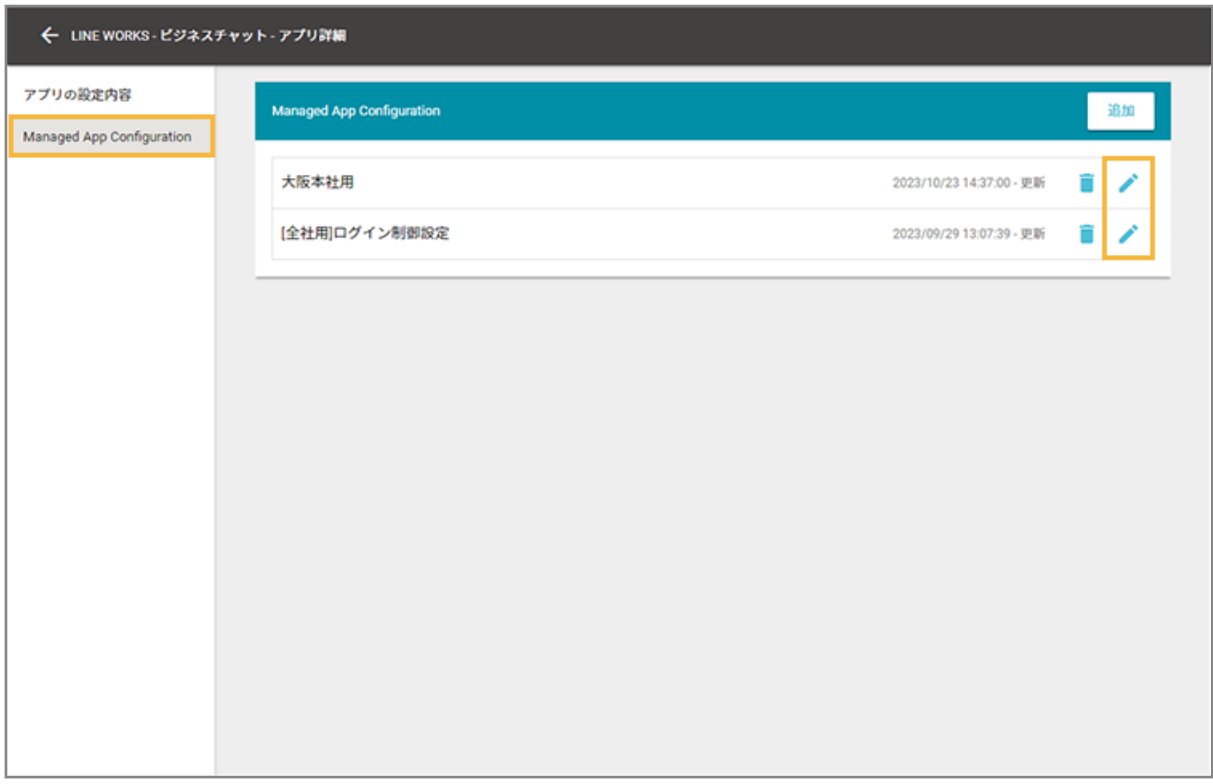

- **5. 設定項目をクリックします。**
	- 設定項目を追加する場合は、[設定項目の追加]をクリックします。
	- 設定項目を削除する場合は、設定項目をチェックし、[削除する]をクリックします。
	- • の [インポート] で、一括で追加/編集できます。

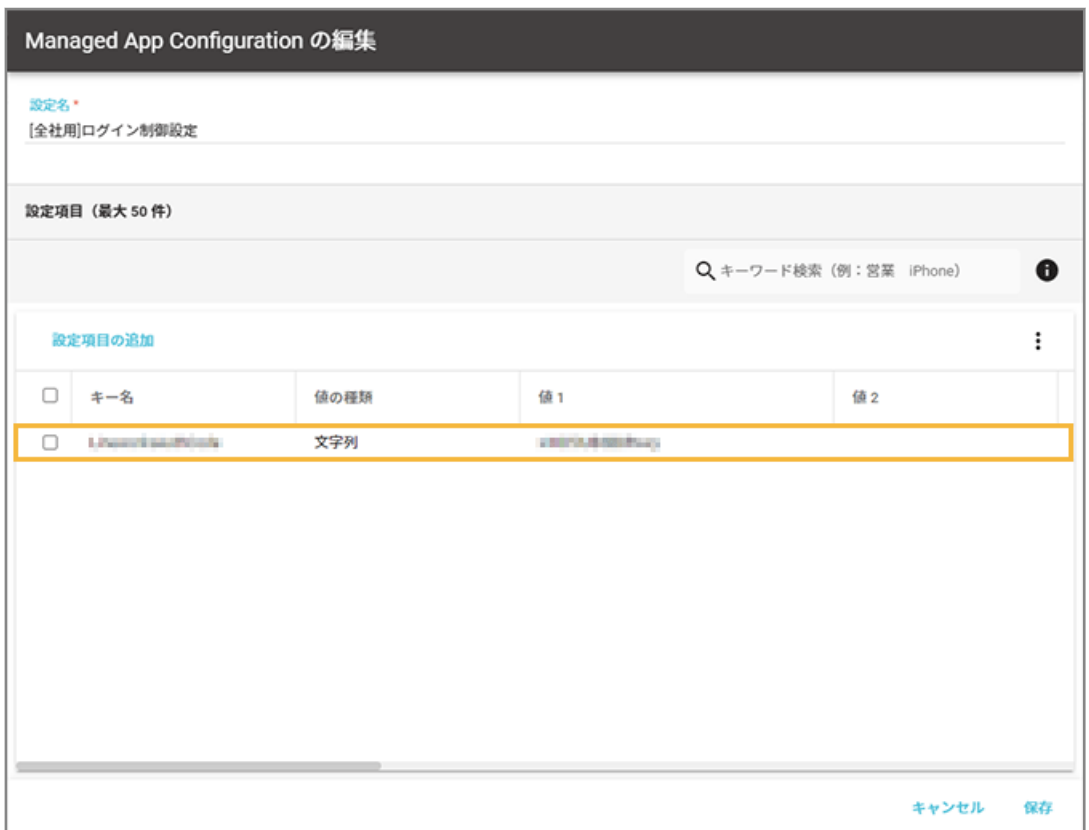

### **6. キー名/値の種類/値を編集します。**

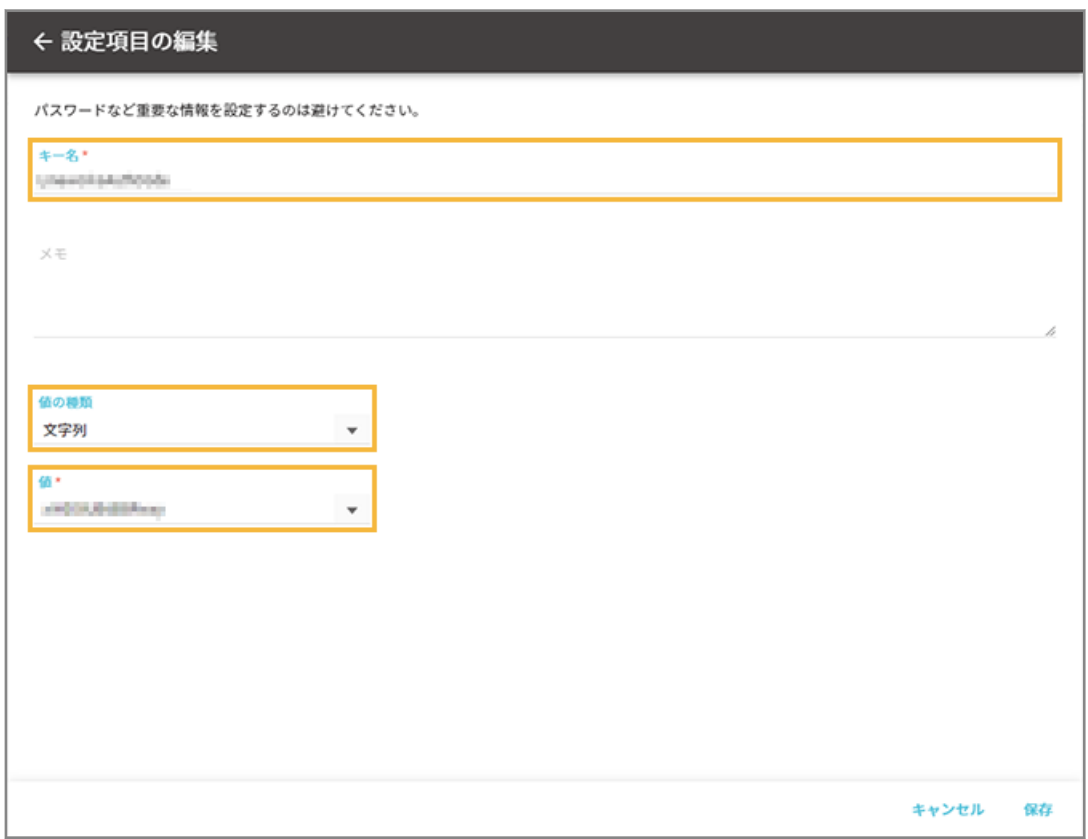

#### **キー名**

アプリの開発元に確認した情報を入力します。入力できる文字数は、80 文字以内です。

#### **値の種類**

入力する値の種類を選択します。

**値**

アプリの開発元に確認した情報を入力します。入力できる文字数は、1,000 文字以内です。配列の場合、追加 できる値は 10 個以内で、1 つの値に入力できる文字数は、100 文字以内です。

#### **7. [保存]をクリックします。**

**→** 「Managed App Configuration の編集」画面に戻ります。

#### **8. 内容を確認し、[保存]をクリックします。**

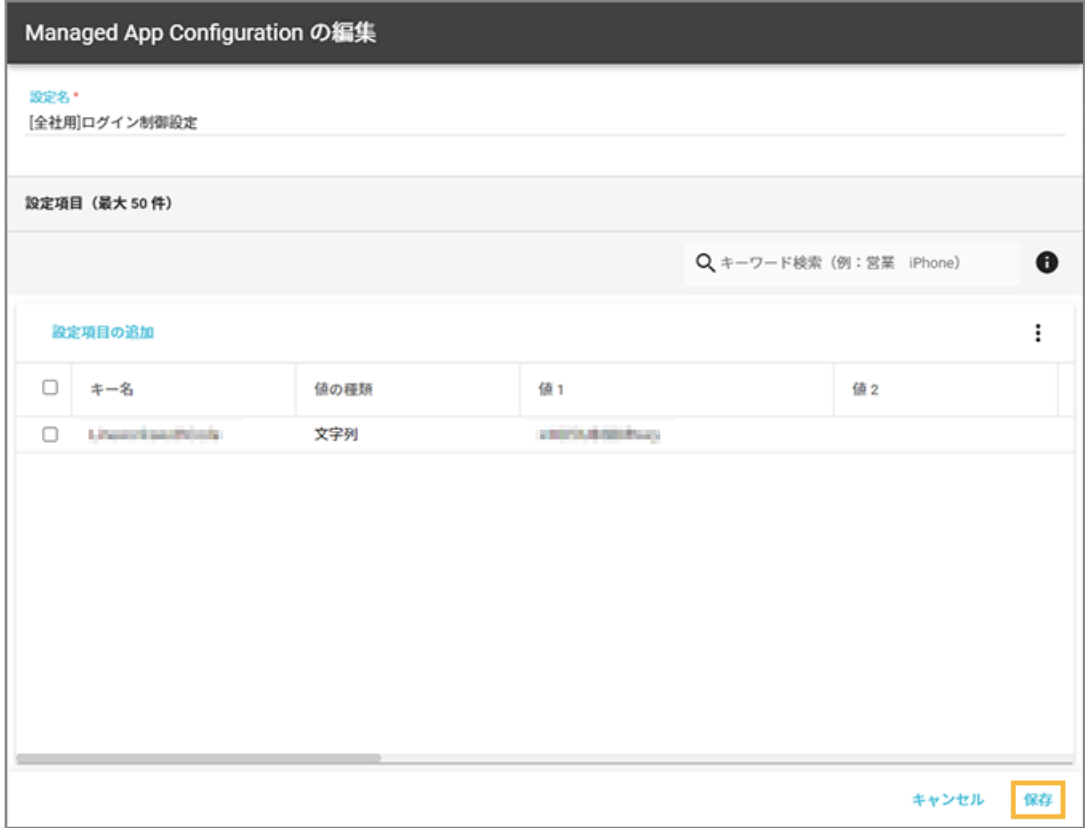

→ Managed App Configuration の設定が保存されます。

# ステップ 4 : アプリカタログにアプリを公開する

アプリカタログにアプリを登録して公開します。

1. [ルール] の [Apple サービス設定] > [iOS 設定] をクリックします。

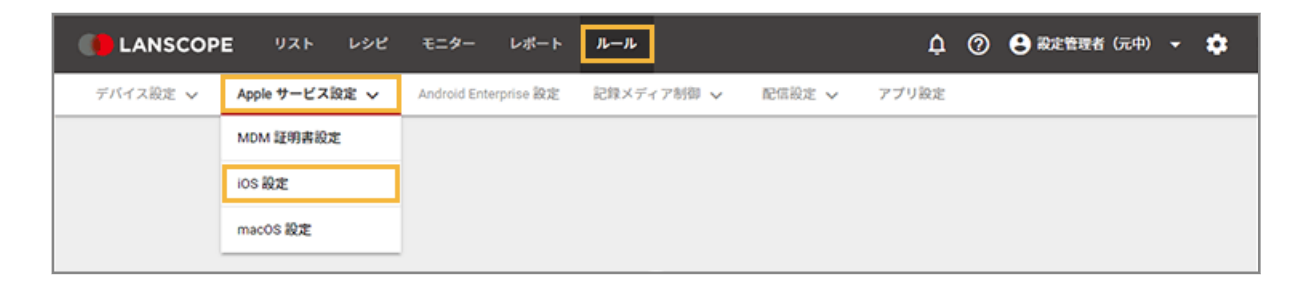

2. [アプリカタログ設定] をクリックします。

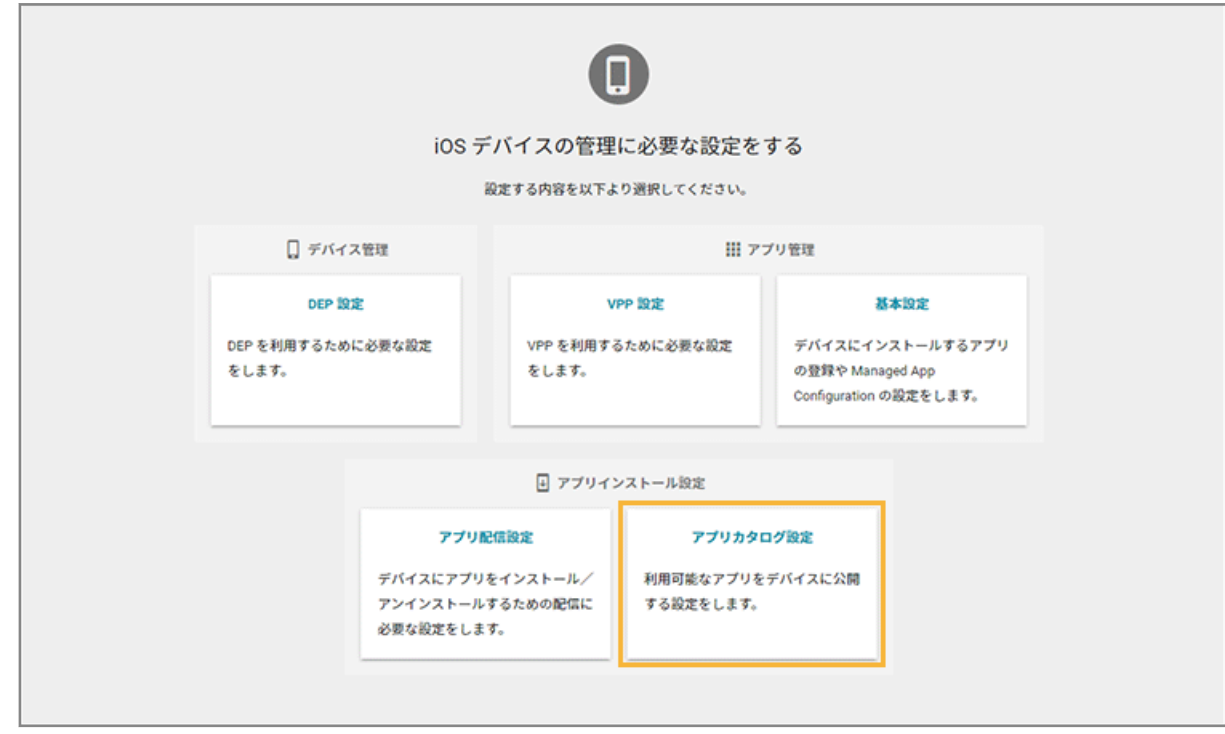

**3. アプリを公開するグループをクリックし、[アプリカタログに追加]をクリックします。**

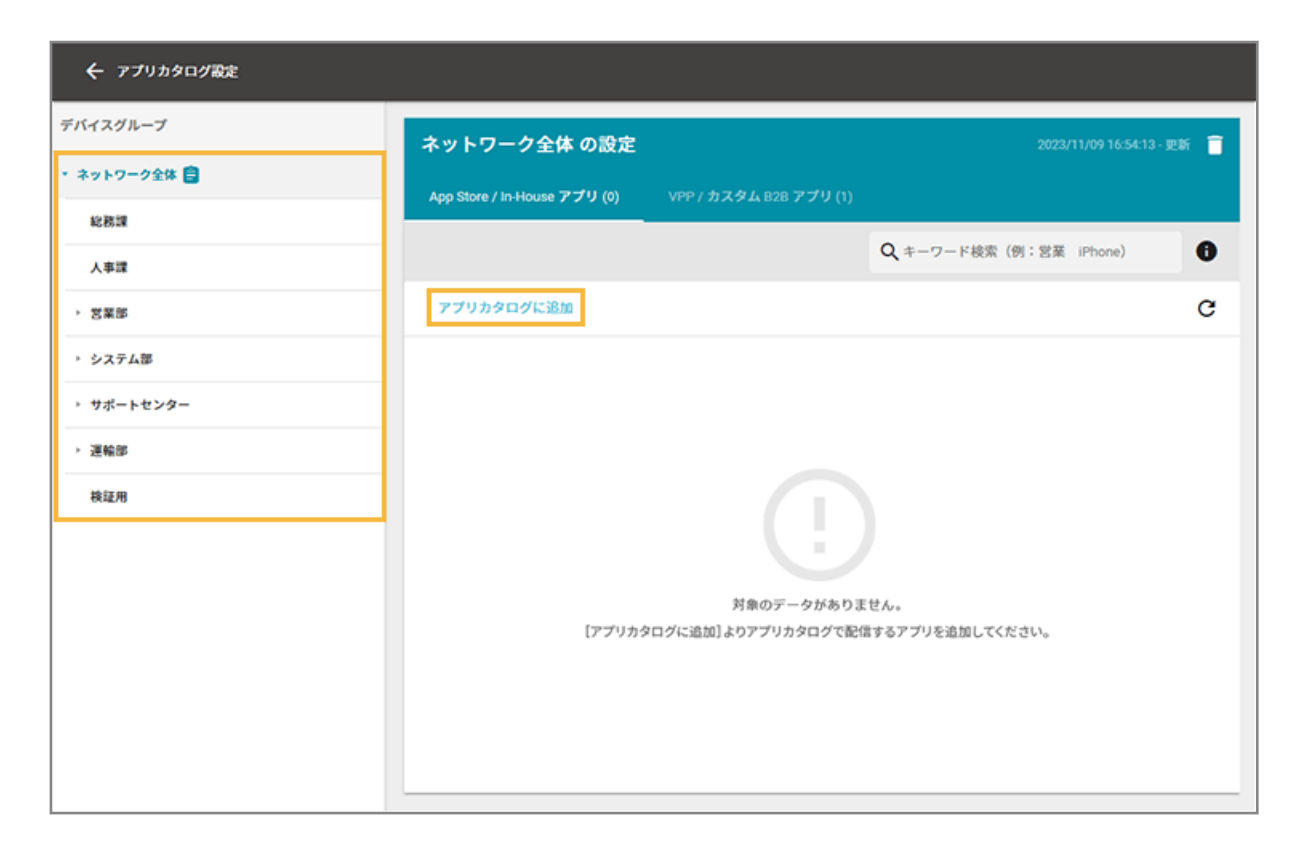

**4. アプリをチェックし、[選択]をクリックします。**

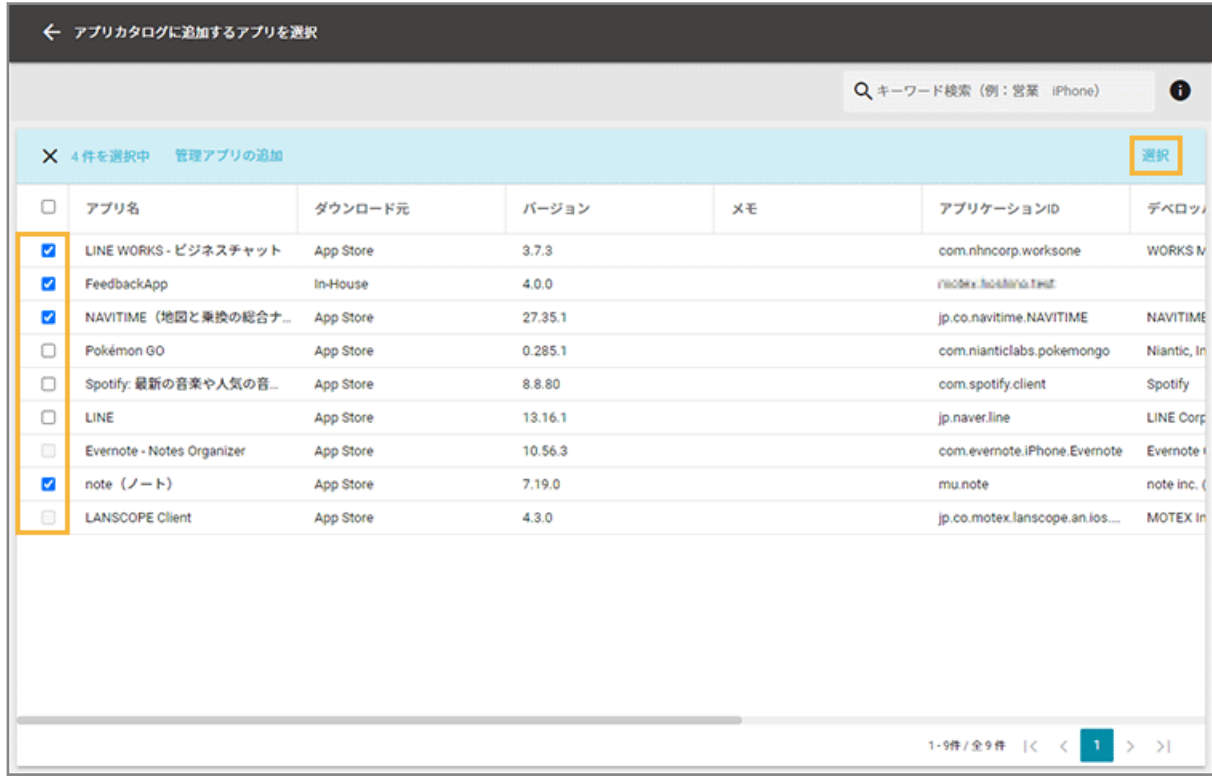

**5. 選択したアプリが一覧に追加されたことを確認します。**

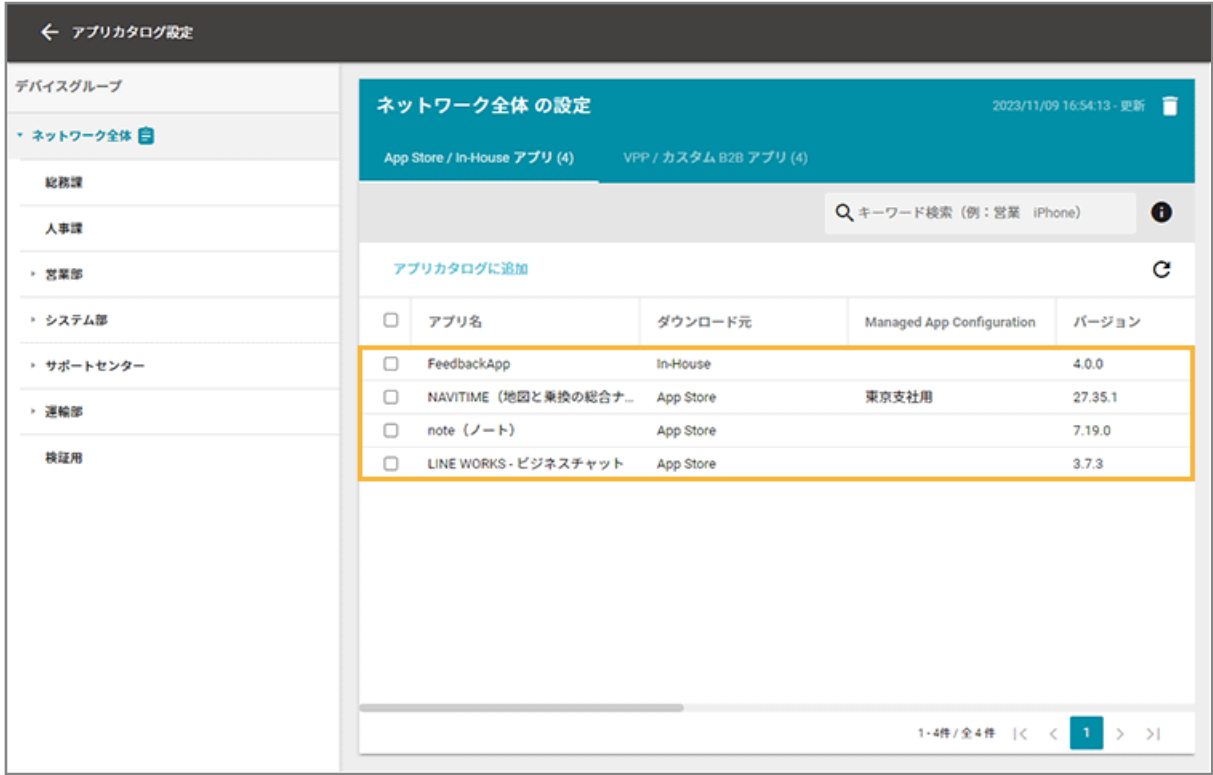

**→** 公開完了です。

# **6. Managed App Configuration の設定を追加する場合は、次の操作をします。**

### **(1) アプリをチェックし、[Managed App Configuration を設定]をクリックします。**

すでに設定された Managed App Configuration の設定を解除する場合は、[Managed App Configuration を解除]をクリックし、[OK]をクリックします。

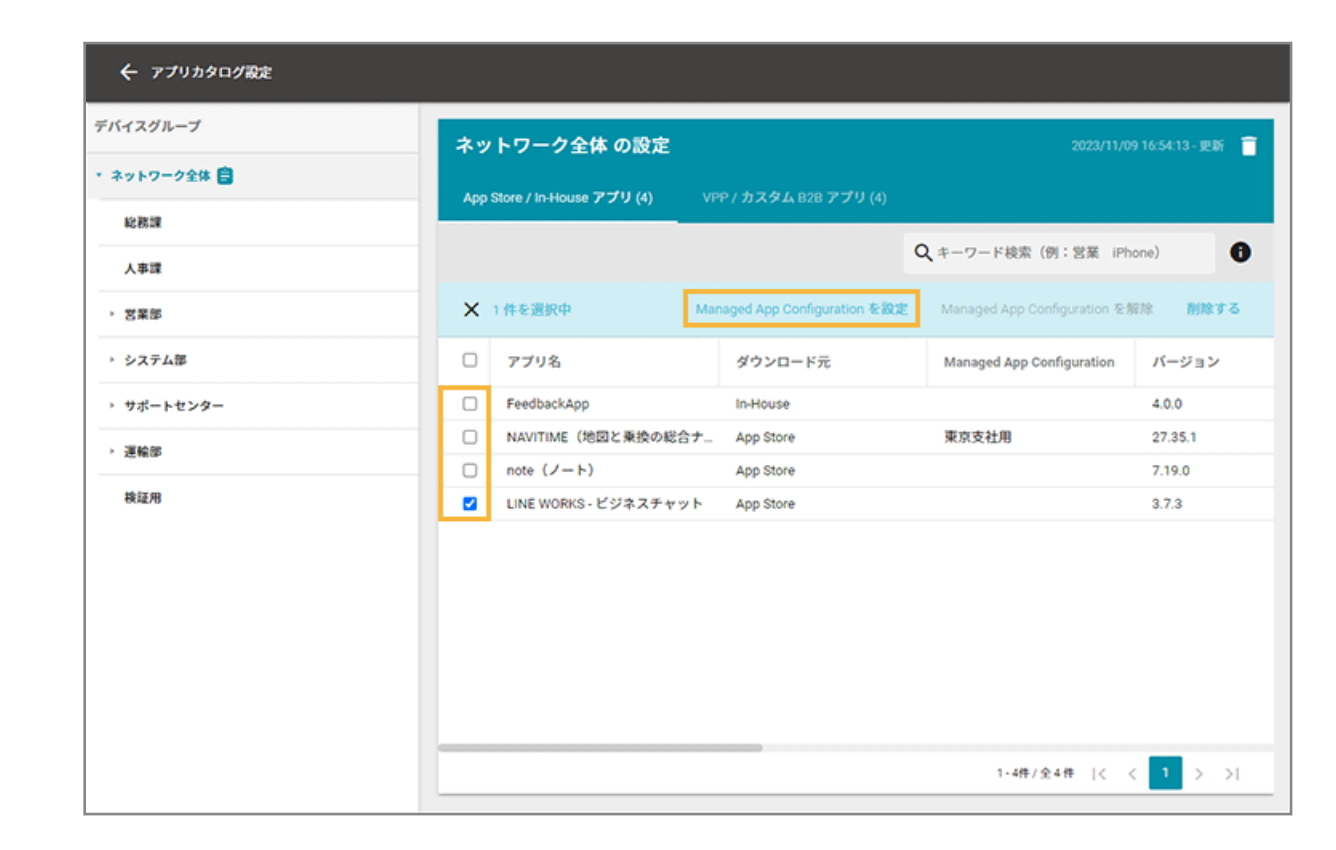

**(2) 設定する Managed App Configuration の[選択]をクリックします。**

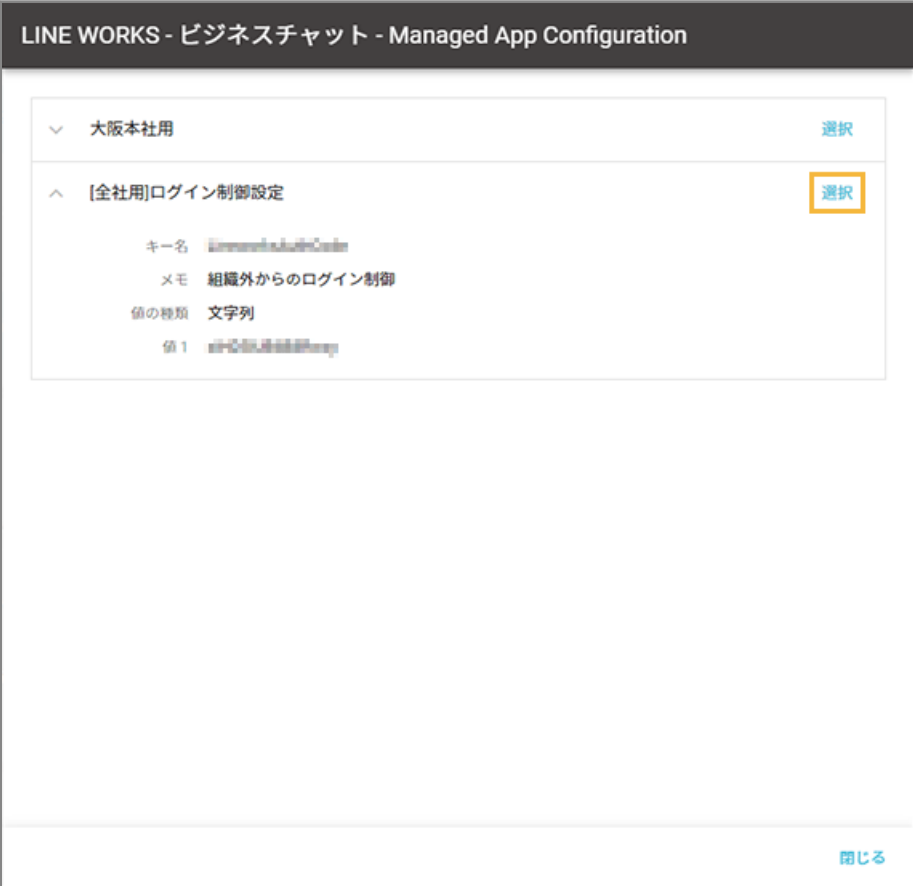

→ Managed App Configuration の設定が追加されます。

# ステップ 5 : デバイス側での操作

# **ポイント**

アップデート版の公開タイミングは、ストアにアプリが公開されてから 24 時間以内です。アプリカタログに最新 バージョンが自動で表示されます。

**1. [アプリカタログ]をタップします。**

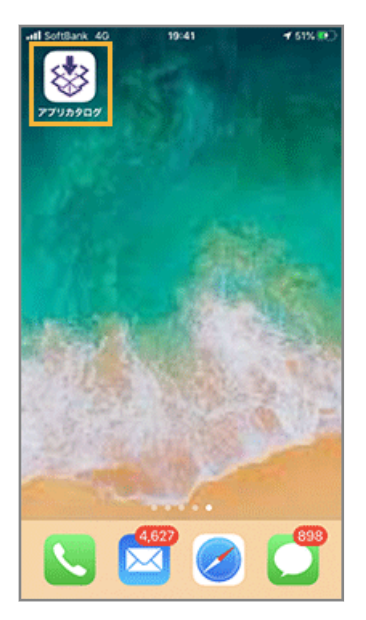

**2. アプリを選択し、利用者のタイミングで実行します。**

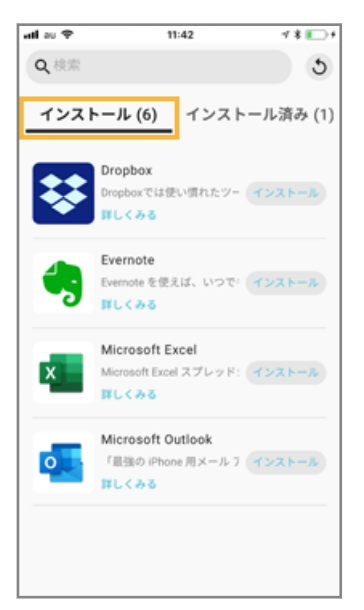

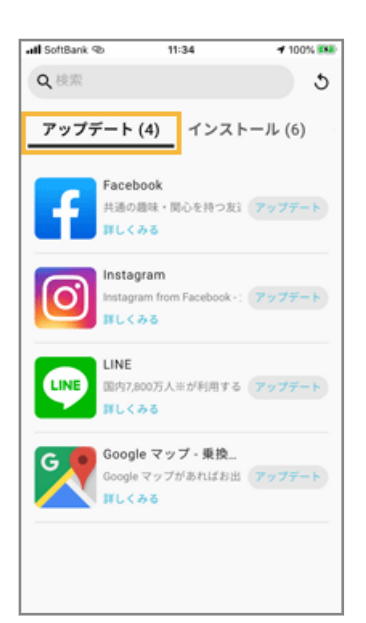

# デバイス側で表示されるエラーメッセージ

#### $\overline{\phantom{a}}$  iOS

アプリのインストール/アップデートで、デバイスにエラーメッセージが表示された場合、次の対応方法を確認してくだ さい。

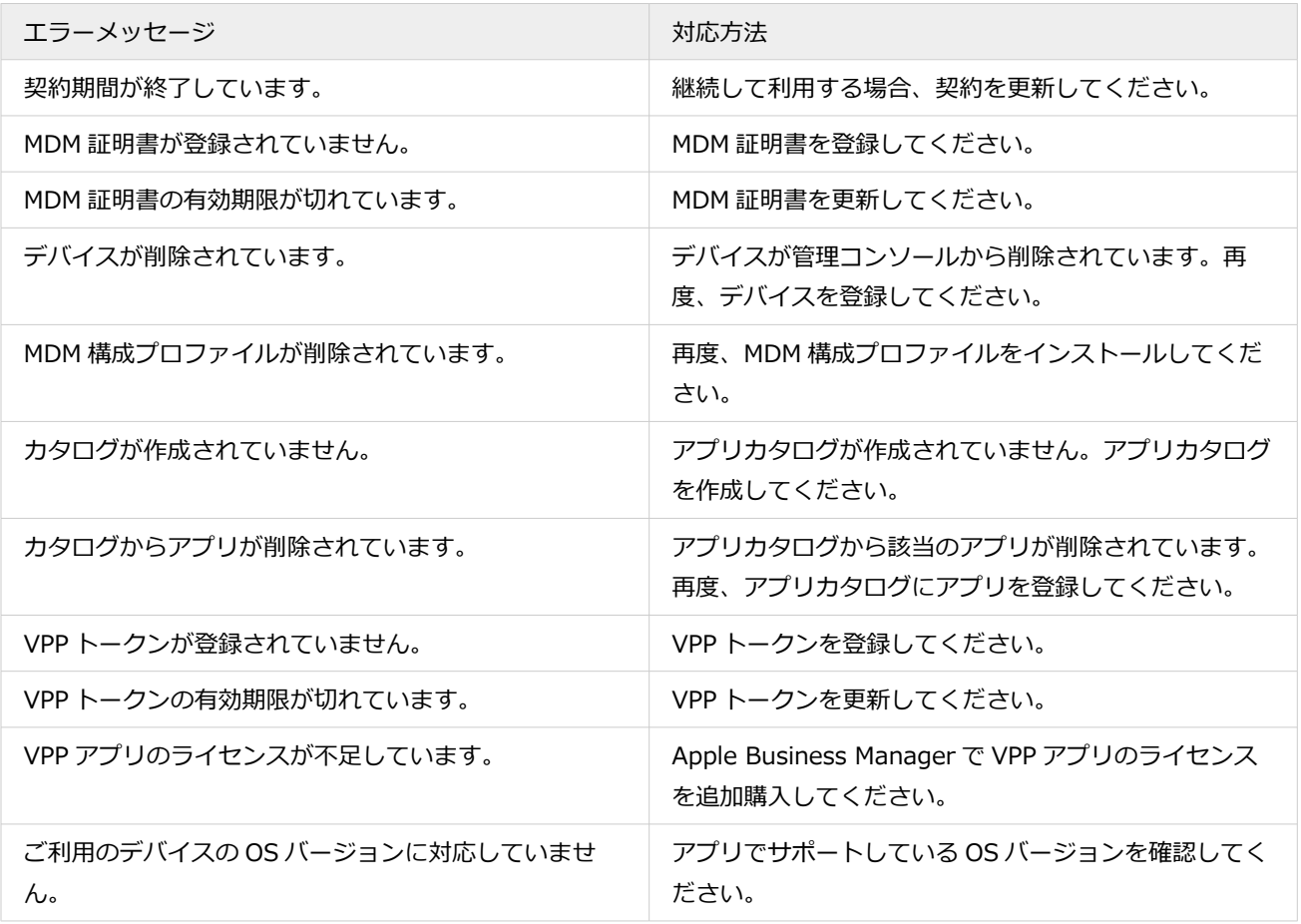

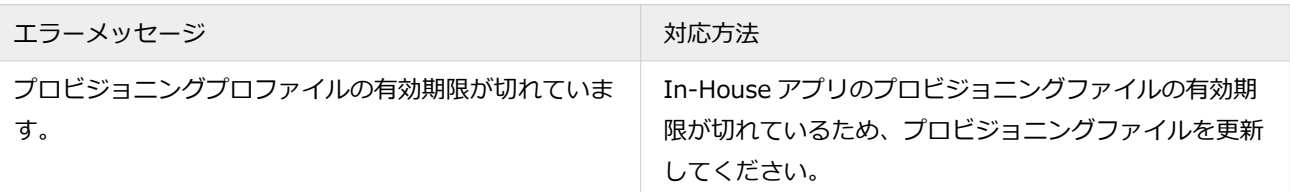

# macOS デバイスにアプリを配信する

macOS

macOS デバイスにアプリを配信します。

- アプリ配信設定を追加する
- [アプリ配信対象のデバイスを追加する](#page-494-0)
- [アプリ配信結果を確認する](#page-496-0)

# アプリ配信設定を追加する

#### macOS

macOS デバイスにアプリを配信するための設定を追加します。

#### **注意**

- App Store アプリには対応していません。
- 配信できるアプリの拡張子は、「.pkg」です。
- アプリによっては、デバイスにインストールできない場合があります。配信対象のデバイスにアプリを配信する 前に、一部のデバイスに配信をテストし、問題なくインストールできることを確認してください。

**ステップ :**

- 1. 配信アプリを準備する
- 2. [アプリ配信設定を追加する](#page-491-0)

# ステップ 1 : 配信アプリを準備する

**1. 配信するアプリを、デバイスがアクセスできるオンラインストレージに配置します。**

HTTPS でアクセスできるオンラインストレージに配置します。

配置したオンラインストレージの URL を管理コンソールで設定し、デバイス側でインストールできるようにしま す。

#### <span id="page-491-0"></span>**注意**

パブリックアクセス可能なオンラインストレージに配置する必要があります。情報漏えいのリスクがあるた め、機密ファイルを配置しないように注意してください。

# ステップ 2 : アプリ配信設定を追加する

1. [ルール] の [Apple サービス設定] > [macOS 設定] をクリックします。

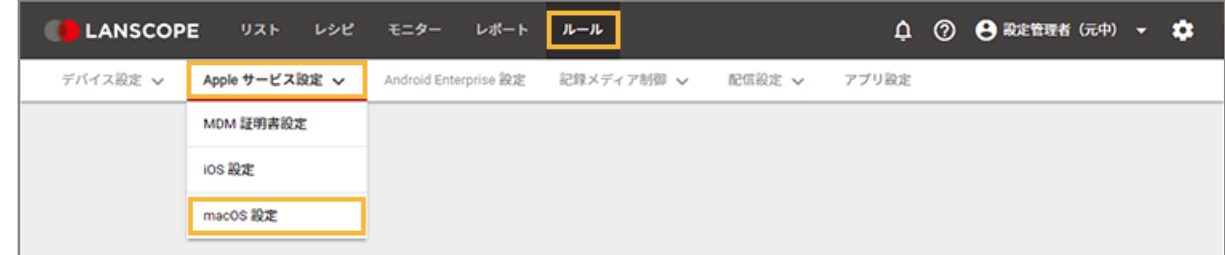

2. [アプリ配信設定] をクリックします。

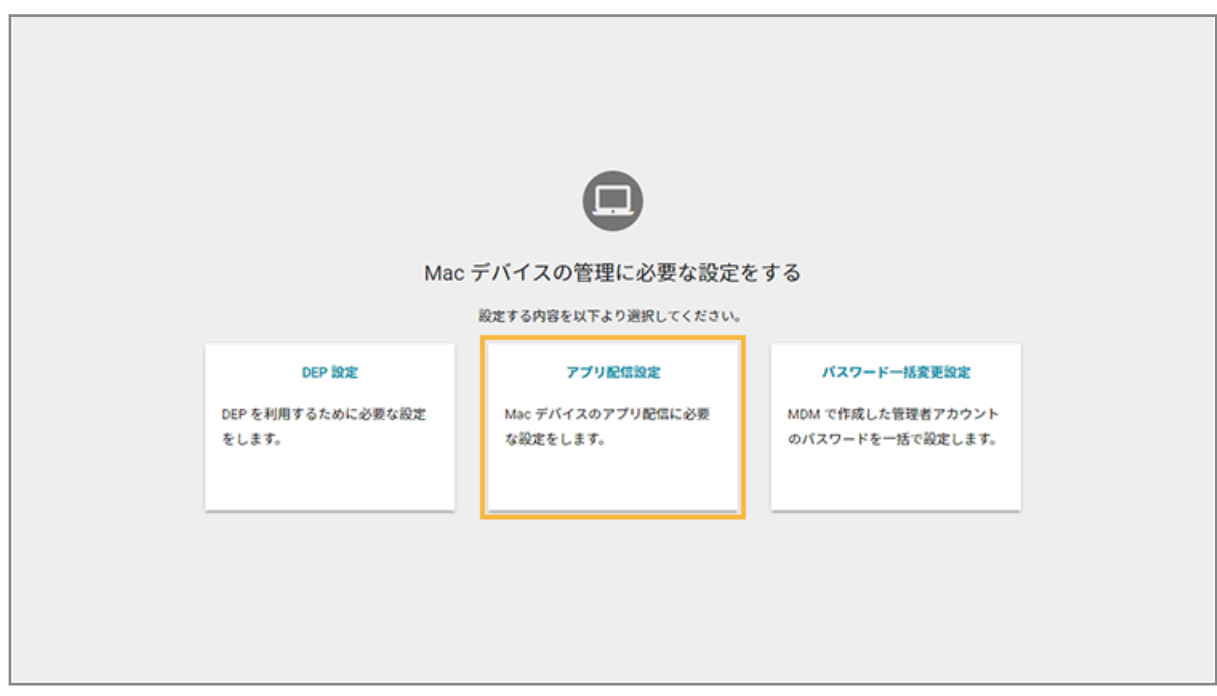

**3. [配信設定の追加]をクリックします。**

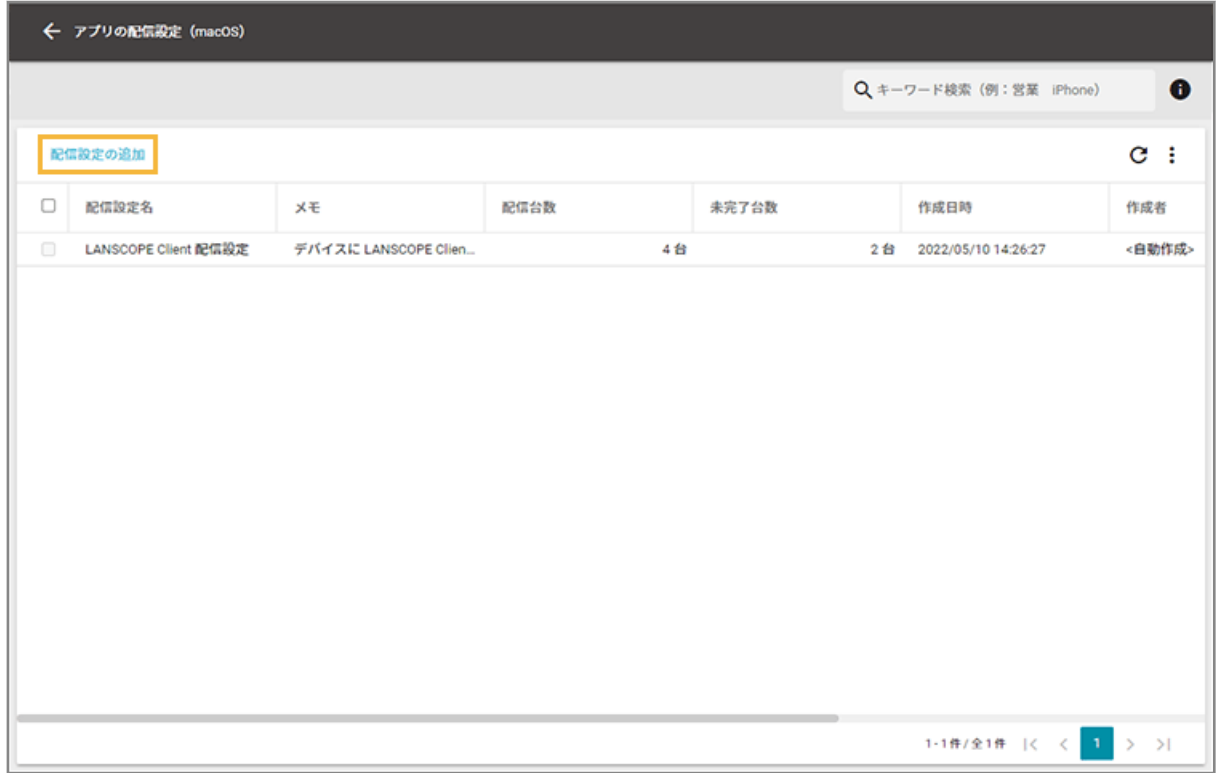

**4. 配信設定名を入力します。**

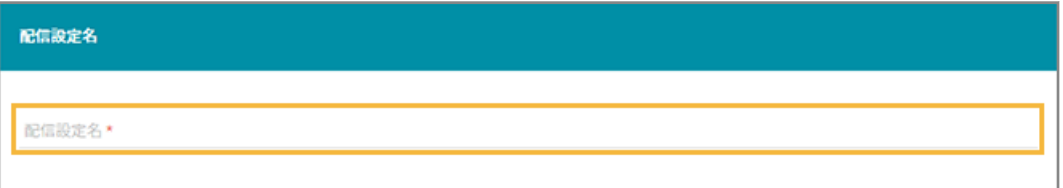

**5. アプリを配置したオンラインストレージの URL を入力します。**

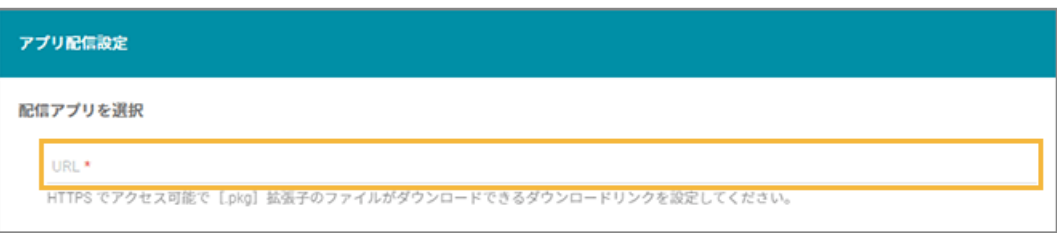

**6. [ハッシュ値を計算する]をクリックし、オンラインストレージに配置した配信アプリと同じファイルを 選択します。**

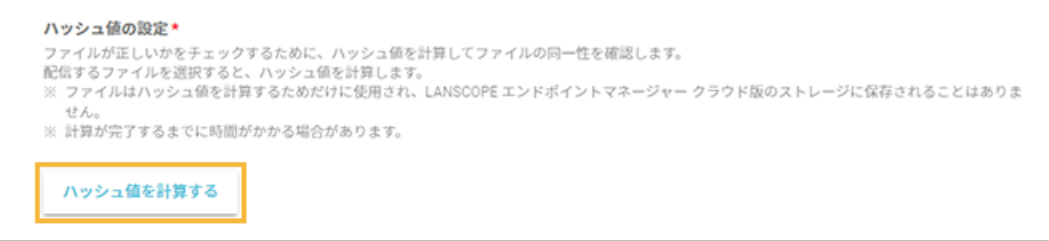

**→** ハッシュ値が計算されます。

デバイスに配信アプリをインストールするとき、配信アプリのファイルが同じものかどうかを確認するため に使用します。

**7. MDM 構成プロファイルのインストール後に自動配信する場合は、[MDM 構成プロファイルがインス トールされたら配信する]をチェックし、対象のデバイスグループを選択します。**

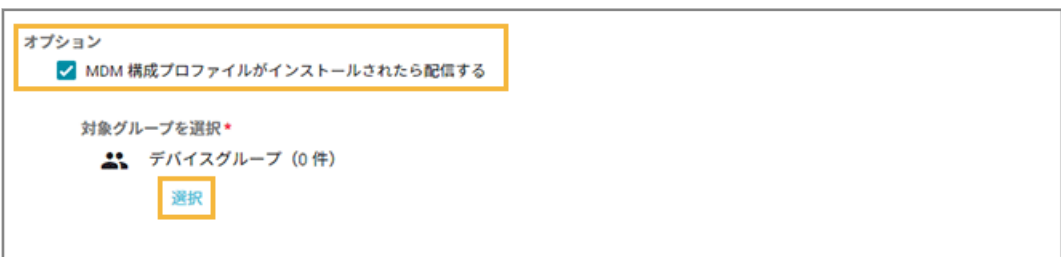

**8. 必要に応じてメモを入力し、[保存]をクリックします。**

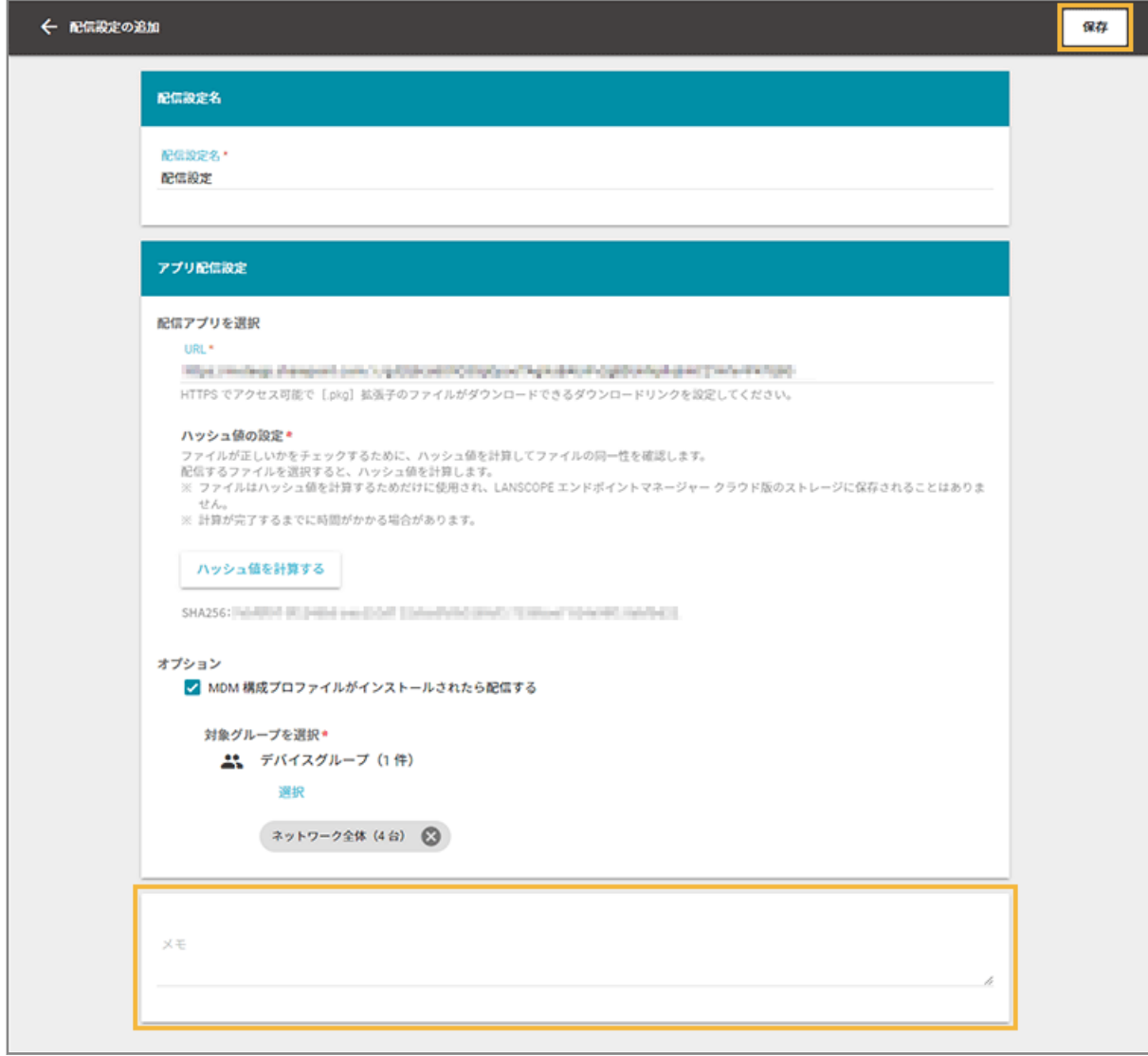

**→** アプリ配信設定の追加が完了します。

<span id="page-494-0"></span>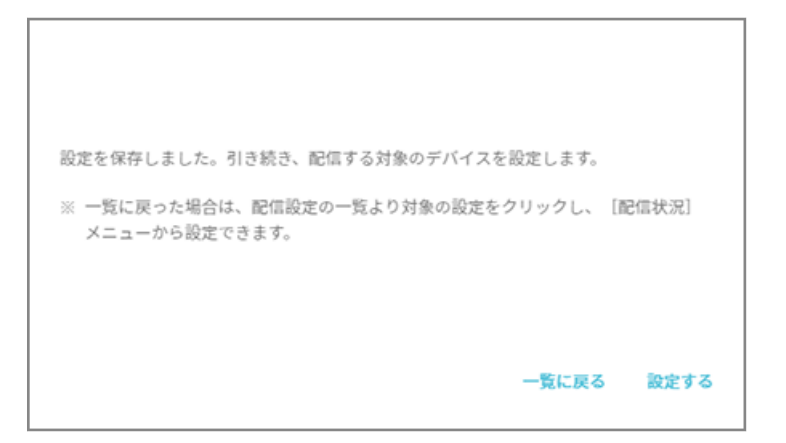

# アプリ配信対象のデバイスを追加する

### $\boxed{\text{macOS}}$

配信対象のデバイスを追加して、アプリの配信設定を実行します。

1. [ルール] の [Apple サービス設定] > [macOS 設定] をクリックします。

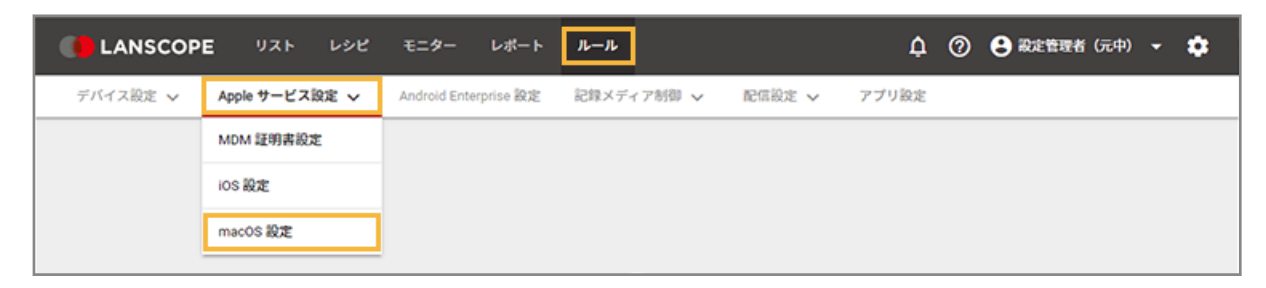

2. [アプリ配信設定] をクリックします。

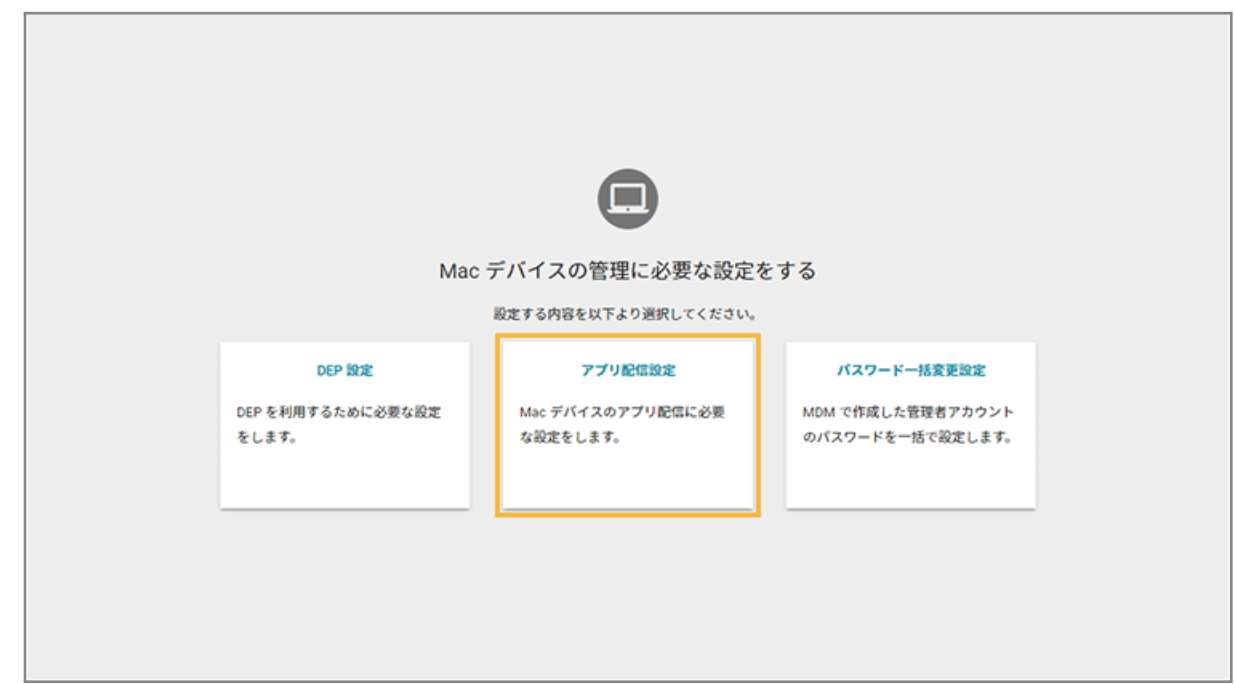

**3. アプリの配信設定をクリックします。**

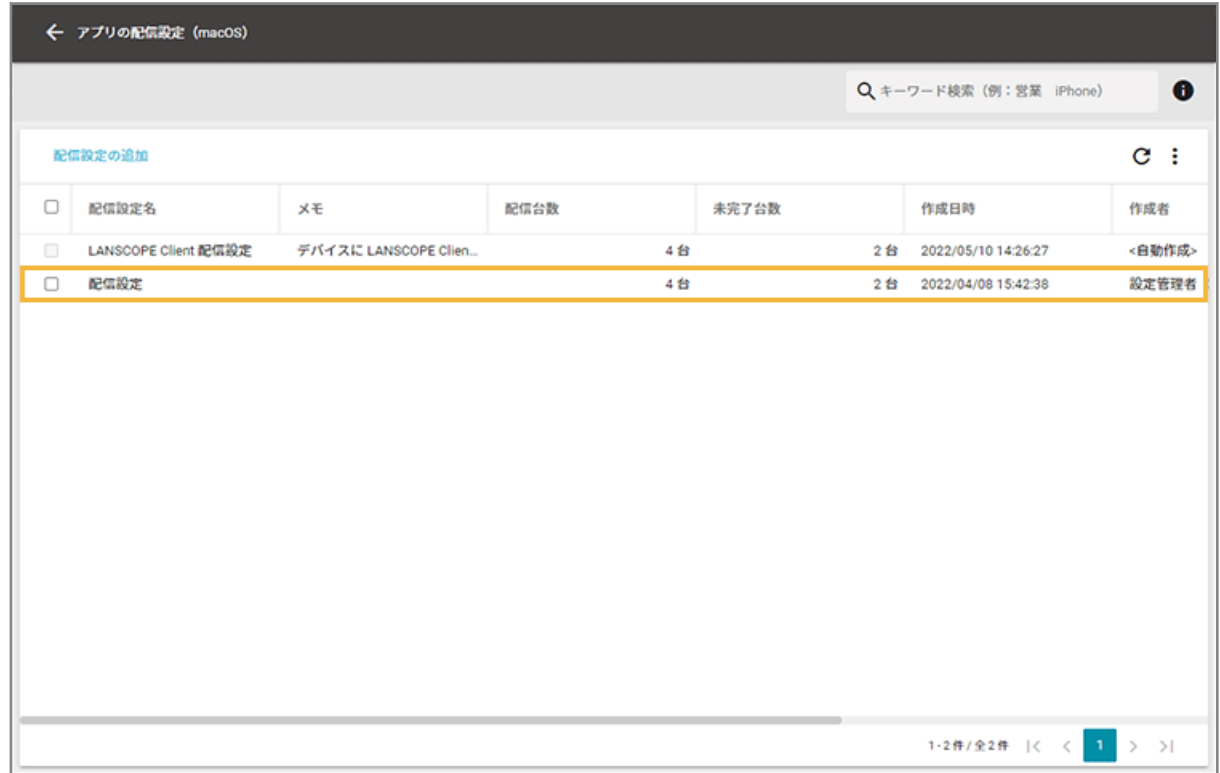

**4. [配信状況]をクリックし、[対象デバイスの追加]をクリックします。**

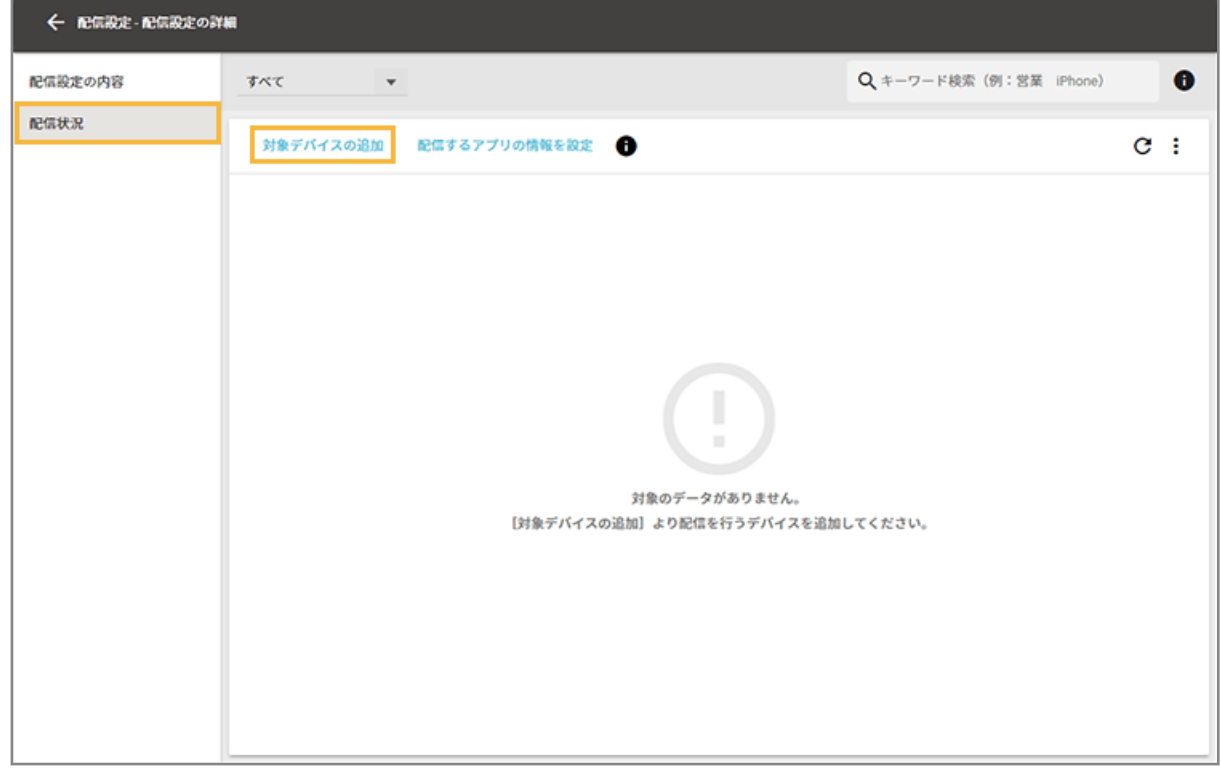

**5. 配信対象のデバイスをチェックし、[追加]をクリックします。**

<span id="page-496-0"></span>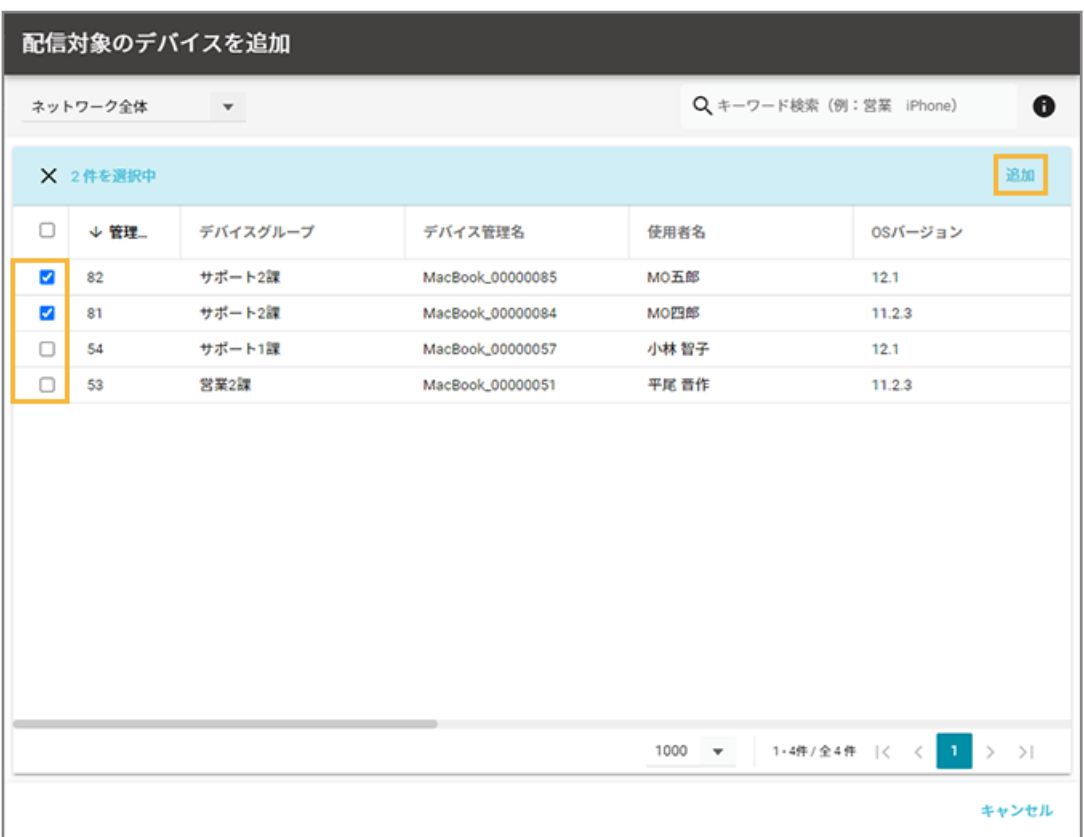

**6. [OK]をクリックします。**

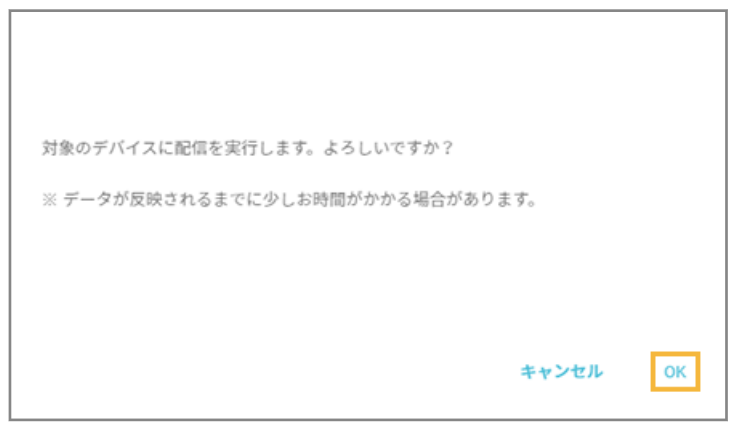

**→** 対象デバイスに、アプリの配信設定が実行されます。

# アプリ配信結果を確認する

macOS

アプリ配信の結果を確認し、必要に応じて再配信します。

1. [ルール] の [Apple サービス設定] > [macOS 設定] をクリックします。

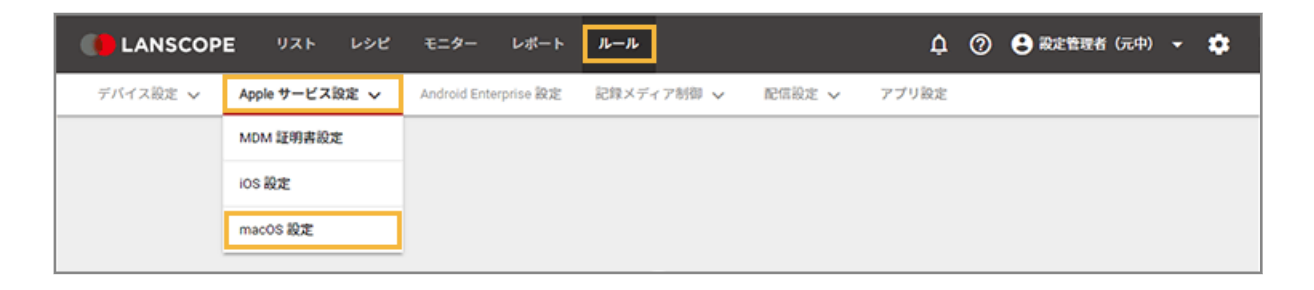

2. [アプリ配信設定] をクリックします。

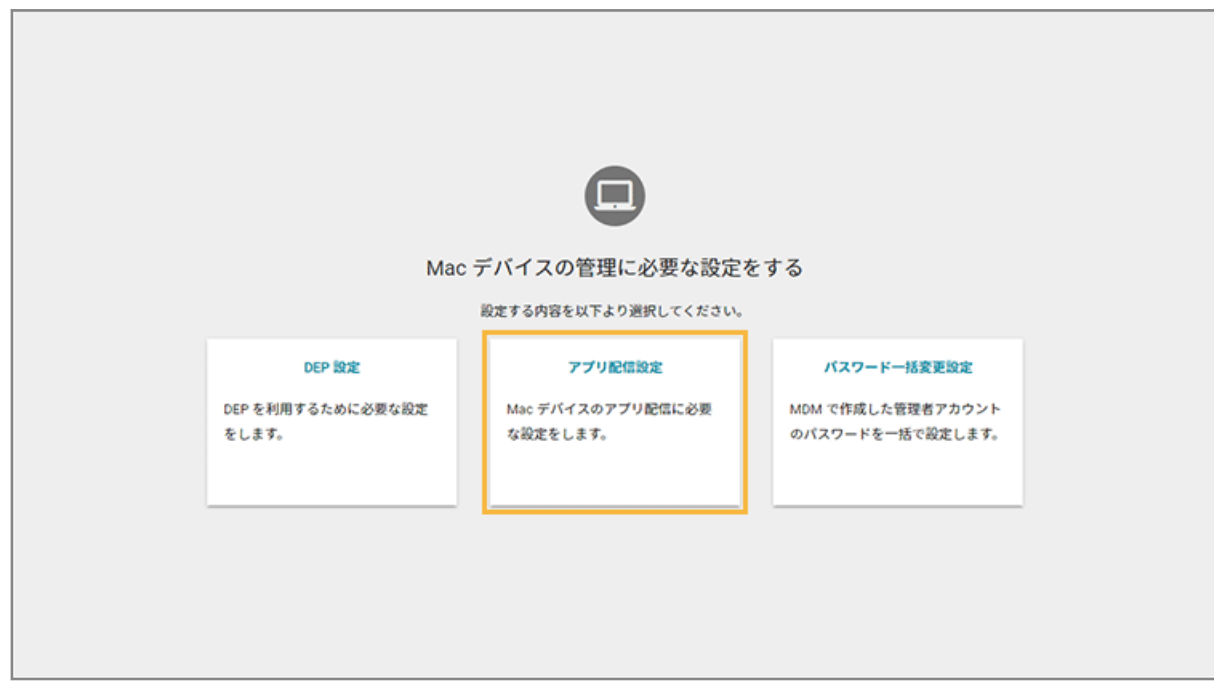

**3. アプリの配信設定をクリックします。**

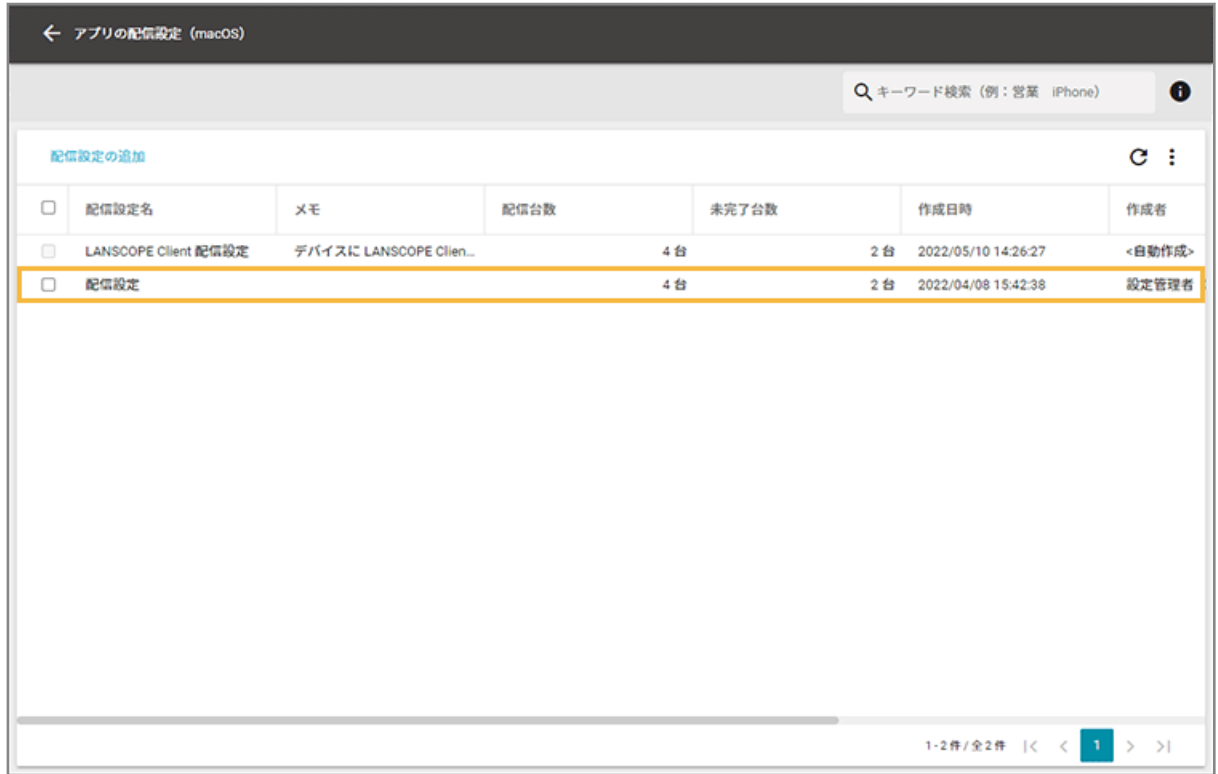

### **4. [配信状況]をクリックし、[配信するアプリの情報を設定]をクリックします。**

配信したアプリがデバイスにインストールされていることを確認するため、アプリの情報を紐づけます。紐づけ たアプリのバージョンから、インストール状況を確認できます。

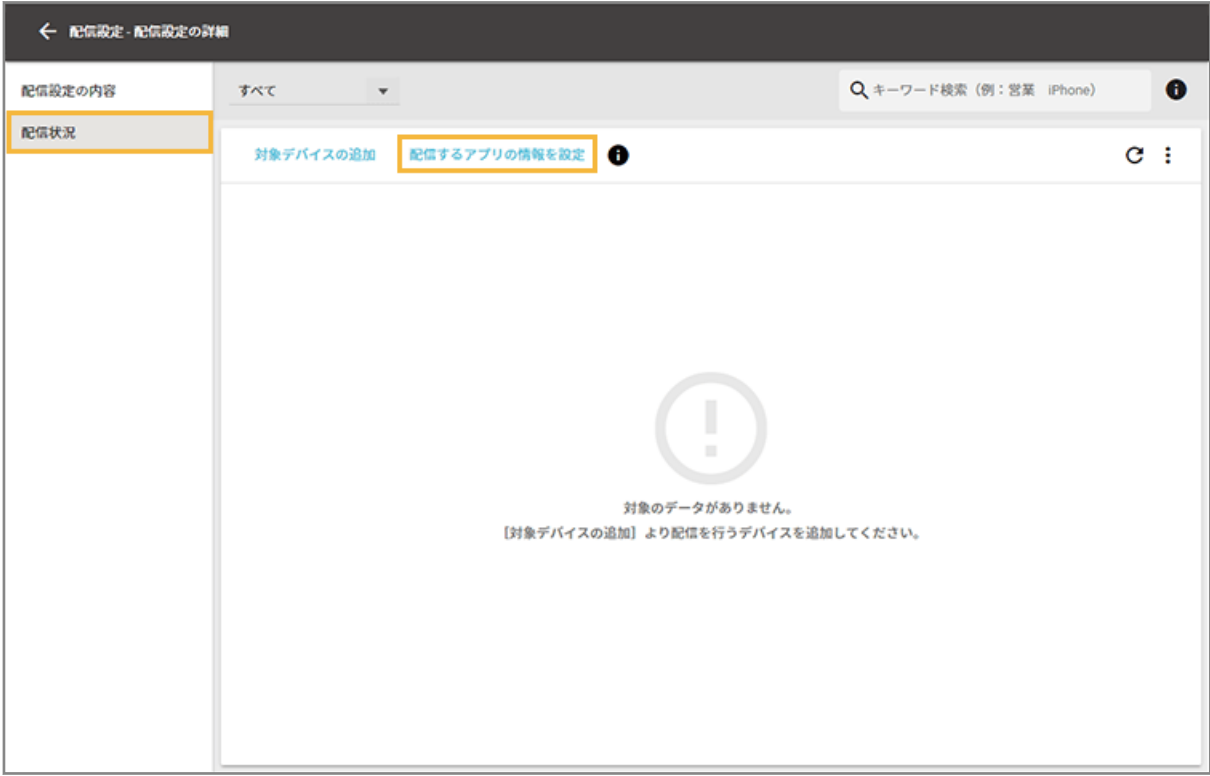

**5. アプリを検索し、選択します。**

[リスト] > [アプリ]画面で表示されるアプリから選択します。

すでにアプリの情報を設定している場合は、「基本情報」画面が表示されます。[変更]をクリックすると、アプ リ情報を再設定できます。

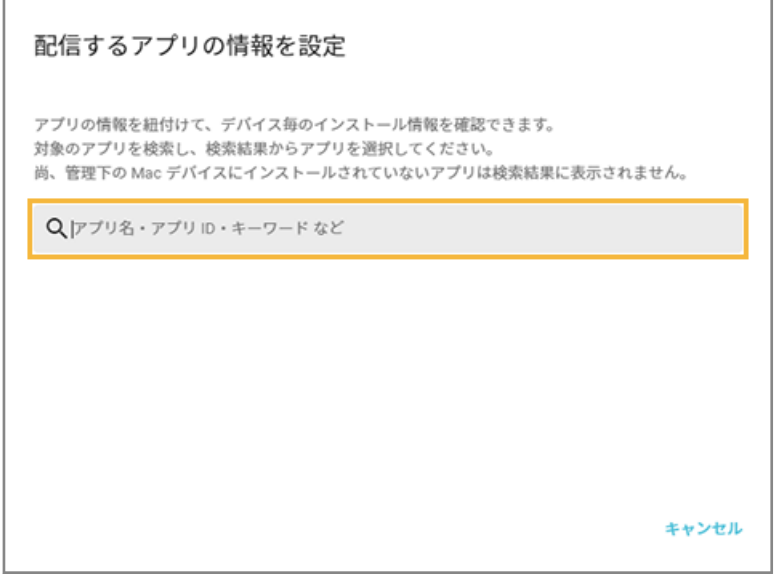

**→** 「配信設定の詳細」画面に戻ります。

**6. デバイスをチェックし、[最新情報を取得]をクリックします。**

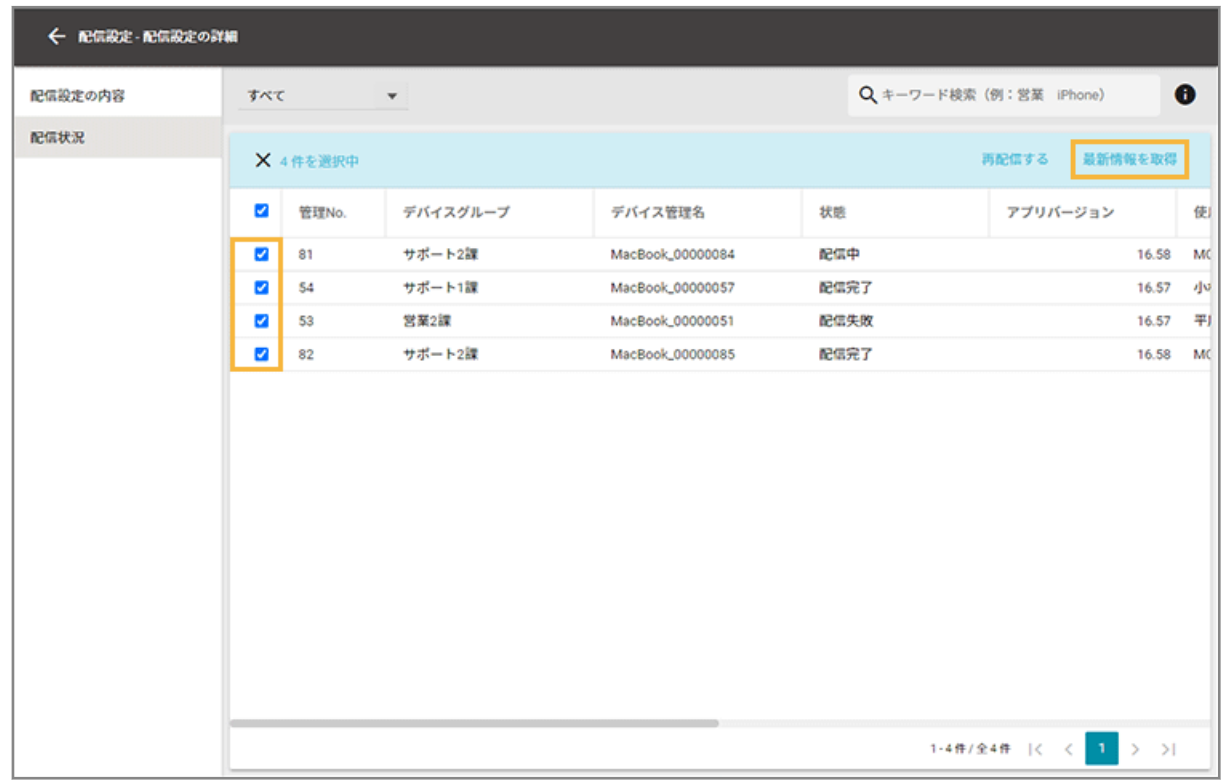

### **7. [OK]をクリックします。**

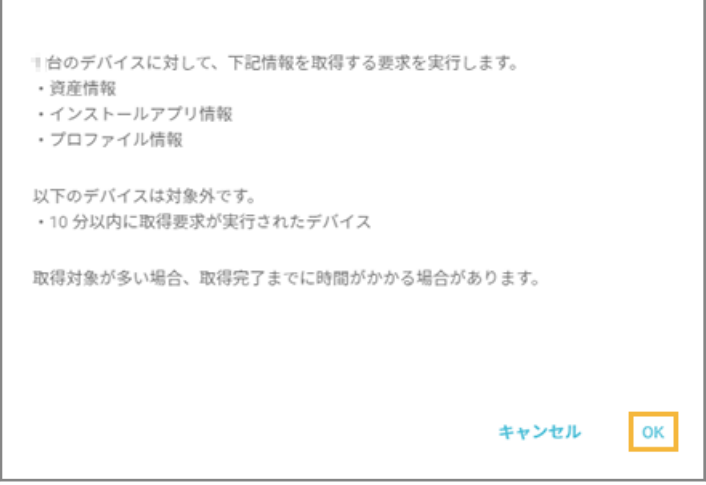

### **8. 状態/アプリバージョンを確認します。**

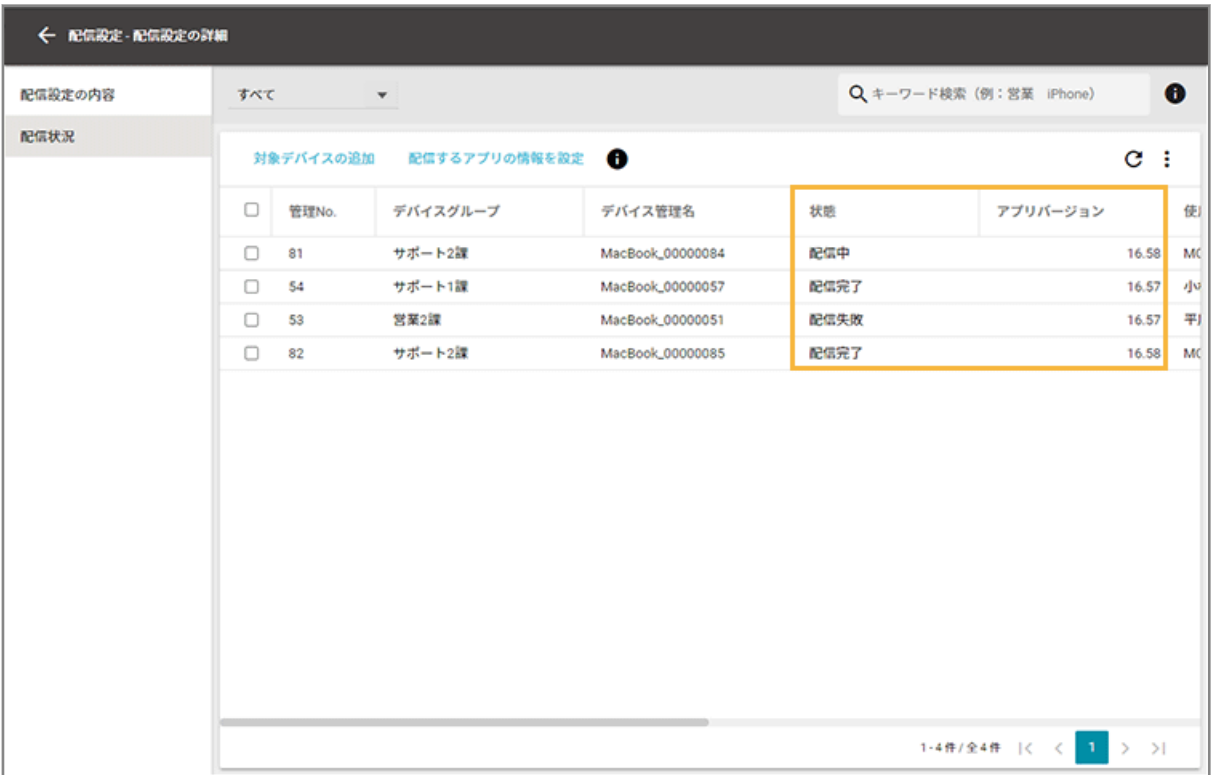

**状態**

● 配信中

アプリが配信中の状態のときに表示されます。

● 配信完了

アプリが配信された状態のときに表示されます。

● 配信失敗

アプリの配信に失敗した状態のときに表示されます。再配信、または MDM 構成プロファイルを再インス トールする必要があります。

#### **アプリバージョン**

[配信するアプリの情報を設定]で設定したアプリのバージョンが表示されます。

デバイス側でアプリをインストールすると、配信したアプリのバージョンに更新されます。

**9. 再配信する場合、配信対象の「状態」を選択し、デバイスをチェックして、[再配信する]をクリックし ます。**

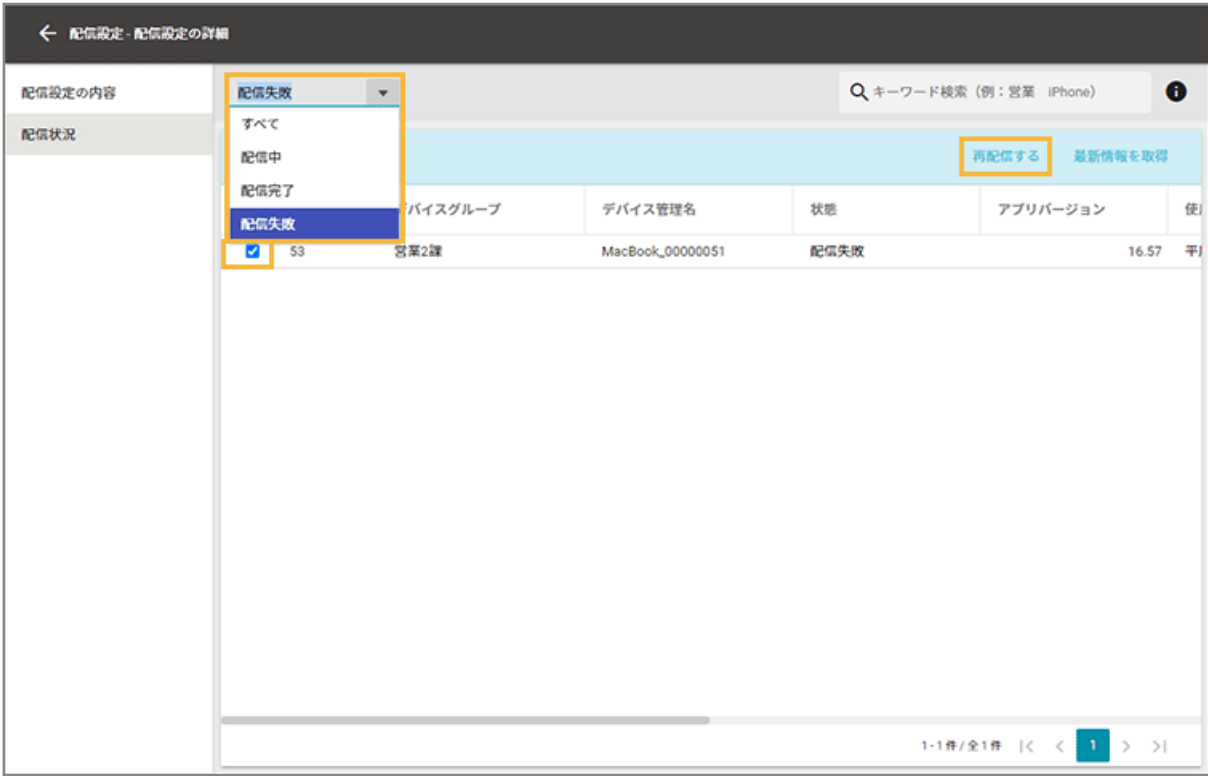

**10. [OK]をクリックします。**

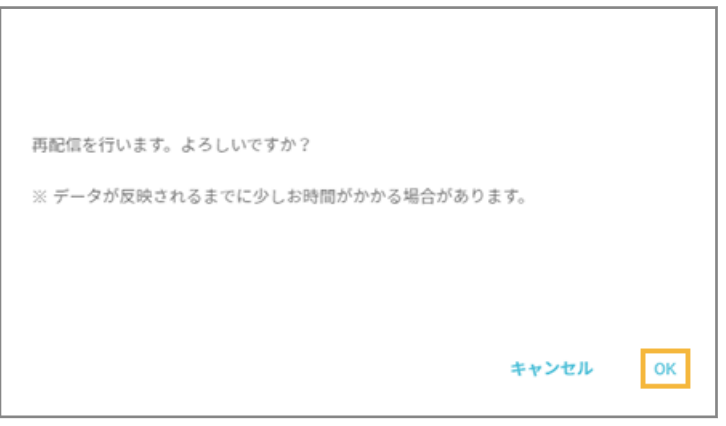

**→** 再配信が実行されます。

# 6-3 記録メディア制御設定をする

### Windows macOS

記録メディア制御に必要な設定をします。WPD 機器や、USB/SD カードなどの記憶領域を持つ記録メディアを許可/読 み取り専用/禁止に設定することで、機密資料の閲覧/持ち出しなどを未然に防止するサポートをします。

### **注意**

マウスやキーボードなどの記憶領域を持たない機器は制御対象外です。

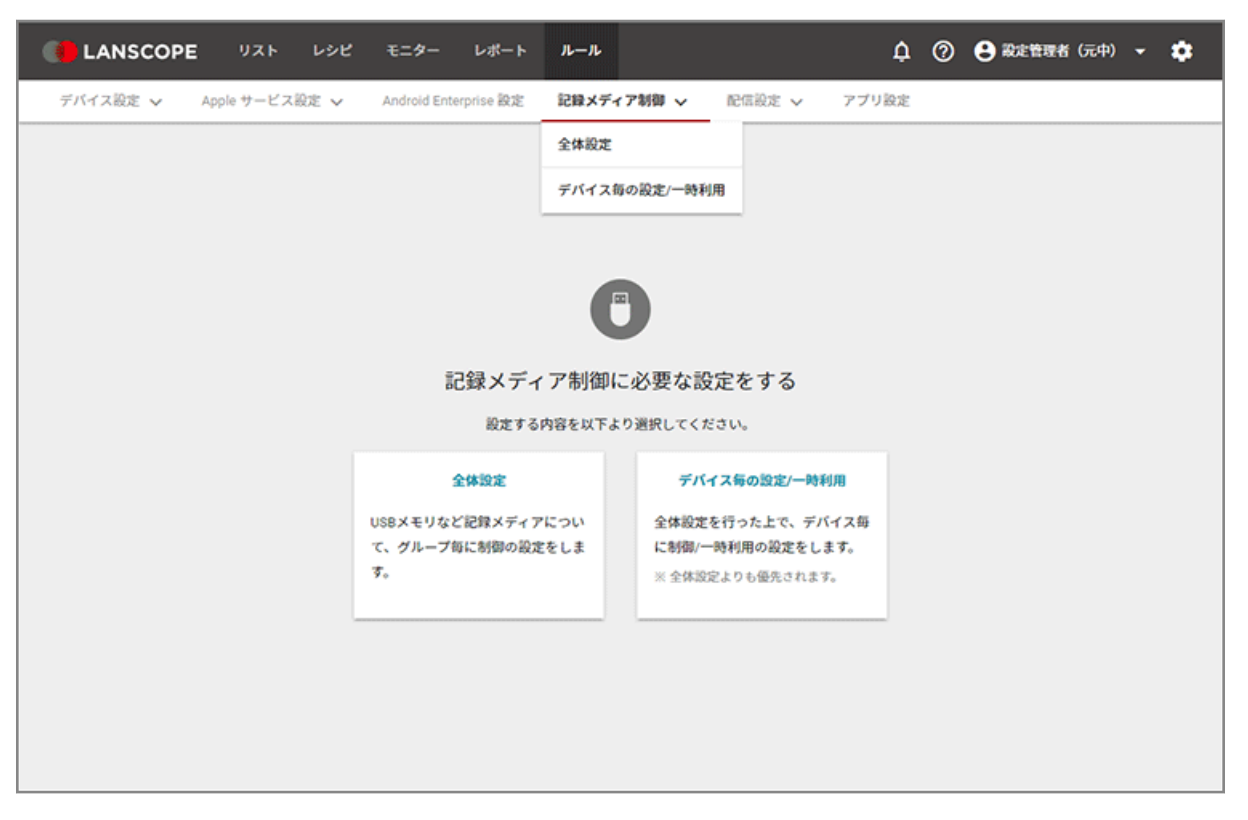

- 記録メディア全体の制御設定をする
- [デバイスごとに個別で制御設定する](#page-526-0)

# 記録メディア全体の制御設定をする

## Windows macOS

デバイスグループごとに、記録メディア全体の制御設定をします。

- [記録メディアを制御する](#page-503-0)
- [特定の記録メディアを除外する](#page-505-0)

# <span id="page-503-0"></span>記録メディアを制御する

# Windows macOS

デバイスグループごとに、記録メディアの許可/読み取り専用/禁止を設定をします。

1. [ルール]の[記録メディア制御] > [全体設定] をクリックします。

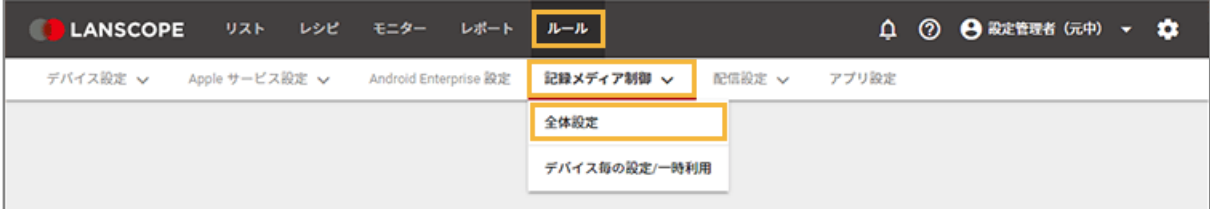

**2. デバイスグループをクリックし、[編集]をクリックします。**

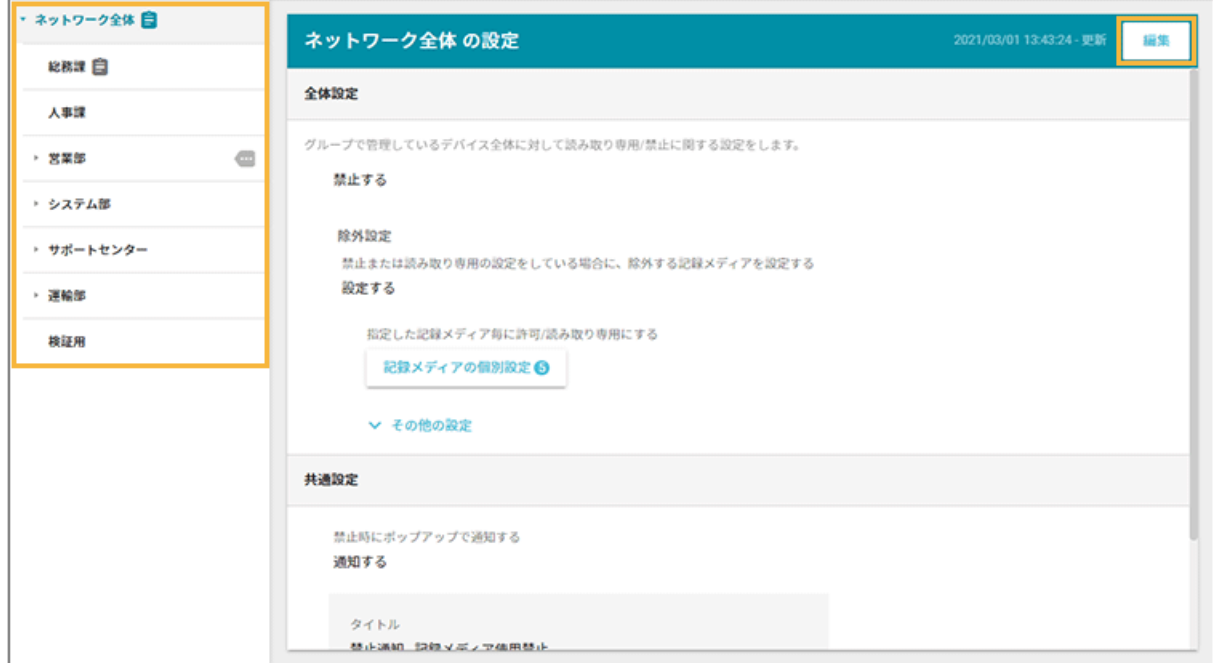

**3. 全体設定で、記録メディアの制御設定を選択します。**

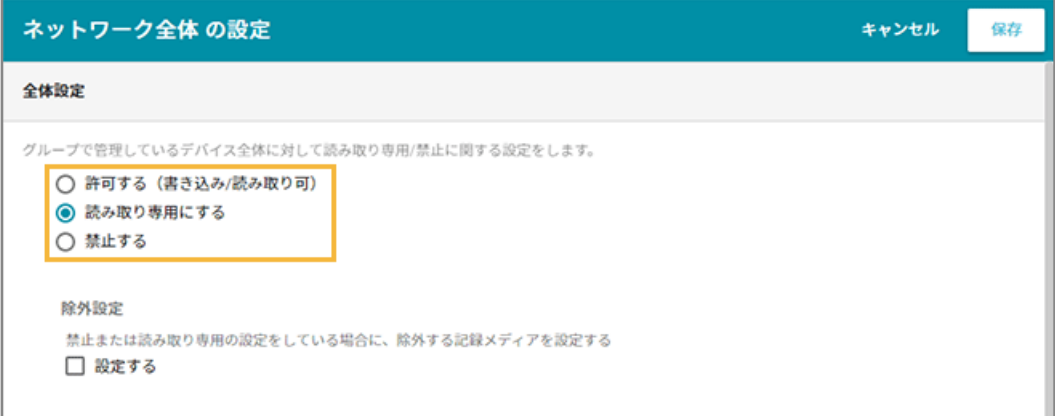
### **全体設定**

- 許可する (書き込み/読み取り可) 接続されたすべての記録メディアを許可します。
- 読み取り専用にする 接続されたすべての記録メディアを読み取り専用にします。
- 禁止する

接続されたすべての記録メディアを禁止します。

#### **除外設定**

全体設定で[読み取り専用にする]「禁止する]を選択した場合、除外する記録メディアを設定できます。詳 細は、[特定の記録メディアを除外するを](#page-505-0)参照してください。

**4. 禁止時にポップアップで通知する場合、共通設定の[通知する]をチェックし、「タイトル」「メッセー ジ」を入力します。**

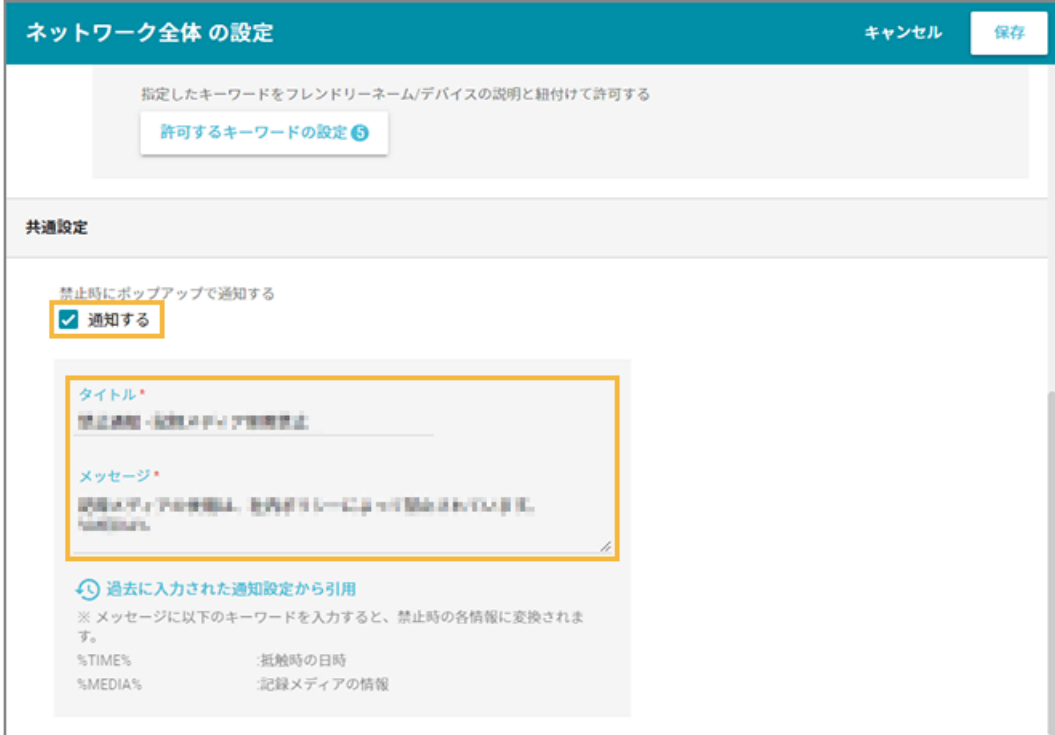

**5. [保存]をクリックします。**

<span id="page-505-0"></span>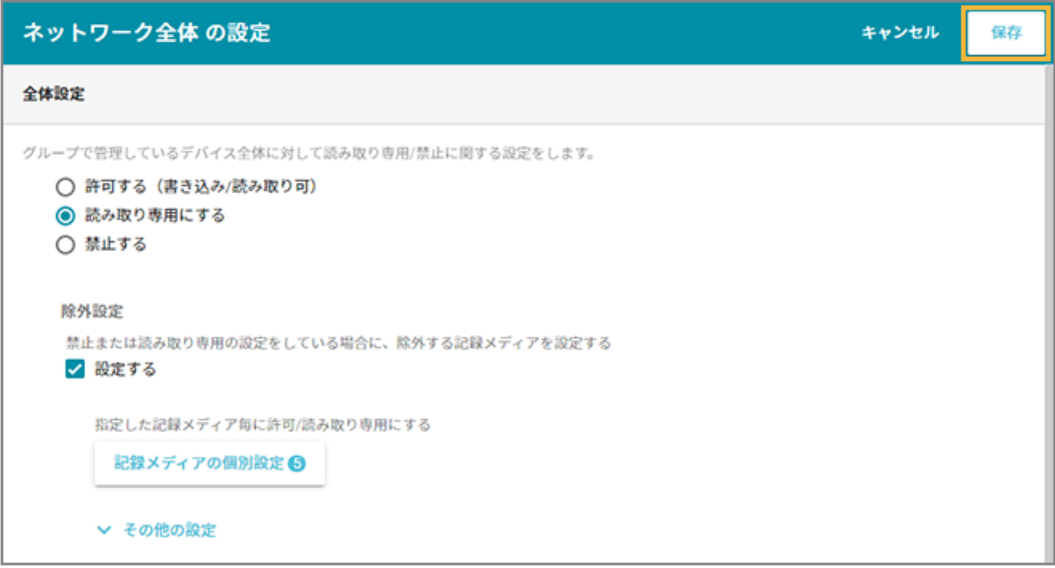

**→** 記録メディア制御の設定が保存されます。

# 特定の記録メディアを除外する

## Windows macOS

デバイスグループごとに、記録メディア制御の除外設定をします。除外設定は、全体設定で [読み取り専用にする] また は[禁止する]を選択した場合に設定できます。

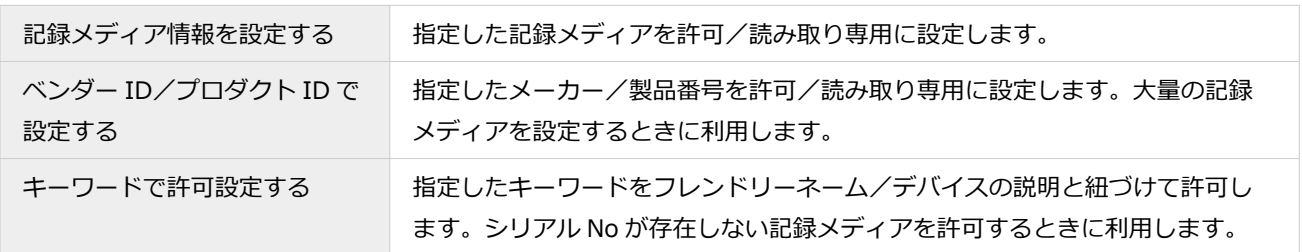

# ■ 記録メディア情報を設定する

# 周辺機器接続ログから記録メディアを追加する

1. [ルール] の [記録メディア制御] > [全体設定] をクリックします。

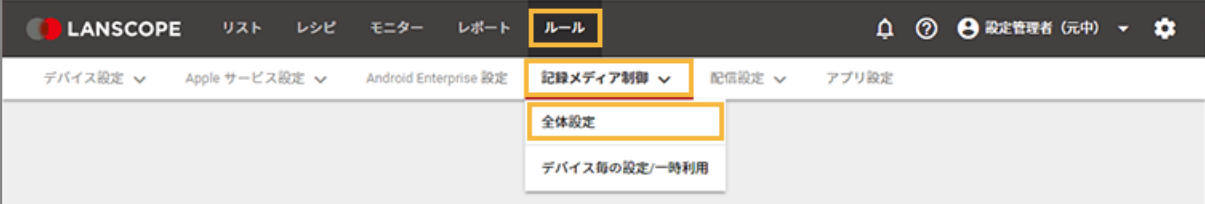

**2. デバイスグループをクリックし、[編集]をクリックします。**

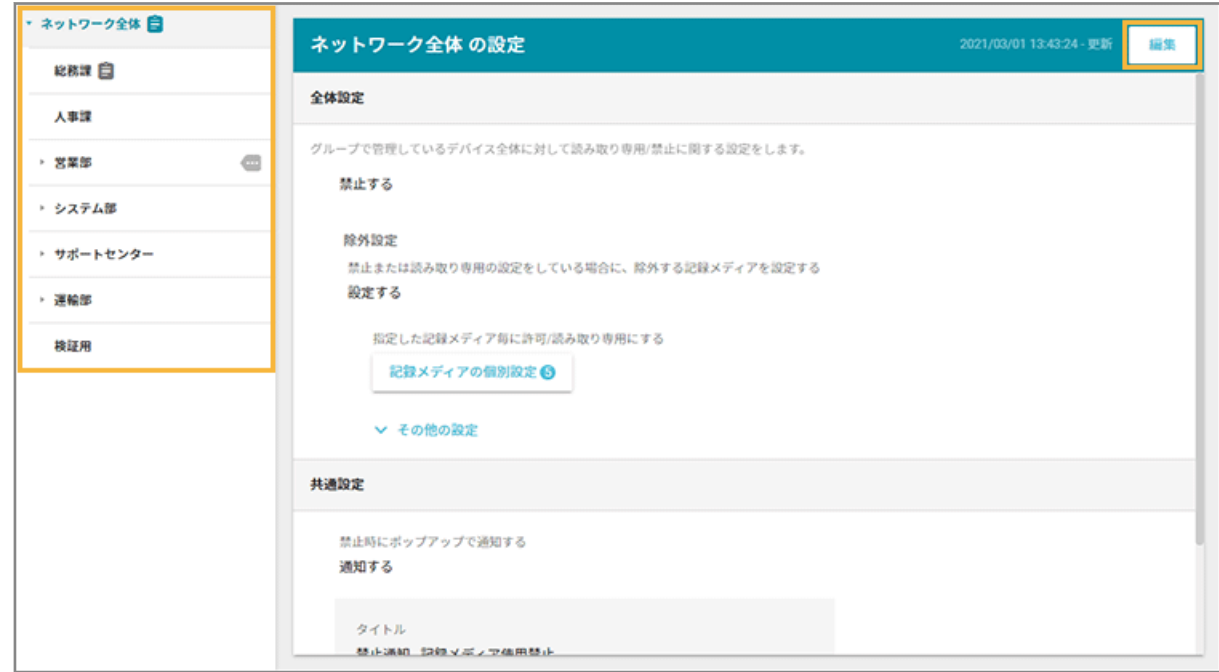

**3. 除外設定の[設定する]をチェックし、[記録メディアの個別設定]をクリックします。**

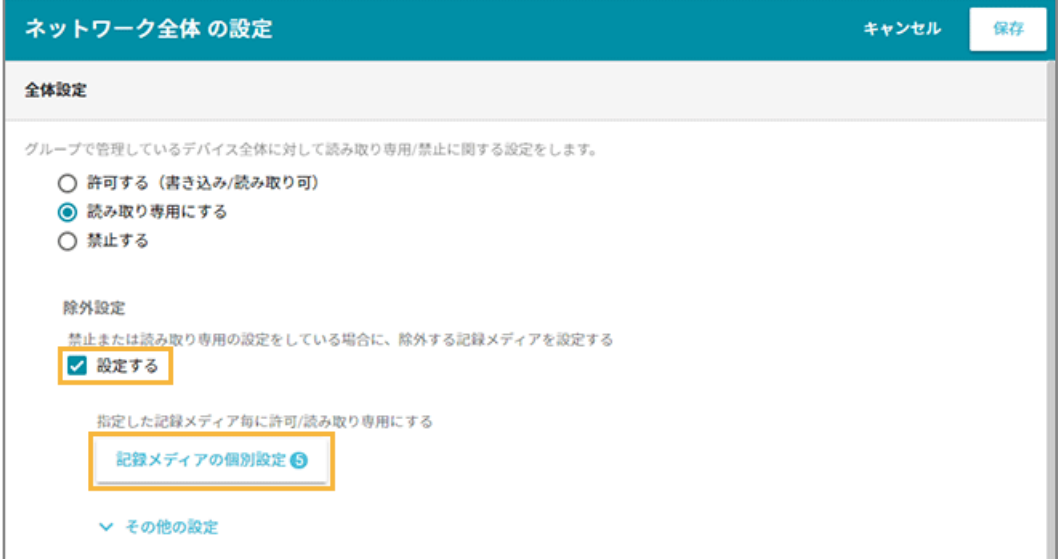

**4. [ログから選択して追加]をクリックします。**

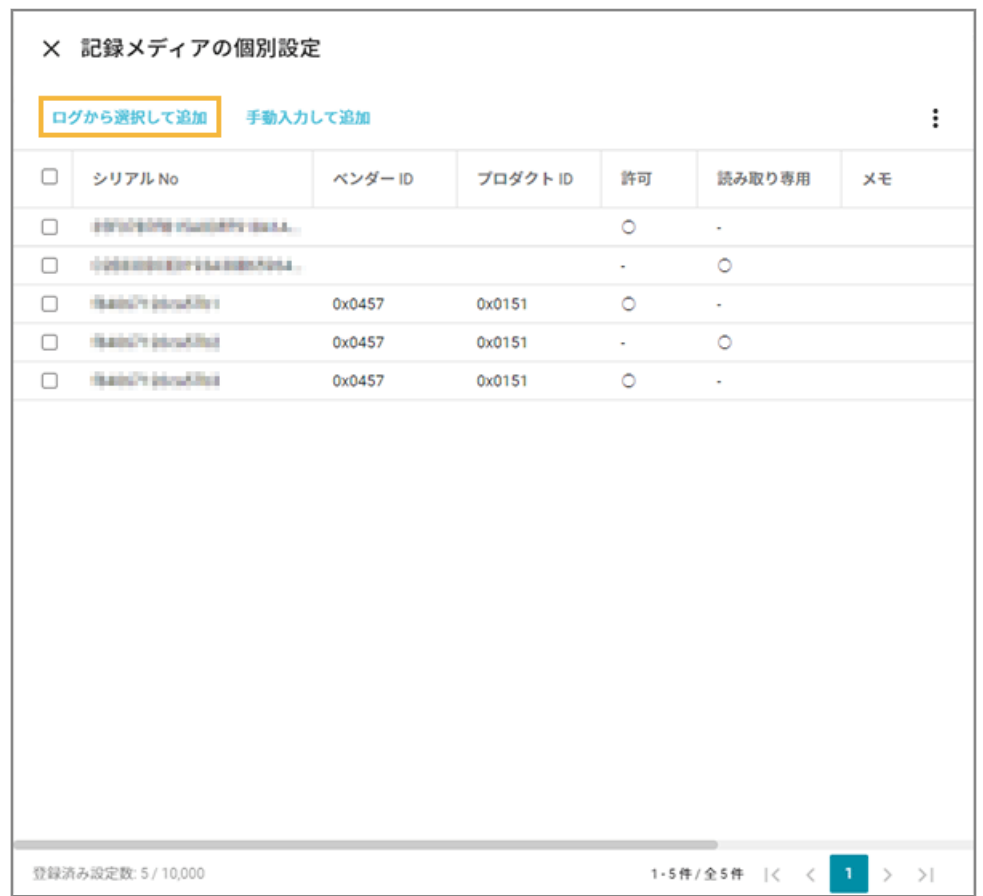

# **5. 記録メディアをチェックし、[許可して追加]または[読み取り専用にして追加]をクリックします。**

- 周辺機器接続ログは、最大 10,000 件取得できます。
- 記録メディアは、最大 100件選択できます。

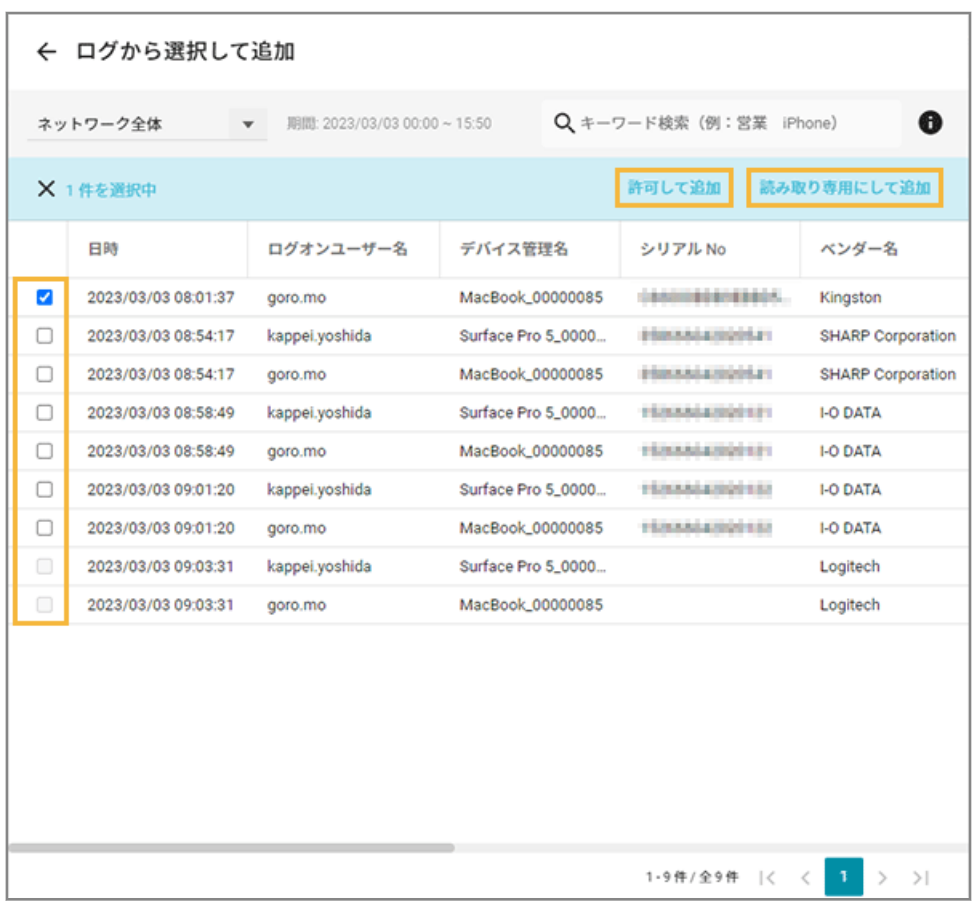

### **注意**

「シリアル No」がない記録メディアは選択できません。

**→** 「記録メディアの個別設定」画面に戻ります。

# **6. 「記録メディアの個別設定」画面を閉じます。**

# **7. [保存]をクリックします。**

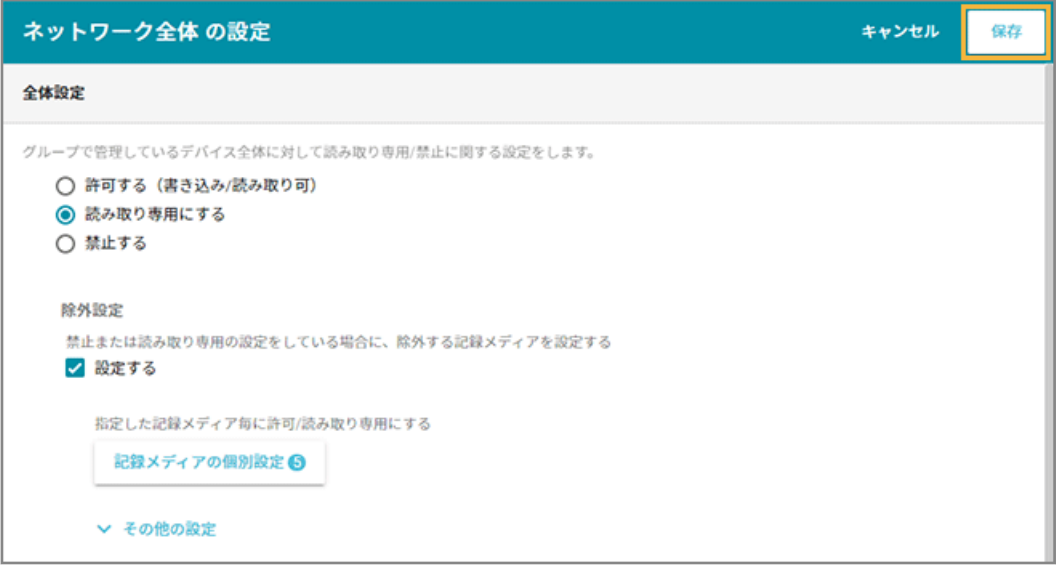

**→** 記録メディア制御の設定が保存されます。

# 手動入力して記録メディアを追加する

### **ステップ :**

- 1. 記録メディア情報を取得する
- 2. [記録メディアを設定する](#page-511-0)

# ステップ 1 : 記録メディア情報を取得する

LANSCOPE クライアントをインストールしているデバイスで、記録メディア情報を取得します。

**1. タスクバーの通知領域の LANSCOPE Client を右クリックし、[記録メディア情報の取得]をクリック します。**

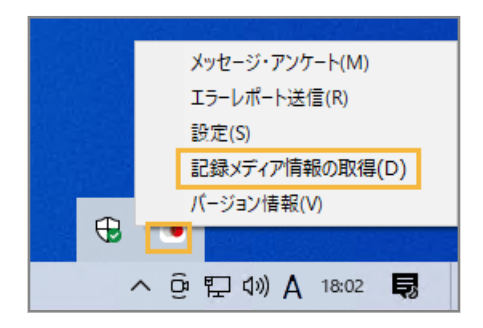

**2. 記録メディアの種類を選択し、デバイスに接続します。**

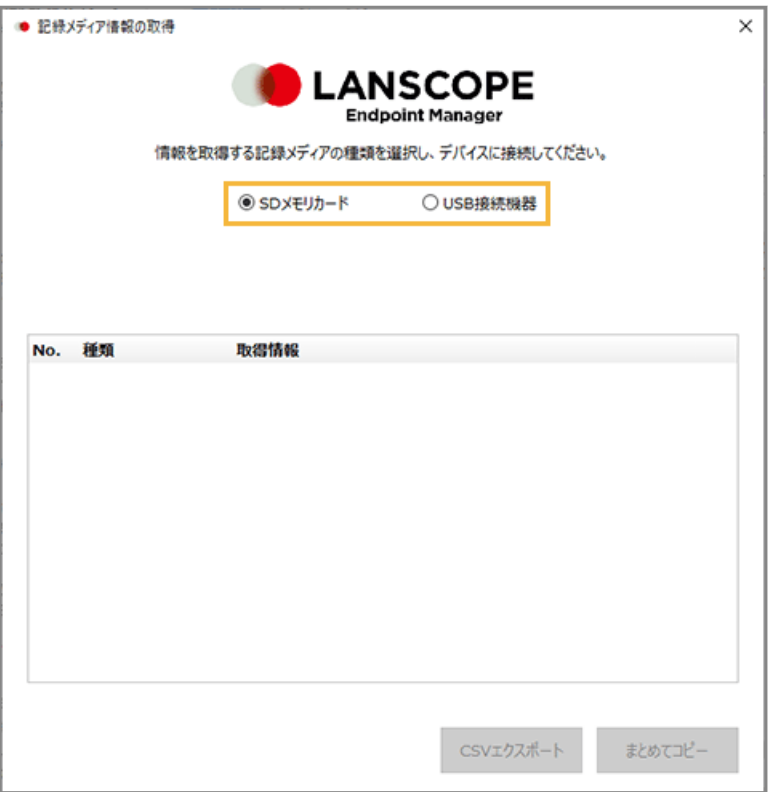

### **SD メモリカード**

PC カード/PC 内蔵の SD メモリカードを接続する場合に選択します。

#### **USB 接続機器**

USB メモリや、USB 接続するマルチカードリーダー/SD メモリカードなど、接続形態が USB の記録メディ アを接続する場合に選択します。

**→** 記録メディア情報が取得されます。

**3. 記録メディア情報を確認します。**

<span id="page-511-0"></span>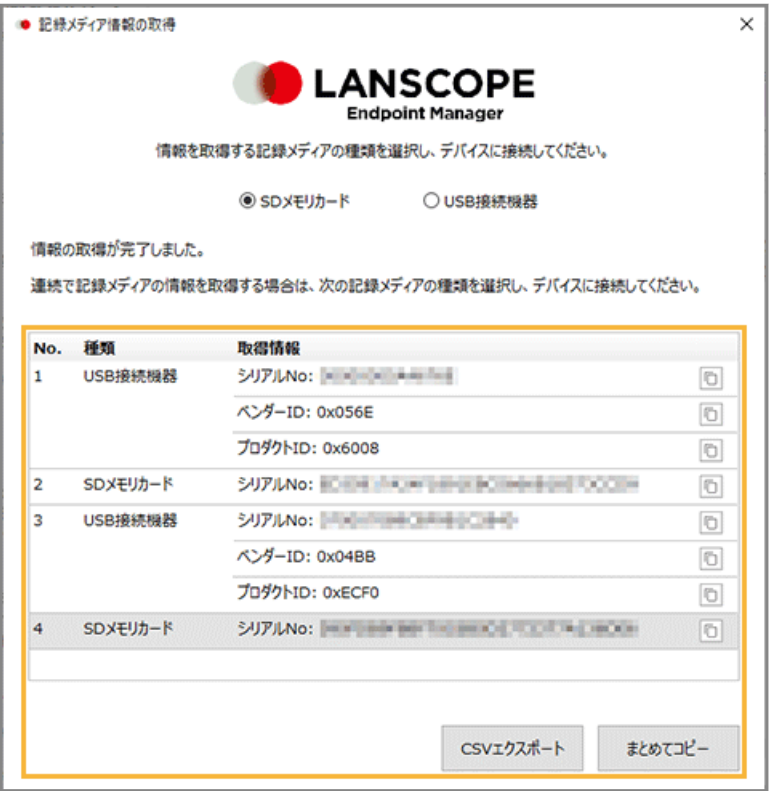

 $\boxed{\Box}$ 

クリックした列の取得情報をコピーします。

#### **[CSV エクスポート]**

一覧に表示されているすべての取得情報を CSV ファイルでエクスポートします。

エクスポートした CSV ファイルは、制御区分を編集し、一括設定に利用できます。詳細は[、記録メディアを](#page-515-0) [一括で設定するを](#page-515-0)参照してください。

#### **[まとめてコピー]**

一覧に表示されているすべての取得情報をコピーします。コピーした取得情報は、テキストエディターなどに ペーストして確認します。

# ステップ 2 : 記録メディアを設定する

1. [ルール] の [記録メディア制御] > [全体設定] をクリックします。

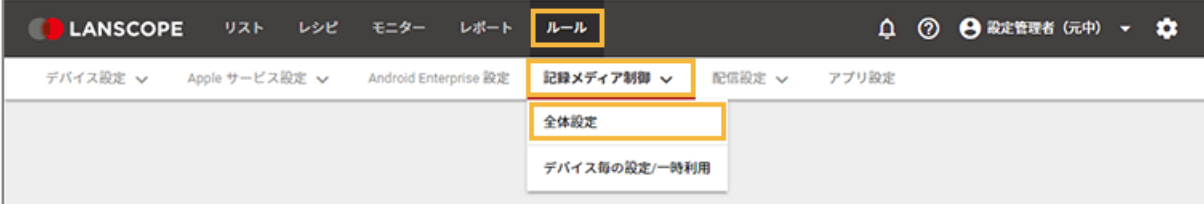

**2. デバイスグループをクリックし、[編集]をクリックします。**

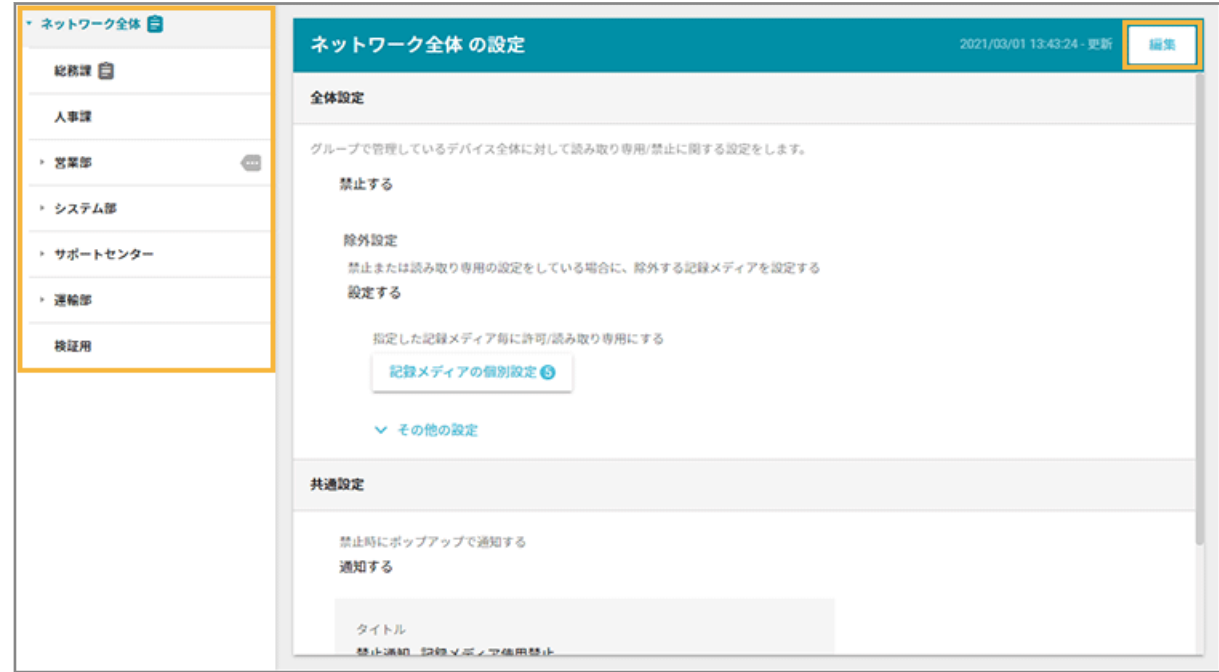

**3. 除外設定の[設定する]をチェックし、[記録メディアの個別設定]をクリックします。**

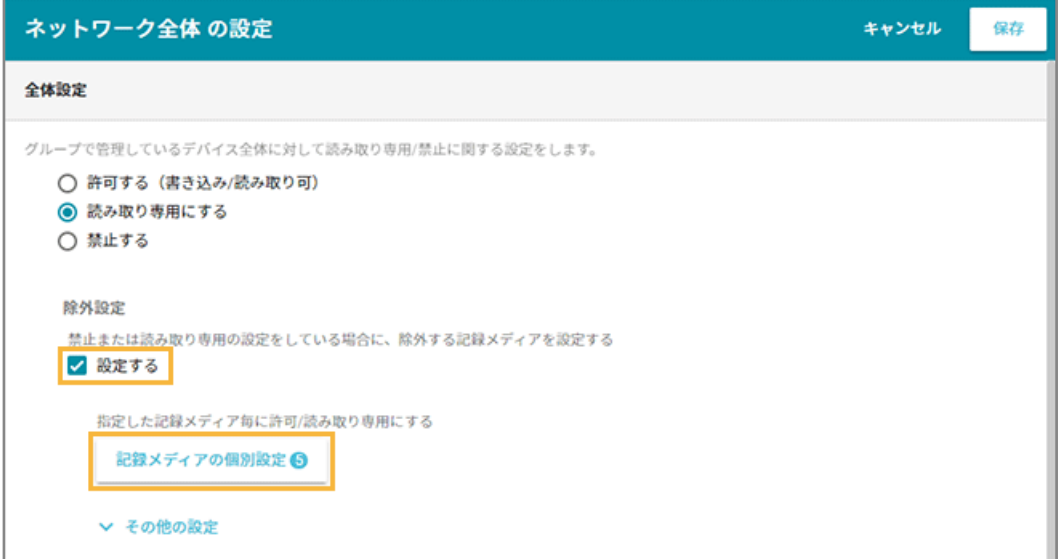

**4. [手動入力して追加]をクリックします。**

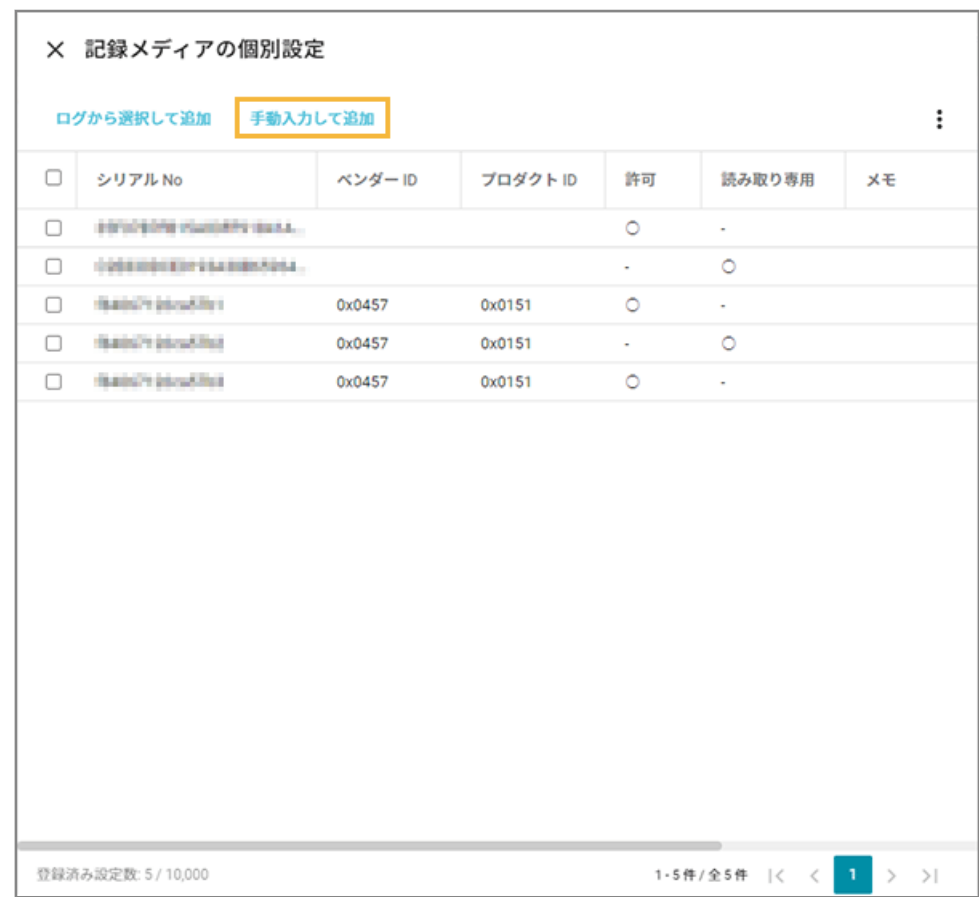

**5. 記録メディア情報を入力し、制御設定を選択して、[保存]をクリックします。**

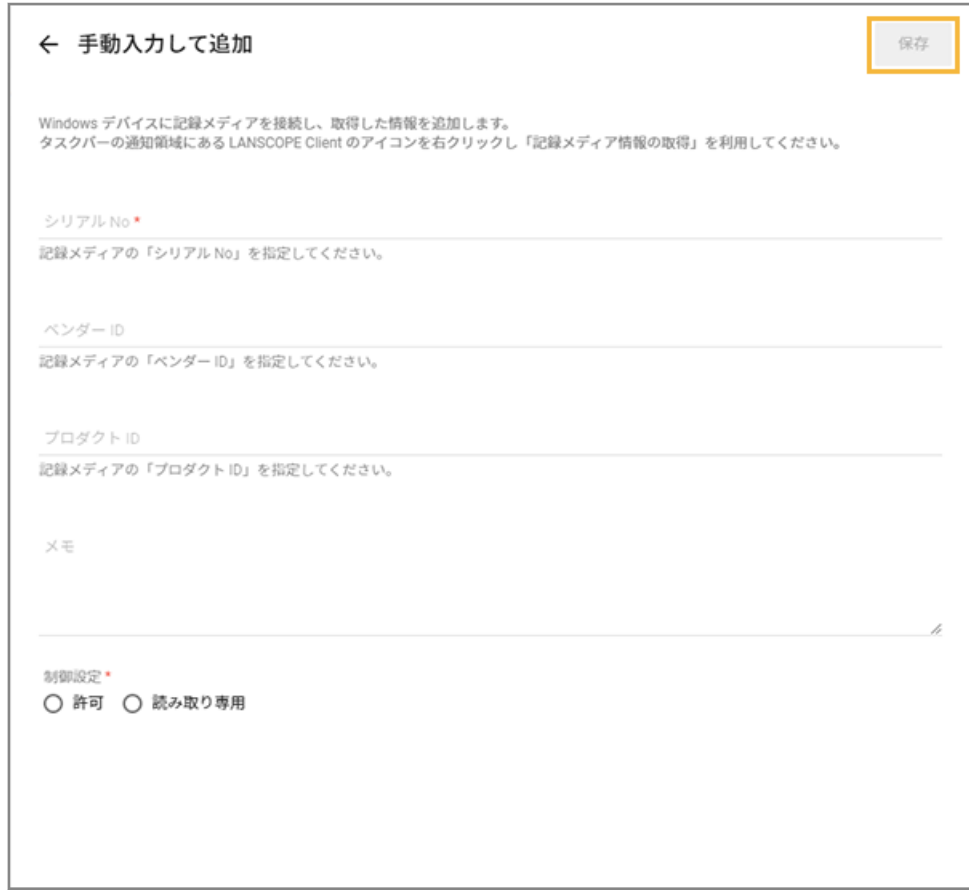

- **→** 「記録メディアの個別設定」画面に戻ります。
- **6. 「記録メディアの個別設定」画面を閉じます。**
- **7. [保存]をクリックします。**

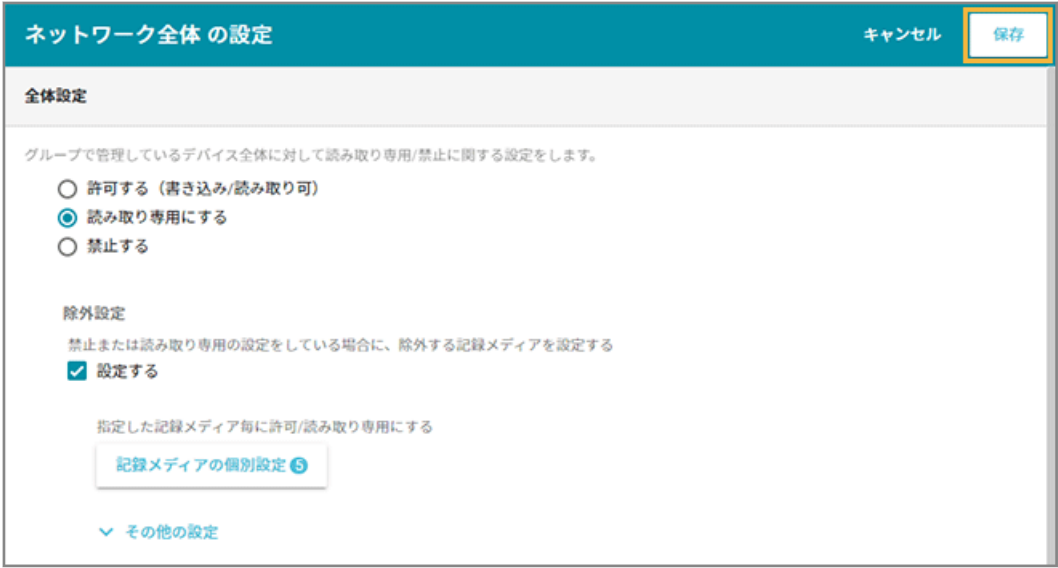

**→** 記録メディア制御の設定が保存されます。

# <span id="page-515-0"></span>記録メディアを一括で設定する

1. [ルール] の [記録メディア制御] > [全体設定] をクリックします。

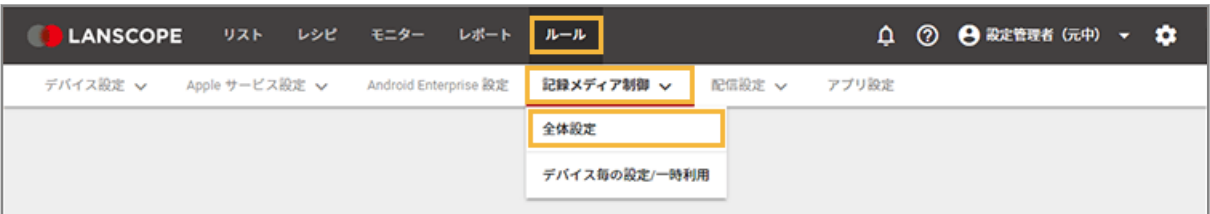

**2. デバイスグループをクリックし、[編集]をクリックします。**

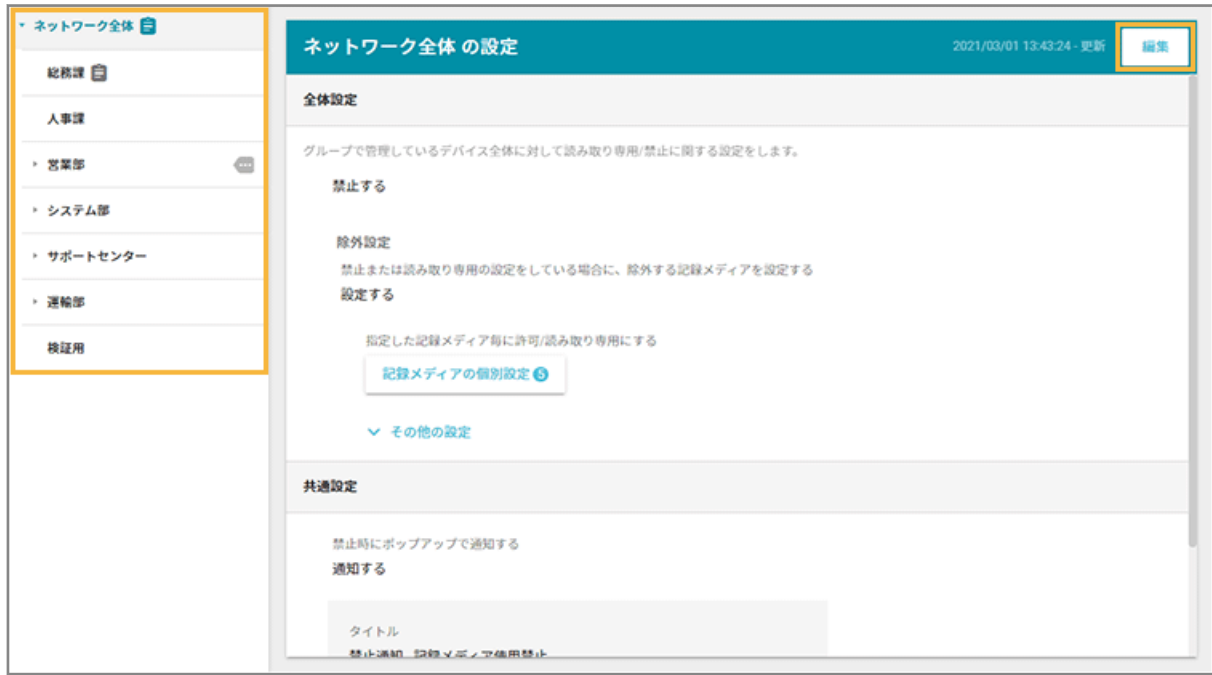

**3. 除外設定の[設定する]をチェックし、[記録メディアの個別設定]をクリックします。**

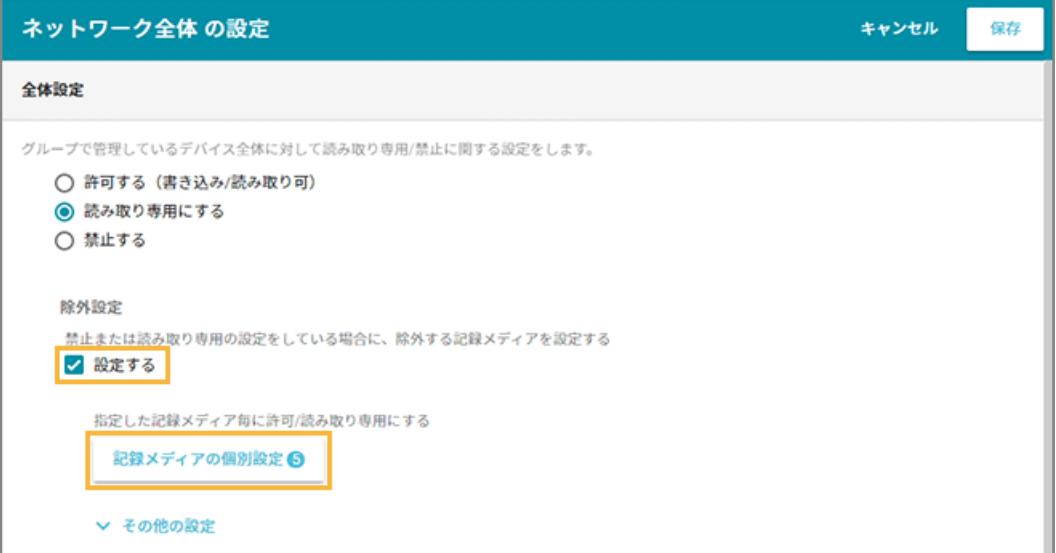

**4. をクリックし、[エクスポート]をクリックします。**

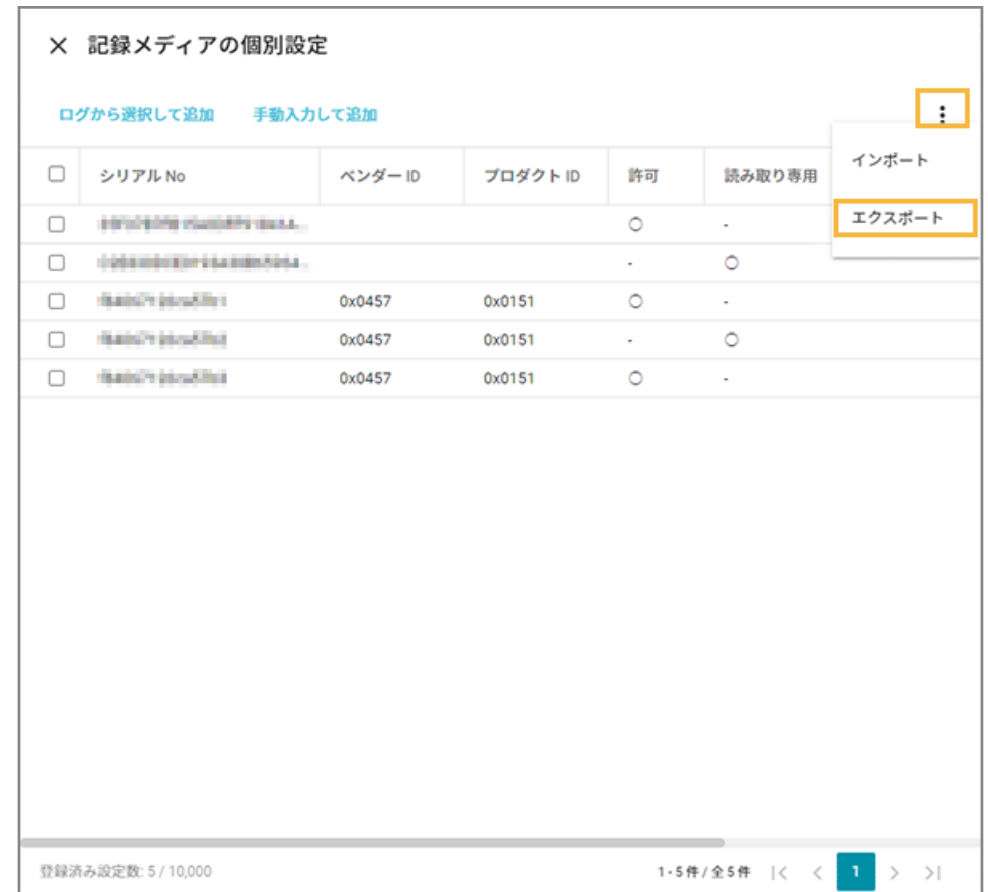

**→** CSV ファイルがエクスポートされます。

# **5. エクスポートしたファイルを編集し、インポートファイルを作成します。**

- 記録メディアは、最大 10,000 件追加できます。
- 「ベンダー ID」「プロダクト ID」「シリアル No」「制御区分」「メモ」を入力します。
	- 「ベンダー ID」「プロダクト ID」「シリアル No」を入力した場合、USB メモリが制御されます。
	- 「シリアル No」だけを入力した場合、SD カードが制御されます。

# **6. をクリックし、[インポート]をクリックします。**

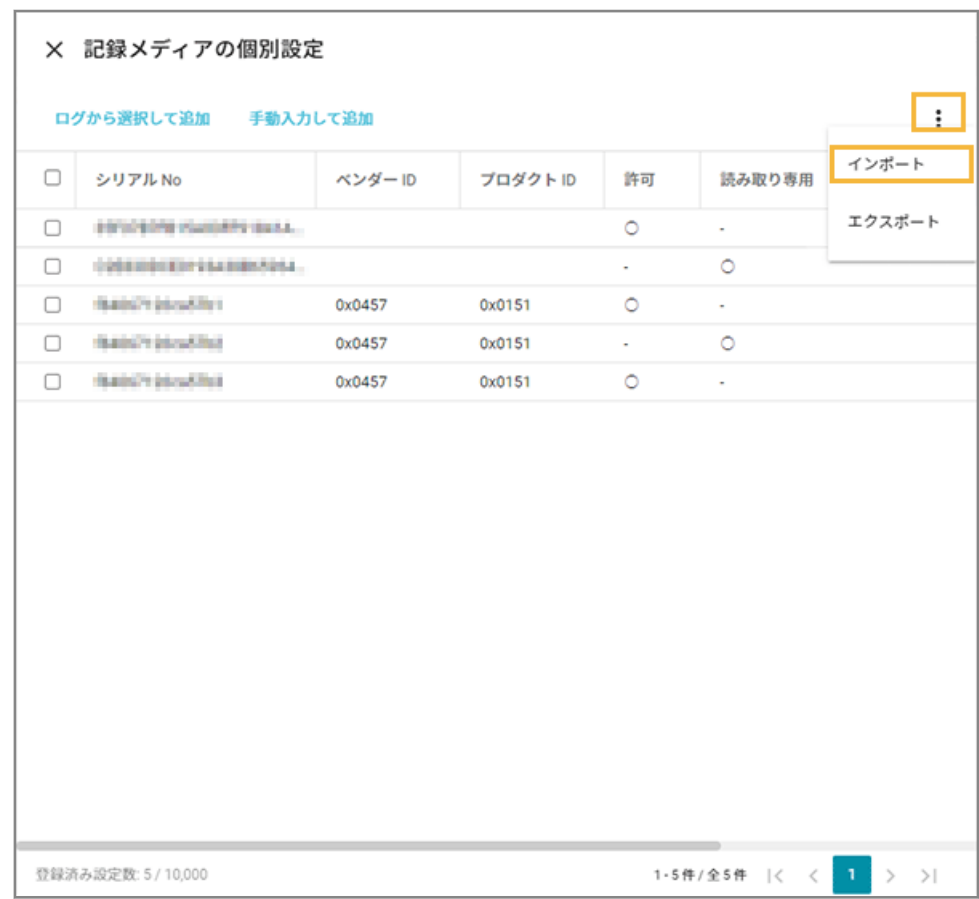

# **7. 管理コンソールの記載に従って、インポートします。**

### **(1) [ファイルを選択]をクリックし、作成したインポートファイルを選択します。**

ファイルの内容が正しく読み込まれない場合は、エンコードを確認します。

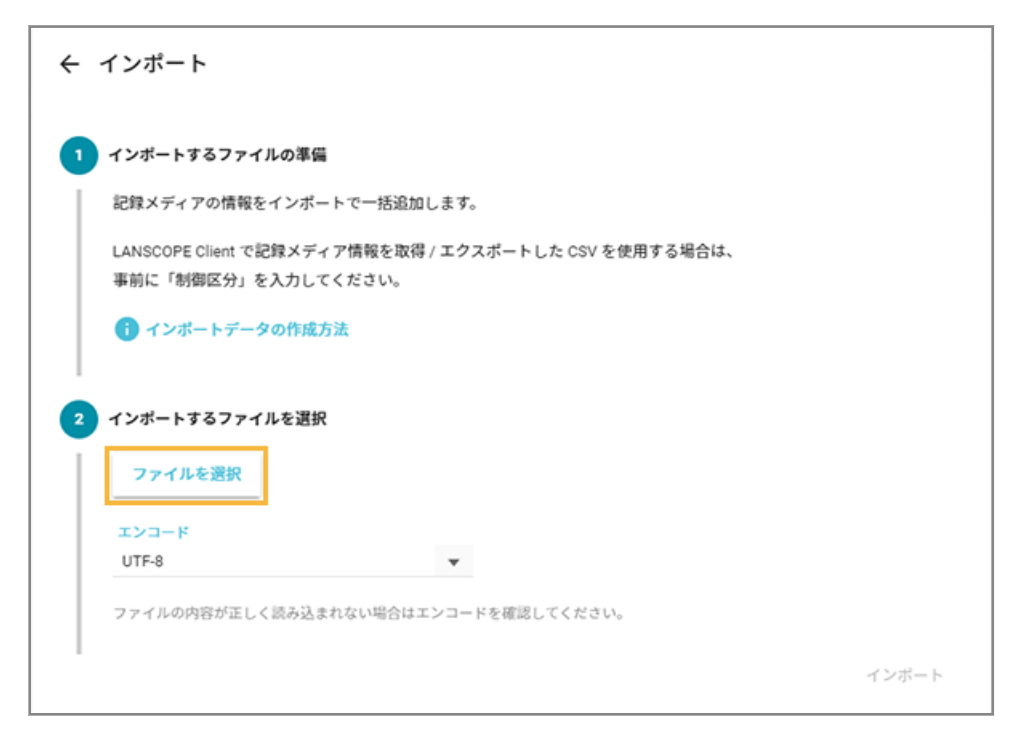

**(2) [自動選択]をクリックします。**

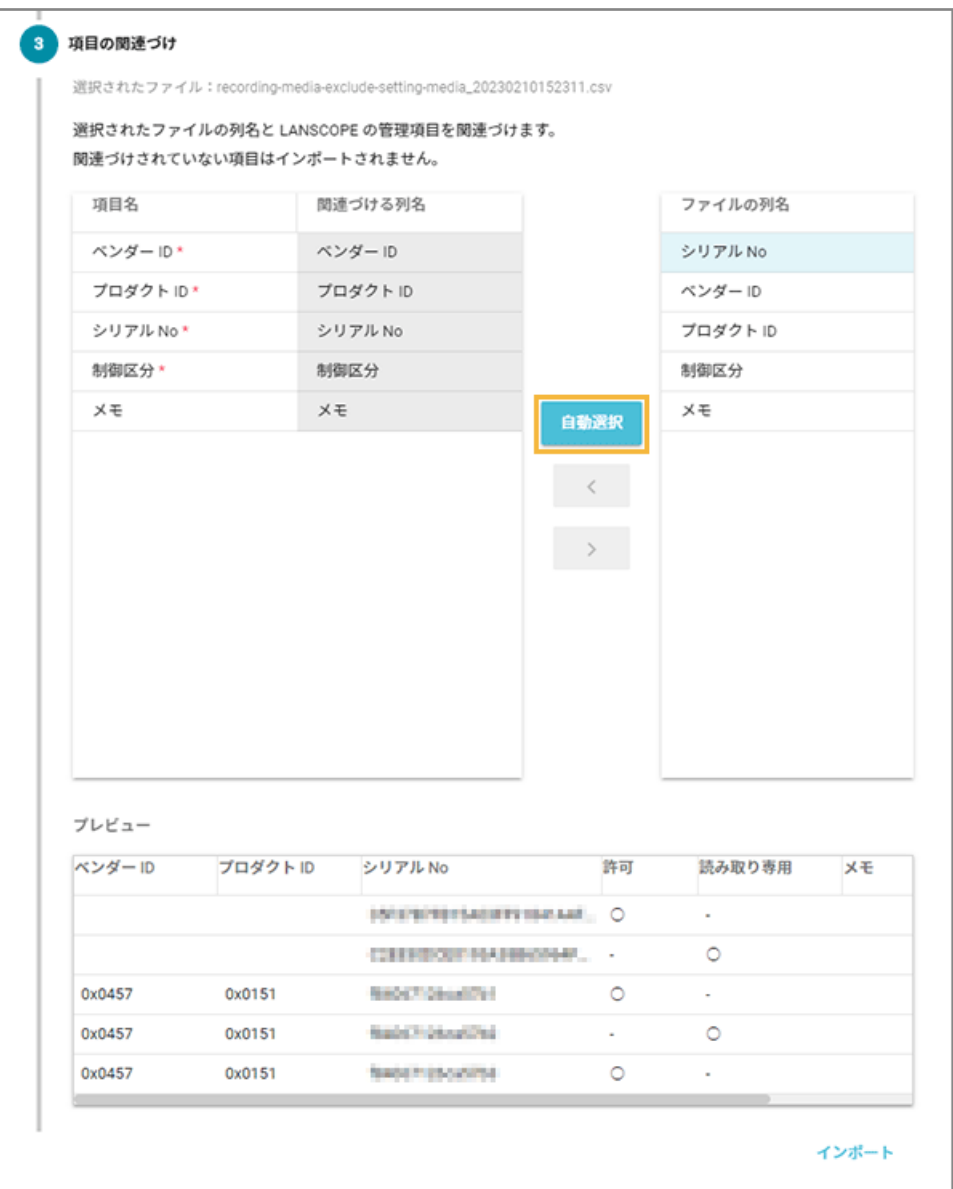

**→** 「関連づける列名」が自動的に選択されます。

「項目名」と「ファイルの列名」の項目が一致していないと自動的に選択されません。その場合は、 対応する項目を 1 つずつ紐づけます。

### **(3) [インポート]をクリックします。**

**→** インポートが完了します。

# **8. [設定一覧]をクリックします。**

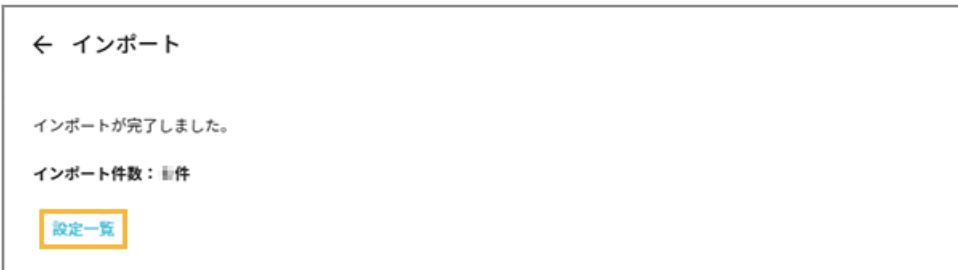

**→** 「記録メディアの個別設定」画面に戻ります。

**9. 「記録メディアの個別設定」画面を閉じます。**

## 10. [保存] をクリックします。

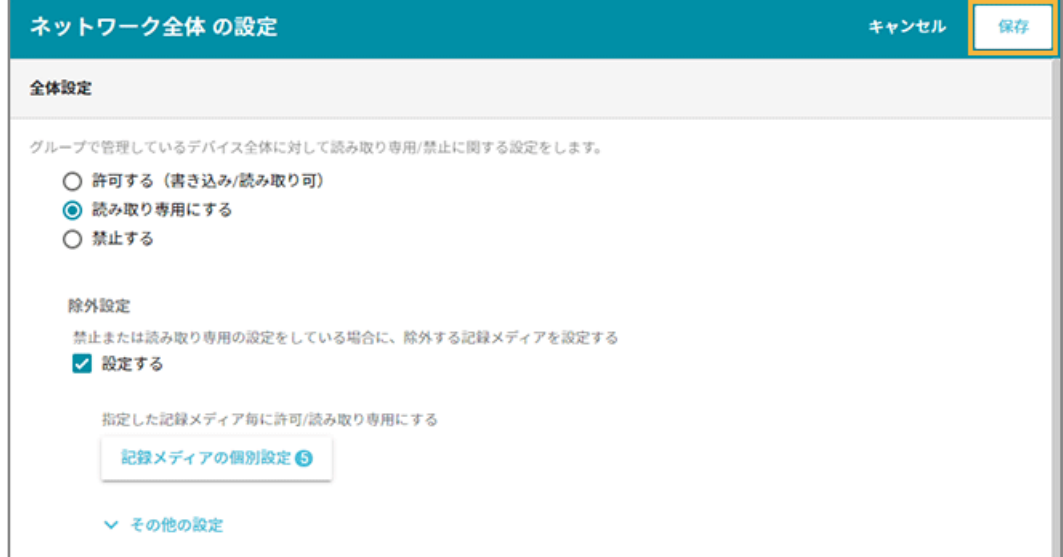

**→** 記録メディア制御の設定が保存されます。

# ■ ベンダー ID/プロダクト ID で設定する

1. [ルール]の [記録メディア制御] > [全体設定] をクリックします。

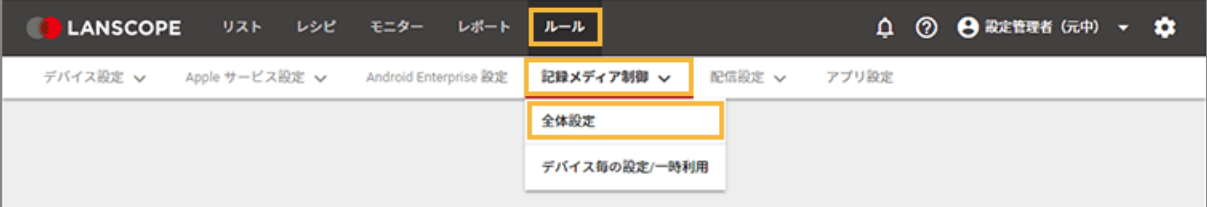

**2. デバイスグループをクリックし、[編集]をクリックします。**

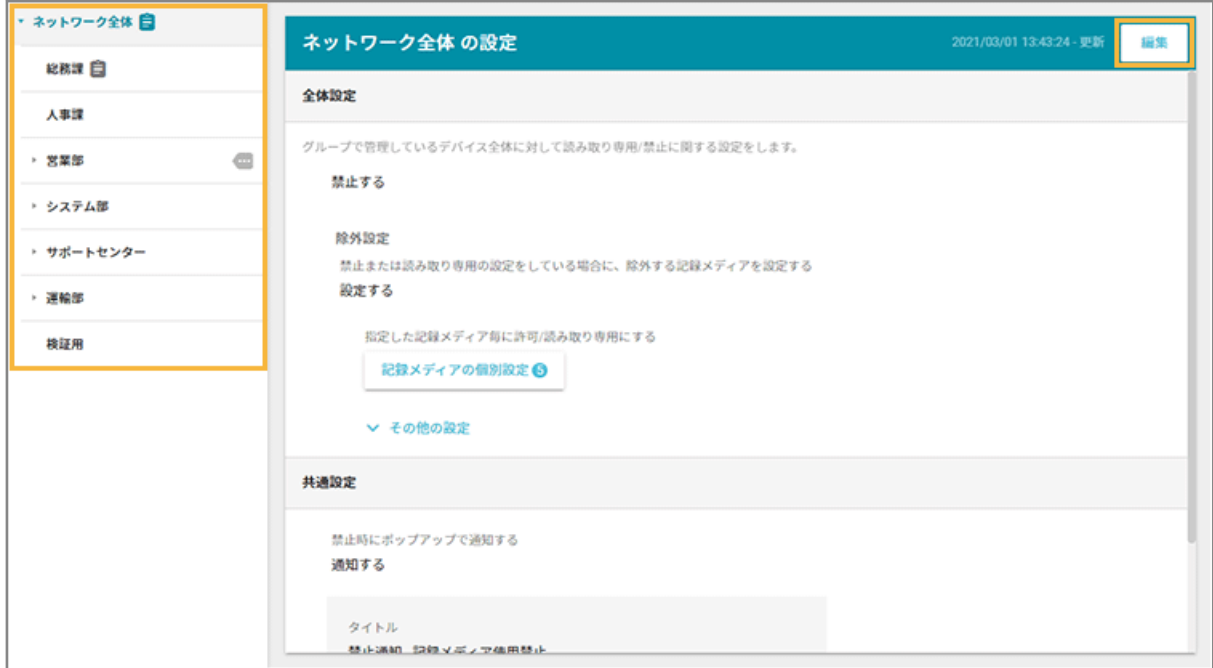

**3. 除外設定の[設定する]をチェックし、[その他の設定]の[ベンダー ID/プロダクト ID の設定]をク リックします。**

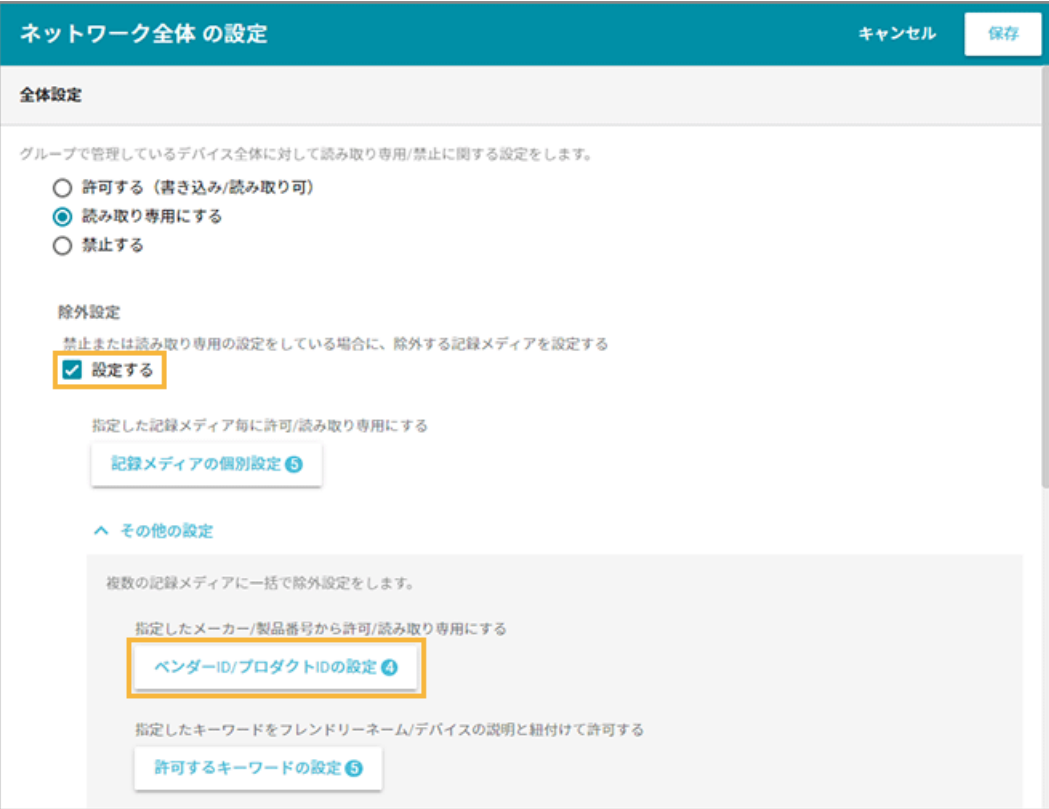

- **4. [追加]をクリックします。**
	- ベンダー ID/プロダクト ID の設定は、最大 1,000 件追加できます。
	- •• の [インポート] で、一括で追加できます。

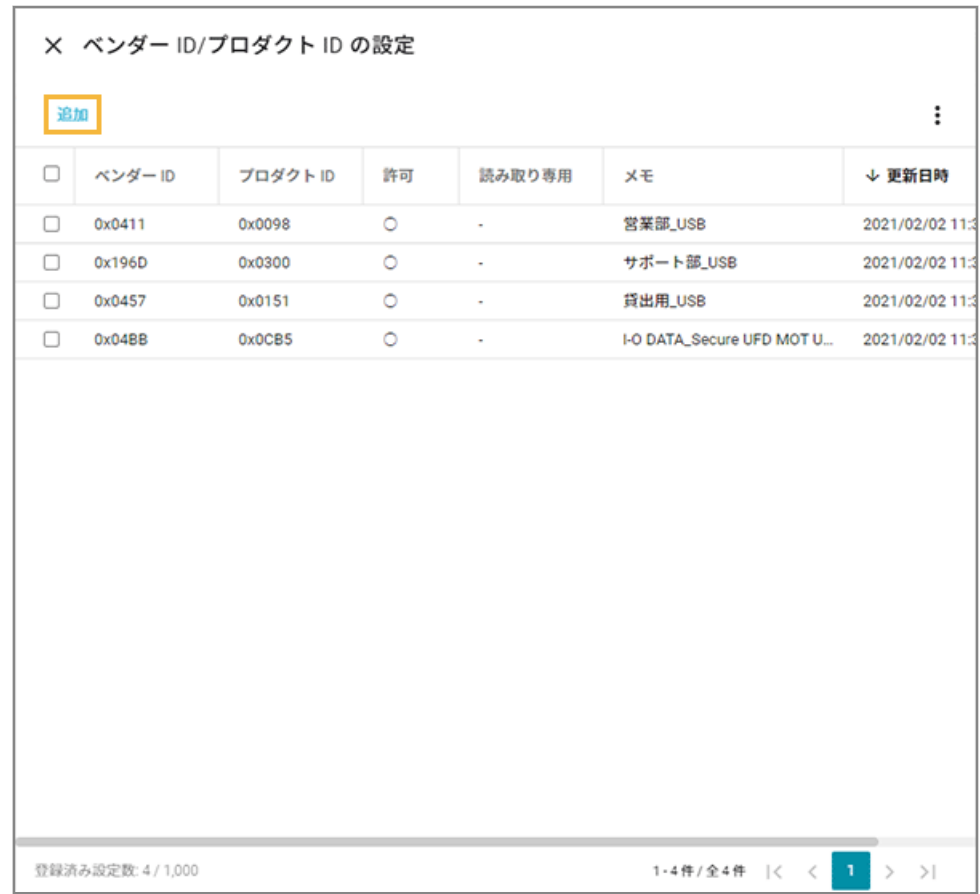

**5. 項目を入力し、[保存]をクリックします。**

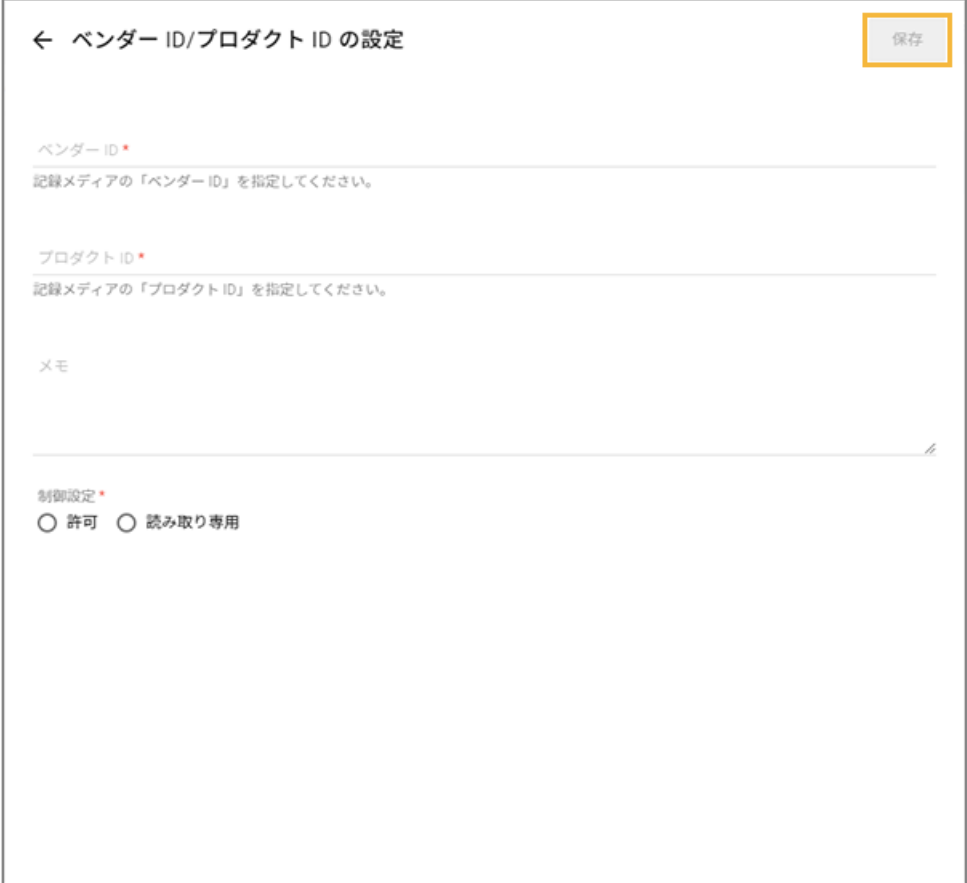

- **→** 「ベンダー ID/プロダクト ID の設定」画面に戻ります。
- **6. 「ベンダー ID/プロダクト ID の設定」画面を閉じます。**
- **7. [保存]をクリックします。**

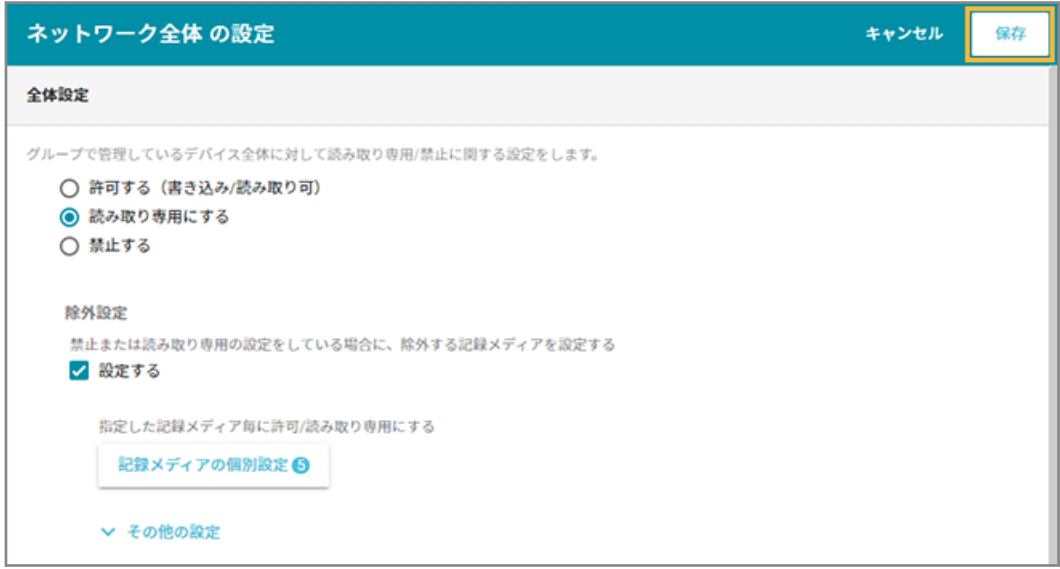

**→** ベンダー ID/プロダクト ID の設定が保存されます。

# ■ キーワードで許可設定する

### **注意**

「USB Composite Device」や「複合デバイス」など、さまざまな記録メディアで共通して保有するキーワードでの設 定は、予期しない記録メディアまで許可されることがあります。そのため、キーワードでの設定ではなく、ベンダー ID/プロダクト ID で制御設定してください。

1. [ルール] の [記録メディア制御] > [全体設定] をクリックします。

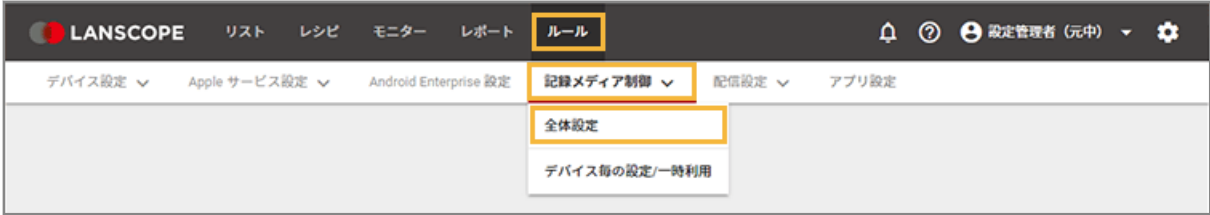

**2. デバイスグループをクリックし、[編集]をクリックします。**

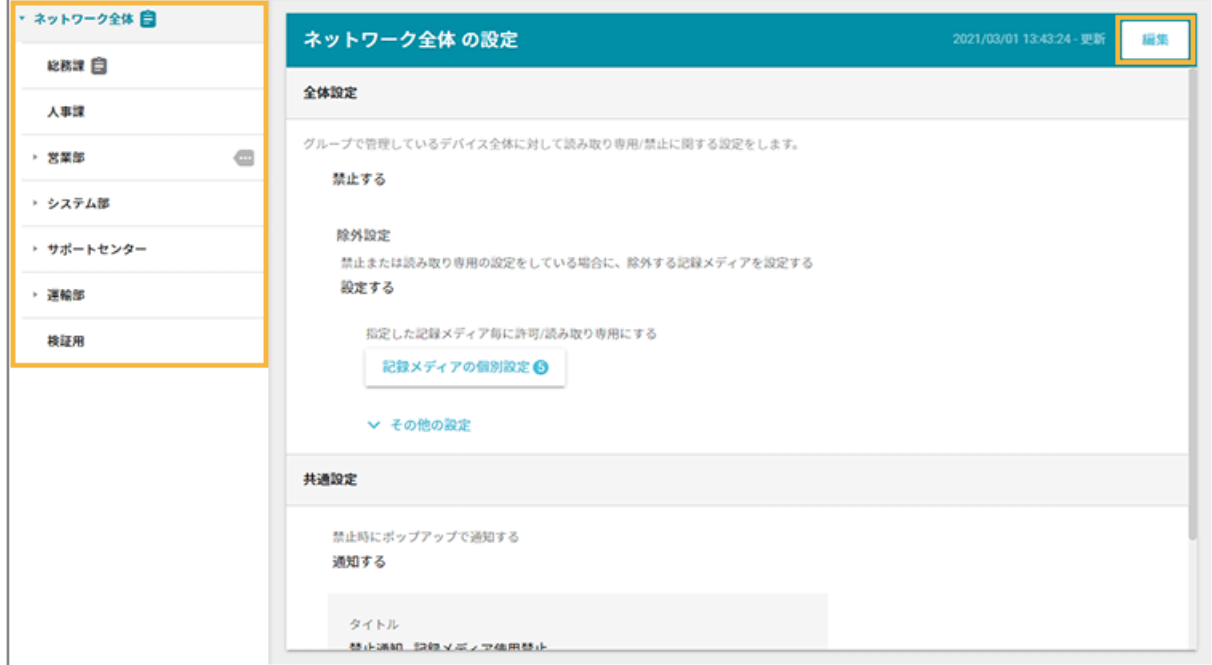

**3. 除外設定の[設定する]をチェックし、[その他の設定]の[許可するキーワードの設定]をクリックし ます。**

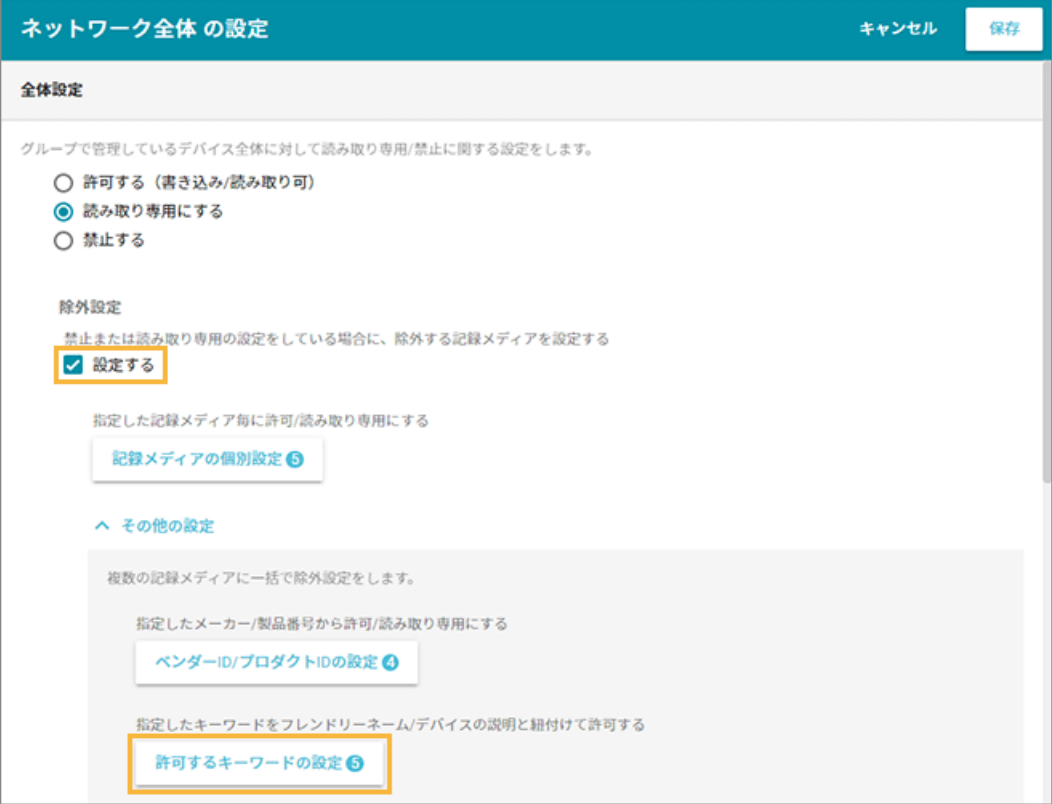

# **4. [追加]をクリックします。**

キーワードの設定は、最大 100 件追加できます。

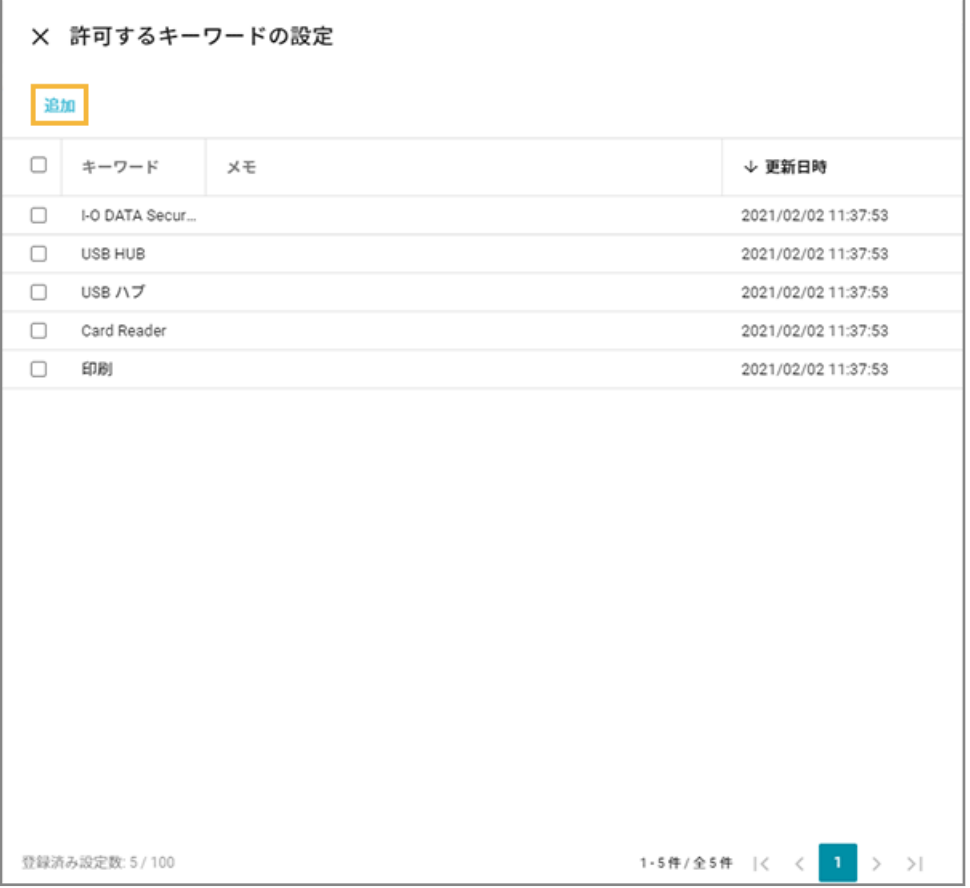

**5. キーワードを入力し、[保存]をクリックします。**

### **ポイント**

- キーワードには、フレンドリーネームでの設定をおすすめします。フレンドリーネームはデバイス製品 名を取得するため、入力したキーワードと紐づけやすくなります。
- 接続時にドライバーを読み込むポータブルデバイスは、接続時のログからドライバーの読み込み前と読 み込み後の 2 つのフレンドリーネームを確認し、設定してください。
- デバイスの説明は、[ログ] > [検索] で周辺機器接続ログを検索して確認できます。

macOS ではデバイスの説明の情報が存在しないため、他のキーワードを設定してください。

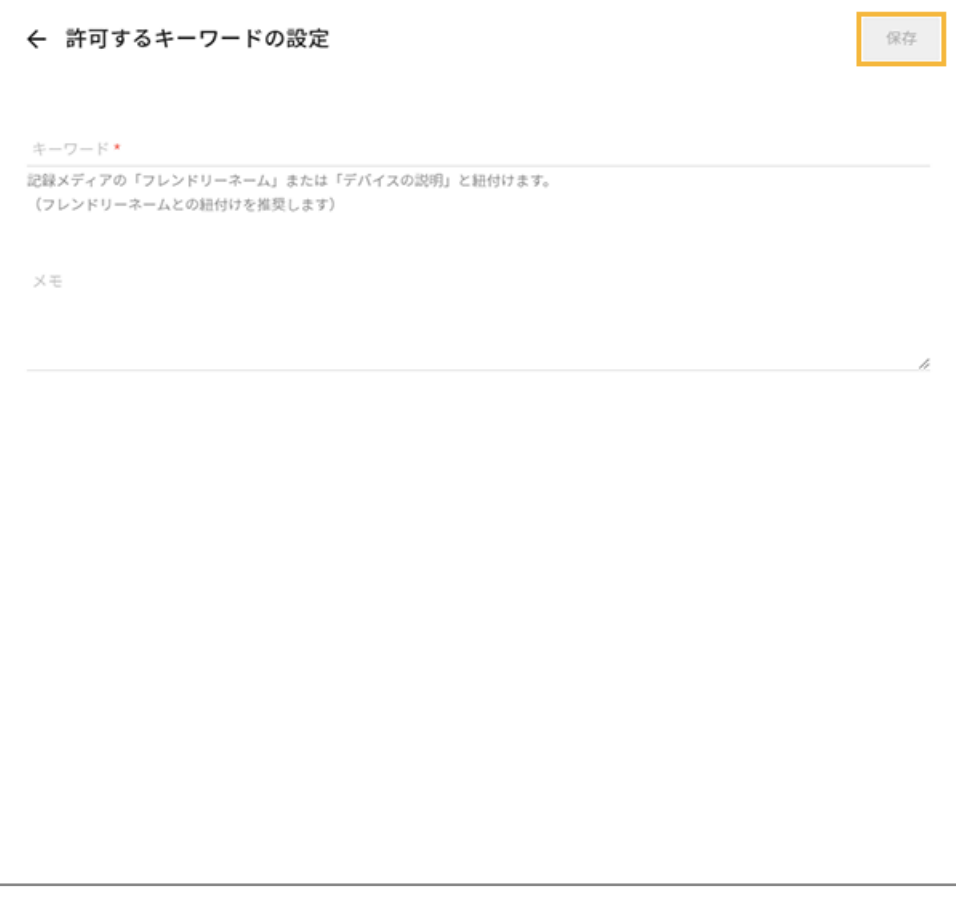

**→** 「許可するキーワードの設定」画面に戻ります。

### **6. 「許可するキーワードの設定」画面を閉じます。**

### **7. [保存]をクリックします。**

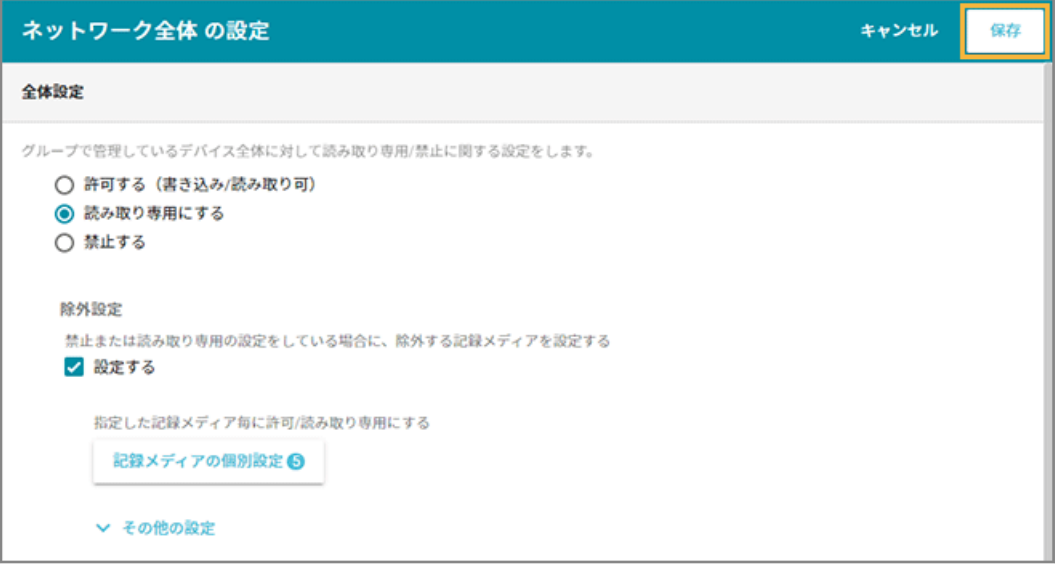

**→** 許可するキーワードの設定が保存されます。

# デバイスごとに個別で制御設定する

### Windows macOS

デバイスごとに、個別で制御/一時利用を設定をします。

#### **ポイント**

「デバイス毎の設定/一時利用」は、「全体設定」の設定よりも優先されます。

1. [ルール] の [記録メディア制御] > [デバイス毎の設定/一時利用] をクリックします。

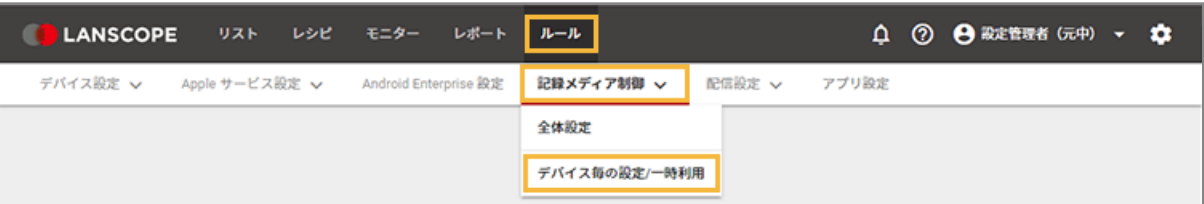

- **2. [制御対象デバイスの追加]をクリックします。**
	- 制御対象デバイスは、最大 100,000 件表示できます。
	- 制御対象デバイスの設定は、最大 10,000 件追加できます。

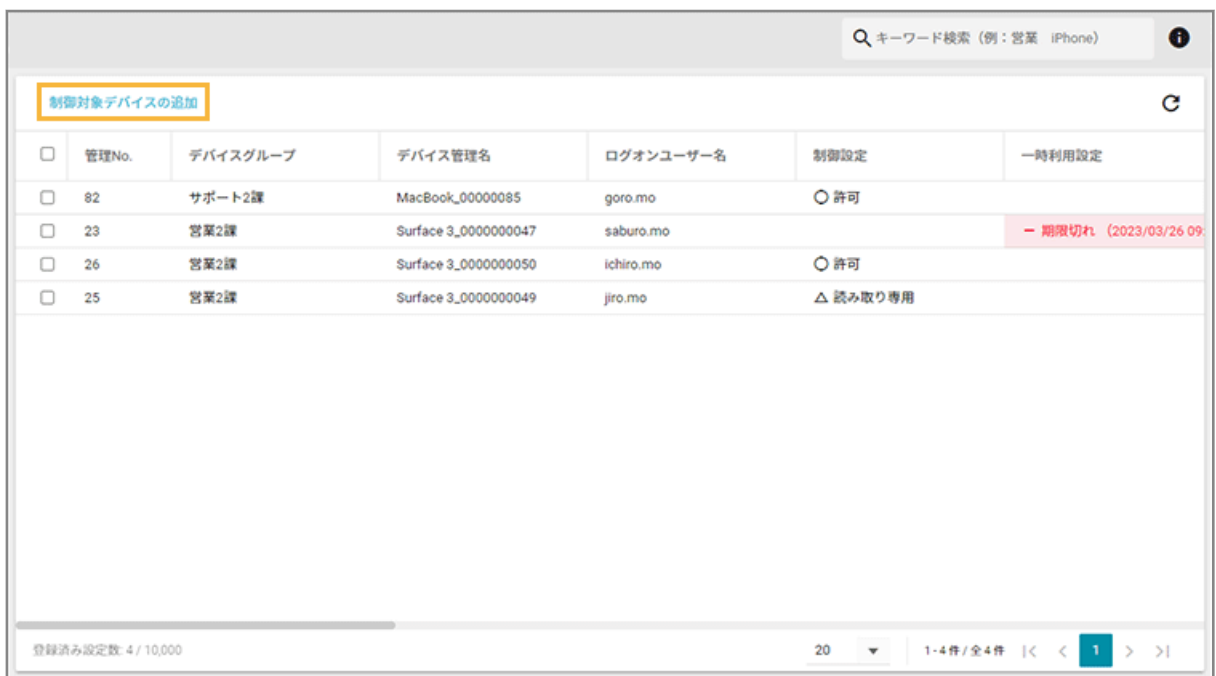

# **3. デバイスをチェックし、[制御設定]または[一時利用設定]をクリックします。**

制御対象デバイスは、最大 100 件選択できます。

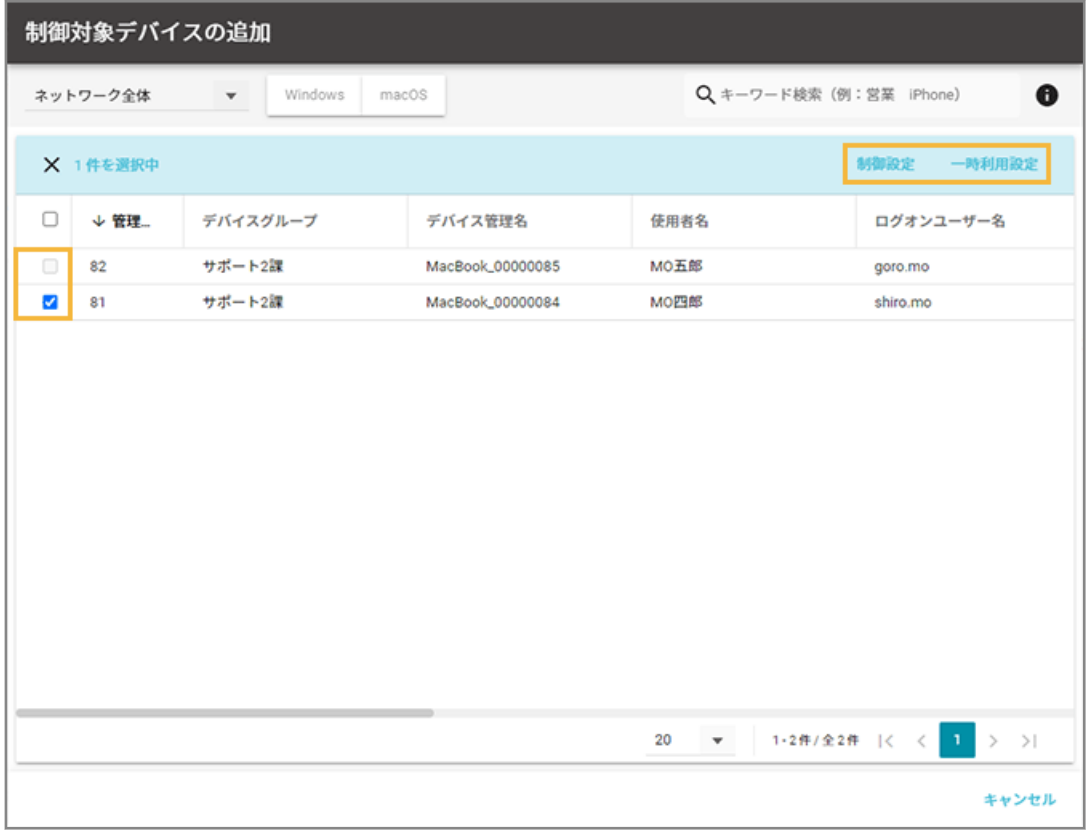

### **制御設定**

接続されたすべての記録メディアを許可/読み取り専用/禁止に設定します。

#### **一時利用設定**

一時許可/一時読み取り専用にする期間を設定します。

**4. 制御設定を選択し、[追加]をクリックします。**

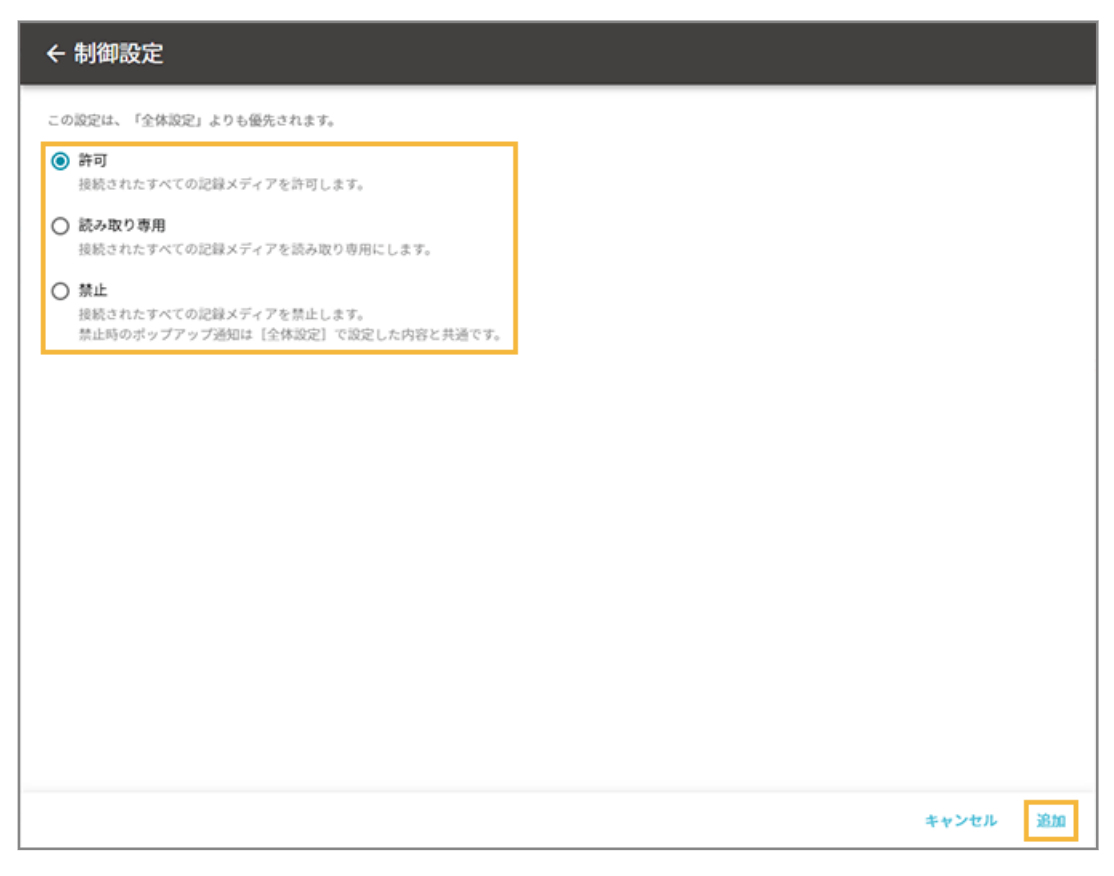

**→** 「デバイス毎の設定/一時利用」画面に戻り、設定内容が表示されます。

# 6-4 配信設定をする

#### Windows

Windows デバイスへの配信に必要な設定をします。

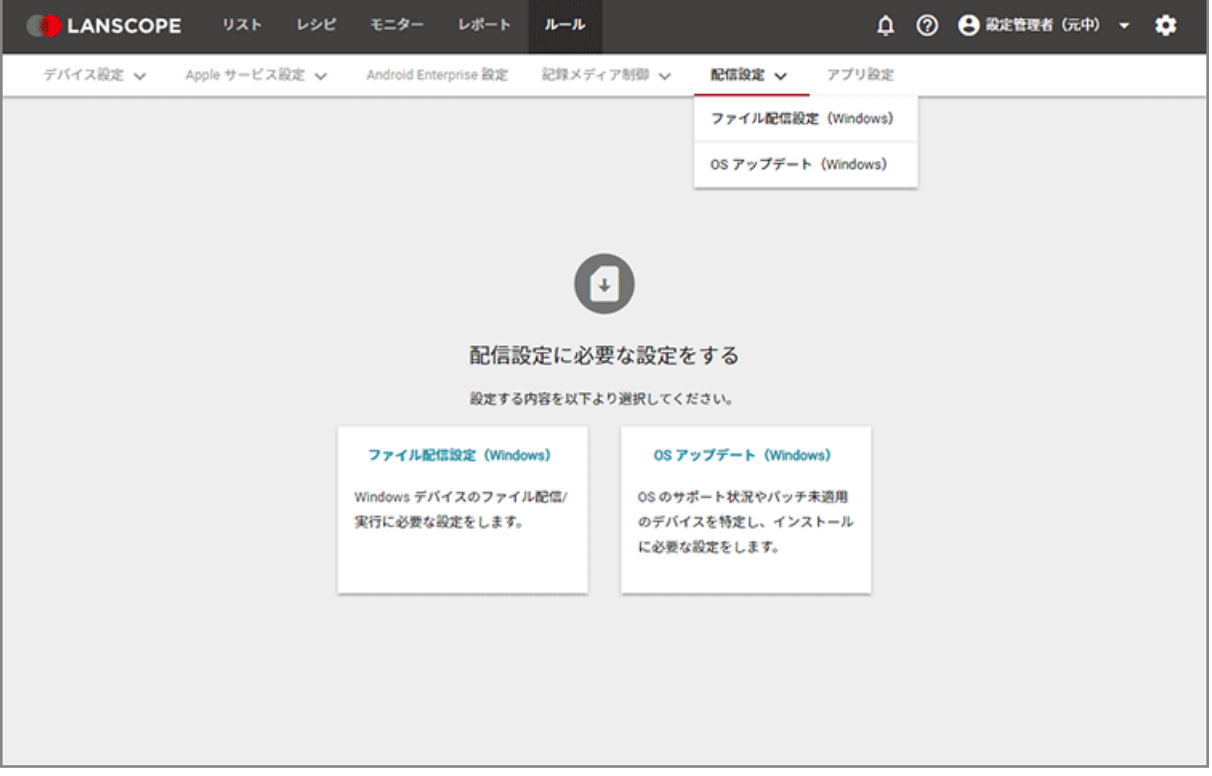

● ファイル配信設定をする

Windows デバイスのファイル配信/実行に必要な設定をします。

● [アップデート管理の設定をする](#page-552-0)

OS サポートの管理や月例パッチ/更新プログラムのインストールに必要な設定をします。

# ファイル配信設定をする

#### Windows

Windows デバイスのファイル配信/実行に必要な設定をします。

## **ポイント**

大量デバイスへの配信や大容量アプリを配信する場合、ネットワーク帯域に応じて一度に配信する台数を調整し、ネッ トワークやサーバーアクセスの負荷を分散する必要があります。[設定をコピーして作成]で配信設定をコピーして配 信時刻を調整するなど、簡便に設定できます。

● [ファイル配信設定を追加する](#page-530-0)

- <span id="page-530-0"></span>● [配信対象のデバイスを追加する](#page-547-0)
- [配信結果を確認する](#page-549-0)

# ファイル配信設定を追加する

### **Windows**

Windows デバイスのファイル配信/実行に必要な設定をします。

**注意**

異なる配信設定で、同じファイル名のファイルを配信した場合は、上書き保存されます。

# ■ 社内ネットワーク上の共有フォルダーからの配信設定を追加する

1. [ルール] の [配信設定] > [ファイル配信設定 (Windows)] をクリックします。

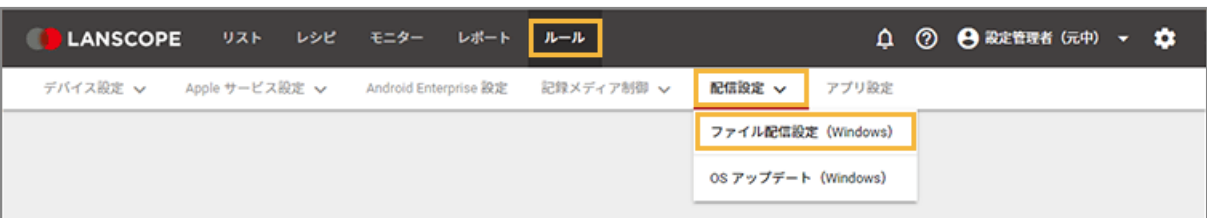

**2. [配信設定の追加]をクリックします。**

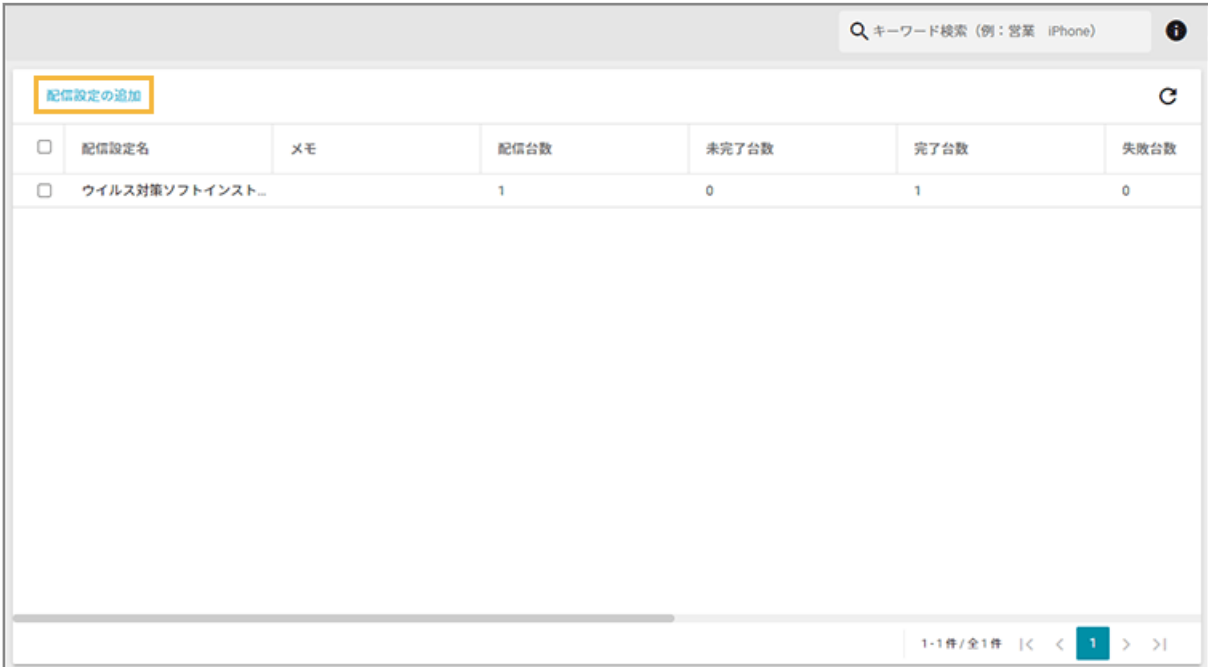

**3. 配信設定名を入力し、[配信ファイルの追加]をクリックします。**

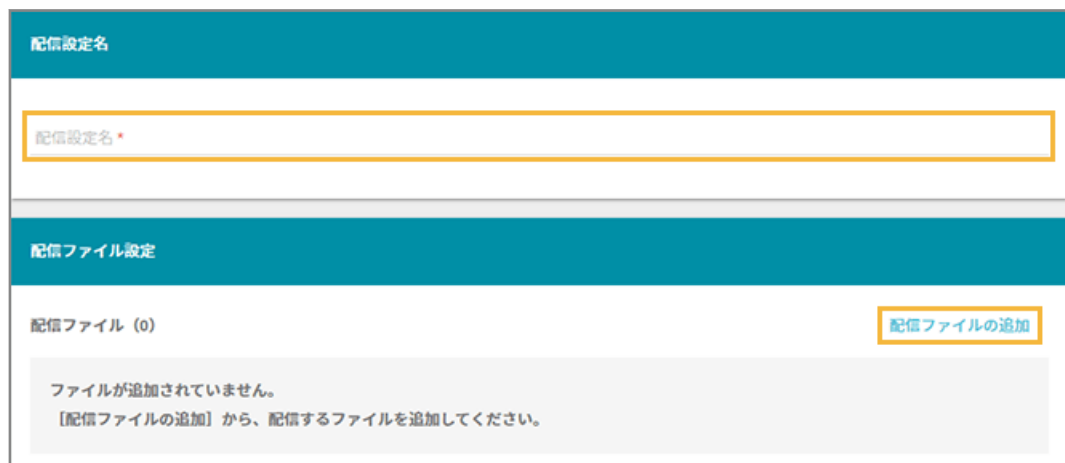

**4. [社内ネットワーク上の共有フォルダー]をクリックします。**

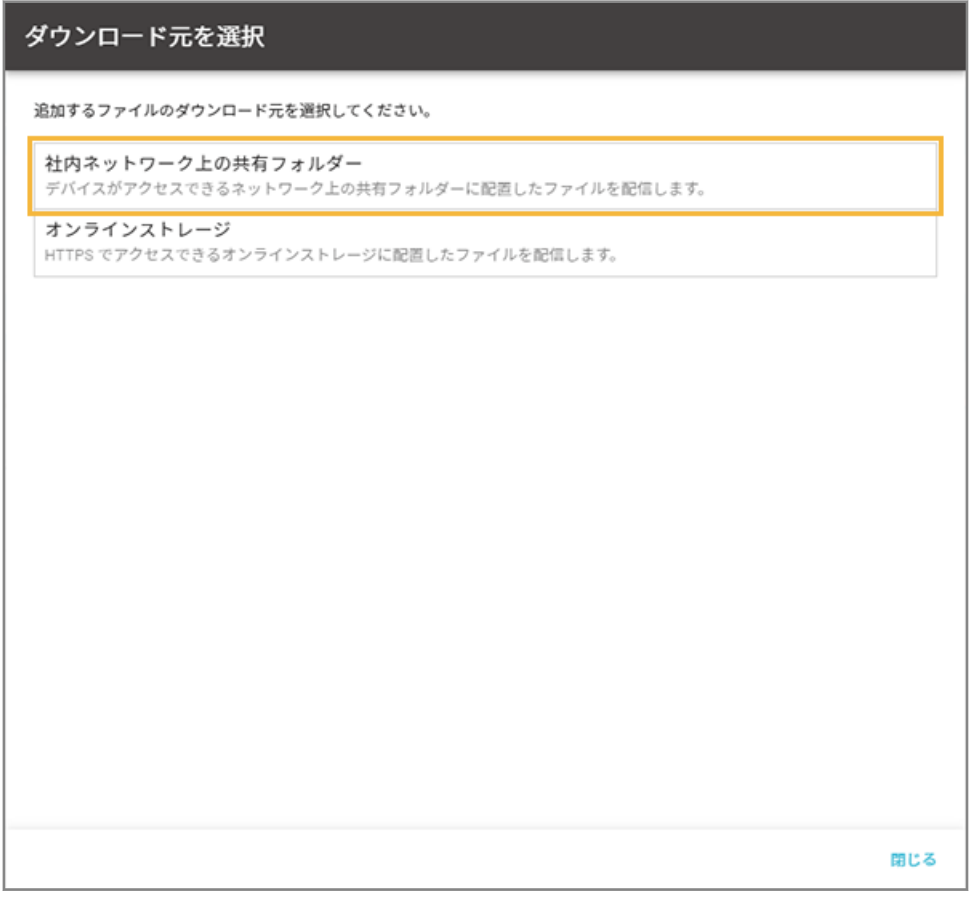

- **5. 管理コンソールに記載の手順に従って、ファイルを追加します。**
	- **(1) [専用プログラムをダウンロード]をクリックします。**

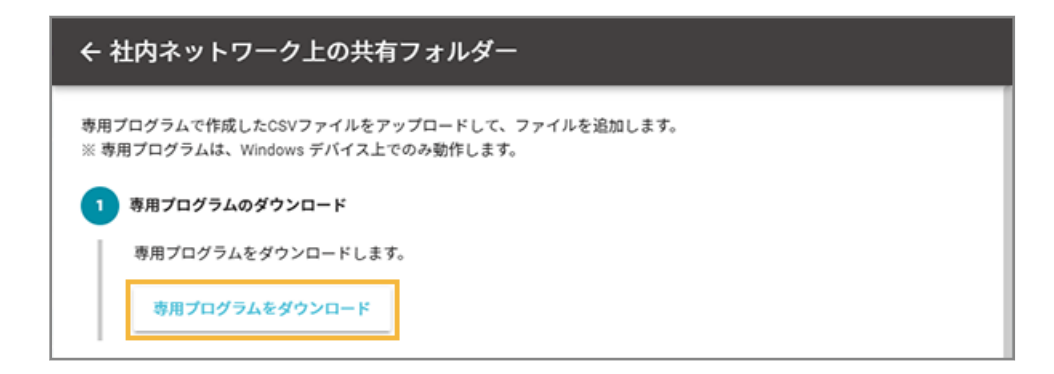

**(2) CSV ファイルを作成します。**

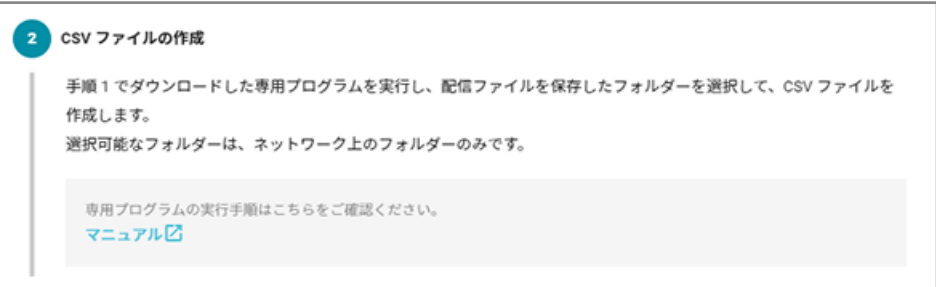

**1.** ダウンロードしたファイルを実行し、[開く]をクリックします。

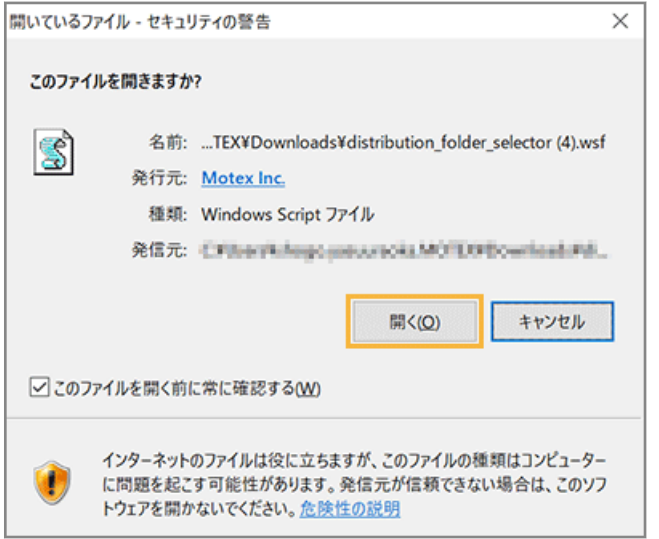

**2.** 配信ファイルを保存したフォルダーパスを選択、または入力し、[OK]をクリックします。

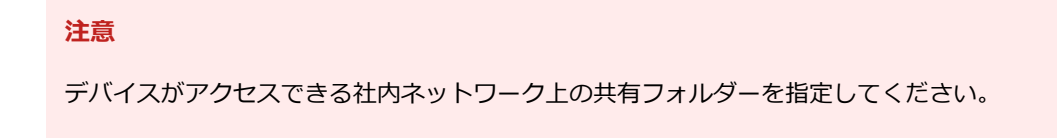

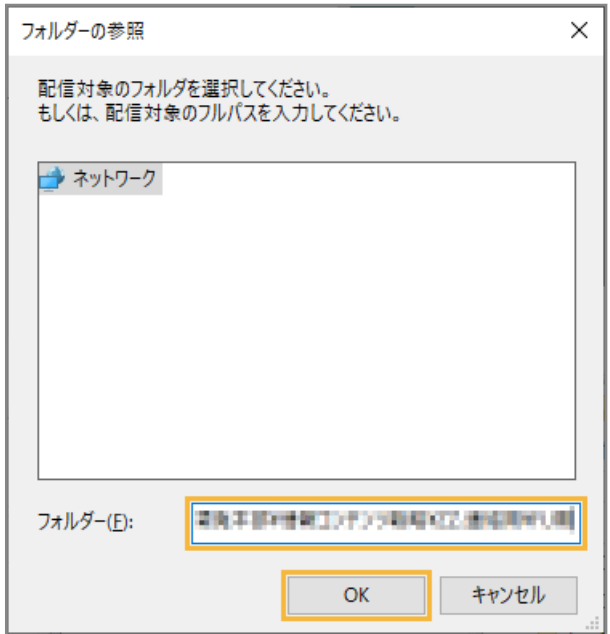

**3.** [OK]をクリックします。

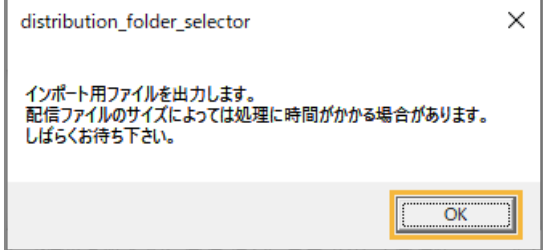

**4.** [OK]をクリックします。

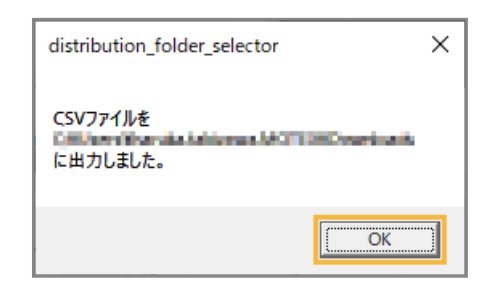

- **→** 「distribution\_folder\_selector.wsf」と同じ階層に、「distribution\_files.csv」が出力されます。
- **(3) [ファイル選択]をクリックし、「distribution\_files.csv」をアップロードして、[追加]をク リックします。**

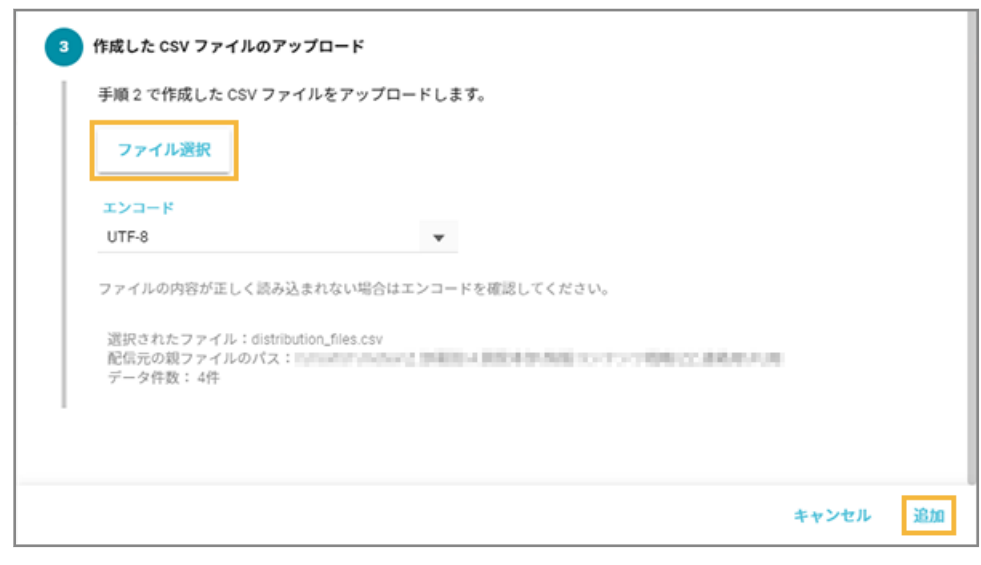

**→** 配信ファイルが追加されます。

**6. 配信ファイルを実行する場合は、[実行ファイルに設定]をチェックします。**

# **ポイント**

- 配信しないファイルは、 をクリックして削除できます。
- 実行ファイルは、必要に応じて、実行パラメーター/実行する順番を設定できます。

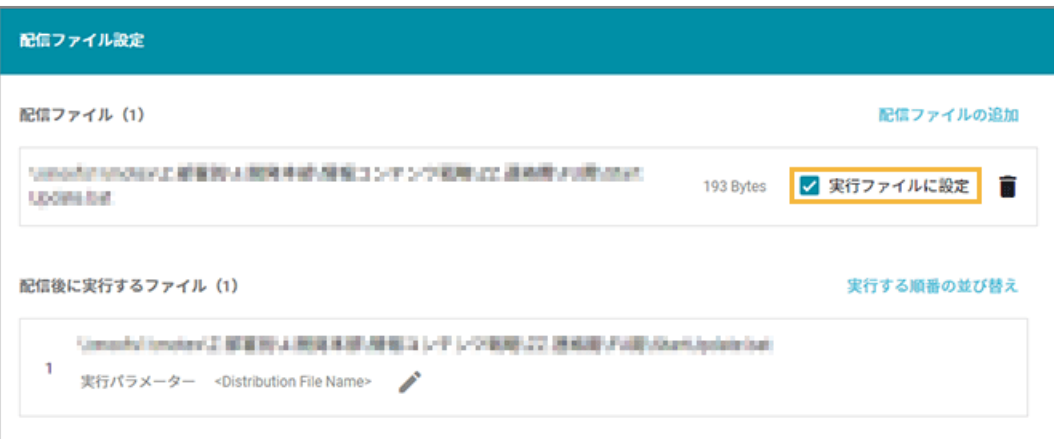

## **7. 配信設定をします。**

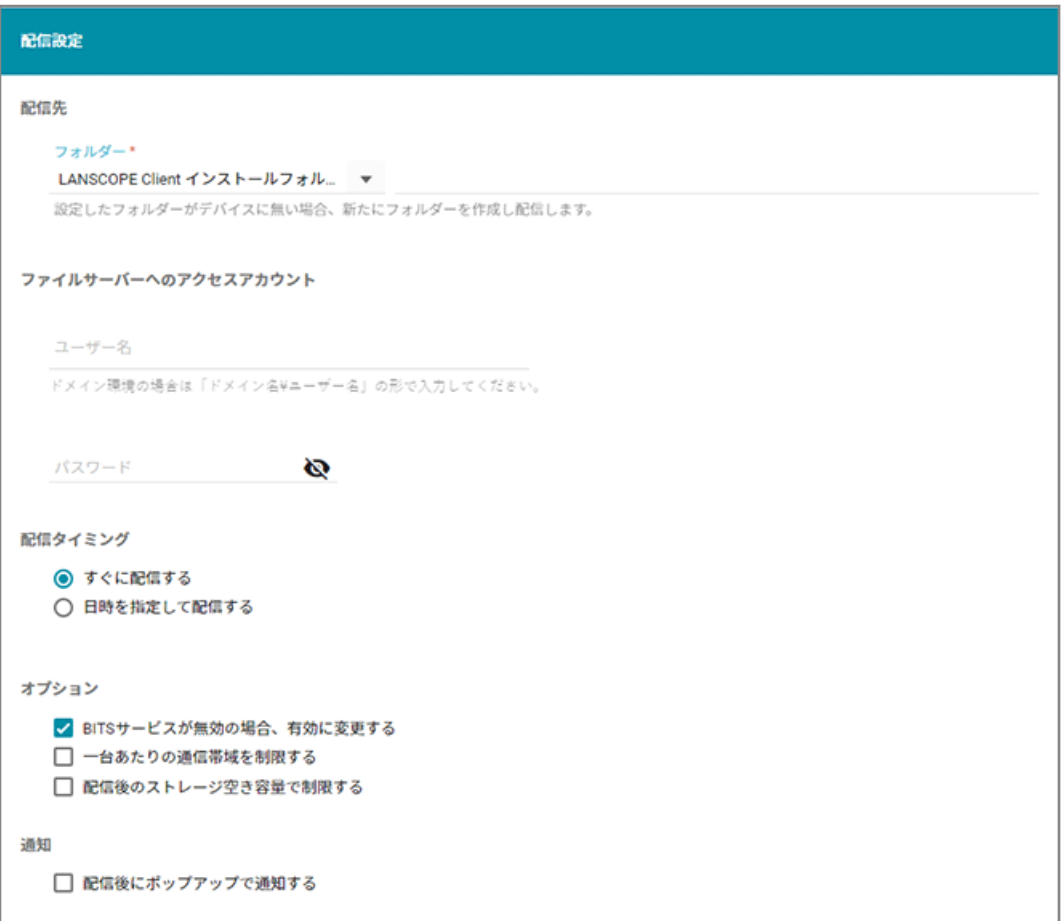

#### **配信先**

デバイスのどのフォルダーに配信するかを設定できます。LANSCOPE Client がアクセスできるフォルダーを 設定します。LANSCOPE Client インストールフォルダーの設定をおすすめします。

#### **ファイルサーバーへのアクセスアカウント**

ファイルサーバーにアクセスできるユーザー名/パスワードを入力します。ファイルサーバーにアクセスで きない場合、ここで設定した権限でアクセスします。

### **配信タイミング**

● すぐに配信する

配信対象のデバイスを追加したあと、すぐに配信されます。

● 日時を指定して配信する

指定した日時に配信されます。すでに指定日時を過ぎていた場合、すぐに配信されます。

**オプション**

- BITS サービスが無効の場合、有効に変更する BITS サービスが無効の場合、配信できません。チェックすると、自動で BITS サービスが開始されます。
- 一台あたりの通信帯域を制限する

端末 1 台に対して、配信ファイルをダウンロードするときの最大通信帯域を制限できます(0 を指定す ると、無制限になります)。

- 配信後のストレージ空き容量で制限する
	- 指定サイズを下回る場合は配信しない

クライアント HDD の空き容量が、配信後に指定したサイズを下回る場合、配信されません。

● 一定の割合を下回る場合は配信しない

クライアント HDD の空き容量が、配信後に指定した割合を下回る場合、配信されません。

**通知**

● 配信後にポップアップで通知する

入力した内容を、配信後にデバイスにポップアップで通知できます。

**8. 実行ファイルがある場合、実行設定をします。**

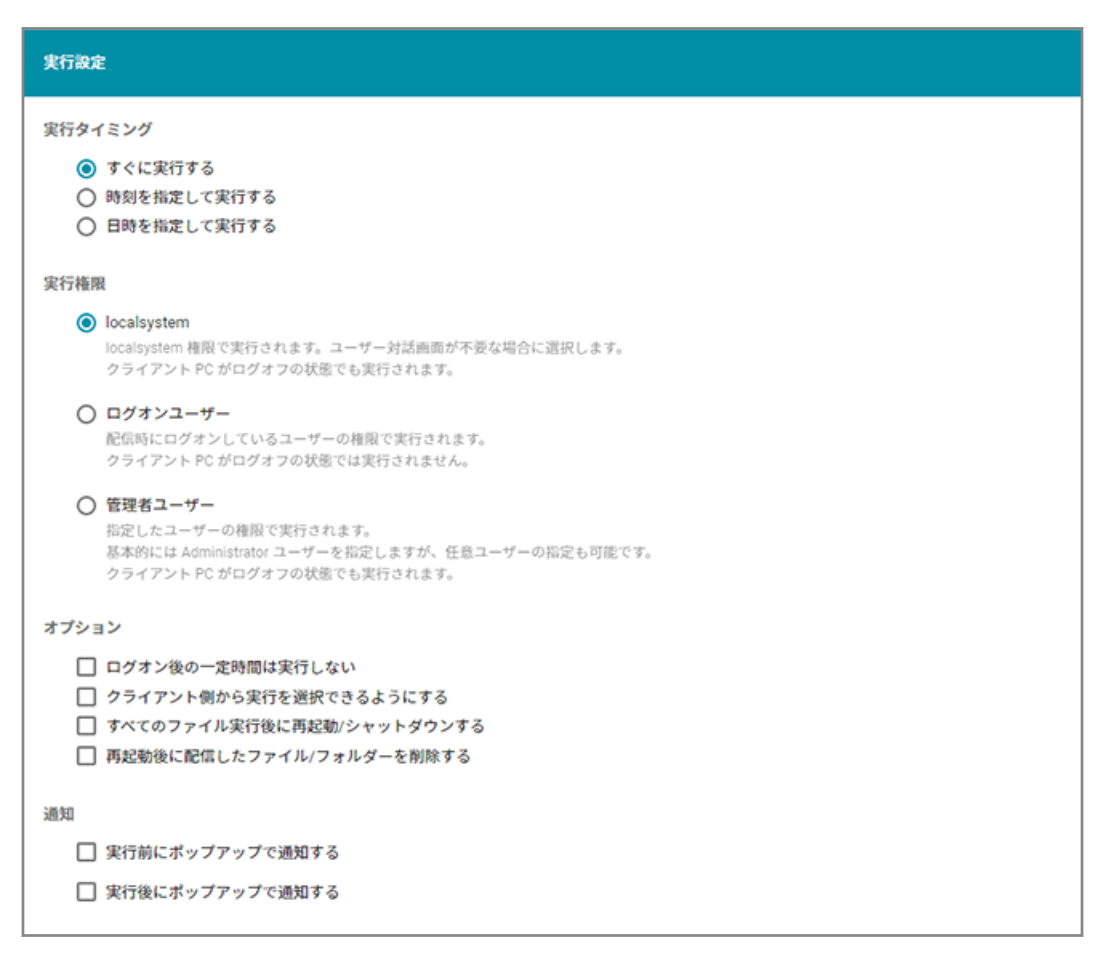

#### **実行タイミング**

● すぐに実行する

配信完了後、すぐに実行されます。

● 時刻を指定して実行する

配信完了後、指定した時刻に実行されます。すでに指定時刻を過ぎていた場合、すぐに実行されます。

● 日時を指定して実行する

配信完了後、指定した日時に実行されます。すでに指定日時を過ぎていた場合、すぐに実行されます。

#### **実行権限**

● localsystem

localsystem 権限で実行されます。ユーザー対話画面が不要な場合に選択します。クライアント PC が ログオフの状態でも実行されます。

● ログオンユーザー

配信時にログオンしているユーザー権限で実行されます。クライアント PC がログオフの状態では実行 できません。

● 管理者ユーザー

指定したユーザー権限で実行されます。基本的には Administrator ユーザーを指定しますが、任意ユー ザーの指定もできます。クライアント PC がログオフの状態でも実行されます。

#### **オプション**

- ログオン後の一定時間は実行しない ログオン後にクライアント処理の多いタイミングは避けて実行できます。
- クライアント側から実行を選択できるようにする クライアントに実行確認のメッセージが表示されます。タスクバーの通知領域にアイコンが表示され、 クライアント側のタイミングでファイルの実行を選択できます。
- すべてのファイル実行後に再起動/シャットダウンする 再起動が必要なインストーラーの場合、PC を再起動/シャットダウンができます。
- 再起動後に配信したファイル/フォルダーを削除する 配信したファイル/フォルダーが不要の場合、再起動後に削除できます。

#### **通知**

- 実行前にポップアップで通知する 入力した内容を、実行前にデバイスにポップアップで通知できます。
- 実行後にポップアップで通知する 入力した内容を、実行後にデバイスにポップアップで通知できます。

### **9. [保存]をクリックします。**

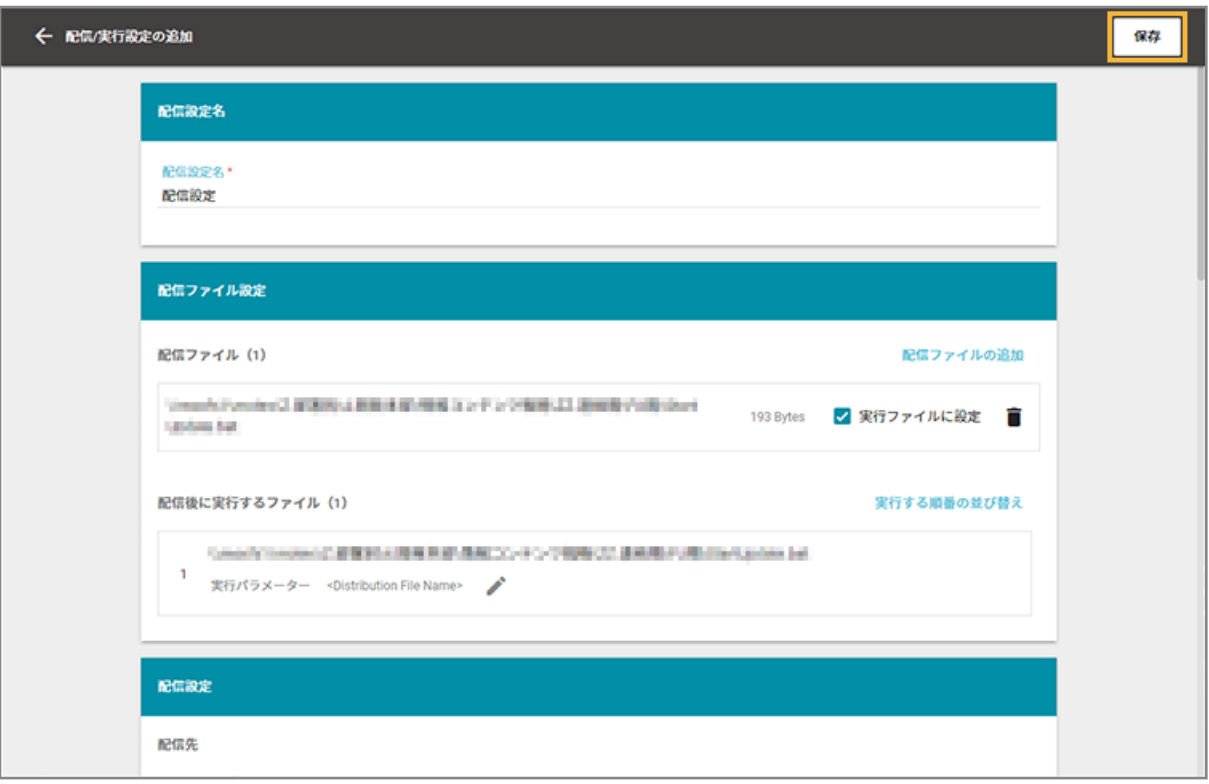

**→** ファイル配信設定が完了します。

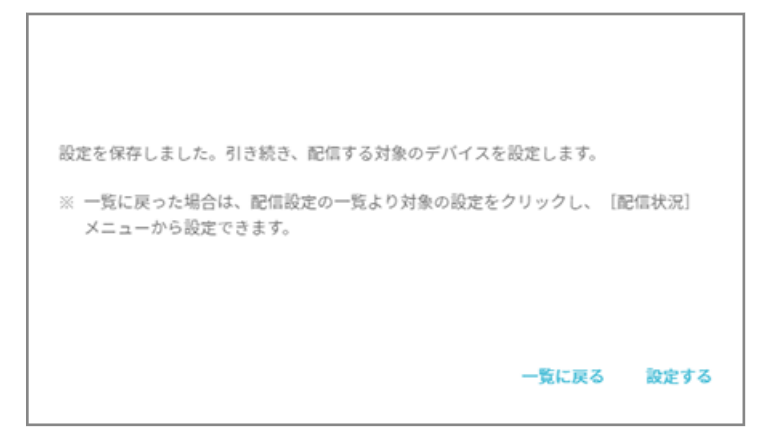

■ オンラインストレージからの配信設定を追加する

# **ステップ :**

- 1. 配信ファイルを準備する
- 2. [オンラインストレージからの配信設定を追加する](#page-539-0)

# ステップ 1 : 配信ファイルを準備する

**1. 配信するファイルを、デバイスがアクセスできるオンラインストレージに配置します。**

<span id="page-539-0"></span>HTTPS でアクセスできるオンラインストレージに配置します。

配置したオンラインストレージの URL を管理コンソールで設定し、デバイス側でインストールできるようにしま す。

#### **注意**

パブリックアクセス可能なオンラインストレージに配置する必要があります。情報漏えいのリスクがあるた め、機密ファイルを配置しないように注意してください。

# ステップ 2 : オンラインストレージからの配信設定を追加する

1. [ルール] の [配信設定] > [ファイル配信設定 (Windows)] をクリックします。

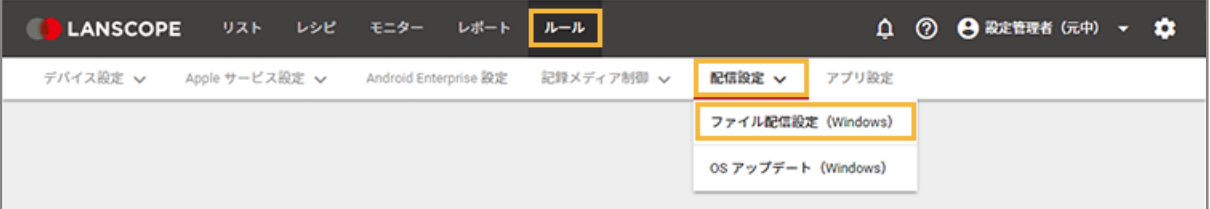

**2. [配信設定の追加]をクリックします。**

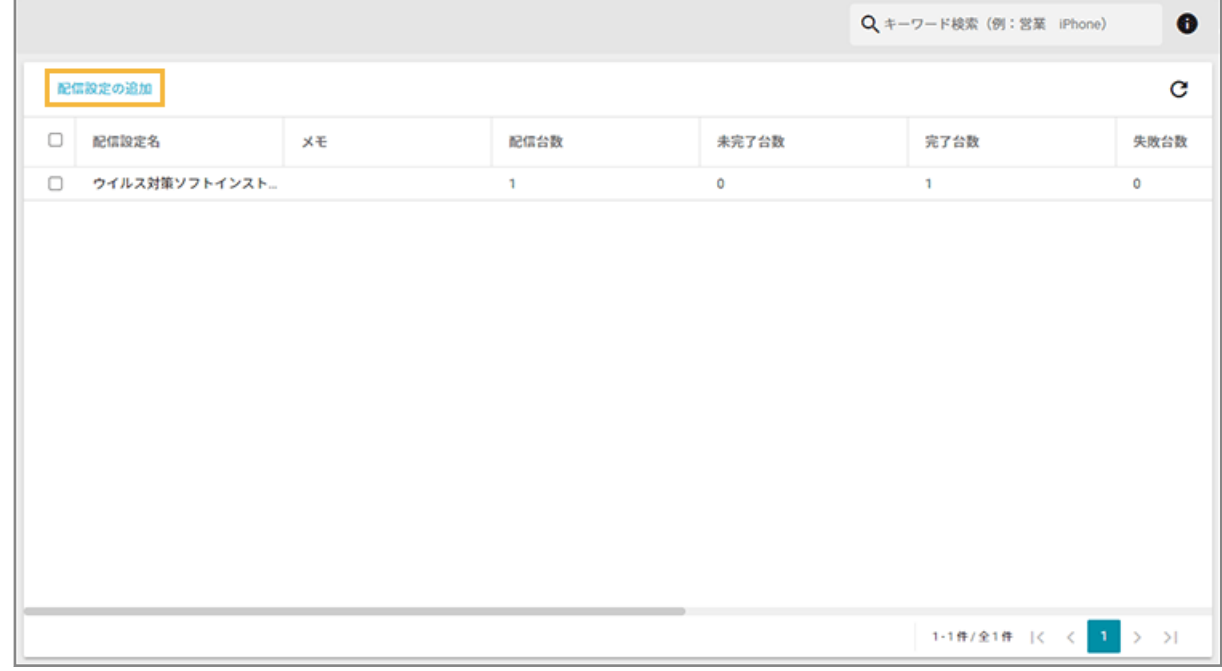

**3. 配信設定名を入力し、[配信ファイルの追加]をクリックします。**
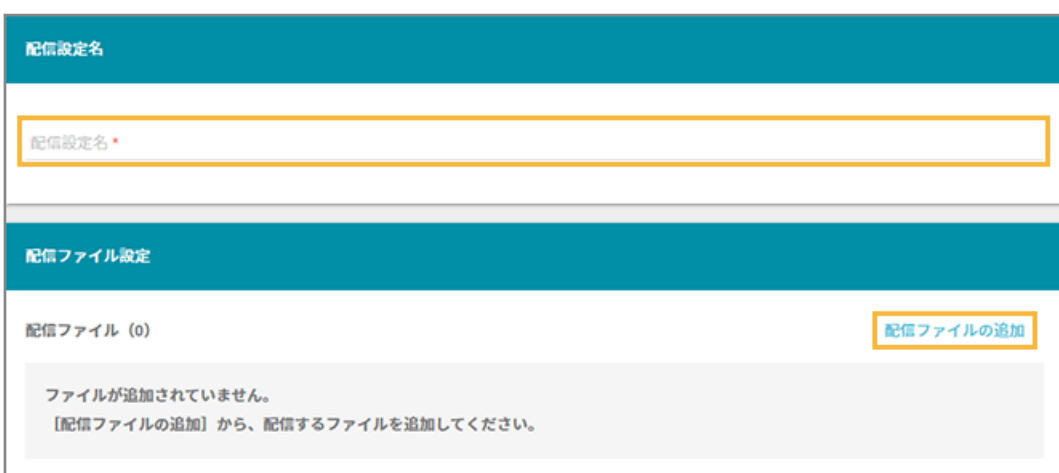

**4. [オンラインストレージ]をクリックします。**

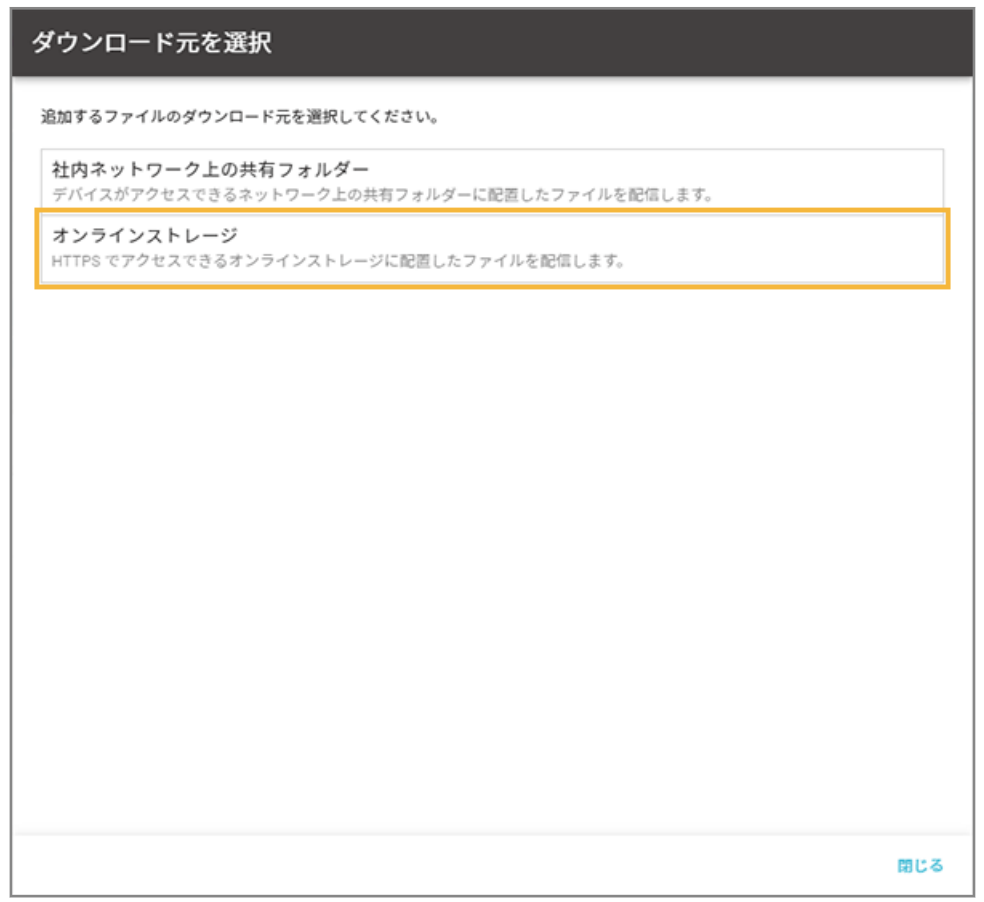

## **5. 配信ファイルを配置したオンラインストレージの URL を入力します。**

- 配信ファイルは、最大 10件追加できます。
- 1 つの URL につき、1 つのファイルを配信できます。
- フォルダー、リダイレクトされる URL、クッションページがある URL は配信できません。

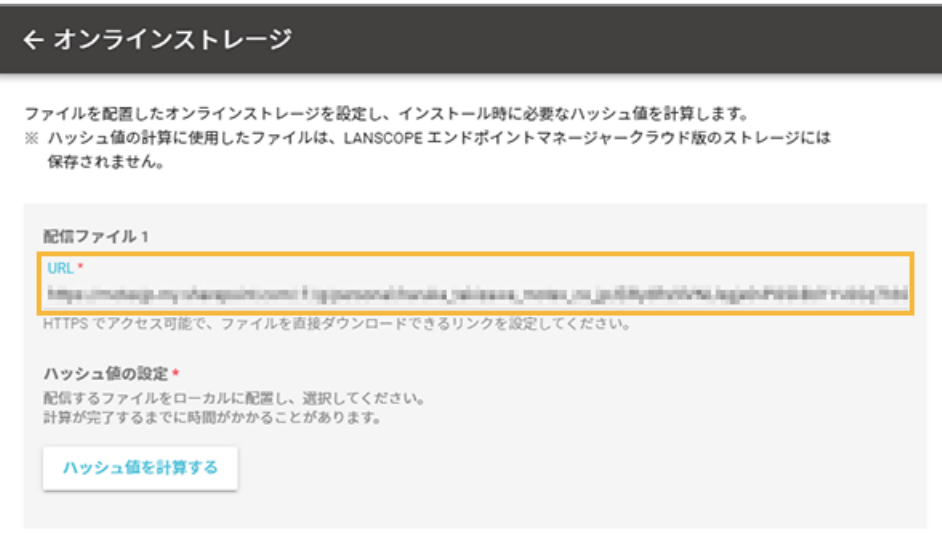

## **ポイント**

配信ファイルが 11 件以上の場合、1 つの zip ファイルにまとめて配信できます。同じ配信設定に、zip ファ イル解凍用の bat ファイルを追加し、配信してください。

配信方法は、次のとおりです。

- **1.** 配信ファイルを 1 つの zip ファイルにまとめ、ファイル名を「delivery.zip」に変更します。
- **2.** 拡張子が「.bat」の、zip ファイル解凍用の bat ファイルを作成します。
- **3.** zip ファイル解凍用の bat ファイルに、次の内容をコピーアンドペーストして保存します。

zip ファイルの中に実行したいファイルがある場合、「実行したいファイル名」を編集します。

```
@echo off
cd C:\Program Files (x86)\MOTEX\LanScope Client\Distribution
powershell -windowstyle hidden Expand-Archive -Path "delivery.zip"
if exist ".\delivery\実行したいファイル名" (
start "" ".\delivery\実行したいファイル名"
 )
```
- **4.** zip ファイル/bat ファイルをオンラインストレージに配置します。
- **5.** オンラインストレージの URL を、配信設定に追加します。
- **6.** bat ファイルを実行ファイルに設定して、配信します。
- **6. [ハッシュ値を計算する]をクリックし、オンラインストレージに配置した配信ファイルと同じファイル を選択します。**

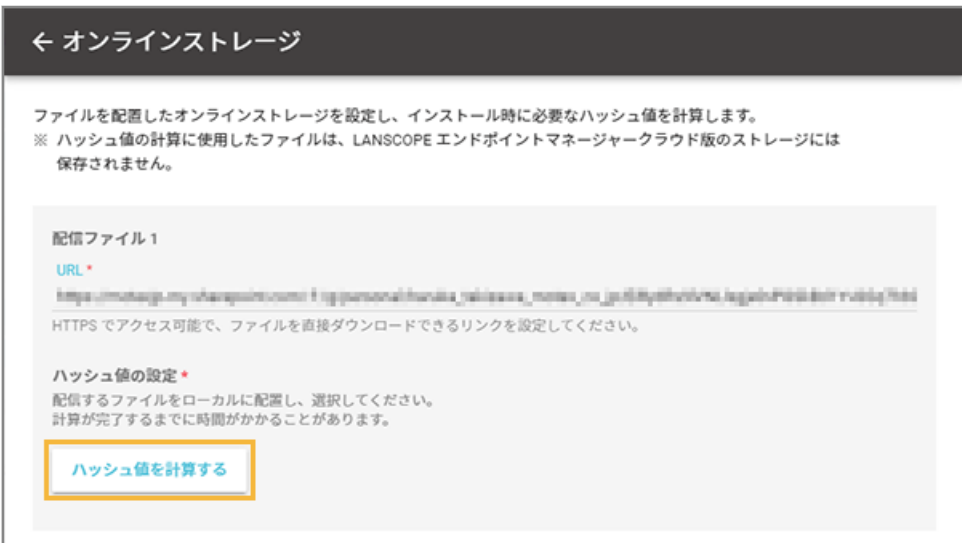

**→** ハッシュ値が計算されます。

デバイスに配信ファイルをインストールするとき、配信ファイルが同じものかどうかを確認するために使用 します。

**7. [追加]をクリックします。**

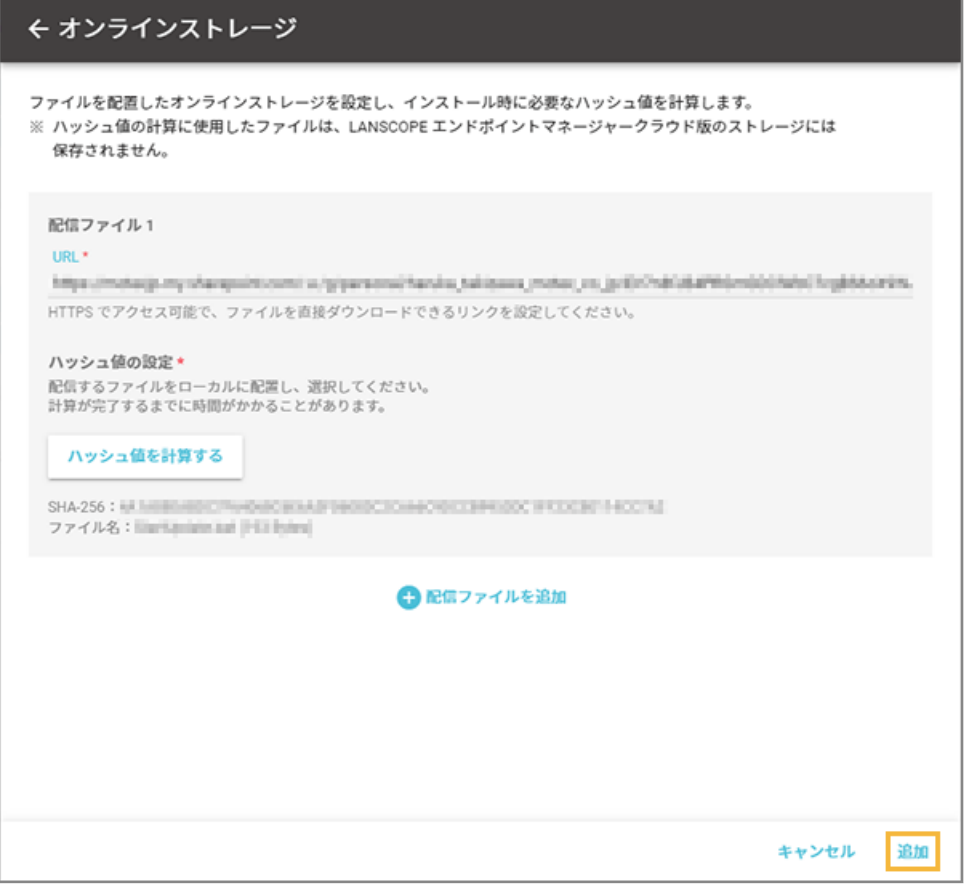

**→** 配信ファイルが追加されます。

**8. 配信ファイルを実行する場合は、[実行ファイルに設定]をチェックします。**

## **ポイント**

- 配信しないファイルは、■ をクリックして削除できます。
- 実行ファイルは、必要に応じて、実行パラメーター/実行する順番を設定できます。

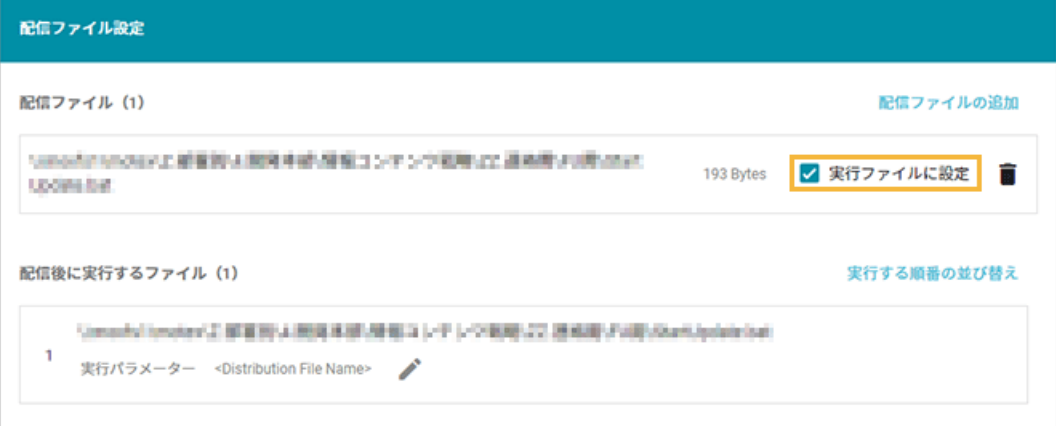

## **9. 配信設定をします。**

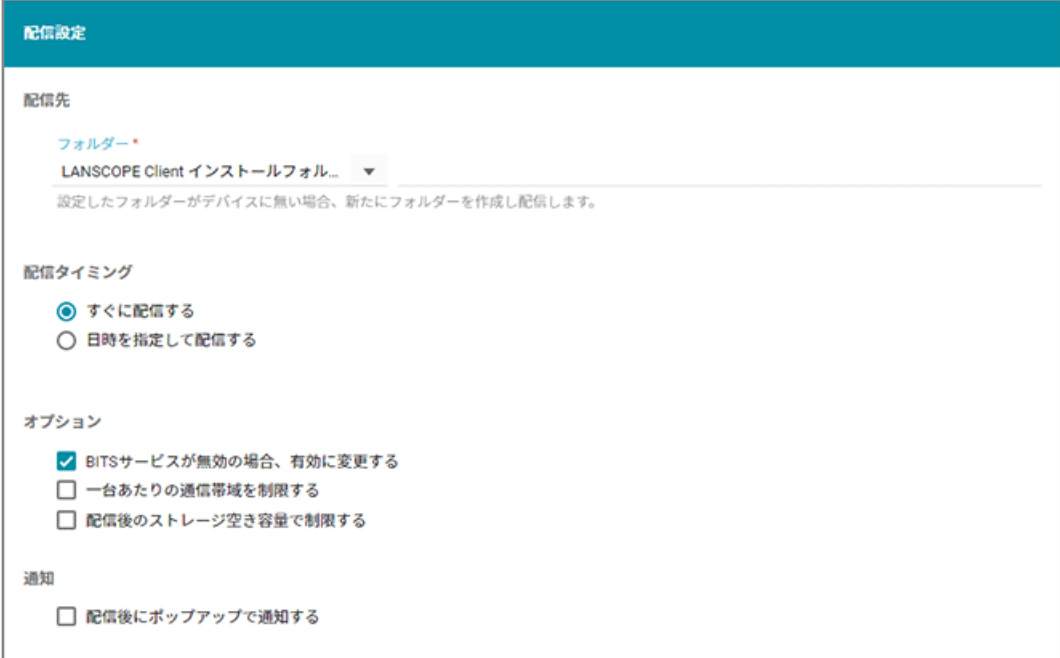

## **配信先**

デバイスのどのフォルダーに配信するかを設定できます。LANSCOPE Client がアクセスできるフォルダーを 設定します。LANSCOPE Client インストールフォルダーの設定をおすすめします。

#### **配信タイミング**

● すぐに配信する

配信対象のデバイスを追加したあと、すぐに配信されます。

● 日時を指定して配信する

指定した日時に配信されます。すでに指定日時を過ぎていた場合、すぐに配信されます。

**オプション**

- BITS サービスが無効の場合、有効に変更する BITS サービスが無効の場合、配信できません。チェックすると、自動で BITS サービスが開始されます。
- 一台あたりの通信帯域を制限する

端末 1 台に対して、配信ファイルをダウンロードするときの最大通信帯域を制限できます(0 を指定す ると、無制限になります)。

- 配信後のストレージ空き容量で制限する
	- 指定サイズを下回る場合は配信しない クライアント HDD の空き容量が、配信後に指定したサイズを下回る場合、配信されません。
	- 一定の割合を下回る場合は配信しない

クライアント HDD の空き容量が、配信後に指定した割合を下回る場合、配信されません。

#### **通知**

● 配信後にポップアップで通知する

入力した内容を、配信後にデバイスにポップアップで通知できます。

**10. 実行ファイルがある場合、実行設定をします。**

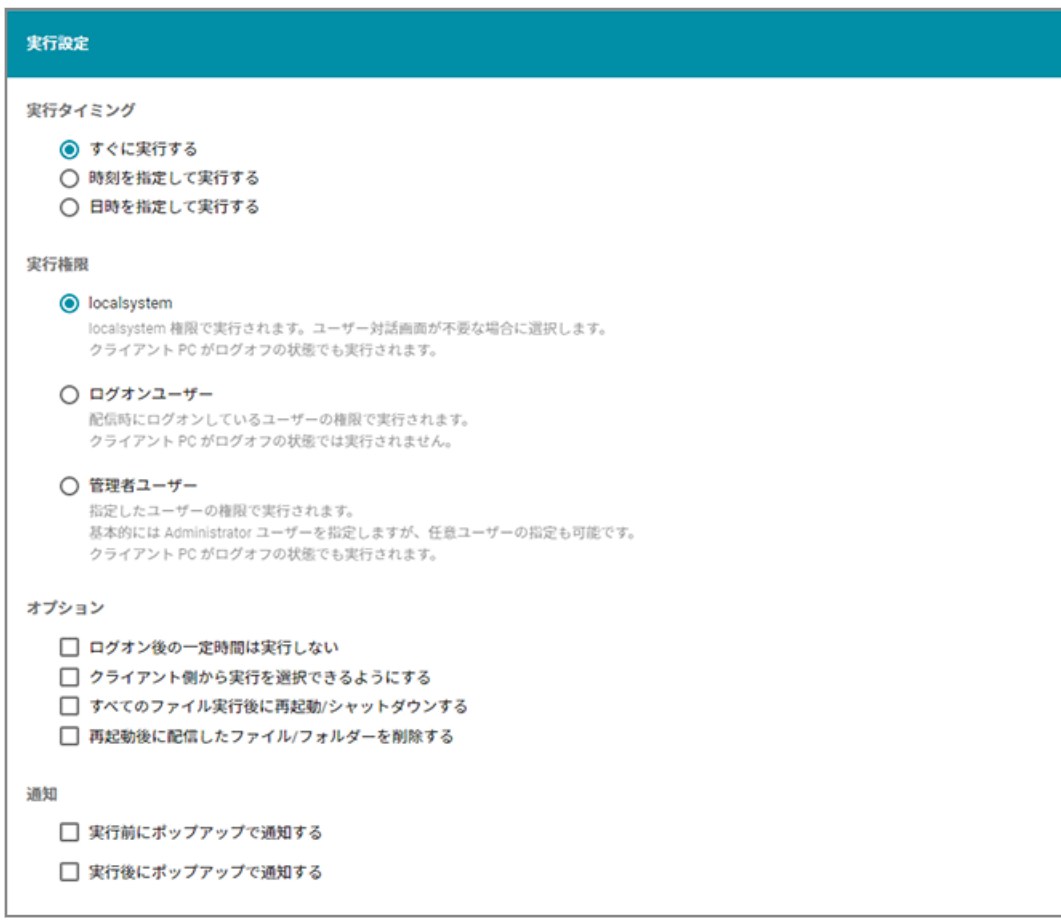

### **実行タイミング**

● すぐに実行する

配信完了後、すぐに実行されます。

● 時刻を指定して実行する

配信完了後、指定した時刻に実行されます。すでに指定時刻を過ぎていた場合、すぐに実行されます。

● 日時を指定して実行する

配信完了後、指定した日時に実行されます。すでに指定日時を過ぎていた場合、すぐに実行されます。

### **実行権限**

● localsystem

localsystem 権限で実行されます。ユーザー対話画面が不要な場合に選択します。クライアント PC が ログオフの状態でも実行されます。

● ログオンユーザー

配信時にログオンしているユーザー権限で実行されます。クライアント PC がログオフの状態では実行 できません。

● 管理者ユーザー

指定したユーザー権限で実行されます。基本的には Administrator ユーザーを指定しますが、任意ユー ザーの指定もできます。クライアント PC がログオフの状態でも実行されます。

#### **オプション**

- ログオン後の一定時間は実行しない ログオン後にクライアント処理の多いタイミングは避けて実行できます。
- クライアント側から実行を選択できるようにする クライアントに実行確認のメッセージが表示されます。タスクバーの通知領域にアイコンが表示され、 クライアント側のタイミングでファイルの実行を選択できます。
- すべてのファイル実行後に再起動/シャットダウンする 再起動が必要なインストーラーの場合、PC を再起動/シャットダウンができます。
- 再起動後に配信したファイル/フォルダーを削除する 配信したファイル/フォルダーが不要の場合、再起動後に削除できます。

#### **通知**

- 実行前にポップアップで通知する 入力した内容を、実行前にデバイスにポップアップで通知できます。
- 実行後にポップアップで通知する

入力した内容を、実行後にデバイスにポップアップで通知できます。

#### 11. [保存] をクリックします。

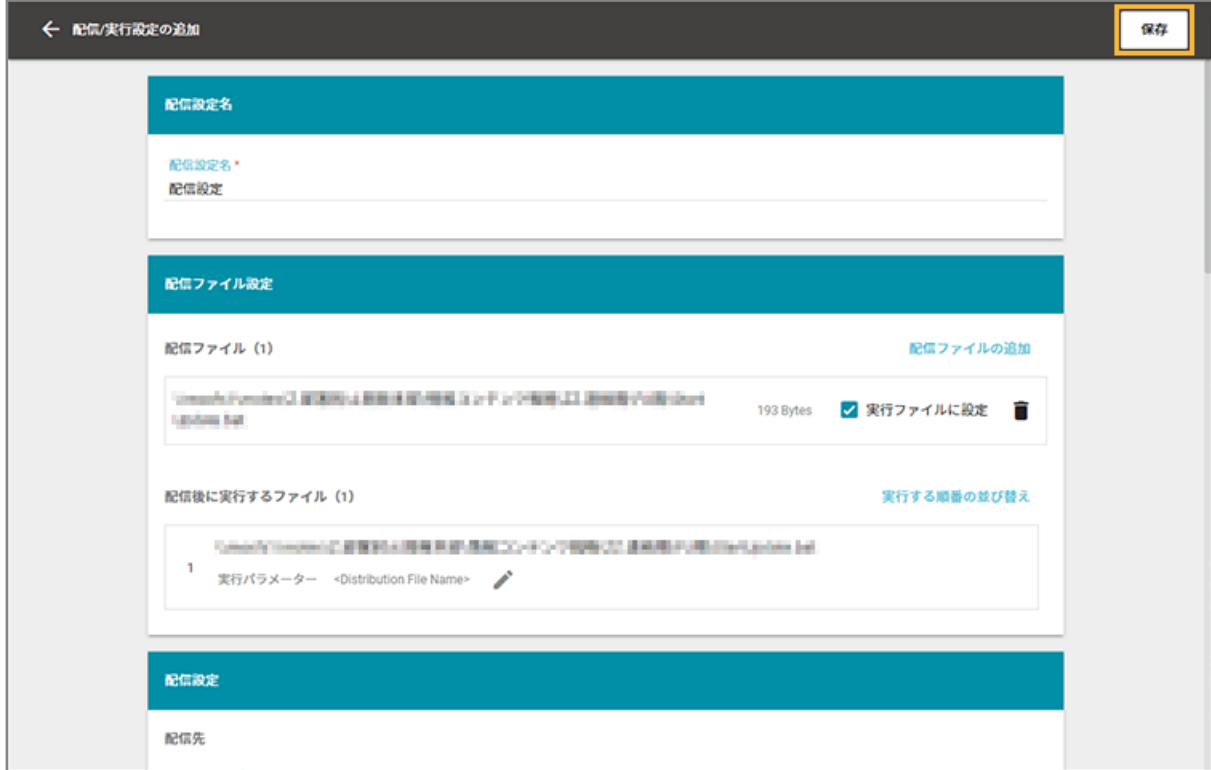

**→** ファイル配信設定が完了します。

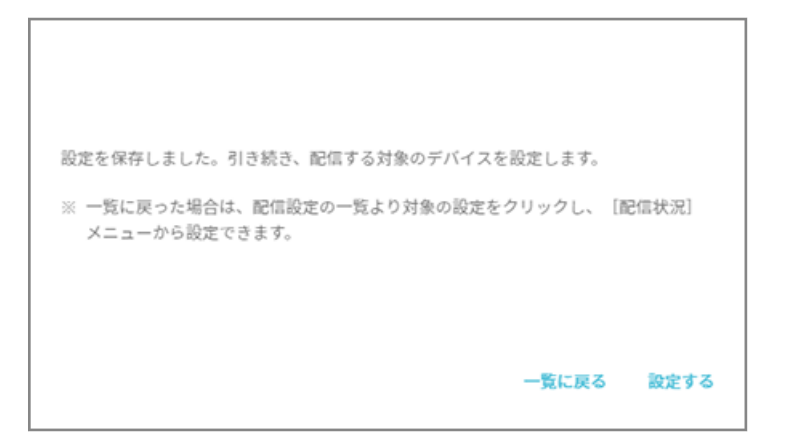

# 配信対象のデバイスを追加する

## Windows<sup>1</sup>

配信設定に、配信対象のデバイスを追加します。

1. [ルール] の [配信設定] > [ファイル配信設定 (Windows)] をクリックします。

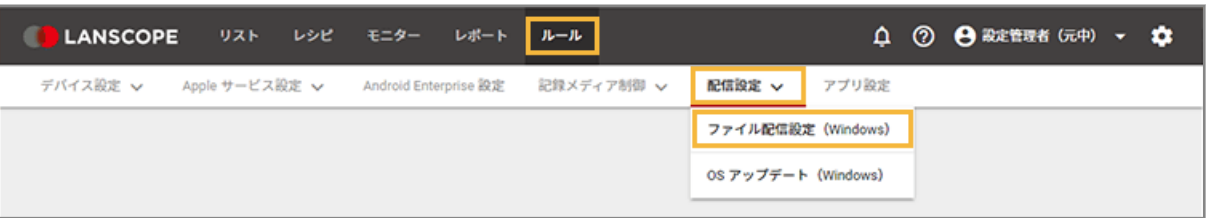

**2. 配信設定をクリックします。**

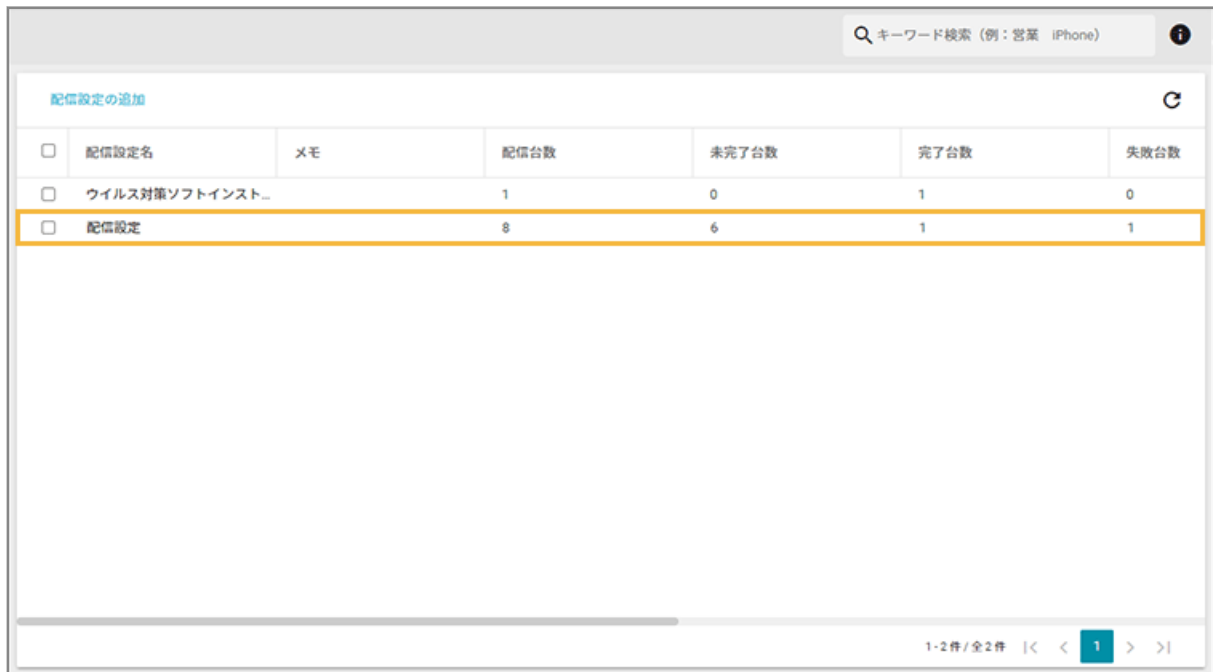

**3. [配信状況]をクリックし、[対象デバイスの追加]をクリックします。**

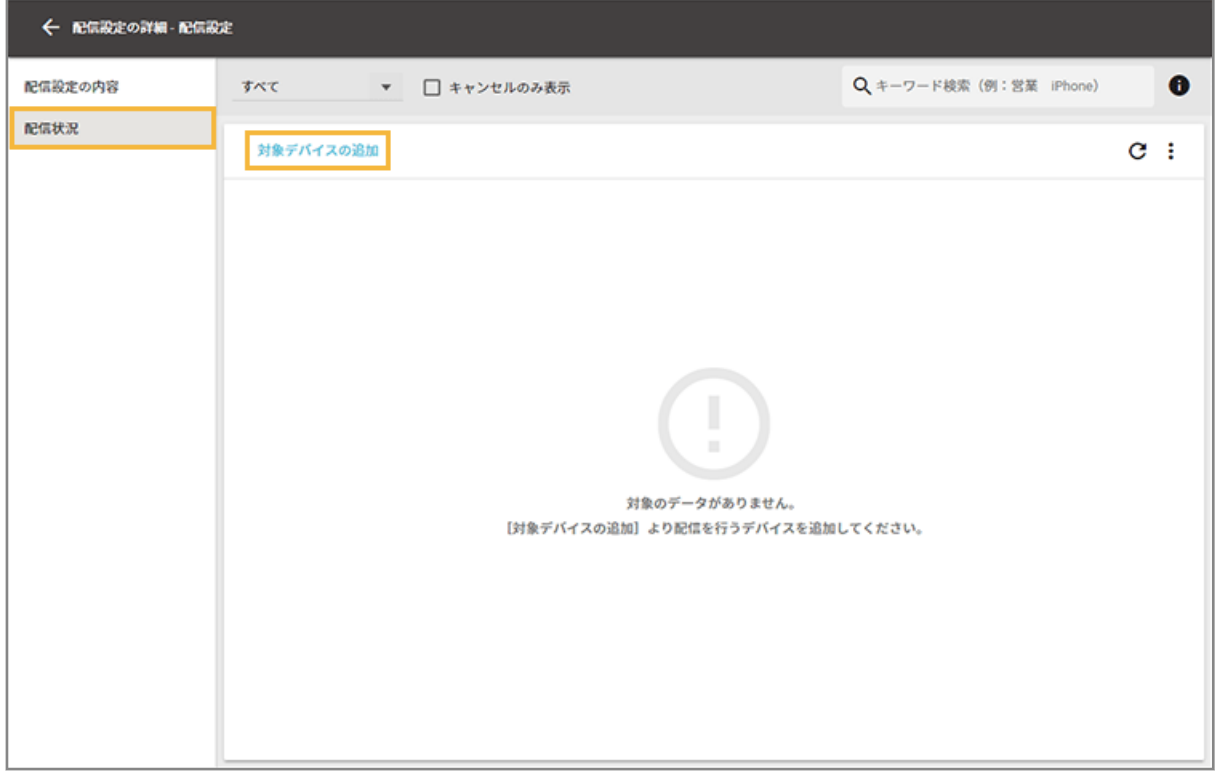

**4. 配信対象のデバイスをチェックし、[追加]をクリックします。**

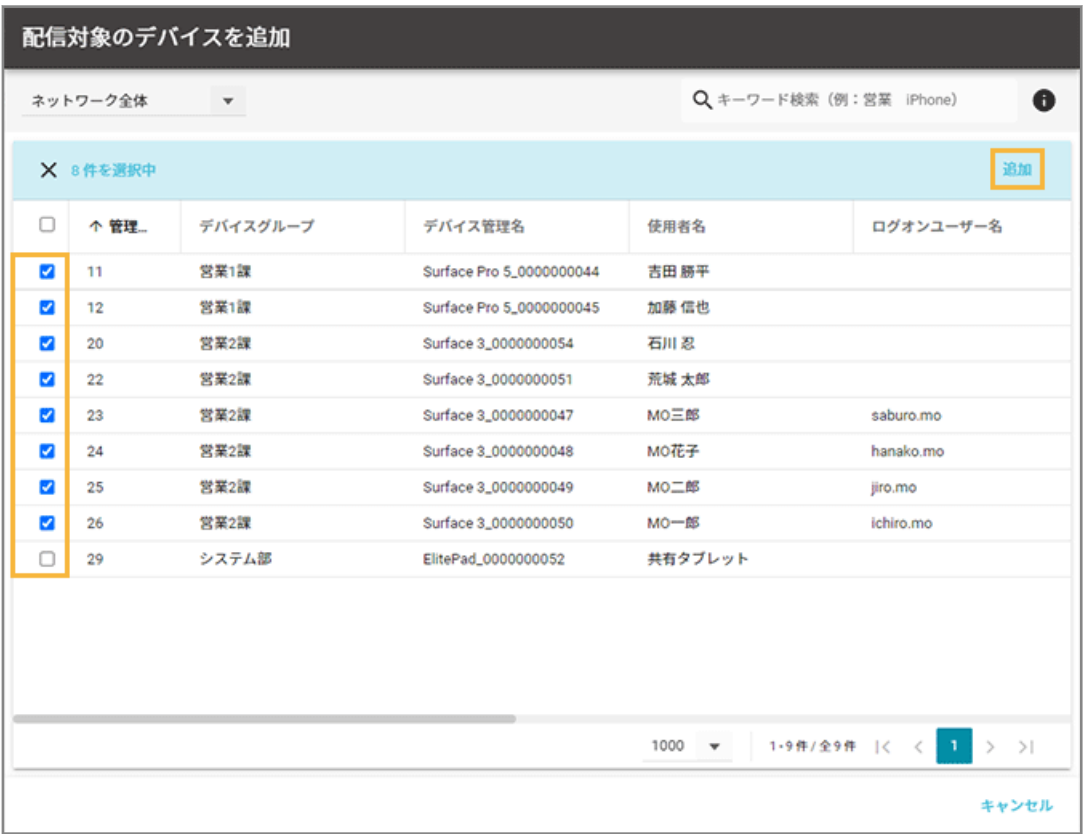

**→** 配信対象のデバイスが追加されます。

**5. [OK]をクリックします。**

実行設定で[すぐに実行]を選択している場合に表示されます。

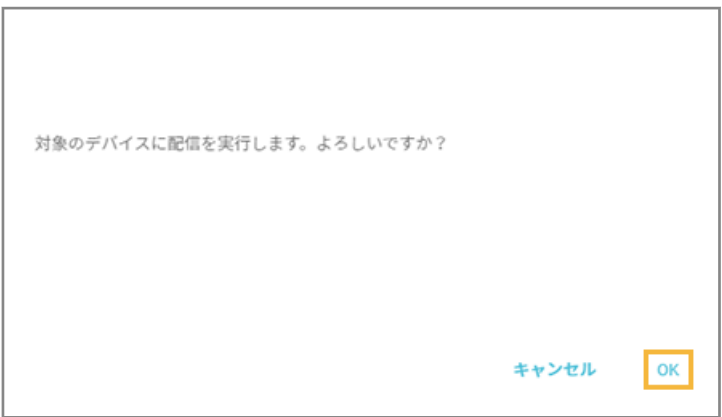

# 配信結果を確認する

## **Windows**

ファイル配信/実行の結果を確認し、必要に応じて再配信します。

1. [ルール] の [配信設定] > [ファイル配信設定 (Windows)] をクリックします。

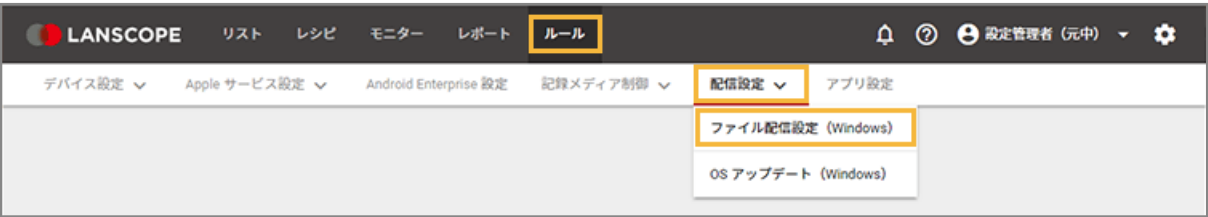

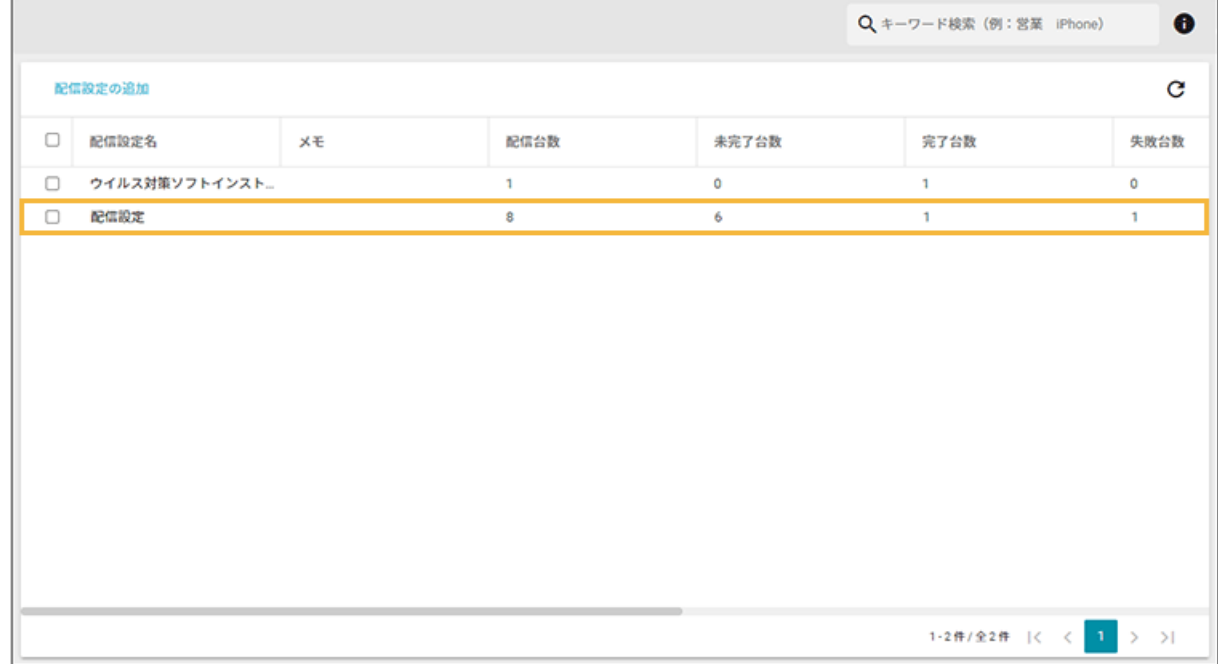

**2. 配信設定をクリックします。**

**3. [配信状況]をクリックし、状態を確認します。**

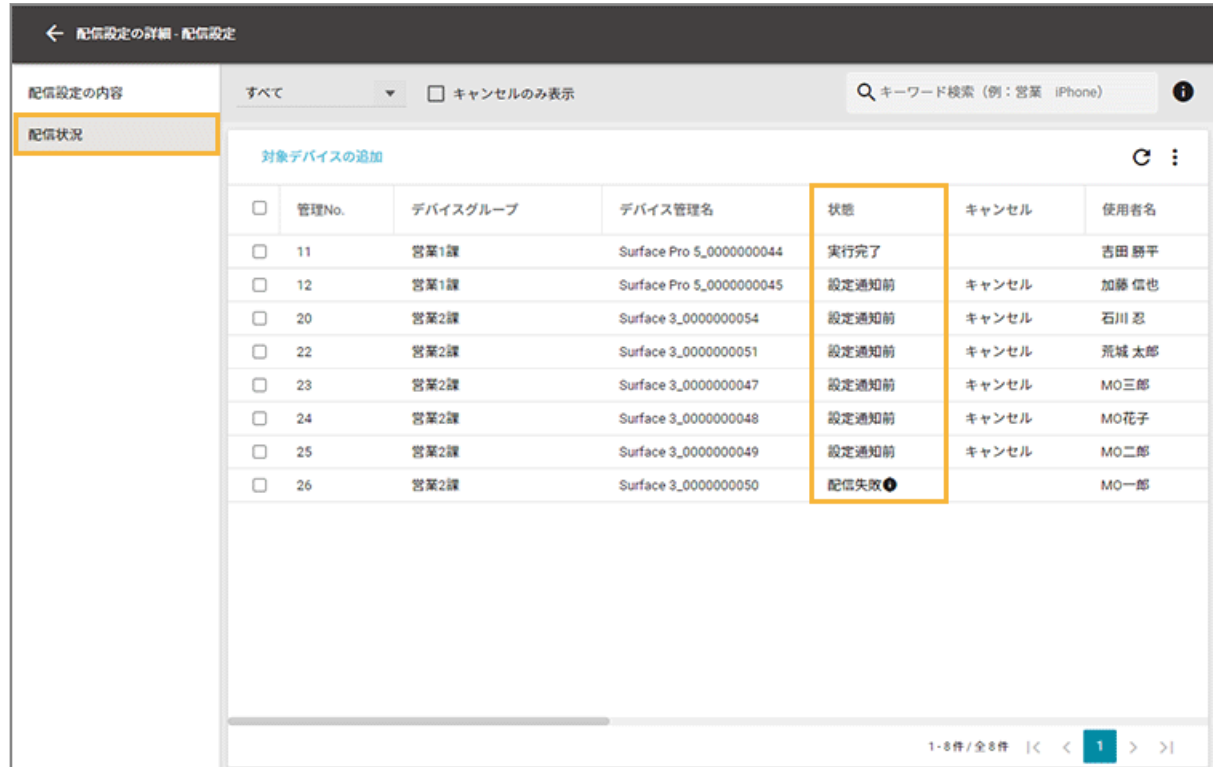

#### **状態**

● 設定通知前

配信設定がデバイスに適用されていないときに表示されます。

● 設定通知完了

配信設定がデバイスに適用されたときに表示されます。

● 配信中

配信設定の適用後、配信ファイルを配信中のときに表示されます。

● 配信失敗(\*)

配信設定の適用後、配信ファイルの配信に失敗したときに表示されます。

● 配信完了

配信設定の適用後、配信ファイルが配信されたときに表示されます。

● 実行中

配信設定の適用後、配信ファイルを実行中のときに表示されます。

● 実行失敗(\*)

配信設定の適用後、配信ファイルの実行に失敗したときに表示されます。

● 実行完了

配信ファイルが実行されたときに表示されます。

- \*: ●が表示され、エラー内容を確認できます。
	- BITS のダウンロードジョブを作成できませんでした。

システム権限だけがアクセスできるフォルダーに配信したとき、または配信先に同じファイル名のファ イルが存在するときに表示されます。配信先をログオンユーザーがアクセスできるフォルダーに変更 するか、配信先のフォルダーから同じファイル名のファイルを削除して、再度配信設定を実行する必要 があります。

● 要求された操作には管理者権限が必要です。

ファイルの実行権限がないときに表示されます。実行権限を localsystem 権限、またはビルトイン Administrator 権限にして再度配信設定を実行する必要があります。

#### **4. 再配信する場合、デバイスをチェックし、[再配信する]をクリックします。**

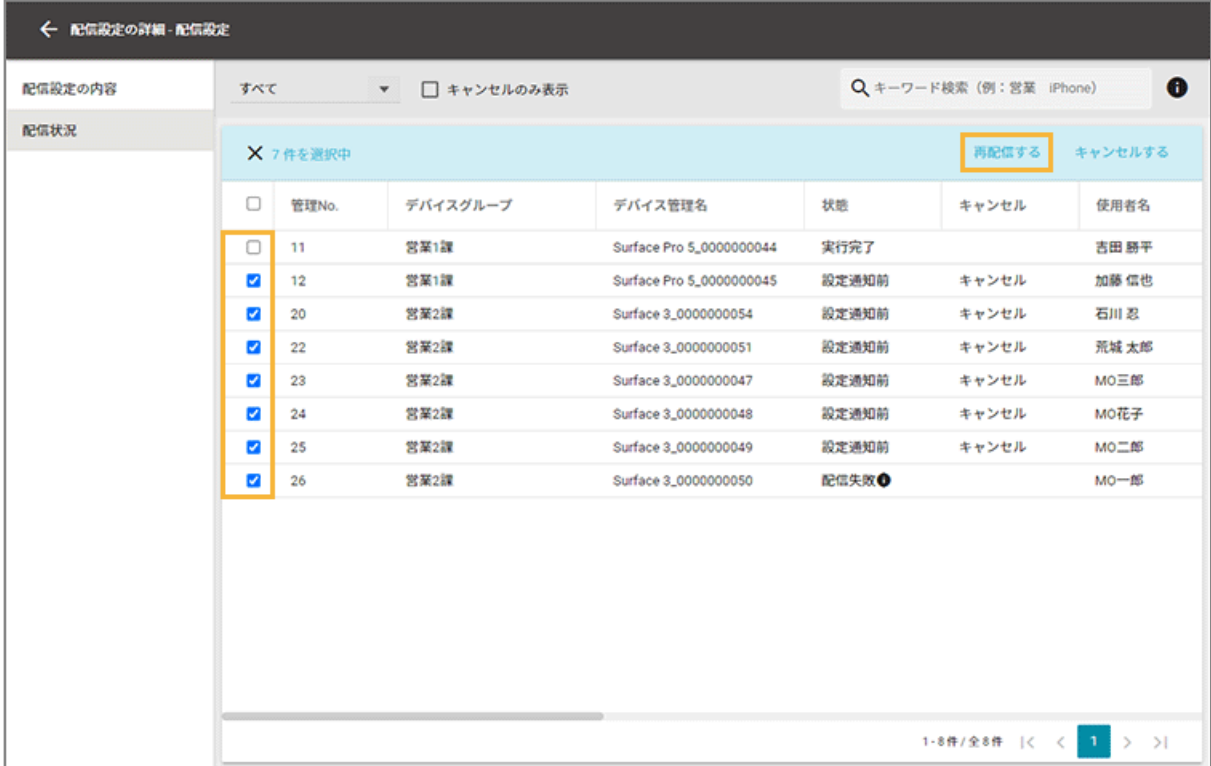

**5. [OK]をクリックします。**

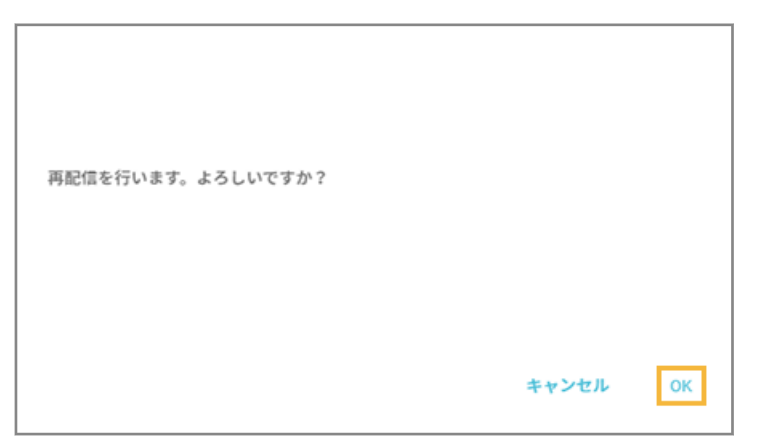

**→** 再配信が実行されます。

# アップデート管理の設定をする

#### Windows

OS サポートの管理や月例パッチ/更新プログラムのインストールに必要な設定をします。デバイスグループごとにアッ プデート状況を確認できます。サポートが終了する OS や未適用の月例パッチがある場合は、インストール設定ができま す。

## ● プロキシ設定を適用する

プロキシサーバーを経由する環境でインストール設定を実行する場合、事前にプロキシの設定が必要です。

● [アップデート管理の設定をする](#page-559-0)

アップデート状況を確認し、OS サポートの管理や月例パッチ/更新プログラムのインストールに必要な設定をしま す。

# プロキシ設定を適用する

**Windows** 

プロキシサーバーを経由する環境でインストール設定を実行する場合、事前にプロキシの設定が必要です。

# ■ Windows 11/10 のデバイスにプロキシ設定を適用する

グループポリシーを利用して、Internet Explorer 10 のプロキシ設定をデバイスに適用します。

- **1. ドメインコントローラーにドメイン管理者ユーザーでログオンします。**
- **2. [スタート]>[すべてのプログラム]>[管理ツール]>[グループポリシーの管理]をクリックしま す。**
- 3. [フォレスト] > [ドメイン] > [ ドメイン名] > [グループポリシーオブジェクト] で、グループポリ **シーオブジェクトを作成します。**
- **4. 作成したグループポリシーオブジェクトを右クリックし、[編集]をクリックします。**

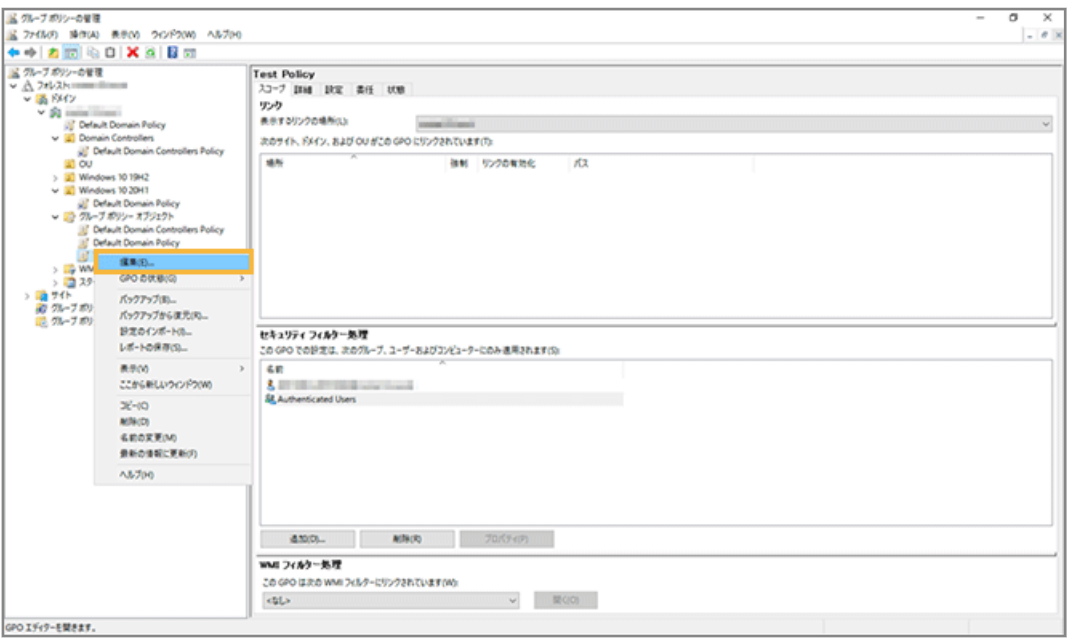

**5. [ユーザーの構成]>[基本設定]>[コントロールパネルの設定]>[インターネット設定]を右クリッ クし、[新規作成]>[Internet Explorer 10]をクリックします。**

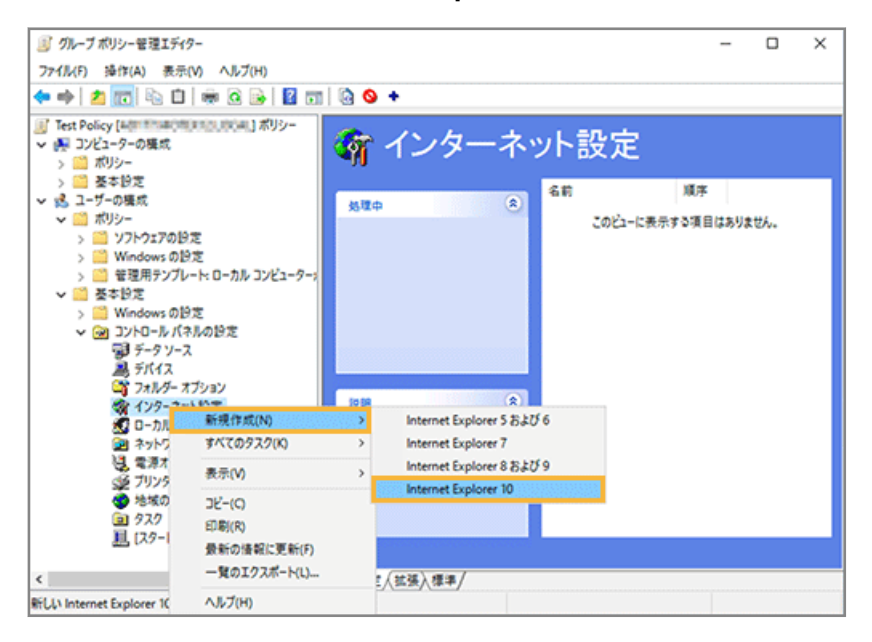

**6. [接続]タブの[LAN の設定]をクリックします。**

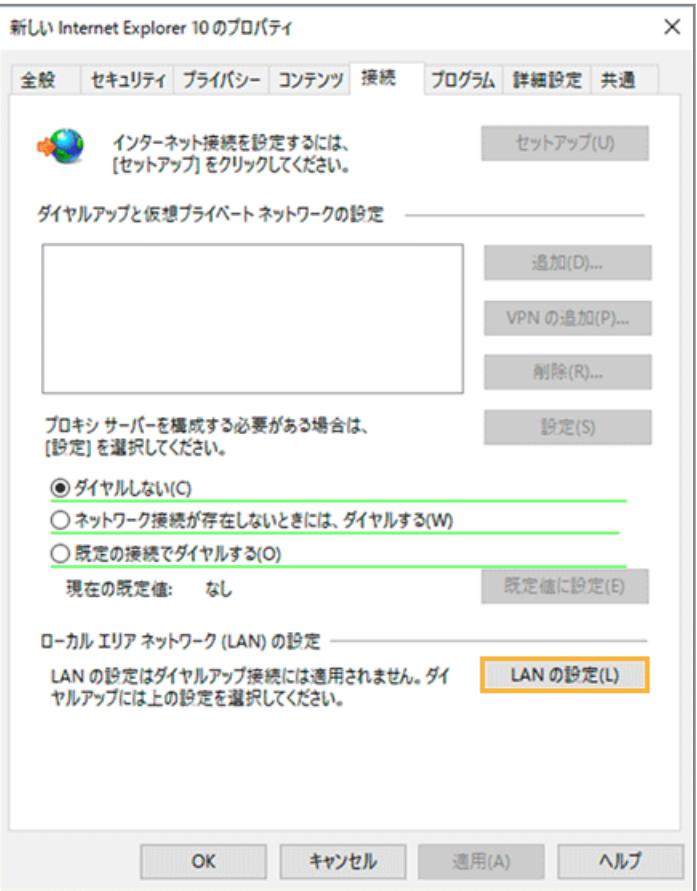

# **7. 次のように設定し、[詳細設定]をクリックします。**

設定項目に表示される緑の実線は「配布」、赤の破線は「配布しない」を表しています。

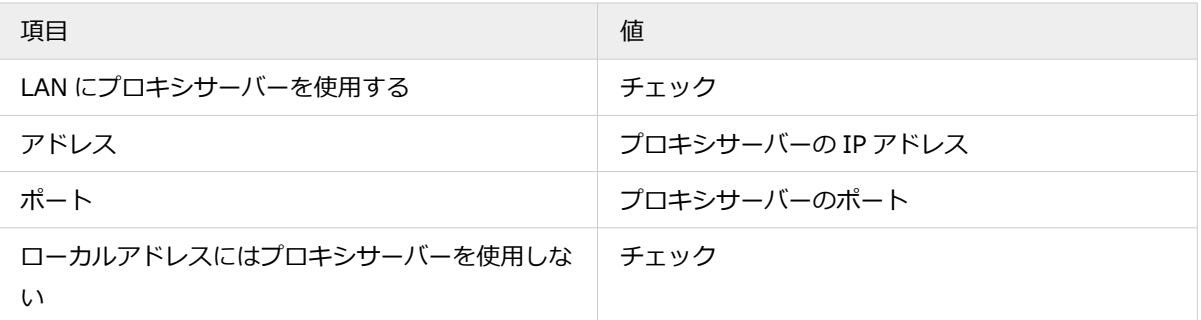

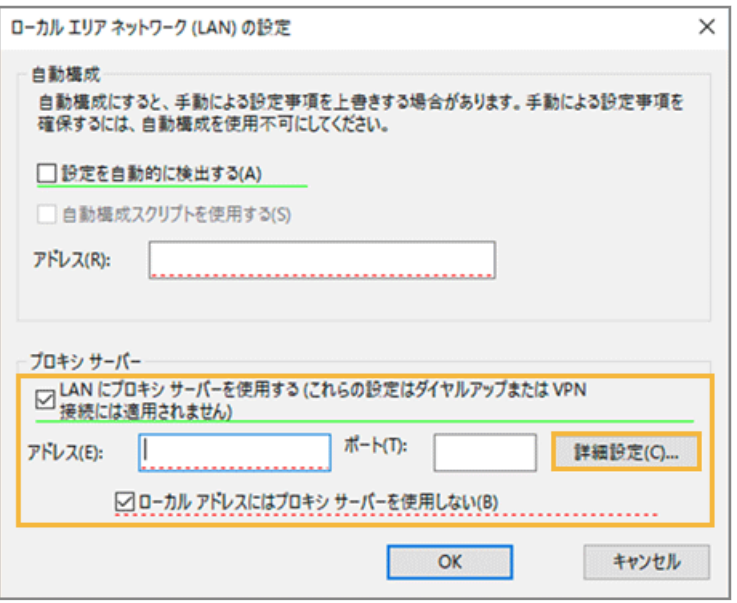

**8. 「例外」に次の内容を入力して、[OK]をクリックします。**

update.microsoft.com;\*.update.microsoft.com;download.windowsupdate.com;\*.download.window supdate.com;download.microsoft.com;\*.download.microsoft.com;windowsupdate.com;\*.windowsu pdate.com;ntservicepack.microsoft.com;login.live.com;mp.microsoft.com;\*.mp.microsoft.co m;\*.do.dsp.mp.microsoft.com;\*.dl.delivery.mp.microsoft.com;\*.emdl.ws.microsoft.com

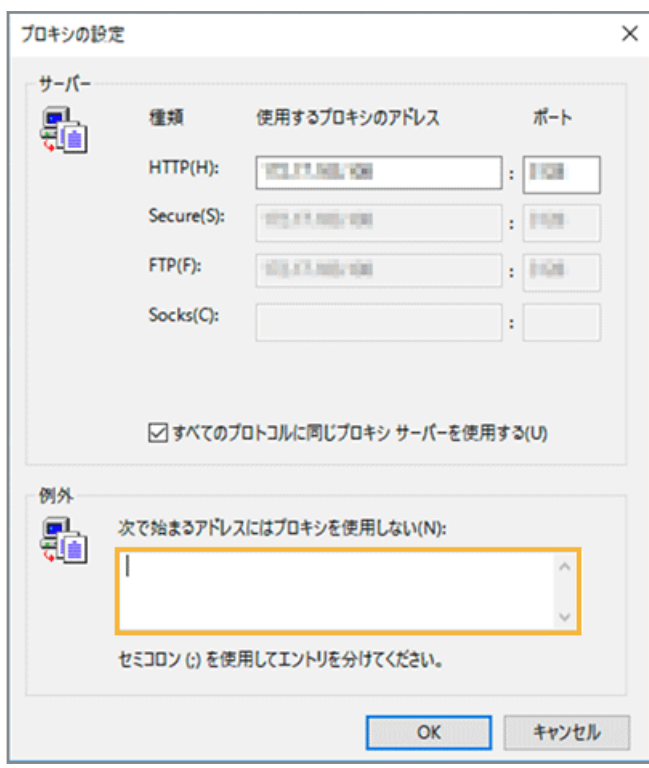

**9. [F6]キーを押して、手順 7 で設定した項目を配布対象にします。**

### **注意**

- プロキシ設定を完了するためには、プロキシサーバーの赤い破線がある項目を緑の実線にして、デバイ スに配布する必要があります。
- 緑の実線が表示されている項目の設定が配布され、デバイスに適用されます。必要な項目だけを緑の実 線にしてください。

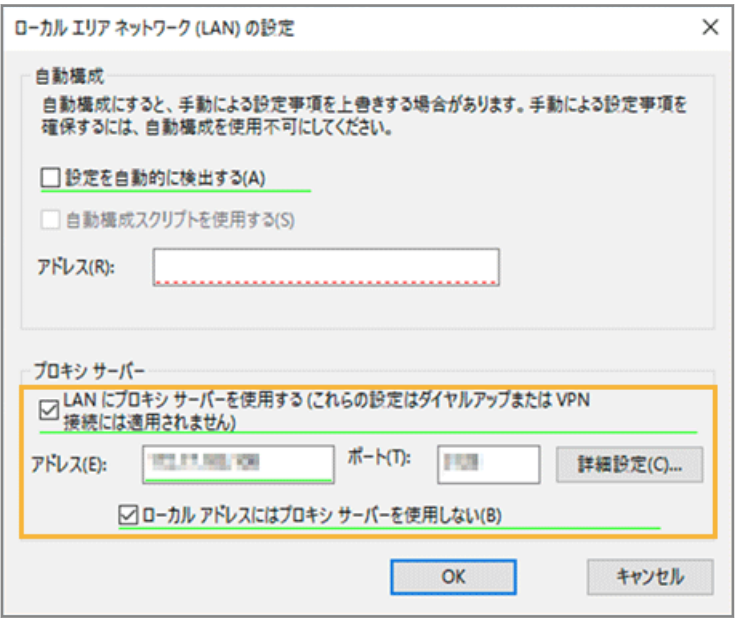

**→** 設定した項目に、緑の実線が表示されます。

### **10. [OK]をクリックします。**

#### **11. 作成したグループポリシーオブジェクトをデバイスに適用します。**

**→** プロキシ設定の適用が完了します。

# ■ Windows 10 未満のデバイスにプロキシ設定を適用する

グループポリシーを利用して、WinHTTP のプロキシ設定をデバイスに適用します。

## **1. ドメインコントローラーにドメイン管理者ユーザーでログオンします。**

#### **2. コマンドプロンプトを管理者として起動します。**

[スタート] > [すべてのプログラム] > [アクセサリ] (または [Windows システムツール]) > [コマンドプ ロンプト]を右クリックし、[管理者として実行]をクリックして起動します。

「ユーザーアカウント制御」画面が表示された場合は許可します。

## **3. 次のコマンドを実行します。**

netsh winhttp set proxy プロキシサーバーのIPアドレス "update.microsoft.com;\*.update.microsof t.com;download.windowsupdate.com;\*.download.windowsupdate.com;download.microsoft.com;\*.d ownload.microsoft.com;windowsupdate.com;\*.windowsupdate.com;ntservicepack.microsoft.com; login.live.com;mp.microsoft.com;\*.mp.microsoft.com"

## **4. レジストリエディターを起動して、次の内容をコピーします。**

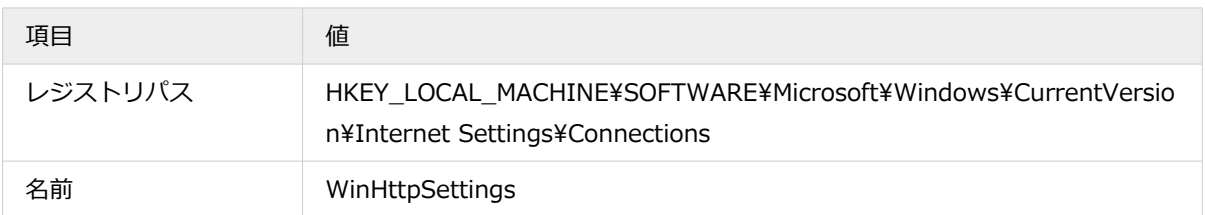

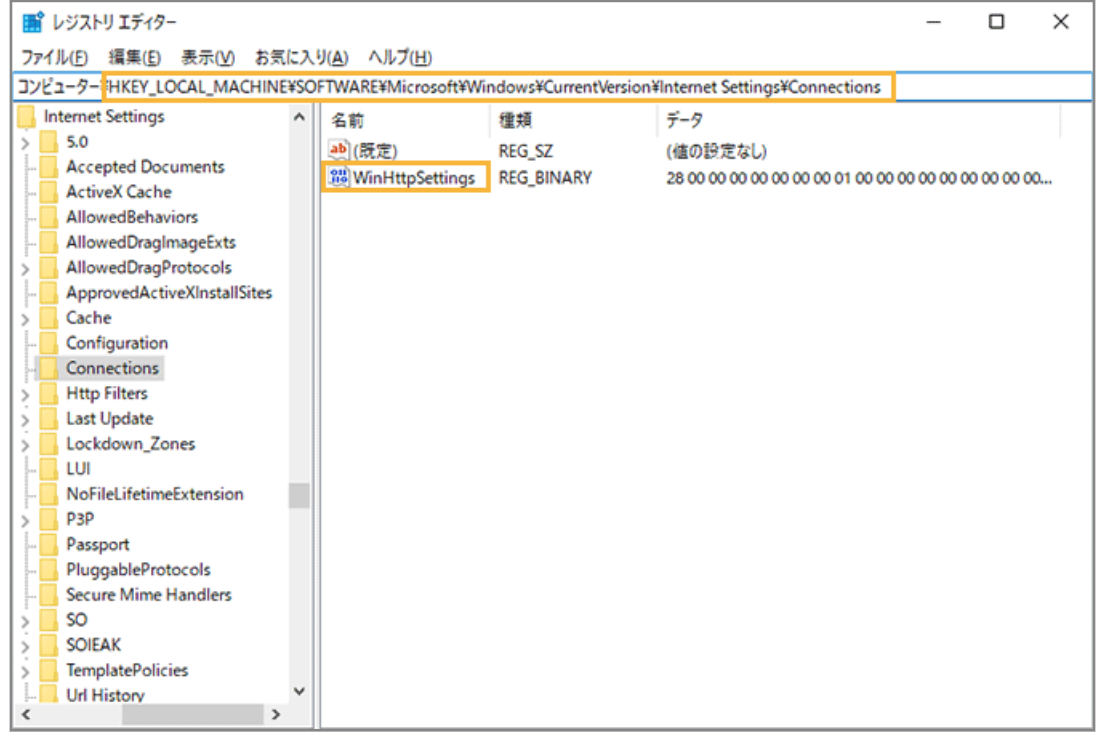

- 5. [スタート] > [すべてのプログラム] > [管理ツール] > [グループポリシーの管理] をクリックしま **す。**
- **6. [フォレスト]>[ドメイン]>[**ドメイン名**]>[グループポリシーオブジェクト]で、グループポリ シーオブジェクトを作成します。**
- **7. 作成したグループポリシーオブジェクトを右クリックし、[編集]をクリックします。**

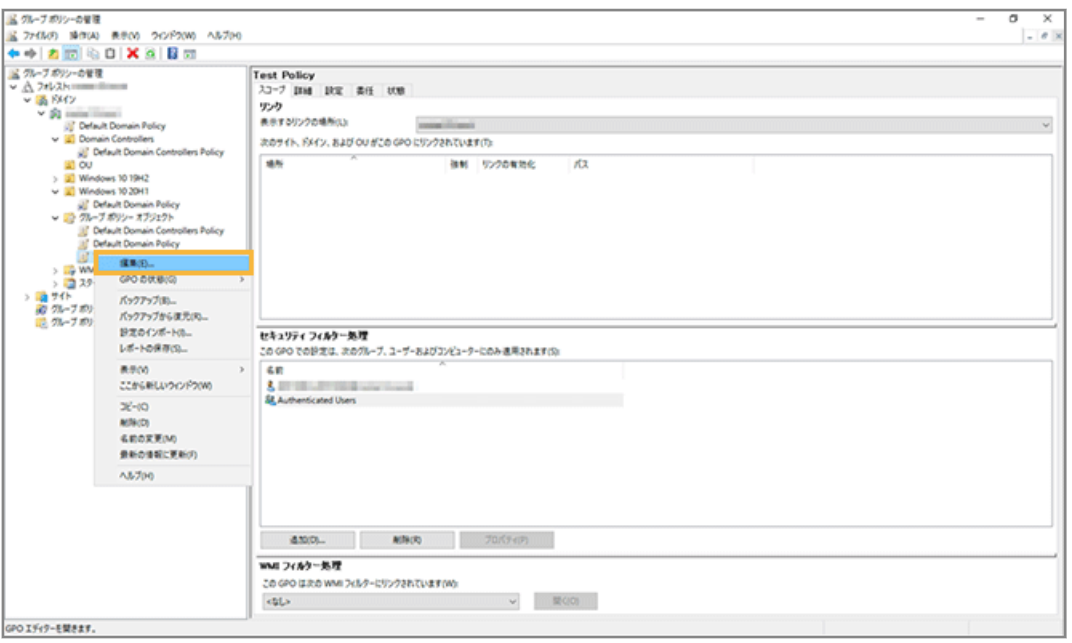

**8. [コンピューターの構成]>[基本設定]>[Windows の設定]>[レジストリ]を右クリックし、[新 規作成]>[レジストリ項目]をクリックします。**

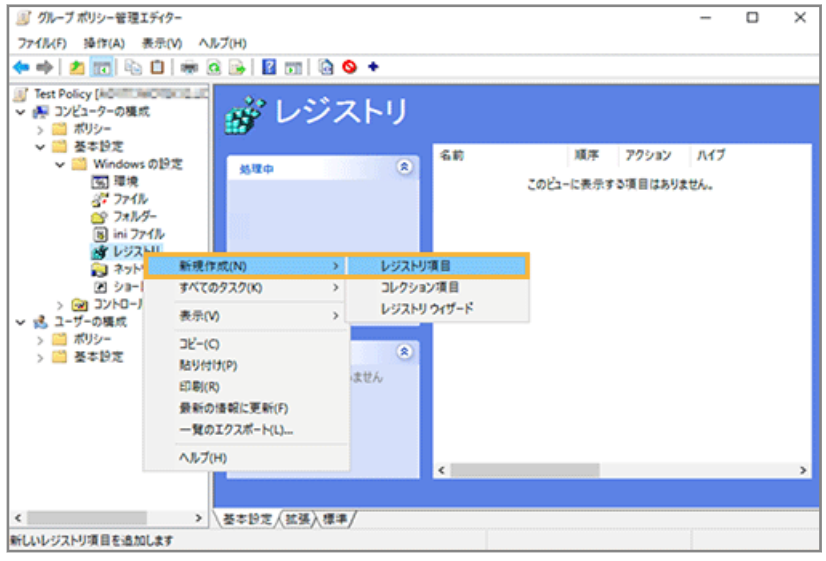

**9. [全般]タブで次のように設定し、[OK]をクリックします。**

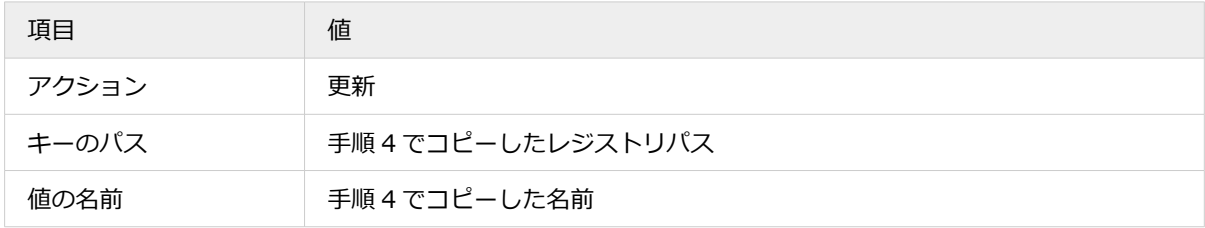

<span id="page-559-0"></span>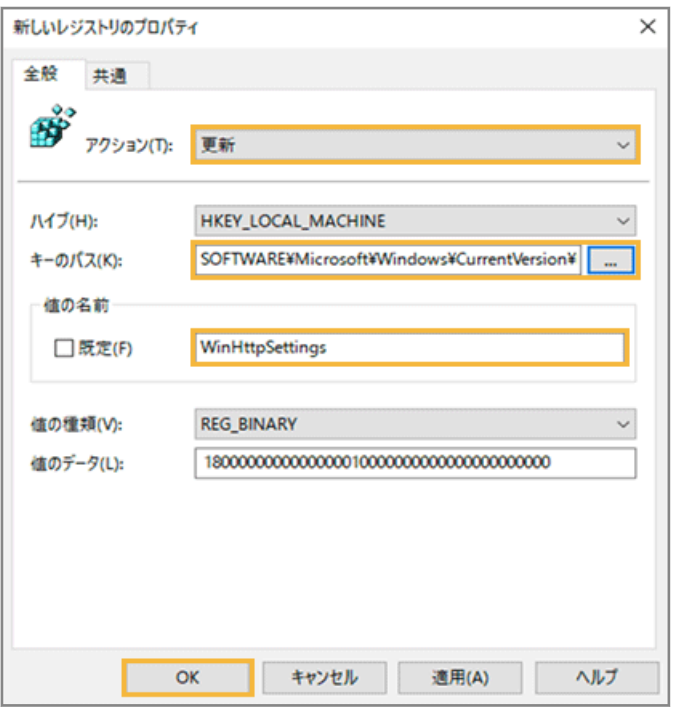

- **10. 作成したグループポリシーオブジェクトをデバイスに適用します。**
	- **→** プロキシ設定の適用が完了します。

# アップデート管理の設定をする

#### **Windows**

アップデート状況を確認し、OS サポートの管理や月例パッチ/更新プログラムのインストールに必要な設定をします。

■ アップデート状況を確認してインストール設定をする

OS のサポート状況を確認してインストール設定をする

## **ポイント**

エンドポイントマネージャーは、インストール設定をデバイスに適用します。インストール設定が適用されたデバイ スに OS をダウンロード/インストールするときの動作は、Windows Update を利用するため、OS の動作に依存し ます。

#### **注意**

- Microsoft 社が最新の OS を公開してから MOTEX が動作確認や対応バージョンをリリースするまでの間は、次 の制限事項があります。
	- エンドポイントマネージャーで最新の OS を配信できません。
	- エンドポイントマネージャー以外の機能で OS を配信した場合、デバイスの Windows バージョン情報が 更新されません。MOTEX の動作確認完了後に、正しい Windows バージョン情報を確認できるようになり ます。
- インストール設定をする場合、Active Directory のグループポリシー「インターネット上の Windows Update に接続しない」を「無効」に設定してください。「有効」に設定していると、Microsoft アップデートサーバーに アクセスできず、インストールできません。
- 1. [ルール] の [配信設定] > [OS アップデート (Windows)] をクリックします。

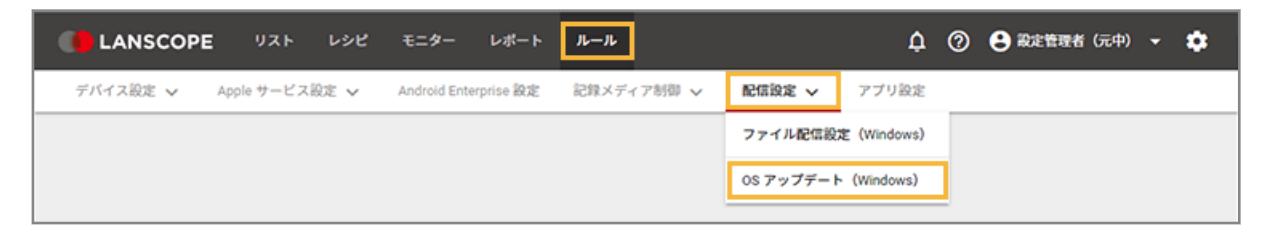

2. [OS サポート]をクリックし、デバイスグループを選択します。

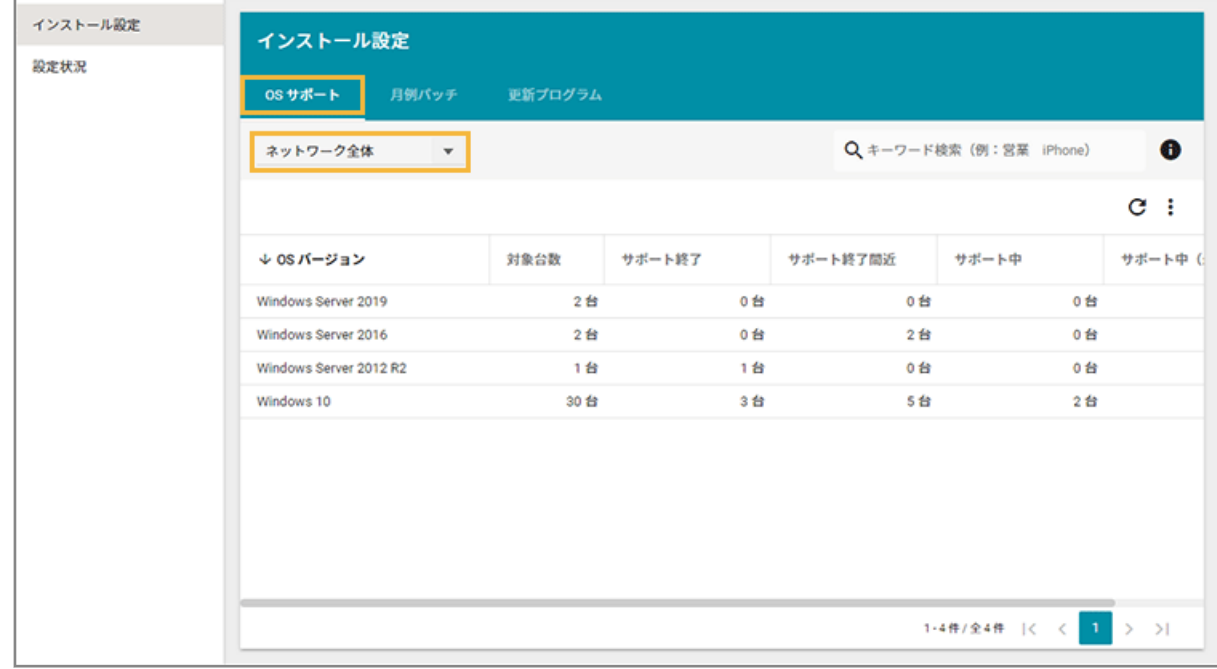

**3. サポート状況を確認する OS バージョンをクリックします。**

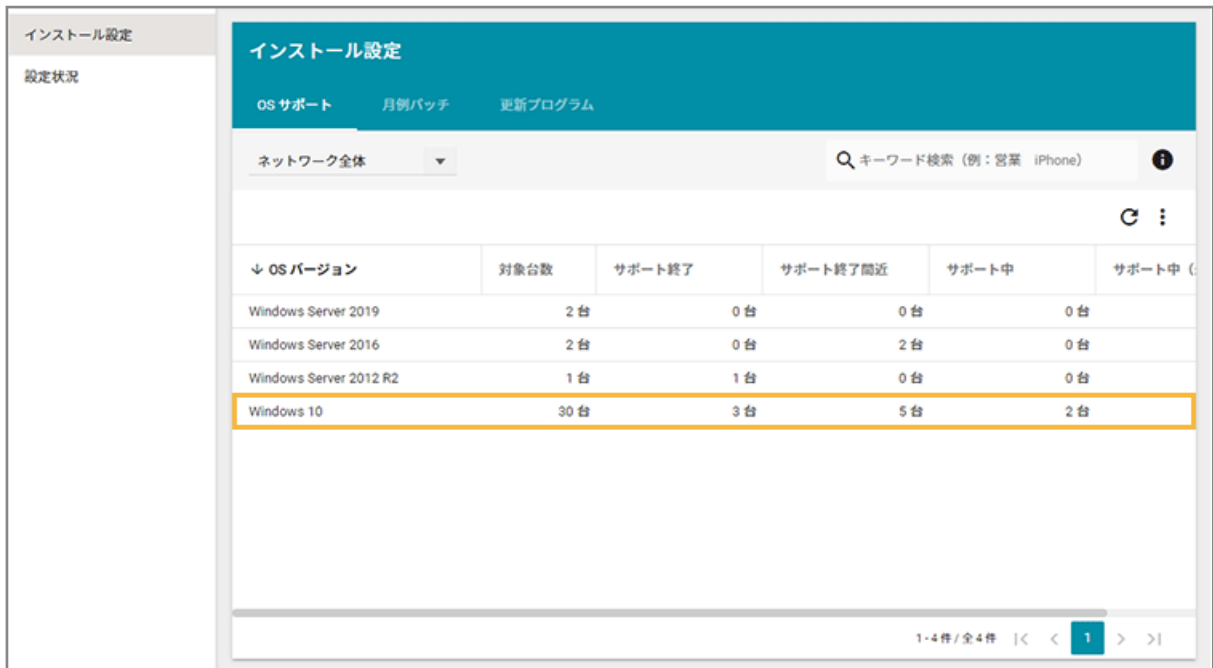

**4. OS のサポート状況を確認します。**

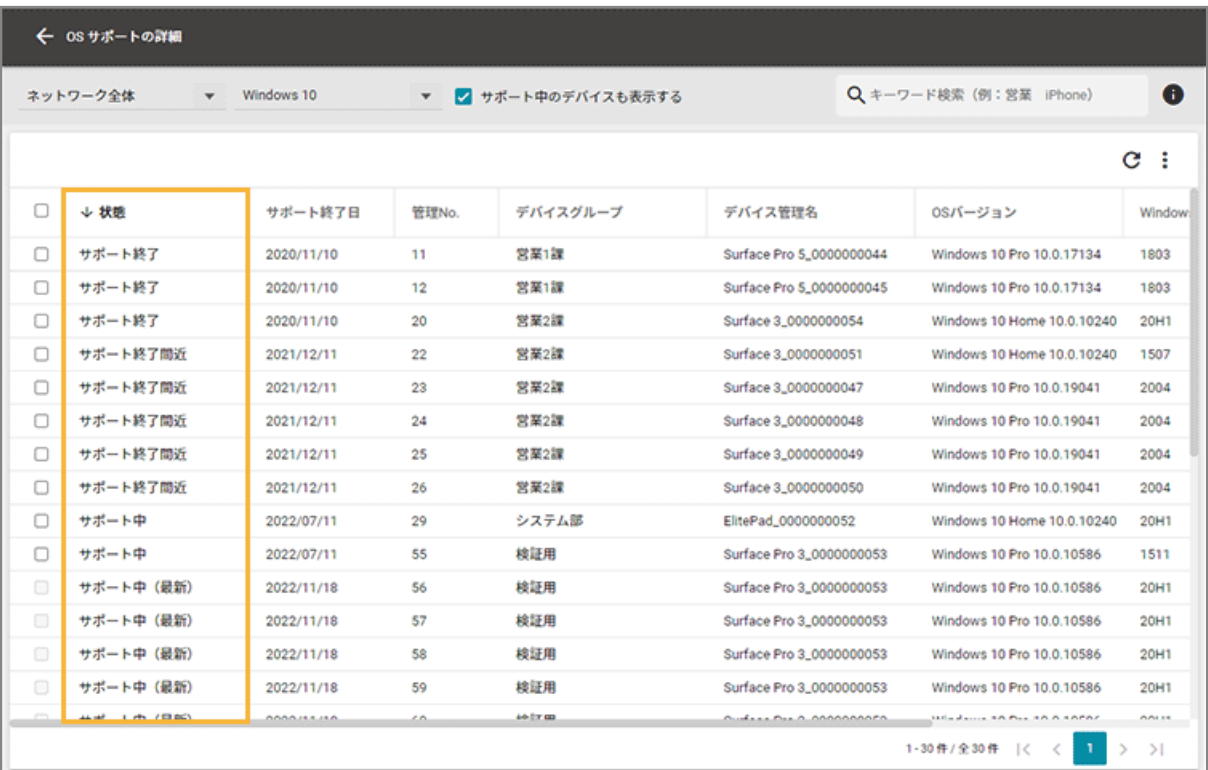

### **状態**

● サポート終了

Microsoft 社の製品サポートが終了しています。

● サポート終了間近

Microsoft 社の製品サポートが 180 日間以内に終了します。

## **5. デバイスをチェックし、[インストール設定]をクリックします。**

OS がサポート終了/終了間近のデバイスだけを確認する場合は、[サポート中のデバイスも表示する]のチェッ クを外します。

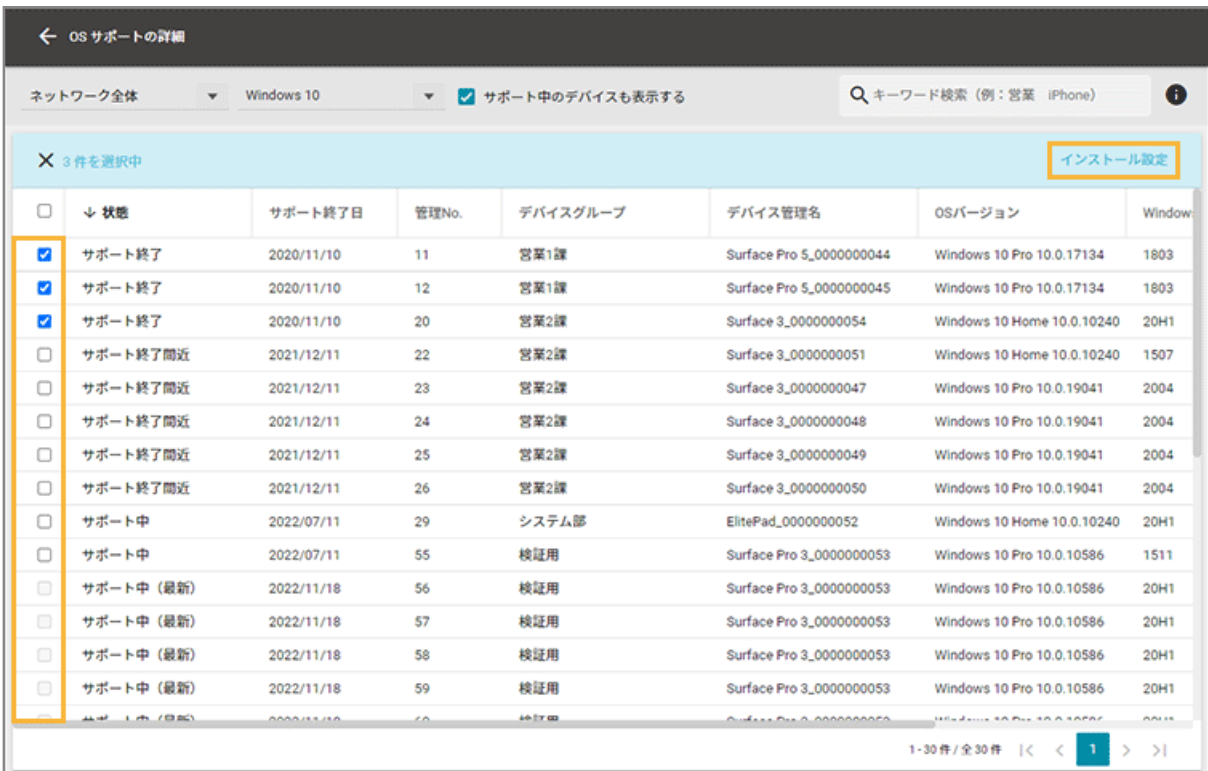

**6. 項目を設定し、[実行]をクリックします。**

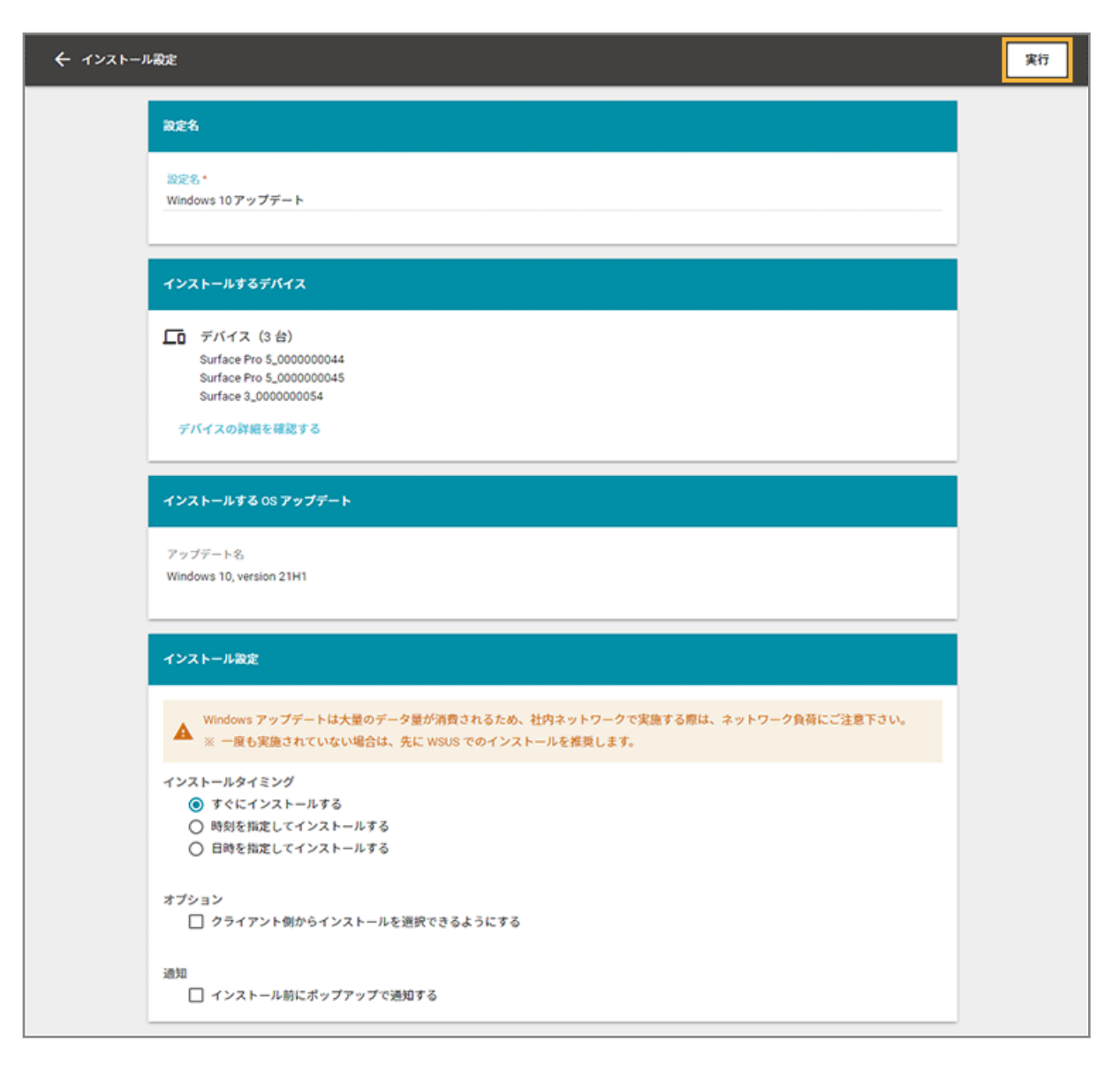

#### **設定名**

設定名を入力します。[ルール] > [配信設定] > [OS アップデート (Windows)] > [設定状況]画面で表示 されます。

## **インストールするデバイス**

インストールするデバイス名です。デバイスの詳細情報を確認できます。

#### **インストールする OS アップデート**

デバイスにインストールする OS バージョンです。

### **インストール設定**

● インストールタイミング

インストールするタイミングを選択します。

● [すぐにインストールする]

実行完了後、すぐにインストールされます。

● [時刻を指定してインストールする]

実行完了後、指定した時刻にインストールされます。すでに指定時刻を過ぎていた場合、すぐにイ ンストールされます。

- [日時を指定してインストールする] 実行完了後、指定した日時にインストールされます。すでに指定日時を過ぎていた場合、すぐにイ ンストールされます。
- オプション
	- [クライアント側からインストールを選択できるようにする]

クライアントにインストール確認のメッセージが表示されます。タスクバーの通知領域にアイコ ンが表示され、クライアント側のタイミングでファイルの実行を選択できます。

- 通知
	- [インストール前にポップアップで通知する]

インストール前に、入力した内容をデバイスにポップアップで通知できます。

**→** インストール設定が完了します。

月例パッチを確認してインストール設定をする

1. [ルール] の [配信設定] > [OS アップデート (Windows)] をクリックします。

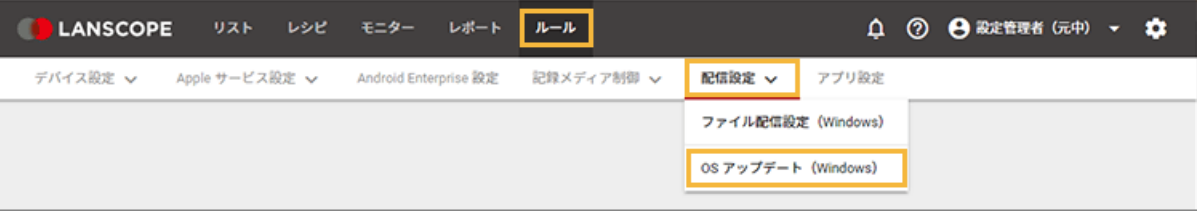

2. [月例パッチ] をクリックし、デバイスグループを選択します。

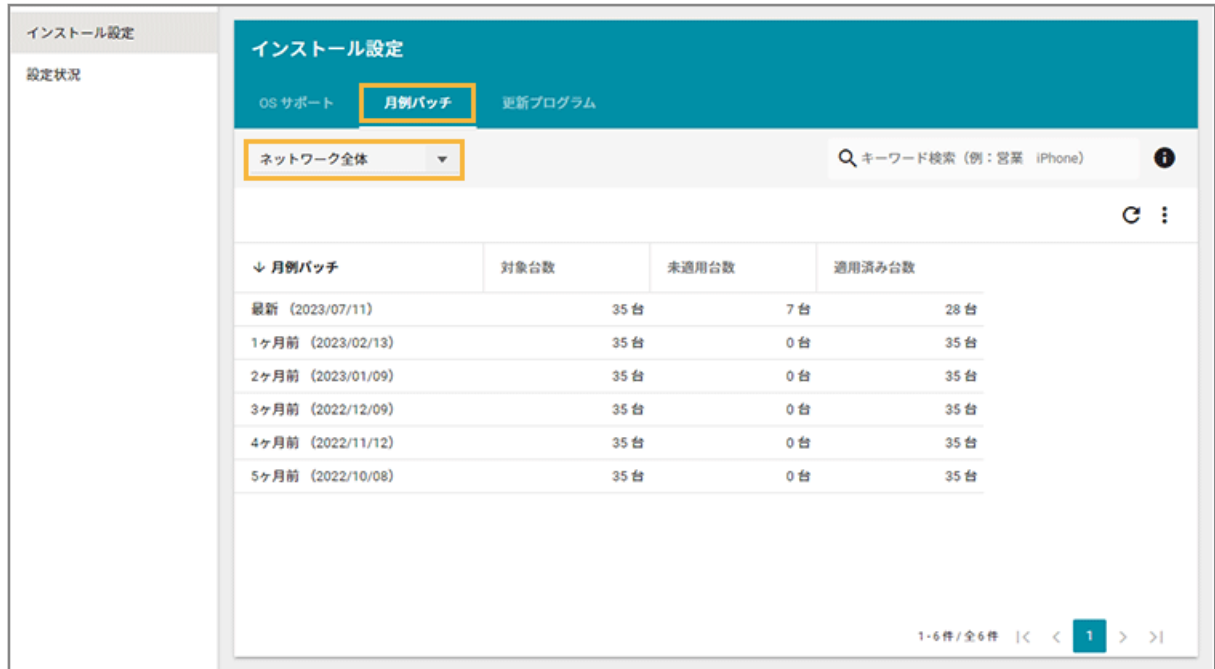

## **3. インストールする月例パッチをクリックします。**

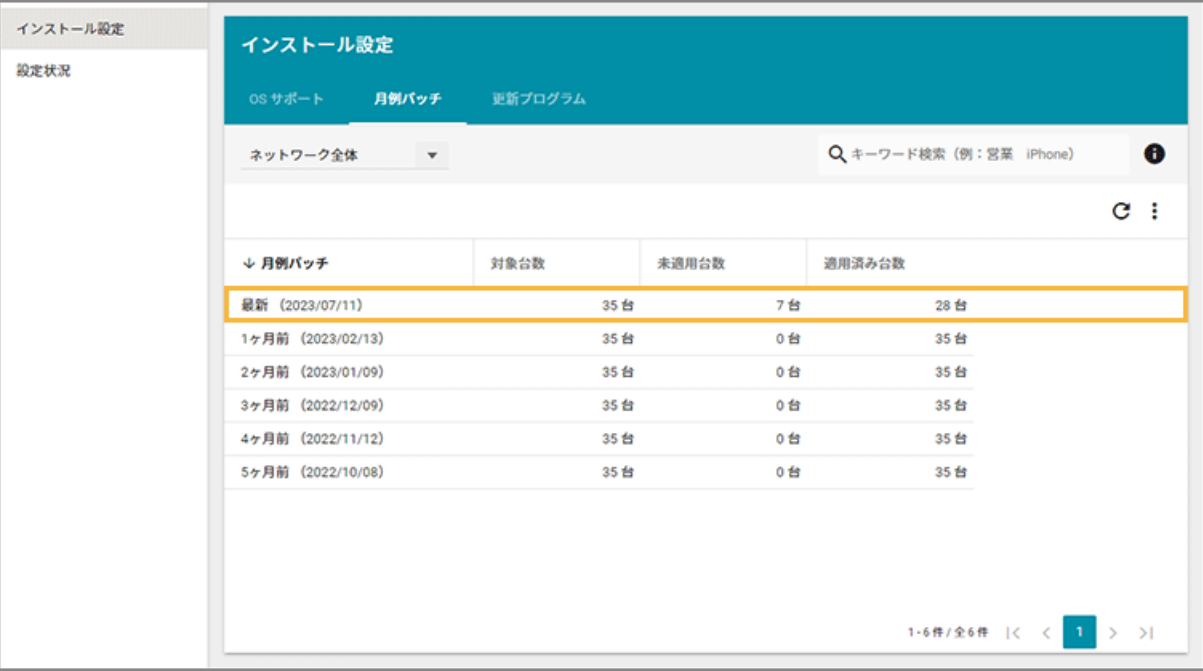

**4. 月例パッチの適用状況を確認します。**

## **注意**

MOTEX で動作検証する前の更新プログラムを適用した場合、最新の月例パッチが「未適用」と表示される場 合があります。

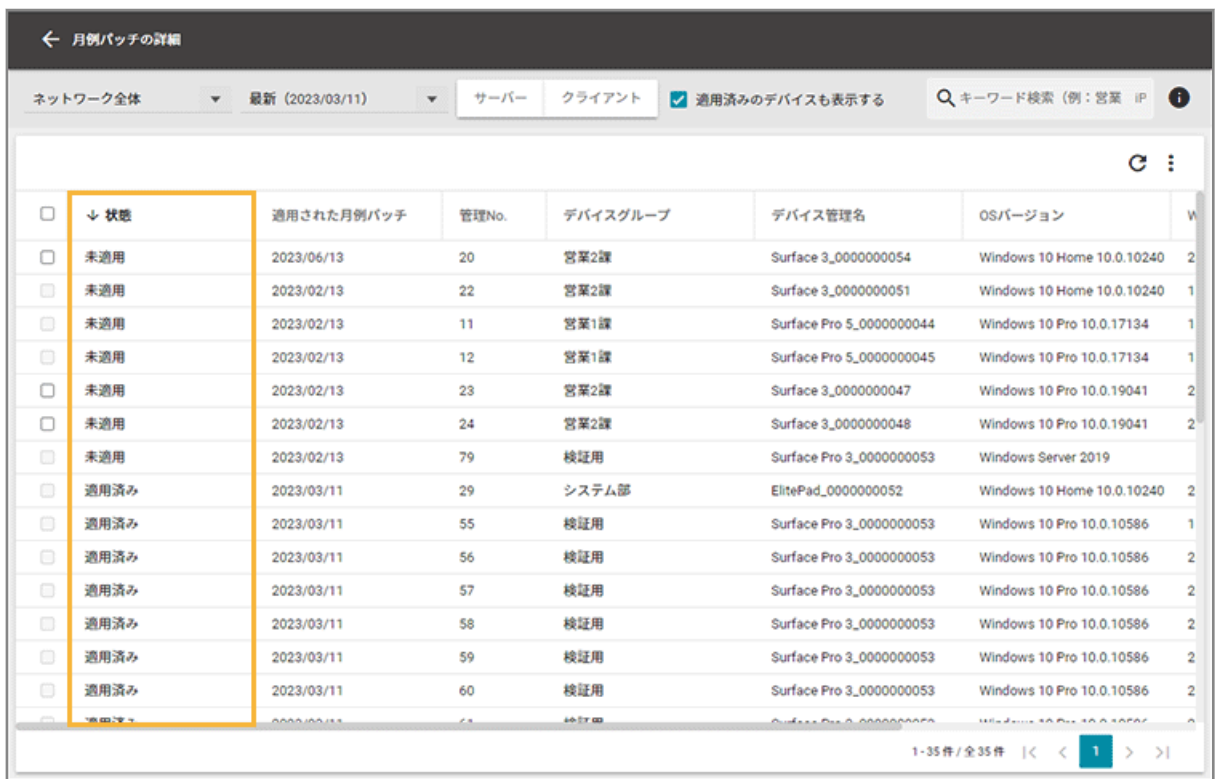

### **状態**

● 未適用

月例パッチが未適用です。

● 適用済み

月例パッチが適用されています。過去の月例パッチも適用済みになります。

## **5. デバイスをチェックし、[インストール設定]をクリックします。**

月例パッチが未適用のデバイスだけを確認する場合は、[適用済みのデバイスも表示する]のチェックを外しま す。

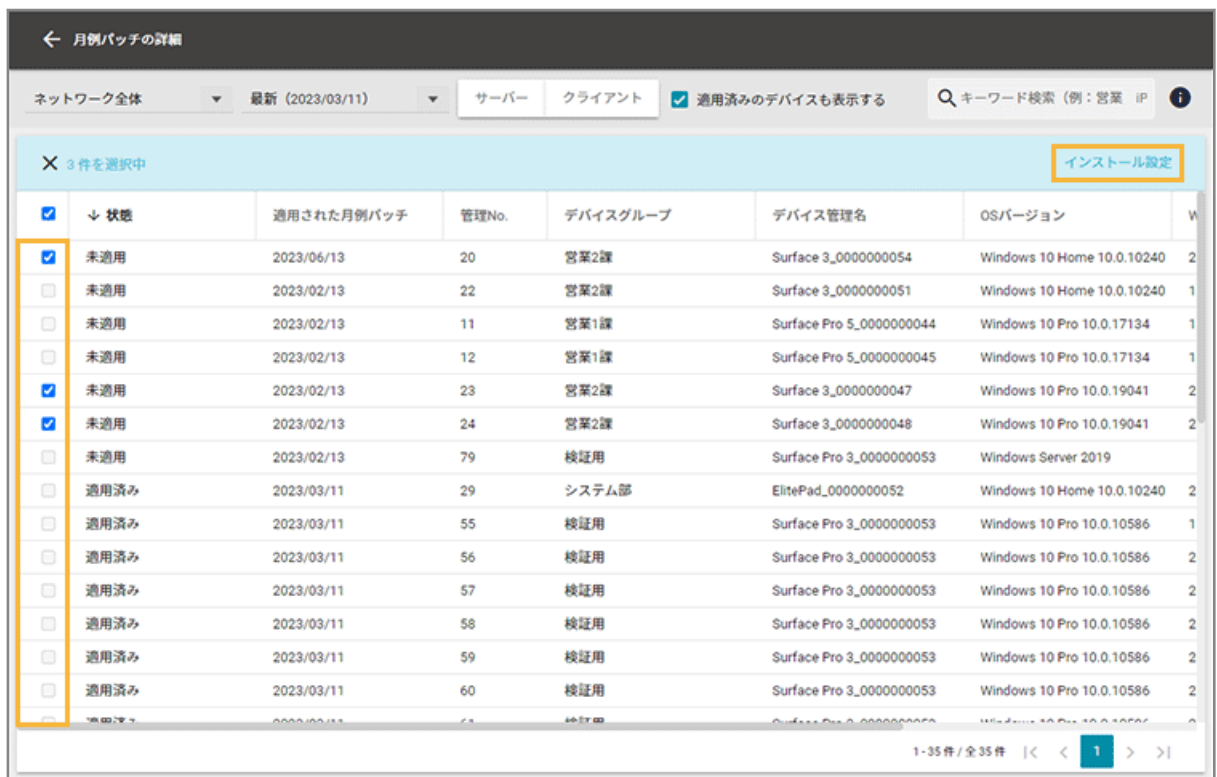

**6. 項目を設定し、[実行]をクリックします。**

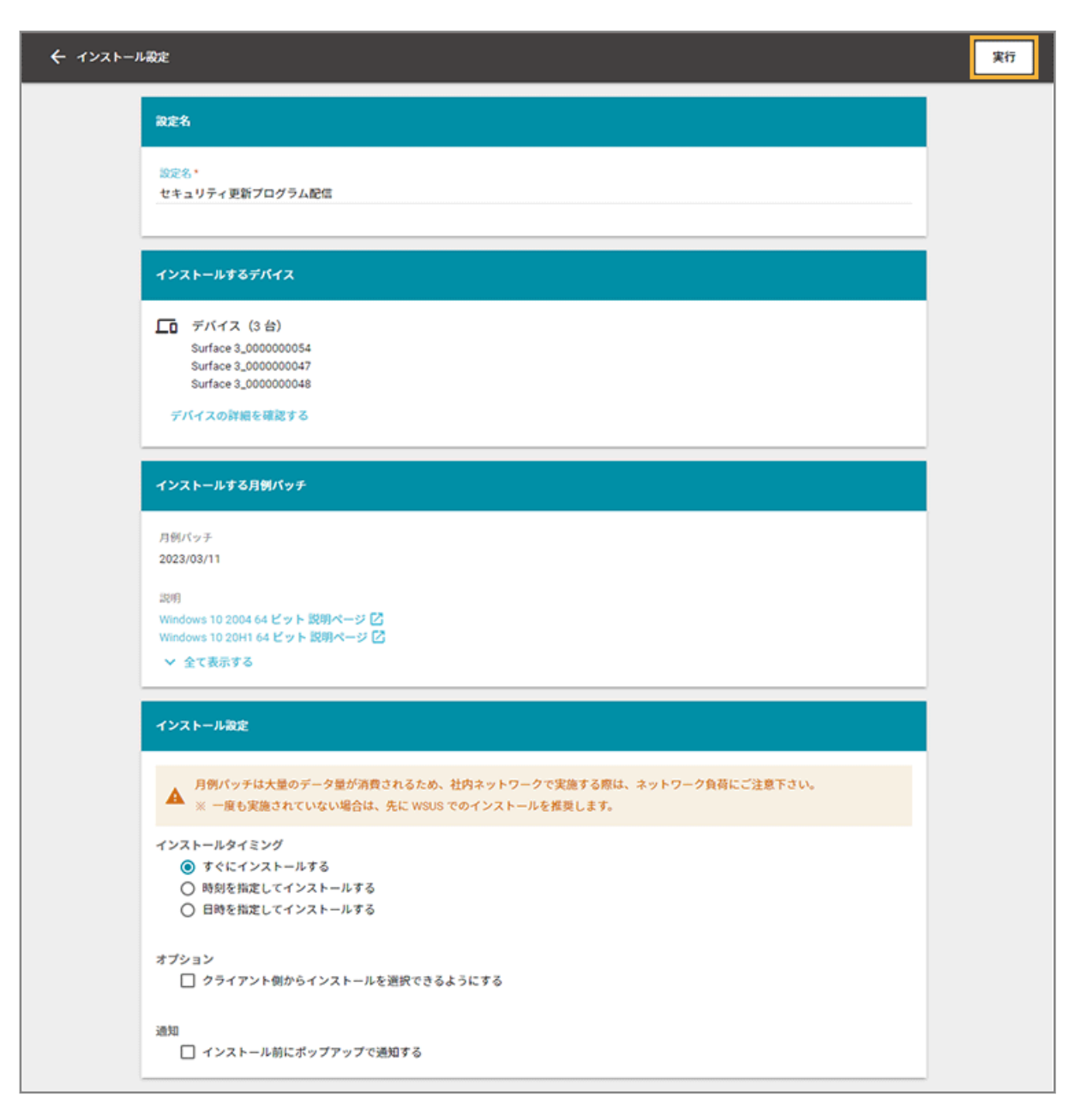

#### **設定名**

設定名を入力します。[ルール] > [配信設定] > [OS アップデート (Windows)] > [設定状況]画面で表示 されます。

#### **インストールするデバイス**

インストールするデバイス名です。デバイスの詳細情報を確認できます。

#### **インストールする月例パッチ**

インストールする月例パッチを選択します。

## **インストール設定**

- インストールタイミング
	- インストールするタイミングを選択します。
- [すぐにインストールする] 実行完了後、すぐにインストールされます。
- [時刻を指定してインストールする]

実行完了後、指定した時刻にインストールされます。すでに指定時刻を過ぎていた場合、すぐにイ ンストールされます。

● [日時を指定してインストールする]

実行完了後、指定した日時にインストールされます。すでに指定日時を過ぎていた場合、すぐにイ ンストールされます。

- オプション
	- [クライアント側からインストールを選択できるようにする]

クライアントにインストール確認のメッセージが表示されます。タスクバーの通知領域にアイコ ンが表示され、クライアント側のタイミングでファイルの実行を選択できます。

● 通知

● [インストール前にポップアップで通知する]

インストール前に、入力した内容をデバイスにポップアップで通知できます。

**→** インストール設定が完了します。

# 更新プログラムを確認してインストール設定をする

## **ポイント**

エンドポイントマネージャーは、インストール設定をデバイスに適用します。インストール設定が適用されたデバイ スに更新プログラムをダウンロード/インストールするときの動作は、Windows Update を利用するため、OS の動 作に依存します。

## **注意**

インストール設定をする場合、Active Directory のグループポリシー「インターネット上の Windows Update に接 続しない」を「無効」に設定してください。「有効」に設定していると、Microsoft アップデートサーバーにアクセス できず、インストールできません。

1. [ルール] の [配信設定] > [OS アップデート (Windows)] をクリックします。

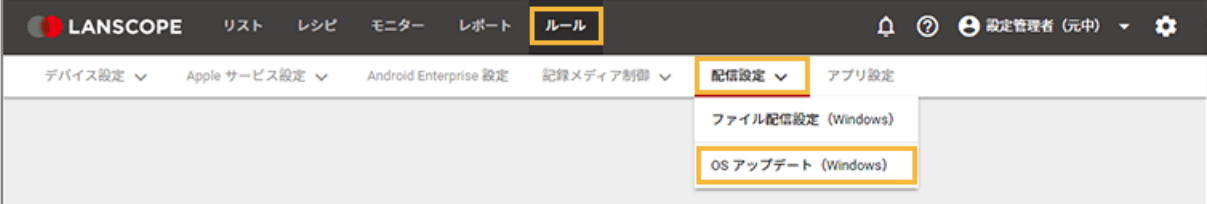

2. [更新プログラム]をクリックし、更新プログラムを検索します。

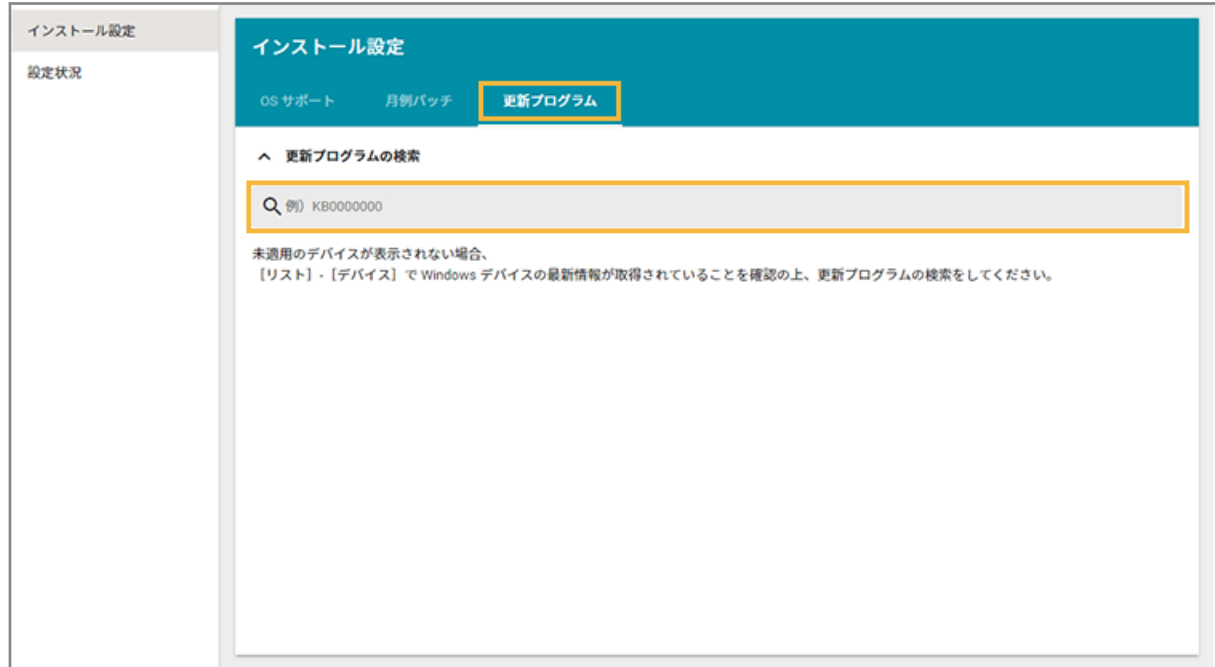

## **3. 更新プログラムを適用できるデバイスを確認します。**

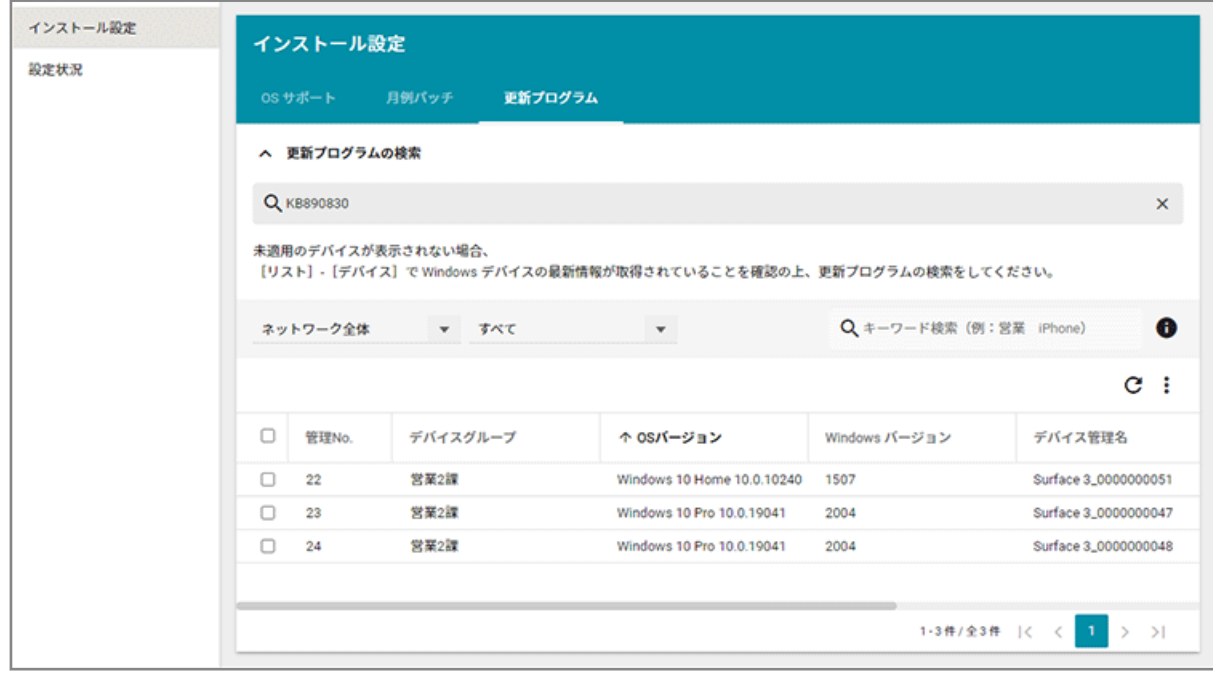

**4. デバイスをチェックし、[インストール設定]をクリックします。**

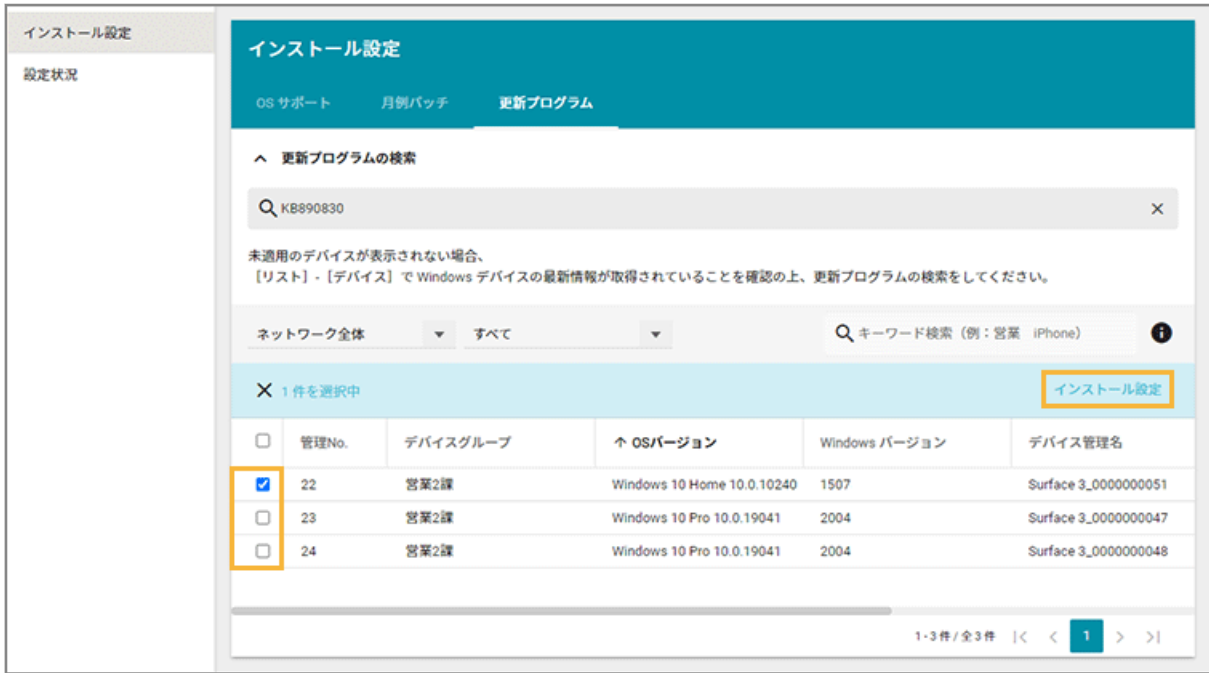

**5. 項目を設定し、[実行]をクリックします。**

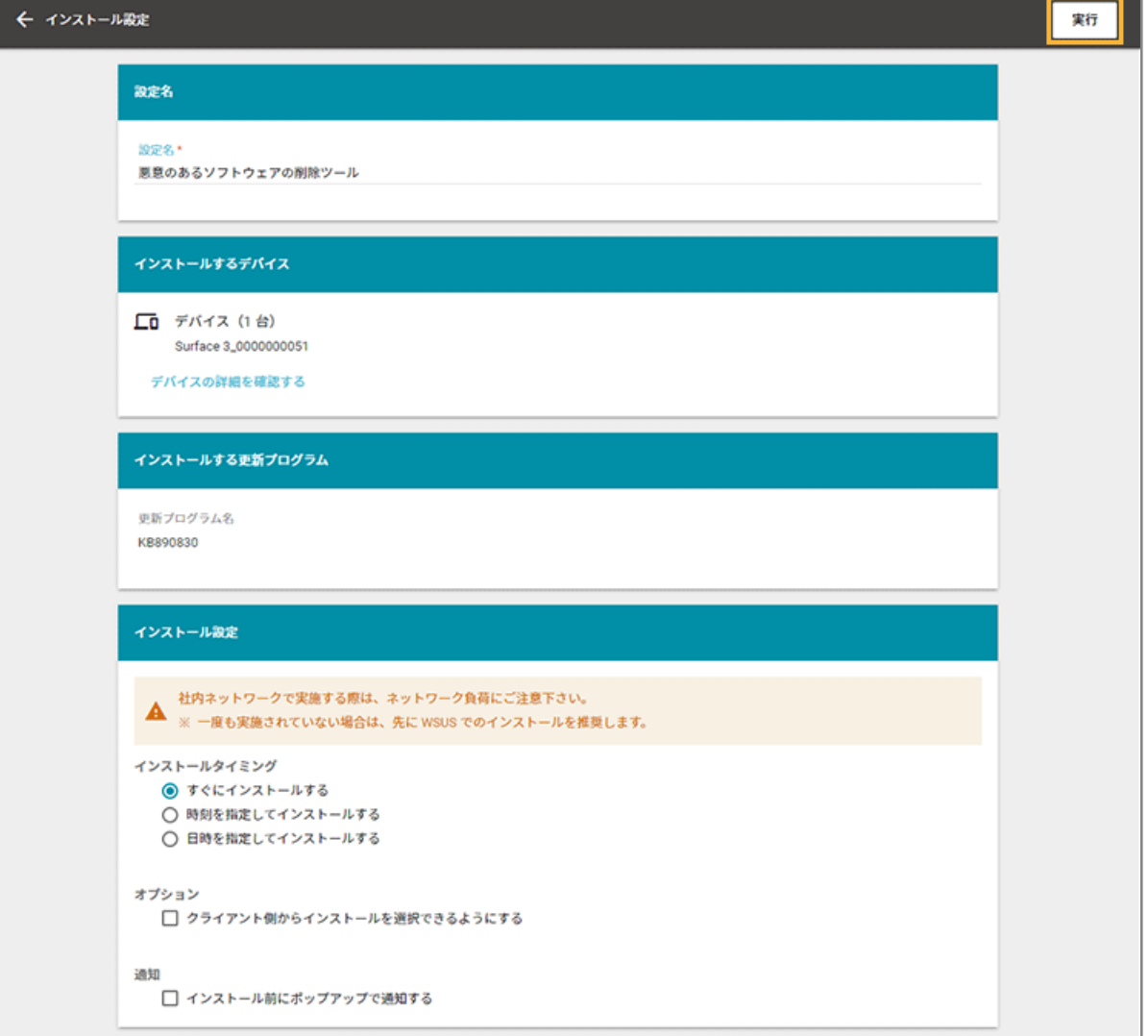

#### **設定名**

設定名を入力します。[ルール] > [配信設定] > [OS アップデート (Windows)] > [設定状況]画面で表示 されます。

#### **インストールするデバイス**

インストールするデバイス名です。デバイスの詳細情報を確認できます。

#### **インストールする更新プログラム**

デバイスにインストールする更新プログラムです。

#### **インストール設定**

● インストールタイミング

インストールするタイミングを選択します。

● [すぐにインストールする]

実行完了後、すぐにインストールされます。

● [時刻を指定してインストールする]

実行完了後、指定した時刻にインストールされます。すでに指定時刻を過ぎていた場合、すぐにイ ンストールされます。

• [日時を指定してインストールする]

実行完了後、指定した日時にインストールされます。すでに指定日時を過ぎていた場合、すぐにイ ンストールされます。

- オプション
	- [クライアント側からインストールを選択できるようにする]

クライアントにインストール確認のメッセージが表示されます。タスクバーの通知領域にアイコ ンが表示され、クライアント側のタイミングでファイルの実行を選択できます。

- 通知
	- [インストール前にポップアップで通知する]

インストール前に、入力した内容をデバイスにポップアップで通知できます。

**→** インストール設定が完了します。

## ■ 実行状況を確認する

OS サポート/月例パッチ/更新プログラムの実行状況を確認できます。

## 1. [ルール] の [配信設定] > [OS アップデート (Windows)] をクリックします。

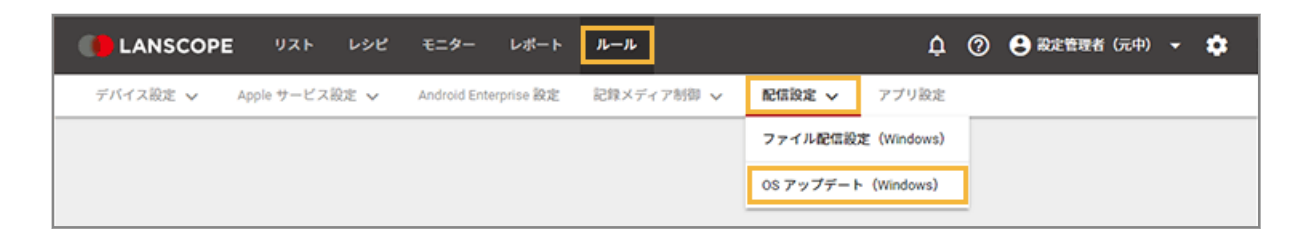

## **2. [設定状況]をクリックします。**

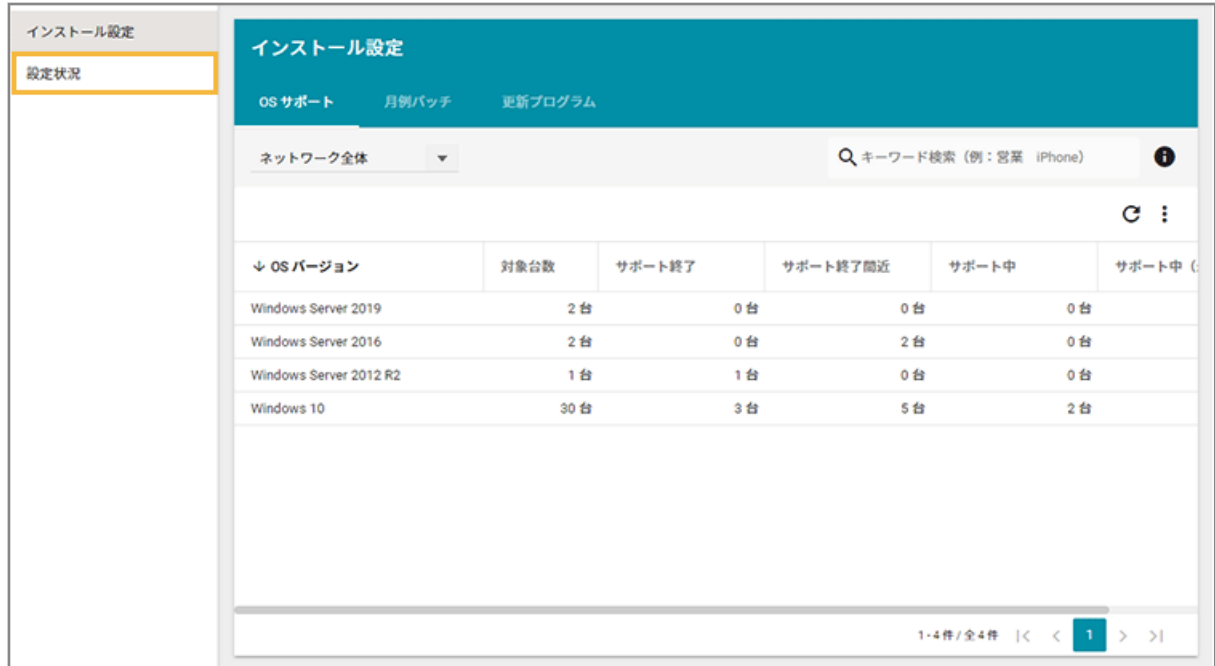

## **3. 設定をクリックします。**

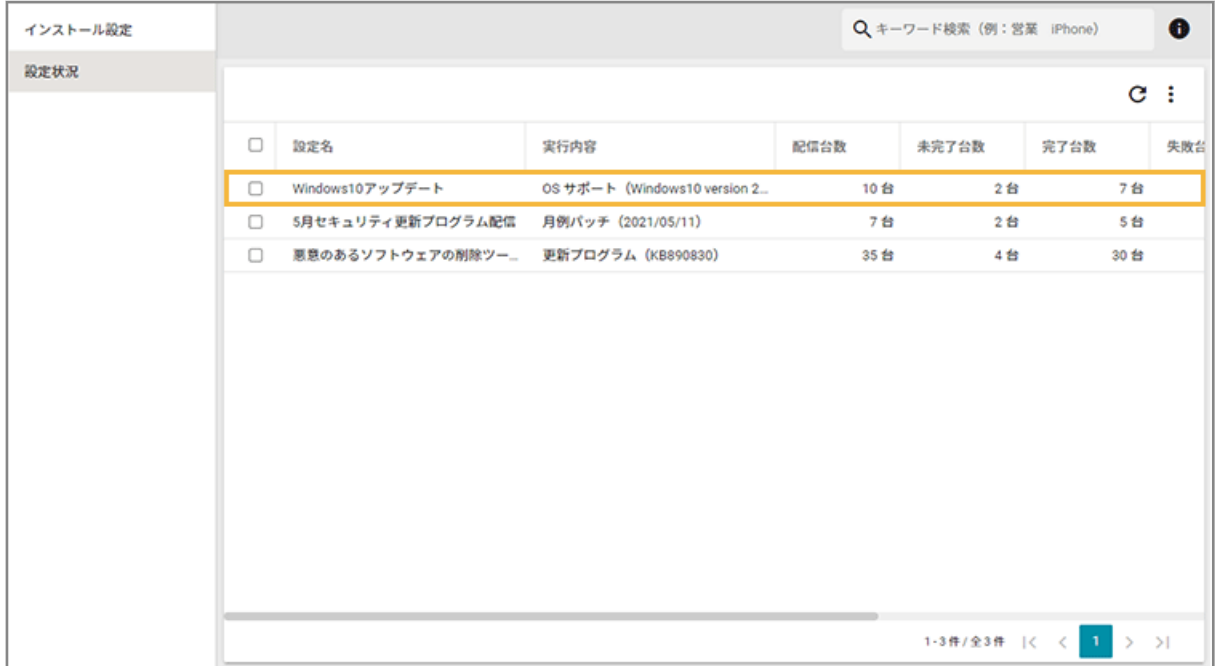

## **4. [実行状況]をクリックし、実行状況を確認します。**

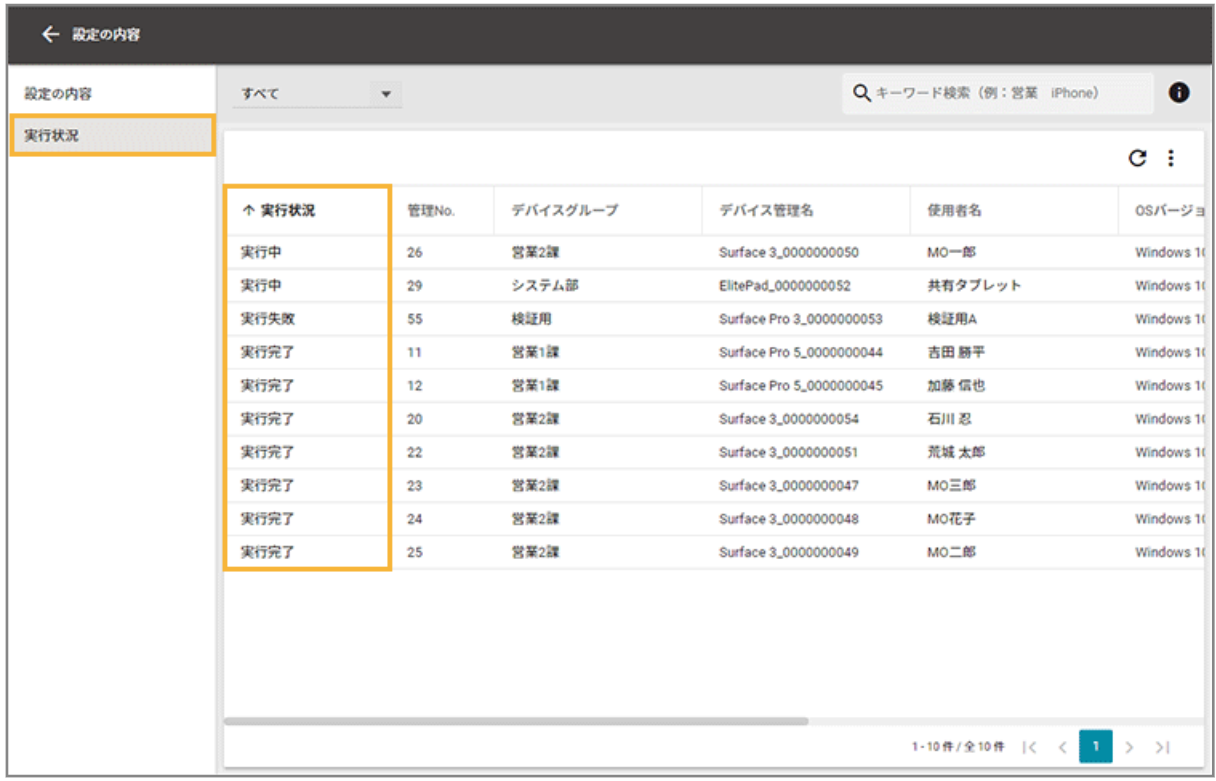

#### **実行状況**

● 設定通知前

インストール設定がデバイスに適用されていないときに表示されます。

● 設定通知完了

インストール設定がデバイスに適用されたときに表示されます。

● 実行中

インストール設定の適用後、ダウンロード/インストール中のときに表示されます。

● 実行失敗

インストール設定の適用後、ダウンロード/インストールに失敗したときに表示されます。失敗した場 合は、再度インストール設定を実行する必要があります。

● 実行完了

OS/月例パッチがデバイスに適用されたときに表示されます。

#### **エラー詳細**

● 空き容量が足りません。

デバイスがインストールに必要な空き容量が足りないときに表示されます。OS のインストールの場合 は 6,144MB、月例パッチのインストールの場合は 2,048MB の空き容量が必要です。

● Microsoft 社によりダウンロード URL が変更されている可能性があります。再度配信設定を行ってくだ さい。

月例パッチのインストール設定がデバイスに適用されてからダウンロードするまでの間に、Microsoft 社 がダウンロード URL を変更した場合に表示されます。

- 実行に失敗しました。 デバイスが月例パッチのダウンロード/インストールに失敗したときに表示されます。
- 他の更新プログラムを適用中です。 デバイスが他の OS/更新プログラムを適用中のときに表示されます。
- 適用可能な更新プログラムが存在しません。 デバイスがインストール設定をした OS/更新プログラムを適用できないときに表示されます。
- 更新プログラムのダウンロードに失敗しました。 デバイスが OS/更新プログラムのダウンロードに失敗したときに表示されます。
- 更新プログラムのインストールに失敗しました。 デバイスが OS/更新プログラムのインストールに失敗したときに表示されます。
# 6-5 アプリ設定をする

#### iOS Android Windows macOS

インストール情報が取得されたアプリの利用レベルを設定します。

レベルを設定すると、レシピ機能を利用して、アラート設定や管理者への通知ができます。

「アプリ設定」では、インストール情報を取得したアプリの利用レベル(「必須」「許可」「未設定」「不許可」「禁止(\*)」) を設定できます。

\*:「禁止」設定ができるのは、Android だけです。

#### **注意**

Android Enterprise デバイスには適用できません。Android Enterprise デバイスに適用するポリシーは、[Android Enterprise 設定]で設定します。

詳細は、An-347「Android Enterprise 利用ガイド」を参照してください。

- アプリの管理レベルを設定する
- [アプリの利用を禁止するときに必要な設定をする](#page-578-0)
- [新規アプリの管理レベル初期設定](#page-580-0)
- [未インストールアプリの管理レベルを設定する](#page-581-0)

# アプリの管理レベルを設定する

iOS Android Windows macOS

インストールアプリ情報を取得したアプリごとに、管理レベルを設定できます。

Android の場合、管理レベルを「禁止」に設定すると、アプリの利用を禁止できます。

1. [ルール] の [アプリ設定] をクリックします。

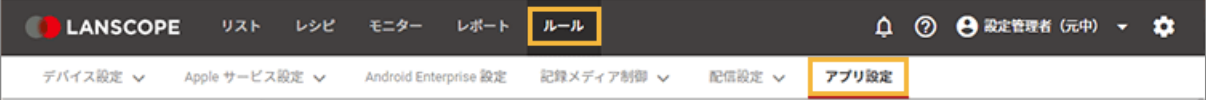

**2. グループをクリックし、表示する OS をクリックします。**

[▼] をクリックすると、表示するアプリを管理レベルで絞り込めます。管理レベルを設定していないアプリを 表示する場合、「未設定」を選択します。さらに絞り込む場合は、「アプリ名」や「カテゴリー」を入力し、検索 します。

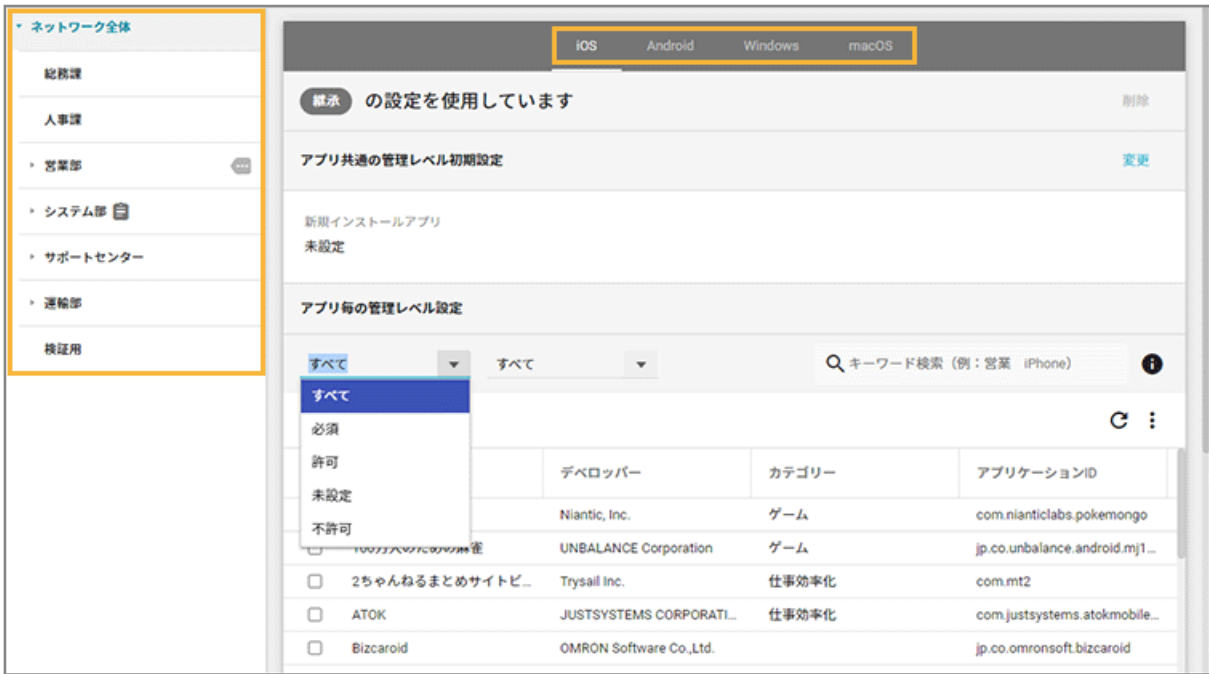

## **3. アプリをチェックし、[管理レベルの変更]をクリックします。**

アプリを複数選択した場合、同じレベルに設定されます。

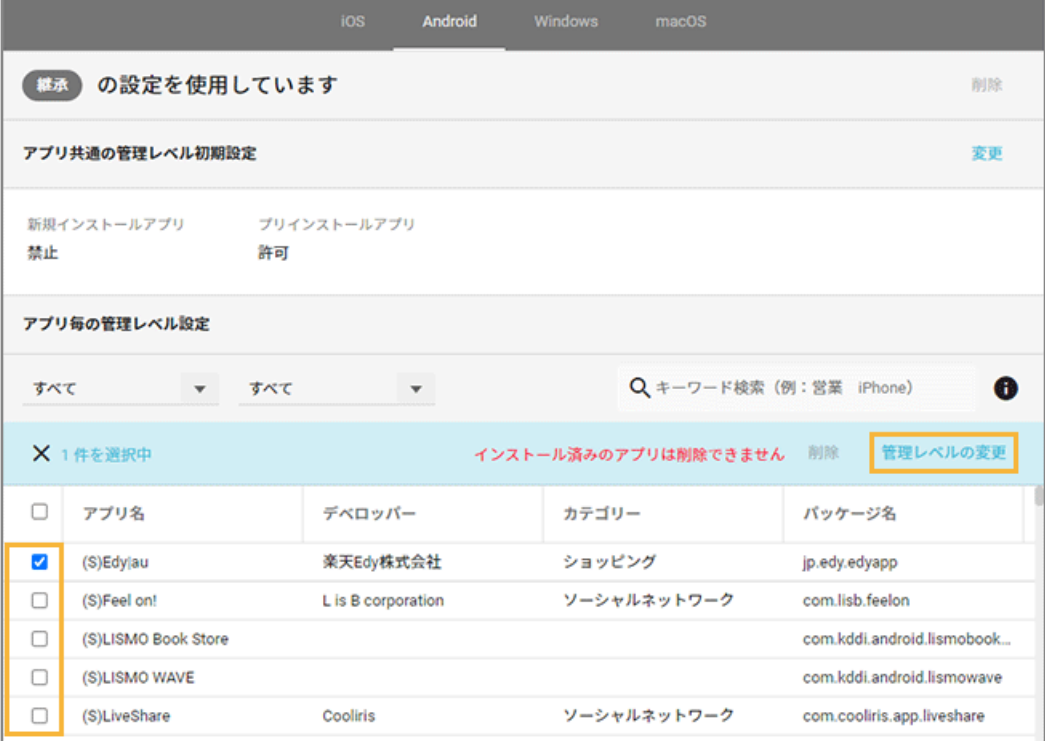

## **4. 管理レベルを選択し、[設定]をクリックします。**

# **注意**

「禁止」設定ができるのは、Android だけです。

<span id="page-578-0"></span>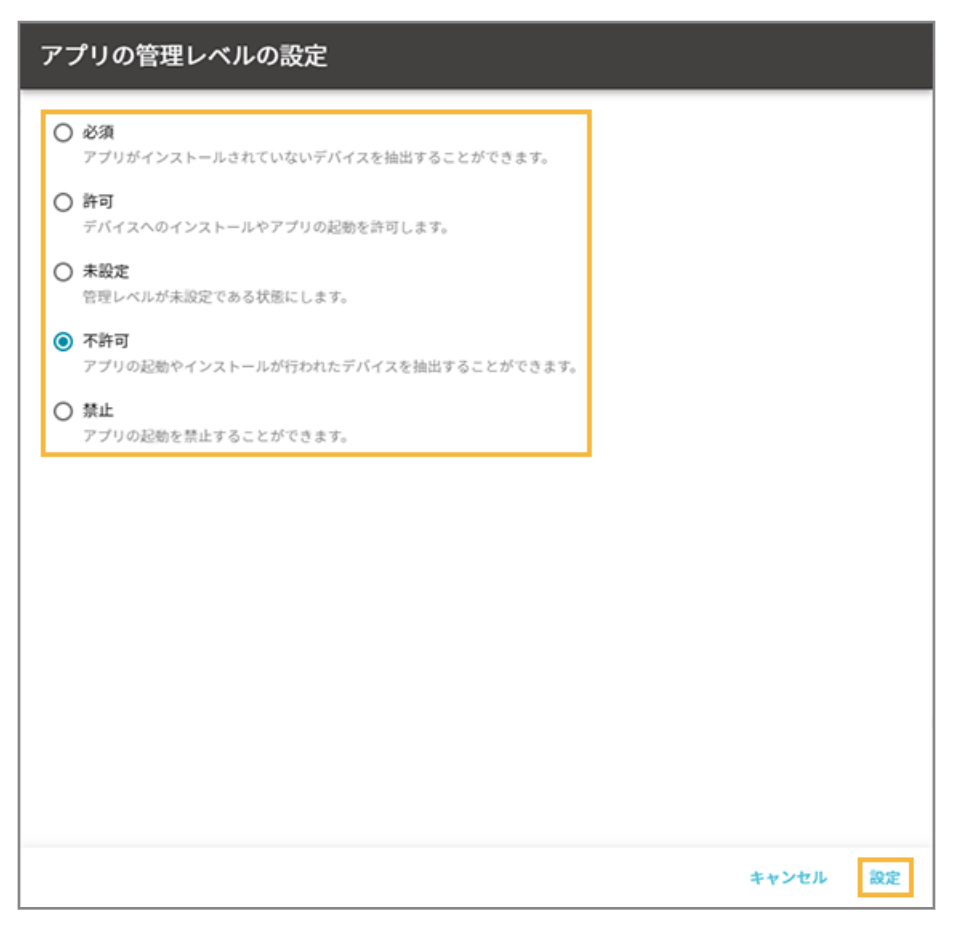

**→** 管理レベルが設定されます。

# アプリの利用を禁止するときに必要な設定をする

### Android

アプリの利用を禁止する場合、アプリレベルの設定以外に「操作ログ取得設定」と「デバイスへの通知設定」が必要で す。

1. [ルール] の [デバイス設定] > [基本設定] をクリックします。

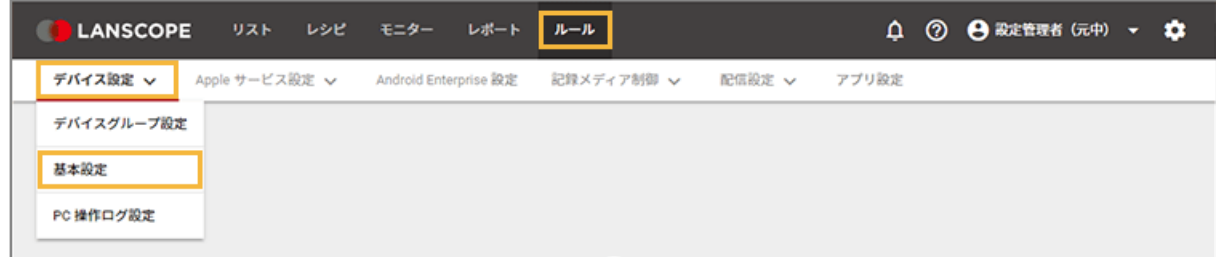

2. グループをクリックし、[Android] をクリックして、[作成] をクリックします。

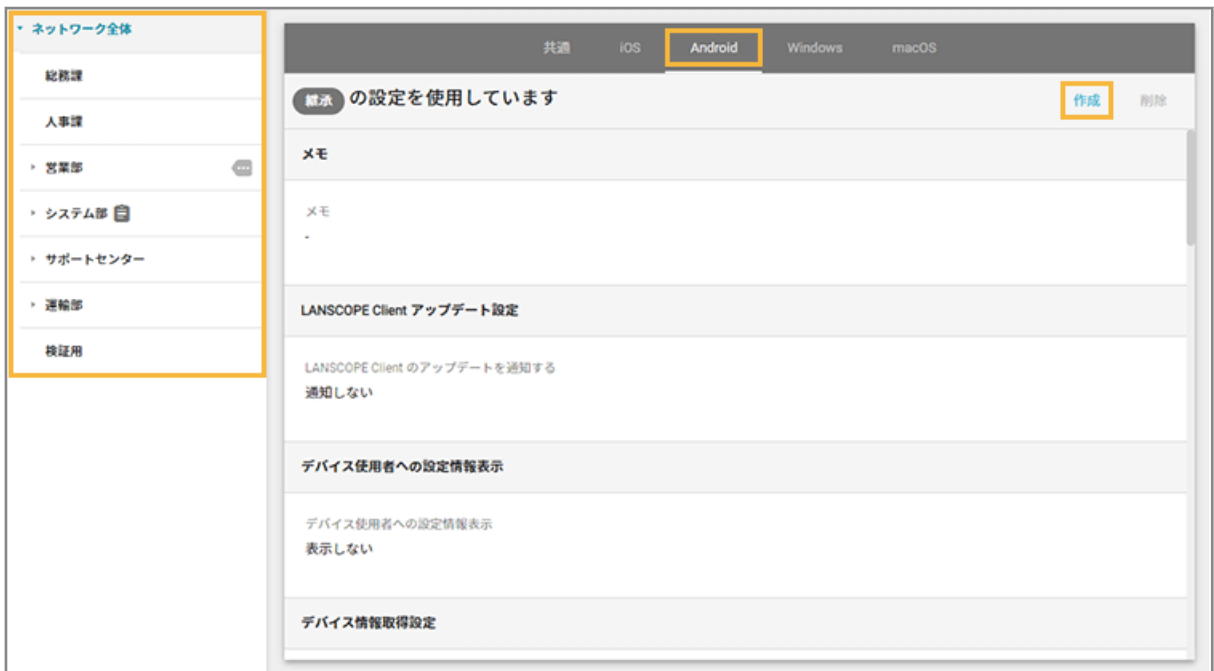

**3. 「操作ログ取得設定」で、「アプリ利用ログ」の[取得する]をチェックします。**

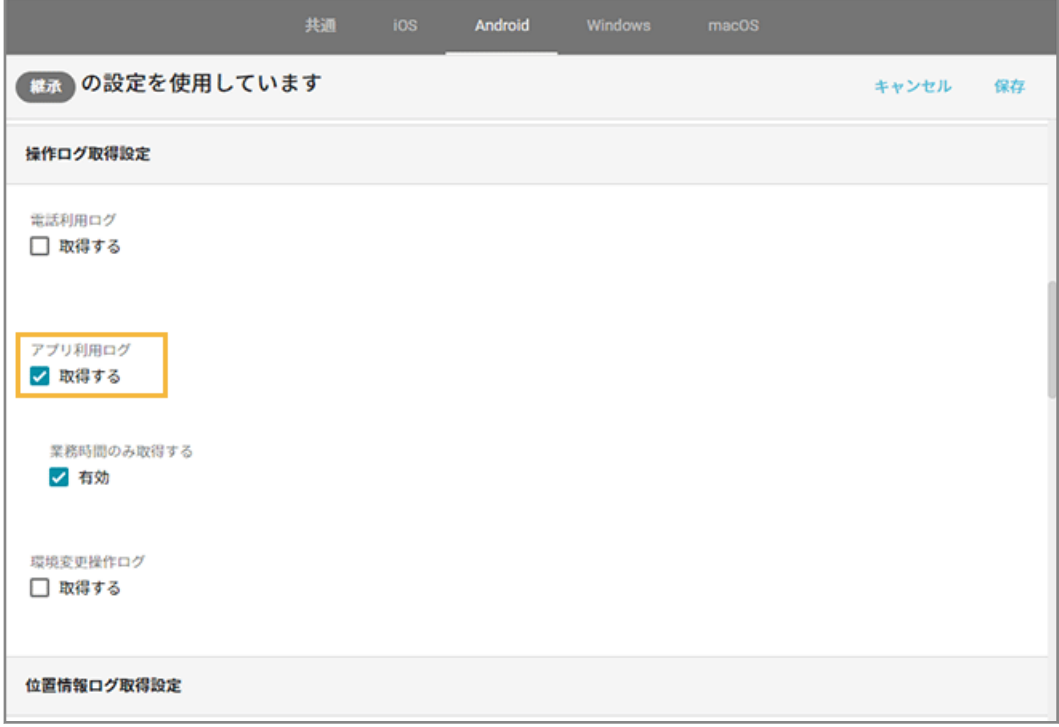

#### **ポイント**

「業務時間のみ取得する」が [有効] の場合、業務時間だけが禁止されます。

**4. 「デバイスへの通知設定」で、「操作アラートの通知」の「不許可・禁止したアプリが実行された」の[通 知する]をチェックします。**

<span id="page-580-0"></span>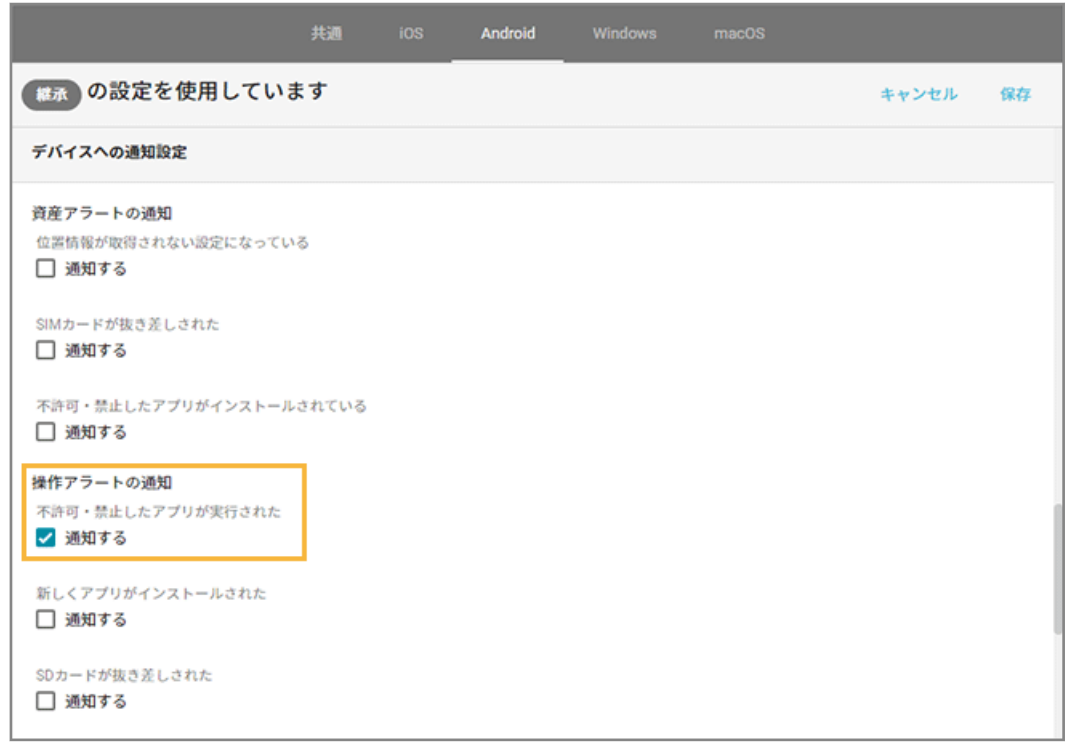

- 5. [保存] をクリックします。
	- **→** デバイスで「禁止」設定のアプリを起動すると、画面に「禁止アプリ起動アラート」が表示され、強制的に アプリ起動を禁止します。

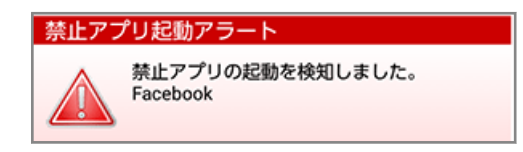

# 新規アプリの管理レベル初期設定

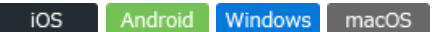

新規でアプリがインストールされたときに、自動的に割り当てられるアプリ共通の管理レベルの初期設定を、グループご とに設定できます。

1. [ルール] の [アプリ設定] をクリックします。

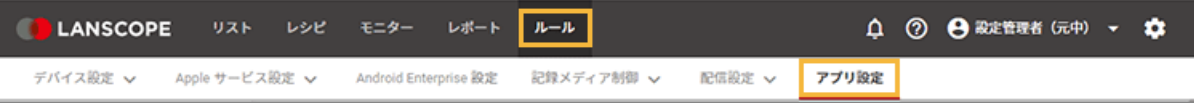

**2. グループをクリックし、OS をクリックして、[変更]をクリックします。**

<span id="page-581-0"></span>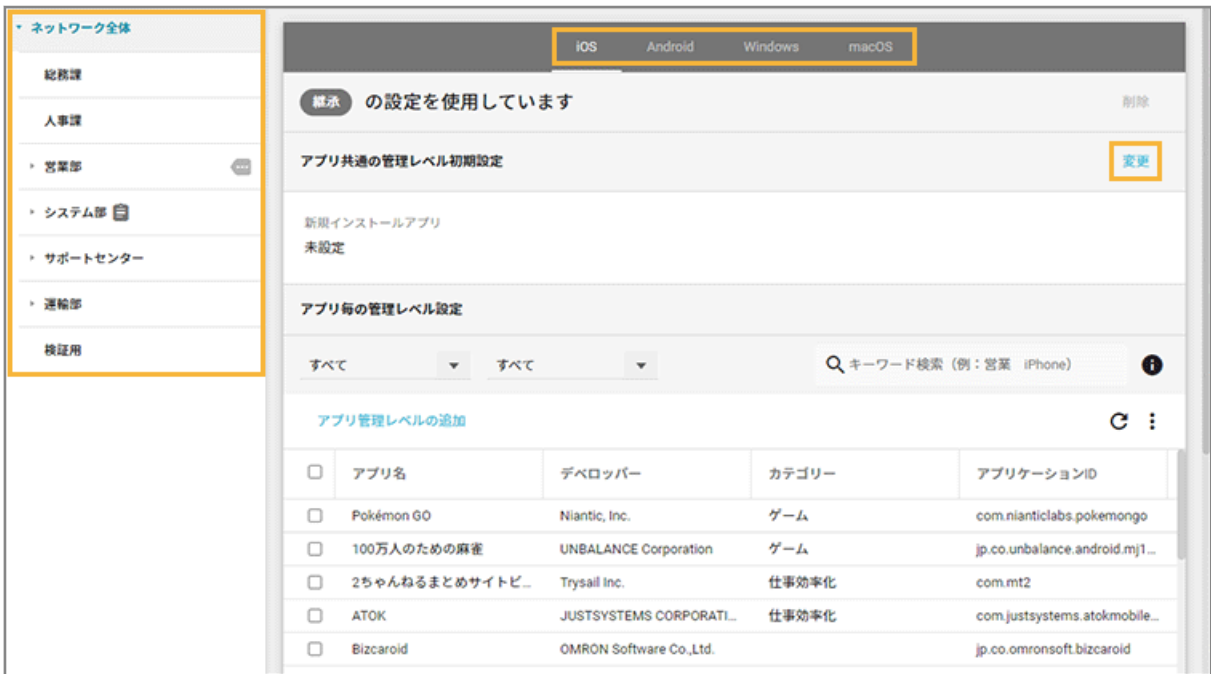

**3. アプリ管理レベルを選択し、[保存]をクリックします。**

### **注意**

「禁止」設定ができるのは、Android だけです。

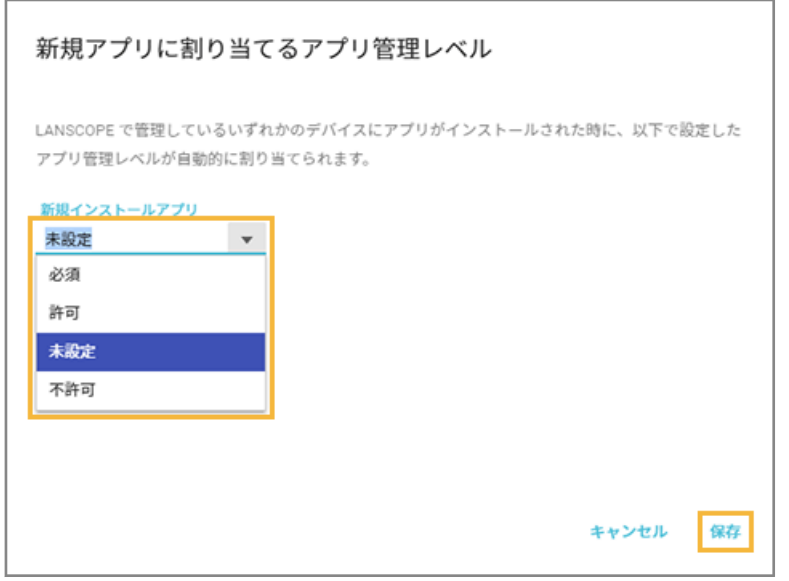

**→** 管理レベルの初期設定が完了します。

# 未インストールアプリの管理レベルを設定する

iOS Android Windows macOS

「アプリ設定」画面には、インストールアプリ情報を取得したことのあるアプリしか表示されません。インストールして いないアプリの管理レベルは、次のように設定します。

#### **ポイント**

インストールしていないアプリの管理レベルを追加しても、「アプリ設定」画面にアプリ名は表示されません。デバイ スにアプリがインストールされたときに、アプリ名が表示されます。

1. [ルール]の[アプリ設定]をクリックします。

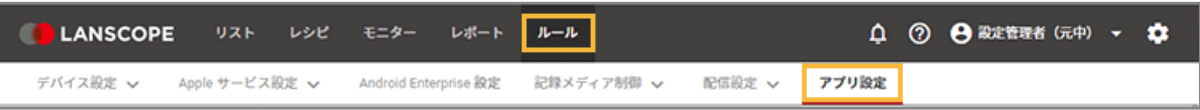

2. グループをクリックし、OS をクリックして、[アプリ管理レベルの追加]をクリックします。

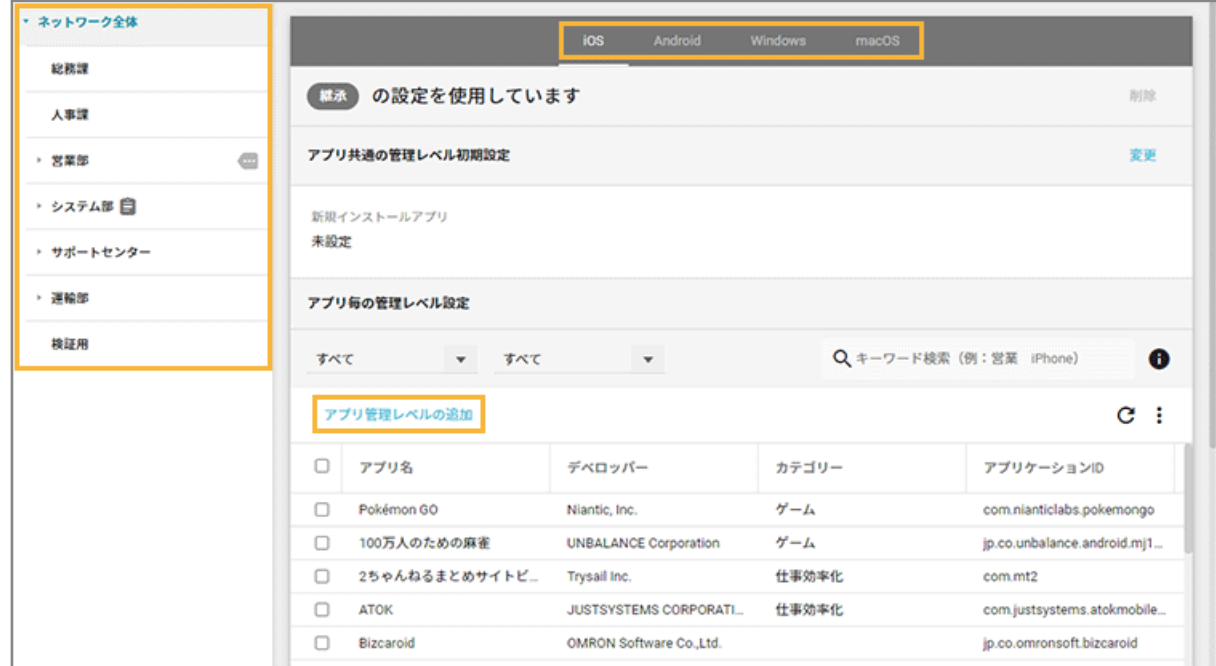

**3. 「アプリケーション ID(パッケージ名)」を入力し、「管理レベル」を選択して、[+]をクリックしま す。**

#### **注意**

「禁止」設定ができるのは、Android だけです。

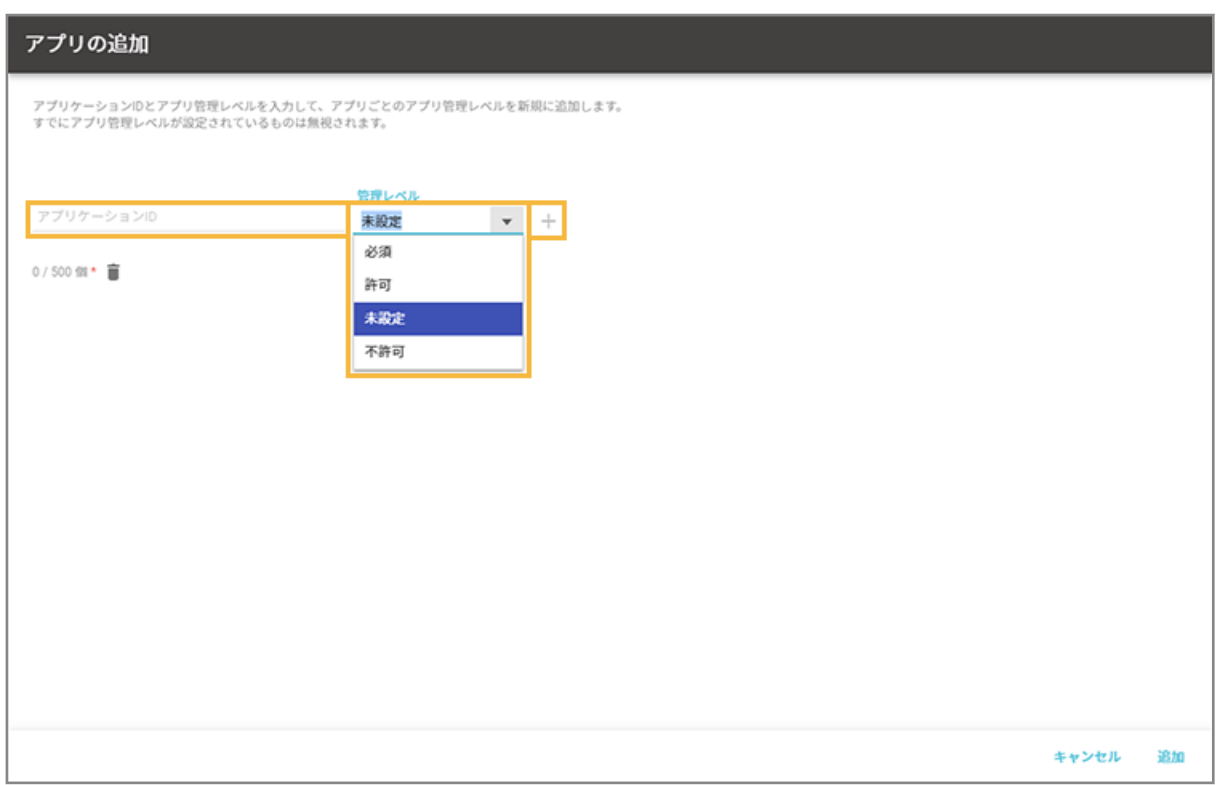

### **4. [追加]をクリックします。**

**→** 未インストールアプリの管理レベルが設定されます。

# 第7章 仕様

- 7-1 情報取得/設定 (ポリシー) 反映のタイミング
- [7-2 記録メディア別制御一覧](#page-592-0)

# <span id="page-585-0"></span>7-1 情報取得/設定(ポリシー)反映のタイミング

# ■ iOS の場合

### **デバイスからサーバーに、MDM 構成プロファイルで取得した情報をおくるタイミング**

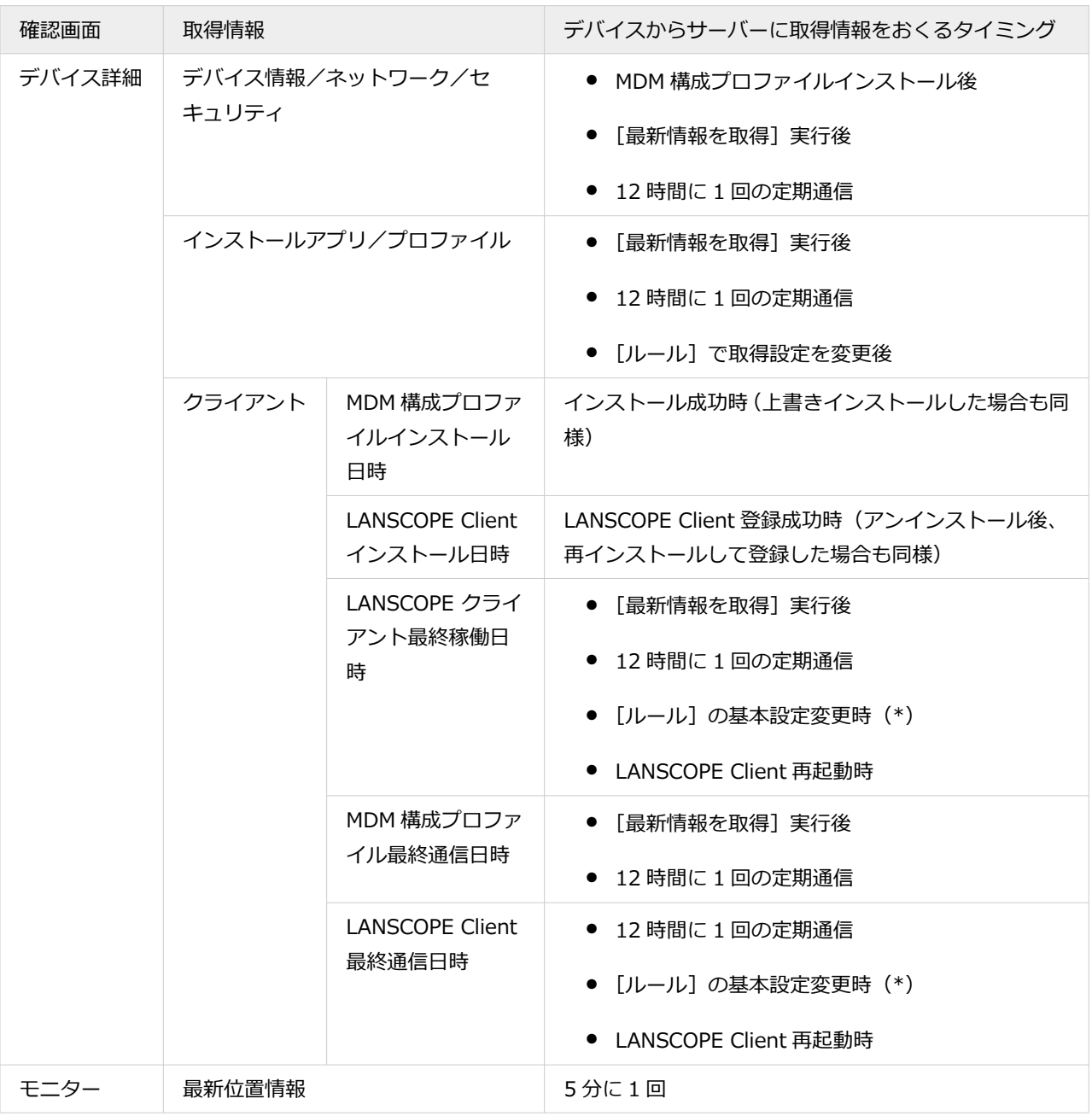

\*:LANSCOPE Client をインストールしたデバイスが対象です。

## **デバイスからサーバーに、LANSCOPE Client で取得した情報をおくるタイミング**

#### **注意**

LANSCOPE Client が終了している場合、情報を取得できません。

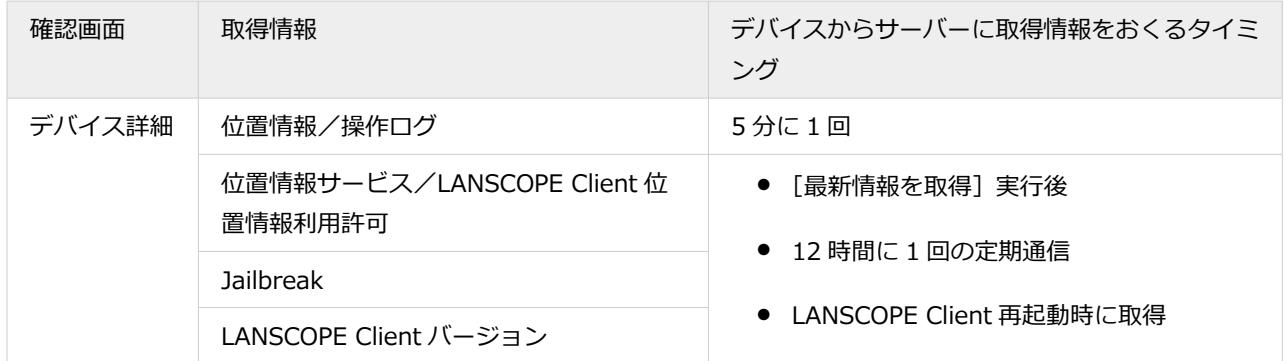

#### **設定が管理対象デバイスに反映されるまでの時間**

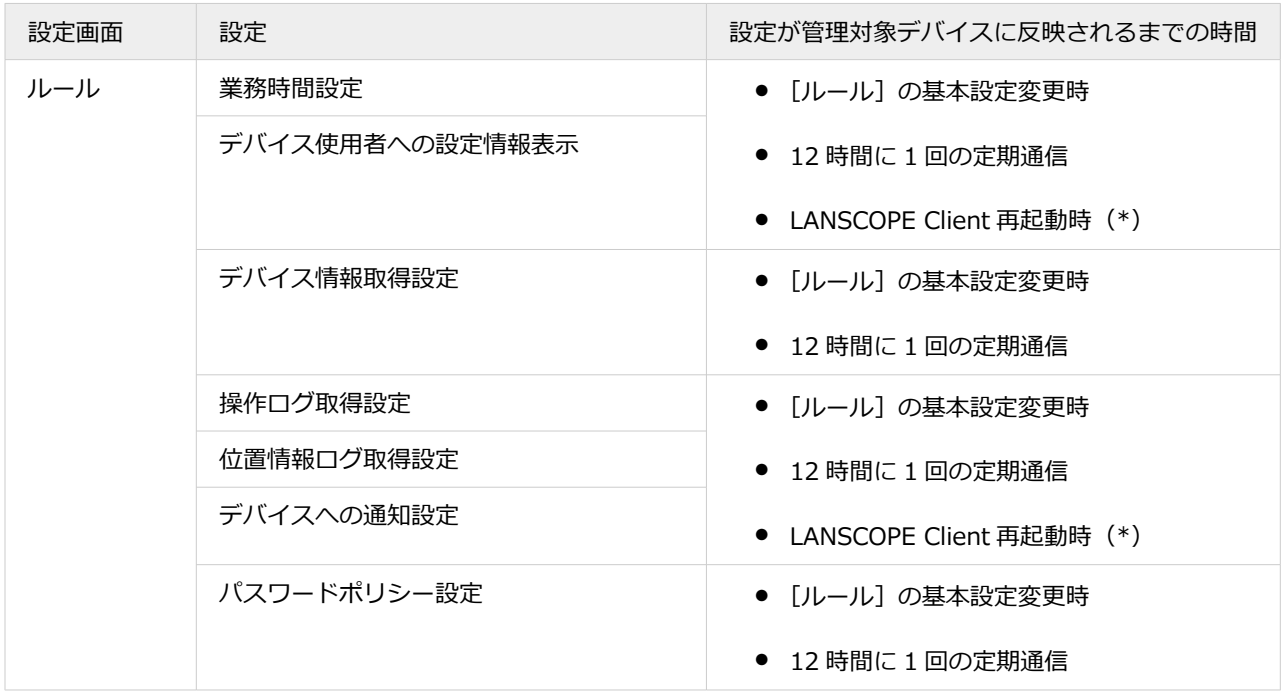

\*:LANSCOPE Client を終了後に再起動した場合や、「大幅変更位置情報サービス」で位置情報を取得し、LANSCOPE Client が自動起動した場合が対象です。

### **アクションが実行されるタイミング**

トリガーに該当する情報が、デバイスからサーバーに届いている状態を始点とします。

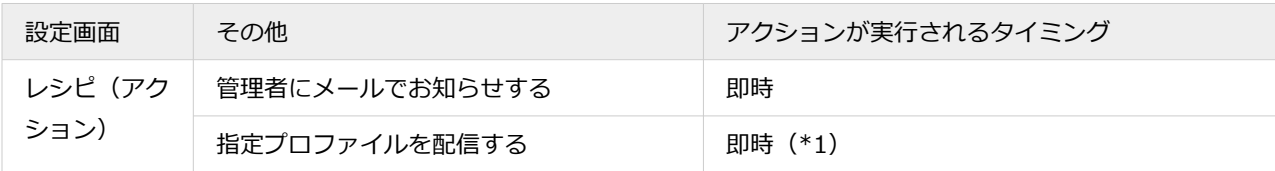

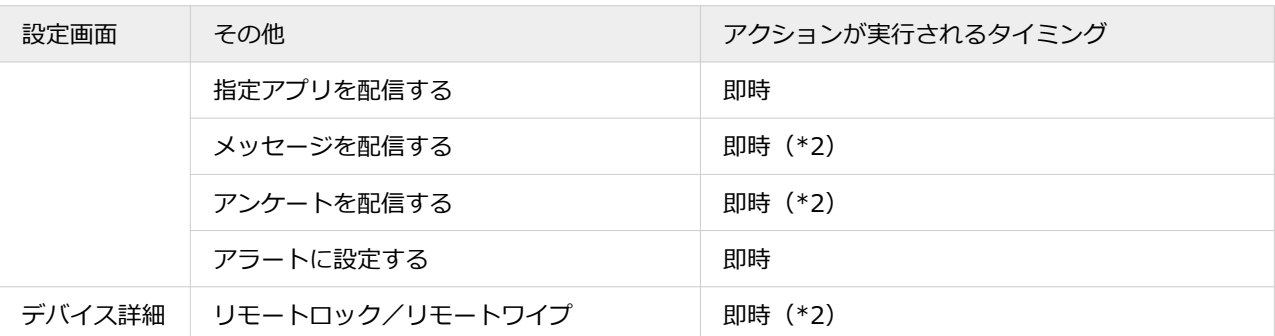

\*1:パスコード設定で画面をロックしている場合、ロックが解除されたタイミングで配信されます。

\*2:実行後の状態は、管理コンソールに即時反映されます。

# ■ Android の場合

#### **デバイスからサーバーに取得情報をおくるタイミング**

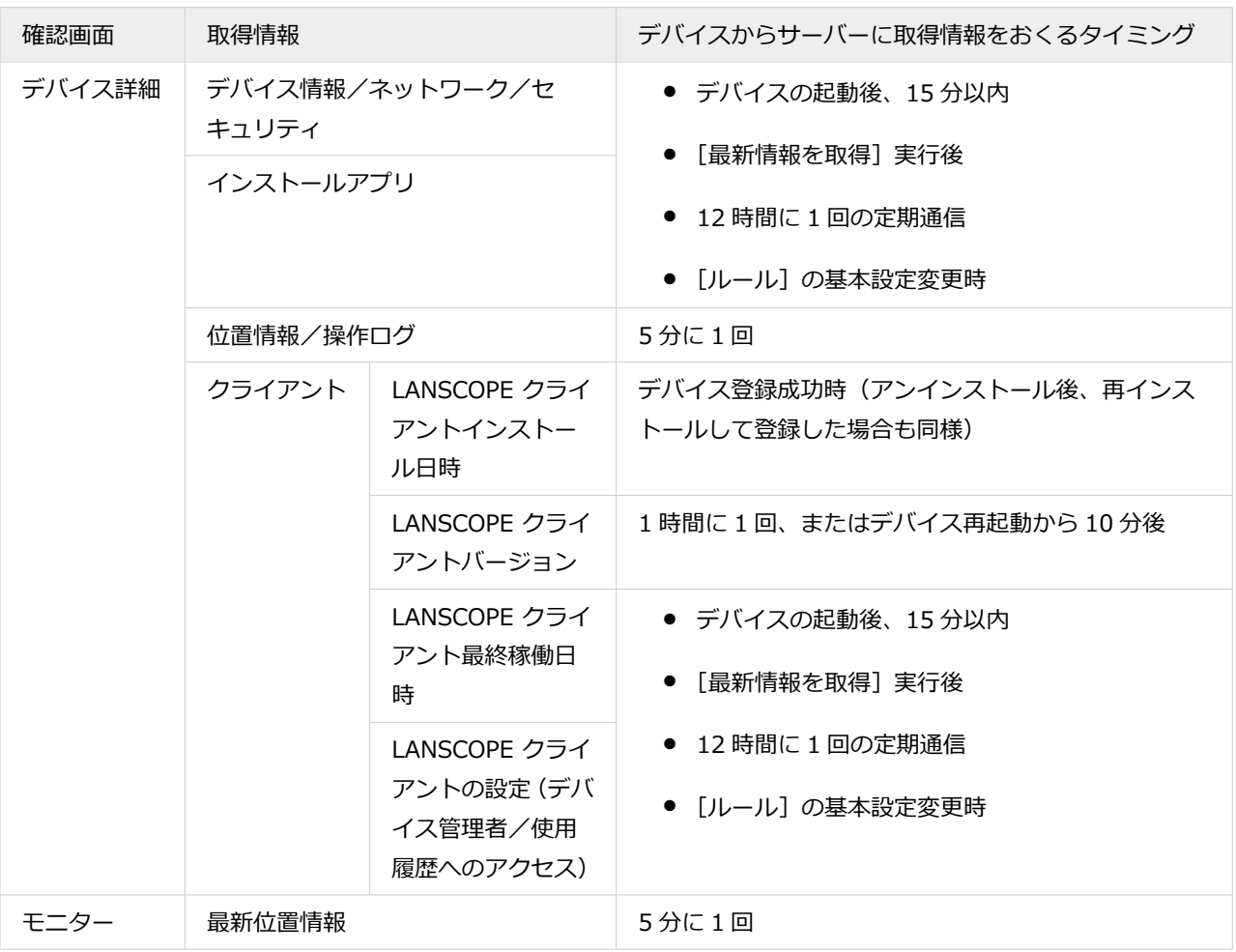

#### **設定が管理対象デバイスに反映されるまでの時間**

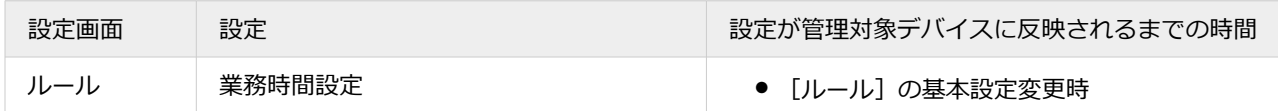

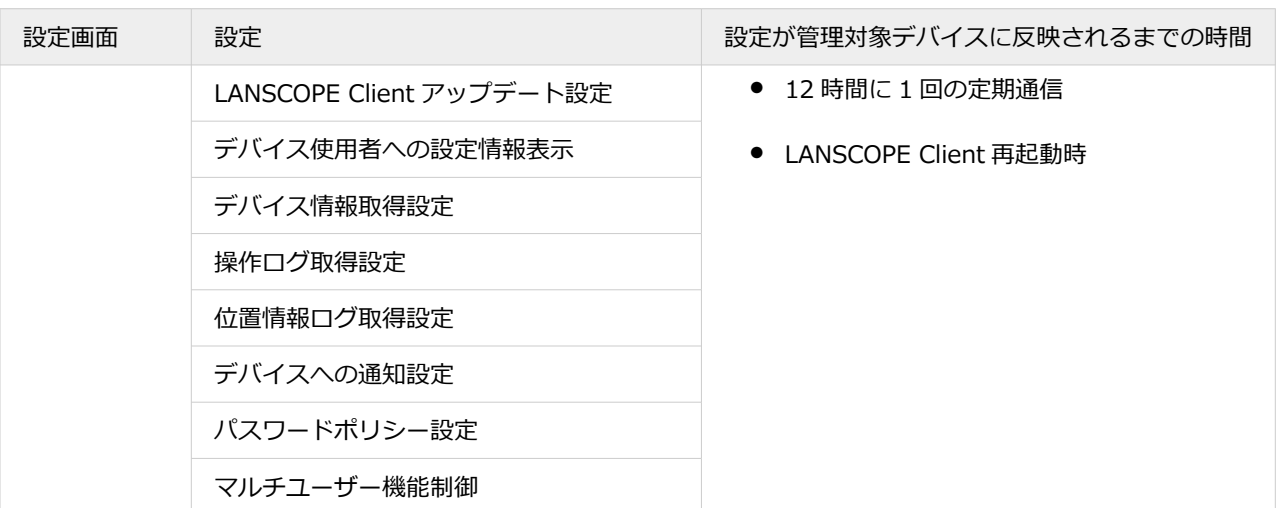

### **アクションが実行されるタイミング**

トリガーに該当する情報が、デバイスからサーバーに届いている状態を始点とします。

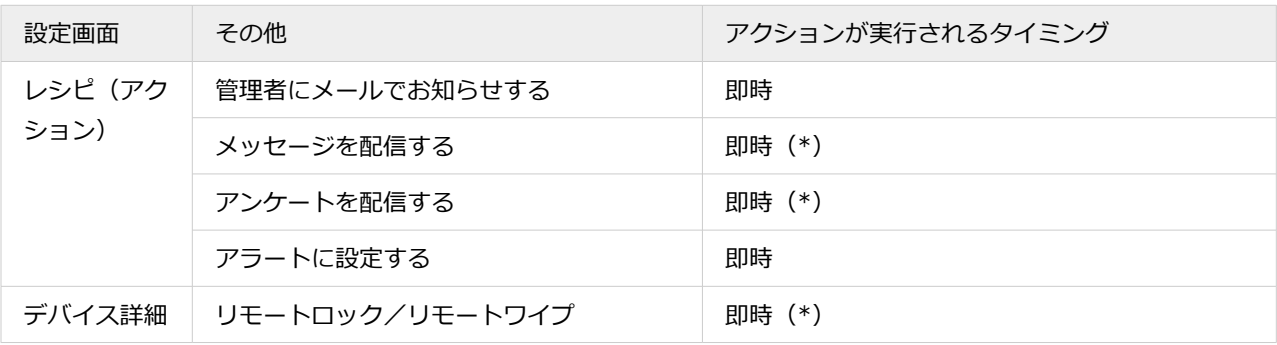

\*:実行後の状態は、管理コンソールに即時反映されます。

# ■ Windows の場合

### **デバイスからサーバーに取得情報をおくるタイミング**

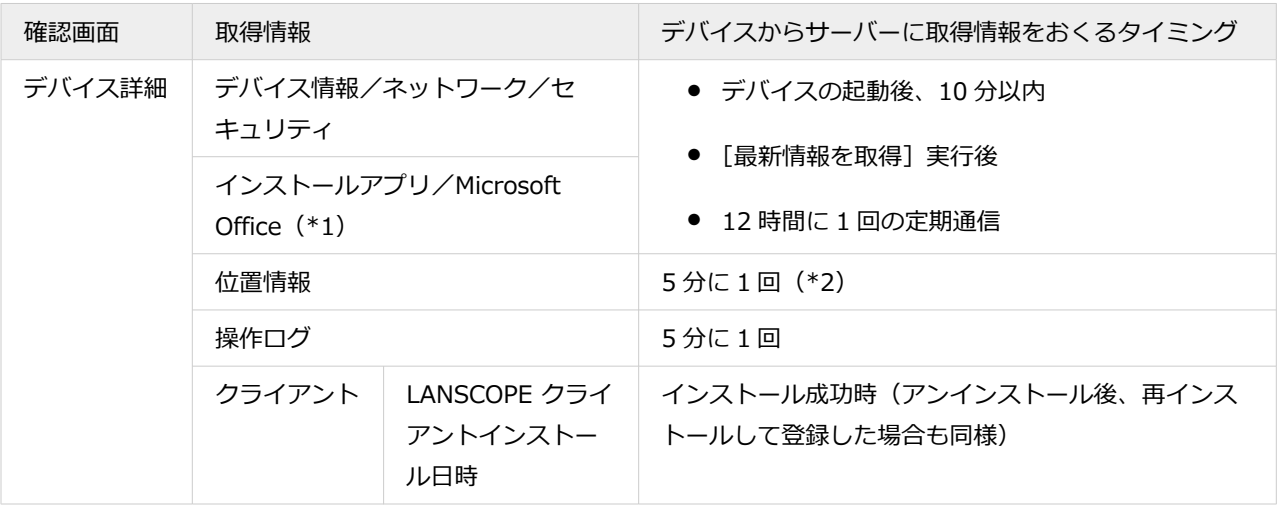

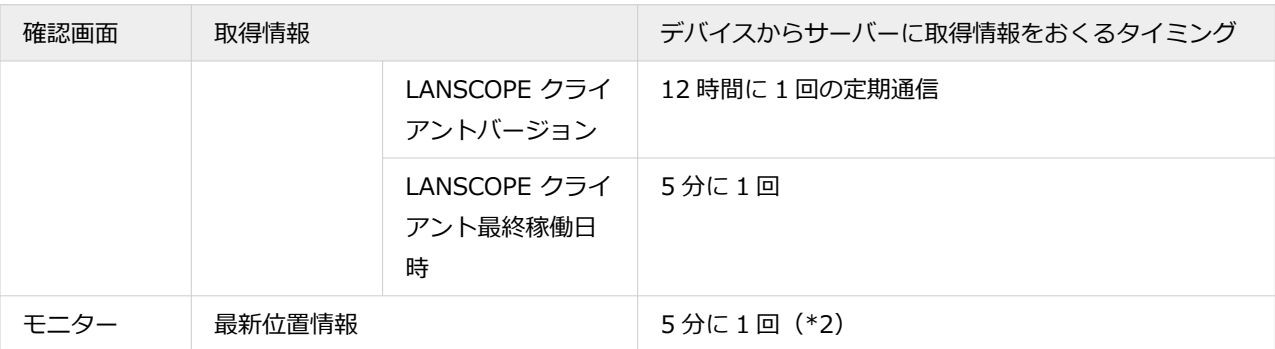

\*1:パッケージとしてインストールされている Microsoft Office 2016/2013/2010/2007 の情報を取得します。

Microsoft 365 の情報は取得できません。

\*2:Windows Server OS は、位置情報取得機能に未対応です。

#### **設定が管理対象デバイスに反映されるまでの時間**

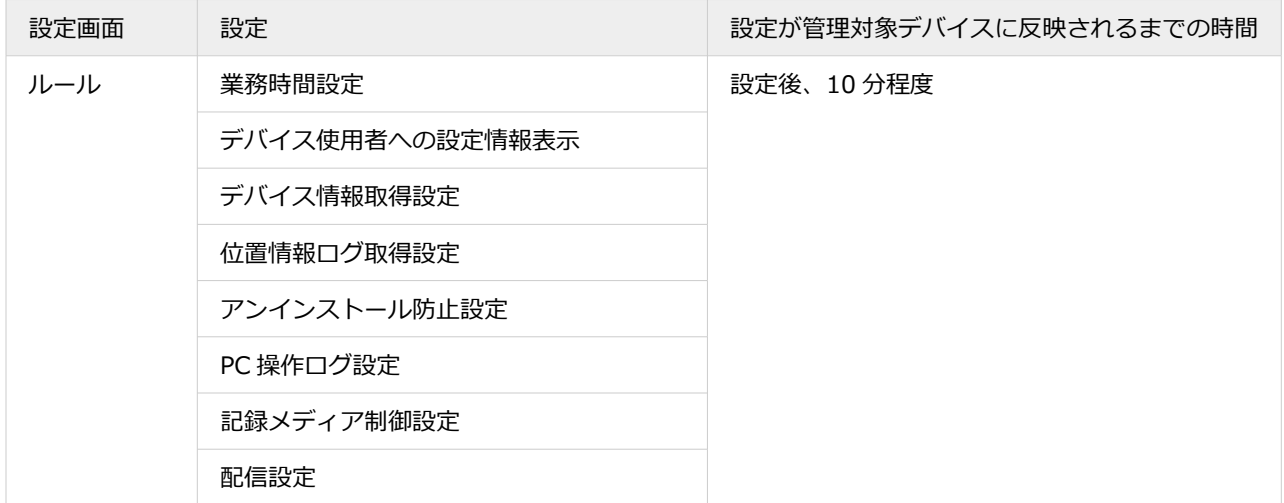

#### **アクションが実行されるタイミング**

トリガーに該当する情報が、デバイスからサーバーに届いている状態を始点とします。

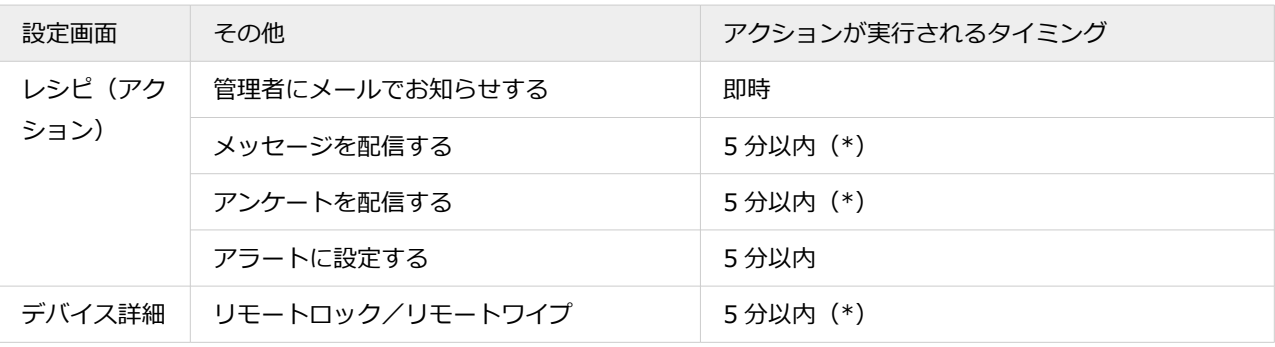

\*:実行後の状態は、管理コンソールに即時反映されます。

# ■ macOS の場合

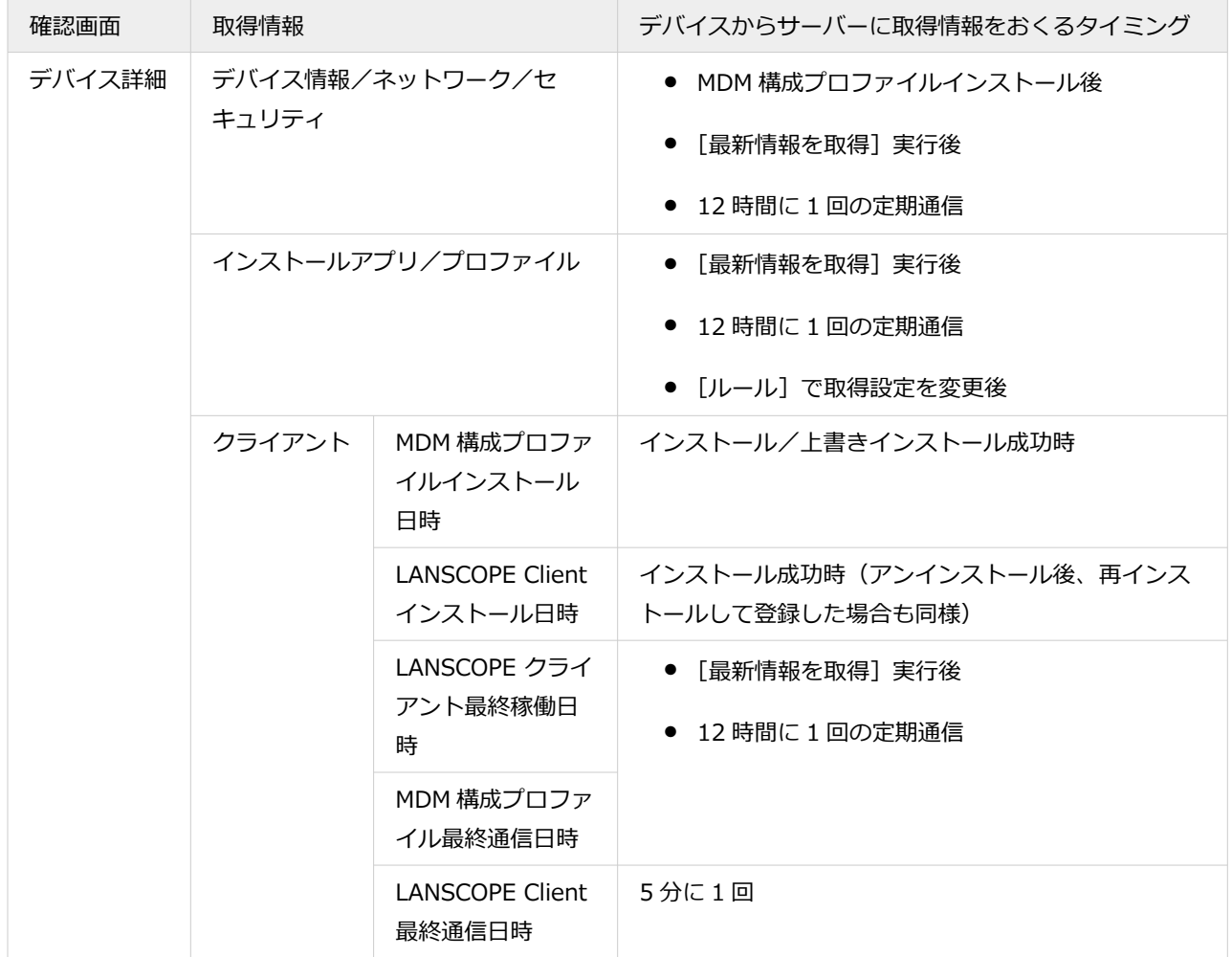

### **デバイスからサーバーに、MDM 構成プロファイルで取得した情報をおくるタイミング**

**デバイスからサーバーに、LANSCOPE Client で取得した情報をおくるタイミング**

#### **注意**

LANSCOPE Client が終了している場合、情報を取得できません。

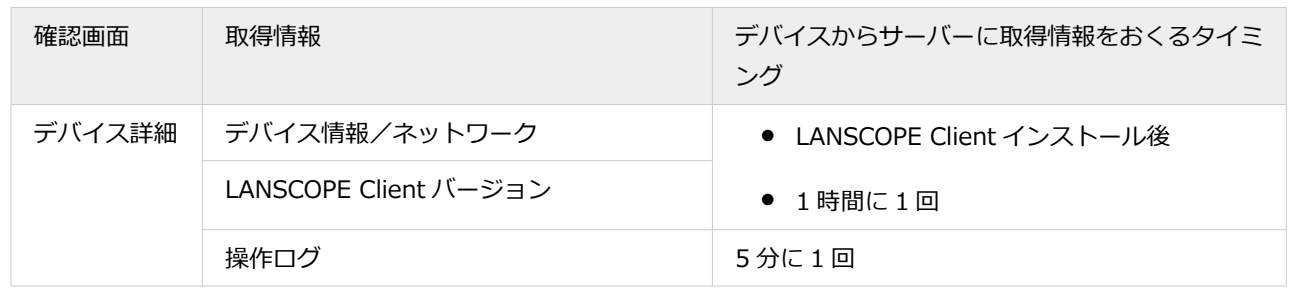

#### **設定が管理対象デバイスに反映されるまでの時間**

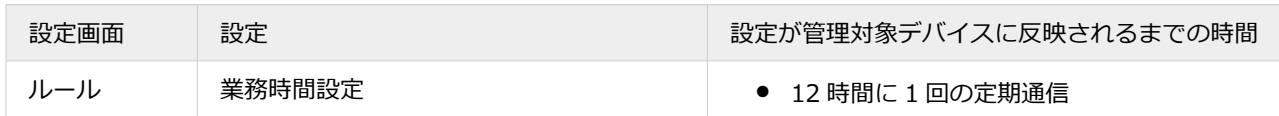

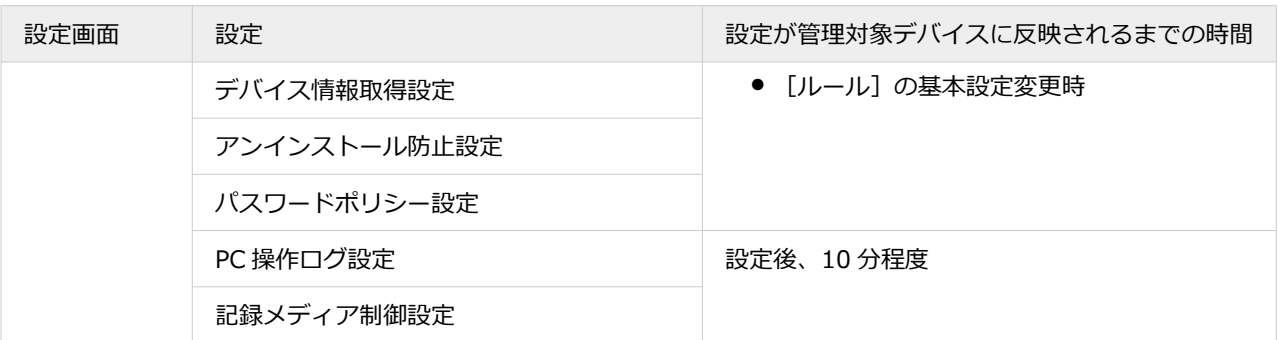

### **アクションが実行されるタイミング**

トリガーに該当する情報が、デバイスからサーバーに届いている状態を始点とします。

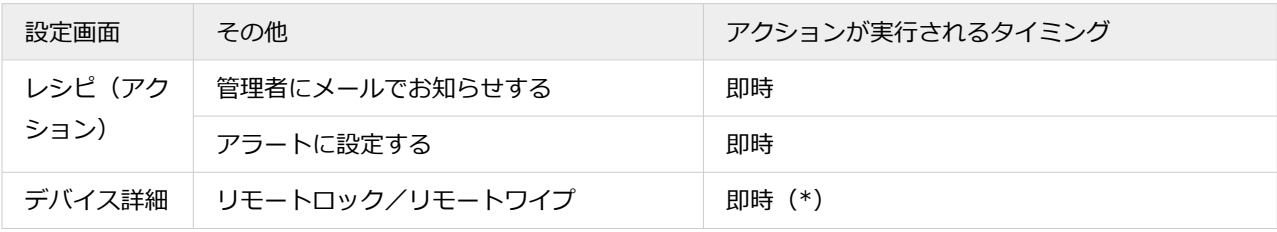

\*:実行後の状態は、管理コンソールに即時反映されます。

# <span id="page-592-0"></span>7-2 記録メディア別制御一覧

## **ポイント**

デバイスに WPD 機器を接続すると、デバイス特有の動作をする場合があるため、ご利用前に動作を確認してくださ い。

たとえば、MTP モードでは「読み取り専用」および「操作ログの取得が可能」であっても、PTP モードに変更すると いずれも「不可能」になる WPD 機器もあります。

# ■ Windows の場合

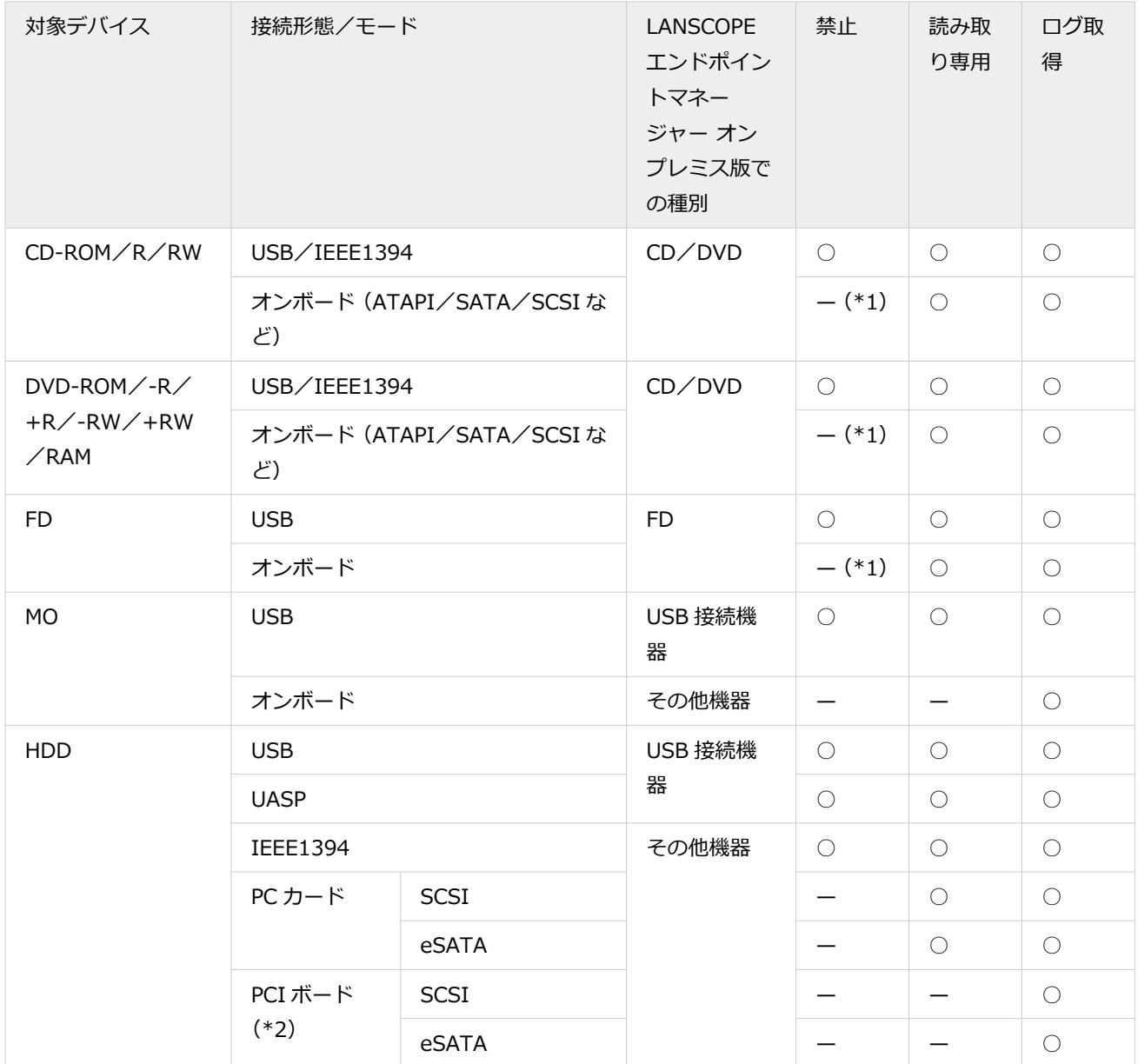

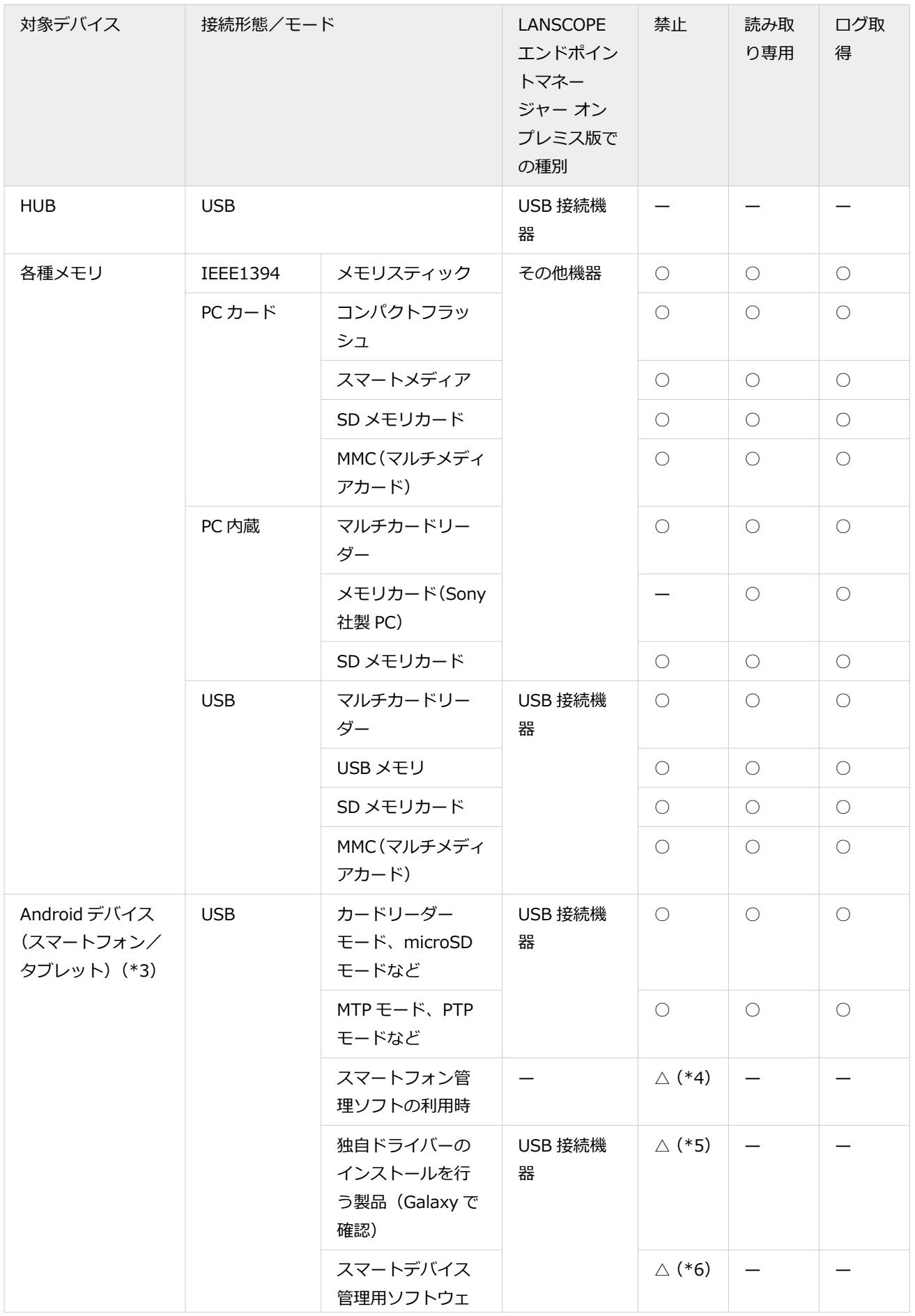

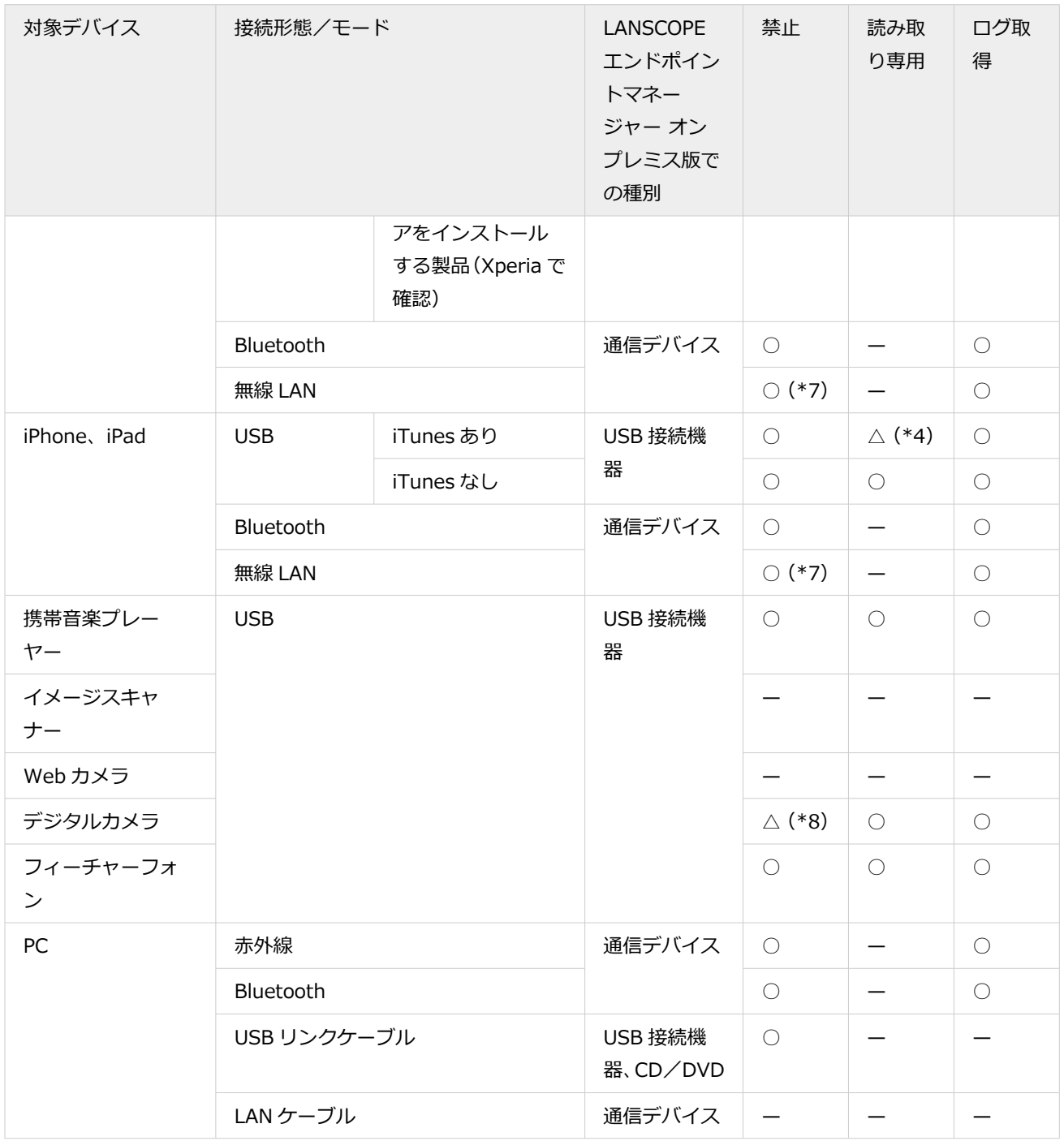

- \*1:内蔵 CD/内蔵 DVD/内蔵 FD は読み取り専用になります。
- \*2:禁止/読み取り専用を対象とした場合、OS を起動する HDD アクセスが不可能となるため、制御対象外です。
- \*3:一部の機種では、制御できない場合があります。
- \*4:アプリ禁止により、読み書きを禁止できます。
- \*5:初回接続時に行われるドライバーインストールの状況によって、禁止できないことがあります。2 回目以降の接続時 は禁止できます。
- \*6:インストーラー実行時に、禁止できない場合があります。
- \*7:スマートフォン側に、FTP/Web サーバーとして動作するアプリをインストールすると、無線 LAN を使用してファ イルを持ち出される場合があります。
- \*8:一部の機種では、禁止設定時でも、デジタルカメラの動きによって読み取り専用で接続される場合があります。

# ■ macOS の場合

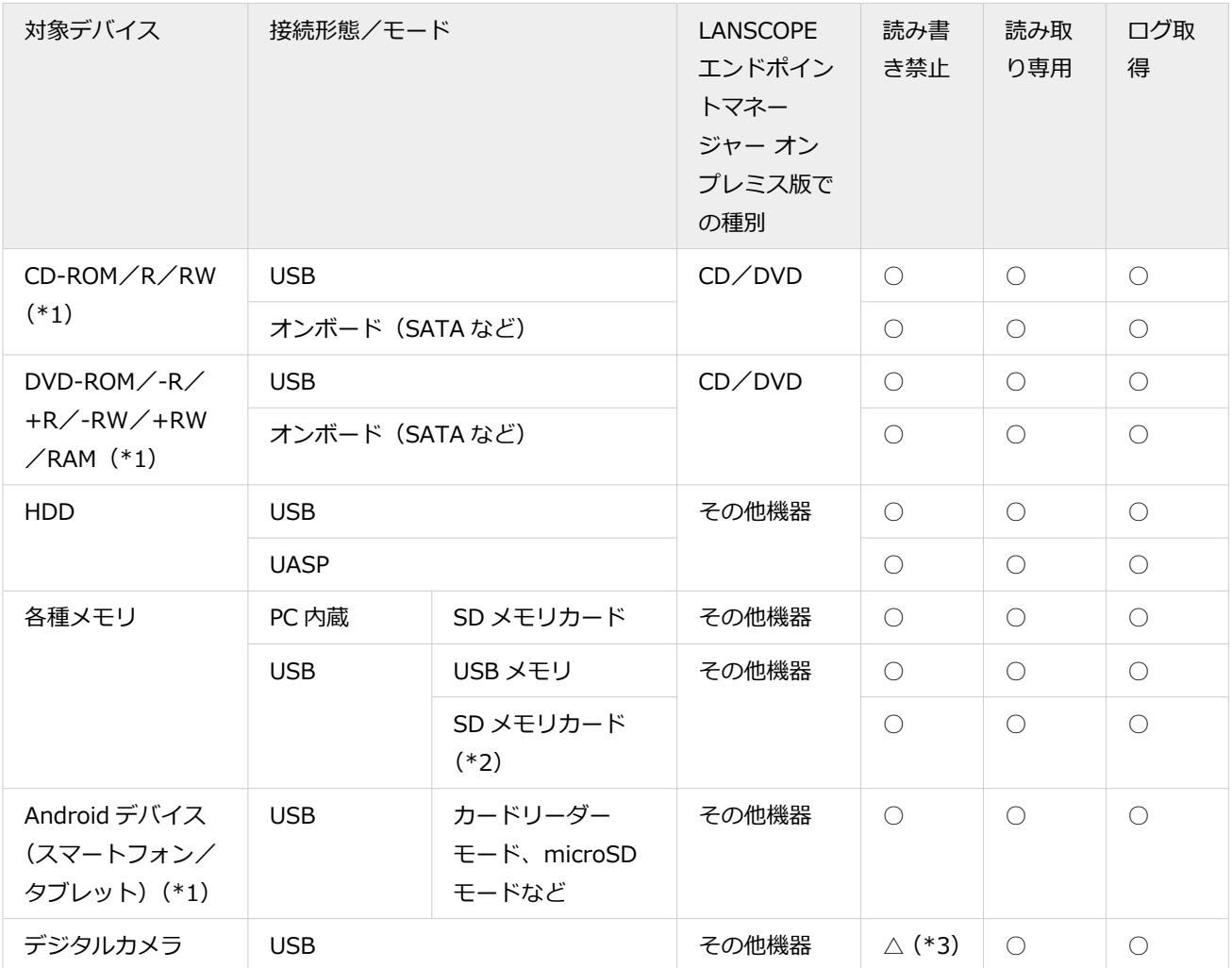

\*1:一部の機種では、制御できない場合があります。

\*2:除外設定をする場合は、SD メモリカードリーダーを接続したあとに、SD メモリカードを挿入してください。利用で きない場合は、SD メモリカードリーダーを接続したまま、SD メモリカードを挿入し直してください。

\*3:一部の機種では、禁止設定時でも、デジタルカメラの動きによって読み取り専用で接続される場合があります。

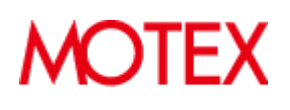

© MOTEX Inc.